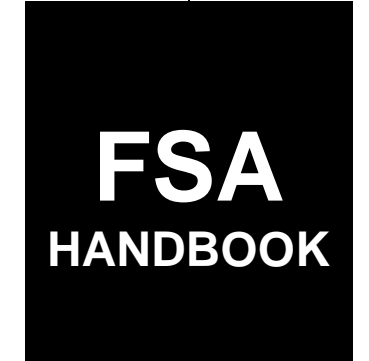

# [Supplemental Revenue Assistance Payments Program](#page-4-0)

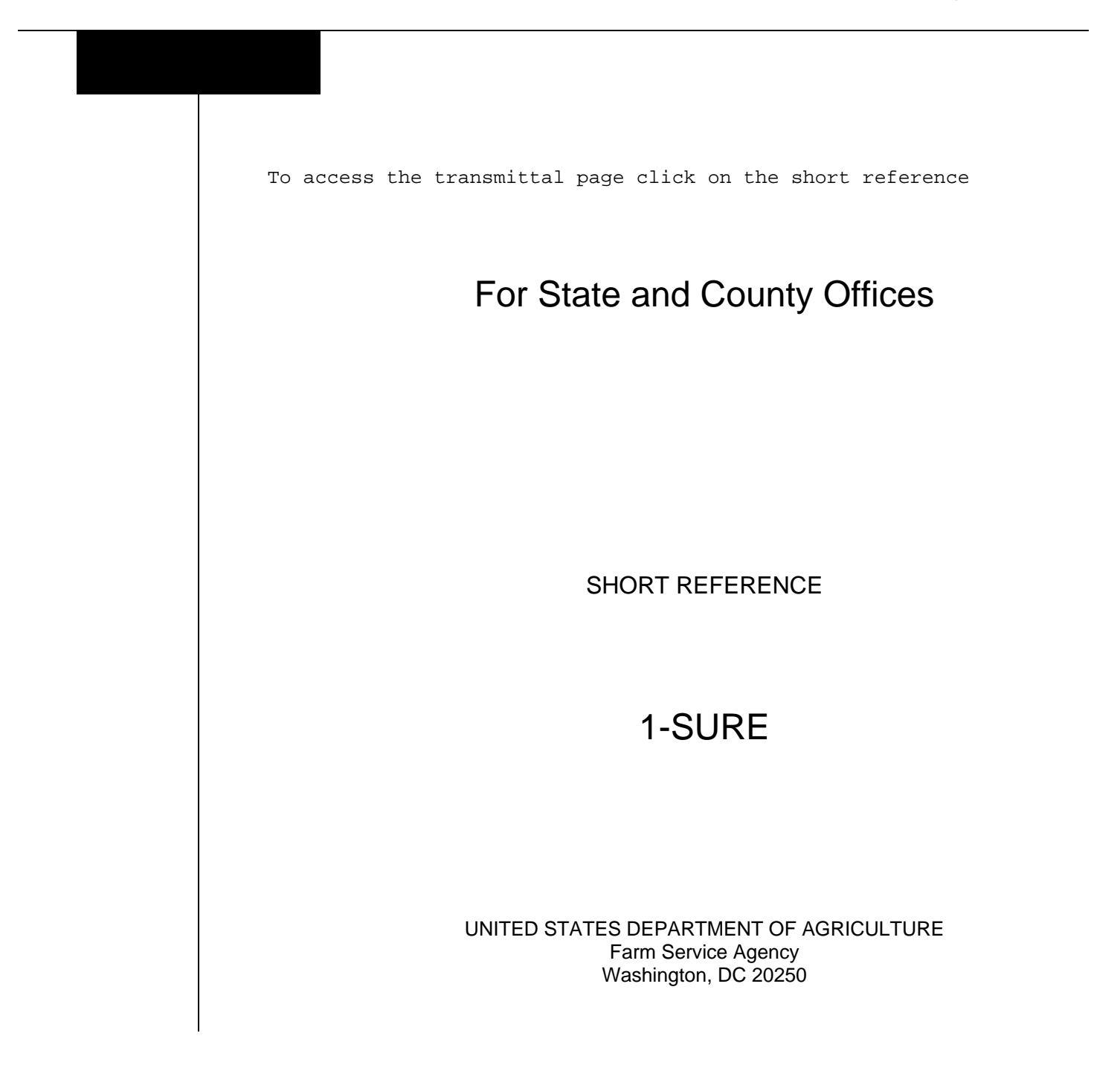

 $\epsilon_{\rm{max}}$ 

#### **UNITED STATES DEPARTMENT OF AGRICULTURE**

Farm Service Agency Washington, DC 20250

<span id="page-2-0"></span>**Supplemental Revenue Assistance Payments Program 1-SURE Amendment 28**

**Approved by:** Deputy Administrator, Farm Programs

Michael Dunk

#### **Amendment Transmittal**

#### **A Reasons for Amendment**

[Subparagraph 4](#page-22-0) E has been amended to clarify COC responsibilities.

[Subparagraph 4](#page-22-0) H has been amended to clarify CED responsibilities.

[Paragraph 6 h](#page-29-0)as been amended to clarify how FSA meets its obligation of publicizing program information.

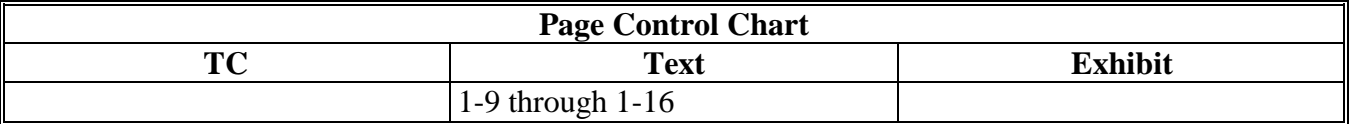

 $\mathcal{O}(\mathcal{O}(\log n))$ 

#### <span id="page-4-0"></span>**General Information and Administrative Provisions** Part 1

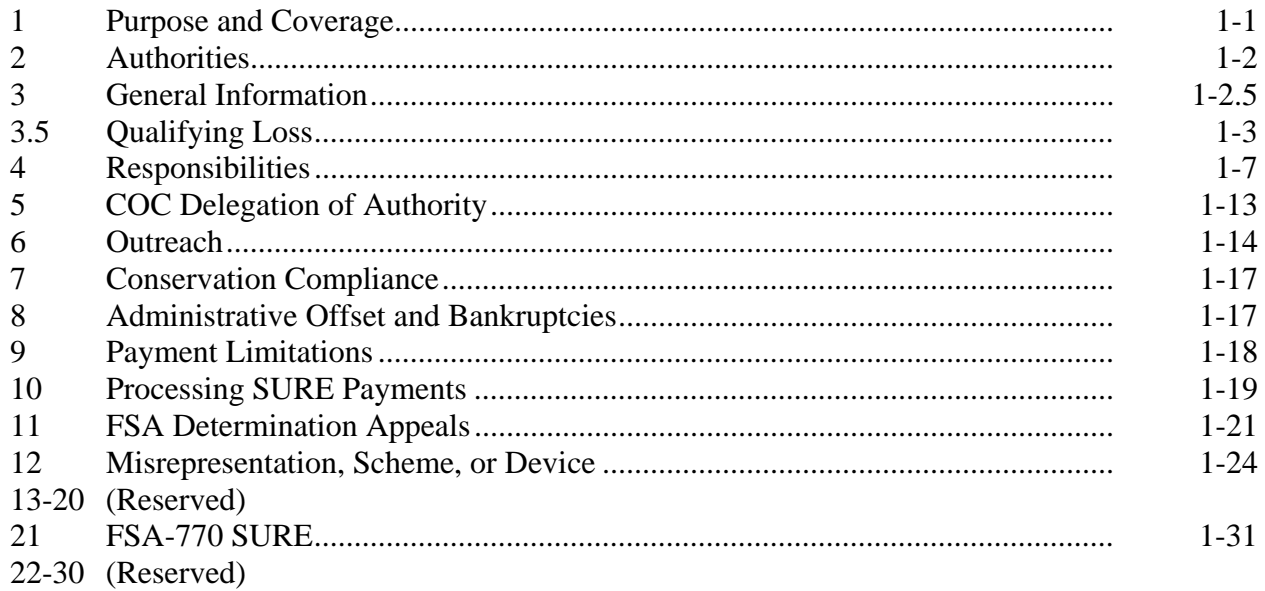

#### Part 2 Eligibility

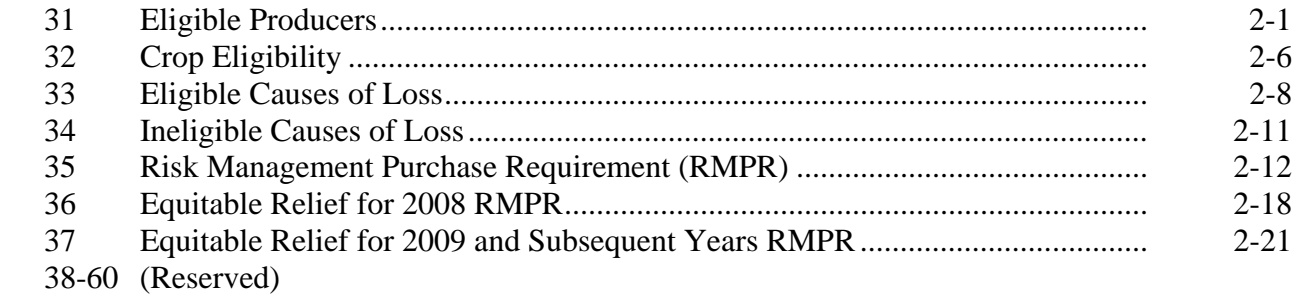

#### Part 3 **SURE Crop Data**

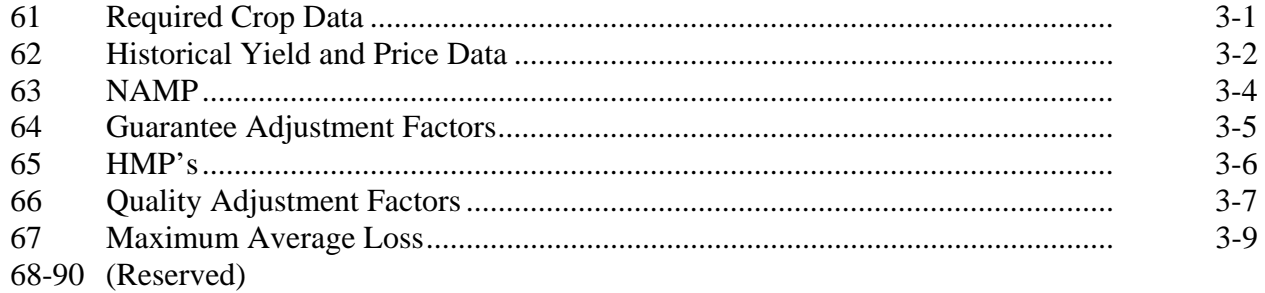

#### **[Part 4 Eligible Acres](#page-92-0)**

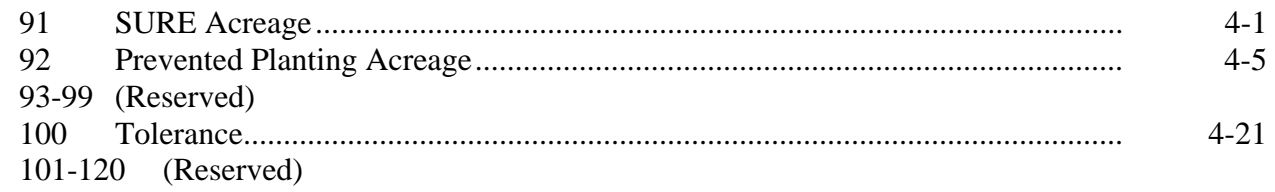

#### **[Part 5 Yields](#page-108-0)**

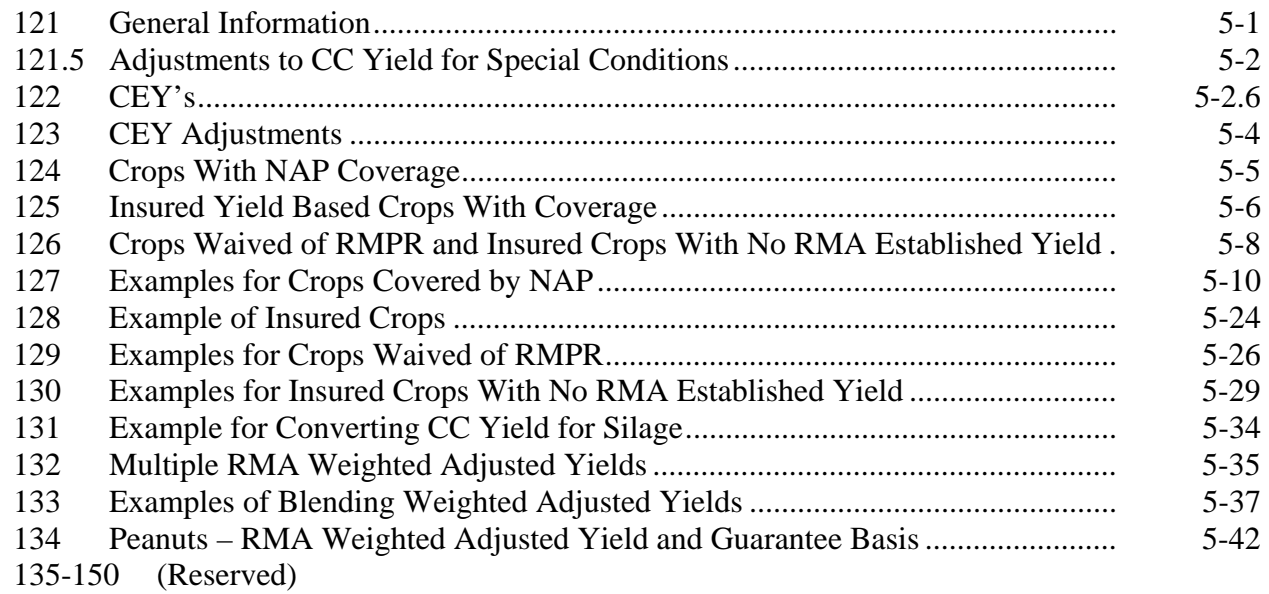

#### **[Part 6 SURE Guarantee](#page-154-0)**

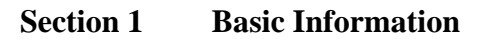

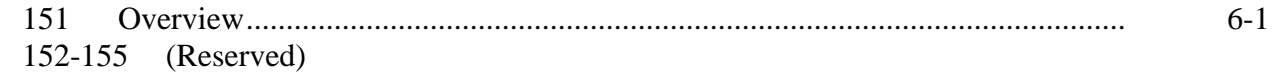

#### **[Section 2 Data Elements](#page-156-0)**

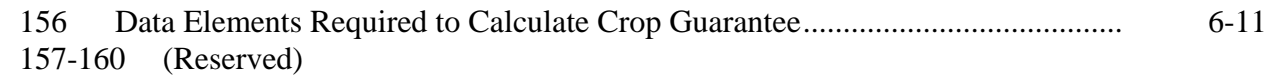

#### **[Section 3 Calculating Guarantee for Yield-Based Crops](#page-158-0)**

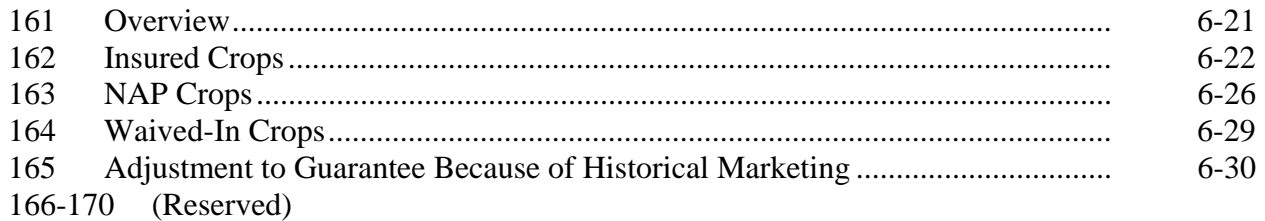

#### **Part 6 SURE Guarantee (Continued)**

#### **[Section 4 Calculating Guarantee for Value Loss Crops](#page-170-0)**

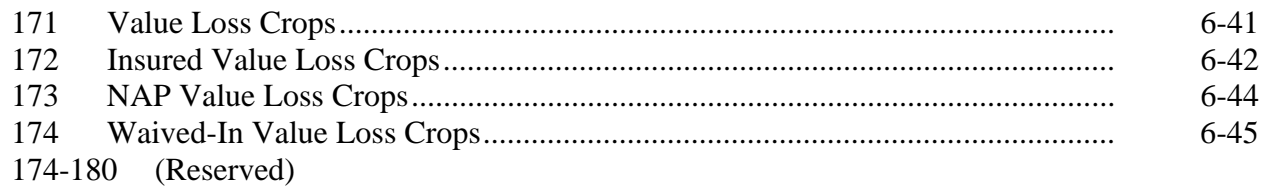

#### **[Section 5 Calculating Expected Revenue](#page-176-0)**

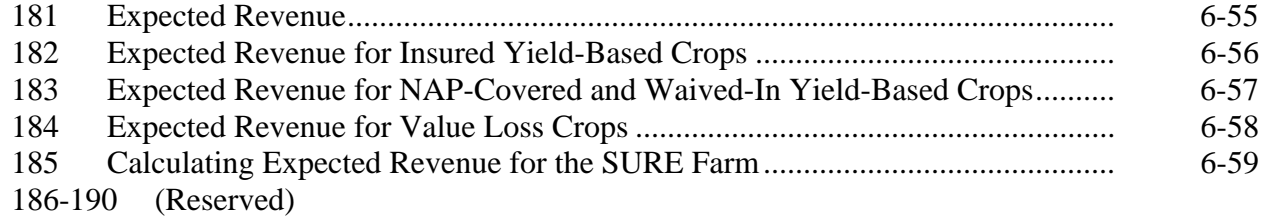

#### **[Section 6 Calculating SURE Guarantee](#page-182-0)**

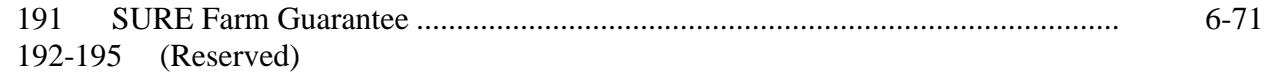

#### **Section 7 SURE Funding**

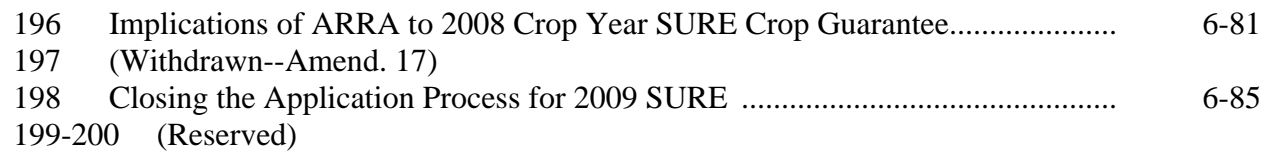

#### **[Part 7 Determining Production](#page-190-0)**

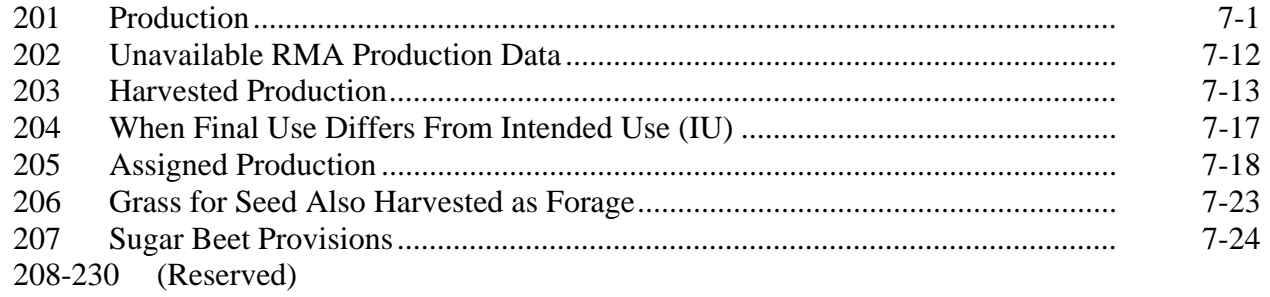

# **[Part 8 Quality](#page-222-0)**

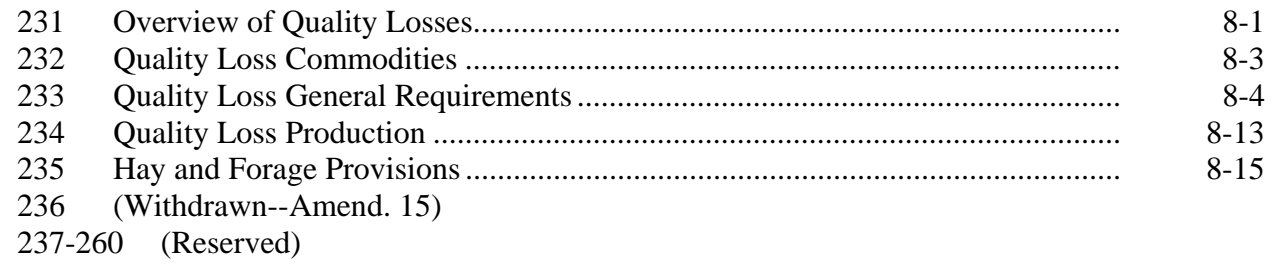

#### **[Part 9 Revenue](#page-240-0)**

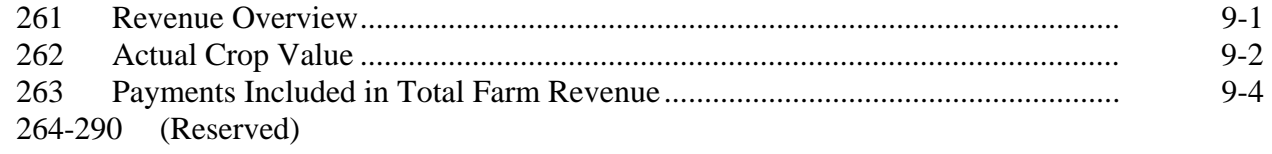

## **[Part 10 Adjusting RMA Data](#page-254-0)**

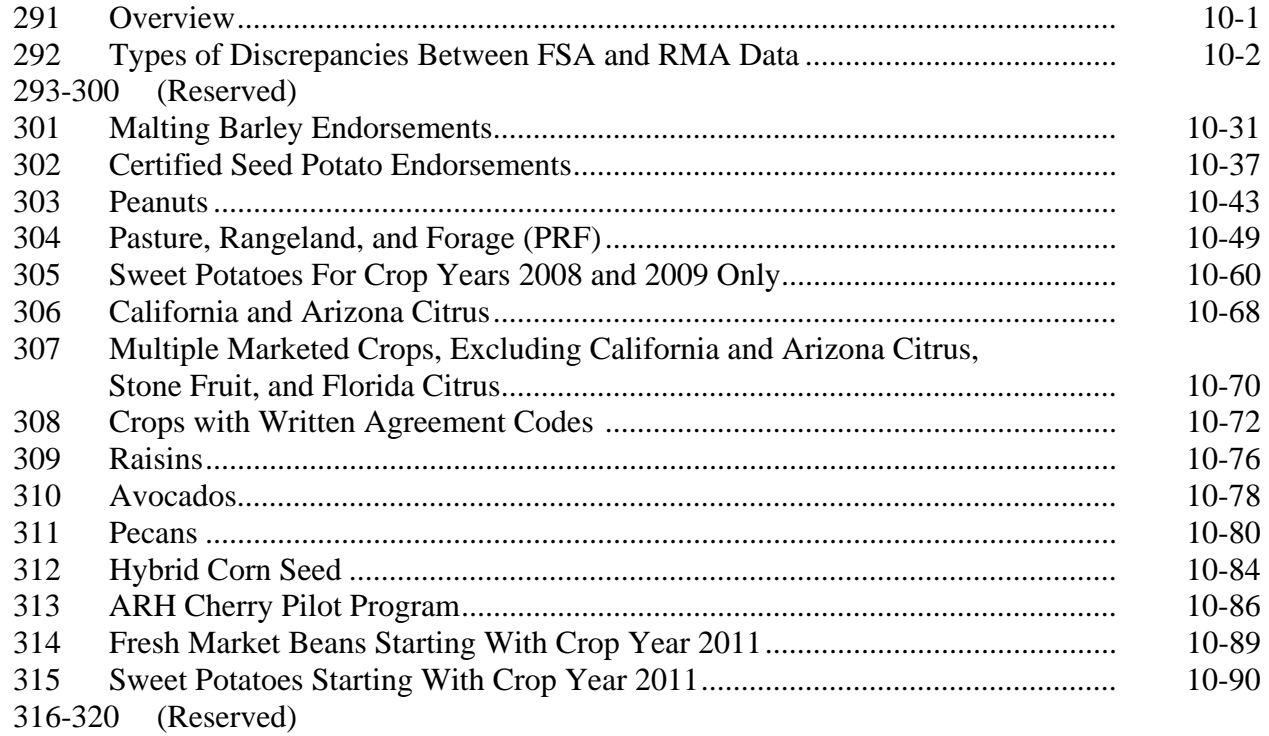

### **[Part 11 Applying for SURE Benefits](#page-330-0)**

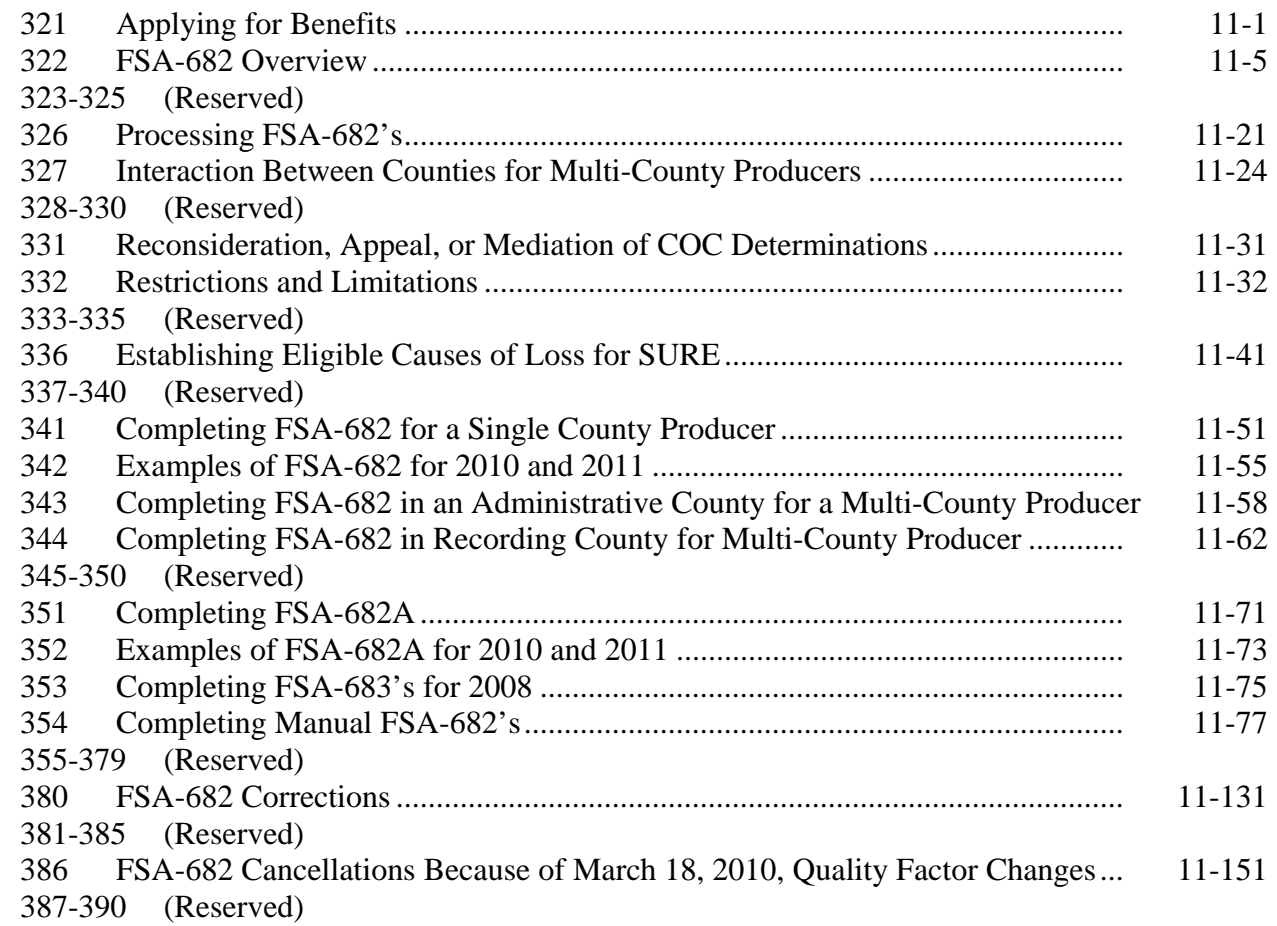

#### **[Part 12 Compliance Reviews](#page-388-0)**

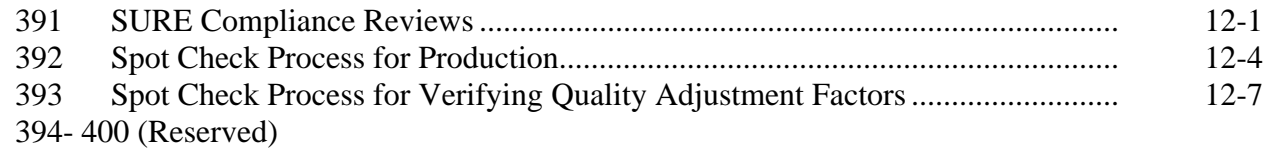

#### **Parts 13-15 (Reserved)**

401-510 (Reserved)

#### **[Part 16 2008 SURE](#page-402-0)**

#### **[Section 1 2008 SURE Interim Workbook](#page-402-0)**

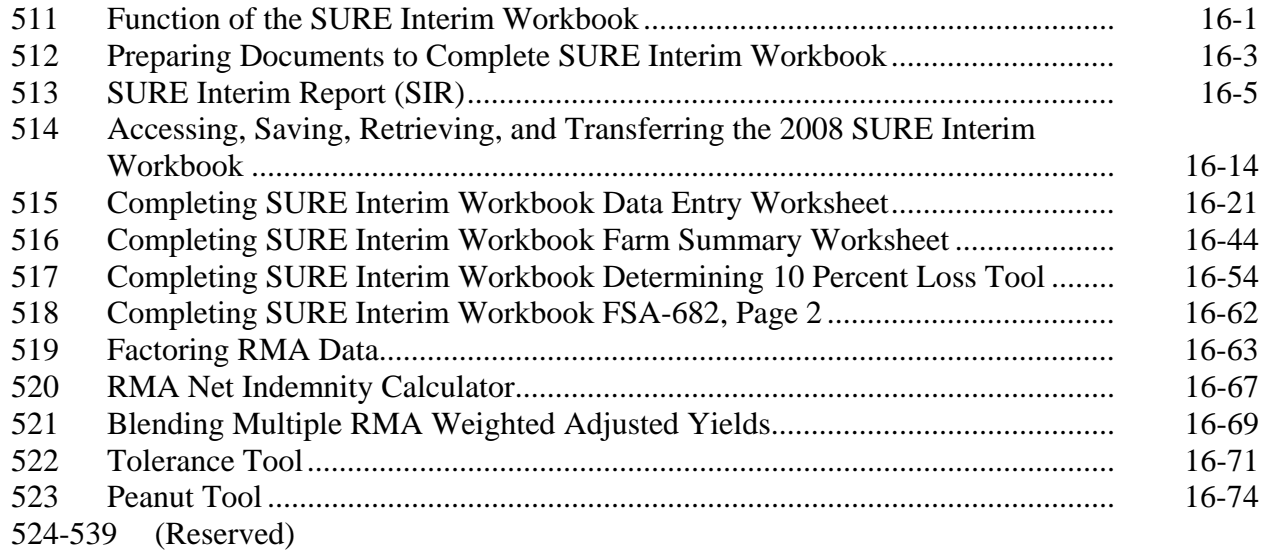

#### **Section 2 (Withdrawn--Amend. 20)**

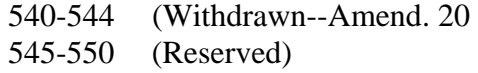

#### **[Part 17 2009 SURE Automation](#page-494-0)**

#### **[Section 1 Compliance Tool Software](#page-494-0)**

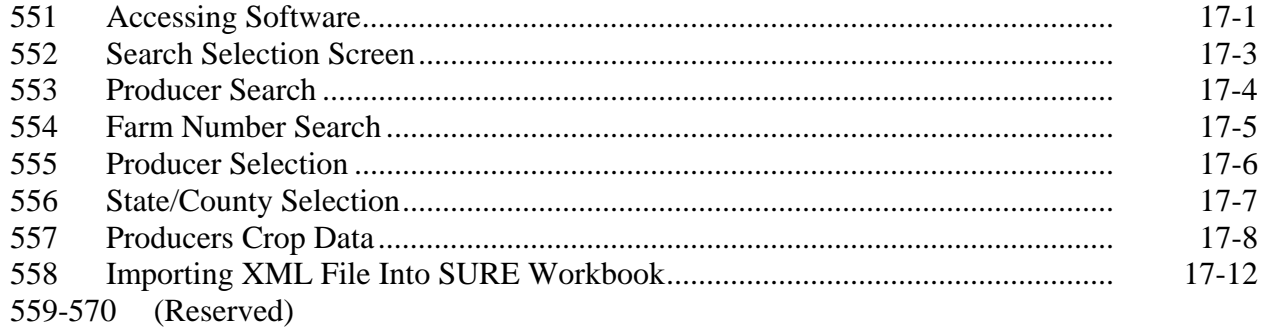

#### **Part 17 2009 SURE Automation (Continued)**

#### **[Section 2 2009 SURE Workbook](#page-508-0)**

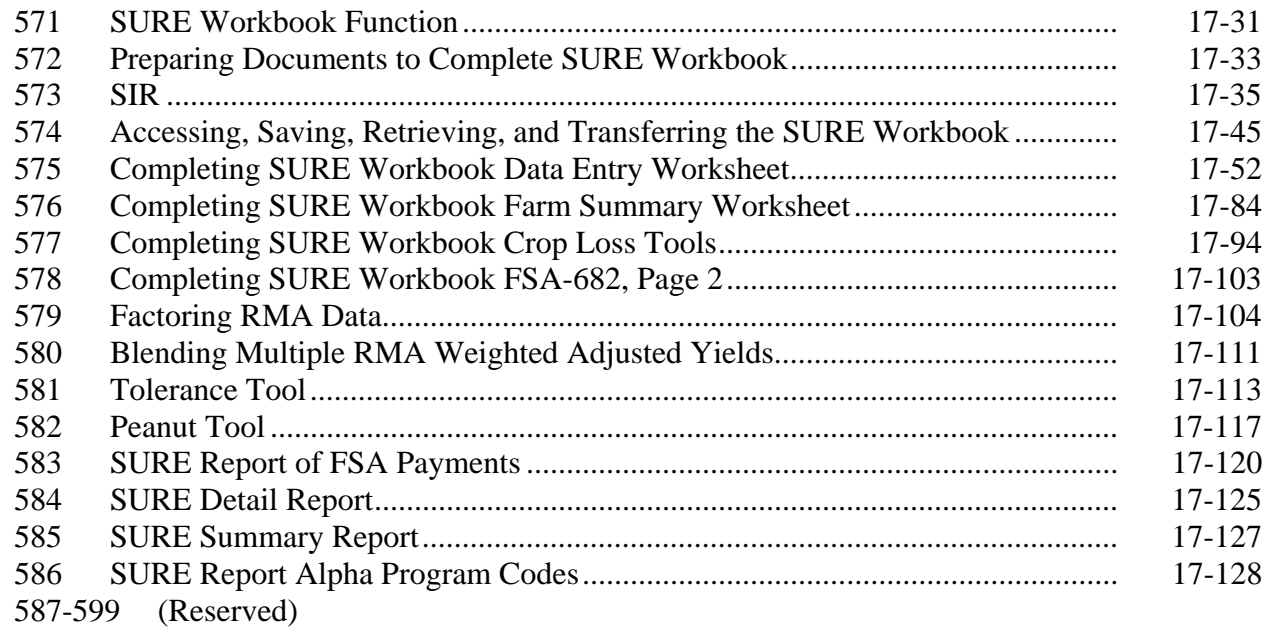

#### **[Part 18 2010 SURE Automation](#page-610-0)**

#### **[Section 1 SURE Intranet Web Site](#page-610-0)**

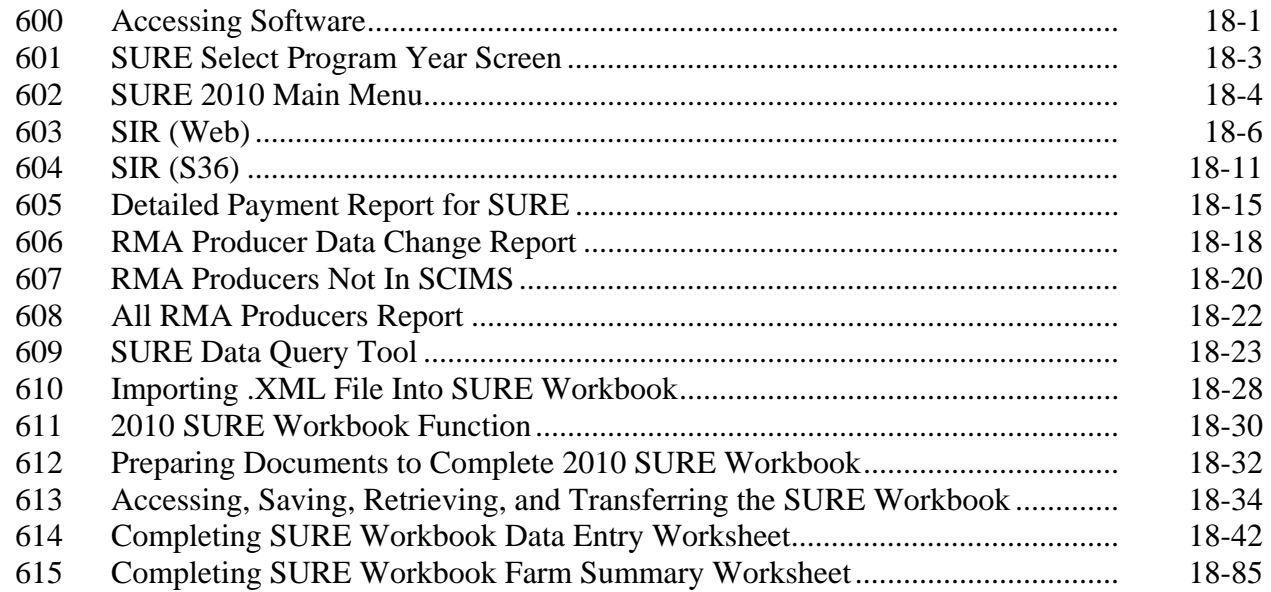

## **Part 18 2010 SURE Automation (Continued)**

#### **[Section 1 SURE Intranet Web Site \(Continued\)](#page-610-0)**

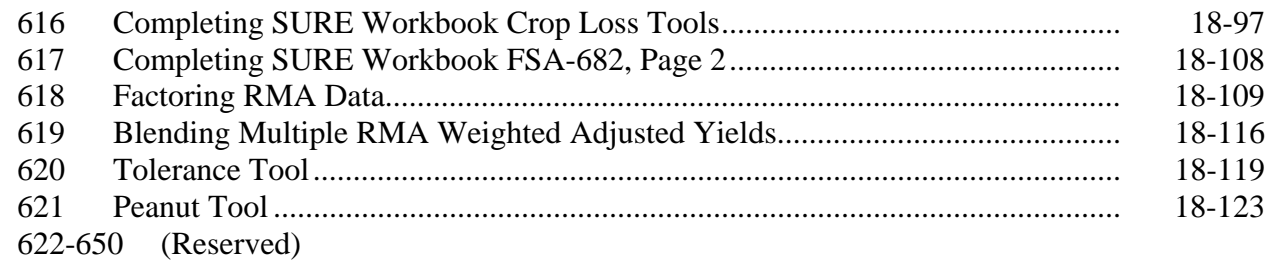

#### **[Part 19 2011 SURE Automation](#page-736-0)**

#### **[Section 1 SURE Intranet Web Site](#page-736-0)**

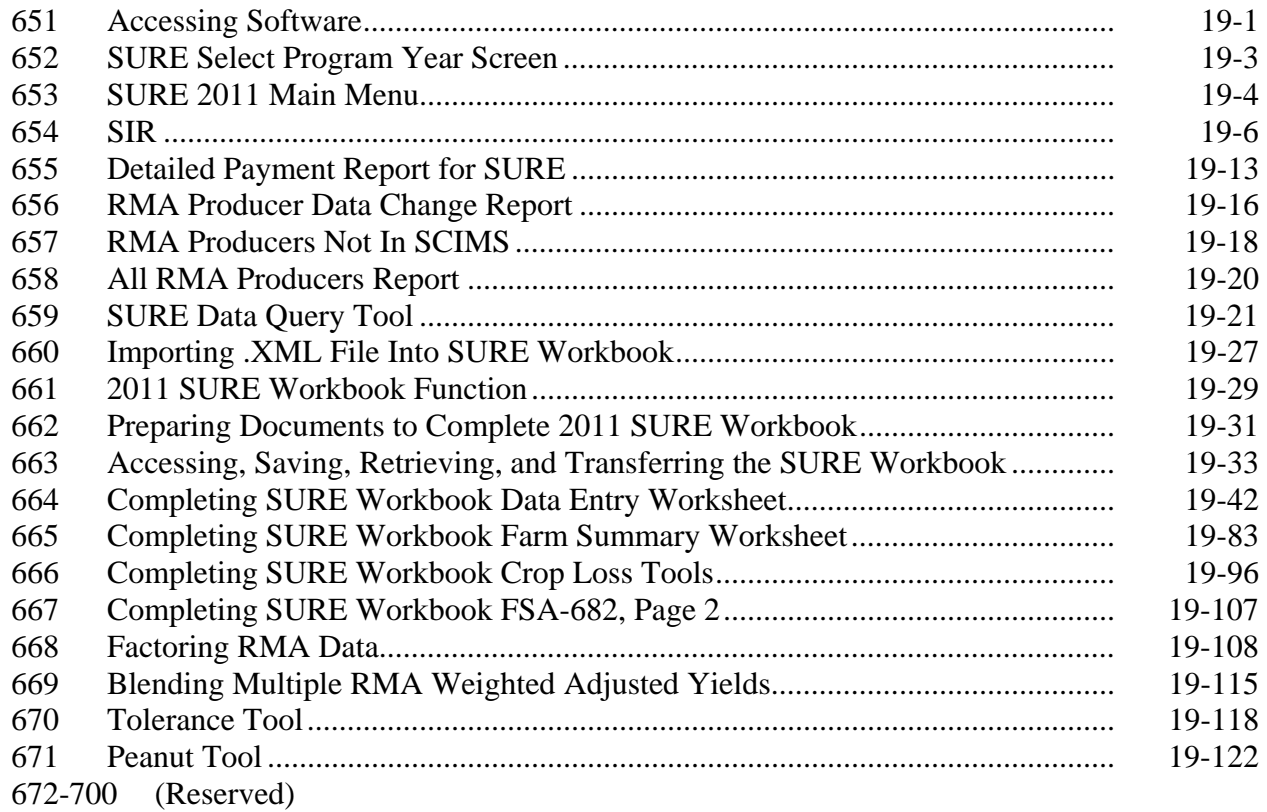

#### **[Part 20 SURE Payment Process](#page-860-0)**

#### **[Section 1 SURE Payment Process](#page-860-0)**

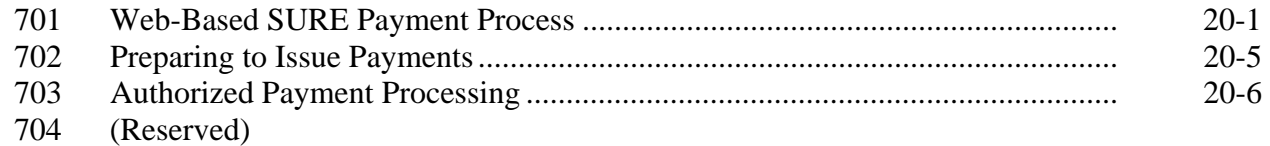

#### **[Section 2 General Payment Provisions](#page-868-0)**

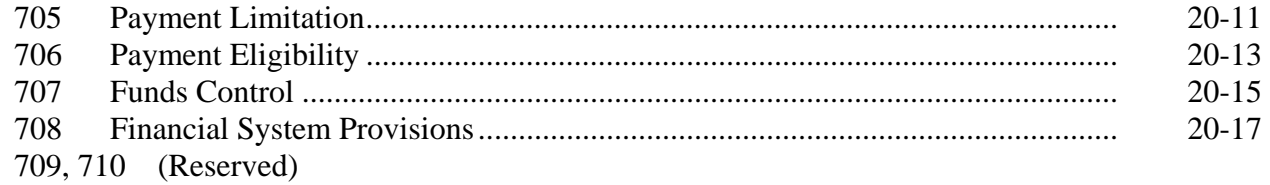

#### **[Section 3 Recording SURE Payment Data](#page-876-0)**

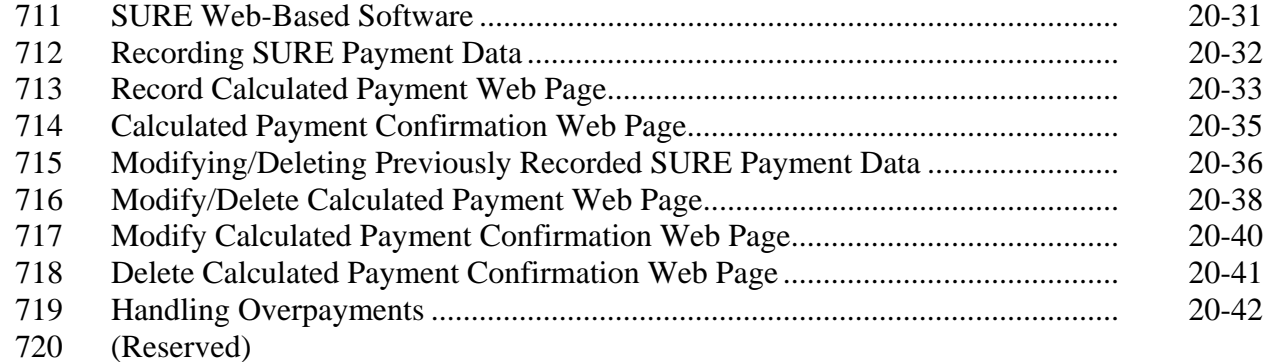

#### **[Section 4 Payment Reports](#page-890-0)**

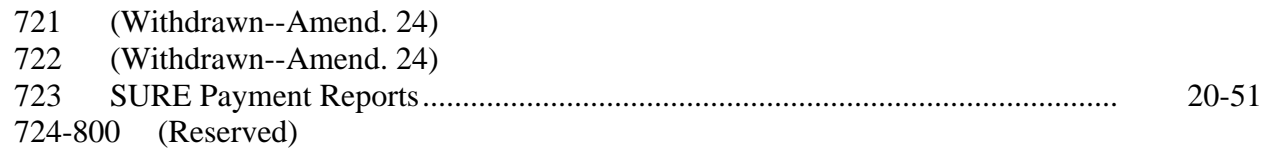

#### **[Part 21 SWIMS](#page-892-0)**

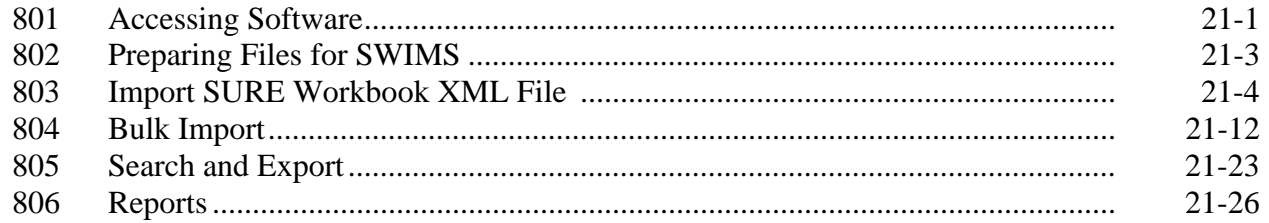

#### <span id="page-13-0"></span>**Exhibits**

- Reports, Forms, Abbreviations, and Redelegations of Authority
- Definitions of Terms Used in This Handbook
- Menu and Screen Index
- SIR RMA Data
- Crops Without NASS U.S. Prices
- NASS U.S. Prices
- [6.5](#page-962-0) SURE RMA Adjustments
- COC-Established Maximum Average Loss Levels Based on Other County Losses
- 8-11 (Reserved)
- SURE Plan/Coverage Code Charts
- 13-16 (Reserved)
- RMA Quality Adjustments Table
- 18, 19 (Reserved)
- PRF Price and Yield Charts
- Multi-County Producer FSA-682 Process
- Multi-County Producer FSA-682 Page Order
- Multi-County Producer FSA-682 FAX Cover Sheet
- 24-29 (Reserved)
- SURE Crops With CC Yields
- 31-50 (Reserved)
- Eligible 2009 Buy-In Crops

#### **Part 1 General Information and Administrative Provisions**

#### <span id="page-14-0"></span>**1 Purpose and Coverage**

#### **A Handbook Purpose**

This handbook provides procedure for SURE that is implemented by DAFP through PECD.

#### **B Related Handbooks**

Related handbooks include the following.

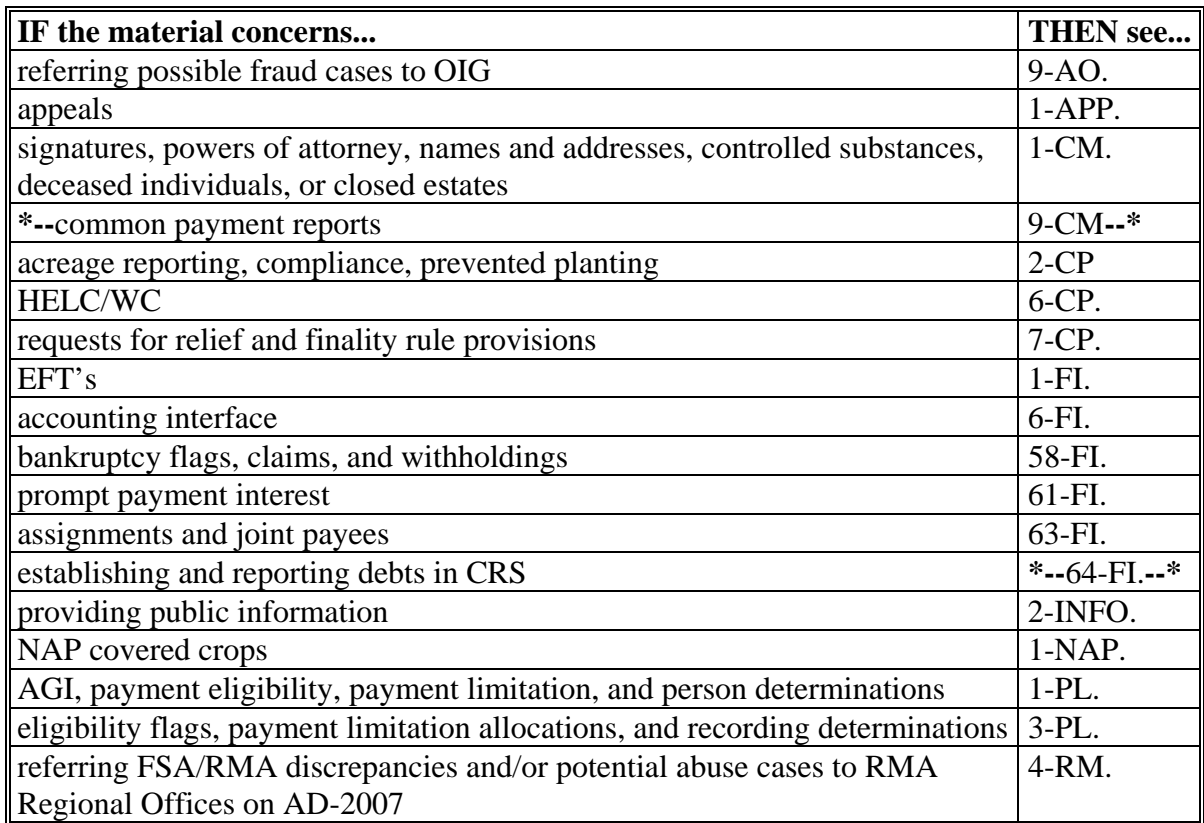

#### <span id="page-15-0"></span>**2 Authorities**

#### **A Statutory Authority**

The Food, Conservation, and Energy Act of 2008, Pub. L. 110-246, as amended by Pub. L. 110-329, Pub. L. 110-398, and Pub. L. 111-005 authorizes the Secretary to implement SURE.

#### **B Regulatory Authority**

Regulations for SURE are provided in 7 CFR Part 760, Subpart G.

#### **C Limitations**

If more than 1 handbook provision appears to apply, the provisions that are the most restrictive on benefits or eligibility apply.

This handbook constitutes FSA's internal operating guidelines issued by DAFP for carrying out the provisions of regulations. Handbook provisions are considered interpretive of regulations. Whenever an unintended conflict appears to exist between any handbook provision and the pertinent applicable Federal regulations, regulations apply.

#### <span id="page-16-0"></span>**3 General Information**

#### **A SURE Assistance**

Assistance under SURE is available for NAP coverable or insurable crop losses on the following:

- prevented planted acreage
- reduced production of planted acreage
- reduced quality on certain crops
- value loss crops including, but not limited to, nursery and aquaculture.

Eligible participants may receive SURE benefits in addition to the following:

- payments received under NAP
- crop insurance indemnities received under the Federal Crop Insurance Act
- emergency loans made available under Consolidated Farm and Rural Development Act, Subtitle C.

#### **B Signup**

**\* \* \*** FSA-682's shall be filed in either the participant's recording or administrative County Office.

#### **C Funding**

The Food, Conservation, and Energy Act of 2008 created the Agricultural Disaster Relief Trust Fund that will provide monies for SURE obligations. SURE payments will **not** be subject to a national payment factor.

#### **D FSA-570 Not Applicable**

SURE payments will be made to eligible producers without regard to FSA-570 on file in the County Office.

#### **E Assistance**

SURE assistance is available for crop losses incurred in the crop years 2008 through September 30, 2011, because of a disaster. The crop year for specific commodities is defined by RMA or NAP.

SURE assistance is calculated in an amount equal to 60 percent of the difference between the SURE guarantee and total farm revenue.

#### **3 General Information (Continued)**

#### **F Other Criteria**

The following are other program and administrative provisions that apply to SURE:

- controlled substance provisions
- fraud/FCIC

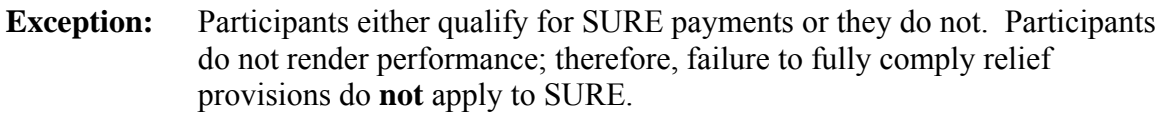

• equitable relief provisions.

County Offices shall record determinations for the applicable criteria in the eligibility file according to 3-PL.

#### **G Modifying Provisions**

Provisions in this handbook shall **not** be revised without prior written approval from the National Office.

#### **H Forms**

User forms, worksheets, applications, other documents, other than those provided in this handbook or issued by the National Office, are **not** permitted.

#### **I Signature Requirements**

All participants' signatures **must** be received by the signup deadline. Neither STC nor COC has authority to approve late-filed FSA-682's.

**Note:** The signup deadline will be announced under separate cover.

Follow 1-CM for signature requirements.

#### **J Public Information**

Follow instructions in 2-INFO for providing information about SURE.

#### <span id="page-18-0"></span>**3.5 Qualifying Loss**

#### **A Overview**

Participants must have at least 1 crop of economic significance (defined i[n Exhibit 2\)](#page-932-0) with a **\*--**10 percent production loss, adjusted for quality, because of an eligible weather event that occurred through September 30, 2011. The 10 percent loss threshold is determined by**--\*** comparing the actual production of a crop to the normal production for the crop.

**Notes:** The 10 percent production loss threshold for multiple marketed crops, according to [subparagraph 65](#page-77-0) C, shall be calculated by crop type.

For additional crop entries, see:

- [subparagraph 517](#page-463-0) C for 2008
- **\*--**[subparagraph 577](#page-573-0) C for 2009
- [subparagraph 616](#page-706-0) C for 2010
- [subparagraph 666](#page-776-0) C for 2011.**--\***

In addition, the producer must have either of the following:

- a portion of the SURE farm located in a natural disaster county designated by the Secretary, including contiguous counties
- an overall loss greater than 50 percent of the actual production on the farm compared to normal production for the farm for that crop year.

**Notes:** Farm is defined according t[o subparagraph 32](#page-49-0) A an[d Exhibit 2.](#page-932-0)

Actual production and normal production are defined i[n Exhibit 2.](#page-932-0)

#### **\*--3.5 Qualifying Loss (Continued)**

#### **B Applying Quality Adjustments to Qualifying Loss**

The following table provides guidance for determining when to apply quality adjustments to harvested production for the 10 percent loss and 50 percent loss eligibility requirements.

**Note:** This table applies **only** to production for determining eligibility. It does **not** apply to production in determining total crop value for the total farm revenue calculation. Total crop value takes quality into account with an adjustment to NAMP rather than the production as outlined in [Part 8.](#page-222-0) **The quality adjustment factors only apply to harvested production.**

|                                                       | <b>AND</b><br>harvested                            |                                                                                                    |                                                                                                    |
|-------------------------------------------------------|----------------------------------------------------|----------------------------------------------------------------------------------------------------|----------------------------------------------------------------------------------------------------|
|                                                       | production                                         | AND the                                                                                                |                                                                                                    |
| IF the crop is                                        | is                                                 | crop                                                                                                   | THEN                                                                                                    |
| insured                                               | provided by<br>SIR "L" (Loss)<br>Record            | is listed in<br>Exhibit 17<br>with a "Yes"<br>in the "Is<br>there a<br>Quality<br>Adjustment"<br>field | quality adjustments have already been<br>applied and no further adjustments to<br>production shall apply unless STC has<br>established a separate quality adjustment<br>factor for excessive moisture according to<br>paragraph 66 and the producer certifies<br>that their average quality adjustment<br>factor for excessive moisture met or |
|                                                       |                                                    |                                                                                                    | exceeded the STC-established quality<br>adjustment factor for excessive moisture<br>*--according to subparagraph 233 G .--*                                                                                                    |
|                                                       |                                                    | is listed in<br>Exhibit 17<br>with a "No"<br>in the "Is<br>there a<br>Quality<br>Adjustment"<br>field  | apply the applicable quality adjustment<br>factor according to paragraph 66 if the<br>producer certifies that his/her average<br>quality adjustment met or exceeded the<br>STC-established quality adjustment factor<br>*--according to subparagraph 233 G.--*                                                                                 |
|                                                       | not provided by<br>$SIR 'L' --$ *<br>(Loss) Record | has been<br>approved for<br>a quality<br>adjustment<br>according to<br>paragraph 66                    | apply the applicable quality adjustment<br>factor according to paragraph 66 if the<br>producer certifies that his average quality<br>adjustment met or exceeded the<br>STC-established quality adjustment factor<br>*--according to subparagraph 233 G.--*                                                                                     |
| NAP or waived-in<br>according to<br>subparagraph 35 C |                                                    | has been<br>approved for<br>a quality<br>adjustment<br>in the county                                   | apply the applicable quality adjustment<br>factor according to paragraph 66 if the<br>producer certifies that his average quality<br>adjustment met or exceeded the<br>STC-established quality adjustment factor<br>*--according to subparagraph 233 G.--*                                                                                     |

#### **\*--3.5 Qualifying Loss (Continued)**

#### **B Applying Quality Adjustments to Qualifying Loss (Continued)**

**Example 1:** A producer has an insured crop of corn in a county. The STC "other" quality adjustment in this county for corn is .9000. The STC "excessive moisture" quality adjustment in this county is .8000. The producer certified that all of the harvested production meets or exceeds both the "other" and "excessive moisture" quality adjustment factors as outlined in [paragraph 66.](#page-80-0) However, this crop is listed in [Exhibit 17](#page-998-0) with a "Y" (a crop that has production adjusted for quality by RMA). The crop has an RMA "L" (Loss) Record. Since the crop has an "L" (Loss) Record, the total production has been adjusted for quality; therefore, the production can **only** be further adjusted by the "excessive moisture" quality adjustment factor of .8000.

> The producer also has wheat in the county. The crop is insured and is also listed with a "Y" in [Exhibit 17,](#page-998-0) but does **not** have an "L" (Loss) Record. The STC "other" quality adjustment in this county for wheat is .8000. The STC "excessive moisture" quality adjustment for wheat is .9000. The producer certifies that their harvested production meets or exceeds both the "other" and "excessive moisture" quality adjustment factors as outlined i[n paragraph 66.](#page-80-0) The total harvested production for the loss calculations will be adjusted down by the combined quality adjustment factor of .7000.

**Example 2:** A producer has an insured crop of corn in a county. The crop has RMA optional units and has 4 different units in the same county. Two of the units have production on the RMA "L" (Loss) Record and 2 of the units do **not**. The STC "other" quality adjustment in this county for corn is .9000. The STC "excessive moisture" quality adjustment in this county for corn is .9000. The producer certified that all of their harvested production meets or exceeds both the "other" and "excessive moisture" quality adjustment factors as outlined in [paragraph 66.](#page-80-0) This crop is listed with a "Y" in [Exhibit 17.](#page-998-0) The 2 units that do **not** have an "L" (Loss) Record will have the harvested production for those units adjusted by the combined quality adjustment factor of .8000. The 2 units that have an "L" (Loss) Record will **only** apply the "excessive moisture" quality adjustment factor of .9000.**--\*** 

#### **\*--3.5 Qualifying Loss (Continued)**

#### **C Insured Avocadoes Used for Qualifying Loss**

Participants using insured avocadoes to meet the 10 percent production loss and/or 50 percent loss eligibility requirements according to subparagraph A may use CEY as the avocado yield.

- **Note:** If the producer does not qualify for the 10 percent production loss and/or 50 percent loss eligibility using CEY, the producer may provide historical verifiable/reliable production records for most recent 3 years. In these cases, County Offices shall:
	- determine the average avocado yield per acre based on the 3 prior years' acres and production
	- use the calculated average yield in the 10 percent production loss and/or 50 percent loss eligibility calculation.

Se[e subparagraph 310](#page-315-0) B for the avocado price used to determine the value of the average and normal production, when calculating 50 percent loss for participants with multiple crops.

**Note:** This applies **only** to production for determining eligibility. It does **not** apply to production in determining total crop value for the total farm revenue calculation.

#### **D Insured Pecans Used for Qualifying Loss**

Participants using insured pecans to meet the 10 percent production loss and/or 50 percent loss eligibility requirements according to subparagraph A may use CEY as the pecan yield.

- **Note:** If the producer does not qualify for the 10 percent production loss and/or 50 percent loss eligibility using CEY, the producer may provide historical verifiable/reliable production records for most recent 4 years. In these cases, County Offices shall:
	- determine the average pecan yield per acre based on the 4 prior years' acres and production
	- use the calculated average yield in the 10 percent production loss and/or 50 percent loss eligibility calculation.

Se[e subparagraph 311](#page-317-0) B for the pecan price used to determine the value of the average and normal production, when calculating 50 percent loss for participants with multiple crops.

**Note:** This applies **only** to production for determining eligibility. It does **not** apply to production in determining total crop value for the total farm revenue calculation.**--\*** 

#### <span id="page-22-0"></span>**A DAFP Responsibilities**

DAFP shall:

- establish NAMP for crops with 1 price nationwide
- develop all SURE regulations and policies
- ensure that SURE is administered according to 7 CFR Part 760, Subpart G.

#### **B STC Responsibilities**

Within the authorities and limitations in this part and 7 CFR Part 760, Subpart G, STC shall:

- direct the administration of SURE
- establish NAMP's for crops not established by DAFP
- approve quality adjustment factors
- ensure that State and County Offices follow SURE provisions
- handle suspected fraud cases according to applicable procedure
- thoroughly document all actions taken in STC meeting minutes
- provide DD with a copy of STC or DAFP determinations for appeals or misinformation/misaction cases
- handle appeals according to 1-APP and 7 CFR Parts 11 and 780
- review all FSA-682's executed by State Office employees, COC members, CED's, County Office employees, and their spouses
- require reviews be conducted by DD's according t[o paragraph 21](#page-38-0) to ensure that SURE is being implemented according to SURE provisions
	- **Note:** STC's may establish additional reviews to ensure that SURE is administered according to SURE provisions.
- approve CEY's.
- **\*--Note:** STC may develop additional guidelines to assist County Offices with implementing the SURE Program.**--\***

#### **C SED Responsibilities**

Within the authorities and limitations in this handbook and 7 CFR Part 760, Subpart G, SED's shall:

- ensure that County Offices follow SURE provisions
- handle appeals according to 1-APP and 7 CFR Parts 11 and 780
- ensure that DD's conduct reviews according t[o paragraph 21](#page-38-0)

**Note:** SED may establish additional reviews to ensure that SURE is administered according to SURE provisions.

ensure that **all** County Offices publicize SURE provisions according t[o paragraph 6](#page-29-0) 

```
Important: Because of displaced producers, all County Offices in the State must
  publicize SURE provisions.
```
• immediately notify the National Office of problems, incomplete or incorrect procedures, and specific problems or findings.

SED equitable relief authority in 7-CP applies to SURE.

#### **D DD Responsibilities**

Within the authorities and limitations in this handbook and 7 CFR Part 760, Subpart G, DD's shall ensure that COC's and CED's carryout SURE provisions as follows:

- conduct reviews according t[o paragraph 21](#page-38-0) and any additional review established by STC or SED according to subparagraph B and C
- provide SED with report of all reviews according t[o paragraph 21](#page-38-0)
- ensure that County Offices publicize SURE provisions according t[o paragraph 6.](#page-29-0)

#### **E General COC Responsibilities**

**\*--**Within the authority and limitation of this handbook and 7 CFR Part 760, Subpart G, COC's shall:

- adhere to all SURE provisions
- ensure that CED's administer SURE according to handbook and regulatory provisions
- foll[ow paragraph](#page-28-0) 5 for redelegation of authority
- handle suspected misrepresentation, scheme or device, or fraud cases according to applicable procedure
- develop quality adjustment factors based on weather, crop conditions, etc., document their findings, and send recommendations to STC
- ensure that an applicant's claimed share reflects the participant's ownership interest in the crop at the time of loss
	- **Note:** If a person claiming a share of SURE has entered into any agreement or contract to grow or produce the crop for another, without retaining any ownership share and risk in the crop, the participant **cannot** be considered to have a valid claim to a share of SURE payment.
- process appeals according to 1-APP and 7 CFR Parts 11 and 780**--\***
- thoroughly document all actions taken in COC meeting minutes
	- **Important: All** of the following **must** be thoroughly documented for **all** SURE determinations made by COC:
		- factors reviewed or considered
		- documentation reviewed
		- references to applicable handbooks, notices, and regulations
		- sources of information obtained for review or consideration.

#### **E General COC Responsibilities (Continued)**

notify participants in writing, if their FSA-682 is disapproved

**Note:** Notifications shall include the following information:

- reason for FSA-682 denial
- factors reviewed or considered in making determination
- appeal rights
- copy of FSA-682.
- **\*--**ensure that SURE general provisions and other important items are publicized as resources permit according t[o paragraph 6](#page-29-0)
- ensure that a record of publicity efforts, including postings in the Service Center, is maintained**--\***
- reduce CEY's according [to paragraph 123](#page-113-0), if necessary.

#### **F Recording County Responsibilities**

The recording county for SURE shall be the producer's recording county according to 3-PL. If the producer is involved in only 1 county, then that county is considered to be both the recording and administrative county for the purposes of this paragraph.

COC in a recording county is responsible for:

- producer eligibility determinations according to Part 1
- ensuring that FSA-217, if applicable, is completed according to 1-CM
- ensuring that FSA-682 is completed according to Part 11
- assuring producer signatures follow 1-CM procedure
- approving or disapproving FSA-682, Parts A through D, for their county's data
- adjusting production on FSA-682, Part D, for crops in their county
- overall FSA-682 approval or disapproval
- ensuring that other administrative counties are notified when FSA-682 is approved/disapproved
- **\*--**2008 **only**, ensuring that FSA-683 is completed according t[o paragraph 353.](#page-376-0)**--\***

#### **G Other Administrative County Responsibilities**

COC's in nonrecording counties are responsible for:

- approving or disapproving FSA-682, Parts A through D for their county's data
- adjusting production on FSA-682, Part D, for crops in their county
- ensuring that recording county receives data from their county, including COC determinations.

#### **H CED Responsibilities**

**\*--**Within the authority and limitation of this handbook and 7 CFR Part 760, Subpart G, CED's shall:

- adhere to and follow SURE program provisions and regulations
- ensure that County Office employees administer SURE provisions according to FSA directives
- handle and process appeals according to 1-APP and 7 CFR Parts 11 and 780
- ensure that data provided by an applicant is not modified unless the applicant initials**--\*** and dates the modification

**\* \* \***

- immediately notify SED, through DD, of software problems and incomplete or incorrect procedures
- ensure that general provisions and other important items are publicized according to [paragraph 6](#page-29-0)
- ensure that RMA data on SI[R \(Exhibit 4](#page-938-0)) for land administered in another county is sent to the applicable county.

#### **I Program Technician Responsibilities**

Within the authorities and limitations in this handbook and 7 CFR Part 760, Subpart G, program technicians shall:

**\*--**adhere to and follow established FSA procedures governing SURE provisions**--\*** 

• immediately notify CED of problems including incomplete or incorrect procedures. **\* \* \***

#### <span id="page-28-0"></span>**5 COC Delegation of Authority**

#### **A COC Responsibilities**

COC is responsible for acting on all FSA-682's. This authority **cannot** be delegated beyond routine determinations, as provided in subparagraph C.

#### **B COC Responsibilities That May Be Delegated**

COC may delegate responsibility to CED for approving routine FSA-682's. Following are examples of routine FSA-682's:

- all information is accounted for and completed on FSA-682 with RMA data
- NAP covered crops for which CCC-576's have already been approved for the disaster crop year.

#### **C COC Responsibilities That Shall Not Be Delegated**

Under no circumstances shall COC delegate responsibility to CED for determinations involving any of the following:

- AGI in situations where certifications are questionable
- assigning production
- **\* \* \***
- ineligible loss conditions
- maximum loss level for the county or area
- normal marketing percentages for crops with multiple markets
- reducing yields.

**Notes:** COC employees making what could be interpreted as adverse decisions not mentioned herein **must** provide a right of appeal to COC **only** according to 1-APP.

**\*--**Under no circumstances shall COC delegate responsibility for requesting a county average quality adjustment factor from STC according to [subparagraph 233 A](#page-225-0).**--\***

#### <span id="page-29-0"></span>**6 Outreach**

#### **\*--A Publicizing Program Information or Details**

FSA will assist persons by providing as much program information it can in a variety of ways. However, because of limits on FSA resources, publication may or may not be by direct mail or on an individual basis. FSA meets its publication responsibilities by making broad program announcements in the press, print and electronic media, Federal register documents, radio and television announcements, and through posting program information in USDA Service Centers.

Limited FSA resources have increased the participant's responsibility for being aware of program provisions. FSA **cannot** be responsible for reaching out to every potential program participant with all program information. Participants must seek information on program details and **not** wait for FSA to individually write or communicate with them about program provisions.**--\*** 

**\* \* \***

#### <span id="page-30-0"></span>**7 Conservation Compliance**

#### **A Conservation Compliance Provisions**

SURE participants are subject to the applicable 6-CP conservation compliance provisions. A signed AD-1026 must be on file covering the program year before issuing SURE payments. It is not necessary for a participant to complete a new AD-1026 if there have been no changes to the farming operation since the previous AD-1026 was signed.

#### **B New AD-1026**'**s**

If a new AD-1026 is required to be filed, SURE payments may be issued to eligible producers when AD-1026, item 12 is signed. It is **not** necessary to delay issuing SURE payments pending NRCS' HEL or wetland determinations. The AD-1026 "Continuous AD-1026 Certification" statement requires producers to refund SURE payments if an NRCS determination results in HELC/WC violation.

#### **8 Administrative Offset and Bankruptcies**

#### **A Administrative Offset**

SURE payments shall be subject to administrative offset.

#### **B Bankruptcies**

Bankruptcy status does not exclude a producer from requesting disaster benefits.

Contact the OGC Regional Attorney for guidance on all bankruptcy cases involving requests for disaster benefits.

#### <span id="page-31-0"></span>**9 Payment Limitations**

#### **A 2008 Payment Limitation**

For 2008, no person, as defined and determined under the provisions in 7 CFR Part 1400, as in effect for 2008, may receive more than \$100,000 combined under LIP, ELAP, Honey Bees and Farm-Raised Fish Program, LFP, and SURE combined.

Determine "persons" according to 1-PL for 2008.

If a person determination for the participant has:

- already been made for 2008 for which FSA-682 is submitted, use the same person determination for SURE purposes
- **not** been made for 2008 for which FSA-682 is submitted, COC shall:
	- obtain CCC-502 from the participant
	- make a person determination and notify participant according to 1-PL.

**Note:** Actively engaged and cash-rent tenant provisions do **not** apply.

#### **B 2008 AGI Provisions**

An individual or entity is ineligible for SURE if the individual's or entity's average AGI for 2007, 2006, and 2005 exceeds \$2.5 million under the provisions in 7 CFR Part 1400 in effect for 2008.

**Note:** AGI provisions in 1-PL are applicable for 2008 SURE.

#### **\*--C 2009 and Subsequent Year Payment Limitation**

A producer receiving 2009 and subsequent year SURE, ELAP, LFP, and LIP payments is:

- subject to direct attribution provisions in 4-PL, Part 5
- in each year, limited to \$100,000 per person and legal entity collectively received, directly and indirectly, from these programs.

**Note:** Actively engaged in farming and cash-rent tenant provisions do **not** apply.

#### **D 2009 and Subsequent Year Average AGI Provisions**

An individual or legal entity is ineligible for SURE payment if the individual's or legal entity's average nonfarm AGI exceeds \$500,000 for the 3 consecutive taxable years immediately preceding the previous crop year. For example, 2009 AGI would be based on the taxable years of 2007, 2006, and 2005.

**Note:** Average AGI provisions found at 7 CFR Part 1400 and 4-PL, Part 6 in effect for 2009 and subsequent years are applicable.**--\*** 

#### <span id="page-32-0"></span>**10 Processing SURE Payments**

#### **A Issuing SURE Payments**

SURE payments will be issued to eligible producers in an amount equal to 60 percent of the difference between the SURE guarantee and total farm revenue.

SURE payments may be issued to:

- eligible producers with a permanent TIN
- the individual members of a joint venture, using the individual member's TIN, when the joint venture does **not** have a permanent TIN.
- **Note:** General partnerships **must** have a permanent TIN to receive SURE payments. SURE payments shall **not** be issued to the individual members of a general partnership when the general partnership does **not** have a permanent TIN.

#### **B Assigning SURE Payments**

SURE payments may be assigned according to 63-FI instructions.

To assign SURE payments, producers must:

- complete either CCC-36 or CCC-37
- submit the request to the administrative County Office.

#### **10 Processing SURE Payments (Continued)**

#### **C Issuing SURE Payments to Deceased Individuals, Closed Estates, and Dissolved Entities**

SURE payments for FSA-682's involving deceased individuals, closed estates, or dissolved entities shall be made according to the following, provided **all** other eligibility requirements are met. Follo[w subparagraph 31](#page-44-0) C for rules about authorized representative signing for deceased producer or dissolved entities.

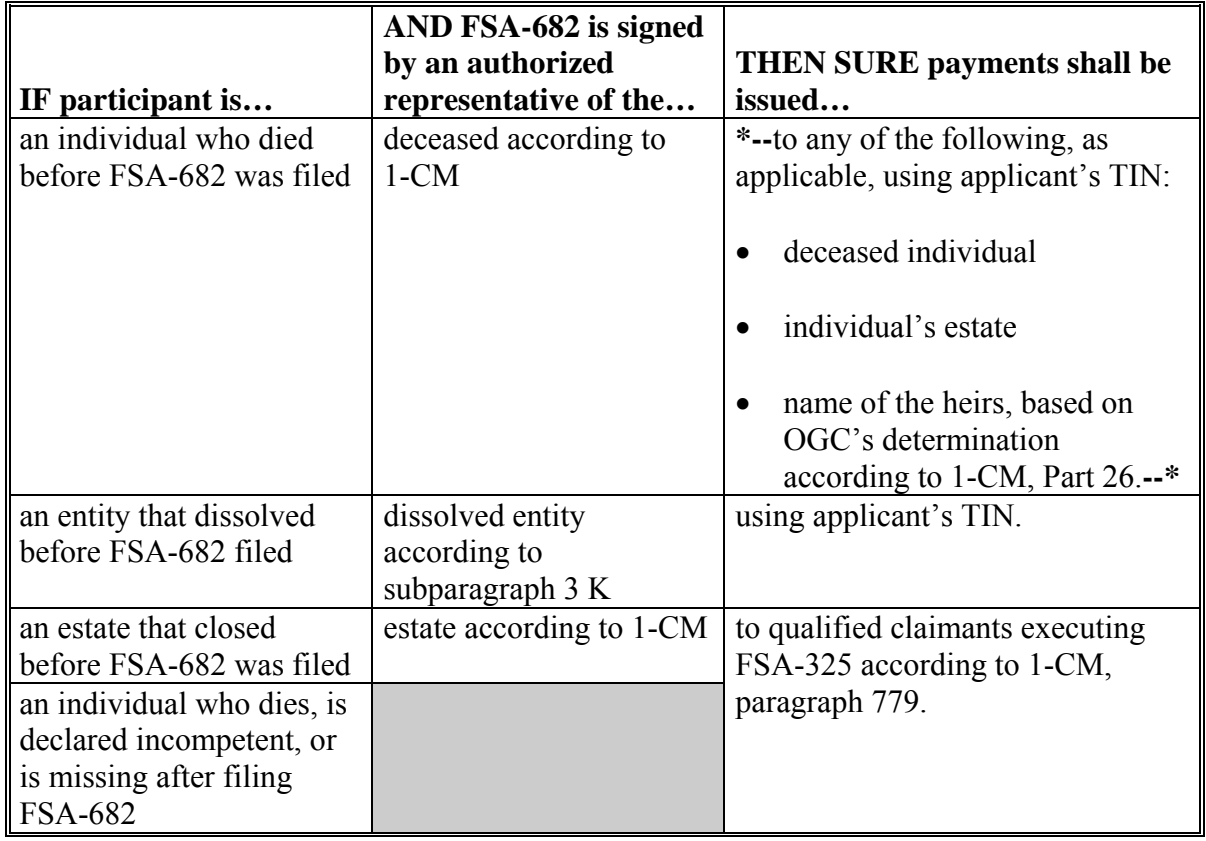

**Note:** Heirs **cannot** succeed to a loss or file their own FSA-682.

#### <span id="page-34-0"></span>**11 FSA Determination Appeals**

#### **A Producer Rights on Appealable Determinations**

Participants have the right to appeal when there is a question of fact, a factual dispute (for example, amount of production, acres, etc.), or assertion about correctly applying a rule, regulation, or generally applicable provision.

Follow 1-APP for appealable determinations.

#### **B Nonappealable Determinations**

Generally applicable provisions are **not** appealable according to 1-APP, including but **not** limited to the following:

- $\bullet$  NAMP's
- eligibility criteria
- signature requirements
- payment calculations.

Cases that do not have any disputes of fact are not appealable.

#### **11 FSA Determination Appeals (Continued)**

#### **\*--C Letters to Producers Advising of Results of Recording Office Determinations**

Recording County Offices will issue a letter to participants about the result of processing FSA-682 when a payment is either not computed or determined not to be owed to the participant. Such a decision will be considered to be a decision of a recording COC employee. See 1-APP, paragraph 13 and Exhibit 8, Example 2 (COC Employee Determination).

The following is an example of a letter advising a participant that a payment was not computed or will not issue in response to FSA-682.

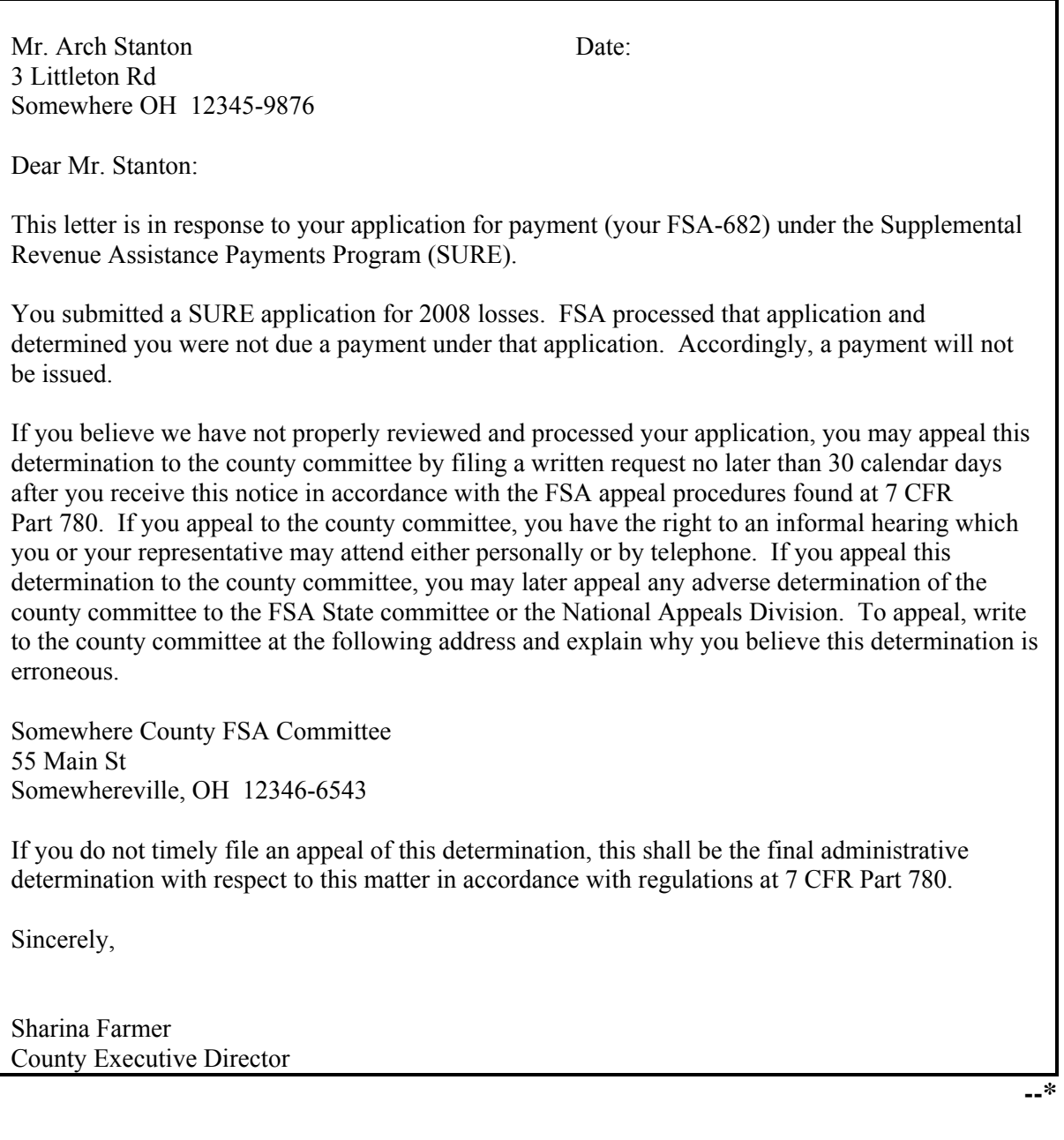
#### **11 FSA Determination Appeals (Continued)**

#### **D Letters to Producers of Nonappealable Determinations**

Letters notifying participants that a decision is not appealable must clearly explain to the participant the reasons that the decision is not appealable.

**Note:** Avoid using general and vague statements that do not sufficiently demonstrate the reasons that a decision is not appealable. Participants may request that SED or NAD Director review FSA's determination that an adverse decision is not appealable.

## **12 Misrepresentation, Scheme, or Device**

# **A Determining Misrepresentation, Scheme, or Device**

A participant who is determined to have deliberately misrepresented any fact affecting a program determination or otherwise used a scheme or device with the intent to receive benefits, to which the participant would not otherwise be entitled, will not be entitled to program payments under SURE as specified in subparagraph C. If a producer employed any practice for the purpose of causing or attempting to cause FSA to make a payment that otherwise would not have been made, COC shall impose a sanction according to subparagraph C.

Scheme and device may include, but is not limited to, 1 of the following:

- concealing any information having a bearing on the application of the program provisions
- submitting false information to FSA or any STC or COC
- any fraudulent representation
- creating fictitious entities for the purpose of concealing the interest of a person in the farming operation.

#### **B Application of Sanctions**

Sanctions will apply to the specific producer and all other interests the producer has in other entities or joint ventures for all crops, all units in all administrative counties, and all States.

#### **C Sanctions**

COC shall, upon determination of a violation according to subparagraph A:

- determine the producer ineligible for a SURE payment for the crop year of the violation plus 2 subsequent years and up to 5 years.
- demand a refund of all amounts paid to the producer, applicable to the crop year of the violation, with applicable interest.

**Note:** Interest accrues from the date of the original disbursement.

# **D Liability**

The liability of any producer for any payment or refund which is determined to be due FSA is in addition to any other liability of the producer under any civil or criminal fraud statute or any other statute or provision of law.

# **13-20 (Reserved)**

#### <span id="page-38-0"></span>**21 FSA-770 SURE**

#### **A Preventing Improper Payments**

The Improper Payments Information Act of 2002 requires Federal agencies to evaluate programs to determine if internal controls are sufficient to prevent improper payments. FSA-770 SURE has been developed to assist County Offices to ensure that SURE payments are issued properly.

# **B FSA-770 SURE Applicability**

FSA-770 SURE:

- is **not** required
- may be used as a management tool to help address deficiencies indentified by a review
- may be used to determine if SURE policies or procedures are being followed **before** issuing SURE payments.

#### **C FSA-770 SURE Retention Period**

All FSA-770 SURE payments shall be retained in the producer's SURE folder with FSA-682 according to 25-AS, Exhibit 27.7. If a new FSA-770 SURE is initiated, the original FSA-770 SURE shall be retained along with the newly initiated FSA-682 for SURE.

FSA-770 SURE shall be destroyed when FSA-682 is destroyed.

#### **D County Office Action**

The County Office employee that completes each item on FSA-770 SURE:

- is certifying that the applicable SURE provisions have, or have **not**, been met
- shall refer to the applicable handbook provisions, as specified, for additional information.
- **Note:** As an alternative, County Offices may choose to review all items **after** COC approval, if applicable; however, each item **must** be initialed and dated verifying that each item has been reviewed.

After **all** questions on FSA-770 SURE have been answered, the County Office employee shall sign and date FSA-770 SURE, item 29A as the preparer.

**Notes:** By signing as the preparer, the employee is **not** certifying that they have reviewed **all** items in the applicable part of FSA-770 SURE; they are certifying that the item with their initial was reviewed and that the applicable program provisions have or have **not** been met.

County Offices **cannot** rely solely on using FSA-770 SURE for administering SURE. **All** SURE provisions **must** be met, **not** just the items included on FSA-770 SURE. FSA-770 SURE is a tool to assist with SURE administration and includes the major areas where deficiencies may be identified, but it is **not** inclusive of all SURE provisions.

## **E CED Action**

CED or their designated representative shall:

- review each part of FSA-770 SURE that has been completed
- indicate whether or **not** they concur with the certification of items 5 through 28, as applicable, in item 30A
- sign and date items 30B and 30C.

#### **F STC Action**

STC or their designated representative shall determine:

- when County Offices are to complete FSA-770 SURE, if control deficiencies are found during CED, STC representative, or DD reviews
- whether the applicable FSA-770 SURE is necessary to avoid findings indicated by CORP reviews
- when additional internal controls are necessary to reduce improper payments.

When spot-checking information certified on FSA-770 SURE, STC or their representative shall:

- review each part of FSA-770 SURE that has been completed
- indicate whether or **not** they concur with the certification of items 5 through 28, as applicable, in item 31A
- sign and date items 31B and 31C.

# **G Example of FSA-770 SURE**

The following is an example FSA-770 SURE.

#### **\*--**

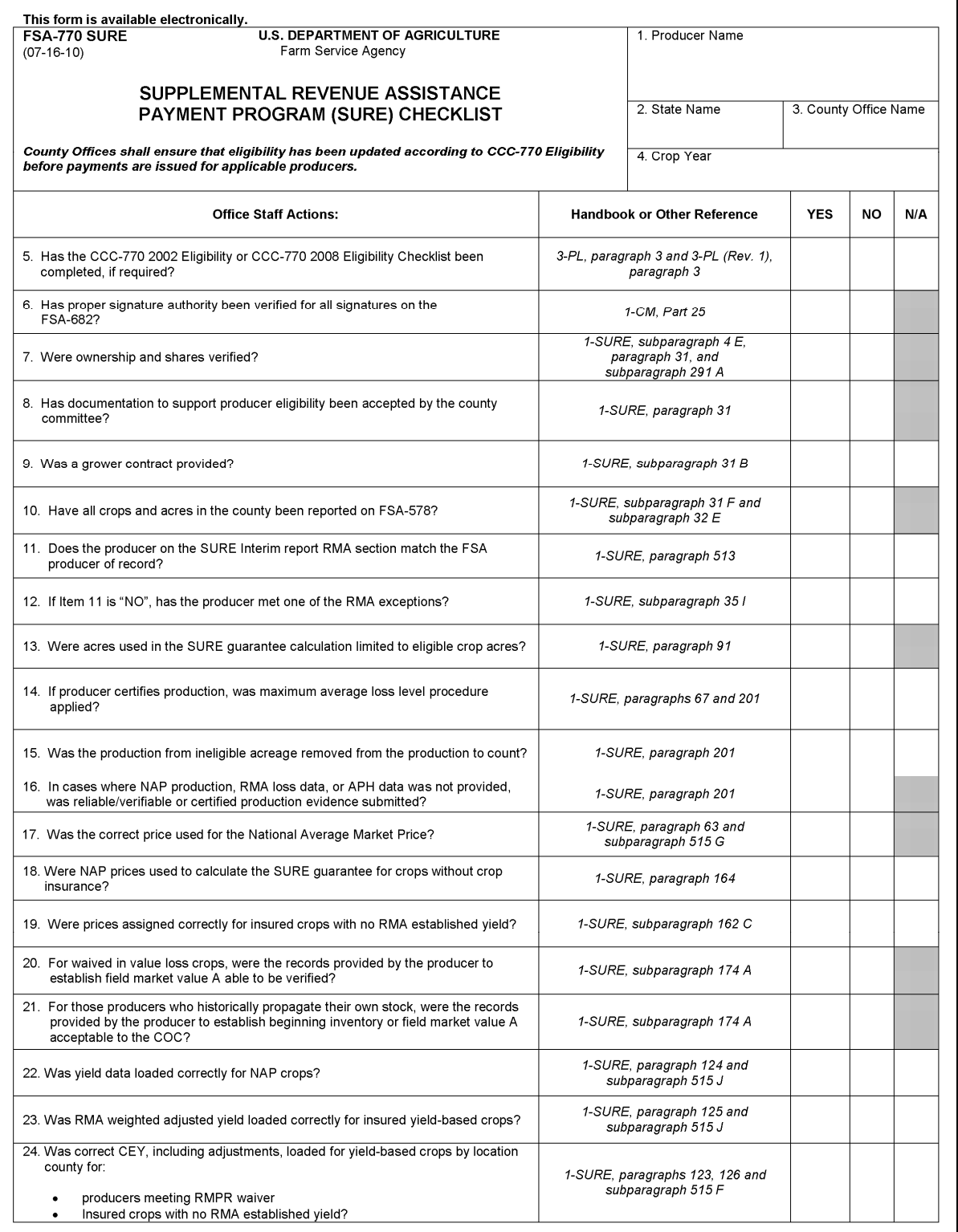

# **G Example of FSA-770 SURE (Continued)**

**\*--** 

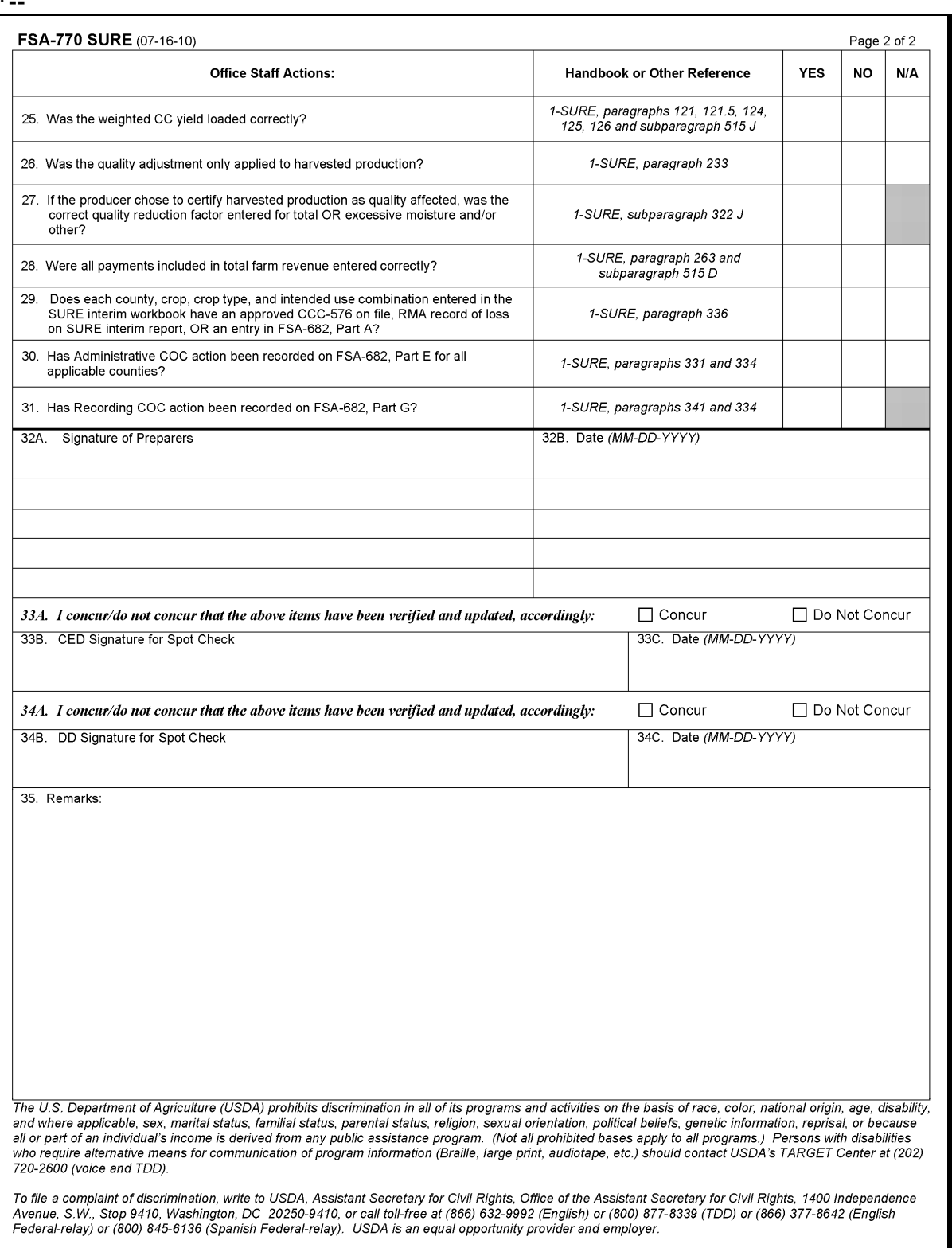

# **H Completing FSA-770 SURE**

This table provides instructions for completing FSA-770 SURE.

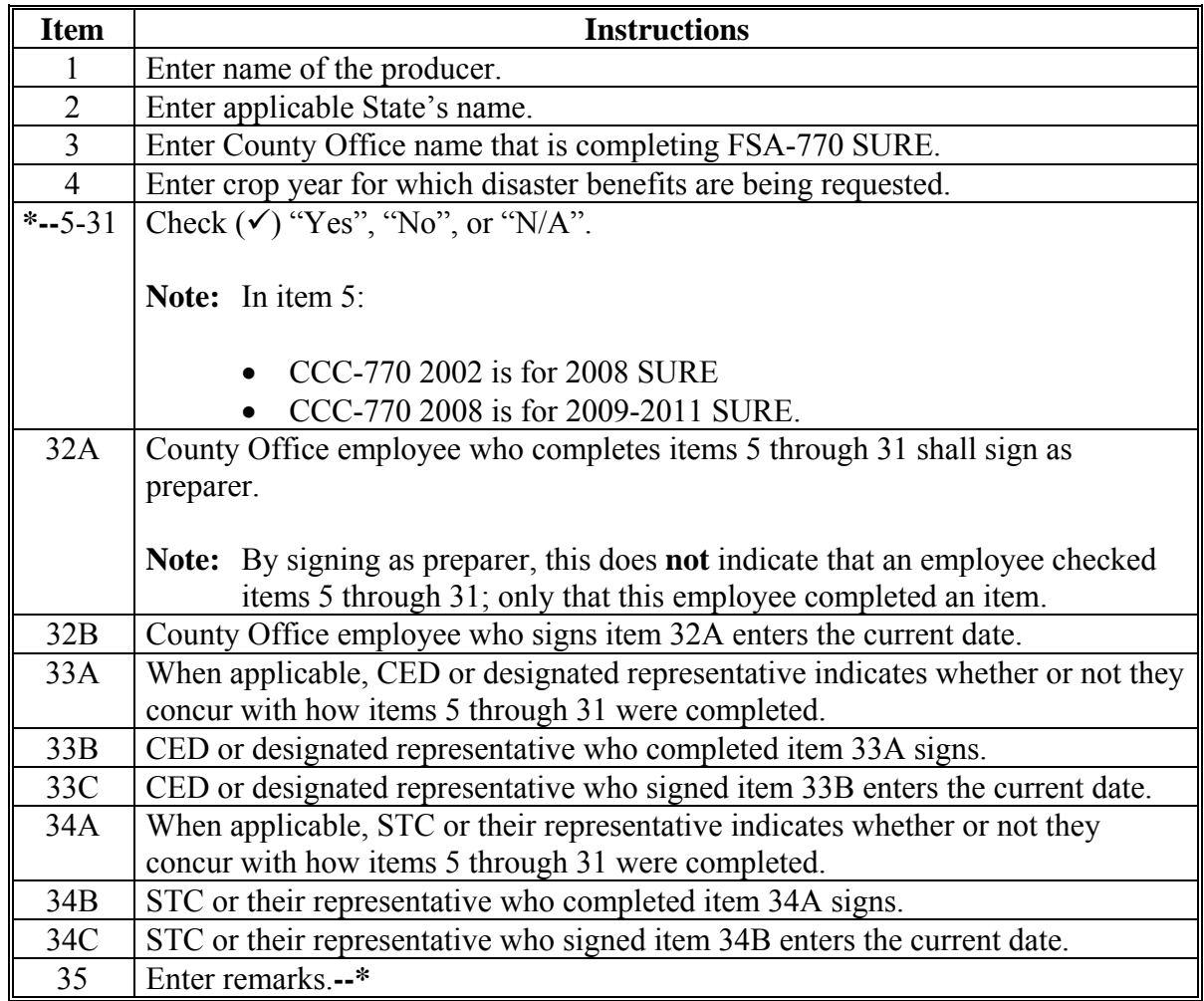

**22-30 (Reserved)** 

# <span id="page-44-0"></span>**31 Eligible Producers**

#### **A Definition of Eligible Producer**

- **\*--[7 CFR 760.103]** Eligible producer means an individual or legal entity that meets 7 CFR 760.103 requirements that assumes the ownership share interest, production, and**--\*** market risk associated with the agricultural production of crops on the farm and is any of the following:
	- a United States citizen
	- a lawful alien possessing a valid I-551
	- a partnership of citizens of the United States
	- a corporation, limited liability corporation, or other farm organizational structure organized under State law.
	- **Notes:** Landowners, landlords, tenants, contract growers, or anyone else not having both a share of the risk and a valid claim of share ownership of a crop are ineligible for SURE assistance for that crop.
		- **\*--**Federal, State, and local Governments, including public schools, do not meet 7 CFR 760.103 eligible producer criteria and are; therefore, ineligible for SURE, even if the Governmental body or school has insurance on NAP or otherwise meets RMPR or other program requirements.**--\***

# **B Verifying Producer Eligibility**

COC shall take whatever action is necessary to ensure that the producer is eligible for SURE. The producer must be able to show, with verifiable evidence, that the producer had a valid ownership share interest in the commodity produced and control of the crop acreage on which the commodity was grown at the time of the disaster. For participants producing a crop under a grower's contract or a Community Supported Agriculture Agreement, a copy of the contract or agreement shall be provided. For crops not grown under a contract, 1 of the following shall be obtained as determined by COC:

- copies of signed written leases or written agreements
- copies of signed rental agreements
- copies of other legal documents showing land ownership or control
- statement signed by landowner that producer had control of the acreage
- statement signed by operator or producer that producer had control of the acreage on a farm.
- **Note:** FSA-578, producer print, or RMA documentation that includes the RMA data or crop insurance physical documents (loss adjustment settlement sheets, certified appraisal by LA) will suffice. Neither CCC-509 nor CCC-902 is acceptable as verifiable evidence.
- **Exception:** For Federal- and State-owned leased forage, only copies of signed written leases, rental agreements, or other legal documents may be considered.

COC shall review on a case-by-case basis, leases, rental agreements, and other written statements documenting verbal agreements; the review **must** determine the amount of interest and risk in the production for the lessor and lessee.

- **Note:** A producer may obtain a grower contract for marketing purposes. The grower contract may include language that precludes a producer from maintaining an ownership share risk, thus making the producer ineligible for SURE. Some examples include, but are **not** limited to:
	- language stating that the:
		- grower has no right, title, or interest in the seed or the crop grown
		- producer's interest in the seed and crop is that of a bailee
	- crop insurance arrangements whereby the producer does **not** pay the premium, and/or indemnities are passed on to the company or a pooling agreement.

SURE payments shall be denied if COC is not satisfied that SURE payments claimed by producers are proper. Lease or rental arrangement existing before the date of disaster shall be used to determine an eligible producer.

**Note:** Any negotiation, agreement, or performance of parties to a rental or lease arrangement after the date of disaster shall have no bearing on the question of eligible producer.

Applicants certifying to having a valid claim to a share of SURE payments are subject to spot-check. If agreements or contracts are discovered that show a grower did not have a valid claim to a share of a crop for which SURE assistance was claimed, SURE payments must be refunded.

#### **C Deceased, Missing, or Incompetent Producers and Dissolved Entities**

Authority to sign contracts, applications, and other documents on behalf of deceased, missing, or incompetent producers may vary according to State law. If an eligible producer is now deceased or a dissolved entity, then an authorized representative of the deceased producer or dissolved entity may sign FSA-682, provided that the authorized representative has authority to enter into a contract for the deceased producer or dissolved entity.

- **Important:** Proof of authority to sign **must** be on file in the County Office **before** the representative is allowed to sign FSA-682 requesting SURE benefits for the producer. Proof of authority includes any of the following:
	- court order
	- letter from Secretary of State
	- document approved by OGC Regional Attorney.

Use FSA-325 **only** when it is requested that SURE payments earned by a deceased, missing, or incompetent SURE participant be issued in a name other than that of the deceased, disappeared, or declared incompetent SURE participant.

SURE payments shall be issued to the respective qualified claimant's names using the deceased, missing, or incompetent SURE participant's TIN.

State Office shall consult with the OGC Regional Attorney on the following types of cases:

- documentation submitted does not clearly establish authority to enter into a contract or application on behalf of the deceased individual, closed estate, or dissolved entity
- FSA-682 from and request for issuing SURE payments to heirs of a deceased individual without documentation provided that establishes authority to enter into a contract or application on behalf of the deceased individual.

If FSA-682 involving a deceased individual or closed estate is determined to have been signed by an authorized individual:

- SURE payments shall be issued using TIN of the eligible individual or the individual's estate, as applicable
- SURE payments may be issued in the names of the heirs, based on OGC's determination, according to 1-CM.

If a producer is a general partnership or joint venture that was dissolved, **all** members of the general partnership or joint venture at the time of dissolution, or their representatives, must sign FSA-682 and associated forms.

**Note:** Only one FSA-682 will be submitted for the partnership or joint venture; however, all members must sign FSA-682.

# **D Sugar Beet Shares**

Members of sugar beet cooperatives have shares that allow the member to plant a specific number of acres of sugar beets. These shares are specific to the member and **cannot** be leased to another producer. Instead, the cooperative requires the member, or estate when the member is deceased, to form a pool agreement or joint venture or limited liability partnership with the producer planting the member's shares. The cooperative further requires that the insurance policy be purchased under the individual grower of sugar beets or as a joint venture or limited liability partnership.

The RMA download provides an insurance record showing the insurance policy with the recorded producer as the individual grower of sugar beets or as a joint venture or limited liability partnership.

Since the member of the cooperative has **no** risk in the crop, FSA records will show the noncooperative producer using TIN listed as the producer of record for the sugar beets.

Producers meeting the criteria in this subparagraph are eligible for SURE providing **all** other program requirements are met. FSA-682 shall be processed for the producer listed on FSA-578. Process FSA-682 according t[o paragraph 326.](#page-340-0)

**Note:** Sugar beet stock owners who pool their shares with other growers, are eligible for SURE, provided their insurable interest is insured or insured by the sugar beet grower  **\*-**-under the RMA policy rules. Se[e subparagraph 35](#page-55-0) K for these producers who have**--\*** less than a 10 percent interest.

# **E Change in Ownership**

A participant who lost control or ownership of the land with a disaster-affected crop during the growing season is ineligible to participate in SURE on the crops for which interest and ownership share was lost.

Participants who assume interest and ownership share through a transfer of indemnity for insured crops or transfers of coverage for NAP crops may assume eligibility for SURE. The crop transferred will be included in the successor's calculation of guarantee and revenue.

Any crop insurance indemnity or NAP payment made because of the transfer will be counted as revenue for the successor.

# **F Acreage Reporting**

Producers who want to participate in SURE must report all crops, in all counties, in which they have an ownership share and risk. This includes crops on cropland and/or noncropland, including native or improved grass that will be mechanically harvested or grazed.

# **32 Crop Eligibility**

## **A Definition of Farm**

Farm means, for determining SURE eligibility, the entirety of all crop acreage in all counties that a producer planted or intended to be planted for harvest for normal commercial sale or on-farm livestock feeding, including native and improved grassland intended for haying.

**Notes:** For aquaculture, **except** for species for which an Aquaculture Grant Program payment was received, farm means all acreage used for aquatic species being produced in all counties that the producer intended to harvest for normal commercial sale.

For honey, farm means all bees and beehives in all counties that the participant intended to be harvested for a honey crop for normal commercial sale.

#### **B Definition of Crop**

Crop means all acres based on crop, type, and IU.

#### **C Definition of Eligible Crops**

Eligible crops means crops planted or prevented planted crops, types, IU's (excluding grazing), and practices:

- eligible for NAP according to 1-NAP
- for which Federal crop insurance is available.

**Note:** Eligible crops are crops that are planted or prevented from being planted, according to 2-CP, paragraph 24, with the intent of harvest.

#### **D Pilot Programs**

Producers are **not** required to purchase Pilot Program insurance coverage to meet RMPR.

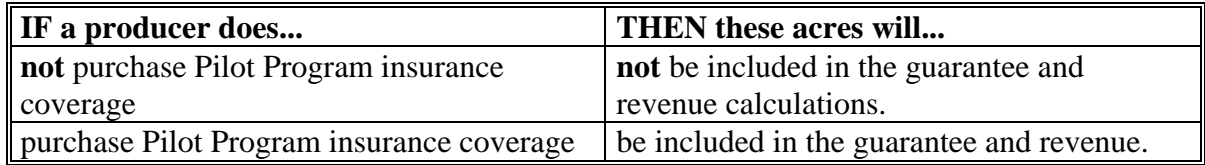

# **E Acreage Reporting**

Producers who want to participate in SURE **must** report all crops and IU's in all counties in which they have an ownership share and risk in the crop. This includes crops on cropland and/or noncropland, including native or improved grass that will be mechanically harvested  **\*--**or grazed. These crops and IU's must be reported on FSA-578.**--\*** 

# **32 Crop Eligibility (Continued)**

#### **F Late-Filed FSA-578**'**s**

Acceptable late-filed FSA-578's include FSA-578's filed according to 2-CP, [subparagraph 21](#page-38-0) A.

#### **G Ineligible Crops**

#### Crops **intended** for grazing.

**Note:** Losses on crops intended for grazing may be eligible under ELAP, LFP, and NAP, if eligibility requirements are met.

Crops **not** eligible for SURE include, but are **not** limited to, the following:

• first year seeding for forage production

**Note:** COC shall assign production for the ineligible portion of the loss if some eligible loss occurred (se[e Part 7](#page-190-0) for assigned production).

- immature fruit crops
- home gardens
- shrubs, vines, or trees (other than nursery) grown for the production of a crop

**Examples:** Apple or citrus trees, grape vines, blueberry or raspberry plants, etc.

**Note:** These crops, that are not eligible for SURE, may be eligible under TAP.

- by-products resulting from processing or harvesting a crop such as, but **not** limited to:
	- corn stalks or stovers
	- cottonseed
	- peanut shells
	- wheat or oat straw.

#### **33 Eligible Causes of Loss**

#### **A Definition of Eligible Causes of Loss**

Eligible causes of loss means causes that are the result of disaster, or disaster-related conditions, and apply to losses where the crop could not be planted or where crop production in quantity, quality, or both, was adversely affected.

#### **B Disaster-Related Weather Conditions**

SURE provisions apply if the crop was adversely affected by earthquake, volcano, or damaging weather, including drought, excessive moisture, hail, freeze, tornado, hurricane, typhoon, excessive wind, excessive heat, or a combination thereof.

**\*--**Saltwater intrusion is an eligible cause of loss for prevented planting purposes.**--\*** 

#### **C Weather-Related Insect and Disease Infestation**

SURE provisions apply if the crop was adversely affected by related conditions of:

- plant disease, or other deterioration of a crop, that is accelerated or exacerbated naturally because of damaging weather occurring before or during harvest
- insect infestation that is accelerated or exacerbated naturally because of damaging weather occurring before or during harvest.
- **Note:** Insect infestation must be a related condition of the damaging weather for production losses to qualify for disaster benefits. **Before** approving any losses because of insect infestation and plant disease, COC **must** verify from published scientific information that the disease or insect infestation is accelerated or exacerbated naturally because of the damaging weather. Producers must provide documentation of action to prevent losses because of disease or insect damage, such as receipts for chemical or biological application to destroy the insects. Third party opinions are not considered acceptable.

**Par. 33** 

# **33 Eligible Causes of Loss (Continued)**

# **D Drought**

Drought is an eligible cause of loss for crops having a **nonirrigated practice** that suffered **production losses**. For nonirrigated crops that were prevented from being planted, drought is an eligible condition if, on the final planting date or within the late planting period if electing to try to plant the crop, the area that is prevented from being planted had insufficient soil moisture for germination of seed and progress toward crop maturity because of a prolonged period of dry weather. Prolonged precipitation deficiencies must be verifiable using information collected by sources whose business it is to record and study the weather, including but not limited to, local weather reporting stations of the National Weather Service.

For an irrigated practice, lack of water or contamination by saltwater intrusion caused by drought conditions may be considered an eligible cause of loss for production losses or prevented planting if there was not a reasonable probability of having adequate water to carry out an irrigated practice.

**\* \* \*** 

## **33 Eligible Causes of Loss (Continued)**

#### **E Water Rationing**

Water rationing is an eligible cause of loss for prevented planting if water is rationed by a Government entity or water district and no compensation was provided.

**Notes:** A refund of the water fee to the producer is not considered compensation.

If water is rationed by a Government entity or water district, COC shall:

- not consider FSA-682 complete until proof of lack of compensation is provided
- consider the acreage ineligible if any compensation was received from a Government entity or water district.
- **Note:** The producer must have received written notice that their irrigation water supply would be rationed.

Water rationing is an **ineligible** cause of loss in the following situations:

- irrigation water supply was not rationed, but was sold or leased to a Government entity or water district
- irrigation water supply was rationed because of the actions of the Army Corps of Engineers to release water from reservoirs
- irrigation water supply was permanently rationed in a prior year.

#### **34 Ineligible Causes of Loss**

#### **A Ineligible Losses**

Ineligible causes of loss include losses that are **not** the result of an eligible disaster, including but not limited to, the following:

- drifting herbicides
- failure to reseed or replant to the same crop in the county before the final planting date
- losses during storage
- losses initiated after harvest or because of conditions occurring outside the applicable crop year growing season
- losses **not** the result of disaster
- losses to crops not intended for harvest in the applicable crop year
- poor farming (management) practices
- wildlife.
- **\*--Note:** Wildlife damage is considered an ineligible cause of loss for determining if the requisite 10 percent loss can be met according to [Part 2,](#page-44-0) but is an eligible cause of loss for calculating SURE payment according to [Part 7.](#page-190-0)**--\***

# **B Assigning Production for Ineligible Causes of Loss**

COC shall assign production for the ineligible portion of the loss if the loss was not entirely because of an eligible cause.

 **\*--Note:** Wildlife damage is considered an eligible cause of loss for calculating SURE payment according to [Part 7](#page-190-0) and does not require the assignment of production.**--\*** 

#### <span id="page-55-0"></span>**35 Risk Management Purchase Requirement (RMPR)**

# **A Eligibility Requirements**

According to The Food, Conservation, and Energy Act of 2008, basic requirements for RMPR are that for a producer to be eligible for assistance under SURE they **must** do the following for:

- insurable commodities, obtain a policy or plan of insurance for each crop, type and IU on the farm
- ●**\*--**each noninsurable commodity by crop, type, and IU on the farm, file the required**--\*** paperwork and pay the administrative fee by the applicable State application closing date for NAP.

**Note:** Forage crops intended for grazing are **excluded** from this requirement.

# **B Purchase Requirements**

To be considered to have obtained at least the minimum level of insurance under SURE, a producer **must** obtain a plan of insurance with not less than 50 percent yield coverage at 55 percent of the insurable price for each crop planted or intended to be planted for harvest on a whole farm.

Producers are required to timely purchase, at a minimum, CAT and/or NAP coverage for **all**  crops to be eligible for SURE.

 **\*--Note:** Producers are **not** required to purchase Pilot Program insurance coverage or provide a written agreement to meet RMPR.**--\*** 

# **C Authorized Waivers**

Because sales closing dates for CAT and application closing deadlines for NAP had already passed for the 2008 crop year, the Food, Conservation, and Energy Act of 2008, Technical Corrections (Pub. L. 110-398) and ARRA provided several waivers of RMPR.

The following provides a list of those waivers:

- $\bullet$  Buy-In 1
- $\bullet$  Buy-In 2
- *de minimis*
- relief
- SDA/LR/BF.

**Note:** *De minimis*, relief, and SDA/LR/BF are not limited to the 2008 crop year.

# **D Buy-In 1 Waivers**

Generally, producers are eligible for SURE **only** if they had obtained either crop insurance or NAP coverage for all crops on all farms in all counties in which they have an interest.

For the 2008 crop year **only**, the Food, Conservation, and Energy Act of 2008 provided a waiver to producers of an insurable or noninsurable commodity that did not obtain a policy or plan of insurance or NAP coverage to buy-in or be waived-in to be eligible for the SURE Program.

To meet RMPR, producers were allowed to pay a buy-in fee in an amount equal to the applicable CAT fee and/or NAP fee for crops that did not have either a crop insurance policy or NAP coverage by **September 16, 2008**.

# **E SDA, LR, and BF Waivers**

Producers who meet the SDA, LR, or BF requirements, as defined in the Food, Agriculture, Conservation, and Trade Act of 1990, Section 2501 (e) (7 U.S.C. 2279(e)), do **not** have to **\*--**meet RMPR. FSA-217 is required from producers seeking a waiver by program year.

**Note:** Producers must file a separate new FSA-217 for each program year for which an SDA, LR, or BF waiver is sought.**--\*** 

#### **F Buy-In 2 Waivers**

ARRA authorized an additional waiver that allowed producers another opportunity to pay a buy-in fee for 2008 eligibility.

To meet RMPR, producers were allowed to pay a buy-in fee in an amount equal to the applicable CAT fee and/or NAP fee for crops that did not have either a crop insurance policy or NAP coverage by **May 18, 2009**.

All producers who elected to pay the buy-in fee for a crop under Buy-In 2 agreed to obtain a policy or plan of insurance for that crop at the 70/100 coverage level for each insurable commodity for the next available insurance year for which a policy is available.

**Note:** Producers who purchased insurance coverage in 2009:

- at or above the 70/100 coverage level for the crop for which a buy-in fee was paid will be considered as having met this requirement
- below the 70/100 coverage level for the crop for which a buy-in fee was paid will be required to purchase at least the 70/100 coverage level for the subsequent year.

For each noninsurable commodity, the producer shall be required to pay the administrative fee by the applicable State application closing date for NAP for the next year that NAP is available.

**Note:** Producers who purchased NAP coverage for 2009 for the crop for which a buy-in fee was paid will be considered as having met the linkage requirement.

## **G** *De Minimis* **Waivers**

An eligible producer on a farm is **not** required to meet and may elect to waive RMPR on a crop as follows:

- that is **not** economically significant, **or**
- for which the NAP fee exceeds 10 percent of the value of the NAP coverage.

Crop of economic significance means any crop that contributed, or is expected to contribute, 5 percent or more of the total expected value of all crops grown by the producer.

- **Example:** A producer has a total expected farm value of production of \$100,000; 5 percent of \$100,000 is \$5,000. The producer has a small acreage of native grass for forage that is estimated to have a value of \$1,000. The native grass does **not** contribute at least 5 percent or \$5,000; therefore, the crop is **not** economically significant. The producer may elect native grass for forage as *de minimis* that will waive RMPR.
- **Notes:** The *de minimis* waiver **only** applies to SURE.

Producers may not elect *de minimis* if they have already obtained NAP coverage or crop insurance.

For multiple market crops, according t[o subparagraph 65](#page-77-0) C, the determination of a *de minimis* crop will be calculated by crop type.

Determination of *de minimis* is a self-certification by the producer; the expected value when determining a crop of economic significance is based on the known estimated value at the time of making the certification rather than the actual crop value as determined in [paragraph 262.](#page-241-0)

# **H Relief Waiver**

If a producer was unable to obtain a policy or plan of insurance or NAP coverage and/or pay the applicable buy-in fee by the applicable deadlines, and the producer showed good faith, the producer may be granted relief. If the producer is granted relief, then the producer is considered to have met RMPR.

Follow the equitable relief procedur[e paragraph 36](#page-62-0) for processing requests of equitable relief.

## **I RMA Insurance Exceptions**

Producers will be considered in compliance with the RMPR requirement if their share in a crop is insured based on 1 of the following RMA crop policy rules.

- **Husband/Wife** Either spouse insures all interest in the crop under 1 policy.
- **\*--Note:** A husband and wife have an interest in each other, therefore, a spouse can insure all of the land interests of the other spouse, unless they are proven to be legally separate.**--\***
- **Landlord/Tenant** Either the landlord or tenant may insure both parties' share with permission of the other party.
- **Landlord Undivided Interest** Land is jointly and severally owned with 1 person being the responsible person.
- **Joint Ventures**  One of the member's TIN is used to insure the entire interest of the joint venture with all members agreeing and signing the policy, even if their SBI is less than 10 percent share.

**Note:** The exception on joint ventures does **not** apply to corporations or any other entities with members.

- **Revocable Trusts** An individual beneficiary's or grantor's TIN is used to insure the entire interest of the revocable trust. Documentation may include a copy of the statement advising where the authority can be found.
- **DBA** A producer with TIN for DBA with only the individual as sole proprietor can insure using either DBA's TIN or the individual's TIN. If DBA has SBI other than the individual, then DBA is **not** eligible for the exception.
- **Note:** A producer is considered to have met RMPR as listed in this subparagraph must be on SIR, RMA Data Section, SBI as outlined in [Part 16 o](#page-402-0)r [17, a](#page-494-0)s applicable.
- **Transfer of Coverage and Right to an Indemnity** A producer's share is insured under a policy purchased by another individual that transfers the insurance coverage to the producer. The original insured individual (transferor) transfers the insurance coverage to another person (transferee). The transferee's SBI must be listed on SIR. If not, it is the transferee's responsibility to contact the insurance company to request the SBI information be sent to RMA to be included on SIR.
	- **Note:** If the transferee is not listed on SIR as SBI, and the insurance company cannot provide SBI information to RMA, the insured must provide FSA a hard copy of a valid RMA form titled, "Transfer of Coverage and Right to an Indemnity".

# **J Exception for Immature Trees**

Producers are not required to meet RMPR, for the applicable crop year, on immature trees, bushes, or vines. However, if the producer has other crops that are planted or intended to be planted for harvest on the whole farm, excluding forage crops intended for grazing, those crops must meet RMPR and linkage requirements, according t[o subparagraph 35](#page-55-0) F.

**Example:** Blueberry Hill Orchards, Inc. did not obtain a policy or plan of insurance for the 2008 crop year, but paid the administrative fee, under Buy-in 2. The corporation suffered a total orchard loss, because of an eligible natural disaster in 2008. The producer completed a 2008 TAP application and the application was approved. The producer was paid to replant 50 acres of blueberry orchard. The blueberry bushes will not mature until 2011. Since the replanting is with seedlings, the crop is considered an immature crop, and is not required to meet RMPR for crop years 2009-2010 because insurance or NAP coverage is not available. The producer obtained crop insurance (at or equal to 70/100 level) by the next available crop insurance year (2011 crop year) and met linkage for 2008.

# **K SBI Exceptions**

In the following 2 situations, RMA does **not** require producers to be listed on the SBI file:

- marriage occurring after sales closing dates
- producers that have less than 10 percent interest in the crop.

In both situations, County Offices have the authority to use the shares recorded by FSA.

**Note:** For marriages, acceptable evidence **must** be available to prove the marriage occurred after the sales closing date.

# **\*--36 Equitable Relief for 2008 RMPR--\***

# **A Overview**

The Food, Conservation, and Energy Act of 2008 provided special consideration to provide equitable relief in 2008 to eligible producers who failed to meet 2008 RMPR for SURE, because most sales closing dates for crop insurance and application closing dates for NAP occurred before the enactment.

**Note:** STC had authority to grant equitable relief on a case-by-case basis for producers who missed the 2008 deadline for obtaining coverage.

#### <span id="page-62-0"></span>**\*--36 Equitable Relief for 2008 RMPR (Continued)--\***

## **B Extent of Equitable Relief**

Equitable relief was granted by STC, on a case-by-case basis, to an eligible producer who failed to meet 2008 RMPR when the determination was made that the producer made a good faith effort to comply, and when 1 of the following situations occurred:

- producer was unable to pay the 2008 buy-in fee for the crop by the September 16, 2008, deadline and the sales closing date for crop insurance or application closing date for NAP crops had passed
- **\* \* \***
- actual use of the crop that differs from IU was uninsurable.

**Example:** Certain insurance policies, such as Crop Revenue Coverage, insure corn **only** intended as grain. If corn is intended for silage, the coverage will **not** attach.

 **\*--Note:** 7-CP, paragraph 45 was used to determine whether a producer made a good faith**--\*** effort.

#### **C Equitable Relief Not Granted**

Equitable relief shall **not** be granted to a producer who failed to meet 2008 RMPR because of 1 of the following reasons:

- producer intentionally chose **not** to insure a covered crop under RMA or NAP
- a lack of good faith in reporting acreage or production
- ineligibility determinations rendered under RMA or NAP regulations
- producer was prohibited from insuring acreage because the producer did **not** timely pay the crop insurance premiums in a prior year
- relief request was after February 16, 2009, when STC relief was suspended according to subparagraph H.

#### **D Equitable Relief Requests**

Equitable relief requests must be initiated by the participant.

#### **\*--36 Equitable Relief for 2008 RMPR (Continued)--\***

#### **E Applicable Equitable Relief Fees**

Producers granted relief for **not** meeting 2008 RMPR must pay a \$100 per crop administrative fee.

**Note:** The administrative fee is \$100 per crop, but **not** more than either of the following:

- \$300 per producer per administrative county
- \$900 total per producer for all counties less any previously paid fees for CAT and/or NAP.

#### **F STC Action**

STC's shall do the following for relief cases submitted according to subparagraph I:

- review each request for equitable relief and clearly document in STC minutes the justification for granting or denying equitable relief
- include the following information in STC minutes when granting or denying equitable relief:
	- producer's name
	- program year
	- SURE Program
	- action taken by the producer.

#### **G COC Action**

COC shall do the following for relief cases submitted according to subparagraph I:

- review each equitable relief request and clearly document the justification for recommending equitable relief, along with all supporting documentation to STC
- document the justification for recommending equitable relief in COC minutes according to 7-CP, subparagraph 82 C **before** submitting equitable relief cases to STC.

#### **H Suspending Special Consideration Equitable Relief for 2008**

ARRA authorized an additional waiver for a second buy-in. This waiver allowed producers another opportunity to pay a buy-in fee to be eligible for SURE.

Since producers were given a second opportunity to pay a buy-in fee to meet 2008 RMPR, all STC relief provisions were suspended.

## **\*--36 Equitable Relief for 2008 RMPR (Continued)--\***

## **I 7-CP Equitable Relief Cases**

For requests for relief cases submitted after May 18, 2009, State and County Offices shall follow 7-CP for submitting equitable relief cases to DAFP. If relief is approved under 7-CP, follo[w subparagraph 35](#page-55-0) F for collecting fees.

# **\*--37 Equitable Relief for 2009 and Subsequent Year RMPR--\***

#### **A Overview**

The Food, Conservation, and Energy Act of 2008 provided special consideration to provide equitable relief in certain situations to eligible producers who failed to meet **\* \* \*** RMPR for SURE.

#### **\*--B Extent of RMPR Equitable Relief--\***

Equitable relief maybe granted by STC, on a case-by-case basis, to an eligible producer who failed to meet RMPR when the determination was made that the producer made a good faith effort to comply, and when 1 of the following situations occurred:

- producer was unable to file the necessary paperwork and pay the administrative fee by the applicable deadline for NAP crops or applicable deadline for insurable crops, and the sales closing date for crop insurance or application closing date for NAP crops had passed
- late-planting a crop because of weather-related causes
- actual use of the crop that differs from IU was uninsurable.

**Example:** Certain insurance policies, such as Crop Revenue Coverage, insure corn **only** intended as grain. If corn is intended for silage, the coverage will **not** attach.

**Note:** 7-CP, paragraph 45 was used to determine whether a producer made a good faith effort.

# **\*--37 Equitable Relief for 2009 and Subsequent Year RMPR (Continued)--\***

# **C Equitable Relief Not Granted**

Equitable relief shall **not** be granted to a producer who failed to meet RMPR because of 1 of the following reasons:

- producer intentionally chose **not** to insure a covered crop under RMA or NAP
	- **Note:** FSA has no obligation to prove that the producer intended not to obtain coverage; rather the producer must submit evidence supporting a conclusion on the failure to obtain coverage was inadvertent or accidental.
- a lack of good faith in reporting acreage or production
- ineligibility determinations rendered under RMA or NAP regulations
- producer was prohibited from insuring acreage because the producer did **not** timely pay the crop insurance premiums in a prior year.

# **\*--D RMPR Equitable Relief Requests--\***

Equitable relief requests **must** be initiated by the participant.

# **\*--E Applicable RMPR Equitable Relief Fees--\***

Producers granted relief for **not** meeting RMPR must pay a \$250 per crop administrative fee.

The total amount of relief fees that can be collected is **not** limited.

## **\*--37 Equitable Relief for 2009 and Subsequent Year RMPR (Continued)--\***

# **F STC Action**

STC's shall do the following for relief cases submitted according to subparagraph I:

- review each request for equitable relief and clearly document in STC minutes the justification for granting or denying equitable relief
- include the following information in STC minutes when granting or denying equitable relief:
	- producer's name
	- program year
	- SURE Program
	- action taken by the producer.

# **G COC Action**

COC shall do the following for relief cases submitted according to subparagraph H:

- review each equitable relief request and clearly document the justification for recommending equitable relief, along with all supporting documentation to STC
- document the justification for recommending equitable relief in COC minutes according to 7-CP, paragraph 46 **before** submitting equitable relief cases to STC.

#### **\*--H 7-CP and RMPR Equitable Relief Cases--\***

County Offices shall follow 7-CP for submitting equitable relief cases to STC. If relief is approved under 7-CP, follow subparagraph 35 F for collecting fees.

**Note:** FSA-321 is **not** needed, just a memorandum to STC.

#### **38-60 (Reserved)**

 $\mathcal{O}(\mathcal{O}(\log n))$ 

#### **61 Required Crop Data**

#### **A Required Crop Data for Implementing SURE**

The SURE Program requires that STC's establish several data elements. All required crop data must be established **before** FSA-682 can be finalized. The data elements are used in SURE guarantee, expected revenue, and total farm revenue calculations.

#### **B Required Data Elements**

The data elements required for SURE are:

- $\bullet$  CEY
- final planting date
- historical marketing percentage
- maximum average loss, as applicable
- guarantee price
- NAMP for prices not established by DAFP
- prevented planting factor
- quality adjustment factor, as applicable
- unharvested factor.

#### **\*--C NCT**

NCT is a web-based application that was developed as a source of crop data for NAP and other future disaster programs. Modifications have been made to NCT to capture and maintain crop data also required for SURE. The 2010 NCT is the first year to incorporate the additional data elements for SURE.

The data elements required for SURE shall be loaded into NCT beginning in crop year 2010.

State Offices shall:

- gather and load crop data required for SURE into NCT
- set the "SURE State Approval" flag, locking the data from further edits in NCT.**--\***

# **\*--C NCT (Continued)**

County Offices shall:

- assist the State offices in loading expected county yields into NCT, at the discretion of the State Office
- run the "Single County SURE-Approved Records Report" in NCT, creating a printable report of all State-approved SURE crop data for their county
- use the printed report as a reference when data loading crop data into the 2010 SURE Workbook.

See 1-NAP, Part 10, Section 1.5 for procedure for entering and maintaining crop data in NCT for both NAP and SURE. State and County Office users shall refer to this procedure when accessing NCT and loading, reviewing, or approving crop data.**--\*** 

# **62 Historical Yield and Price Data**

# **A CEY**'**s**

Except for value loss crops, STC shall establish CEY for each crop, type, IU, practice, and planting period. CEY will be calculated using the Olympic average of 5 consecutive crop years immediately preceding the previous crop year's historical data. The yield established

 **\*--**in the applicable year's NCT for NAP may be used if the yield was **not** overridden by an**--\*** RMA T-Yield. If CEY was overridden or is not available, CEY must be established based on the following rules.

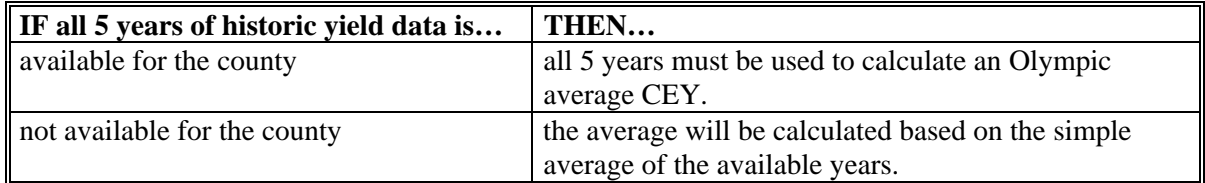

 **\*--**CEY to be used for SURE ("SURE CEY") shall be loaded in NCT according to 1-NAP, subparagraph 779 A. If historic yields are present for NAP, and are identical or similar to the yields required for SURE, the user may replicate the yields by using the "Copy from NAP CEY" function. The NAP yields will replicate to the SURE historic yields and the user can make any minor adjustments as necessary.**--\*** 

# **62 Historical Yield and Price Data (Continued)**

# **A CEY's (Continued)**

CEY for:

- California grapes with an IU of processing, must be the same within the county, regardless of crushing district
- fresh fruit **must** be established and used for fruit insured under an RMA fresh fruit only policy
- hybrid corn seed will be CORN/YEL/GR

**Note:** Se[e paragraph 312.](#page-321-0)

 hybrid sorghum seed will be established based on an average of all hybrid sorghum seed varieties grown in the county.

#### **B Guarantee Price**

The guarantee price:

- that is used for calculating the SURE guarantee **must** be established by using an Olympic average of historical prices
- is required to be established by STC for SURE crops by crop, type, and IU
- includes value loss crops **except** nursery, floriculture, tropical finfish, mushrooms, and root stock.

 $\ddot{\phantom{a}}$
# **62 Historical Yield and Price Data (Continued)**

# **B Guarantee Price (Continued)**

- **\*--**The price will be calculated using the Olympic average of the 5 consecutive crop years immediately preceding the previous crop year's historical data. The NAP market price**--\*** found on NCT will be used for the following crops:
	- insured crops with plans of insurance that are revenue based or dollar plans of insurance
	- insurable, but a plan of insurance was not obtained
	- covered by NAP
	- eligible for NAP; however, coverage was not obtained.

**Notes:** If a NAP market price was not established in NCT, the price must be calculated using the same rules used to establish a NAP price according to 1-NAP, paragraph 108.

For hybrid corn seed, the price for yellow corn for grain will be used.

For hybrid sorghum seed, the price will be established based on an average of all hybrid sorghum seed varieties grown.

#### **C Sources of Information**

STC's must use the best available information when establishing crop CEY's and prices. Sources of information may include, but are not limited to:

- Federal crop insurance
- NASS (must be used if available) [\(Exhibit 5\)](#page-952-0)
- CSREES
- County Agricultural Commissioner's Office
- local markets
- COC's knowledge
- prices in similar areas
- for hybrid seed varieties, except for hybrid seed corn, seed companies or RO's.

All SURE prices, including the guarantee price and NAMP, are on a harvested basis without the inclusion of transportation, storage, processing, packing, marketing, or other post-harvest expenses.

If any data source used to establish any SURE price includes transportation, storage, processing, packing, marketing, or other post-harvest expenses, post-harvest expenses must be excluded from the price used to establish NAMP. NASS is a farm level price and does **not** include post-harvest expenses.

# **63 NAMP**

# **A NAMP Applicability**

NAMP is intended to reflect the actual marketing value of a crop during the marketing year,  **\*--**by physical location, and may be adjusted for regional variations. NAMP will **not** apply**--\*** to value loss crops.

**Note:** When NASS has established a marketing year for a crop, that marketing year will be used for the SURE Program. If NASS has not established a marketing year, the marketing year will be defined as the 12-month period following the final harvest date.

# **B Determining NAMP**

NAMP is determined by crop, type, and IU using the following.

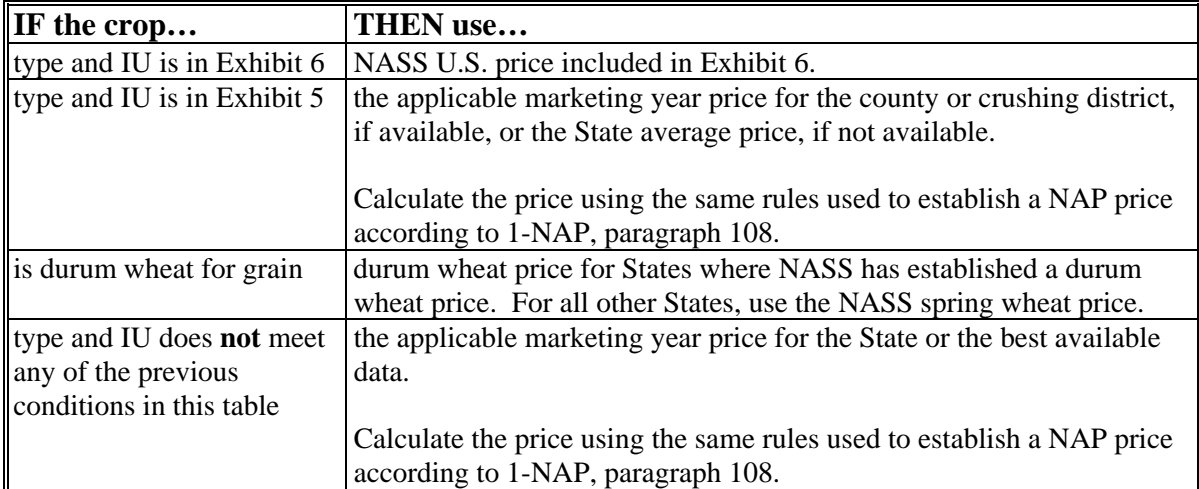

- **Note:** GRP policies that have several types of forage are insured under the higher forage value. To ensure consistency between prices used for the guarantee and the revenue; all forage production, regardless of type, under these policies will have the higher value NAMP applied to determine the total crop value.
- **Example:** The 2008 marketing year price corresponds to the 2008 historic price entered in the 2010 NCT, if available.
- **Note:** The 2010 NCT is **not** required to be updated for the 2008 SURE Program, but the 2008 historic prices required for establishing NAMP must be available by whatever means is the most efficient within a State.

If the 2008 historic price is not available, STC shall establish NAMP using the best data available identified i[n subparagraph 62](#page-70-0) C.

**Note:** To help ensure consistency in the SURE Program, a reduction factor of .85 will be applied to NAMP for all honey crops to account for harvest expenses. This is the same reduction applied to the guarantee price. Se[e subparagraph 163](#page-165-0) A.

## **63 NAMP (Continued)**

# **C Cap for NAP Crops**

When applying NAMP for NAP crops, NAMP cannot exceed the NAP market price ("current price" in NCT for the applicable marketing year). This applies to all crops with NAP coverage, as well as NAP crops waived-in to meet RMPR (Buy-In 1, Buy-In 2 (**not** applicable for 2009), equitable relief, SDA, LR, or BF), and NAP was not obtained. NAMP for these crops must be compared to the NAP market price and if the NAP price is lower than NAMP, NAP price will be used.

**Example:** NAMP has been established at \$4.20 for 2008. The NAP market price ("current price" in NCT for 2008) is \$4 for this crop. NAMP will be capped by the NAP market price of \$4 and will be used for this crop for 2008 SURE.

**Note:** There is no NAMP cap for insurable crops.

# **D NAMP Adjustments**

RMA will adjust NASS data downward when establishing the insurance price for certain crops. These RMA adjustments are applied to recognize "on the tree" or "in field" prices and exclude harvest costs. For crops where RMA makes an adjustment to the insurance price, the 12-month NAMP established by STC's, used to calculate crop revenue, may **not** be equitable or consistent to the insurance price.

States listed i[n Exhibit 6.5](#page-962-0) have the authority to further adjust their NAMP **not** to exceed the RMA reduction provided for the specific crops and counties or crushing districts listed. This NAMP adjustment authority is **not** specific to NASS data **only** and may apply to other data sources when it is determined that harvest costs are included in that data set.

[Exhibit 6.5](#page-962-0) provides a list of crops, States, and areas within States that are authorized to make adjustments to NAMP. NAMP adjustments by State and county or crushing district **must** be consistent with NAMP established according to subparagraph B.

- **Note:** I[n Exhibit 6.5](#page-962-0), potatoes for Colorado (CO) and 13 other States, and processing tomatoes, have a percentage for an adjustment. For these, NAMP is **multiplied** by the adjustment. For all other crops, the adjustment is **subtracted** from NAMP.
- **Example:** For apples, the price adjustment is per lb. If the 12-month NAMP from NASS is captured in 42 lb bu for fresh apples, multiply (\$.03) times 42 lbs to come up with a (\$1.26) per bu adjustment.

# **63 NAMP (Continued)**

# **E NAMP in NCT**

State Offices shall enter NAMP into NCT according to 1-NAP, subparagraph 779 A. The NAMP value entered into NCT shall have all applicable adjustments applied according to subparagraph D.

**Exception:** Crops with NASS U.S. pric[es \(Exhibit](#page-954-0) 6) will be loaded into NCT by the National Office.

# **\*--F NAMP for Organic Crops**

For 2011, the following 4 certified organic crops will require a separate NAMP:

- $\bullet$  corn/YEL
- soybeans
- upland cotton
- PR tomatoes for California.

NAMP for certified organic corn/YEL and certified organic soybeans are provided in [Exhibit 6](#page-954-0) and applies to all States nationwide. NAMP for certified organic upland cotton and certified organic PR tomatoes, for CA only, must be established by STC for each State specific for that State. Statistics show that certified organic upland cotton was only produced in Arizona, California, New Mexico, North Carolina, and Texas in 2011. Certified organic PR tomatoes will only require a separate NAMP for California. NAMP's for certified organic crops, including those i[n Exhibit 6,](#page-954-0) will not be included in NCT and must be provided to County Offices by the same manner as other crop data not included in NCT, such as maximum average loss and quality factor reductions. All crops that are designated as "Transitional Organic" do not require a separate NAMP and use NAMP as applied to conventional crops.**--\*** 

#### **64 Guarantee Adjustment Factors**

#### **A Using Prevented Planting and Unharvested Factors**

Prevented planting and unharvested factors are used to adjust the crop guarantee under SURE if the crop was prevented from planting or unharvested because of a natural disaster. Prevented planting and unharvested factors, if not already established for NAP purposes, shall be established for all crops according to 1-NAP, paragraph 109.

**Note:** Prevented planting factors will not apply to value loss, perennial, or tree crops.

#### **B Prevented Planting and Unharvested Factor Requirements**

The prevented planting and unharvested factors must be:

- the same within a State by crop, type, and IU
- less than 1 and greater than or equal to zero.

**Note:** The prevented planting factor **cannot** be greater than the unharvested factor.

#### **C Factors in NCT**

The State Office shall load the prevented planting and unharvested factors in NCT according to 1-NAP, subparagraph 779 A.

# **65 HMP's**

#### **\*--A Overview**

Multiple market crops are brought to 1 market where the production is split into fresh, processed, and if applicable, juice sales with separate prices for each use.

STC's **shall** establish HMP's for multiple market crops produced in their State.

**Example:** A producer has an apple crop that is delivered to a packing house. Based on grading factors, the packing house split the production as fresh and processed.

> HMP must be established to determine the percentage of apples that have the fresh price applied and the percentage of apples that have the processed price applied.

#### **B Establishing STC HMP's**

COC's **shall** calculate and recommend HMP for each of the multiple market crops grown in their county for STC approval.

COC's recommendation shall be based on the following:

- NASS data
- any other source available to COC that accurately reflects local uses, such as:
	- average marketing by producers within the county
	- available warehouse, packer, or storage facility records
	- information from trade associations, National Institute of Food and Agriculture (formerly known as CSREES), State Departments of Agriculture and other similar sources.

#### **C Establishing Producer HMP's**

Producers may, at their option, submit to COC actual marketing records for the immediately preceding 3 years to determine and establish the producer's actual marketing history to be used in lieu of the STC-established HMP.

**Example**: For a 2009 multiple market crop, actual production records must be submitted for the 2006, 2007, and 2008 crop years.**--\*** 

#### **65 HMP's (Continued)**

# **D Crops Requiring HMP**

The following crops have been identified as multiple market crops.

- **\*--Note:** If STC's feel that they have crops that meet the same criteria but are **not** included in the following list, STC should contact the National Office and provide the names of crops (as listed in 2-CP) to be added.**--\*** 
	- sweet potatoes
	- APH-based perennial fruit crops including but not limited to:
		- apples
		- apricots
		- bananas
		- cherries
		- grapefruit
		- **\*--**(grapes are excluded)**--\***
		- lemons
		- limes
		- oranges, including Mandarin
		- peaches
		- pears
		- plums
		- prunes
		- tangelos
		- tangerines.

**\* \* \*** 

# **65 HMP's (Continued)**

# **E Applying HMP's**

HMP's will be used for SURE Crop Guarantee calculations according t[o subparagraph 165](#page-169-0) A and SURE Crop Revenue calculations according t[o subparagraph 201](#page-190-0) M.

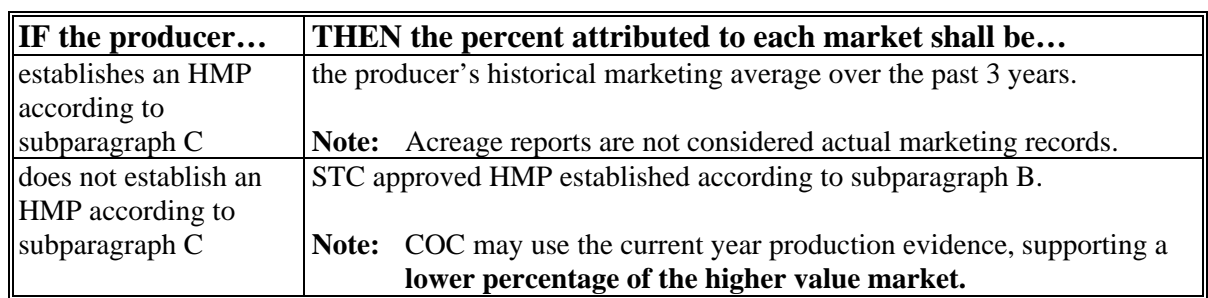

#### **The percent attributed to each market shall be determined by the following**.

**Notes**: For multiple market crops, **the 10 percent crop loss is calculated by crop and crop type** (not crop/type/IU)**.** These crops may be insured differently by State. However, this procedure applies as long as the crop meets the definition of a multiple-marketed crop.

HMP's are **not** applied to insured crops for which an RMA Guarantee Basis is provided.

#### **F Nonmultiple Market Crops That May Require HMP's**

Producers may not be able to provide exact production figures to the FSA Office timely for certain harvested commodities. This may be because of the unique nature of the marketing of the crop. As a result, counties will need to establish a historic market percentage to

- **\*--**determine the amount that would typically be marketed. This HMP is not loaded in the SURE Workbook.**--\*** 
	- **Example**: A producer of grass seed may not know the exact pounds of PLS in the harvested grass production that is stored on the farm, in advance of the sale. Often in these situations, the actual Pure Live Seed or PLS volume (or other similar marketable unit of measure) is not accurately determined until the commodity is marketed. In these situations, producers may establish a historic market percentage according to subparagraph C and County Offices shall apply that percentage to the stored production provided by the producer.

**Note**: This subparagraph does not apply to multiple market crops.

# **\*--G HMP's in NCT**

The State Office shall load HMP's for all required crops into NCT according to 1-NAP, subparagraph 779 A.**--\*** 

# **66 Quality Adjustment Factors**

#### **A Quality Adjustment Overview**

A quality adjustment factor will be used to reflect average price or quality discounts received by producers because of loss of quality or excessive moisture in disaster affected areas.

- **\*--**Quality adjustment factors will be set by county, crop, type, and IU. To recognize quality because of excessive moisture separately from other quality discounts STC's have the option of establishing 2 separate quality adjustment factors, 1 for crop grading standards and 1 for excessive moisture, or 1 quality adjustment factor that is all inclusive of quality because of grading standards and excessive moisture. The quality adjustment factors and applicability are defined as follows:
	- other quality adjustment factor means all crop grading factors as 1 average factor, **excluding** excessive moisture
		- **Note:** The other quality adjustment factor can include crop grading factors associated to excessive moisture (such as poor quality grading on hay or cotton). It will **not** include the quality adjustment factor for crops that are docked in quality because of excessive moisture above the industry standard (such as corn, grain sorghum).
	- excessive moisture quality adjustment factor means a quality adjustment factor for crops that are docked in quality because of excessive moisture (such as corn, grain sorghum)
	- total quality adjustment factor means quality factor for **both** crop grading factors and the excessive moisture factor.
		- **Note:** States have the option of setting up 1 quality adjustment factor based on **all** quality factors affecting the crop (grading factors and excessive moisture).

**Note:** STC shall **only** establish either of the following in a county:

- 2 separate quality adjustment factors for other and excessive moisture
- 1 total quality adjustment factor for a crop, type, and IU.

County Offices shall provide supporting documentation to STC to assist them in determining whether or not 2 quality adjustment factors should be established to recognize other grading factors and excessive moisture separately or 1 total quality adjustment factor.**--\***

# **A Quality Adjustment Overview (Continued)**

The producer will be **required** to certify to quality based on how STC establishes the quality adjustment factors for the county, crop, type, and IU.

- **Example:** If STC establishes the other and excessive moisture quality adjustment factors, the producer will be **required** to certify **independently** that harvested production of the crop met or exceeded the other quality adjustment factor (grading factors) and or the excessive moisture quality adjustment factor.
- **Notes:** The producer may independently qualify for either the other or excessive moisture quality adjustment factor and is **not** required to meet both to have NAMP adjusted by the applicable quality adjustment factor. However, if STC only establishes the total quality adjustment factor, the producer **must** be able to certify that the average quality adjustment for all their harvested production met or exceeded the total quality adjustment factor for the crop to quality for the total quality adjustment factor.

If the producer certifies to both the other and excessive moisture quality adjustment factor, a combined factor will be entered into the SURE **\* \* \*** Workbook. States will provide the counties this combined factor.

# **B Basis for Quality Adjustment Factors**

Data provided for justifying COC's recommended adjustment factor must include details of the disaster event as well as 1 or more of the following:

- price data, including quality discount information, from local regional buyers
- production data from local or regional buyers to support crop quality conditions
- loss adjustment records
- other data.

COC must thoroughly document the data used to justify the quality adjustment factor requested. The data must support that an eligible disaster caused the price reduction or quality discounts of the affected crop.

# **B Basis for Quality Adjustment Factors (Continued)**

- **\*--Example of Establishing Quality Adjustment Factor Based on Price** (this method may be used to establish the other quality adjustment factor and the total quality adjustment factor)**:**  NAMP was established at \$3 per bushel. The average county price received by producers was \$4 per bushel for the production unaffected by quality. The average price received by producers because of quality grading reductions was \$3.50 per bushel. COC shall recommend a quality adjustment factor of .8750 (\$3.50 divided by \$4).
	- **Note:** NAMP established at \$3 per bushel is **not** used in the calculation to determine a quality adjustment factor.

**Example of Establishing Quality Adjustment Factor Based on Crop Grading Factors**  (this method may be used to establish the other quality adjustment factor and the total quality adjustment factor)**:** COC determined the grading factors for the crop that were reduced because of quality that was low test weight and excessive moisture (total quantity only).**--\*** Documentation was obtained from local elevators and verified through State crop association that reflected the average associated quality reduced grading factors and the applicable deductions. The local average market price was established at \$3.00 per bushel. The average quality factor deductions were determined to be \$.50 per bushel. \$3 (local market price) minus  $$.50$  (average grading factor deduction) =  $$2.50$ . COC recommended quality adjustment factor shall be .8333 (\$2.50 divided by \$3).

**Note:** Loan rates and applicable loan deduction prices and deductions may be used to calculate the quality adjustment factor when basing the quality adjustment factor on grading factors.

In the SURE calculation, the quality adjustment factor will be applied to all harvested production; however, a producer must be able to meet or exceed the quality loss threshold when averaging all verifiable, reliable, or certified production for the entire crop.

# **B Basis for Quality Adjustment Factors (Continued)**

- **\*--Establishing Quality Adjustment Factor For Excessive Moisture:** The excessive moisture quality adjustment factor can be calculated separately from the other quality adjustment factor. The excessive moisture quality adjustment factor applies to crops that have quality factors associated to moisture content within the crop (it does **not** apply to crops that have grading factors associated to excessive moisture (such as color and nutritional content). The excessive moisture quality adjustment factor shall **only** apply to production having moisture in excess of the normal harvested moisture percentage.
	- **Example:** If producers normally harvest a crop between 15 and 20 percent moisture the excessive moisture quality adjustment factor will only apply to that production in excess of 20 percent moisture. As a result, quality factors for excessive moisture will be based on crop grading factors only. See the following table example.

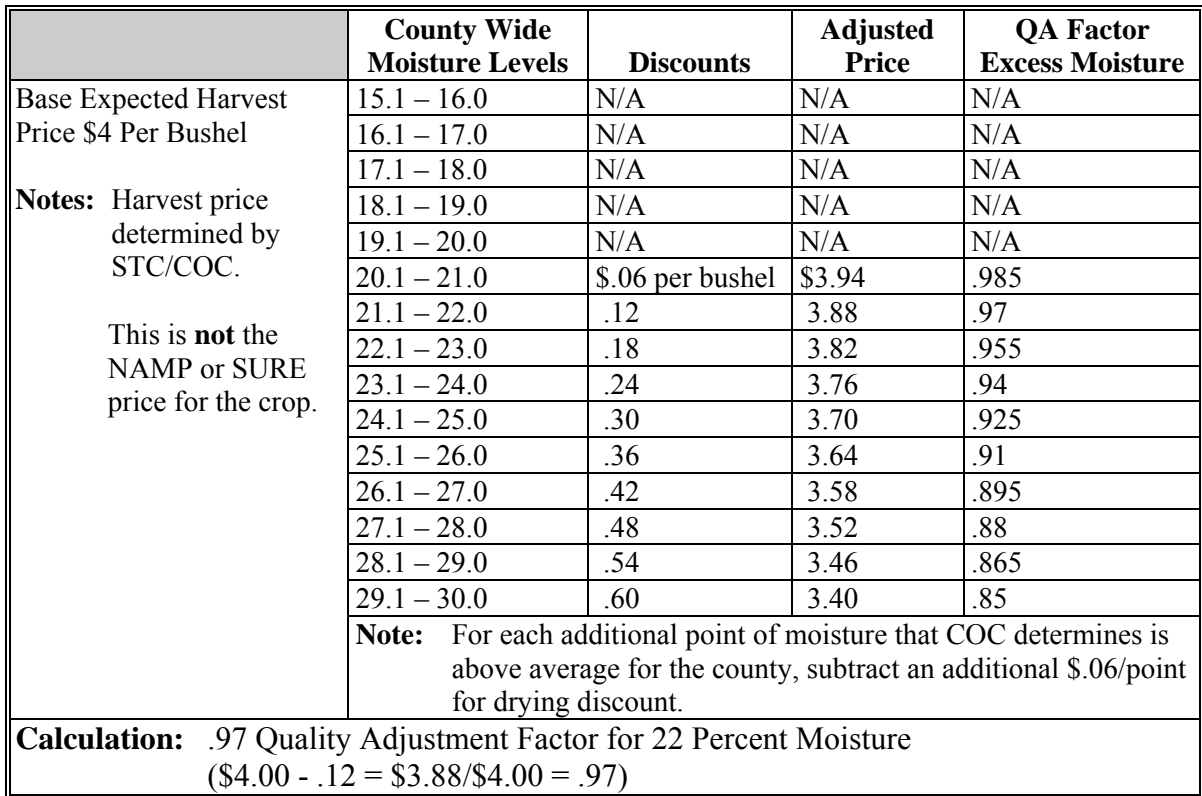

In this example the average moisture percentage that producers harvest their crop is 20 percent.**--\*** 

### **B Basis for Quality Adjustment Factors (Continued)**

The following provisions apply:

**\*--**the moisture content set for recourse loans according to 8-LP, subparagraph 225 D**--\*** must be consistent with the normal harvested moisture percentage used by STC's when determining the excessive moisture quality adjustment factor

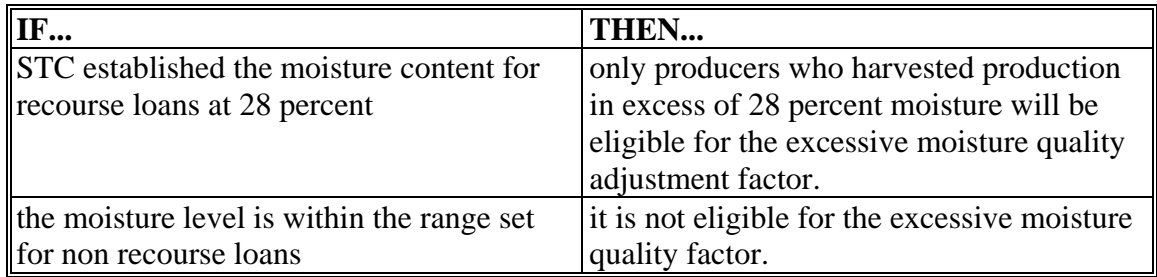

- **Note:** For 2008 and 2009, State Offices may request DAFP to make an exception to this policy.
- only crops that have excessive moisture because of a weather event are eligible; crops that are harvested early specifically for high moisture purposes (such as corn delivered directly to a feedlot) are **not** eligible.
	- **Example:** County A has an early freeze that does not allow corn to dry to normal levels in the field. On average, local and regional elevators are docking the price 5 cents per bushel for every percentage point that corn is above 20 percent moisture. The buying price for corn at local and regional markets average \$4 per bushel for corn with moisture at 15 percent or less. County A has acceptable evidence to show the average moisture content of the crop at harvest averaged 24 percent moisture. STC established a 20 percent moisture level for recourse loans. The average harvested moisture percent is above the moisture level within this State for recourse loans; therefore, the quality adjustment factor would be  $.95 (24 – 20 = 4 \times .05 \text{ cents} = $.20, $4.00 - .20 =$  $$3.80, $3.80/\$4.00 = .95$ .

### **B Basis for Quality Adjustment Factors (Continued)**

If separate quality adjustment factors are established for other and excessive moisture for the same crop, type, and IU in the county, the State Office shall calculate a combination factor to be used to adjust NAMP when determining crop revenue. This is necessary because a producer may be able to certify that their average quality loss on harvested production met or exceeded both quality adjustments for other and excessive moisture. Only 1 quality adjustment factor will be used in the SURE **\* \* \*** Workbook to adjust NAMP for a crop.

- **Note:** This combined factor is **not** the total quality adjustment factor defined in this subparagraph.
- **Examples:**County A requested STC to establish and approve a quality adjustment factor for other and excessive moisture for corn. The other quality adjustment factor established by STC is .8750. STC also established the excessive moisture quality adjustment factor of .95 as indicated in the previous example. State Offices shall provide the County Office an other quality adjustment factor, an excessive moisture quality adjustment factor, and a combined quality adjustment factor for cases when the producer can certify to both the other and excessive moisture quality adjustment factors. If the producer can certify to both quality adjustment factors, then the combined factor will be used to adjust NAMP.

County A other quality adjustment factor: .8750 County A excessive moisture quality factor: .95

The combined factor will be determined as follows:

 $1.000 - .8750 = .125$  $1.00 - .95 = .05$ .175

 $1.000 - 0.175 = 0.825$ 

County A's Combined Factor is .825.

## **B Basis for Quality Adjustment Factors (Continued)**

Producer B certifies that the actual average quality reductions, based on standard grade for the harvested crop, met or exceeded the average other quality adjustment factor established by STC.

Producer C certifies that the actual average quality adjustment for the harvested crop met or exceeded the average excessive moisture quality adjustment factor established by STC.

Producer D certifies that both the actual average quality adjustments for other and excessive moisture were met or exceeded on all of their harvested production.

The following quality adjustment factors will apply to the applicable producer to adjust the corn NAMP for determining crop value:

- .8750 (other) for Producer B
- .95 (excessive moisture) for Producer C
- .825 (combined factor) for Producer D.

# **\*--C Quality Adjustment Factors in NCT**

State Offices shall load the quality adjustment factors into NCT according to 1-NAP, subparagraph 779 A. For each record, the State Office shall load either the "QA Total" or a combination of "QA: Excessive Moisture" or "QA: Other".**--\*** 

 $\mathcal{O}(\mathcal{O}(\log n))$ 

## **67 Maximum Average Loss**

### **A Establishing Maximum Average Loss**

COC shall recommend the following for STC approval:

- the maximum average loss levels for all crops in the county even if disaster level conditions did not impact the crop, because SURE requires production from all crops on the SURE farm regardless if the crop suffered a loss
- a maximum average loss level for the crop that reflects the impact that disaster conditions had on the crops in the county; the maximum average loss level shall reflect the amount of production that a producer should have made considering eligible disaster conditions in the area or county and be consistent with the average amount of production of a substantial number of producers experiencing similar disasters.

If multiple disaster or varying levels of loss occurred in the county, COC may establish a **different level** for each type of disaster or region within the county, if applicable. COC shall determine loss levels based on all available information, including weather data, loss estimates from applicable industries, appraisals from LA's, damage assessment reports, and other verifiable County Office records showing eligible disaster loss.

Maximum average loss level shall be expressed as either of the following:

- percent of loss
- vield per acre.
- **Note:** Land not physically located in the administrative County Office will be required to use the maximum average loss levels established by COC where the land is physically located.

### **67 Maximum Average Loss (Continued)**

# **B COC Documentation**

COC shall thoroughly document a basis for determination of maximum average loss level [\(Exhibit 7\)](#page-992-0). Weather data, discussions with CSREES, universities, NASS, or other source should be included as supporting documentation when submitting maximum average loss level recommendations.

**Note:** Maximum average loss for the specific crop in the county or area should be based on the losses incurred directly by the recognized disaster condition on a representative amount of acreage of that crop.

The maximum average loss for a specific crop will not be 100 percent unless no acreage of the crop was harvested and all field appraisals reflect "0" production. If 1 specific area in the county was affected by a natural disaster that resulted in total destruction of the crop or crops, this area could be specifically identified by COC and the maximum average loss established at 100 percent.

#### **67 Maximum Average Loss (Continued)**

# **C Example**

The maximum average loss level reflects the maximum average amount of SURE production loss allowable for producers without verifiable records. The maximum average loss level shall be the average loss (or the average yield for crops not affected by a loss) experienced by producers of a particular crop within the county or disaster affected area.

**Example:** The crop table yield for oats in the county is 40 bushels per acre. The average production of oats in the county for all producers was 60 percent of normal.

COC should establish a maximum average loss level using the table i[n Exhibit 7.](#page-992-0)

A producer experiencing a disaster loss on oats, without verifiable or reliable records, shall be assigned the greater of the producer's certified production or the county-established maximum average loss level yield of 24 bushels/acre (40 bushels x 60 percent).

The crop table yield for native grass hay in the county is 2.5 tons per acre. Because of spring drought in the county, there was a loss on oats. However, late summer rains pushed native grass yields to normal or above. The average production for native grass hay in the county was 100 per cent of normal.

This same producer, without verifiable and reliable records, needs the production for the native grass hay for his FSA-682, even though he did **not** suffer a loss. The production shall be assigned the greater of the producer's certified production or the county-established average yield of 2.5 tons per acre (100 percent of normal).

#### **68-90 (Reserved)**

 $\mathcal{O}(\mathcal{O}(\log n))$ 

### <span id="page-92-0"></span>**91 SURE Acreage**

# **A Overview**

SURE guarantee and total farm revenue for an eligible crop are determined based on the amount of acreage eligible for SURE.

In addition to yield-based crops, eligible acreage also includes:

- taps for maple sap
- colonies for honey.

# **B Determining Eligible Acreage**

Eligible acreage is determined on a crop-by-crop basis using the definition of crop in [subparagraph 32 B](#page-49-0). Acreage **must** be insurable or NAP coverable.

- **Note:** Acreage for which crop insurance or NAP coverage is removed or canceled will **not** be considered eligible for SURE.
	- **Example**: Short rate acreage. Producer A insures 500 acres of wheat. Producer A requests that the insurance company short rate their wheat coverage. If agreed, the 500 acres will be **ineligible** for SURE.

Acreage will be the lesser of the reported or determined acres planted or prevented from being planted.

Participants having multiple plantings may have each planting included in the SURE guarantee if the planting meets the requirements in 1-NAP, paragraphs 177 and 178.

# **B Determining Eligible Acreage (Continued)**

All plantings of an annual or biennial crop in tropical regions, as identified in 1-NAP, paragraph 200, will be considered eligible acreage. Eligible acreage for SURE will be based on the initial crop acreage planted, or prevented from being planted, to a crop eligible for SURE.

**Notes:** If the first crop planted is not eligible for SURE purposes (no crop insurance or NAP coverage was available), the second crop would then be considered the initial crop and; therefore, would be included in SURE, provided coverage was obtained timely and other SURE rules were met. If coverage was not obtained, the producer may be ineligible because of RMPR.

The definition of subsequent crop used for SURE purpose does **not** match the definition referenced in 2-CP. For SURE, subsequent crop means a crop planted after the initial crop regardless of whether it is an approved double-cropping scenario.

Subsequently planted or subsequently prevented planted acreage is eligible for SURE **only** if the acreage meets **double-cropping rules** as follows:

- insured acreage considered to be double-cropped acreage by RMA
- acreage that is **not** insured must meet the double-cropping provisions in 2-CP to be considered eligible acreage
- use 2-CP double-cropping rules for crops that gain SURE eligibility through SDA, LR, or BF status, paid a buy-in fee, or were granted relief.

RMA will make a double-crop eligibility determination for the first crop for which an indemnity was earned when followed by an insured subsequent crop. The first crop for which an indemnity was earned may **not** be the first insured crop planted on the same acres in the same year. This would be the case when no indemnity was earned on the first insured crop that was planted.

 **\*--**If an indemnity was earned on the first insured crop, any Multiple Cropping Codes on SIR**--\*** "L" (Loss) Record **other than** "DC" (Double-Cropping) indicates an ineligible double-crop situation for the subsequently planted insured crop (se[e Exhibit 4,](#page-938-0) page 7 for Multiple Cropping Codes).

In situations where the first insured crop did **not** earn an indemnity and the insured subsequent crop did earn an indemnity, both crops would be eligible for SURE. When the first crop does **not** earn an indemnity, RMA considers the subsequent crop that receives an indemnity an eligible double-cropped acreage. There will be instances when there are no indemnities earned for both crops, but the producer paid a premium for coverage on both crops. These are considered RMA approved double-cropping situations.

# **B Determining Eligible Acreage (Continued)**

Different producers farming the same land during the same crop year, does not initiate a new double-crop determination. Double-crop determinations are applied to the land, **not** according to producer.

**Example:** Jim planted and insured wheat in the fall and carried it to harvest. Scott timely planted and insured a subsequent crop on the same acreage. Since Scott was able to obtain coverage on the soybeans, the land, crop, and practice are considered to be eligible for double-cropping.

> The same double-crop determinations for NAP in 2-CP would apply to this example. Determinations are applied to the land, not according to producer.

This table provides examples when certain double-cropping situations are eligible or ineligible.

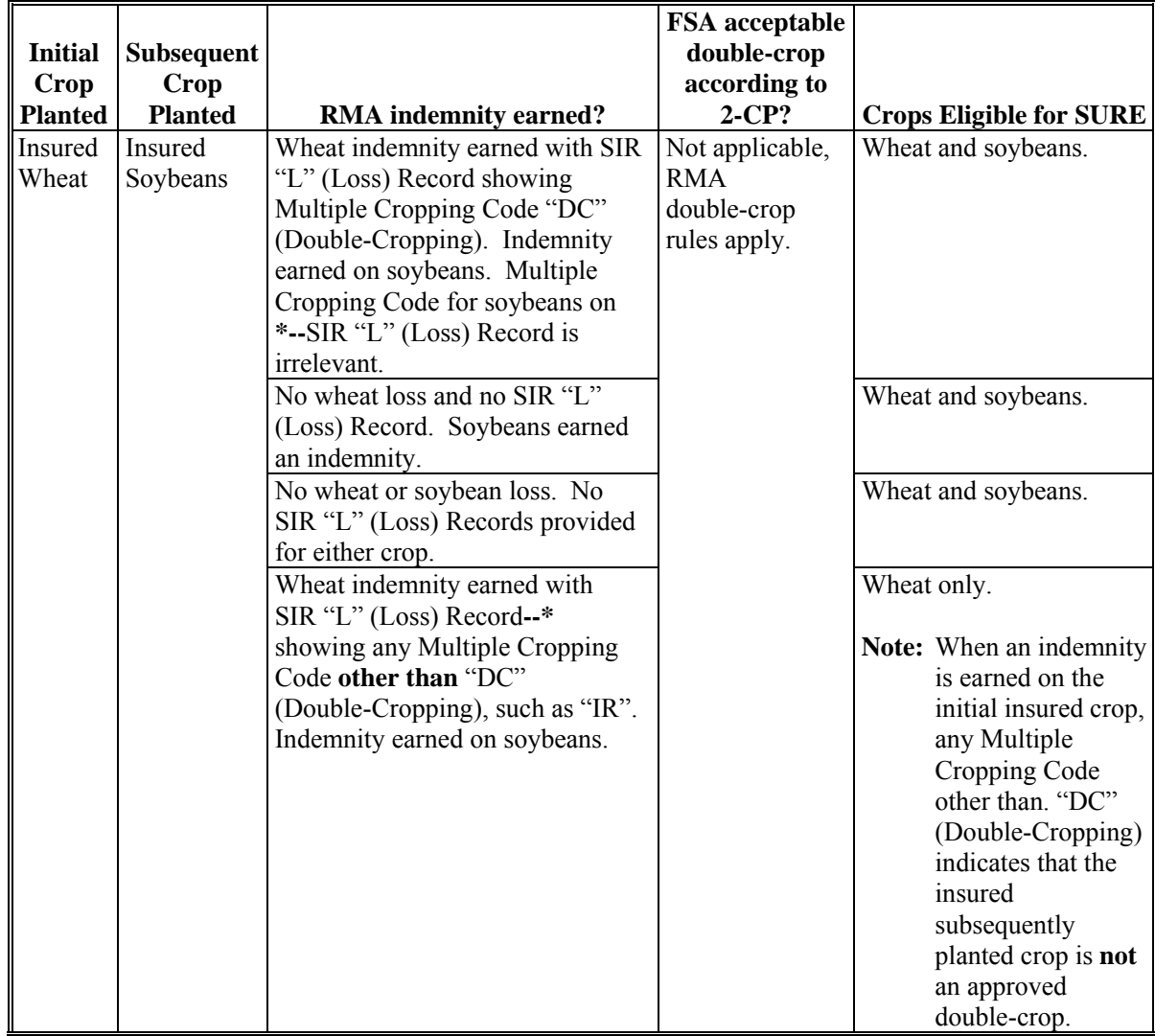

# **B Determining Eligible Acreage (Continued)**

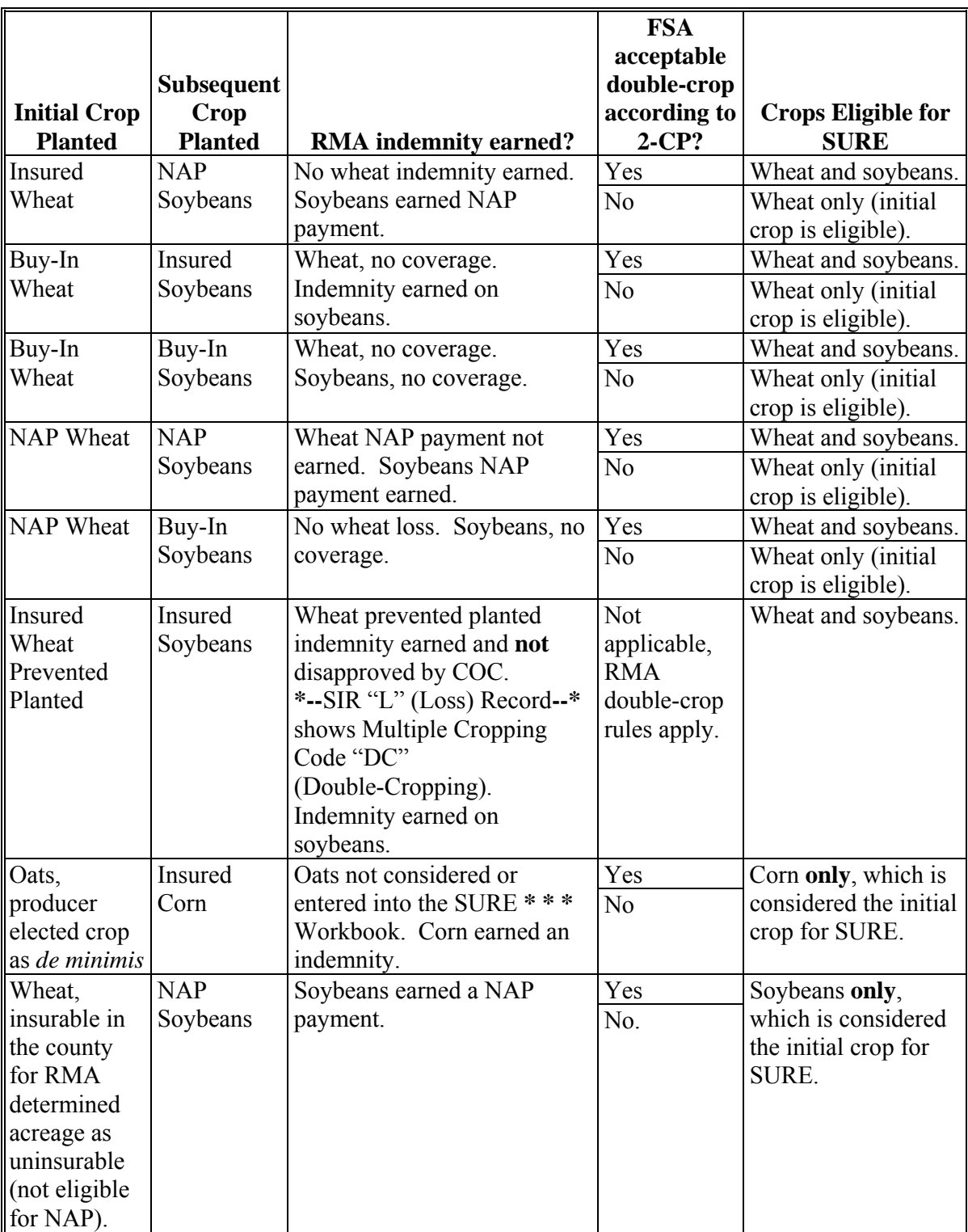

# **C Eligible Acreage Examples**

This table provides examples of eligible acres.

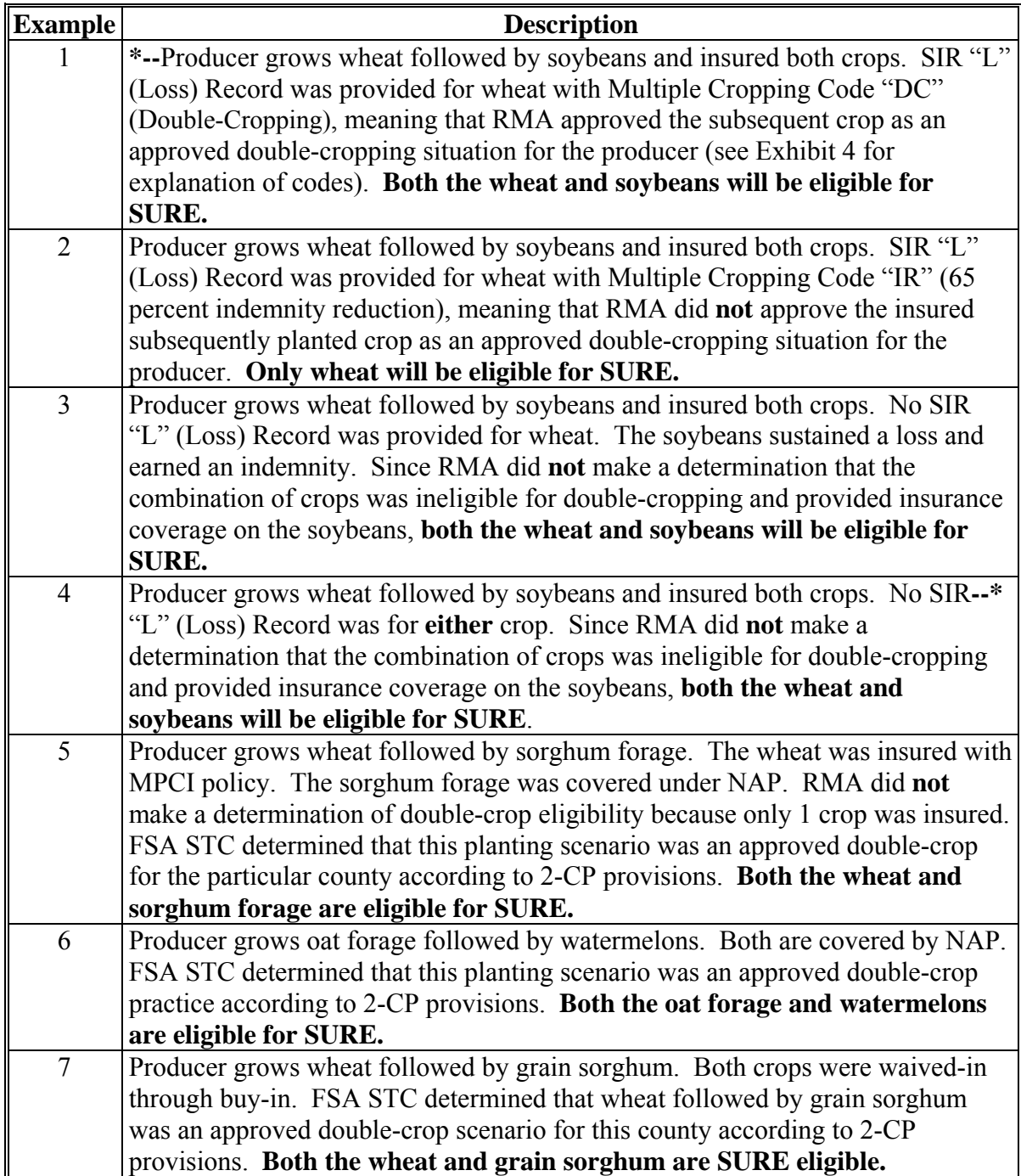

#### **D Ineligible Acreage**

Ineligible acreage for SURE includes, but is not limited to:

- acreage for which crop insurance or NAP coverage is not available
- acreage for which crop insurance or NAP coverage is removed or canceled
- subsequently planted or subsequently prevented planted acreage that does not meet double-cropping rules
- unrated land, such as land planted on a flood plain (neither crop insurance or NAP coverage are available)
- **\*--**acreage prevented from planting that is less than 20 acres or 20 percent of the included acres to be planted
- acreage that has documented evidence of lack of prevented planted conditions**--\***
- acreage intended for grazing
- first year seeding of a perennial forage crop
- all acreage of the crop elected *de minimis* by the producer.

For Pilot Program plans of insurance, see [subparagraph 32](#page-49-0) D.

## **E Ineligible Acreage Examples**

This table provides examples of ineligible acres.

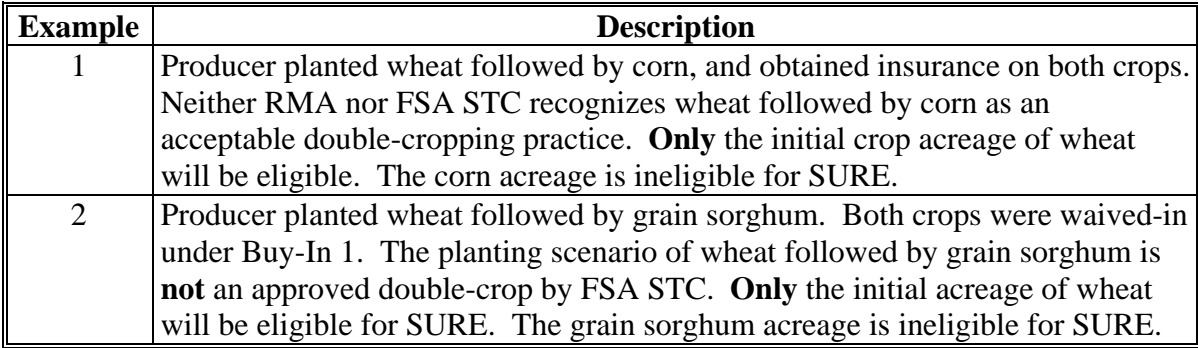

### **92 Prevented Planting Acreage**

#### **A Prevented Planting Eligibility**

For insured prevented planted acreage, COC will use the most accurate data available when determining eligible prevented planted acres, as follows:

- RMA data **must** show that the producer qualified for a prevented planting payment
- FSA will normally accept RMA's determination of eligibility; however, COC may determine prevented planted acreage ineligible if documented evidence exists that supports the lack of prevented planting conditions; in these cases, a referral to RMA shall be initiated on AD-2007.
- **\*--Note:** In certain cases, the prevented planted crop in the RMA data portion of the SIR may differ from the prevented planted crop certified on FSA-578. If the producer does not have enough planting history to cover the claimed prevented planted acres, a substitute crop may be used for insurance purposes if certain RMA criteria are met. When this situation exists, FSA may use the RMA prevented planted crop and acres for the SURE payment calculation. For insured producers, the eligible prevented planted crops and acres are limited to those that qualified for an RMA indemnity.**--\***

# **92 Prevented Planting Acreage (Continued)**

# **A Prevented Planting Eligibility (Continued)**

 **\*--Example:** Producer A intended to plant 100 acres of wheat, but was prevented from planting wheat on all 100 acres because of an eligible adverse weather event. Producer A certified the 100 acres as prevented planted wheat on FSA-578. Producer A only had enough planting history on the wheat to cover 50 prevented planted acres for crop insurance purposes. Producer A did not plant any sorghum and did not intend to plant any sorghum, but did have available planting history for sorghum. RMA will substitute the 50 remaining acres of prevented planted wheat where planting history wasn't available with the available planting history for sorghum. Producer A has a SIR that shows RMA data with 50 acres of prevented planted wheat and 50 acres of prevented planted sorghum. Since producer A reported 100 acres of prevented planted wheat acreage on FSA-578 and had purchased crop insurance on wheat, eligibility requirements have been met on the prevented planted wheat. The sorghum acres that were used to substitute for the wheat acres without planting history are not required to be reported on FSA-578. The 50 acres of prevented planted wheat and 50 acres of prevented planted sorghum will be entered into the SURE workbook as reported by RMA.**--\***

In situations where RMA data exists and FSA denied the prevented planting claim, COC shall **not** consider the prevented planted acreage eligible based on the RMA data if acreage has documented evidence of lack of prevented planting conditions according to 2-CP.

For prevented planted acreage that was **not** insured through RMA, COC **must** determine whether the producer met prevented planted provisions according to 2-CP, paragraph 24.

**Note:** This acreage includes NAP covered crops and crops that received a waiver for RMPR (buy-ins, SDA's, relief, etc.), as described in [Part 2.](#page-44-0)

# **B Prevented Planting Acreage Not Covered**

For NAP covered crops and for crops that require a waiver for RMPR, eligible prevented planting coverage is provided for acreage that consists of at least 20 acres or 20 percent of the intended acreage to be planted.

# **92 Prevented Planting Acreage (Continued)**

# **C Crops Not Eligible for Prevented Planting**

This table provides crops that are **not** eligible for prevented planting benefits under SURE.

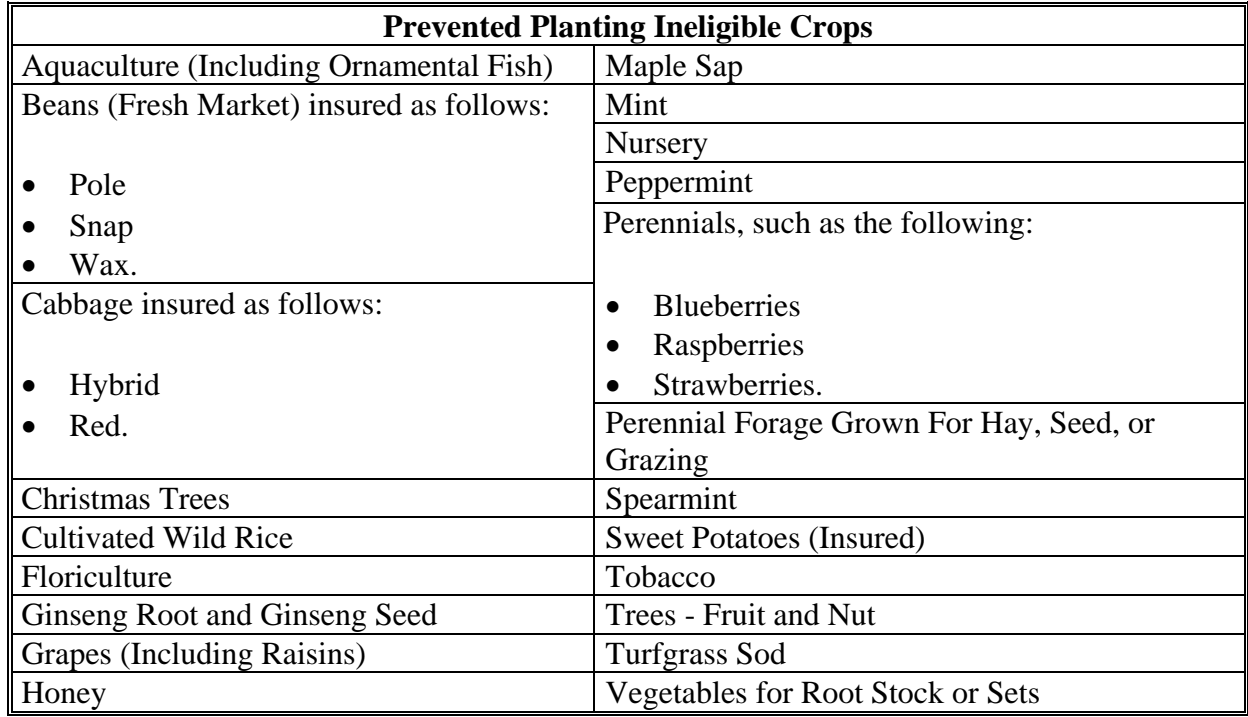

 **Note:** For the prevented planting ineligible crops:

- when identified as "Insured", prevented planting is **not** eligible under the insurance policy
- for counties where coverage is only offered under NAP, prevented planting provisions **may** apply.

Prevented planting provisions are not applicable to the following because of the unique planting and harvesting practices in these areas and the limited eligible causes of loss:

- American Samoa
- Common Wealth of Northern Mariana Islands, Republic of the Marshall Islands, Federated States of Micronesia, Republic of Palau
- Guam
- U.S. Virgin Islands.

# **93-99 (Reserved)**

 $\mathcal{O}(\mathcal{O}(\log n))$ 

#### **100 Tolerance**

SURE benefits for insured producers are based on RMA acres. SURE eligible RMA planted acres will be compared to SURE eligible FSA planted acres. If RMA and FSA planted acres differ, tolerance applies according to subparagraph B.

# **B Definition of Acreage Tolerance**

If a farm has both FSA and RMA SURE eligible planted acres for an insured crop, payment acres for the SURE guarantee calculation will be based on RMA acres determined eligible according to [Part 4.](#page-92-0) However, if the planted acres of an insured crop for which an RMA Guarantee Basis is provided differs by more than the larger of 5 percent or 10 acres not to exceed 50 acres, the participant will be notified of the discrepancy and that refunds of unearned payments may be required.

# **C Tolerance Determination**

Tolerance will be determined **only** for insured crops for which an RMA Guarantee Basis is provided. **Tolerance will apply to the total acres for the physical location county, crop, type, and IU.** Se[e paragraph 162](#page-159-0) for a list of policies for which RMA will not provide an RMA Guaranteed Basis.

**Note:** See the Tolerance Tool instructions in paragraph:

- [522](#page-488-0) for 2008
- [581](#page-592-0) for 2009
- **\*--**[620](#page-728-0) for 2010
- [670](#page-853-0) for 2011.**--\***

Use the following table to calculate tolerance.

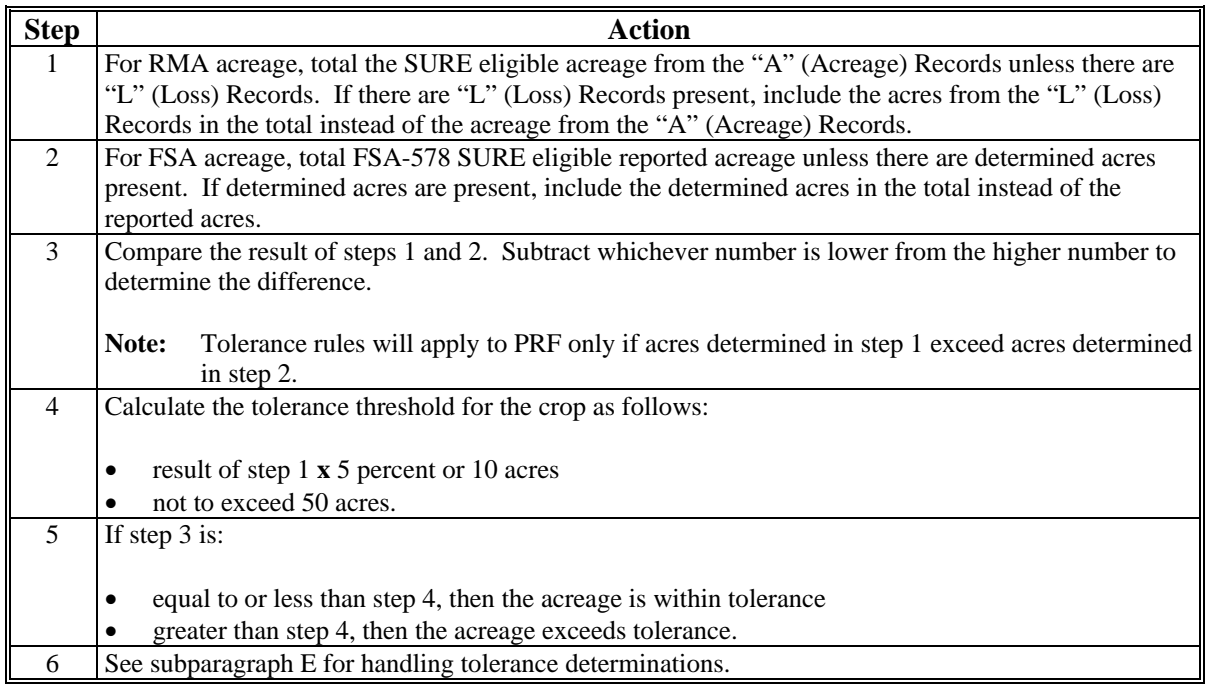

# **D Tolerance Determination Example Table**

The following calculation examples demonstrate using the Step/Action table in **\*--**subparagraph C, for 4 crops in 1 physical location county.**--\*** 

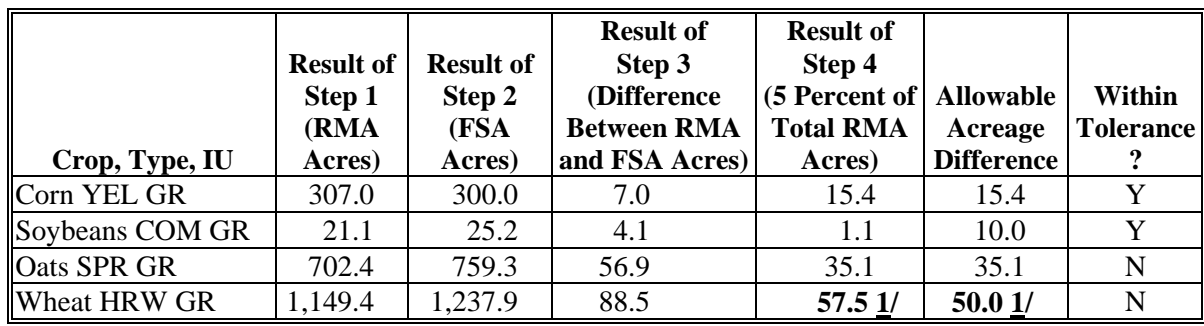

**1/** RMA Acres **x** 5 Percent **=** 57.5 Acres and 50 acres is the maximum allowable acreage.

# **E County Office Action for Tolerance Determinations**

 **\*--**Use the instructions in this table whenever there is a difference between SURE eligible RMA and FSA acreage for a specific crop/type/IU, by physical location county.**--\*** 

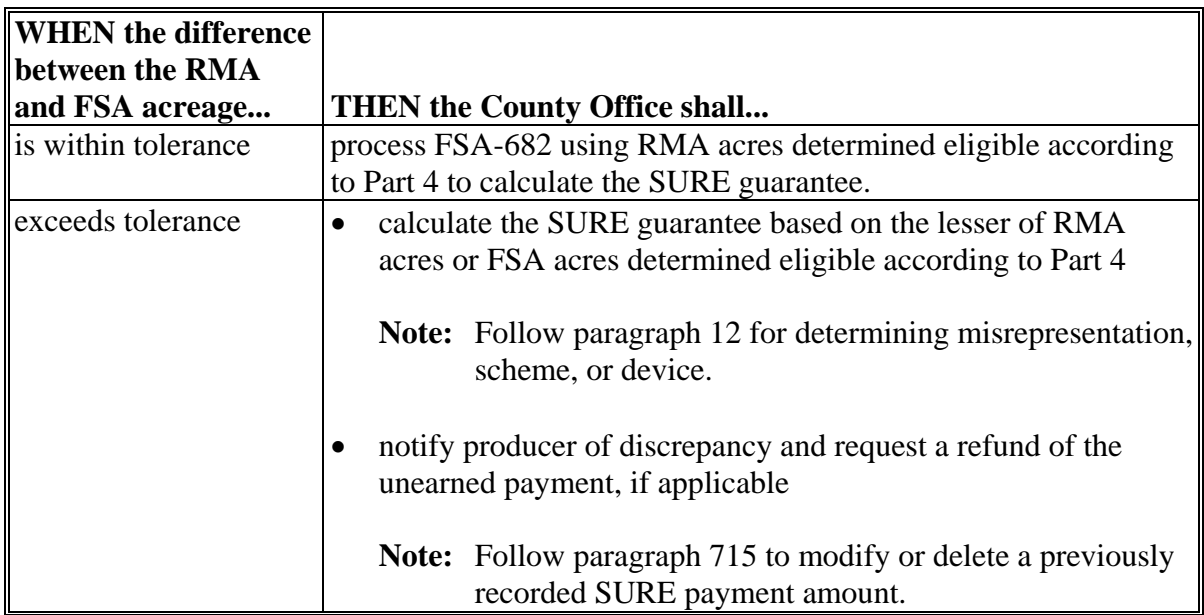

# **E Discrepancy in Acreage (Continued)**

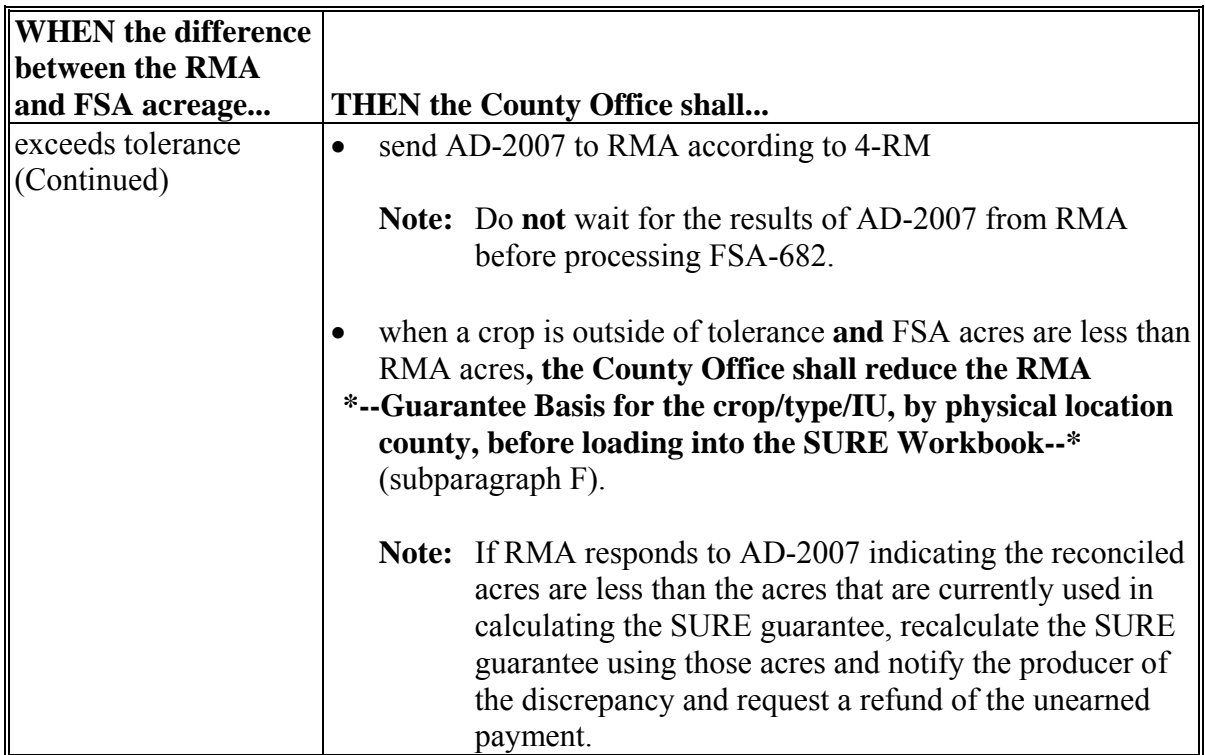

# **F Discrepancy in Acreage Examples**

The following examples demonstrate the actions required when a crop, type, and IU, in a location county has been determined to be outside of tolerance.

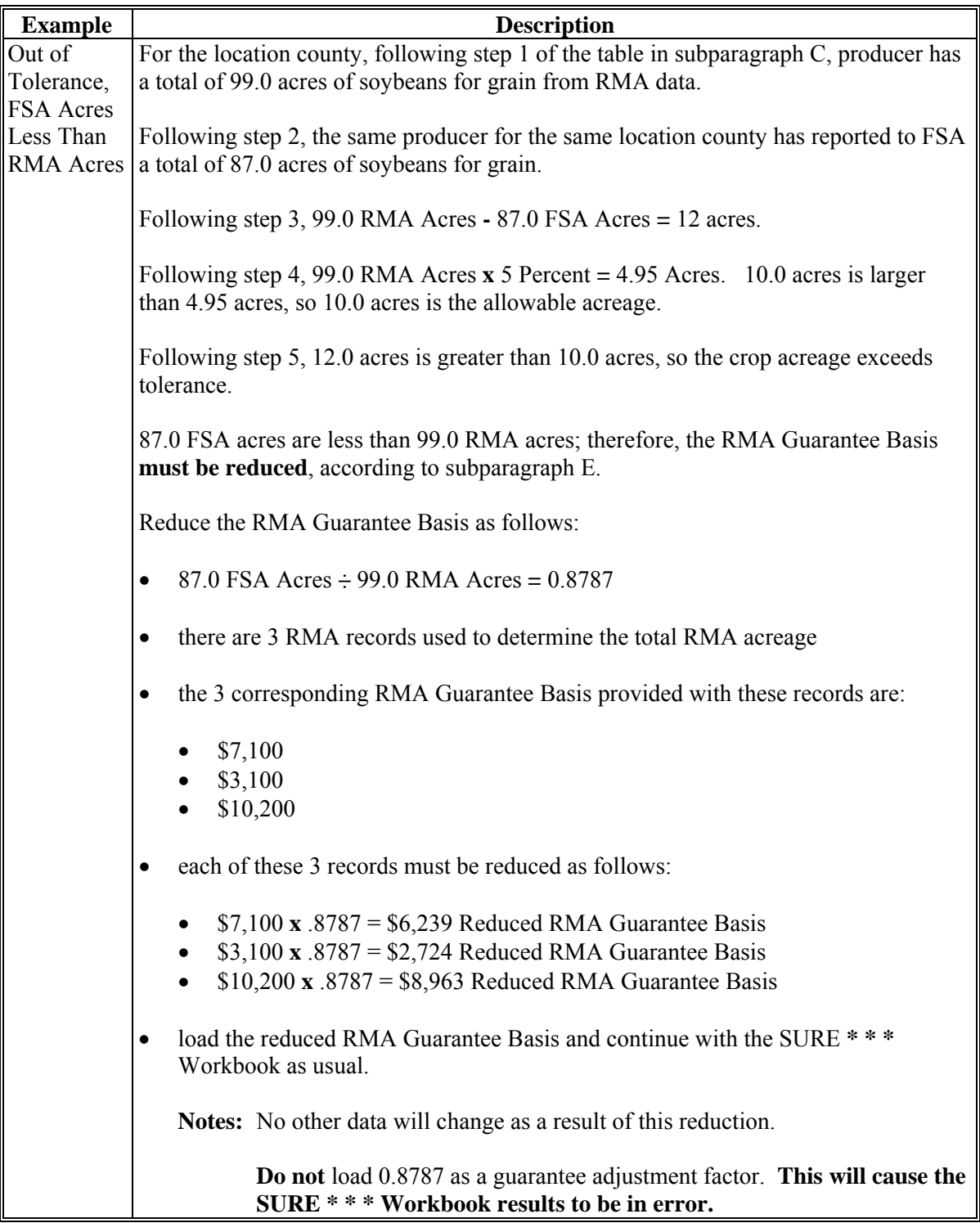

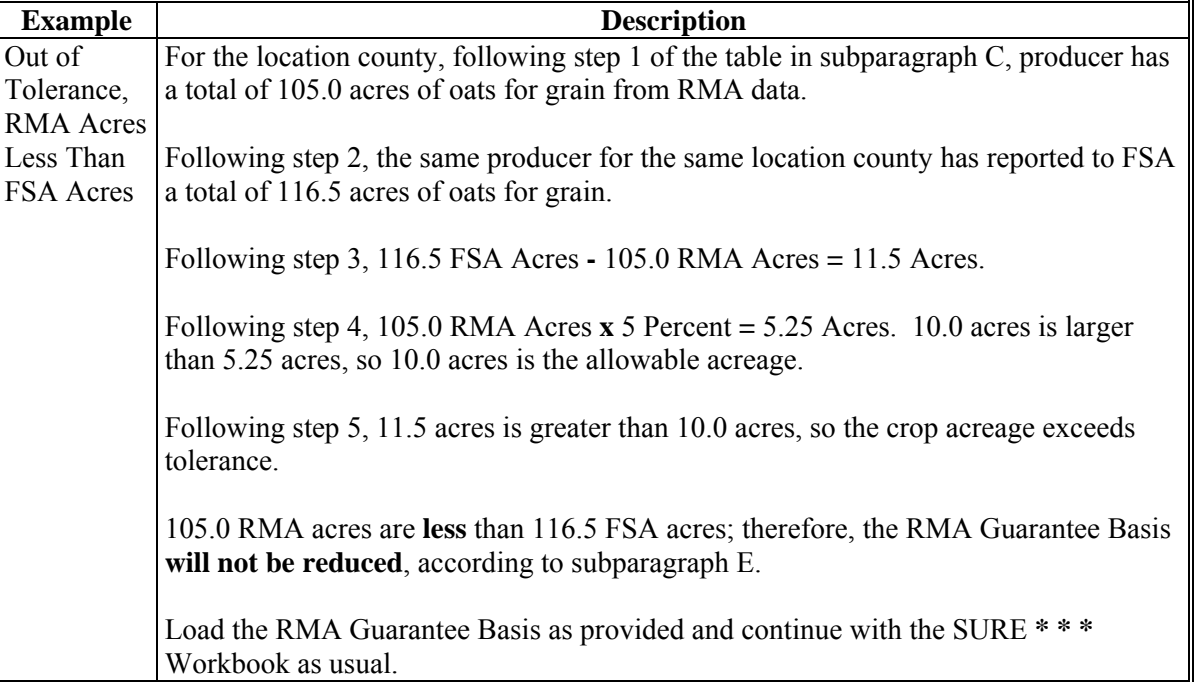

# **F Discrepancy in Acreage Examples (Continued)**

# **101-120 (Reserved)**

 $\mathcal{O}(\mathcal{O}(\log n))$
#### **121 General Information**

#### **A Overview**

Each commodity on a farm that has eligible acreage must have a SURE yield established for the location county, crop, type, and IU. Eligible acreage includes:

- planted or prevented planted acreage of an eligible SURE crop
- taps for maple sap
- colonies for honey.

SURE yield is used in the crop guarantee and expected revenue calculations.

Value loss crops will not have a SURE yield established. Value loss crops include, but are not limited to:

- aquaculture
- Christmas trees
- nursery.

# **B Definition of SURE Yield**

SURE yield means, for a county, crop/crop type/IU that:

- is insured, the higher of 100 percent of the weighted CC yield, or:
	- weighted adjusted APH yield
	- weighted CEY for crops with no RMA established yield
- is covered by NAP, the higher of 100 percent of the weighted CC yield or weighted adjusted yield
- met RMPR by requesting a waiver as SDA, LR, or BF, paid a buy-in fee, or relief was **\*--**granted, the higher of 65 percent of the weighted CC yield or 65 percent weighted CEY.

Meeting more than 1 of the conditions in this subparagraph would allow the eligible crop to have more than 1 SURE yield if insurance is not provided for all farming practices or growing stages of the crop [\(paragraph 121.5\)](#page-110-0).

**Note:** RMA will provide a guarantee basis for Group Risk Plan, GRIP, and PRF policies.**--\*** These policies do **not** have an RMA weighted adjusted yield provided by RMA; therefore, the comparison to the weighted CC yield does **not** apply and SURE yield will **not** be determined.

## **C CC Yield**

CC yield is established according to 1-DCP.

#### **121 General Information (Continued)**

#### **D Weighting CC Yield**

For all farms in which the producer has an interest, the CC yield will be weighted based on the farm level base acres and farm level CC yield for the administrative State and county and crop, if established. CC yields are maintained for the crop's primary use.

Weighted CC yields will be converted to tons for corn FG (silage) and grain sorghum and dual purpose sorghum SG. The converted yield will be used in comparison and calculations for the SURE Program. SURE will use the conversion factors provided in 1-DCP.

 **Note:** The weighted CC yield is provided on SIR, CC Yield Data Section, for crops for which FSA-578 was filed.

#### **121.5 Adjustments to CC Yield for Special Conditions**

#### **A Overview**

CC yield adjustments may be applicable for eligible crops that have more than 1 SURE yield and there is a difference between the RMA APH yield and NAP approved yield, or assigned yield.

The special conditions include:

- full season soybeans that are covered by a policy or plan of insurance, but double-cropped soybeans are covered by NAP or waived-in
- summer fallow wheat is covered by a policy or plan of insurance, but continuous-cropped wheat is covered by NAP or waived-in.
- **\*--Note:** This paragraph applies to crop years 2008 and 2009 only. It does not apply to 2010 and subsequent years because starting with the 2010 crop year, NAP coverage cannot be obtained on a crop for which CAT level coverage of insurance is available in the county, according to 1-NAP, paragraph 172.**--\***

### <span id="page-110-0"></span>**121.5 Adjustments to CC Yield for Special Conditions (Continued)**

## **B Adjusting CC Yield**

CC yield shall be adjusted:

- by the same percentage CEY was adjusted for assigned yield comparisons
- using the same procedure used in establishing CEY for NAP purposes.

The adjusted CC yield will be loaded in the SURE Workbook according to [subparagraph 515](#page-425-0) J for 2008 or [subparagraph 574](#page-522-0) K for 2009.

## **C Examples of a Crop Covered by NAP**

- **Example 1:** Under NAP, CEY for double-cropped soybeans was established at 65 percent of the full season CEY. For NAP covered double-cropped soybeans, the adjusted weighted CC yield will be factored at 65 percent of the normal weighted CC yield.
- **Example 2:** An "all wheat" yield was established at 30 bushels. "All wheat" includes irrigated, nonirrigated, and all practices for the crop. NAP is available for continuous-cropped wheat **only**, with an established CEY of 20 bushels. Apply the same factor, .6667 (20  $\div$  30), to the weighted CC yield to determine the adjusted weighted CC yield.

## **D Example of Waived-In Soybeans**

CEY for waived-in soybeans was established at 50 percent of the normal CEY. The weighted CC yield will also be factored by 50 percent.

# **122 CEY's**

## **A Establishing CEY**'**s**

State Offices are required to establish STC-approved yields using the following procedure:

- consult with County Offices to determine yields that are needed; COC recommendations shall be documented in the COC minutes to indicate the source of the yield data used, the number of years in the average, etc.; STC representative shall concur with COC yield recommendations or work with COC to establish an acceptable yield
- use the following sources, in the order shown, based on the applicable crop years, to establish CEY recommendation:
	- NASS data
	- other government sources, such as Extension Service, State Department of Agriculture, Bureau of the Census, etc.
	- other reliable sources, such as universities, buyers, and cooperatives

**Note:** Yields should be established on the basis of harvested acres, not planted.

- yields shall be established by type, IU, planting period, and practice, if applicable
- **\*--Note:** For multiple-marketed crops, CEY is based on crop and type instead of crop/type/intended use, as defined in [paragraph 65.](#page-77-0)**--\***
- STC minutes shall include yield determinations and documentation to support CEY's
- State Office shall verify that yields are comparable with yields established for adjoining counties and States.

#### **122 CEY**'**s (Continued)**

### **B Irrigated Yields**

If the county has both irrigated and nonirrigated acreage, a yield must be established for each practice.

## **C Calculating CEY**'**s**

CEY is the Olympic average calculated by:

- obtaining the yields of the crop for the 5 consecutive crop years immediately preceding the previous crop year
- dropping the crop years with the highest and lowest yields
- averaging the yields for the remaining 3 crop years using a simple average.

**Example:** For the 2008 crop year, the base period would be 2002 through 2006.

If 5 crop years of data is not available for establishing CEY, STC shall:

- use the best data available to obtain as many crop years of data as possible within the 5 consecutive crop years immediately preceding the previous crop year
- establish CEY for those crops by computing a simple average of the data obtained
- thoroughly document why 5 crop years of data is not available and the sources of the data used.

## <span id="page-113-0"></span>**A Adjustments**

COC is required to adjust CEY downward for acreage:

- where the practice used by the producer is not capable of producing CEY in a normal year
- for double-cropped commodities, if applicable

**Notes:** COC shall establish a reduced CEY when 1 or both of the growing seasons would not normally allow a producer to obtain CEY.

A reduction normally doesn't apply to irrigated double-cropped acres.

- where the area, regional climate, soil type, or other environmental factors do not normally allow a producer to obtain CEY
- for fruit and nut crops, because of age (including crops that are in decline or immature because of underage or overage), spacing, tree count, or management.

**Notes:** COC's are not required to reduce CEY if the spacing/tree count or age does not significantly differ from the standard spacing/tree count or age in the county.

COC must reduce CEY if age or spacing of trees causes the trees to not be capable of producing CEY. DAFP has developed these reductions for COC's use as a guide from sources, such as State university research stations, CSREES, RMA Regional Offices, and FSA State Offices. See 1-NAP for reduction guidelines.

# <span id="page-114-0"></span>**A Adjusted Yield**

For crops with NAP coverage, the NAP approved yield, as determined by 1-NAP, Part 5, will be the starting point to calculate a SURE yield.

The applicable year NAP APH will be adjusted, if necessary, by administrative State and county, unit number, crop, type, and IU. The adjustment will be done outside of the NAP database using the SURE **\* \* \*** Workbook Yield Determination Tool and will **not** affect data in the NAP database itself.

For each unit a producer has an interest in, the APH yield will be adjusted in the following manner:

- for a unit with at least 4 years of actual production yields that are not replacement yields, all replacement yields will be excluded and a simple average will be calculated based on the remaining values
- for a unit with at least 1, but less than 4 actual production yields that are not replacement yields, 1 replacement yield will be excluded and a simple average will be calculated based on the remaining values
- in all other cases, **no** adjustment will be made.
- **Note:** APH databases must have at least 1 year of actual production to exclude a replacement yield. A historical yield based on harvested and/or appraised production can be either a year of actual production or a replacement yield, it cannot be both.

The adjusted approved yield shall not be less than the approved yield.

#### **B Weighted Adjusted Yield**

The yield determined in paragraph A will be weighted based on the applicable year's FSA-578 data to the location State and county, crop, type, and IU using the eligible acres as determined by [Part 4.](#page-92-0) 

The resulting weighted adjusted yield will be for the location county, crop, type, and IU.

## **C Determining SURE Yield**

The SURE yield will be determined by comparing the weighted adjusted NAP yield and the weighted CC yield. The higher of the 2 yields will be:

- the SURE yield
- used in subsequent calculations.

## **125 Insured Yield-Based Crops With Coverage**

## **A Overview**

For an eligible crop insured as a yield-based crop, APH will be the starting point to calculate a SURE yield. RMA will adjust and weight APH they receive from the crop insurance approved insurance provider.

# **B Adjusted APH**

The crop insurance APH yield will be adjusted, if applicable, by location State and county, crop, and crop type.

For each unit a producer has an interest in, the APH yield will be adjusted in the following manner:

- for a unit with at least 4 years of production history yields that are not substitute yields (replacement yields), all substitute yields will be excluded and a simple average will be calculated based on the remaining values
- for a unit with at least 1, but less than 4 years of production history that are not substitute yields, the lowest substitute yield will be excluded and a simple average will be calculated based on the remaining values
- in all other cases, **no** adjustment will be made.
- **Note:** APH databases must have at least 1 year of actual production to exclude a substitute yield (replacement yield). A historical yield based on harvested and/or appraised production can be either a year of actual production or a substitute yield, it **cannot** be both.

The adjusted APH yield shall not be less than the current APH yield.

# **C Weighted Adjusted APH Yield**

For each county the producer has an interest in, RMA will:

- weight the adjusted APH yield from paragraph B, based on insured acres by location county, crop, and crop type
- **\*--**provide the data to FSA that can be found on SIR, RMA Data Section.**--\***

## **125 Insured Yield-Based Crops With Coverage (Continued)**

#### **D RMA Guarantee Basis**

For SURE purposes, RMA will:

 calculate a guarantee basis for each acreage record, as applicable, using the weighted adjusted APH yield from paragraph C

**\*--**provide the data to FSA that can be found on SIR, RMA Data Section.**--\*** 

#### **E Determining SURE Yield**

FSA will determine the SURE yield by comparing the weighted adjusted APH yield to the weighted CC yield, as applicable. The higher of the two yields will be the SURE yield.

**Note:** The SURE yield will be determined within the SURE **\* \* \*** Workbook.

## **F Determining Adjusted RMA Guarantee**

If the crop has a CC yield and the weighted CC yield is:

- greater than the weighted adjusted APH yield, the RMA Guarantee Basis will be increased by the ratio of weighted CC yield to weighted adjusted APH yield
- less than the weighted adjusted APH yield, the RMA Guarantee Basis will be used as the adjusted RMA guarantee.

The adjusted RMA guarantee, determined according to this paragraph, will be used in subsequent calculations.

The adjusted RMA guarantee will be determined using the SURE **\* \* \*** Workbook.

## <span id="page-117-0"></span>**126 Crops Waived of RMPR and Insured Crops With No RMA Established Yield**

#### **A Overview**

Producers with yields for crops that met RMPR for any of the following reasons do not have production history or approved yields on file:

- by requesting a waiver as SDA, LR, or BF
- paid a buy-in service fee
- were granted relief [\(Part 2\)](#page-44-0)
- have insured crops with no RMA established yield.

Production history will **not** be accepted nor will approved yields be calculated for the current year. Crops for these producers will be assigned yields according to this paragraph.

Plans of insurance for crops with no RMA established yields include, but are not limited to:

- **\*--**Dollar Amount of Insurance (Plan Code 50) (excluding nursery)
- Fixed Dollar (Plan Code 51)
- Yield-Based Dollar (Plan Code 55)
- AGR-Lite (Plan Code 61)
- AGR (Plan Code 63).**--\***

**Note:** If a producer has both NAP coverage and either AGR or AGR-Lite **\* \* \*** policy on the same crop, the yield will be established according t[o paragraph 124.](#page-114-0)

# **126 Crops Waived of RMPR and Insured Crops With No RMA Established Yield (Continued)**

### **B Assigning Yields**

For each location State and county, crop, type, IU, planting period, and practice that a producer has an interest in, FSA will assign a percentage of CEY, or adjusted CEY, if applicable, according to the following criteria:

- assign 65 percent of CEY for cases for which the producer met RMPR by way of requesting a waiver as SDA, LR, BF, paid a buy-in fee, or was granted relief
- assign 100 percent of CEY for insured crops with no RMA established yield for which the producer has coverage.

# **C Weighted Assigned Yield**

The yield determined in paragraph B will be weighted based on the applicable year's FSA-578 data to the location State and county, crop, type, and IU using the eligible acres as determined by [Part 4.](#page-92-0)

The resulting weighted assigned yield will be for the location county, crop, type, and IU.

## **D Determining SURE Yield**

The SURE yield will be determined by comparing the weighted assigned yield from paragraph C to 65 percent or 100 percent of the weighted CC yield, as applicable. If the assigned yield is for:

- a crop waived of RMPR, the weighted assigned yield will be compared to 65 percent of the weighted CC yield
- an insured crop with no RMA established yield, the weighted assigned yield will be compared to 100 percent of the weighted CC yield.

The SURE yield will be the greater of the weighted assigned yield or the weighted CC yield.

**Note:** The SURE **\* \* \*** Workbook will determine the greater of the weighted assigned yield or the weighted CC yield.

#### **127 Examples for Crops Covered by NAP**

## **A Overview**

The examples provided in this paragraph are based on the crop having NAP coverage.

## **\*--B Example 1: Determining Adjusted Yield - Excluding All Replacement Yields**

In this example, there are 5 years of actual yield and 2 years of replacement yield. All replacement yields will be excluded and a simple average will be calculated based on the 5 remaining values.

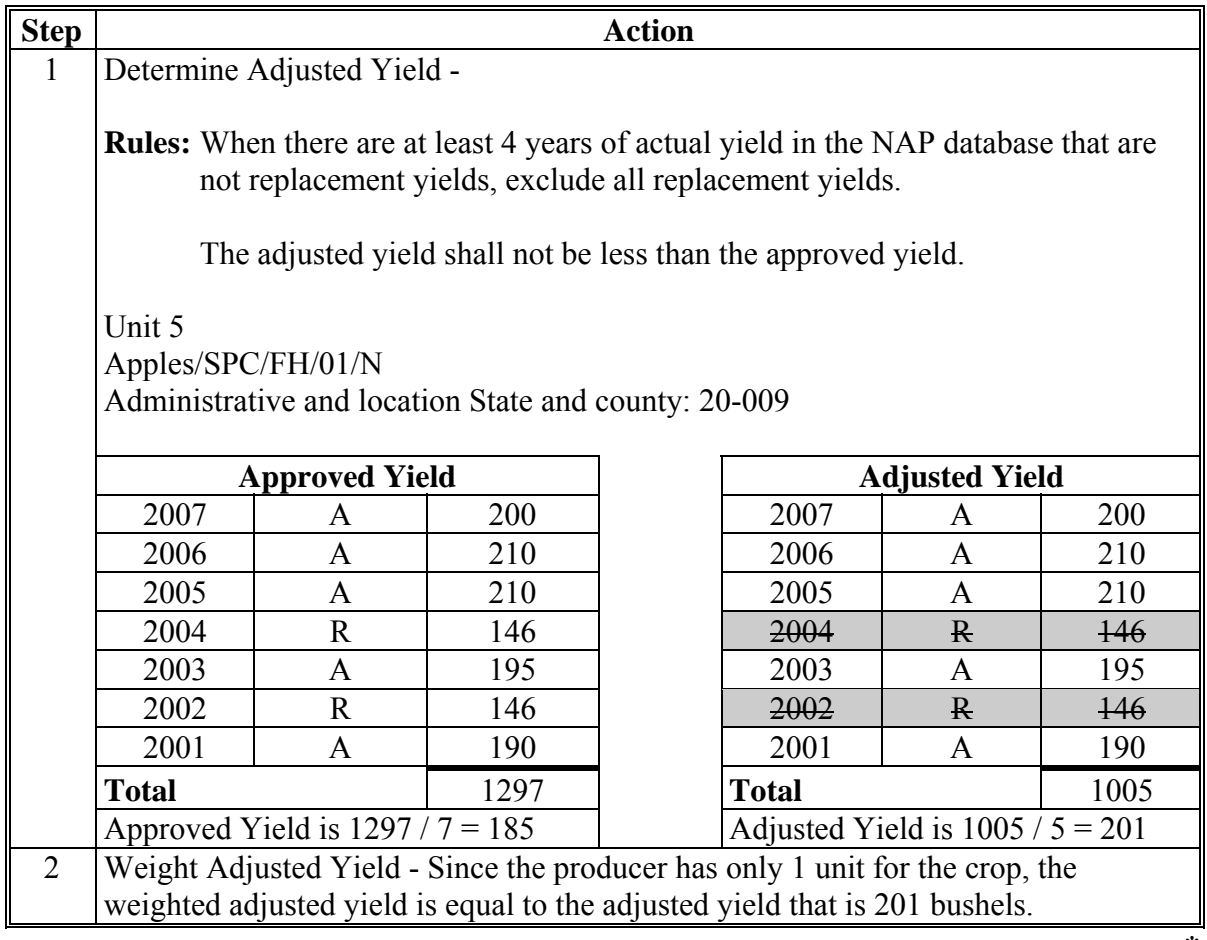

# **\*--C Example 2: Determining Adjusted Yield - Excluding 1 Replacement Yield**

In this example, there are 2 years of actual yield and 2 years of replacement yield. Only 1 replacement yield will be excluded and a simple average will calculated based on the 3 remaining values.

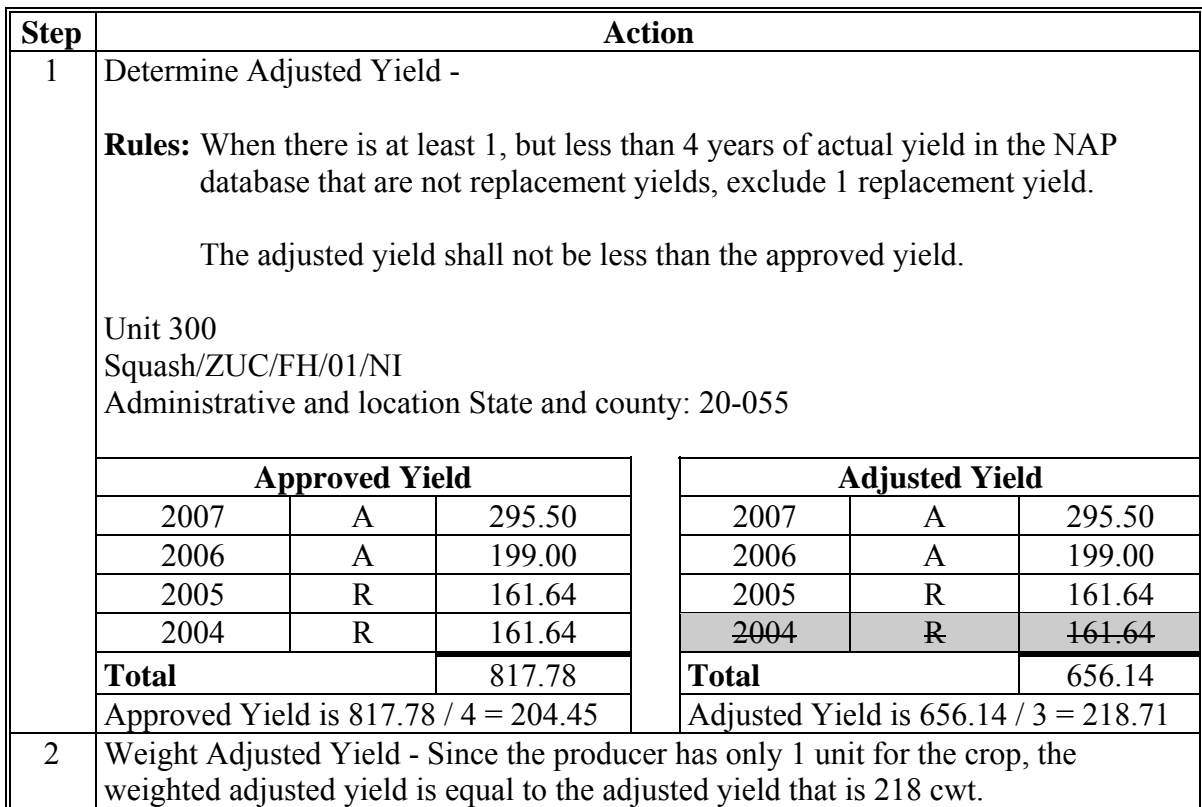

# **\*--D Example 3: Determining Adjusted Yield - Excluding 1 Replacement Yield**

In this example, there is 1 year of replacement yield, 2 years of actual yield, and 1 year of 100 percent of T-yield.

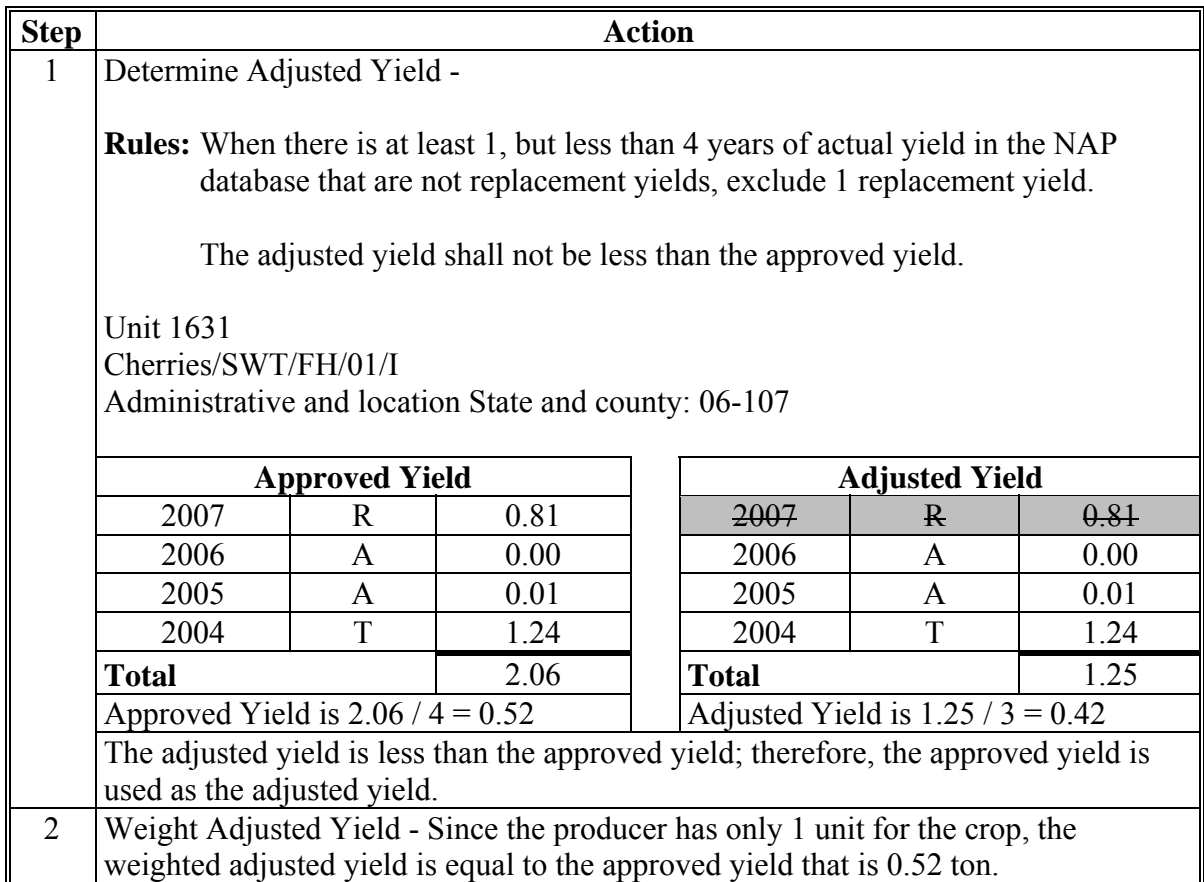

# **\*--E Example 4: No Yield Adjustment, No Replacement Yield**

In this example, there is 1 year of assigned yield, 2 years of actual yield, and 1 year of 90 percent of the T-yield.

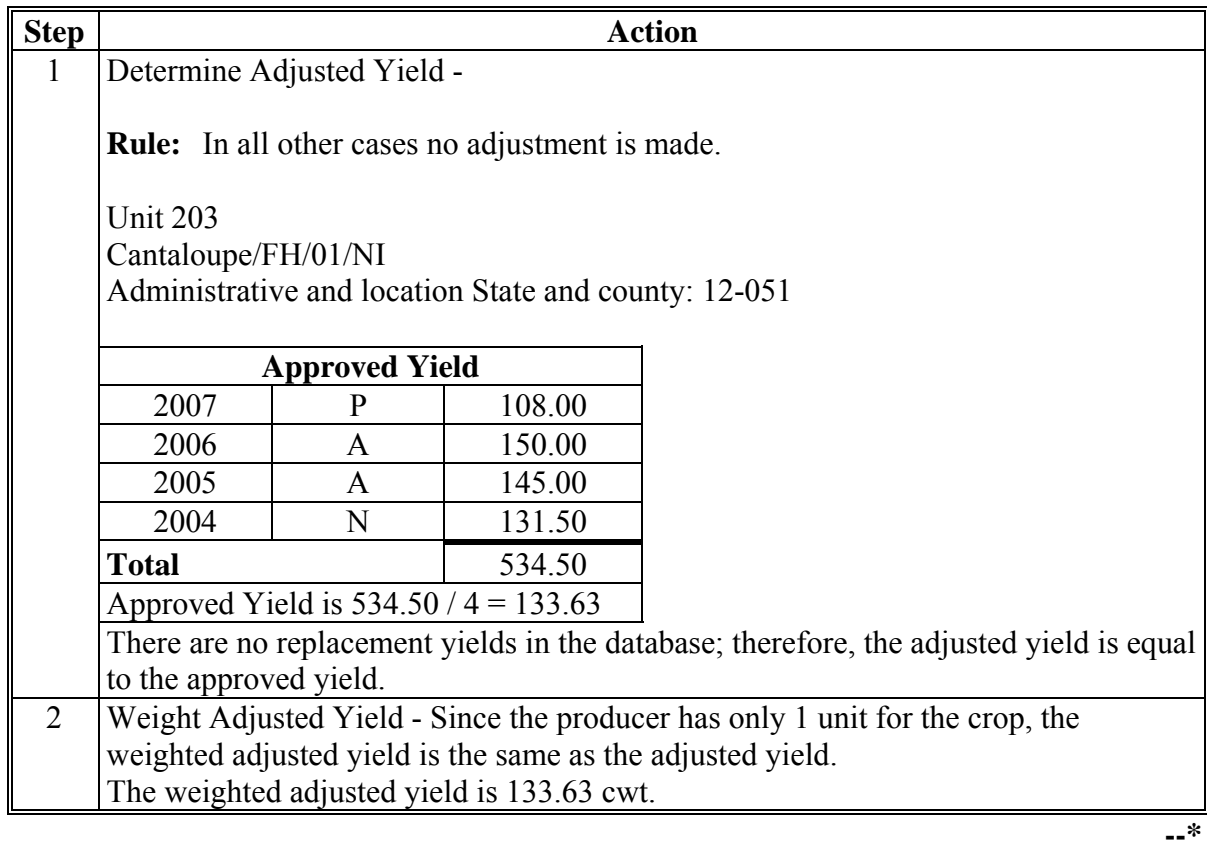

# **\*--F Example 5: No Yield Adjustment, No Actual Yields**

In this example, there is 1 year of replacement yield and 3 years of 80 percent of the T-yield.

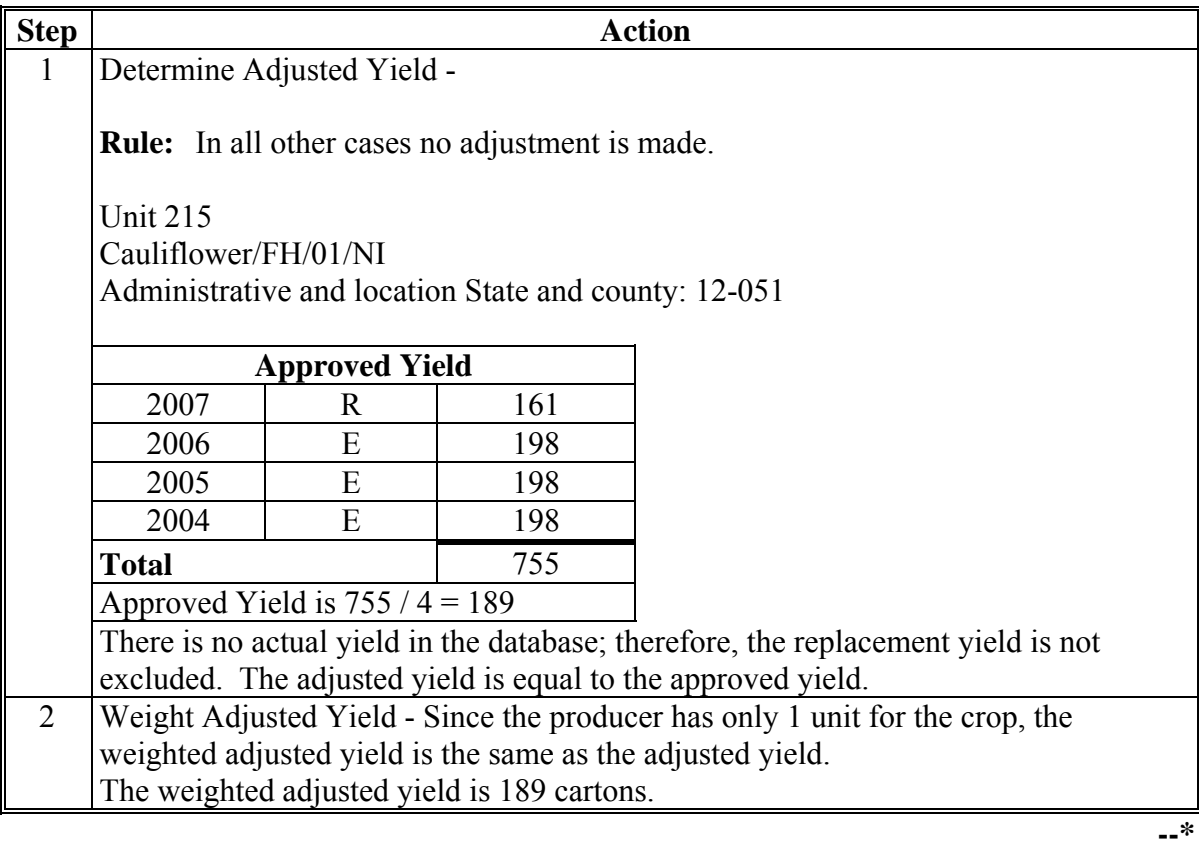

# **\*--G Example 6: Determining SURE Yield - 1 Unit, 1 Location County, Irrigated and Nonirrigated Practices**

In this example, the producer planted both irrigated and nonirrigated cauliflower on the same unit. The adjusted approved yields will be weighted based on the eligible acreage for each practice.

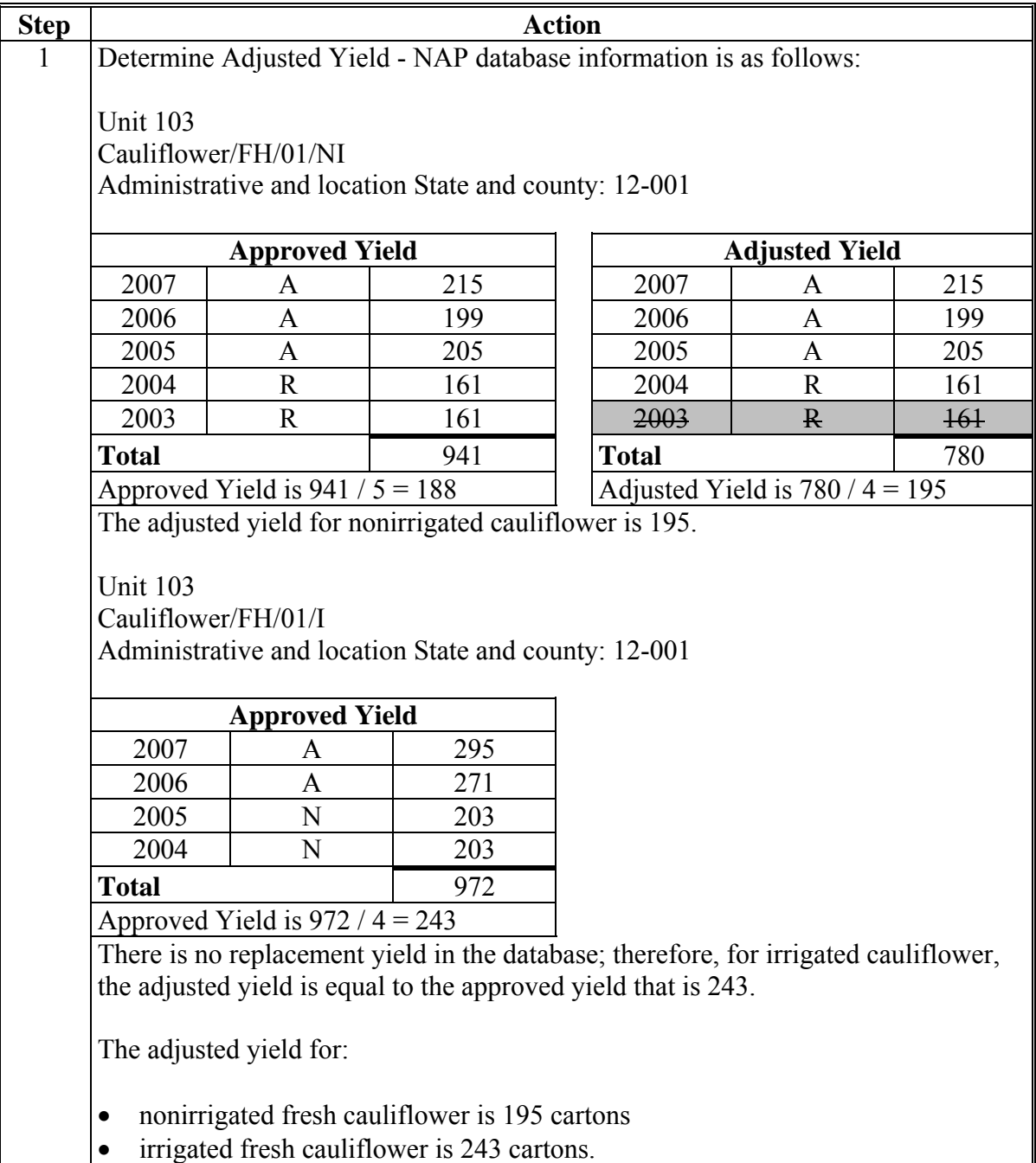

# **\*--G Example 6: Determining SURE Yield - 1 Unit, 1 Location County, Irrigated and Nonirrigated Practices (Continued)**

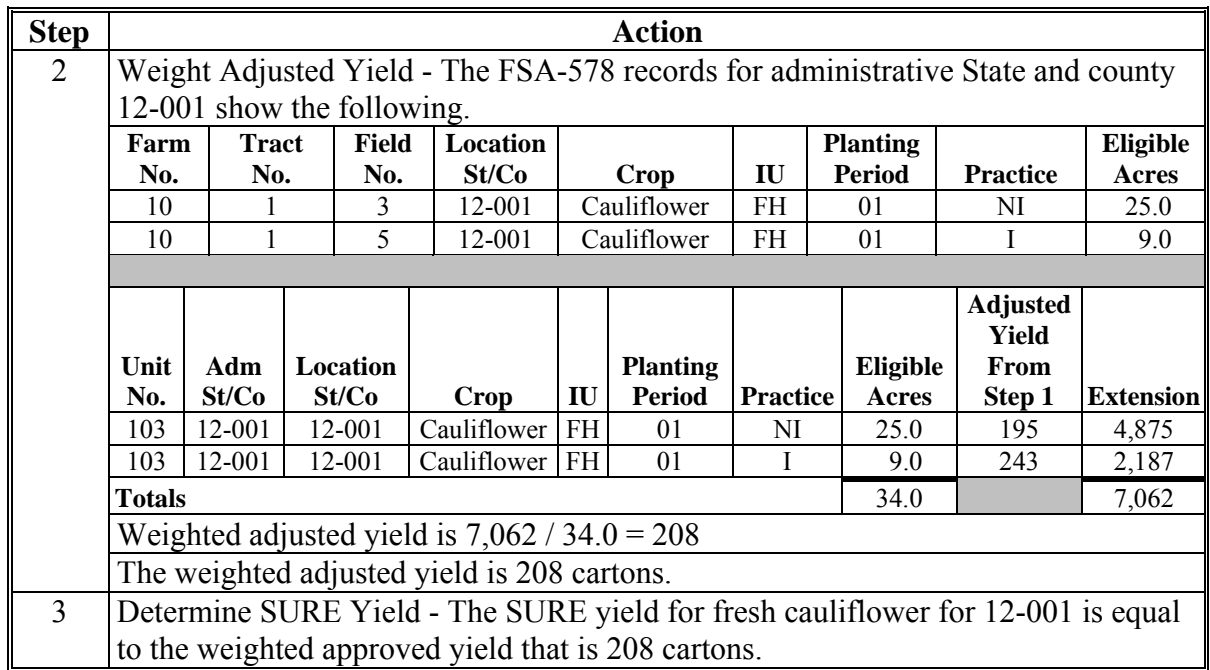

# **\*--H Example 7: Determining SURE Yield - Multiple Units, 1 Location County--\***

In this example, the producer has multiple units because of farming relationships with different owners. The crop, type, IU, planting period, and practice are the same for both units. The approved yields will be weighted based on the eligible acreage for each unit.

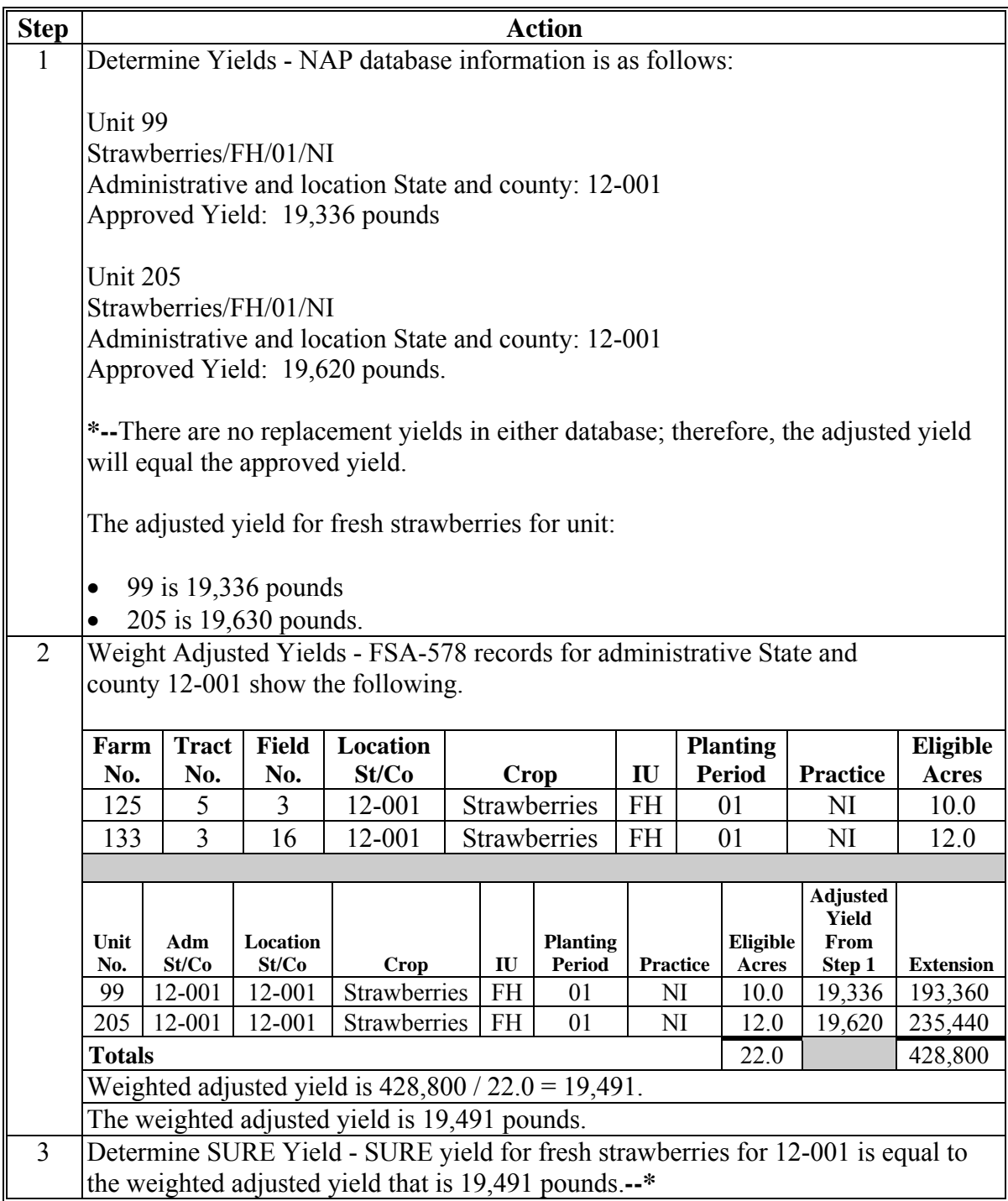

# **\*--I Example 8: Determining SURE Yield - 1 Unit, 1 Location County, Multiple Planting--\* Periods**

In this example, the producer planted hybrid cabbage in multiple planting periods for the same IU and practice.

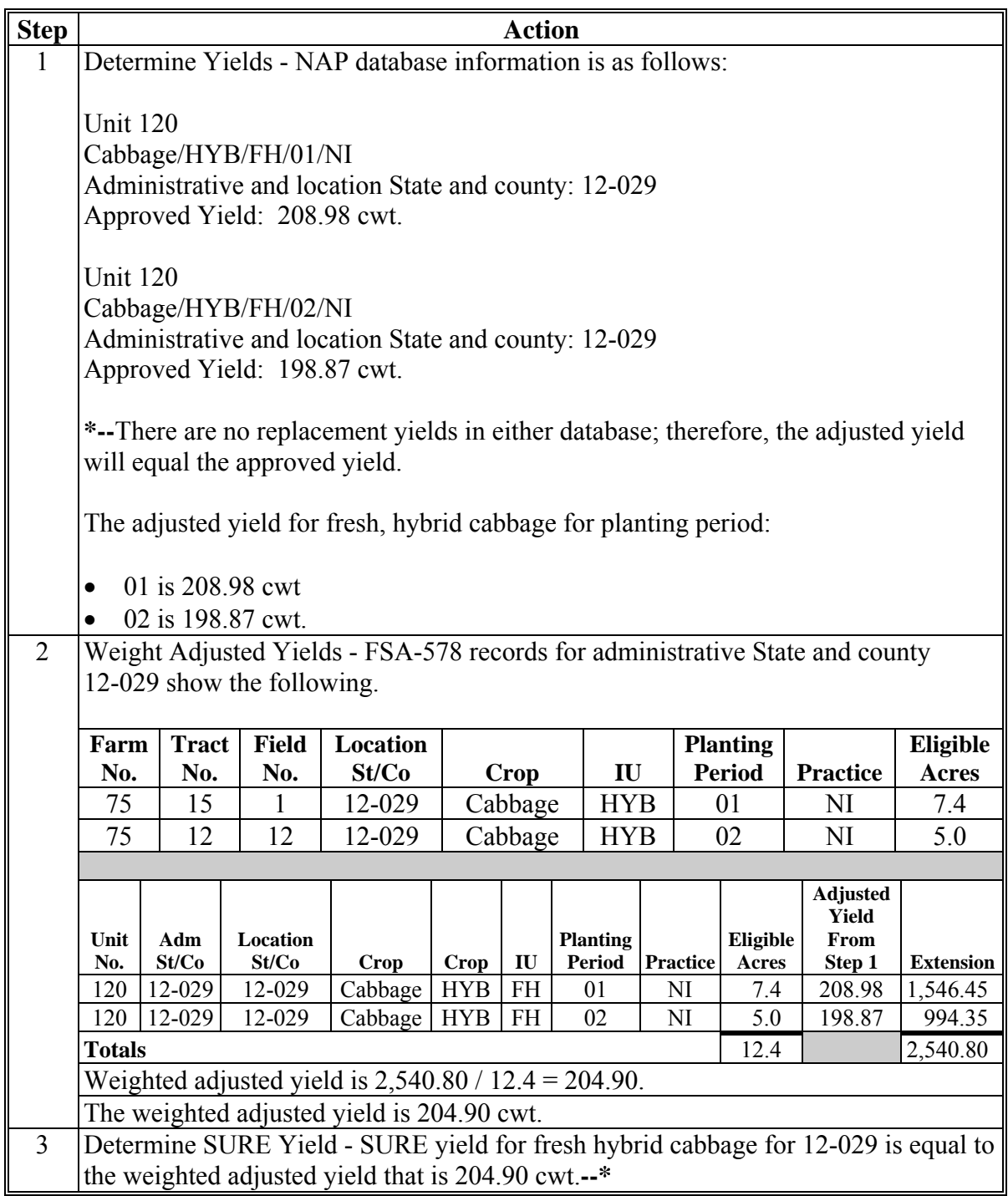

# **\*--J Example 9: Determining SURE Yield - 2 Units, 1 Location County, Multiple--\* Planting Periods**

In this example, the producer has 2 units because of farming relationships with different owners. He grows irrigated fresh green bell peppers in planting period 01 and 02. The approved yields will be weighted based on the eligible acreage for each unit.

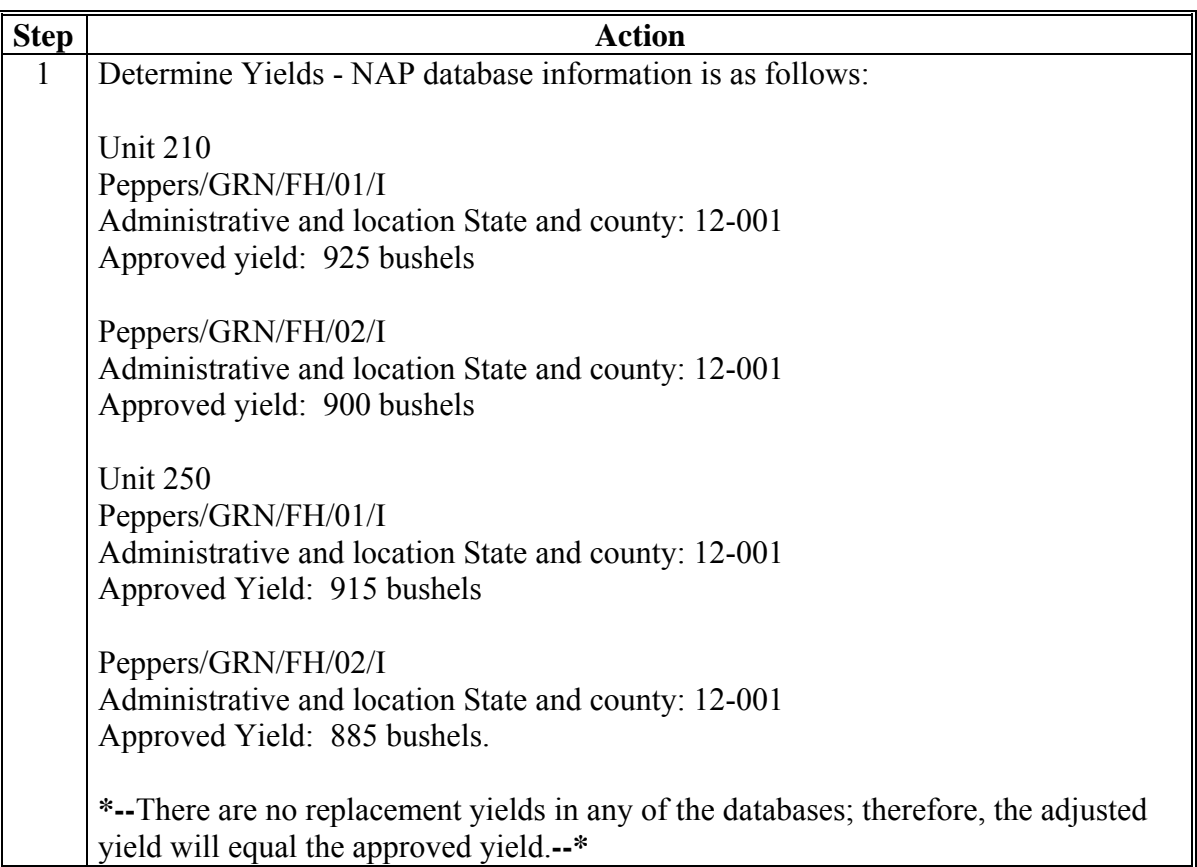

# **\*--J Example 9: Determining SURE Yield - 2 Units, 1 Location County, Multiple Planting Periods (Continued)**

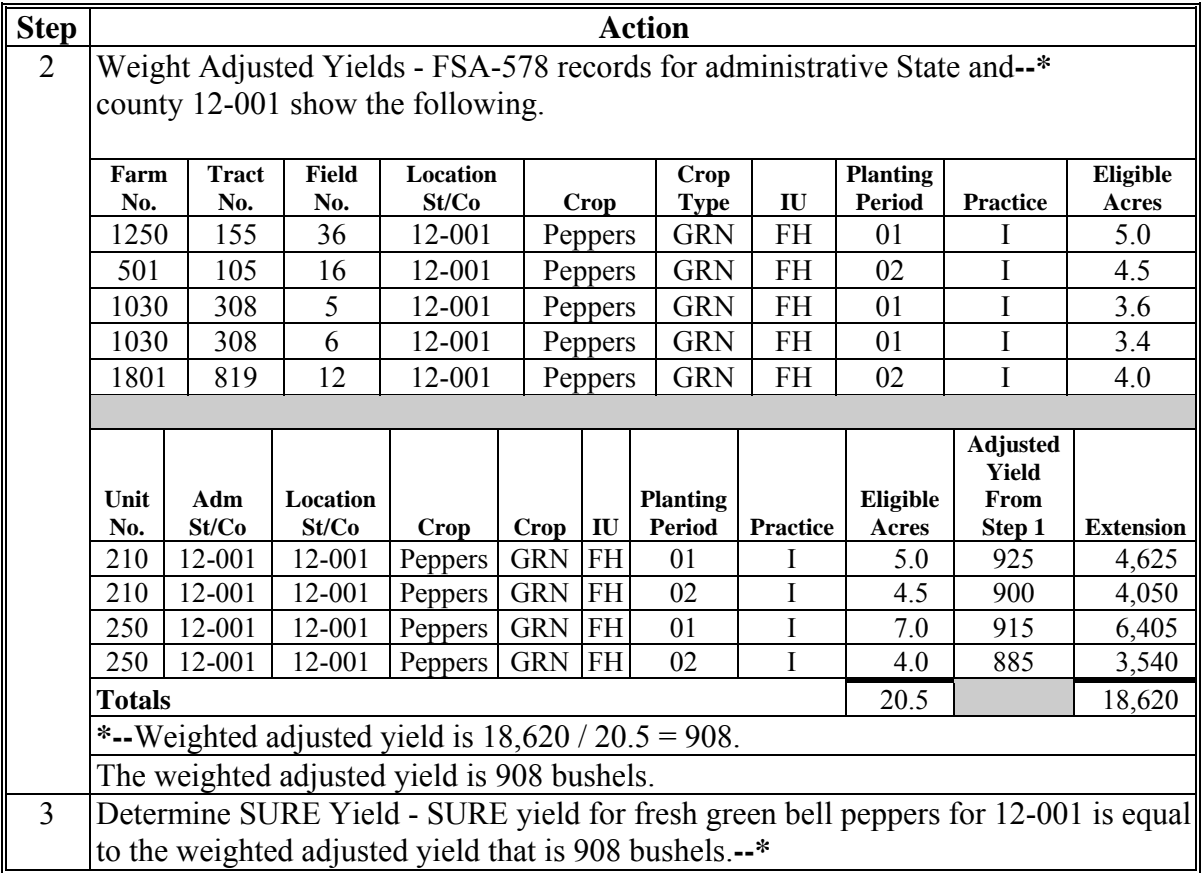

#### **\*--K Example 10: Determining SURE Yield - 1 Unit, Multiple Location Counties, Multiple Practices; Program Commodity**

In this example, the producer planted both irrigated and nonirrigated oil sunflowers for grain in multiple counties on the same unit. The adjusted approved yields will be weighted based on the eligible acreage for each county. The sunflowers also have a CC yield, which will be weighted based on the sunflowers' farm level base acres and farm level CC yield for each farm number.

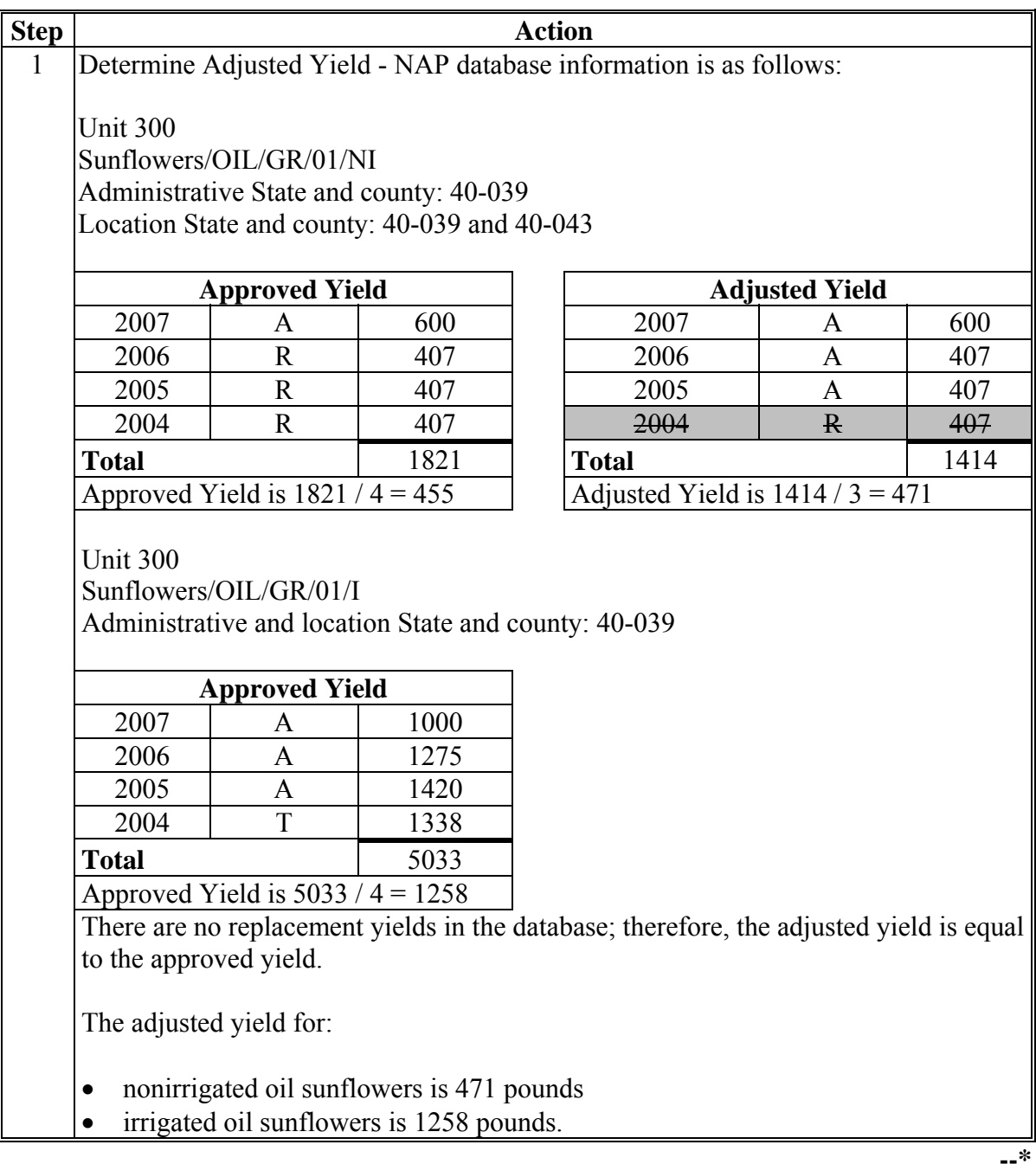

# **\*--K Example 10: Determining SURE Yield - 1 Unit, Multiple Location Counties, Multiple Practices; Program Commodity (Continued)**

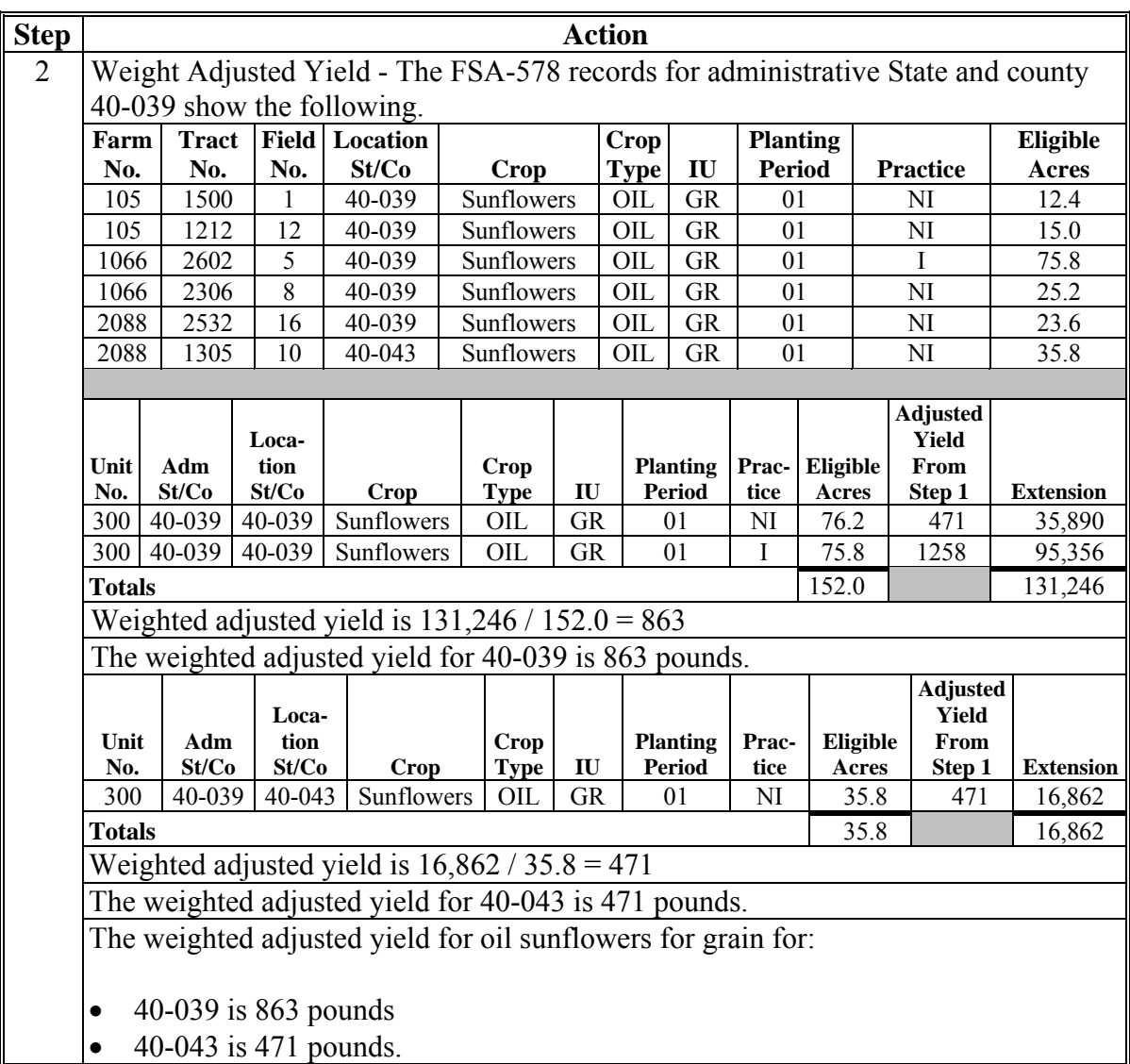

# **\*--K Example 10: Determining SURE Yield - 1 Unit, Multiple Location Counties, Multiple Practices; Program Commodity (Continued)**

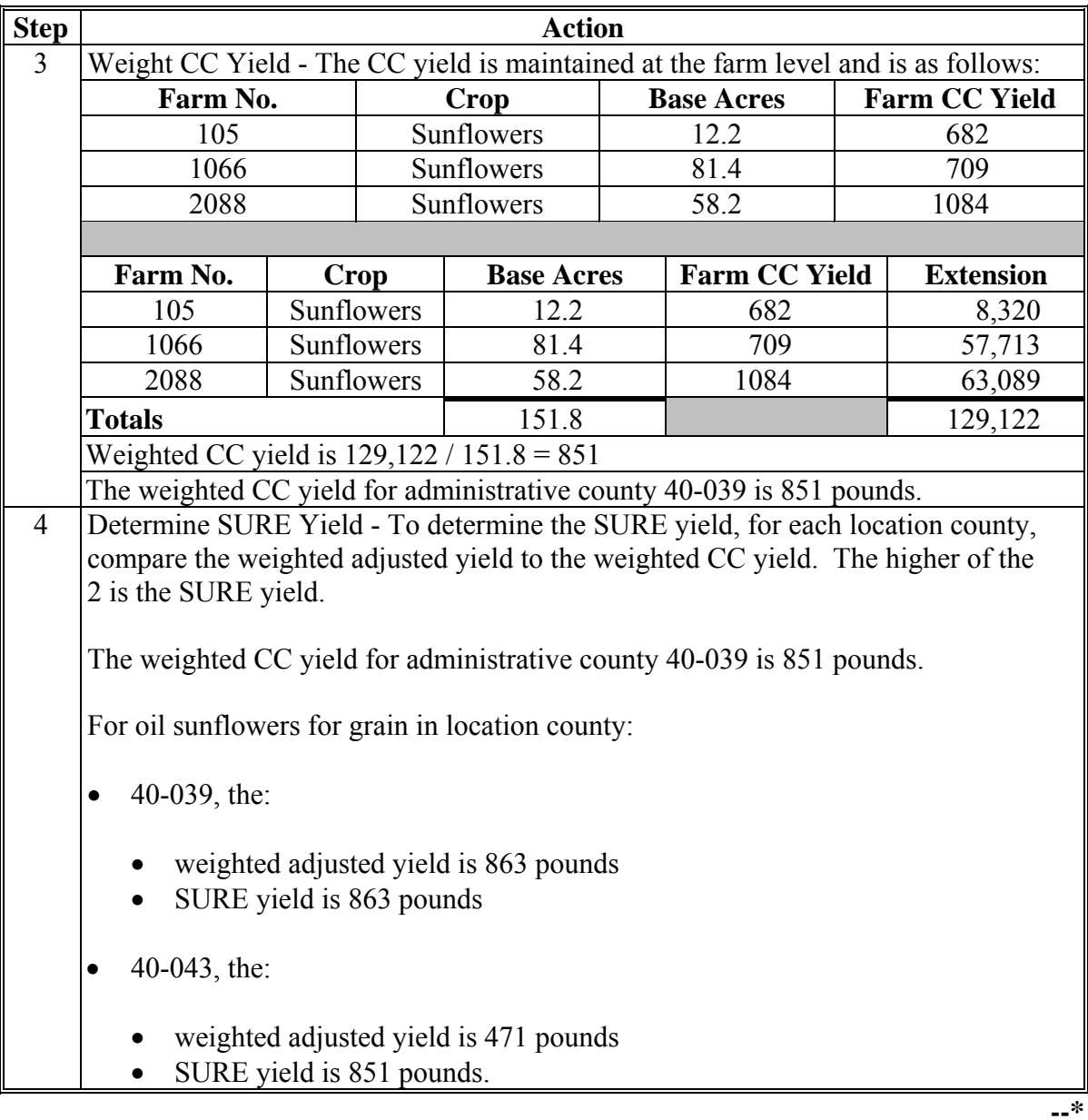

# **128 Example of Insured Crops**

# **A Overview**

 **\*--**The examples provided in this paragraph are based on the crop being covered by a policy or plan of insurance.

# **B Example 1: Program Commodity, Guarantee Basis Not Adjusted**

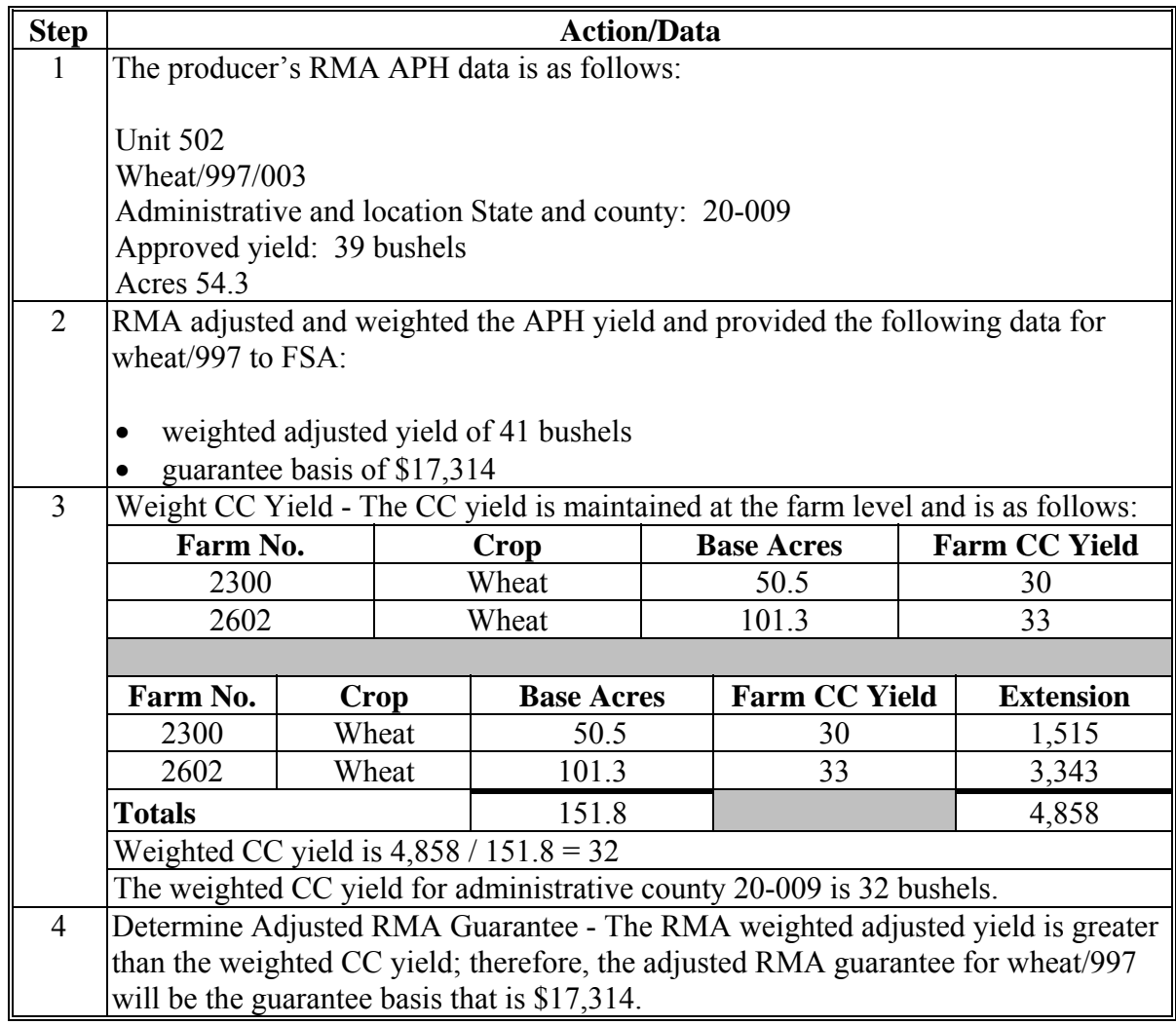

#### **128 Example of Insured Crops (Continued)**

# **Step Action/Data** 1 The producer's RMA APH data is as follows: Unit 205 Wheat/997/003 Administrative and location State and county: 20-185 Approved yield: 35 bushels Acres 44.8 2 RMA adjusted and weighted the APH yield and provided the following data for wheat/997 to FSA: weighted adjusted yield of 35 bushels guarantee basis of \$12,194 3 Weight CC Yield - The CC yield is maintained at the farm level and is as follows: Farm No. Crop Base Acres Farm CC Yield 5501 | Wheat | 35.5 | 35 7555 | Wheat | 99.0 | 38 Farm No. Crop Base Acres Farm CC Yield Extension 5501 | Wheat | 35.5 | 35 | 1,243 7555 | Wheat | 99.0 | 38 | 3,762 **Totals** 134.5  $\vert$  5,005 Weighted CC yield is  $5,005 / 134.5 = 37$ The weighted CC yield for administrative county 20-185 is 37 bushels. 4 Determine Adjusted RMA Guarantee - The weighted CC yield is greater than the RMA weighted adjusted yield; therefore, the guarantee basis will be increased proportionally.  $12,194 \times (37 / 35) = 12,891$ The adjusted RMA guarantee for wheat/997 is \$12,891.

#### **\*--C Example 2: Program Commodity, Guarantee Basis Adjusted**

## **A Overview**

Crops that do not have coverage by insurance or NAP, but the producer met RMPR by requesting a waiver as SDA, LR, BF, buy-in, or was granted relief, will be assigned 65 percent of CEY for the location State and county, crop, type, IU, planting period, and practice.

 **\*--**If COC adjusted CEY according [to paragraph 123](#page-113-0), the assigned yield will be 65 percent of the adjusted CEY.**--\*** 

Additional steps will be executed, including:

- weighting the assigned yield
- determining the SURE yield.

## **B Example 1: 1 Location County**

In this example the entire farming interest is located in 1 county. The crop is soybeans and all acres have the same type, IU, planting period, and practice.

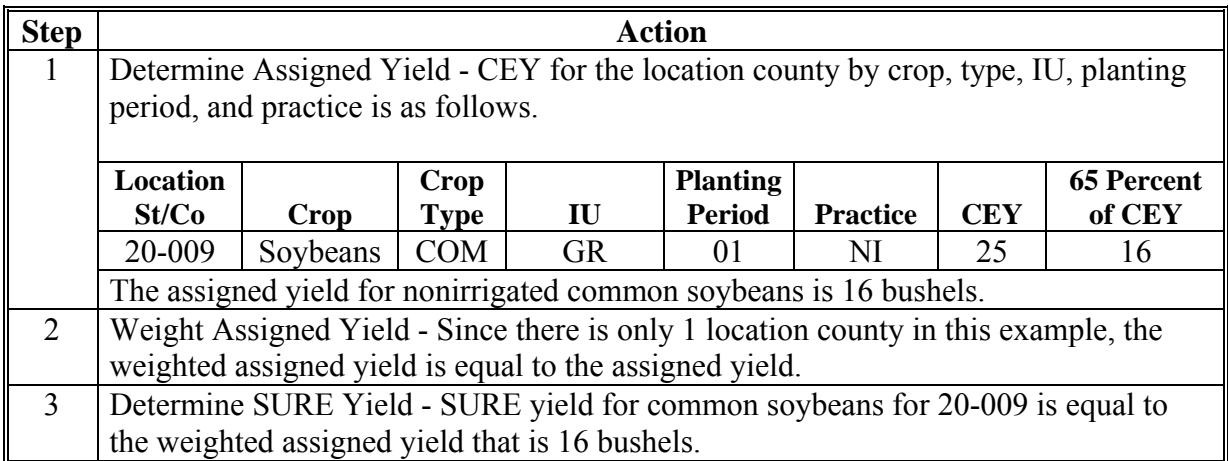

# **129 Examples for Crops Waived of RMPR (Continued)**

# **C Example 2: 1 Location County, Irrigated and Nonirrigated Practices**

In this example, the farm is administered and located in 1 county and both irrigated and nonirrigated common cucumbers are grown. The common cucumbers have the same IU and planting period.

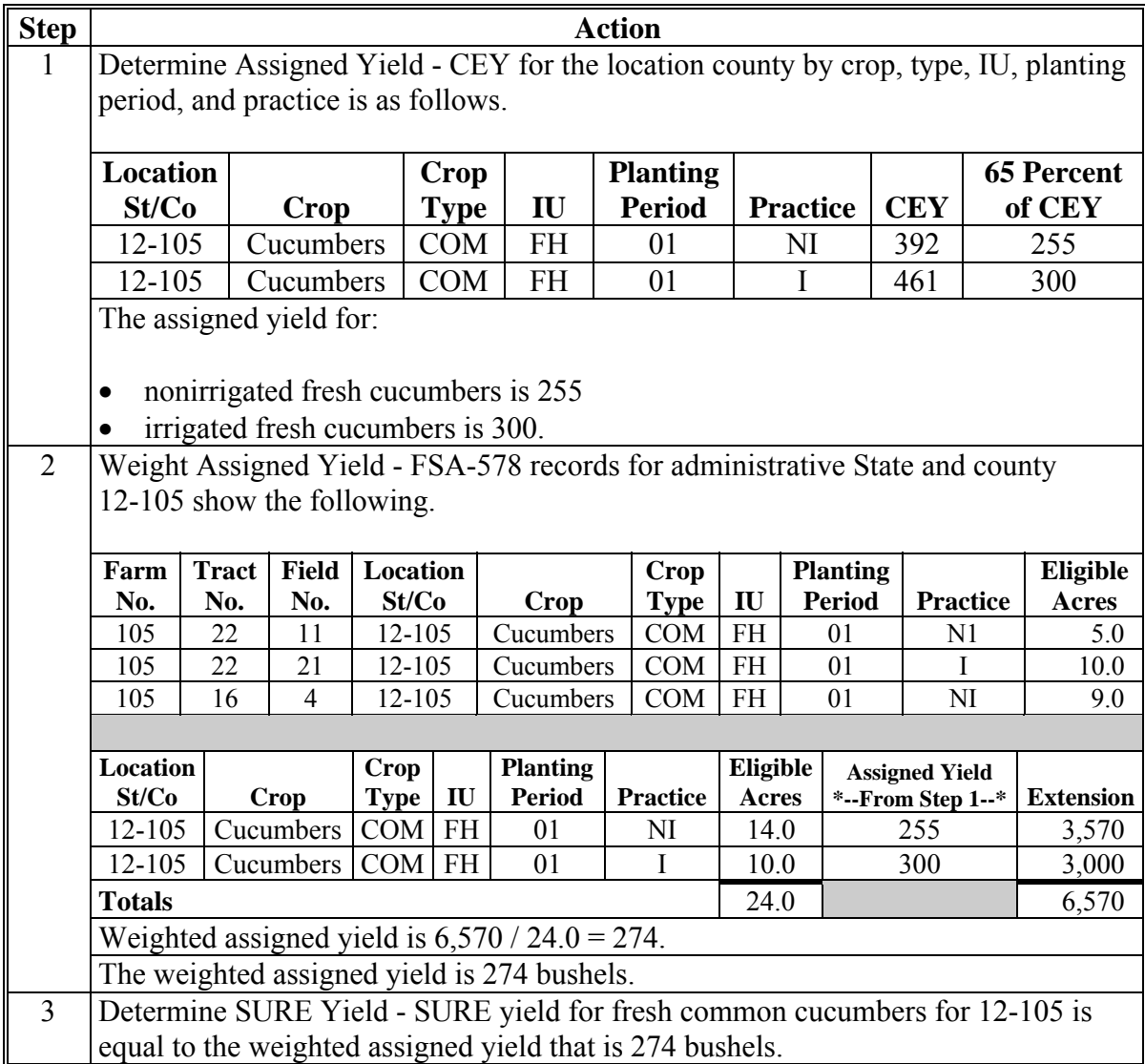

# **129 Examples for Crops Waived of RMPR (Continued)**

# **\*--D Example 3: 1 Location County, CC Yield**

In this example the entire farming interest is located in 1 county. The crop is sunflowers and all acres have the same crop type, IU, planting period, and practice.

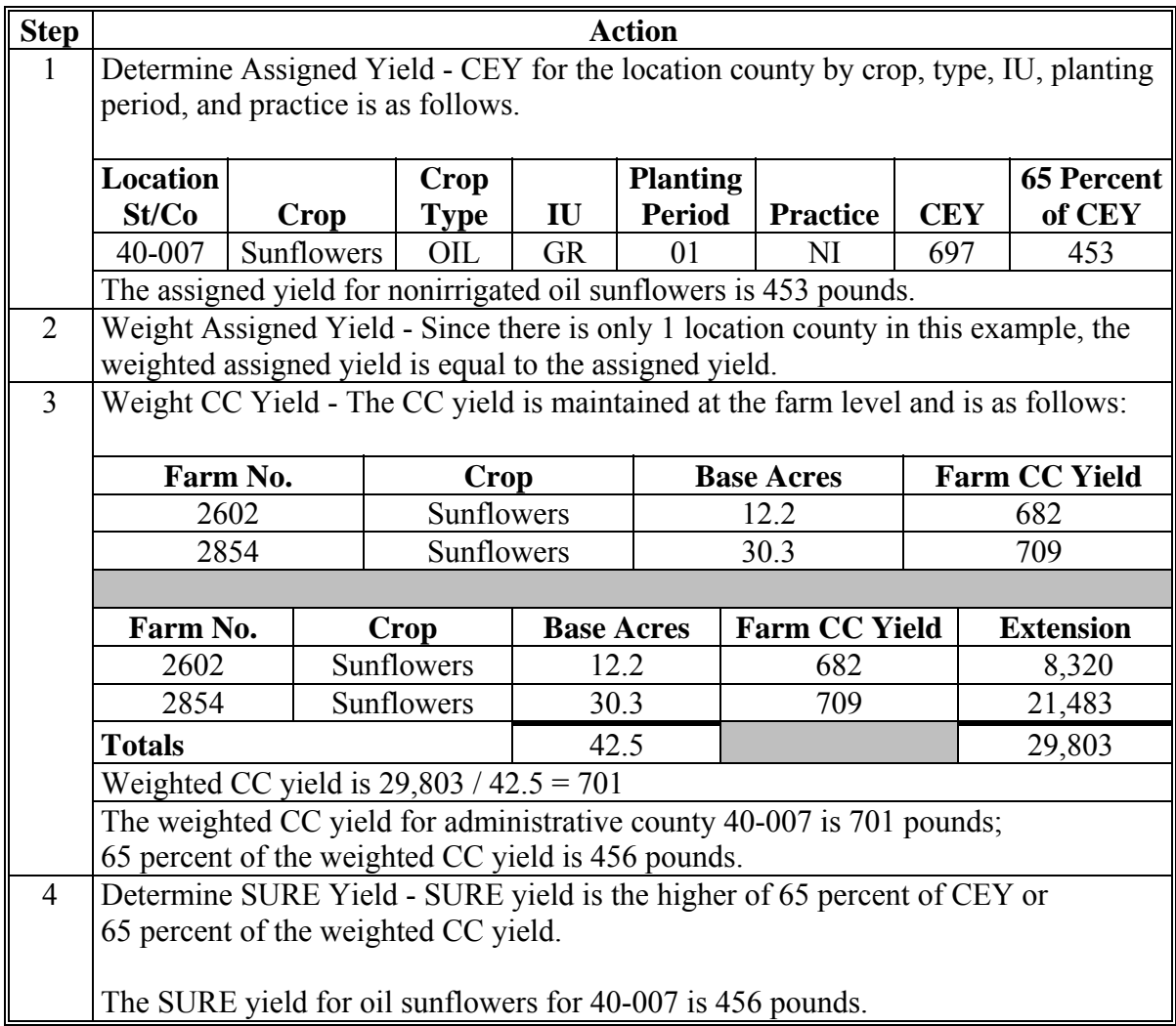

## **A Overview**

The examples in this paragraph will include assigning yields for crops that are insured, but do not have established yields because of the type of coverage, as detailed in [paragraph 126.](#page-117-0) These crops will be assigned 100 percent of CEY and weighted.

 **\*--**If COC adjusted CEY according [to paragraph 123](#page-113-0), the assigned yield will be 100 percent of the adjusted CEY.**--\*** 

# **B Example 1: AGR-Lite - 1 Location County**

In this example, the producer grows spring oats in Kansas and purchased an AGR-Lite policy. Since AGR-Lite is a producer's total revenue based plan, the oats do not have an established yield. The entire crop is located in 1 county.

The crop, type, IU, planting period, and practice will be assigned 100 percent of CEY.

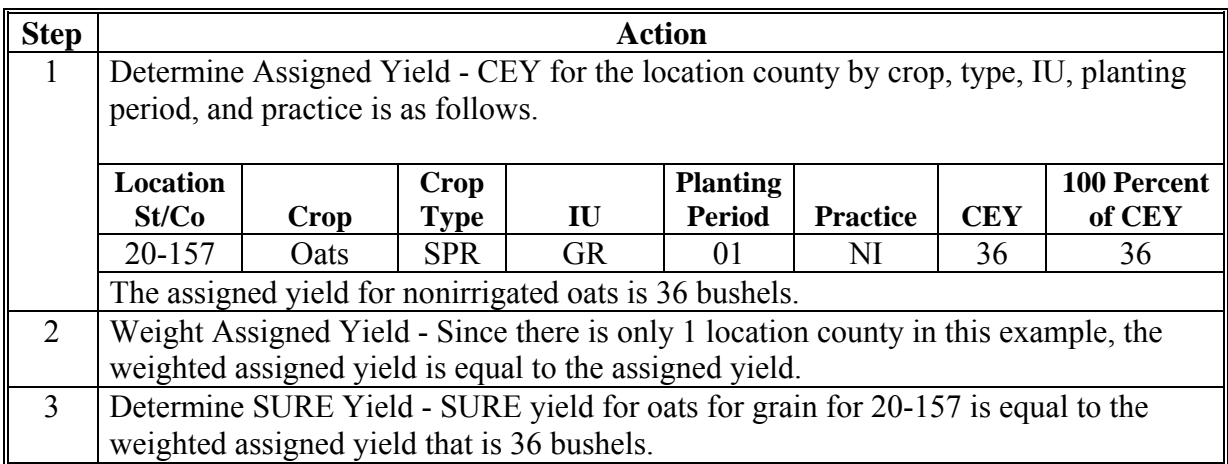

#### **C Example 2: AGR-Lite - 1 Location County, Irrigated and Nonirrigated Practices**

In this example, the producer grows winter barley in Kansas and purchased an AGR-Lite policy. Since AGR-Lite is a producer's total revenue based plan, the barley does not have an  **\*--**established yield. The farm in this example does **not** have a CC yield for barley.**--\*** 

The crop, type, IU, planting period, and practice will be assigned 100 percent of CEY.

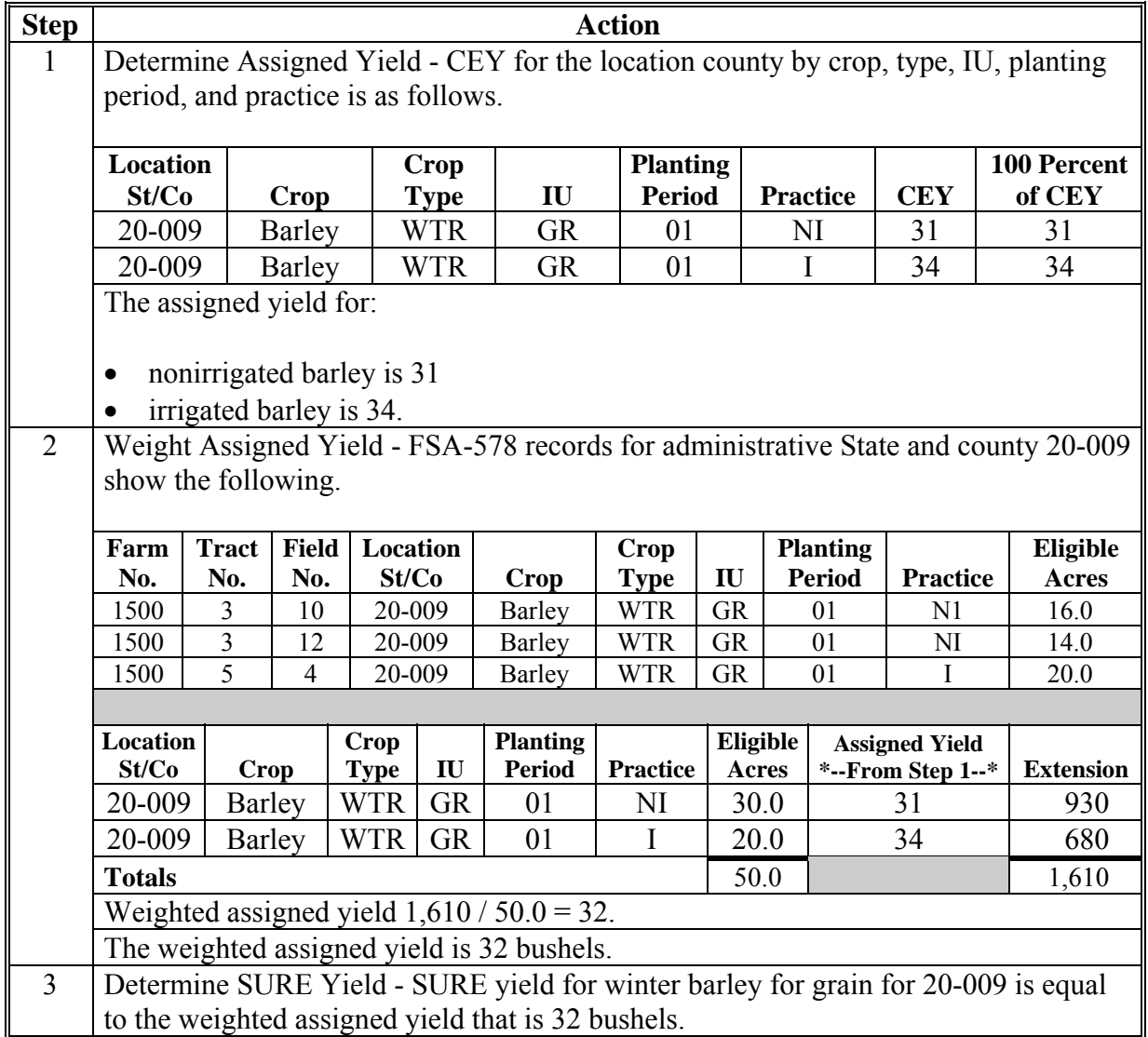

# **\*--D Example 3: AGR-Lite - 1 Location County, CC Yield**

In this example, the producer grew spring barley in Colorado and purchased an AGR-Lite policy. Since AGR-Lite is a producer's total revenue based plan, the barley does not have an established yield.

The crop, type, IU, planting period, and practice will be assigned 100 percent of CEY.

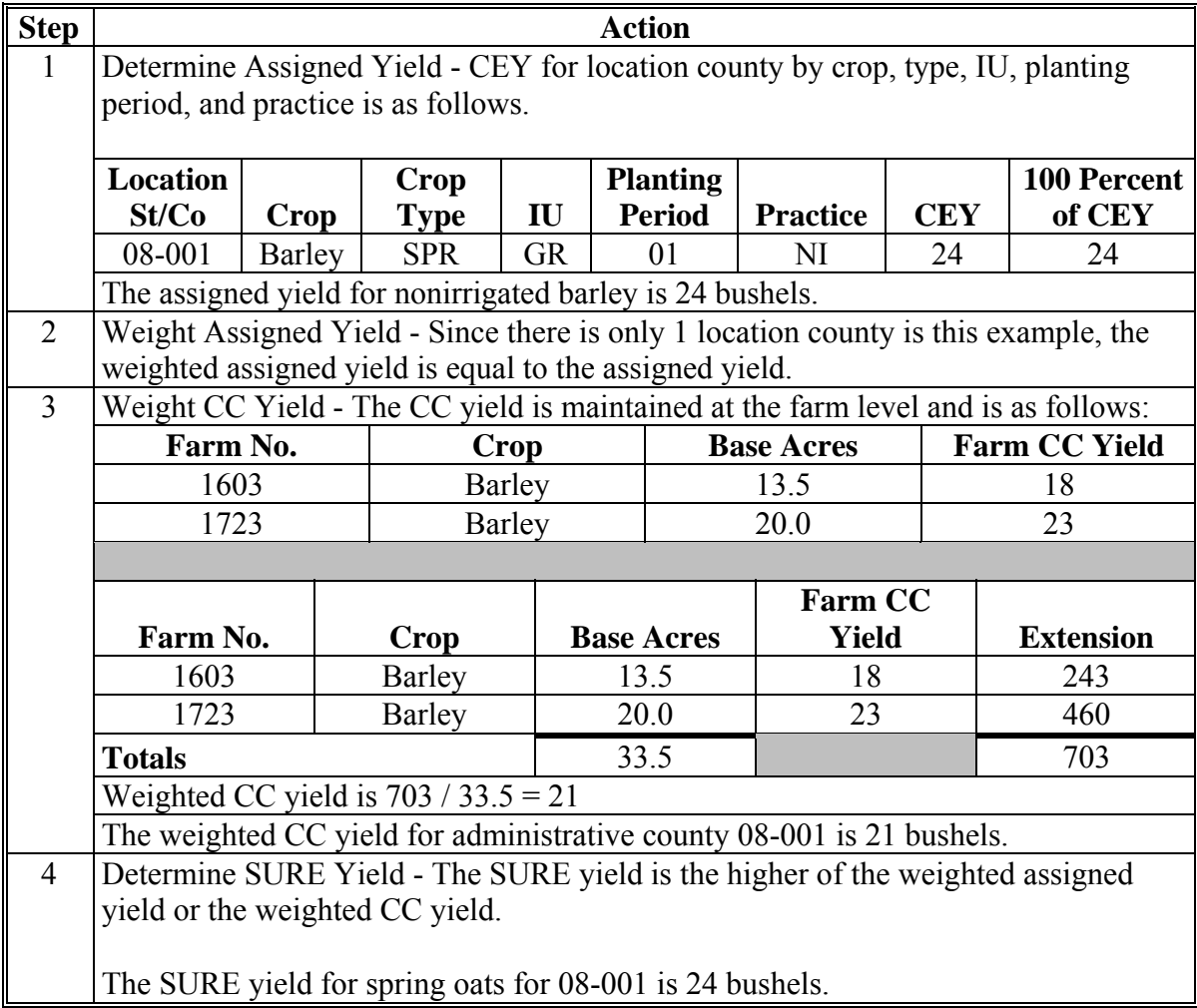

#### **E Example 4: Dollar Amount of Insurance - Multiple Location Counties, Irrigated and Nonirrigated Practices**

In this example, the producer grows sweet corn in Florida. The irrigated and nonirrigated sweet corn is grown for fresh market and is covered under a dollar plan of insurance. Since the coverage is revenue based, the sweet corn does not have an established yield. Therefore, a yield will be assigned. The crop is located in multiple counties with 1 administrative county.

The crop, type, IU, planting period, and practice will be assigned 100 percent of CEY.

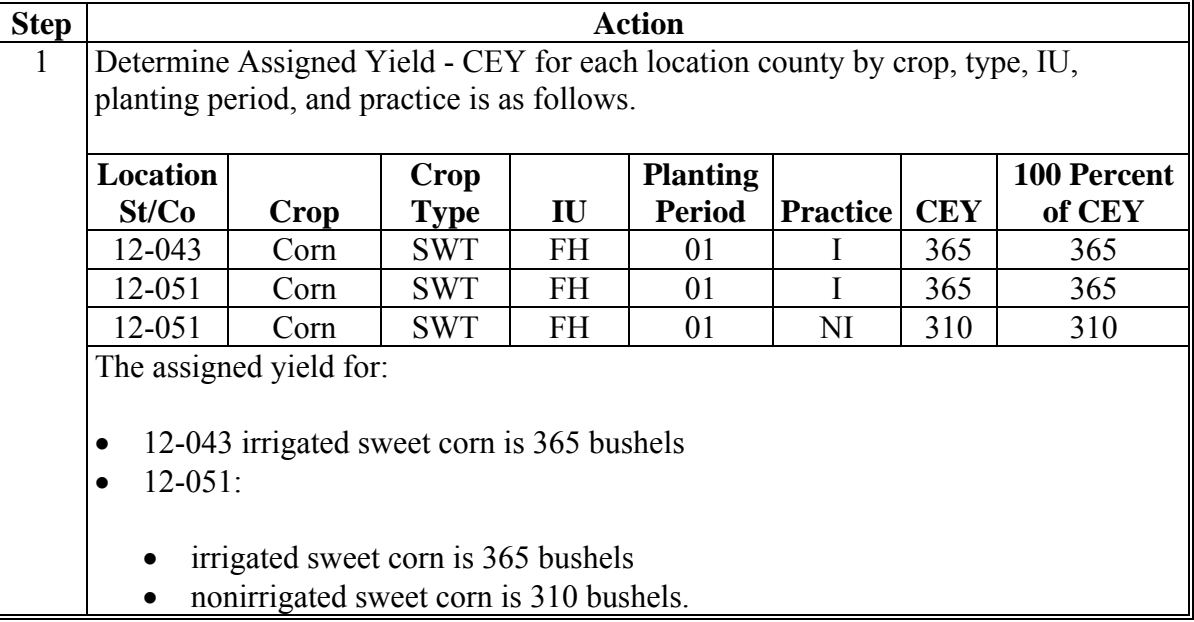

## **E Example 4: Dollar Amount of Insurance - Multiple Location Counties, Irrigated and Nonirrigated Practices (Continued)**

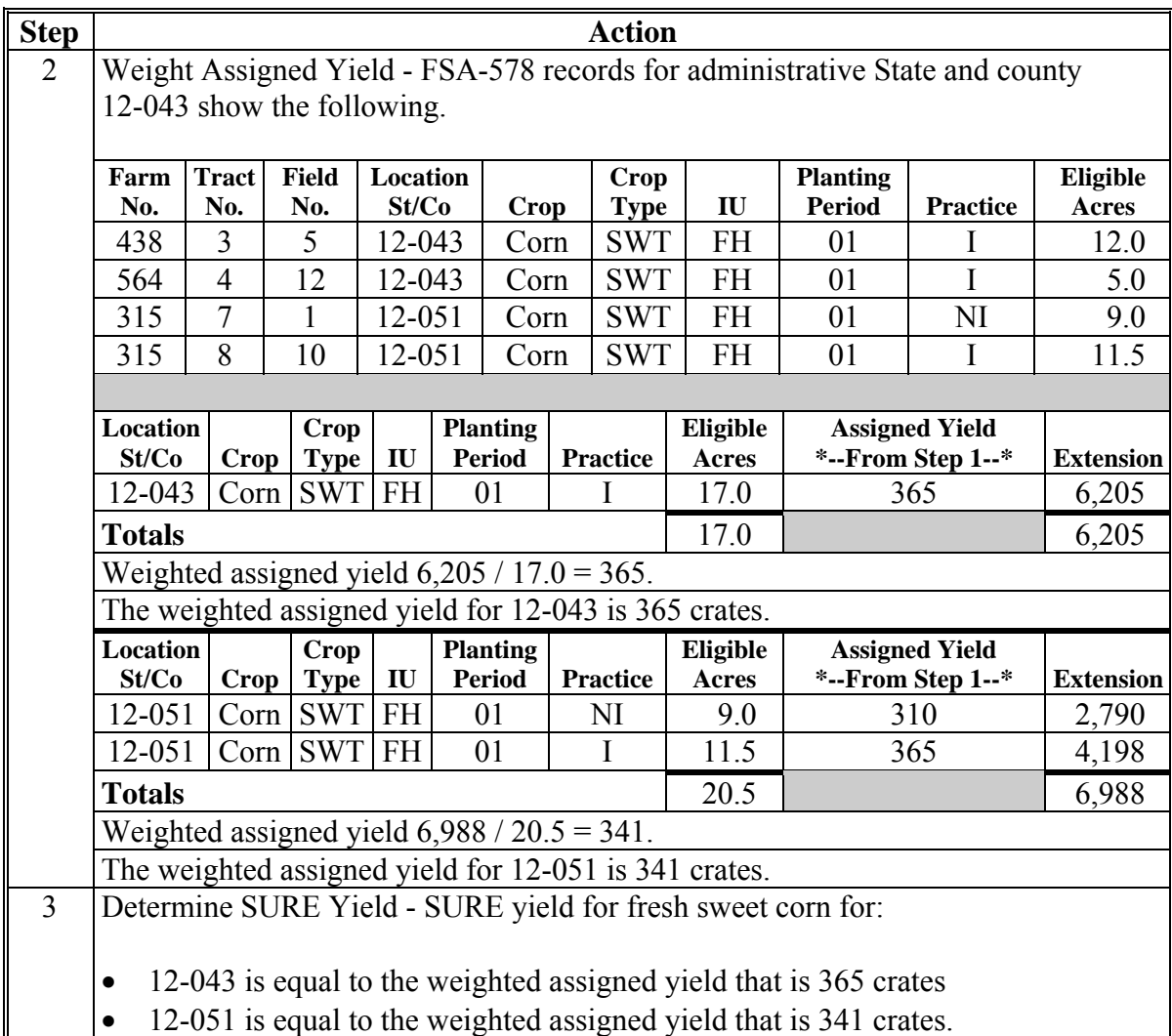

# **131 Example for Converting CC Yield for Silage**

# **A Example 1: Determining CC Yield for FG or SG**

In this example, the producer grew corn FG (silage). The CC yield for corn is for the IU of grain and must be converted from bushels to tons for comparison.

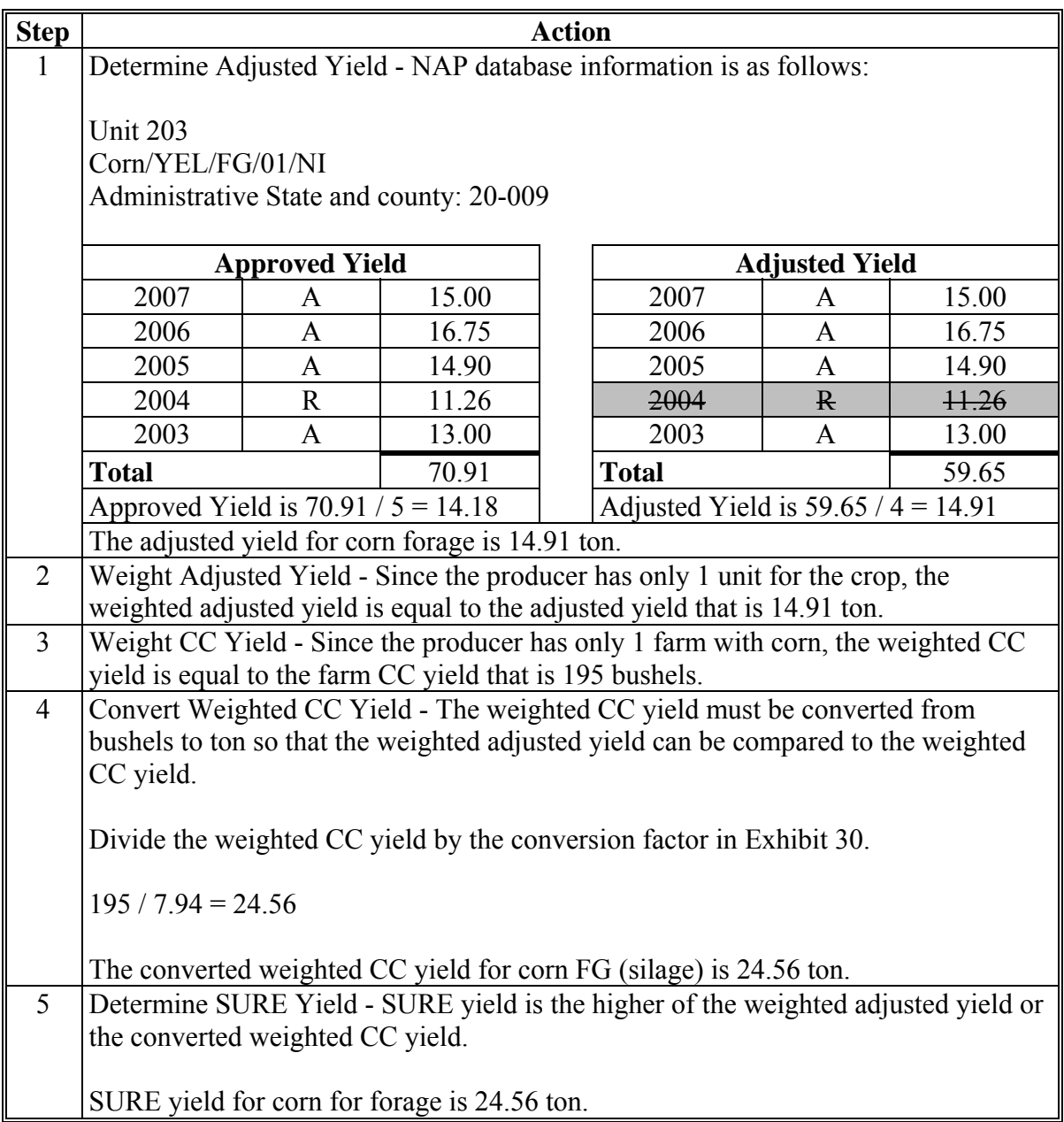
# **A Overview**

The SURE Workbook allows the entry of only one RMA weighted adjusted yield per crop, type, and IU. Follow this paragraph for producers with multiple RMA weighted adjusted yields.

A producer may have multiple RMA weighted adjusted yields because of the following:

- crop, type, and IU are covered by both of the following:
	- buy-up insurance
	- CAT coverage
- having coverage by meeting 1 of the exceptions i[n subparagraph 35](#page-55-0) I and a policy or plan of insurance of their own
- having coverage by meeting 1 or more of the exceptions i[n subparagraph 35](#page-55-0) I and **not** a policy or plan of insurance of their own.

**Example:** A landowner has multiple tenants who have covered his shares with their policies or plans of insurance.

# **B Blend Multiple Yields**

The SURE Workbook allows for the entry of only one RMA weighted adjusted yield per crop, type, and IU. Therefore, multiple RMA weighted adjusted yields for the same producer, crop, type, and IU must be blended into 1 yield to be loaded in the SURE Workbook. Use the following table to blend multiple RMA weighted adjusted yields into 1 yield by physical location county, crop, type, and IU.

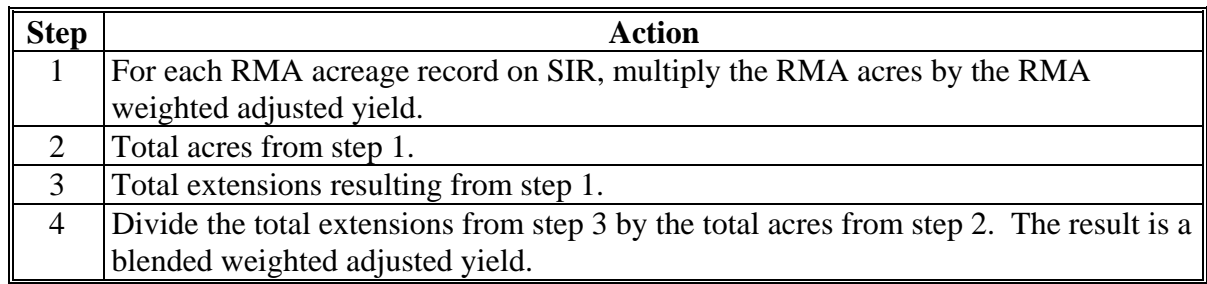

Load the blended weighted adjusted yield as the RMA Weighted Adjusted Yield in the  **\*--**SURE Workbook according [to subparagraph 51](#page-425-0)5 J for 2008. For 2009 and subsequent years, the blended weighted adjusted yield will be calculated within the SURE Workbook.**--\*** 

# **132 Multiple RMA Weighted Adjusted Yields (Continued)**

# **C Weighted CC Yield**

A producer with multiple RMA weighted adjusted yields shall have only 1 weighted CC yield for the administrative county, crop, type, and IU that will be loaded in the SURE Workbook. If the producer's SIR does not have a weighted CC yield for the administrative county, crop, type, and IU, then no weighted CC yield will be loaded in the SURE Workbook.

# **D Blended RMA Weighted Adjusted Yields Tool**

The RMA Weighted Adjusted Yield Tool has been developed to assist field offices in blending multiple RMA weighted adjusted yields. Se[e paragraph 521](#page-486-0) to use the RMA Weighted Adjusted Yield Tool for 2008. **\* \* \*** 

- \*--The blended weighted adjusted yield will be calculated within the SURE Workbook according to the following:
	- 2009, paragraph 580
	- $\bullet$  2010, paragraph 619
	- 2011, [paragraph 669.](#page-850-0)**--\***

# **133 Examples of Blending Weighted Adjusted Yields**

# **A Example 1, CAT Level and Buy-up Coverage**

 **\*--**In the following example, Jason Jones has corn for grain covered by both a buy-up and CAT policy. SIR for this producer shows two RMA weighted adjusted yields. The two RMA weighted adjusted yields will be blended into 1 yield.

Excerpts of SIR provide FSA-578 and RMA data as follows.**--\*** 

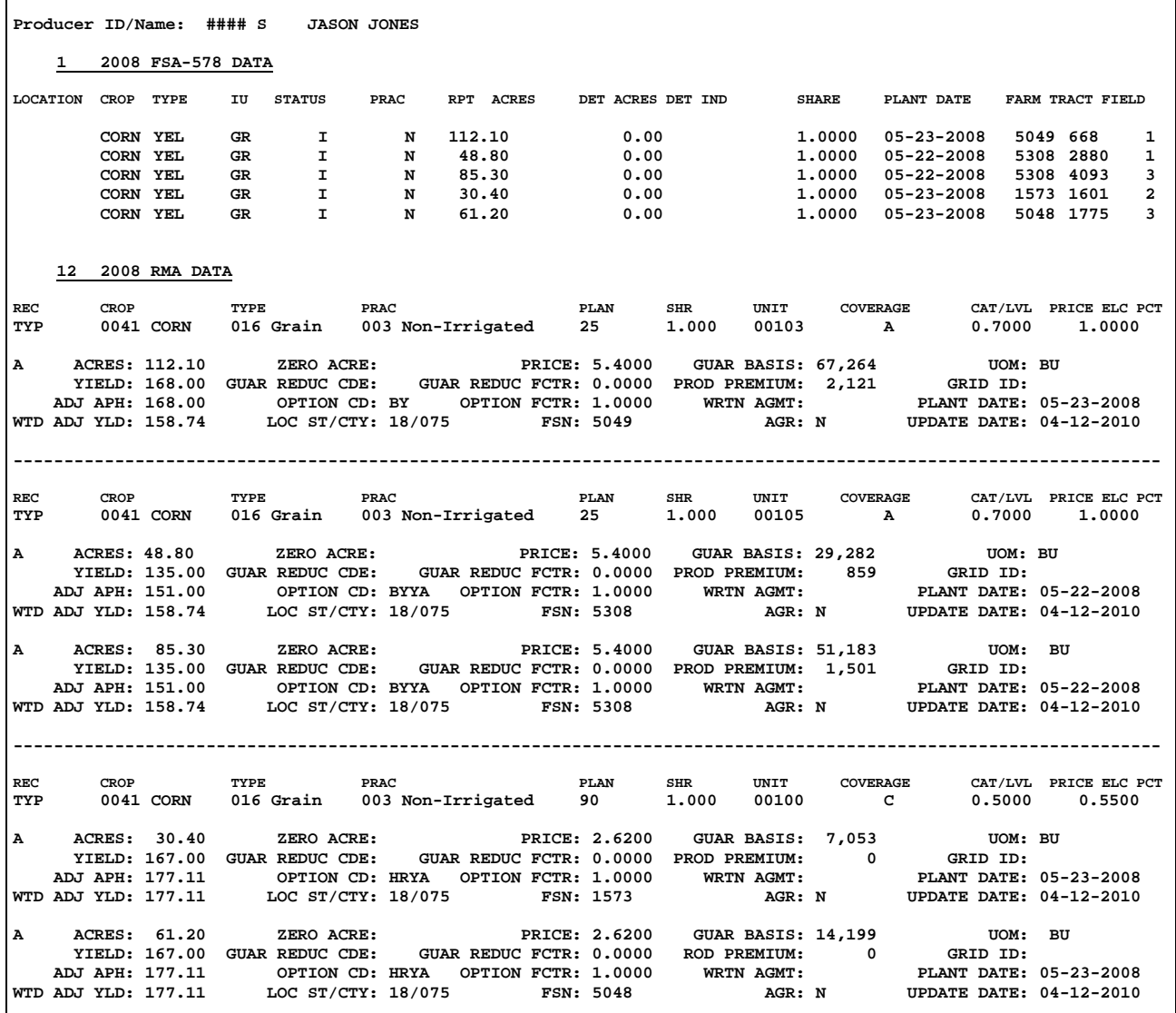

#### **A Example 1, CAT Level and Buy-Up Coverage (Continued)**

Using RMA acres, blend the RMA weighted adjusted yields into 1 yield according to the following.

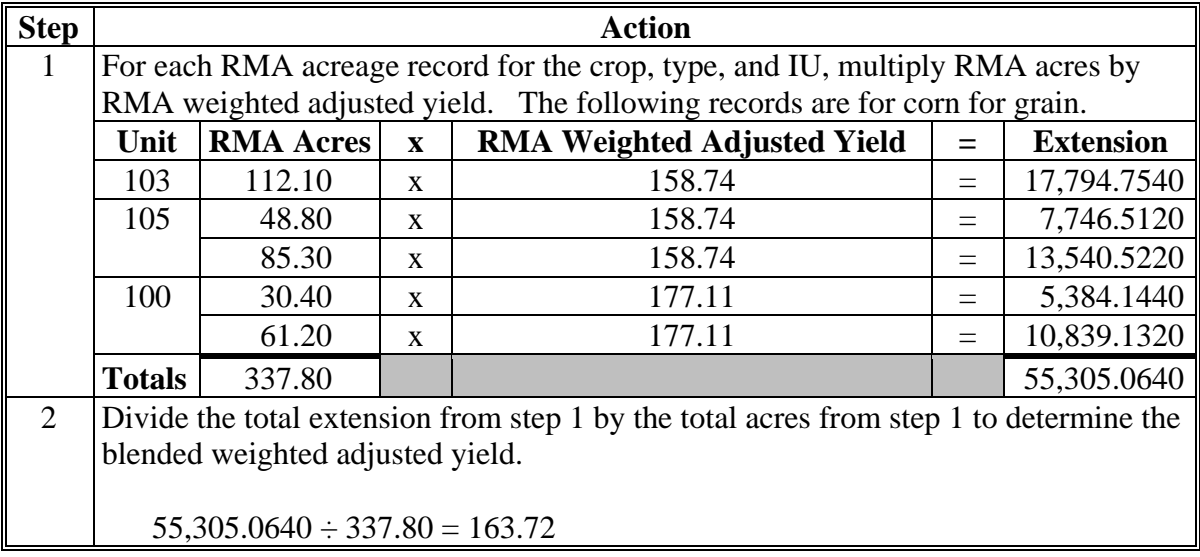

Load the blended weighted adjusted yield as the SURE Workbook RMA Weighted Adjusted Yield according t[o subparagraph 515](#page-425-0) J for 2008. **\* \* \***

- \*--The blended weighted adjusted yield will be calculated within the SURE Workbook according to the following:
	- 2009, paragraph 580
	- 2010, paragraph 619
	- 2011, [paragraph 669.](#page-850-0)**--\***

# **B Example 2, Transfer of Coverage and Right to Indemnity**

In the following example, Jack Jones has corn for grain covered by a policy of his own and is  **\*--**a transferee of part of Charlie Reed's policy. Jack's SIR will display all corn acres he reported on FSA-578 and RMA data for his corn policy. RMA data for the transferred coverage is displayed on the transferor's SIR along with the transferee's SBI information. Because Jack has 2 policies, he has 2 sets of data, including 2 RMA weighted adjusted yields and 2 weighted CC yields. The two RMA weighted adjusted yields will be blended into 1 yield. Only Jack's weighted CC yield will be loaded in the SURE Workbook.

Excerpts of Jack's SIR provide FSA-578 and RMA data.**--\*** 

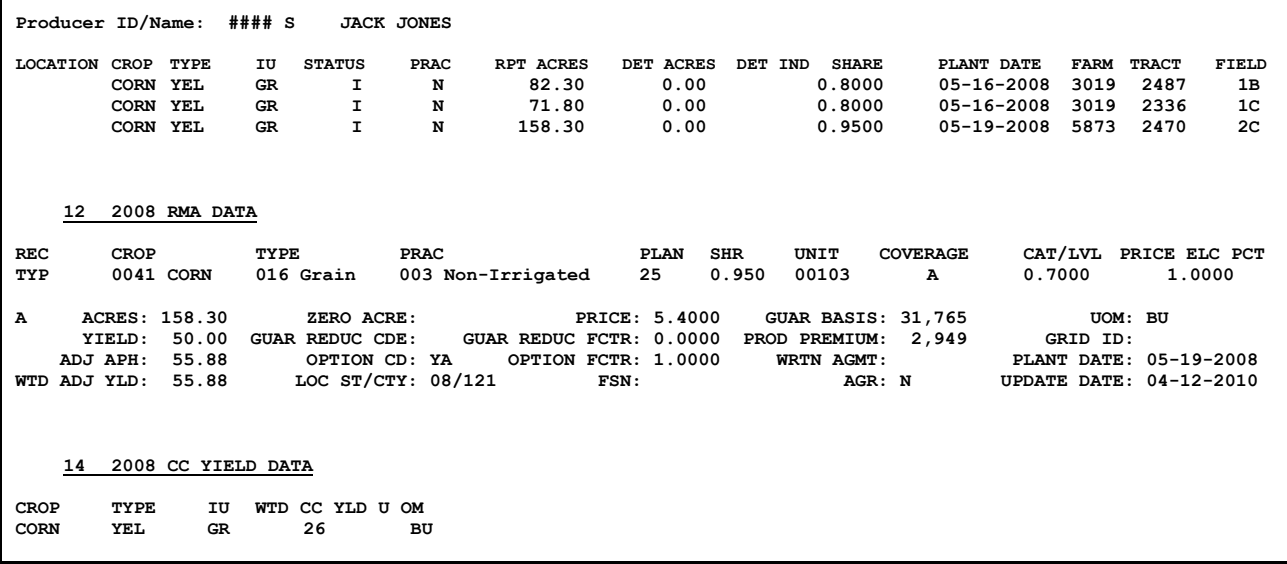

# **B Example 2, Transfer of Coverage and Right to Indemnity (Continued)**

 **\*--**Excerpts of Charlie Reed's SIR provide the following data.**--\*** 

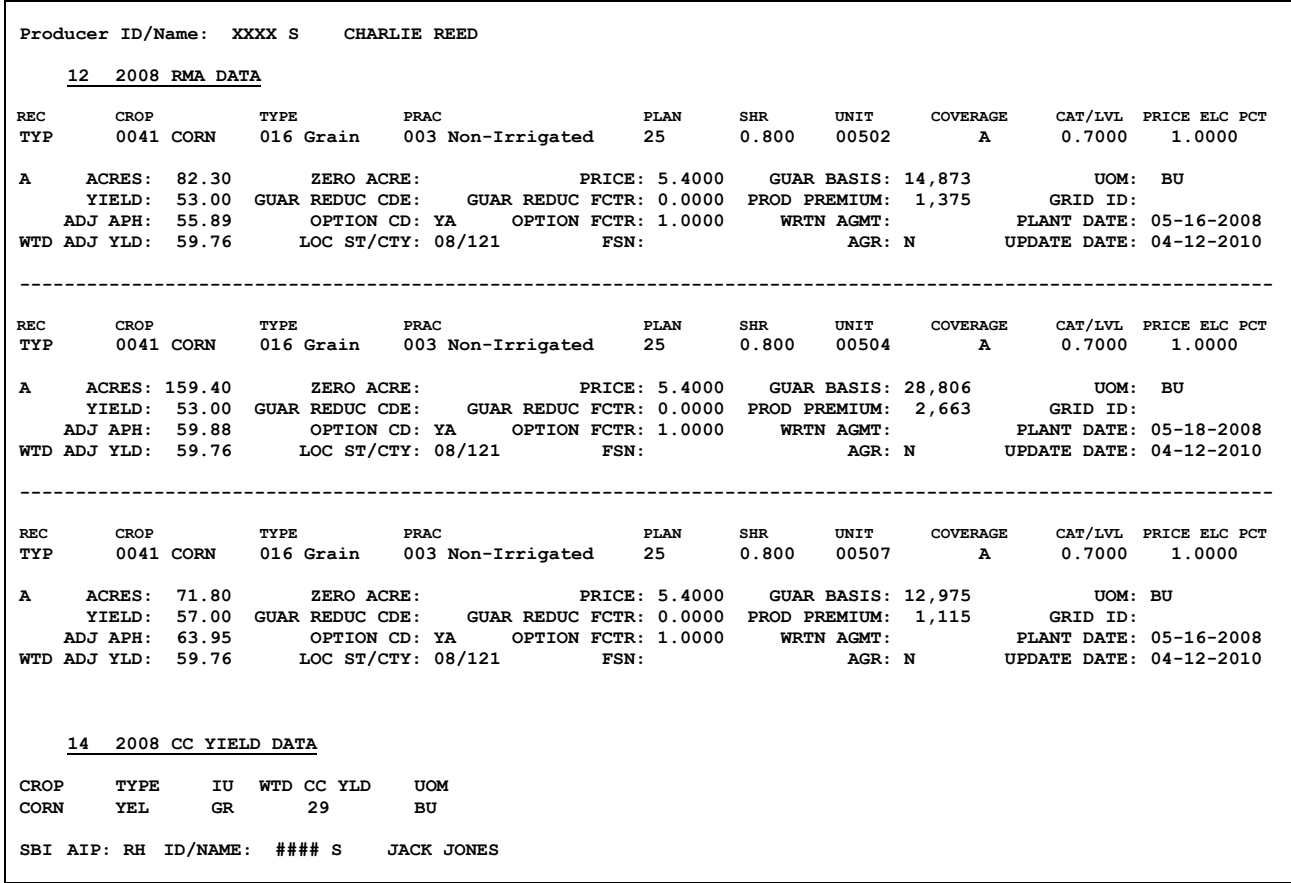

# **B Example 2, Transfer of Coverage and Right to Indemnity (Continued)**

Using RMA acres for Jack, blend the RMA weighted adjusted yields into 1 according to the following table. Based on Jack's FSA-578 report, unit 502 and 507 are the only units transferred to him from Charlie Reed. Only those units are used in the following calculations.

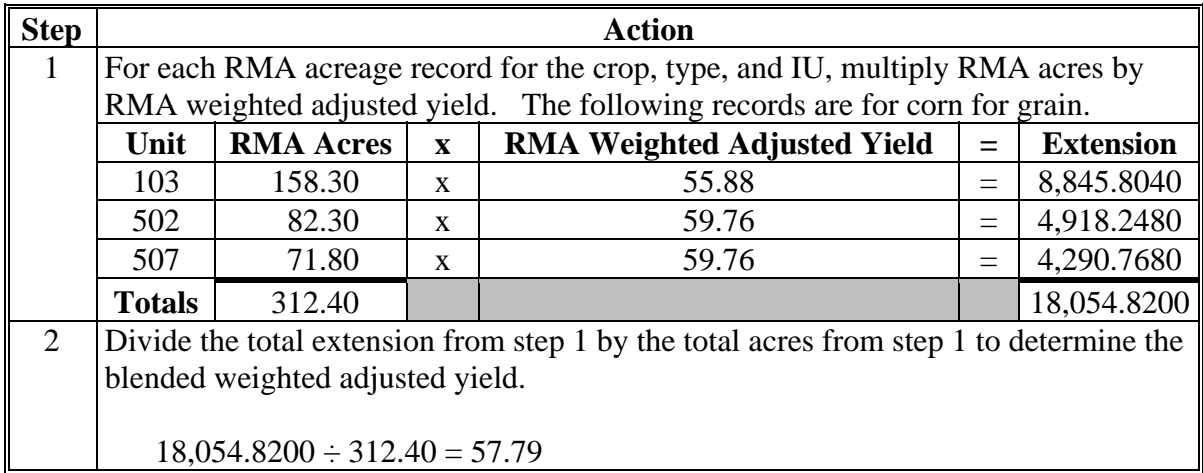

Load the following data in the SURE Workbook for 2008, the:

 blended weighted adjusted yield as the RMA Weighted Adjusted Yield according to [subparagraph 515](#page-425-0) J

**\* \* \***

weighted CC yield of 26 according t[o subparagraph 515](#page-425-0) J **\* \* \*** .

**\*--**For 2009 and subsequent years:

- the blended weighted adjusted yield will be calculated within the SURE Workbook according to the following:
	- 2009, paragraph 580
	- $\bullet$  2010, paragraph 619
	- $\bullet$  2011, paragraph 669
- enter the weighted CC yield according to the following:
	- 2009, [subparagraph 575](#page-530-0) K
	- 2010, [subparagraph 614](#page-652-0) K
	- 2011[, subparagraph 664 K](#page-777-0).**--\***

# **A Overview**

[Paragraph 303 p](#page-278-0)rovides instructions for loading peanut data in the SURE Workbook when there are multiple "A" (Acreage) records on SIR.

RMA was to provide FSA with the RMA weighted adjusted yield and guarantee basis for peanuts covered by APH yield-based policies or plans of insurance. This is the same information RMA provides for all other insured APH yield-based crops. RMA is not able to provide the requested data for peanut policies with multiple "A" (Acreage) records. Since the correct information is not available, County Offices will calculate the RMA weighted adjusted yield and guarantee basis with the assistance of a tool for these particular situations.

The calculation for the peanut RMA weighted adjusted yield and guarantee basis is the same calculation used for the remaining insured APH yield-based crops.

# **B RMA Data**

For producers with policies covering peanuts with multiple "A" (Acreage) records, SIR will not print the RMA weighted adjusted yield for any type of peanut on the producer's report and the guarantee basis, as printed, will not be accurate.

**Note:** If the policy does not have multiple "A" (Acreage) records for any type of peanuts, all  **\*--**data will be on SIR, including the RMA weighted adjusted yield. Enter data in the SURE Workbook according to [Part 16](#page-402-0) o[r 17,](#page-494-0) as applicable.**--\***

# **C RMA Weighted Adjusted Yield and Guarantee Basis Calculations**

The RMA weighted adjusted yield is based on location county, insured acres, crop, crop type, and adjusted APH yield. The formula for calculating the weighted adjusted yield is the:

sum of (RMA acres **times** adjusted APH yield) **divided** by the sum of the RMA acres.

The guarantee basis is based on location county, insured acres, crop, crop type, and RMA weighted adjusted yield. The formula for calculating the guarantee basis is the:

guarantee basis **divided** by the APH yield **times** the RMA weighted adjusted yield.

# **134 Peanuts – RMA Weighted Adjusted Yield and Guarantee Basis (Continued)**

# **D Peanut Tool**

The Peanut Tool was developed to assist Field Offices in calculating the RMA weighted adjusted yield and guarantee basis for peanut producers with multiple "A" (Acreage) records.

For instructions on using the Peanut Tool, see paragraph:

- [523](#page-491-0) for 2008
- [582](#page-596-0) for 2009
- **\*--**[621](#page-732-0) for 2010
- [671](#page-857-0) for 2011.**--\***

If the producer has peanuts physically located in multiple counties but administered in only 1 county, RMA weighted adjusted yields and guarantee basis shall be calculated for each applicable county.

**135-150 (Reserved)** 

 $\epsilon_{\rm{max}}$ 

#### **Part 6 SURE Guarantee**

#### **Section 1 Basic Information**

#### **151 Overview**

#### **A SURE Guarantee**

The SURE guarantee is the amount of revenue a producer expects to receive based on their individual crop insurance information, NAP coverage, and/or waiver options for all eligible crop interests nationwide. A guarantee is calculated for each SURE eligible crop and summarized into a total farm SURE guarantee. The total SURE guarantee for a producer may **not** be greater than 90 percent of the sum of the expected revenue for all eligible crops on the farm. The SURE guarantee for the producer is compared to the producer's total farm revenue to determine the SURE payment.

#### **B Purpose**

The purpose of this part is to:

- identify data elements of the SURE guarantee and expected revenue
- calculate the guarantee for yield-based crops
- calculate the guarantee for value loss crops
- calculate expected revenue and the SURE guarantee limitation
- **\*--**calculate the benefits of ARRA for 2008 **only**.**--\***

#### **152-155 (Reserved)**

 $\mathcal{O}(\mathcal{O}(\log n))$ 

#### <span id="page-156-0"></span>**156 Data Elements Required to Calculate Crop Guarantee**

#### **A Insurable Yield-Based Crops**

The following data elements are required to calculate a guarantee for each eligible **insurable yield-based crop on a farm**:

- eligible crop acres according to Part 4
- **\*--**acres for hybrid seed will be based on female acres as provided by RMA in SIR**--\*** "ACRE" field
- SURE yield according to Part 5
- coverage level
- price
- price election
- adjustment factors
- producer share
- SURE multiplier.
- **Note:** Insurable yield-based crops include insurable crops for which insurance coverage was purchased timely or for which a waiver was obtained.

#### **B NAP Yield-Based Crops**

The following data elements are required to calculate a guarantee for each eligible **NAP yield-based crop on a farm**:

- eligible crop acres according to Part 4
- acres for hybrid seed will be based on female acres from FSA-578
- SURE yield according to Part 5
- coverage level of 50 percent
- NAP price
- price election of 100 percent
- adjustment factors
- producer share
- SURE multiplier.

#### **Note:** NAP yield-based crops include NAP crops for which the administrative fee was paid timely or for which a waiver was obtained.

# **156 Data Elements Required to Calculate Crop Guarantee (Continued)**

# **C Insurable Value Loss Crops**

Value loss crops are unique in that, unlike yield-based crops, there are no acres, yields, or prices used in calculating a guarantee.

The following data elements are needed to calculate a guarantee for each eligible **insurable value loss crop on a farm**:

- FMV-A
- coverage level
- price election
- adjustment factors
- producer share
- SURE multiplier.

**Note:** Insurable value loss crops include insurable crops for which insurance coverage was purchased timely or for which a waiver was obtained.

# **D NAP Value Loss Crops**

The following data elements are needed to calculate a guarantee for each eligible **NAP value loss crop on a farm**:

- FMV-A
- coverage level for NAP (50 percent)
- price election
- adjustment factors
- producer share
- SURE multiplier.

**Note:** NAP value loss crops include NAP crops for which the administrative fee was paid timely or for which a waiver was obtained.

# **E SURE Multiplier**

The SURE multiplier:

- is a factor applied to the SURE guarantee
- for insurable crops is 115 percent and for NAP crops is 120 percent
- is an element of the SURE guarantee that can be changed by Congress to either increase **\*--**or decrease potential benefits of the SURE Program **\* \* \***.

# **157-160 (Reserved)**

#### **Section 3 Calculating Guarantee for Yield-Based Crops**

## **161 Overview**

#### **A Formula**

The general formula used to calculate a SURE guarantee for yield-based crops is:

# **Eligible Crop Acres x SURE Yield x Coverage Level x Price x Price Election x Adjustment Factors x Producer Share x SURE Multiplier.**

There are several methods to calculate a guarantee for yield-based crops, based on the type of insurance policy a producer selects, NAP coverage, or waiver.

**Note:** RMA will provide a numeric plan code to easily identify the various plans of insurance for yield-based crops.

#### **B Purpose**

The purpose of this section is to:

- explain the various ways of calculating guarantee for insured yield-based crops regardless of the type of insurance policy elected by the producer
- calculate the guarantee for NAP yield-based crops
- calculate the guarantee for waived-in yield-based crops
- explain how to apply guarantee adjustment factors which reduce SURE guarantee for the crop.

#### <span id="page-159-0"></span>**162 Insured Crops**

# **A Crops With an APH Yield**

RMA will calculate an RMA Guarantee Basis for insured crops with an APH yield using all guarantee elements, with the exception of the SURE multiplier, based on a producer's crop insurance information.

RMA Guarantee Basis means a dollar amount that represents a portion of a crop's value that will be used to calculate a crop guarantee after all adjustments are applied throughout the insurance year based on a producer's insurance options.

The SURE Program guarantee for the crop will be the result of multiplying the RMA Guarantee Basis for the crop by the applicable SURE multiplier.

Some types of APH yield-based plans of insurance include, but are **not** limited to:

- **\*--**Yield Protection (Plan Code 01)
- Revenue Protection (Plan Code 02)
- Revenue Protection with Harvest Price Exclusion (Plan Code 03)**--\***
- Revenue Assurance (Plan Code 25)
- Income Protection (Plan Code 42)
- Crop Revenue Coverage (Plan Code 44)
- Indexed Income Protection (Plan Code 45)
- APH (Plan Code 90)
- Indexed APH (Plan Code 96).
- **Note:** RMA policies with a Written Agreement Code of "SC" are considered Special Purpose Corn (for example, Blue Corn). The crop code must equal corn (0041) for these agreements. See subparagraph C an[d paragraph 308](#page-310-0) for specific instructions on calculating a guarantee and expected revenue for these unique policies.

For a complete list of all RMA plan codes, se[e Exhibit 12.](#page-994-0)

**Note:** There are cases when ineligible insured acres are included in the RMA Guarantee Basis. County Offices shall adjust the RMA Guarantee Basis when ineligible acres are determined according to [Part 4.](#page-92-0) 

#### **B Crops With a County or Producer Yield**

RMA will calculate a guarantee basis for all insured crops with policies based on a county or producer yield using the same procedure outlined in subparagraph A. The crop guarantee will be the result of multiplying the guarantee basis for the crop by the SURE multiplier.

Some county or producer yield-based plans of insurance include, but are **not** limited to:

- **\*--**Group Risk Plan (Plan Code 04)
- Group Risk Income Protection Harvest Revenue Option (Plan Code 05)
- Group Risk Income Protection (Plan Code 06)**--\***
- Group Risk Plan (Plan Code 12)
- PRF-RI (Plan Code 13)
- PRF-VI (Plan Code 14)
- Pecan Revenue (Plan Code 41)
- Avocado Revenue Coverage (Plan Code 46)
- **\*--**Actual Revenue History (Plan Code 47)**--\***
- GRIP (Plan Code 73).
- **Note:** When Group Risk Plan (Plan Code 12) and GRIP (Plan Code 73) policies are provided through a written agreement with a Written Agreement Code of "GP", additional action is required. See subparagraph C an[d paragraph 308](#page-310-0) for specific instructions on calculating a guarantee and expected revenue for these policies.

For a complete list of all RMA plan codes, se[e Exhibit 12.](#page-994-0)

**Note:** There are cases when ineligible insured acres are included in the RMA Guarantee Basis. County Offices shall adjust the RMA Guarantee Basis when ineligible acres are determined according to [Part 4.](#page-92-0) 

PRF provides coverage for perennial forage crops more than 1 year old. Se[e paragraph 304](#page-284-0)  for specific instructions on calculating a guarantee and expected revenue for perennial forage crops when a producer has a PRF policy.

## **C Crops With No RMA Established Yield**

These policies do not have an APH yield associated with them; therefore, RMA will not provide an RMA Guarantee Basis for these crops. For crops covered with these plans of insurance, the SURE crop guarantee calculation will use the following:

- RMA acres determined eligible according t[o Part 4](#page-92-0)
- assigned 100 percent of CEY
- assigned 100 percent of NAP price
- RMA policy coverage levels
- RMA policy price elections
- all adjustment factors used for NAP apply (PP, UH, and LP).
- **Note:** RMA guarantee adjustment codes and factors do not apply (Option Code/Factor, Guarantee Reduction Code/Factor, Stage Code/Factor, and Multiple-Cropping Code/Factor).

#### **C Crops With No RMA Established Yield (Continued)**

Plans with no RMA established yield include, but are **not** limited to:

- Apiculture-RI (Plan Code 13)
- Apiculture-VI (Plan Code 14)

**Notes:** Use the number of colonies determined eligible according to [Part 4 a](#page-92-0)nd recorded on FSA-578, according to 1-NAP.

 **\*--**Se[e subparagraphs 163](#page-165-0) A for honey NCT price and 63 B for honey NAMP.**--\*** 

• Dollar Amount of Insurance (Plan Code 50)

**Note:** Raisins are covered under Plan Code 50; however, RMA is providing an RMA Guarantee Basis. County Offices are instructed to follo[w paragraph 309](#page-313-0) for raisins.

- Fixed Dollar (Plan Code 51)
- Yield-Based Dollar (Plan Code 55)
	- **Note:** Hybrid seed policies are insured under Yield Based Dollar Amount of Insurance (Plan Code 55). **Do not use any NAP guarantee adjustments like other crops in this group**. State Offices shall establish CEY and price according to [paragraph 62.](#page-70-0) SIR will provide:
		- acres, **female acres only**
		- coverage level
		- price election percentage
		- all guarantee reductions.
- AGR-Lite (Plan Code 61)
- AGR (Plan Code 63)

**Notes:** AGR and AGR-Lite policies insure the revenue of the entire farm, rather than individual crops. Since AGR and AGR-Lite policies cover all eligible SURE crops, the individual crop guarantees will be calculated as insured crops using the provisions i[n subparagraph 156](#page-156-0) A, with the exception that eligible crop acres will be determined from the automated FSA-578.

Individual crops within the AGR and AGR-Lite policies may also be insured separately with an MPCI policy or covered by NAP. In such an instance, those crops will be **excluded** from the AGR and AGR-Lite policy. The crop guarantee will be calculated separately for individual crops based on the plan of insurance or NAP coverage obtained, as follows:

- for insured crops, follow procedure for applicable MPCI plan code obtained
- for NAP crops, follo[w paragraph 163.](#page-165-0)

# **C Crops With No RMA Established Yield (Continued)**

- written agreement policies with the following **Written Agreement Codes** on SIR RMA Section "A" (Acreage) Record:
	- "**GP**" for:
		- **\*--**Group Risk Plan (Plan Code 04)
		- Group Risk Income Protection Harvest Revenue Option (Plan Code 05)
		- Group Risk Income Protection (Plan Code 06)
		- Group Risk Plan (Plan Code 12)
		- GRIP (Plan Code 73)**--\***

**Note:** For the following:

- hybrid corn seed
- hybrid grain sorghum
- popcorn
- sweet corn
- any other specialty corn or grain sorghum
- **"SC**" for any plan codes considered Special Purpose Corn (for example, Blue Corn); crop code must equal corn (0041)
- "**TP**" is used for multiple plan codes and insures special types and practices, such as Edamame Soybean varieties.
- **Note:** The RMA Guarantee Basis provided for these written agreements shall **not** be used according t[o paragraph 308.](#page-310-0)

For a complete list of all RMA plan codes, se[e Exhibit 12.](#page-994-0)

# **D Guarantee Adjustment Factors**

Crop guarantees must be adjusted to reflect any RMA adjustments to guarantee because of producer planting decisions, harvest decisions, and specific policy provisions applicable to each crop. Adjustment factors will be applied to guarantee and will always reduce the crop guarantee. Crops that are insured will have adjustment factors already included in the RMA Guarantee Basis, if applicable.

 **Note:** Adjustment factors will be provided by RMA and included in SIR [\(Exhibit 4\)](#page-938-0); however, they shall not be used to further reduce the RMA Guarantee Basis. The listed factors will be used to assist the County Office in calculating expected revenue.

For crops where no RMA acreage or RMA Guarantee Basis is provided, County Offices should follow the provisions in subparagraph B. See list of plan codes in subparagraph C.

# <span id="page-165-0"></span>**163 NAP Crops**

# **A Yield-Based NAP Covered Crops**

The guarantee for yield-based NAP crops will be calculated using the producer's NAP information with the exception that the eligible acres will be determined according to [Part 4,](#page-92-0)  the SURE yield will be calculated according to [Part 5,](#page-108-0) and the price election is 100 percent.

**-**The price for honey posted on NCT is based on a processing price, **not** an "in field" price. To reflect an "in field" price, a .85 factor has been established to adjust the NCT price.

When entering a price for honey into the SURE **\* \* \*** Workbook, multiply the NCT price by .85 and enter the result. Enter a harvested (H) code, **not** an unharvested (UH) code, in the SURE **\* \* \*** Workbook "Stage Code" field.

Se[e subparagraph 63](#page-73-0) B for adjusting NAMP for honey.

# **B Guarantee Adjustment Factors**

Crop guarantees must be adjusted to reflect any NAP adjustments to guarantee because of producer planting and harvest decisions applicable to each crop. Adjustment factors will be applied to guarantee and will always reduce the crop guarantee.

The following adjustment factors apply to NAP crops:

- late planting
- prevented planting
- unharvested.

#### **163 NAP Crops (Continued)**

## **B Guarantee Adjustment Factors (Continued)**

Late planting provisions do not apply to the following:

- crops with multiple planting periods
- crops with a growing season of 60 calendar days or less
- value loss crops
- fall-planted small-grain crops only intended for grain.

The table below is provided to show the adjustment factors for crops that are late planted.

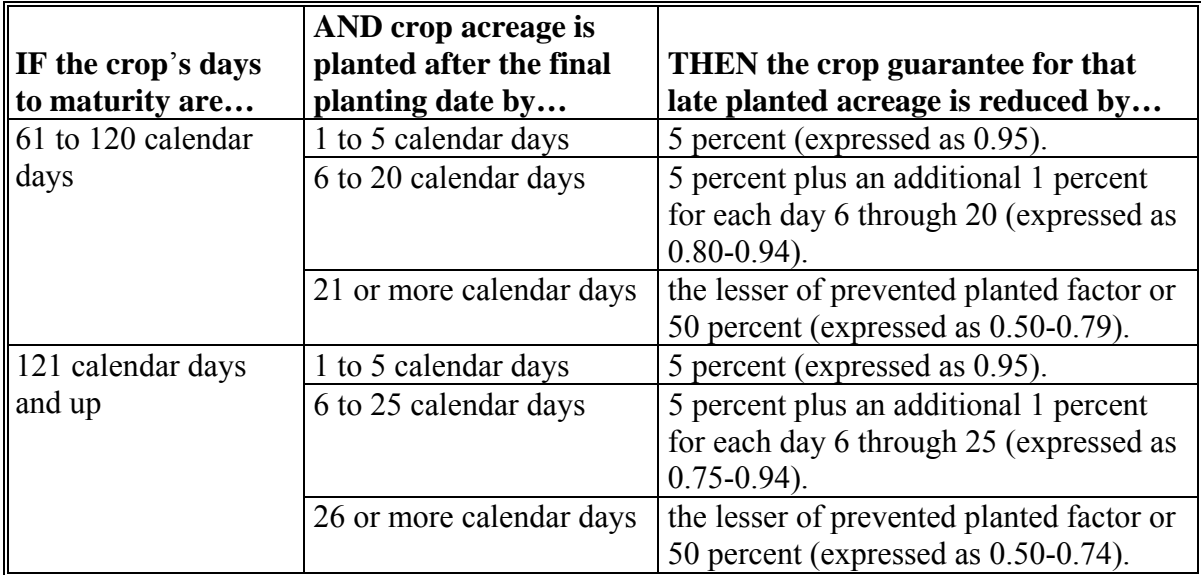

**Note:** The crop guarantee for acreage planted 21, 26, or more calendar days beyond the final  **\*--**planting date (as applicable in the 2 cases shown in this table) is reduced by the lesser of the prevented planting factor or 50 percent. It is **important** to remember that a late planting factor is computed by subtracting the reduction percentage from 1.00 to arrive at the factor. The prevented planting factor is already determined, so do **not** subtract this figure from 1.00. Prevented planting factors vary from crop to crop and State to State, as displayed in NCT.

**Example 1:** Calculate the late planting factor by subtracting 0.50 from 1.00  $(1.00 - 0.50)$ . If the prevented planting factor from NCT is 0.55, then no subtraction from 1.00 necessary. Result of comparing the late planting factor of .50 to the prevented planted factor of .55; .50 is the lesser and is used at the guarantee adjustment factor for in this example.**--\***

#### **163 NAP Crops (Continued)**

# **B Guarantee Adjustment Factors (Continued)**

**Example 2:** Calculate the late planting factor by subtracting 0.50 from 1.00  $(1.00 - 0.50)$ . If the prevented planting factor from NCT is 0.40, then no subtraction from 1.00 necessary. Result of comparing the late planting factor of .50 to the prevented planted factor of .40; 40 is the lesser and is used at the guarantee adjustment factor for in this example.

**Example 3:** Producer A planted 100 acres of corn. 65 acres were timely planted before the final planting date and 35 acres of corn were planted 11 calendar days late. Prevented planting was not claimed. There is no adjustment factor applied to the 65 acres of timely planted corn. The crop guarantee for the 35 acres of late planted corn will be reduced by 11 percent; 5 percent for the first 5 days planted late and 1 additional percent for each additional calendar day which totals 11 percent. The guarantee adjustment factor that will be used in calculating guarantee will be  $.8900$  (1 -  $.11 = .89$ ).

**Example 4:** Producer B planted 100 acres of soybeans. 55 acres were timely planted before the final planting date and 45 acres of soybeans were planted 28 calendar days late. Prevented planting was not claimed. The crop guarantee for the 45 acres of late planted soybeans will be adjusted by the lesser of the prevented planting factor for soybeans or 50 percent. The prevented planting factor for soybeans in this example is .55. Begin by subtracting the late planting reduction from 1.00 (1.00 - 0.50 = 0.50) to arrive at the late planting factor of 0.50. Compare this to the prevented planted factor in NCT for the State and crop that in this example is 0.55. The lesser of the 2 is 0.50. As a result, the crop guarantee for the 45 acres of late planted soybeans will be multiplied by the guarantee adjustment factor of 0.50.

**Example 5:** Producer C planted 100 acres of soybeans. 55 acres were timely planted before the final planting date and 45 acres of soybeans were planted 28 calendar days late. Prevented planting was not claimed. The crop guarantee for the 45 acres of late planted soybeans will be adjusted by the lesser of the prevented planting factor for soybeans or 50 percent. The prevented planting factor for soybeans in this example is .40. Begin by subtracting the late planting reduction from 1.00 (1.00 - 0.50 = 0.50) to arrive at the late planting factor of 0.50. Compare this to the prevented planted factor in NCT for the State and crop that in this example is 0.40. The lesser of the 2 is 0.40. As a result, the crop guarantee for the 45 acres of late planted soybeans will be multiplied by the guarantee adjustment factor of 0.40.

**Note:** When loading the late planted acreage into SURE **\* \* \*** Workbook, load the timely planted acreage under a separate line entry from the late planted acreage. The guarantee adjustment factor will only apply to the late planted acres.

# **A Yield-Based Waiver Crops**

Waived-in crops do not have individual insurance elections or NAP coverage. As a result, waived-in crops will have a guarantee calculated using the following:

- eligible crop acres according to Part 4
- SURE yield according to Part 5
- coverage level of 50 percent
- NAP price
- **\*--**price election (55 percent for insurable crops, 100 percent for NAP crops)**--\***
- NAP adjustment factors
- producer share
- SURE multiplier.

# **B Guarantee Adjustment Factors**

The same guarantee adjustment factors will apply to waived-in crops as NAP crops. County Offices shall follo[w subparagraph 163](#page-165-0) B for applying guarantee adjustment factors.

# **165 Adjustment to Guarantee Because of Historical Marketing**

# **A Historical Market Percentages**

- **\*--**HMP's apply to multiple market crops according to [subparagraph 65 B](#page-77-0). Separate crop guarantees will be calculated for each type of historical marketing (fresh, processed, or juice) for the following:
	- NAP crops
	- waived-in yield-based crops
	- insured crops for which no RMA Guarantee Basis is provided (Plan Codes 50R, 51, 55, 61, and 63).

HMP's are **not** applied to insured crops for which an RMA Guarantee Basis is provided.**--\*** 

# **B Individual Historical Market Percentages**

Individual HMP's may be established for each producer if the producer submits actual marketing records for the past 3 years for COC to determine the producer's actual marketing history. For producers that do not have historical marketing records, STC HMP's will be used. State and County Offices shall follo[w paragraph 65](#page-77-0) in establishing HMP's.

# **166-170 (Reserved)**

#### **Section 4 Calculating Guarantee for Value Loss Crops**

#### **171 Value Loss Crops**

#### **A Overview**

Value loss crops are crops where the plant or commodity is sold, rather than a product of the plant. Value loss crops do not lend themselves to yield loss calculations or production loss situations. Examples include, but are not limited to:

- Christmas trees
- crustaceans
- flowers
- mushrooms
- ornamental nursery
- tropical fish
- turfgrass sod.

Value loss crops are unique in that acres, yields, or prices are not used to calculate the guarantee. Guarantee will be based on the value of the inventory immediately on hand before the disaster event.

#### **B Field Market Values**

**FMV-A** is the dollar value of the crop immediately **before** the eligible disaster event.

**FM- B** is the dollar value of inventory immediately **after** the eligible disaster event.

**Note:** Only value loss crops that have experienced a loss:

- because of an eligible disaster event will be considered when determining the SURE guarantee and revenue
- should be loaded into the SURE Workbook according to:
	- [subparagraph 515](#page-425-0) G for 2008
	- [subparagraph 575](#page-530-0) G for 2009
	- [subparagraph 614](#page-652-0) G for 2010
	- **\*--**[subparagraph 664](#page-777-0) G for 2011.**--\***

# **172 Insured Value Loss Crops**

## **A SURE Guarantee Calculation**

- **\*--**Currently, nursery and clams are the **only** 2 value loss crops for which insurance coverage**--\*** is provided. Nursery is provided under a Dollar Plan of Insurance (Plan Code 50) and clams are provided under an Aquaculture Dollar Plan (Plan Code 43). Both enable a producer to elect a dollar amount of insurance that covers their inventory. These dollar plans of insurance are different than what was explained under Section 3 of this part because of the following:
	- FMV-A and FMV-B will be provided by RMA for participants who were paid an indemnity
	- no acres will be considered
	- a SURE yield will not be required
	- a NAP price will not be used.

**Note:** For insured participants who did not receive an indemnity, see subparagraph D.

To calculate the crop guarantee for insured value loss crops, FSA will use the following formula:

# **The value of the inventory on hand immediately before the disaster \*--(FMV-A) x Adjustment Factors x Share x Coverage Level x Price Election--\* x the SURE Multiplier.**

**Note:** Value loss for nursery only is **not** calculated on a per crop or size basis; it is based on total inventory on hand.

#### **B Guarantee Adjustment Factors**

Each value loss crop guarantee must reflect any RMA adjustments to guarantee because of a producer under reporting inventory when the FMV-A exceeds the starting inventory or peak inventory, if applicable. Adjustment factors will always reduce the crop guarantee. Crops that are insured will have adjustment factors already included in the RMA Guarantee Basis, if applicable.

- **Note:** Anytime FMV-A exceeds the amount of insurance a participant has, an under-report factor will be applied.
- **Example:** RMA offers a peak endorsement that allows producers to increase the amount of insurance during times when inventory is elevated because of certain market demands, such as Christmas, spring planting, etc. Producers who do not purchase an endorsement to increase their amount of insurance may have a guarantee adjustment factor applied.

#### **172 Insured Value Loss Crops (Continued)**

## **C Notice of Loss for Insured Value Loss Crops**

A participant with crop insurance coverage on a value loss crop is **required** by the coverage to file a notice of loss after every disaster event, regardless of severity. **Only** inventory loss associated to notices of loss filed under the guidelines of the insurance policy will be considered for SURE. County Offices shall **not** accept inventory loss associated to notices of loss filed specifically for SURE purposes. For inventory losses associated to notices of loss filed specifically for SURE purposes, the loss of inventory claimed will be **excluded** in determining guarantee for SURE.

# **D Insured Value Loss Crops Not Paid an Indemnity**

A participant who produces a value loss crop that earns an indemnity payment from RMA will have the participant's loss information transmitted electronically to FSA by RMA. The  **\*--**participant's FMV-A and FMV-B will be available on SIR. However, a participant who**--\*** produces a value loss crop that did **not** earn an indemnity payment from RMA will **not** have loss information provided electronically to FSA from RMA. A participant in this situation must provide FSA with a document from their crop insurance agent that establishes FMV-A. This document should be signed and dated by both the crop insurance agent and the participant.

Participants who did not earn an indemnity payment must also bring in a copy of the appraisals performed immediately following the disaster events, signed and dated by LA, or other acceptable documentation, so that a FMV-B may be calculated.

**Notes:** In some cases when an indemnity was not paid to a participant, their documentation  **\*--**may not be signed. All supporting documentation, whether signed or not, is**--\*** subject to COC approval. It is the burden of the participant to bring in verifiable/reliable evidence to support their FMV-A and FMV-B.

RMA's nursery crop provisions defined:

- FMV-A as, "the value of undamaged insurable plants in the basic unit, immediately prior to the occurrence of any loss, as determined by our appraisal"
- FMV-B as, "value remaining for the insurable plants in the basic unit, immediately following the occurrence of the loss, as determined by appraisal, plus any reduction in value because of uninsured causes".

# <span id="page-173-0"></span>**A SURE Guarantee Calculation**

The crop guarantee for NAP covered value loss crops will be determined based on the following calculation:

# **\*--The value of the inventory on hand immediately before the disaster (FMV A) x--\* Share x Coverage Level of 50 Percent (50 Percent Yield x 100 Percent Price) x Adjustment Factors x the SURE Multiplier.**

**Note:** S[ee paragraph 196](#page-184-0) for changes to this calculation because of ARRA funding.

# **B CCC-576 for NAP Value Loss Crops**

For NAP purposes, CCC-576 is not required if the loss was not severe enough to warrant NAP assistance. As a result, producers having NAP coverage may or may not have filed CCC-576 for each disaster event impacting inventory. In cases where a producer did not file CCC-576 timely for NAP purposes, they are **required** to file FSA-682, Part A, "Unreported Disaster Events" for consideration of that inventory loss for SURE purposes.

**Note:** For situations where a FSA-682, Part A is filed, producers will be required to provide  **\*--**acceptable evidence according to 1-NAP to support FMV A for that loss. COC will then act on/approve the disaster event, dates of disaster, and evidence of inventory provided to support FMV A and FMV B.**--\***

#### **C Guarantee Adjustment Factors**

Crop guarantees must be adjusted to reflect any NAP adjustments to guarantee because of producer harvest decisions applicable to each crop. Currently, the only adjustment factor applicable to NAP value loss crops is when a producer does not harvest the crop. The unharvested adjustment factor will be applied to the crop guarantee and will always reduce the crop guarantee.

**Note:** Prevented planting adjustment factors do not apply because value loss crops are not eligible for prevented planting.

# **174 Waived-In Value Loss Crops**

## **A SURE Guarantee Calculation**

The crop guarantee for waived-in crops will be determined based on the following calculation:

# **\*--The value of inventory on hand immediately before the disaster (FMV A) x--\* Share x Coverage Level (50 Percent Yield x 55 Percent Price for Insured Crops or 50 Percent Yield x 100 Percent Price for NAP Crops) x Adjustment Factors x the SURE Multiplier.**

**Note:** S[ee paragraph 196](#page-184-0) for changes to this calculation because of ARRA funding.

Producers without NAP or crop insurance coverage must bring in acceptable evidence  **\*--**according to 1-NAP to support FMV A to calculate the SURE guarantee. Producers with waived-in value loss crops must provide verifiable/reliable evidence to support their beginning inventory so FMV A can be determined. An example of evidence that is always**--\*** acceptable would be verifiable purchases of stocking inventory records/receipts.

If a producer **historically** propagates their own stock, records acceptable to COC must be provided to support the propagation of beginning inventory. Depending on the records  **\*--**provided, the propagation records may be used to establish FMV A if the records reflect**--\***  the inventory an age in close proximity to the actual disaster event. If propagation records are not in close proximity to the disaster event, they still may be used to establish a starting **\*--**inventory; however, adjusted for normal mortality to estimate FMV A.**--\*** 

#### **B Notice of Loss for Waived-In Value Loss Crops**

For producers who did not obtain a policy or plan of insurance or NAP coverage, but were waived-in, FSA-682, Part A, "Unreported Disaster Event", will be **required** to be filed. COC will then act on/approve the disaster event, dates of disaster, and evidence of inventory  **\*--**provided to support FMV A and FMV B.**--\*** 

#### **C Guarantee Adjustment Factors**

The same guarantee adjustment factor that applies to NAP value loss crops also applies to waived-in value loss crops [\(subparagraph 173](#page-173-0) C).

#### **175-180 (Reserved)**

 $\mathcal{O}(\mathcal{O}(\log n))$ 

# **181 Expected Revenue**

# **A Overview**

Expected revenue is the amount of revenue a producer expects to receive from a crop in a given year with no disaster conditions.

# **B Calculating Expected Revenue**

Expected revenue is calculated for each crop for the purpose of limiting the SURE guarantee to 90 percent of the expected revenue for the farm.

#### **182 Expected Revenue for Insured Yield-Based Crops**

# **A Insured Crops Having a Guarantee Basis**

Producers having crops covered under plan codes that provide a RMA Guarantee Basis according t[o subparagraphs 162](#page-159-0) A and B will have the expected revenue calculated as follows:

# **Divide the RMA Guarantee Basis by the Coverage Level, Price Election, and Guarantee Adjustment Factors.**

The result of the calculation is the expected revenue for that crop.

- **Example**: RMA Guarantee Basis provided is \$100,000 with a yield coverage level of 70 percent and a price election percentage of 90 percent (70/90). There are no guarantee adjustment factors applicable to this crop. In this example, the crops' expected revenue calculation is  $$100,000 \div .70 \div .90 = $158,730$ .
- **Note:** The RMA Guarantee Basis uses 100 percent of the insurance price used to calculate an indemnity if an indemnity is triggered.

# **B Insured Crops Not Having an RMA Guarantee Basis**

The expected revenue for crops not having a RMA Guarantee Basis will be computed using the following formula:

# **Eligible SURE Acres x SURE Yield x 100 Percent of the NAP Price x Producer Share.**

As explained in calculating guarantee, yields and prices are not associated to these plans of insurance. As a result, the SURE yield will be determined according to [Part 5 a](#page-108-0)nd the price used will be 100 percent of the NAP price. Eligible SURE acres will be determined according to [Part 4.](#page-92-0) 

# **183 Expected Revenue for NAP Covered and Waived-In Yield-Based Crops**

# **Par. 183**

# **A Computing Expected Revenue**

The expected revenue for crops having NAP coverage or that are waived-in will be computed using the following formula:

# **Eligible SURE Acres x SURE Yield x 100 Percent of the NAP Price x Producer Share.**

**Example:** Eligible SURE acres from FSA-578 are 76 acres. SURE yield for the crop is 32 bushels per acre. NAP price is \$4.35. Producer share is .5000 obtained from FSA-578. In this example, the crops expected revenue is calculated as follows:  $76 \times 32 \times 4.35 \times 0.5000 = $5,290$ .

# **B SURE Yield To Be Used**

County Offices shall follow [Part 4 t](#page-92-0)o determine the eligible SURE acres and [Part 5 t](#page-108-0)o determine the SURE yield to be used.

## **184 Expected Revenue for Value Loss Crops**

# **A Calculating Expected Revenue**

Expected revenue for value loss crops will be calculated by crop/type/IU.

# **B NAP Versus Insured Crops**

Since there are no acres, yields, or prices for value loss crops, expected revenue is calculated as follows:

- **\*--**for NAP crops and waived-in crops, FMV A, less any adjustments**--\***
- for insured crops, guarantee basis (provided by RMA) less any adjustments, divided by coverage level and price election.
# **185 Calculating Expected Revenue for the SURE Farm**

# **A SURE Farm Expected Revenue Calculation**

 **\*--**The expected revenue for each eligible SURE crop will be calculated and added together**--\*** to come up with the expected revenue for the SURE farm. The expected revenue for the SURE farm will then be multiplied by 90 percent to determine the maximum SURE guarantee allowed for the farm.

# **B SURE Guarantee Cap**

The SURE guarantee for the farm will be the lesser of 90 percent of the expected revenue or the sum of all crop guarantees for the farm.

#### **186-190 (Reserved)**

 $\mathcal{O}(\mathcal{O}(\log n))$ 

# **Section 6 Calculating SURE Guarantees**

# <span id="page-182-0"></span>**191 SURE Farm Guarantee**

# **A Calculating the SURE Farm Guarantee**

The SURE guarantee for the farm is the sum of all:

- insured crop guarantees
- NAP covered crop guarantees
- waived-in crop guarantees.

#### **B SURE Guarantee Limitation**

The SURE guarantee **cannot** exceed 90 percent of the sum of the expected revenue of all eligible crops.

#### **192-195 (Reserved)**

**Note:** Waived-in crop guarantees means the crop guarantees calculated for producers who are SDA, LR, or BF, including crops producers took advantage of meeting the risk management purchase requirement under Buy-In 1, Buy-In 2, or received relief.

 $\mathcal{O}(\mathcal{O}(\log n))$ 

**Par. 196** 

# **\*--Section 7 SURE Funding--\***

# **196 Implications of ARRA to 2008 Crop Year SURE Crop Guarantee**

# **A Overview**

ARRA provided additional assistance to eligible producers under the SURE Program by increasing the coverage level and price election or the SURE multiplier, whichever is higher, used in the calculation of the crop guarantee. The original formula for calculating the SURE guarantee is:

# **Eligible SURE Acres x SURE Yield x Coverage Level x Price x Price Election x Guarantee Adjustment Factors x Producer Share x SURE Multiplier (115 percent for insured crops and 120 percent for NAP crops).**

ARRA also authorized Buy-In 2 that allowed producers who did not timely purchase crop insurance or NAP coverage or take advantage of Buy-In 1, to pay a fee equal to the administrative CAT or NAP fee between February 17 and May 18, 2009, to meet the risk management purchase requirement. As a result, County Offices will be dealing with 2 groups of SURE participants for additional ARRA funding:

 **group 1** consists of crops where insurance or NAP coverage was purchased timely, producers who paid a buy-in fee before September 16, 2008, (Buy-In 1) or were granted relief for the Buy-In 1 deadline

**Note:** Producers who are considered SDA, LR, or BF will have their crops included in group 1.

- **group 2** consists of producers who paid a buy-in fee between February 17, 2009, and May 18, 2009, (Buy-In 2) or were granted relief by DAFP after the Buy-In 2 deadline.
	- **Note:** Crops that become eligible under Buy-In 2 will have their guarantees calculated using 70 percent coverage level, 100 percent price election, and the applicable SURE multiplier.

# **\*--196 Implications of ARRA to 2008 Crop Year SURE Crop Guarantee (Continued)--\***

# **B Insured Crop Guarantee Recalculations**

For crops in group 1 that are insurable crops, ARRA allows the crop guarantee to be calculated based on the higher of the original SURE guarantee calculation with the exception of either of the following:

- SURE multiplier will be increased from 115 percent to 120 percent
- producer's coverage level will be increased to 70 percent and the producer's price election will be increased to 100 percent.

The following table provides the data elements within the original crop guarantee that may change because of ARRA funding.

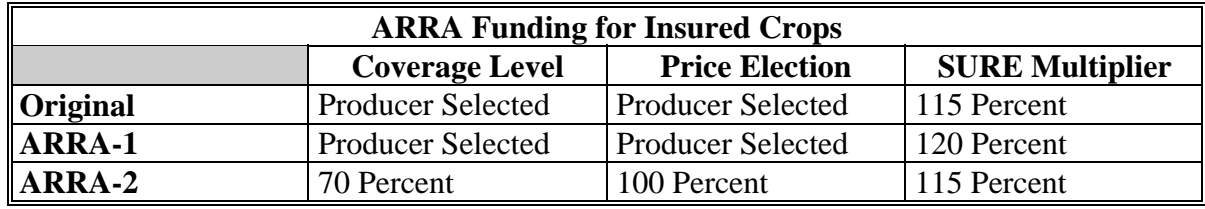

For crops in group 2 that are insurable crops, ARRA allows the crop guarantee to be calculated as follows:

# **Eligible SURE Acres x SURE Yield x 70 Percent Coverage Level x Price x 100 Percent Price Election x Guarantee Adjustment Factors x Producer Share x SURE Multiplier of 115 Percent.**

The following chart provides the data elements that are applicable in calculating crop guarantee for crops for which Buy-In 2 provisions were elected.

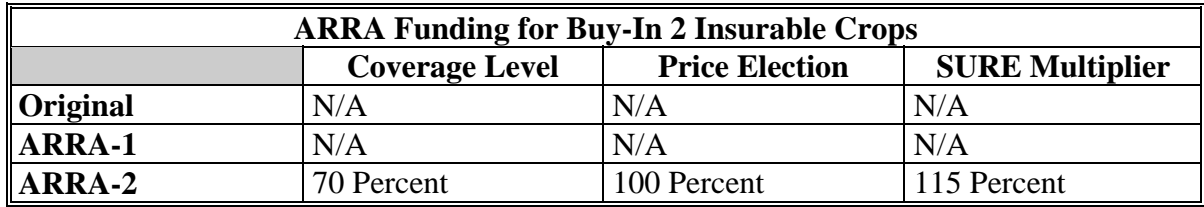

**Note:** There is no original crop guarantee calculation since the producer would not have this crop included without ARRA and Buy-In 2.

# **C NAP Crop Guarantee Recalculations**

For crops in group 1 that are considered NAP crops, ARRA allows the crop guarantee to be calculated based on the higher of the original SURE guarantee calculation with the exception of either of the following:

- SURE multiplier will be increased from 120 percent to 125 percent
- producer's coverage level will be increased to 70 percent from the current NAP coverage level of 50 percent.

The following chart provides a visual of the data elements within the original crop guarantee that may change because of ARRA funding.

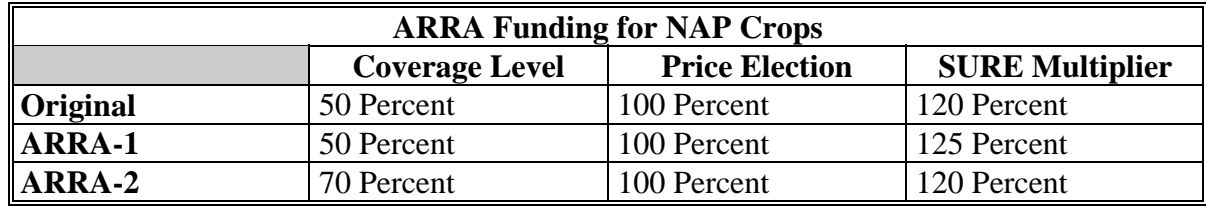

**Note:** The increase in coverage level to 70 percent will always result in the higher SURE benefit than the 5 percent increase in the SURE multiplier as shown in this table.

# **196 Implications of ARRA to 2008 Crop Year SURE Crop Guarantee (Continued)**

#### **C NAP Crop Guarantee Recalculations (Continued)**

For crops in group 2 that are considered NAP crops, ARRA allows the crop guarantee to be calculated as follows:

# **Eligible SURE Acres x SURE Yield x 70 Percent Coverage Level x Price x 100 Percent Price Election x Guarantee Adjustment Factors x Producer Share x SURE Multiplier of 120 Percent.**

The following chart provides a visual of the data elements that are applicable in calculating crop guarantee for crops for which Buy-In 2 provisions were elected.

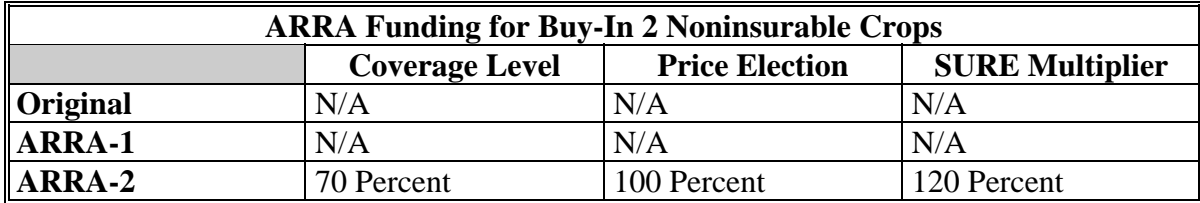

**Note:** There is no original crop guarantee calculation since the producer would not have this crop included without ARRA and Buy-In 2.

# **197 (Withdrawn--Amend. 17)**

# **\*--198 Closing the Application Process for 2009 SURE--\***

# **A Application Period Deadline**

 **\*--**The **deadline** for 2009 SURE Program payment FSA-682's was **COB July 29, 2011**. **There are no provisions for late-filed FSA-682's**. FSA-682's **must** have been filed by **July 29, 2011**, to be eligible for SURE payment consideration.

# **B Processing 2009 SURE Applications Received After Conclusion of 2009 Application Period**

Actions permitted following receipt of FSA-682's submitted after the July 29, 2011,**--\*** deadline include the following:

- filing the original FSA-682 containing signatures of producers dated after the end of the application period in the farm file
- not acting on, not approving, nor disapproving FSA-682.
- **\*--**County Offices will **not** discourage any producer from signing FSA-682 for the 2009 year at any time. **Except** as may be permitted under subparagraph D, FSA is **not** required to act on FSA-682's submitted after the July 29, 2011, deadline. Therefore, **except** as provided in subparagraph D, FSA offices and committees will **not** do any of the following:
	- consider or render any sort of adverse decision or relief decision on FSA-682's for 2009 signed by anyone after the 2009 SURE program application period ended, **regardless--\***  of the reason the individual or entity did not file FSA-682 before the application period passed
	- forward any recommendation of approval of relief (**except** as may be provided in subparagraph D) for anyone who submitted FSA-682 after the application period passed
	- provide any determination letter or other communication to the participant nor will the participant be afforded any right of appeal or appealability because FSA is making no decision on FSA-682.

# **\*--198 Closing the Application Process for 2009 SURE (Continued)**

# **C Exception for Considering 2009 SURE Cases under Misinformation/Misaction or Programmatic Relief**

Producers are not entitled to the consideration of equitable relief under extra programmatic relief or misinformation/misaction provisions. Equitable relief and its consideration are discretionary. If a producer convinces COC and STC that the circumstances warrant programmatic relief consideration or that the producer detrimentally relied on some erroneous action, advice, or information of an authorized FSA representative that caused the producer to fail to timely file FSA-682 for 2009 SURE program benefits by the**--\*** application deadline, COC and STC, as applicable, depending on facts in the case, may do either of the following:

elect **not** to consider the matter and consider the matter closed

**Note:** This is **not** a denied relief decision. See subparagraph C.

 consider the matter and make an appropriate relief recommendation to DAFP to approve  **\*--**the 2009 FSA-682.**--\*** 

**199-200 (Reserved)** 

# **Part 7 Determining Production**

# <span id="page-190-0"></span>**201 Production**

#### **A Overview**

For SURE, Production to Count includes all harvested production, appraised production, converted production and assigned production for all eligible crops on a farm. A crop's production is multiplied by the applicable NAMP for each crop, type, and IU to determine a total value amount that is included in the farm's revenue calculation.

Production from acreage determined ineligible according to [Part 4](#page-92-0) will **not** be included in production to count or in farm revenue.

**\* \* \*** 

# **B Definitions**

The following terms are used in this part.

Appraised production means production determined by FSA, or an insurance provider approved by FCIC, that was unharvested, but was determined to reflect the crop's yield potential at the time of appraisal. **\* \* \***

Assigned production means the amount of production assigned by COC that must be attributed, as follows:

- because of ineligible cause of loss
- when a producer certifies that an acceptable record of harvested production is not available from any source (assignment based on maximum average loss level applies [\(paragraph 67\)](#page-88-0))
- if acreage was destroyed without consent and no appraisal exists (assignment based on maximum average loss level applies [\(paragraph 67\)](#page-88-0))
- because of a guaranteed contract, payment, or similar arrangement.

Converted production means converting crop production when the crop is harvested for a use different than intended, such as corn intended for grain, but harvested for silage [\(subparagraph 204](#page-210-0) B).

Harvested production means the total amount of harvested production for the crop supported by an acceptable record and certification by the producer. The production of any eligible crop harvested more than once in a crop year will include the total harvested production from all harvests.

Net production means production to count; the total amount of harvested, appraised, and assigned production on the crop for the SURE farm.

# **C Producer Responsibilities**

Each producer interested in obtaining a SURE payment must file FSA-682, provide accurate acreage and production reports, and provide an accurate certification of interests.

When filing FSA-682, the producer must furnish accurate information or certifications about any other assistance, payment, or grant benefit received for any of the producer's crops or interests on the farm, as defined for SURE, regardless of the crop or interest is covered in the farm's SURE guarantee according t[o paragraph 191.](#page-182-0) The producer's certification of interests will help FSA establish producer's eligibility.

FSA may assist producers with obtaining information on their interests in a farm, as of the date of certification, based on information already available to FSA from various sources. However, the producer is solely responsible for providing an accurate certification from which FSA can determine the producer's farm interests for the purposes of SURE.

As determined appropriate by FSA, the failure of a producer to provide accurate information or an accurate certification of interests as part of FSA-682 may render the producer ineligible for any SURE assistance. In general, producers are responsible for:

- providing accurate and complete information
- reporting the total amount of production for all SURE eligible crops on the SURE farm.
- **\*--Note:** SURE eligible crops include all insurable or NAP coverable acres, regardless of whether insurance or NAP coverage was obtained. See examples in subparagraph E.**--\***

It is **not** COC's responsibility to determine a producer's amount of production. The producer must:

- retain and provide, when required, verifiable or reliable production evidence for all crops on the farm
- summarize all the production evidence
- account for all the crop's production for all eligible SURE crops of the SURE farm, (whether or not records reflect this production)
- provide the information in a manner that can be easily understood by COC.
- **Note:** Regardless of the source of the production information or benefit data, SURE applicant is responsible and liable for any errors in reporting production as part of the FSA-682 process.

# **D Production for SURE**

RMA will provide production data to FSA for policies that are based on production or a combination of production and revenue. RMA production data will be used, unless adjusted according t[o paragraph 205.](#page-211-0)

SIR will provide production data for NAP crops. NAP production data will be used, unless adjusted according to subparagraph F.

In all cases, SIR will provide, if available, the subsequent years:

- acreage used in calculating the subsequent year's yield
- yield calculated using the producer's certified production and acreage.

The following types of policies will have RMA production included on SIR [\(Exhibit 4\)](#page-938-0):

- **\*--**Yield Protection (Plan Code 01)
- Revenue Protection (Plan Code 02)
- Revenue Protection with Harvest Price Exclusion (Plan Code 03)**--\***
- Revenue Assurance (Plan Code 25)
- Income Protection (Plan Code 42)
- Crop Revenue Coverage (Plan Code 44)
- Grower Yield Certification (Plan Code 86)
- APH (Plan Code 90)
- APH-Alternatively Rated (Plan Code 92)
- Indexed APH (Plan Code 96).

According to subparagraph C, it is the producer's responsibility for reporting all production from all SURE eligible acreage, including **all** acreage that is insurable or NAP coverable. Producers shall be questioned whether all of their production has been accounted for from SURE eligible acreage, including when RMA sources are used for production reporting.

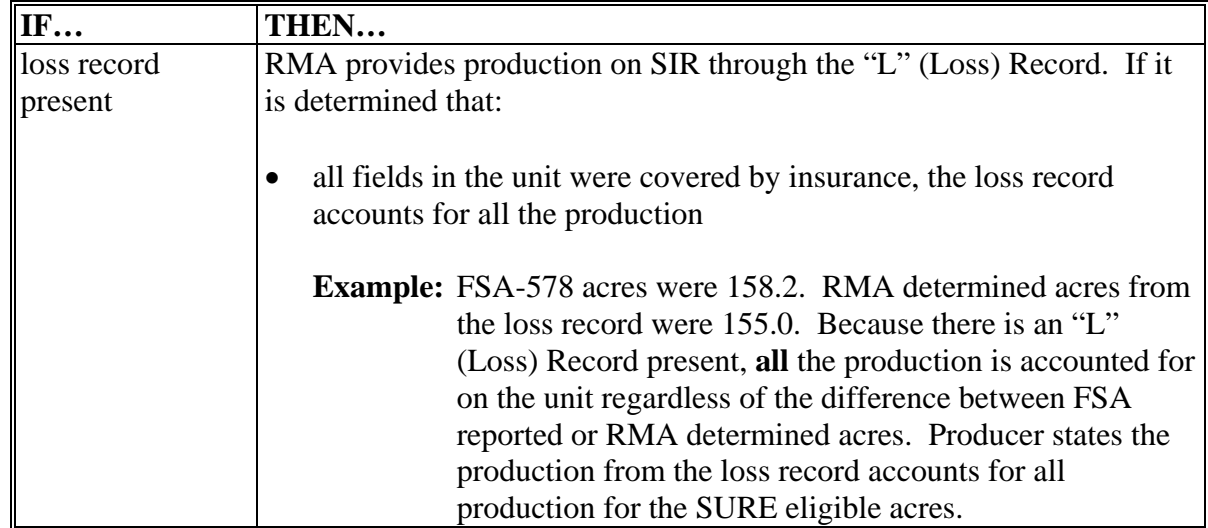

# **D Production for SURE (Continued)**

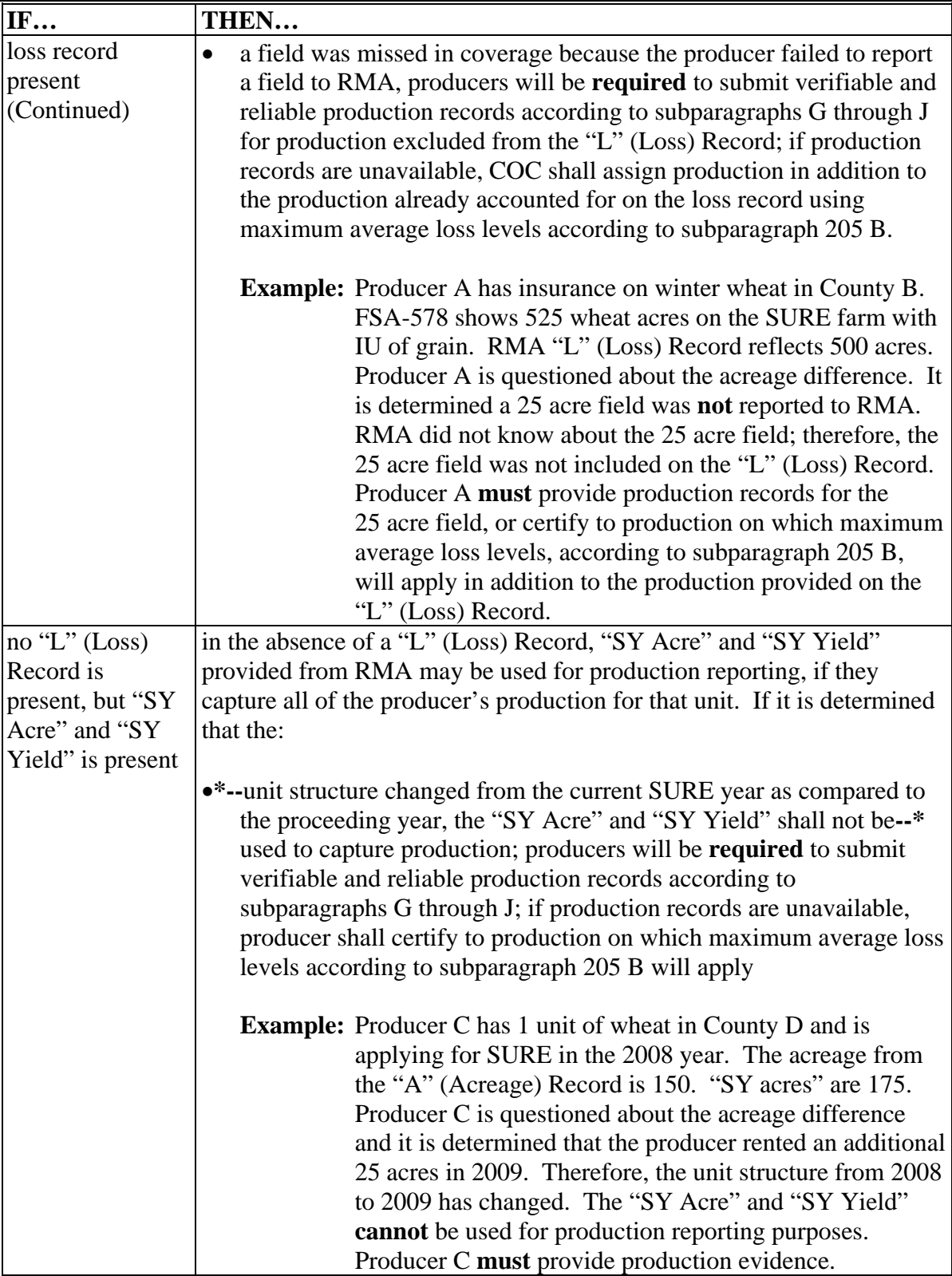

# **D Production for SURE (Continued)**

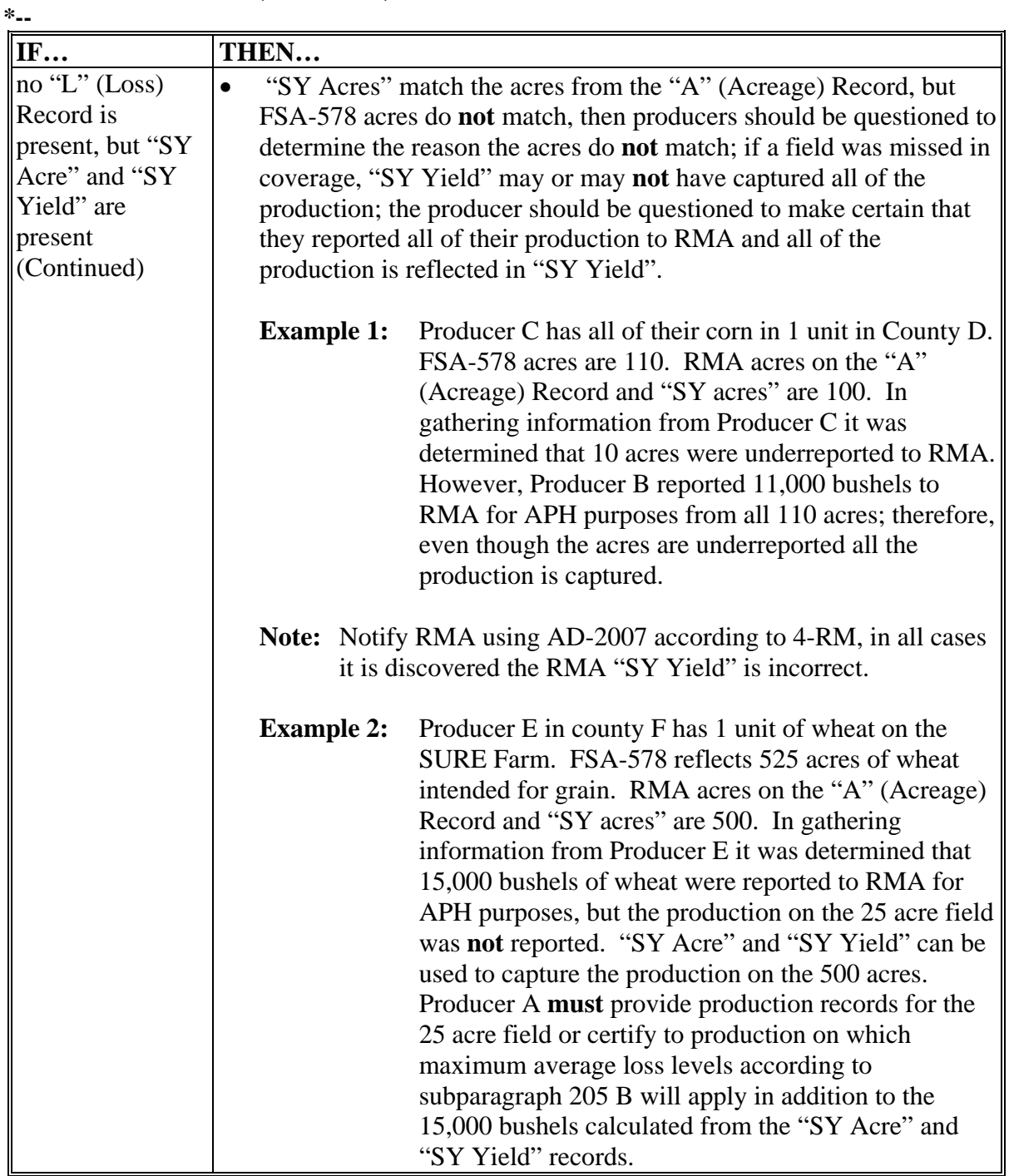

**--\*** 

# **D Production for SURE (Continued)**

The following provides production sources for RMA, NAP, and waived-in crops.

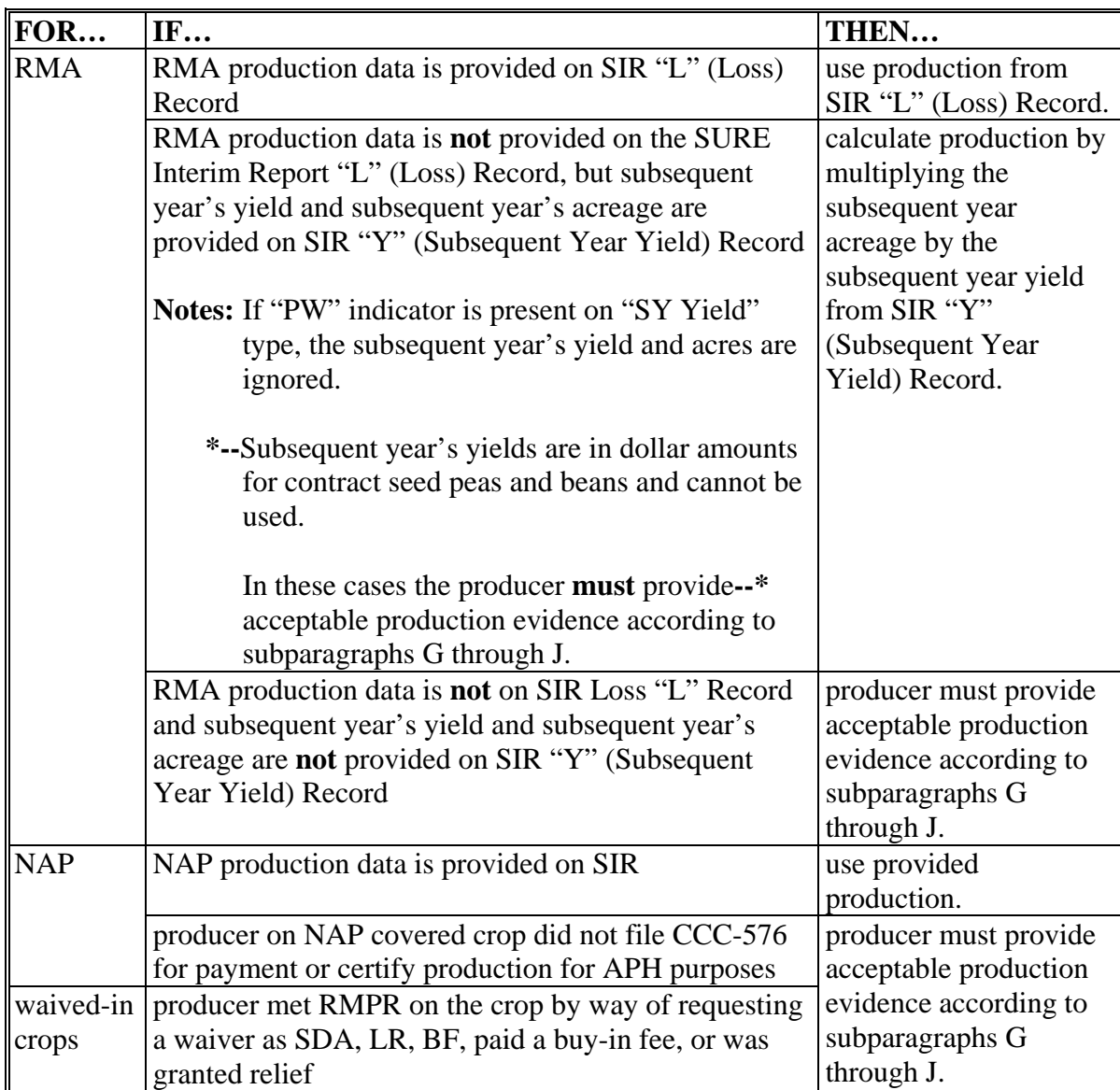

**Notes:** If cotton has a value in the "Skip-Row Code" field of the "Y" record, then RMA production may **not** be used on the "L" (Loss) Record or "SY Yield". Producers **must** provide production evidence according to subparagraphs G through J.

Applicable Skip-Row Codes for cotton are as follows:

 for Arkansas, Louisiana, Missouri, and all States east of these States, 102, 103, 106, 107, 108, 111, 112, 117, and 118

# **D Production for SURE (Continued)**

- for New Mexico and the following counties in Texas: Baylor, Concho, Runnels, Schleicher, Shackelford, Sutton, Taylor, Throckmorton, Val Verde, Wilbarger, and all counties west of these counties, 201, 202, 203, 204, 205, 206, 207, 208, 209, 210, 211, 212, 213, 214, 215, 216, and 217
- for Kansas, Oklahoma, and all Texas counties not previously listed in this note, 301, 302, 303, 304, 305, 306, 307, 308, 309, 310, 311, 312, 313, 314, 315, 316, and 317.
- **\*--Note:** If the row width is included with these codes, they will be 5-digit; for example, "20230", "21740".

For 2009 and subsequent years, if corn has a value of 10130, 20130, 20136, 20230,**--\*** or 11111 in the "Skip-Row Code" field of the "Y" (Subsequent Year Yield) record, then RMA production may not be used on the "SY Yield" or "L" (Loss) records. Producers must provide production evidence according to subparagraphs G through J.

Some RMA policies do not require production records for loss purposes and do not require production reporting for APH purposes. Producers insured under these policies must provide acceptable production records according to subparagraphs G through J, including:

- **\*--**Group Risk Plan (Plan Code 04)
- Group Risk Income Protection Harvest Revenue Option (Plan Code 05)
- Group Risk Income Protection (Plan Code 06)**--\***
- Group Risk Plan (Plan Code 12)
- Apiculture and PRF-RI (Plan Code 13)
- Apiculture and PRF-VI (Plan Code 14)
- Pecan Revenue (Plan Code 41)
- Indexed Income Protection (Plan Code 45)
- Avocado Revenue Coverage (Plan Code 46)
- **\*--**Actual Revenue History (Plan Code 47)**--\***
- Dollar Amount of Insurance (Plan Codes 50R and 50N)
- Fixed Dollar (Plan Code 51)
- Yield-Based Dollar Amt of Insurance (Plan Code 55)
- AGR-Lite (Plan Code 61)
- AGR (Plan Code 63)
- GRIP (Plan Code 73).

Production to count includes all actual and assigned production on the farm.

**Note:** Available production records, from any source, must be provided. Se[e paragraph 205](#page-211-0)  for additional information on assigned production. See subparagraph L for determining production not to count.

# **E Considerations for RMA Production**

Winter Coverage Endorsements - Because of initial crop/subsequent crop rules, production may or may not count on the winter coverage endorsements. If winter wheat is planted in the fall and is lost during the winter, and the producer elects to receive an indemnity on this loss, this is considered as the initial crop by FSA. Production to count will be on this crop only; regardless what is planted after (subsequent crop) this failed winter crop. However, if the producer elects not to receive an indemnity and plants spring wheat with continued coverage under this endorsement, the spring wheat production will count as the initial crop.

Fruit Policies and Multiple Marketed Crops - For all multiple marketed crops, follow [paragraph 307.](#page-305-0) Florida citrus and stone fruit policies that cover fresh apricots, fresh freestone peaches, fresh nectarines, processing apricots, processing cling peaches, and processing freestone peaches in California, Idaho, Oregon, Utah, and Washington are **not** considered multiple market crops. For these policies, production provided from RMA may have been converted from other uses on the "SY Yield" and "L" (Loss) Records. Therefore, these producers will be **required** to provide production records according to subparagraphs G through J. Follo[w subparagraph 204](#page-210-0) A when final use differs from IU to determine total crop value for all nonmultiple market crops.

# **F Considerations for NAP Covered Production**

Multiple-Marketed Crops (even with IU of fresh) - The production will be used as reported on CCC-576 for fresh, processed, or juice and total crop value will be determined based on this production.

Secondary Use Production - Will be counted as production for SURE purposes. Any crop that is harvested for secondary use and reported as production on CCC-576 will be converted **\*--**to IU, if possible, using 8-LP, subparagraph 336 C.**--\***

Salvage Value - Will **not** be counted as production. The dollar value will be added into the total farm revenue calculation. Se[e subparagraph 263](#page-243-0) F for determining salvage value.

If production has been assigned because of ineligible causes of loss and documented on CCC-576, column 40, this production shall be used.

NAP provisions require production to be assigned when crops are late-planted. This assigned production will **not** be included in the SURE production to count. Late-planted reductions **\*--**will be based on guarantee adjustment factors according to [subparagraph 163 B](#page-165-0).**--\*** 

Production will be reported to the physical location State/physical location county level by crop/type/IU for SURE purposes. This will pose a problem in certain situations because of NAP unit structure. Basic units in NAP are setup with all land administered by a county for which a producer has 100 percent share, including owner-operator and cash-rented land. For crops included in NAP units that cover more than 1 county:

- determine the eligible acreage for each physical location county
- prorate production using procedure i[n subparagraph 203](#page-206-0) F, to determine applicable production for each physical location county.

#### **G Acceptable Production Records**

The producer must submit verifiable or reliable production records to substantiate production to COC. If the eligible crop was sold or otherwise disposed of through commercial channels, acceptable production records include any of the following:

- commercial receipts
- settlement sheets
- ledger sheets or load summaries from warehouse, processer, or buyer
- appraisal information from LA acceptable to FSA.

# **G Acceptable Production Records**

If the eligible crop was farm-stored, sold, fed to livestock, or disposed of by means other than commercial channels, acceptable production records for these purposes include any of the following:

- truck scale tickets
- appraisal information from LA acceptable to FSA
- contemporaneous reliable diaries
- other documentary evidence, such as contemporaneous reliable measurements.

Producers shall provide production records for the plans of insurance listed in subparagraph D, waived-in crops, multiple-marketed crops that are insured under one IU, and all RMA and NAP covered APH crops that do **not** have loss data or APH data.

# **Producers without acceptable production records shall be assigned the COC-established maximum average loss level calculated according t[o paragraph 67.](#page-88-0)**

Because SURE covers all crops on the entire SURE farm and takes into account total crop value for all crops (even if the crop did not suffer a loss) acceptable production records, including RMA and NAP data or certified production, must be submitted for all crops included in the SURE farm.

# **Producers with SURE eligible crops that have RMA loss data, APH data, or NAP production do not need to provide additional production records unless requested by COC.**

Another producer's RMA production (for the RMA plan codes that provide production according to subparagraph D) may be used for 2008 and 2009 buy-in participant's production if FSA-578 information supports the share information.

**Example:** Producer A and Producer B share 50/50 on a crop. Producer A had RMA coverage on this crop with APH (Plan Code 90). Producer B did **not** have RMA coverage, but participated in the buy-in for SURE eligibility. If FSA 578 information supports the share of the interest in the crop, Producer A's production may be loaded into Producer B's SURE **\* \* \*** Workbook with a 50 percent share specified. This will apply if a RMA loss record is present or the "SY Acre" and "SY Yield" are used to capture production. Producer B's folder should document where the production came from along with supporting FSA 578 information for proof of share.

#### **H Verifiable Records**

Verifiable records of production are items that:

- may be verified by CCC through an independent source
- are used to substantiate the amount of production reported.

Verifiable records shall:

- he dated
- show final disposition, including specific quantity and price, for that end use
- be seasonal or crop-specific for commodities produced more than once in a calendar year
- be provided, if they exist, whenever a record of production is otherwise required by CCC.

#### **I Examples of Verifiable Production Records**

Verifiable records may include the following, provided that they meet the requirements of  **\*--**subparagraph H:**--\*** 

- sales receipts from buyers
- invoices from custom harvesting
- truck or warehouse scale tickets
- actual measurements or appraisals by FSA, RMA or reinsured companies, LA's, other USDA employees if performed as part of their work duties, Feed Company representatives, or STC-approved consultants
- similar records that represent actual and specific production data.
- **Note:** Verifiable records do **not** include certifications, estimates, producer ledgers, or diaries.

#### **J Reliable Records**

Reliable production records include records provided by the producer to FSA that FSA determines is adequate to substantiate the amount of production reported when verifiable records are not available. Examples of reliable records include copies of:

- ledgers of commodity sales volume or income
- income statements of deposits
- register tapes
- records to verify production input costs
- producer diaries, ledgers, or receipts
- pick records
- other USDA program data (NAP, LDP, FSA loans, etc.).

Before acting on any FSA-682, COC shall determine if the records furnished by a producer are reliable and acceptable for SURE. COC shall compare the producer's records of production with neighboring producers of the same crop who have provided acceptable production records, as discussed in this handbook, for reasonableness.

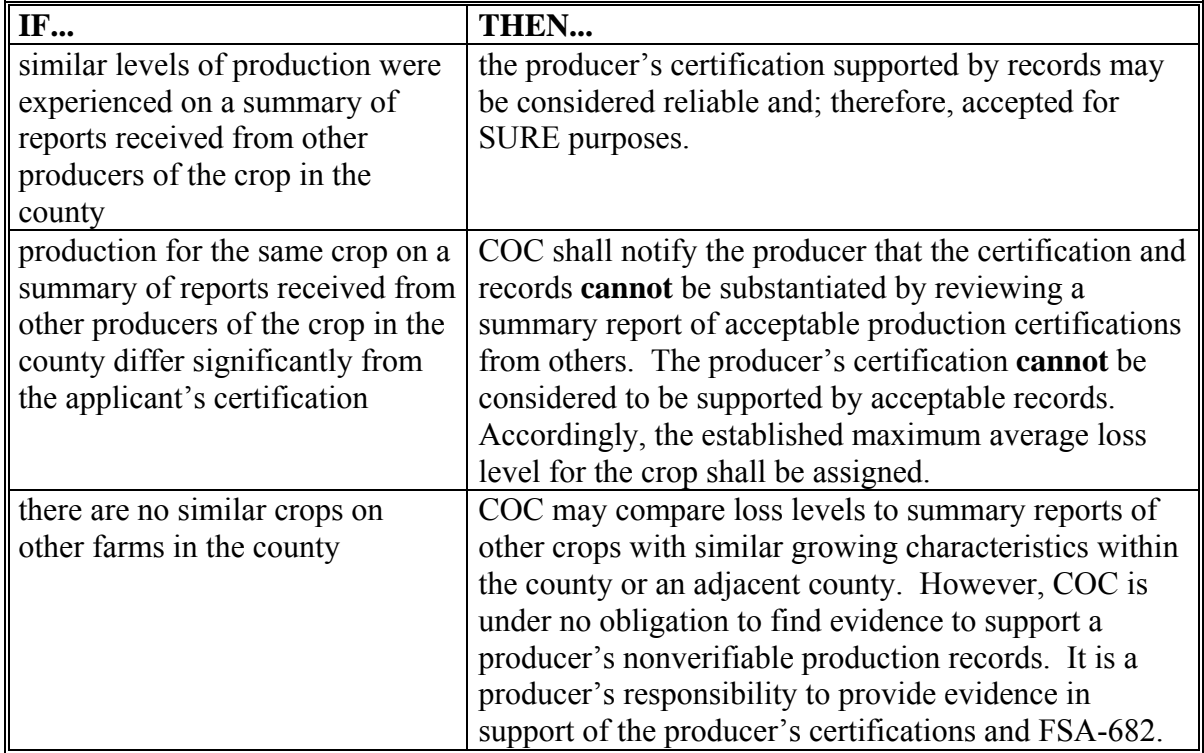

**Note:** If COC cannot determine the records are verifiable or reliable, the higher of the producer's certified production or the STC-approved maximum average loss level shall be assigned according to subparagraph K.

# **K COC Responsibilities**

COC shall follow this table when receiving and reviewing production records.

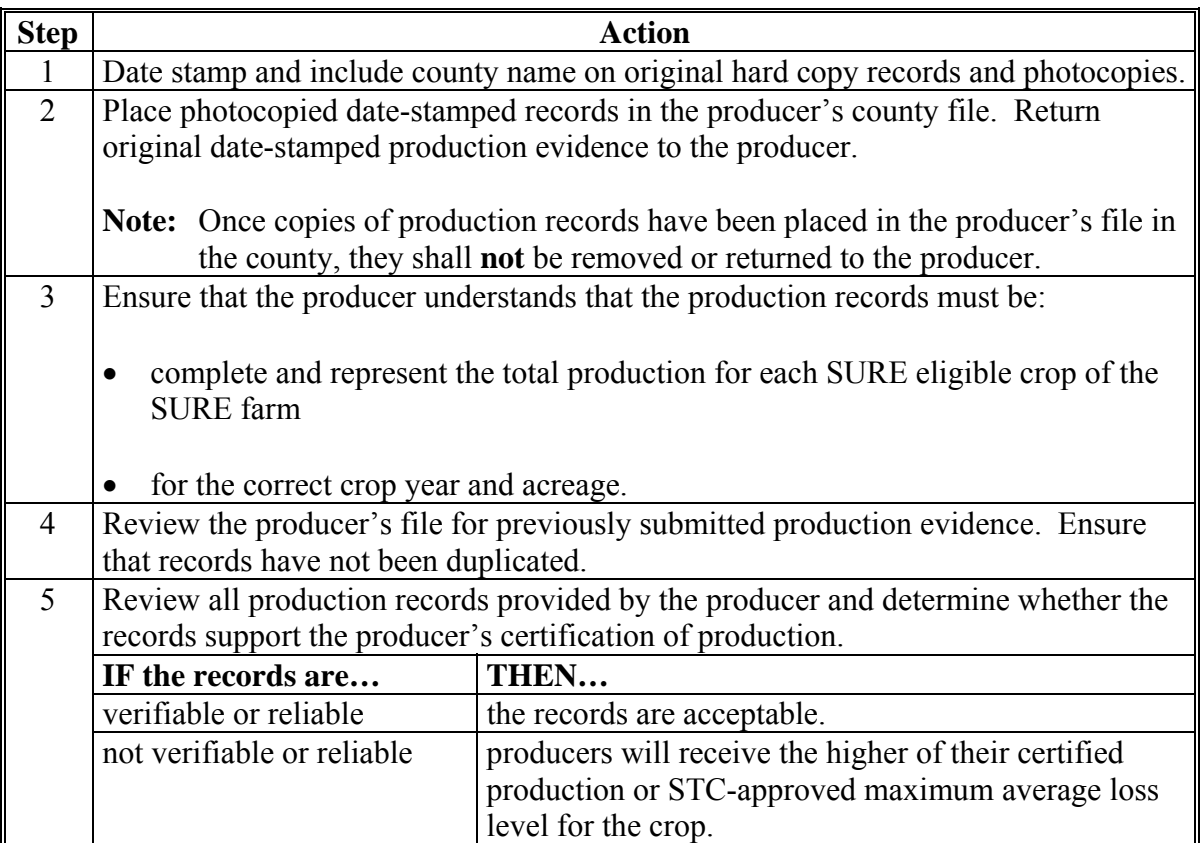

# **L Production Not to Count for SURE**

Production from ineligible acreage will **not** be included in the production to count. Production from ineligible acreage includes the following:

• assigned production because of late-planting for NAP covered crops

**Note:** Follow procedure [in paragraph 64](#page-76-0) to compute a guarantee adjustment factor that will be applied to the guarantee to account for the late-planting.

• production from acreage that is uninsurable or ineligible for NAP

**Note:** If in SIR RMA Data Section, "A" (Acreage) Record, "Zero Acre" field, there is "U", the acreage is uninsurable.

- production from any crop that is not eligible for a risk management plan (NAP or RMA) of protection
- production from any crop with IU of grazing
- production from any other acreage determined to be ineligible for SURE
- production from crops elected as *de minimis*
- production from subsequent crop acreage determined ineligible acreage
- short rate crops
- production from by products, for example, straw, stalks, stover, etc.

# **M Multiple Market Crops With Unsold Production**

HMP's shall be established for multiple marketed crops according t[o subparagraph 65](#page-77-0) B. HMP's will apply to the production of multiple marketed crops when any of the following occur:

- appraisals are submitted as production evidence
- producers certify production
- production is currently in storage
- maximum average loss levels are used
- the total production is provided without a determination of market.
- **\*--Note:** HMP's will **not** apply to multiple market crops that have guarantees and losses figured on fresh; for example, RMA apples insured with fresh types 111, 114, and 115. Se[e subparagraph 307 E](#page-305-0).**--\***

# **202 Unavailable RMA Production Data**

# **A FCIC and MPCI Settlement Sheets**

- **\*--**If losses for insured crops are **not** reflected on SIR ([Exhibit 4\),](#page-938-0) producers may provide the**--\*** following production evidence from FCIC or reinsured companies:
	- loss adjustment settlement sheet
	- copy of an official appraisal document from a certified LA.

**Note:** LA working papers are **not** acceptable.

# **B Disputed RMA Data**

If RMA data is disputed by the producer, the County Office shall advise the producer to contact their crop insurance agent or the County Office may request assistance from the applicable RMA Regional Office through the State Office.

# <span id="page-206-0"></span>**A Definition of Harvested Production**

Harvested production means all production of the eligible crop from the unit that can be supported by an acceptable record and certification by the producer, including but not limited to, production:

- gathered by hand
- mechanically harvested.

**Example:** Wheat or hay that has been windrowed is **not** harvested. Wheat that has been threshed or hay that has been baled is harvested.

Acreage intended for mechanical harvesting, but actually grazed, is not considered harvested for SURE. Production shall be determined according to [Part 7 a](#page-190-0)nd quality adjustment factors shall be determined according t[o paragraph 66.](#page-80-0)

# **B Multiple-Harvested Crops**

The harvested production of eligible crop acreage harvested more than once in a crop year shall include the total harvested production from all the harvests.

#### **203 Harvested Production (Continued)**

#### **C Farm-Stored Production**

For farm-stored production, the producer shall do either of the following:

provide certification of amount of production

**Note:** See subparagraph J for COC responsibility for certified production.

• request measurement service and pay a fee according to 2-CP to have the production amount determined by FSA.

County Offices may accept certified production figures if the data was previously used under other FSA programs, such as commodity loans or LDP's.

The established maximum average loss levels are not applicable.

The certified production may be accepted without further COC review.

#### **D Production Maintained for Seed**

For crop production retained for use as seed by the producer, COC may accept producer's certification that disposition was by planting. Producer must indicate the pounds of seed planted per acre and number of acres planted with this seed. COC shall determine that the amount of seed is reasonable considering the acres harvested and planted.

#### **E Production Commingled Between Years**

COC shall consider production commingled between years as harvested production for the current year, unless the production was a matter of record before commingling. COC shall not prorate commingled production between crop years.

Records used to identify the crop year from which production arose must be verifiable and acceptable to COC.

#### **203 Harvested Production (Continued)**

#### **F Production Commingled Between Eligible and Ineligible Acreage**

Production from total acreage that is comingled among eligible and ineligible acreage shall be prorated to the respective acreage in proportion to the amount of eligible acreage.

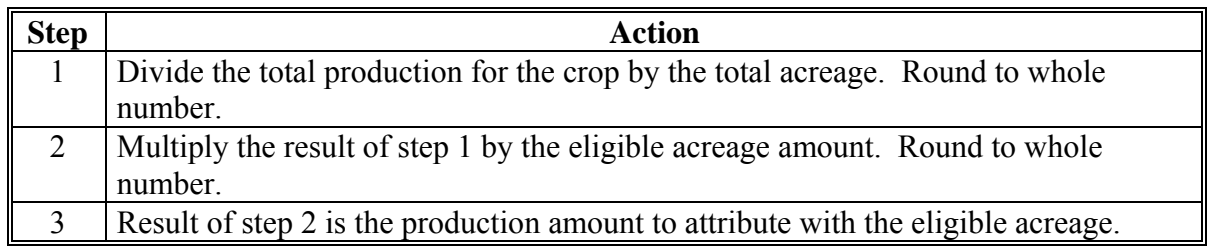

**Example:** Producer A harvested 4,000 bushels of soybeans, according to acceptable production evidence, from 250 acres. The producer planted 125 acres as an initial crop and the remaining 125 acres was a subsequently planted crop in an unapproved double-cropping system. Therefore, only the 125 acres of initial crop acreage is eligible for SURE. Producer A did not maintain separate records of production; all of the production was comingled.

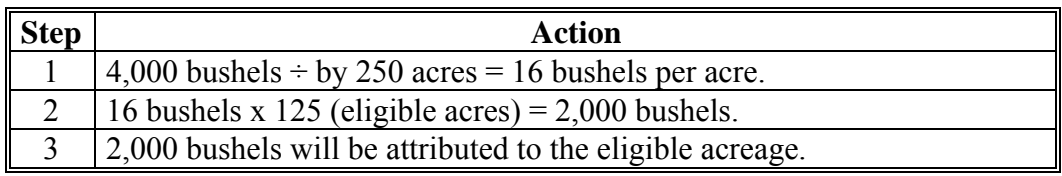

**Note:** See [Part 4 f](#page-92-0)or determining ineligible acreage.

# **203 Harvested Production (Continued)**

#### **G Commingled Between Practice**

Production from different practices, with separate established yields that are commingled before it, is a matter of record shall be prorated to the respective practice in proportion to the historic yield extensions according to the following table.

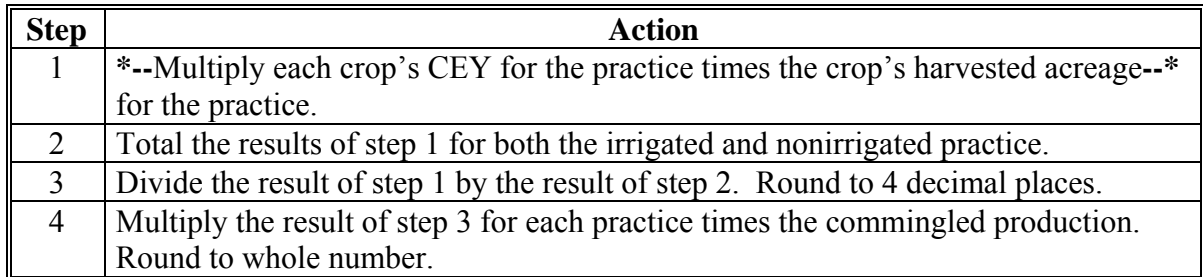

**Example:** Producer A harvested 4,000 bushels of soybeans from 250 acres. The producer irrigated 125 acres; the remaining acreage was nonirrigated. Producer A did not maintain separate records of production for each practice. Producer A's historic yield for irrigated is 50 bushels per acre; nonirrigated is 32 bushels per acre.

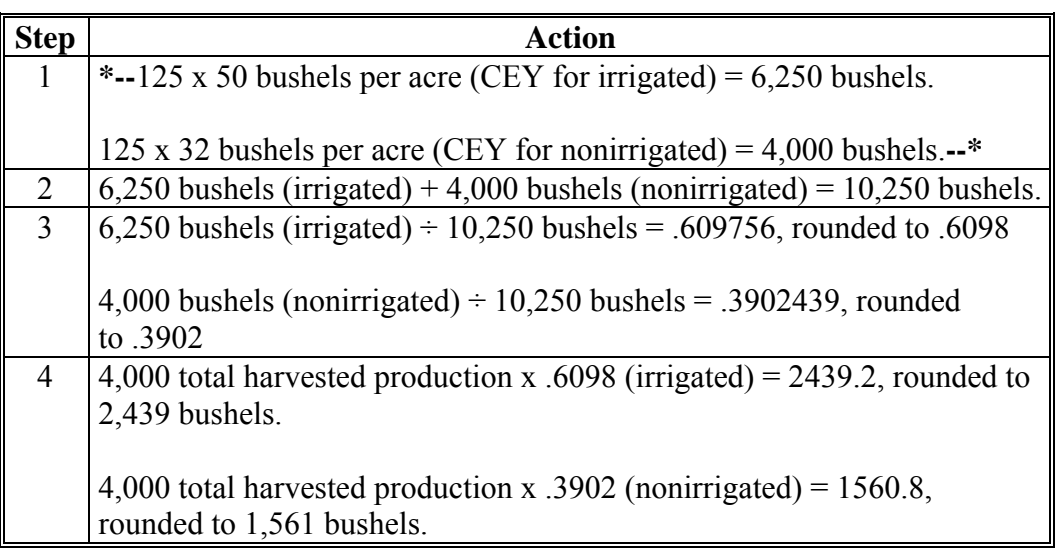

# <span id="page-210-0"></span>**A Overview**

This paragraph applies to SURE crops on which there was not a production determination from RMA or NAP records.

When the final use of the crop is different from IU, the following rules apply:

- for all crops covered by LDP conversion methods, production will be converted according to subparagraph B
- **\*--**for all crops that do **not** have FSA-established conversion methods, STC's have the authority to establish conversion methods based on industry standards
- for all nonmultiple market crops that have a different final use because of marketing or quality conditions, NAMP for IU will be used (with quality adjustment factor applied, if the crop suffered an eligible quality loss)**--\***
- for all crops grazed for which grazing was not IU, assign production according to [paragraph 201](#page-190-0)
- for crops sold in a market that is not a recognized market for the crop with no established county average yield and market price, a **salvage value** will be determined for the final use
- **\*--**for all crops that do **not** fit into salvage, do **not** have an established conversion method, or do **not** have any production records for IU, production **must** be certified or assigned with applicable maximum average loss levels to IU.**--\***

**Note:** S[ee paragraph 263](#page-243-0) for determining salvage value.

# **B Grain Crops Harvested as Other Than Grain**

For crops with IU of grain, but harvested as silage, ensilage, cobbage, hay, cracked, rolled, crimped, or for other uses, adjust to whole grain equivalent according to 8-LP, subparagraph 536 D.

Use LDP procedures in 8-LP for all crops with IU of grain, even if the crop is ineligible for LDP, such as speltz, triticale, buckwheat, millet, etc.

# <span id="page-211-0"></span>**205 Assigned Production**

# **A Using Assigned Production**

There are 2 types of assigned production, as follows:

- **added** assigned production that is **in addition** to production from RMA, NAP, or producer provided production
- **override** assigned production that **replaces** production from RMA, NAP, or producer provided production.

Assigned production provisions shall be determined by COC as needed for production from all, or only part, of SURE eligible crop acreage by crop, type, and IU, in the following cases:

- when acceptable production records for harvested acres are not available from any source
- if unharvested acreage has not been appraised by FSA, RMA, a company reinsured by FCIC, or other appraiser acceptable to CCC

# **A Using Assigned Production (Continued)**

- when COC determines that a portion of the loss is because of an ineligible disaster condition or circumstances other than natural disaster and this ineligible cause of loss has not been otherwise accounted for [\(subparagraph 34](#page-54-0) B)
	- **Note:** Assigned production because of ineligible causes of loss shall always be in addition to situations where the maximum average loss level is applied.
		- **Example:** In the same situation described in [subparagraph 67 C](#page-88-0), COC determines that 10 percent of the production loss was because of poor weed control (an ineligible cause). An additional assignment of 4 bushels per acre (40 bushels per acre historic yield x 10 percent) of production is added to the county-established maximum average loss level of 24 bushels per acre for a total production assignment of 28 bushels per acre (24 bushels + 4 bushels) for SURE.

In these cases a combination of maximum average loss apply and ineligible cause of loss for the total production.

If all of the loss is because of an ineligible cause of loss for a SURE eligible crop, the production shall be assigned accordingly.

 COC may assign production using both maximum average loss provisions and assigning production because of an ineligible cause of loss (entered as all override adjusted production).

# **B Assigned Production When No Records Exist**

If the producer does not have acceptable production records, then the producer shall certify the production.

COC shall:

- assign production based on the higher of the maximum average loss level or producer's certification
- document in COC minutes
- notify producer according to [paragraph 11.](#page-34-0)

To ensure uniformity between adjacent areas, STC may require COC to submit the established maximum average loss levels to STC or their designee, for approval.

**Note:** If the producer's certification of production is higher than the assigned production calculated using maximum average loss, notification is **not** required.

When acceptable production records are not available for a portion of a crop's acreage within a SURE farm, apply the procedure in this subparagraph to assign production only to acres without acceptable production records.

# **C Assigning Production for Ineligible Loss**

COC shall assign production to any acreage when a portion of the acreage has losses that are attributed to an ineligible cause. Production can be assigned on insured and NAP covered acreage. Therefore, this subparagraph applies to production data that is provided by RMA, NAP, verifiable and reliable production provided by the producer, certified production (added assignment), or factored into the assigned production if COC determines that part of the loss was because of ineligible causes for SURE (other than a natural disaster).

- **Notes:** If COC determines that all of the loss on a crop on a SURE farm is attributed to an ineligible cause, COC shall determine if the producer still meets either of the following:
	- 10 percent loss on another crop of economic significance when a portion of the farm is located within a Secretarial-declared disaster or contiguous county
	- greater than 50 percent loss on the entire SURE farm for farms not within a Secretarial-declared disaster or contiguous county.

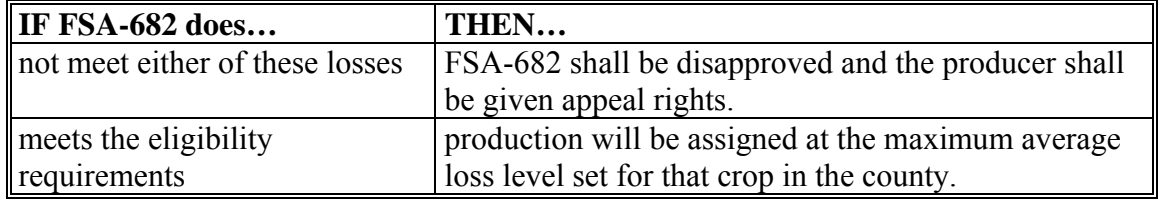

COC's do not have authority to adjust a unit's historic yield if COC determines that part or all of the loss is attributable to an ineligible cause.

#### **Par. 205**

# **C Assigning Production for Ineligible Loss (Continued)**

COC shall:

- require a producer to provide any needed information to substantiate the loss
- assign production for any loss not attributable to an approved disaster condition
- if assigning production for ineligible causes of loss, such as improper cultural practices, ensure that the specific reasons for assigning production are thoroughly documented
	- **Note:** COC's shall consider whether all cultural practices required to produce the applicable yield were applied, including the following:
		- seeding rates
		- seed quality
		- low germination seed
		- **•** fertilization
		- weed control
		- crop type or variety not suitable for soil type
		- organically grown crop with expected yield based on conventional method
		- close-sown crop planted without use of pre-emergence herbicide or herbicide tolerant seed
		- crop type or variety not suitable for nonirrigation practice.

Se[e paragraph 11](#page-34-0) for producer notification requirement.

- record the assigned production on FSA-682
- document in COC minutes:
	- the basis for the assignment
	- $\bullet$  the quantity of production assigned
	- how the amount of assigned production was calculated or determined.
### **206 Grass for Seed Also Harvested as Forage**

# **Par. 206**

# **A Overview**

Typically, grass intended for seed will be cut for hay at least once before harvest for seed. The residual from the seed harvest will usually be baled for hay. RMA will only allow one IU to be covered by an insurance policy and 2-CP only allows only one IU for this situation. Generally, a seed producer must be certified and the producer will usually elect to cover their grass seed harvest rather than forage.

## **B IU**

For the SURE Program, only a single IU for the acreage will be included in the SURE calculation. Any other IU of the crop on the same acreage will **not** be eligible for SURE and will **not** be counted in the guarantee or revenue.

**Notes:** If more than one IU on the same acreage exists, the participant will choose which IU will have SURE benefits. **All** eligibility requirements apply.

All NAP payments and insurance indemnities received, regardless of IU, count as revenue.

## **A Conversion to Standardized Tons**

Sugar beet production data obtained from RMA, whether on a loss or yield record, has already been adjusted to standardized ton. Therefore, no additional adjustment because of sugar content is necessary.

For producers without RMA production data, an adjustment to standardized tons **must** be made according to subparagraphs B through D.

## **B Adjustment Procedure**

Production that meets the minimum acceptable standards contained in the sugar beet processor contract or corporate resolution **must** be converted to standardized tons. County Offices shall calculate standardized tons for sugar beets meeting the maximum acceptable standards by completing the following steps.

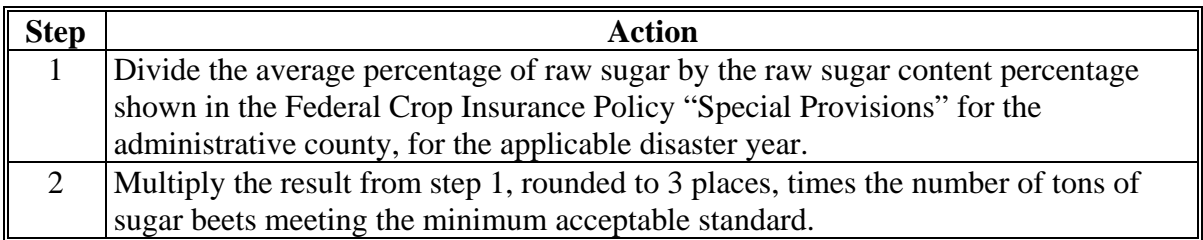

#### **C Raw Sugar Percentage**

The average percentage of raw sugar will be determined from tests performed by the processor at the time of delivery.

If the individual tests of raw sugar content are **not** made at the time of delivery, the average percent of raw sugar may be based on the results of previous tests performed by the processor during the crop year, if it is determined that these results are representative of the total production. If not representative, the average percent of raw sugar will equal the raw sugar content percent shown in the Federal Crop Insurance Policy "Special Provisions" for the administrative county.**--\*** 

## **D Adjustments to Production Not Meeting Minimum Standards**

Production appraised after the earliest delivery date that the processor accepts harvested production and that does **not** meet the minimum acceptable standards contained in the sugar beet processor contract because of an eligible cause of loss, will be converted to standardized tons. County Offices shall calculate standardized tons for sugar beets **not** meeting the maximum acceptable standards by completing the following steps.

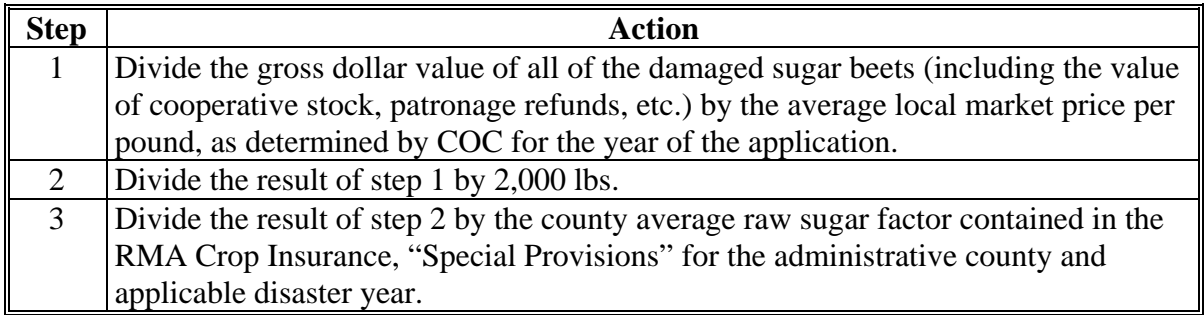

**Example:** The total dollar value of the damaged sugar beets is \$6,000.00.

The local market price is \$0.10.

The county average raw sugar factor is 0.15.

The amount of production to count would be calculated as follows:

 $$6,000 \div $0.10 = 60,000$  lbs. 60,000 lbs  $\div$  2,000 lbs/ton = 30 tons 30 tons  $\div$  .15 = 200 tons (production to count).--\*

## **\*--207 Sugar Beet Provisions (Continued)**

## **E Location of RMA Special Provisions**

The RMA Sugar Beet Special Provisions that contains the county average raw sugar factor for the administrative county may be obtained from the RMA web site as follows.

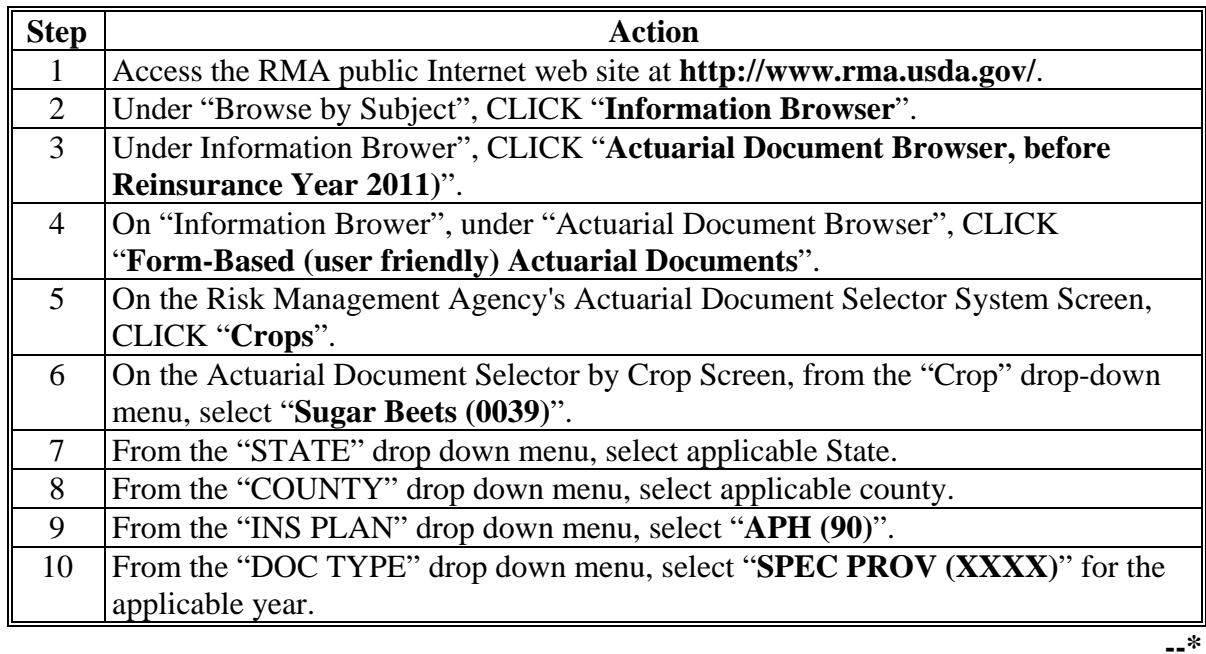

#### **\*--207 Sugar Beet Provisions (Continued)**

## **Par. 207**

### **E Location of RMA Special Provisions (Continued)**

The following is an example showing where the raw sugar content factor expressed in a percentage can be found in the document produced from the steps in the table in this subparagraph.

```
10/17/2008 COUNTY ACTUARIAL TABLE PAGE 1 
SPECIAL PROVISIONS OF INSURANCE 
2009 AND SUCCEEDING CROP YEARS 
ST: NEBRASKA (31) CROP: SUGAR BEETS (0039) 
CO: Scotts Bluff (157) PLAN: APH (90) 
THE SPECIAL PROVISIONS OF INSURANCE IS THE PART OF THE POLICY THAT CONTAINS 
SPECIFIC PROVISIONS OF INSURANCE FOR THE INSURED CROP IN THIS COUNTY. 
-----------------------------------------------------------------------------
INSURABLE TYPES AND PRACTICES: 
TYPE(S) PRACTICE(S) 
------- ----------- 
(997) No Type Specified (002) Irrigated 
 -----------------------------------------------------------------------------
PROGRAM DATES FOR INSURABLE TYPES AND PRACTICES: 
SALES EARLIEST FINAL ACREAGE PREMIUM
CLOSING PLANTING PLANTING REPORTING BILLING 
-----------------------------------------------------------------------------
TYPE(S) PRACTICE(S) 
------- ----------- 
(997) No Type Specified (002) Irrigated 
03/15/2009 04/01/2009 05/20/2009 06/30/2009 10/01/2009 
-----------------------------------------------------------------------------
CROP STATEMENT(S): 
Contact your agent regarding possible premium discounts, options, 
and/or additional coverage that may be available. 
Raw sugar content percentage for use in adjusting harvested production or
unharvested production that is appraised after the earliest delivery 
date that the processor accepts harvested production as provided in the 
Sugar Beet Crop Provisions: 16.3 percent.
Rotation requirements: In accordance with Section 8 (a) (1) of the Sugar 
Beet Crop Provisions, insurance will not attach to any acreage on which 
sugar beets were grown the preceding crop year unless the following 
requirements apply:
```
#### **208-230 (Reserved)**

**--\*** 

 $\mathcal{O}(\mathcal{O}(\log n))$ 

### **231 Overview of Quality Losses**

### **A Quality Losses**

In addition to production losses, SURE will compensate producers for quality losses when production characteristics are reduced because of adverse weather. Unlike past ad hoc disaster programs, where quality was determined at the lowest level, for example, bale, truckload, bin, and bunk for which verifiable records were available, quality for SURE purposes will be determined based on the average adjustments from all harvested production from that affected region or physical location county.

If the actual average adjustment factor for all harvested production meets or exceeds the  **\*--**STC-established quality adjustment factor or factors for the region or physical location county, the producer's NAMP will be reduced by the quality adjustment factor (or combination of factors) in that county to reflect the reduction in price received. This provision applies independently to other, excessive moisture, or the total quality factors as indicated in [subparagraph 66 A](#page-80-0). The harvested production from the affected region or**--\*** physical location county will be multiplied by the reduced NAMP to calculate the crop revenue. All crop revenues will then be summarized to calculate the actual crop value used in determining total farm revenue.

A quality loss adjustment factor will not be applied to unharvested production since quality characteristics cannot be determined when the crop is not harvested as intended. As a result, NAMP will not be reduced for quality for unharvested production.

## **231 Overview of Quality Losses (Continued)**

## **B Applicability**

Quality adjustment factors **only** apply to yield based crops. Quality adjustment factors will **not** apply to value loss crops. Value loss crops, that are considered unmarketable in the current year because of disaster damage, shall have the full market value assigned when determining the value of inventory immediately after the disaster, because value loss crops can be rehabilitated and marketed in a later year. For value loss crops that are dead and

**\*--**completely unmarketable in any year, a zero value will be used in determining FMV B.**--\*** 

Quality adjustment factors will apply on crops that:

- suffered loss because of an adverse weather event
- have available acceptable verifiable evidence of quantity harvested and quality loss.

Before a quality adjustment factor can be applied to NAMP for a crop, a producer must certify that the actual average quality reductions received for their harvested crop met or exceeded the average quality adjustment factor established by STC and either of the following:

- have filed a notice of loss for insured or CCC-576 for NAP covered crops
- file FSA-682, Part A, "Unreported Disaster Events" for SURE purposes for insured or NAP covered crops that did not suffer a qualifying loss or for waived-in crops.

## **232 Quality Loss Commodities**

### **A Eligible Commodities**

Eligible commodities for quality are yield-based:

- insurable crops
- NAP crops.

### **B Ineligible Commodities**

Crops ineligible for quality losses are the following:

- value loss crops including, but not limited to, the following:
	- aquaculture
	- Christmas trees
	- crops with IU of root stock or sets
	- floriculture
	- ginseng root
	- mushroom
	- nursery
	- turfgrass sod
- specialty crops including, but not limited to, the following:
	- honey
	- maple sap
- prevented planted crops
- unharvested crops.

## **233 Quality Loss General Requirements**

#### **A Requesting a Quality Adjustment Factor**

In general, if a crop did not suffer significant quality losses in the county, COC is not required to establish quality adjustment factors. If a crop suffered significant quality losses,

 **\*--**or was affected by excessive moisture because of weather related conditions, COC should recommend to STC a quality adjustment factor or factors for their approval. COC may request 1 or 2 quality adjustment factors that may be approved per county, per crop, as indicated i[n paragraph 66 \(](#page-80-0)other, excessive moisture, or total). The other quality adjustment factor and total quality adjustment factor may be based on more than 1 quality condition. The excessive moisture quality adjustment factor is based on excessive moisture **only**.

If applicable, producers will be compensated for reduced quality when NAMP is adjusted by the STC-established quality adjustment factor determined according t[o paragraph 66.](#page-80-0)**--\***

**Note:** COC is responsible for determining if a price reduction was the result of quality factors or market conditions. A price reduction because of market conditions does not qualify for a quality loss.

## **\*--B Applying Quality Adjustment Factors**

NAMP will be adjusted by a quality adjustment factor, or combination of factors, **only** for that harvested production from eligible SURE acres located in a region or county that STC has determined was impacted by an adverse weather event. The average adjustment to actual production must take into consideration **all** harvested production from that approved region or county. This applies to the other, excessive moisture, and/or total quality adjustment factors as outline in [paragraph 66.](#page-80-0) Producers are **not** allowed to have the quality adjustment factor, or combination of factors, apply to only a portion of the crop's harvested production in an approved region or county. If a producer does **not** have verifiable production records to meet the average quality adjustment for each independent factor of other, total, or excessive moisture, as applicable, for all harvested production in an approved region or county they should not be certifying they meet the quality adjustment factor (or combination of factors).**--\*** 

Any harvested production for a crop that is outside the STC-approved region or county is **not** eligible for the quality adjustment.

 **\*--Example:** STC has approved an excessive moisture quality adjustment factor for corn in County A because of a freeze. Producer B has corn in County A as well as the adjacent County B. The excessive moisture quality adjustment factor will **only** be used to adjust NAMP of the total verifiable harvested production of the producer's corn in County A. The harvested corn production from County B will **not** have the excessive moisture quality adjustment factor applied to NAMP,**--\*** unless a STC-approved quality adjustment factor for corn was established in County B.

If not already adjusted, County Offices must adjust all harvested production to standard moisture before applying the quality adjustment factor to NAMP that will then be multiplied by the total harvested production in the approved area to determine crop revenue for the production in the affected area.

**Note:** For all RMA crops with a loss record or APH data, and for all NAP crops with production, the moisture has already been adjusted. As stated in [subparagraph 201](#page-190-0) D, if a producer had NAP coverage, but does not have production, or if the producer met RMPR on the crop by way of requesting a waiver as SDA, LR, BF, paid a buy-in fee, or was granted relief, then the producer must provide acceptable production evidence according t[o subparagraphs 201](#page-190-0) G through J. If this evidence contains production for crops where moisture would be adjusted, but the adjustment has not been completed, then this would be the only time a County Office would have to adjust for standard moisture. Typically, most production evidence will already have the moisture adjusted.

## **B Applying Quality Adjustment Factors (Continued)**

When adjusting NAMP for other types of quality factors, for example, small kernel size, foreign material, vomitoxin, etc., apply the quality adjustment factor to NAMP that will then be multiplied by the total harvested production in the approved area to determine the crop revenue for the production in the affected area.

In general, quality adjustment factors are to be determined based on the difference between actual price received and the normal market price.

**Example:** The normal market price at the time of market is \$4.10 per bushel for corn. Because of quality factors documented from local markets, on average many producers are only receiving \$3.50 per bushel for the crop. As a result, the factor considered for producers certifying that their production meets the quality adjustment would be .8536. Se[e paragraph 66](#page-80-0) for establishing quality adjustment factors.

**\* \* \*** 

**Note:** If the quality factor for crop, type, and IU at the county is established for the other and excessive moisture quality adjustment factors, there is a combination factor applied to NAMP according to [paragraph 66.](#page-80-0) However, producers will certify separately to each factor and **must** meet the average threshold for each factor separately.

**\* \* \*** 

## **C When Quality Adjustment Factors Will Not Apply to Production**

Quality adjustment factors will not apply to production:

- that is unmarketable because the production to count will be equal to zero
- that is unharvested

**Note:** All unharvested production will have the unadjusted NAMP applied.

• from acres that are not eligible for SURE.

## **D Exceptions for Excessive Moisture When Determining the Quality Adjustment Factor**

There may be situations where the producer may incur excessive drying expenses because of excessive moisture. As a result, the actual price received may not be different from the normal market price. In these situations producers may still be eligible for an adjustment in quality if they have acceptable evidence of the actual moisture at time of harvest.

COC shall use local and regional elevators to determine price adjustments because of excess moisture.

**Example:** A county has an early freeze which does not allow the corn to dry to normal levels in the field. On average, local and regional elevators are docking the price 5 cents per bushel for every percentage point that corn is above 15 percent moisture. The buying price for corn at the local and regional markets average \$4.10 per bushel for corn with moisture content of 15 percent or less. Producer A dried all corn to acceptable moisture levels before marketing the crop. Producer A has acceptable evidence to show the moisture content of the crop at harvest averaged 25 percent moisture. As a result, the adjustment factor would have been  $.8780$  (25 - 15 =  $10 \times 0.05$  cents = \$.50, \$4.10 - .50 = \$3.60, \$3.60 ÷ \$4.10 = .8780) had the crop not been dried before market. Even though Producer A received the normal market price, COC may apply the quality adjustment factor to NAMP if the STC-established quality adjustment factor met or exceeded .8780 and the producer had verifiable and reliable production records.

**\* \* \*** 

 $\mathcal{O}(\mathcal{O}(\log n))$ 

## **E Quality Adjustment Factor Impact to NAP**

When establishing NAMP for NAP crops, the 12-month average market price **cannot** exceed the NAP market price. The NAP market price is the current price for the crop for the applicable NAP crop year.

For NAP covered crops and crops for which NAP coverage was not obtained, but waived-in, the quality adjustment factor is applied to NAMP rather than the NAP market price (which is the NCT crop price). When the quality adjustment factor has been applied to NAMP, the result will be compared to the NAP market price. If the NAP market price is lower than NAMP adjusted for quality, then the NAP market price will be used as NAMP. Otherwise, the quality adjusted NAMP will be used.

**Example:** An actual crop price used for crop year 2008 in the 2010 NCT is determined to be \$4.20. The NAP market price or "current price" in NCT for 2008 is \$4. NAMP will be the lower of the 2 prices or, for this example, the NAP market price of \$4 will be used. If a quality adjustment factor is applicable, the quality adjustment factor will first be applied to NAMP of \$4.20 **before** being adjusted to NAP market price. So if a quality adjustment factor of 5 percent applied, NAMP would be adjusted because of quality as follows:

\$4.20 x  $.95 = $3.99$  adjusted NAMP.

The adjusted NAMP would then be compared to the NAP market price of \$4. Because the adjusted NAMP is less than the NAP market price of \$4, the adjusted NAMP would be \$3.99.

# **F RMA Production on SIR**

The production associated to a RMA loss record on SIR [\(Exhibit 4\)](#page-938-0) includes production adjustments because of reduced quality for many crops ([Exhibit 17\).](#page-998-0) For SURE purposes, County Offices do **not** need to be concerned with whether or not the production listed has been adjusted because of quality. If production has already been adjusted for quality, an increased indemnity is received and will already be considered when determining total farm revenue. As a result, County Offices shall follow the same procedure for all producers regardless of whether or **not** the crop indicates it was previously adjusted for quality by RMA.

### **G Producer Certification**

The quality adjustment factors that may be applicable to a crop are other, excessive moisture, or total, according to [paragraph 66.](#page-80-0)

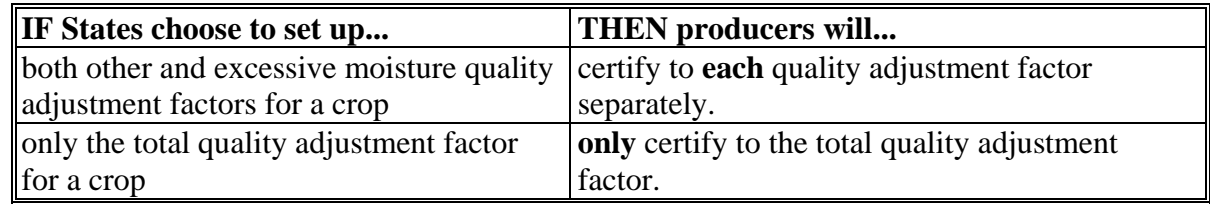

Producers requesting an approved quality adjustment factor apply for a crop in their area must certify that the:

- quality affecting the crop was caused by an eligible adverse weather event
- same basis that the quality adjustment factor was approved for (price or quality) was used to determine the producer's quality loss
- average of the producer's quality loss meets or exceeds the approved quality adjustment threshold.

Although producers are only required to certify that they have met the certification criteria in this subparagraph, they must maintain all verifiable documentation used for justification. The quality loss that they are certifying to must have either:

- **\*--**a test from a State university, STC-approved lab, or licensed warehouse facility for warehouse stored grain**--\***
- sales evidence that shows a reduction in price or grade of the crop related to the loss in quality.

This documentation will be used in spot checks.

**Example:** A quality threshold has been approved based on quality (excessive moisture following a freeze) for all corn in a county at 24 percent or more moisture resulting in a .9500 quality adjustment factor. If the producer certifies that the threshold of 24 percent is met or exceeded, based on excessive moisture following the freeze, NAMP will be adjusted by the approved quality adjustment factor of .9500 for the producer's total harvested corn production in the approved region or county. The producer must maintain verifiable documentation proving that the threshold was met or exceeded. If the total harvested production of corn for this producer in the approved region or county does not average 24 percent or more excessive moisture, the producer is not eligible for the quality adjustment.

# **H COC Eligibility Determinations**

COC is responsible for determining the following:

- if the reduction in quality or price was because of an eligible adverse weather event
- production evidence meets requirements for verifiable evidence if subject to spot check
- the average actual quality loss meets or exceeds the STC-established quality adjustment factor.

 $\mathcal{O}(\mathcal{O}(\log n))$ 

## <span id="page-234-0"></span>**234 Quality Loss Production**

## **A Determining Quantity and Price of Stored Production**

For farm-stored production, the producer **must** have had the quantity and quality of production determined by:

- FSA employees, if done as part of an official measurement service
- FSA-certified LA's
- RMA or reinsured company appraisers
- **\*--**State university or STC-approved lab.**--\***
- **Note:** Actual measurements to verify production for a particular year **must** be taken **before** harvesting the next year's crop to document the year of production.

Se[e subparagraph 235](#page-236-0) D for forage crops.

## **B Quality Test Deadline**

To be considered acceptable, tests for forage and stored commodities must have been completed by January 1 of the year following harvest. Tests for stored production must identify the location of the storage facility. The test must have been taken by a third party as defined in subparagraph A. Tests associated with the sale of the commodities may be used for quality adjustment purpose up to the SURE signup deadline.

**Note:** If the harvested commodity is stored and sold after January 1, follow subparagraph C for providing verifiable evidence.

### **234 Quality Loss Production (Continued)**

## **C Tests Taken After January 1**

If the forage or stored commodity test is taken after January 1 of the year following harvest, COC shall limit the quality loss to the average loss documented before January 1.

COC shall use all available data to determine the average loss including:

- a representative sample of the crop tests or sales evidence taken before January 1 by similar farms
- Extension Service or university data documenting quality losses
- any other published data determined to be representative of the area by COC.

**Note:** The average loss can be determined based on verifiable quality tests or sales evidence determined before January 1.

# <span id="page-236-0"></span>**A Eligibility**

Producers of hay or forage may be eligible for quality losses if the quality loss was attributed to an eligible disaster condition. Deterioration of the crop because of storage practices is **not** eligible for a quality adjustment. For example, flood damage to the quality of a hay crop stored in the field would **not** be an eligible quality loss.

## **B Documentation**

- **\*--**Producers **must** maintain written verifiable evidence indicating both the quality loss and the amount of the affected production. The quality loss verifiable evidence **must** be specific for the affected quantity. Producers will certify production for quality loss determinations, but must maintain all production evidence for spot check purposes.**--\*** 
	- **Example 1:** The forage consultant provided a hay test taken using the third cutting of hay and actual measurements corresponding to the forage analysis sample. A hay test taken using third cut hay, in this example, will **only** be applicable to the production from the third cut and may **not** be used to document losses from other cuttings.
	- **Example 2:** Producer provides a statement from Custom Harvest Company that they baled approximately 400 round bales of hay in 2008 for Clay Farms weighing approximately 700 lbs. per bale. The applicant had 1 forage analysis that was dated June 15, 2008; however, it did **not** indicate the amount of production. There was **no** documentation showing from which quantity this analysis was taken. In determining the actual average quality adjustment factor, **all** production will be calculated at the unadjusted NAMP because the applicant could **not** provide acceptable verifiable evidence to substantiate the quantity and quality of the affected production.

## **235 Hay and Forage Provisions (Continued)**

## **C Production Documentation**

The affected production as certified must be able to be documented using verifiable evidence, such as sales receipts or actual measurements. The documentation must be dated and contain specific production information related to the quality affected crop (bushels, pounds, tons, etc.). If spot-checked, COC shall determine whether the documentation provided substantiates the crop, production, and year of the requested quality loss adjustment. Any harvested production considered reliable, certified, or determined using maximum average loss will be considered as having no adjustment factor applied in determining the average quality adjustment factor for the harvested production.

## **D Forage Measurements**

Actual measurements to verify production for a particular year must have been taken before  **\*--**harvesting the next year's crop to document the year of production. The quality test deadline is in [subparagraph 234 B](#page-234-0). Acceptable farm-stored forage measurements and quality production documentation **must** be taken by the following:**--\*** 

- FSA employees, if done as part of an official measurement service
- FSA certified LA's
- Extension Service or USDA employees acting in an official capacity
- feed company consultants approved by COC
- private feed and forage consultants approved by COC
- RMA or reinsured company appraisers.

**Note:** Using sales receipts to document production eliminates the need for an on-farm hay or forage measurement.

#### **E COC Guidelines for Approval of Forage Measurements**

COC's shall review applicant's documents from feed and forage consultants and make approvals based on whether or not the documents meet the requirements for hay and forage quality loss determinations. COC's shall ensure that certification for quantities not affected by quality losses are applied the full NAMP.

Applicants are required to submit all forage tests for affected quantities if requested during spot check.

## **235 Hay and Forage Provisions (Continued)**

### **F 2008 and 2009 Forage Exception (Excessive Precipitation Only)**

For 2008 and 2009 mechanically harvested forage for hay, STC may waive the provisions in subparagraphs B, C, and D that require verifiable evidence by producers to support quality.

If waiver is elected by STC, additional documentation **must** be provided to show the county received above normal precipitation. Third party sources such as universities, National Institute of Food and Agriculture, or forage analysis labs, **must** document that this excessive precipitation did cause a reduction in hay quality that resulted in a reduction in value.

Documentation from third party sources **must**:

- support the procedure STC used in establishing quality adjustment factors as outlined in [subparagraph 66](#page-80-0) B **\* \* \***
- show evidence that the average quality of forage in the county declined because of the excessive precipitation during normal harvest periods
- include tests from within the county for the applicable year that supports the reduction in quality; these test results may include, but are **not** limited to the following:
	- crude protein
	- total digestible nutrients
	- relative feed value
	- any documentation of price decline because of forage quality based on these test values

## **235 Hay and Forage Provisions (Continued)**

## **F 2008 and 2009 Forage Exception (Excessive Precipitation Only) (Continued)**

 document each forage type, the timing of harvest may vary by types of forage; for forage types that have multiple cuttings throughout the year, evidence **must** show the excessive precipitation affected quality on average for the total production from all cuttings.

**Notes:** As discussed i[n paragraph 304,](#page-284-0) pasture, rangeland, forage pilot polices do **not** distinguish between types of forage. As a result, STC **must** establish an average quality adjustment factor based all perennial forage types for producers who have PRF. This factor is in addition to the quality adjustment factor established by specific forage type that could be used for producers who did **not** purchase PRF.

If price was used in determining the quality adjustment factor for PRF, then the NASS "All Hay" price **must** be used.

Producers will still be **required** to certify that their production is eligible for the quality adjustment factor for forages on FSA-682. However, verifiable evidence is **not** required if STC elects to use the procedure in this subparagraph.

For producers who do **not** have verifiable production evidence and are eligible under this waiver, the following statement must be added to the ninth bullet in FSA-682, Part F:

"Exception in 1-SURE[, subparagraph 235](#page-236-0) F applies".

The producer **must** initial and date this statement.

## **236 (Withdrawn--Amend. 15)**

**237-260 (Reserved)** 

**Example:** The warm season native forage may **not** have been affected by the excessive precipitation while early harvested alfalfa was impacted.

### **261 Revenue Overview**

#### **A Total Farm Revenue**

Total farm revenue is the revenue calculated for all crops for which a producer has an interest nationwide and is used in the SURE payment calculation. Total farm revenue is calculated by first multiplying crop value (determined using production from eligible crop acres [\(Part 4\)](#page-92-0)) by NAMP and adding FSA payments and RMA indemnities. The SURE guarantee for the producer is compared to the producer's total farm revenue to calculate SURE payment.

#### **B Components of Total Farm Revenue**

The total farm revenue is the sum of the following:

- actual crop value for all eligible crop acreage
- 15 percent of the total DCP direct payments
- total DCP CC payments
- total ACRE payments (there were **no** 2008 ACRE payments)
- total market gains from market loans and market certificates
- total loan deficiency payments
- total crop insurance indemnities
- total NAP payments
- total of guaranteed payments to contract growers
- total salvage value
- other disaster payments
- FSA and RMA settlements.
- **\*--Note:** RMA settlements include any arbitration amount awarded to the producer for a loss with a guarantee still present. Arbitration amounts will not print on the SIR. Producer must certify to the amount according to [paragraph 614 D](#page-652-0).**--\***

## **A Definition**

The actual crop value is the value determined for each eligible crop based on production from eligible crop acres and the National Average Market Price for yield based crops adjusted for quality and the value of inventory immediately after the disaster for value loss crops summarized for all eligible crops on the farm.

## **B Determining the Actual Crop Value for Yield-Based Crops**

The actual crop value for each yield based crop on a farm is the product obtained by multiplying the production to count from eligible acreage for each SURE eligible crop, by NAMP for each crop and crop type, adjusted for quality when applicable.

Actual production to count is determined according to [Part 7.](#page-190-0) Eligible acreage shall be determined according to [Part 4.](#page-92-0) 

### **262 Actual Crop Value (Continued)**

## **C Determining the Actual Crop Value for Value-Loss Crops**

**Par. 262** 

Revenue for value loss crops is the total value of inventory immediately following the eligible disaster known as FMV B. NAMP's and quality adjustment factors will **not** apply to value loss crops. When determining the value of inventory immediately after the disaster (FMV B), the same wholesale prices used to calculate the value of inventory immediately before the disaster for calculating guarantee will be used. Any crop inventory sold during the disaster, as well as any ineligible losses, **must** be included in calculating the value of inventory immediately after the disaster for FMV B.

For insured value loss crops, revenue will be determined based on the value of inventory determined immediately after the disaster as provided by RMA on SIR [\(Exhibit 4\)](#page-938-0) as FMV B.

**Note:** For 2008, crop insurance was only available for nursery and clams. Producers having an insurance policy for nursery and clams are required to report all losses, regardless of significance, to the insurance provider. If a producer has crop insurance and has not filed a notice of loss and now files FSA-682, Part A, "Unreported Disaster Events" for SURE purposes, the loss is not eligible for SURE. The value of inventory immediately before and after the disaster will not be included in calculating guarantee or revenue.

For NAP crops that suffered a qualifying loss the value of inventory calculated immediately after the disaster is known as FMVB. This will be used in determining crop revenue. That value will be included on SIR as FMV B.

For value loss crops that either did not suffer a qualifying loss under NAP, or were waived-in and there is no record of the value immediately after the eligible disaster, producers must provide verifiable and reliable evidence that shows the inventory immediately after the disaster. Producers must identify the disaster and dates of the disaster for the qualifying losses in FSA-682, Part A. COC shall verify that the disaster did occur on the dates submitted. County Offices shall follow 1-NAP in assisting producers in documenting the value of the inventory immediately after the disaster as FMV B.

**Note:** Only value loss crops showing a loss are to be loaded into the SURE **\* \* \*** Workbook.

#### **263 Payments Included in Total Farm Revenue**

#### **\*--A DCP and ACRE Direct, DCP CC, and ACRE Payments**

Fifteen percent of the total direct payments, including direct payments associated with DCP and ACRE, will be included in calculating total farm revenue. The total DCP CC**--\*** payments will be included, as well as the total amount of ACRE payments.

**Notes:** This will include DCP and ACRE payments for crops that are not eligible for SURE.

There were **no** 2008 ACRE payments.

**Example:** Producer A had wheat acreage fail that was subsequently planted to cotton. Since wheat and cotton are not recognized as a normal double cropping practice the cotton acres subsequently planted after wheat are not eligible for SURE. Even though some cotton acres may not be eligible for SURE, if DCP or ACRE payment for cotton was issued, the payment will be counted as revenue when determining total farm revenue.

100 percent of the CC and ACRE payments earned for the applicable crop year must be included in total farm revenue.

**Example:** Producer A received CC payment in 2008 for a 2007 crop. Since this payment was not for a 2008 crop, the CC payment would not be included in the 2008 total farm revenue. If Producer A received a CC payment in 2009 for a 2008 crop, this payment would be included when calculating the 2008 total farm revenue.

#### **B Market Loan Gains, Market Certificates, and LDP**'**s**

The total dollar value of market loan gains from commodity loans, LDP's, and commodity certificates will be included in the total farm revenue. This includes market gains and LDP's received on commodities and or acreage that are not eligible for SURE.

**Examples:** Producer B has received LDP for wool and mohair. Even though livestock are not included under SURE, LDP received for wool and mohair will be included in determining total farm revenue.

> Producer C had wheat acreage fail that was subsequently planted to corn. Producer C received a LDP for corn. Since wheat and corn are not recognized as a normal double cropping practice the corn acres subsequently planted after wheat are not eligible for SURE. Even though some corn acres may not be eligible for SURE, LDP for corn will be counted as revenue when determining total farm revenue.

calculated by the SURE Workbook.**--\*** 

## **C Crop Insurance Indemnities**

Crop insurance indemnities received for all crops for which a producer has an interest will be counted as revenue for determining total farm revenue. Indemnities received may include indemnities for crops or acreage that is **not** eligible for SURE.

**Example:** Producer D has PRF-RI policy for grazed forage for which an insurance indemnity was received because of the lack of rainfall. Even though SURE does **not** include grazed forage as an eligible crop, the insurance indemnity received under PRF policy will be included in determining total farm revenue.

RMA provides the indemnity (GROSS INDM) through SIR on the loss record (REC TYP L) for each crop policy and unit as determined by RMA. RMA does not provide a loss record if an indemnity was not earned.

RMA also provides the unsubsidized producer paid premium (PROD PREMIUM) through SIR on the acreage record (REC TYP A) for yield based and value loss crops.

For SURE purposes, FSA shall manually calculate the net indemnity for each producer that received an indemnity from RMA by administrative county. This will be entered into the  **\*--**SURE Workbook on the Data Entry Screen, under the Other Payment Amounts Section, "RMA (Crop Ins.) Indemnities" field (se[e subparagraph 515](#page-425-0) D for 2008). For 2009, load premiums and indemnities according t[o subparagraph 575](#page-530-0) D. The net indemnity will be

This will be accomplished by adding together all of the gross indemnities provided for a producer per administrative county through the loss records. **Negative numbers will be included in this sum**.

In addition, all producer paid premiums for a unit that earned an indemnity will be summarized. This will be accomplished by associating each loss record with an acreage record. There will be situations where there are several acreage records provided by RMA for the county/crop/type/practice/plan/share/unit/coverage category. If there is a loss associated with **any** of the acreage records the **entire** producer paid premiums associated with the unit will be included in the sum.

**Example:** A unit may have 3 acreage records because some of the acreage was timely planted, some was late planted, and some was prevented planted. However, only the prevented planted acreage record earned an indemnity. In this example the producer paid premiums included with the timely planted and late planted acreage that did not earn an indemnity will be included in the total.

It is reiterated that **only** producer paid premiums for a unit that earned an indemnity will be included in the sum. All producer paid premiums that are provided through the acreage record for a unit that did not earn an indemnity will not be included in this total (producer paid premiums will not be provided on value loss crops if the unit did not earn an indemnity).

## **C Crop Insurance Indemnities (Continued)**

The total of all producer paid premiums that are associated with loss records, per producer, per administrative county, will be subtracted from the total of all gross indemnities, per producer, per administrative county to calculate the net indemnity. It is reiterated that all SURE ineligible crops will be included in both of these totals. **If the difference is a negative number the net indemnity will be zero**.

**Notes:** For 2008, se[e paragraph 520](#page-484-0) for using the RMA Net Indemnity Calculator

For loading premiums and indemnities into the SURE Workbook for:

- 2009, see [subparagraph 575](#page-530-0) G
- 2010, see [subparagraph 614](#page-652-0) G
- **\*--**2011, se[e subparagraph 664 G](#page-777-0).**--\***

Use the following to calculate net indemnity.

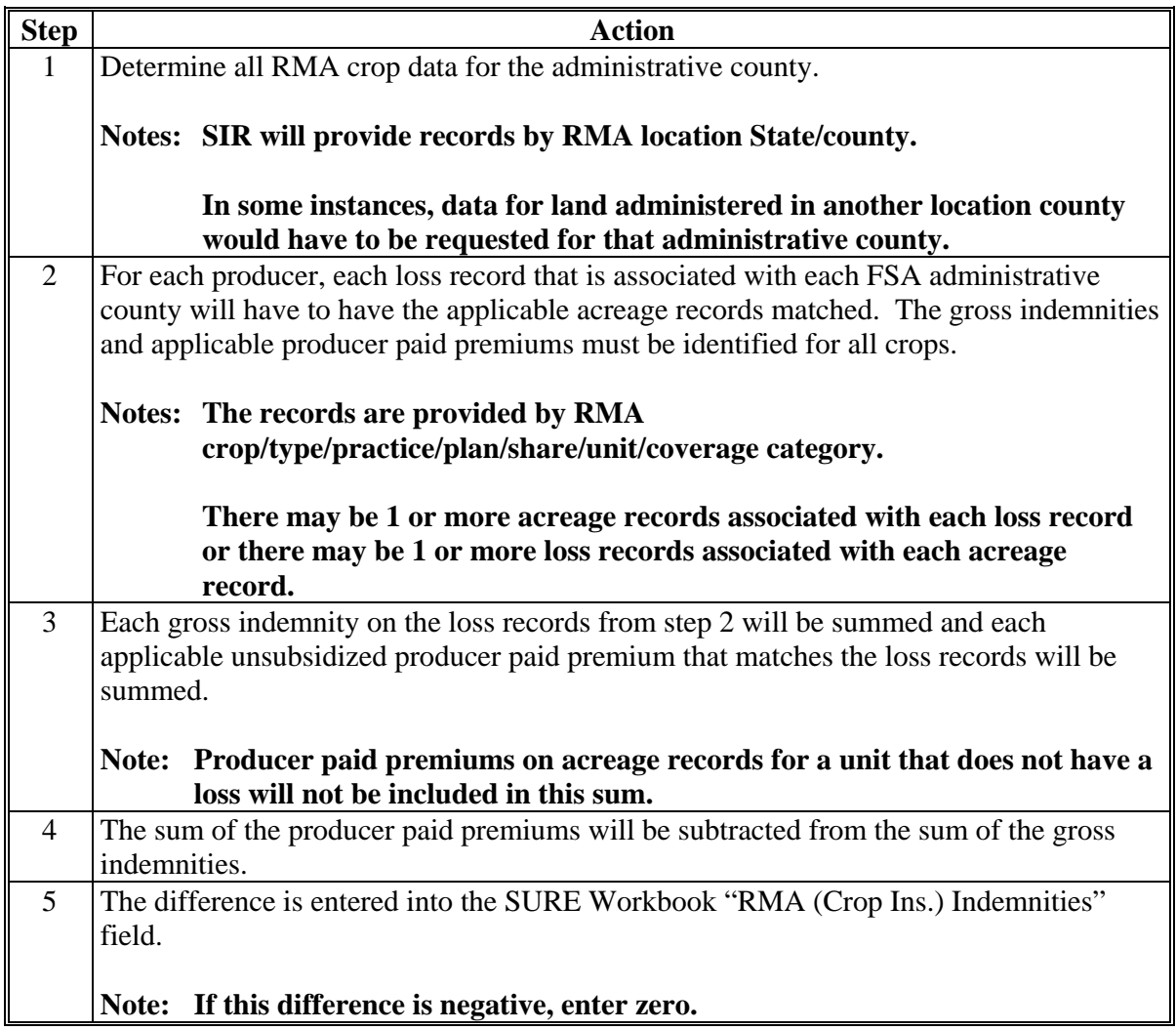

# **Par. 263**

## **C Crop Insurance Indemnities (Continued)**

**Example 1:** This producer has 1 crop with 3 different units administered out of 1 county.

- **Step 1:** Producer A is administered out of County B. There is 1 crop policy of corn on 3 different units applicable to this administrative county.
- **Step 2:** Unit 1: crop corn, type-grain, practice-nonirrigated, plan-90, share-1.0, coverage  $CAT - A$ , and has 2 corresponding loss records. One is a stage code of harvested with a gross indemnity of -\$1000 and the other is a stage code of unharvested with a gross indemnity of \$4500. There is 1 corresponding acreage record with a producer paid premium of \$500.
	- Unit 2: crop corn, type-grain, practice-nonirrigated, plan-90, share-1.0, coverage  $CAT - A$ , and has 1 corresponding loss record. It is a stage code of harvested with an indemnity of \$2000. There is 1 corresponding acreage record with a producer paid premium of \$500.
	- Unit 3: crop corn, type-grain, practice-nonirrigated, plan-90, share 1.0, coverage CAT - A. There is not a loss record associated with this unit. There is an acreage record with a producer paid premium of \$400.

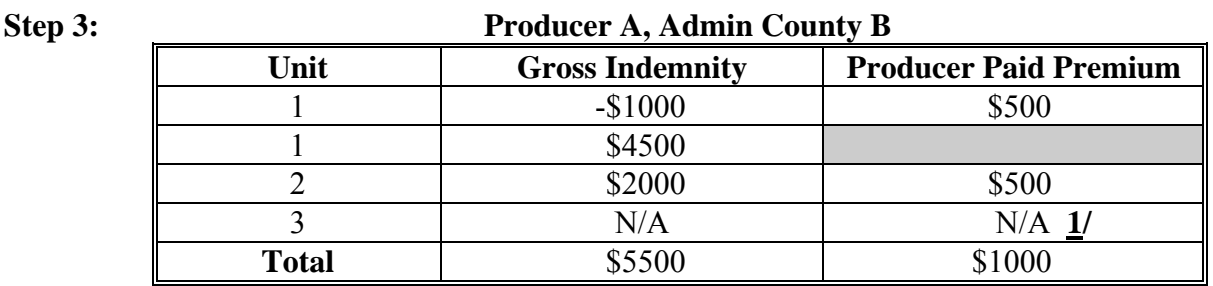

- **1/ Unit 3 producer paid premium is not included in the total as there is not a loss record associated with the acreage record.**
- **Step 4:**  $$5500 $1000 = $4500$
- **Step 5:** Enter \$4500 into the SURE **\* \* \*** Workbook "RMA (Crop Ins.) Indemnities" field.

# **Par. 263**

## **C Crop Insurance Indemnities (Continued)**

**Example 2:** This producer has 3 crops with 3 different units administered out of 1 county.

- **Step 1:** Producer C is administered out of County D. There are 3 crop policies on 3 different units.
- **Step 2:** Unit 1: crop corn, type-grain, practice-nonirrigated, plan-90, share-1.0, coverage  $CAT - A$ , and has 2 corresponding loss records. One is a stage code of harvested with a gross indemnity of -\$1000 and the other is a stage code of unharvested with a gross indemnity of \$4500. There is 1 corresponding acreage record with a producer paid premium of \$500.
	- Unit 2: crop wheat, type-durum, practice-continuous cropping, plan-25, share-1.0, coverage  $CAT - A$ , and has 1 loss record. It is a stage code of harvested with a gross indemnity of \$2000. There is 1 corresponding acreage record with a producer paid premium of \$200.
	- Unit 3: crop soybeans, type-no type specified, practice-nonirrigated, plan-90, share 1.0, coverage CAT - A. There is not a loss record associated with this unit. The acreage record has a producer paid premium of \$300.

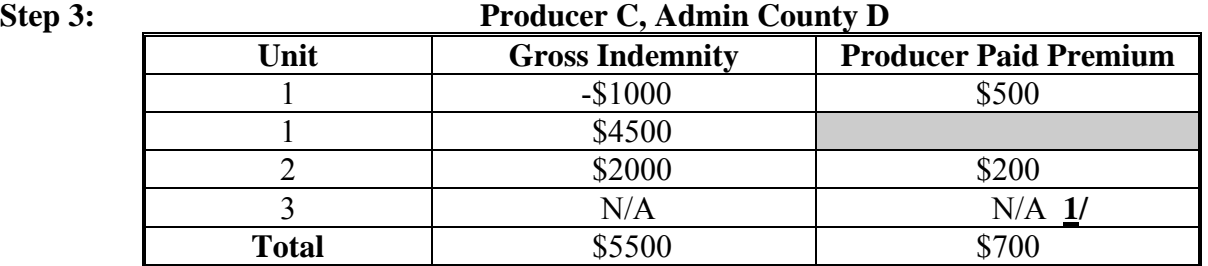

## **1/ Unit 3 producer paid premium is not included in the total as there is not a loss record associated with the acreage record**.

- **Step 4:** \$5500 \$700 = \$4800
- **Step 5:** Enter \$4800 into the SURE **\* \* \*** Workbook "RMA (Crop Ins.) Indemnities" field.

RMA will notify FSA of all changes in indemnity payments. FSA will recalculate a producer's SURE payment if an indemnity has been modified. If the recalculation results in an overpayment compared to the original payment, the producer will owe the difference. If the recalculation results in an underpayment, a payment will be sent to the producer for the amount of the underpayment.

## **C Crop Insurance Indemnities (Continued)**

RMA indemnities will include indemnities paid for prevented planting claims.

**Note:** For value loss crops, RMA takes the total indemnity and divides it equally among the  **\*--**loss records for all units in the value loss crop in SIR.**--\*** 

## **D NAP Payments**

Total payments paid under NAP for all crops for which a producer has an interest nationwide will be included in calculating total farm revenue. NAP payments received may include payments for crops or acreage that is not eligible for SURE.

**Example:** Producer D has NAP coverage for grazed forage for which a NAP payment was received because of drought. Even though SURE does not include grazed forage as an eligible crop, the NAP payment received will be included in determining total farm revenue.

NAP payments will include payments received for prevented planting claims.

## **E Guaranteed Payments to Contract Growers**

Guaranteed payments to contract growers are issued to a producer as a value above and beyond the value of the crop delivered. For all SURE eligible crops that have a guaranteed payment, the guaranteed payment shall be included in the total farm revenue.

- **Example:** Producer A has 100 acres of corn for grain under contract for \$65,000 at a value of \$6 per bu. for the grain. The corn produces 100 bu./acre (10,000 bu. x  $6/bu =$ \$60,000). Producer A applies for SURE and the 100 acres are included in their SURE farm. The 10,000 bu. of corn will be included in the total crop value for the corn for grain. The additional \$5,000 above and beyond the value of the delivered crop will be included in the total farm revenue as a guaranteed payment.
- **Note:** Some seed contracts may include language within the contract to reduce the guaranteed payment by the amount received from an RMA indemnity. If that provision is specifically included in the contract, the County Office shall ensure that the guaranteed payment included for total farm revenue is reduced by the indemnity received and reflected on the settlement sheet.

## **F Salvage Value**

Salvage value is the dollar amount or equivalent for the quantity of the commodity that cannot be marketed or sold in any market recognized as a market for the crop and prices and yields are not available for use. The sum of the dollar amount of all crops sold as salvage will be included in calculating total farm revenue.

### **F Salvage Value (Continued)**

The loss of quality that resulted in the commodity becoming salvage must be because of eligible disaster conditions. The production of a crop or crop type for which there is no FSA-established price for the State or yield shall:

- be counted as salvage
- not be considered production of the crop for any purpose.
- **Example:** A producer intended to grow potatoes for the fresh market. The low quality rendered the potatoes unmarketable for the intended market. The producer ends up selling the potatoes to neighbors for livestock feed. The potatoes shall be designated as "salvage" and not included in the production totals.

**Note:** Salvage value:

- determinations may apply to insured crops where RMA loss data is used
- applies to value loss crops
- does not include secondary use.
- **Example:** A producer has hard red winter wheat with IU of grain. The grain production is multiplied by NAMP to determine the total crop value for the crop. The producer sold the wheat for grain and also baled the wheat straw and sold the wheat straw for bedding. The wheat straw is considered a byproduct and is not added into the total farm revenue calculation (does not count in total crop value or as salvage value).

#### **G Other Disaster Benefits**

The total value of any other disaster assistance payments provided by the Federal Government for the same loss for which the eligible participant applied for SURE will be included in total farm revenue.

Other disaster benefits would include payments such as ad hoc disaster programs or section 32 programs authorized by the Secretary.

 **\*--**Aquaculture grant, ELAP, LFP, LIP, and TAP payments will **not** be included in total farm revenue.**--\*** 

Emergency loan proceeds are **not** included in the total farm revenue.

**Note: \* \* \*** Aquaculture species that receive an aquaculture grant payment are **not** eligible for SURE assistance.

## **H Imputed Insurance Indemnity and NAP Payments**

Producers that became eligible for SURE during Buy-In 2, or who received equitable relief, will have an imputed insurance indemnity or imputed NAP payment calculated for each crop that became eligible under Buy-In 2 provisions. The imputed insurance indemnity or NAP payment:

- will be included as part of the total farm revenue for the farm
- will be calculated as if the producer had CAT or NAP coverage on the crop, as applicable
- provisions apply to both yield-based crops and value loss crops.

The imputed insurance indemnity will be figured at the CAT coverage levels (50 percent of yield and 55 percent of price). The imputed NAP payment will be calculated using the NAP levels (50 percent of yield and 55 percent of price).

To determine whether the loss would have resulted in an insurance indemnity or NAP payment the eligible SURE acres for the crop, type, and IU, as determined according to [Part 4](#page-92-0) will be multiplied by the SURE yield used for calculating crop guarantee to determine expected production. The crop's expected production would then be multiplied by the applicable coverage level of 50 percent to determine the disaster level of production. Verifiable, reliable, or certified production that is provided according to [Part 7 f](#page-190-0)or determining the value of actual production will be subtracted from the disaster level of production to determine the number of eligible loss bushels for SURE payment. Eligible loss bushels for SURE will then be multiplied by the NAP market price as established in the NAP crop table.

**Note:** When calculating the imputed NAP payment, NAP unit provisions will not be followed.

In addition to the normal NAP payment calculation procedure, the NAP guarantee adjustment factors will be applied when calculating the imputed payment instead of using normal production assignment procedure. Se[e subparagraph 163](#page-165-0) for guarantee adjustment factors for NAP covered or waived-in crops.

## **H Imputed Insurance Indemnity and NAP Payments (Continued)**

If the actual production exceeds the disaster level of production, the imputed insurance indemnity or NAP payment will be calculated at zero. If actual production is less than the disaster level of production an imputed insurance indemnity or NAP payment will be included in the total farm revenue.

**Example 1:** Crop: Wheat (insurable) Eligible Acres: 62.6 Acres SURE Yield: 26 Bushels Producer Share: 100 Percent

> 62.6 Acre x 26 Bushels Per Acre (SURE Yield) x .5 (CAT Level) x 100 Percent Share = 814 Bushels. (CAT Disaster Level of Production)

Producer's actual production on this farm was 2410 bushels.

Since the production for this crop is 2410 bushels, the disaster level has been exceeded; therefore, an imputed insurance indemnity is calculated at zero.

**Example 2:** Crop: Wheat (insurable) Eligible Acres: 52.4 Acres SURE Yield: 28 Bushels Producer Share: 50 Percent Production to Count: 288 Bushels Insured Price: \$4.90

> 52.4 Acres x 28 Bushels Per Acre (SURE Yield) x .5 (CAT Level) x 50 Percent Share = 367 Bushels. (CAT Disaster Level of Production)

Since producer's actual production was less than the disaster level of production, an imputed insurance indemnity must be calculated as follows.

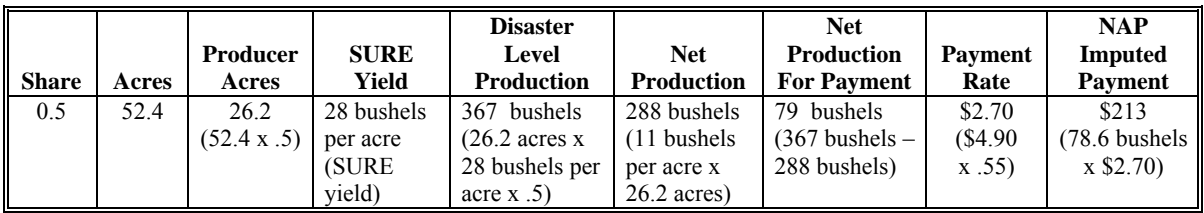

This producer will have \$213 included as an imputed insurance indemnity in the total farm revenue calculation.

**Note:** The **\* \* \*** SURE **\* \* \*** Workbook will perform this calculation. Do **not** adjust revenue to account for imputed CAT or NAP payments.
## **263 Payments Included in Total Farm Revenue (Continued)**

# **I CAP Payments**

**[7 CFR 760.708]** Any CAP payment issued to a producer will be considered farm revenue for 2009 SURE.

The regulation authorizing CAP specifically states that CAP payments will be counted as revenue for the producer under the 2009 SURE.

**Example:** Producer A applied for 2009 SURE. Producer A received a \$1,562 CAP payment. Regardless of what crop or crops Producer A included on FSA-682, or what crops for which CAP payments were issued, the \$1,562 CAP payment will be included in the total farm revenue as an "other disaster benefit".

# **J SURE Report of FSA Payments**

For 2009 and subsequent SURE crop years, payments included in the total farm revenue according t[o subparagraphs 263](#page-243-0) A (DCP and ACRE), [263 B](#page-243-0) (market certificates and LDP's), and [263](#page-243-0) E (NAP payments) will be provided on the SURE Report. The SURE Report is generated through FWADM and can be viewed in either detail or summary.

**Notes:** It is important that County Offices use FWADM for gathering information on these FSA payments. Other reports used to generate these program payments may result in inaccurate program payments for the crop year.

Market loan gains for CMA's will still be displayed on SIR.

County Offices shall run the SURE Report as instructed i[n paragraph 583](#page-599-0) for each producer or entity for which a SURE payment calculation is determined. For multi-county producers,  **\*--**the recording county must coordinate with administrative counties to determine whether the recording county will run the report and enter all payments or if each administrative county will be responsible for running the report and entering all payments for that administrative county.**--\*** 

**Note:** Market loan gains for CMA's that are displayed on SIR will continue to be entered by each county for multi-county producers, because these are included on FSA-682 for producer certification and COC approval.

County Office will run an updated SURE Report any time additional payments are issued or payments are refunded for the programs mentioned in this subparagraph for the crop year

 **\*--**matching FSA-682 crop year. If a producer is multi-county, and the recording county was responsible for entering all payments in the workbook, County Office shall e-mail the**--\*** updated report to the recording county. Overpayments will require a refund and underpayments will require an additional payment. All payments included in the total farm revenue issued or refunded, after issuance of a SURE payment, **must** be addressed.

# **264-290 (Reserved)**

 $\mathcal{O}(\mathcal{O}(\log n))$ 

# **Part 10 Adjusting RMA Data**

#### **291 Overview**

#### **A Background**

Data from RMA may not match FSA records. The basic rule is that RMA data shall be used, provided it meets the requirements of the SURE Program. COC's must use the most accurate data and, if warranted, make changes to RMA data only for the situations addressed in this paragraph. These changes may affect SURE data elements. All changes must be supported by documentation and kept in the producer's file.

#### COC's must:

- determine each producer's eligibility according to [Part 2,](#page-44-0) with special emphasis on [subparagraph 35](#page-55-0) I
- determine producer of record
- ensure that an eligible producer has an ownership share and risk in the crop
- review all available data to determine whether crops are considered initial or subsequent crops for SURE eligibility according to [Part 4.](#page-92-0)

 **Note:** To factor (adjust) RMA data by eligible acres, stage, or share, see paragraph:

- $\bullet$  [519](#page-476-0) for 2008
- $\bullet$  [579](#page-583-0) for 2009
- **\*--**[618](#page-718-0) for 2010
- [668](#page-843-0) for 2011.**--\***

#### **291 Adjusting RMA Data (Continued)**

#### **B RMA Data Elements That May Need To Be Adjusted**

The following 7 RMA data elements may need to be adjusted if share and/or acreage data do not match.

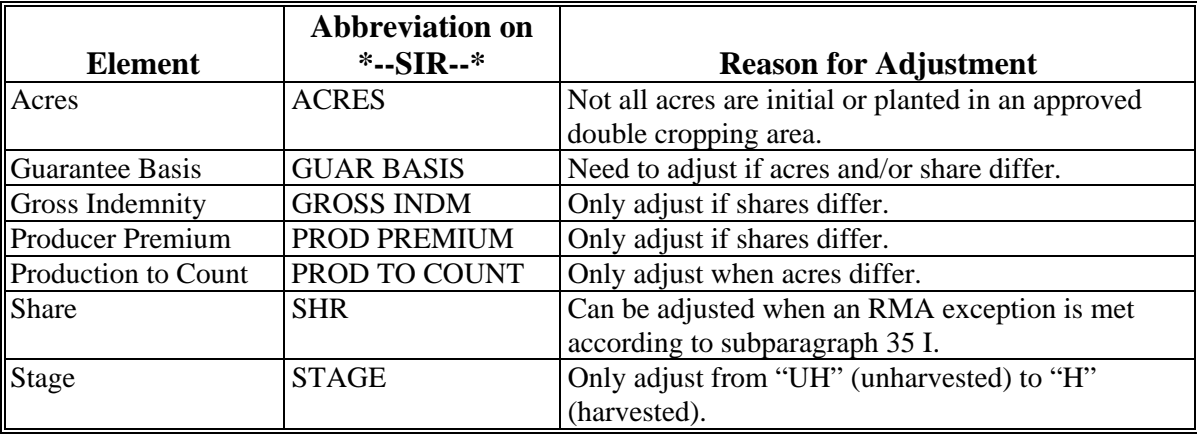

**Note:** Always use reported acres to determine ratio between RMA and FSA acres.

#### **292 Types of Discrepancies Between FSA and RMA Data**

#### **A Producer of Record Discrepancies**

The only person or entity eligible for SURE is the producer of record who has a risk and ownership share in the crop and meets all the requirements of [Part 2.](#page-44-0)

If the producer of record provided by RMA does not match FSA records, then COC shall determine the correct producer of record to use for SURE.

If the producer of record meets 1 of RMA's approved exceptions according to [subparagraph 35](#page-55-0) I, where 1 producer can insure another producer's share, then proceed to subparagraph C.

**Notes:** Situations have been discovered where the producers between FSA and RMA do not match.

**Example:** 2008 FSA records show 100 percent for the JV and RMA records show 2 individuals with 50/50 shares.

Managers Bulletin 08-008 issued by RMA, allows the record to be corrected in the subsequent year. In these situations, the entity will be eligible for SURE.

These discrepancies shall be documented by 1 of the following methods:

- written statement from the insurance agent
- documented on AD-2007.

#### **A Producer of Record Discrepancies (Continued)**

If the producer of record does not meet 1 of the exceptions and is:

• incorrect on FSA records, then correct records according to 1-CM and process FSA-682's using the correct producer of record

**Note:** Changing the producer of record may affect the producer's eligibility for other programs including past program payments.

- correct on FSA records, then the following are applicable:
	- the producer is not eligible for SURE because the producer of record with RMA does not match the producer of record reported to FSA
	- advise the producer to notify the crop insurance company; if the crop insurance company will change the producer of record to match the correct producer of record reported to FSA, then FSA will re-consider the producer's FSA-682
	- notify RMA using AD-2007 according to 4-RM, Exhibit 6.

# **B Share Discrepancies**

RMA data may show producer shares that differ from FSA. If shares differ, then COC shall determine:

- the producer's actual share in the crop, or what the share would have been if the crop had been produced
- if the FSA recorded share is correct; is the share difference because of an RMA exception according t[o subparagraph 35](#page-55-0) I:
	- if yes, see subparagraph C
	- if no, notify RMA using AD-2007 according to 4-RM, Exhibit 6
	- **\*--Notes:** A revised RMA Guarantee Basis must be calculated based on the**--\***  producer's correct share in the crop for the applicable year.

In cases where the share between RMA and FSA are different, and there will be an increase in liability, RMA will not:

- correct RMA data
- provide FSA a revised guarantee basis.

County Offices are **required** to submit AD-2007 to RMA; however, County Offices will be able to process the SURE application without RMA concurrence of share, as long as SURE guarantee reflects the lesser of RMA share or FSA share, following the procedure i[n subparagraph 519](#page-476-0) F for 2008 or [subparagraph 579](#page-583-0) F for 2009.

#### **B Share Discrepancies (Continued)**

- if the RMA recorded share is correct, correct FSA records.
	- **Note:** If COC determines a producer incorrectly reported shares to FSA, then COC shall review other program payments to determine the producer's eligibility for those payments.

#### **Example #1: Correct RMA Shares**

Joe has a crop insurance policy with a 75 percent share. FSA records list Joe as having a 67 percent share. The County Office determines that RMA records are correct which indicate Joe having a 75 percent share. The following steps shall be completed before Joe can receive a potential SURE payment.

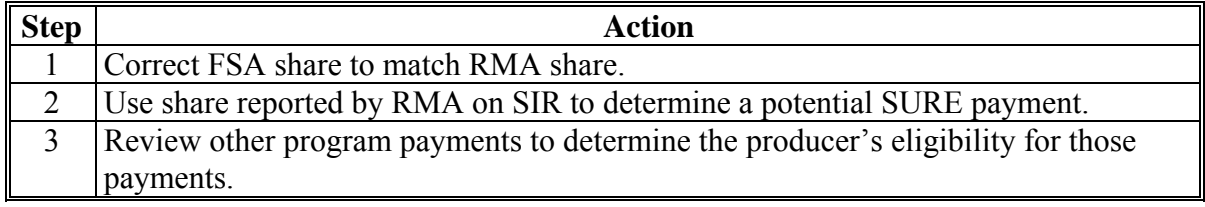

#### **Example #2: Correct FSA Shares**

Joe has a crop insurance policy with a 75 percent share. FSA records list Joe as having a 67 percent share. The County Office determines that FSA records are correct which indicate Joe having a 67 percent share. The following steps shall be completed before Joe can receive a potential SURE payment.

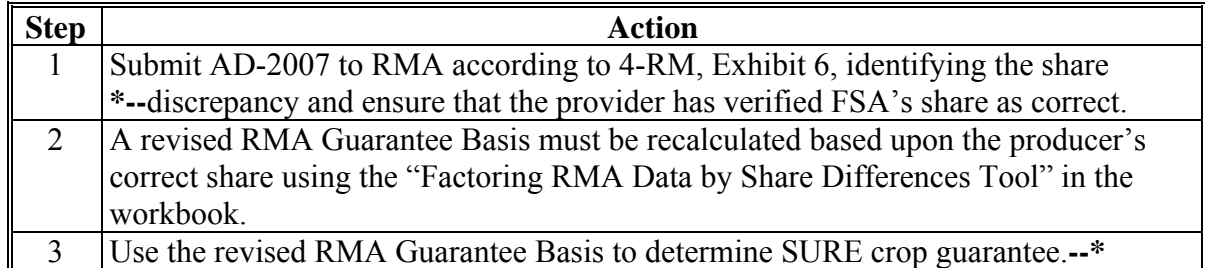

# **Par. 292**

# **B Share Discrepancies (Continued)**

If the RMA share is incorrect:

- the guarantee must be based on the lesser of the RMA share or the FSA share
- total farm revenue must be based on the FSA share (excluding RMA indemnity, this remains as is with RMA share).
- **Notes:** The Factoring RMA Data by Share **\* \* \*** Tool has been developed for cases when FSA shares and RMA shares do not match and it is not a result of the exception in [subparagraph 35](#page-55-0) I. **\* \* \***

Policy for factoring RMA data by share differences is provided in subparagraph:

- **\*--**[519](#page-476-0) F for 2008
- [579 F](#page-583-0) for 2009
- [618](#page-718-0) F for 2010
- [668](#page-843-0) F for 2011.**--\***

The Factoring RMA Data by Share Differences Tool shall **not** be used when the share discrepancy **is** a result of 1 of the exceptions in [subparagraph 35](#page-55-0) I. Instructions for using the Factoring RMA Data by Share Tool, when there are differences between RMA and FSA shares and they **do** not meet the exception, are provided in subparagraph:

- $\bullet$  [519](#page-476-0) C for 2008
- $\bullet$  [579](#page-583-0) C for 2009
- **\*--**[618](#page-718-0) C for 2010
- [668](#page-843-0) C for 2011.**--\***

# **C RMA Data Adjustments for RMA Exceptions**

A producer meeting 1 of the exceptions listed i[n subparagraph 35](#page-55-0) I must have the following data elements adjusted according to their share:

- RMA Guarantee Basis
- share
- indemnity
- premium.

No other RMA data elements listed in SIR RMA Data Section are adjusted for SURE when only the share is different.

All RMA exceptions meeting the requirements o[f subparagraph 35](#page-55-0) I must be supported by documentation and kept in the producer's file. The producer meeting 1 of the exceptions must be listed as having SBI in SIR RMA Data Section.

10-18-12 1-SURE Amend. 23 **Page 10-5** 

#### **C RMA Data Adjustments for RMA Exceptions (Continued)**

The following examples demonstrate when to adjust specific data elements from the SIR RMA Section.

#### **Example 1: RMA Exception**

Husband A signs a crop insurance policy using his name and TIN. Both husband and wife are covered by the policy. The husband lists his wife as having SBI. FSA records list the husband and wife as having a 50/50 share. For SURE, the wife meets RMPR because RMA allows a spouse to insure the other spouse's share using 1 of their TIN's.

The husband and wife must file their own applications as each is producers of record.

The RMA data for the husband must be adjusted by 50 percent to account for **\*--**the wife's share. For RMA plan codes (01, 02, 03, 04, 05, 06, 12, 13, 14, 25, 41, 42, 44, 45, 46, 47, 50 (Nursery only), 73, 86, 90, 92, 96), adjust the**--\*** following elements.

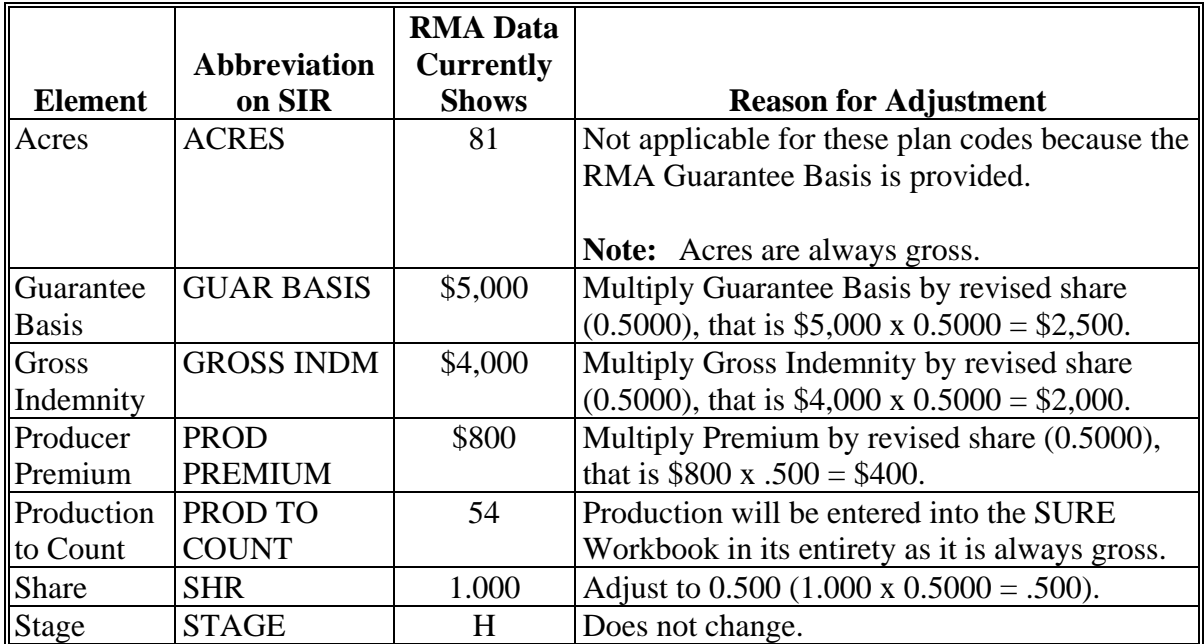

#### **Par. 292**

# **292 Types of Discrepancies Between FSA and RMA Data (Continued)**

# **C RMA Data Adjustments for RMA Exceptions (Continued)**

# **Example 1: RMA Exception (Continued)**

For RMA plan codes (13, 14, 50R, 51, 55, 61, 63), adjust the following elements.

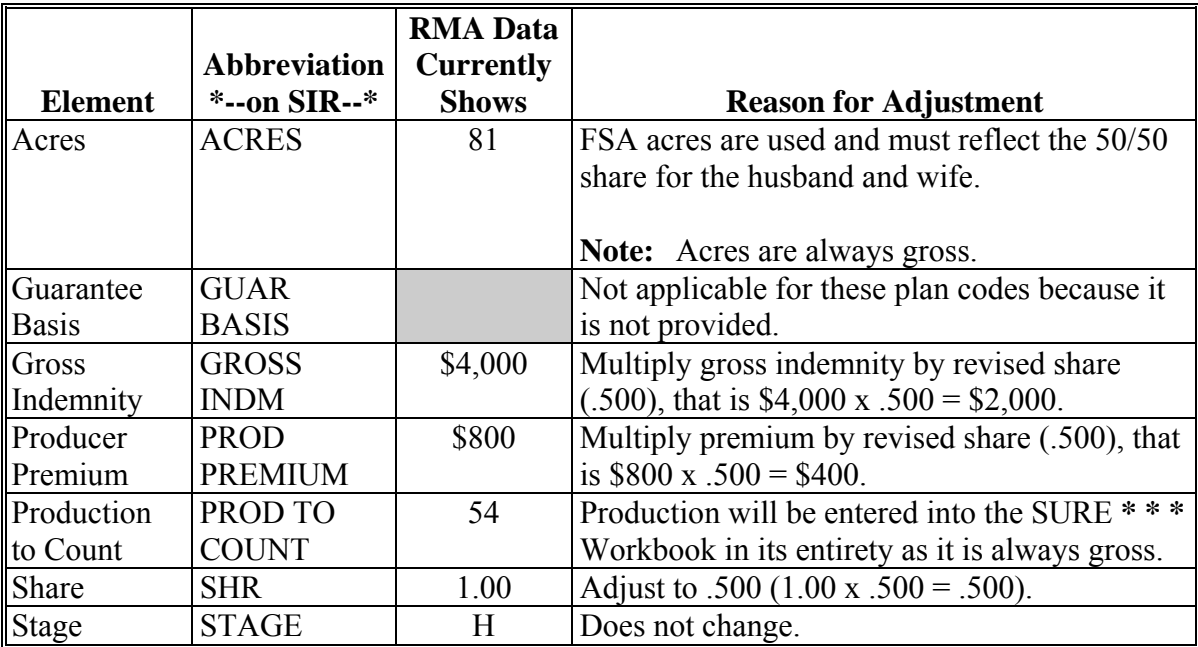

## **C RMA Data Adjustments for RMA Exceptions (Continued)**

#### **Example 2: Transfer of Coverage and Right to an Indemnity**

A Transfer of Coverage and Right to an Indemnity occurs when an original insured transfers insurance coverage to another insured. SIR will identify the original insured (transferor) as the producer of record and the new producer of record (transferee) **must** be listed as SBI. If the transferee is **not** listed on SIR as SBI, and the insurance company cannot provide SBI information to RMA, the insured must provide FSA a hard copy of a valid RMA form titled, "Transfer of Coverage and Right to an Indemnity".

Shares may differ between the transferor and the transferee.

Angela, an individual with a 100 percent share, transfers her Right to an Indemnity to Tim, Melonie, and Ryan, each with a 1/3 share. SIR shows Angela's share of 100 percent. RMA data needs to be adjusted to account for the new producers of record share difference. For RMA plan codes (12, 25, 41, 42, 44, 45, 46, 50N, 73, 86, 90, 92, 96), adjust the following elements.

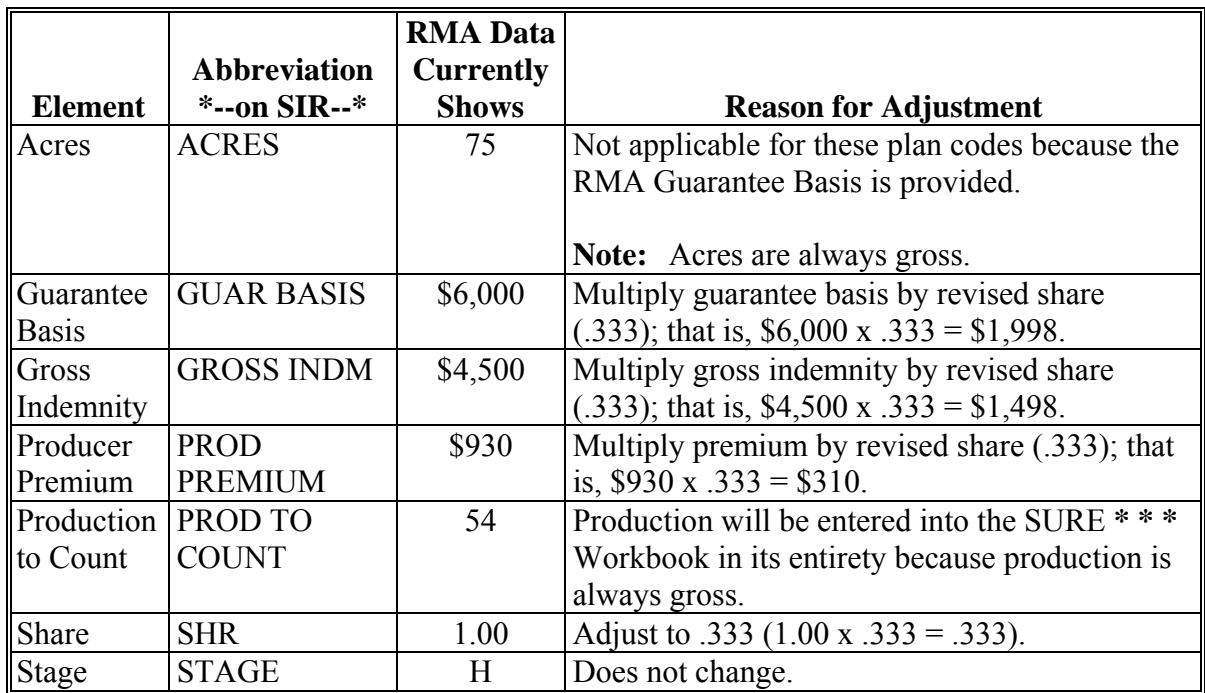

### **C RMA Data Adjustments for RMA Exceptions (Continued)**

### **Example 2:Transfer of Coverage and Right to an Indemnity (Continued)**

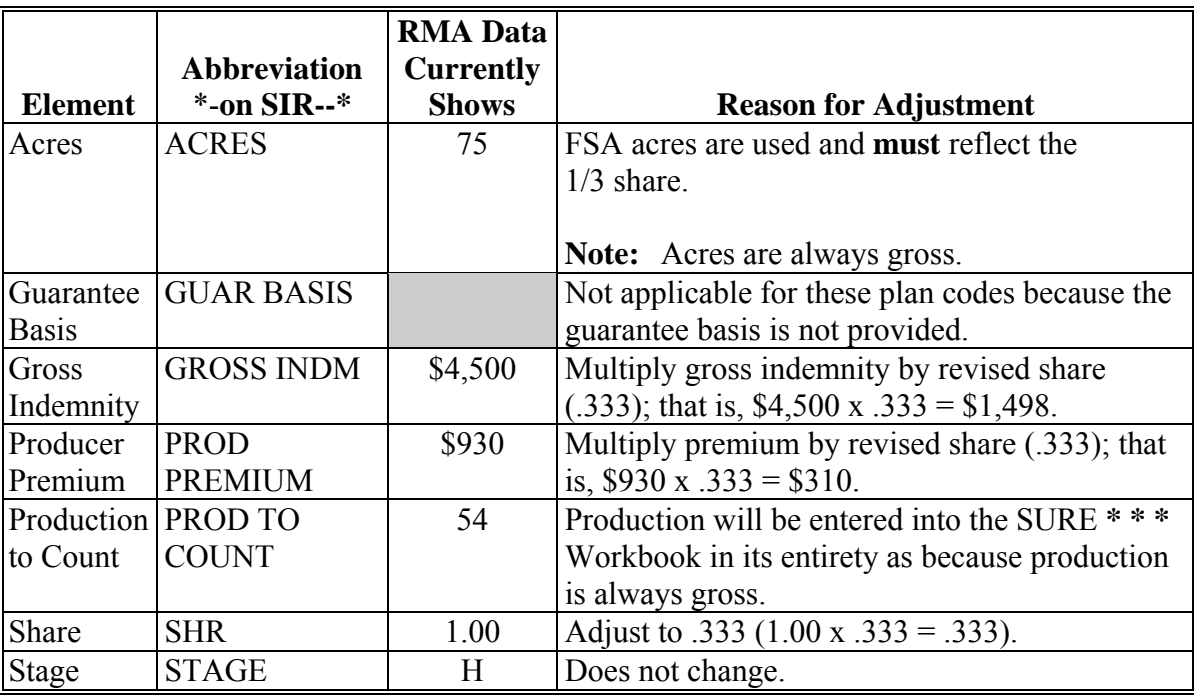

For RMA plan codes (50R, 51, 55, 61, 63), adjust the following.

# **D Prevented Planting Eligibility**

Eligible and ineligible prevented planting acres are addressed in [Part 4.](#page-92-0) 

Disapproved prevented planting acres will not be eligible for SURE. However, all premiums and indemnities for eligible and/or ineligible prevented planting acres will be counted in the SURE revenue calculations, unless it meets the requirements i[n subparagraph 92](#page-99-0) A.

#### **E Harvested and Unharvested Acreage Discrepancies**

RMA data may show acres as being unharvested because of appraised acreage that was actually harvested as a use other than intended. The RMA stage code may not accurately reflect that the crop was harvested as another use.

RMA data shall be used unless FSA has adequate documentation that the crop has been mechanically harvested. Harvested includes mechanically harvested as forage (silage or hay). Documentation could include:

- FSA-578 certification and COC determination that acreage is eligible for LDP
- evidence the acreage was actually harvested for grain, hay, or silage.

#### **E Harvested and Unharvested Acreage Discrepancies (Continued)**

When evidence exists indicating the crop was actually harvested, the County Office shall use the stage code of "H" (harvested) rather than "UH" (unharvested). Document the reason for the change in the producer's folder.

- **Note:** Whenever the stage code is changed from "UH" to "H", the RMA production documentation must be reviewed. See the following examples.
- **\*--Example 1:** Corn for grain policies that are harvested for silage may appear on SIR as unharvested.

If RMA appraised the production for IU of grain and this was provided through SIR, then this production will be used. However, production will be entered into the SURE Workbook as harvested.

If RMA indicates the crop was harvested and provides production through SIR with the final use of silage, then follow [paragraph 204](#page-210-0) for conversion to IU.

If RMA indicates the crop was unharvested and does not provide production through SIR but there is evidence the crop was harvested for silage, then**--\*** follo[w subparagraphs 201](#page-190-0) G through K for acceptable production evidence (als[o subparagraph 204](#page-210-0) for conversion to IU, if applicable). The crop will be entered into the SURE **\* \* \*** Workbook as harvested.

**Note:** The quality factor is applicable for corn with IU of grain in this situation and the quality factor applies to all harvested production. However, producers must certify that the crop meets the average quality threshold used to establish the quality factor to receive it. See [Part 8.](#page-222-0)

#### **E Harvested and Unharvested Acreage Discrepancies (Continued)**

- **Example 2:** RMA indicates that apples are unharvested and provides appraised production  **\*--**through SIR. However this was a fresh only policy. Most of the apples did**--\*** not meet quality for a fresh market. The appraisal provided by RMA was based on fresh apples only. However, the crop was actually harvested for processed. RMA production will not be used in these situations. Follow [subparagraphs 201](#page-190-0) G through K for acceptable production evidence. If marketing percentages are not supplied with the acceptable production evidence, historical marketing percentages established according to [paragraph 65 w](#page-77-0)ill apply. The production will be entered as harvested.
	- **Notes:** Multiple market crops are an exception to the production being reported by crop/type/IU. Production will be entered as crop/type/final use.

If the crop was harvested for salvage purposes only (did not go to a market of fresh, processed, or juice) the production remains unharvested and any appraised production provided by RMA may be used (se[e subparagraph 263](#page-243-0) F).

#### **F Acreage Data Discrepancies**

For acreage data discrepancies between FSA and RMA, County Offices shall follow [paragraph 100.](#page-102-0)

## **G Acre Changes Because of Subsequent Crop Determinations**

Subsequent crop acres are only eligible for SURE benefits when planted in an approved double cropping area or multiple cropping area. Subsequent acres in an unapproved double cropping situation are not eligible for SURE; therefore any guarantee or production associated to such a crop will not be included in the calculations for a potential SURE payment.

**Example:** 100 acres of insured soybeans are reported to FSA with an RMA Guarantee Basis. FSA determined that 75 of the acres were initial and 25 were determined a subsequent crop. The 25 acres of soybeans determined subsequent are not eligible for SURE and must not be included in the guarantee calculation; production associated with these acres must not count towards revenue. FSA must adjust the RMA data to reflect only the 75 acres of initial crop, including acres and production.

All changes must be supported by documentation and kept in the producer's file.

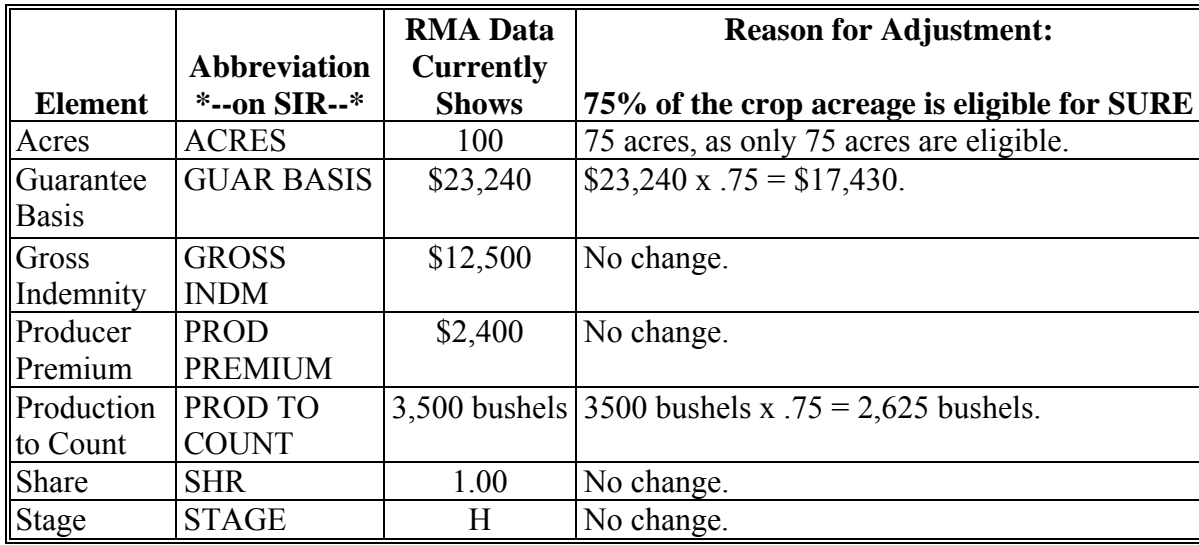

If RMA acres include subsequent acres, the following elements must be adjusted:

# **293-300 (Reserved)**

#### **301 Malting Barley Endorsements**

#### **A Background**

Malting barley endorsements to barley RMA policies are available in some States and counties where approved varieties of malting barley are grown. The following endorsements create unique RMA data situations that require additional clarification and action:

- Malting Barley Endorsement Option A (Option Code "MA")
- Malting Barley Endorsement Option B (Option Code "MB").

#### **B RMA Data for Malting Barley Endorsements**

The SURE guarantee and revenue calculations **must** include **all** RMA Guarantee Basis, producer premiums, and gross indemnities, including the malting barley endorsement.

RMA will provide similar data on multiple units for producers with malting barley endorsements. The feed barley units contain all barley data and relate specifically to the feed barley (units are shown in traditional format as 0201 or 0202 for example). Another unit is created by RMA to capture the price, producer premiums, and gross indemnity amounts specific to the malting barley endorsement. Feed barley **must** be present on 1 or more units for the producer to have a malting barley endorsement. Generally only **1 unit number** is established for **all of the malting barley data** and is usually formatted as an even number (such as 0400 or 0900 for example). This malting barley unit number will be repeated on as many "A" (Acreage) and "L" (Loss) Records as necessary to match up to the feed barley units.

The following information is provided to assist County Offices in understanding how to read  **\*--**SIR for barley:**--\*** 

- RMA Section will provide separate records, by unit, for feed barley and malting barley; each will contain its own data, such as price, RMA Guarantee Basis, producer premiums, and gross indemnities
- feed barley unit "A" (Acreage) Record will **not** contain either of the following:
	- Malting Barley Endorsement Option A (Option Code "MA")
	- Malting Barley Endorsement Option B (Option Code "MB")

# **B RMA Data for Malting Barley Endorsements (Continued)**

- the Malting Barley Endorsement option code is located on the malting barley unit on the RMA Section "A" (Acreage) Record
- feed barley and corresponding malting barley units will have basic data repeated
- feed barley unit will contain the RMA price for just the feed barley
- malting barley unit will contain the price **increase** (\$4.50 versus **\$0.43** in chart) for the malting barley endorsement
- RMA Section does **not** list the feed barley units and corresponding malting barley unit entries in any specific order; County Offices will need to compare the records for the feed barley units that go along with the malting barley units; some suggestions are to match up the following:
	- yield, not the "Weighted Adjusted Yield"
	- acres in the "A" (Acreage) Record of the feed barley unit to the acres in the "L" (Loss) Record in the malting barley unit

**Note:** The "A" (Acreage) Record for the malting barley unit will have the acres zeroed out to avoid duplication.

- producer premium amounts that are reasonable compared to other units
- gross indemnity amounts that are reasonable compared to other units
- any other obvious entries that match between the 2 units.**--\***

# **C Which Data Elements Must Match**

County Offices **must** add together the feed barley and malting barley:

- RMA Guarantee Basis and enter the **total** into the SURE **\* \* \*** Workbook **only** once
- prices and enter the **total** price into the SURE **\* \* \*** Workbook **only** once.

The following RMA data elements, if present, **must** match on the RMA Section "A" (Acreage) Record:

- "Crop/Type/Practice"
- "Plan"
- "Share"
- "Coverage Level"
- "Price Election"
- "Unit of Measure"
- "Guarantee Reduction Code"
- "Guarantee Reduction Factor"
- "Planting Date"
- "Stage Code"
- "Stage Code Factor"
- "Multiple Cropping Factor".

## **D Data To Be Added Together**

The only data entries that **must** be added together and entered into the SURE **\* \* \*** Workbook, when the elements in subparagraph C are the **same**, are the **RMA Guarantee Basis** and the prices.

- **Example:** The following table is a sample of elements included in SIR RMA Section. Units 0202 and 0207 had the same basic data elements match as listed in subparagraph C; however, **shares did not match.** In this example, 2 separate units were established for the feed barley.
	- Unit 0202 had 188.5 acres of feed barley insured with a malting barley endorsement.
	- Unit 0207 had 80.1 acres of feed barley insured with a malting barley endorsement.
	- Unit 0400 was established just for the malting barley endorsement data.

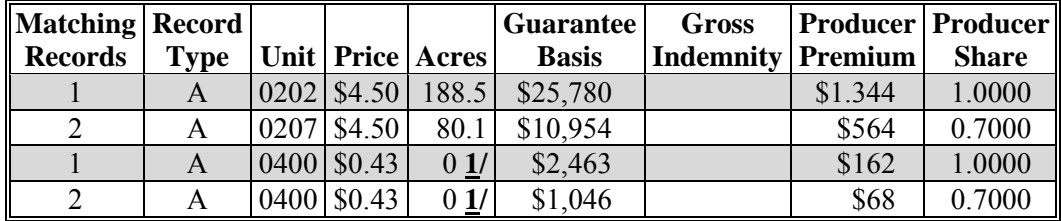

**1/** Acres will be set to zero for the malting barley unit SIR "A" (Acreage) Records. The "L" (Loss) and "Y" (Subsequent Year Yield) Records are **not** shown.

The "Matching Records" column entries with code "1" go with Unit 0202 and will be entered into the SURE  $**$  \* Workbook only 1 time in this instance, with an RMA Guarantee Basis of \$25780 + \$2463 = \$28243. This **is because the shares are different** from Unit 0207. Otherwise, if all of the data elements as listed in subparagraph C matched, all of the RMA Guarantee Basis entries from all malting barley unit entries could have been added to together and then added to 1 of the feed barley units.

**Note:** The price to load into the SURE **\* \*\*** Workbook is the total of the feed barley and malting barley prices added together which, for our example Units 202 and 0207, is  $$4.50 + $0.43 = $4.93$ .

# **D Data To Be Added Together (Continued)**

The "Matching Records" column entries with code "2" go with Unit 0207 and will be entered into the SURE **\* \* \*** Workbook only 1 time in this instance, with an RMA Guarantee Basis of \$10954 + \$1046 = \$12,000. **This is because the shares are different** as indicated in the table.

**Note:** The table is a capture of data from SIR. The order in which the units are presented is **not** typical of the how the units will appear in SIR's. As stated in subparagraph B, the unit records are **not** in a specific order in relation to the feed barley unit records and corresponding malting barley unit records. Follow subparagraph B to match the records when applicable.

# **E Malting Barley Endorsement Option Code Entries**

County Offices are instructed to load the first 2 characters of the following, into the SURE **\* \* \*** Workbook "Guarantee Adjustment Code" field, whenever present on SIR RMA Section provided regardless of other characters, even when more than 2 characters are present:

- "MA", for Malting Barley Endorsement Option A
- "MB", for Malting Barley Endorsement Option B.

# **F Option Code Reduction Factor**

County Offices are instructed to load any option code reduction factor, **exactly** as provided by RMA, on SIR into the SURE **\* \* \*** Workbook "Guarantee Adjustment Factor" field.

# **G Malting Barley Production**

Malting barley is an endorsement to a feed barley policy. All production is recorded by crop/type/IU. For the cases of barley with IU of grain, all production reported by RMA as feed barley will be used for production reporting purposes (this applies to production to count on the "L" (Loss) Record or production calculated using the "Y" (Subsequent Year Yield) Record through the "SY Acres" and "SY Yield" in the absence of a "L" (Loss) Record). The production reported through the malting barley endorsement by RMA will be ignored on all of the "L" (Loss) or "Y" (Subsequent Year Yield) Records (Option Codes "MB" or "MA" on  **\*--**SIR). Total crop value will be determined using the feed barley (IU grain) production.**--\*** 

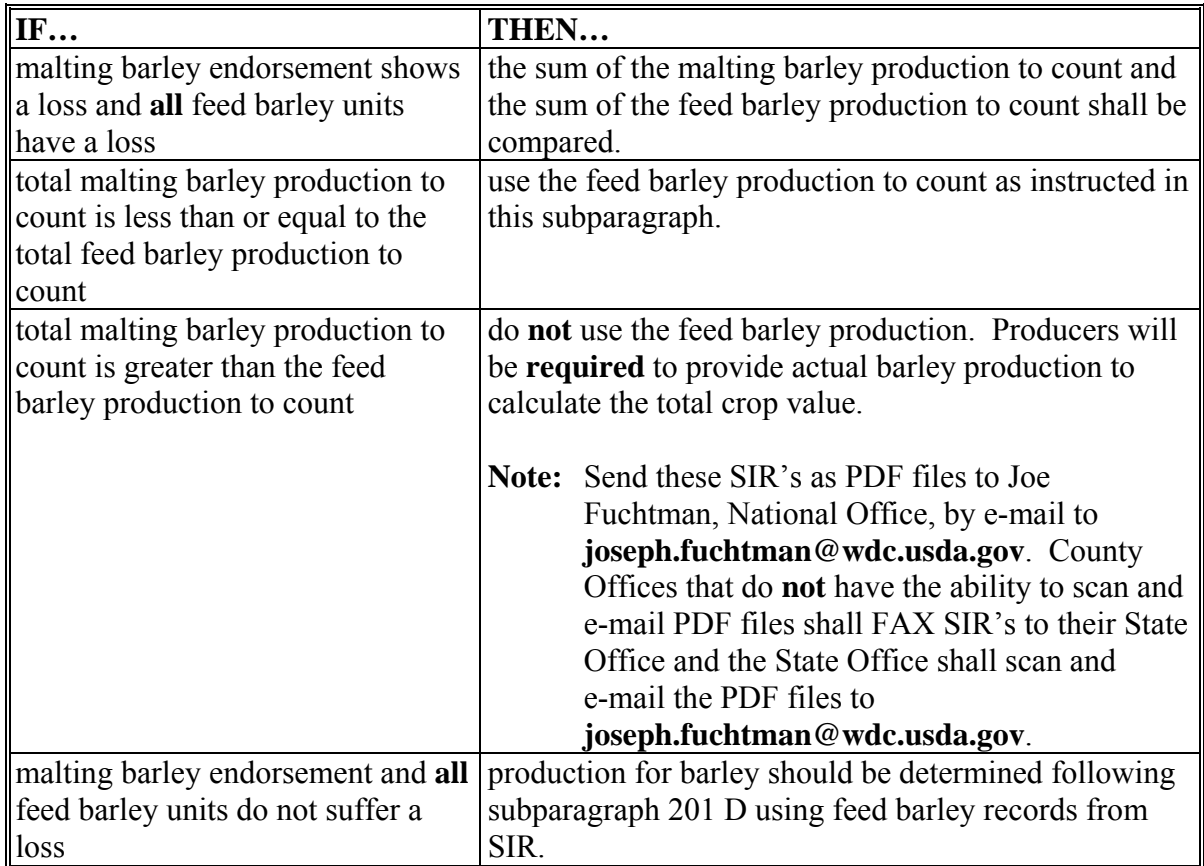

# **A Background**

Certified seed potato endorsements to RMA potato policies are available in some States and counties. The following endorsements create unique RMA data situations that require additional clarification and action:

- Certified Seed Lower Endorsement (Option Code "CL")
- Certified Seed Higher Endorsement (Option Code "CH").

# **B RMA Data for Certified Seed Potato Endorsements**

The SURE guarantee and revenue calculations **must** include **all** RMA Guarantee Basis, producer premiums, and gross indemnities, including the certified seed potato endorsement.

RMA will provide similar data on multiple units for producers with seed potato endorsements. The potato units contain all potato data (units are shown in traditional format as 0201 or 0202 for example). Another unit is created by RMA to capture the price, producer premiums, and gross indemnity amounts specific to the seed potato endorsement. Potatoes **must** be present on 1 or more units for the producer to have a seed potato endorsement. Generally only **1 unit number** is established for **all of the seed potato data** and is usually formatted as an even number (such as 0400 or 0900 for example). This seed potato unit number will be repeated on as many "A" (Acreage) and "L" (Loss) Records as necessary to match up to the potato unit records.

The following information is provided to assist County Offices in understanding how to read  **\*--**SIR for potatoes:

- SIR RMA Section will provide separate records, by unit, for potatoes and certified**--\*** seed potatoes; each will contain its own data, such as price, RMA Guarantee Basis, producer premiums, and gross indemnities
- potato unit "A" (Acreage) Record will **not** contain either of the following:
	- Certified Seed Lower Endorsement (Option Code "CL")
	- Certified Seed Higher Endorsement (Option Code "CH")

# **B RMA Data for Certified Seed Potato Endorsements (Continued)**

- the Certified Seed Potato Endorsement option code is located on the certified seed potato unit on the RMA Section "A" (Acreage) Record
- potato and corresponding seed potato units will have basic data repeated
- potato unit will contain the RMA price for just the potato policy
- seed potato unit will contain the price **increase** for the seed potato endorsement
- **\*--**SIR RMA Section does **not** list the potato units and corresponding certified seed**--\*** potato unit entries in any specific order; County Offices will need to compare the records for the potato units that go along with the seed potato units; some suggestions are to match up the following:
	- yield, not the "Weighted Adjusted Yield"
	- acres in the "A" (Acreage) Record of the potato unit to the acres in the "L" (Loss) Record in the seed potato unit
		- **Note:** The "A" (Acreage) Record for the certified seed potato unit will have the acres zeroed out to avoid duplication.
	- producer premium amounts that are reasonable compared to other units
	- gross indemnity amounts that are reasonable compared to other units
	- any other obvious entries that match between the 2 units.

## **C Which Data Elements Must Match**

County Offices **must** add together potato and seed potato:

- RMA Guarantee Basis and enter the **total** into the SURE **\* \* \*** Workbook **only** once
- prices and enter the **total** price into the SURE **\* \* \*** Workbook **only** once.

The following RMA data elements, if present, **must** match on the RMA Section "A" (Acreage) Record:

- "Crop/Type/Practice"
- "Plan"
- "Share"
- "Coverage Level"
- "Price Election"
- "Unit of Measure"
- "Guarantee Reduction Code"
- "Guarantee Reduction Factor"
- "Planting Date"
- "Stage Code"
- "Stage Code Factor"
- "Multiple Cropping Factor".

#### **D Data To Be Added Together**

The only data entries that **must** be added together and entered into the SURE **\* \* \*** Workbook, when the elements in subparagraph C are the **same**, are the **RMA Guarantee Basis** and the prices.

**Example:** The following table is a sample of elements included in SIR RMA Section. Units 0201, 0203, and 0205 had the same basic data elements match, as listed in subparagraph C. In this example, 3 separate units were established for the potatoes.

- Unit 0201 has 31.0 acres of northern potatoes insured with a certified seed potato endorsement.
- Unit 0203 has 25.0 acres of northern potatoes insured with a certified seed potato endorsement.
- Unit 0205 has 57.0 acres of northern potatoes insured with a certified seed potato endorsement.

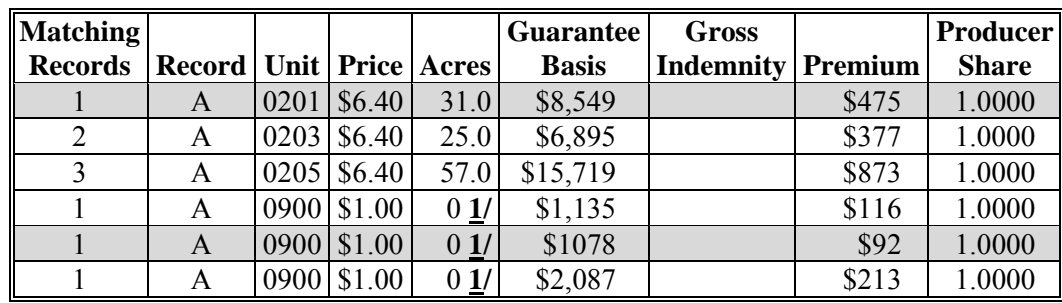

Unit 0900 was established just for the certified seed potato endorsement data.

**1/** Acres will be set to zero for the certified seed potato unit SIR "A" (Acreage) Records. The "L" (Loss) and "Y" (Subsequent Year Yield) Records are **not** shown.

The "Matching Records" column entries with code "1" will be added together and entered into the SURE **\* \* \*** Workbook with Unit 0201 one time. This includes all of the certified seed potato unit RMA Guarantee Basis and the 1 northern potato unit RMA Guarantee Basis. This is allowed since all of the data elements from subparagraph C match.

Unit 0201:  $$8,549$ ; Unit 0900 entries:  $$1135 + $1078 + $2087 = $4,300$ . Load Unit 0201 into the SURE **\* \* \*** Workbook with a total RMA**--\*** guarantee basis of: \$12,849 (\$8,549 + \$4,300).

**Note:** The price to load into the SURE **\* \* \*** Workbook is the total of the potato and seed potato prices added together which, for our example Units 201, 203, and 0205, is  $$6.40 + $1.00 = $7.40$ .

# **D Data To Be Added Together (Continued)**

The "Matching Records" column entries with codes "2" (Unit 0203) and "3" (Unit 0205) will be entered with their own RMA Guarantee Basis; Unit 0203 RMA Guarantee Basis is \$6,895 and Unit 0205 RMA Guarantee Basis is \$15,719.

# **E Certified Seed Potato Endorsement Option Codes**

County Offices are instructed to load the first 2 characters of the following, into the SURE **\* \* \*** Workbook "Guarantee Adjustment Code" field, whenever present on SIR RMA Section provided regardless of other characters, even when more than 2 characters are present:

- "CL", for Certified Seed Lower Endorsement
- "CH", for Certified Seed Higher Endorsement.

# **F Option Code Reduction Factor**

County Offices are instructed to load any option code reduction factor, **exactly** as provided by RMA on SIR, into the SURE **\* \* \*** Workbook "Guarantee Adjustment Factor" field.

#### **G Seed Potato Production**

Seed potatoes are an endorsement to a potato policy. All production for potatoes is recorded by crop/type/IU. For potatoes all production reported by RMA as nonseed potatoes will be used for production reporting purposes (this applies to production to count on the "L" (Loss) Record or production calculated using the "Y" (Subsequent Year Yield) Record through the "SY Acres" and "SY Yield" in the absence of an "L" (Loss) Record. The production reported through the seed potato endorsement by RMA will be ignored on all of the "L"

 **\*--**(Loss) or "Y" (Subsequent Year Yield) Records (Option Codes "CL" or "CH" on SIR).**--\*** Total crop value will be determined using nonseed potato production.

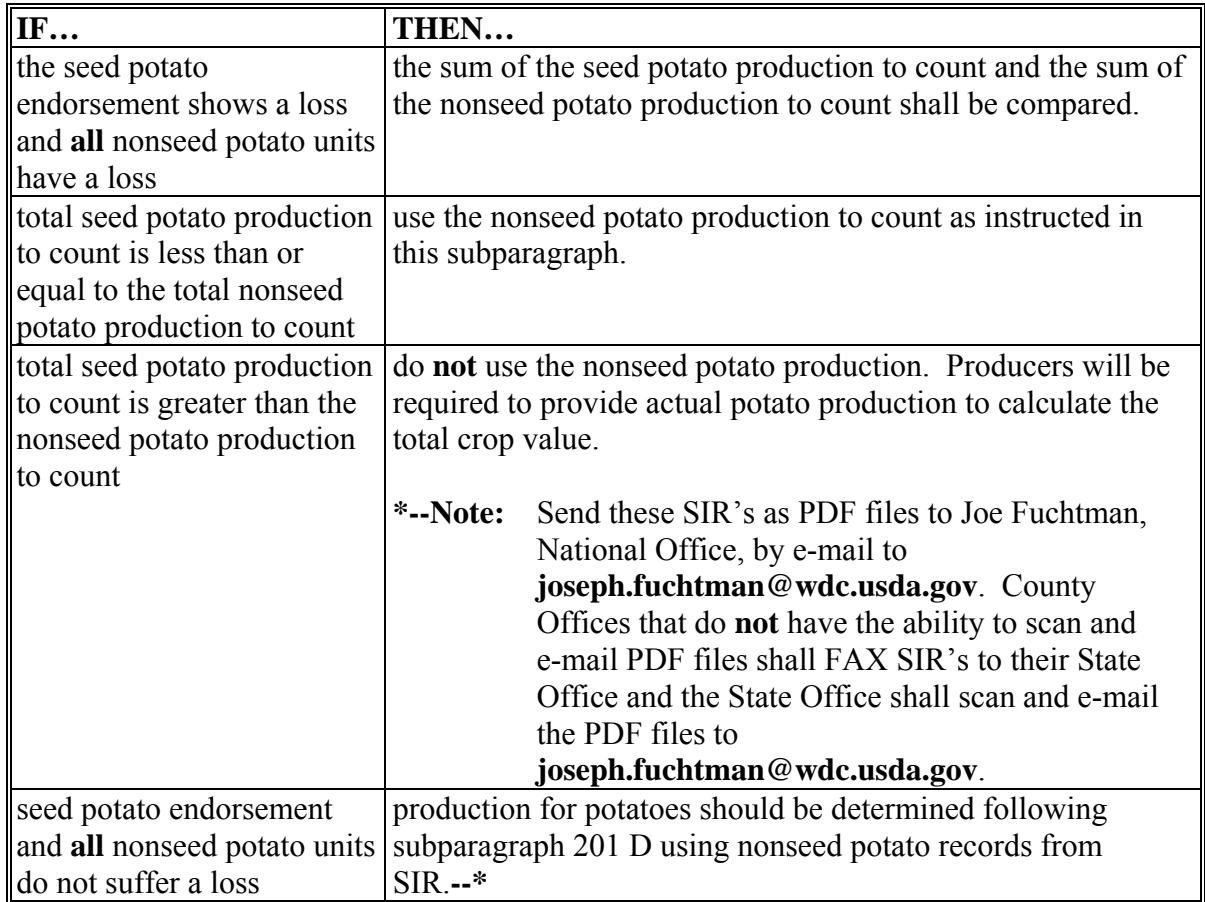

# **303 Peanuts**

# **A Background**

Peanut insurance policies allow a producer to elect a higher price based on Sheller Contracts. Certain peanut insurance policies require additional clarification and action for input into the SURE Workbook. Peanut producers may or may not have Sheller Contracts that make their production eligible to be insured at a higher price election. Further, while a producer may have Sheller Contracts that would cover the total potential production, the producer may choose to insure the peanuts at the contract price, which may vary, or the RMA price for noncontract peanuts.

Peanuts will be loaded into the SURE Workbook just like all other insured APH yield-based crops; County Offices shall use the RMA Guarantee Basis and other RMA data as provided in SIR RMA Section when there are no "A" (Acreage) Records that provide an acreage **greater** than zero with an RMA Guarantee Basis of zero.

Producers who have multiple price elections on the same acreage will have 1 or more "A" (Acreage) Records with acreage greater than zero and an RMA Guarantee Basis of zero. There will also be other "A" (Acreage) Records with zero acreage and an RMA Guarantee Basis greater than zero.

 **\*--Note:** S[ee paragraph 134](#page-151-0) for RMA weighted adjusted yield.**--\*** 

# **B When RMA Data for Peanuts Must be Combined**

SIR's RMA Section will provide data elements on **multiple** "A" (Acreage) Records for producers with peanuts for which **2 or more** prices are guaranteed on select acreages within **1** unit. This will be evident when there are 2 or more "A" (Acreage) Records present for the same unit number and 1 or more of these "A" Records contain a zero "0" in the acreage data field **and** contain an RMA Guarantee Basis. **Additionally**, 1 "A" (Acreage) Record will contain acres and an RMA Guarantee Basis.

#### **C Which Data Elements Must Match**

- **\*--**Counties **must** add together peanut unit data from SIR RMA Data Section and enter into the SURE Workbook only **once** when the following RMA data elements, if present, are the**--\*** same, and 2 or more prices are elected as outlined in subparagraph B:
	- Unit
	- Crop/Type/Practice
	- Plan
	- Share
	- Coverage Election
	- Price Election Percentage

**Note:** Price will **not** match.

- Unit of Measure (UOM)
- Guarantee Reduction Code
- Guarantee Reduction Factor
- Planting Date
- Stage Code
- Stage Code Factor
- Multiple Cropping Factor, from "L" (Loss) Record, if present.

# **D Data To Be Added Together**

The RMA Guarantee Basis **must** be added together from the "A" (Acreage) Records with zero acres and entered into the SURE **\* \* \*** Workbook **once** when the data elements in subparagraph C are the same.

Follow the procedure i[n subparagraph 263](#page-243-0) C for producer premium and indemnity and subparagraph F for production to count.

The following is an example of SIR RMA Section that displays the following:

- 1st "A" (Acreage) Record for Unit 00200 lists 0.00 acres with a guarantee basis of \$676, a price of \$0.2050, and a premium of \$32
- 2nd "A" (Acreage) Record for Unit 00200 lists 0.00 acres with a guarantee basis of \$10,812, a price of \$0.2460, and a premium of \$511
- 3rd "A" (Acreage) Record for Unit 00200 lists 64.50 acres with a guarantee basis of \$0, a price of \$0, and a premium of \$0.

# **Example.**

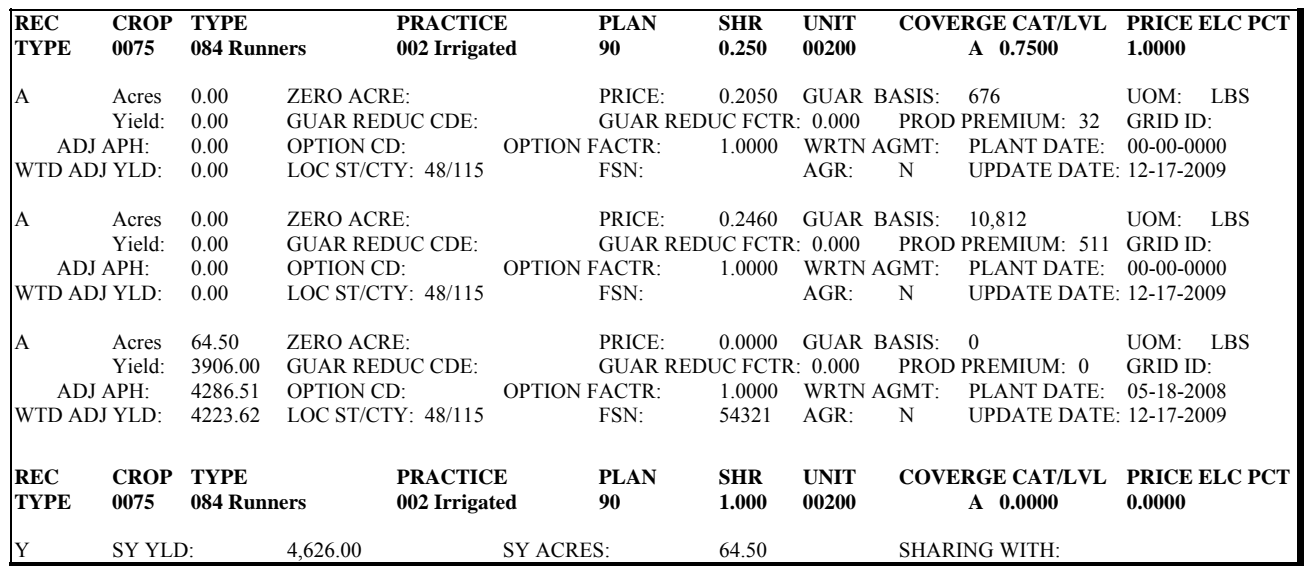

Note: There were no "L" (Loss) Records for Unit 00200; accordingly, for this example producer premiums are **not** applicable to the net indemnity calculation.

# **D Data To Be Added Together (Continued)**

For this example, the user would take the following actions:

- add the RMA Guarantee Basis entries together and enter for Unit 00200 into the SURE **\* \* \*** Workbook on **1 line** using the acreage provided
- producer premium and gross indemnity are **not** loaded according t[o subparagraph 263](#page-243-0) C because there is **no** "L" (Loss) Record for this unit
- load applicable price per subparagraph E.

For this example, the result would be that Unit 00200 will be loaded into the SURE **\* \* \*** Workbook with all required entries from SIR RMA Section, including the following combined data:

- $\bullet$  64.50 acres
- $\bullet$  \$0.2435 price (see subparagraph E for price calculation)
- $$676 + $10,812 = $11,488$  RMA Guarantee Basis
- producer premiums **not** loaded according t[o subparagraph 263](#page-243-0) C.

# **E Price to Load Into the SURE \* \* \* Workbook**

When only 1 **price** is present on the "A" (Acreage) Records for the peanut unit on SIR, load the price, as provided, into the SURE **\* \* \*** Workbook.

When 2 or more "A" (Acreage) Records are present for the same unit **and** they contain **2 or more prices**, the RMA Guarantee Basis **must** be combined as outlined in subparagraph B.

County Offices shall:

- calculate the SURE guarantee from the RMA Guarantee Basis, as provided, that takes into account all applicable prices and adjustments used for this calculation
	- **Note:** The price that is loaded into the SURE **\* \* \*** Workbook will **only** be used in the 10 percent and 50 percent crop loss calculations. Consequently, the price that is used to compute the expected revenue or normal production should match the guarantee price.
- for peanut units where more than 1 "A" (Acreage) Record is present because 2 or more prices are used to calculate the guarantee for the unit, prorate the price as follows:
	- add together all of the RMA Guarantee Basis for the unit
	- divide each RMA guarantee by this total to obtain the ratio for each price
	- multiply each price times the corresponding ratio and add together the result
	- load the resulting price into the SURE **\* \* \*** Workbook.

Using SIR example in subparagraph D, the price to enter into the SURE **\* \* \*** Workbook would be calculated as follows:

 $$676 + $10,812 = $11,488$  Total of All RMA Guarantee Basis For the Unit  $$676 \div $11,488 = 0.0588$  (or 5.88%) of RMA Guarantee Basis for Price \$0.2050  $$10,812 \div $11,488 = 0.9412$  (or 94.12%) of RMA Guarantee Basis for Price \$ 0.2460

 $$0.2050 \times 0.0588 = $0.0120$  $$0.2460 \times 0.9412 = $0.2315$ \$0.0120 + \$0.2315 = **\$0.2435 Price to Load Into the SURE \* \* \* Workbook**.

# **F Peanut Production**

Peanut units may have 1 or more "A" (Acreage) Records and 1 or more corresponding "L" (Loss) Records. Load production to count for each unit according to the following:

- when a unit **does not** have 1 or more corresponding "L" (Loss) Records, follow [subparagraph 201](#page-190-0) D for production to enter into the SURE **\* \* \*** Workbook
	- **Note:** When **both** noncontract price and contract price peanuts exist on a unit, "SY Acres" and "SY Yield" to be used for production to count will capture **all production** for the unit, in the absence of an "L" (Loss) Record.
- when a peanut unit has 1 or more corresponding "L" (Loss) Records, add together the production to count from **all** "L" (Loss) Records for the unit and enter **1** time into the SURE **\* \* \*** Workbook.
	- **Note:** When 2 or more prices (contract and noncontract) are present on a peanut unit, the entire loss for the unit may be captured on the contract price "L" (Loss) Record. There may or may not be an "L" (Loss) Record associated with the noncontract price "A" (Acreage) Record. However, all production to count for the unit will reside on the "L" (Loss) Record or Records, if at least 1 is present.

# **304 Pasture, Rangeland, and Forage (PRF)**

# **A Background**

PRF Pilot Insurance Program is:

- a plan of insurance based on vegetative greenness or rainfall indices during a selected time period (called index intervals) within a grid. Losses are based on the actual experience of the grid, **not** an individual farm, during the index interval
- designed to give forage and livestock producers coverage on forage produced for grazing or harvested for hay.

SURE assistance will **only** be available on forage acreage intended to be mechanically harvested; designated on SIR as, "063 hay land". Grazing is **not** eligible.

**\*--**PRF-VI measures vegetative greenness and estimates plant condition. Beginning in 2011, NAP coverage is available with PRF-VI for the same acres. NAP covers all mechanically harvested forage acres within the pay crop and pay type, not just PRF acres.**--\*** 

PRF-RI uses data to determine the lack of rainfall and how it differs from normal rainfall within the grid during a selected index interval. Lack of rain is the **only** peril covered by

**\*--**PRF-RI. Producers may purchase NAP for protection against other perils. NAP covers all**--\*** mechanically harvested forage acres within the pay crop and pay type, **not** just PRF acres.

Under PRF:

- policyholders do **not** have to insure all their perennial forage acres
- obtaining PRF policy will enable a producer to meet RMPR for all perennial forage acres
- policyholders are **only** required to identify the number of acres within a grid and not the types of forage or location of that forage within the grid.

#### **304 Pasture, Rangeland, and Forage (PRF) (Continued)**

# **B PRF RMPR Combinations for Perennial Forage**

Producers with perennial forage acres may have the following coverage combinations:

```
 PRF only
```
- **\*--**PRF-RI or PRF-VI with NAP coverage
- PRF with a waiver
- PRF with MPCI
- PRF-RI or PRF-VI with NAP and MPCI
- PRF-RI or PRF-VI with NAP, MPCI, and a waiver.**--\***

```
* * *
```
**Notes:** \* \* \*

If a waiver is applicable with PRF or MPCI, it will be treated as an insured crop.

If a waiver is applicable on PRF with additional NAP coverage, it will be treated as a NAP crop.

Relief to meet RMPR is **not** applicable with PRF policies because all perennial forage acres do **not** have to be insured or covered under all intervals to meet RMPR.

#### **C Acres**

As noted in subparagraph B, a producer may chose **not** to insure all perennial forage acres with PRF. Some perennial forage acres may be covered by NAP, a separate MPCI policy (for example, on alfalfa), and/or may include a waiver. Subparagraph F instructs how to determine which acres are to be assigned to a specific PRF RMPR combination.

**Note:** Perennial forage acreage from first year seeding is **ineligible** for SURE.

# **304 Pasture, Rangeland, and Forage (PRF) (Continued)**

# **D Price and Yield Data for Perennial Forage With a PRF Policy**

RMA uses a county base value to determine a guarantee for PRF policies. The county base value is based on the preceding 3-year average NASS "all hay" price and yield, **excluding** the immediate preceding year. SURE will use these prices and yields to determine a SURE crop guarantee and expected revenue when NAP or a waiver is obtained along with PRF.

**Note:** The SURE price and yield will be equal to the price and yield in [Exhibit 20.](#page-1000-0) **\* \* \***

NAMP for producers who purchase PRF will be the **\* \* \*** "all hay" NASS price, **except** when an MPCI policy is obtained. If MPCI is obtained, follow the establishment of NAMP for the specific type of forage covered under the MPCI policy.

When establishing maximum average loss levels for PRF, the yield fro[m Exhibit 20](#page-1000-0) shall be used as the benchmark for normal production. This will be compared to the current year production for "all hay" to determine the loss level.

# **E Data Elements For the SURE \* \* \* Workbook**

A new crop name of "PRF" has been established for the SURE **\* \* \*** Workbook and will include the following data entries:

- price election of 1.0000
- price fro[m Exhibit 20](#page-1000-0) for applicable State
- vield fro[m Exhibit 20](#page-1000-0) for applicable State
- total insured acres (sum of all intervals)
- total guarantee basis for PRF-hay land (sum all intervals)
- guarantee adjustments, if any.

**Notes:** Only summarize data elements for intervals when the guarantee adjustments are the same.

Follo[w subparagraph 263](#page-243-0) C to determine net indemnity.

# **304 Pasture, Rangeland, and Forage (PRF) (Continued)**

# **F Calculating SURE Guarantee for PRF**

For producers who purchase PRF, use the following tables to determine how to calculate a SURE crop guarantee, expected revenue, and actual production.

**Note:** The following tables use the original SURE multipliers of 115 percent for insured  **\*--**crops; however, ARRA adjustments applicable for 2008 SURE found i[n Part 6,](#page-154-0)**--\*** Section 7 are applicable to these tables.

# **Table 1: PRF With No Other Coverage**

Producer only has a PRF policy with no other coverage, such as NAP or a waiver.

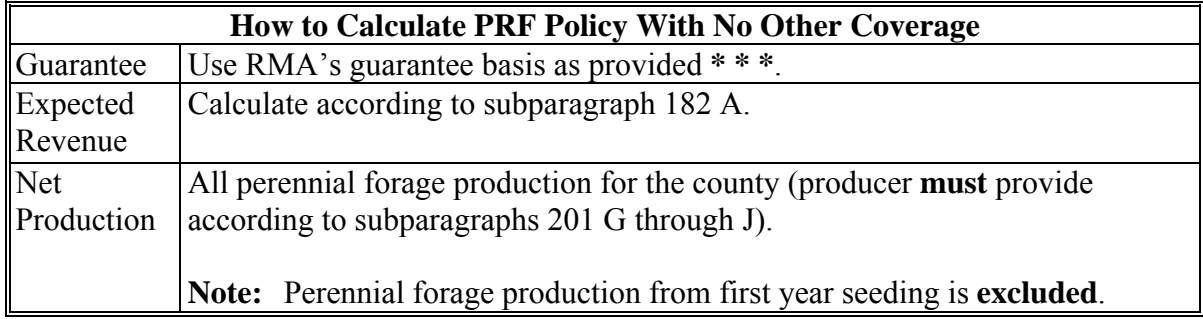
# **F Calculating SURE Guarantee for PRF (Continued)**

#### **Table 2: PRF With NAP**

**\*--**Producer has a PRF-RI or PRF-VI policy and NAP coverage. NAP covers all perennial**--\*** forage acres within the pay crop/pay type that may include PRF acres. To determine which NAP acres will be used to calculate guarantee, subtract PRF acres from FSA-578 eligible perennial forage acres.

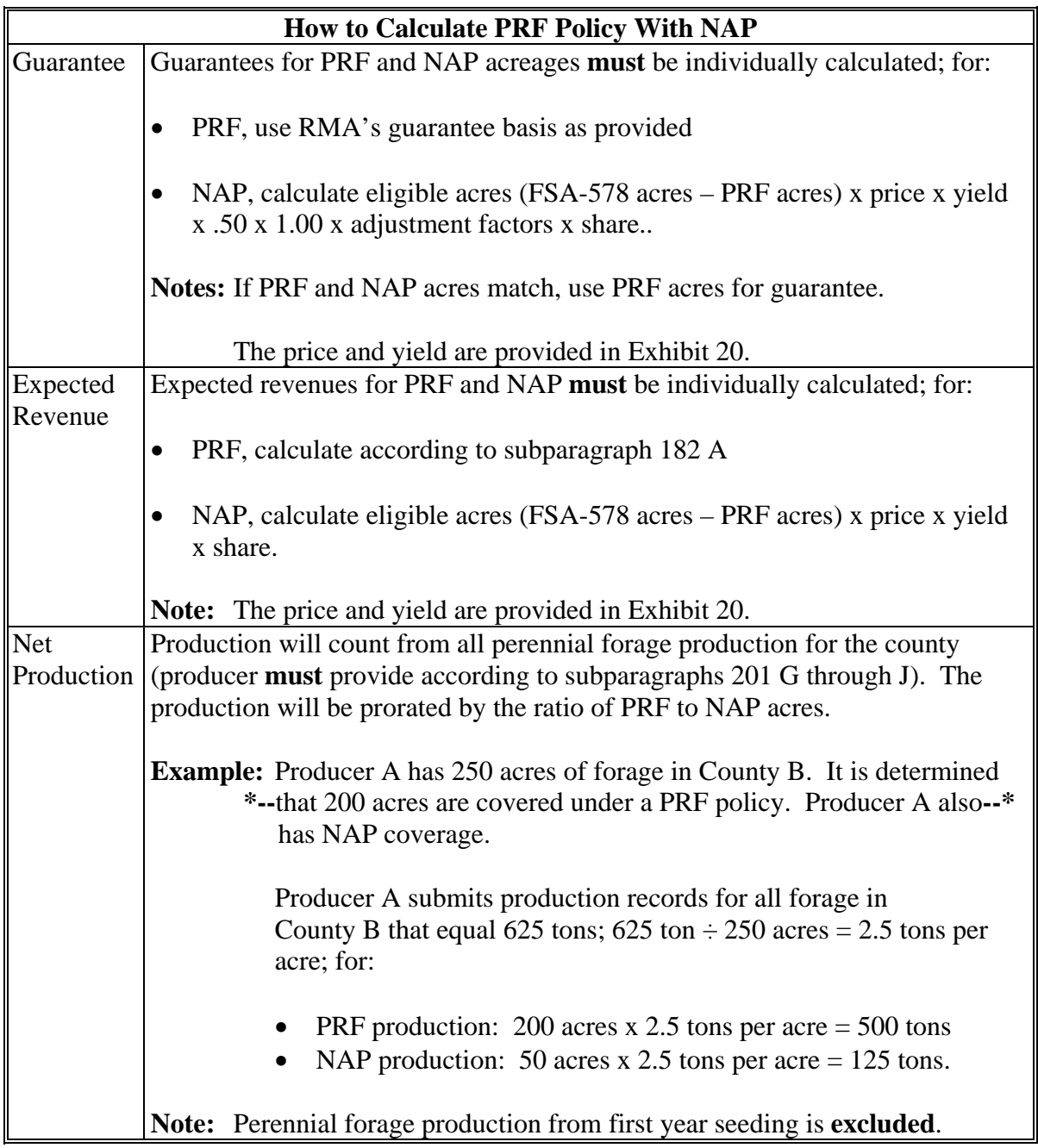

**Par. 304** 

## **F Calculating SURE Guarantee for PRF (Continued)**

# **Table 3: PRF Policy With a Waiver**

If a producer has PRF, RMPR is met for all perennial forage. If a producer did obtain a waiver, acres shall be determined using FSA-578. To determine which waiver acres will be used to calculate guarantee, subtract eligible PRF acres from FSA-578 eligible forage acres.

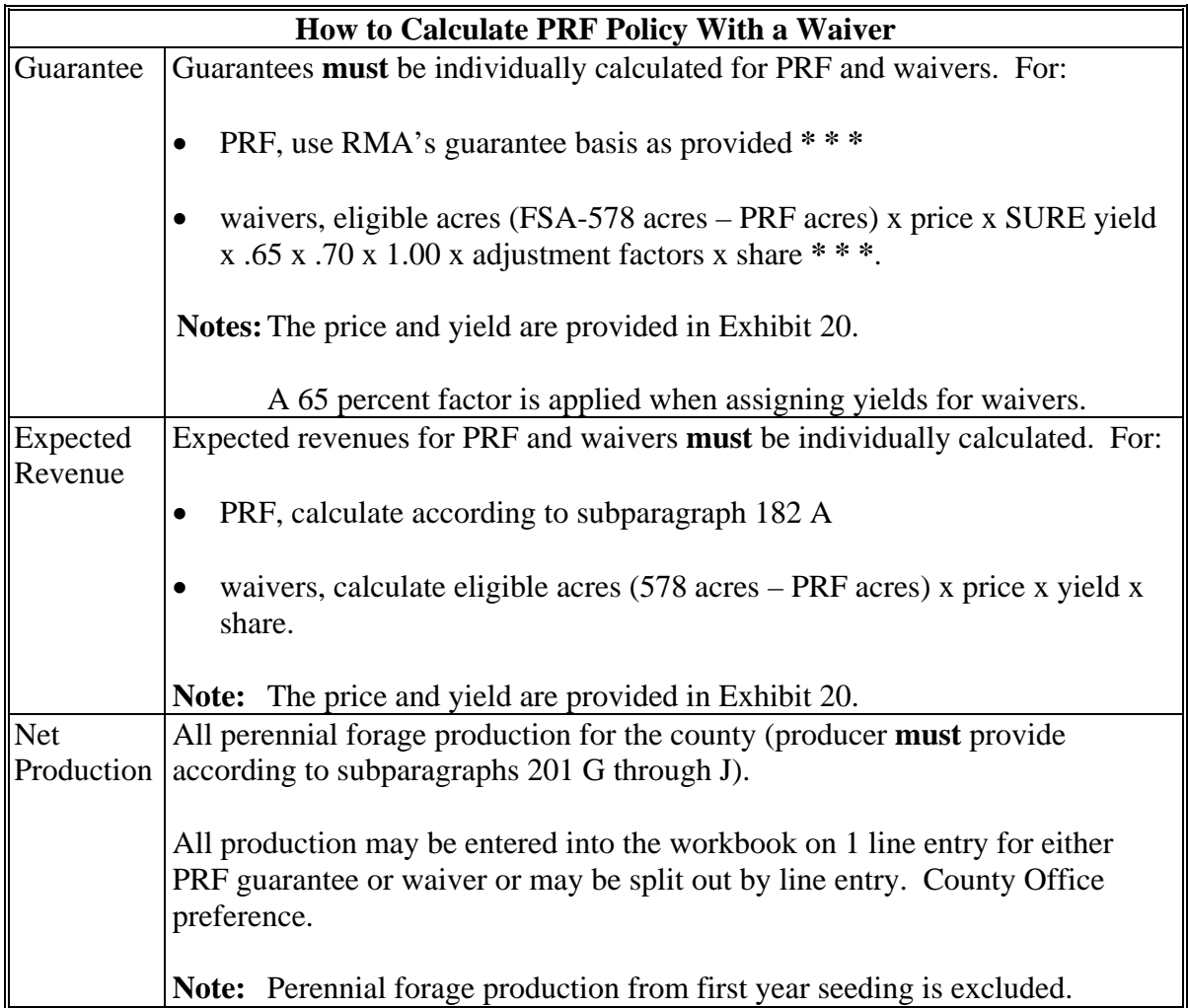

# **F Calculating SURE Guarantee for PRF (Continued)**

# **Table 4: PRF With MPCI**

A producer has PRF and MPCI policy (for example, on alfalfa) on perennial forage.

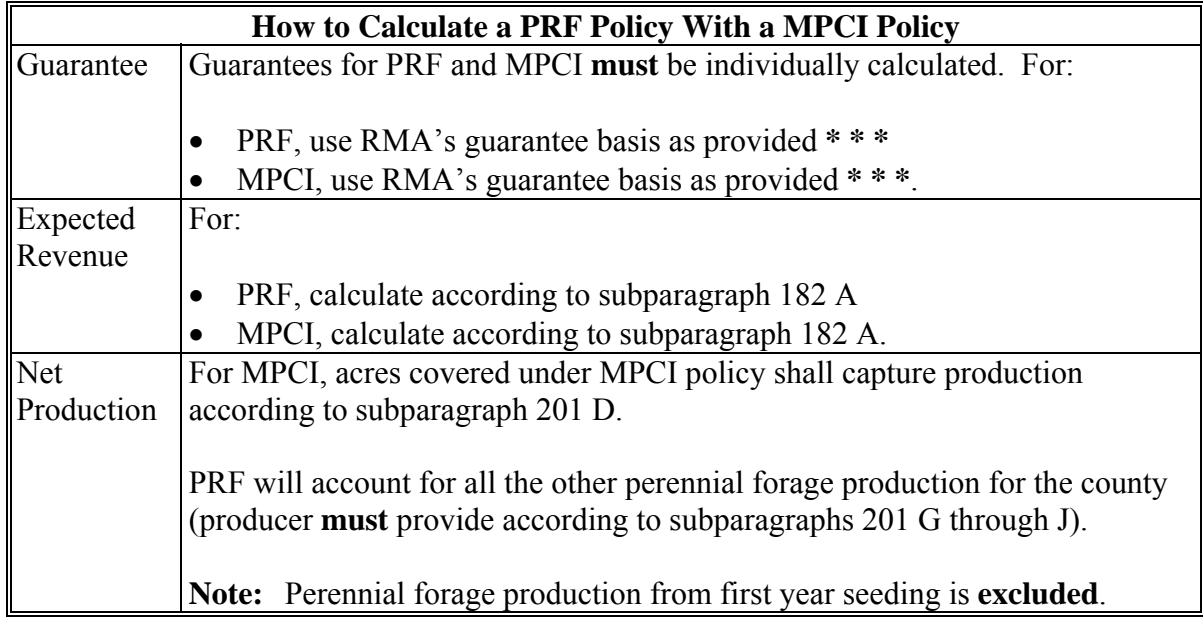

# **F Calculating SURE Guarantee for PRF (Continued)**

# **Table 5: PRF, NAP, and MPCI**

A producer has PRF policy with NAP and MPCI. To determine which acres to assign to each PRF RMPR combination, first subtract MPCI acres from FSA-578. Second, subtract PRF acres from FSA-578; the remaining acres are considered NAP acres.

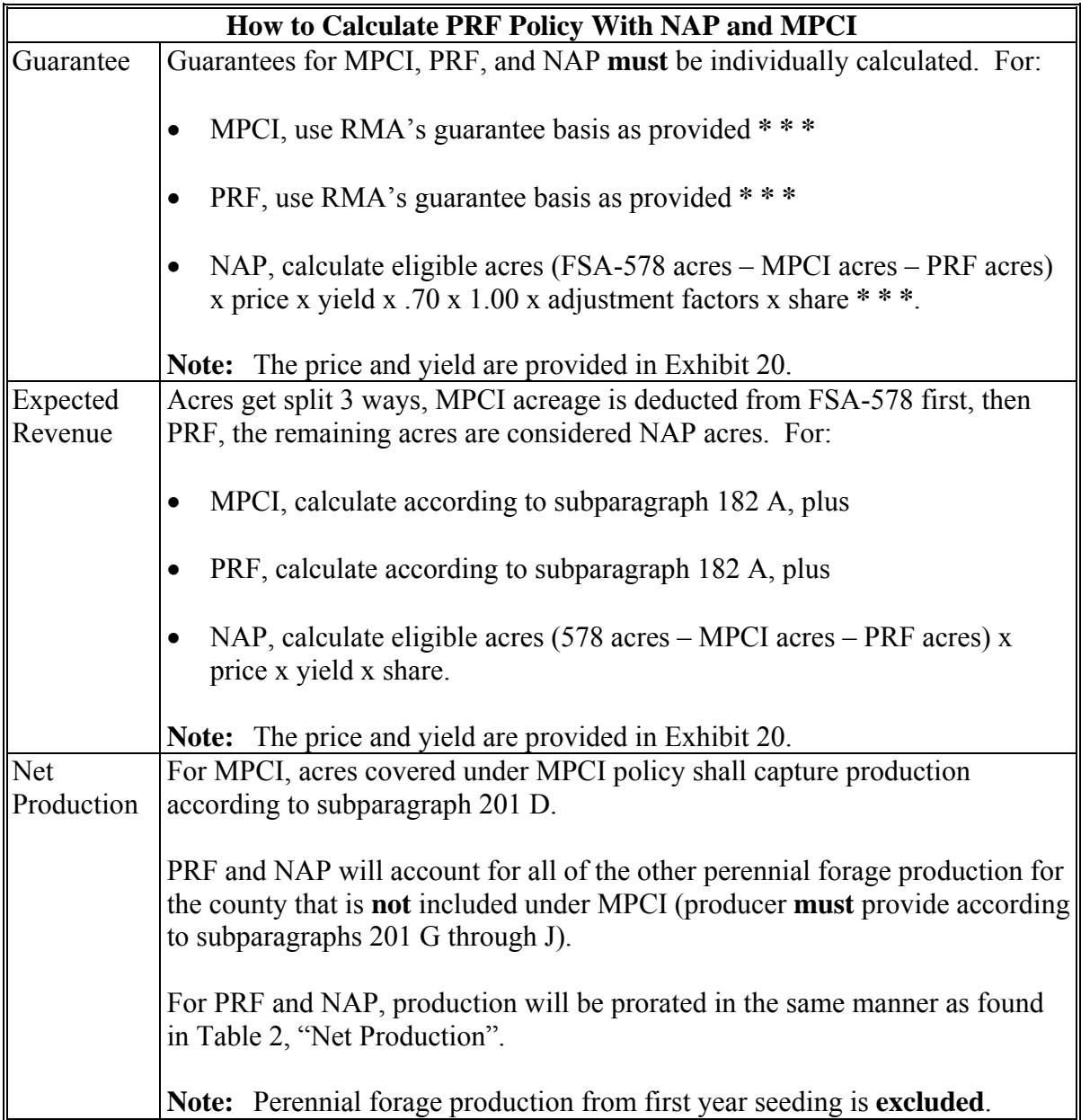

# **F Calculating SURE Guarantee for PRF (Continued)**

## **Table 6**: **PRF, NAP, MPCI, and a Waiver**

A producer has MPCI policy, PRF, NAP, and a waiver because **not** all forage pay crop/pay types were covered. For example, a producer may have MPCI on alfalfa, PRF on a portion of forage acres, NAP on mix forage, grass mix below 25 percent alfalfa, and a waiver on native grass.

If a producer has PRF with NAP and a waiver, the acres included under the waiver will **not** be separately broken out. All acres outside PRF (and MPCI if applicable) will be treated as NAP acres (NAP multiplier for SURE guarantee), regardless of the NAP crop type/pay type covered.

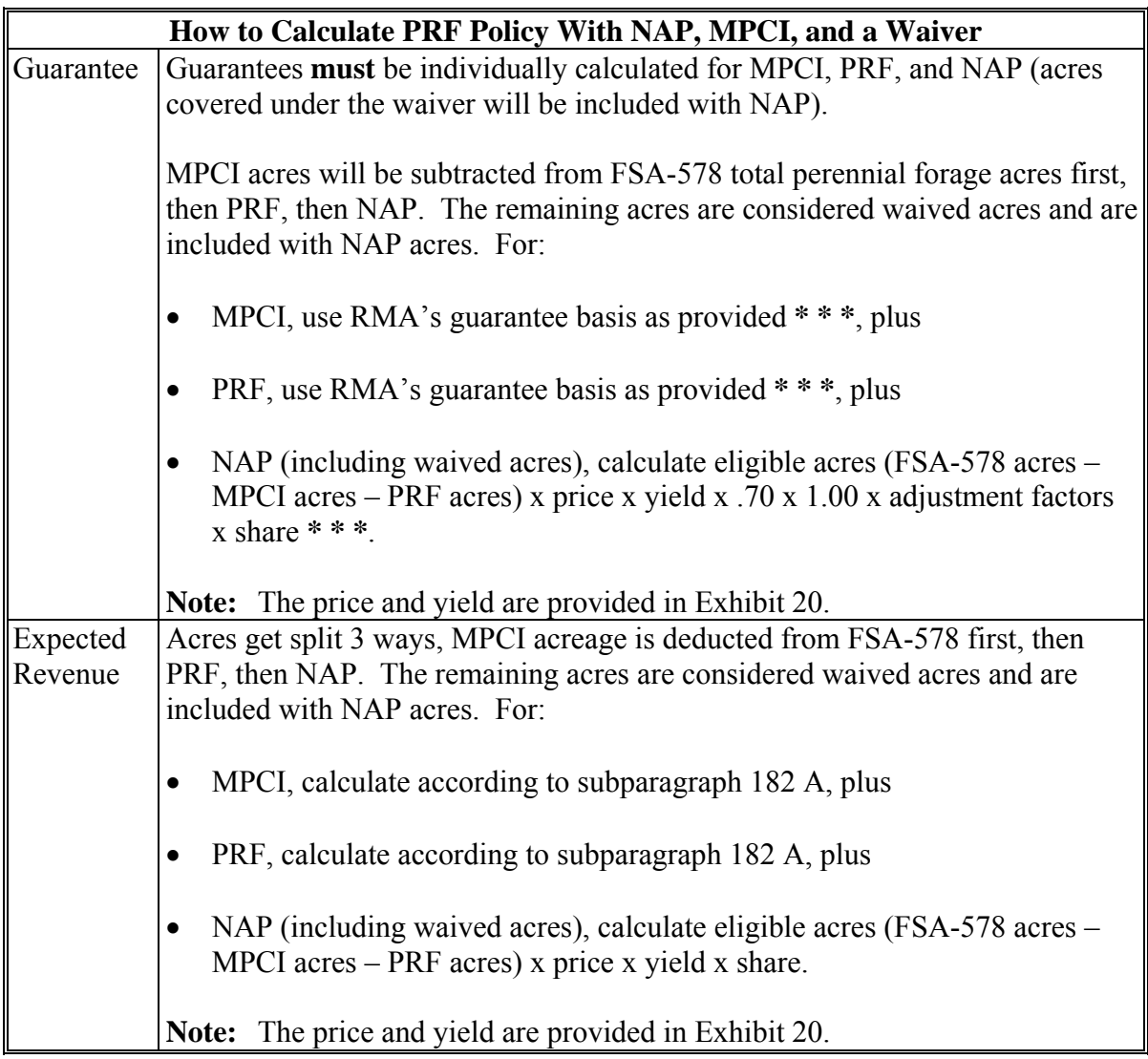

# **F Calculating SURE Guarantee for PRF (Continued)**

# **Table 6**: **PRF, NAP, MPCI, and a Waiver (Continued)**

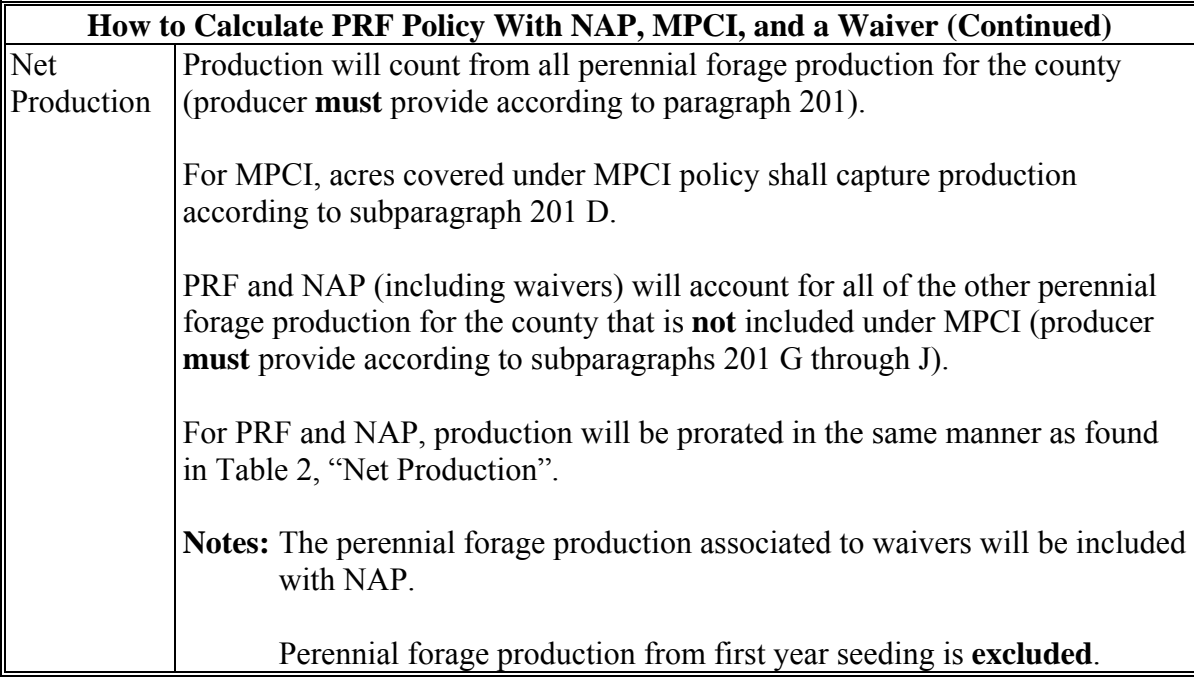

# **G Crop For 10 Percent and 50 Percent Qualifying Loss**

When calculating a 10 percent and 50 percent production loss for PRF, all perennial forage crops more than 1 year old are combined as 1 crop.

# **H FSA-578 Data**

 **\*--**Use data from FSA-578 to compare to SIR to verify data pertinent to calculating a**--\*** potential SURE payment. The following is an example of FSA-578 with perennial forage.

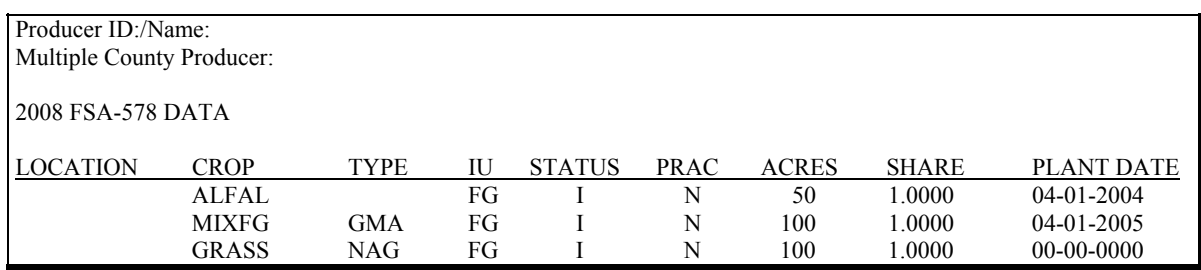

#### **I SIR**

RMA will provide a guarantee basis on SIR for PRF policies. SURE eligible PRF policies can be identified as, "type 063 hay land". Grazing land, "type 064" is **not** eligible for SURE.

**\* \* \*** 

**\*--** 

The following is an example of a PRF SIR; **only** Interval I had a loss. There are 500 PRF acres; 250 from Interval I and 250 from Interval II.

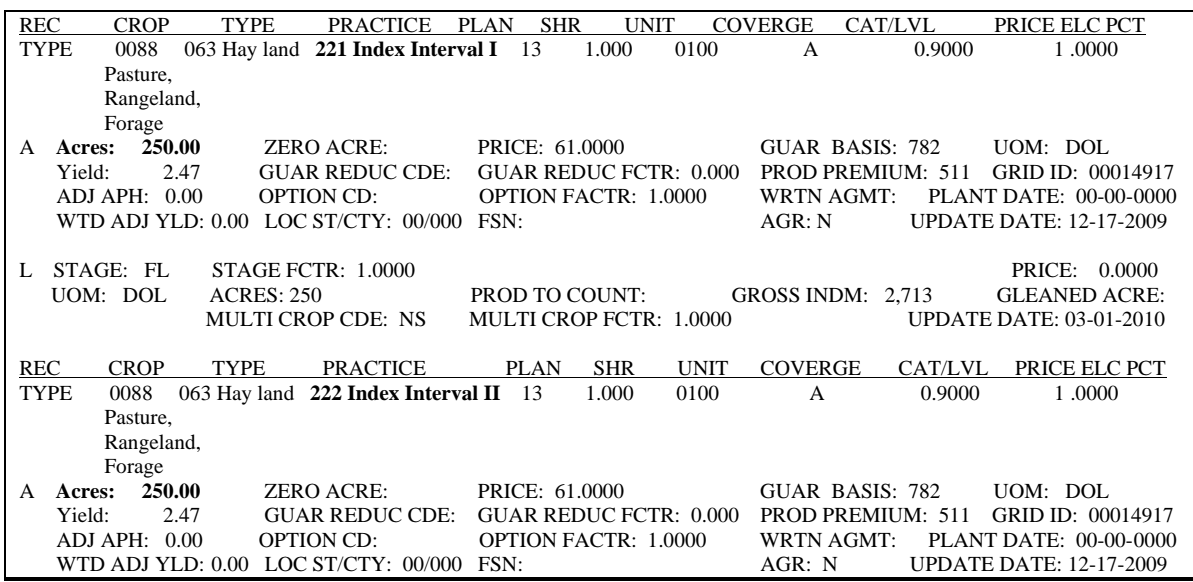

#### **J Entering PRF in the SURE Workbook**

PRF policies should be entered in the SURE Workbook with crop name "PRF". MPCI policies should be entered using the applicable FSA crop name and type for which the insurance was obtained. For NAP or waivers, since PRF does **not** capture specific crop types included under PRF policy, the County Office shall select 1 forage crop and type for **all** remaining forage acres that will be loaded as NAP or a waiver.

**--\*** 

## **A Background**

Sweet potatoes are insured under APH – Alternatively Rated (Plan Code 92). Sweet potato policies have a price established for the crop insurance guarantee; however, when a portion of the planted acreage is unharvested, a lower price is used to calculate the indemnity. Sweet potato policies with a portion of the planted acreage unharvested **require** additional clarification and action.

Sweet potatoes will be loaded into the SURE Workbook just like all other insured APH yield-based crops when there are no "L" (Loss) Records **and** when the prices on the "A" (Acreage) Record and the corresponding "L" (Loss) Record are equal. County Offices shall use the RMA Guarantee Basis and other RMA data as provided in SIR RMA Section.

**Note:** Prevented planting coverage for sweet potatoes is not available.

Starting with 2008, sweet potatoes are insured for fresh market consumption, but cover production for fresh and processed sales and basically count tuberous roots 1 1/2 inches in diameter or larger and firm. Sweet potatoes planted solely for processing are **not** insurable. Production to count **must** be provided by the producer. If production evidence indicates that some production was sold for fresh and some for processed, counties will need to follow guidance in subparagraph G.

#### **B When RMA Guarantee Basis May Be Added Together**

County Offices may add sweet potato unit data together from SIR RMA Section and enter into the SURE Workbook only **once** when the following RMA basic data elements, if present, are the same as described on the:

- "A" (Acreage) Records:
	- "Crop/Type/Practice"
	- $\bullet$  "Plan"
	- "Share"
	- $\bullet$  "Unit"
	- "Coverage Level"
	- "Price Election Percentage"
	- "Price"
	- "Unit of Measure"
	- "Guarantee Reduction Code"
	- "Guarantee Reduction Factor"
	- "Option Code"
	- "Option Code Factor"
- "L" (Loss) Records:
	- "Stage"
	- "Stage Code Factor"
	- $\bullet$  "Price"
	- "Unit of Measure"
	- "Multi Crop Code"
	- "Multi Crop Factor".

# **C Data To Be Added Together**

The only data entries that would need to be added together from the "A" (Acreage) Record and entered into the SURE Workbook only once, when SIR data entries in subparagraph C are the same, are the RMA Guarantee Basis and the acres.

## **D When RMA Guarantee Basis and Price Must Be Manually Adjusted**

Sweet potato producers may or may **not** have more than one "L" (Loss) Record per "A" (Acreage) Record.

When the Stage Code on an "L" (Loss) Record is an:

 "I", it means that the production from all of the acres on the record is considered "immature" and unharvested

**Note:** These "L" (Loss) Records will have a lower price than shown on the corresponding "A" (Acreage) Record and there will **not** be production to count. This will **require** additional County Office action.

 "M", it means that the production from that acreage was "mature" and all of the acres on the record may or may **not** have been unharvested, according to this table.

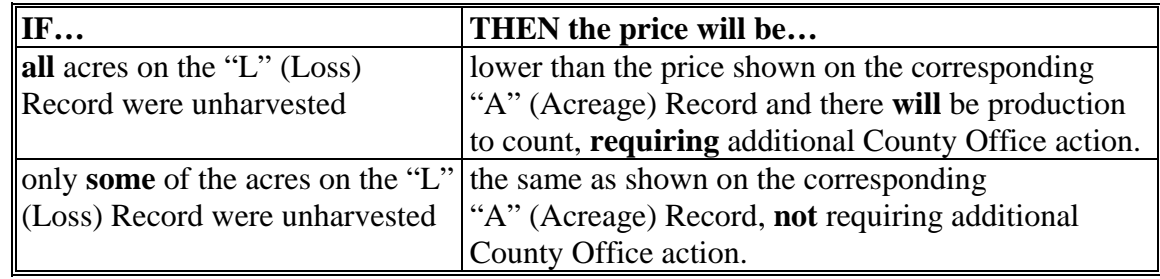

**Note:** The producer premiums and gross indemnities are handled according to [subparagraph 263](#page-243-0) C.

# **E Example of SIR**

The following is an example of SIR RMA Section for sweet potatoes. This subparagraph will describe when and how the RMA Guarantee Basis and price **must** be manually adjusted.

- 1st "A" (Acreage) Record for Unit 0100 lists acres of 10.00, guarantee basis of \$15,439, price of **\$16.7091**, and premium of \$0 (CAT level).
- 2nd "A" (Acreage) Record for Unit 0100 lists acres of 30.00, guarantee basis of \$46,318, price of **\$16.7091**, and premium of \$0 (CAT level).
- 1st "L" (Loss) Record for Unit 0100 lists stage code of "M", stage factor of 1.0000, price of **\$16.7091**, acres of 10.00, production to count of 230, gross indemnity of \$13,326, multi crop code of "NS", and multi crop factor of 1.0000.
- 2nd "L" (Loss) Record for Unit 0100 lists stage code of "M", stage factor of 1.0000, price of **\$10.2182 1/**, acres of 10.0, production to count of 160.00 **2/**, gross indemnity of \$8,542, multi crop code of "NS", and multi crop factor of 1.0000.
- 3rd "L" (Loss) Record for Unit 0100 lists stage code of "M", stage factor of 1.0000, price of **\$10.2182 1/,** acres of 20.0, production to count of 120.00 **2/**, gross indemnity of \$18,209, multi crop code of "NS", and multi crop factor of 1.0000.
- **1/** Prices for 2nd and 3rd "L" (Loss) Records were reduced, according to sweet potato policy regulations, because all acres were unharvested.
- **2/** Production to count in 2nd and 3rd "L" (Loss) Records come from appraisals, because all acres in the record were unharvested.

#### **E Example of SIR (Continued)**

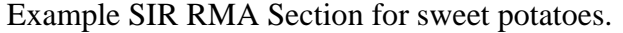

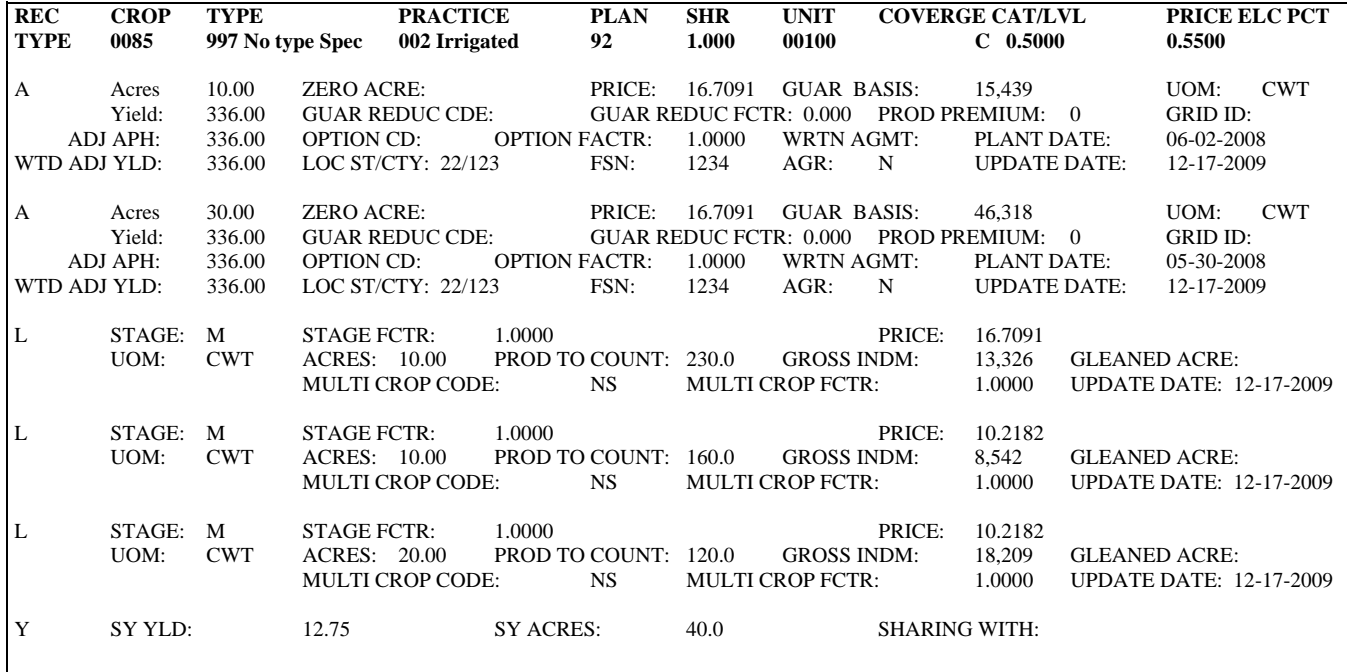

Take the following actions for the acres.

- Add the 2 acreage entries together from the "A" (Acreage) Records and enter for Unit 0100 into the SURE Workbook on **1 line**.
	- **Note:** In this example the total acres of the "A" (Acreage) Records and the total acres of the "L" (Loss) Records are equal. If they do **not** match, County Offices are instructed to enter the lesser of the 2 into the SURE Workbook "Acreage Data" field, adjusting these instructions as needed.
- Some sweet potato producers plant seed sweet potatoes in a small field designated as a "seed bed". The vines that grow from these seed potatoes are harvested as transplant vines to be planted into other actual fields by a machine that resembles a tree planter. These vines may be harvested multiple times as the seed sweet potatoes are quite prolific. The seed potatoes that are planted in the "seed bed" are usually planted very early (March for example) and the vines that grow from them are harvested as seedling vines and transplanted into the actual sweet potato fields. The acres, where the transplants are planted, are covered by insurance; however, the "seed bed" acres are **not** insured. RMPR is **not** an issue in this situation as it is part of a whole operation and the sweet potatoes are insured for crop/type/IU. **Not** all growers use this "seed bed" method.

## **E Example of SIR (Continued)**

Adjust the RMA Guarantee Basis according to the following.

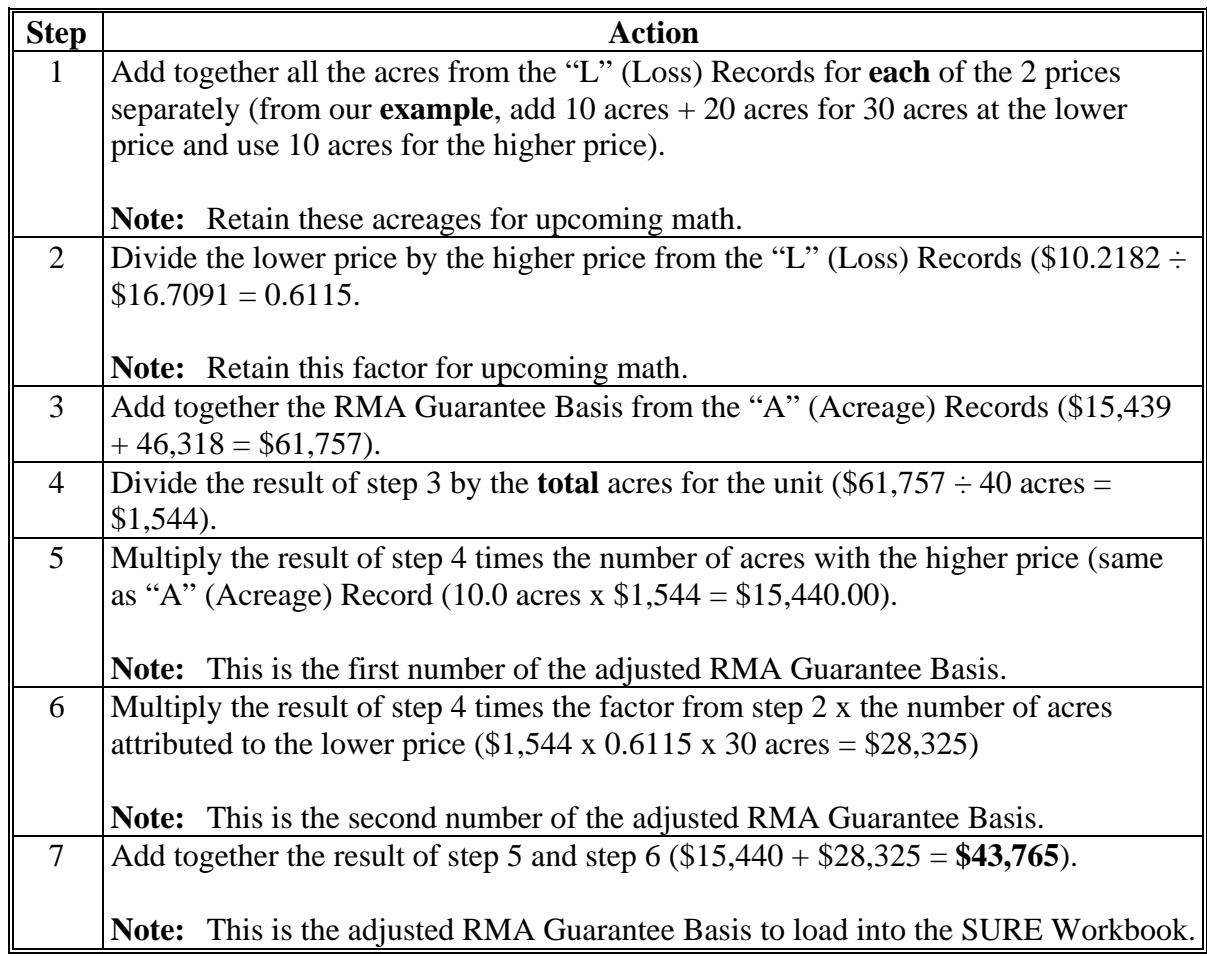

## **Result:** Unit 0100 will be loaded into the SURE Workbook with all required entries from SIR RMA Section, including the following combined and **adjusted** data:

- 40 acres
- \$11.84 adjusted price (see subparagraph F for price calculation)
- \$43,765 adjusted RMA Guarantee Basis (whole dollars)
- County Offices should enter "**SP**", as the Guarantee Reduction Code
- County Offices should enter "**0.6115**", as the Guarantee Reduction Factor.
- **Note:** County Offices may want to enter a note on FSA-682 that the Guarantee Reduction Code "**SP**" is only to highlight the entry in the "Guarantee Reduction Factor" field and is **not** a listed code. This data field highlight will serve as a reminder to County Offices to load the Guarantee Reduction Factor from step 2.

## **F Price to Load into the SURE Workbook**

The SURE crop guarantee for sweet potatoes is calculated from the RMA Guarantee Basis that takes into account all applicable prices and adjustments used for that calculation. The "price" that is loaded into the SURE Workbook will only be used in the 10 percent and 50 percent crop loss calculations. Consequently, the price that is used to compute the Expected Revenue or Normal Production and Actual Production **must** match the guarantee price, as adjusted, if applicable.

County Offices are instructed to load the **RMA price provided** on SIR RMA Section from the "A" (Acreage) Records for sweet potato units into the SURE Workbook:

- when there are **no** associated "L" (Loss) Records
- when **all** corresponding "L" (Loss) Records contain the **same price** as the "A" (Acreage) Records.

For sweet potato units where the price is **not** the same on the "A" (Acreage) Records and the corresponding "L" (Loss) Records, determine the price to enter into the SURE Workbook according to the following.

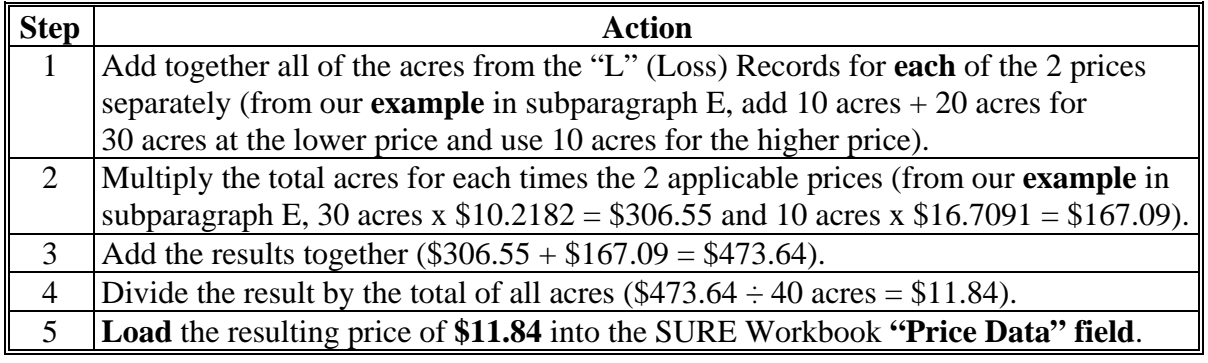

#### **G Sweet Potato Production**

Sweet potatoes are insured with a blended price for the processed and fresh production. However, States will have an established NAMP for fresh and processed (NAMP is established by crop, type, and IU according to [subparagraph 63 B](#page-73-0)). Producers will be **required** to submit actual production records for processed and fresh according to [subparagraphs 201](#page-190-0) G through J.

# **G Sweet Potato Production (Continued)**

HMP's are to be established for multiple marketed crops as instructed in [subparagraph 65](#page-77-0) B. For appraisals that are completed and submitted for production evidence, these HMP's shall be applied. HMP's shall also apply to certified production or the maximum average loss levels for producers that are unable to submit production records and certify to their production.

When a producer provides production evidence that includes both fresh and processed sales, or when HMP's apply to appraised or certified production, production to count **must** be entered on separate lines in the SURE Workbook. This will allow entering fresh and processed production to be associated with the correct NAMP to calculate SURE revenue correctly. When this is necessary, County Offices shall:

- enter all production to count that was marketed as fresh on the same line as the RMA Guarantee Basis, as determined in subparagraph E, using NAMP for fresh sweet potatoes
- enter all production to count that was marketed as processed using NAMP for processed sweet potatoes, on a new line, with the following guidance about which entries to load and which entries to load as zeroes

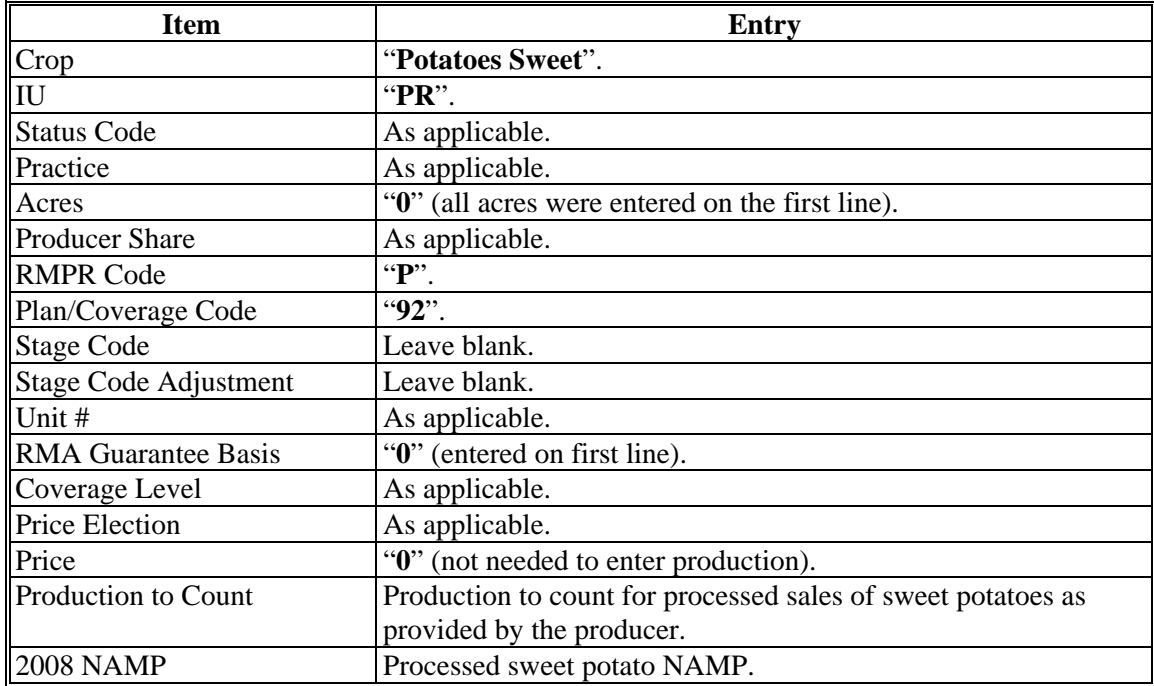

- follow the balance of SURE Workbook procedure.
	- **Note:** For the 2009 and 2010 SURE Workbook, user shall enter indemnity and premium, if applicable, on the same line with guarantee basis.

# **A Background**

There are RMA APH policies that cover grapefruit, lemons, Mandarin oranges, Minneola tangelos, navel oranges, sweet oranges, Valencia oranges, and Orlando tangelos citrus crops in the States of Arizona and California. **Only** the fresh production is insured under these policies. Insurance is **not** available for the processed production.

# **B Guarantee**

The RMA Guarantee Basis is based on the insured producer's APH for fresh **only**. This RMA Guarantee Basis will be provided by RMA.

Buy-ins for these policies will have their SURE guarantee calculated according to [paragraph 126.](#page-117-0) However, CEY used in the guarantee calculation must be based on fresh **only** according t[o subparagraph 62](#page-70-0) A. HMP's will **not** apply to the guarantee for buy-ins according t[o subparagraph 165](#page-169-0) A as the SURE yield is for the fresh production **only**.

# **C Production**

Because these plans of insurance only cover the percent of production historically sold as fresh, all the production for the crop is not included in the total crop value for SURE. There may be a portion of that production historically sold as fresh that may be marketed for processing. Therefore, production from RMA will **not** be used and producers will be required to submit production records as instructed i[n subparagraphs 201](#page-190-0) G through J.

States shall establish HMP's for fresh production on these crops according to [subparagraph 65](#page-77-0) B. This historical marketing percentage will be used to prorate the production.

**Example:** Producer A in California has an RMA fresh only policy on navel oranges. Producer A submits verifiable and reliable production evidence of 1,000 boxes of production for the SURE farm. The California STC established HMP's of 85 percent fresh and 15 percent processing. Therefore, it can be determined that this producer would normally sell 850 boxes of the 1,000 boxes as fresh (1,000 boxes x STC historical marketing percentage of 85 percent.

> Producer A's evidence also shows that of the 1,000 total box production, 450 boxes went to fresh markets and 550 boxes went to processed markets. The 450 boxes of actual fresh production will be subtracted from the 850 boxes. The remainder will be attributed to the processed production  $(850 \text{ boxes} - 450 \text{ boxes})$ 400 boxes). The production to load for:

- $\bullet$  fresh is 450 boxes
- processed is 400 boxes.**--\***

#### **306 California and Arizona Citrus (Continued)**

#### **C Production (Continued)**

With these polices there is only 1 line in the workbook for the guarantee. However, 2 lines are needed to account for the differences in NAMP for the fresh and processed production. County offices shall:

- enter all production to count that was determined as fresh on the same line as the guarantee basis, using the NAMP for fresh
- enter all production to count that was determined as processed using NAMP for processed , on a new line, with the following guidance about which entries to load and which entries to load as zeros

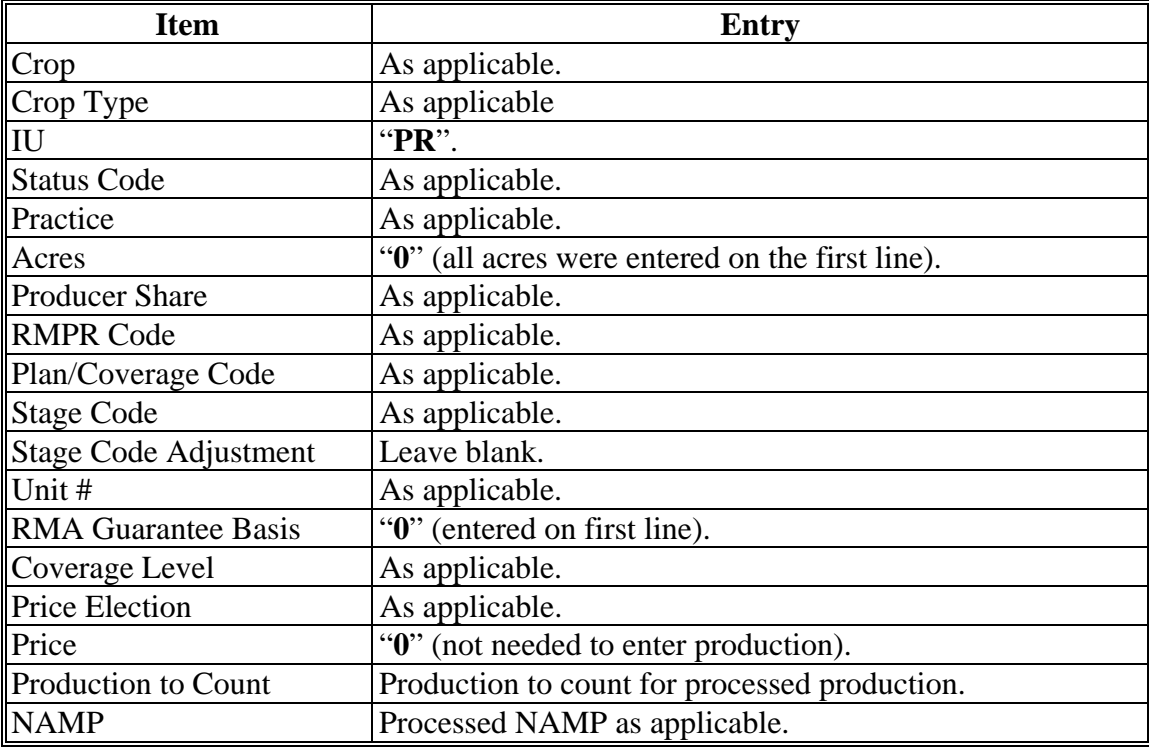

- follow the balance of SURE Workbook procedure.
- **\*--Note:** For the 2009, 2010, and 2011 SURE Workbook, user shall enter indemnity and**--\*** premium, if applicable, on the same line with guarantee basis.

## **307 Multiple Marketed Crops, Excluding California and Arizona Citrus, Stone Fruit, and Florida Citrus**

# **A Background**

Multiple market crops have unique characteristics in that the guarantee basis is calculated on the type of coverage obtained.

For all multiple marketed crops that have IU of fresh, total crop value will be determined with the fresh NAMP for all production. However, if a documented verifiable quality

**\*--**condition exists, processed production will be charged the processed NAMP. The processed and fresh production will be charged the fresh NAMP to determine total crop value, when a quality condition does **not** exist.**--\*** 

For all multiple marketed crops that have IU of processing, total crop value will be determined as the production records indicate the crop was marketed. All processed production will be charged the processed NAMP and all fresh production will be charged the fresh NAMP.

# **B NAP Covered Crops**

The guarantee for multiple market crops covered under NAP will be calculated as instructed in [paragraph 163.](#page-165-0) HMP's will apply to multiple market crop guarantees according to [subparagraph 165](#page-169-0) A.

If CCC-576 was filed for the crop, NAP production will be captured on CCC-576 according to [subparagraph 201](#page-190-0) F. If CCC-576 was not filed, production reported for APH purposes will not be used as this will not capture fresh and processed production. Producers will be required to bring in production records according to [subparagraphs 201](#page-190-0) G through J. When the County Office is not able to determine fresh and processed production, HMP's may apply according t[o subparagraph 201](#page-190-0) M.

# **C Waived-Ins**

The guarantee for multiple marketed crops that were waived-in will be calculated according to [paragraph 164.](#page-168-0) HMP's will apply to multiple market crop guarantees according to [subparagraph 165](#page-169-0) A.

Producers will be required to bring in production records according to [subparagraphs 201](#page-190-0) G through J. When the County Office is not able to determine fresh and processed production, HMP's may apply according to [subparagraph 201](#page-190-0) M.

# **D RMA Insured Crops**

All multiple market insured crops with APH, county, or producer yield, will have the RMA Guarantee Basis provided by RMA. S[ee subparagraphs 162](#page-159-0) A and B for plan codes.

All multiple market insured crops without an RMA yield will not have the RMA Guarantee Basis provided by RMA. S[ee subparagraph 162](#page-159-0) C for plan codes and calculating the guarantee.

# **307 Multiple Marketed Crops, Excluding California and Arizona Citrus, Stone Fruit, and Florida Citrus (Continued)**

#### **D RMA Insured Crops (Continued)**

Se[e subparagraph 165](#page-169-0) A to determine whether HMP's apply to the guarantee for the insured multiple market crop.

On most APH-based plans of insurance, multiple market crop loss records will have processed production converted to fresh. RMA APH's on the "SY Acre" and "SY Yield" will not have a breakdown of fresh and processed production. Therefore, all RMA covered multiple market crops producers will be required to submit production records according to [subparagraphs 201](#page-190-0) G through J. When the County Office is not able to determine fresh and processed production, HMP's may apply according t[o subparagraph 201](#page-190-0) M.

Most RMA covered multiple market crops will only have 1 guarantee. However, NAMP is established by crop, type, and IU according to [subparagraph 63 B](#page-73-0). Multiple production line entries will be required in the SURE Workbook to capture the correct NAMP. County Offices shall:

- enter all production to count that was determined as fresh on the same line as the guarantee basis, using NAMP for fresh
- enter all production to count that was determined as processed using NAMP for processed, on a new line, with the following guidance about which entries to load and which entries to load as zeros

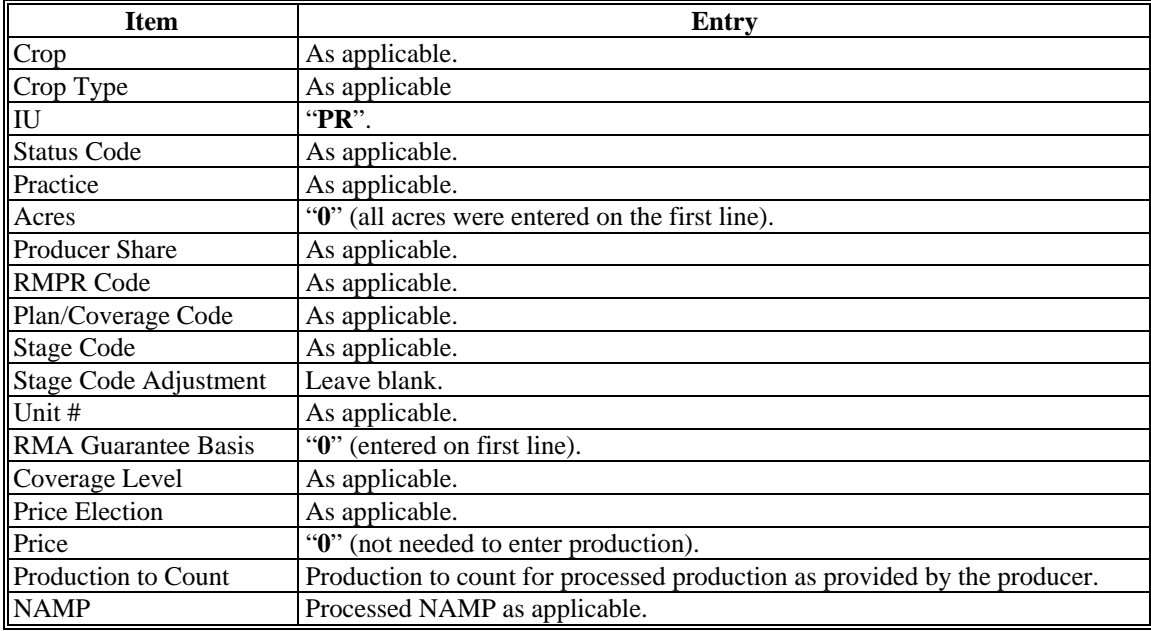

- follow the balance of SURE Workbook procedure.
- **\*--Note:** For the 2009, 2010, and 2011 SURE Workbook, user shall enter indemnity and**--\*** premium, if applicable, on the same line with guarantee basis.

## **307 Multiple Marketed Crops, Excluding California and Arizona Citrus, Stone Fruit, and Florida Citrus (Continued)**

## **E RMA Insured Apples, Types 111, 114, 115 (Fresh), Type 112 (Processing)**

The guarantee provided from RMA is based on all production insured as:

- fresh under types  $111$ ,  $114$ , and  $115$
- processing under type 112.

These guarantees will be used as provided from RMA.

Many producers with fresh types of coverage have part or all of their production produced for processing. Therefore, total crop value under these plans will be determined differently depending on the situation.

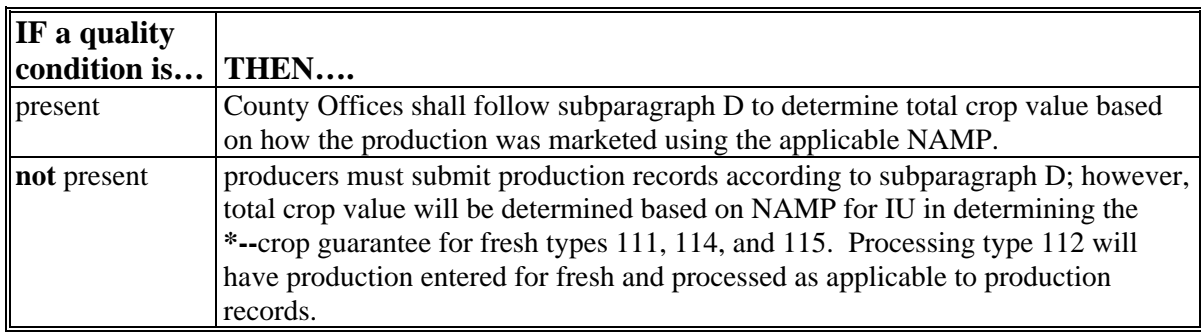

Quality conditions must be documented with evidence on the producer's production records (size, damaged, etc). Marketing conditions that change the marketing from historical are not an applicable quality condition.

- **Example 1:** Producer A has 10 acres of common apples insured under a RMA fresh type of policy in County B. Producer A's production records indicate 2,400 bu. apples produced: 800 bu. at fresh and 1,600 bu. at processed. Producer A's production records also indicate that small size because of drought conditions sent the apples to a processed market. County B has determined that Producer A has a quality condition present that affected IU of the crop. In determining total crop value for the common apples 800 bu. will be charged the fresh NAMP and 1,600 bu. will be charged the processed NAMP.
- **Example 2:** Producer C has 10 acres of common apples insured under a RMA fresh type of policy in County D. Producer C's production records indicate 2,000 bu. apples produced: 800 bu. at fresh and 1,200 bu. at processed. Producer C's production records do not indicate a quality condition present. County D has determined that a quality condition is not present. In determining total crop value for common apples all 2,000 bu. will be charged the fresh NAMP.**--\***

## **E RMA Insured Apples, Types 111, 114, 115 (Fresh), Type 112 (Processing) (Continued)**

 **\*--Example 3:** Producer E as 10 acres of common apples insured under a RMA processing type 112 in County F. Producer E's production records indicate 2,400 bu. apple produced: 800 bu. fresh and 1,600 bu. processed. In determining total crop value for common apples 800 bu. will be charged the fresh NAMP and 1,600 bu. will be charge the processed NAMP.**--\*** 

 $\mathcal{O}(\mathcal{O}(\log n))$ 

## **A Background**

RMA provides crop insurance through written agreements when other policies or plans of insurance are not readily available for the location, or the crops and/or practices are not supported actuarially.

 **\*--Note:** Beginning in crop year 2011, some "A" (Acreage) Records, for crops insured under a written agreement, will **not** include a price. County Offices **must** contact the State Office SURE specialist who will obtain the price from RO.

## **B Crops With Written Agreements for "GP", "SC", or "TP"**

Written agreements for certain specialty crops can be based on the yellow corn, regular**--\*** grain sorghum, or common soybean prices and yields, rather than the actual variety insured under the written agreement. Therefore, **the RMA Guarantee Basis that is provided in SIR is not reflective of the specialty crops insured and is not correct for purposes of the SURE Program**. These crops or varieties/practices are **not** eligible for a standard policy or plan of insurance and insureds accept the terms of the written agreement to obtain some level of coverage. Written agreements are an option that meets RMPR for the crop.

Written Agreement Codes "GP", "SC", and "TP" **require** additional action by County Offices. This includes loading a different plan code into the SURE Workbook than what is provided on SIR to allow the correct data to be loaded into the SURE Workbook for these unique cases, as follows.

**Note:** See table in subparagraph E.

- "**GP**":
	- is **only** used for Group Risk Plan (Plan Code 04), Group Risk Income Protection - Harvest Revenue Option (Plan Code 05), Group Risk Income Protection (Plan Code 06), Group Risk Plan (Plan Code 12) or GRIP (Plan Code 73)
	- pertains to **only** the following crops:
		- hybrid grain sorghum
		- hybrid corn seed
		- popcorn
		- sweet corn
		- any other specialty corn or grain sorghum.
- "**SC**" is used for multiple plan codes and considered Special Purpose Corn (for example, Blue Corn) and the crop code must equal corn (0041).

#### **308 Crops With Written Agreement Codes \* \* \* (Continued)**

#### **\*--B Crops With Written Agreements for "GP", "SC", or "TP"--\***

 "**TP**" is used for multiple plan codes and insures special types and practices, such as Edamame Soybean varieties.

#### **C Example of SIR RMA Section**

This is an example of SIR RMA Section for a crop that has a Written Agreement Code of "SC". This subparagraph will show how to identify the pertinent Written Agreement Code.

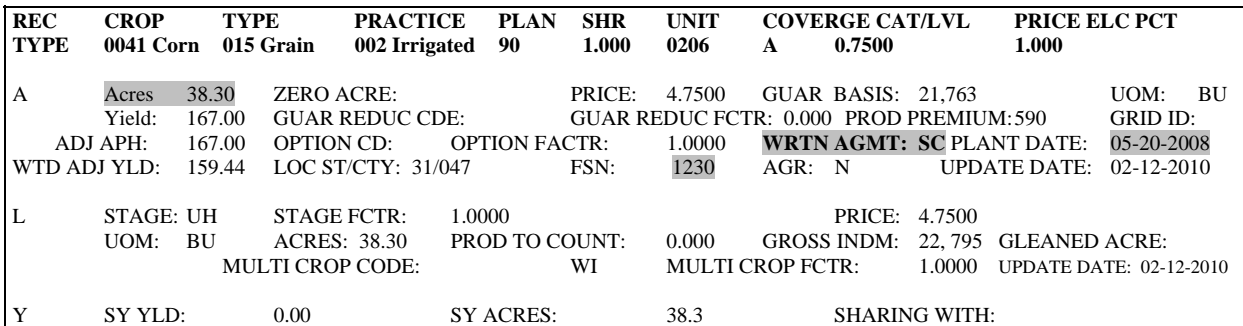

#### **D Example of SIR FSA-578 Data Section**

This is an example of SIR FSA Data Section for a crop that has a Written Agreement Code of "SC". This subparagraph will describe how to identify the crop that matches the applicable written agreement policy.

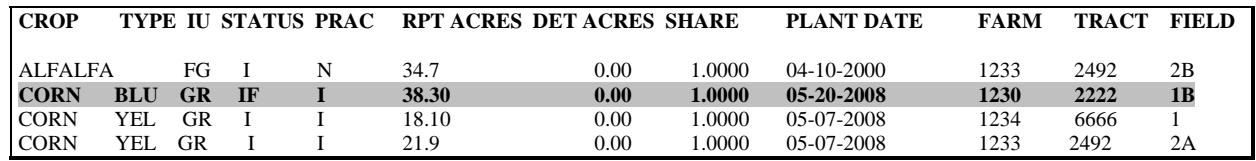

- **Note:** There may be **no** indication that a crop is related to a written agreement other than the code. In this example, the only way to identify the specific crop is by:
	- $\bullet$  acres (38.3)
	- Crop Type (BLU)
	- FSN (matches in this example, but **not** typically)
	- plant date
	- any other unique indicators that match to the written agreement.

**Note:** Written Agreement Codes "GP", "SC", and "TP" are an indication to County Offices that 1 or more of these crops are covered under a written agreement. **These crops must have a guarantee calculated according to [subparagraph 162](#page-159-0) C**.

#### **308 Crops With Written Agreement Codes \* \* \* (Continued)**

#### **E Determining What to Dataload for Codes "GP", "SC", or "TP"**

Follow these steps to determine what to load for crops with Written Agreement Codes of "GP", "SC", or "TP".

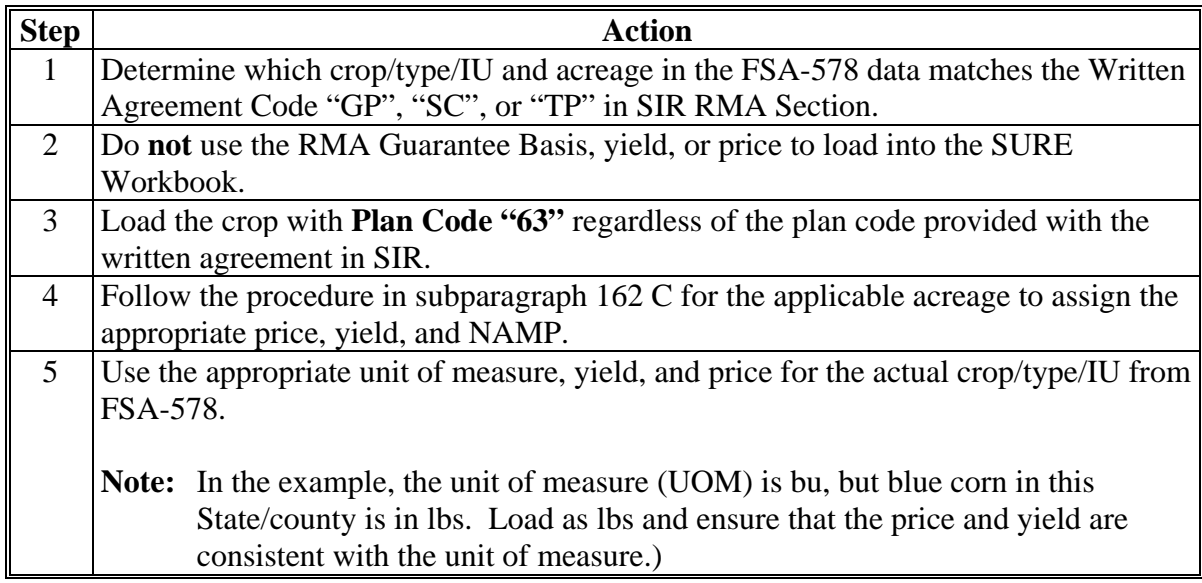

**Result:** Unit 0206 from the example would be loaded into the SURE Workbook with:

- $\bullet$  38.3 acres
- 100 percent of CEY for the crop/type/IU from FSA-578 (irrigated blue corn for grain)
- 100 percent of the NAP price for the crop/type/IU from FSA-578 (irrigated blue corn for grain)
- RMA coverage level  $(0.7500)$
- RMA price election  $(1.000)$
- all adjustment factors used for NAP crops ("UH" factor for applicable State).

#### **F Production**

Producers will be required to submit production evidence according t[o subparagraphs 201](#page-190-0) G through J for all crops with Written Agreements Codes of "GP", "SP", and "TP". This will be required regardless if the Written Agreement Codes are based on APH policies. The appropriate NAMP will be applied by crop/type/IU of the actual specialty crop.

#### **309 Raisins**

#### **A Background**

Raisins are insured under Dollar Amount of Insurance (Plan Code 50). Plan Code 50 is referred to as "50R", "Dollar Amount of Insurance - Regular (Non-Nursery)" in [Exhibit 12.](#page-994-0)

When calculating the SURE guarantee and revenue, raisin RMA policies **require** additional County Office action.

## **B RMA Data for Raisins**

Unique characteristics of raisin policies for SURE Program implications are as follows:

- an RMA Guarantee Basis **will** be provided for raisin Dollar Plans (for information only)
- there are **no acres** to load into the SURE Workbook
- there is **no yield** to load into the SURE Workbook
- producers **must** provide production to count
- the "Y" (Yield) Record will **not** display "SY Yield" or "SY Acres".

#### **C Data Elements for Raisins on SIR**

SIR for raisins will use the following "A" (Acreage) Record RMA data elements.

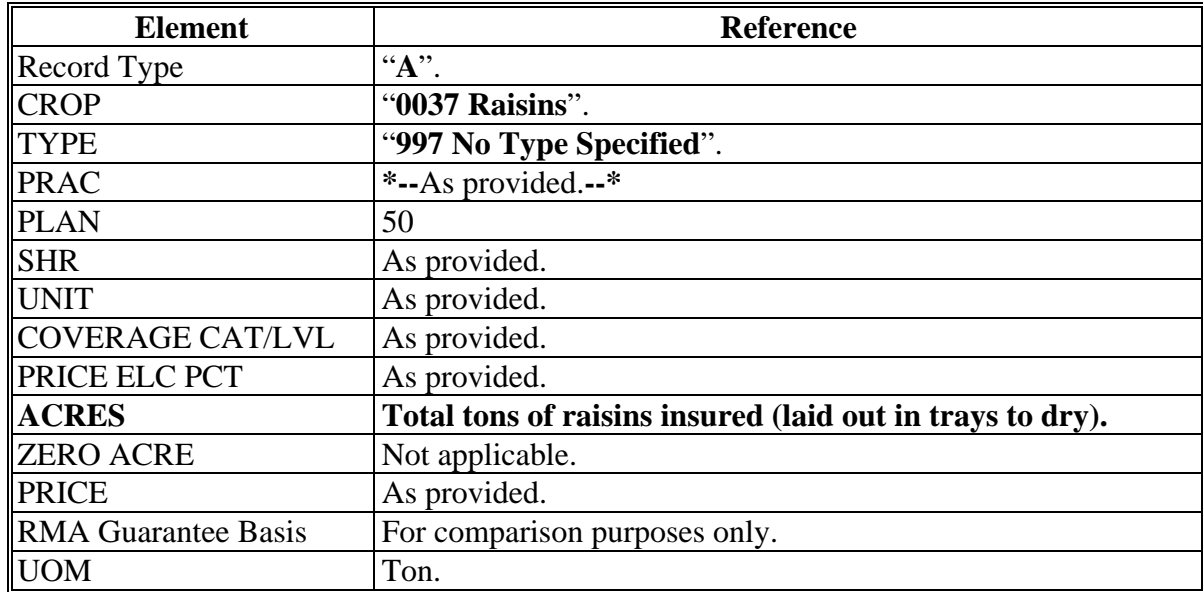

#### **309 Raisins (Continued)**

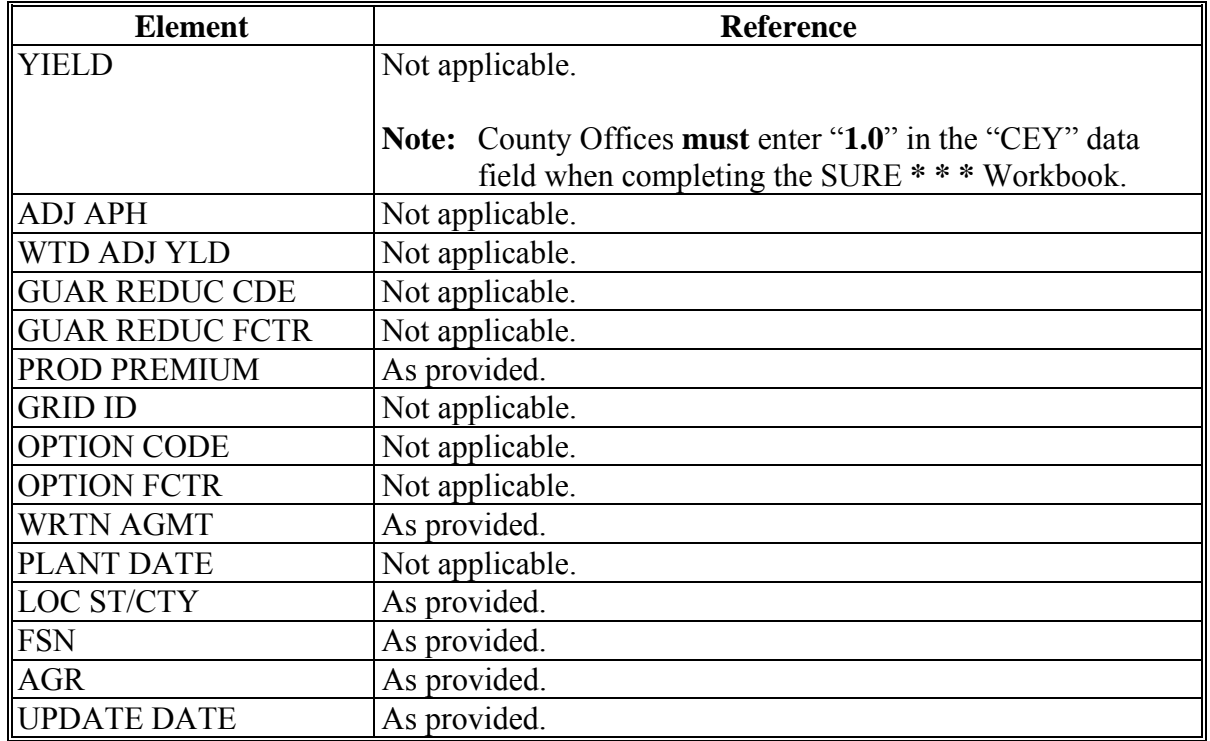

#### **C Data Elements for Raisins on SIR (Continued)**

#### **D Calculating a SURE Guarantee for Raisins**

There will be **no** guarantee adjustment codes or factors applied to the SURE guarantee for raisins.

The SURE **\* \* \*** Workbook will calculate the SURE guarantee, revenue, and payment data with the elements entered as provided in subparagraph C.

**Note:** To calculate the SURE guarantee for:

- waived-in raisins, follo[w subparagraph 162](#page-159-0) C
- NAP-covered raisins, follo[w subparagraph 163](#page-165-0) A.

#### **E Production**

RMA will **not** provide production for raisins on the "L" (Loss) Record or provide the "SY Acres" and "SY Yield" to determine production. Producers will be required to bring in production records or certify to their production with maximum average loss levels applicable when records are not available. Se[e subparagraphs 201](#page-190-0) G through J.

## **310 Avocados**

## **A Background**

Avocados are insured under Avocado Revenue Coverage (Plan Code 46). When calculating the SURE guarantee and revenue, avocado RMA policies **require** additional County Office action.

Avocados will be loaded as a Group B crop policy, so the SURE guarantee will be calculated based on the RMA Guarantee Basis provided within the SURE **\* \* \*** Workbook. The reference to price is only to calculate the 10 percent and 50 percent loss threshold.

## **B RMA Data for Avocados**

Unique characteristics of avocado policies, for SURE Program implications are as follows:

- an RMA Guarantee Basis **will** be provided for Avocado Revenue Plans
- price field will be suppressed and **requires** user intervention as follows:
	- users will load "**\$1.01**" into the price field only to satisfy SURE **\* \* \*** Workbook entry requirements (the 10 percent and 50 percent loss threshold calculations using this price will **not** be valid as calculated in the SURE **\* \* \*** Workbook)
	- se[e paragraph 3.5](#page-18-0) to calculate the 10 percent and 50 percent loss thresholds
- there are acres to load into the SURE **\* \* \*** Workbook
- there is **no** yield to load into the SURE **\* \* \*** Workbook

**Note:** The yield field contains the dollar value per acre and is **not** loaded into the SURE **\* \* \*** Workbook or used in the SURE guarantee calculation.

producers **must** provide production to count.

#### **310 Avocados (Continued)**

#### **C Data Elements for Avocados on SIR**

SIR for avocados will use the following RMA data elements from the "A" (Acreage) Record.

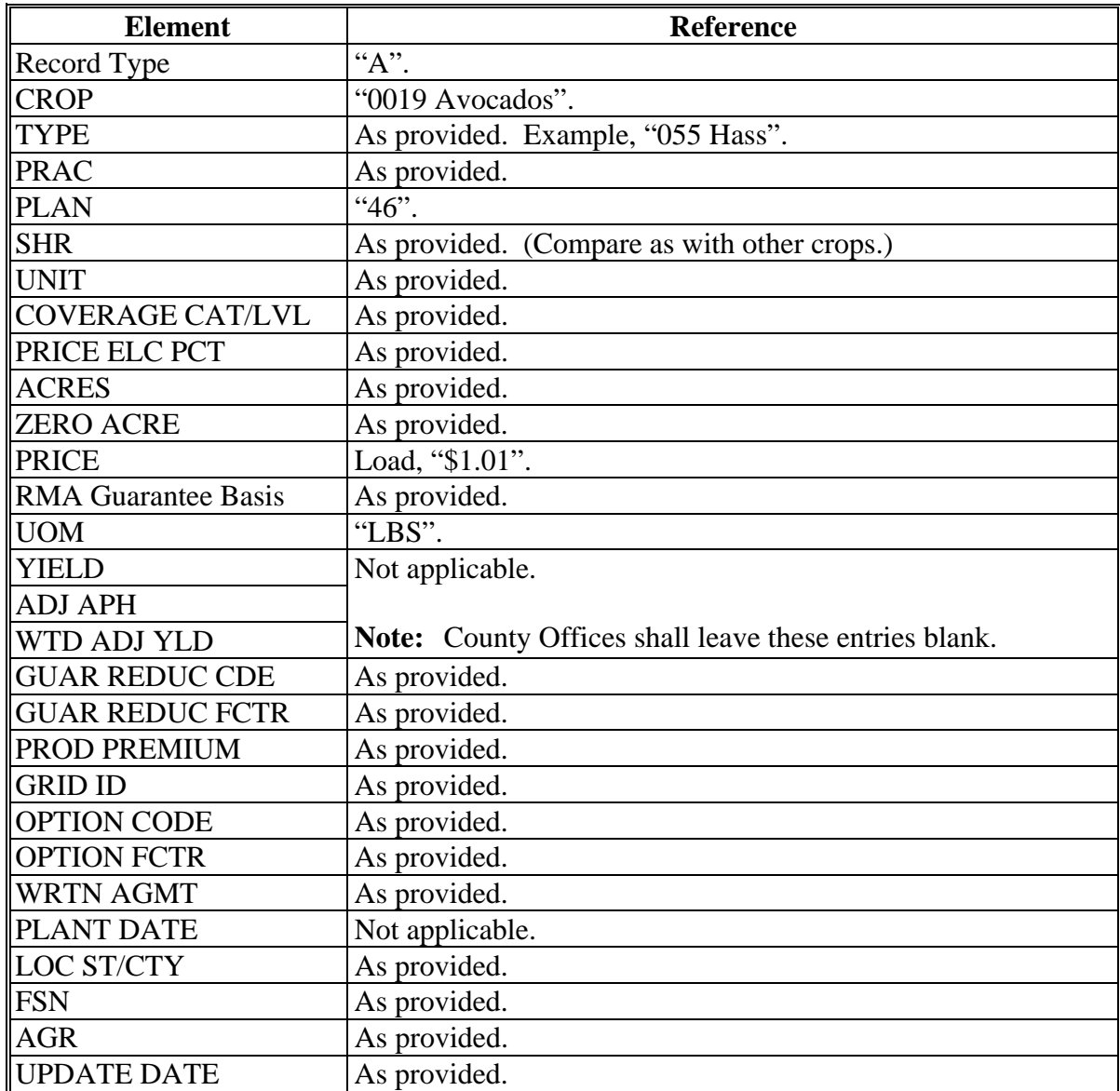

 **\*--Note:** [See subparagraph 3](#page-18-0).5 C for data that may be used for calculating the 10 percent or 50 percent loss. In the SURE Workbook, when needed:

- CEY may be entered in the "County Exp. Yield" column
- 4-year average production may be entered in the "Yield (APH)" column.**--\***

#### <span id="page-317-0"></span>**310 Avocados (Continued)**

#### **D Calculating a SURE Guarantee for avocados**

The SURE **\* \* \*** Workbook will calculate the SURE guarantee, revenue, and payment data with the elements entered as provided in subparagraph C.

**Note:** To calculate the SURE guarantee for:

- waived-in avocados, follo[w subparagraph 162](#page-159-0) C
- NAP-covered avocados, follo[w paragraph 163](#page-165-0) A.

## **E Production**

Se[e subparagraph 201](#page-190-0) D for production requirements.

#### **311 Pecans**

## **A Background**

Pecans are insured under Pecan Revenue (Plan Code 41). When calculating the SURE guarantee and revenue, pecan RMA policies require additional County Office action.

Pecans will be loaded as a Group B crop policy, so the SURE guarantee will be calculated based on the RMA Guarantee Basis provided within the SURE **\* \* \*** Workbook. The reference to price is only to calculate the 10 percent and 50 percent loss threshold.

## **311 Pecans (Continued)**

## **B RMA Data for Pecans**

Unique characteristics of pecan policies, for SURE Program implications are as follows:

- an RMA Guarantee Basis **will** be provided for pecan revenue plans
- price field will be suppressed and requires user intervention, as follows:
	- users will load NCT price into the price field only to satisfy SURE **\* \* \*** Workbook entry requirements (the 10 percent and 50 percent loss threshold calculations using this price will **not** be valid as calculated in the SURE **\* \* \*** Workbook)
	- se[e paragraph 3.5](#page-18-0) to calculate the 10 percent and 50 percent loss thresholds
- there are acres to load into the SURE **\* \* \*** Workbook
- there is **no** yield to load into the SURE **\* \* \*** Workbook

**Note:** The yield field contains the dollar value per acre and is **not** loaded into the SURE **\* \* \*** Workbook or used in the SURE guarantee calculation.

producers **must** provide production to count.

# **311 Pecans (Continued)**

## **C Data Elements for Pecans on SIR**

SIR for pecans will use the following RMA data elements from the "A" (Acreage) Record.

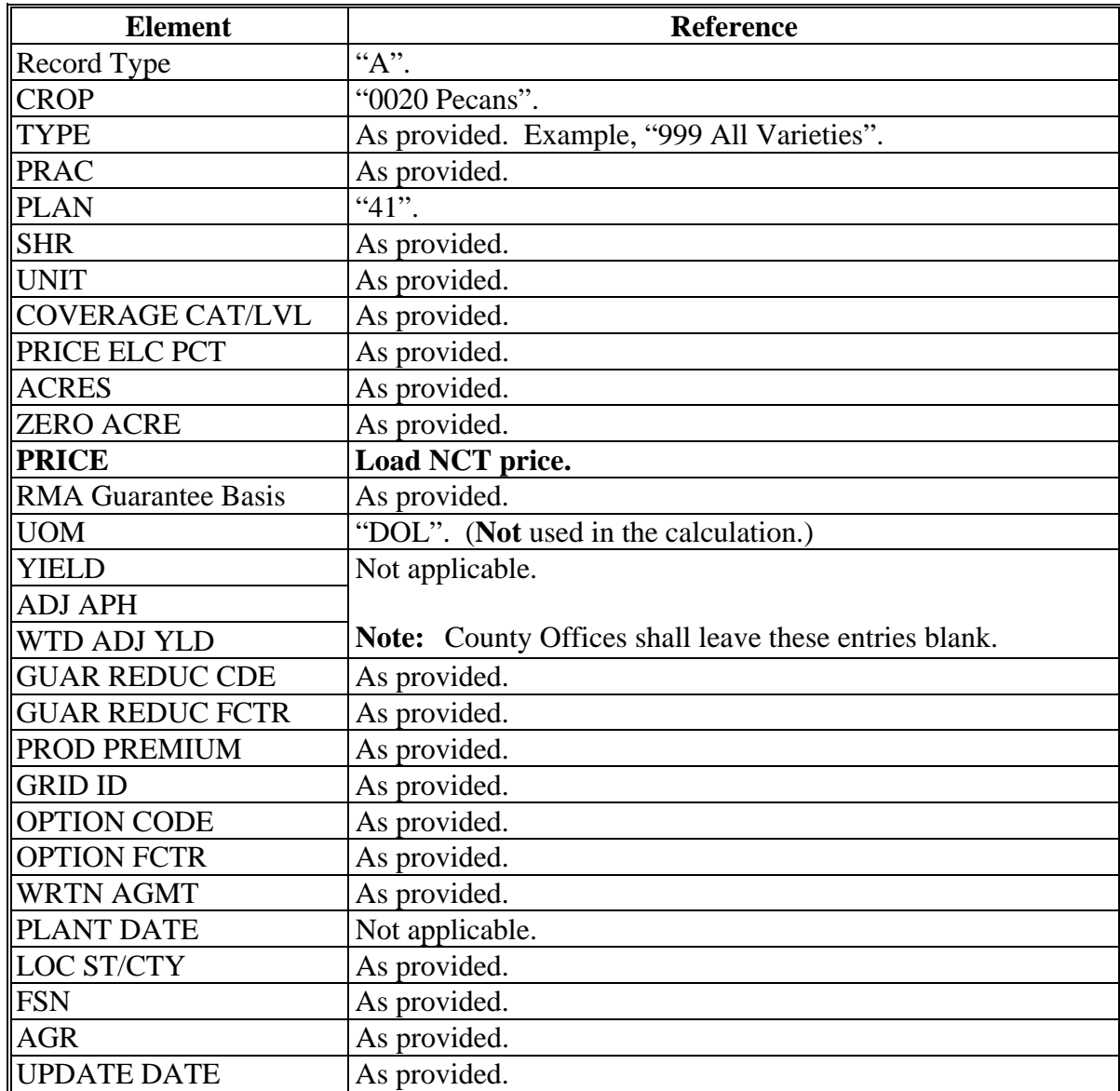

 **\*--Note:** [See subparagraph 3](#page-18-0).5 D for data that may be used for calculating the 10 percent or 50 percent loss. In the SURE Workbook, when needed:

- CEY may be entered in the "County Exp. Yield" column
- 4-year average production may be entered in the "Yield (APH)" column.**--\***

# **311 Pecans (Continued)**

# **D Calculating a SURE Guarantee for Pecans**

The SURE **\* \* \*** Workbook will calculate the SURE guarantee, revenue, and payment data with the elements entered as provided in subparagraph C.

**Notes**: To calculate the SURE guarantee for:

- waived-in pecans, follo[w subparagraph 162](#page-159-0) C
- NAP-covered pecans, follo[w subparagraph 163](#page-165-0) A.

# **E Production**

Se[e subparagraph 201](#page-190-0) D for production requirements.

# **A Background**

Hybrid corn seed is generally produced under a contract or agreement with a seed company and is insured by RMA under Plan Code 55, yield-based dollar amount of insurance. Only the production from the female plants is insurable. The producer will receive a receipt or settlement sheet showing the field corn equivalent or commercial corn equivalent bushels that the producer is eligible to sell instead of a cash amount for the production delivered.

# **B Data Elements for Hybrid Corn Seed**

The following illustrates the data elements used for insured hybrid corn seed to compute the SURE guarantee. **The instructions in the following table deviate from the instructions for Plan Code 55 in [subparagraph 162](#page-159-0) C**. Specifically, County Offices are instructed to use the Stage Codes/Stage Code Factors and Multi-Crop Codes/Multi-Crop Factors contained in SIR when calculating the SURE guarantee rather than the adjustment factors used for NAP crops.

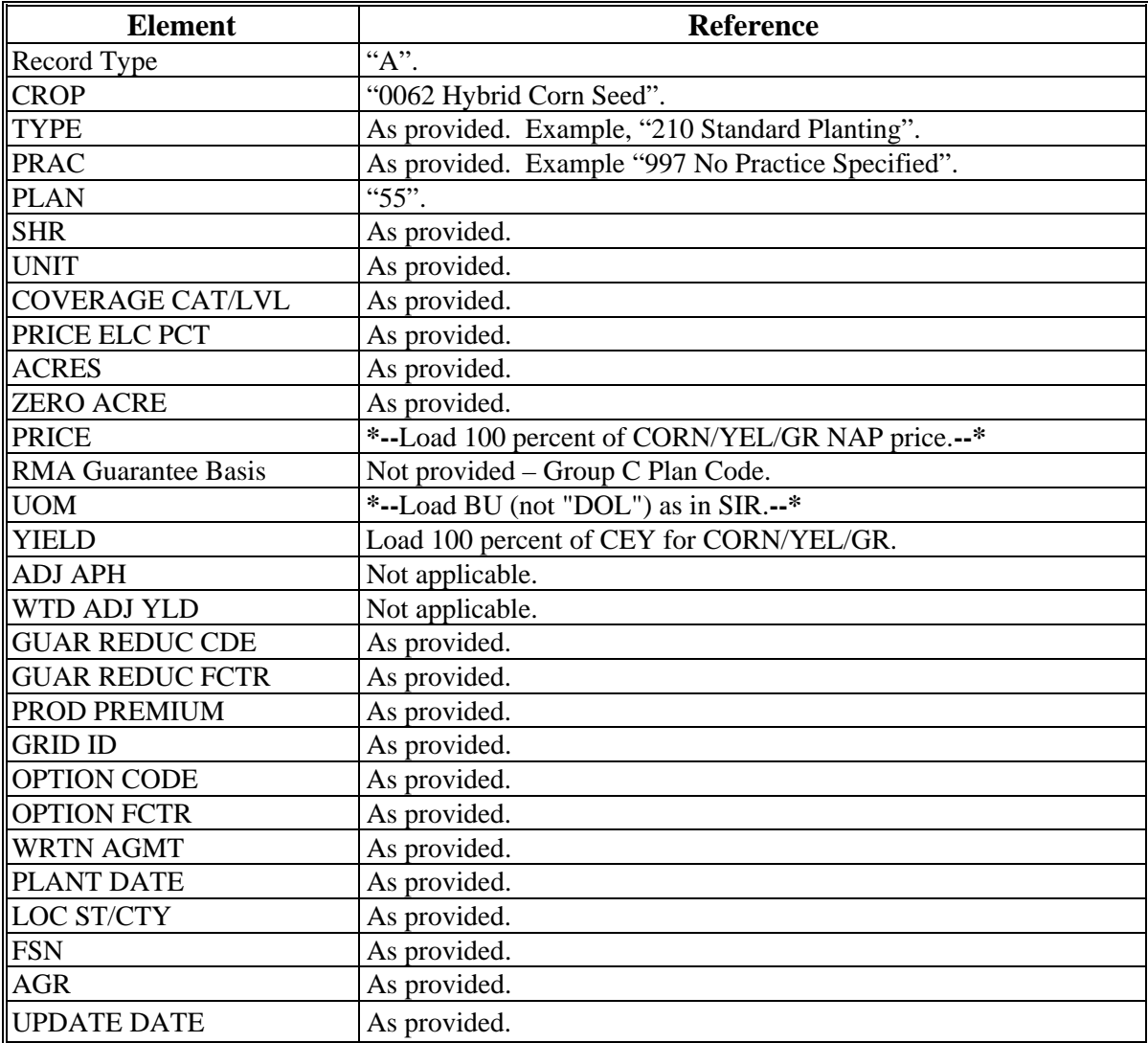

## **312 Hybrid Corn Seed (Continued)**

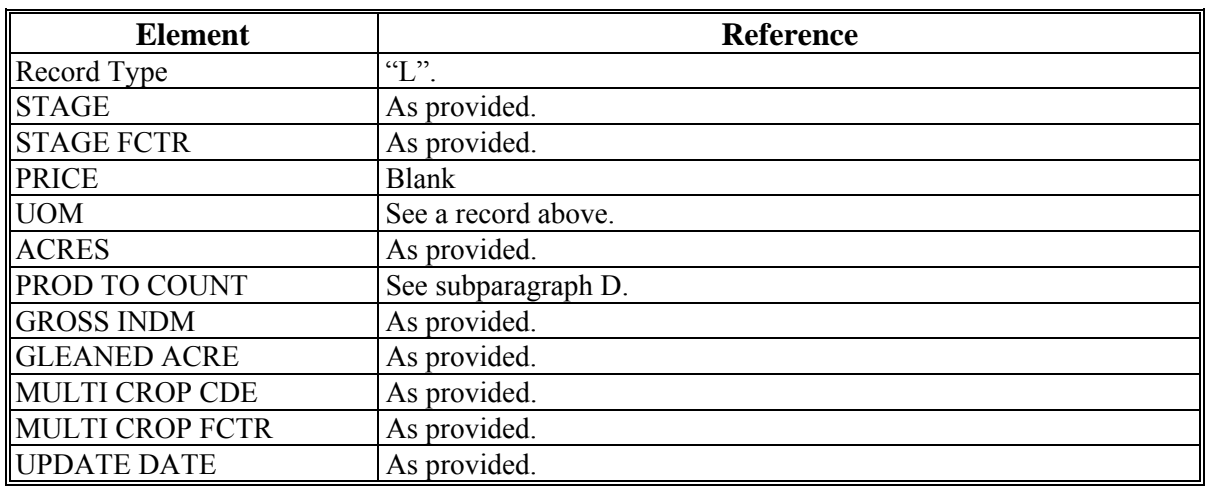

## **B Data Elements for Hybrid Corn Seed (Continued)**

## **C Calculating a SURE Guarantee for Hybrid Corn Seed**

The SURE **\* \* \*** Workbook will calculate the SURE guarantee, revenue, and payment data with the elements entered as provided in subparagraphs B and E.

**Notes:** To calculate the SURE guarantee for:

- NAP-covered hybrid corn seed, se[e subparagraph 163](#page-165-0) A
- waived in hybrid corn seed, see [subparagraph 162](#page-159-0) C.

# **D Production**

Hybrid corn seed "production to count" **will be** the total field corn equivalent or commercial corn equivalent. All other applicable aspects o[f subparagraph 201](#page-190-0) apply regarding production.

**Note:** If no field corn equivalent or commercial corn equivalent is provided on the settlement sheet, "Production to Count" shall be calculated by dividing dollars received by NAMP for CORN/YEL/GR.

Producers **are required** to provide verifiable copies of the settlement sheets or other acceptable documentation from the seed corn company along with a copy of the contract. These documents will be the basis for determining production to count. Contracts and settlement sheets vary in description and nature by company. County Offices will be responsible for scrutinizing the documents to determine the following:

- producer has an ownership share in the crop
- producer has risk in the crop
- seed company is providing either the field corn equivalent or commercial corn equivalent in bushels, if not, see the "Note" in this subparagraph.

## **312 Hybrid Corn Seed (Continued)**

#### **E Determining Total Crop Value**

The Total Crop Value for hybrid seed corn will be calculated by using "production to count" as determined in subparagraph D multiplied by the applicable year NAMP for CORN/YEL/GR.

**Example:** The 2008 NAMP for CORN/YEL/GR is \$4.06 according t[o Exhibit 6.](#page-954-0)

## **\*--313 ARH Cherry Pilot Program**

#### **A Background**

Starting in 2009, sweet cherries are insured under ARH (Pilot Plan Code 47),. When calculating the SURE guarantee and revenue, ARH Cherry Pilot RMA Policies **require** additional action on the part of the County Office.

ARH cherries will be loaded into the SURE Workbook similar to crop policies in [subparagraph 162](#page-159-0) B, so the SURE guarantee will be calculated using the RMA Guarantee Basis as provided within the workbook environment. The price and yield are entered to calculate the 10 percent and 50 percent loss thresholds.

## **B RMA Data for Sweet Cherries**

Unique characteristics of ARH Cherry Pilot Program policies elements, for SURE Program implications are as follows:

- an RMA Guarantee Basis **will** be provided
- price field will be set to zero and requires user intervention, as follows:
	- RMA **acres** will be entered into the SURE Workbook
	- RMA will provide a yield in pounds and will be located in SIR "Yield" data field
	- RMA will **not** be providing;
		- adjusted APH yield (will be set to zero)
		- weighted adjusted yield (will be set to zero)
- producers **must** provide production to count.**--\***
# **\*--313 ARH Cherry Pilot Program (Continued)**

# **C Data Elements for ARH Cherries on SIR**

SIR for Sweet Cherries will use the following RMA data elements from the A "Acreage" Record.

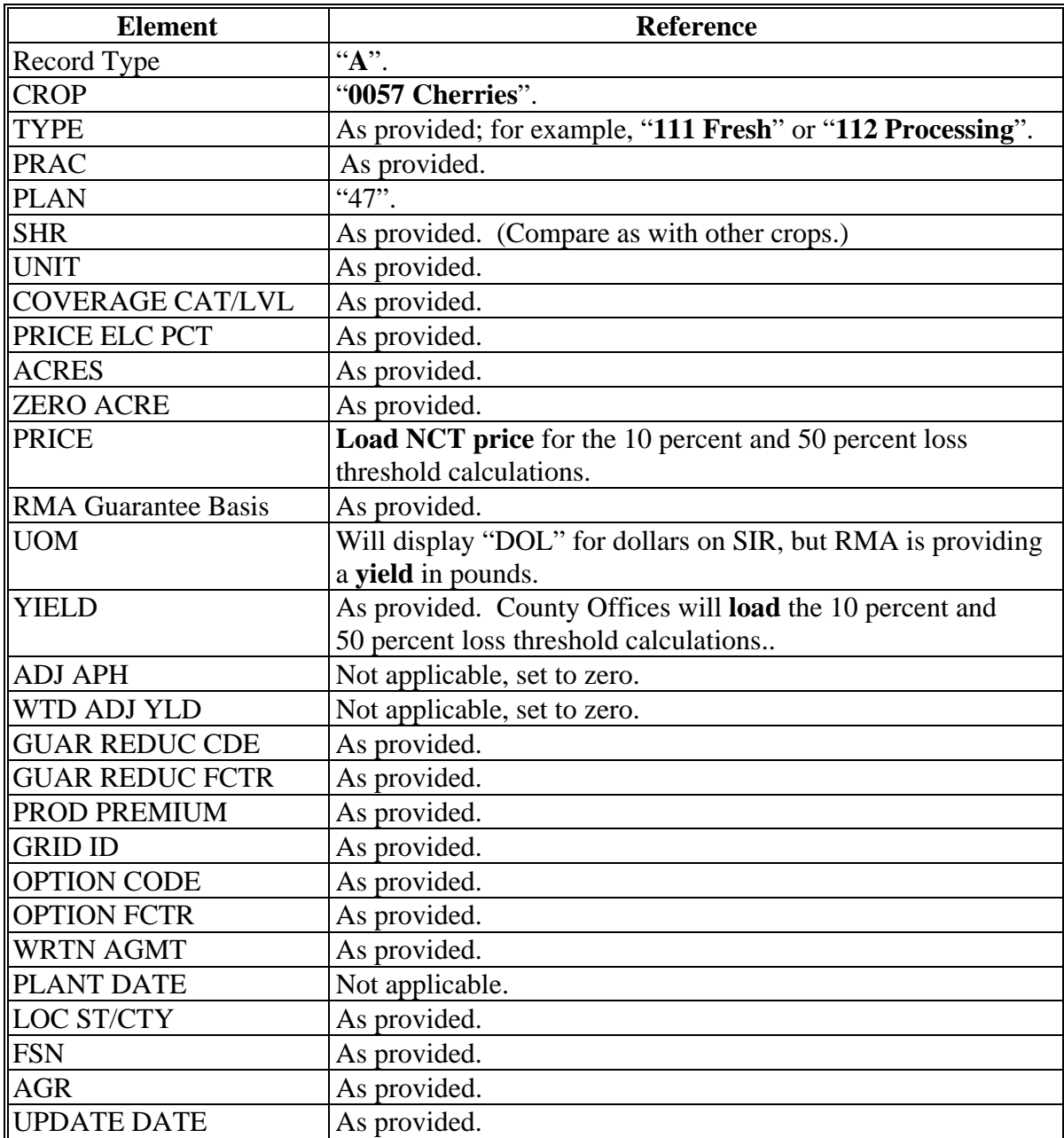

#### **313 ARH Cherry Pilot Program (Continued)**

#### **D Calculating a SURE Guarantee for ARH Cherries**

The SURE Workbook will calculate the SURE guarantee, revenue, and payment data with the elements entered into the SURE Workbook as provided in subparagraph C.

For NAP-covered ARH cherries, follo[w subparagraph 163](#page-165-0) A.

### **E Production**

Se[e subparagraphs 201](#page-190-0) G through J for production evidence requirements. Producers **must** bring in production evidence.

**Notes:** For waived-in ARH cherries, follo[w subparagraph 162](#page-159-0) C to calculate the SURE guarantee.

### **A Background**

Before crop year 2011, for the SURE Program, fresh market beans were treated like all other APH (Plan Code 90) RMA policies.

### **B RMA Data Starting in 2011**

Fresh market beans are still insured under APH (Plan Code 90) policies. However, starting with 2011, these RMA fresh market bean policies contain producer historical acreage limitations. If planted acreage exceeds the historical acreage limitation, an overplant factor may apply to the RMA Guarantee Basis, under certain conditions. Fresh market bean policies require additional clarification and action.

County Offices shall use the RMA Guarantee Basis and other RMA data as provided in the SIR, RMA Data Section. Fresh market beans will be loaded into the SURE Workbook in the same manner as other insured APH yield-based crops with the exception described in subparagraph C.

### **C SIR Guarantee Reduction Code "Y"**

When planted acreage exceeds the producer's historical acreage limit, a "Y" code will be present in the SIR, RMA Data Section "Guarantee Reduction Code" field. If a Guarantee Reduction Factor accompanies this code, the factor **must** be loaded into the SURE Workbook as a "Guarantee Reduction"[. Exhibit 4](#page-938-0) has been amended to include the Guarantee Reduction Code, "Y."

**Note:** The RMA "A" (Acreage) Record displayed in SIR will contain the producer's actual planted acres reported to RMA, regardless of the historical acreage limit. This will allow County Offices to compare RMA planted acres to FSA planted acres reported on FSA-578.

### **D Fresh Market Beans Production**

Fresh market bean production for SURE will be handled according to [subparagraph 201](#page-190-0) D. Production from all acres will be included because all acres are considered insured, even if the planted acres exceed the producer's historical acreage limit.**--\*** 

### **\*--315 Sweet Potatoes Starting With Crop Year 2011**

### **A Background**

According t[o paragraph 305,](#page-295-0) before crop year 2011, sweet potatoes were insured under APH - Alternatively Rated (Plan Code 92) RMA policies.

### **B RMA Data Starting in 2011**

For 2011 and subsequent crop years, sweet potatoes are insured under Plan Code 90 that is an APH policy. These RMA sweet potato policies contain producer historical acreage limitations. If planted acreage exceeds the acreage limitation, an overplant factor may apply to the RMA Guarantee Basis, under certain conditions. Sweet potato policies require additional clarification and action.

County Offices shall use the RMA Guarantee Basis and other RMA data as provided in the SIR, RMA Data Section. Sweet potatoes will be loaded into the SURE Workbook in the same manner as other insured APH yield-based crops with the exception described in subparagraph C.

There could be an "A" (Acreage) Record for "fresh" sweet potatoes (Type 162) that is distinct from the "A" (Acreage) Record for "processing" (Type 163) sweet potatoes. They will carry 2 distinct prices.

### **C SIR Guarantee Reduction Code "Y"**

When planted acreage exceeds the producer's historical acreage limit, a "Y" code will be displayed in the SIR, RMA Section "Guarantee Reduction Code" field. If a Guarantee Reduction Factor accompanies this code, the factor **must** be loaded into the SURE Workbook as a "Guarantee Reduction"[. Exhibit 4](#page-938-0) has been amended to include the Guarantee Reduction Code, "Y."

**Note:** The RMA "A" (Acreage) Record acreage that is displayed in SIR will contain the producer's actual planted acres reported to RMA, regardless of the historical acreage limit. This will allow County Offices to compare RMA planted acres to FSA planted acres reported on FSA-578.**--\*** 

### **\*--315 Sweet Potatoes Starting With Crop Year 2011 (Continued)**

### **D Sweet Potato Production**

Producers will be **required** to submit actual production records for processed and fresh production according t[o subparagraphs 201](#page-190-0) G through J. All production will count, including production from acres that exceed the acreage limitation, if applicable, because all acres are considered insured.

HMP's shall be established for multiple market crops as instructed in [subparagraph 65](#page-77-0) B. For appraisals that are completed and submitted for production evidence, these HMP's shall be applied. HMP's shall also apply to certified production or the maximum average loss levels for those producers who are unable to provide verifiable production records.

If a producer has both fresh and processed (types 162 and 163) "A" (Acreage) Records, as outlined in subparagraph B, the appropriate production will be entered with the matching "A" (Acreage) Record.

When a producer provides production evidence that includes both fresh and processed sales, or when HMP's apply to appraised or certified production, and the producer only has 1 type (162 or 163) insured, production to count **must** be entered on separate lines in the SURE Workbook. This will allow fresh and processed production to be associated with the correct NAMP to calculate total crop value correctly.

When this is necessary, County Offices shall enter all production to count that was marketed as:

 fresh on the same line as the RMA Guarantee Basis insured, as determined in subparagraph A, using NAMP for fresh sweet potatoes

**Note:** User shall enter indemnity and premium, if applicable, here.**--\***

# **\*--315 Sweet Potatoes Starting With Crop Year 2011 (Continued)**

# **D Sweet Potato Production (Continued)**

 processed using NAMP for processed sweet potatoes, on a new line, with the following guidance about which entries to load and which entries to load as zeroes.

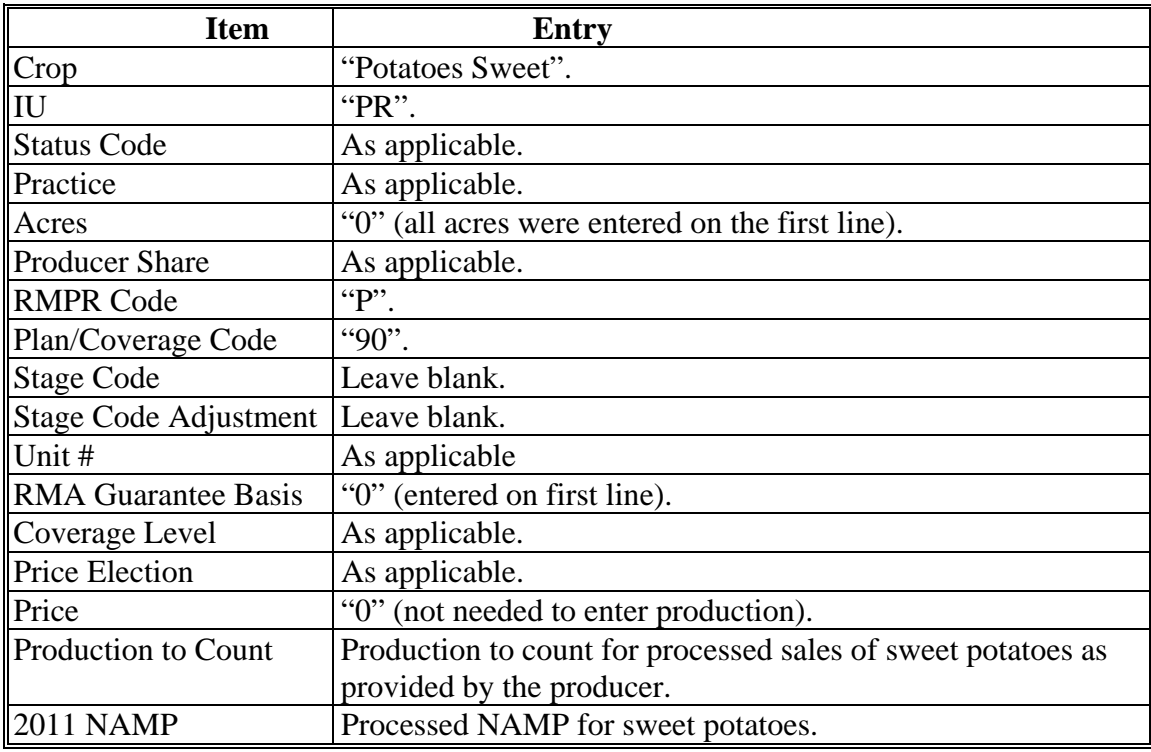

**Note:** Do not load HMP's into the SURE Workbook.**--\*** 

# **316-320 (Reserved)**

### **Part 11 Applying for SURE Benefits**

### **321 Applying for Benefits**

#### **A Required Forms**

In addition to FSA-682, the following **must** be filed as indicated:

- AD-1026, according to 6-CP
- CCC-502, according to 1-PL for 2008
- CCC-526, or other acceptable document according to 1-PL, to determine compliance with average AGI provision for 2008
- **\*--**applicable forms, according to 4-PL for 2009 and subsequent years**--\***
- FSA-217, if applicable
- FSA-578 for all crops in which producer has an interest
- for 2008 only, FSA-683, according to paragraph 353
- copy of contract growers contracts, if applicable
- production documentation according to [Part 7.](#page-190-0)
- **Important:** All required forms and production documentation must be submitted **before** the signup deadline for FSA-682 to be considered timely filed.

All supporting documentation in this subparagraph must be received in the applicable County Office **before** COC can approve or disapprove applicable parts. After signup deadline has passed, the applicable COC shall disapprove FSA-682, if documentation is incomplete.

Se[e paragraphs 326](#page-340-0) and [327](#page-343-0) for determining County Office responsibilities for multi-county producers.

### **B Signing and Certifying FSA-682**

By signing FSA-682, item 46, the individual is:

- applying for SURE benefits for the participant listed on FSA-682, item 3A
- certifying **all** of the following:
	- information provided on FSA-682 is true and correct
	- claimed production losses were a direct result of an eligible adverse weather event
	- all supporting documentation provided are true and correct copies
- authorizing FSA officials to:
	- enter farm, inspect, and verify all applicable production in which the participant has an interest to confirm the accuracy of the information provided
	- review, verify, and authenticate all information provided on FSA-682 and supporting documents
	- contact other agencies, organizations, or facilities to verify data provided by a participant or third party from such agencies, organizations, or facilities
- acknowledging that:
	- failure to provide information requested by FSA is cause for disapproval of FSA-682
	- providing a false certification to FSA is cause for disapproval of FSA-682, and is punishable by imprisonment, fines, and other penalties.

#### **C FSA-682 Approval or Disapproval**

The applicable COC is responsible for either approving or disapproving information on the FSA-682's. In cases involving multi-county producers, FSA-682 cannot be acted on by the recording COC until all the producers administrative COC's have acted and notified the recording county [\(Exhibits 21](#page-1006-0)[, 22,](#page-1008-0) an[d 23\).](#page-1010-0)

**Important:** FSA-682 shall be complete and contain all required information **before**  requesting the producer to sign FSA-682. **No** entries shall be made on FSA-682 by FSA employees, except entries designated for COC use, **after** the producer signs FSA-682. Any additions or corrections by the producer shall be initialed and dated by producer.

If COC determines the applicable FSA-682 should be disapproved, County Offices shall immediately notify the producer in writing of the disapproval. The letter to the producer shall include the following:

- notification that FSA-682 was disapproved
- reason or reasons for disapproval
- applicable appeal rights according to 1-APP.

#### **D Late-Filed FSA-682**'**s**

Neither STC nor COC has authority to approve late-filed FSA-682's.

#### **E Eligible Producers for SURE**

See [Part 2](#page-44-0) for eligible producers for SURE. Each producer applying for SURE must sign FSA-682.

#### **F General Signature Requirements**

Signatures shall be accepted according to 1-CM.

- **Important:** County Offices shall see 1-CM, Part 25 for signature requirements for general partnerships.
- **Notes:** General partnerships must have a permanent TIN to receive any FSA payment. FSA payments shall not be issued to the individual members of a general partnership. FSA payments may be issued to:
	- a joint venture with a permanent TIN
	- the individual members of a joint venture, using the individual member's TIN, when the joint venture does not have a permanent TIN.

#### **G Delegation of Authority Requirements**

COC or CED must act on all completed and signed FSA-682's submitted.

- **Exception:** Only COC has authority to act on (approve or disapprove) FSA-682's submitted that use producer certification of production.
- **Note:** COC may delegate approval authority to CED for routine cases where producer provides acceptable verifiable production evidence according to [Part 7 a](#page-190-0)nd producers
	- **\*--**did **not** enter data into FSA-682, Part A, items 6 through 10B. Delegation must be**--\*** documented in COC minutes. CED's shall **not** be delegated authority to:
		- disapprove any FSA-682
		- **\*--**approve any FSA-682 where producer entered data into Part A, items 6 through 10B**--\***
		- approve any FSA-682 where producer certified production
		- approve any FSA-682 where production is adjusted
		- approve any FSA-682, Part A where producer did not have approved CCC-576 or a RMA Record of Loss on file that covers all crops.

**Important:** FSA-682 shall be approved or disapproved as certified by the participant.

# **H Withdrawing FSA-682**'**s**

An approved FSA-682 may be withdrawn at any time.

**Note:** Producers must repay all SURE payments received under FSA-682 that is withdrawn.

### **322 FSA-682 Overview**

# **A Overview**

FSA-682 includes data for all of the crops in which the producer has an interest in all counties. This paragraph provides a general overview of FSA-682 parts and itemizes when a part has to be completed, by the producer, by the recording county, or by the administrative county.

**Note:** Producers have the flexibility to file FSA-682 in any administrative County Office in which they have a farming interest. If a producer chooses to file all data in 1 county, County Offices shall share SIR and any other supporting documentation.

# **B Parts of FSA-682 Applicable for Single County Producer**

 **\*--**Follo[w paragraph 341](#page-350-0) and [Part 16](#page-402-0) or [17,](#page-494-0) as applicable, to complete FSA-682 for a**--\*** producer with all land administered by 1 county.

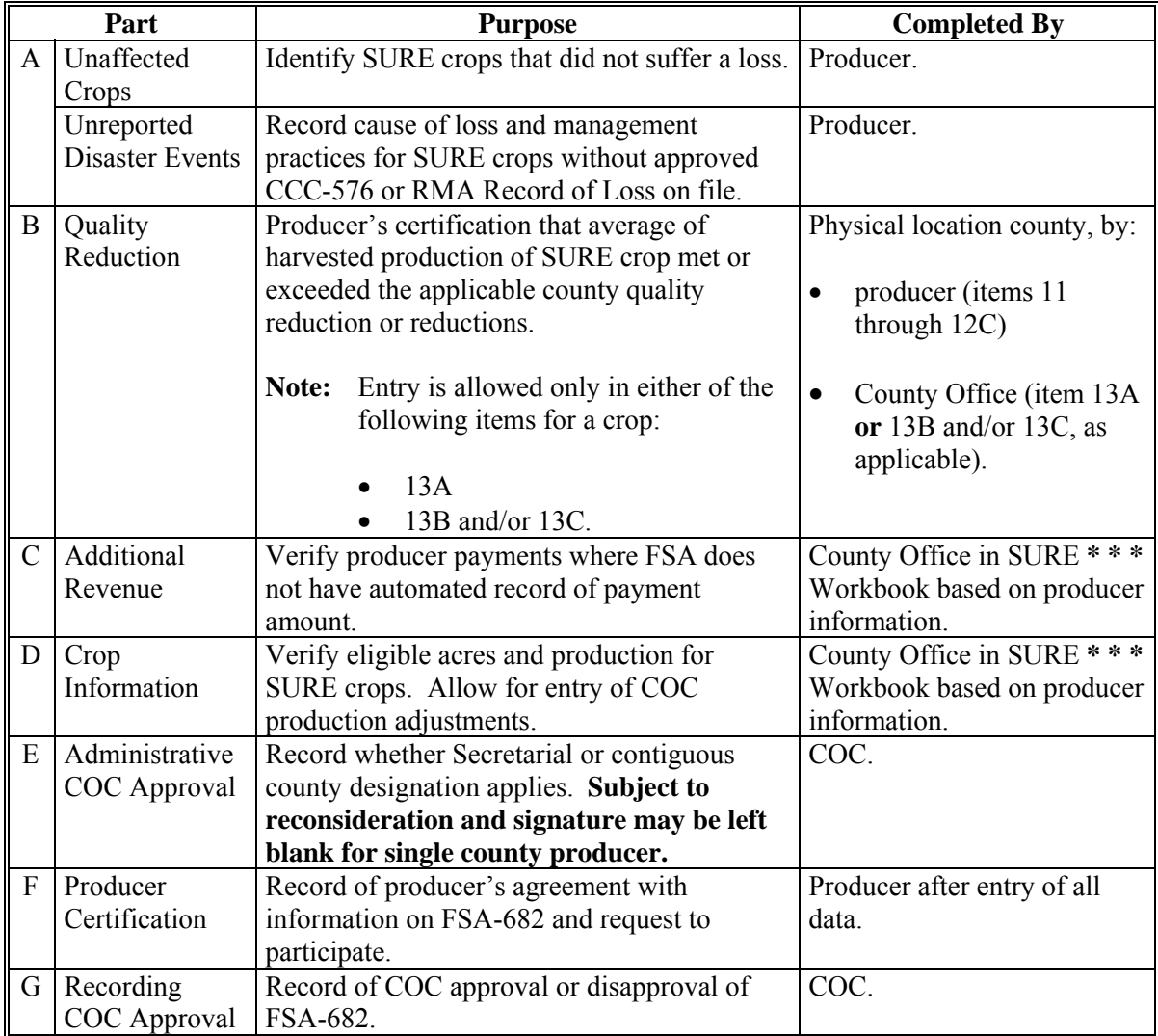

# **C Parts of FSA-682 Applicable for Multi-County Producer**

 **\*--**Follo[w paragraphs 343](#page-361-0) and [344](#page-365-0) and [Part 16 o](#page-402-0)r [17,](#page-494-0) as applicable, to complete FSA-682 for**--\*** a producer with land administered by more than 1 county.

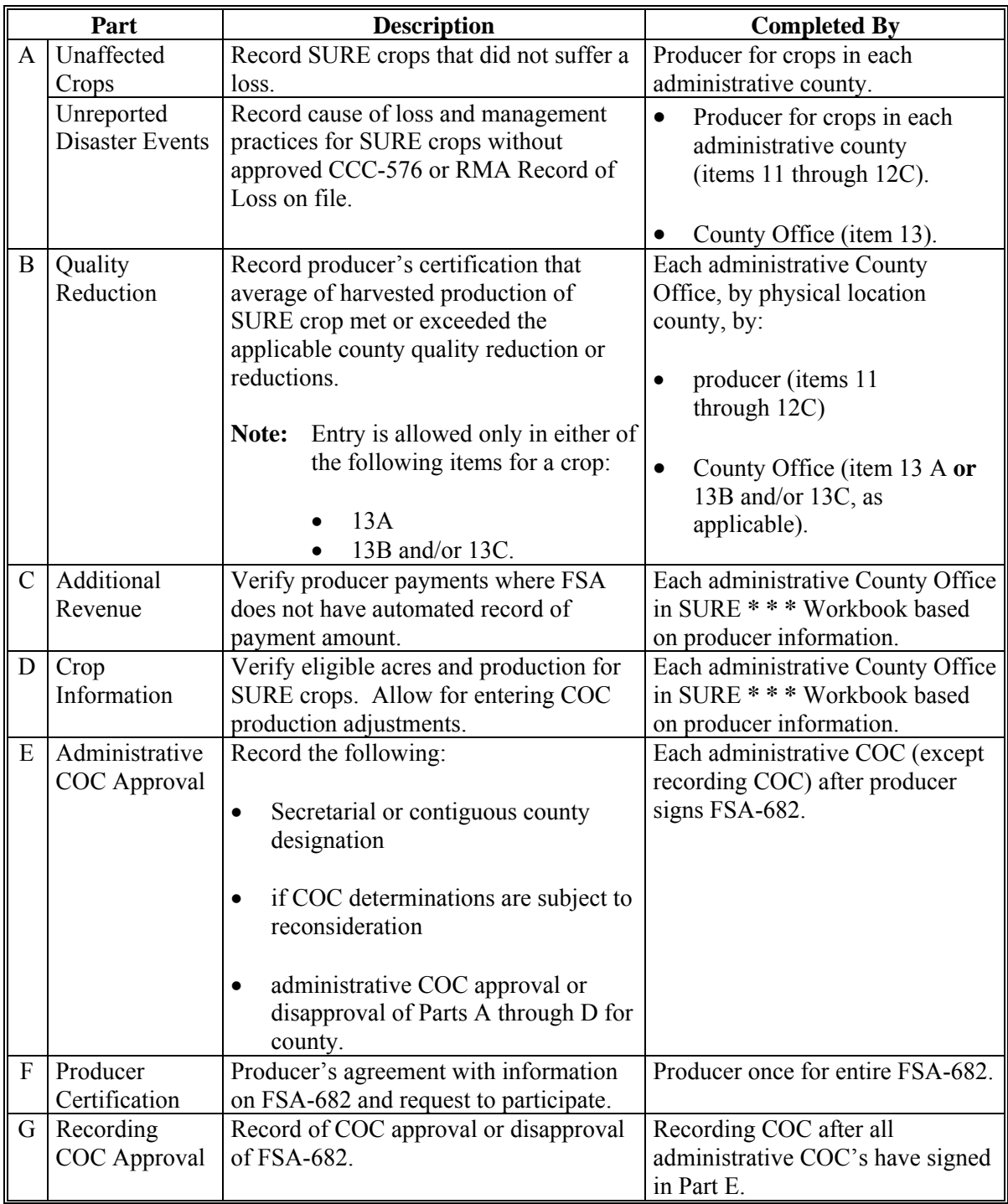

### **D Crops Recorded on FSA-682**

As covered in [Part 2,](#page-44-0) a crop for SURE is each unique combination of crop, crop type, and IU for the producer. With the exception of acreage listed in subparagraph E, all crops in which the producer has an interest for all counties should be on FSA-682. As covered in [Part 2,](#page-44-0)  these include:

- crop acreage that is planted or intended to be planted for harvest
- fish that are intended to be harvested for sale
- bees and beehives that are intended to be harvested for a honey crop
- inventory of value loss that suffered loss because of eligible disaster event.

### **E Acreage Not on FSA-682**

Acreage that would **not** appear on FSA-682 includes acreage according t[o Part 4:](#page-92-0) 

- in which the producer does not have an interest
- of *de minimis* crops
- considered uninsurable
- considered subsequent.

# **F Production to Count on FSA-682**

Production to count is recorded on FSA-682 at the physical location county, crop, crop type, IU, stage code, and share level. The production may need to be prorated or combined according to [Part 7 i](#page-190-0)f the RMA Record of Loss, NAP production records, or the production evidence submitted by a producer is not provided for the crop, crop type, and IU in the physical location county.

Production that does not meet the requirements in [Part 7](#page-190-0) for verifiable and reliable is subject to the maximum loss calculation. Se[e Part 7](#page-190-0) for explanation of production to count.

#### **G Producer Payments Included on FSA-682**

**\* \* \*** Producer payments for which FSA does not have automated records available through County Office records must be provided by the producer. The producer is responsible for providing the amount of the following payments to their administrative county:

- RMA indemnities
- FSA settlements
- RMA settlements
- marketing loan gains
- guaranteed payments received by contract growers.

**Note:** Payments for crops which the producer declared *de minimis* or in which the producer does not have an interest according to [Part 2 a](#page-44-0)re excluded.

#### **H Timing of Producer Signature**

The producer shall not sign FSA-682 until all parts A through D are complete for all administrative counties. COC **cannot** act on any part of FSA-682 until the producer has signed Part F.

#### **I Causes of Loss**

The producer is responsible for providing sufficient information to enable the responsible COC to determine the cause of a loss. The required information can be obtained:

- **\*--**from a previously approved CCC-576 or RMA Record of Loss included on SIR**--\*** [\(Exhibit 4\)](#page-938-0)
- using data from Part A as entered by the producer on FSA-682.

See [Part 7](#page-190-0) and [paragraph 336 f](#page-348-0)or more information on COC determinations for eligible causes of loss.

### **J Quality Affected Production**

The producer may choose to certify harvested production as quality affected by price adjustments equal to or greater than the quality reduction factor established by COC for that **\*--**SURE crop for either of the following:

- total, all quality adjustment factors
- excessive moisture quality adjustment factor and/or other quality adjustment factor (cause other than excessive moisture).

On a SURE crop, the producer **cannot** certify to any of the following quality adjustment factor combinations:

- total and excessive moisture
- total and other
- total, excessive moisture, and other.

If selected for spot check, the producer is responsible for providing verifiable production evidence that the average quality reduction for all harvested production of the SURE crop**--\*** met or exceeded the county average [\(Part 8\)](#page-222-0).

**323-325 (Reserved)** 

### <span id="page-340-0"></span>**A Initial Contact With Multi-County Producers**

When a producer contacts a County Office to apply for SURE, the County Office must determine all County Offices associated with the producer. If the producer is associated with:

- only 1 County Office, the producer completes all parts of FSA-682 in that County Office and the associated COC makes all determinations (subparagraph B)
- multiple County Offices, the County Office must determine if they are designated as the producer's recording county according to 3-PL (Rev. 1); if they are:
	- not the recording county, then they only record and act on the portion of FSA-682 containing their county data (subparagraph C)
	- the recording county, then they have the additional responsibility for coordinating with the producer's other administrative counties, final review of FSA-682, and COC approval/disapproval of FSA-682 (subparagraph D).

### **B Processing FSA-682**'**s for Producers Associated With Single County Offices**

For each eligible producer associated with a single County Office process FSA-682 according to the following table. **\*--** 

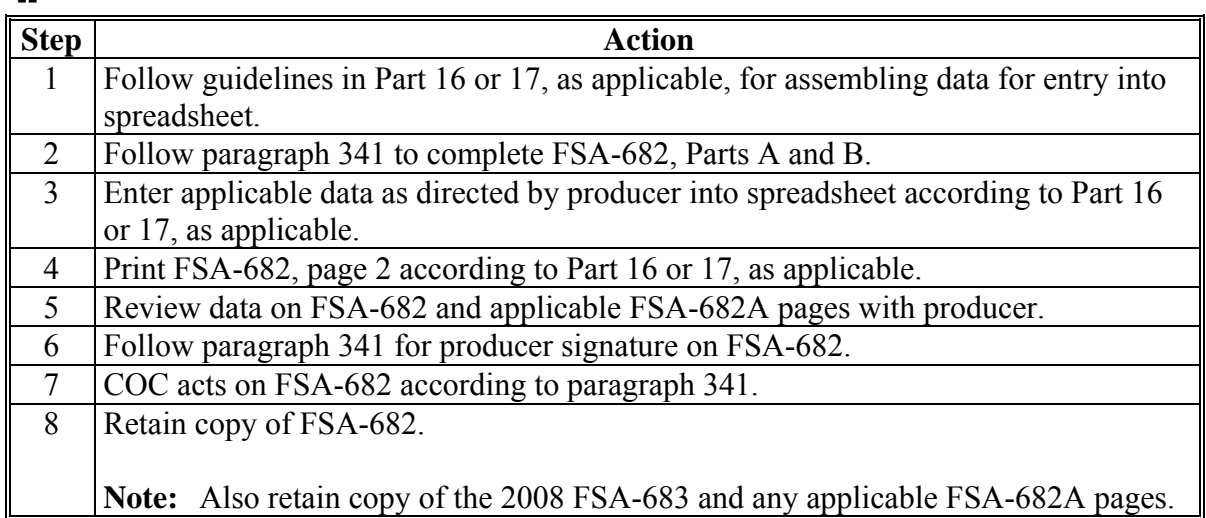

**--\*** 

# **326 Processing FSA-682**'**s (Continued)**

# **C Processing FSA-682**'**s in Other Administrative County of Multi-County Producers**

For each eligible producer for which the administrative county is not the recording county, process FSA-682 according to the following an[d Exhibit 21.](#page-1006-0)

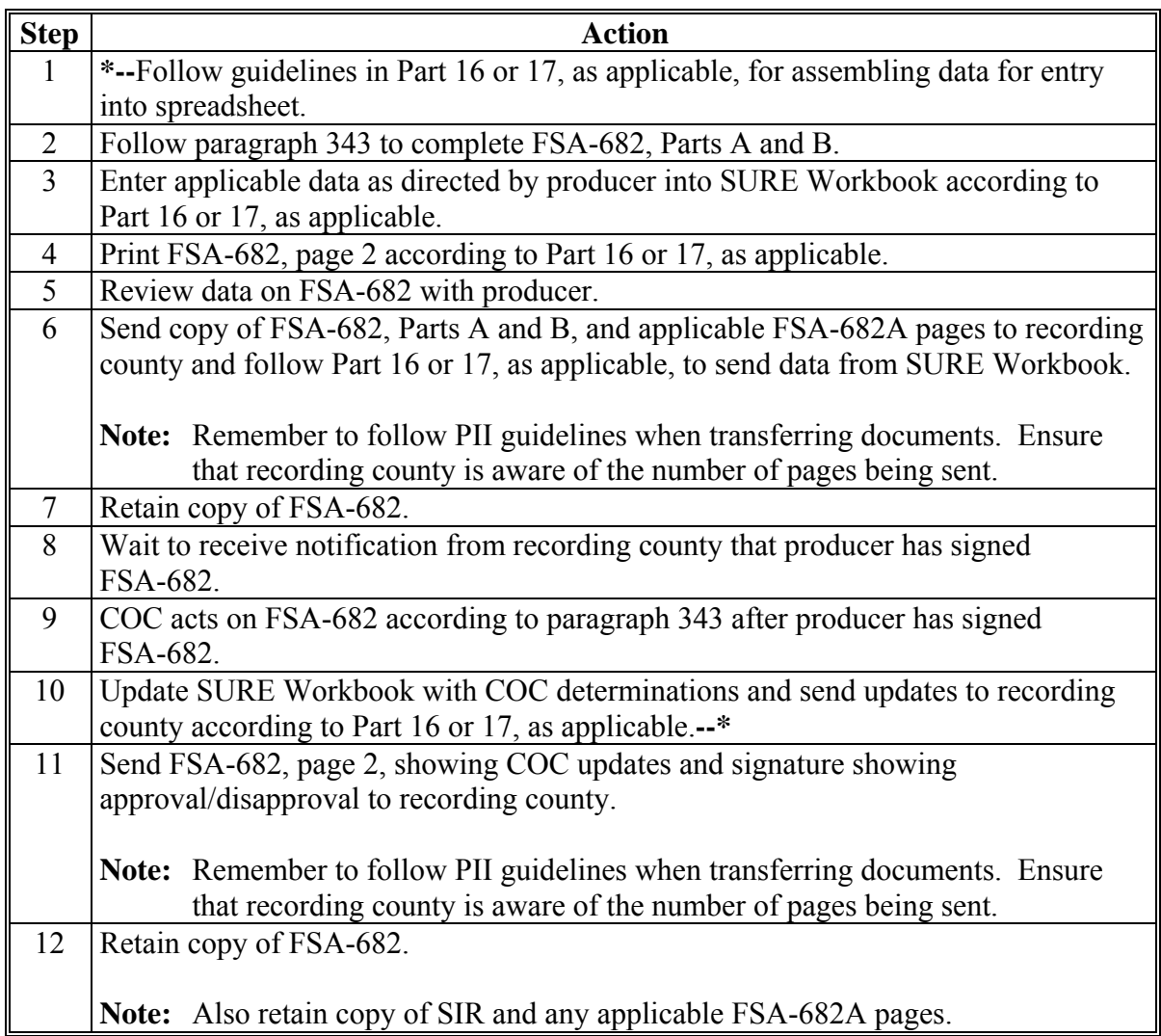

# **326 Processing FSA-682**'**s (Continued)**

# **D Processing FSA-682**'**s in Recording County of Multi-County Producers**

For each eligible producer for which the county is the recording county, complete FSA-682 according to the following and [Exhibit 21.](#page-1006-0) **\*--** 

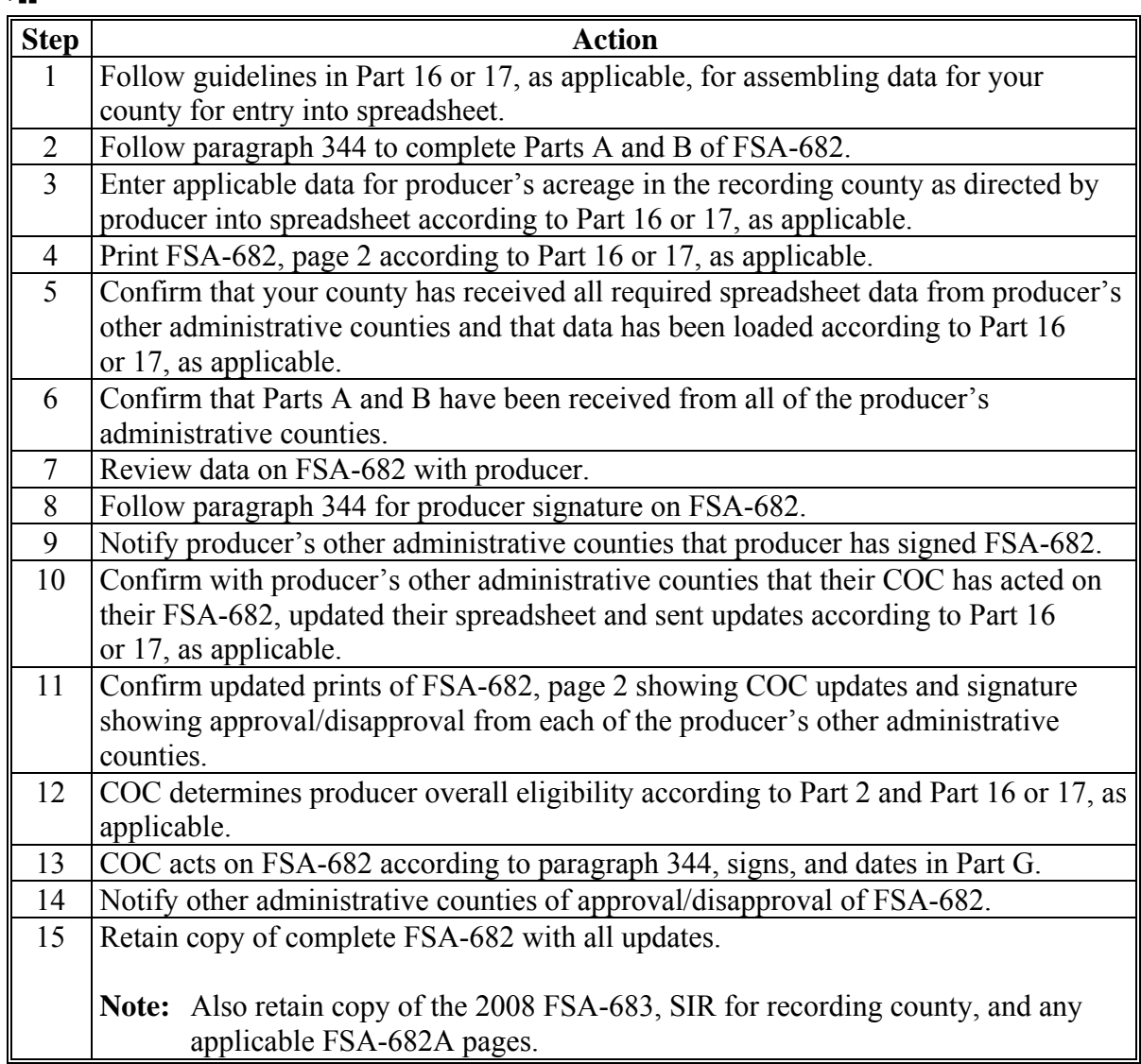

**--\*** 

### <span id="page-343-0"></span>**327 Interaction Between Counties for Multi-County Producers**

### **A Overview**

Counties with multiple county producers shall remain in close contact. This paragraph provides the interaction that must take place between counties for FSA-682 process.

# **B Recording County**

The recording county for SURE shall be the producer's designated eligibility recording county according to 3-PL (Rev. 1). If the producer is involved in only 1 county, then that county is considered to be both the recording and administrative county for the purposes of this section.

# **C Recording County Responsibilities**

COC in a recording county is responsible for:

- producer eligibility determinations according to Part 1
- ensuring FSA-682 is completed according to this part
- accepting producer signatures according to 1-CM
- approving or disapproving FSA-682, Parts A through D, for their county's data
- assigning production on FSA- 682, Part D, for crops in their county
- overall approval or disapproval of FSA-682
- requesting additional information, as needed, from other administrative counties
- ensuring other administrative counties are notified of approved/disapproved of FSA-682.

# **D Other Administrative County Responsibilities**

COC's in other administrative counties are responsible for:

- approving or disapproving FSA-682, Parts A through D for their county's data
- assigning production on FSA-682, Part D, for crops in their county
- providing additional information, if requested, to recording county
- ensuring that recording county receives data from their county, including COC determinations.

# **E No Transfer of COC Authority Between Counties**

No COC may transfer authority to act on their behalf to another COC. While a producer may choose to record all of the information for FSA-682 in a single County Office, each applicable COC is required to act on their respective parts of FSA-682.

# **328-330 (Reserved)**

### **331 Administrative Appeal Rights for SURE**

#### **A Applying 1-APP**

See 1-APP for policy and information about reconsiderations, appeals, mediations, and litigations.

### **B Unique Aspect of SURE - Recording COC Determinations and Administrative COC Determinations**

Under SURE, a recording COC is responsible for issuing a SURE Program decision on a producer's FSA-682. That recording COC decision may be based on other decisions that were decided by 1 or more administrative COC's or administrative COC-employees.

In some cases, an administrative COC will issue determinations on matters falling within their area of authority in response to a producer's FSA-682. In other cases, an administrative COC (or an administrative COC employee) may have already issued a decision on matters long before the producer ever filed FSA-682. Those decisions may or may not have been contested at the time (with either FSA, in mediation, or to NAD), and those decisions may or may **not** already be administratively final.

Participants have the right to challenge adverse decisions in administrative appeals according to 1-APP. SURE does **not** alter any of the administrative appeal rights discussed in 1-APP. Additionally, SURE does **not** give participants a new right to contest administrative decisions that have already become final according to 1-APP, paragraph 25.

**Example:** In 2008, a participant filed a notice of loss under NAP that resulted in an administrative COC assigning production for an ineligible cause of loss. The participant appealed the administrative COC decision at the time and the administrative COC decision to assign production was upheld on appeal. In 2009, the participant filed FSA-682. The participant **cannot**, in 2009 or later, contest FSA's basis for assigning the production just because the participant filed FSA-682.

### **B Unique Aspect of SURE - Administrative COC Determinations and Recording COC Determinations (Continued)**

In general, recording COC's will **not** do any of the following:

• review, reconsider, or comment on administrative determinations that were rendered by an administrative COC (or subordinate administrative COC employee decision that has become final)

 **Notes:** This prohibition includes making any sort of recommendation that an administrative COC reopen a case or seek to reopen a case according to 1-APP, paragraph 25.

To the extent that a recording COC has questions about a matter falling under the authority of an administrative COC, recording COC's may communicate through appropriate channels, with the administrative COC and make necessary inquiries.

- act on FSA-682 until **all** required administrative COC decisions are received, as applicable
	- **Note:** Regardless of whether a participant sought or seeks reconsideration, appeal, or mediation on an administrative COC decision (or COC employee decision), the recording COC may act on FSA-682 after recording COC has received all required administrative COC (or COC employee decisions) without regard to any subsequently filed reconsideration, appeal, or mediation. However, if an administrative COC decision is modified on reconsideration, mediation, or appeal, the recording COC must review whether the recording COC decision on the producer's FSA-682 has been impacted and, if so, to what extent.
- participate in, comment on, or provide any statement in any reconsideration, appeal, mediation involving an issue or matter outside the recording COC's area of authority or about an administrative COC (including COC employee) decision without express written consent according to 1-APP, paragraph 26.

Administrative COC's or administrative COC employees, as applicable, are responsible for issuing necessary program determinations on matters falling under their geographical or regional authority that are necessary for completing the SURE **\* \* \*** Workbook **\* \* \***. These matters include, but are not limited to, items such as eligible or ineligible causes of loss impacting a producer's crop, the need for assignments of production for any reason, decisions on whether a crop was prevented from being planted, etc.

### **332 Restrictions and Limitations**

#### **A Restriction on Unapproved Forms**

State and County Offices shall not use unapproved forms, worksheets, applications, or other documents to obtain or collect the data required from participants to complete FSA-682.

### **B Limitations on Initiating FSA-682**'**s**

A producer can initiate or complete FSA-682 process in any county with which the producer has an association. A producer cannot complete any portion of FSA-682 in a county that does not administer any acreage of the producer's SURE farm.

### **C Restrictions on Completing Manual FSA-682, Parts C and D**

A manual FSA-682, Parts C and D, shall be completed only if producer intentionally files acreage and production for crop, crop type, and IU's that do not meet the Risk Management Purchase Requirements. In this case, the crop, crop type, and IU cannot be entered using the

 **\*--**SURE Workbook according to [Part 16](#page-402-0) or [17,](#page-494-0) as applicable. See [paragraph 354 fo](#page-378-0)r**—\*** instructions on completing manual FSA-682, Parts C through E.

**333-335 (Reserved)** 

 $\mathcal{O}(\mathcal{O}(\log n))$ 

# <span id="page-348-0"></span>**A General Requirement**

COC must make a determination about eligible cause of loss for each unique combination of crop, crop type, and IU with eligible acreage for the producer in the county. See [Part 2](#page-44-0) for eligible causes of loss for 10 percent qualifying loss an[d Part 7 f](#page-190-0)or ineligible cases of loss for assigning production. COC can determine that the producer met the reporting requirements for causes of loss for the crop, crop type, and IU by any 1 of the following:

- approved CCC-576 is on file in the county
- **\*--**RMA Record of Loss for the producer's acreage is on SIR**--\***
- producer completes FSA-682, Part A, "Unaffected Crops"
- producer completes FSA-682, Part A, "Unreported Disaster Events".

 **\*--Note:** RMA Record with "DC" Stage Code cannot be used to meet reporting requirements, unless COC determines producer has met reporting requirements.**--\*** 

# **B Prevented Planting Restriction**

Producers with prevented planting acreage that do not have an approved CCC-576 or an RMA Record of Loss shall follow 2-CP procedure to file CCC-576. FSA-682, Part A, "Unreported Disaster Events" shall not be used to claim prevented planting for SURE.

# **C CCC-576 Filed for a Unit**

As with NAP, an approved CCC-576 previously filed by 1 producer on the unit covers all of the acreage of the crop, crop type, and IU for all producers on that unit.

# **D CCC-576 Filed on 1 Unit of Multiple Units**

An approved CCC-576 for 1 of multiple units in an administrative county covers all of the acreage of the crop, crop type, and IU for the producer in the county. It does not apply to acreage in a different county.

**Note:** COC has the discretion to allow an approved CCC-576 to cover **all** producers on the unit that have the same crop, crop type, and IU on other units within the county.

# **E Late-Filed CCC-576**'**s**

A late-filed CCC-576 that did not meet 1-NAP late-filed provisions, but met all other requirements, may be considered by COC to establish an eligible cause of loss for SURE acreage.

### **336 Establishing Eligible Causes of Loss for SURE (Continued)**

### **F Disapproved CCC-576**'**s**

CCC-576's disapproved by COC for reasons other than failure to meet late-filed provisions shall not be used to establish an eligible cause of loss for SURE. COC shall **not** reconsider previously disapproved CCC-576's.

### **G CCC-576**'**s Filed for Different Crop, Crop Type, or Intended Use**

An approved CCC-576 for acreage of a different combination of crop, crop type, or IU shall **not** be used to establish an eligible cause of loss for SURE.

### **\*--H RMA Record of Loss with "DC" Stage Code**

A "DC" Stage Code in an RMA Record of Loss indicates a denied claim. The producer must provide additional information before COC can determine if the producer met reporting requirements under [subparagraph 336 A](#page-348-0).**--\*** 

### **I COC Request for Additional Information**

COC has the authority to request additional information from the producer for any of the following:

- approved CCC-576
- **\*--**RMA Record of Loss for the producer's acreage on SIR**--\***
- producer completes FSA-682, Part A, "Unaffected Crops"
- producer completes FSA-682, Part A, "Unreported Disaster Events".

#### **337-340 (Reserved)**

### <span id="page-350-0"></span>**341 Completing FSA-682 for a Single County Producer**

#### **A Completing FSA-682**

 **\*--**Follow this paragraph and [Part 16](#page-402-0) or [17,](#page-494-0) as applicable, to complete FSA-682 for a single county producer applying for SURE. S[ee paragraph 343](#page-361-0) for handling FSA-682's in an administrative county for a multi-county producer. Se[e paragraph 344](#page-365-0) for handling FSA-682's in a recording county for a multi-county producer.

See [Part 16 o](#page-402-0)[r 17,](#page-494-0) as applicable, for completing SURE Workbook and completing**--\*** FSA-682, page 2.

### **B Completing FSA-682, Part A**

Complete FSA-682, Part A according to this table.

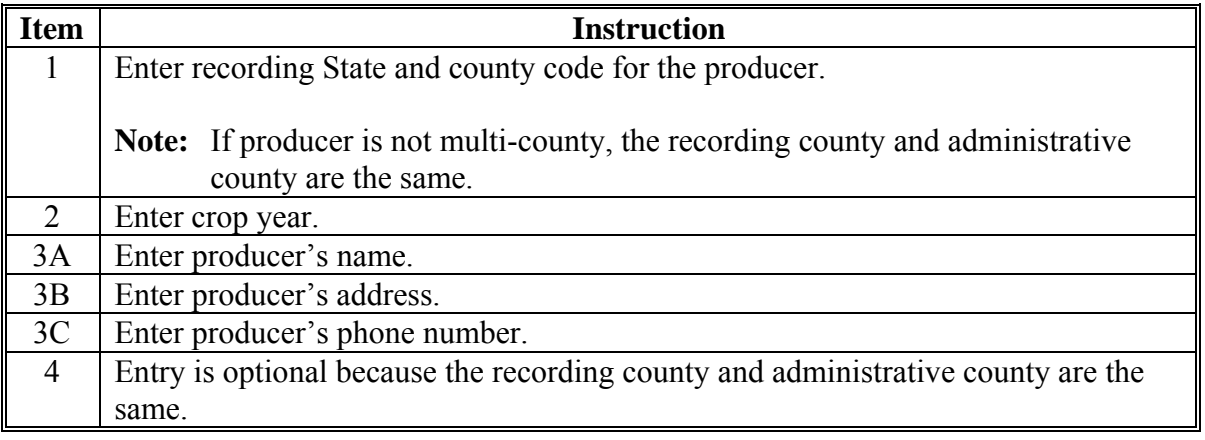

# **341 Completing FSA-682 for a Single County Producer (Continued)**

# **B Completing FSA-682, Part A (Continued)**

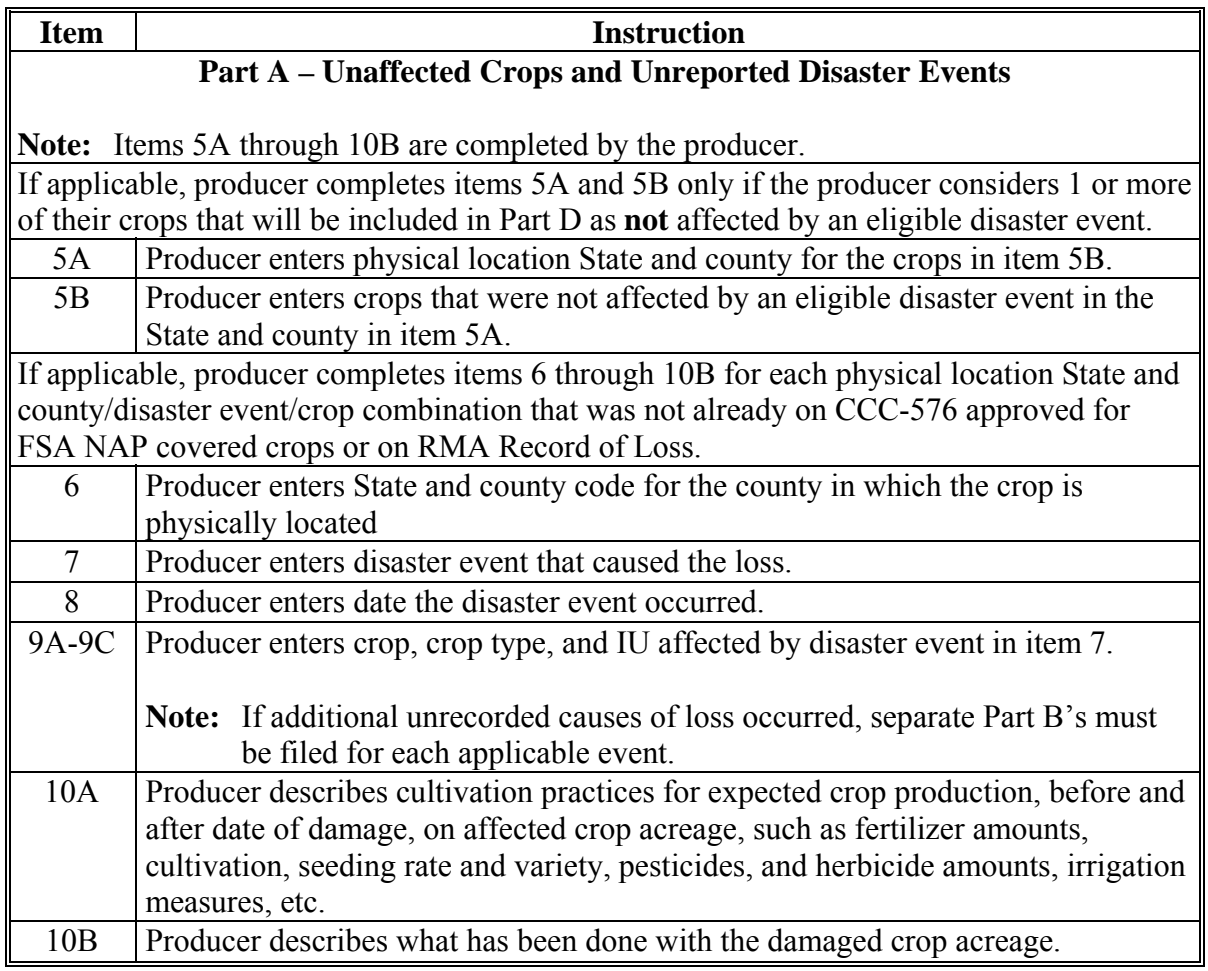

# **C Completing FSA-682, Part B**

Complete FSA-682, Part B according to this table.

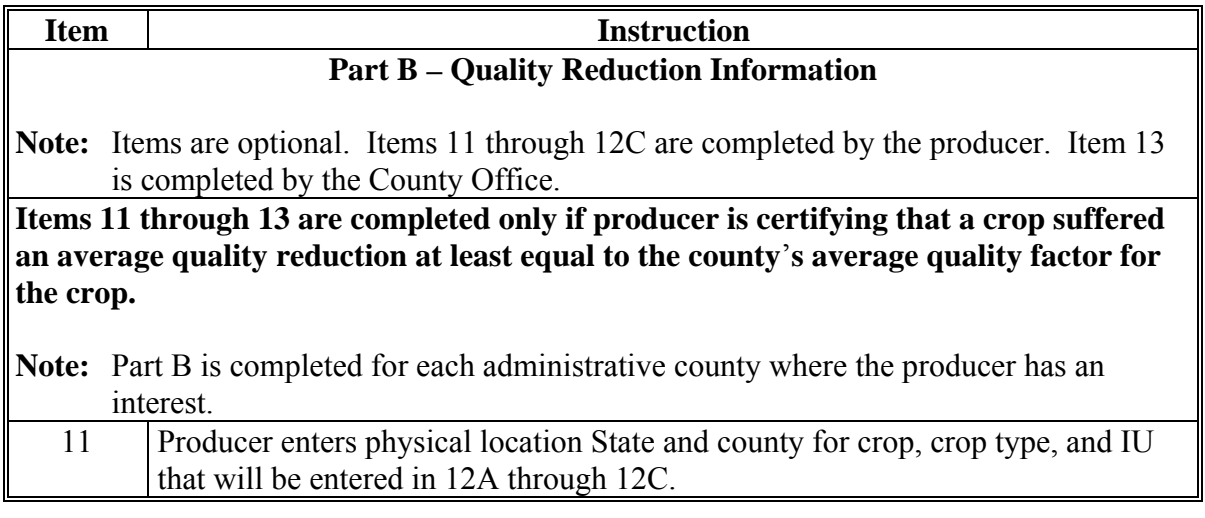

### **341 Completing FSA-682 for a Single County Producer (Continued)**

# **Item** Instruction 12A-12C Producer enters crop, crop type, and IU. 13A If producer is certifying to quality loss because of all factors, the County Office enters approved quality factor set for the crop, crop type, and IU in the State and county in item 11 [\(Part 8\)](#page-222-0). 13B If producer is certifying to quality loss because of excessive moisture, the County Office enters approved quality factor set for the crop, crop type, and IU in the State and county in item 11 [\(Part 8\)](#page-222-0). 13C If producer is certifying to quality loss because of any cause other than excessive moisture, the County Office enters approved quality factor set for the crop, crop type, and IU in the State and county in item 11 [\(Part 8\)](#page-222-0).

**C Completing FSA-682, Part B (Continued)** 

**Note:** Entry is allowed only in either of the following items for a crop:

- $\bullet$  13A
- 13B and/or 13C.

# **D Completing FSA-682, Parts C and D**

 **\*--**Information in FSA-682, Parts C and D is entered and printed through the SURE Workbook process, **except** for cases outlined i[n paragraph 354.](#page-378-0) See [Part 16](#page-402-0) or [17,](#page-494-0) as applicable, for instructions on entering data into SURE Workbook and printing FSA-682, page 2.**--\*** 

### **E Completing FSA-682, Part E**

Complete FSA-682, Part E according to this table.

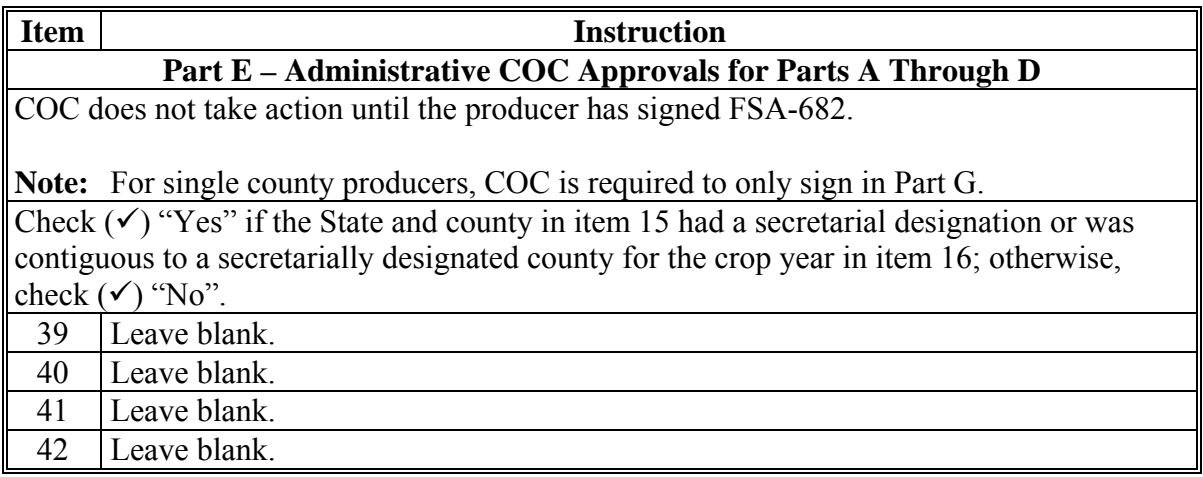

# **341 Completing FSA-682 for a Single County Producer (Continued)**

# **F Completing FSA-682, Part F**

Complete FSA-682, Part F according to this table.

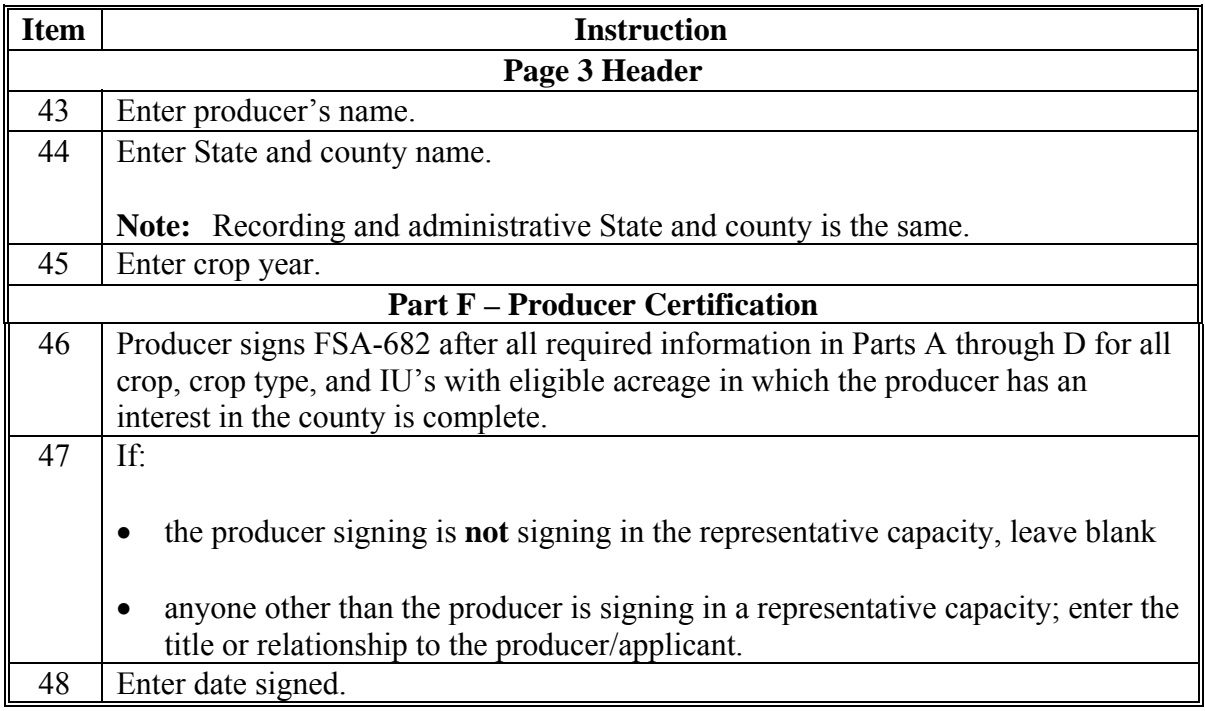

# **G Completing FSA-682, Part G**

Complete FSA-682, Part G according to this table.

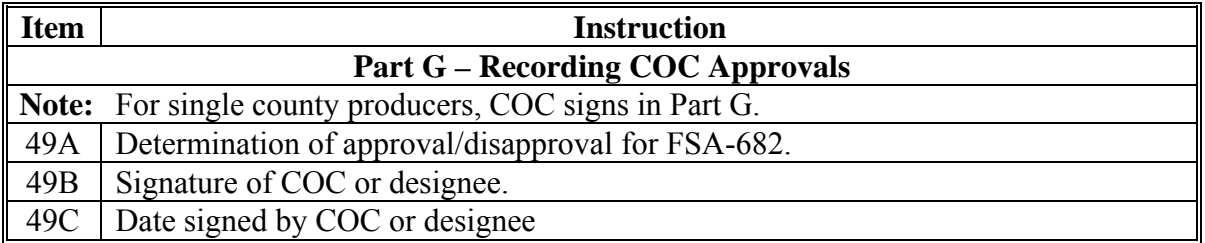

# **\*--342 Examples of FSA-682 for 2010 and 2011**

# **A Example of 2010 FSA-682, Part A and Part B**

The following is an example of 2010 FSA-682, Parts A and B

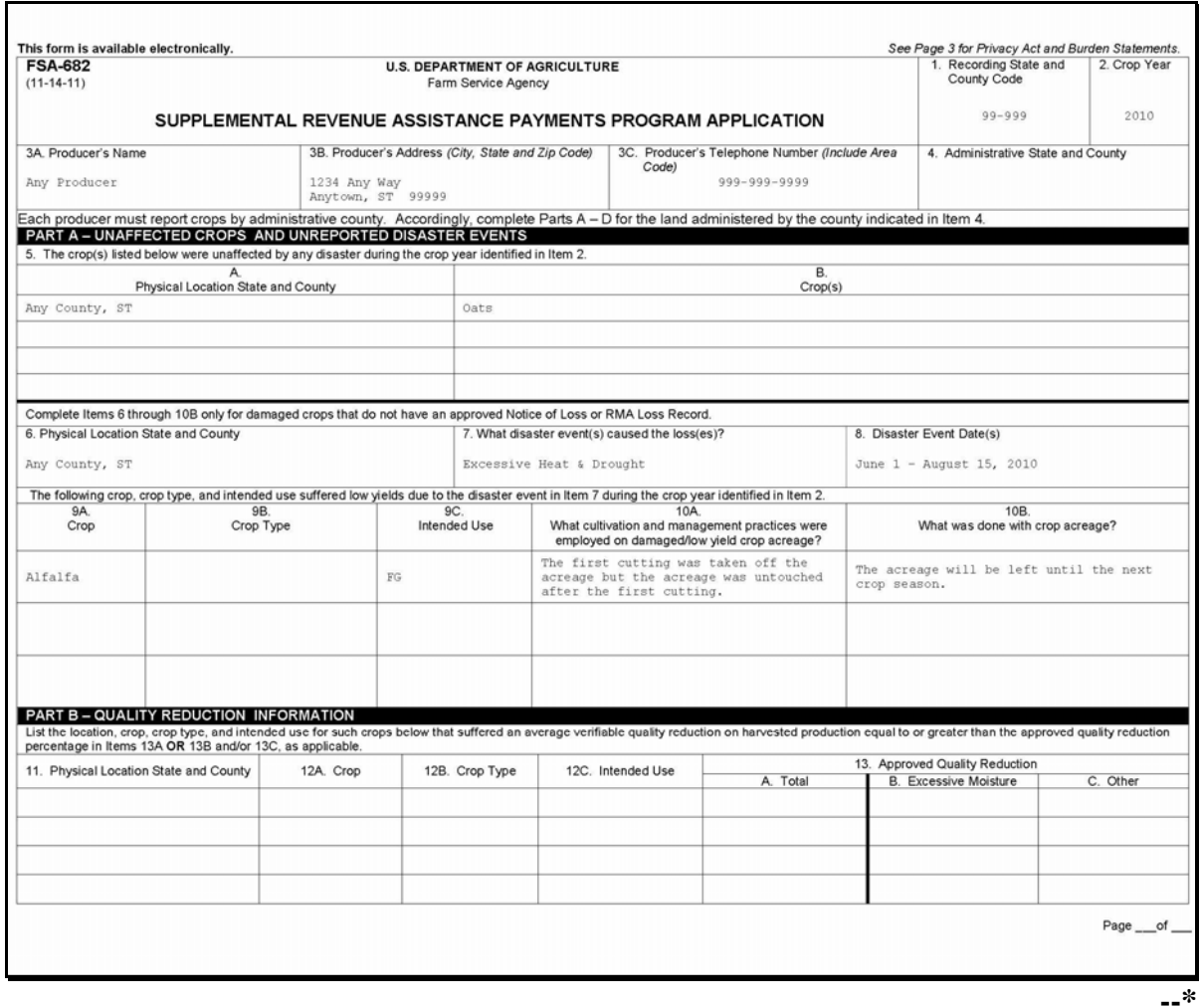

# **B Example of 2010 FSA-682, Parts C Through E**

The following is an example of 2010 FSA-682, Parts C through E.

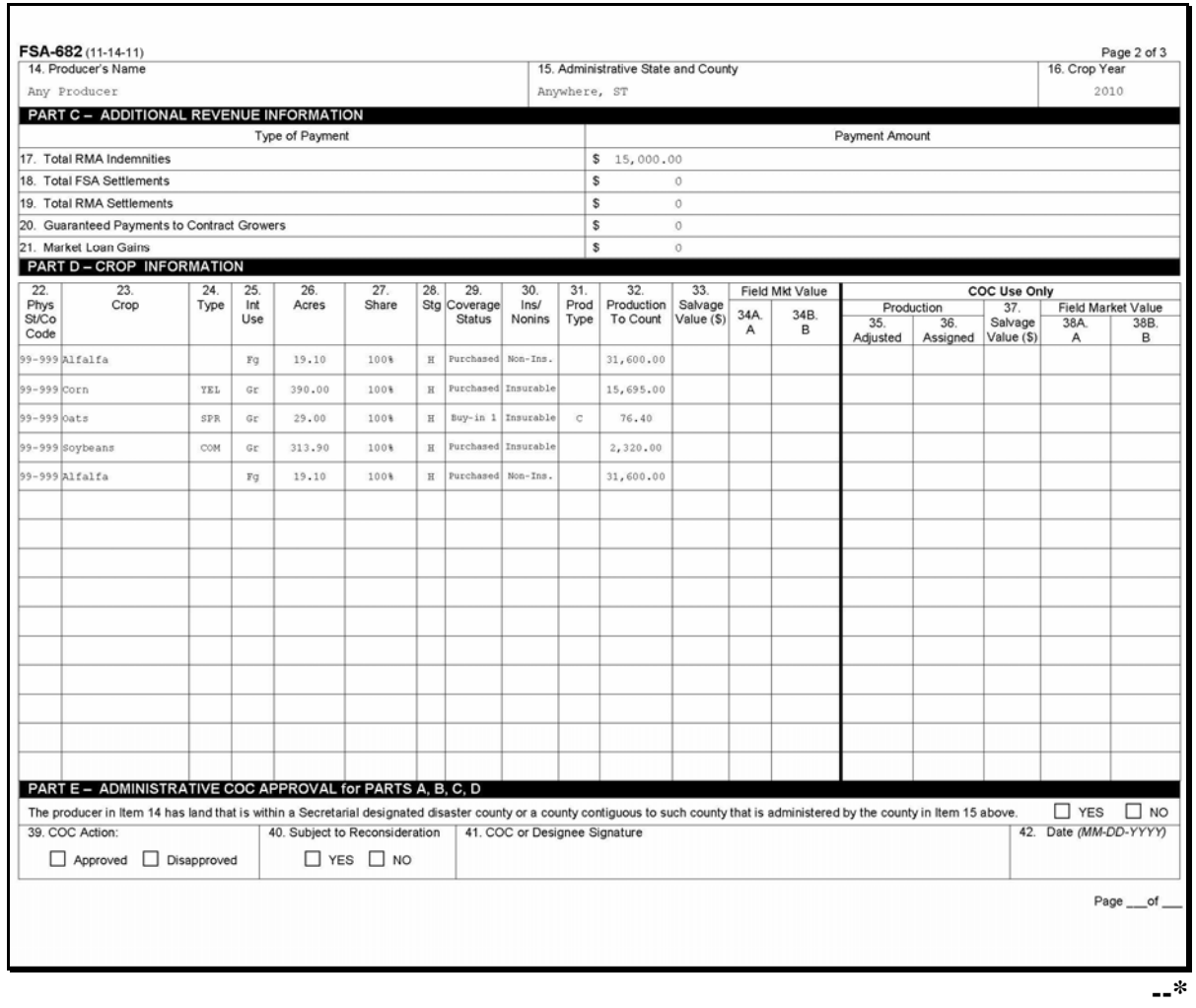

# **C Example of 2010 FSA-682, Parts F and G**

The following is an example of 2010 FSA-682, Parts F and G.

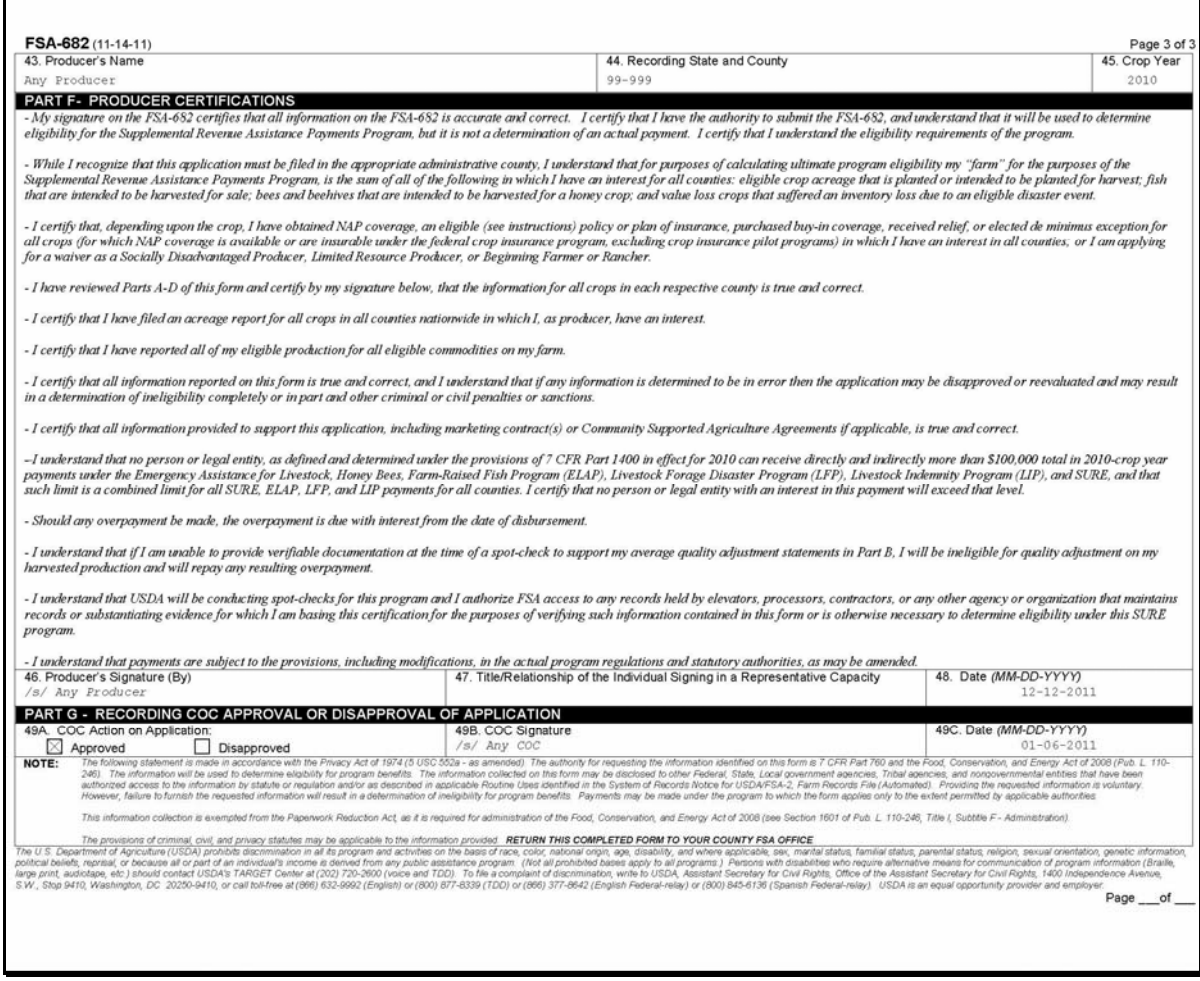

# **D Example of 2011 FSA-682, Part A and Part B**

The following is an example of 2011 FSA-682, Parts A and B

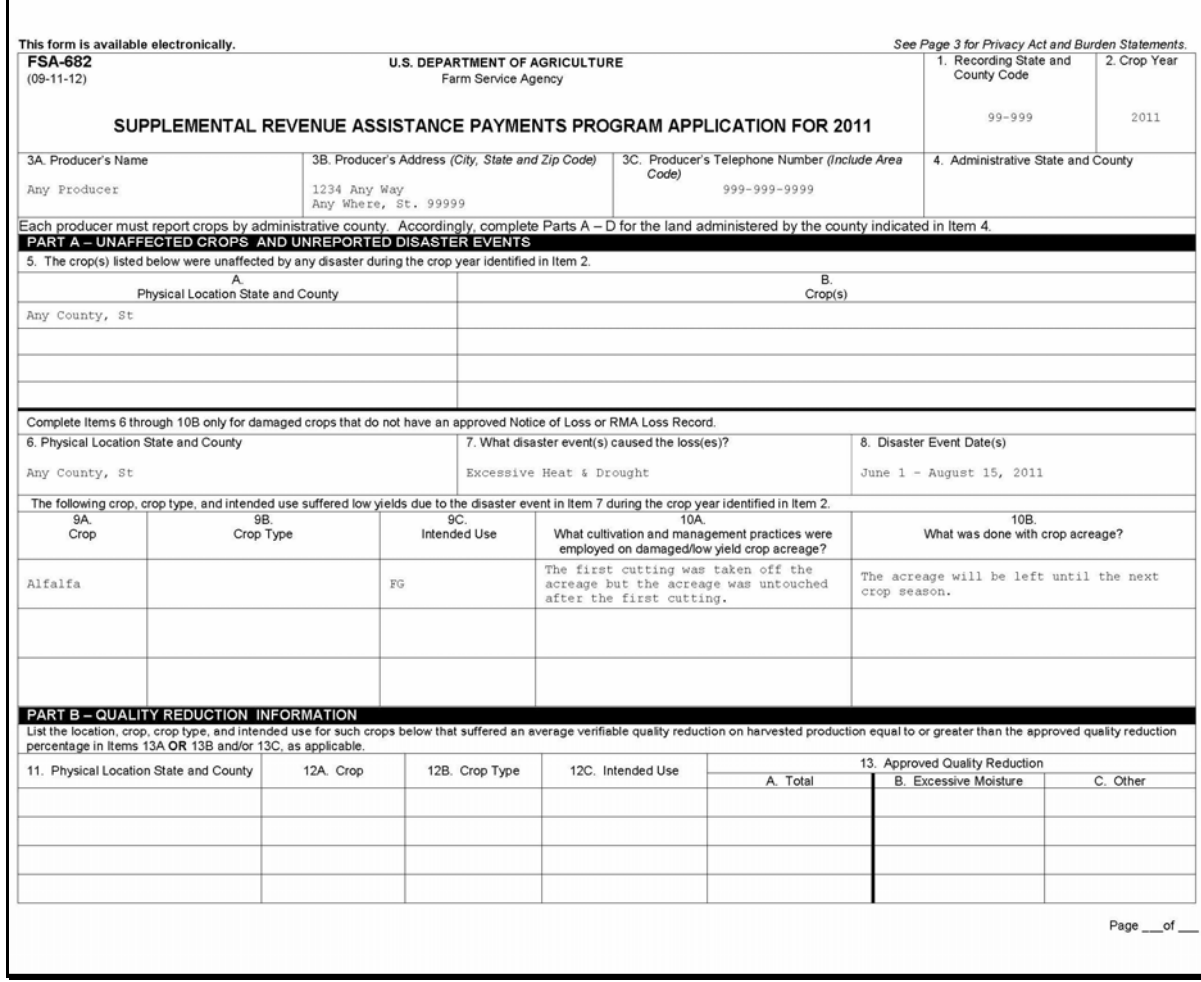

**--\*** 

# **E Example of 2011 FSA-682, Parts C Through E**

The following is an example of 2011 FSA-682, Parts C through E.

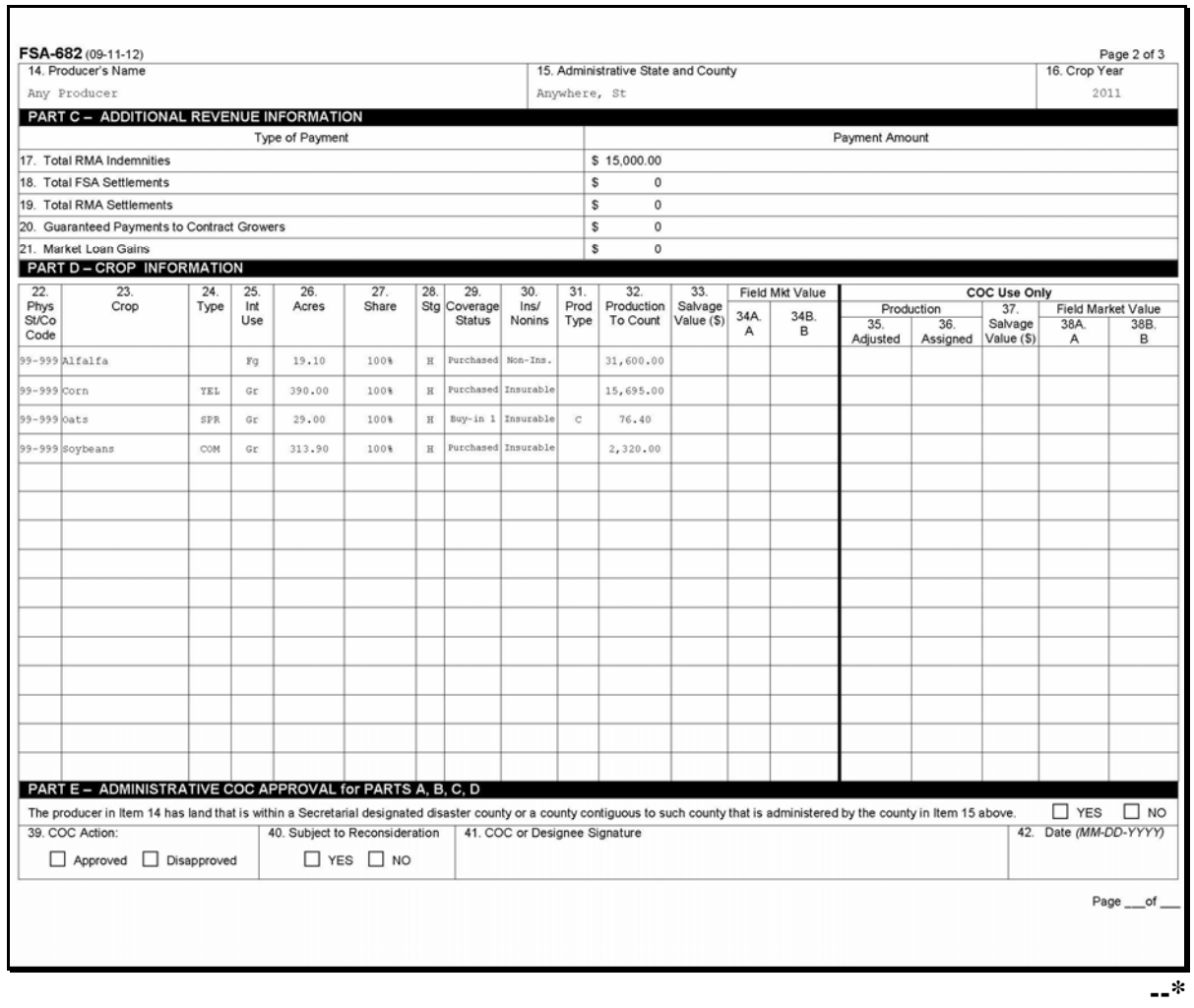

 $\mathcal{O}(\mathcal{O}(\log n))$
# **\*--342 Examples of FSA-682 for 2010 and 2011 (Continued)**

# **F Example of 2011 FSA-682, Parts F and G**

The following is an example of 2011 FSA-682, Parts F and G.

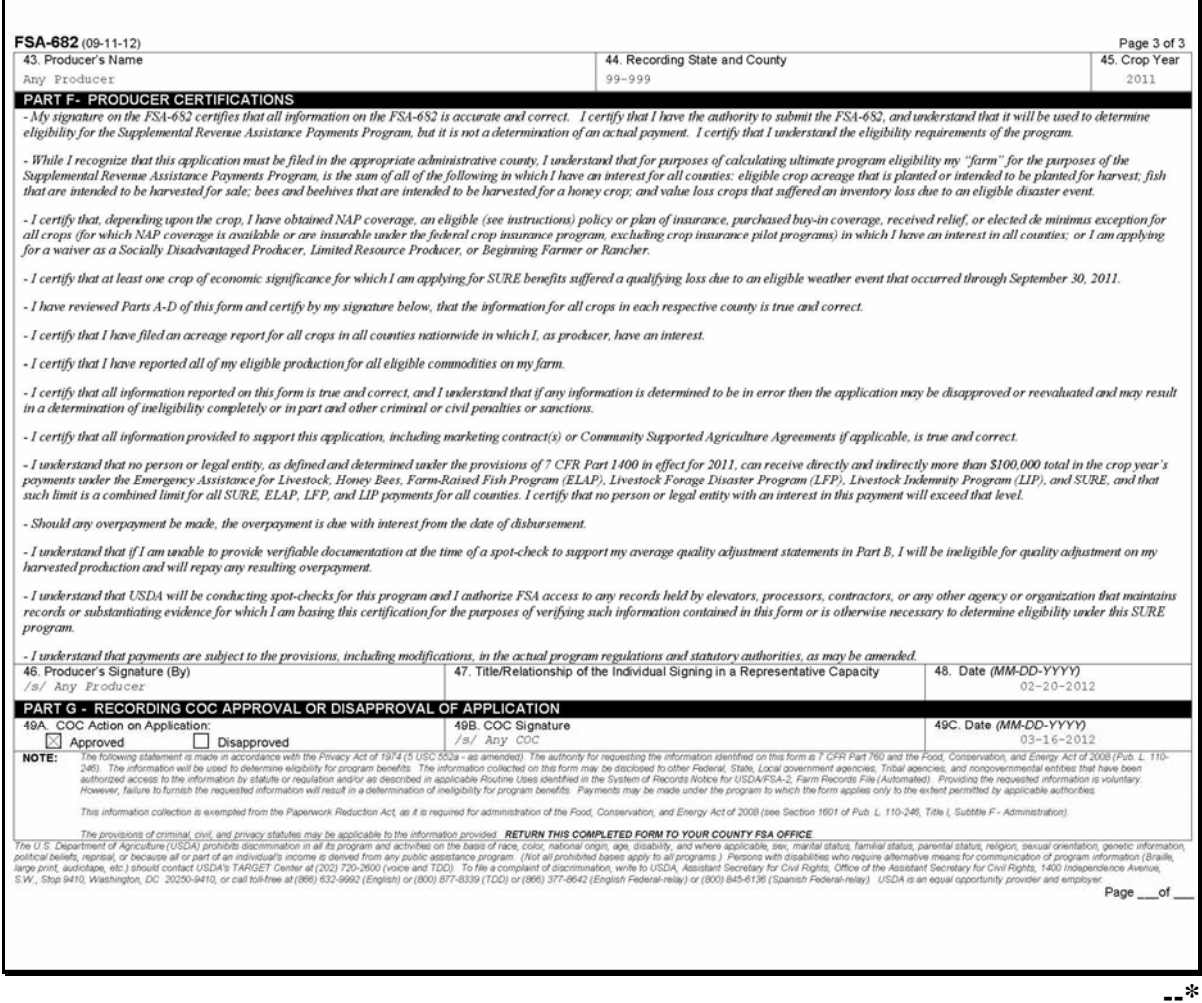

## <span id="page-361-0"></span>**343 Completing FSA-682 in an Administrative County for a Multi-County Producer**

## **A Completing FSA-682**

 **\*--**Follow this paragraph and [Part 16](#page-402-0) or [17,](#page-494-0) as applicable, to complete FSA-682 for land administered in the county for a multi-county producer applying for SURE. See [paragraph 341](#page-350-0) for handling FSA-682's for a single county producer. Se[e paragraph 344](#page-365-0) for handling FSA-682's in a recording county for a multi-county producer.

See [Part 16](#page-402-0) or [17,](#page-494-0) as applicable, for completing SURE Workbook and completing**--\*** FSA-682, page 2.

# **343 Completing FSA-682 in an Administrative County for a Multi-County Producer (Continued)**

# **B Completing FSA-682, Part A**

Complete FSA-682, Part A according to this table.

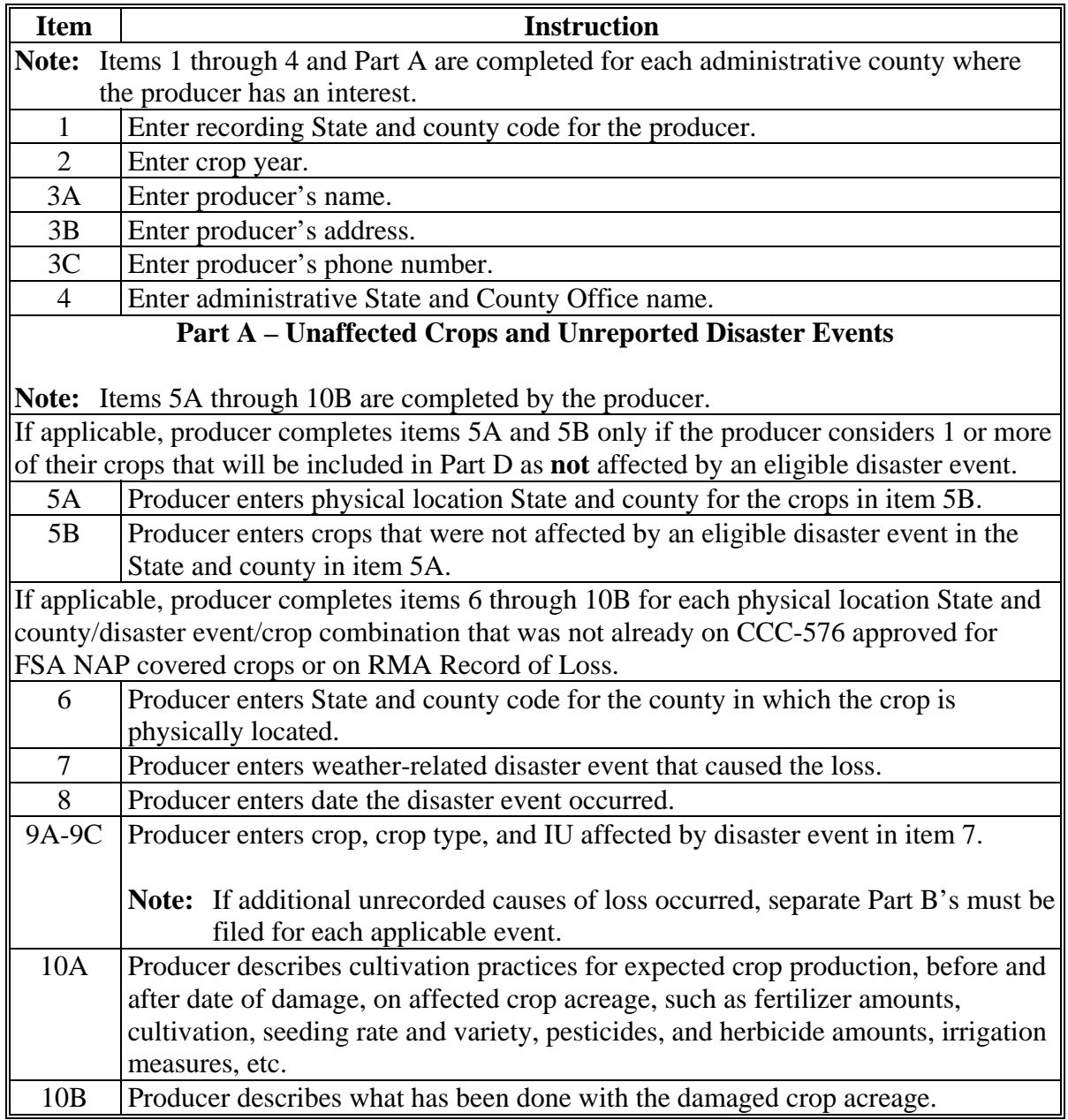

## **343 Completing FSA-682 in an Administrative County for a Multi-County Producer (Continued)**

## **C Completing FSA-682, Part B**

Complete FSA-682, Part B according to this table.

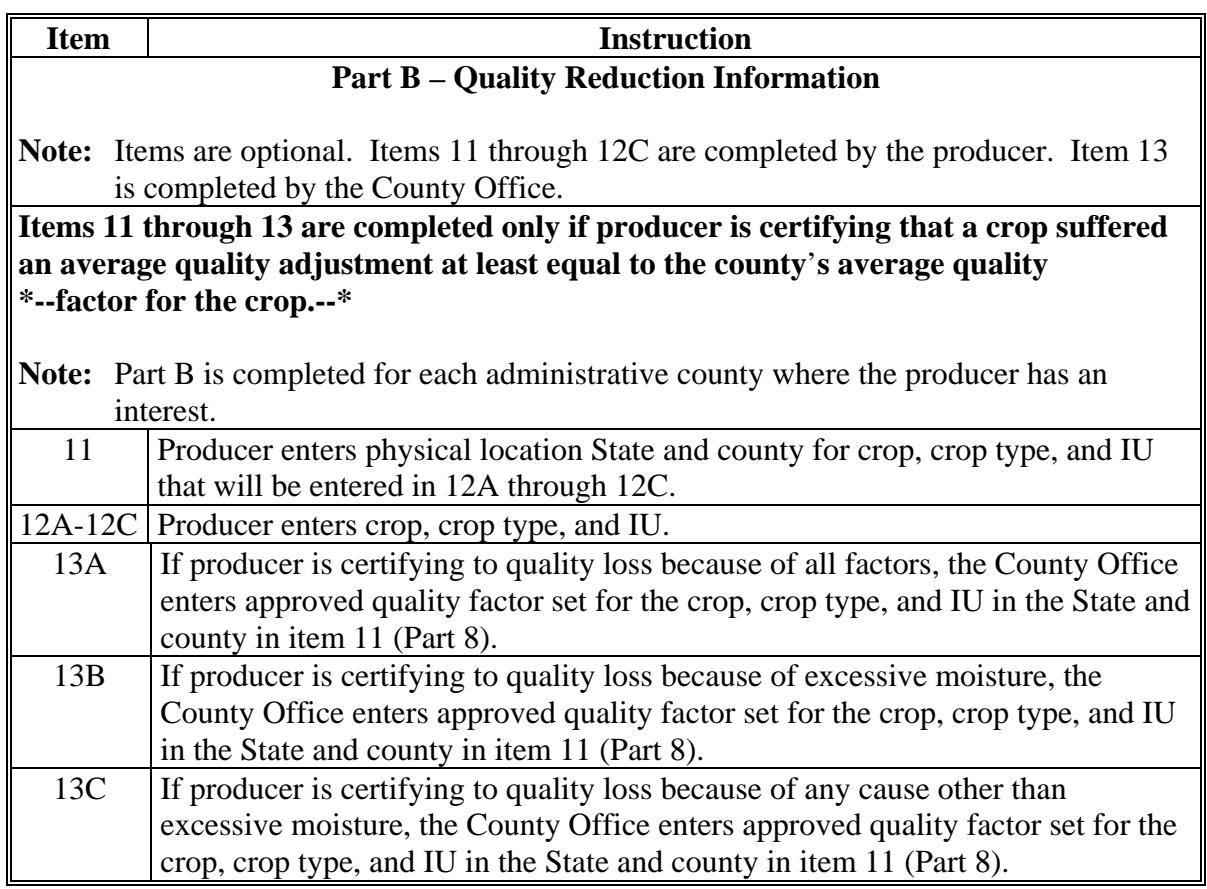

**Note:** Entry is allowed only in either of the following items for a crop:

- $-13A$
- $\bullet$  13B and/or 13C.

## **D Completing FSA-682, Parts C and D**

Information in FSA-682, Parts C and D is entered and printed through the SURE Workbook process, **except** for cases outlined i[n paragraph 354.](#page-378-0) See [Part 16](#page-402-0) or [17,](#page-494-0) as applicable, for instructions on entering data into SURE Workbook and printing FSA-682, page 2.

# **343 Completing FSA-682 in an Administrative County for a Multi-County Producer (Continued)**

## **E Completing FSA-682, Part E**

Complete FSA-682, Part E according to this table after the recording county sends notification that the producer has signed FSA-682.

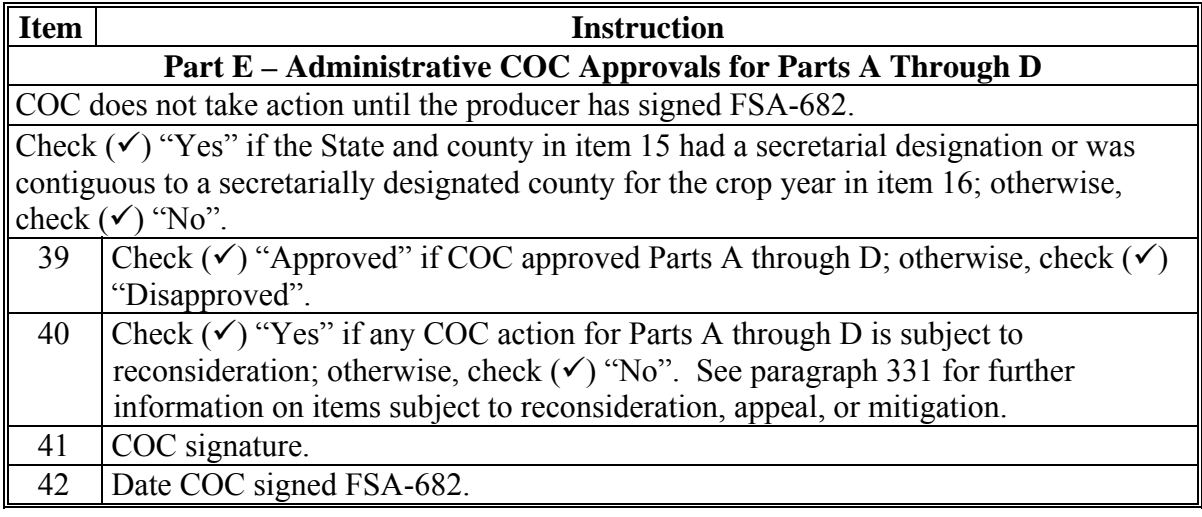

Notify recording county of COC action and send applicable pages and COC signature to the recording county.

## <span id="page-365-0"></span>**A Completing FSA-682**

Follow this paragraph to complete an FSA-682 in the recording county for a multi-county producer. Se[e paragraph 341](#page-350-0) for handling FSA-682's for a single county producer. See [paragraph 343](#page-361-0) and [Exhibits 21](#page-1006-0), [22,](#page-1008-0) and [23 f](#page-1010-0)or handling FSA-682's in an administrative county for a multi-county producer.

 **\*--**Se[e Part 16](#page-402-0) or [17,](#page-494-0) as applicable, for completing SURE Workbook and completing**--\*** FSA-682, page 2.

# **B Completing FSA-682, Part A**

Complete FSA-682, Part A according to this table.

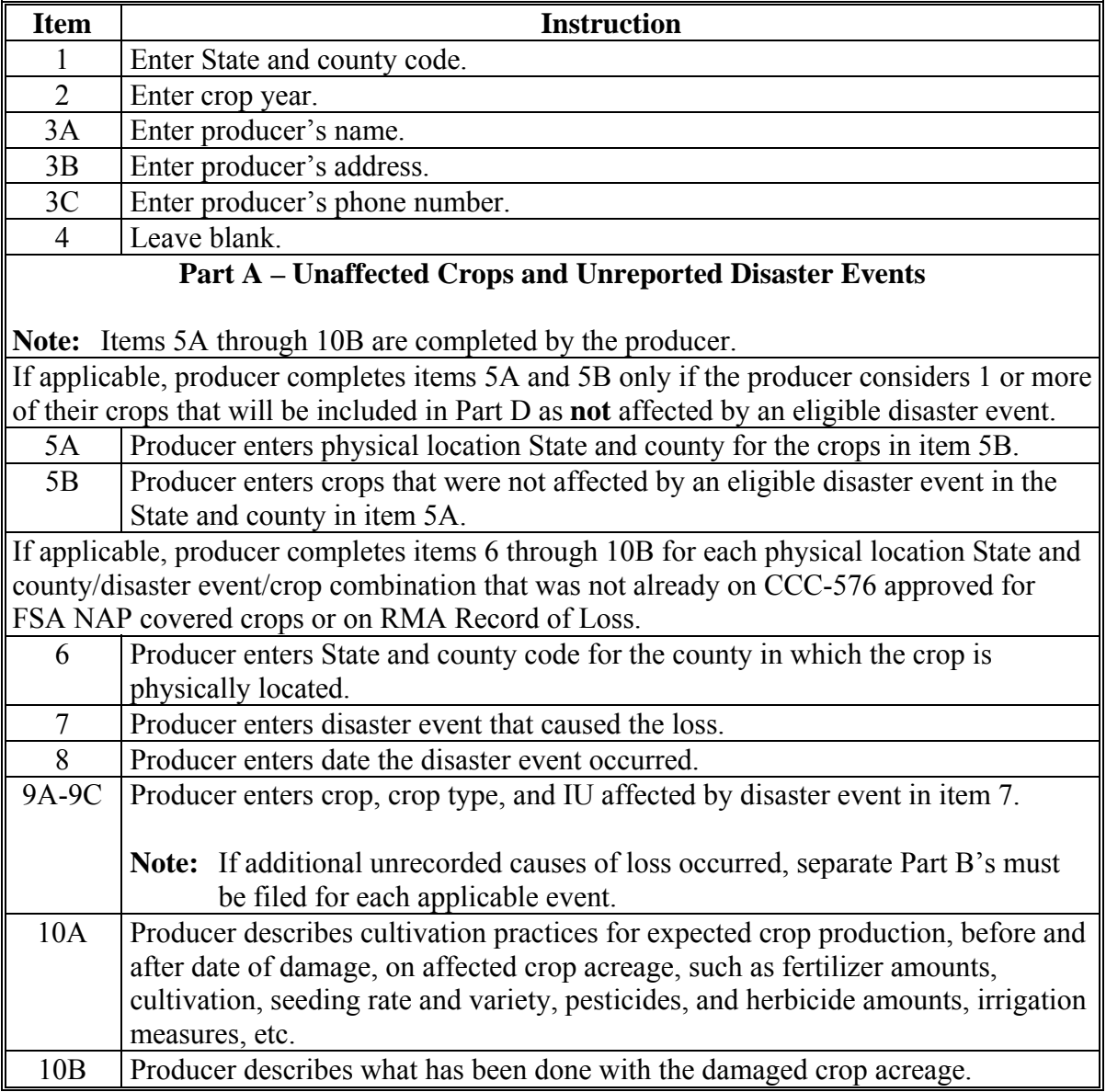

## **344 Completing FSA-682 in Recording County for Multi-County Producer (Continued)**

## **C Completing FSA-682, Part B**

Complete FSA-682, Part B according to this table.

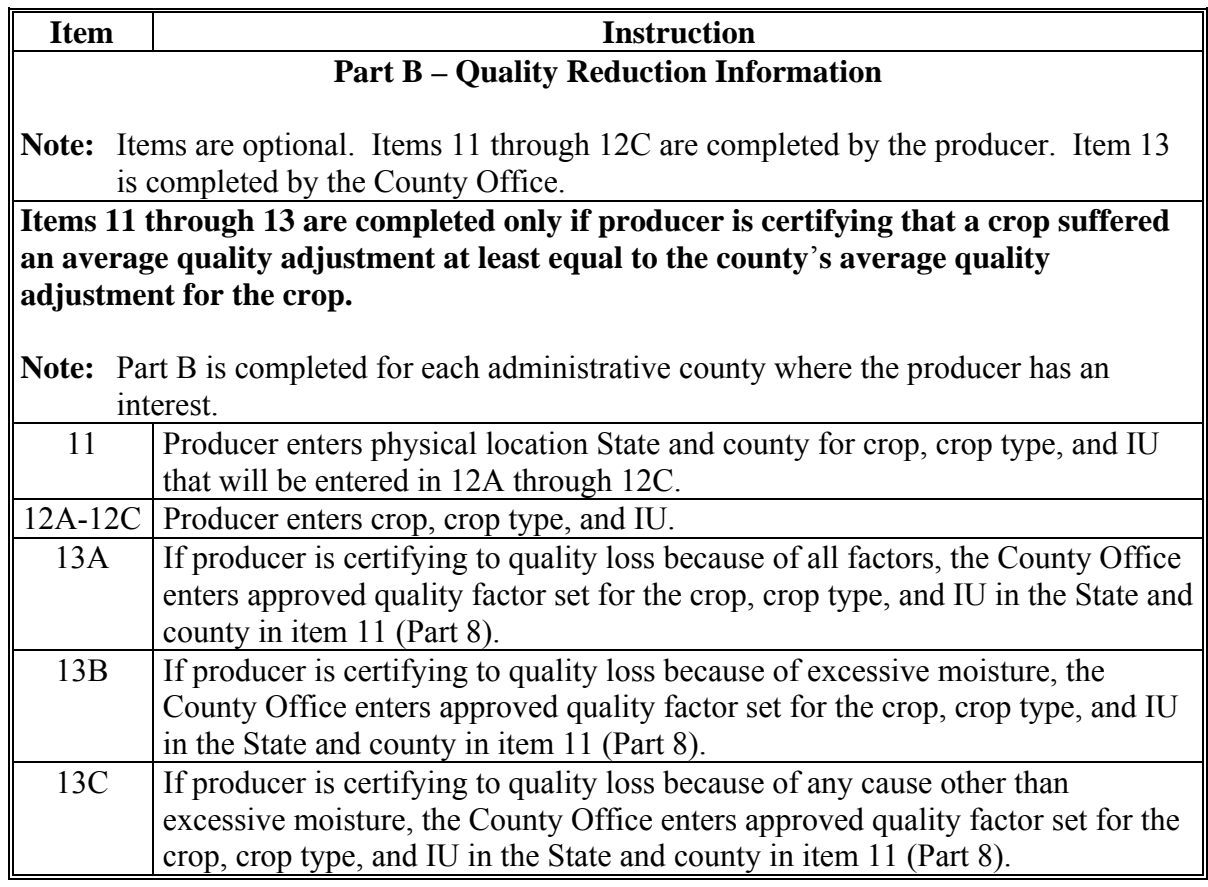

**Note:** Entry is allowed only in either of the following items for a crop:

- $-13A$
- $\bullet$  13B and/or 13C.

## **D Completing FSA-682, Parts C and D**

 **\*--**Information in FSA-682, Parts C and D is entered and printed through the SURE Workbook process, **except** for cases outlined i[n paragraph 354.](#page-378-0) See [Part 16](#page-402-0) or [17,](#page-494-0) as applicable, for instructions on entering data into SURE Workbook and printing FSA-682, page 2.**--\*** 

#### **Par. 344**

# **344 Completing FSA-682 in Recording County for Multi-County Producer (Continued)**

## **E Completing FSA-682, Part E**

Complete FSA-682, Part E according to this table **after** the producer has signed FSA-682.

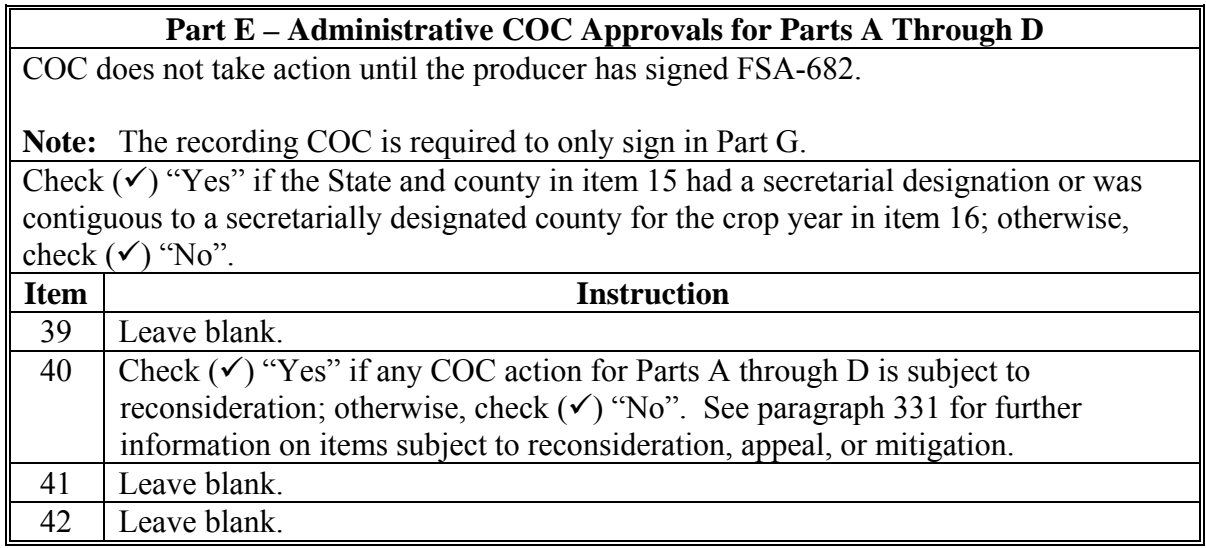

#### **F Completing FSA-682, Part F**

Complete FSA-682, Part F according to this table.

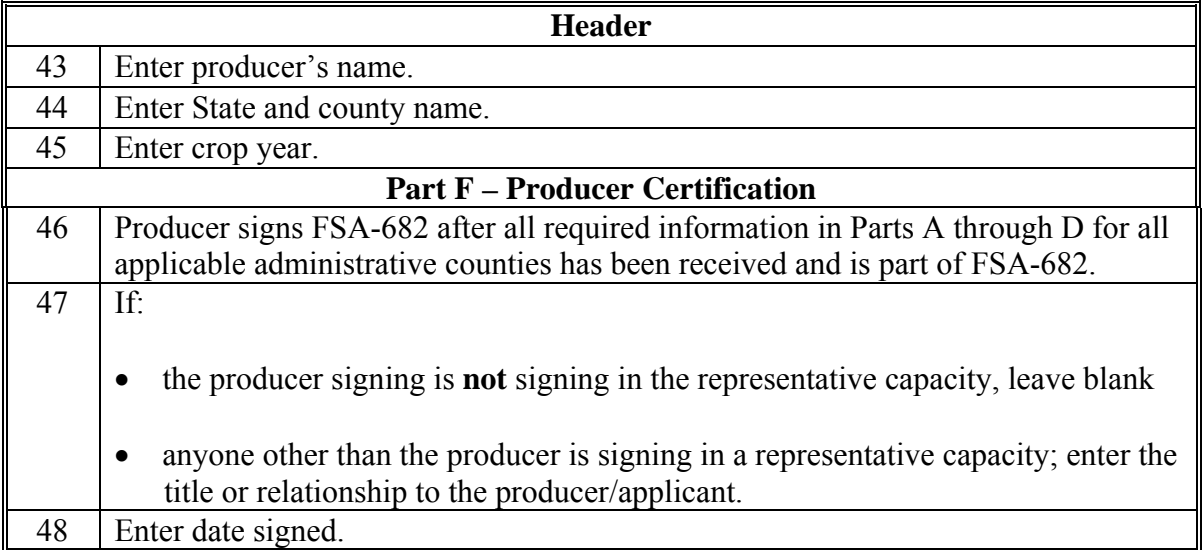

Notify administrative counties that producer has signed FSA-682 and wait for notification from administrative counties on their COC action.

# **344 Completing FSA-682 in Recording County for Multi-County Producer (Continued)**

# **G Completing FSA-682, Part G**

Complete FSA-682, Part G according to this table.

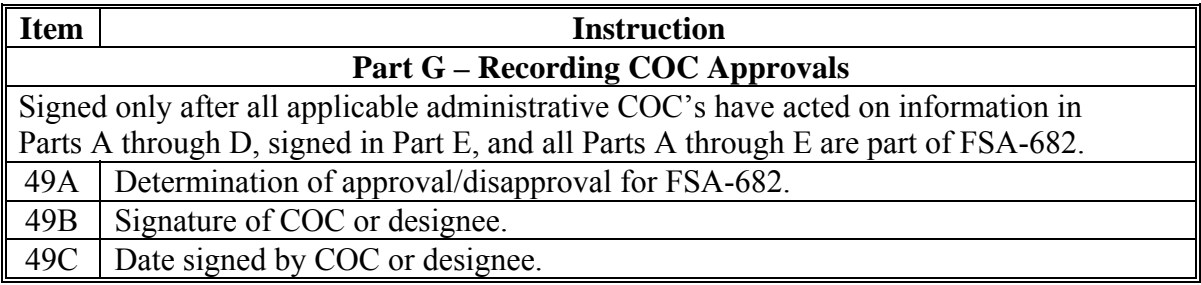

Notify other administrative counties of approval/disapproval.

# **345-350 (Reserved)**

 $\mathcal{O}(\mathcal{O}(\log n))$ 

## **351 Completing FSA-682A**

## **A When to Complete FSA-682A**

FSA-682A is completed only if producers require additional entry lines on FSA-682, Part A.

# **B Instructions for FSA-682A, Part A**

Complete FSA-682A, Part A according to this table.

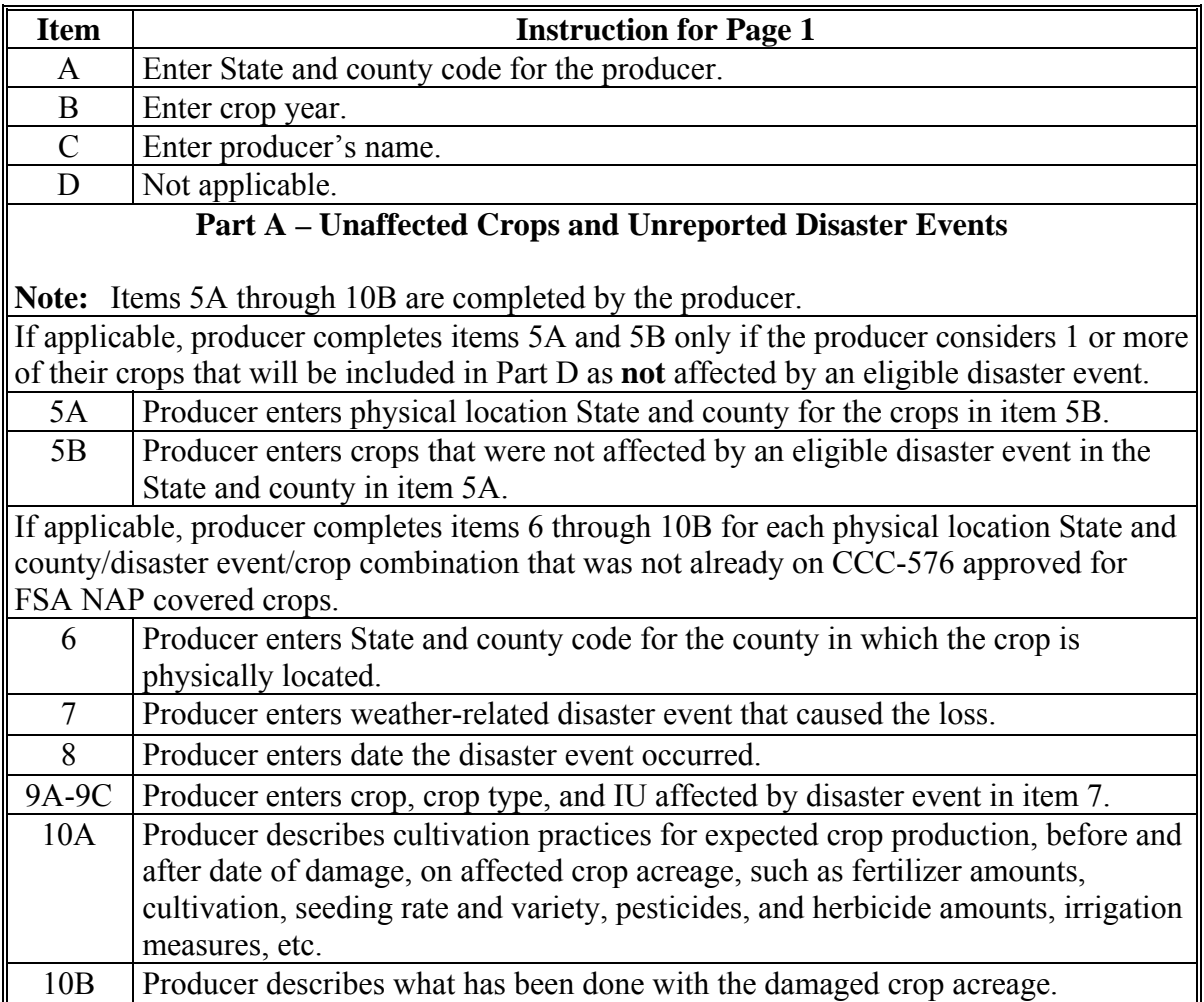

# **351 Completing FSA-682A (Continued)**

# **B Instructions for FSA-682A (Continued)**

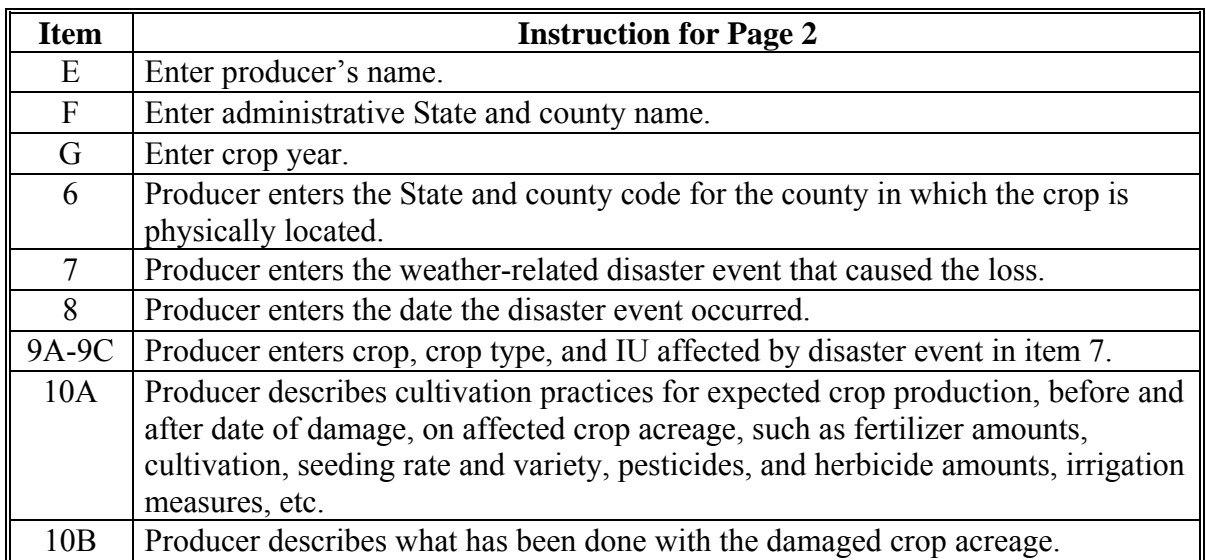

# **\*--352 Examples of FSA-682A for 2010 and 2011**

# **A Example of 2010 FSA-682A, Page 1**

The following is an example of 2010 FSA-682A, page 1.

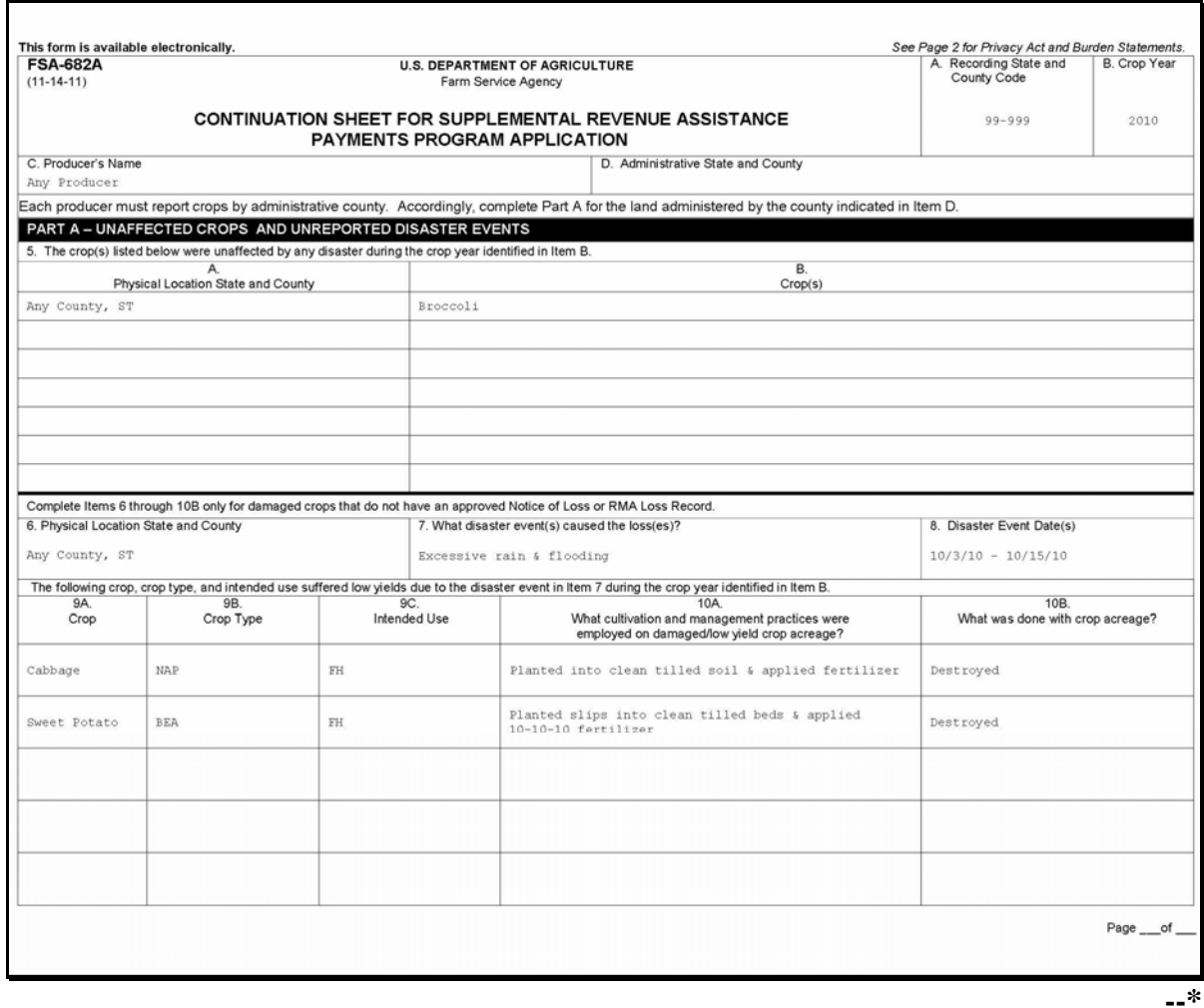

# **\*--352 Examples of FSA-682A for 2010 and 2011(Continued)**

# **B Example of 2010 FSA-682A, Page 2**

The following is an example of 2010 FSA-682A, page 2.

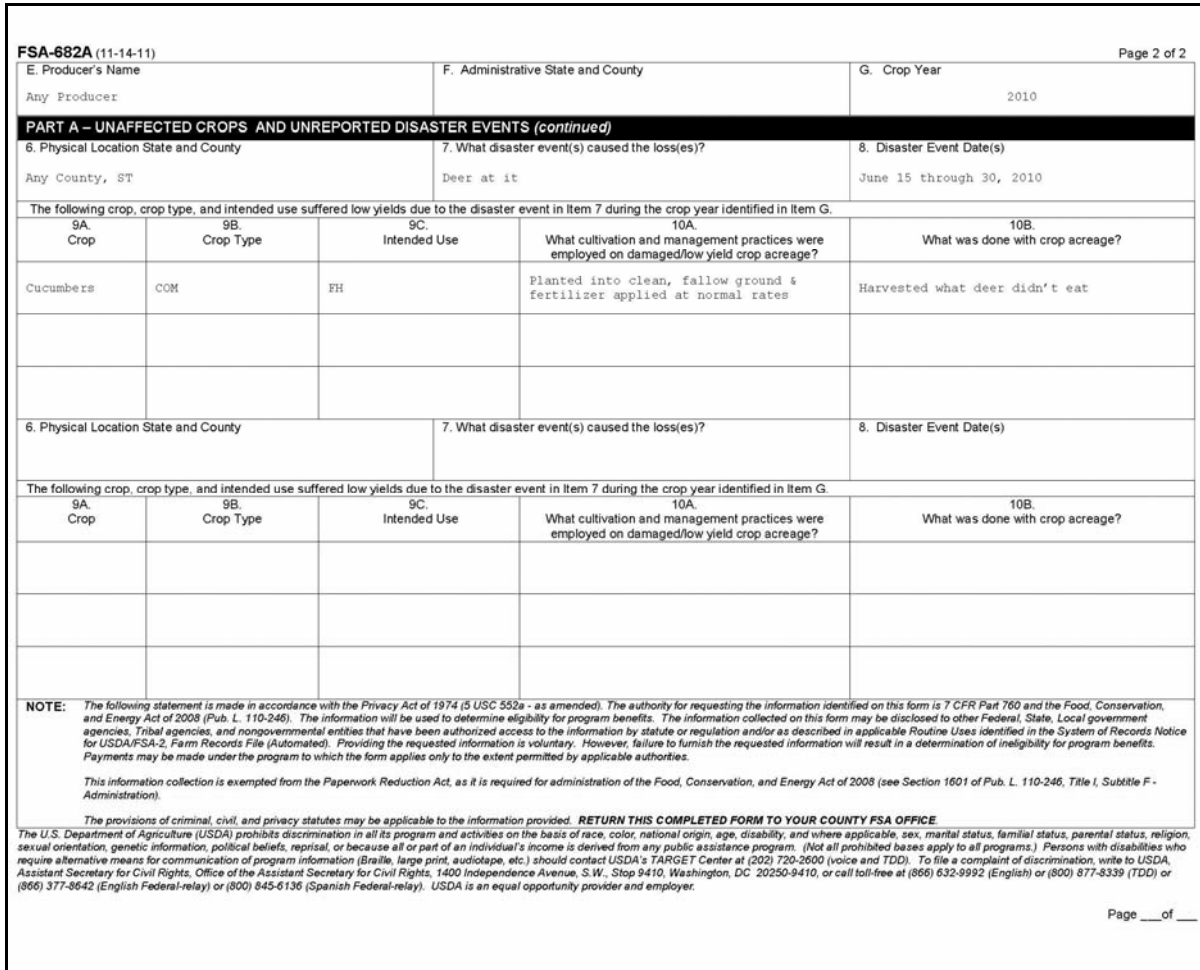

# **\*--352 Examples of FSA-682A for 2010 and 2011**

# **C Example of 2011 FSA-682A, Page 1**

The following is an example of 2011 FSA-682A, page 1.

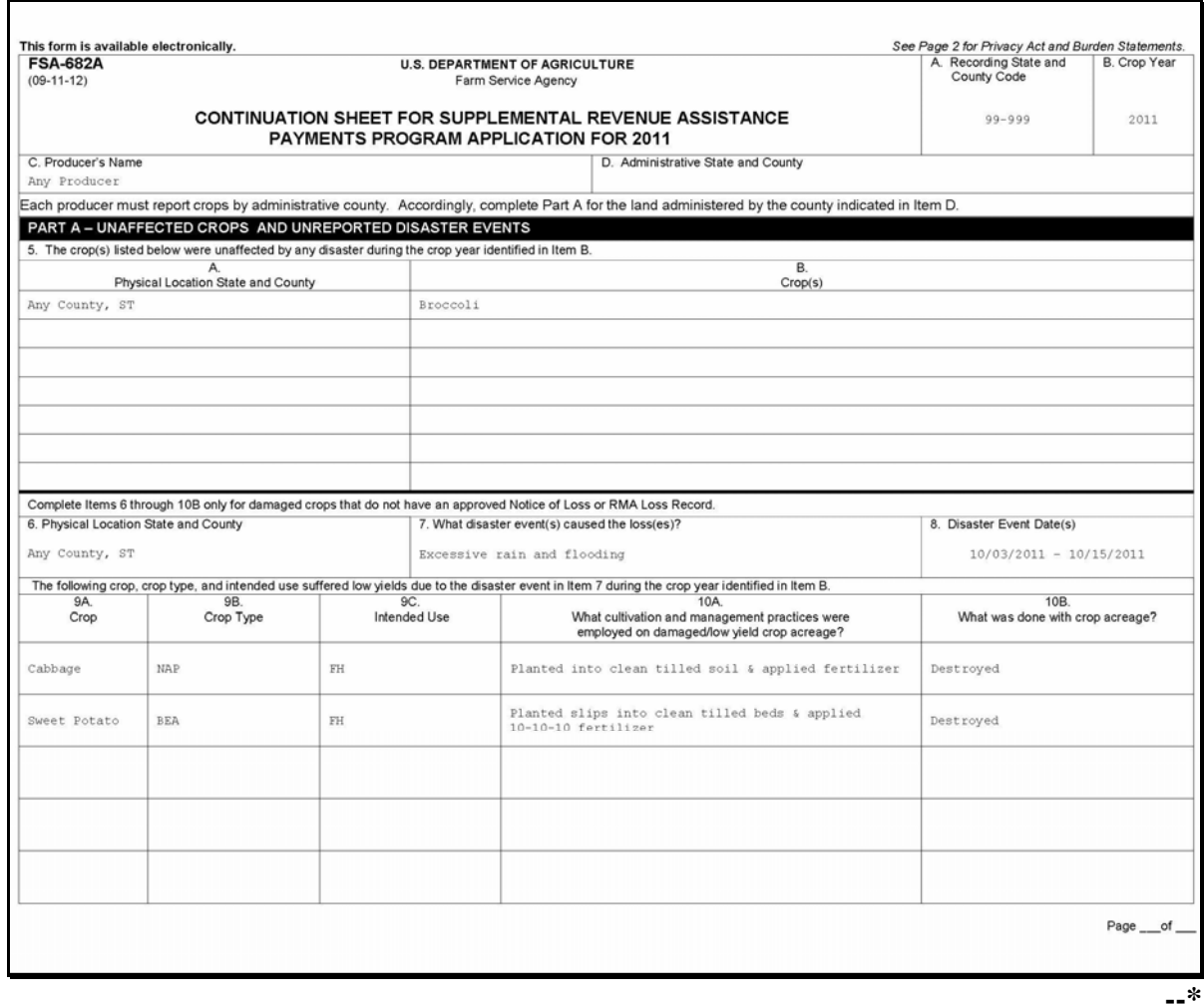

# **\*--352 Examples of FSA-682A for 2010 and 2011 (Continued)**

# **D Example of 2011 FSA-682A, Page 2**

The following is an example of 2011 FSA-682A, page 2.

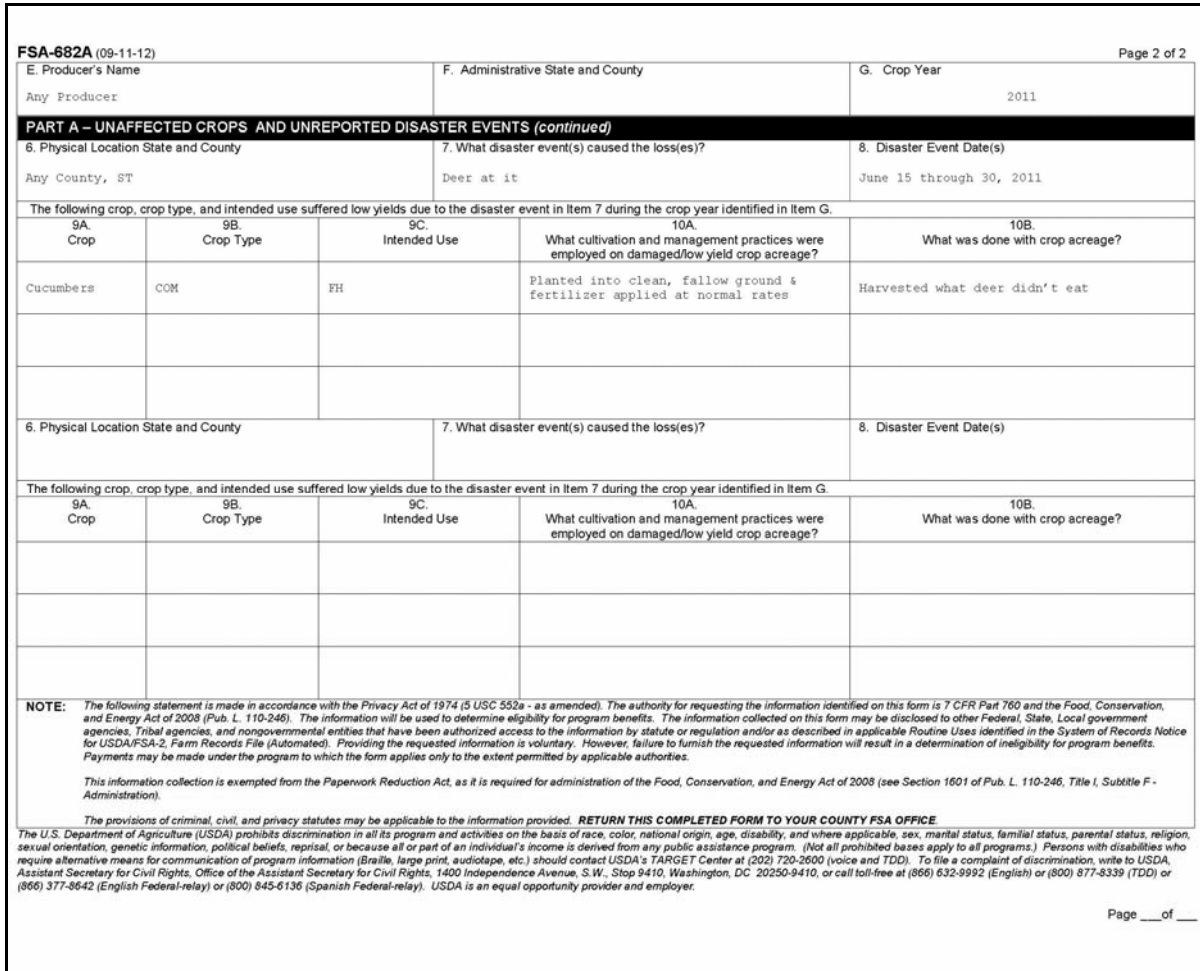

## **\*--353 Completing FSA-683's for 2008**

# **A When to Complete FSA-683's**

For 2008 **only**, FSA-683's are completed by producers at the time FSA-682 is signed.

# **B Instructions for FSA-683**

Follow this paragraph to complete FSA-683 for 2008.**--\*** 

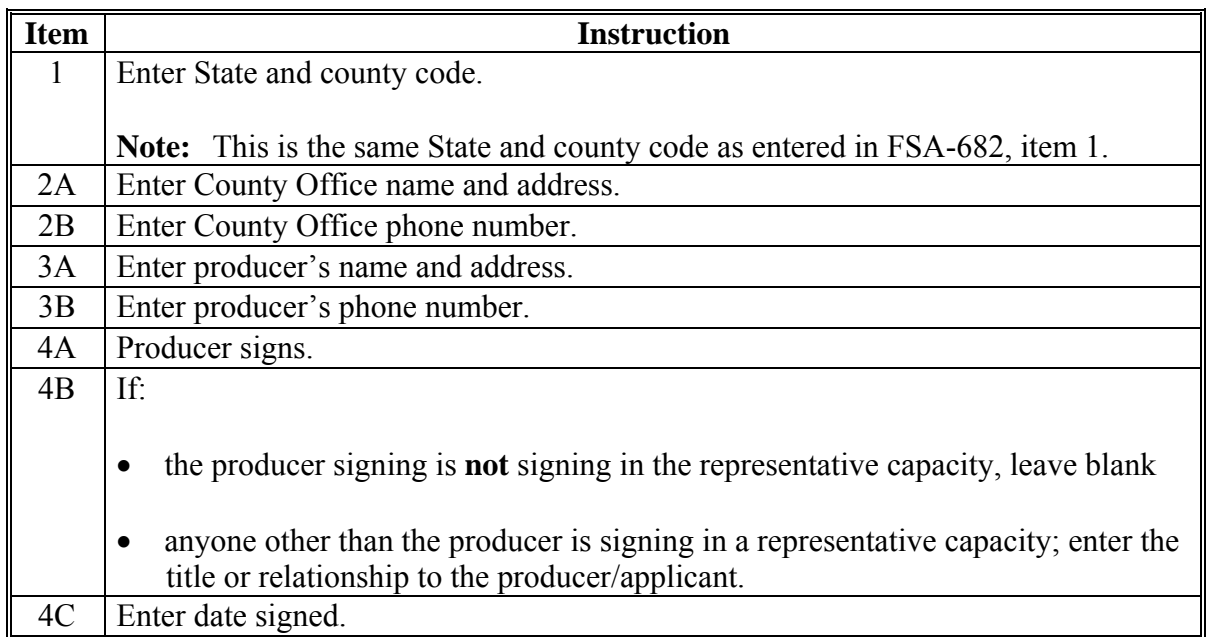

# **\*--353 Completing FSA-683's for 2008 (Continued)**

# **B Example of FSA-683**

The following is an example of FSA-683.

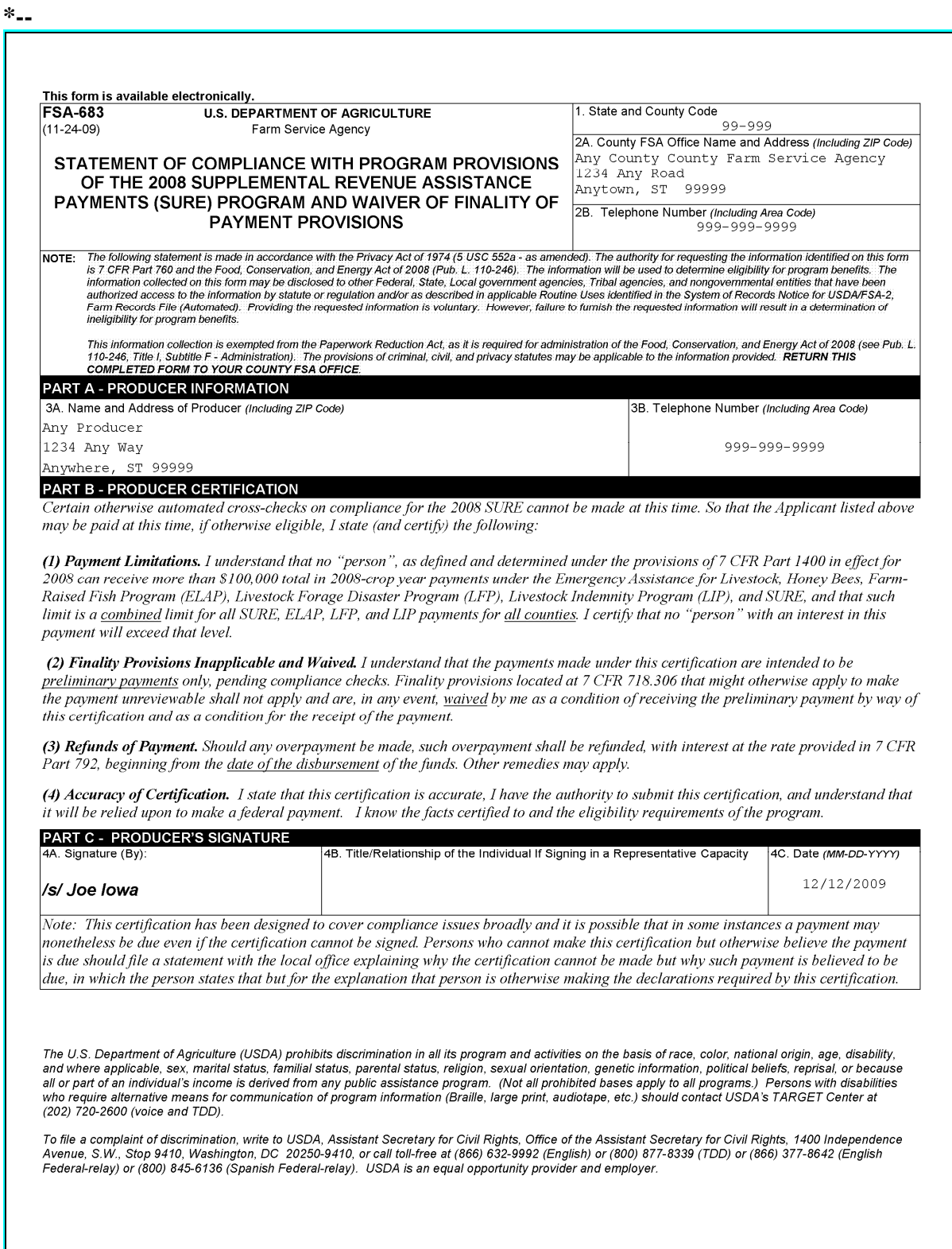

## <span id="page-378-0"></span>**354 Completing Manual FSA-682**'**s**

## **A When to Complete a Manual FSA-682, Parts C and D**

A manual FSA-682, Parts C and D, shall be completed only if producer files acreage and production for crop, crop type, and IU's that do not meet the Risk Management Purchase Requirements. In this case, the crop, crop type, and IU cannot be entered using the SURE **\* \* \*** Workbook.

## **B Completing Manual FSA-682, Part C**

Follow this paragraph to complete a manual FSA-682, Part C.

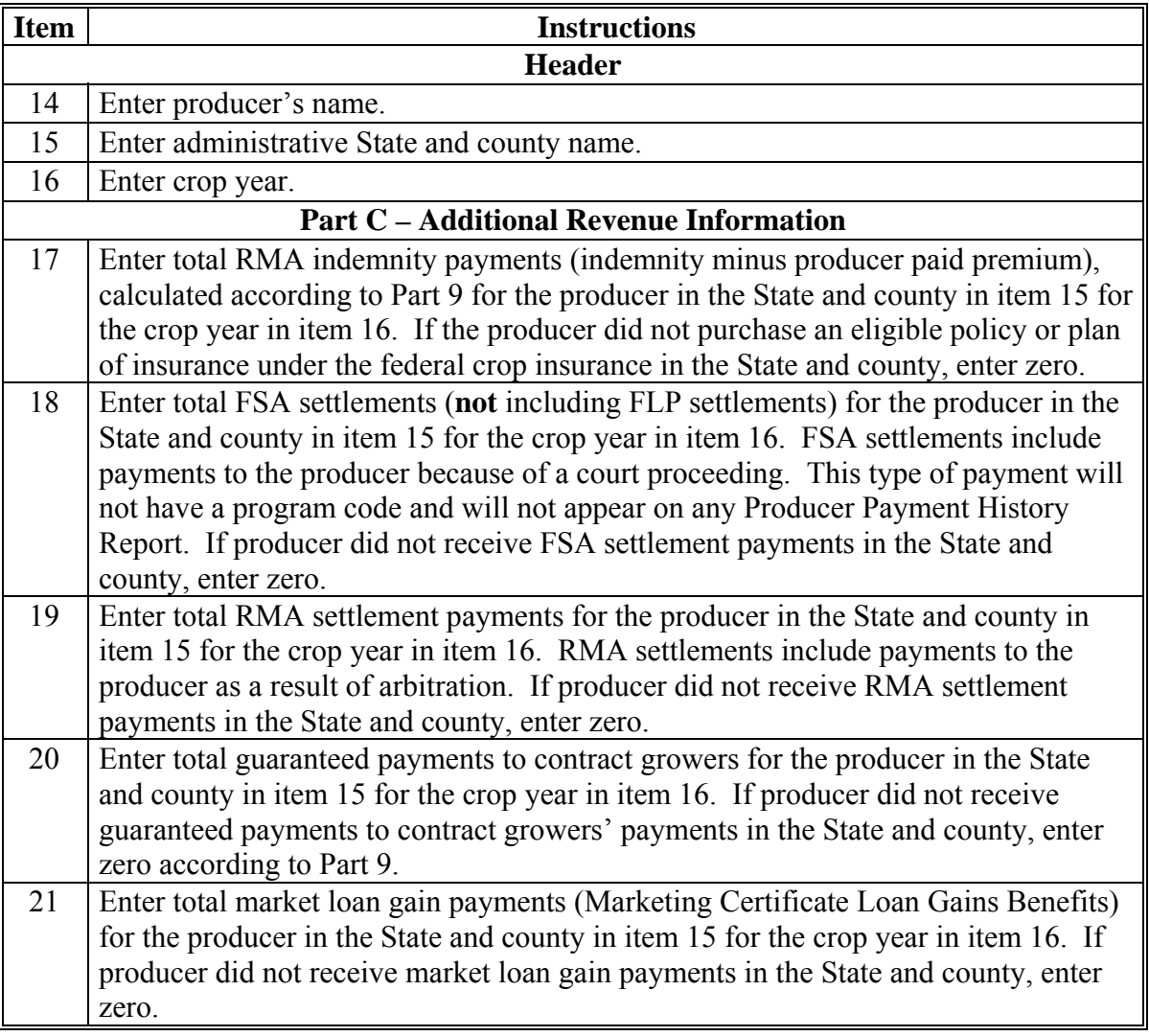

# **C Completing Manual FSA-682, Part D**

Follow this paragraph to complete a manual FSA-682, Part D.

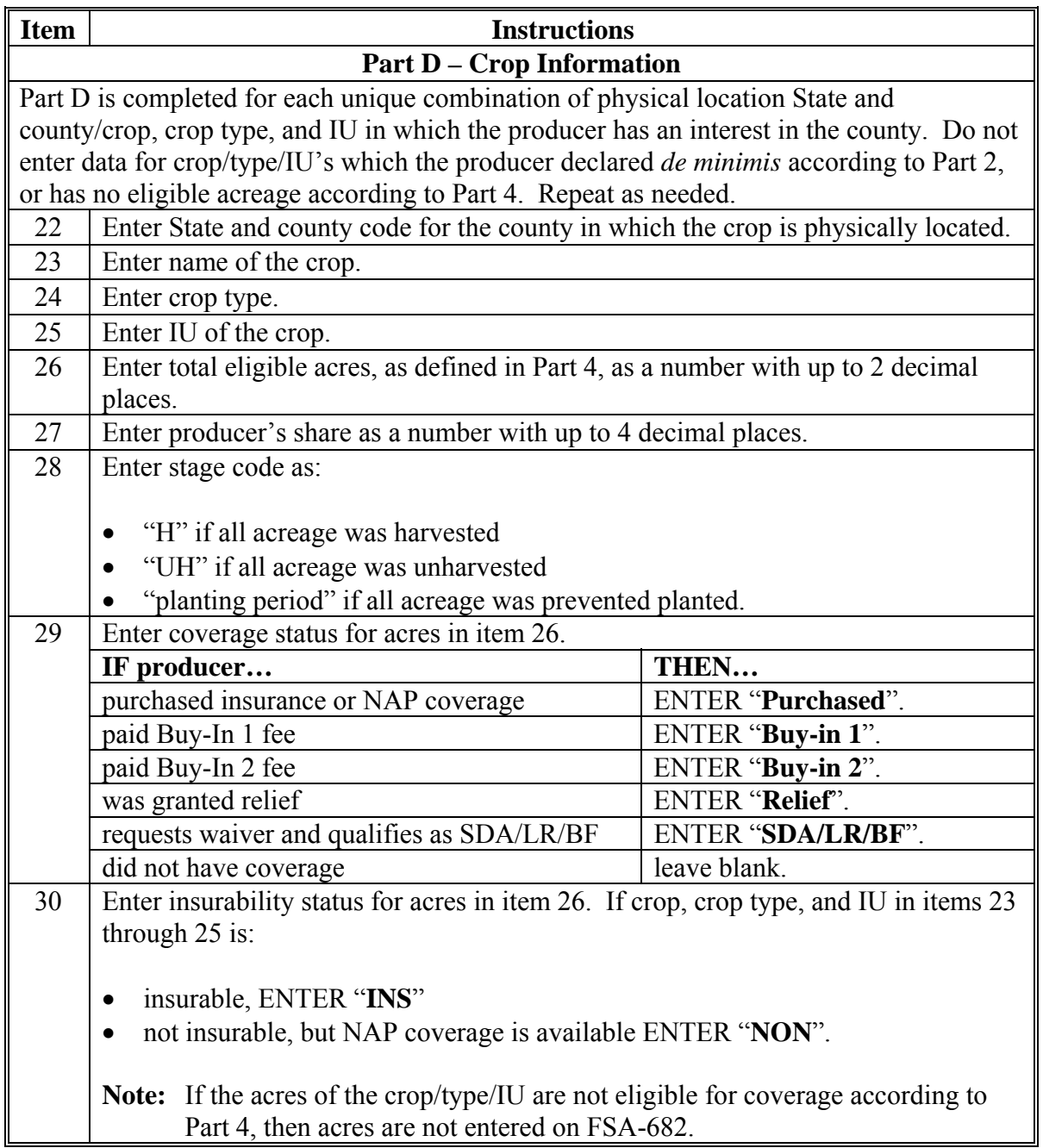

# **Par. 354**

# **354 Completing Manual FSA-682**'**s (Continued)**

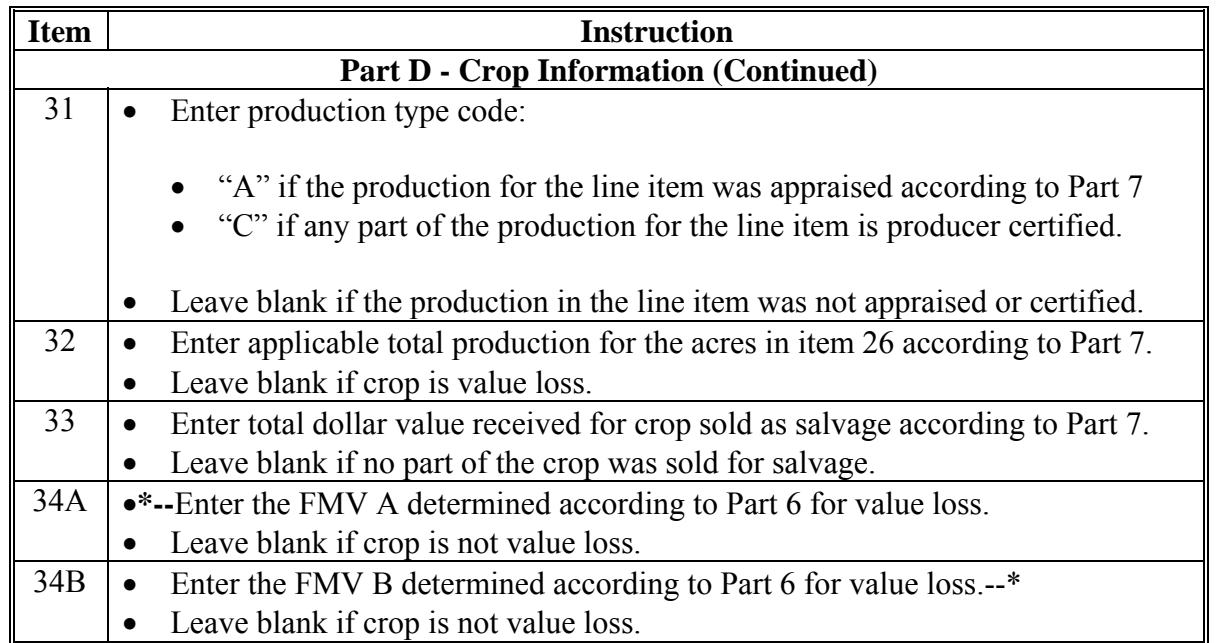

# **C Completing Manual FSA-682, Part D (Continued)**

# **C Completing Manual FSA-682, Part D (Continued)**

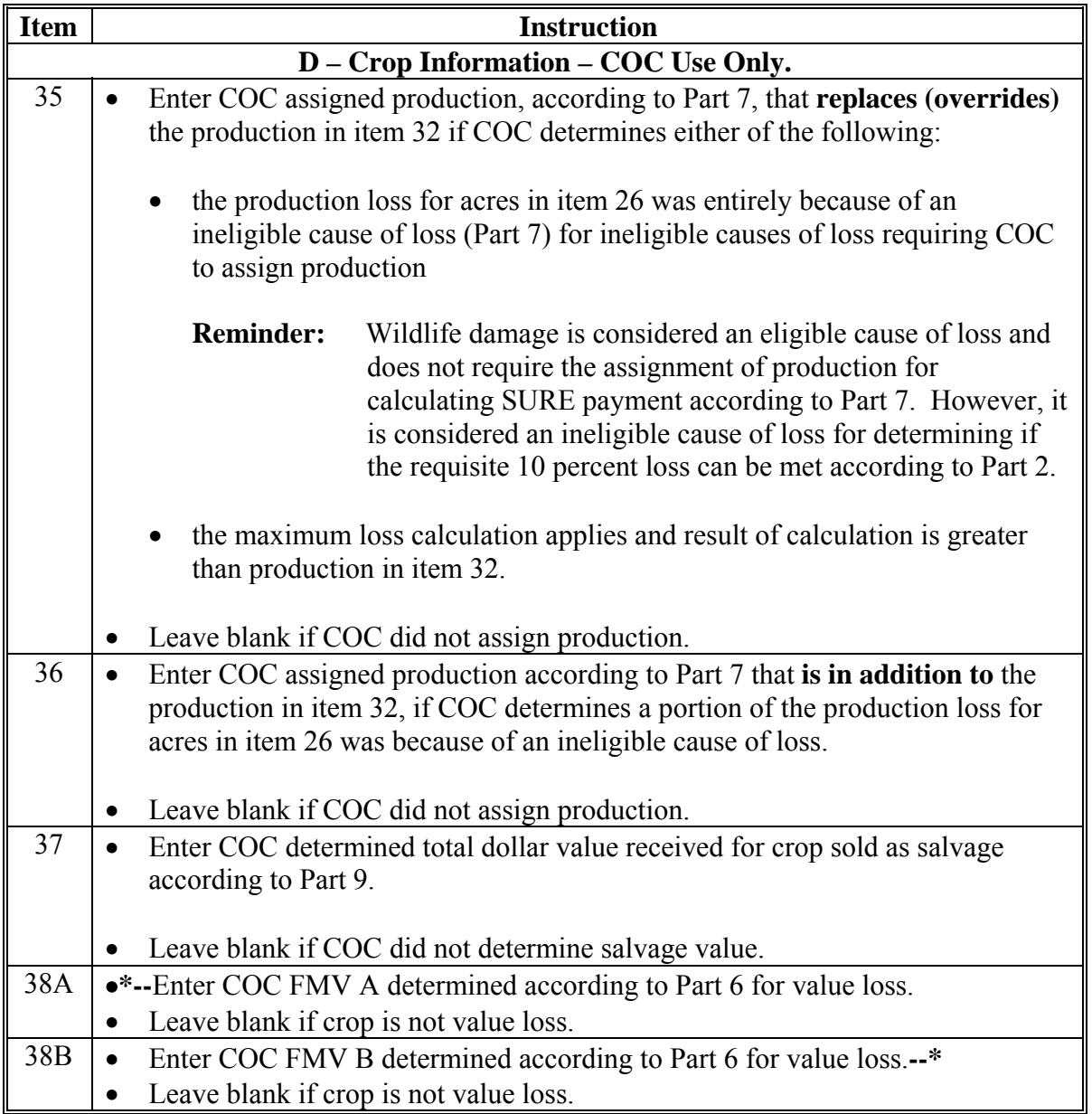

# **D Completing Manual FSA-682, Part E**

Complete FSA-682, Part E according to this table **after** the producer has signed FSA-682.

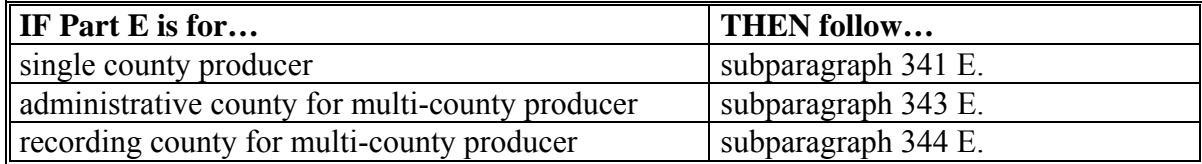

## **E Example of Manual FSA-682, Page 2**

The following is an example of manual FSA-682, page 2. **\*--** 

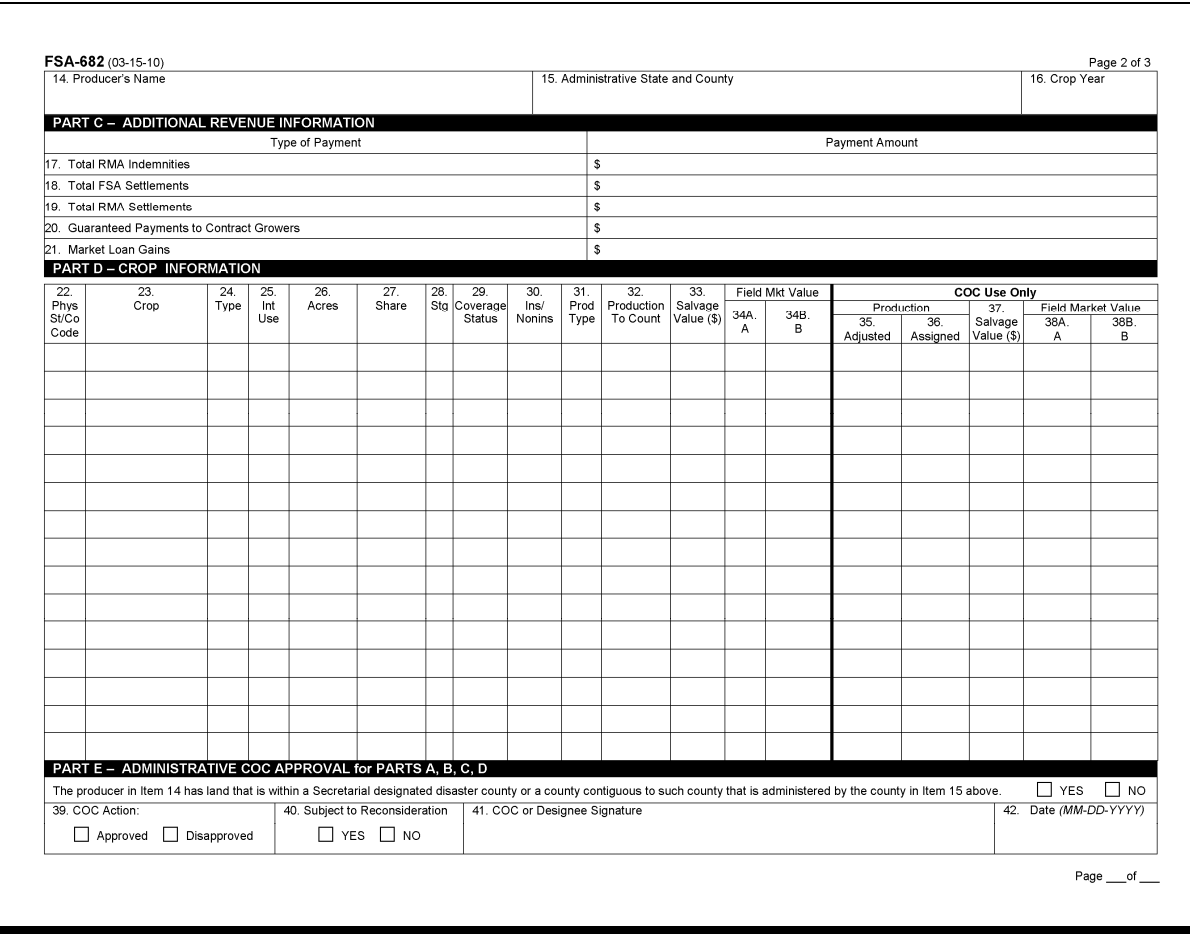

**355-379 (Reserved)** 

**--\*** 

## **A Certifying FSA-682 Information**

The producer must certify all of the data is true and correct on all pages of the FSA-682, whether a manual page or page generated by the SURE **\* \* \*** Workbook. Certifying incorrect information may result in a denial of program benefits.

## **B Correcting FSA-682 Information**

If the producer's data on an originally signed FSA-682 must be corrected for any reason, the County Office shall do either of the following:

- generate a new corrected FSA-682 and:
	- mark the old FSA-682, "Canceled"
	- mark the new FSA-682, "Revision"
	- have the producer sign and date the revision
	- include both the original and revised FSA-682's in the producer's SURE folder
	- if applicable, process according to this handbook
- $\bullet$  line through the incorrect entry on the original FSA-682, enter the revised data, and :
	- ensure that both the producer and a County Office employee initial and date the revised entry
	- ensure that both the original and revised entries are legible
	- if applicable, process according to this handbook.

**Note:** Entries by COC do **not** require producer signature.

# **380 FSA-682 Corrections (Continued)**

# **C Processing Corrected FSA-682**

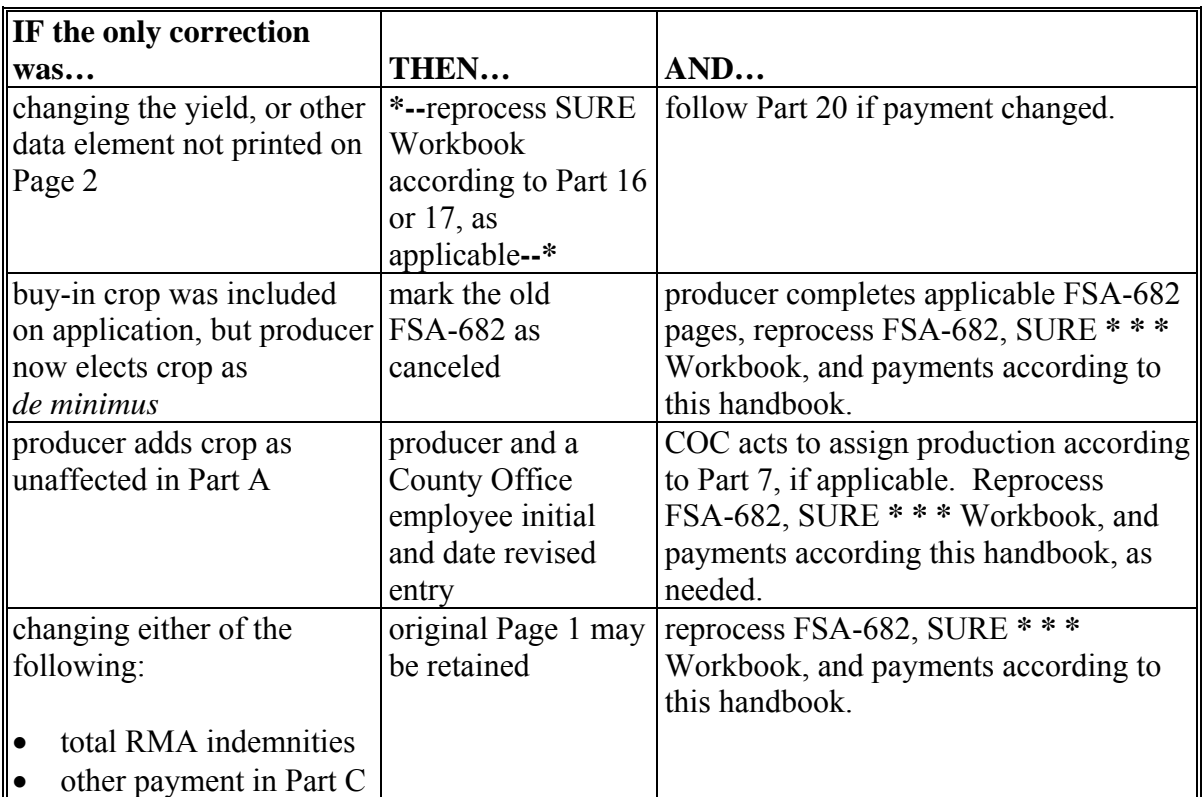

The following table provides examples of types of corrections.

# **381-385 (Reserved)**

## **386 FSA-682 Cancellations Because of March 18, 2010, Quality Factor Changes**

## **A Background**

As of March 18, 2010, State Office may establish 1 of the following for SURE crops:

- total quality adjustment factor for all causes
- excessive moisture quality adjustment factor and other quality adjustment for quality adjustment other than excessive moisture.

To accommodate the change from the previous single quality factor (Approved Quality Reduction), FSA-682, Part B, Quality Reduction Information Section has been modified.

## **B Processing FSA-682's With Quality Factors That Changed**

County Offices shall notify producers who had previously certified to a quality adjustment factor, if the State Office has changed the quality factors for the applicable crop. If the producer fails to complete a new FSA-682 within 45 calendar days of the notification, the COC shall disapprove the existing FSA-682.

The previous FSA-682 shall be marked "Canceled" and kept in the SURE folder. Follow this handbook for processing the new FSA-682, including SURE Workbook updates, all required COC determinations, and payment processing.

## **C Handling FSA-682's With Unchanged Quality Factors**

No specific action is required if STC set a total quality adjustment factor for the crops to which the producer had previously certified to a quality reduction. The total quality percentage is considered equivalent, for SURE Program purposes, to the "Approved Quality Reduction" percentage on the previous FSA-682 version.

## **D Handling FSA-682's With No Quality Factors**

No specific action is required if the producer had **no** entry in Part B, Quality Reduction Information, for a crop.

#### **387-390 (Reserved)**

 $\epsilon_{\rm{max}}$ 

## **\*--Part 12 Compliance Reviews**

#### **391 SURE Compliance Reviews**

#### **A Overview**

Compliance reviews for SURE are required to ensure the accuracy of the information provided by producers. Review will be required as determined by:

- National Compliance Review list
- subparagraph B.

#### **B Additional Required Selections**

Additional selections may be required when COC, DD, or STC has reason to believe inaccurate data or inaccurate certification was provided. Inaccurate data or certification includes, but is not limited to, the following:

• missing and/or inaccurate acreage or production reports

**Note:** County Offices shall verify that all acreage has been reported. AD-1026A will provide a complete list of land for which the producer has an interest.

- producer provided production not marketed as shared or otherwise questionable
- questionable quality reduction certification
- questionable RMPR certification
	- **Note:** If a producer is selected for spot check and the producer elected *de minimis,* the producer shall be required to provide an explanation of the reason or methodology they used to elect *de minimis.*
- inventory to support FMV A and/or FMV B is questionable.

#### **C Completing FSA-778**

For each producer selected according to subparagraph A or B, complete FSA-778. The information shall be recorded in the National Compliance Review database:

- only if the producer was on the National Compliance Review list
- according to 2-CP.

**Note:** Producers only selected according to subparagraph B shall **not** be loaded into the National Compliance Review database.**--\*** 

# **\*--391 SURE Compliance Reviews (Continued)**

# **D Example of FSA-778**

The following is an example of FSA-778.

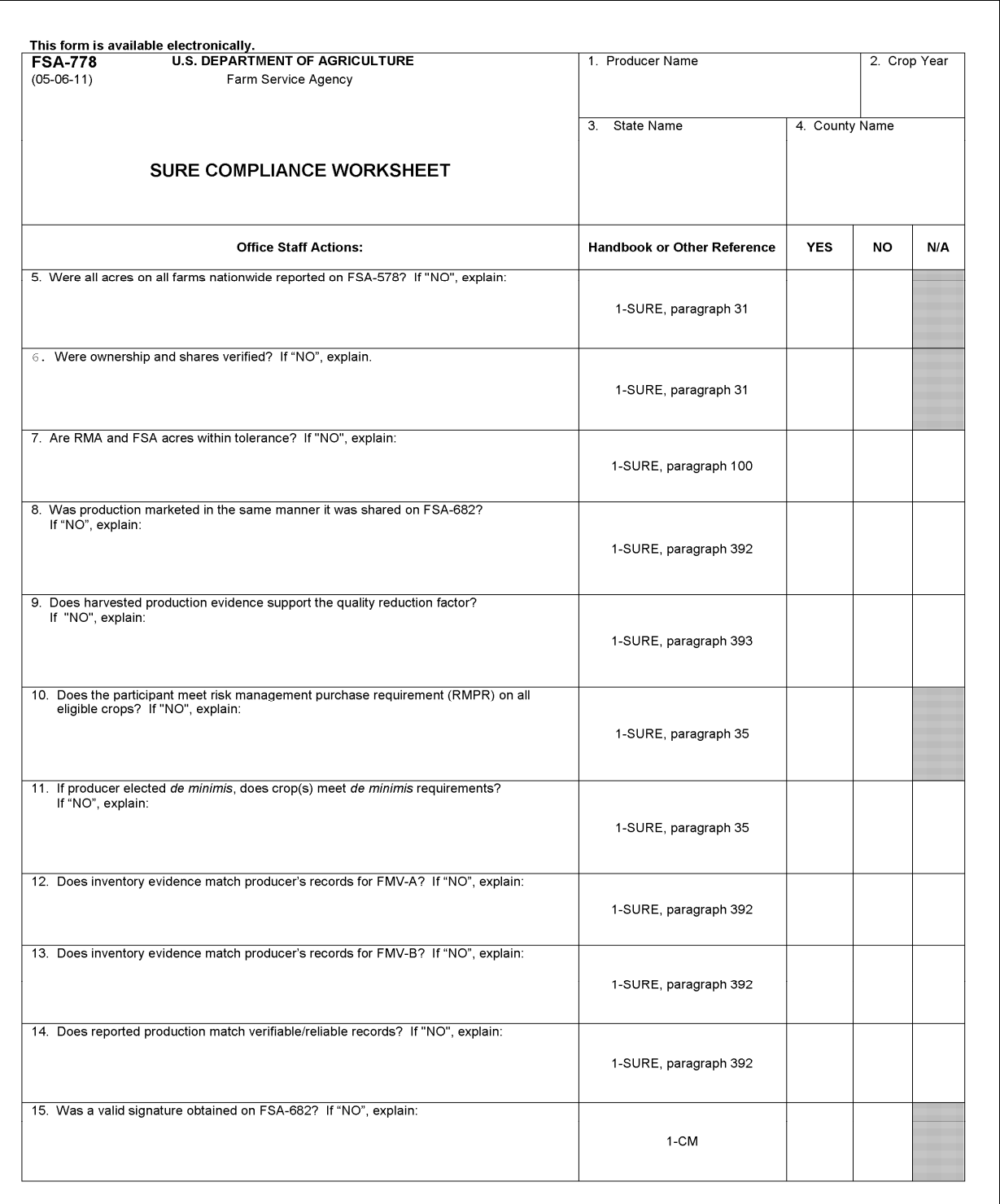

#### **\*--391 SURE Compliance Reviews (Continued)**

## **D Example of FSA-778 (Continued)**

#### FSA-778 (05-06-11) Page 2 of 2 16. Were there any discrepancies for the participant that would result in a recalculation of SURE benefits? Refer to 1-SURE, paragraphs 392 and 393.<br>If "YES", check all discrepancy types that apply. A. Not all crops/acres recorded on FSA-578 E. Questionable RMPR certifications B. Producer provided or otherwise questionable F. Questionable de minimis elections production not marketed as shared C. Questionable quality reduction certification G. Inventory does not support FMV-A D. Inventory does not support FMV-B H. Enter amount of requested refund:  $\,$ 17B. Title 17C. Date (MM-DD-YYYY) 17A. Reviewer's Signature

The U.S. Department of Agriculture (USDA) prohibits discrimination in all its programs and activities on the basis of race, color, national origin, age, disability, and where applicable, sex, marital status, familial statu (202) 720-2600 (voice and TDD).

To file a complaint of discrimination, write to USDA, Assistant Secretary for Civil Rights, Office of the Assistant Secretary for Civil Rights, 1400 Independence<br>Avenue, S.W., Stop 9410, Washington, D.C. 20250-9410, or cal

**--\*** 

## **392 Spot Check Process for Production**

## **A Production Overview**

All SURE eligible crops and acreage will have production to count as stated in [paragraph](#page-190-0)  [201.](#page-190-0) Production to count includes all harvested, appraised, converted, and assigned production. S[ee paragraph 201](#page-190-0) to ensure that all production is captured for all NAP coverable and insurable SURE eligible crops and acreage from the producer's SURE farm.

## **B Production Reviewed for Spot Check**

Producers selected for spot check may have production records to be verified. Those producers who have production to count based on **any** of the following sources will have that production reviewed and verified:

- production from RMA "SY Acre" and "SY Yield"
- production from NAP APH data
- production from verifiable or reliable sources.

Producers will be required to submit actual verifiable and reliable production records when RMA "SY Acre" and "SY Yield" or NAP APH data was used as a production data source.

- **\*--**The County Office is not required to verify this production by each RMA or NAP unit. Total production is checked for each crop.
	- **Example:** Producer A is pulled for spot check in County B. Producer A had 3 units of corn, yellow, grain in the SURE Workbook, 100 acres in each unit. Unit 1 had a loss record of 5,000 bushels. Unit 2 had an SY yield of 80 bu. and Unit 3 had an SY yield of 75 bu. Total production for corn in the workbook is Unit  $1 - 5000$  bu. Unit 2 -8000 bu., and Unit  $3 - 7500$  bu. = 20,500 bu. total. Producer A certified to this production for corn, yellow, grain on FSA-682.

Producer is pulled for spot check and because 2 units used the SY information for production, the producer is required to submit production records. The producer submits production records that total 20,550 bu. and the County Office verifies this with the local elevator. Producer is not required to break production down by unit. County Office can verify production at the producer level since SURE is based on a whole farm.

Since there is a discrepancy, the County Office will follow subparagraph 392 H.**--\*** 

 **Note:** If a portion of a producer's production to count was based on RMA loss records, or from an approved notice of loss for NAP (CCC-576 on file), then that portion can be excluded from the production review. No verification of production is required if all of a producer's production to count was from these sources. However, if the producer certified to any quality factor, those factors will still be reviewed according t[o paragraph 393.](#page-396-0)

## **392 Spot Check Process for Production (Continued)**

## **B Production Reviewed for Spot Check (Continued)**

 Producers that fail to provide production evidence or do not have any evidence to submit will be considered ineligible for SURE. A receivable shall be established according to 64-FI to collect the overpayment.

## **C Requesting Information for Verifying Records**

All production sources identified in subparagraph B will have the records verified. County Offices, upon receipt of the verifiable and reliable production data, will contact elevators, organizations, or facilities to verify submitted production evidence. The request to the elevator, organization, or facility, for verification of the producer's production evidence, must be specific as to the information requested and should include, but is not limited to, the following:

- producer's name and address
- crop or crops
- why the request is being made
- what information is being requested.

 $\ddot{\phantom{a}}$ 

## **\*--392 Spot Check Process for Production (Continued)**

## **D Spot Checking Unmarketable Production**

Unmarketable production is production that cannot be sold. For production to be considered unmarketable, it must be refused because of quality. Production that is refused because of market conditions is not considered unmarketable.

Spot check unmarketable production according to the following table.

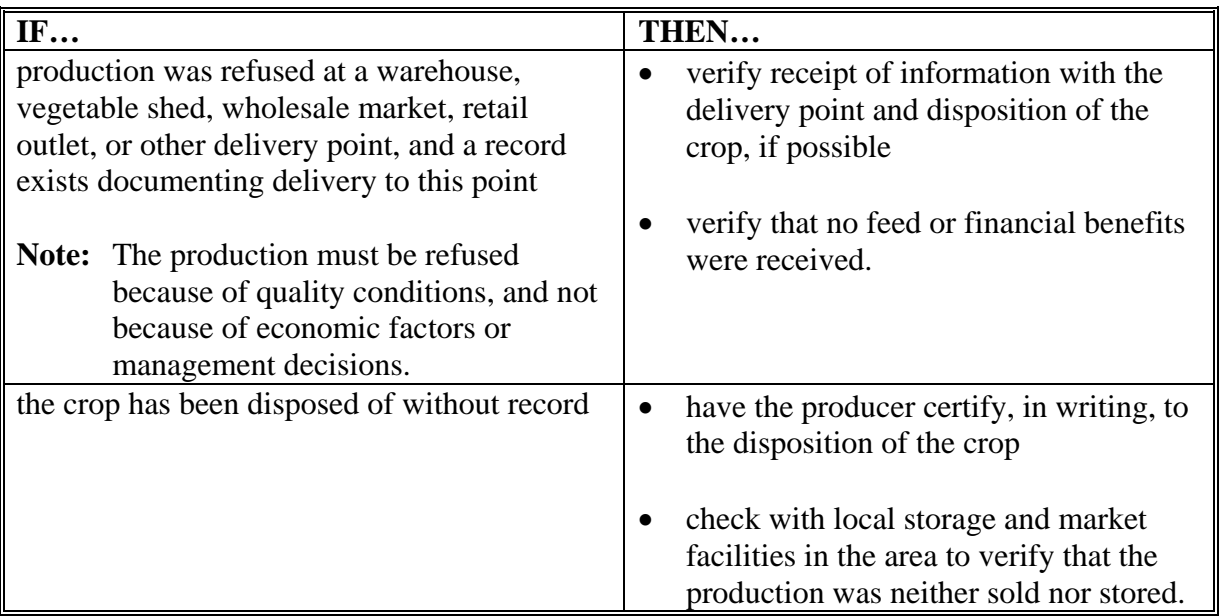

## **E Spot-Checking Actual Markets**

If the producer selected for spot check has production that has multiple markets, determine the crop's final use in the applicable year. Verify the production sold to the fresh, processed, and/or juice market with the delivery point.**--\*** 

## **F Spot-Checking Value Loss**

As with other SURE crops, value loss crops that had FMV-A and FMV-B determined from RMA loss records or an approved notice of loss for NAP (CCC-576 on file) can be excluded from the spot check process. All other sources for documenting either FMV-A or FMV-B must be verified by validating propagation records, purchase records, or sales records.

## **G Producers' Shares**

The spot check production process shall include a verification of any document deemed necessary to determine that production was shared or would have been shared if produced in the same manner as reported.

## **H Production Discrepancies**

All discrepancies found during the review and verification of production during the spot check process will have SURE payments recalculated with the correct production information. If the corrected SURE payment is more than 5 percent difference or more than \$1,000 difference from the incorrect payment, the underpayment shall be issued or a receivable shall be established according to 64-FI to address the overpayment.

When RMA production discrepancies appear and/or there is the appearance of a potential abuse case on any RMA units, notify RMA using AD-2007 according to 4-RM, Exhibit 6.

If circumstances warrant, and the reviewing authority determines it necessary, a production error may be reviewed to determine whether any violation of NAP policy has occurred.

# **I Ineligibility**

Follo[w paragraph 12](#page-37-0) if the review discovers an unacceptable, incorrect, or false production certification on FSA-682 is related to or the result of a misrepresentation, scheme, or device.**--\***
## **A Overview**

Quality factors are established by county/crop/type/IU according to [paragraph 66.](#page-80-0) All producers who certified to meeting the quality adjustment factor for all of their harvested production, specific to that county and crop, on FSA-682 also certified that they have the verifiable production evidence to validate that certification. All producers pulled for spot check who made any quality certifications must provide the evidence to prove the certification.

 If the producer fails to provide verifiable supporting evidence where required by COC or as the result of spot check, the producer will be determined as not meeting the quality threshold. Follow subparagraph 393 E for these situations.

## **B Required Documentation**

Producers must have maintained verifiable documentation that will justify that their quality loss factor or factors met or exceeded the STC-established quality adjustment factor or factors. Also, the verifiable production evidence will be evaluated to make certain the quality discounts were for the eligible disaster conditions used as a basis for the approved factors and that the evidence is the same basis (price or quality discounts according to [paragraph 66\)](#page-80-0) for which the county established quality adjustment factor was based.

When spot-checking quality certifications, all documentation for all of the harvested production (regardless of the production source used for SURE) shall be considered, such as, settlement sheets that include production quality discounts or pricing quality discounts. The verifiable production evidence documenting quality discounts will be checked and calculated to determine whether on average, the approved quality adjustment factors have been met or exceeded.

The documentation must be dated and contain specific production information related to the quality affected crop (bushels, pounds, tons, etc.). Records must also be verified with the production sources as instructed in [subparagraph 392](#page-391-0) C. The review shall determine whether the documentation provided substantiates the certified quality loss adjustment.**--\*** 

# **C Determining Producer's Quality Threshold**

Spot-checked producers who certified to meeting an established quality loss threshold by county/crop/type/IU must be able to meet or exceed it when averaging all harvested production. All harvested production quantities with sources that did not have verifiable evidence are treated as unaffected by quality in this average.

The calculation for the average quality adjustment factor on a spot-checked producer basis must be based on the same basis (price or quality discounts according t[o paragraph 66\)](#page-80-0) for which the quality adjustment factor was approved for a county/crop/type/IU.

**Example 1:** Producer threshold for quality discount basis.

Approved loss threshold is 20 percent quality affected crop = .8000:

- 1,000 bushels verifiable production evidence with 40 percent quality loss (.6000 factor)
- 550 bushels certified production (treated as unaffected by quality 1.0) factor)
- 1,550 bushels of total harvested production.

1000 bushels  $x \cdot 0.6 = 600$  (verifiable) 550 bushels x  $1.0 = 550$  (certified production, unaffected by quality) Total  $= 1150$  (weighted factor)

 $1150/1550 = .7400$ 

.7400 is less than .8000 (exceeds threshold)**--\***

#### **C Determining Producer's Quality Threshold (Continued)**

**Example 2:** Producer threshold for price basis.

The approved quality factor for a quality-affected crop is a .8000 factor based on a 20 percent quality reduction factor. The average selling price basis for unaffected by quality production for this crop in this county was \$4 per bushel. The average selling price for affected production with quality discounts of 20 percent is \$3.20.

- The producer provides a verifiable 40 percent price reduction because of eligible quality conditions resulting in a price of \$2.40 received by the producer for 1,000 bushels of the crop.
- 550 bushels were certified as reliable production (was not sold but fed to livestock).
	- **Note:** Since there were not any verifiable records for this production, there is no quality adjustment applied, so the full price (unaffected by quality) of \$4 per bushel is used for this production in determining the quality threshold.

1000 bushels x  $$2.40 = $2400$  (verifiable) 550 bushels x  $$4 = $2200$  (reliable treated as unaffected by quality) \$4600 (crop value)

 $$4600 (crop value) / 1550 (total bushels) = $2.97$ 

\$2.97 is less than \$3.20 (exceeds threshold)**--\***

## **C Determining Producer's Quality Threshold (Continued)**

If the quality factor for crop/type/IU at the county is established for the other and excessive moisture quality adjustment factors, there is a combination factor applied to NAMP according t[o paragraph 66.](#page-80-0)

However, producers certify to each factor separately and **must** meet the average threshold for each factor separately.

- **Example 1:** County A has an "other quality adjustment factor" for corn/yel/grain of .8750 and an "excessive moisture quality adjustment factor" of .8875. Producer B certified they had verifiable production evidence to meet both quality factors. Producer B will have the combination factor of .7625 applied to their NAMP; however, they must meet the .8750 threshold and .8875 threshold separately. Only:
	- other quality adjustment factors from the verifiable production evidence may be used to determine the .8750 threshold
	- excessive moisture quality adjustment factors from the verifiable production evidence may be used to determine the .8875 threshold.
- **Example 2:** County C has a "total quality adjustment factor" for corn/yel/grain of .8540. Excessive moisture is 1 of the quality issues as the basis to determine the .8540 factor. Producer D certified that all of their harvested production for corn in County C met the .8540 threshold. Any combination of the quality adjustment factors, including excessive moisture, from Producer D's verifiable evidence may be used to determine whether the average quality factor established for corn is met by Producer D.**--\***

#### **D Exceptions for Excessive Moisture When Determining Quality Adjustment Factor Threshold**

There may be situations where the producer may incur excessive drying expenses because of excessive moisture before marketing a crop. As a result, the actual price received may not be different from the normal market price. In these situations, producer's certifications for excessive moisture quality adjustment factors may be validated, if they have acceptable evidence of the actual moisture at harvest time and this evidence supports moisture levels that were used to establish price discounts for the factors established.

**Example:** A county has an early freeze which does not allow the corn to dry to normal levels in the field. On average, local and regional elevators are docking the price 5 cents per bushel for every percentage point that corn is above 15 percent moisture. The buying price for corn at the local and regional markets average \$4.10 per bushel for corn with moisture content of 15 percent or less. Producer A dried all corn to acceptable moisture levels before marketing the crop. Producer A has acceptable evidence to show the moisture content of the crop at harvest averaged 25 percent moisture. As a result, the adjustment factor would have been  $.8780$  (25 - 15 =  $10 \times .05$  cents = \$.50, \$4.10 - .50 = \$3.60, \$3.60  $\div$  \$ 4.10 = .8780) had the crop not been dried before market. Even though Producer A received the normal market price, COC may apply the quality adjustment factor to NAMP if the STC-established quality adjustment factor met or exceeded .8780 and the producer had verifiable and reliable production records.

## **E Quality Certifications Not Meeting the Threshold**

If it is determined, based on verified production records, that the quality adjustment factor for the producer's harvested production does not meet or exceed the STC-established quality factor or factors, then the actual value of production will be recalculated without using the quality adjustment factors. The recalculated total crop value will then be used to figure the SURE over-payment. All corrected SURE payments will be compared to the incorrect payments. For all overpayments of 5 percent or more or \$1,000 or more, a receivable will be established according to 64 FI.**--\*** 

#### **Parts 13-15 (Reserved)**

- **394-400 (Reserved)**
- **401-510 (Reserved)**

 $\epsilon_{\rm{max}}$ 

#### **\*--Part 16 2008 SURE**

#### **Section 1 2008 SURE Interim Workbook--\***

### <span id="page-402-0"></span>**511 Function of the SURE Interim Workbook**

#### **A Overview**

The SURE Interim Workbook provides a series of Excel worksheets used to complete a manual calculation of interim SURE payment, including the following:

- Data Entry
- Yield Determination Tool
- Weighted Average Yield Tool
- Value Loss Tool
- Farm Summary
- 10 Percent Loss Tool
- FSA-682, page 2.

One SURE Interim Workbook will be completed per producer, per administrative county. Only the crops and acreage administered in that county will be entered into the SURE Interim Workbook. Each line entry of crop data shall be entered into the SURE Interim Workbook by each unique:

- county
- crop name
- $\bullet$  crop type
- $\bullet$  IU
- stage code
- status code
- practice
- producer share
- all acres timely planted
- all acres not timely planted.

One SURE Interim Workbook accommodates 100 line entries; if additional line entries are required an additional SURE Interim Workbook will need to be completed. For more information on saving additional SURE Interim Workbooks for a producer whose workbook exceeds 100 line entries in 1 administrative county, see [subparagraph 515](#page-425-0) C.

The SURE Interim Workbook contains sensitive data. It is for FSA internal use **only** and shall **not** be distributed. This applies to the SURE Interim Workbook template and the .xml files that are generated when the workbook is saved. **Only** the producer for which the application was filed may be provided the printed Farm Summary page and the workbook-generated FSA-682, page 2.

#### **511 Function of the SURE Interim Workbook (Continued)**

#### **B Handling Single-County Producers**

If the administrative county and the recording county **are** the same and the producer is **not** multi-county, the SURE Interim Workbook can be completed in its entirety by 1 county and the resulting SURE payment amount can be entered into the payment software to be processed.

**Note:** For the definition of recording county, see 3-PL, Exhibit 2. The administrative county is the FSA county responsible for administering the acreage.

#### **C Handling Multi-County Producers**

If the administrative county and recording county are **not** the same and the producer **is** multi-county, the administrative county shall:

- complete the SURE Interim Workbook in its entirety for the crops and acreage administered in that county
- transmit the SURE Interim Workbook to the recording county.

In this situation the recording county shall:

- complete the SURE Interim Workbook in its entirety for the crops and acreage administered in that county
- collect all the SURE Interim Workbooks from all administrative counties with which the producer is associated
- summarize all SURE Interim Workbooks **before** the resulting SURE payment amount can be entered in the payment software to be processed.

### **512 Preparing Documents to Complete SURE Interim Workbook**

## **Par. 512**

## **A Preparing Documents**

The SURE Interim Workbook process is a completely manual process. The SURE Interim Workbook does **not** have the capability to check or reference other systems, such as SCIMS, Farm Records, or Web Subsidiary. These other systems will need to be checked by the user to ensure that the producer is active and eligible for SURE. Collecting documentation before the user begins to complete the SURE Interim Workbook will ease the SURE Interim Workbook process for the user and the producer.

**Note:** Payment software is capable of referencing Web eligibility.

## **\*--B AD-1026A or Producer Farm Data Report**

Either AD-1026A or Producer Farm Data Report:**--\*** 

- generated from Farm Records according to 3-CM, can be used to confirm producers are linked to a farm and show all farms and cropland acres nationwide
- will assist County Offices in determining that all acreage is accounted for in the SURE Interim Workbook and whether the producers are in a single county or multiple counties.

## **C Disaster Declaration**

A SURE eligibility requirement is that at least 1 of the counties with which the producer is associated is a county that has, or is contiguous to a county with a disaster declaration; otherwise, the producer will have had to suffer a 50 percent loss. [Paragraph 3 p](#page-16-0)rovides more information about eligibility criteria.

A list of eligible counties can be found at **http://fsaintranet.sc.egov.usda.gov/fsa/sure**.

## **512 Preparing Documents to Complete SURE Interim Workbook (Continued)**

## **D Production Evidence**

Producers may need to provide verifiable, reliable, and/or certifiable production records. Date-stamp and write the counties name on the original production record, copy, and return the original to the producer. For more information, see [Part 7.](#page-190-0) 

# **E Crop Data**

 **\*--**Data elements, such as price, CEY, unharvested factor, prevented planting factor, historical marketing percentage, quality adjustment factor, maximum acreage loss level, and NAMP,**--\*** will be established by STC and provided by the State Office (for more information, see [Part 3\)](#page-68-0).

## **F Completing SURE Interim Workbooks**

County Offices will need to work with producers to complete the SURE Interim Workbook for each producer applying for SURE for the eligible crops and acreage administered in that county.

#### <span id="page-406-0"></span>**\*--513 SURE Interim Report (SIR)**

#### **A Background**

SIR is being provided as a reference report that will summarize the following:

- data that has been loaded into System 36 for a producer
- any insurance data provided by RMA [\(Exhibit 4\)](#page-938-0).

#### **B Accessing SIR**

From Menu FAX250, access SIR according to the following table.**--\*** 

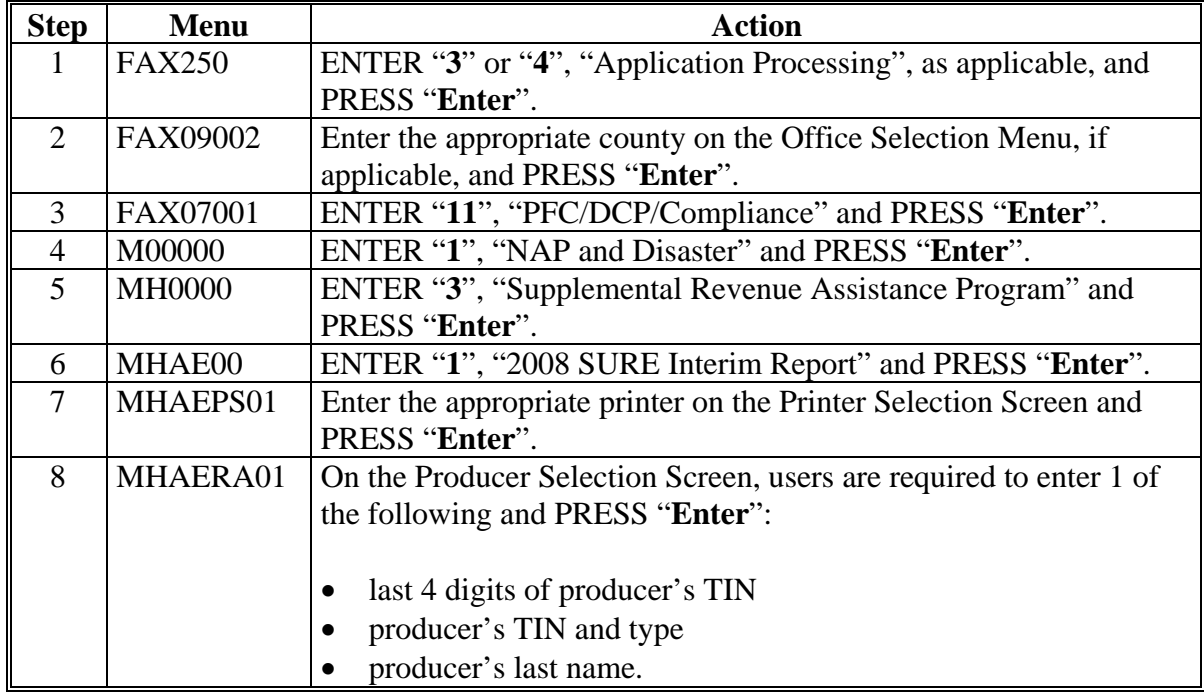

 **\*--**SIR shall be reprinted **before** issuing payments to ensure that the most current data is being used.

SIR's are internal documents; they may be shared with other FSA offices, but shall **not** be shared with any party that is not an FSA employee.**--\*** 

## **C Printing RMA Data for 2008 RMA Producers Not on Name and Address File**

If a producer is **not** in FSA's name and address file, or the producer's TIN does not match FSA's records, a report has been developed to print the RMA data. This report shall be accessed according to the following table.

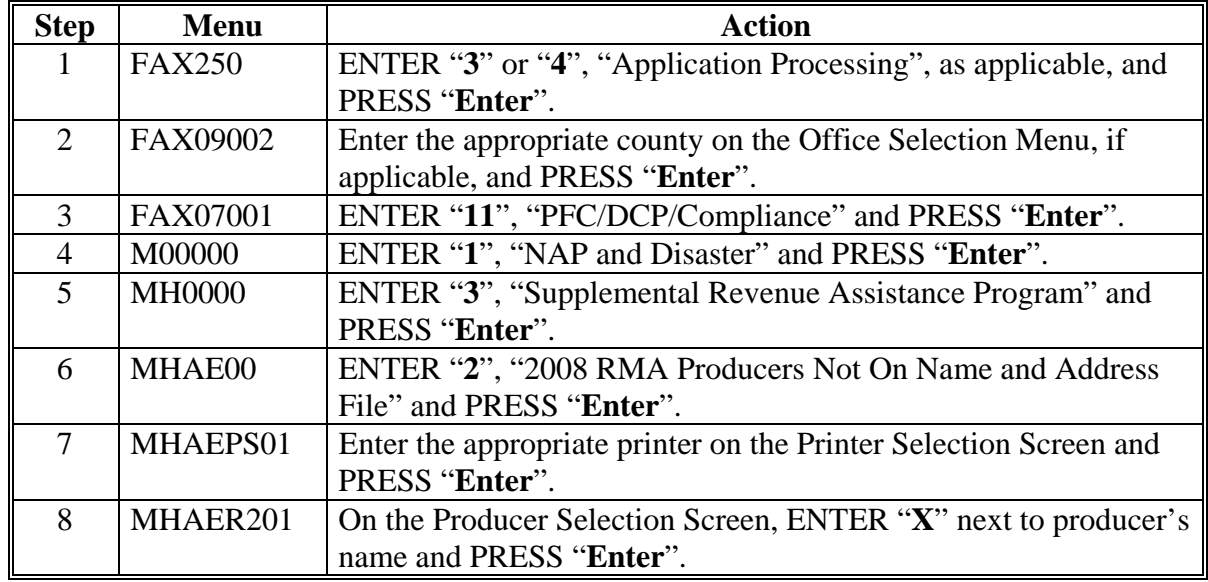

If a producer appears on this list, this indicates the producer does business with RMA/Crop Insurance, but either:

- has **not** done business with FSA before and; therefore, is **not** in SCIMS **or**
- TIN they provided RMA/Crop Insurance does **not** match TIN in SCIMS.

After the producer has either been added to SCIMS or TIN has been corrected, the producer should no longer appear on this list and SIR can be printed according to subparagraph B and/or D.

- **Note:** A producer's RMA data is disseminated to the physical location State and county. Data printed on this report may need to be forwarded to the applicable FSA administrative County Office.
- **\*--**Any screen prints or SIR's that are generated through the, "2008 RMA Producers Not on Name and Address File" option are internal documents; they may be shared with other FSA offices, but shall **not** be shared with any party that is not an FSA employee.**--\***

## **D Printing Data From the 2008 RMA Producer Data Change Report**

A producer's RMA data may change. The 2008 RMA Producer Data Change Report has been developed to notify County Offices of producers whose RMA data has changed. County Offices shall access the 2008 RMA Producer Data Change Report according to this table.

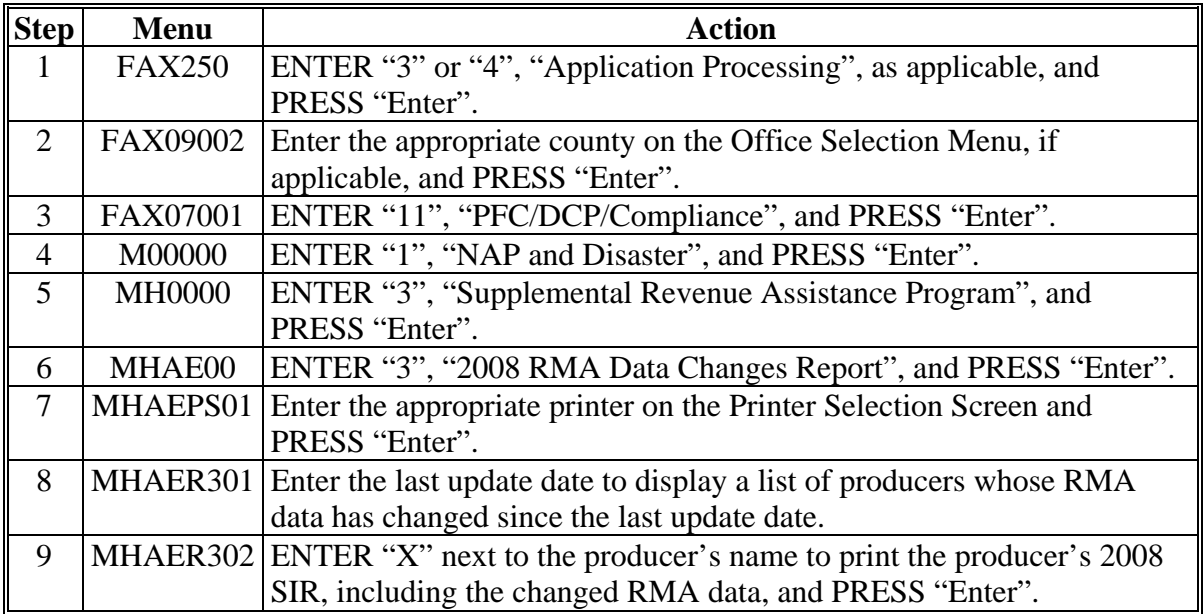

The 2008 RMA Producer Data Change Report shall be checked every 7 calendar days **and** before issuing payments, to ensure that the most current data is being used.

- **Note:** Because of the nature of the RMA data, this report cannot specifically define what data changed, only the producers whose data has changed.
- **\*--**Any screen prints or SIR's that are generated through the, "2008 RMA Producers Not on Name and Address File" option are internal documents; they may be shared with other FSA offices, but shall **not** be shared with any party that is not an FSA employee.**--\***

 $\ddot{\phantom{a}}$ 

# **E Data Elements on SIR**

The following data elements will print on SIR.

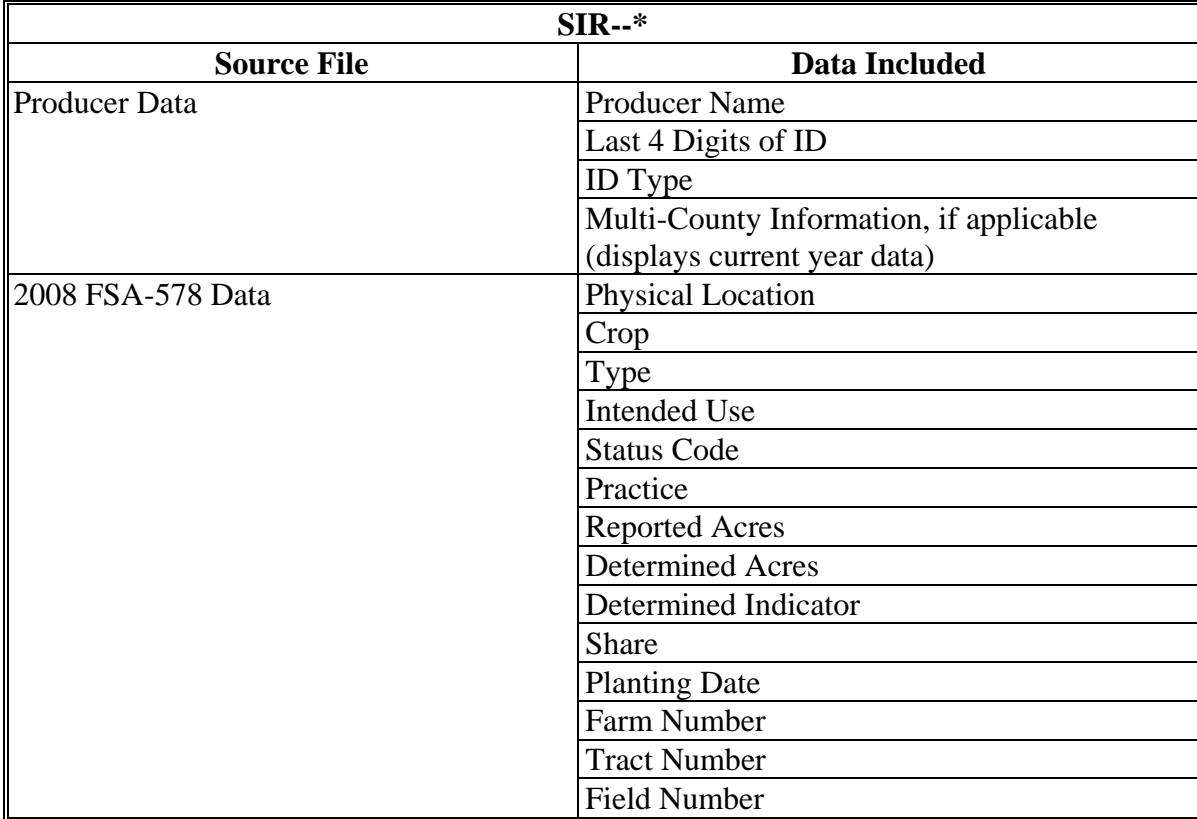

# **E Data Elements on SIR (Continued)**

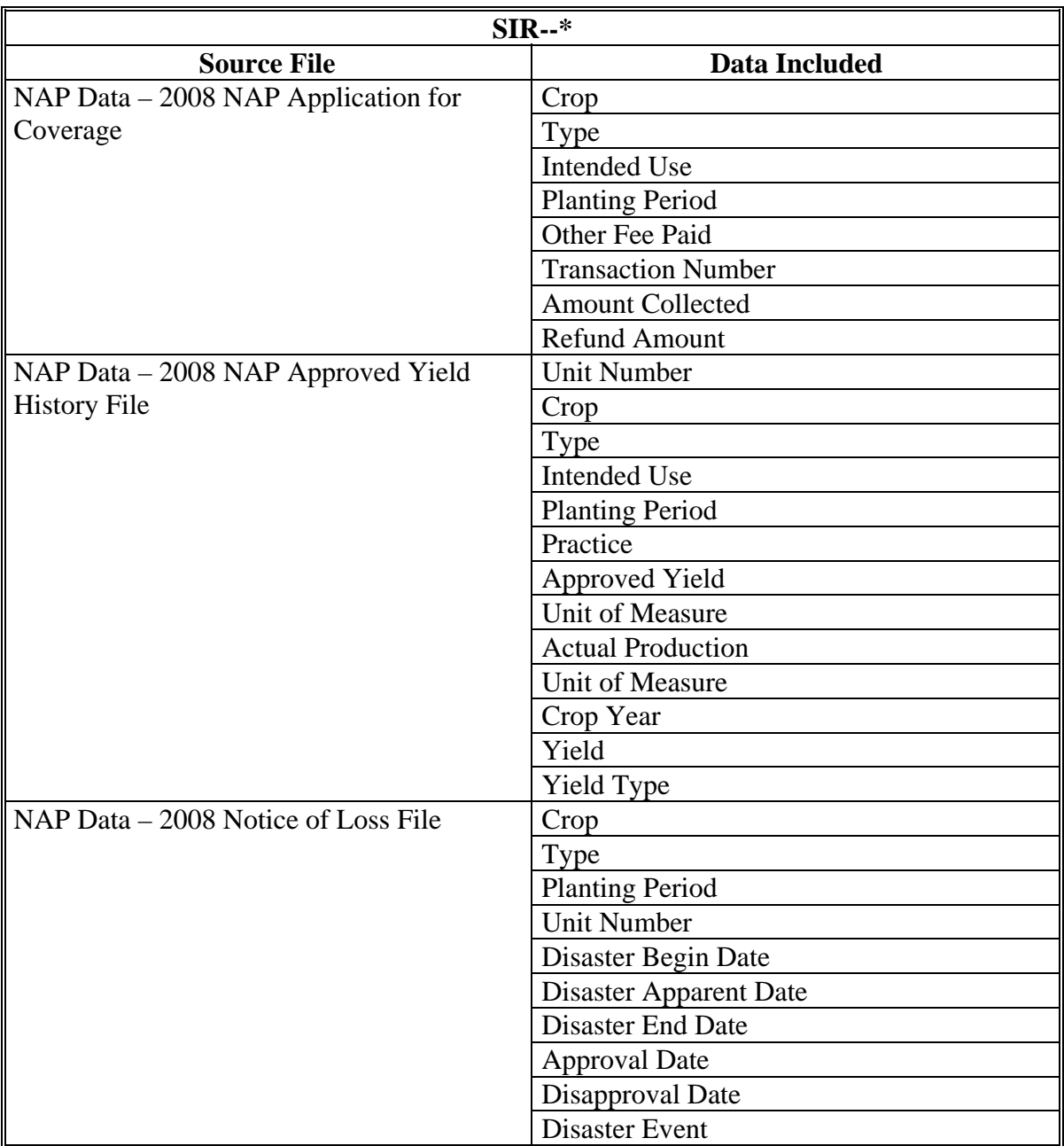

# **E Data Elements on SIR (Continued)**

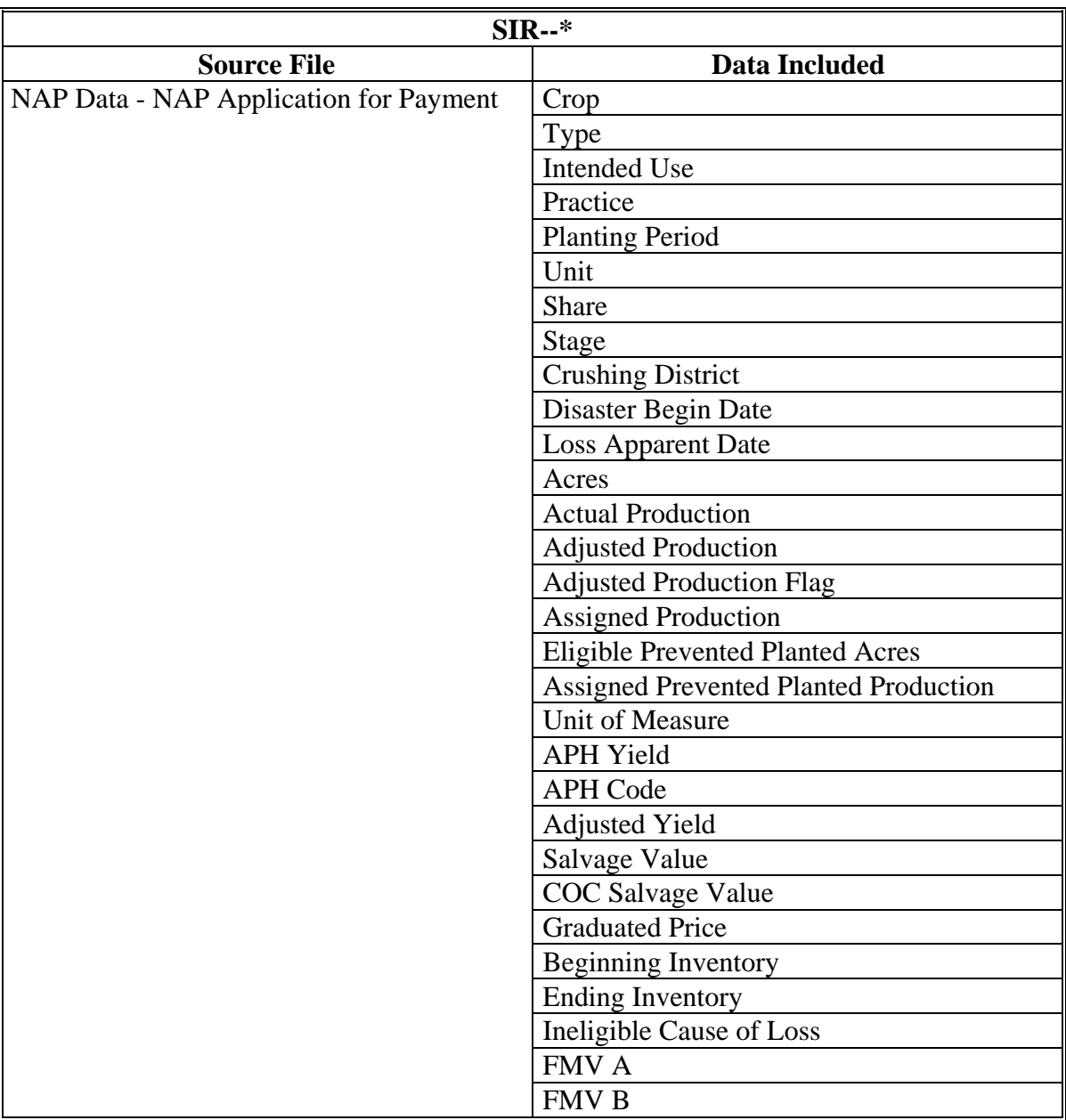

# **E Data Elements on SIR (Continued)**

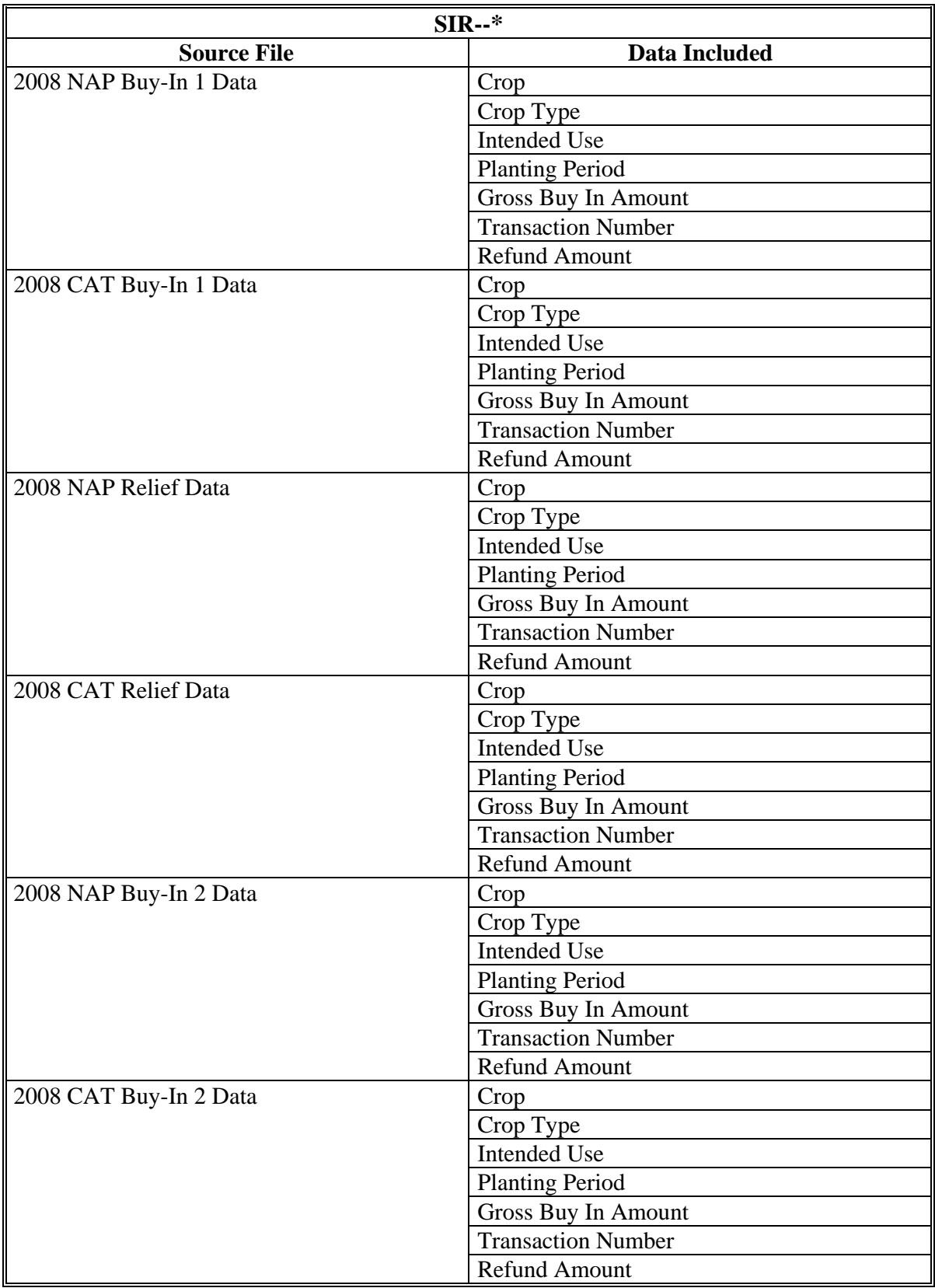

# **E Data Elements on SIR (Continued)**

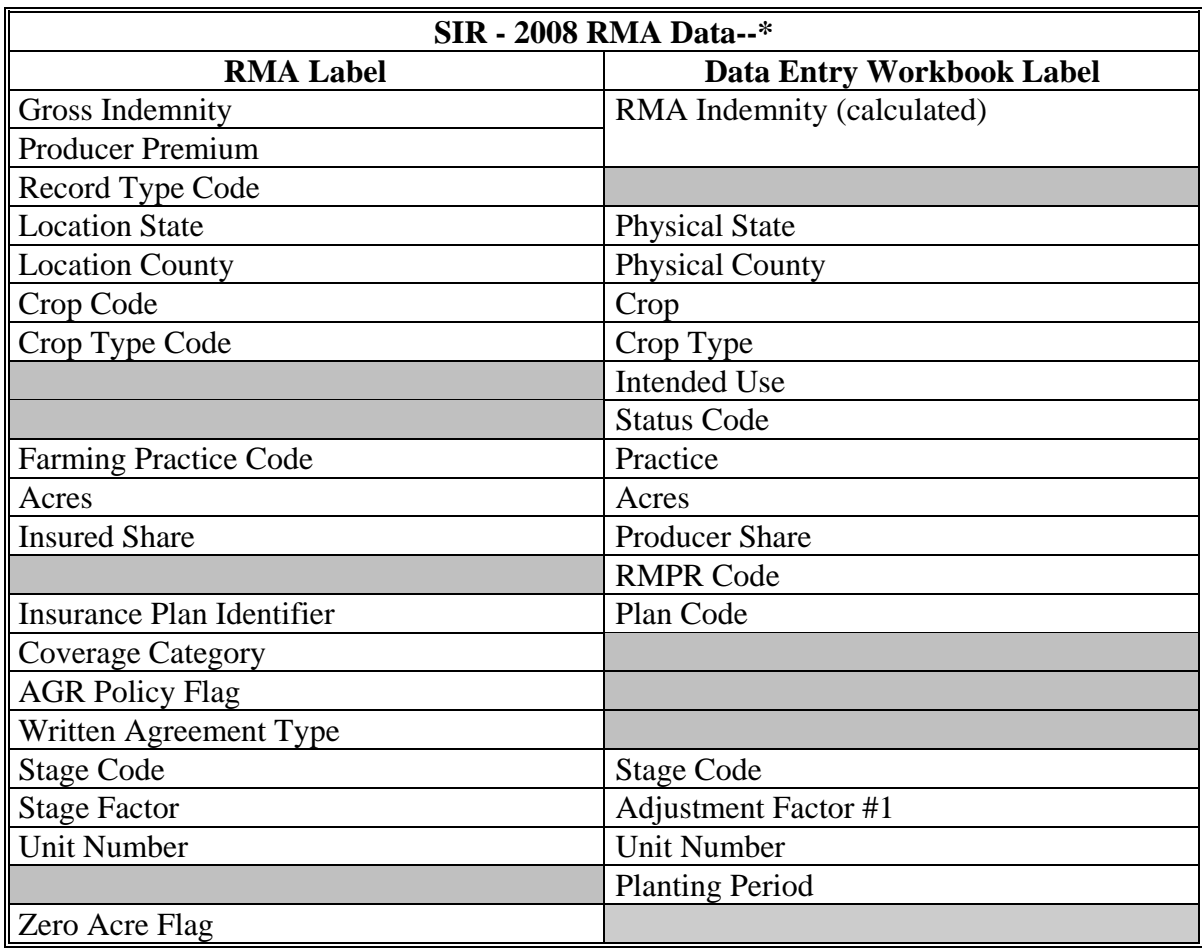

**Note:** S[ee Exhibit 4](#page-938-0) for more information on RMA data elements.

# **E Data Elements on SIR (Continued)**

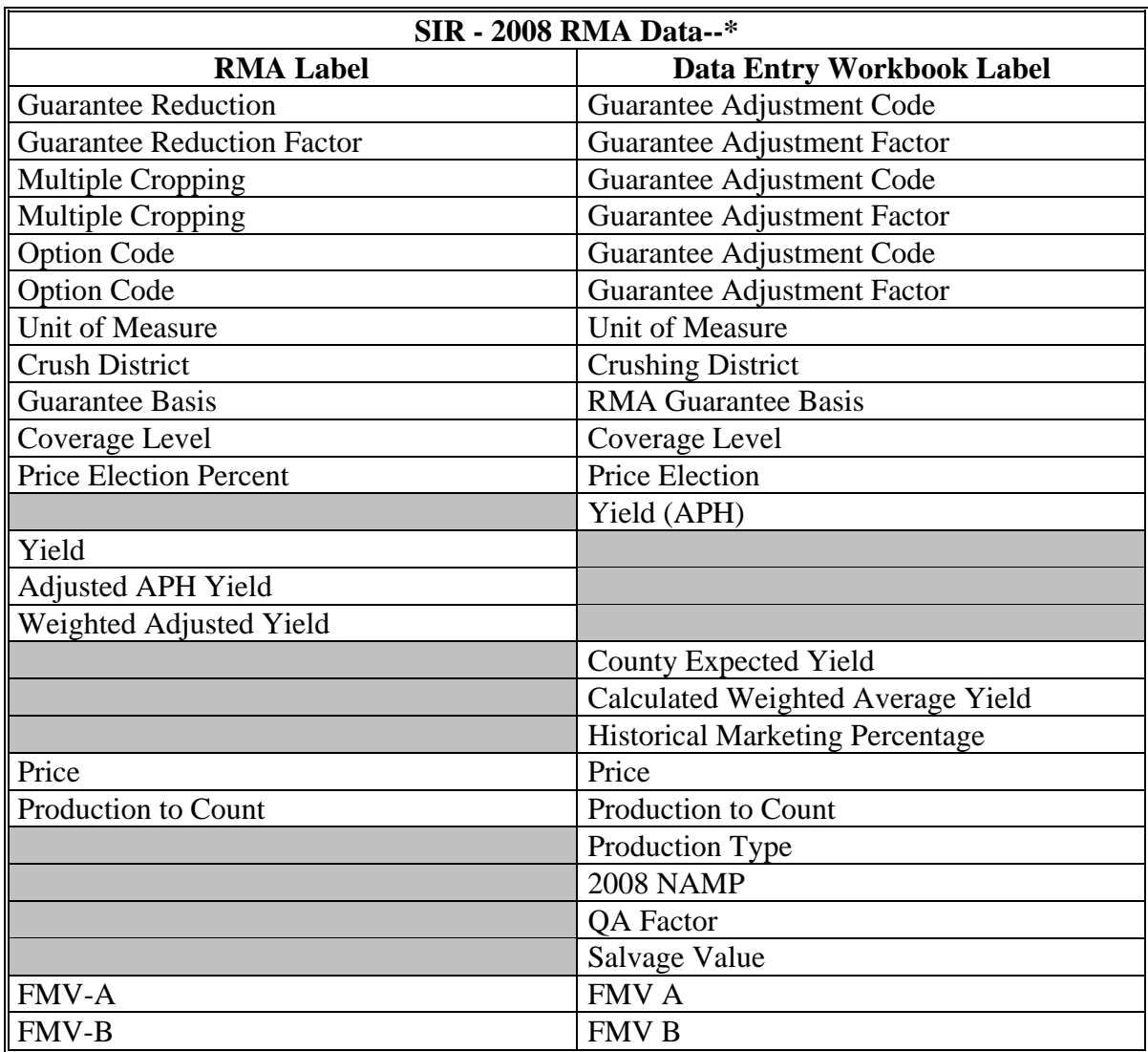

**Note:** S[ee Exhibit 4](#page-938-0) for more information on RMA data elements.

# **E Data Elements on SIR (Continued)**

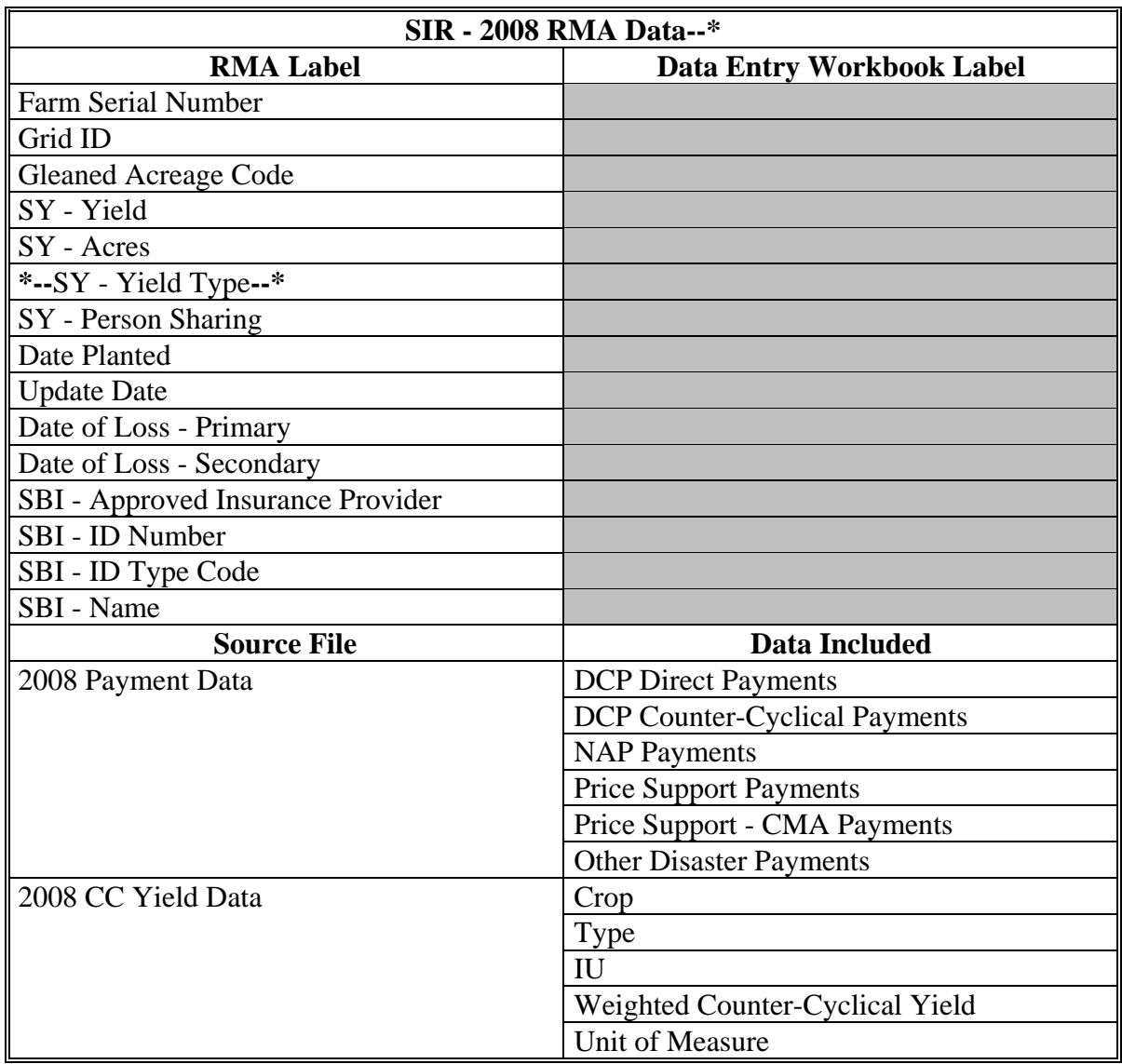

**Note:** S[ee Exhibit 4](#page-938-0) for more information on RMA data elements.

## <span id="page-417-0"></span>**A Accessing and Saving the SURE Interim Workbook Template**

Follow these steps to access and save the 2008 SURE Interim Workbook template.

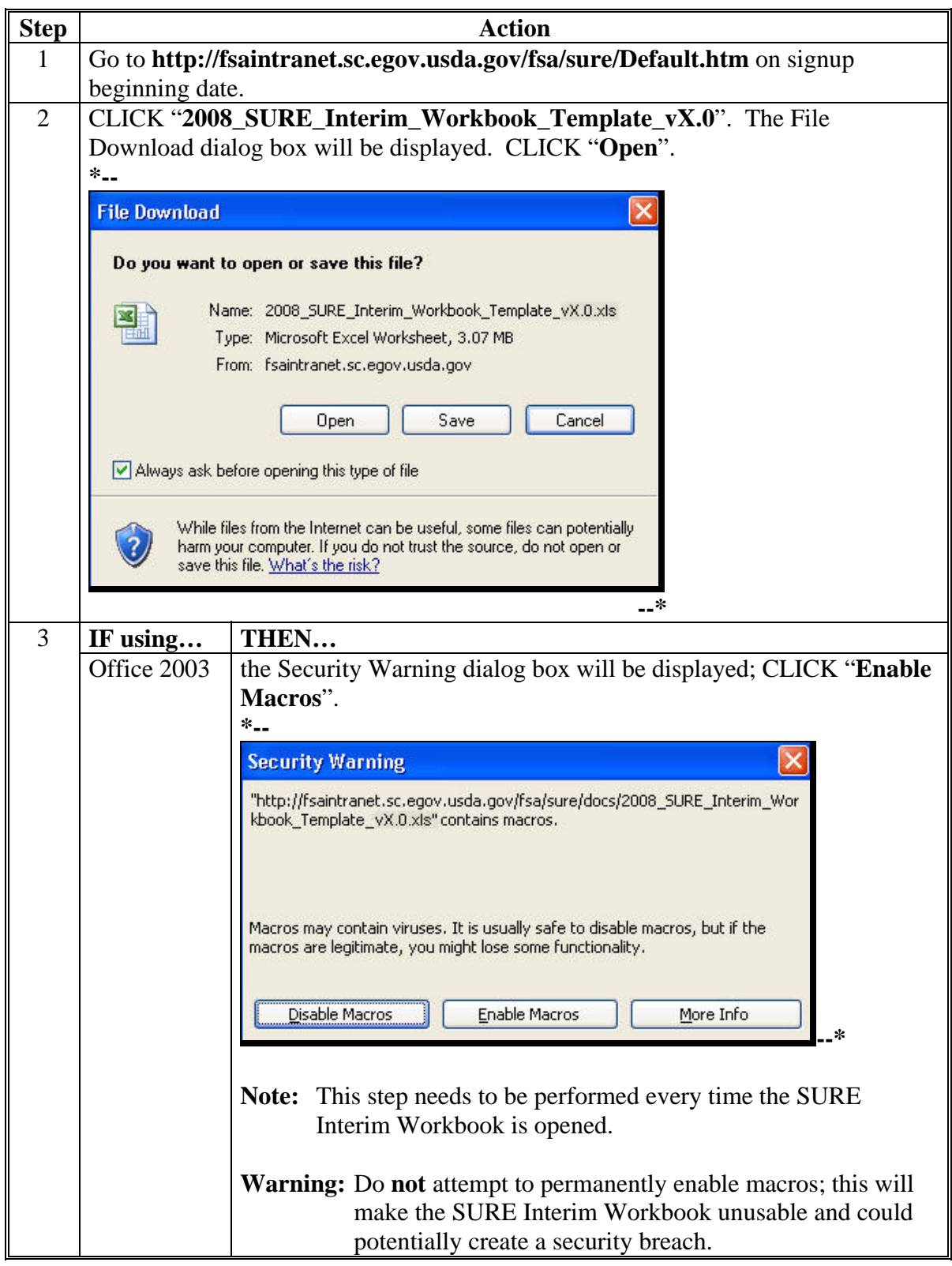

**A Accessing and Saving the SURE Interim Workbook Template (Continued)** 

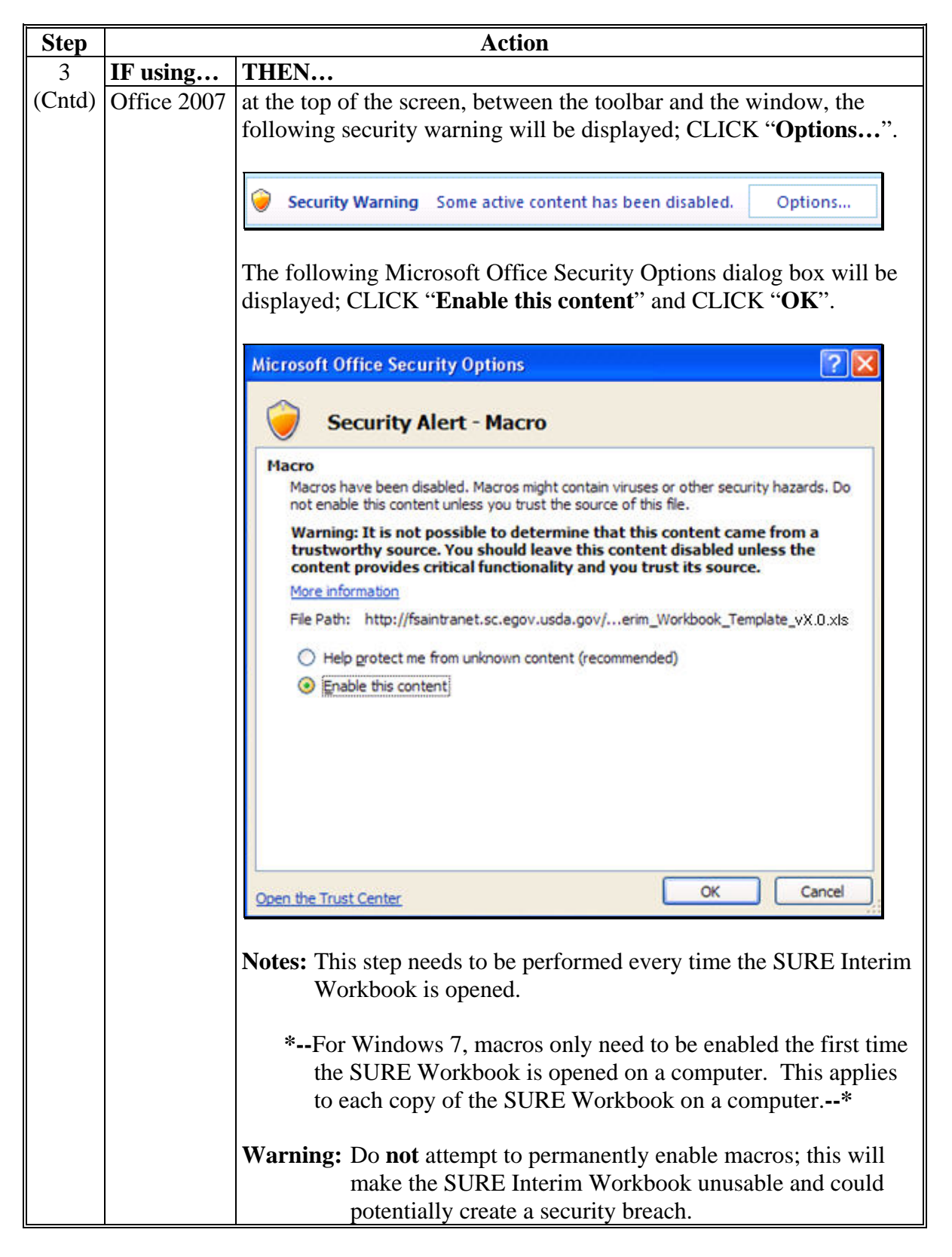

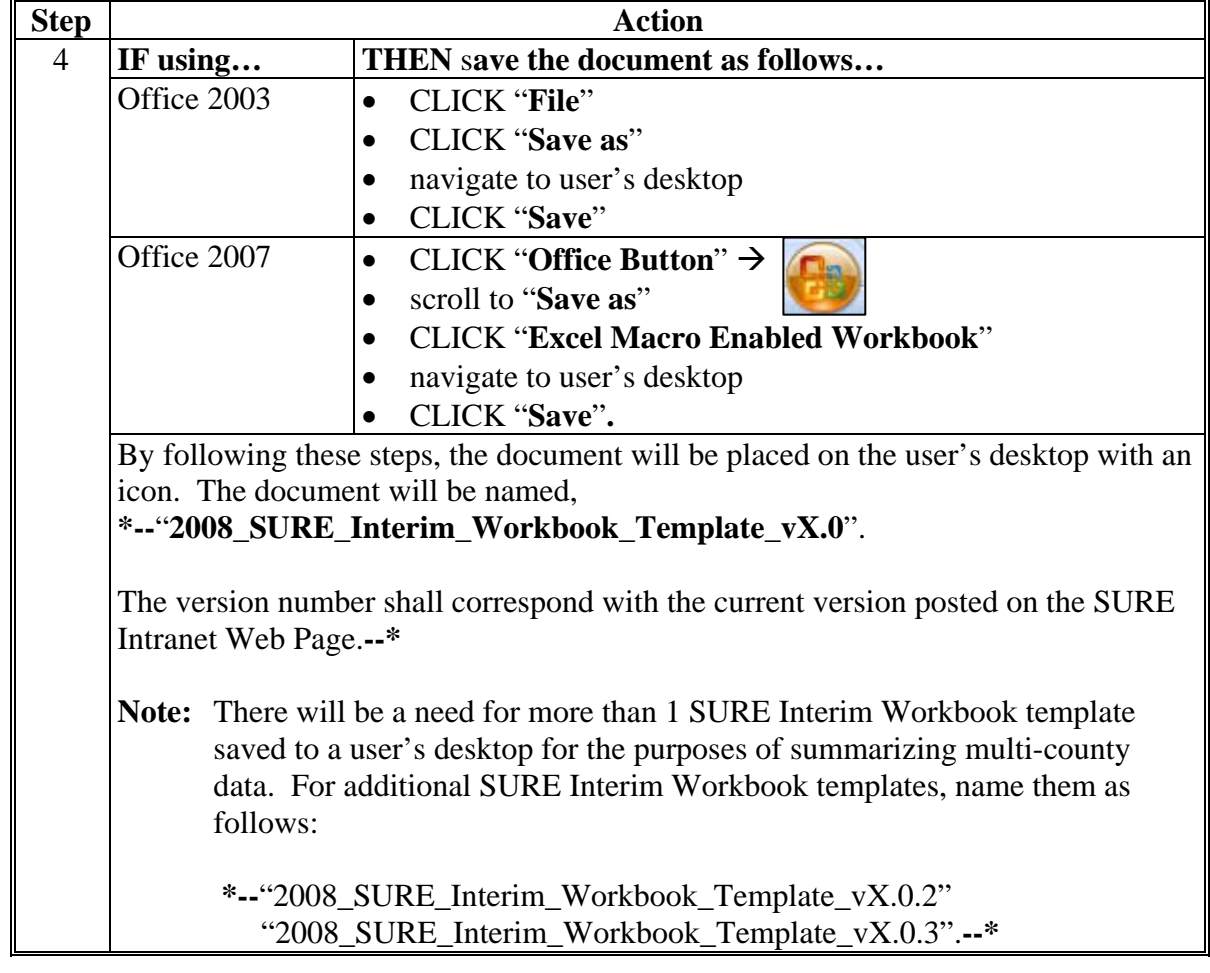

**A Accessing and Saving the SURE Interim Workbook Template (Continued)** 

**Note:** The SURE Interim Workbook is for FSA internal use **only** and shall **not** be distributed.

#### **B Creating a New Folder in Which to Save All SURE Interim Workbook Data**

Before completing and saving a SURE Interim Workbook for a producer, a new folder will need to be created on the shared **(S:\)** drive, as follows.

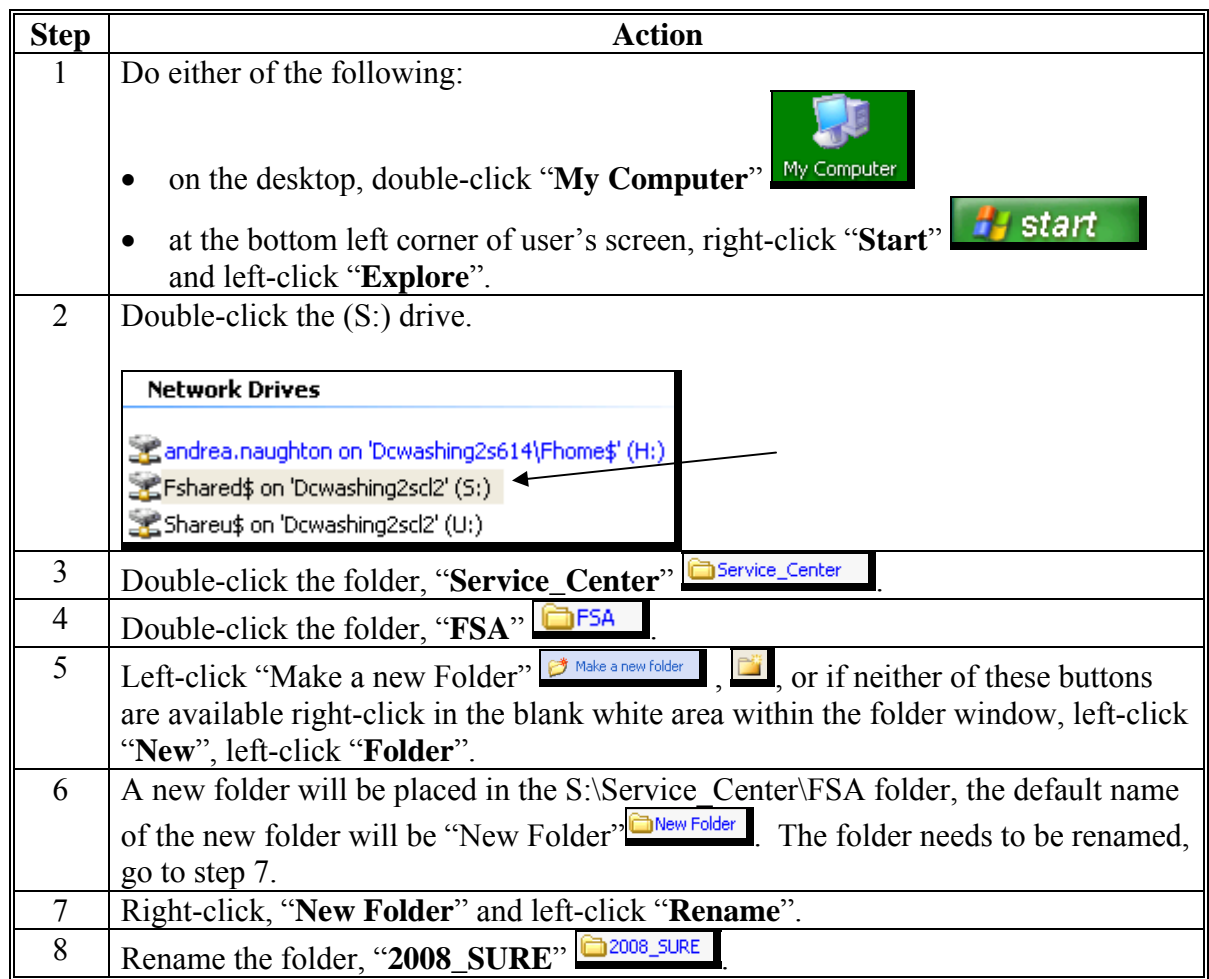

**Note:** Creating the new "2008\_SURE" folder **only needs to be done 1 time at each Service Center**. All SURE Interim Workbook data can be saved to this location.

**Important:** The naming format of this folder is **extremely important** for the SURE Workbook "Save" function to operate. Ensure that the folder is named, "2008 SURE", with the underscore exactly as displayed here.

# **C Saving a Producer**'**s SURE Interim Workbook**

After a producer's SURE Interim Workbook has been started, the user shall save the data, as follows.

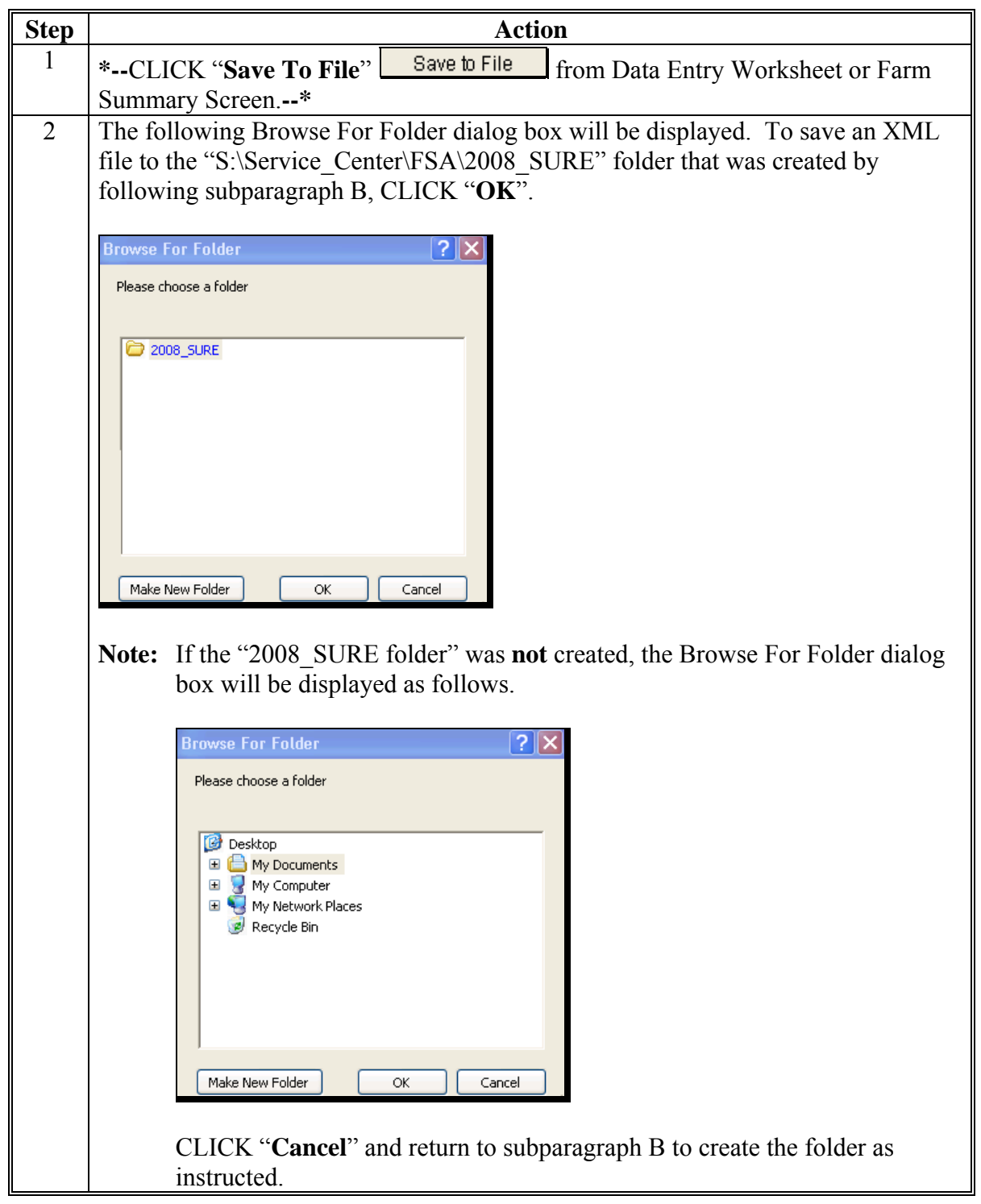

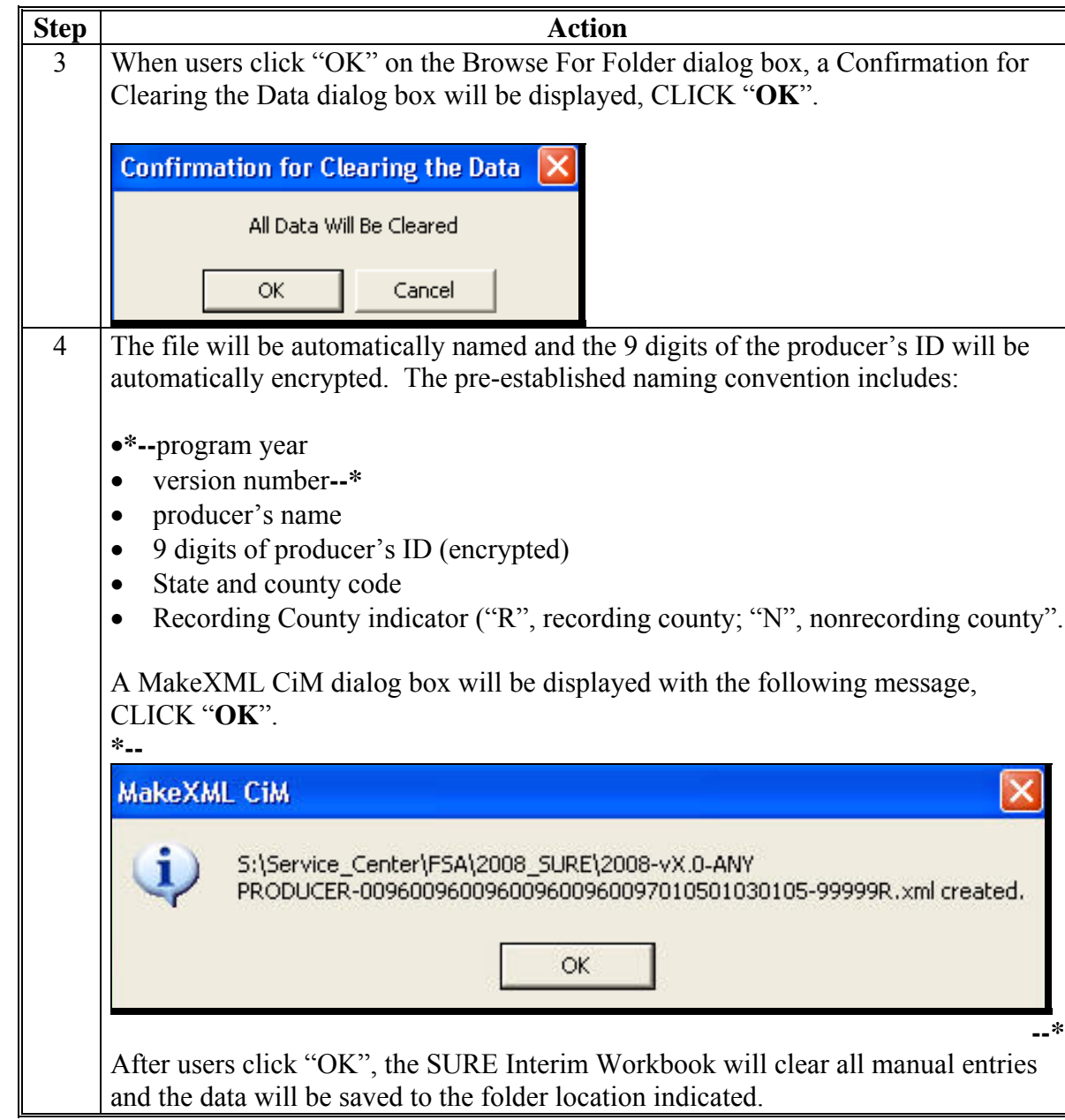

**C Saving a Producer**'**s SURE Interim Workbook (Continued)** 

## **D Retrieving a Producer**'**s SURE Interim Workbook Data**

Follow this table to retrieve a producer's SURE Interim Workbook data, for example to continue work, make changes, or summarize multi-county information.

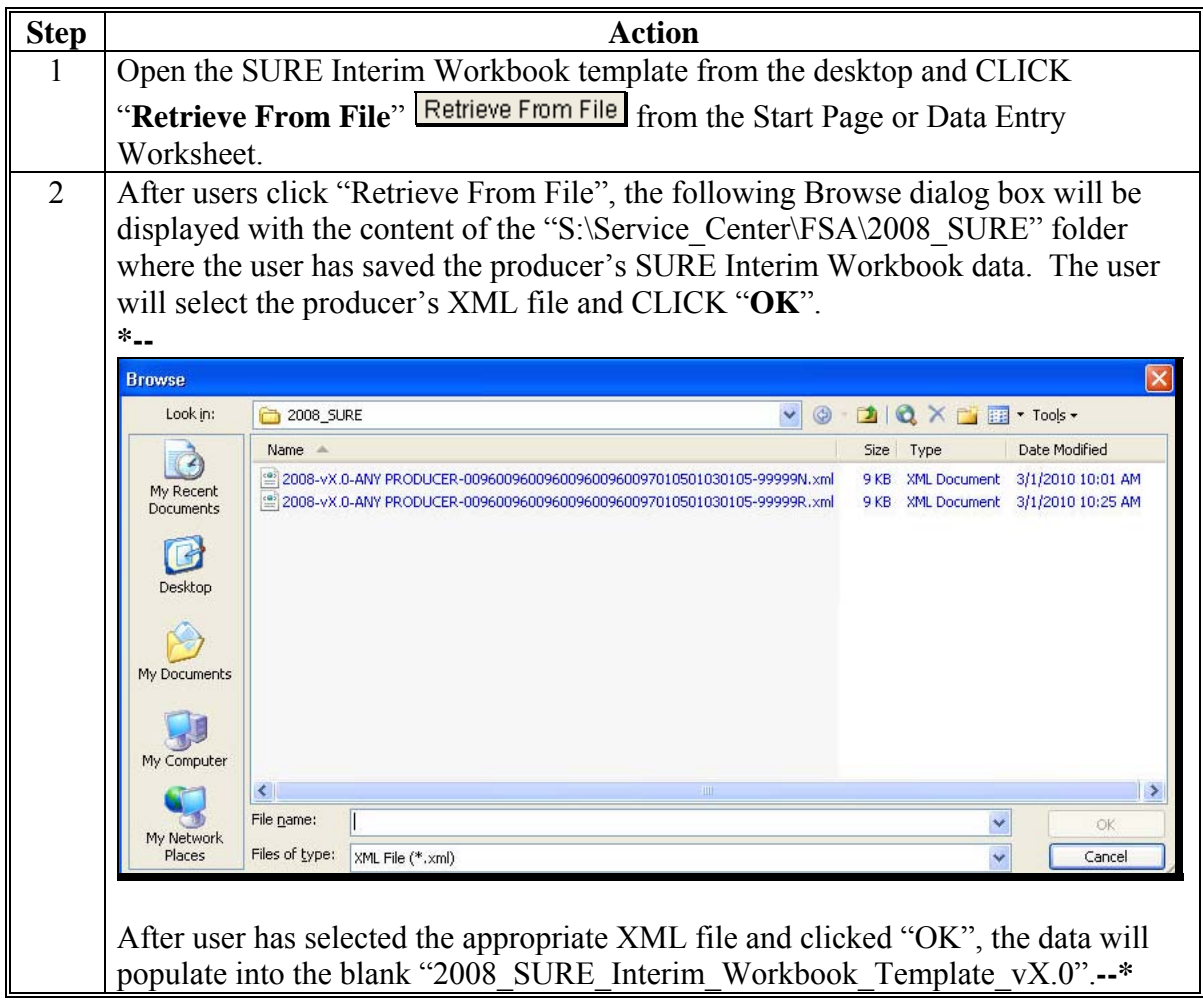

#### **E Transferring SURE Interim Workbook Data to the Recording County**

After a multi-county producer's SURE Interim Workbook has been completed in an administrative county, the administrative county shall e-mail the encrypted .xml file to the recording county.

**Note:** The .xml file is automatically encrypted when the "Save to File" macro is used. No further encryption is required.

The recording county and administrative county/counties shall coordinate with each other to timely complete and transmit the completed 2008 SURE Interim Workbook and any other data needed to conduct and execute the 2008 SURE Program.

#### **515 Completing SURE Interim Workbook Data Entry Worksheet**

#### **A Overview**

When the SURE Interim Workbooks is opened, the Start Page will be displayed with the following:

- disclaimer message, "FSA Internal Use Only: The SURE Interim Workbook shall not be distributed."
	- **Note:** The SURE Interim Workbook contains sensitive data. It is for FSA internal use **only** and shall **not** be distributed. This applies to the SURE Interim Workbook template and the .xml files that are generated when the workbook is saved. **Only** the producer for which the application was filed may be provided the printed Farm Summary page and the workbook-generated FSA-682, page 2.

**Warning:** Using external drives, such as flash drives, thumb drives, jump drives, etc., is strictly **prohibited** and should **never** be used to transfer an .xml file from 1 computer to another.

#### <span id="page-425-0"></span>**A Overview (Continued)**

 reminder, "Enable macros before continuing per subpar 514 A"; will **only** display in Office 2007, users **must** enable macros before continuing or the following message will be displayed

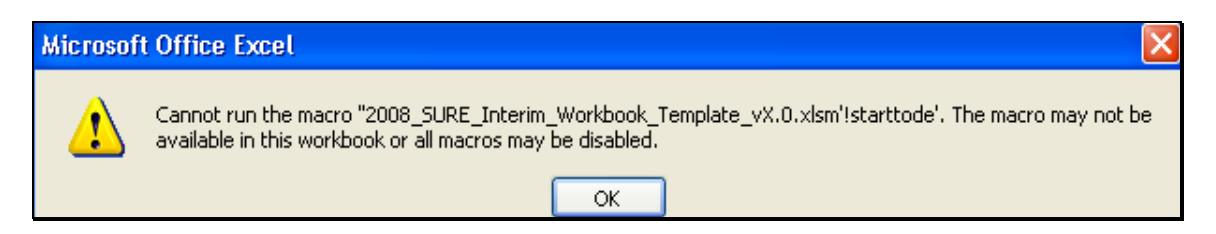

- **\*--Note:** For Windows 7, macros only need to be enabled the first time the SURE Workbook is opened on a computer. This applies to each copy of the SURE Workbook on a computer.**--\***
- version number and date
- "Go to Data Entry" button, to access the Data Entry Worksheet
- "Retrieve from File" button, to import a saved .xml file.

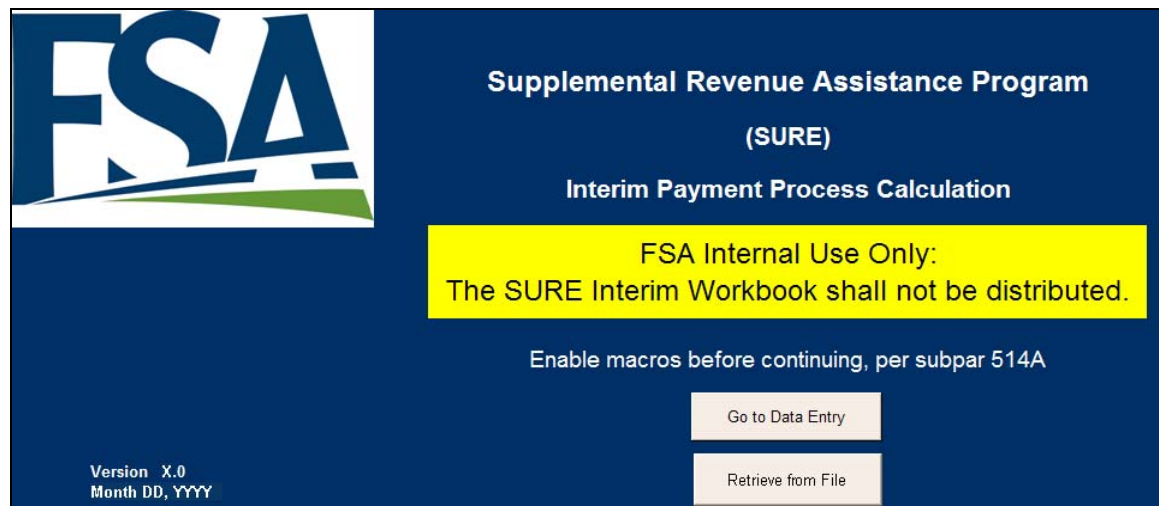

The Data Entry Worksheet contains producer's basic information, other payment amounts, crop data, SURE guarantee data, SURE revenue data, and COC determinations used to calculate SURE payment. The data will be entered by a County Office employee.

To enter RMA data, se[e Exhibit 4.](#page-938-0)

As data is entered, the applicable cells will highlight or dim accordingly.

#### **A Overview (Continued)**

On the Data Entry Worksheet, cells that are:

- yellow may be completed
- gray or dark gray, do **not** enter anything into the cell; it may corrupt the calculation.

**Note:** If data is entered into a gray or dark gray cell, navigate the cursor in the cell and PRESS "**Delete**" to delete the entry.

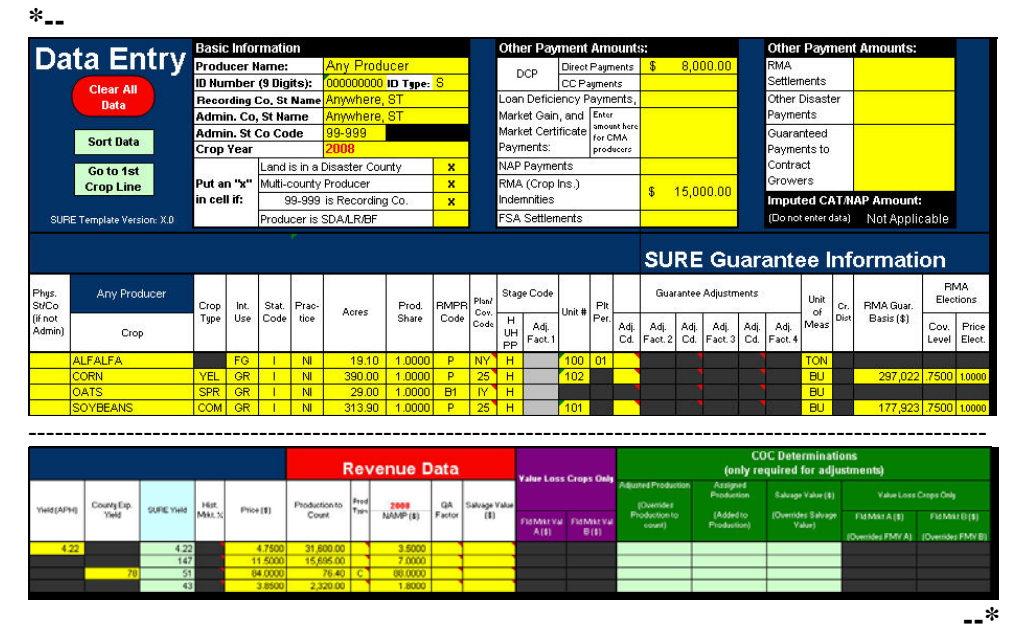

**Note:** Screen capture for example purposes **only**.

#### **B Data Entry Worksheet Macros**

This table provides Data Entry Worksheet macros and functions.

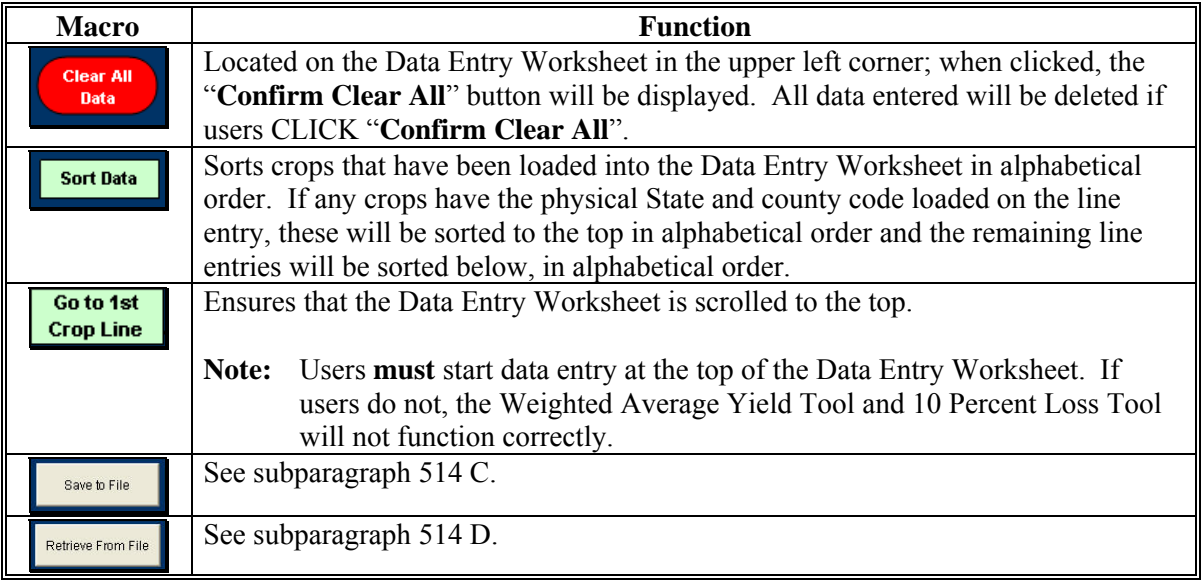

# **C Entering Producer Information**

The following is an example of the Data Entry Worksheet basic information.

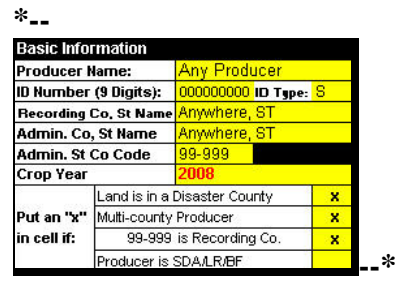

This table provides instructions for completing the Basic Information fields.

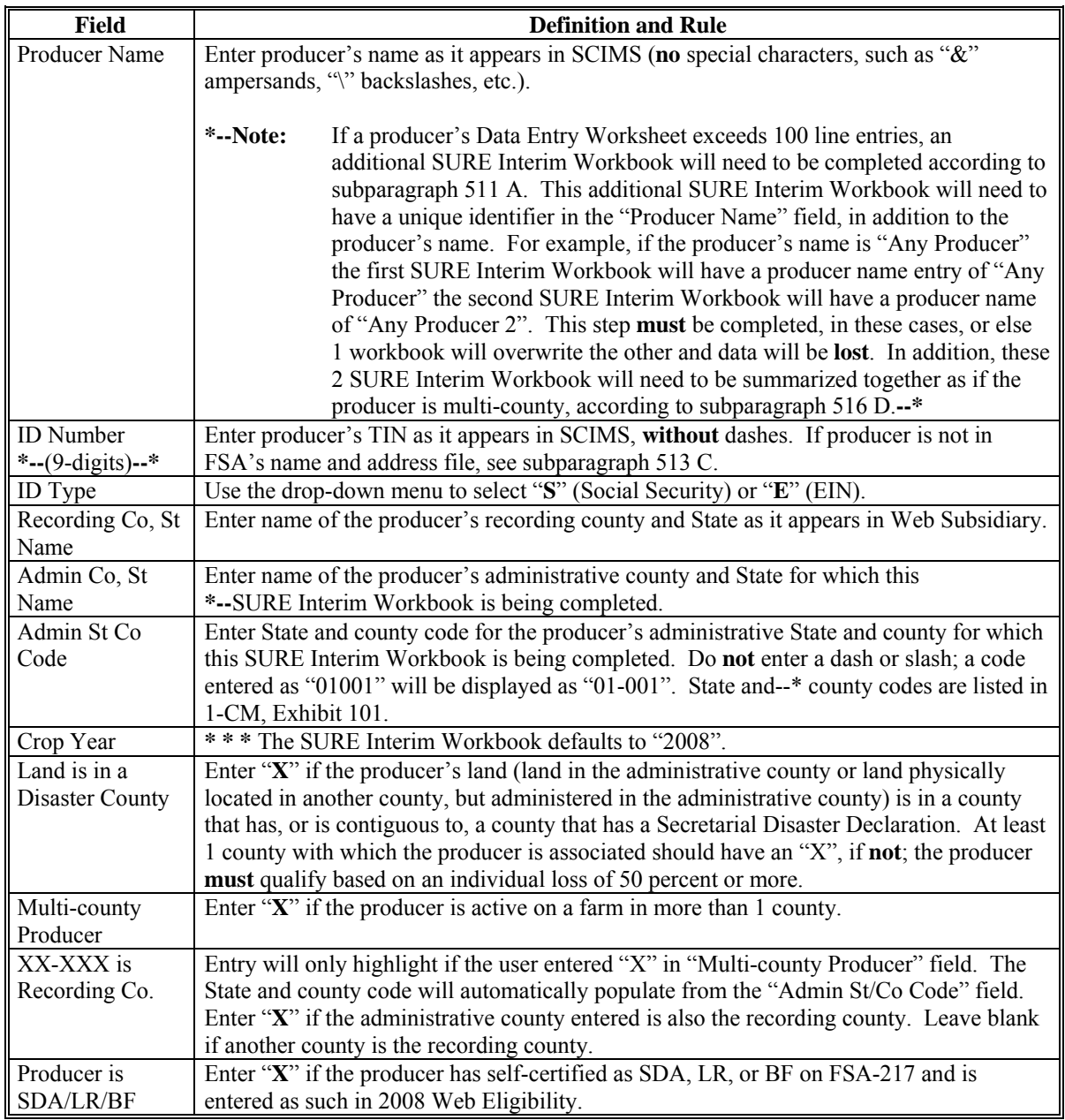

#### **D Other Payment Amounts**

The following is an example of a portion of the Data Entry Worksheet other payment amounts.

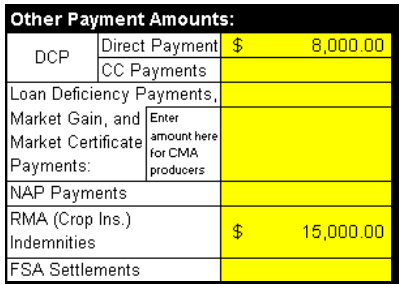

The following provides instructions for completing a portion of Other Payment Amount fields.

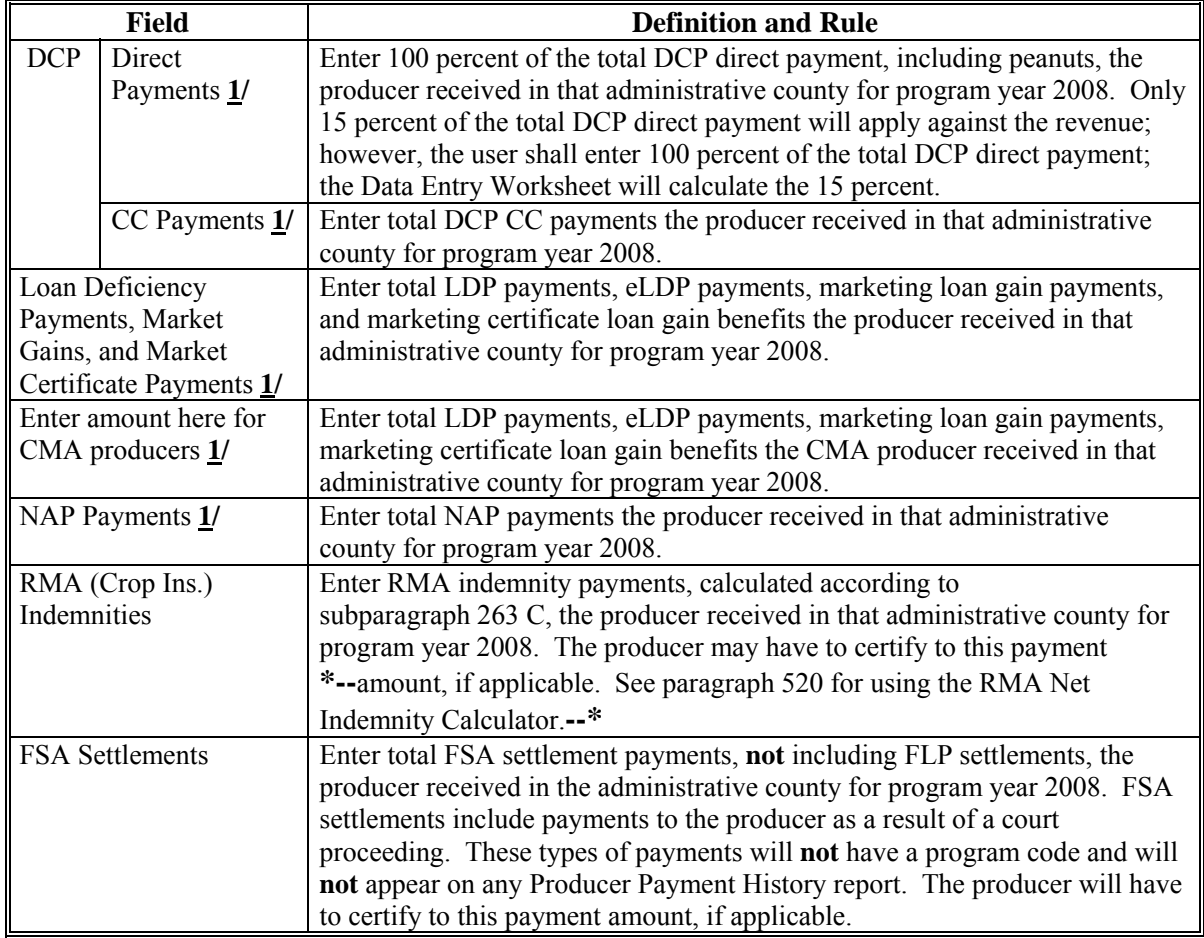

**1/** DCP direct, CC, LDP, CMA, and NAP payment amounts are found in 2008 SURE Interim Report, Section 13.If disbursements and receivables are found for any of these program categories, subtract the receivable from the disbursement **before** entering payment amount into the 2008 SURE Interim Workbook.

## **D Other Payment Amounts (Continued)**

The following is an example of a portion of the Data Entry Worksheet other payment amounts. **\*--** 

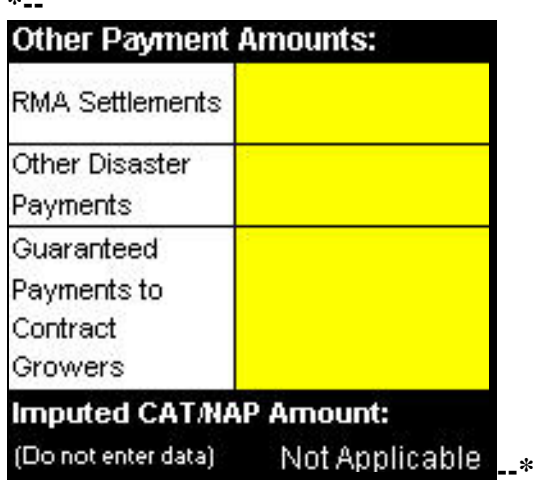

This table provides instructions for completing a portion of Other Payment Amount fields.

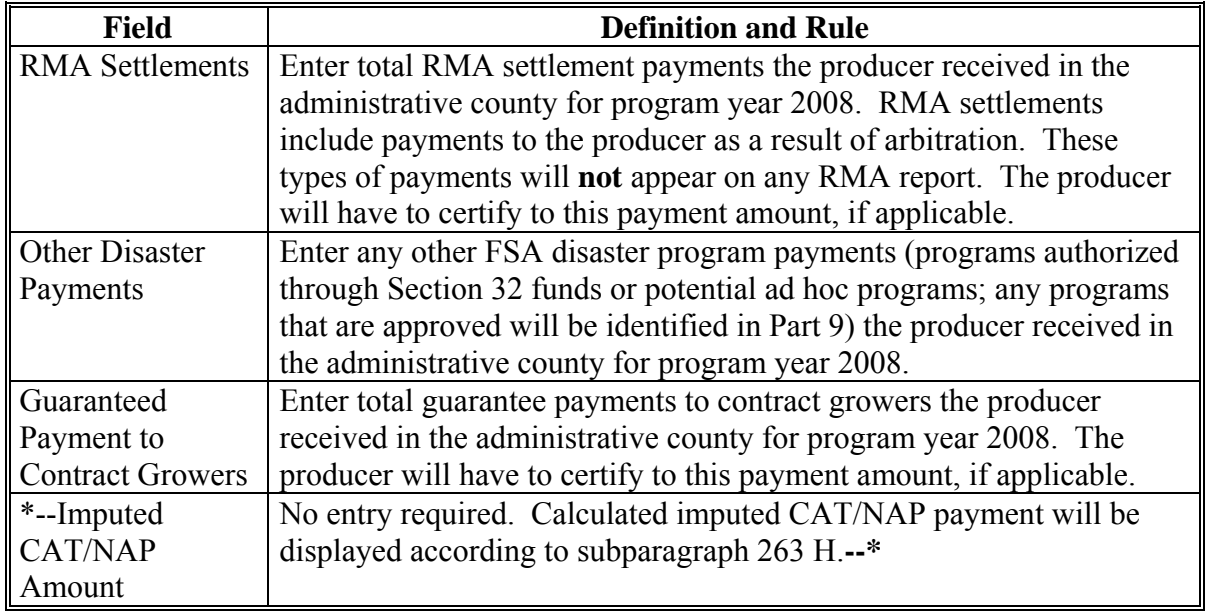

## **E Entering Crop Data**

For all manually entered data, the entry **must** be a valid entry according to the tables in this paragraph and/or spelled correctly or the user will get the error message, "The value you entered is not valid. The user has restricted values that can be entered into this cell.", displayed as follows.

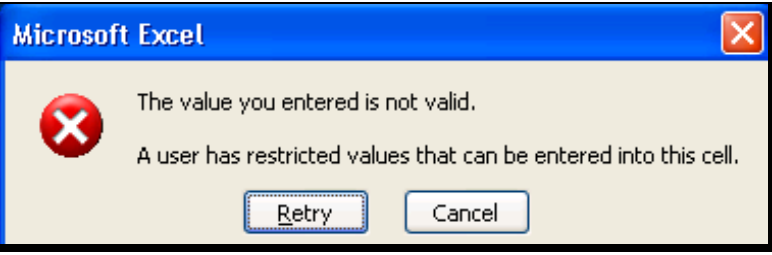

# **E Entering Crop Data (Continued)**

The following is an example the Data Entry Worksheet crop data cells. **\*--** 

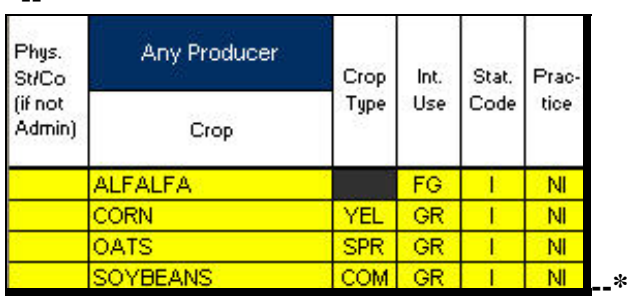

From SURE Interim Report - 2008 FSA-578 data, enter crop data in all yellow cells as follows.

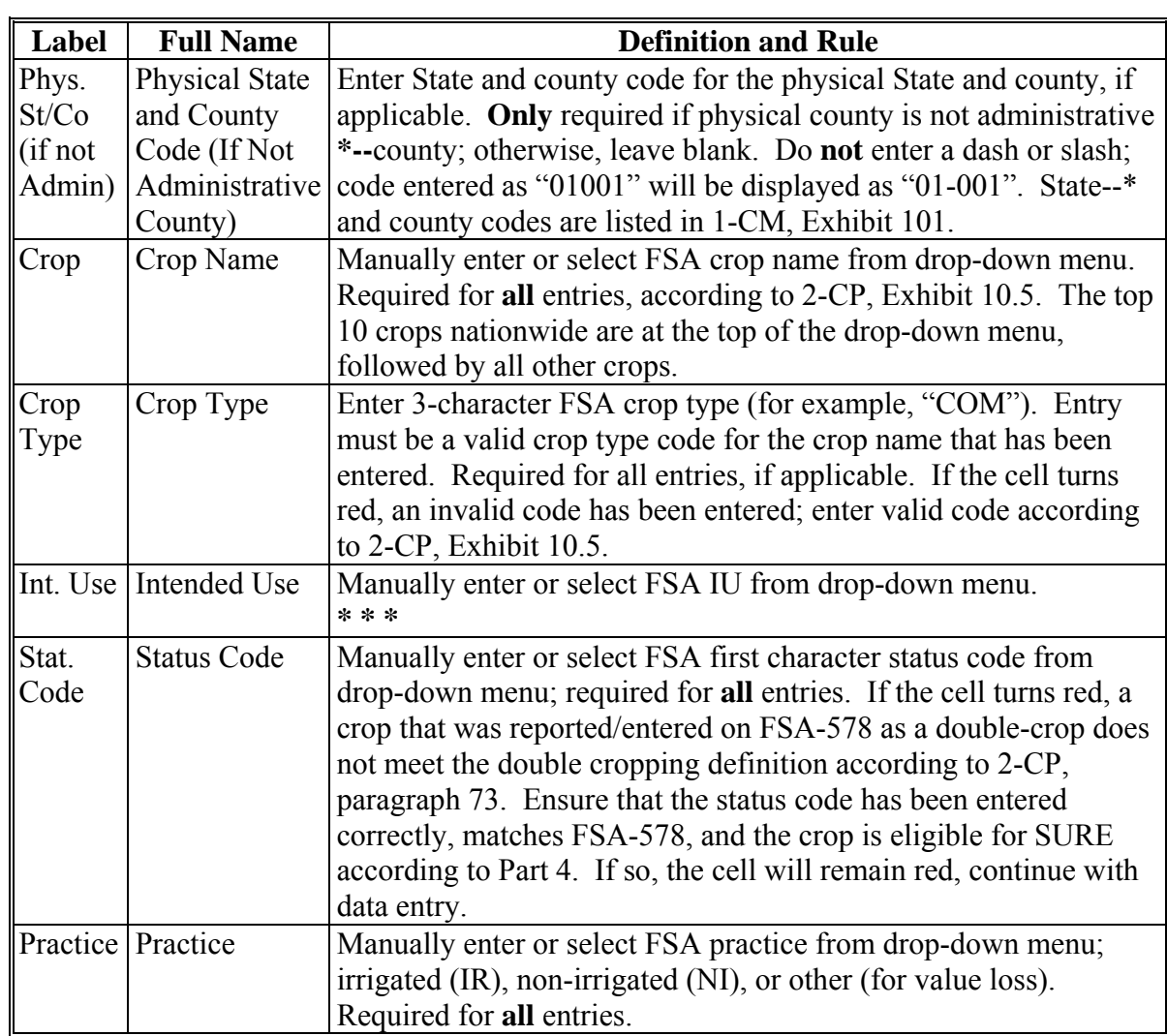
# **E Entering Crop Data (Continued)**

The following is an example the Data Entry Worksheet crop data cells.

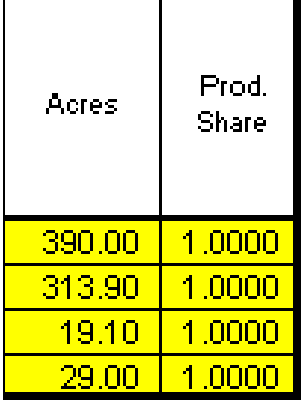

From SIR 2008 FSA-578 data, enter crop data in all yellow cells, as follows.

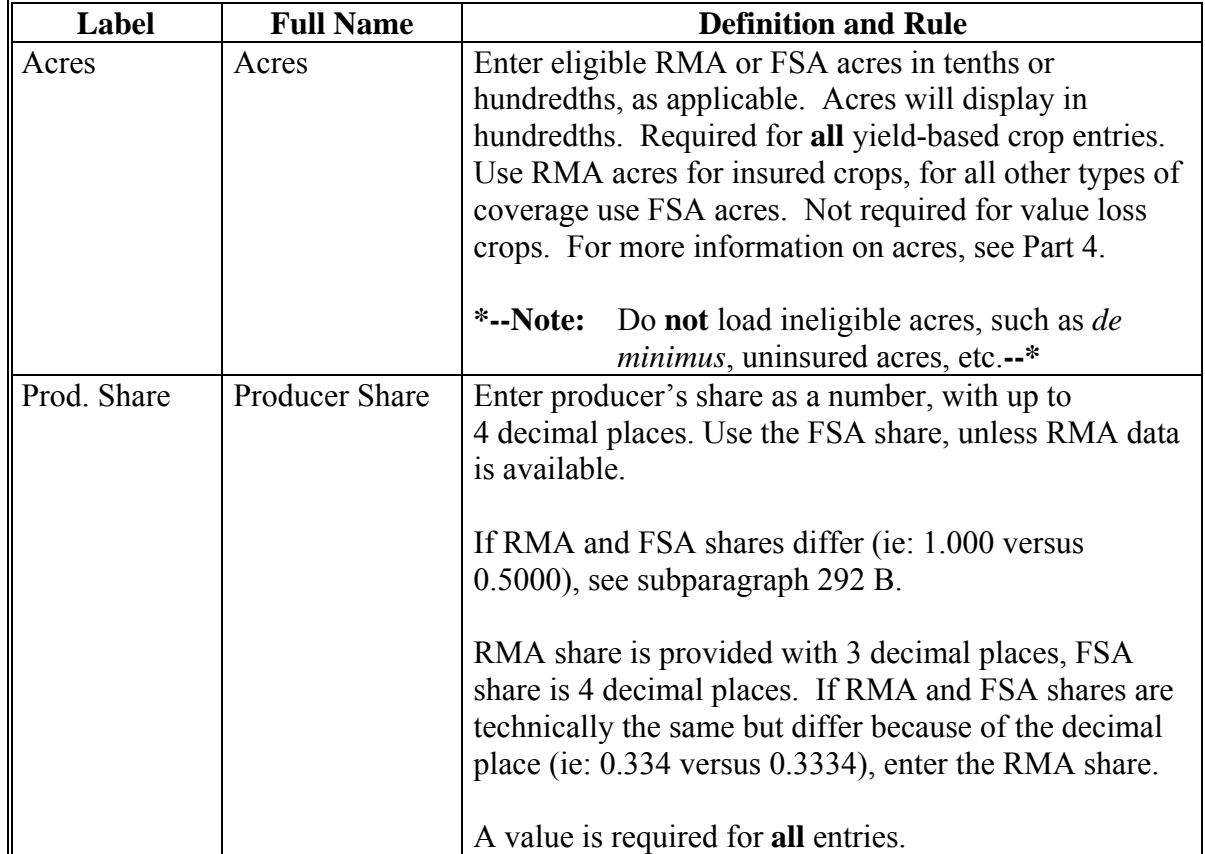

# **F Entering SURE Guarantee Data**

The following is an example of a portion of the Data Entry Worksheet SURE guarantee data cells.

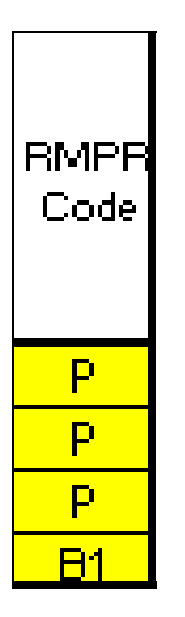

Enter user determined SURE guarantee data in all yellow cells, as follows.

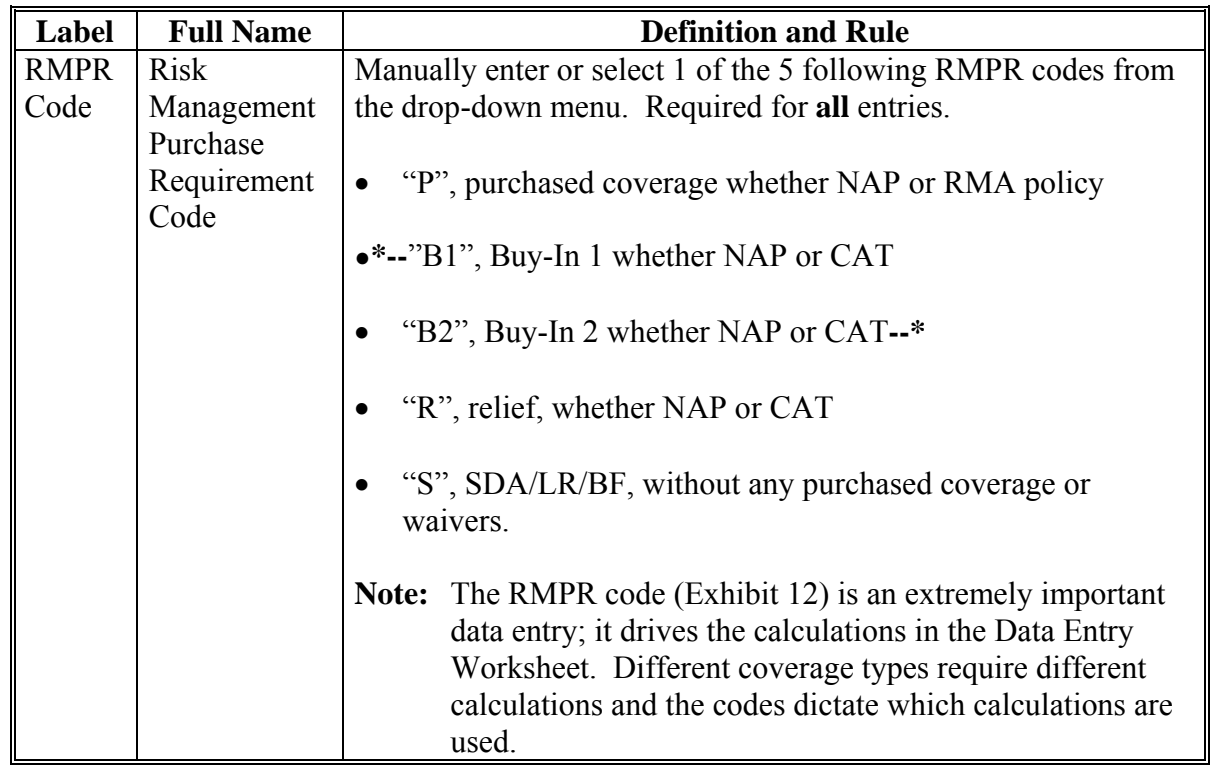

# **F Entering SURE Guarantee Data (Continued)**

The following provides RMPR Code special situations.

- **Special Situation 1:** If Producer A has purchased coverage ("P") or is participating in Buy-In 1, Buy-In 2, or relief ("R") **and** they have **also** certified as SDA, LR, or BF ("S"), then the user would enter the "**P**", "**B1**", "**B2**", or "**R**" accordingly, **not** "S". Although the producer may have certified to being SDA/LR/BF, if the producer paid for coverage or participation, it should be coded to indicate purchased coverage.
- **Special Situation 2:** If Producer B has **not** purchased coverage ("P") **and** is **\* \* \***  participating in Buy-In 1, Buy-In 2, or relief ("R") **and** they have certified as SDA, LR, or BF ("**S**"), then the user would enter "S" because the producer has **not** paid for coverage **\* \* \***, but is still eligible to participate in SURE.

# **F Entering SURE Guarantee Data (Continued)**

The following is an example of a portion of the Data Entry Worksheet SURE guarantee data cells.

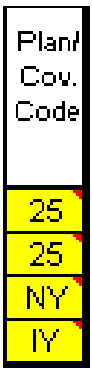

From SURE Interim Report RMA data, or as determined by the user, enter SURE guarantee data in all yellow cells, as follows.

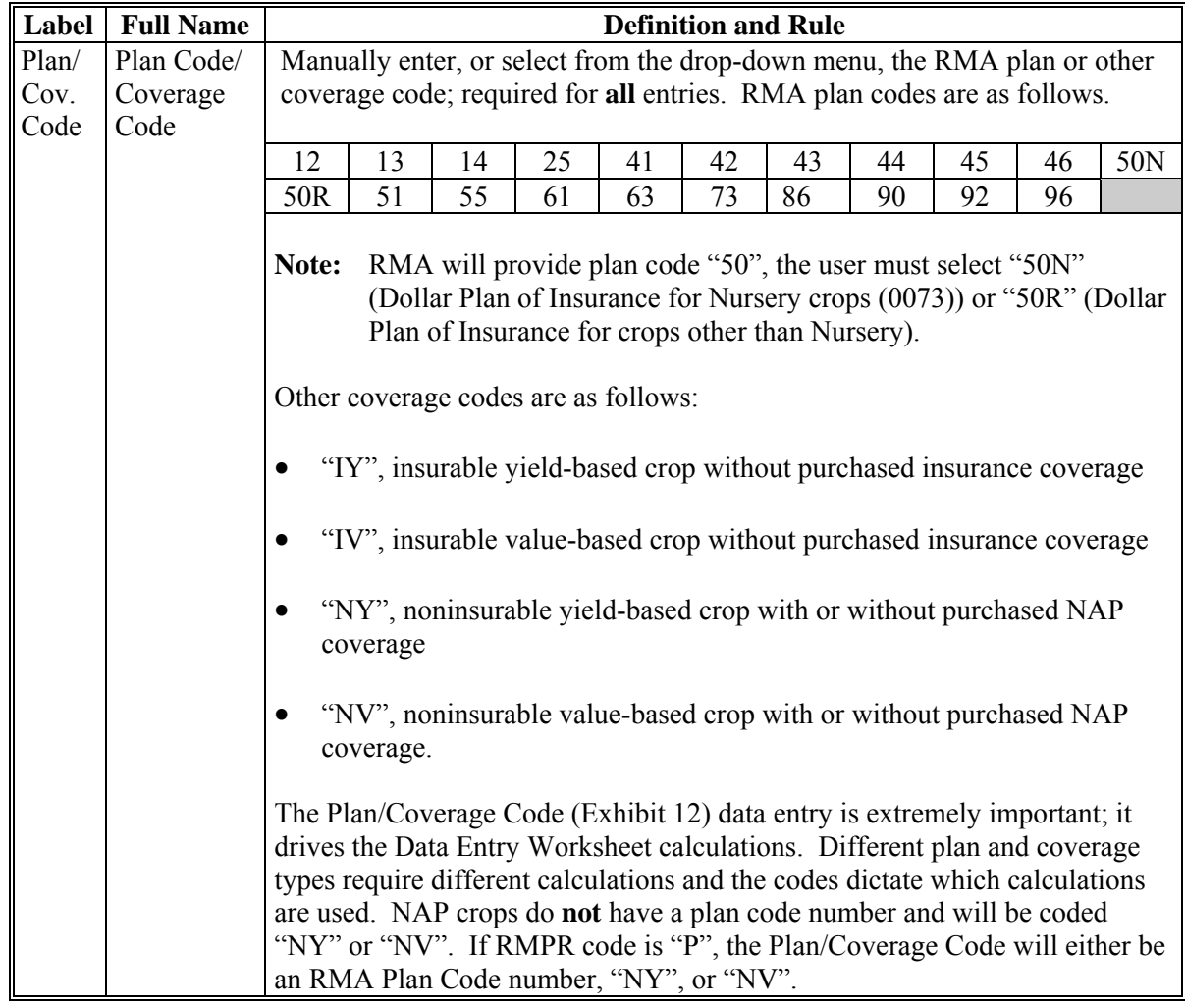

# **F Entering SURE Guarantee Data (Continued)**

The following provides plan/coverage code examples.

- **Example 1:** If the producer purchased a "Revenue Assurance" type policy, the user could see on SURE Interim Report RMA Section and the Plan Code Chart that "Revenue Assurance" policies have a plan code of "25". The user would select plan code 25 from the drop-down menu.
- **Example 2:** Oats are an insurable crop in County A, but the producer did **not** purchase crop insurance, they paid the fee for Buy-In 1. The user would select "IY" from the drop-down menu because it was an insurable yield-based crop without an RMA plan code.
- **Example 3:** Watermelons are a noninsurable crop in County A and the producer purchased NAP coverage. The user would select "NY" from the drop-down menu because it was a NAP covered yield-based crop.
- **Example 4:** If the crop is an insurable yield-based crop and the producer **has not** purchased an RMA policy; therefore, does **not** have a plan code, but the producer **has** paid the fee for Buy-In 1, Buy-In 2, relief, or has certified to SDA, LR, or BF, then the plan coverage code would be "IY" for the insurable yield-based crop.
- **Example 5:** If the crop is an insurable value-based crop, and the producer **has not** purchased an RMA policy; therefore, does not have a plan code but the producer **has** paid the fee for Buy-In 1, Buy-In 2, relief, or has certified to SDA, LR, or BF, then the plan coverage code would be "IV" for the insurable value-based crop.
- **Example 6:** If the crop is a noninsurable yield-based crop and the producer **has** either purchased NAP coverage **or has** paid the fee for Buy-In 1, Buy-In 2, relief, or has certified to SDA, LR, or BF, then the plan coverage code would be "NY" for the noninsurable yield-based crop.
- **Example 7:** If the crop is a noninsurable value-based crop and the producer **has** either purchased NAP coverage or paid the fee for Buy-In 1, Buy-In 2, relief, or has certified to SDA, LR, or BF, then the plan coverage code would be "NV" for the noninsurable value-based crop.

# **F Entering SURE Guarantee Data (Continued)**

The following is an example of a portion of the Data Entry Worksheet SURE guarantee data cells.

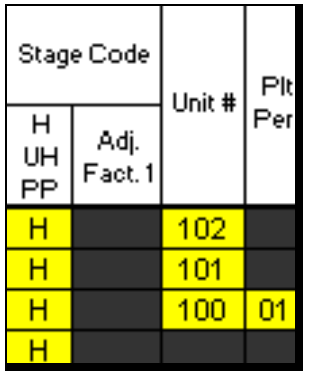

Enter SURE guarantee data in all yellow cells, as follows.

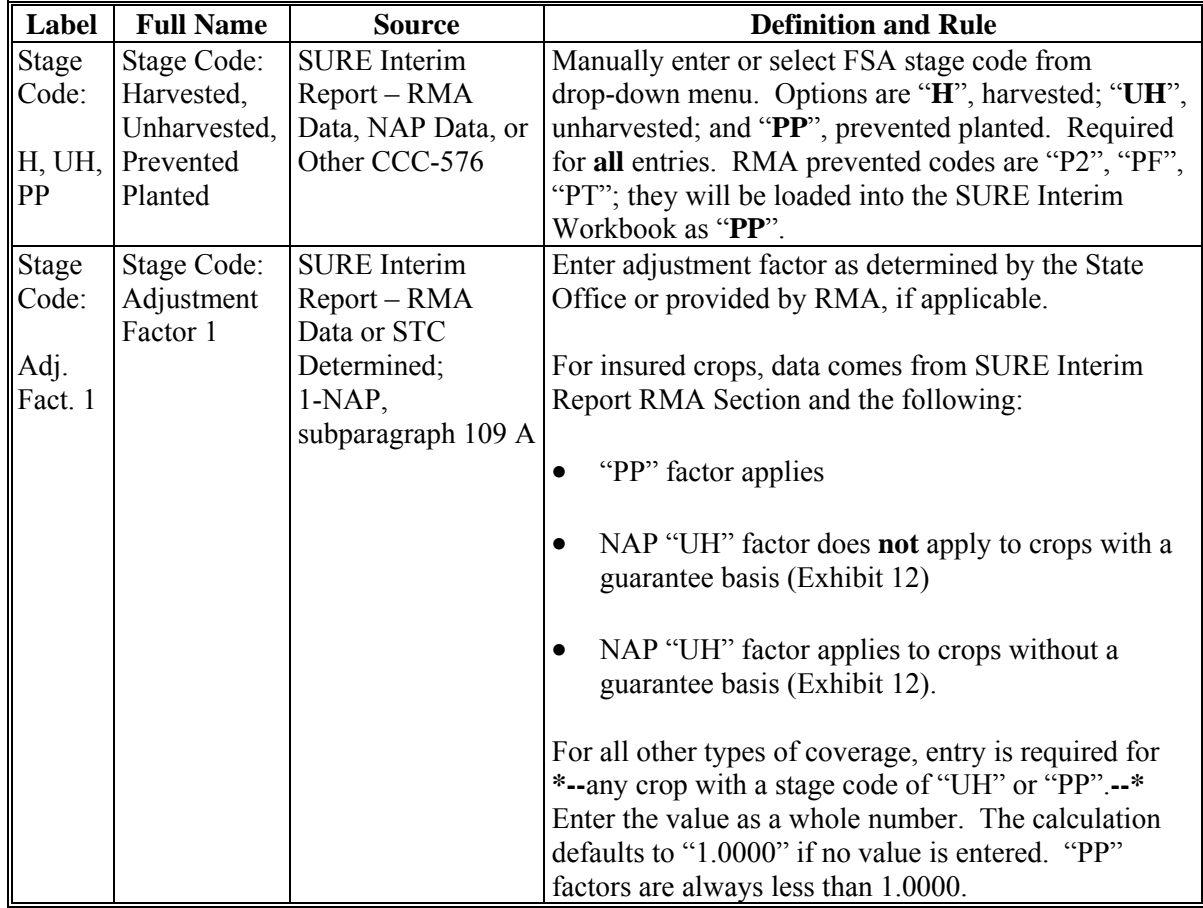

 **\*--Note:** S[ee Exhibit 4](#page-938-0) for more information.**--\***

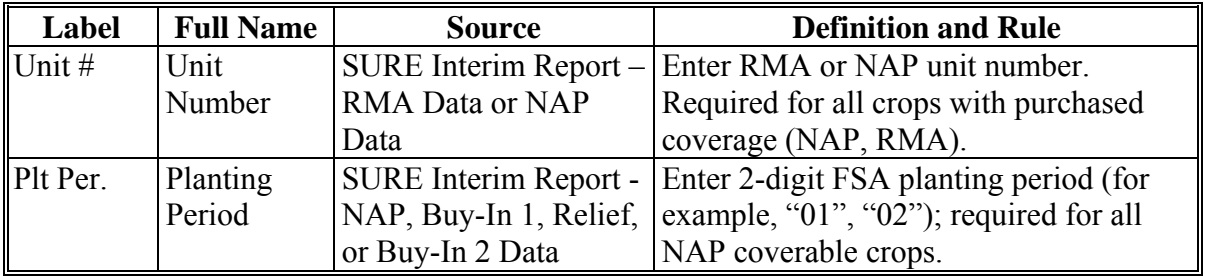

# **F Entering SURE Guarantee Data (Continued)**

The following is an example of a portion of the Data Entry Worksheet SURE guarantee data cells.

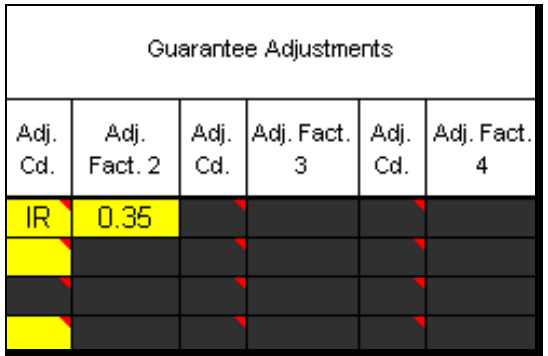

Enter SURE guarantee data in all yellow cells, as follows.

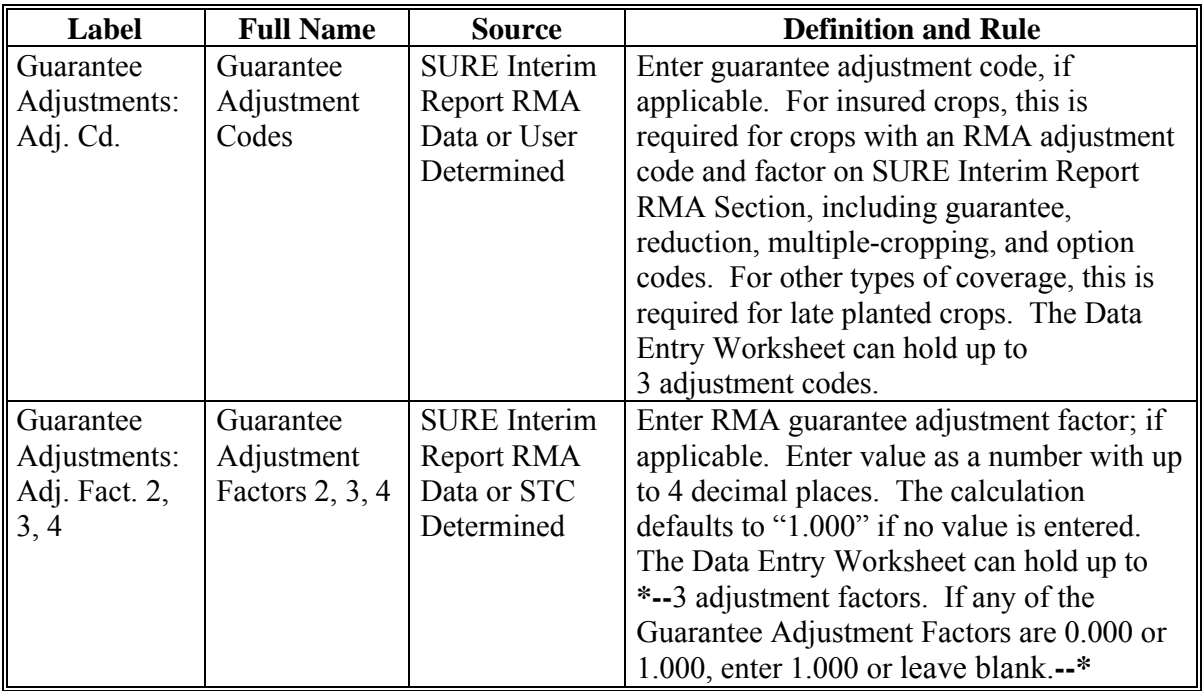

**Note:** S[ee Exhibit 4](#page-938-0) for more information.

# **F Entering SURE Guarantee Data (Continued)**

The following is an example of a portion of the Data Entry Worksheet SURE guarantee data cells.

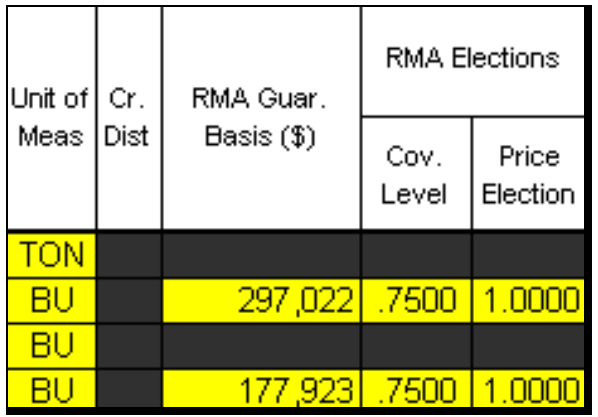

Enter SURE guarantee data in all yellow cells, as follows.

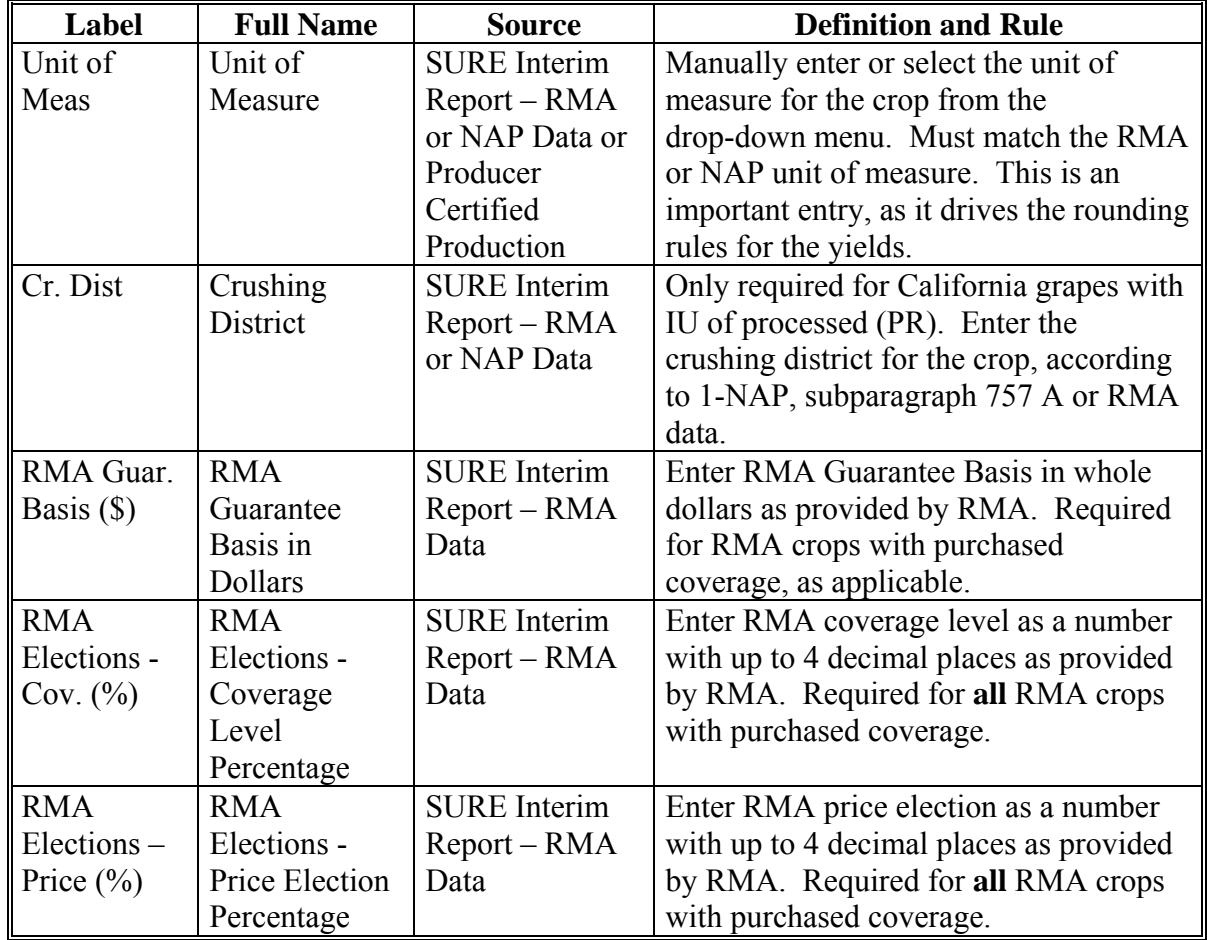

# **F Entering SURE Guarantee Data (Continued)**

The following is an example of a portion of the Data Entry Worksheet SURE guarantee data cells.

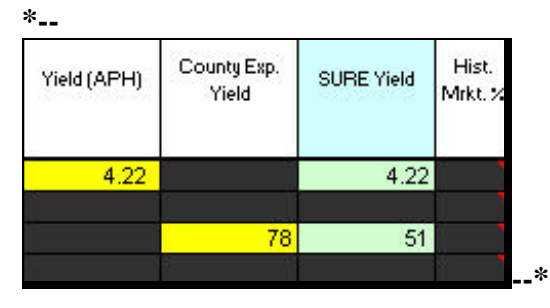

Enter SURE guarantee data in all yellow cells, as follows.

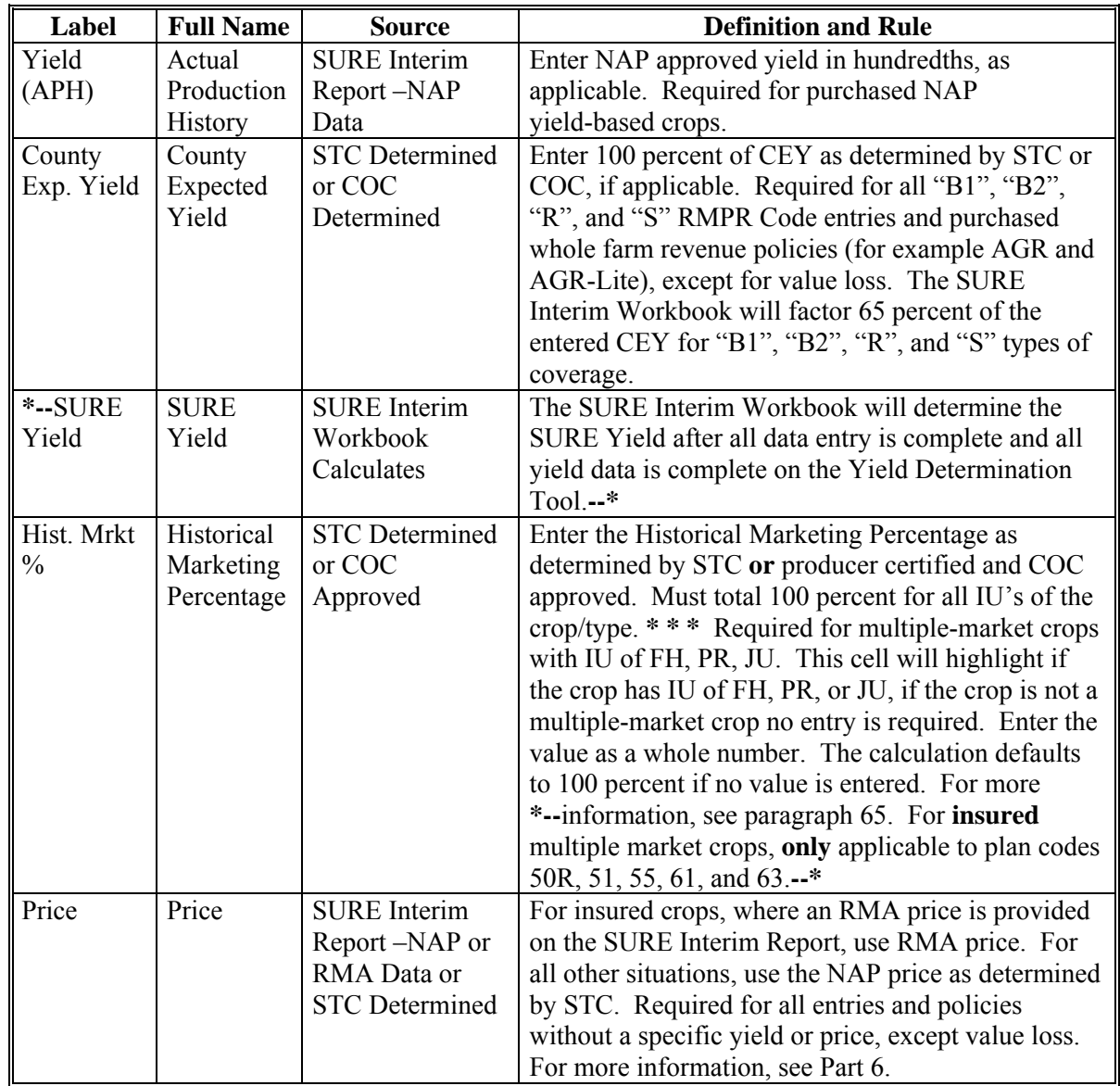

# **G Entering Revenue Data**

The following is an example of the Data Entry Worksheet revenue data cells.

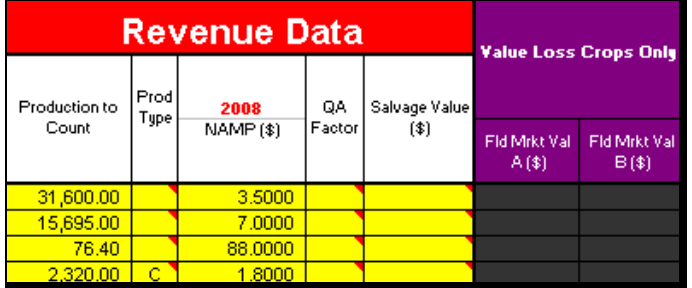

Enter revenue data in all yellow cells, as follows.

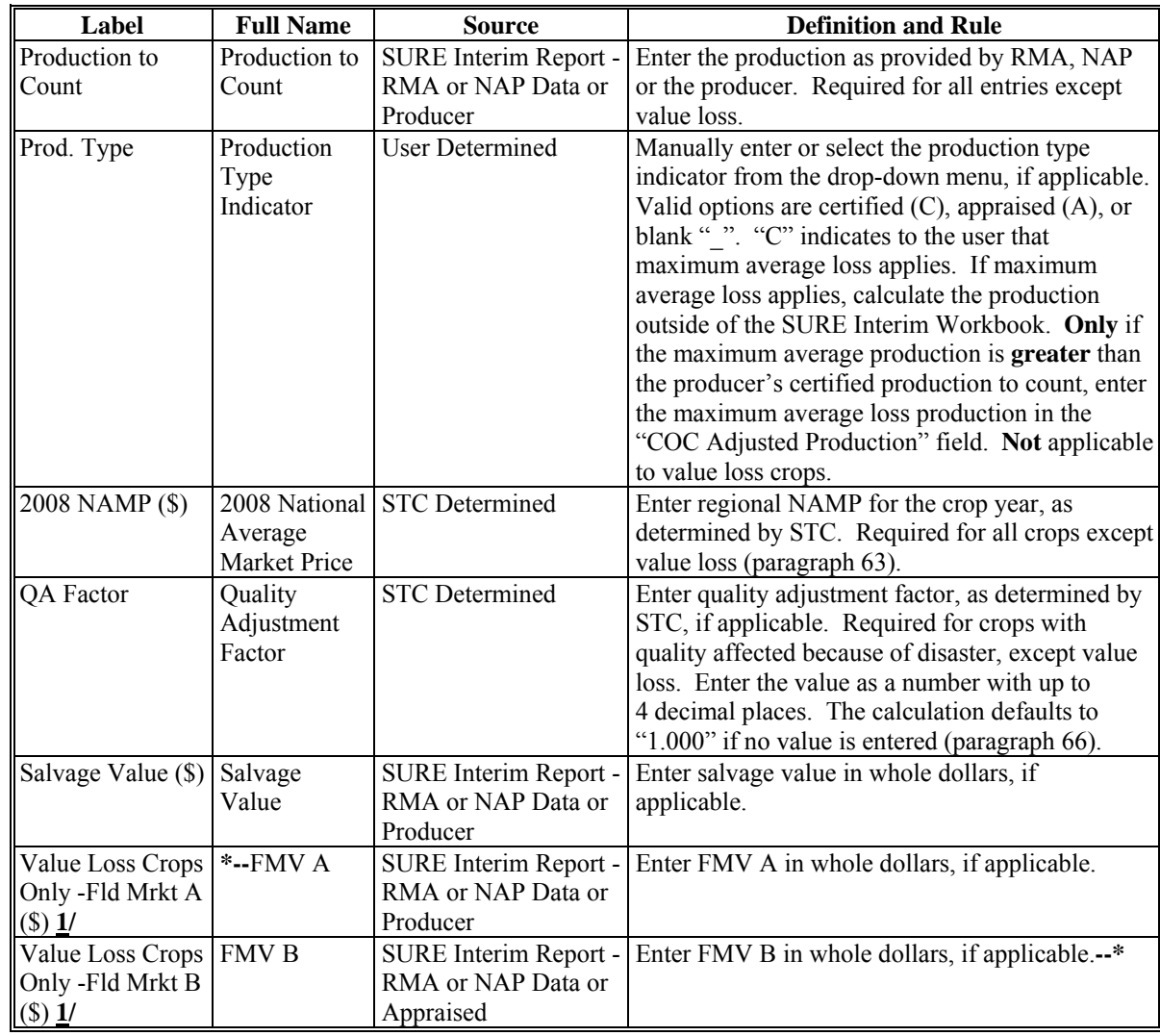

 **\*--1/** Only enter FMV A or FMV B in the SURE Interim Workbook if a loss occurred,**--\*** according t[o paragraphs 171](#page-170-0) through [174.](#page-174-0) If no loss occurred, do **not** enter this value loss crop into the SURE Interim Workbook.

# **H Entering COC Determination Data**

The following is an example of the Data Entry Worksheet COC determination data cells.

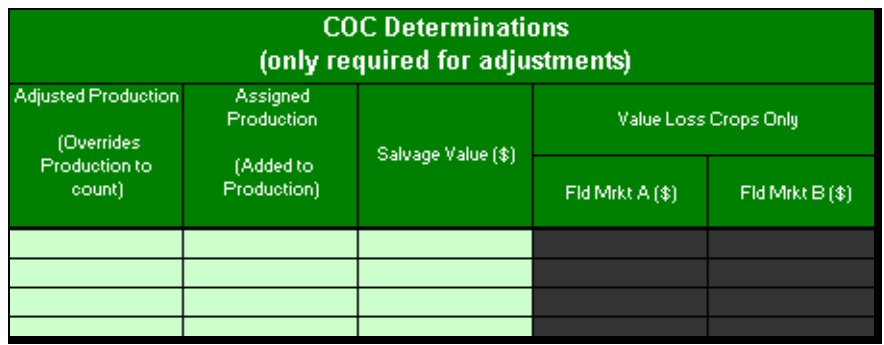

Enter revenue data in all light green cells, as follows.

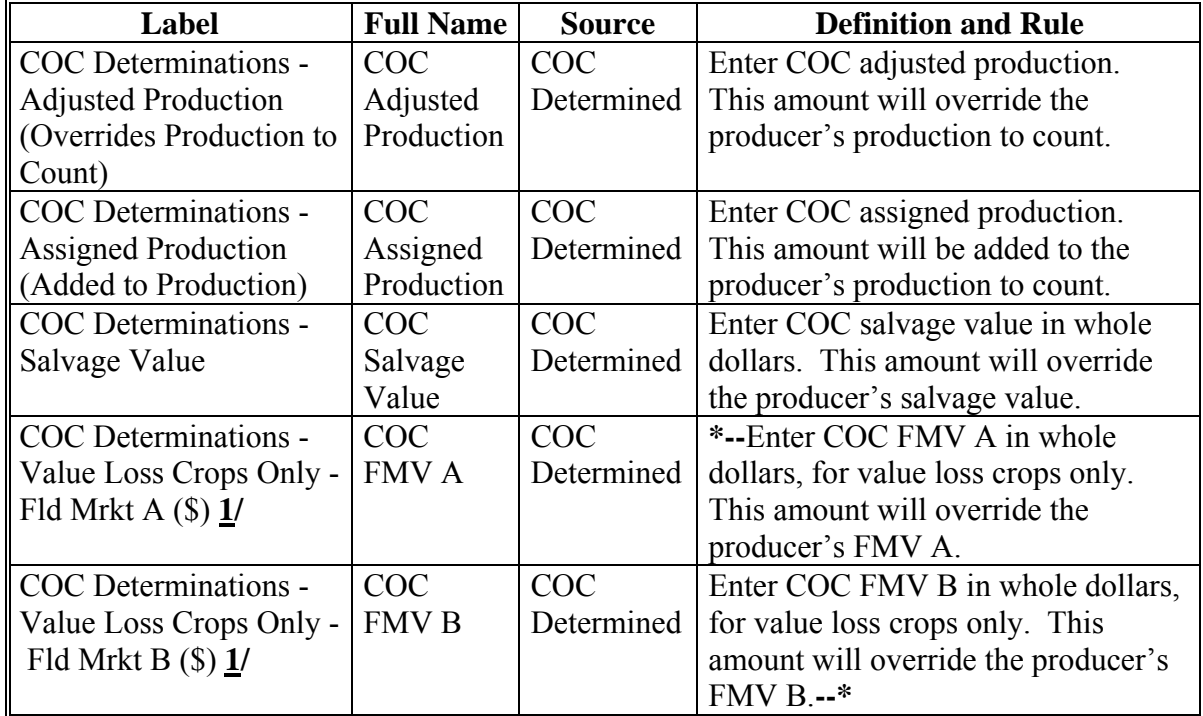

**\*--1/** Only enter FMV A or FMV B in the SURE Interim Workbook if a loss occurred,**--\***  according t[o paragraphs 171](#page-170-0) through [174.](#page-174-0) If no loss occurred, do **not** enter this value loss crop into the SURE Interim Workbook.

### **I Value Loss Tool**

The SURE Interim Workbook features a Value Loss Tool. This tool may be used for noninsurable or NAP value loss crops without a NAP application for payment on file and that have graduated prices. To navigate to the Value Loss Tool, CLICK "**Go To Value Loss Tool**" from the Data Entry Worksheet.

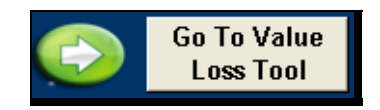

The SURE Interim Workbook provides a Value Loss Tool Worksheet to assist users in  **\*--**calculating "FMV A" and "FMV B" fields for value loss crops. Users enter the crop, type,**--\*** IU, graduated price code, beginning inventory, ending inventory, ineligible inventory, and graduated price for all line entries of the same value loss crop, type, and IU.

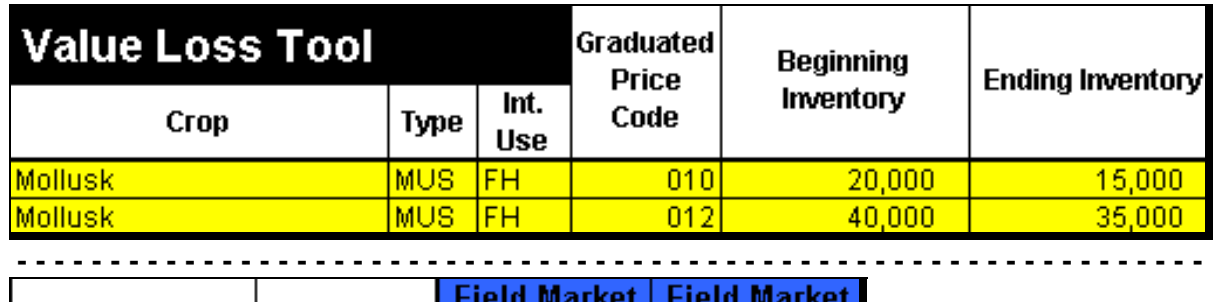

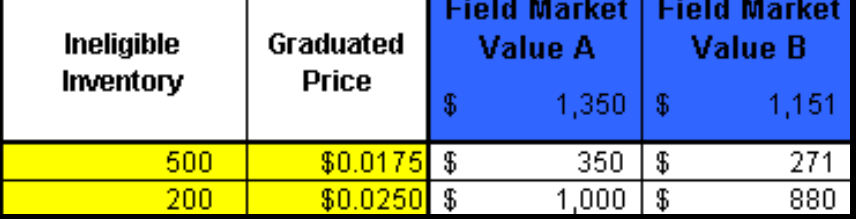

**Note:** Screen capture for example purposes **only**.

- **\*--**FMV A and B are calculated for each line item. The blue cells display the FMV A and B totaled for all line items entered. The user would manually enter the calculated FMV A and B on the Data Entry Worksheet. Value Loss Tool does **not** interface with the Data Entry Worksheet, all entries are manual and resulting FMV A and B fields must be manually**--\*** transferred to the Data Entry Worksheet by the user. To return to the Data Entry screen, CLICK "**Go To Data Entry**".
	- **Note:** The Value Loss Tool is optional. If users choose to use the Value Loss Tool, the page shall be printed and filed in the producer's SURE Program folder.

#### **\*--J Yield Determination Tool**

The SURE Interim Workbook features a Yield Determination Tool. When all crop data entry is complete, CLICK **"Go"**; the SURE Interim Workbook will navigate the user to the Yield Determination Tool to enter applicable yields.

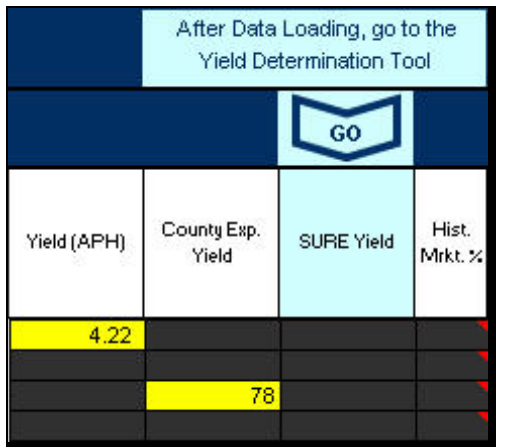

**Note:** Screen capture for example purposes **only.** 

If any additional crop line entries are loaded into the Data Entry Worksheet, or the "Yield (APH)" or "County Exp. Yield" entries are changed in the SURE Interim Workbook, the "SURE Yield" field will need to be recalculated. Either of the following will reset the "Go" button, to re-run the Yield Determination Tool and Weighted Average Yield Tool, according to this subparagraph:

- Changing the "Yield (APH)" or "County Exp. Yield" entries
- Clicking the "Go To Yield Determination Tool"

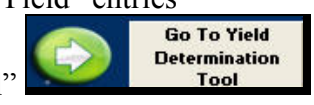

If crops entered on the Data Entry Worksheet do **not** have a CC yield or NAP APH, the user will get the following message. CLICK "OK" to continue to the Weighted Average Yield Tool.

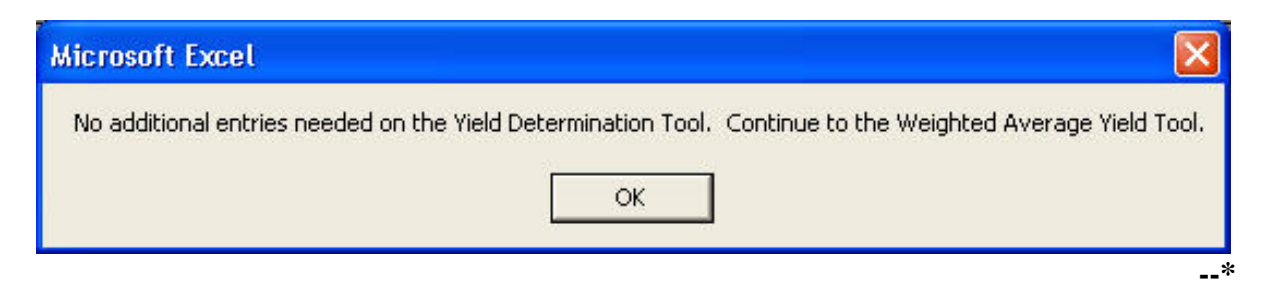

#### **J Yield Determination Tool (Continued)**

**CC Yields -** Weighted CC yields are provided in 2008 SURE Interim Report, Section 14,  **\*--**2008 CC Yield Data, if the producer has established CC yield for the crop on any farm in the applicable program year. The following is an example of the 2008 SURE Interim Report, Section 14, 2008 CC Yield Data.

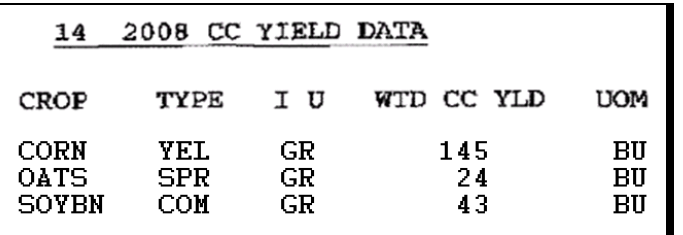

The SURE Interim Workbook has been designed to retrieve SURE crops that the user has loaded on the Data Entry Worksheet for which CC yields apply to the Yield Determination Tool. A list of SURE crops with CC yields is i[n Exhibit 30.](#page-1012-0)

**Note:** Peanuts with IU of "GP" (green peanuts) have been removed from [Exhibit 30.](#page-1012-0) Users may receive CC yield for Peanuts "GP" (green peanuts) on SURE Interim Report, Section 14, 2008 CC Yield Data and the Yield Determination Tool may prompt users to enter CC yield for Peanuts "GP" (green peanuts); however, CC yield for Peanuts "GP" (green peanuts) should **not** be entered in the Yield Determination Tool because the yield for Peanuts "GP" (green peanuts) was assigned in 2002 for DCP.

In the following example, the Yield Determination Tool has identified Insured Corn YEL GR, Insured Soybeans COM GR and Waived-In Oats SPR GR as crops for which CC yields apply. The user has entered the Weighted CC Yield from SURE Interim Report, Section 14, 2008 CC Yield Data.

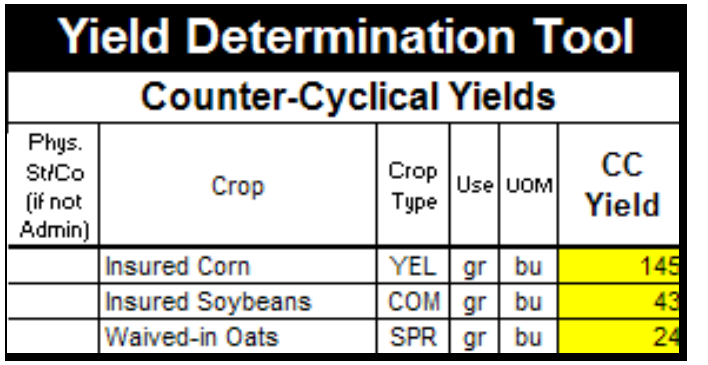

**Note:** If the producer does **not** have an established CC yield in the applicable program year for the crop, the user shall leave the cell **blank**.**--\*** 

#### **J Yield Determination Tool (Continued)**

**RMA Weighted Adjusted APH -** RMA weighted adjusted APH is provided in 2008 SURE  **\*--**Interim Report, Section 12, 2008 RMA Data. On the SURE Interim Report, this data element is called the weighted adjusted yield or "WTD ADJ YLD".

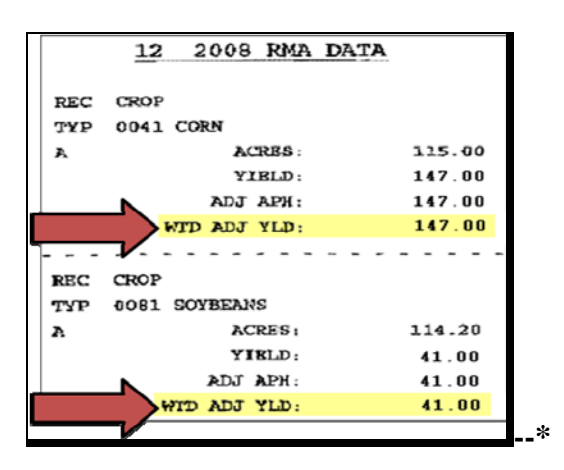

The SURE Interim Workbook has been designed to identify SURE crops that the user has loaded on the Data Entry Worksheet for which the RMA weighted adjusted APH applies to the Yield Determination Tool, using the RMPR Code and Plan Code.

**Note:** Plan codes 12, 13, 14, 41, 46, and 73 will **not** have an RMA weighted adjusted APH.

 **\*--**In the following example, the Yield Determination Tool has identified Insured Corn YEL GR and Insured Soybeans COM GR as insured crops for which RMA weighted adjusted APH applies. The user has entered the RMA weighted adjusted APH from SURE Interim Report, Section 12, 2008 RMA Data.

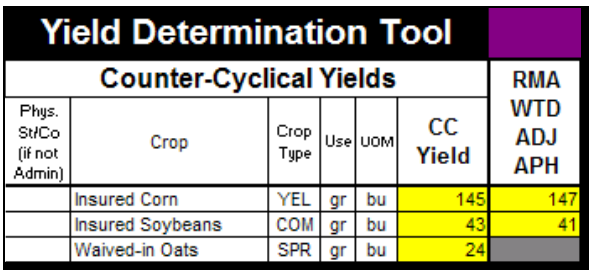

**Note:** If the producer has a CC yield, but no RMA WTD ADJ APH, no entries are required.

> If the producer has an RMA WTD ADJ APH, but no CC yield, no entries are required.**--\***

If any crops are added or removed from the Data Entry Worksheet, any CC yields or RMA weighted adjusted APH's that have been entered on the Yield Determination Tool will be deleted, the cells will turn orange and the message "Crop entries changed, review data." will be displayed. This indicates that a crop has been added or removed from the Data Entry Worksheet and the CC yield and RMA weighted adjusted APH entries need to be re-entered. After the CC yields and RMA weighted adjusted APH's are re-entered, and the user either clicks "Go To Data Entry" or "Go To Weighted Average Yield Tool", the orange coloring and message will no longer be displayed.

#### **J Yield Determination Tool (Continued)**

**NAP Adjusted Yield -** The annual yield data for NAP is provided in 2008 SURE Interim Report, Section 3, 2008 NAP Approved Yield History File.

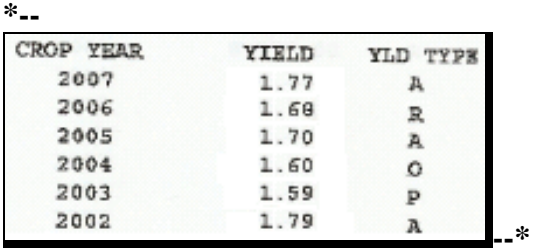

The SURE Interim Workbook has been designed to identify SURE crops that the user has loaded on the Data Entry Worksheet for which the NAP adjusted APH applies to the Yield Determination Tool, using the RMPR Code and Coverage Code.

 **\*--**In the following example, the Yield Determination Tool has identified NAP Alfalfa FG as a noninsured crop with purchased coverage for which NAP adjusted APH applies. The user has entered **all** of the annual yield data for NAP, including year, yield and yield type from SURE Interim Report, Section 3, 2008 NAP Approved Yield History File.

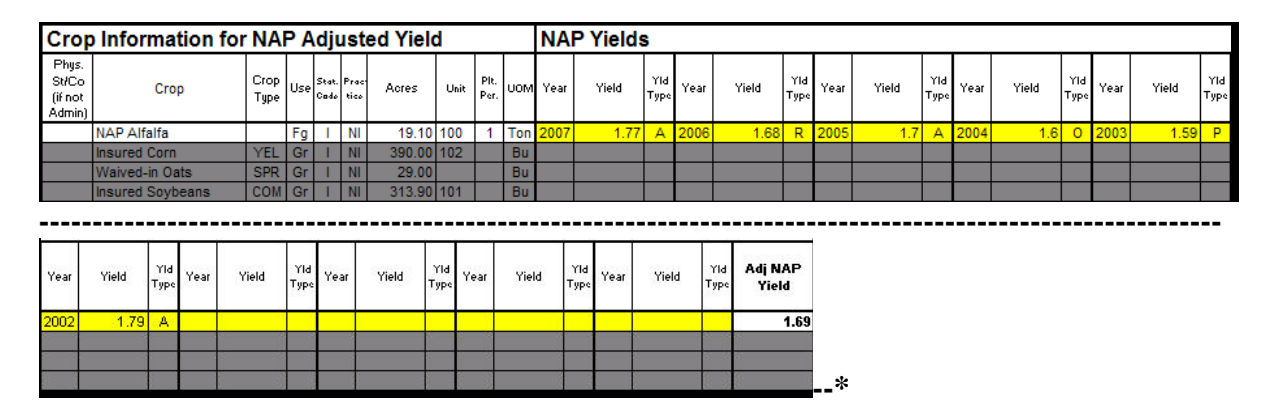

**Note:** The user will enter **every** year, yield, and yield type present in SURE Interim Report, Section 3, 2008 NAP Approved Yield History File. The Yield Determination Tool has been designed to remove the applicable replacement yields.

If any of the following NAP crop data; State and county code, crop, type, IU, status code, practice, acres, unit, planting period, or unit of measure changes, the cells will turn orange and the message "Crop entries changed, review data." will be displayed. This indicates 1 of these data entries has changed on the Data Entry Worksheet and the NAP yield data entries need to be reviewed. After the SURE Interim Workbook is saved and retrieved, the orange coloring and message will no longer be displayed.

#### **J Yield Determination Tool (Continued)**

After all yield entry has been completed on the Yield Determination Tool, CLICK "**Go To Weighted Average Yield Tool**" to continue.

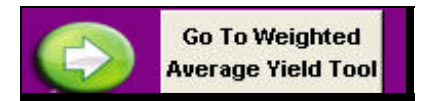

To go back to the Data Entry Worksheet, CLICK **"Go to Data Entry".**

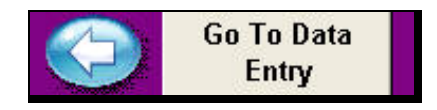

## **K Weighted Average Yield Tool**

The SURE Interim Workbook features a Weighted Average Yield Tool. When all crop data and yield entry is complete, and the user has clicked "Go To Weighted Average Yield Tool", the SURE Interim Workbook will navigate the user to the Weighted Average Yield Tool.

The following is an example of the Weighted Average Yield Tool.

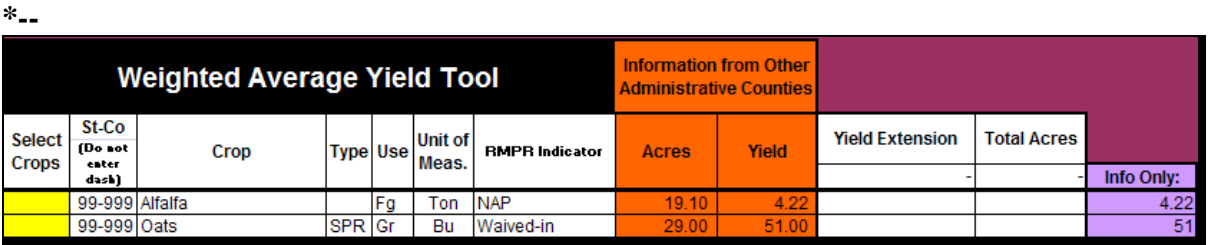

Crops that require the yields to be weighted using the Weighted Average Yield Tool are NAP yield based crops, waived-in yield based crops, and insured crops with plan codes 50R, 51, 55, 61, 63.

Crops that do **not** require the yields to be weighted using the Weighted Average Yield Tool are insured crops with plan codes 12, 13, 14, 25, 41, 42, 43, 44, 45, 46, 50N, 73, 86, 90, 92, 96, and NAP value loss crops.**--\*** 

If crops entered on the Data Entry Worksheet do **not** require a weighted average yield, the following Microsoft Excel dialog box will be displayed. CLICK "**OK**" to continue to the farm summary.

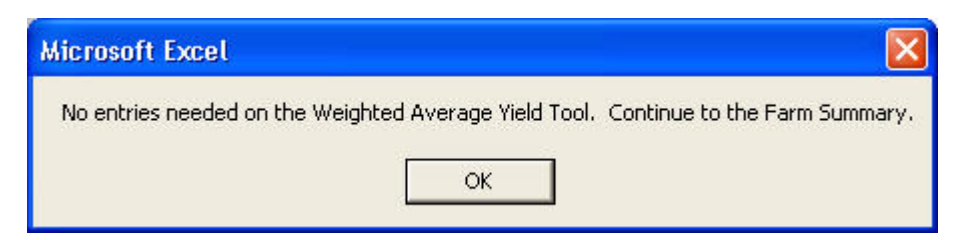

### **K Weighted Average Yield Tool (Continued)**

**Multiple County Weighted Average Yields** - If the producer is active in multiple counties and grows the same crop in the same physical county, but is administered in multiple counties, then the Weighted Average Yield data from **1 administrative** county **must** be added to the other administrative county's Weighted Average Yield Tool for the yields to be weighted, according to the following instructions.

 **\*--Note:** Using the Weighted Average Yield Tool in this manner is **rare**.

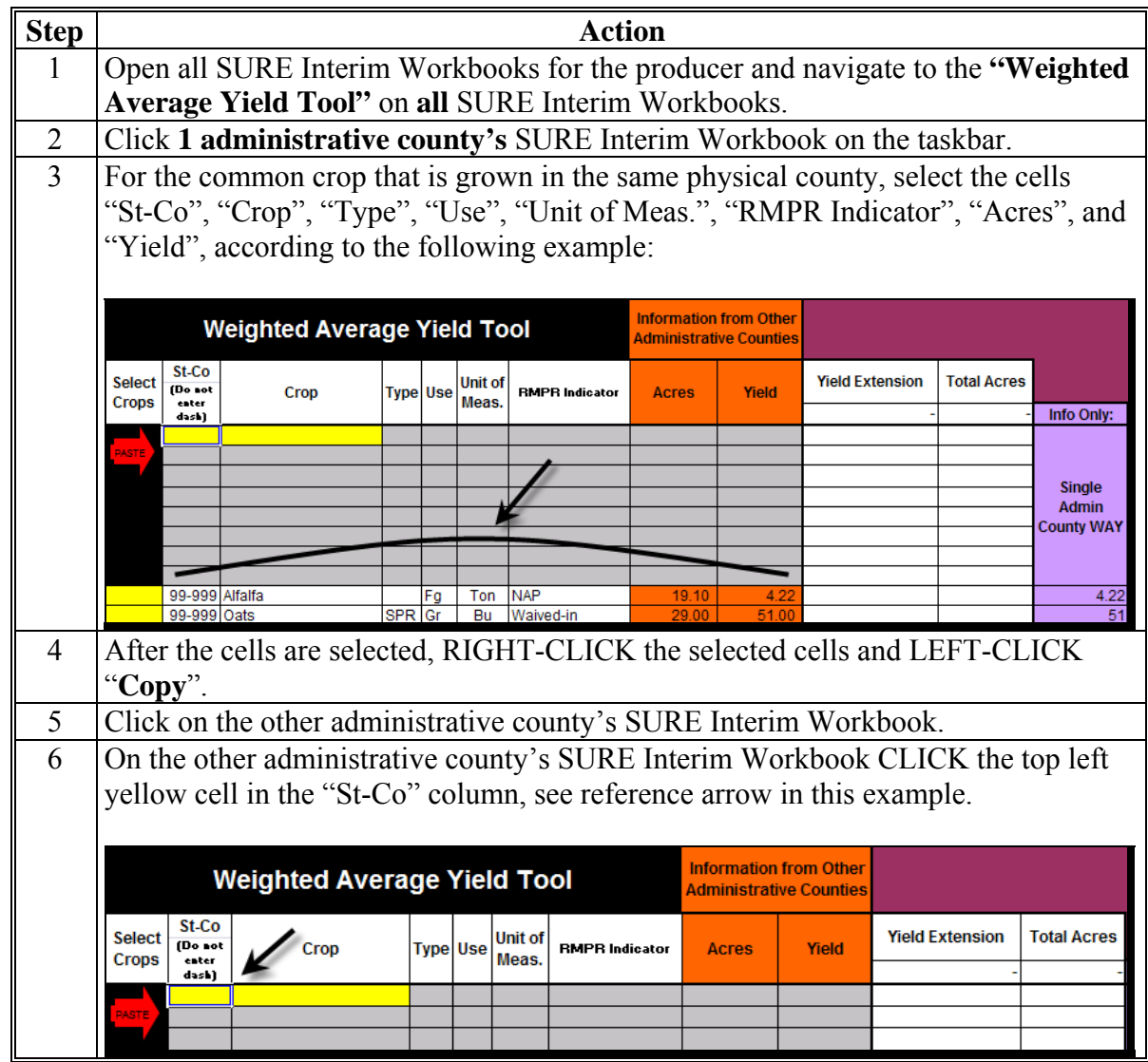

**--\*** 

# **K Weighted Average Yield Tool (Continued)**

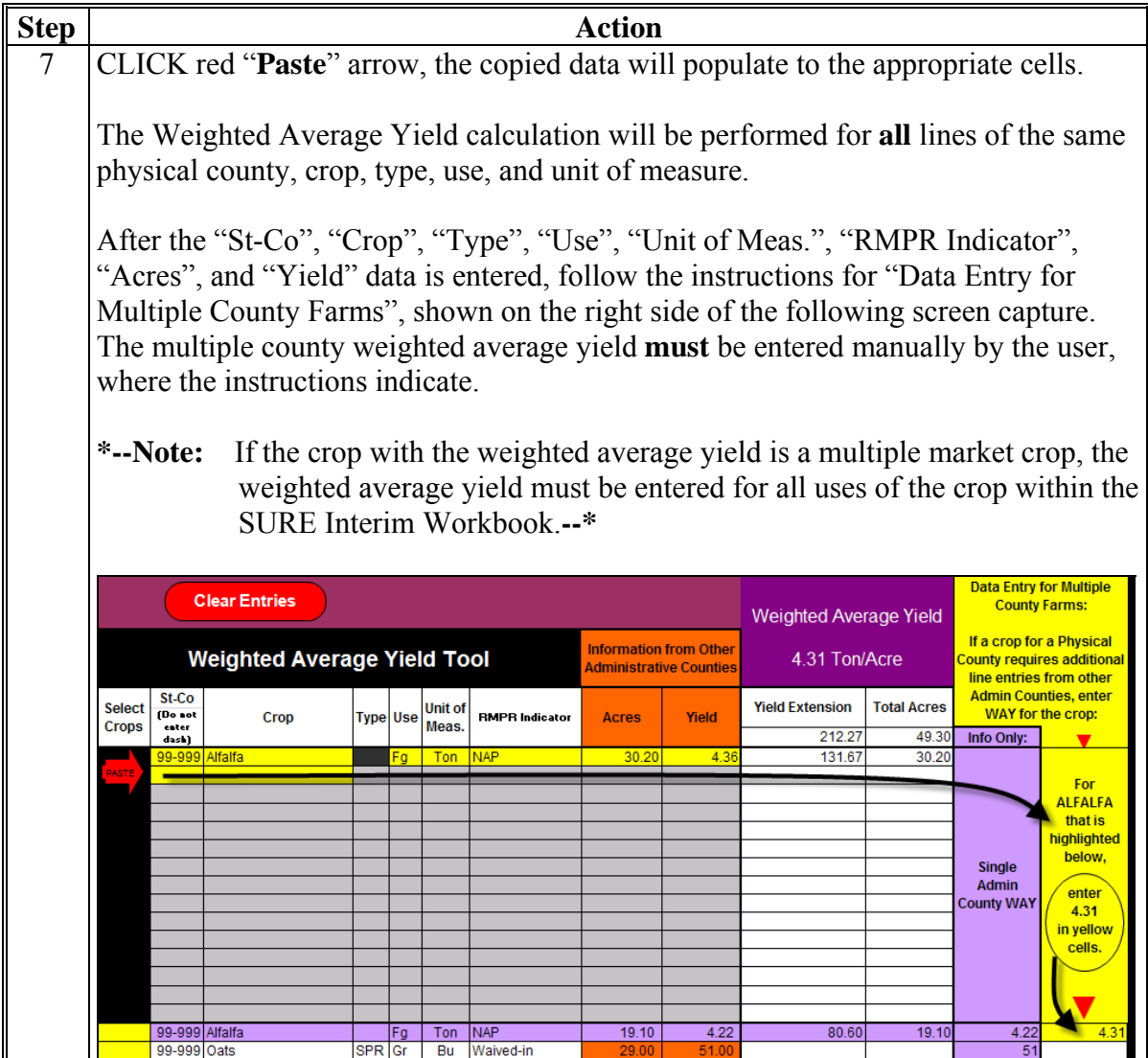

After the weighted average yield calculation has completed, CLICK **"Go To Farm Summary"** to continue.

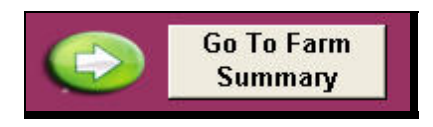

To go back to the Data Entry Worksheet, CLICK **"Go to Data Entry".**

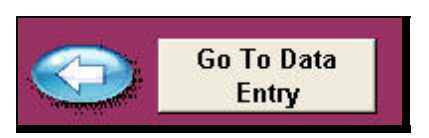

 $\mathcal{O}(\mathcal{O}(\log n))$ 

## **L Go To Farm Summary**

After the basic producer information, other payment amounts, crop data, COC

 **\*--**determinations, yields, and weighted average yields are entered and complete, the user can move to the Farm Summary Worksheet by clicking "Go To Farm Summary". The SURE Interim Workbook will navigate the user to the Farm Summary Worksheet.

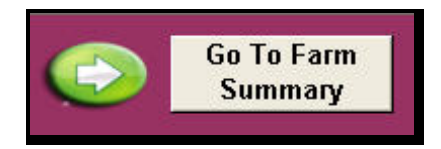

After users click "Go to Farm Summary", the 10% Loss Tool is run. Go t[o paragraph 517](#page-463-0) for more information about the 10% Loss Tool.**--\***

#### <span id="page-453-0"></span>**A Farm Summary Worksheets**

Much of the Farm Summary Worksheet is automatically calculated for the user from the  **\*--**entries made throughout the SURE Interim Workbook. The applicable items to be**--\*** completed by the user are highlighted in yellow. The Farm Summary Worksheet includes:

- producer information
- farm data
- eligibility information
- **\*--**SURE payment information Original and Total Payment
- disclaimer statement
- FSA County Office Use Only portion.

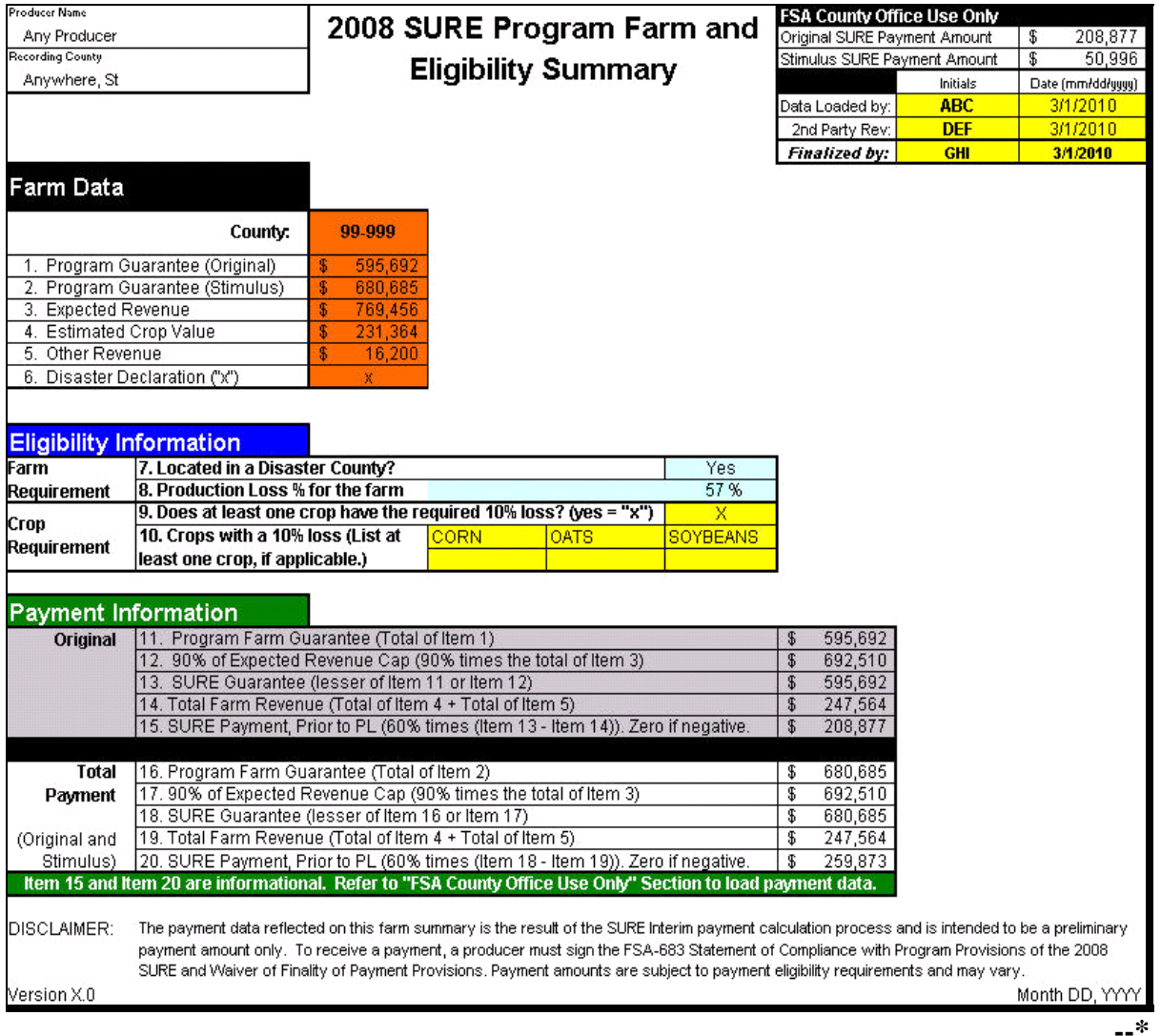

**Note:** Screen capture for example purposes **only**.

# **B Producer Information**

This following example portion contains producer name and recording county. This information is populated from the Data Entry Worksheet. **\*--** 

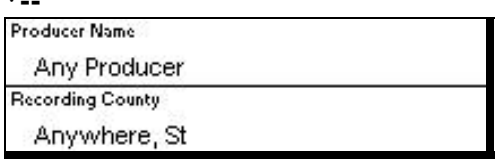

## **C Farm Data**

This following example portion contains farm data.

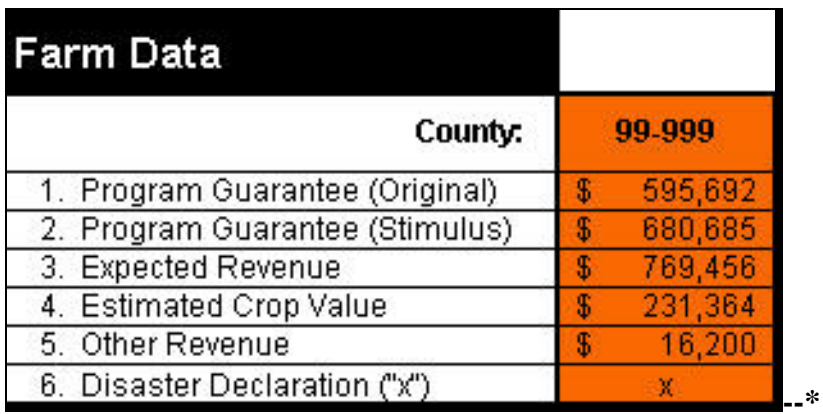

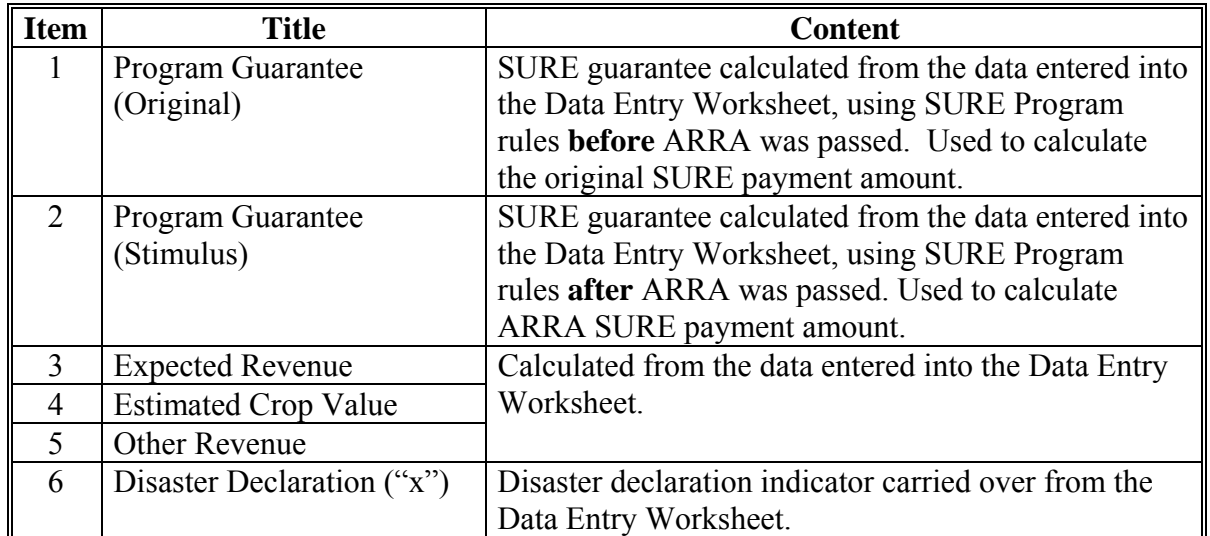

#### **Par. 516**

# **516 Completing SURE Interim Workbook Farm Summary Worksheet (Continued)**

#### **D Farm Data for Other Counties**

Only in the cases where the producer is a multi-county producer and this SURE Interim Workbook is being completed by the recording county, will the user perform the functions to copy and paste the following data from the Farm Summary Worksheet submitted to the recording county by another administrative county. The recording county's SURE Interim Workbook will display the Farm Data for **each** administrative county to which the producer is associated in each county's column in this section. **\*--** 

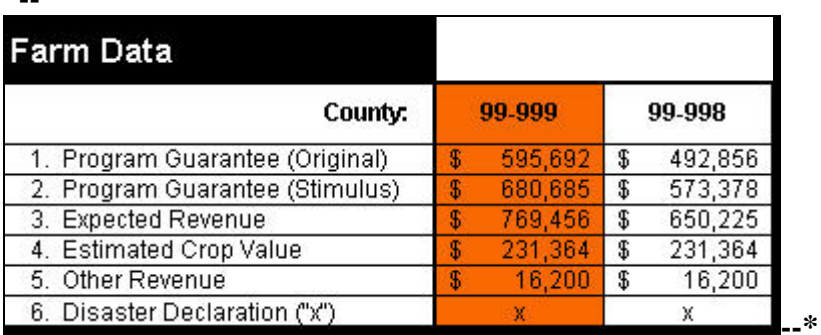

**Note:** Screen capture for example purposes **only**.

## **D Farm Data for Other Counties (Continued)**

For the recording county to complete the "copy and paste" process, they will follow the instructions on the top of the Farm Summary Worksheet on both the recording county's and administrative county's SURE Interim Workbooks.

The following are the instructions for the **recording county** to follow on the **recording county**'**s** SURE Interim Workbook. The steps to be taken in each workbook are in white cells.

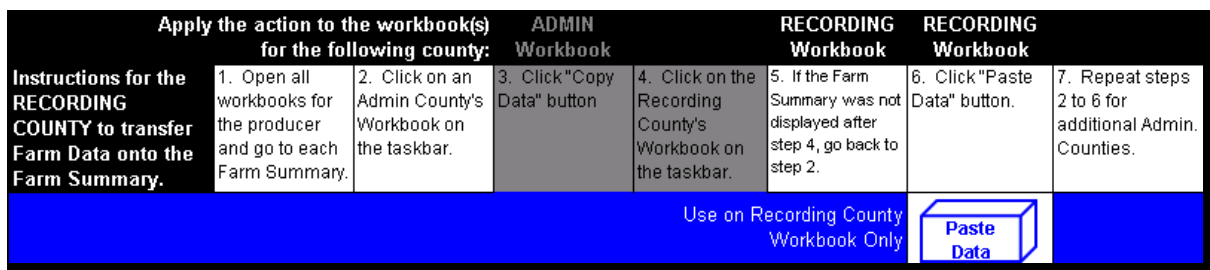

The following are the instructions for the **recording county** to follow on the **administrative county**'**s** SURE Interim Workbook.

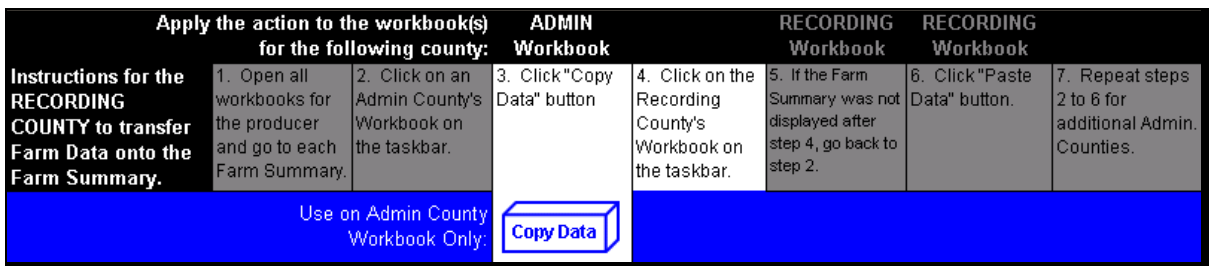

| <b>Step</b> | <b>Action</b>                                                                           |
|-------------|-----------------------------------------------------------------------------------------|
|             | Open all SURE Interim Workbooks for the producer and go to each Farm Summary            |
|             | Worksheet.                                                                              |
| 2           | On administrative county's workbook, click on the taskbar.                              |
| 3           | On administrative county's workbook, CLICK "Copy Data".                                 |
| 4           | On <b>recording county's</b> workbook, click on the taskbar.                            |
|             | If the Farm Summary Worksheet was <b>not</b> displayed after step 4, go back to step 2. |
| 6           | <b>CLICK "Paste Data".</b>                                                              |
|             | Repeat steps 2 through 6 for additional administrative counties.                        |

**Note:** These instructions will **only** appear if the user has appropriately marked "Multi-County Producer" and/or "xx-xxx is Recording County" on the Data Entry Worksheet Basic Information Section.

#### **D Farm Data for Other Counties (Continued)**

If the user needs to remove the pasted data, the user shall ENTER "**D**" (for delete), in the cell above the pasted county data, CLICK "**Enter**", and CLICK "**To Delete a County Enter a "D" above the county, press "enter" and click on this box**".

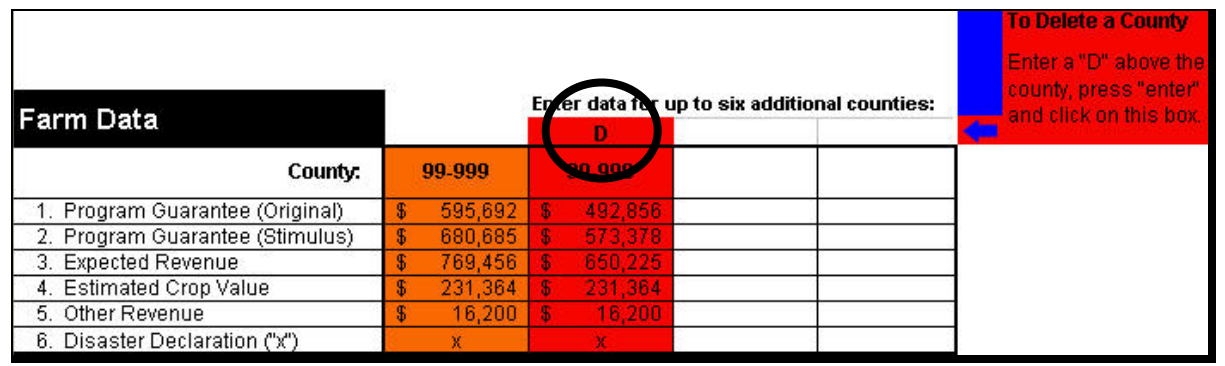

**\*--Note:** The SURE Interim Workbook is only able to summarize 6 county workbooks. If a recording county has a producer with more than 6 workbooks to summarize, the State Office shall e-mail the XML files to the National Office. The National Office will then summarize the workbooks and return the summarized XML file.**--\*** 

#### **E Eligibility Information**

The following Farm Requirement items will be automatically populated from the Data Entry Worksheet or calculated.

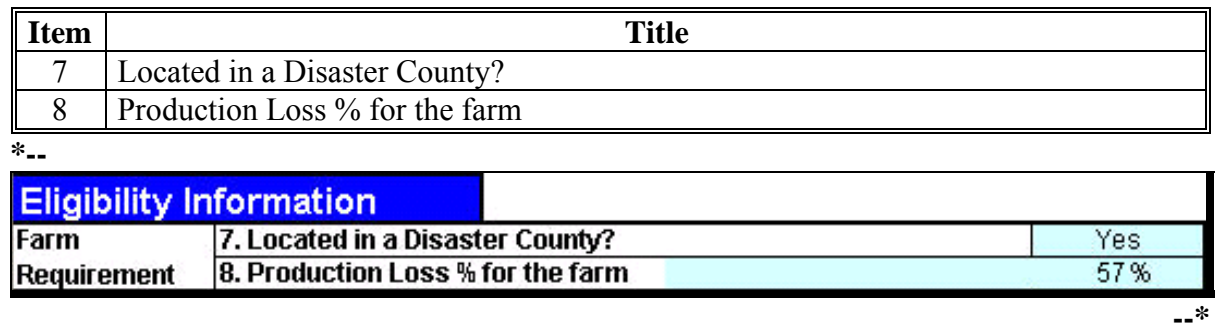

**Notes:** Screen capture for example purposes **only**.

If producer is multi-county and the "copy and paste" process has been performed as described in subparagraph D, item 8 will be displayed with the revenue loss percentage for all of the counties included in the summarization.

If the revenue loss is less than 50 percent and the land is **not** located in a disaster county or a county contiguous to a disaster county, the user will get the following message. **\*--** 

\* Farm requirement not met. Farm must be located in a disaster county or production loss must be greater than 50%. **--\***

If the user gets this message, complete the SURE Interim Workbook process and see [Part 11](#page-330-0)  to determine COC action based on eligibility criteria.

### **E Eligibility Information (Continued)**

The following Crop Requirement data must be manually entered by the user.

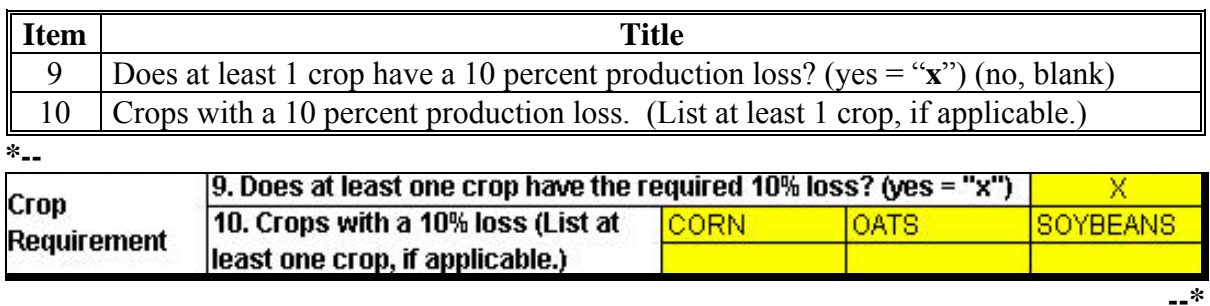

**Note:** Screen capture for example purposes **only**.

If at least 1 crop has a 10 percent production loss, mark Item 9 with an "X". After this has been completed, SURE payment amount will be displayed in the Payment Information portion.

**Note:** To determine if 10 percent production loss has been met, se[e paragraph 517.](#page-463-0)

If no crops have a production loss of 10 percent or greater, leave item 9 blank. If left blank, the following message will be displayed. **\*--** 

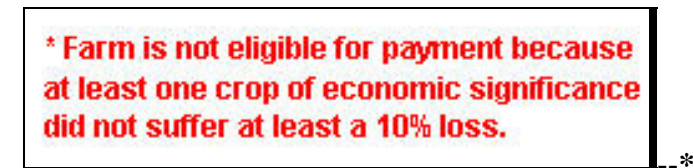

If the user gets this message, complete the SURE Interim Workbook process and se[e Part 11](#page-330-0)  to determine COC action based on eligibility criteria.

# **F SURE Information**

The following Original data will be automatically calculated.

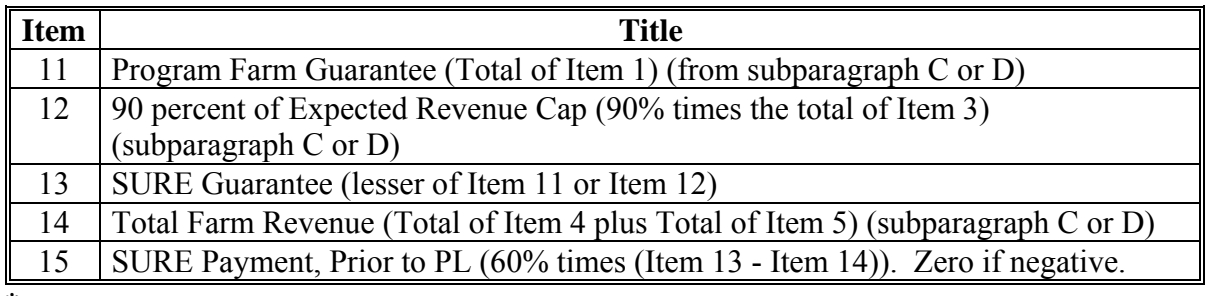

**\*--** 

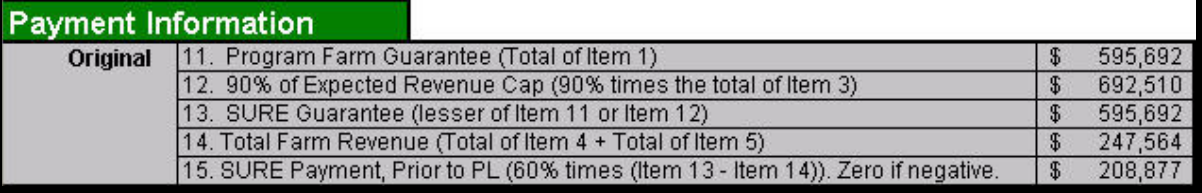

**--\*** 

**Note:** Screen capture for example purposes **only**.

The following total payment data will be automatically calculated.

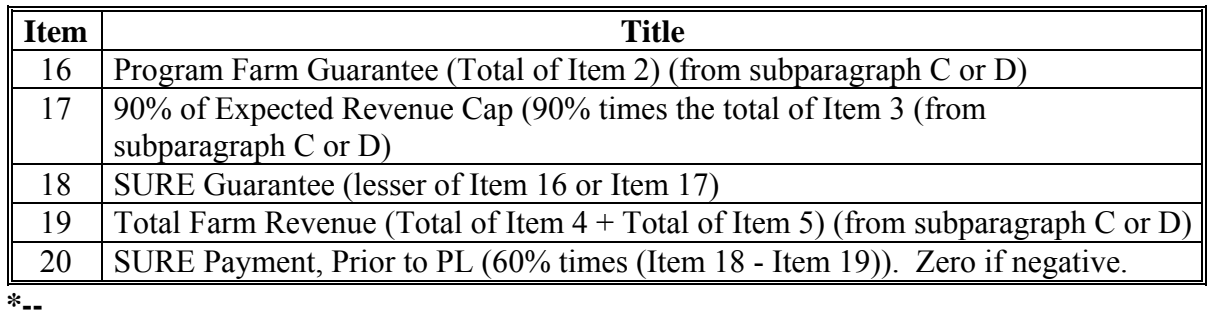

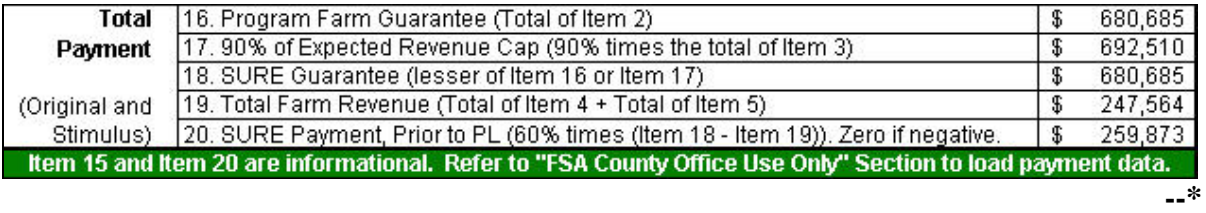

**Note:** Screen capture for example purposes **only**.

#### **G Disclaimer Statement**

The following disclaimer will print on the bottom of the Farm Summary Worksheet.

"The payment data reflected on this farm summary is the result of the SURE Interim payment calculation process and is intended to be a preliminary payment amount only. To receive a payment, a producer must sign the FSA-683 Statement of Compliance with Program Provisions of the 2008 SURE and Waiver of Finality of Payment Provisions. Payment amounts are subject to payment eligibility requirements and may vary."

## **H FSA County Office Use Portion**

The following data will be automatically calculated.

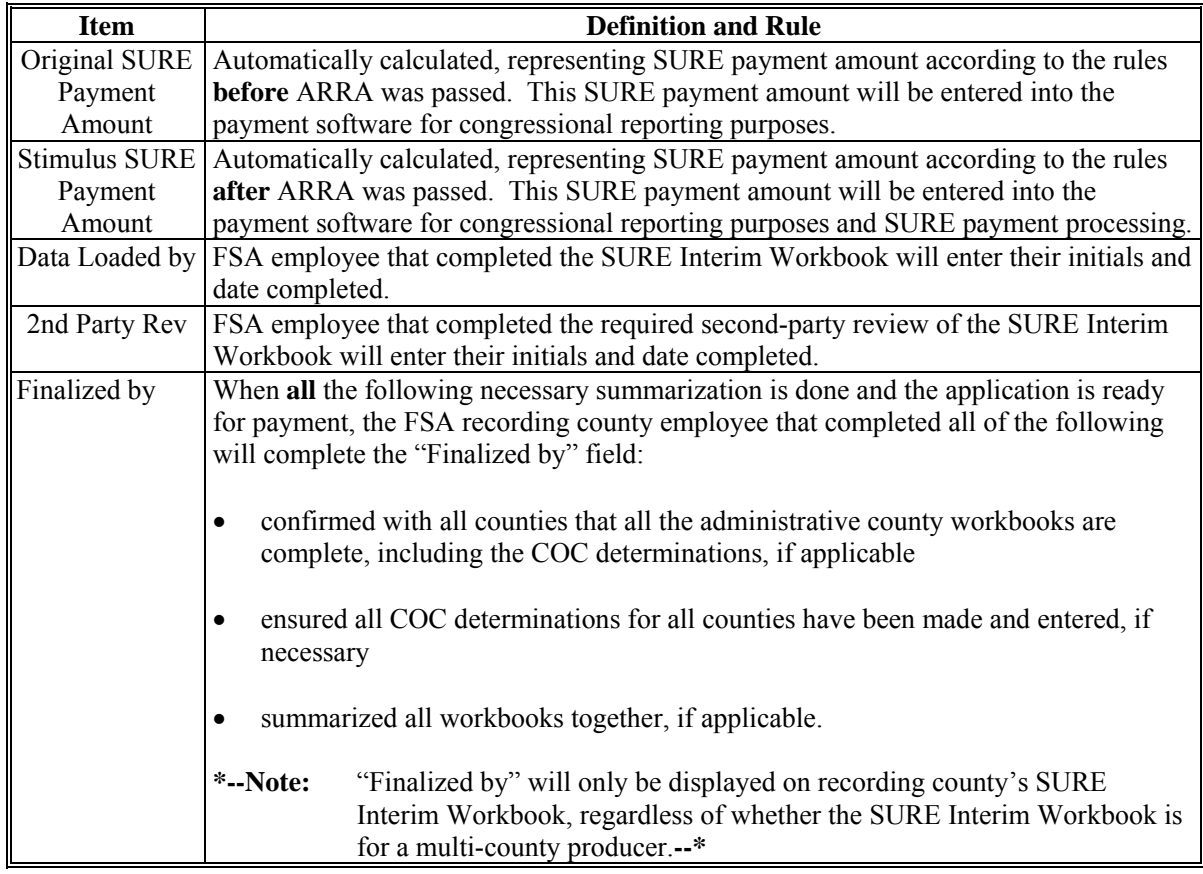

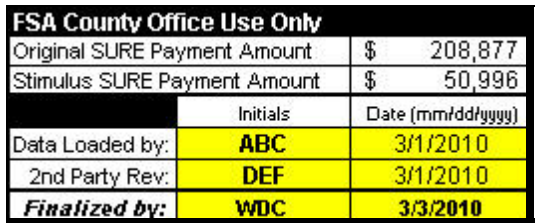

**Notes:** Screen capture for example purposes **only**.

The "Original SURE Payment Amount" and "Stimulus SURE Payment Amount" will **not** be displayed until the "Data Loaded by:" initials and date are entered.

# **I Errors**

If any cell on the Farm Summary Worksheet contains, "**#VALUE!**" or "**#N/A**", go back to the Data Entry Worksheet and make sure each applicable highlighted or yellow cell is completed for each crop.

**Note:** Not all highlighted cells are required.

Do **not** enter any values in a cell that is grayed out. If a value is entered, it is displayed in white font and it may corrupt the calculation. To remove it, navigate to the cell and PRESS "**Delete**".

# **J Navigation Buttons**

This table provides Farm Summary Worksheet navigation buttons and functions.

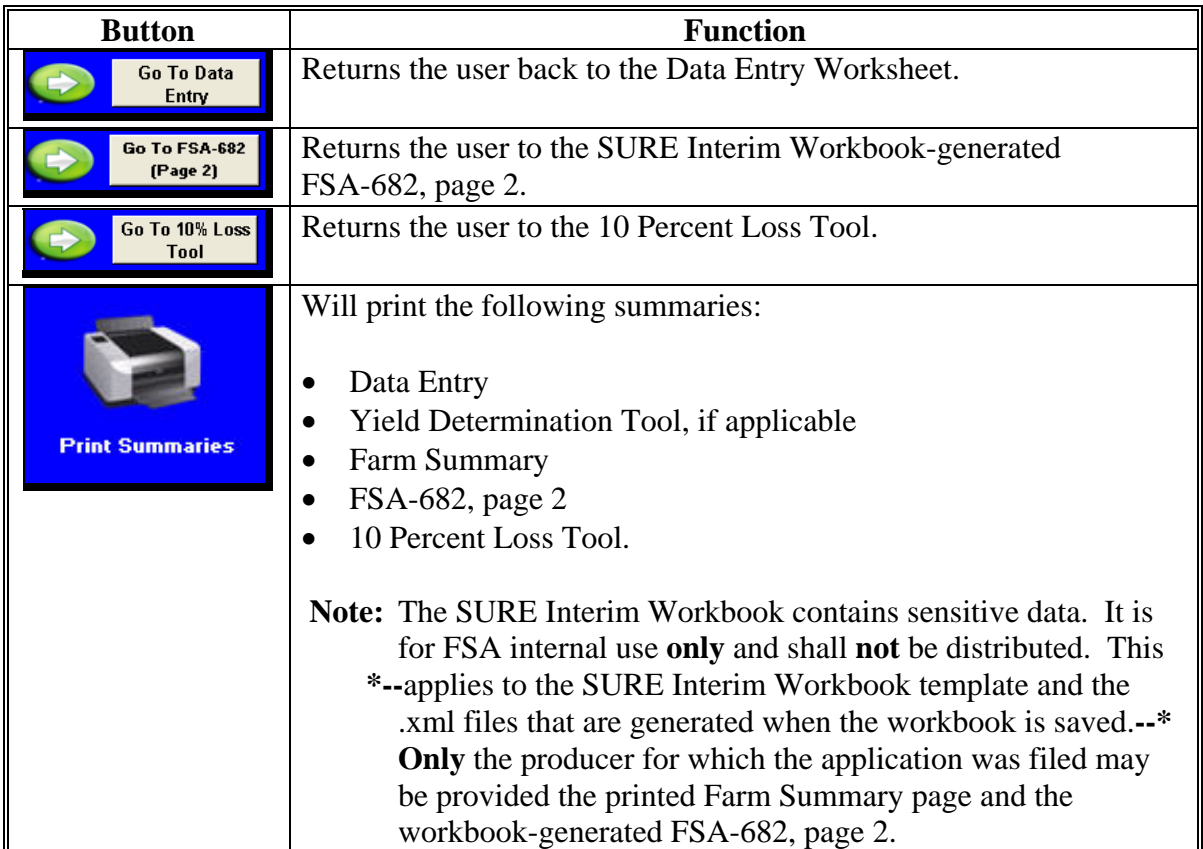

# <span id="page-463-0"></span>**A Loss Percentage Table**

The Loss Percentage Table has been provided to assist in determining if at least 1 crop of economic significance had a production loss of at least 10 percent. The Loss Percentage Table may be used for either of the following:

- single-county producers
- multi-county producers with either of the following:
	- no common crops between counties
	- a crop that meets the 10 percent loss requirement and is **not** a common crop between counties.

If the applicant is a multi-county producer and in each county they have a crop in common and no other crops meet the 10 percent loss requirement, the user shall use the 10 Percent Loss Tool for the common crop, see subparagraph L.

- **\*--**When all data entry and yield determination is complete and Weighted Average Yield**--\*** Tool has been run:
	- CLICK "**Go To Farm Summary**" on the Data Entry Worksheet
	- 10 Percent Loss Tool will run automatically
	- after the 10 Percent Loss Tool calculation is complete, the 2008 SURE Program Farm and Eligibility Summary will be displayed.

On the 2008 SURE Program Farm and Eligibility Summary, the Loss Percentage Table will be displayed in the lower right of the screen.

## **A Loss Percentage Table (Continued)**

The Loss Percentage Table calculates the crop loss percentage for the crops loaded in the Data Entry Worksheet. The Loss Percentage Table helps to determine if at least 1 of the producer's crops of economic significance has met the 10 percent loss requirement.

Counties may review the Loss Percentage Table on the Farm Summary Worksheet to determine if a crop with similar characteristics (crop name/crop type/IU) has a production loss of 10 percent or greater.

- **\*--**In the following example, corn, oats, and soybeans meet the 10 percent loss requirement.**--\*** In 2008 SURE Program Farm and Eligibility Summary, item:
	- 9 [\(subparagraph 516](#page-453-0) E) the user shall enter an "**x**" to indicate that at least 1 crop meets the 10 percent loss requirement
	- 10, the user shall enter at least 1 crop that meets the 10 percent loss requirement (in this  **\*--**example, the user could enter corn, oats, or soybeans); only 1 crop is required to meet**--\*** the 10 percent loss requirement to qualify.

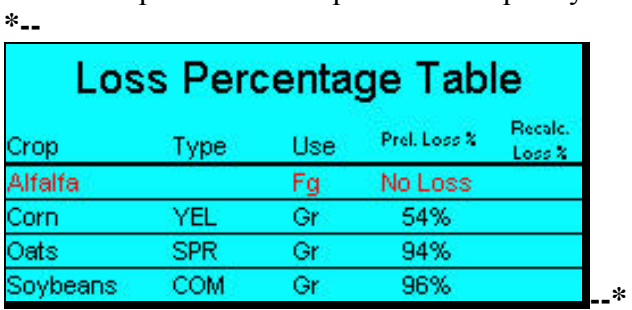

**Note:** Screen capture for example purposes **only**.

# **A Loss Percentage Table (Continued)**

In the following example, no crops meet the 10 percent loss requirement. In 2008 SURE Program Farm and Eligibility Summary, item:

- $\bullet$  9 [\(subparagraph 516](#page-453-0) E) the user shall leave the entry blank to indicate that no crops meet the 10 percent loss requirement
- 10 shall be left blank.

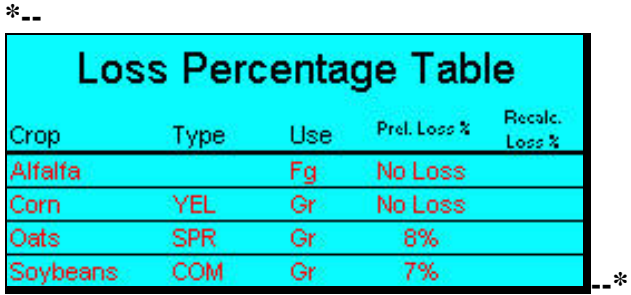

**Notes:** Screen capture for example purposes **only**.

If items 9 and 10 are left blank, no payment will be calculated and the following message will be displayed.

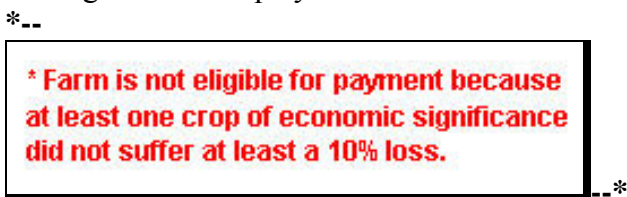

If this message is displayed, complete the SURE Interim Workbook process and see [Part 11](#page-330-0) to determine COC action based on eligibility criteria.

If the producer is only associated with 1 county, the procedure described in this subparagraph completes the process to determine 10 percent loss. For multi-county producers, see subparagraph B and C.

## **B Overview of the 10 Percent Loss Tool**

The 10 Percent Loss Tool has been provided to assist in determining if at least 1 crop of economic significance had a production loss of at least 10 percent. If the applicant is a multi-county producer and in each county they have a crop in common and no other crops meet the 10 percent loss requirement, the user shall use the 10 Percent Loss Tool for the common crop.

The 10 Percent Loss Tool is a calculator that is used to determine the percentage of loss, by crop/type/IU for the applicant. The data that has been entered in the Data Entry Worksheet will populate in the lower portion (white cells) of the 10 Percent Loss Tool.

The user may choose to enter an "optional identifier" in the "Optional Identifier" column. The "Optional Identifier" column can contain a county name, unit number, or other unique attribute used to identify a line entry (for example, "Home Farm").

# **C 10 Percent Loss Tool**

Users shall calculate 10 percent loss, according to the following steps. **\*--** 

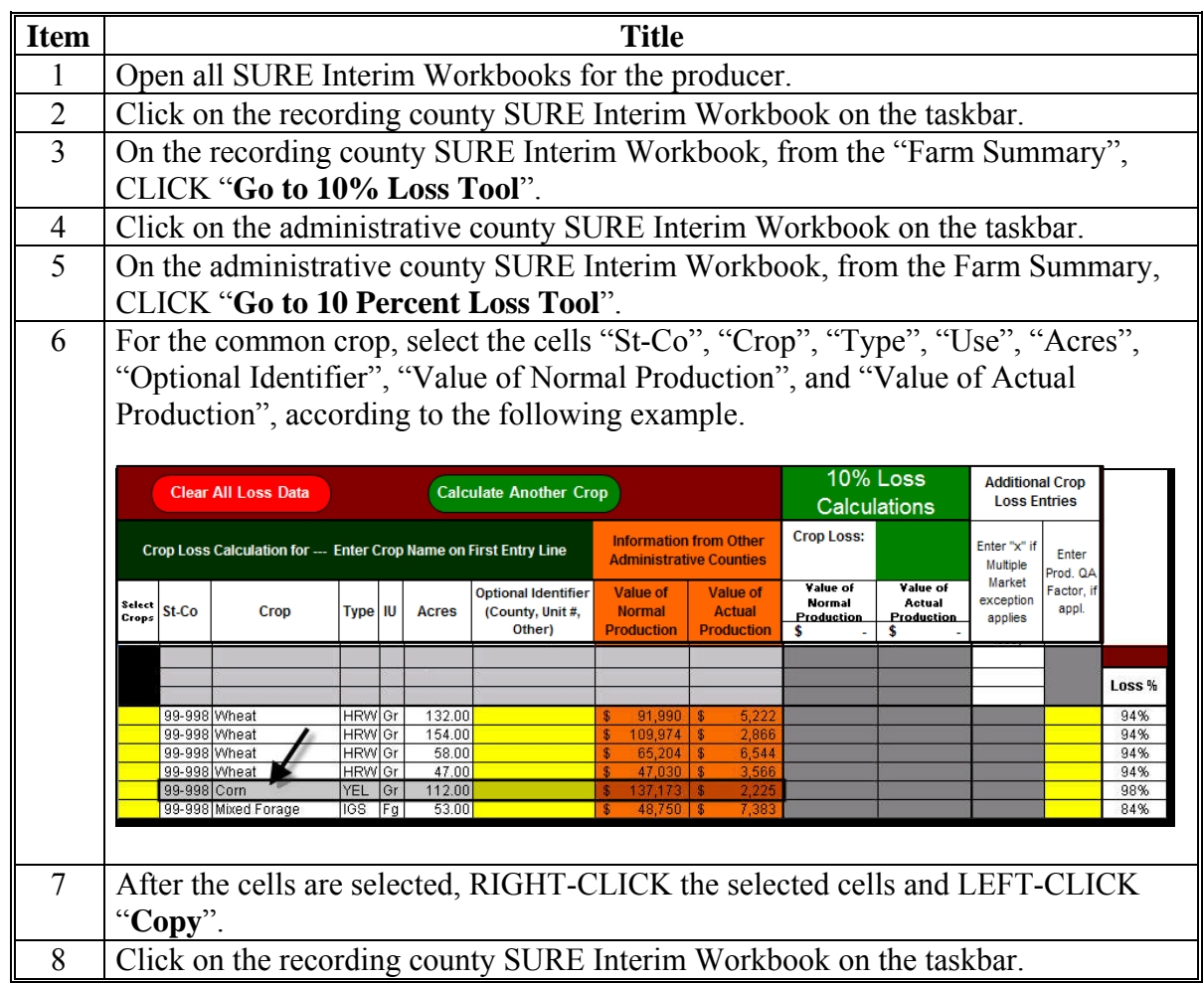

**--\***
# **Par. 517**

# **C 10 Percent Loss Tool (Continued)**

**\*--** 

| 9  | <b>Title</b>                                                                       |                                                                   |                                      |                                                                   |                                                                   |                                  |                                                                 |                                                       |                                                      |                                                                   |                                                       |  |
|----|------------------------------------------------------------------------------------|-------------------------------------------------------------------|--------------------------------------|-------------------------------------------------------------------|-------------------------------------------------------------------|----------------------------------|-----------------------------------------------------------------|-------------------------------------------------------|------------------------------------------------------|-------------------------------------------------------------------|-------------------------------------------------------|--|
|    | On the recording county SURE Interim Workbook, click the top, left, yellow cell in |                                                                   |                                      |                                                                   |                                                                   |                                  |                                                                 |                                                       |                                                      |                                                                   |                                                       |  |
|    |                                                                                    | the "St-Co" column (referenced with an arrow in this example).    |                                      |                                                                   |                                                                   |                                  |                                                                 |                                                       |                                                      |                                                                   |                                                       |  |
|    |                                                                                    |                                                                   |                                      |                                                                   |                                                                   |                                  |                                                                 |                                                       |                                                      |                                                                   |                                                       |  |
|    |                                                                                    | <b>Clear All Loss Data</b>                                        | <b>Calculate Another Crop</b>        |                                                                   |                                                                   |                                  |                                                                 |                                                       | <b>10% Loss</b><br><b>Calculations</b>               |                                                                   | <b>Additional Crop</b><br><b>Loss Entries</b>         |  |
|    |                                                                                    |                                                                   |                                      | Crop Loss Calculation for --- Enter Crop Name on First Entry Line | <b>Information from Other</b><br><b>Administrative Counties</b>   |                                  |                                                                 | <b>Crop Loss:</b>                                     |                                                      | Enter "x" if<br>Enter<br>Multiple<br>Prod. QA                     |                                                       |  |
|    | Select<br>St-Co<br>Crops                                                           | Crop                                                              |                                      | Type IU                                                           | <b>Optional Identifier</b><br>Acres<br>(County, Unit #,<br>Other) |                                  | <b>Value of</b><br><b>Normal</b><br><b>Production</b>           | <b>Value of</b><br><b>Actual</b><br><b>Production</b> | Value of<br><b>Normal</b><br><b>Production</b><br>\$ | Value of<br>Actual<br>Production                                  | Market<br>Factor, if<br>exception<br>appl.<br>applies |  |
|    |                                                                                    |                                                                   |                                      |                                                                   |                                                                   |                                  |                                                                 |                                                       |                                                      |                                                                   |                                                       |  |
|    |                                                                                    |                                                                   |                                      |                                                                   |                                                                   |                                  |                                                                 |                                                       |                                                      |                                                                   |                                                       |  |
| 10 |                                                                                    |                                                                   |                                      |                                                                   |                                                                   |                                  |                                                                 |                                                       |                                                      |                                                                   |                                                       |  |
|    | CLICK red "Paste" arrow; the copied data will populate to the appropriate cells.   |                                                                   |                                      |                                                                   |                                                                   |                                  |                                                                 |                                                       |                                                      |                                                                   |                                                       |  |
|    | The 10 percent loss calculation will be performed for all lines of the same crop,  |                                                                   |                                      |                                                                   |                                                                   |                                  |                                                                 |                                                       |                                                      |                                                                   |                                                       |  |
|    | type, IU.                                                                          |                                                                   |                                      |                                                                   |                                                                   |                                  |                                                                 |                                                       |                                                      |                                                                   |                                                       |  |
|    |                                                                                    |                                                                   |                                      |                                                                   |                                                                   |                                  |                                                                 |                                                       |                                                      |                                                                   |                                                       |  |
|    | The recalculated loss percentage includes the loss for the common crop in both     |                                                                   |                                      |                                                                   |                                                                   |                                  |                                                                 |                                                       |                                                      |                                                                   |                                                       |  |
|    | counties and will be displayed in the "Recalc. Loss %" column on the right         |                                                                   |                                      |                                                                   |                                                                   |                                  |                                                                 |                                                       |                                                      |                                                                   |                                                       |  |
|    | (referenced with an arrow, in this example).                                       |                                                                   |                                      |                                                                   |                                                                   |                                  |                                                                 |                                                       |                                                      |                                                                   |                                                       |  |
|    |                                                                                    |                                                                   |                                      |                                                                   |                                                                   |                                  |                                                                 |                                                       |                                                      |                                                                   |                                                       |  |
|    |                                                                                    |                                                                   |                                      |                                                                   |                                                                   |                                  |                                                                 |                                                       | <b>10% Loss</b>                                      | <b>Additional Crop</b>                                            |                                                       |  |
|    |                                                                                    | <b>Clear All Loss Data</b>                                        |                                      |                                                                   | <b>Calculate Another Crop</b>                                     |                                  |                                                                 |                                                       | Calculations                                         | <b>Loss Entries</b>                                               |                                                       |  |
|    |                                                                                    | Crop Loss Calculation for --- Enter Crop Name on First Entry Line |                                      |                                                                   |                                                                   |                                  | <b>Information from Other</b><br><b>Administrative Counties</b> | <b>Crop Loss:</b>                                     |                                                      | Enter "x" if<br>Enter<br>Multiple                                 |                                                       |  |
|    | Select  <br>St-Co<br>Crops                                                         | Crop                                                              | Type IU                              | <b>Acres</b>                                                      | <b>Optional Identifier</b><br>(County, Unit #,                    | <b>Value of</b><br><b>Normal</b> | <b>Value of</b><br><b>Actual</b>                                | Value of<br><b>Normal</b><br>Production               | Value of<br>Actual<br>Production                     | Prod, QA<br>Market<br>Factor, it<br>exception<br>appl.<br>applies |                                                       |  |
|    |                                                                                    | nm                                                                | <b>YEL</b>                           | 112.0                                                             | Other)                                                            | <b>Production</b>                | <b>Production</b><br>2,225                                      | s<br>137 173                                          | s<br>2,225                                           |                                                                   |                                                       |  |
|    |                                                                                    |                                                                   |                                      |                                                                   |                                                                   |                                  |                                                                 |                                                       |                                                      |                                                                   |                                                       |  |
|    |                                                                                    |                                                                   |                                      |                                                                   |                                                                   |                                  |                                                                 |                                                       |                                                      |                                                                   | <b>Recald</b><br>Loss                                 |  |
|    |                                                                                    |                                                                   |                                      |                                                                   |                                                                   |                                  |                                                                 |                                                       |                                                      |                                                                   |                                                       |  |
|    |                                                                                    |                                                                   |                                      |                                                                   |                                                                   |                                  |                                                                 |                                                       |                                                      |                                                                   | Recalc<br>Loss %<br>Loss %                            |  |
|    | 99-999 Alfalfa                                                                     |                                                                   | Fg                                   | 19.10                                                             |                                                                   |                                  | 150.10                                                          |                                                       |                                                      |                                                                   | No Loss                                               |  |
|    | 99-999 Corn<br>99-999 Oats                                                         | 99-999 Soybeans                                                   | <b>Gr</b><br>YEL<br>SPR Gr<br>COM Gr | 390.00<br>29.00<br>313.90                                         |                                                                   | $396,029$ \$<br>124,236          | 180,493<br>6,41<br>8.91                                         | 396,029                                               | 180,493                                              |                                                                   | 54%<br>65%<br>94%<br>96%                              |  |
|    |                                                                                    |                                                                   |                                      |                                                                   |                                                                   |                                  |                                                                 |                                                       |                                                      |                                                                   |                                                       |  |

**--\*** 

### **C 10 Percent Loss Tool (Continued)**

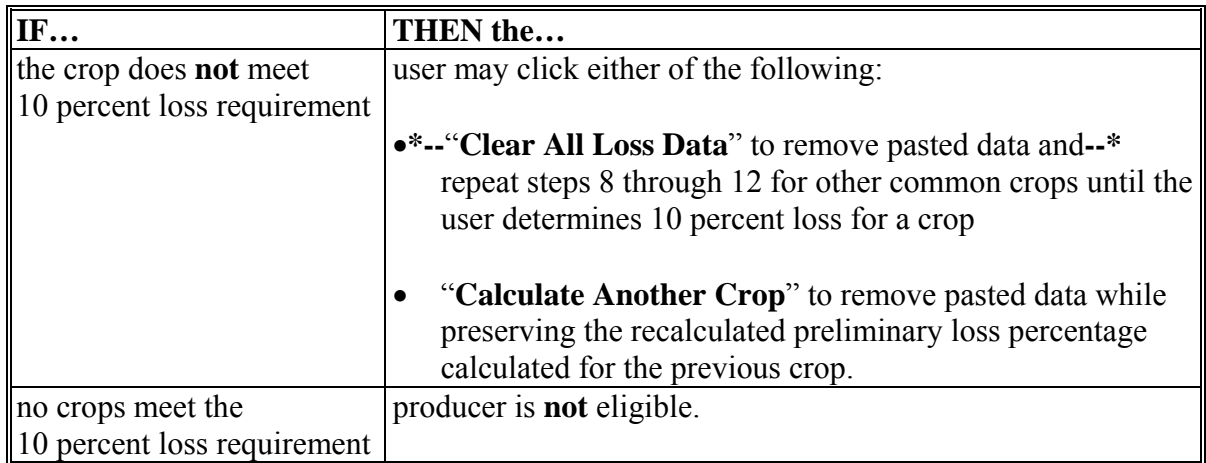

To return to the 2008 SURE Program Farm and Eligibility Summary, CLICK "**Go To Farm Summary**".

On the 2008 SURE Program Farm and Eligibility Summary, the user shall leave item:

- $\bullet$  9 [\(subparagraph 516](#page-453-0) E) blank to indicate that no crops meet the 10 percent loss requirement
- $\bullet$  10 [\(subparagraph 516](#page-453-0) E) blank.

If items 9 and 10 are left blank, no SURE payment will be calculated and the following message will be displayed.

\* Farm is not eligible for payment because at least one crop of economic significance did not suffer at least a 10% loss.

If the crop meets the 10 percent loss requirement, return to the 2008 SURE Program Farm and Eligibility Summary, CLICK "**Go To Farm Summary**" and do the following:

- in item 9 [\(subparagraph 516](#page-453-0) E), ENTER "**x**" to indicate that at least 1 crop meets the 10 percent loss requirement
- $\bullet$  in item 10 [\(subparagraph 516](#page-453-0) E), enter at least 1 crop that meets the 10 percent loss requirement.

## **C 10 Percent Loss Tool (Continued)**

**Additional Crop Loss Entries - Multiple Market Exception** - If a crop that has been  **\*--**entered meets the multiple market exception according t[o paragraph 65,](#page-77-0) users should enter**--\*** the information according to the following steps.

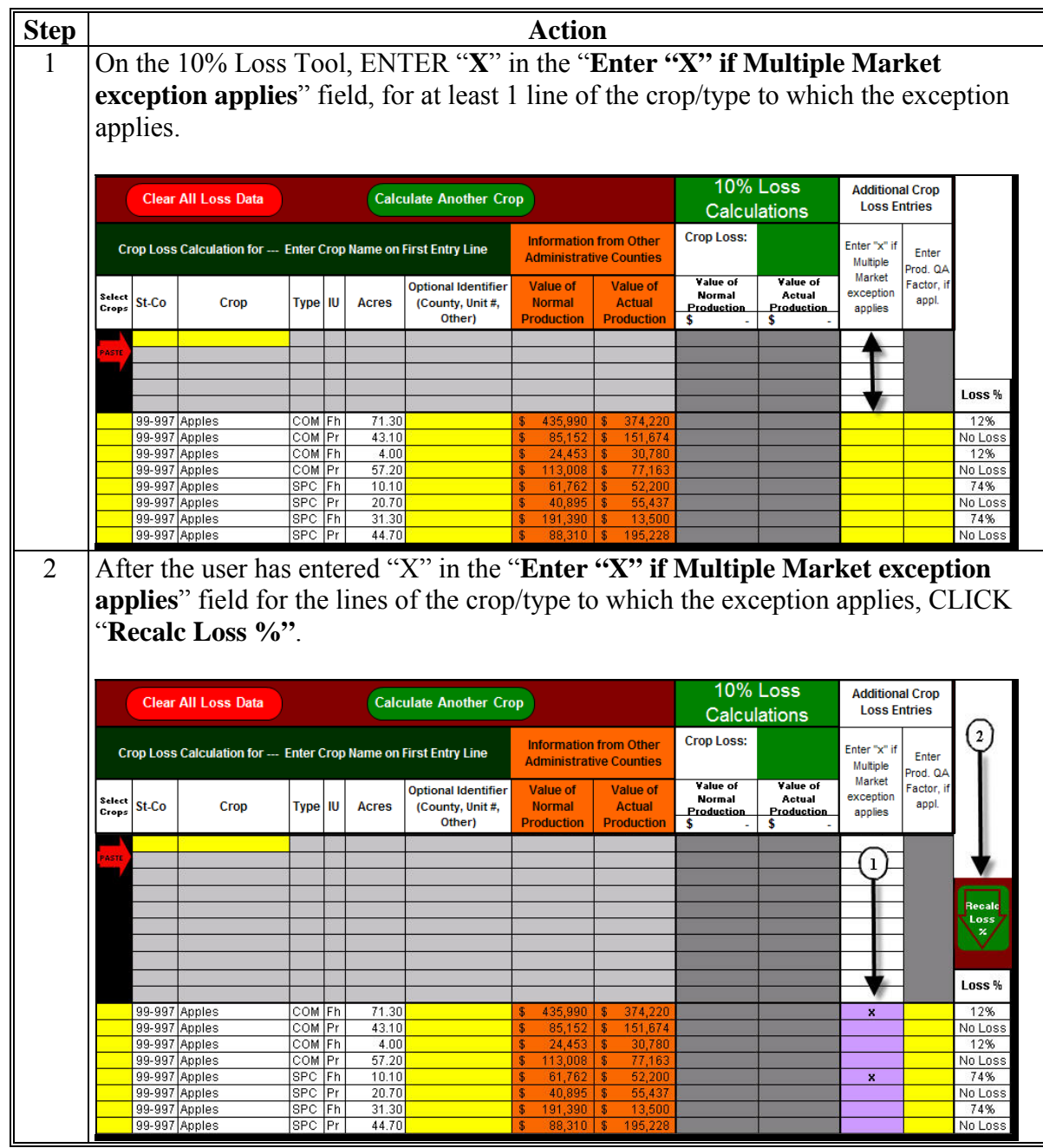

## **Par. 517**

## **C 10 Percent Loss Tool (Continued)**

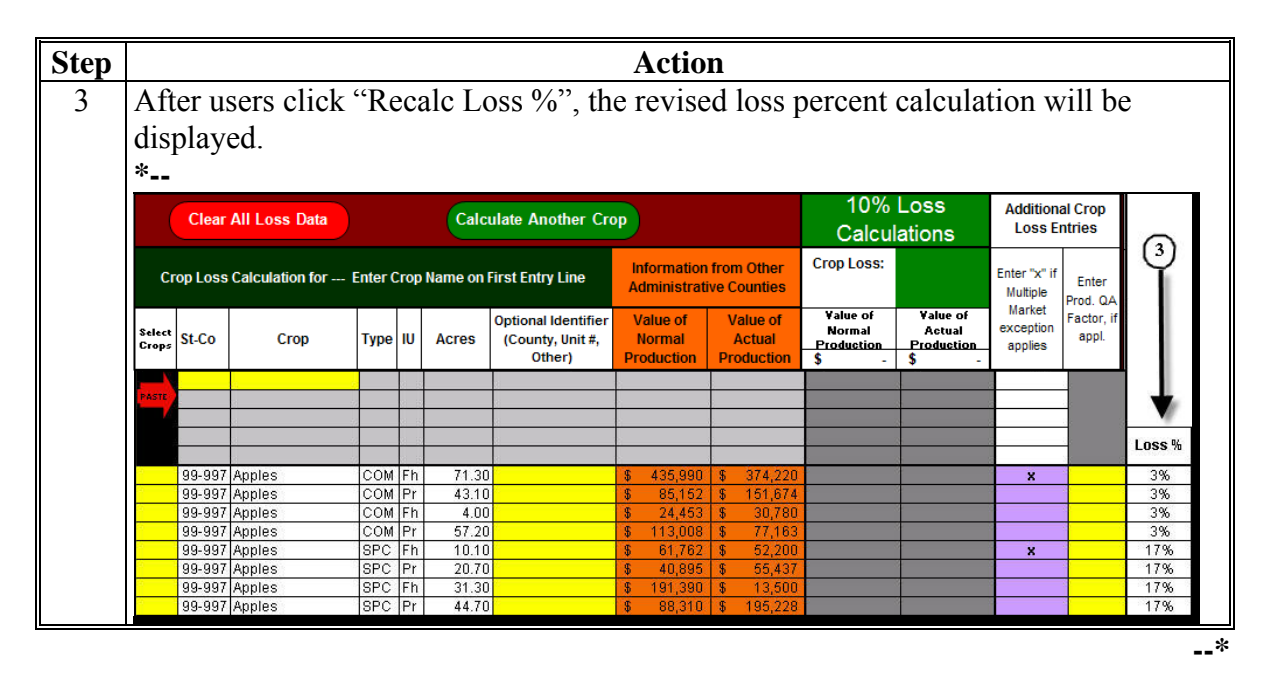

## **C 10 Percent Loss Tool (Continued)**

**Additional Crop Loss Entries - Quality Adjustment Factor** - If an additional quality adjustment factor is needed to determine the 10 percent loss according to

 **\***[--subparagraph 3.5](#page-18-0) [C, paragraph 66](#page-80-0), and [Part 8,](#page-222-0) users should enter the factor according to**--\*** the following steps.

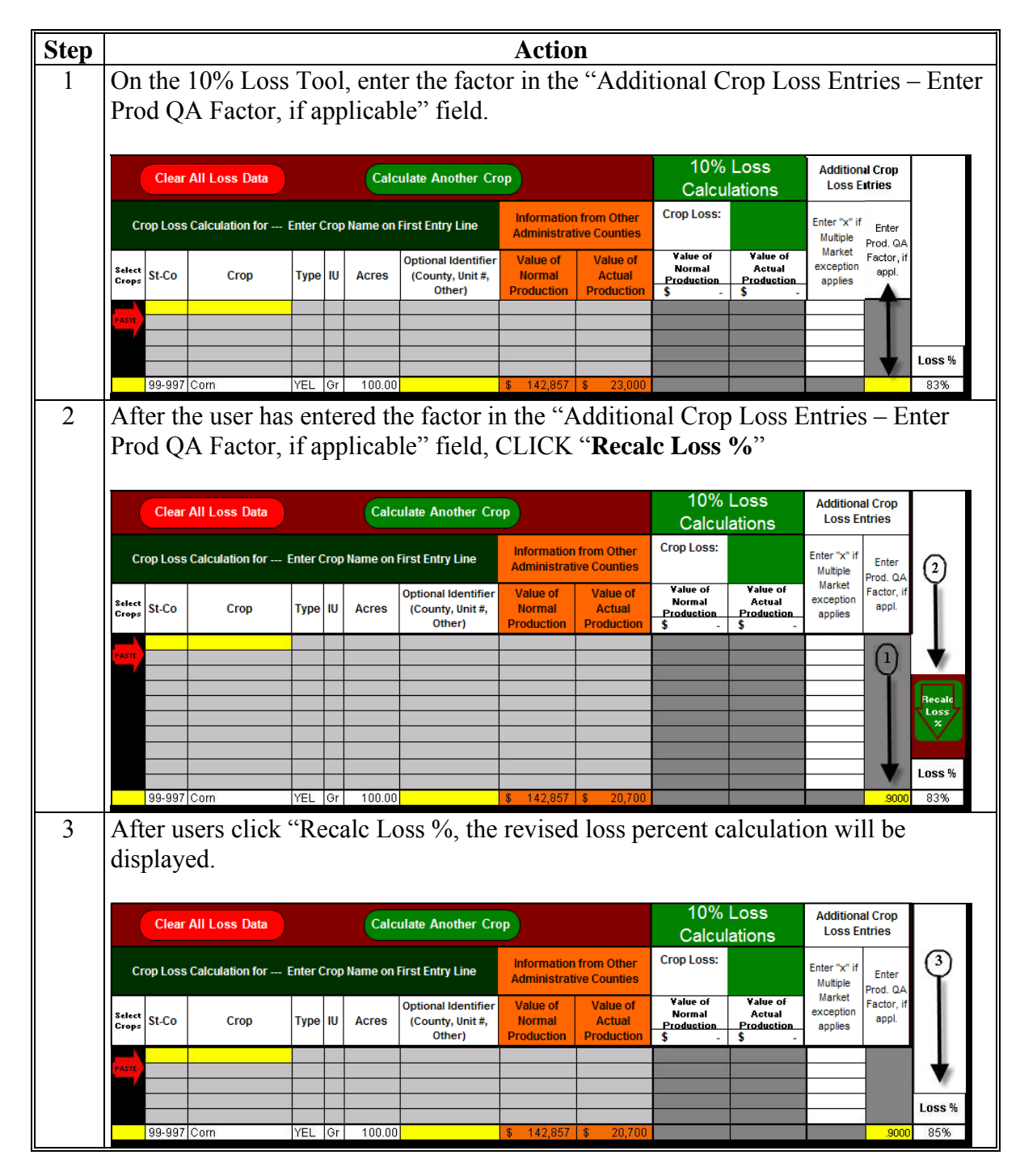

 $\mathcal{O}(\mathcal{O}(\log n))$ 

## **C 10 Percent Loss Tool (Continued)**

 **\*--Note:** As long as "Clear All Loss Data" has **not** been clicked on the 10 Percent Loss**--\*** Tool, the Loss Percentage Table will be displayed with the "Recalc. Loss %". This is the percentage that shall be referred to when determining 10 percent for multi-county crops/producers. **\*--** 

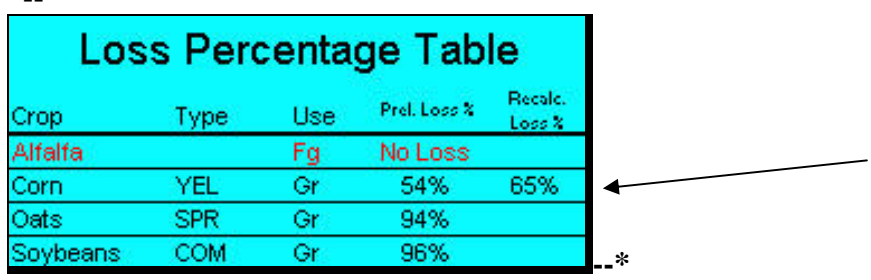

If on the 10 Percent Loss tool, user clicked "Calculate Another Crop", the loss percentage table will be displayed with all "Recalc Loss %" for all common crops calculated. This is the percentage that shall be referred to when determining 10 percent for multi-county crops/producers.

## **D Errors**

If the 10 Percent Loss Tool shows "**#N/A**" or "**#VALUE!**", CLICK "**Clear Entries**" and  **\*--**CLICK "**Recalc. Loss %**". This will clear any manual entries in the 10 Percent Loss Tool**--\***

and reset the 10 Percent Loss Tool calculator.

### **518 Completing SURE Interim Workbook FSA-682, Page 2**

### **A FSA-682, Page 2**

 **\*--**FSA-682, page 2 is generated from the SURE Interim Workbook. When the SURE Interim Workbook is complete, the recording county will print FSA-682, page 2 and attach it to**--\*** FSA-682 for producer's signature. If the producer is multi-county there will be one FSA-682, page 2 printed for each SURE Interim Workbook from the county with which the producer is associated.

No data entry is required FSA-682, page 2, as it populates data from the Data Entry Worksheet. If any data is found to be missing from FSA-682, page 2, return to the Data Entry Worksheet to complete the information.

### **B Example of FSA-682, Page 2**

The following is an example of FSA-682, page 2. **\*--** 

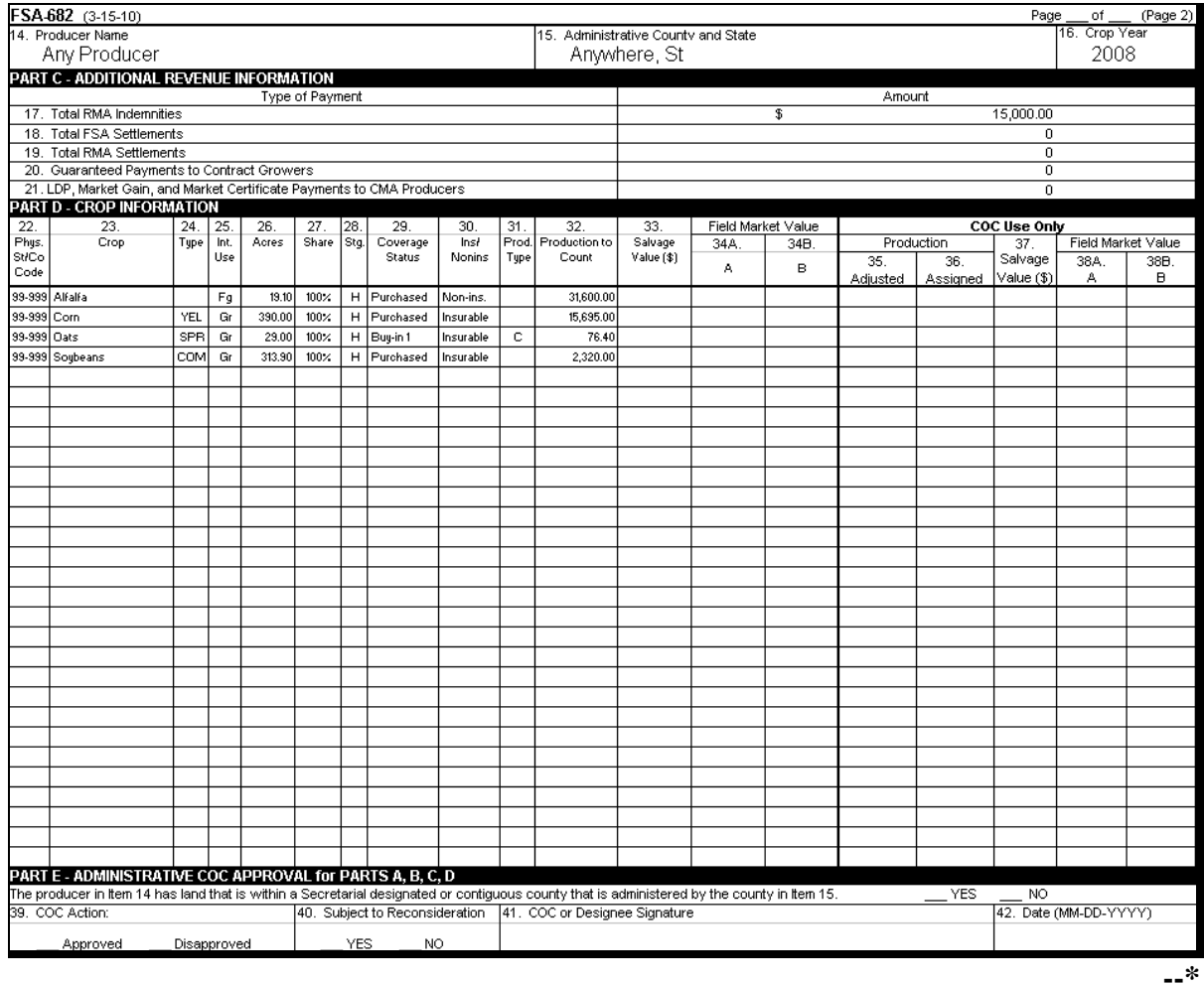

### **519 Factoring RMA Data**

### **A Overview**

There may be situations where the RMA data that is received on the 2008 SURE Interim Report must be factored or split before it is loaded into the 2008 SURE Interim Workbook. These situations may include, but are not limited to:

- if the share provided by RMA differs from the FSA shares, the RMA Indemnity, RMA Producer Premium, and the RMA Guarantee Basis need to be split by share, according to [subparagraph 292](#page-256-0) C
- if the total acres provided by RMA include acres eligible and ineligible for SURE, the RMA Guarantee Basis and RMA Production to Count will need to be split by SURE eligible and ineligible acres, according t[o subparagraph 292](#page-256-0) C
- if a loss record is provided by RMA and a portion of the acreage is unharvested, the RMA Guarantee Basis may need to be split by stage.

**\*--**If the RMA and FSA shares differ for insured crops:

- **with** an RMA Guarantee Basis and it is determined that FSA shares are correct and the FSA share **is lower**, the RMA Guarantee Basis will need to be adjusted downward using the FSA share
- **without** an RMA Guarantee Basis and it is determined that the FSA shares are correct and the FSA shares are **higher**, SAF will need to be calculated.**--\***

### **B Tools for Factoring RMA Data**

Three external worksheets have been developed to assist field offices in factoring or splitting the RMA data.

These external worksheets are available for download from the SURE Intranet site at **http://fsaintranet.sc.egov.usda.gov/fsa/sure/Default.htm**.

Users shall click on 1 of the following 3 links on the SURE Intranet site to open, save, complete, and print the document:

- "Factoring RMA Data by Share"
- "Factoring RMA Data by Eligible Acres"
- "Factoring RMA Data by Stage"
- •**\*--**"Factoring RMA Data by Share Differences".**--\***

### **C Factoring RMA Data by Share**

If the share provided by RMA differs from the FSA shares, the RMA Indemnity, RMA Producer Premium and the RMA Guarantee Basis needs to be split by share, according to [subparagraph 292](#page-256-0) C.

To split or factor the RMA Indemnity, RMA Producer Premium and the RMA Guarantee Basis by share, the user shall use the Factoring RMA Data by Share Tool.

The user will need to enter data in the cells highlighted in yellow; the resulting factored data will be in blue, as described below:

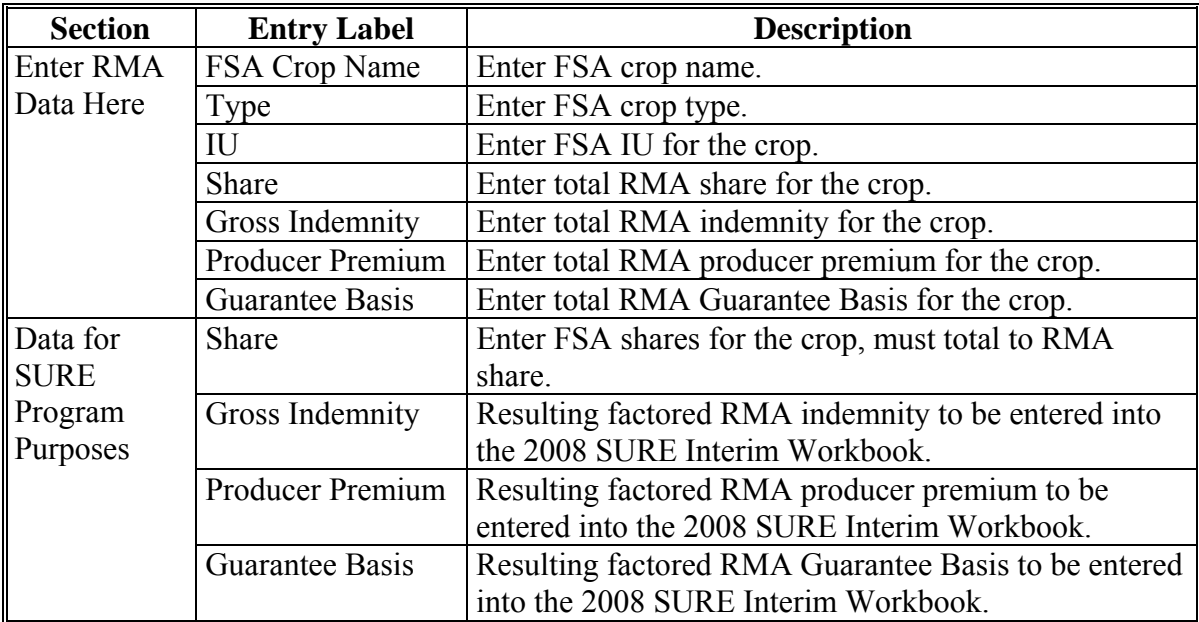

The following is an example of the Factoring RMA Data by Share Tool: **\*--** 

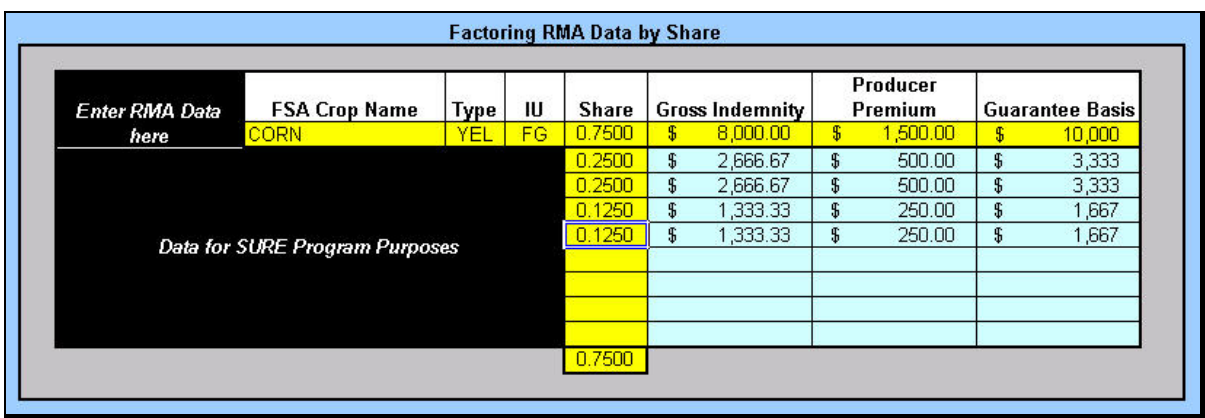

**Note:** Screen capture for example purposes **only**.

**--\*** 

### **D Factoring RMA Data by Eligible Acres**

If the total acres provided by RMA include acres eligible and ineligible for SURE, the RMA Guarantee Basis and RMA Production to Count will need to be split by SURE eligible and ineligible acres, according t[o subparagraph 292](#page-256-0) G.

To split or factor the RMA Guarantee Basis and RMA Production to Count by SURE eligible and ineligible acres, the user shall use the Factoring RMA Data by Eligible Acres Tool.

The user will need to enter data in the cells highlighted in yellow; the resulting factored data will be in blue, as described in the following table.

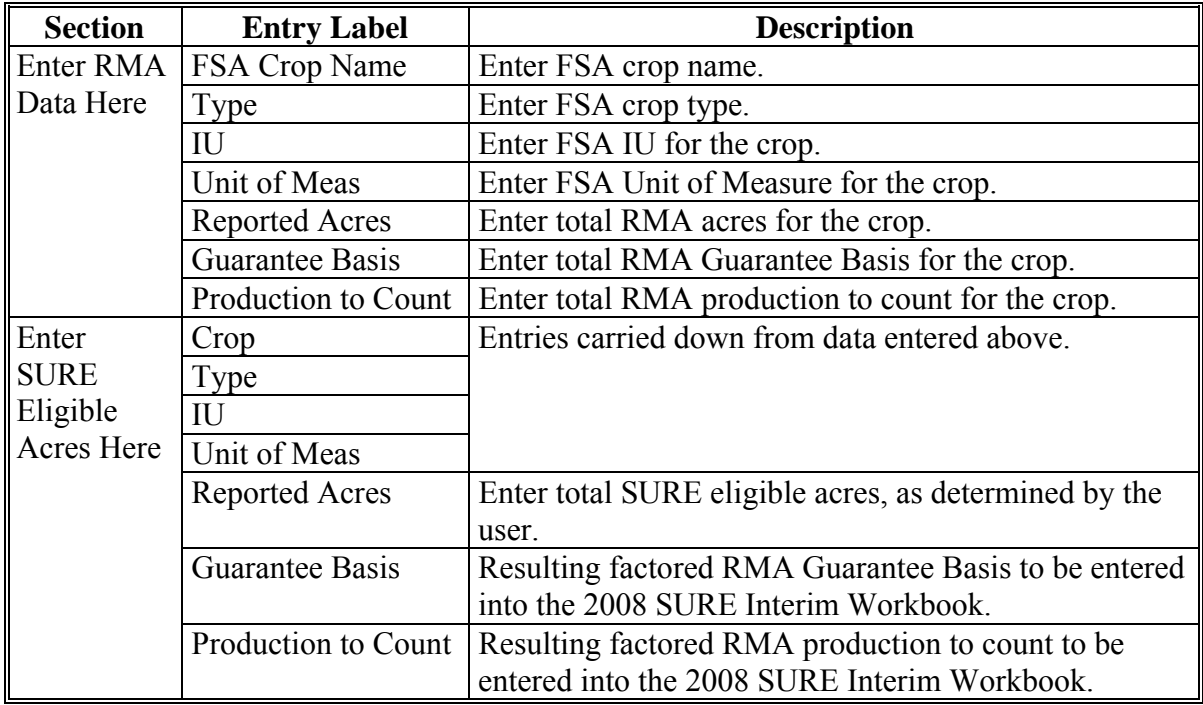

The following is an example of the Factoring RMA Data by Eligible Acres Tool: **\*--** 

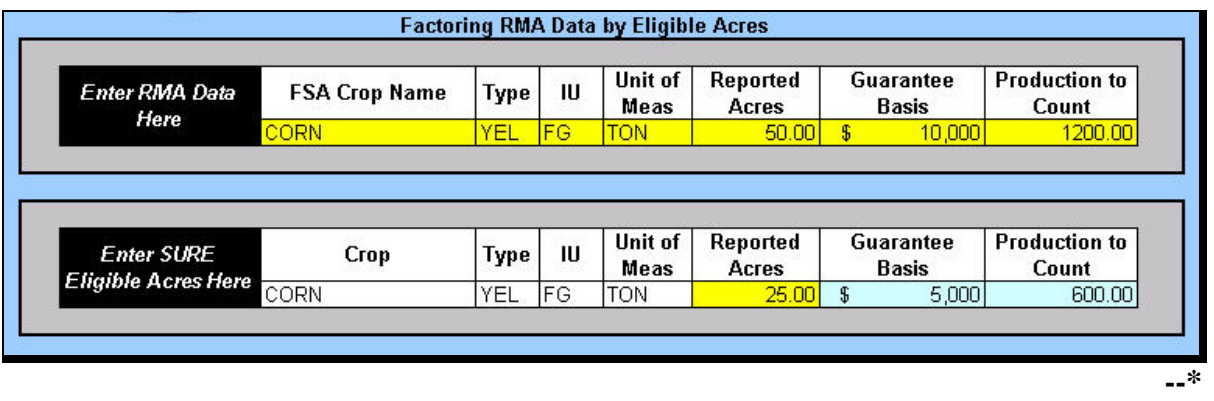

**Note:** Screen capture for example purposes **only**.

### **E Factoring RMA Data by Stage**

 **\*--**If a loss record is provided by RMA and a portion of the acreage is unharvested, the RMA Guarantee Basis may need to be split by stage.**--\*** 

To split or factor the RMA Guarantee Basis by stage, the user shall use the Factoring RMA Data by Stage Tool.

The user will need to enter data in the cells highlighted in yellow; the resulting factored data will be in blue, as described in this table. **\*--** 

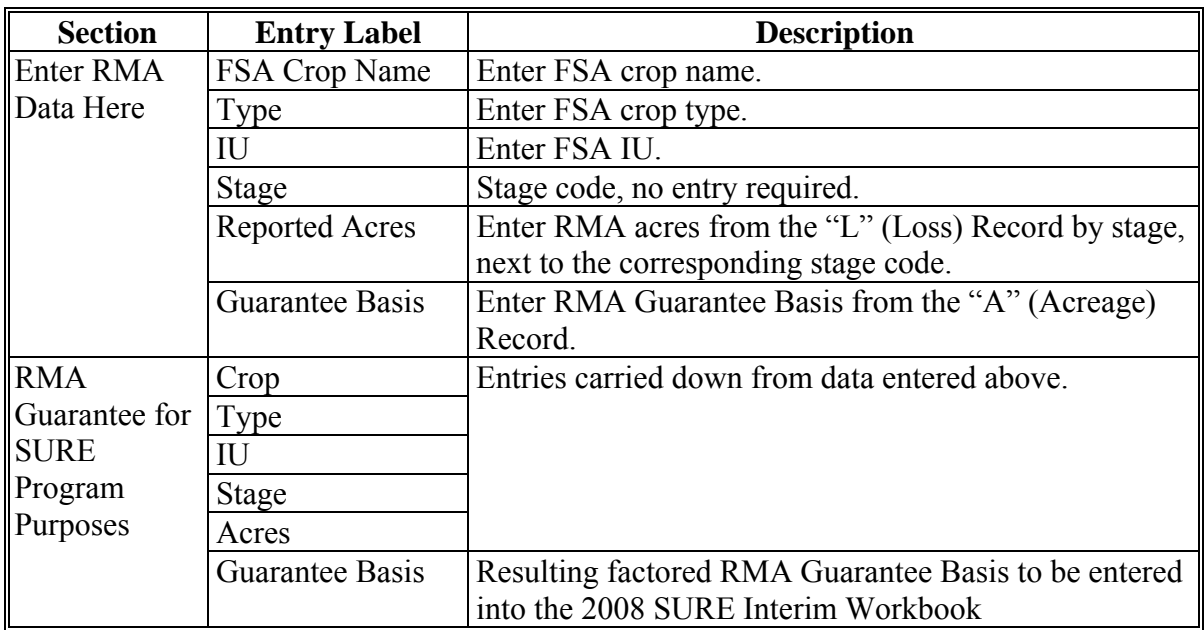

The following is an example of the Factoring RMA Data by Stage Tool:

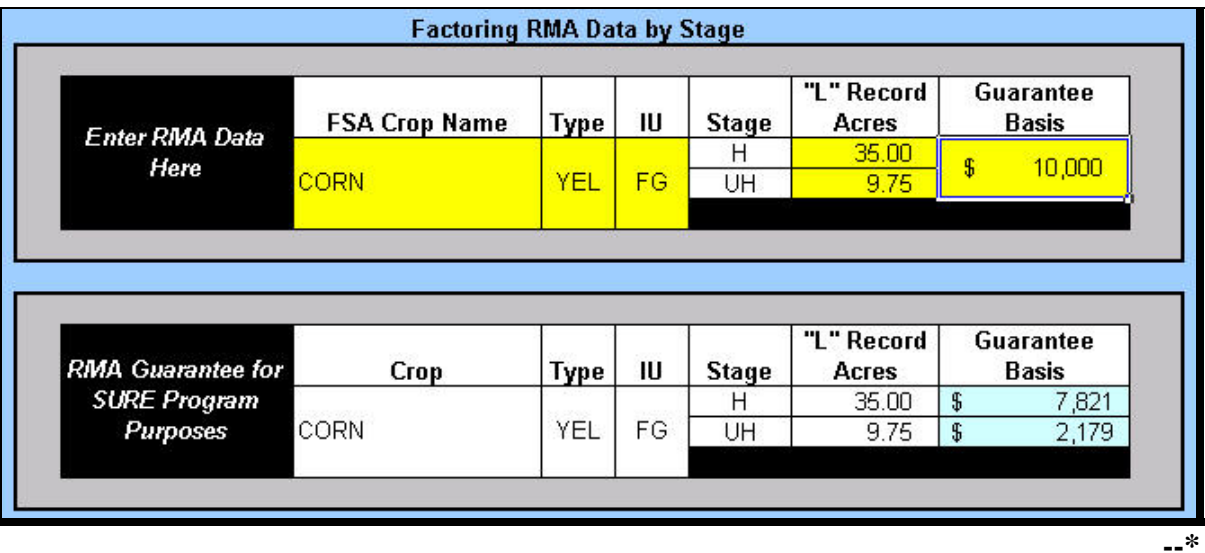

**Note:** Screen capture for example purposes **only**.

### **\*--F Factoring RMA Data by Share Differences**

If the share provided by RMA differs from the FSA shares and it is determined that the difference does not meet 1 of the exceptions i[n subparagraph 35](#page-55-0) I, then follow the procedure in this table.

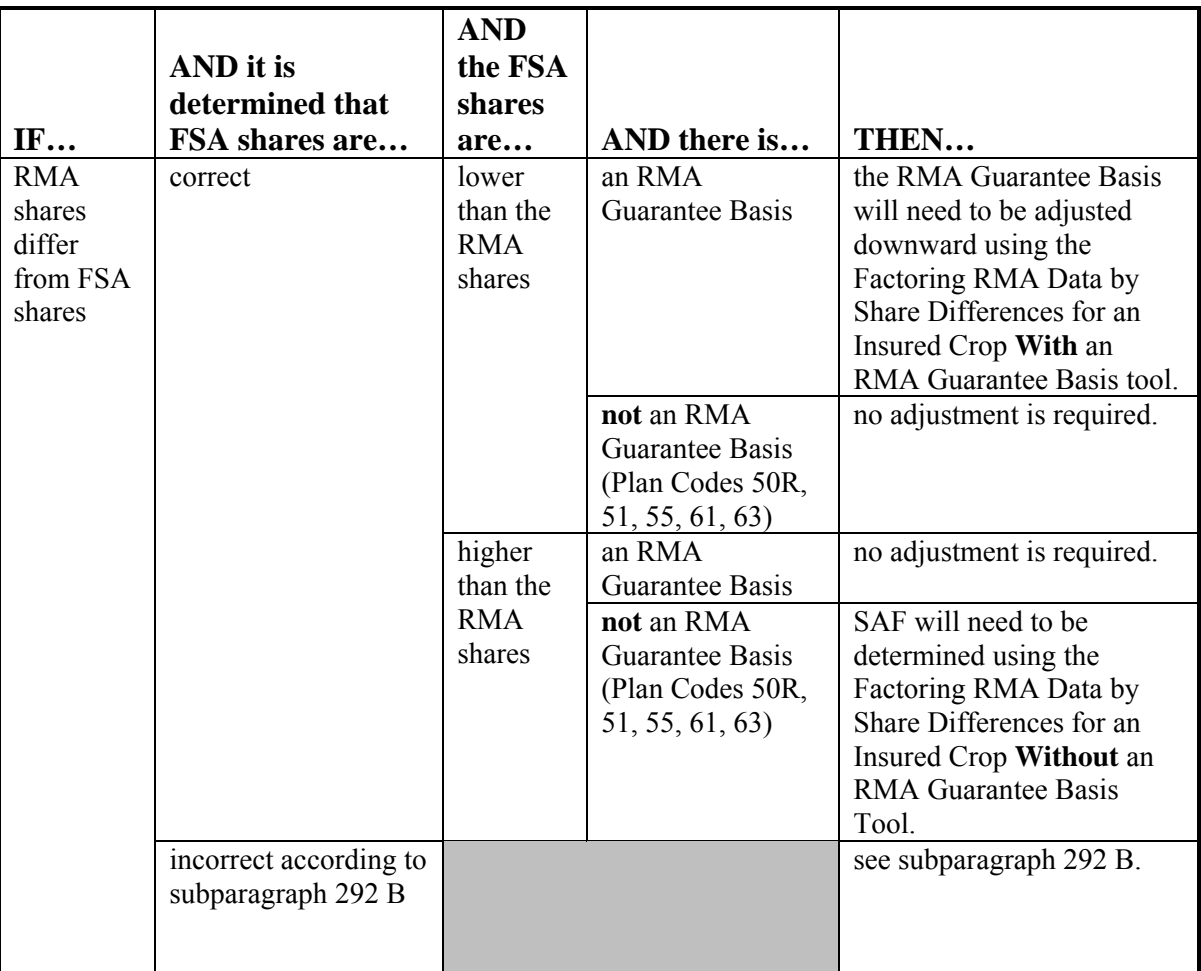

The following are the 2 components to the Factoring RMA Data by Share Differences Tool:

- calculating an adjusted RMA Guarantee Basis for an insured crop **with** an RMA Guarantee Basis
- determining SAF for an insured crop **without** an RMA Guarantee Basis.**--\***

### **\*--G Adjusted RMA Guarantee Basis for an Insured Crop With an RMA Guarantee Basis**

To calculate an adjusted RMA Guarantee Basis for an insured crop with an RMA Guarantee Basis, the user shall use the Factoring RMA Data by Share Differences – Insured Crop with an RMA Guarantee Basis Tool.

The user will need to enter data in the cells highlighted in yellow; the resulting factored data will be in blue, as described in the following.

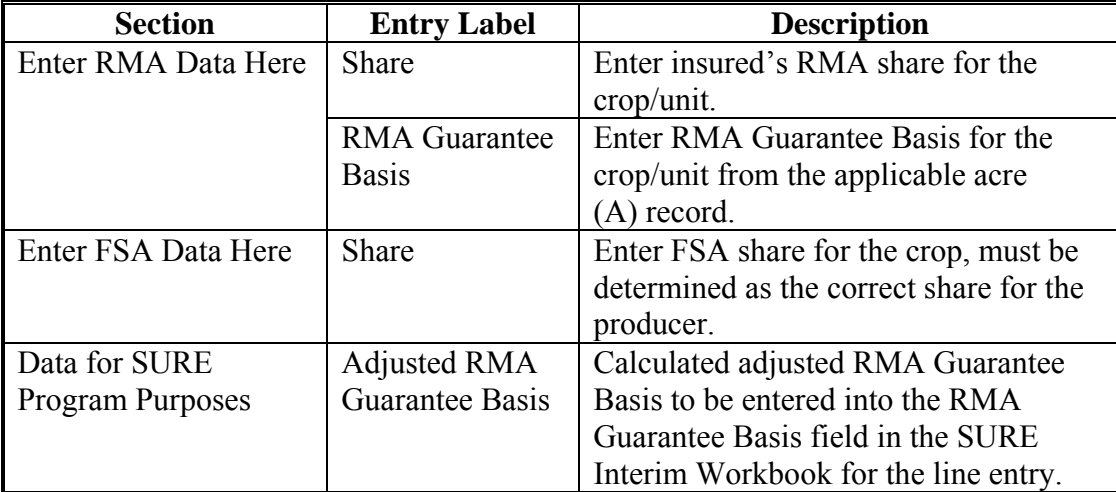

The following is an example of the Factoring RMA Data by Share Differences – Insured Crop with an RMA Guarantee Basis Tool.

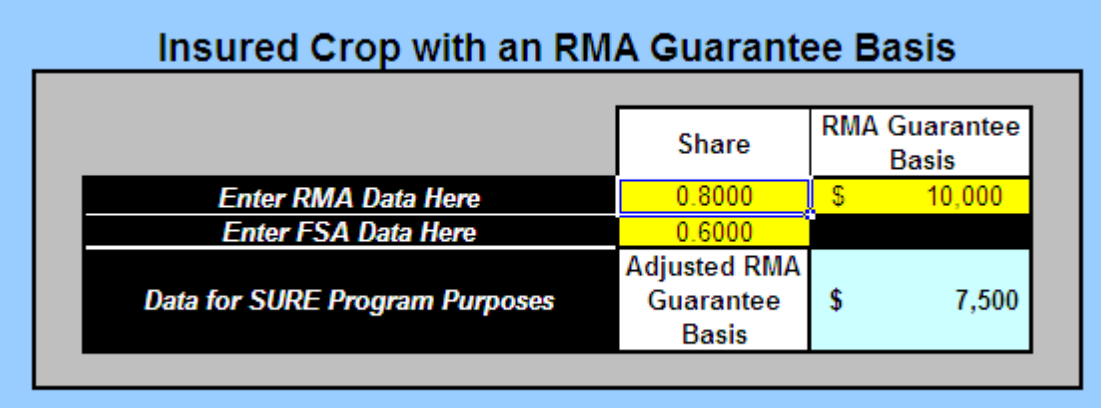

**Note:** The screen capture is for example purposes **only**.

### **\*--H SAF for an Insured Crop Without an RMA Guarantee Basis**

To determine SAF for an insured crop without an RMA Guarantee Basis, the user shall use the Factoring RMA Data by Share Differences – Insured Crop without an RMA Guarantee Basis Tool.

The user will need to enter data in the cells highlighted in yellow; the resulting factored data will be in blue, as described in the following.

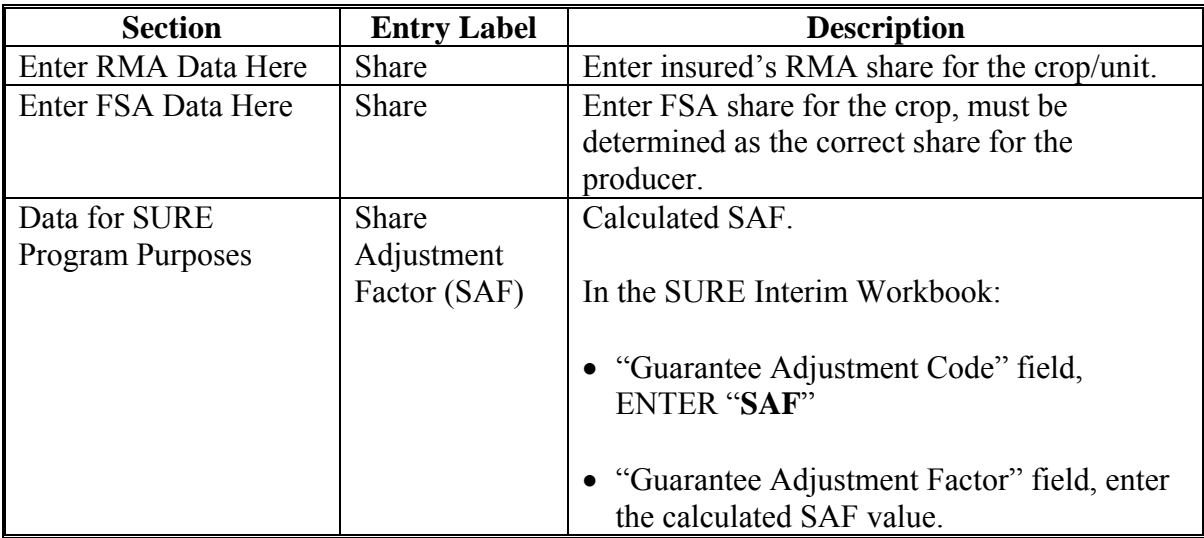

The following is an example of the Factoring RMA Data by Share Differences – Insured Crop without an RMA Guarantee Basis Tool.

### **Insured Crop without an RMA Guarantee Basis** (Plan Codes 50R, 51, 55, 61, 63) Share Enter RMA Data Here  $0.6000$ **Enter FSA Data Here**  $0.8000$ **Share Data for SURE Program Purposes** Adjustment 0.7500 Factor (SAF)

**Note:** The screen capture is for example purposes **only**.**--\*** 

### **\*--520 RMA Net Indemnity Calculator**

## **A Overview**

According t[o subparagraph 263](#page-243-0) C, an RMA indemnity will need to be calculated for insured crops, to be entered into the 2008 SURE Interim Workbook.

The RMA Net Indemnity Calculator has been developed to assist the County Office user's in calculating the RMA indemnity to be entered into the 2008 SURE Interim Workbook.

The RMA Net Indemnity Calculator is available on the SURE Intranet web site at **http://fsaintranet.sc.egov.usda.gov/fsa/sure/Default.htm**.

### **B Using the RMA Net Indemnity Calculator**

Load the applicable "Gross Indemnity" and "Producer Premium" from the SURE Interim Report into the RMA Net Indemnity Calculator according to [subparagraph 263 C](#page-243-0). Users may also choose to load the optional data elements (crop, type, practice, plan, share, unit, and/or coverage category) for tracking purposes.

The gross indemnities and producer premiums will be totaled, and then producer premiums will be subtracted from gross indemnities and the result is displayed in the "RMA Net Indemnity" field.

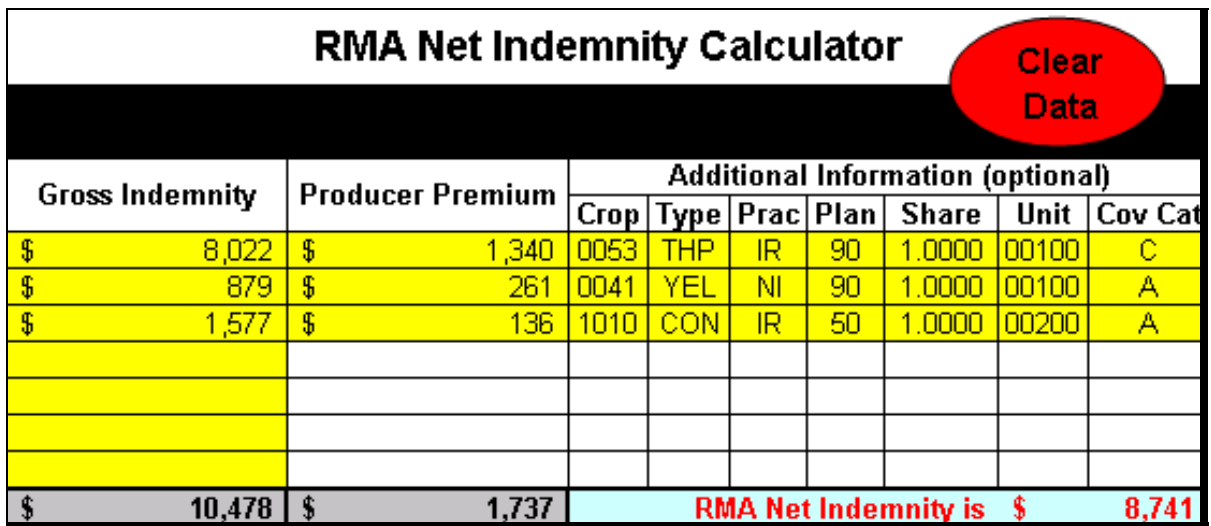

When users are finished calculating RMA indemnity, they may refer to the message that will be displayed at the top of the RMA Net Indemnity Calculator indicating the amount that is to be loaded into the SURE Interim Workbook, Other Payment Amounts Section, "RMA (Crop Ins.) Indemnities" field.

The Net RMA Indemnity is \$8,741 **--\*** 

### **520 RMA Net Indemnity Calculator (Continued)**

### **B Using the RMA Net Indemnity Calculator (Continued)**

If an entry is negative, ENTER "-" **before** the number (such as -8022). The RMA Net Indemnity Calculator will automatically format the number "(8,022)". The following provides an example of the calculation.

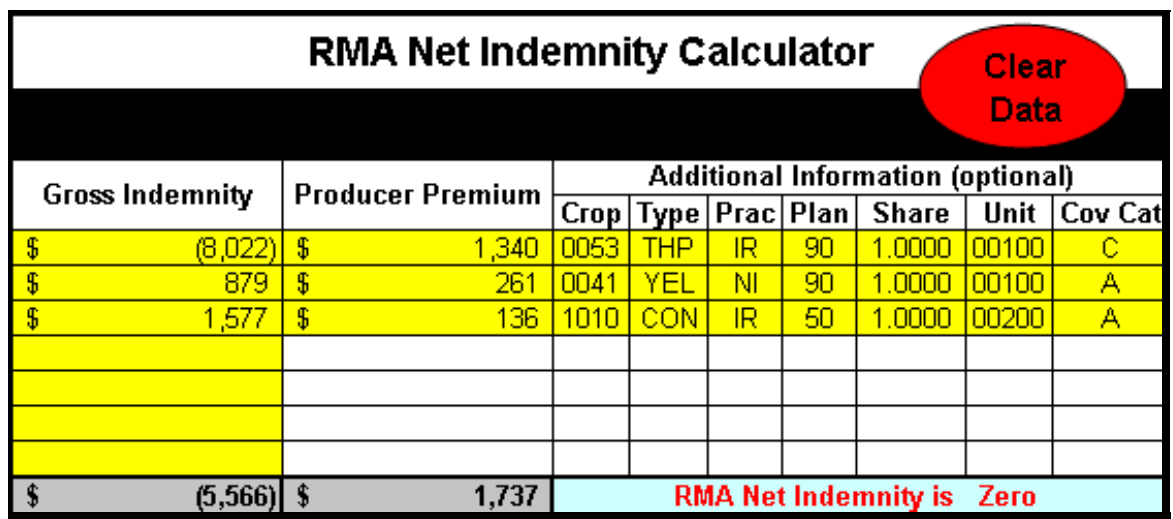

If the result is negative the RMA Net Indemnity Calculator will display the message "RMA Net Indemnity is Zero". In this case, when users are finished calculating RMA indemnity, they may refer to the message that will be displayed at the top, indicating the amount that is to be loaded into the SURE Interim Workbook. In this case, the amount is zero.

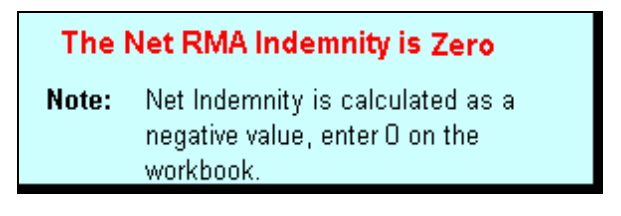

To clear all entries that have been entered CLICK "Clear Data".

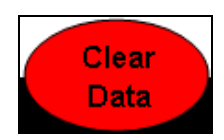

**Note:** The RMA Net Indemnity Calculator is an optional tool. If users choose to use the RMA Net Indemnity Calculator, the page shall be printed and filed in the producer's program folder.

### **\*--521 Blending Multiple RMA Weighted Adjusted Yields**

### **A Overview**

The SURE Interim Workbook allows the entry of only one RMA weighted adjusted yield per crop, crop type, and IU. Se[e paragraph 132](#page-144-0) for reasons for multiple RMA weighted adjusted yields.

### **B RMA Weighted Adjusted Yields Tool**

The RMA Weighted Adjusted Yields Tool:

- has been developed to assist field offices in blending multiple RMA weighted adjusted yields
- is available for download on the SURE Intranet at **http://fsaintranet.sc.egov.usda.gov/fsa/sure/Default.htm**.

**Note:** This tool is to be used **only** if the criteria in [subparagraph 132](#page-144-0) A applies.

### **C Using the RMA Weighted Adjusted Yields Tool**

The following is an example of the RMA Weighted Adjusted Yields Tool.

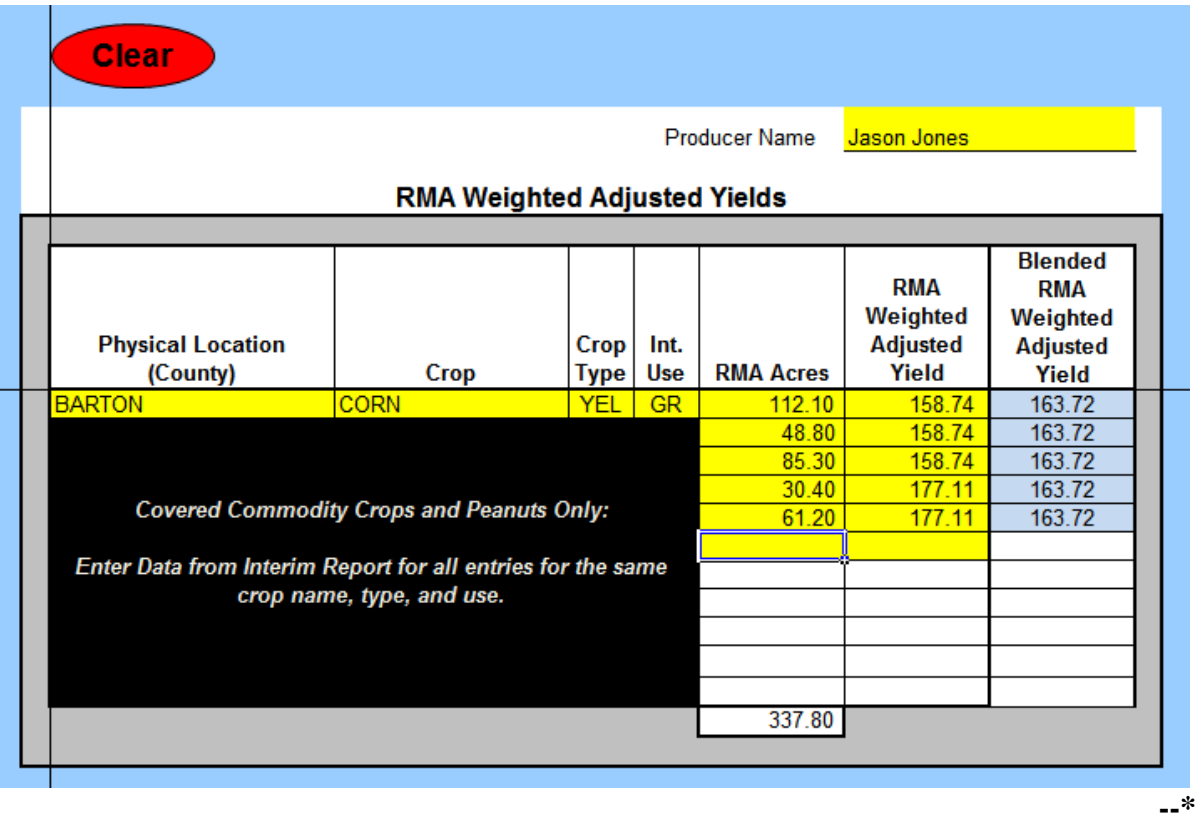

## **\*--521 Blending Multiple RMA Weighted Adjusted Yields (Continued)**

## **C Using the RMA Weighted Adjusted Yields Tool (Continued)**

From SURE Interim Report – 2008 RMA Data, enter data in all yellow cells as follows. All data entered in the RMA Weighted Adjusted Yields Tool is required, as applicable.

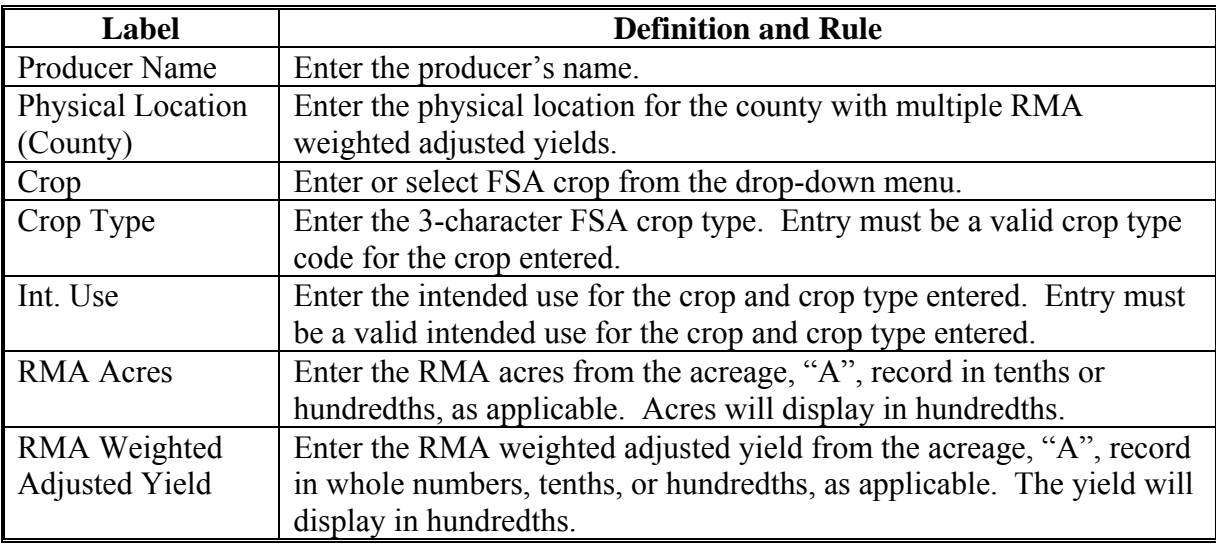

As acres and yields are entered, the blended yield will be displayed in the Blended RMA Weighted Adjusted Yield field.

To clear all data that has been entered except the county information, CLICK "Clear".

## **D Loading Blended Yield in the SURE Interim Workbook**

After all RMA acres and RMA weighted adjusted yields are entered, load the blended weighted adjusted yield in the "RMA WTD ADJ APH" field for the crop/type/IU in the SURE Interim Workbook, Yield Determination Tool, according t[o subparagraph 515](#page-425-0) J.

## **E Printing and Filing Blended Yield Document**

Print the document and file in the producer's program folder.**--\*** 

## **522 Tolerance Tool**

### **A Overview**

According t[o paragraph 100,](#page-102-0) SURE benefits for insured crops are based on RMA acres. SURE eligible RMA planted acres will be compared to SURE eligible FSA planted acres. If RMA and FSA planted acres differ, a tolerance applies according t[o subparagraph 100](#page-102-0) B. When the difference has been determined, the guarantee basis may need to be reduced.

The Tolerance Tool has been developed to assist County Office users in calculating the difference between SURE eligible RMA planted acres and SURE eligible FSA planted acres and to reduce the guarantee basis by this difference, when applicable.

### **\*--**The Tolerance Tool is available on the SURE Intranet web site located at **http://fsaintranet.sc.egov.usda.gov/fsa/sure/default.htm**.**--\***

### **B Using the Tolerance Tool**

From the 2008 SURE Interim Report, Section 12, 2008 RMA Data, enter data for all yellow cells as follows.

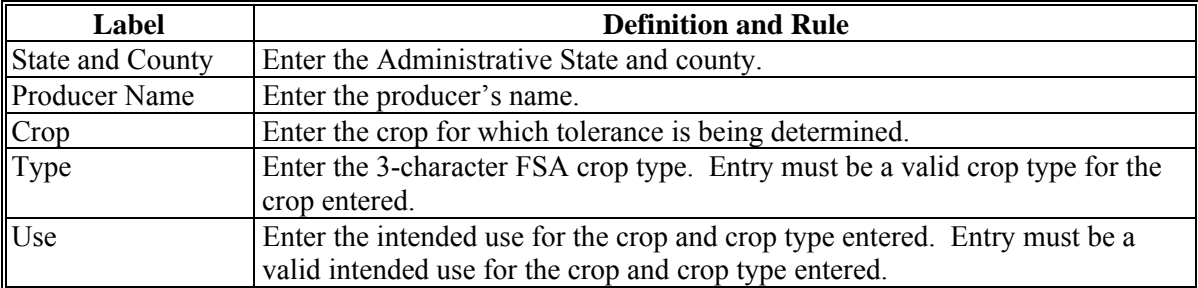

The "Summarized Tolerance Information" Section of the Tolerance Tool is for informational purposes only.This section summarizes the information entered in the "Acreage Information" Section, and displays the Tolerance Determination and provides, if applicable, the Guarantee Basis Reduction used in reducing the RMA Guarantee Basis. The resulting entries are based solely on the entries made in the "Acreage Information" section of the Tolerance Tool. All data entered in the Tolerance Tool is required, as applicable.

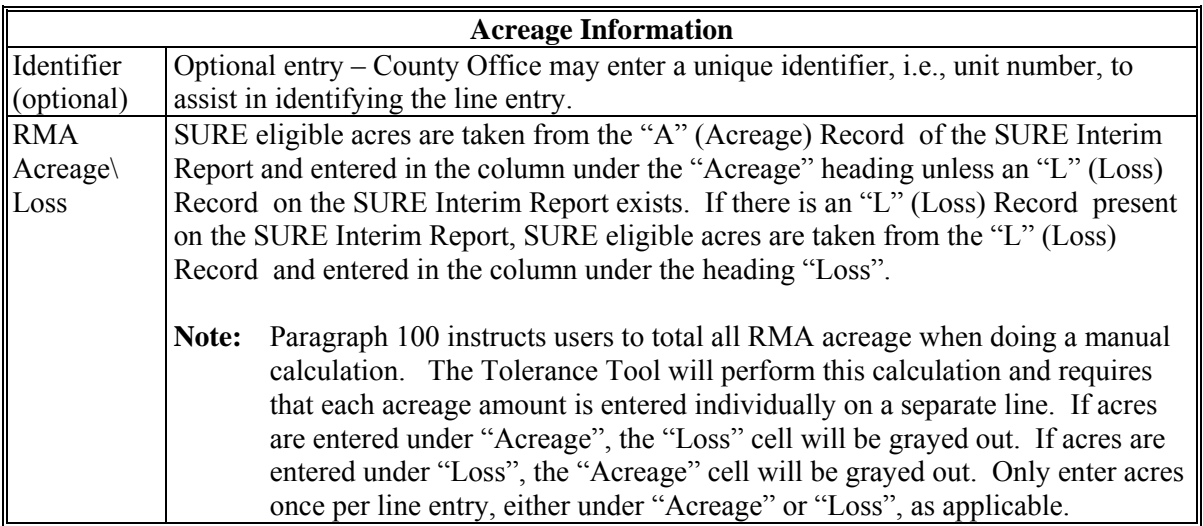

# **522 Tolerance Tool (Continued)**

# **B Using the Tolerance Tool (Continued)**

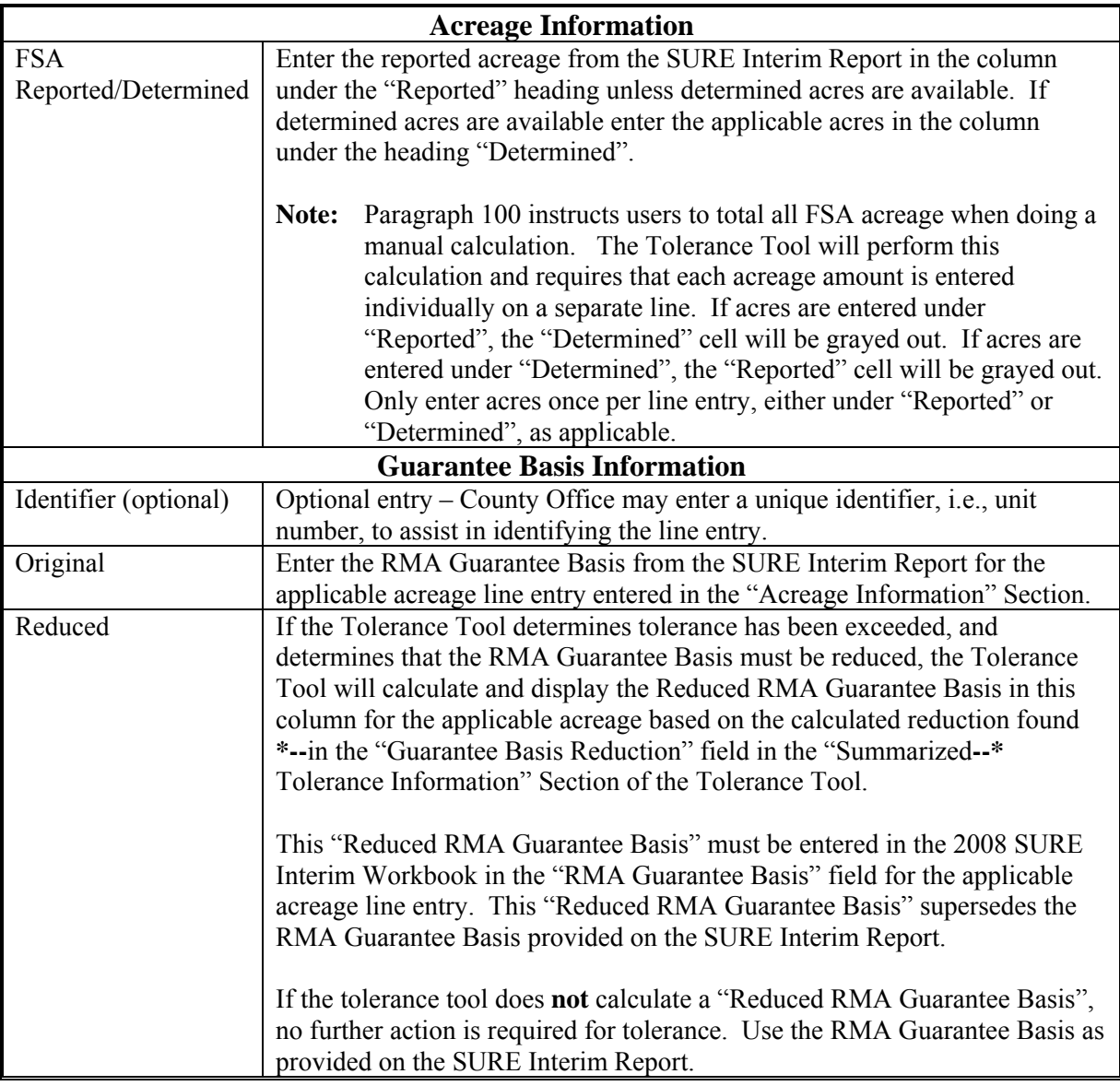

**\* \* \*** 

## **522 Tolerance Tool (Continued)**

## **B Using the Tolerance Tool (Continued)**

**\*--**The following are examples of the Tolerance Tool.

## **Example 1:**

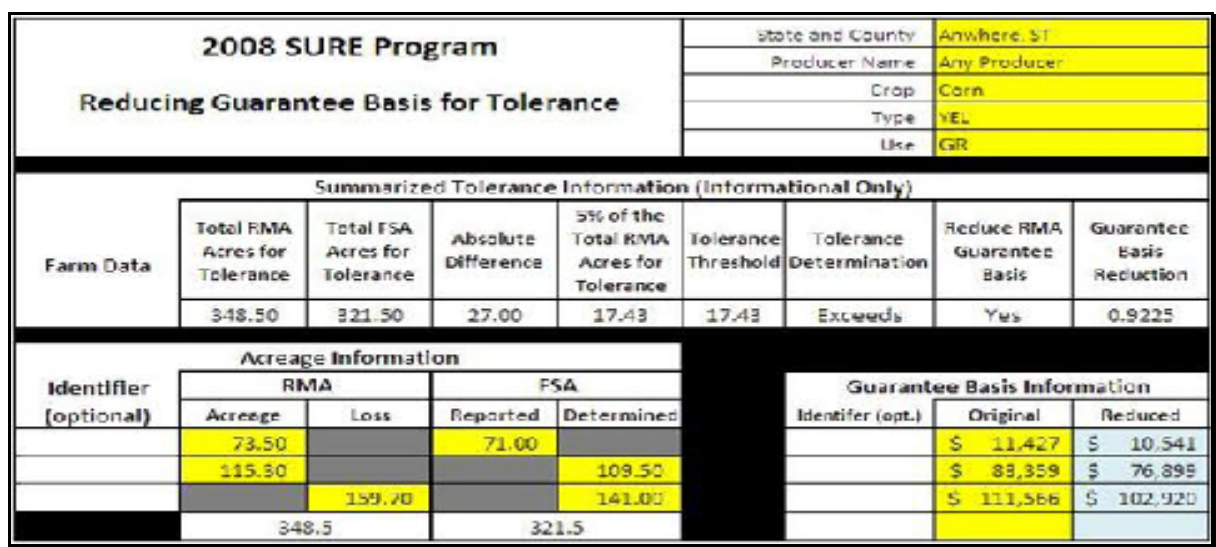

## **Example 2:**

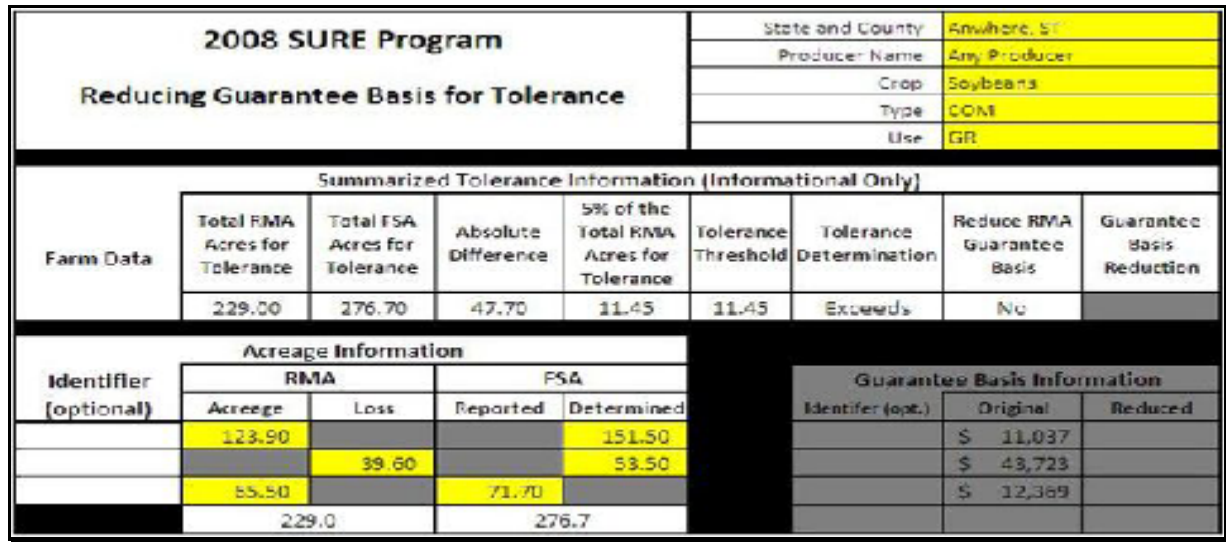

**Note:** The screen captures are for example purposes **only**.**--\*** 

## **\*--523 Peanut Tool**

## **A Overview**

As provided i[n paragraph 134,](#page-151-0) the RMA Weighted Adjusted Yield is not printed on the SURE Interim Report and the Guarantee Basis provided is not correct for producers with multiple "A" (Acreage) Records. RMA is not able to provide the requested data for producers with multiple "A" (Acreage) Records because of multiple contract prices. Since the correct information is not available for producers in this situation, County Offices will calculate the RMA Weighted Adjusted Yield and Guarantee Basis with the assistance of a tool.

The Weighted Adjusted Yield and Guarantee Basis will be calculated for only those records that do not contain an RMA Weighted Adjusted Yield.

The Peanut Tool:

- was developed to assist Field Offices in calculating the RMA Weighted Adjusted Yield and Guarantee Basis for peanuts
- is available for download on the SURE Intranet at **http://fsaintranet.sc.egov.usda.gov/fsa/sure/Default.htm**.

### **B Using the Peanut Tool**

The following is an example of the Peanut Tool.

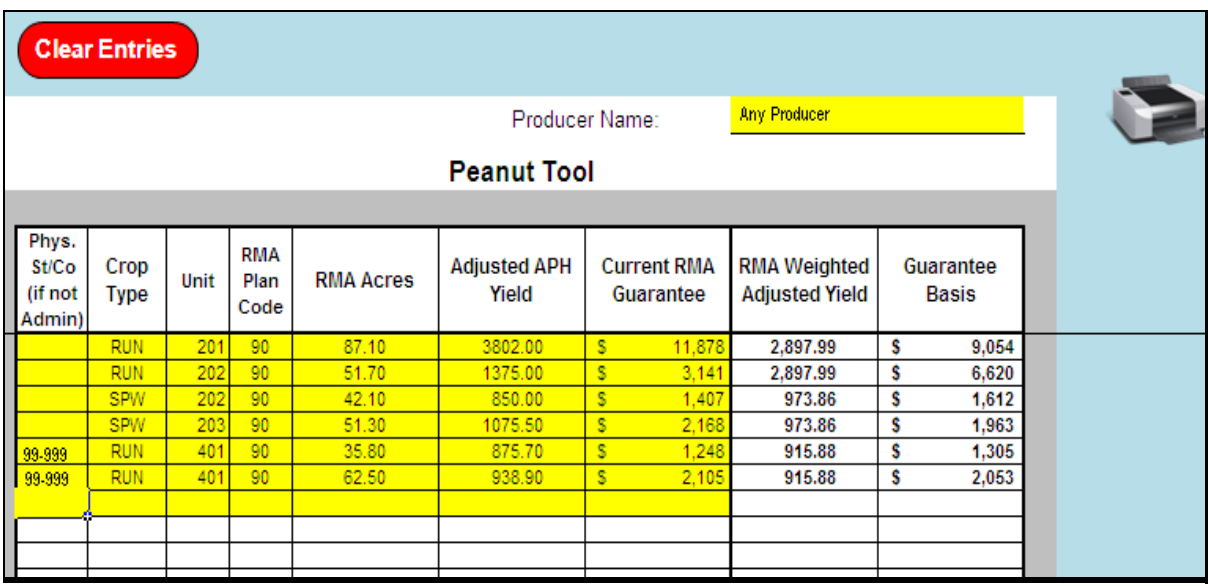

From the SURE Interim Report, enter data in all yellow cells as follows. All data entered in the Peanut Tool is required with the exception of the Physical State and county if it is not applicable. Multiple types and/or counties may be loaded in the tool at the same time. The tool will calculate the RMA Weighted Adjusted Yield and Guarantee Basis by county/crop/type.**--\*** 

## **\*--523 Peanut Tool (Continued)**

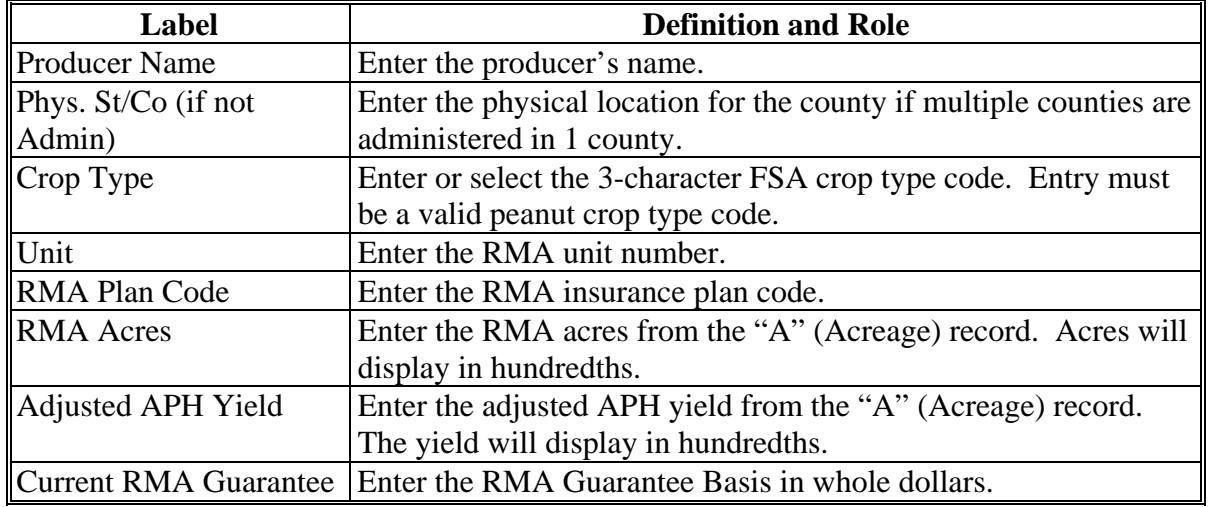

## **B Using the Peanut Tool (Continued)**

As each row of data is entered, the RMA Weighted Adjusted Yield and Guarantee Basis will be calculated and displayed in the applicable fields.

## **C Navigation Buttons**

This table provides navigation buttons and functions.

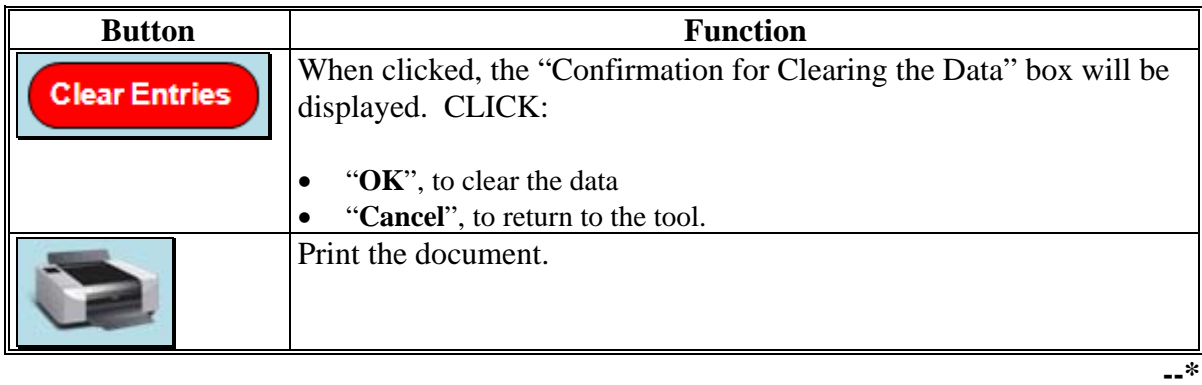

### **523 Peanut Tool (Continued)**

### **D Loading Data in the SURE Interim Workbook**

After all RMA Weighted Adjusted Yields and Guarantee Basis have been calculated, follow [paragraph 303](#page-278-0) to combine remaining data as applicable and load the data in the SURE Interim Workbook.

### **E Printing and Filing Peanut Tool Document**

Print the document and file in the producer's program folder.

### **524-539 (Reserved)**

### **Section 2 (Withdrawn--Amend. 20)**

- **540-544 (Withdrawn--Amend. 20)**
- **545-550 (Reserved)**

**Par. 523** 

#### **\*--Part 17 2009 SURE Automation**

### **Section 1 Compliance Tool Software**

#### **551 Accessing Software**

### **A Basic Information**

2009 SURE Compliance Tool software is web-based software that queries 2009 FSA-578 data.

The 2009 SURE Compliance Tool will be used by FSA employees with Level II eAuthentication access.

### **B Accessing 2009 SURE Compliance Tool**

Access the Home Page from the FSA Applications Intranet web site at **http://fsaintranet.sc.egov.usda.gov/fsa/FSAIntranet\_applications.html**. Under the Production Adjustment and Disaster Programs column, CLICK "**2009 SURE Compliance Tool**".

**Note:** Internet Explorer shall be used when accessing the Compliance Query Tool software.**--\*** 

### **\*--551 Accessing Software (Continued)**

### **C Login Screen**

After users click "2009 SURE Compliance Tool", the following Compliance Query Tool (CQT) Screen will be displayed. CLICK "**SURE Login**" to continue.

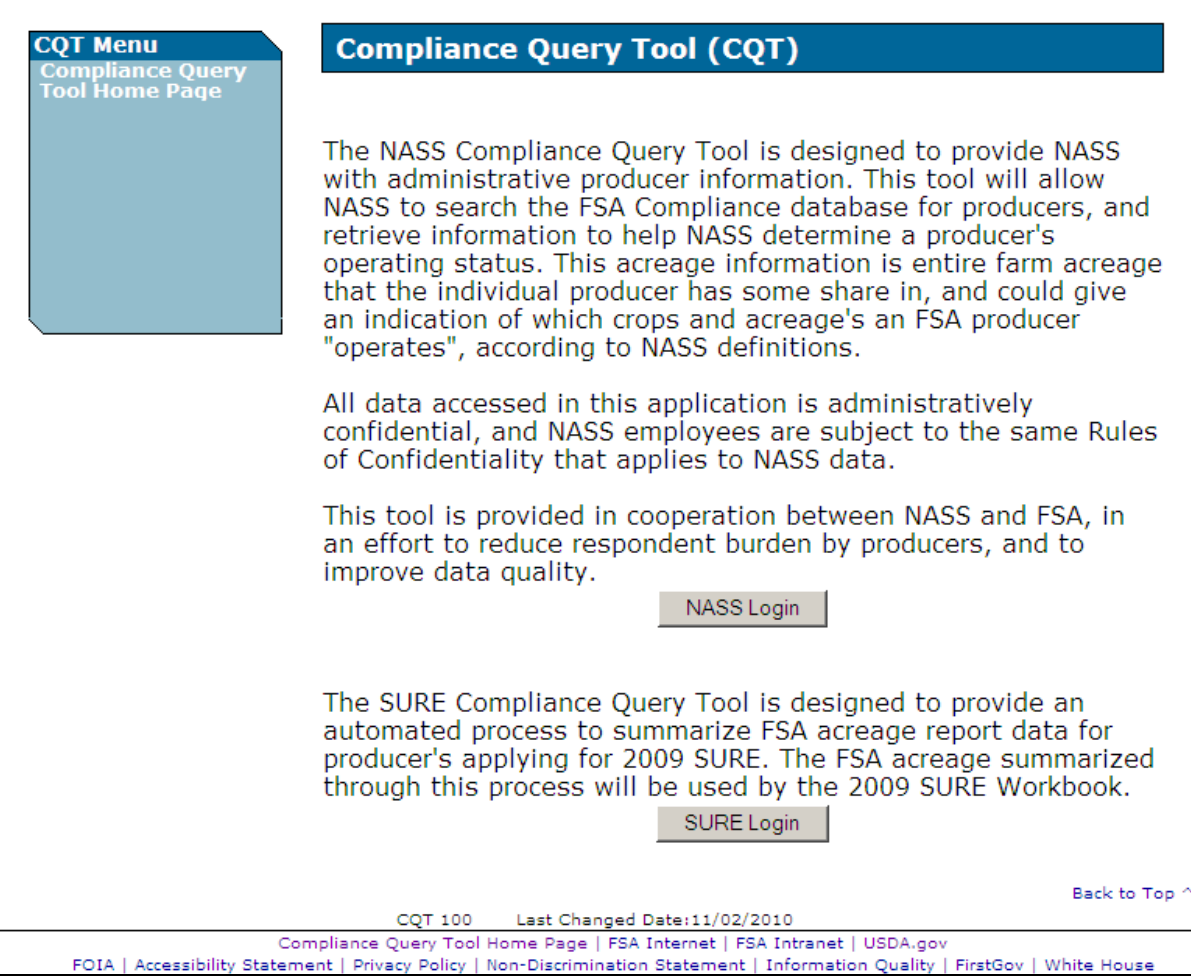

### **D USDA eAuthentication**

After users click "SURE Login", the USDA eAuthentication Warning Screen will be displayed. Click "**I Agree**" to proceed or "**Cancel**" to end the process.

The eAuthentication Login Screen will be displayed. Users must:

- enter user ID
- enter password
- CLICK "**Login**".

The Search Selection Screen will be displayed.**--\*** 

### **\*--552 Search Selection Screen**

### **A Overview**

After user is logged in and has been authenticated, the Search Selection Screen will be displayed. The Search Selection Screen allows users to search for 2009 compliance data through either of the following options:

- Producer Search
- Farm Number Search.

### **B Example Search Selection Screen**

Following is an example of the Search Selection Screen.

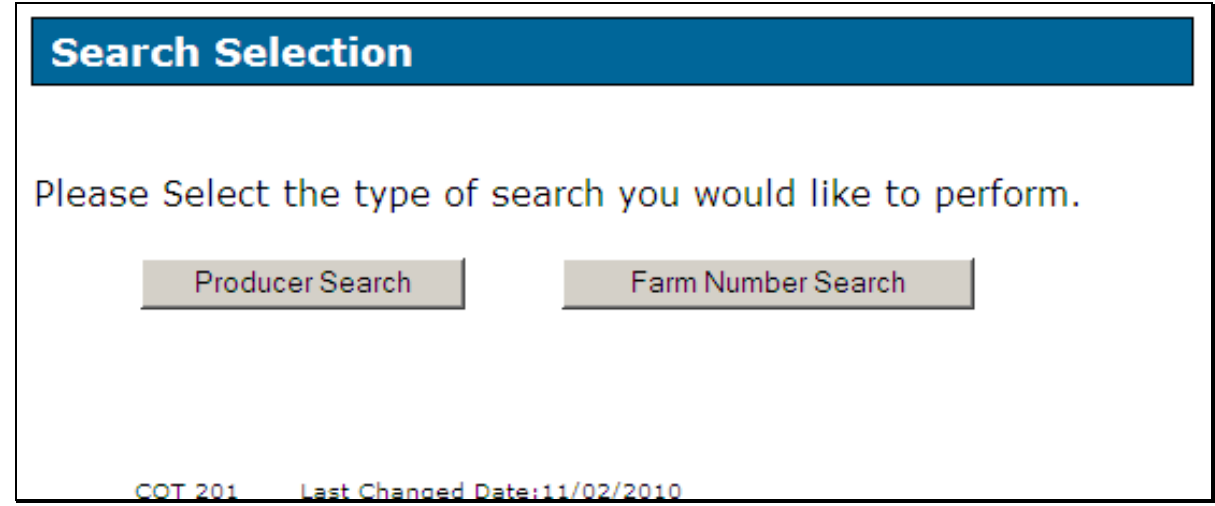

### **C Action**

Following is an explanation of the options available on the Search Selection Screen.

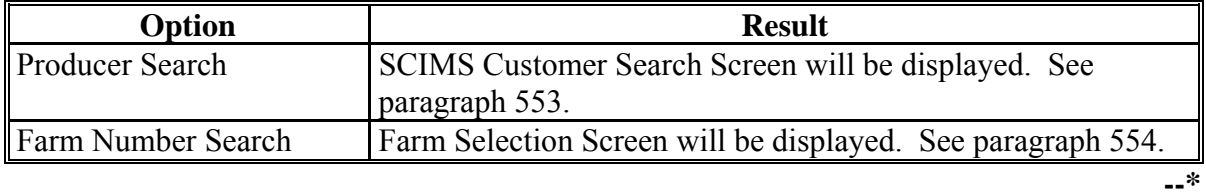

### <span id="page-497-0"></span>**\*--553 Producer Search**

## **A Overview**

After users click "Producer Search", the SCIMS Customer Search Screen will be displayed. The SCIMS Customer Search Screen accesses SCIMS to find the applicable producer. Producer can be selected by type, name, TIN, or other. See 1-CM for additional information on SCIMS.

### **B Example of SCIMS Customer Search Screen**

Following is an example of the SCIMS Customer Search Screen. Users select customers based on search results by clicking the applicable producer. State/County Selection Screen will be displayed. Se[e paragraph 556.](#page-500-0)

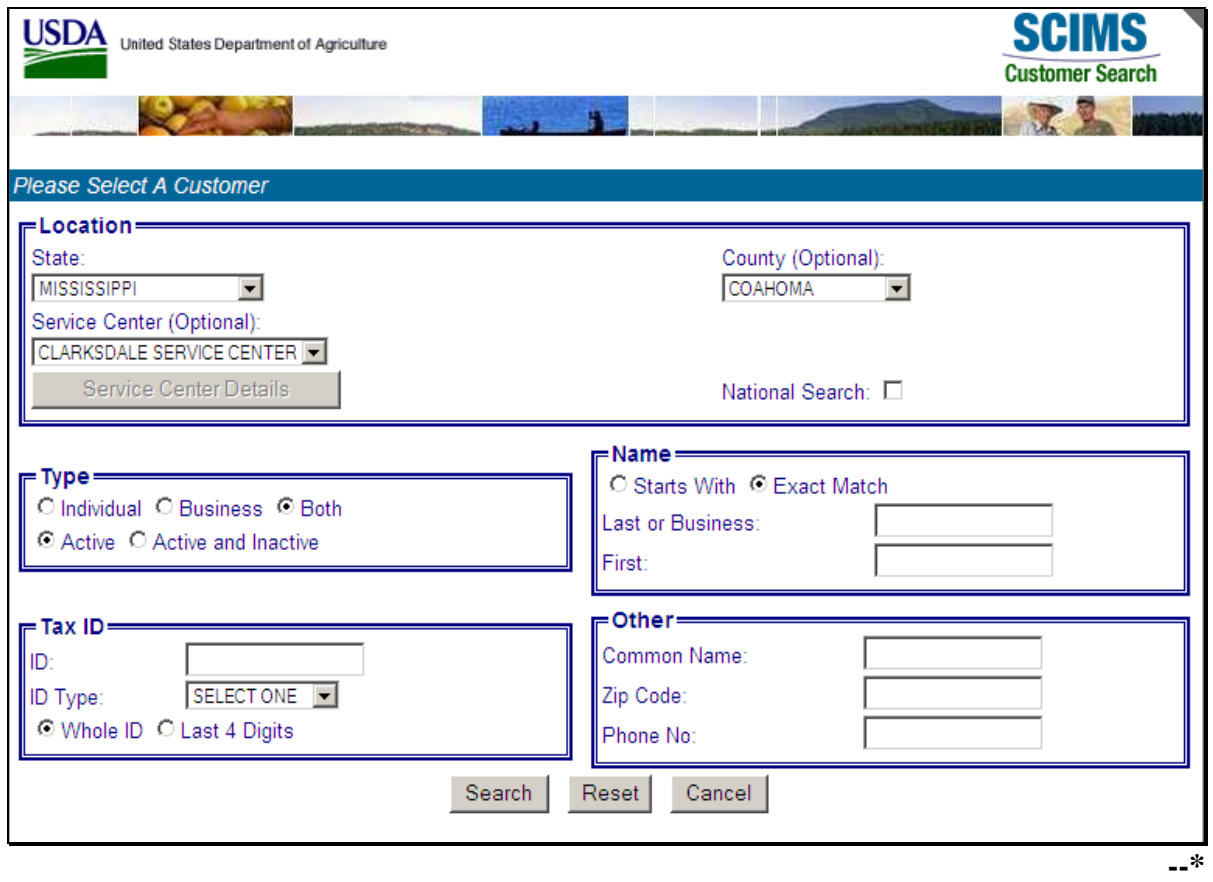

### <span id="page-498-0"></span>**\*--554 Farm Number Search**

### **A Overview**

After users click "Farm Number Search", the Farm Selection Screen will be displayed. The Farm Selection Screen allows users to access a producer's 2009 compliance data by entering the State code, county code, and farm number.

## **B Example Farm Selection Screen**

Following is an example of the Farm Selection Screen.

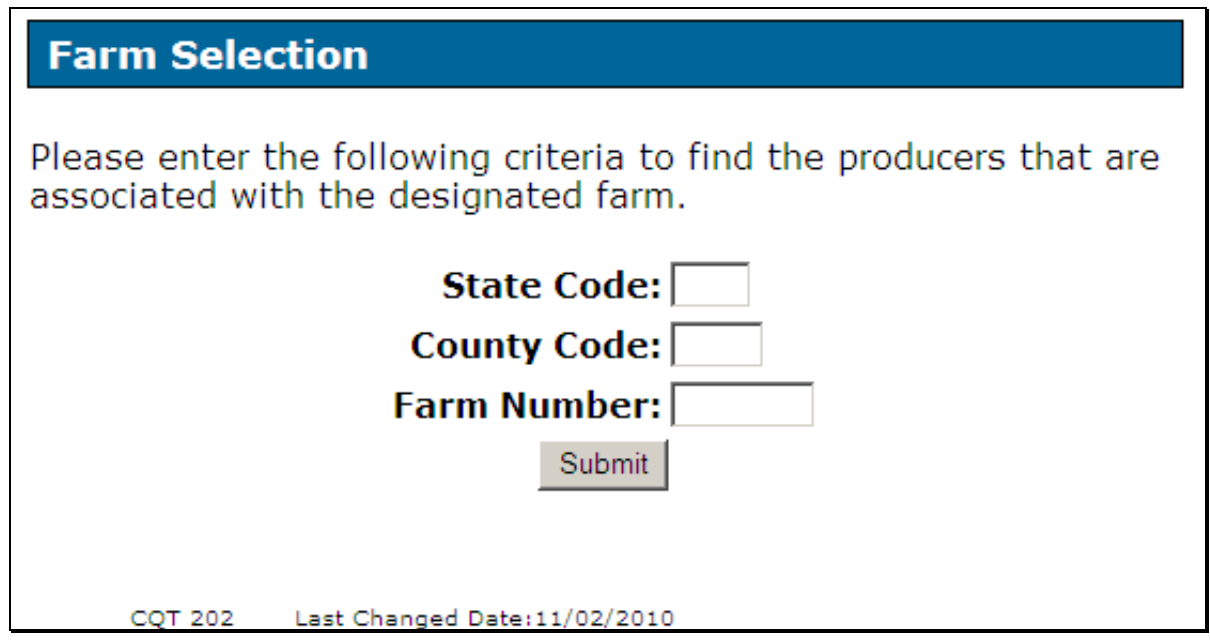

### **C Action**

Following is an explanation of the options available on the Farm Selection Screen.

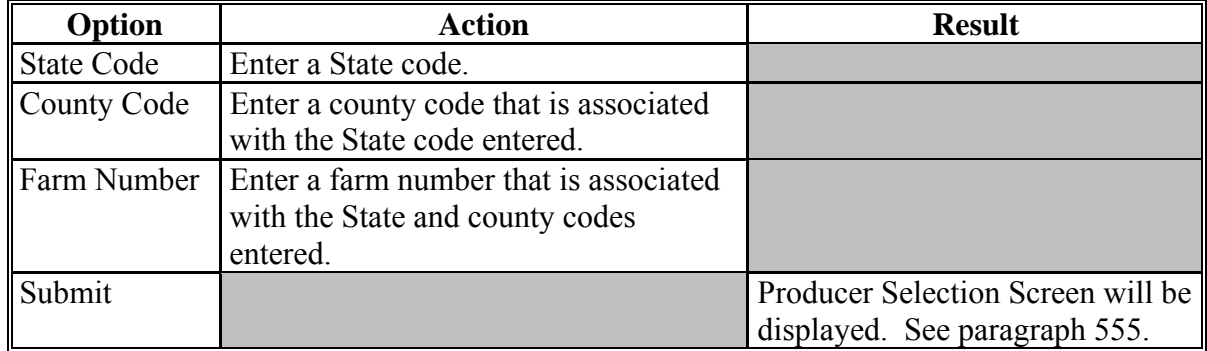

**--\*** 

### <span id="page-499-0"></span>**\*--555 Producer Selection**

## **A Overview**

After users enter a State code, county code, and farm number, the Producer Selection Screen will be displayed. The Producer Selection Screen allows users to select the producer for which 2009 compliance data will be displayed.

### **B Example Producer Selection Screen**

Following is an example of the Producer Selection Screen.

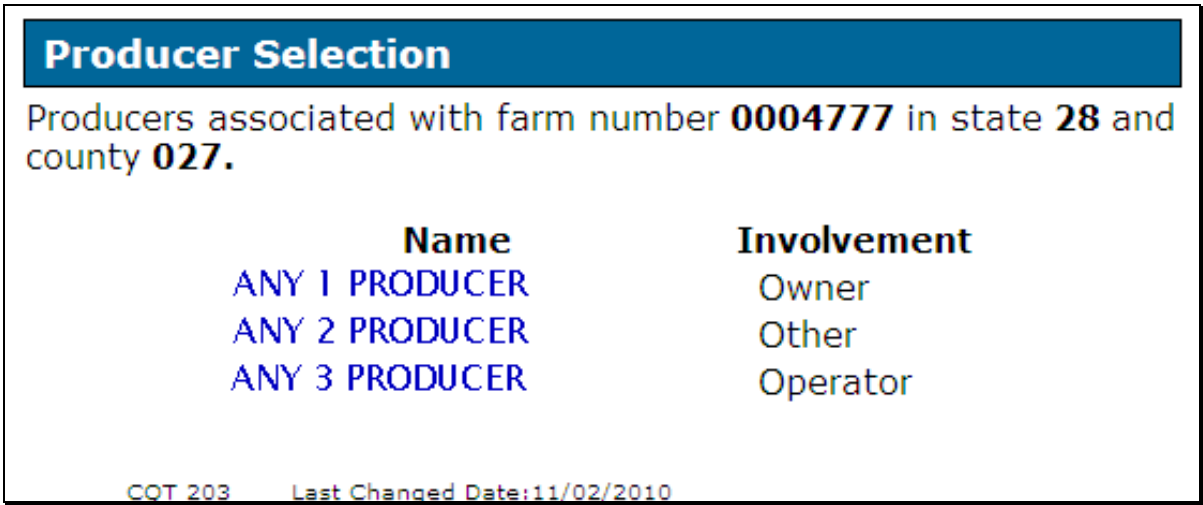

## **C Action**

Click any of the displayed producer names. State/County Selection Screen will be displayed. Se[e paragraph 556.](#page-500-0)

**Note:** If "Name Not Found" is displayed, TIN on FSA-578 could **not** be found in SCIMS. Verify that the correct information is loaded on FSA-578.**--\*** 

### <span id="page-500-0"></span>**A Overview**

After users click a producer, the State/County Selection Screen will be displayed. Users must select an administrative State and county to display the select producers 2009 compliance data. The State/County drop-down menu will list all administrative county offices to which the selected producer is associated and 2009 compliance data has been reported.

### **B Example State/County Selection Screen**

Following is an example of the State/County Selection Screen.

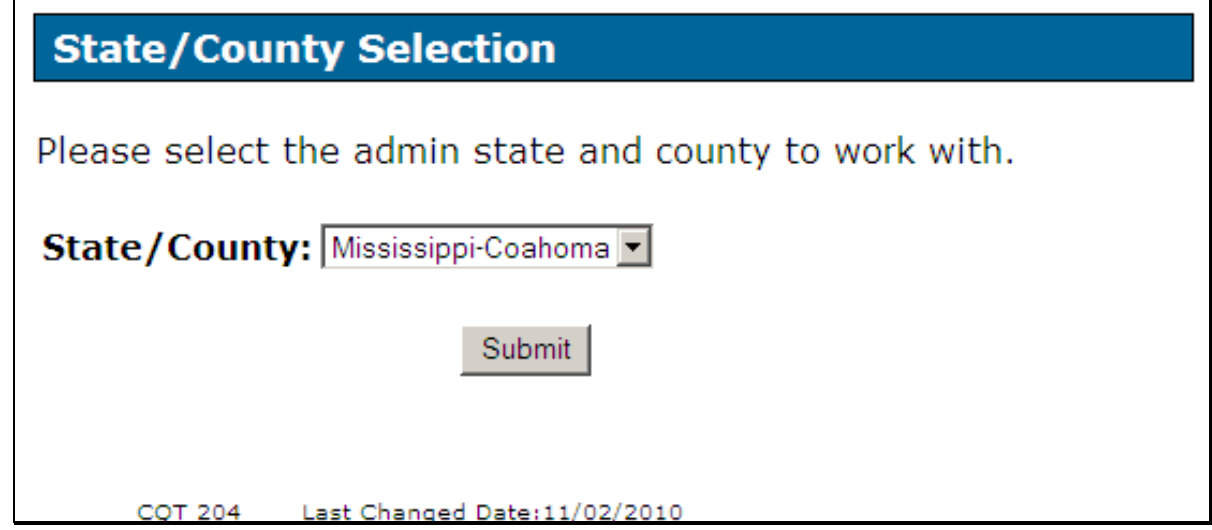

## **C Action**

User shall use the drop-down menu to select the applicable State/County.

CLICK "**Submit**" and the Producers Crop Data Screen will be displayed. See [paragraph 557.](#page-501-0)**--\*** 

### <span id="page-501-0"></span>**557 Producers Crop Data**

### **A Overview**

Producers Crop Data Screen displays all 2009 compliance data reported by the selected producer in the selected administrative State and County Office.

Producers Crop Data Screen provides the ability to:

- combine multiple records into 1 unit
- mark acreage records as eligible for SURE
- **\*--Note:** Zero acreage records, or acreage records with "0" (zero) reported acres and "0" (zero) determined acres with no tract for field numbers, should **not** be marked as eligible and subsequently shall **not** be exported into the 2009 SURE Workbook.**--\***
- save eligible acreage to an XML file that can be exported into the 2009 SURE Workbook.

#### **B Example Producers Crop Data Screen**

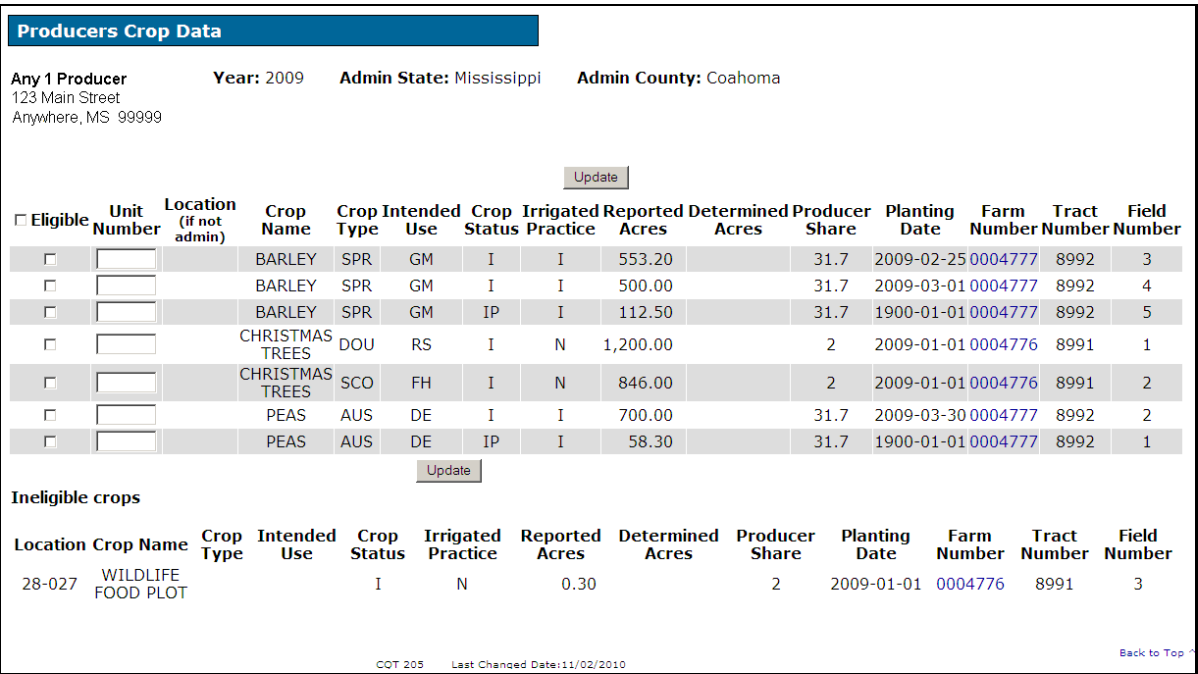

Following is an example of the Producers Crop Data Screen.

## **557 Producers Crop Data (Continued)**

# **C Field Descriptions and Actions**

The following table provides the field descriptions and actions for the Producers Crop Data Screen.

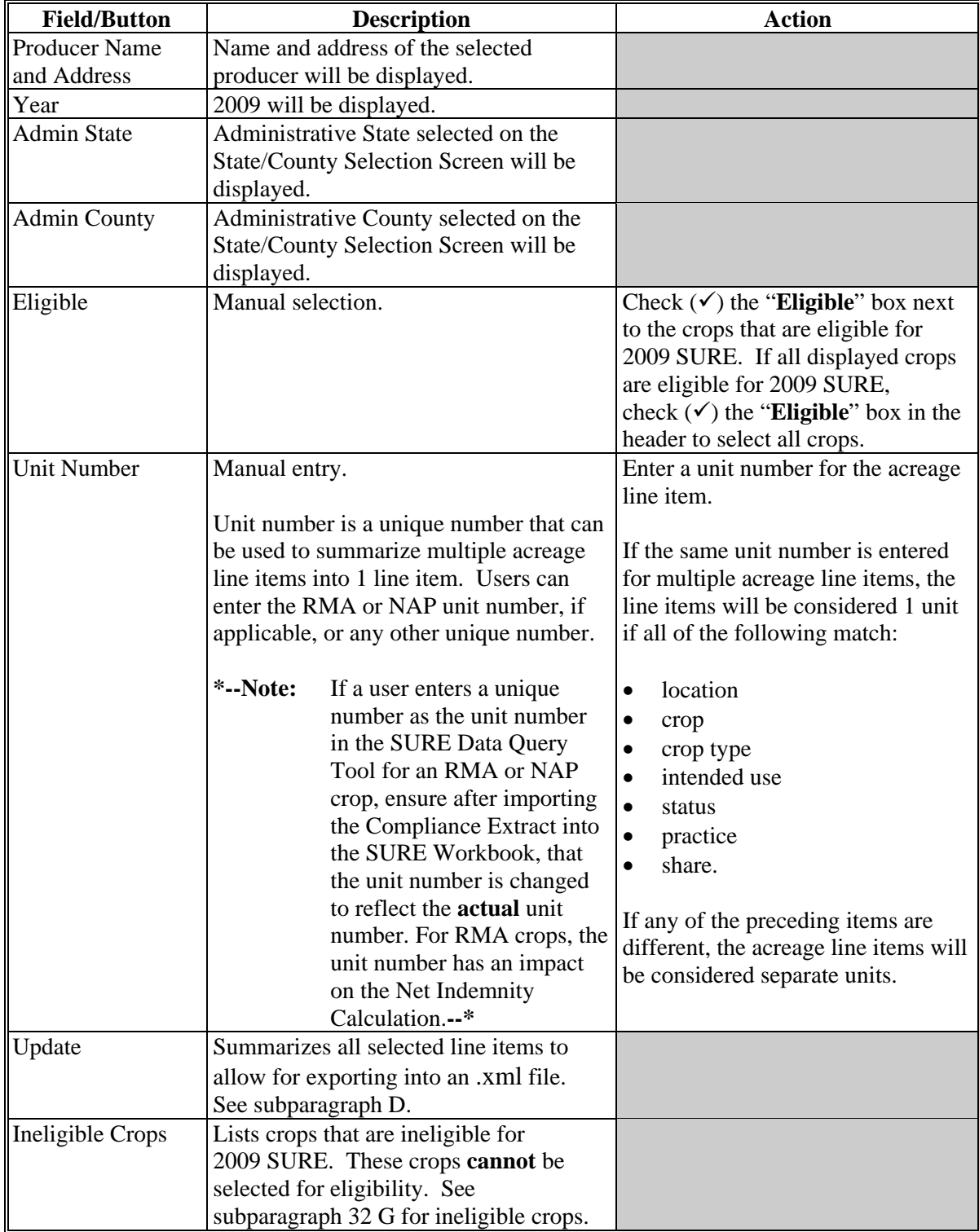

## **\*--557 Producers Crop Data (Continued)**

### **D Summarized Acreage**

After all acreage line items have been selected, unit numbers added, and "Update" has been clicked, the selected acreage line items will be summarized into a separate table that can be exported into an .xml file to be used in the 2009 SURE Workbook.

Following is an example of summarized acreage line items.

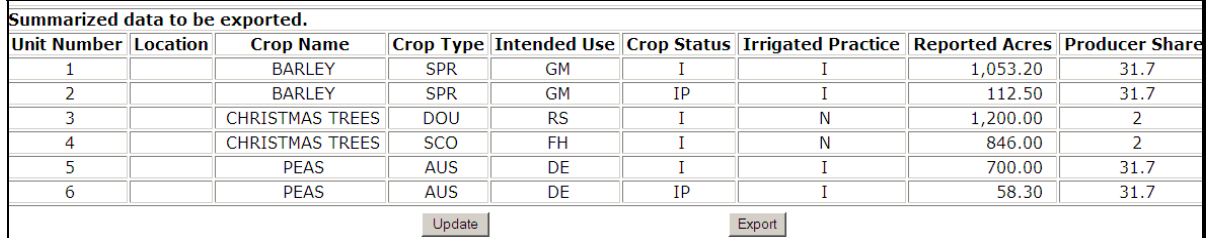

CLICK "**Export**" to save the data to an .xml file.

### **E Action**

After "**Export**" is clicked, the following File Download dialog box will be displayed. CLICK "**Save**".

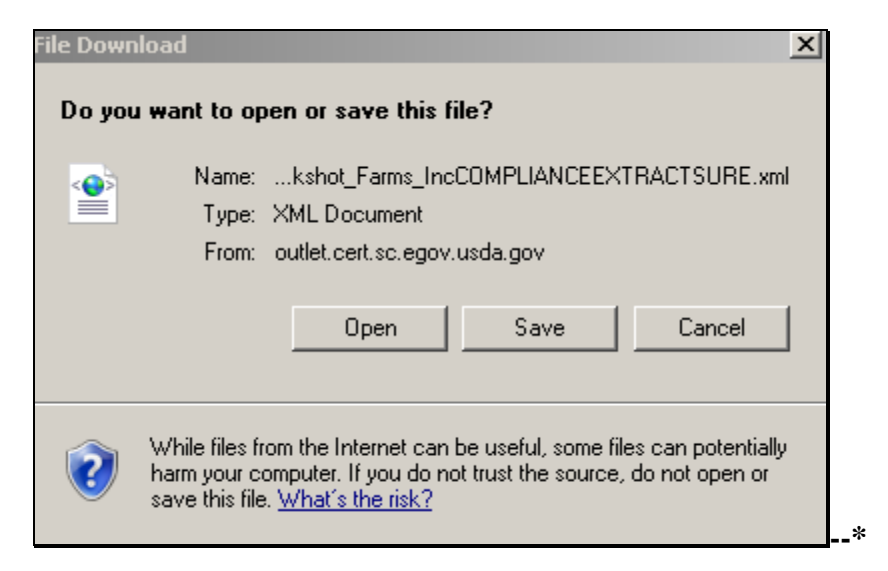
#### **E Action (Continued)**

After users click "Save", the following Save As dialog box will be displayed. Navigate to the "**S:\Service\_Center\FSA\2009\_SURE**" folder and CLICK "**Save**" to save the XML file.

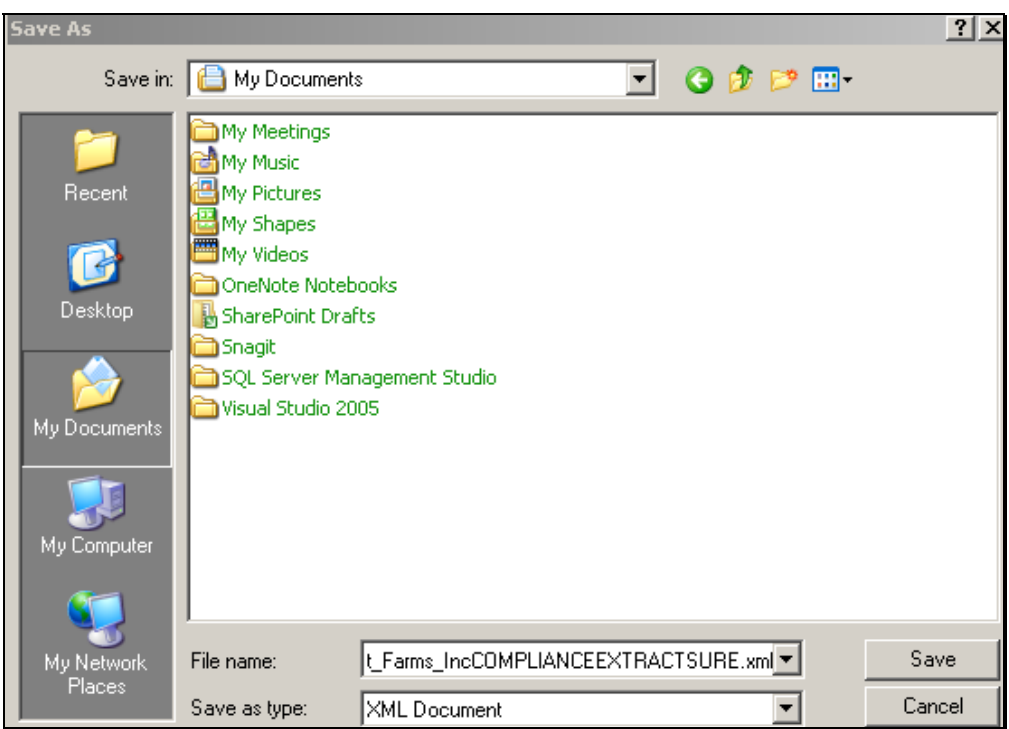

The following Download complete dialog box will be displayed. CLICK "**Close**" to return to the 2009 SURE Compliance Tool.

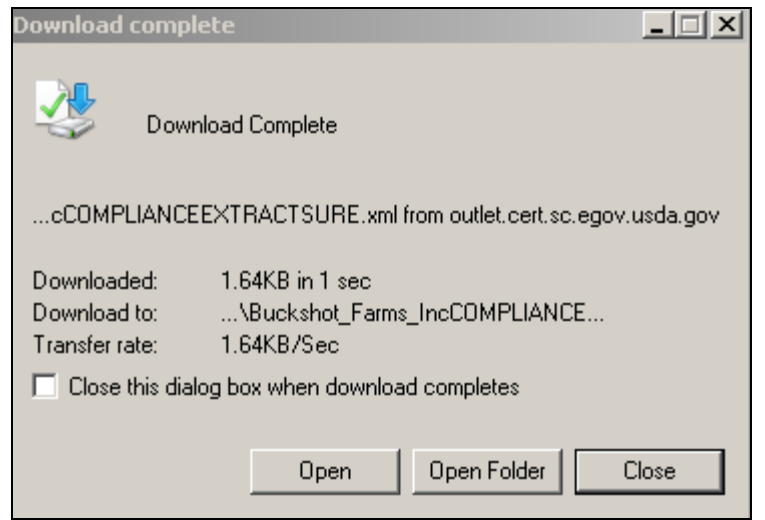

**Note:** If the "**2009\_SURE**" folder does **not** exist, create the folder according to  **\*--**[subparagraph 574 B](#page-522-0).**--\*** 

#### **\*--558 Importing XML File Into SURE Workbook**

#### **A Overview**

After the XML file is saved to "S:\Service\_Center\FSA\2009\_SURE", the file can be imported into the 2009 SURE Workbook.

To import the XML file, the user will use the "Retrieve from File" button in the 2009 SURE Workbook.

### **B "Retrieve from File" Button**

Within the 2009 SURE Workbook, on the Main Menu Page or Data Entry Worksheet, CLICK "**Retrieve from File**".

Following is an example of the "Retrieve from File" button on the Main Menu Page.

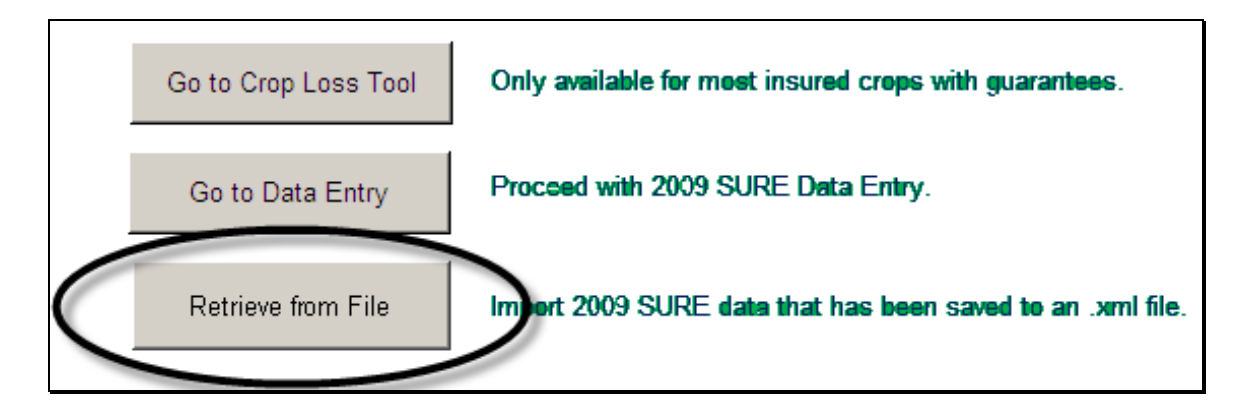

Following is an example of the "Retrieve from File" button on the Data Entry Worksheet.

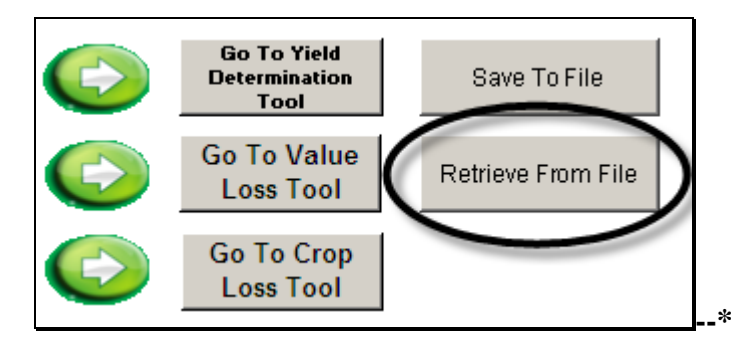

### **B Retrieve from File (Continued)**

After users click "Retrieve from File", the following Browse dialog box will be displayed. The folder is automatically defaulted to "**S:\Service\_Center\FSA\2009\_SURE**". Select the applicable XML file that was extracted from the 2009 SURE Compliance Tool and CLICK "**OK**" to complete the retrieval.

### **Note:** The extracted SURE Compliance Tool file will be named

"XXXXX(*producername*)complianceextractsure.xml" (XXXXX will be replaced with the administrative State and county code.

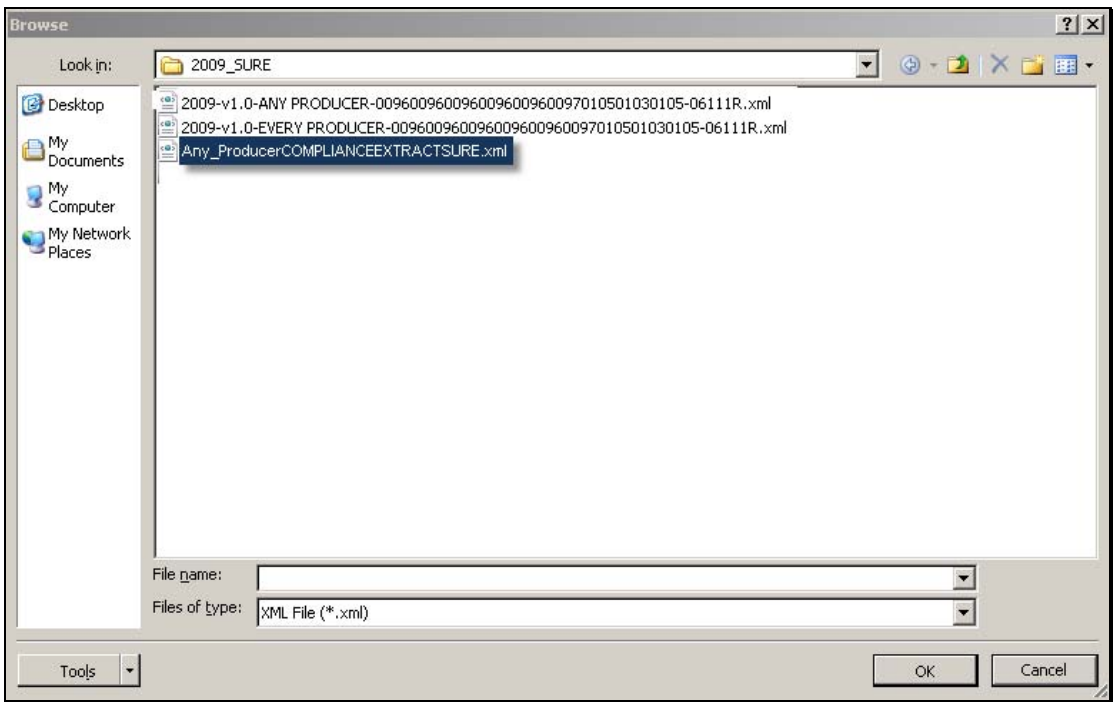

The acreage data from the 2009 SURE Compliance Tool will be displayed on the Data Entry Worksheet in the 2009 SURE Workbook as provided in the following example. Complete the remainder of the 2009 SURE Workbook according t[o paragraph 575.](#page-530-0)

**Note:** The SURE Compliance Tool **cannot** be used if the county uses the Crop Loss Tool.

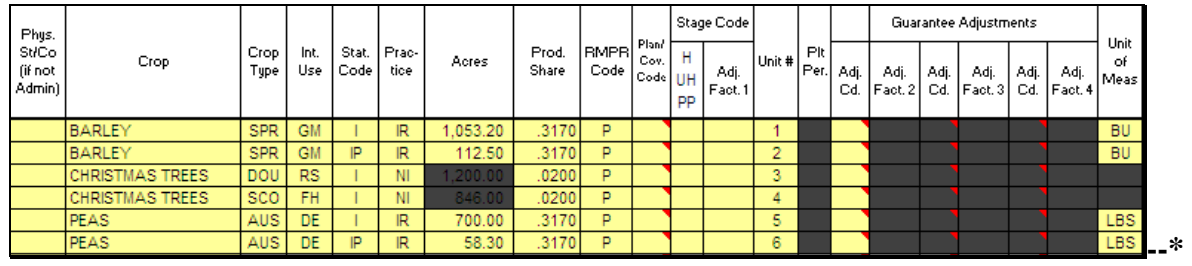

### **559-570 (Reserved)**

 $\mathcal{O}(\mathcal{O}(\log n))$ 

#### <span id="page-508-0"></span>**571 SURE Workbook Function**

#### **A Overview**

The SURE Workbook provides a series of Excel worksheets used to complete a manual calculation of SURE payment, including the following:

- Data Entry
- Yield Determination Tool
- Weighted Average Yield Tool
- Value Loss Tool
- Farm Summary
- 10 Percent Loss Tool
- FSA-682, page 2
- Crop Loss Tool
- Blended RMA Weighted Adjusted Yield Tool
- RMA Net Indemnity Tool.

One SURE Workbook will be completed per producer, per administrative county. Only the crops and acreage administered in that county will be entered into the SURE Workbook. Each line entry of crop data shall be entered into the SURE Workbook by each unique:

- county
- crop name
- $\bullet$  crop type
- $\bullet$  IU
- stage code
- status code
- practice
- producer share
- all acres timely planted
- all acres not timely planted.

One SURE Workbook accommodates 100 line entries. If additional line entries are **required**, an additional SURE Workbook will need to be completed. For more information on saving additional SURE Workbooks for a producer whose workbook exceeds 100 line entries in 1 administrative county, see [subparagraph 575](#page-530-0) C.

The SURE Workbook contains sensitive data. It is for FSA internal use **only** and shall **not \*--**be distributed. This applies to the SURE Workbook template and the .xml files that are generated when the workbook is saved. **Only** the producer for which the application was**--\*** filed may be provided the printed Farm Summary page and the workbook-generated FSA-682, page 2.

#### **\*--571 Function of the SURE Workbook (Continued)**

#### **B Handling Single-County Producers**

If the administrative and recording county **are** the same and the producer is **not** multi-county, the SURE Workbook can be completed in its entirety by 1 county and the resulting SURE payment amount can be entered into the payment software to be processed.

#### **C Handling Multi-County Producers**

If the administrative and recording county are **not** the same and the producer **is** multi-county, the administrative county shall:

- complete the SURE Workbook in its entirety for the crops and acreage administered in that county
- transmit the SURE Workbook to the recording county.

In this situation, the recording county shall:

- complete the SURE Workbook in its entirety for the crops and acreage administered in that county
- collect all the SURE Workbooks from all administrative counties with which the producer is associated
- summarize all SURE Workbooks **before** the resulting SURE payment amount can be entered in the payment software to be processed.**--\***

**Note:** For the definition of recording county, see 3-PL, Exhibit 2. The administrative county is the FSA county responsible for administering the acreage.

#### **A Preparing Documents**

The SURE Workbook process is a completely manual process. The SURE Workbook does **not** have the capability to check or reference other systems, such as SCIMS, Farm Records, or Web Subsidiary. These other systems will need to be checked by the user to ensure that the producer is active and eligible for SURE. Collecting documentation before the user begins to complete the SURE Workbook will ease the SURE Workbook process for the user and the producer.

**Note:** Payment software is capable of referencing Web eligibility.

### **B AD-1026A or Producer Farm Data Report**

Either AD-1026A or the Producer Farm Data Report:

- generated from Farm Records according to 3-CM, can be used to confirm producers are linked to a farm and show all farms and cropland acres nationwide
- will assist County Offices in determining that all acreage is accounted for in the SURE Workbook and whether the producers are in a single county or multiple counties.

### **C Disaster Declaration**

A SURE eligibility requirement is that at least 1 of the counties with which the producer is associated is a county that has, or is contiguous to a county with, a disaster declaration; otherwise, the producer will have had to suffer a 50 percent loss. [Paragraph 3 p](#page-16-0)rovides more information about eligibility criteria.

A list of eligible counties can be found at **http://www.fsa.usda.gov/FSA/webapp?area=home&subject=diap&topic=sure**.**--\*** 

#### **\*--572 Preparing Documents to Complete SURE Workbook (Continued)**

#### **D Production Evidence**

Producers may need to provide verifiable, reliable, and/or certifiable production records. Date-stamp and write the county's name on the original production record, copy, and return the original to the producer. For more information, see [Part 7.](#page-190-0) 

### **E Crop Data**

Data elements, such as price, CEY, unharvested factor, prevented planting factor, historical marketing percentage, quality adjustment factor, maximum acreage loss level, and NAMP will be established by STC and provided by the State Office. For more information, see [Part 3.](#page-68-0)

#### **F Completing SURE Workbooks**

County Offices shall work with producers to complete the SURE Workbook for each producer applying for SURE for the eligible crops and acreage administered in that county.**--\***

### <span id="page-512-0"></span>**573 SIR**

#### **A Background**

SIR is being provided as a reference report that will summarize the following:

- data that has been loaded into System 36 for a producer
- any insurance data provided by RMA [\(Exhibit 4\)](#page-938-0).

#### **B Accessing SIR**

From Menu FAX250, access SIR according to the following table.

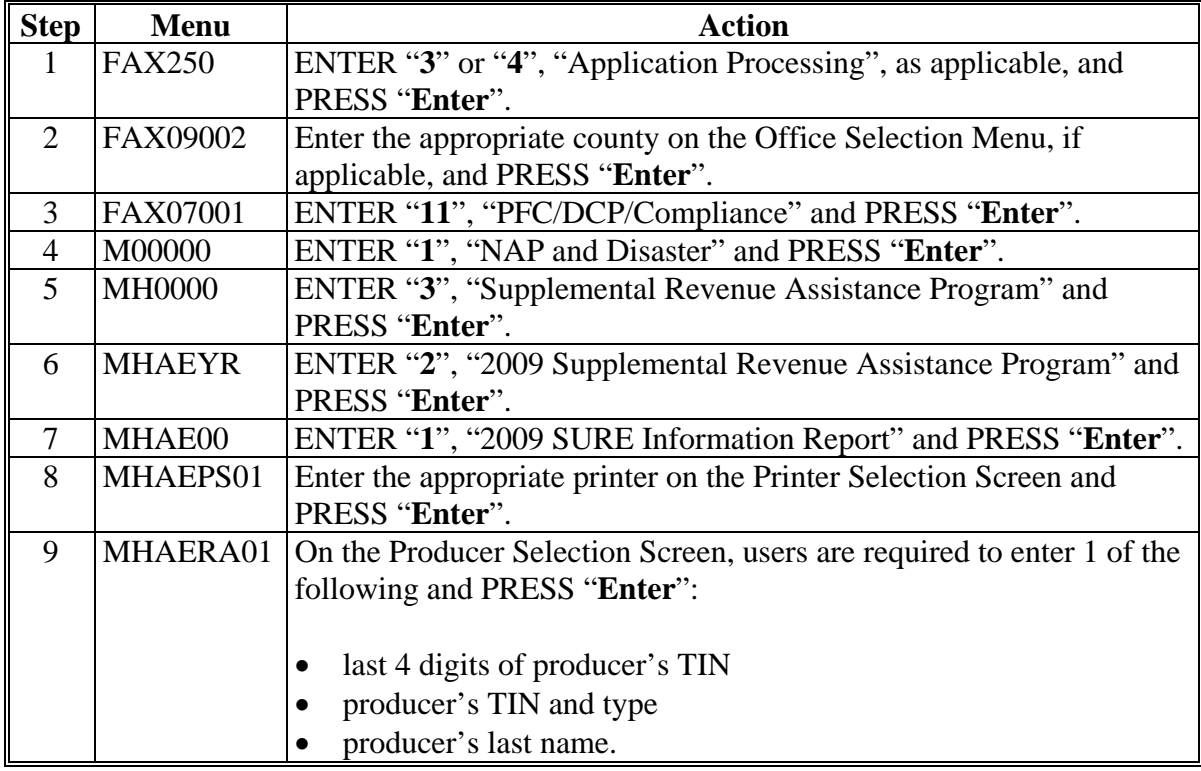

SIR shall be reprinted **before** issuing payments to ensure that the most current data is being used.

 **\*--**SIR's are internal documents; they may be shared with other FSA offices, but shall **not** be shared with any party that is not an FSA employee.**--\*** 

#### **573 SIR (Continued)**

If a producer is **not** in FSA's name and address file, or the producer's TIN does **not** match FSA's records, a report has been developed to print the RMA data. This report shall be accessed according to the following table.

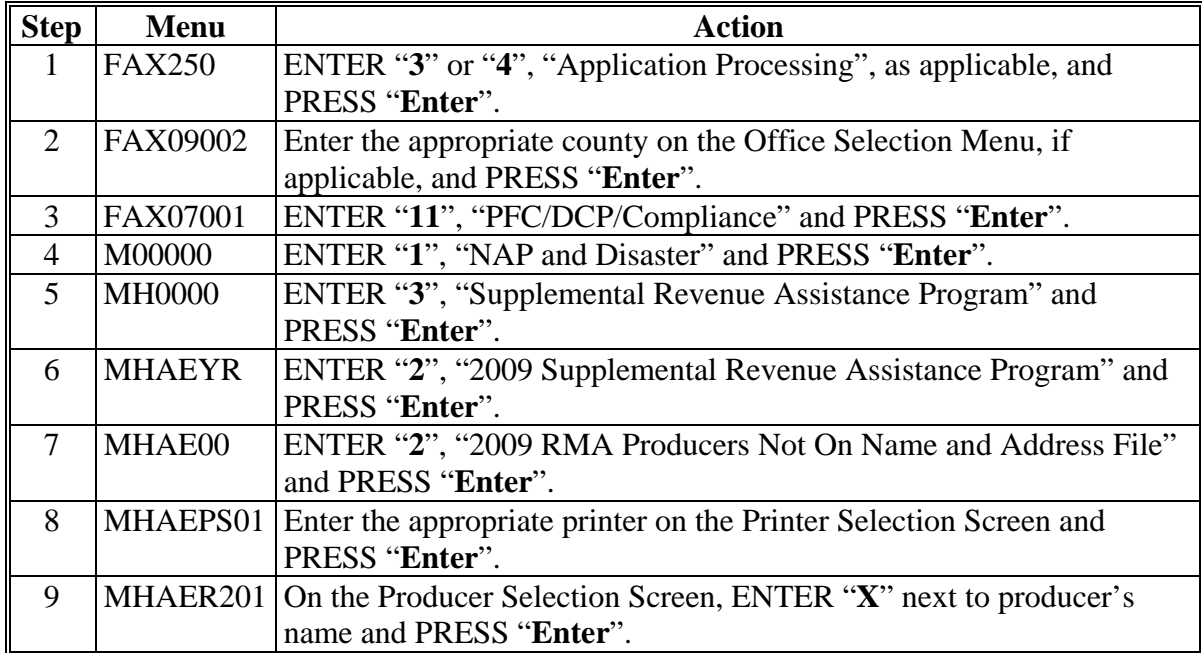

If a producer appears on this list, this indicates the producer does business with RMA/Crop Insurance, but either:

- has **not** done business with FSA before and; therefore, is **not** in SCIMS
- TIN they provided RMA/Crop Insurance does **not** match TIN in SCIMS.

After the producer has either been added to SCIMS or TIN has been corrected, the producer should no longer appear on this list and SIR can be printed according to subparagraph B and/or D.

- **Note:** A producer's RMA data is disseminated to the physical location State and county. Data printed on this report may need to be forwarded to the applicable FSA administrative County Office.
- **\*--**Any screen prints or SIR's that are generated through the, "2009 RMA Producers Not on Name and Address File" option are internal documents; they may be shared with other FSA offices, but shall **not** be shared with any party that is not an FSA employee.**--\***

#### **573 SIR (Continued)**

### **D Printing Data From the 2009 RMA Producer Data Change Report**

A producer's RMA data may change. The 2009 RMA Producer Data Change Report has been developed to notify County Offices of producers whose RMA data has changed. County Offices shall access the 2009 RMA Producer Data Change Report according to this table.

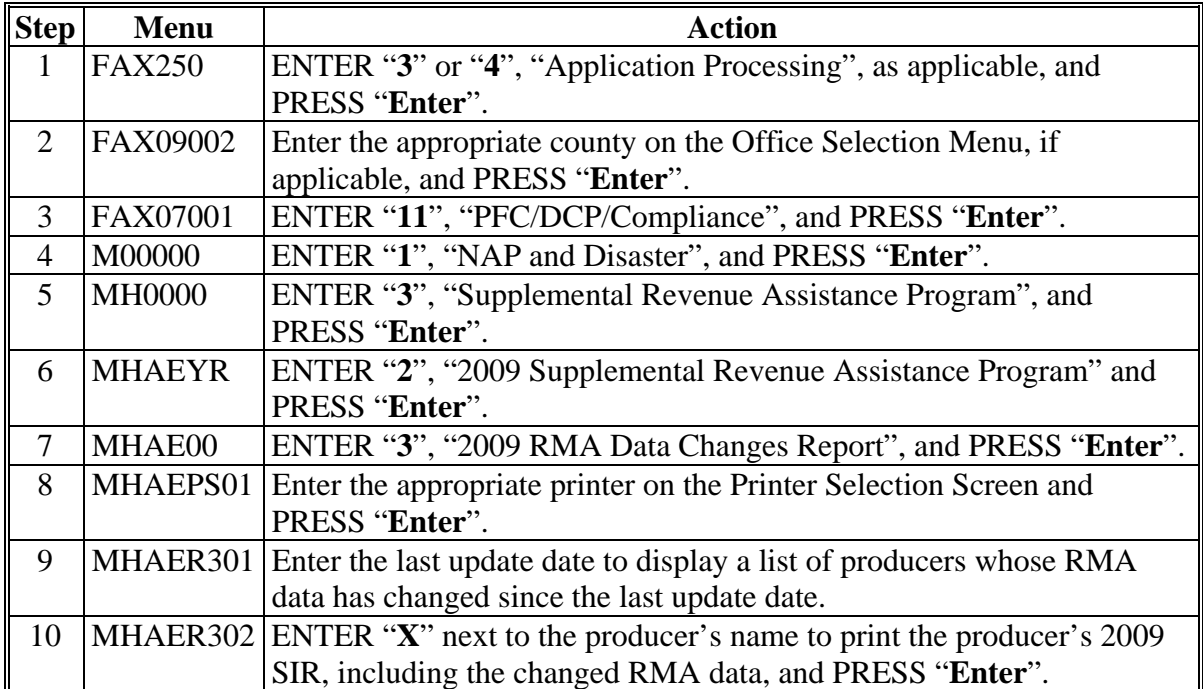

This report shall be checked every 7 calendar days **and** before issuing payments, to ensure that the most current data is being used.

**Notes:** Any change to producer data will be underlined.

In the following situations, a producer will be displayed on the 2009 RMA Data Change Report, but no data will be underlined on SIR:

- **\*--**change was to RMA data not shown on SIR, because it was not needed for SURE**--\***
- record was completely removed
- entirely new record was added.

Any screen prints or SIR's that are generated through the, "2009 RMA Producers Not on Name and Address File" option are internal documents. They may be shared with other FSA offices, but shall **not** be shared with any party that is not an FSA employee.

### **E Data Elements on SIR**

The following data elements will print on SIR.

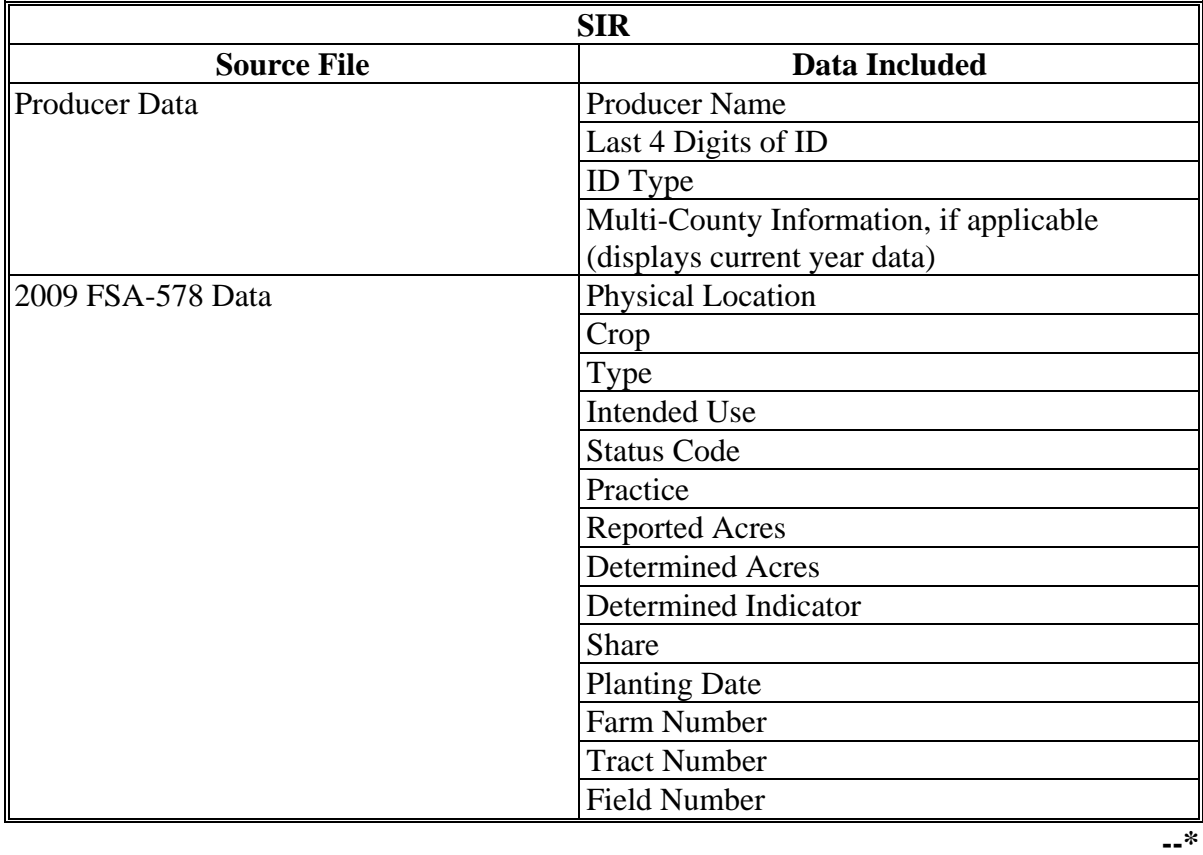

**Par. 573** 

# **E Data Elements on SIR (Continued)**

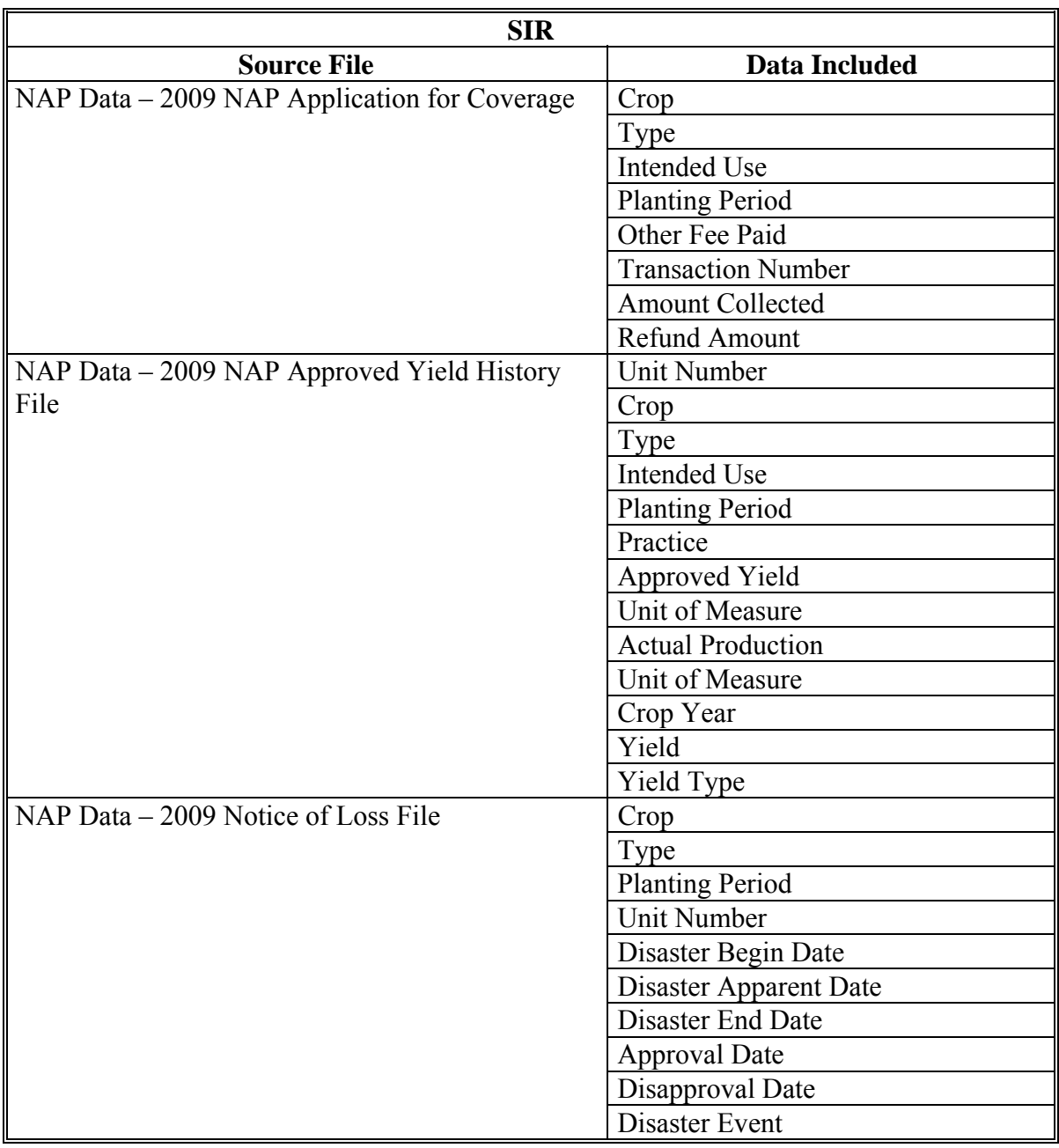

**--\*** 

### **Par. 573**

# **E Data Elements on SIR (Continued)**

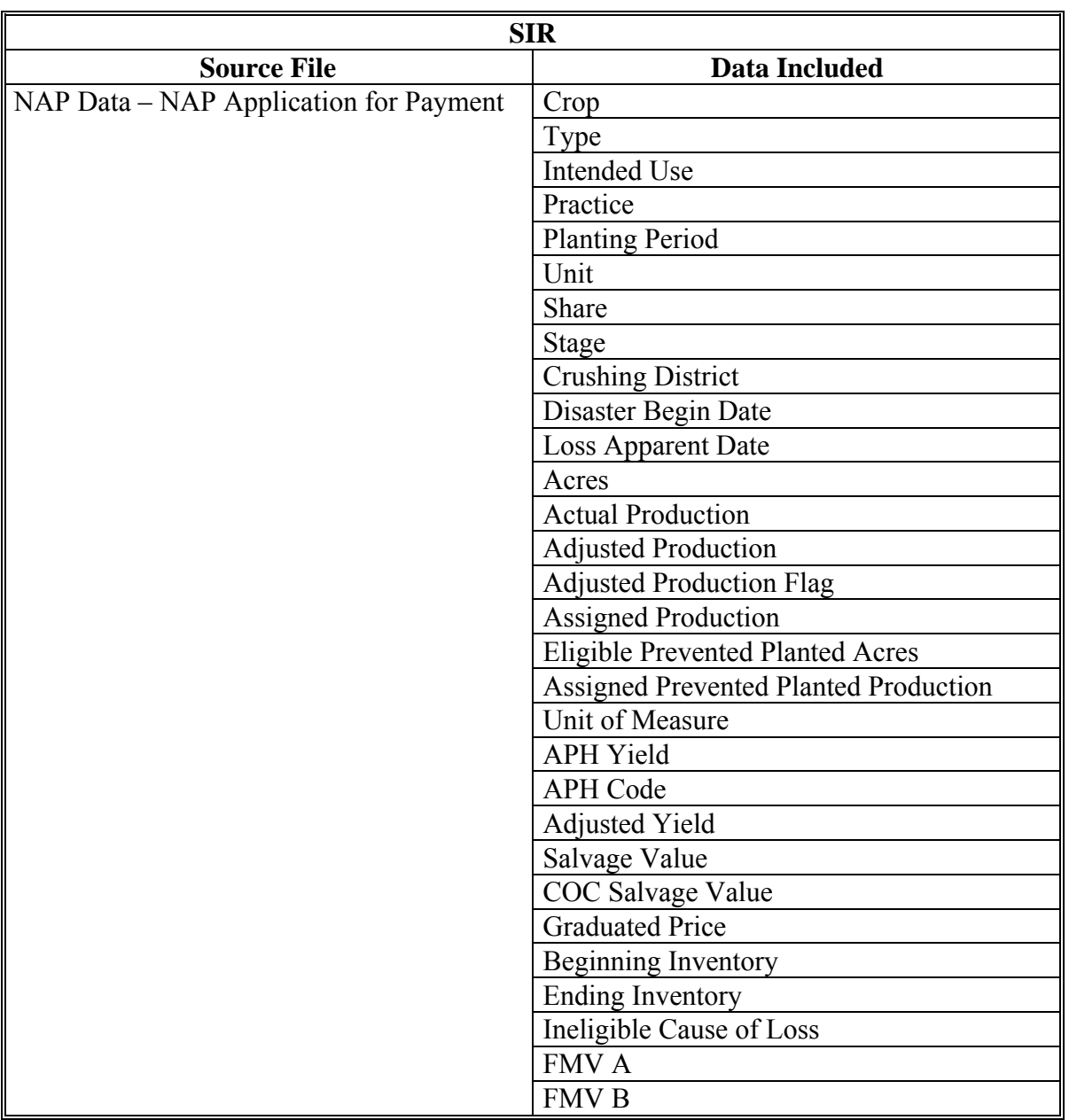

**--\*** 

# **E Data Elements on SIR (Continued)**

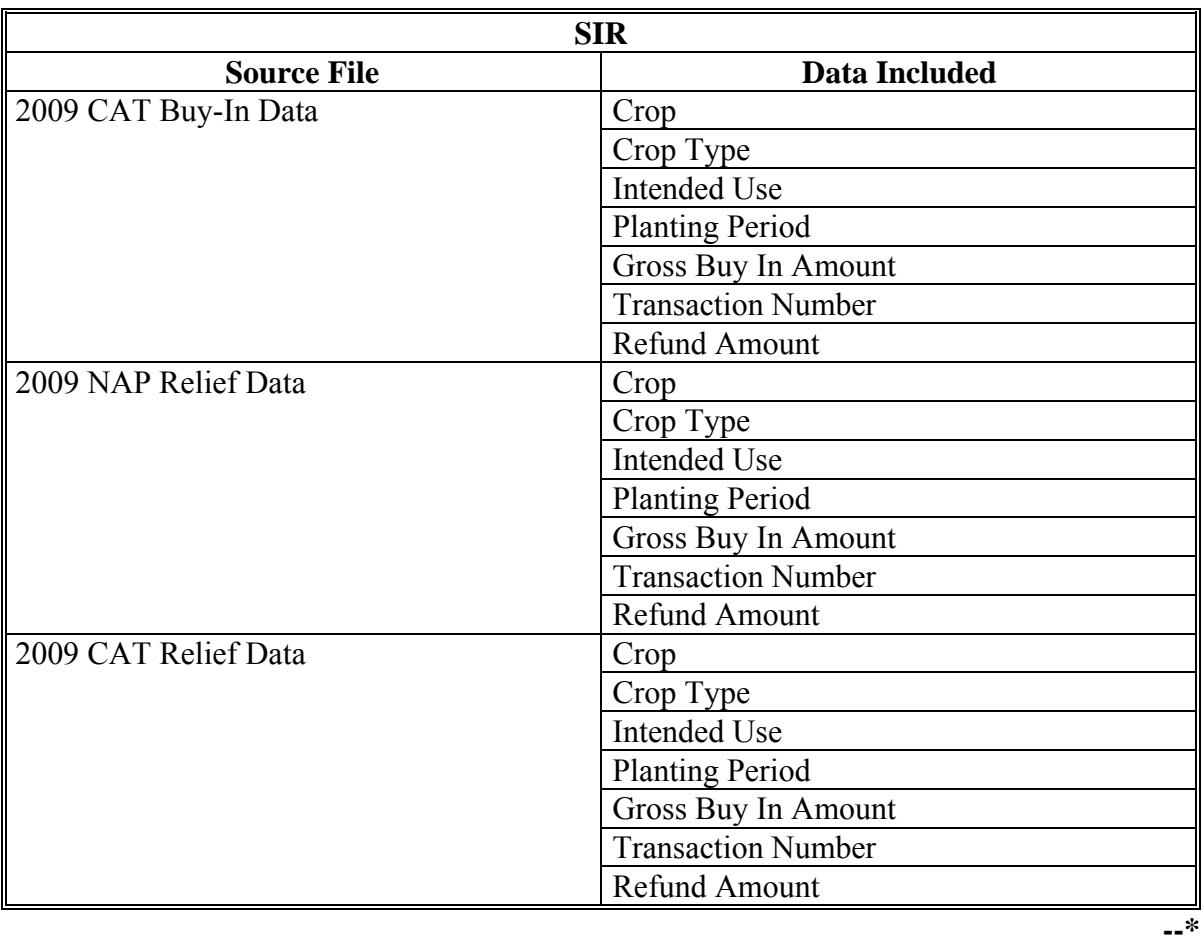

### **E Data Elements on SIR (Continued)**

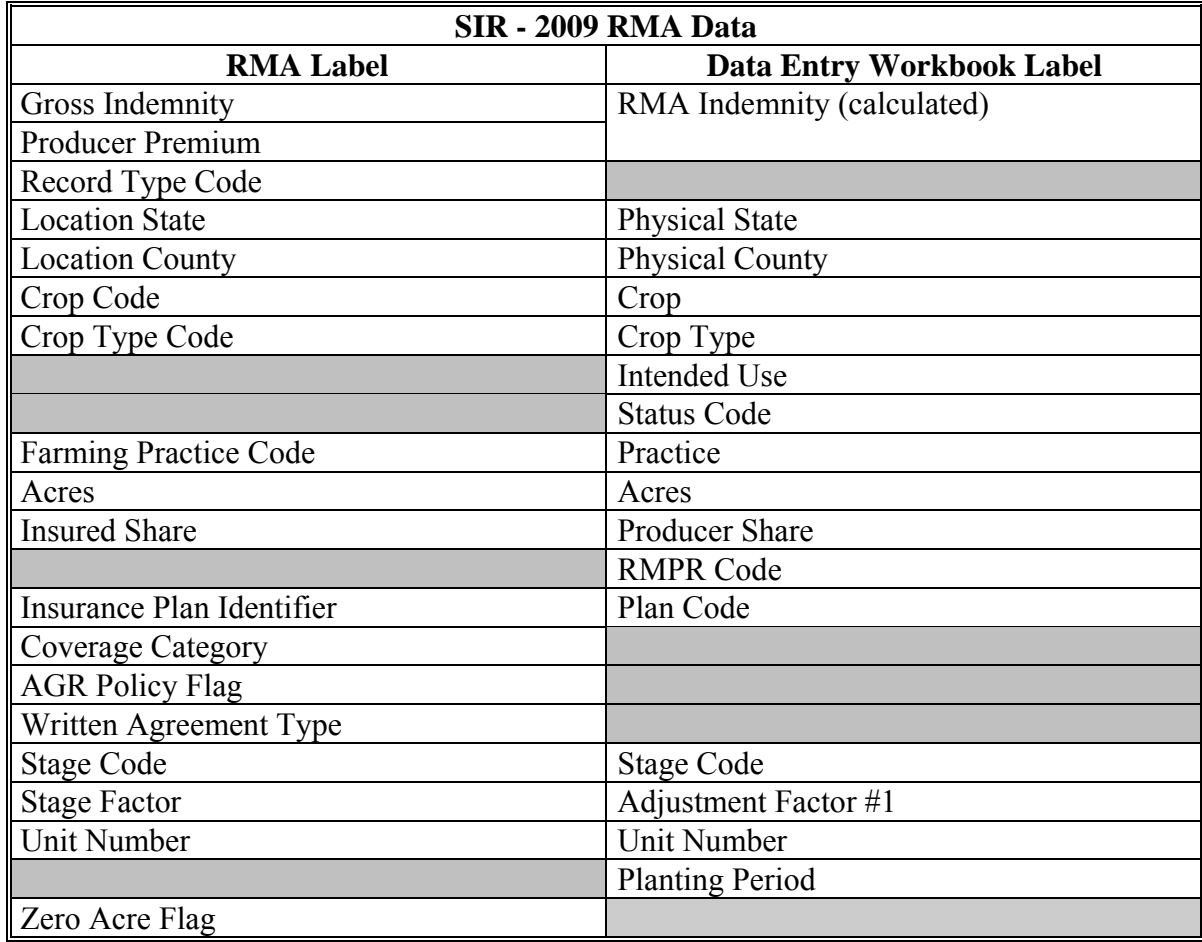

**Note:** S[ee Exhibit 4](#page-938-0) for more information on RMA data elements.**--\*** 

### **E Data Elements on SIR (Continued)**

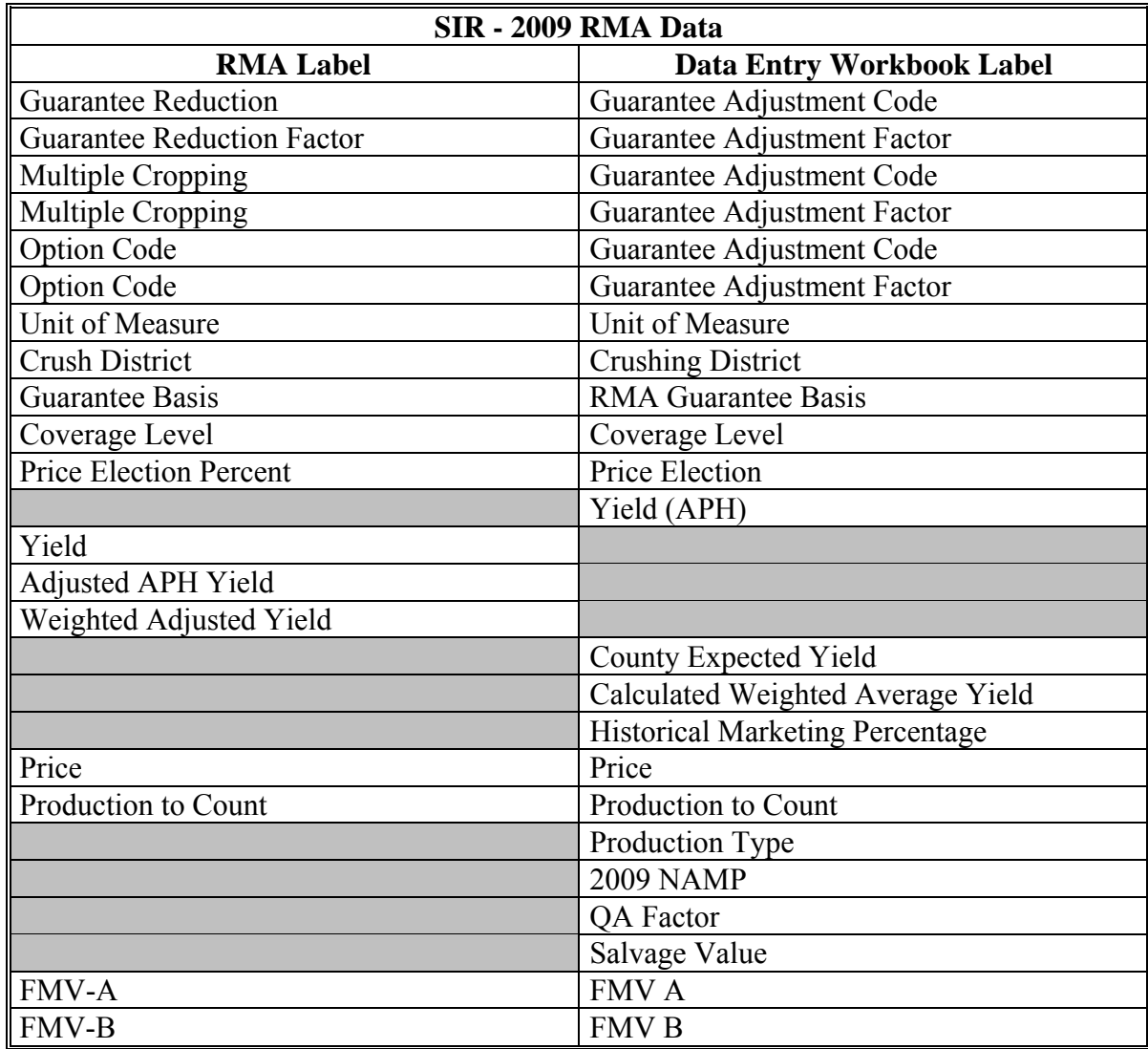

**Note:** S[ee Exhibit 4](#page-938-0) for more information on RMA data elements.**--\*** 

### **E Data Elements on SIR (Continued)**

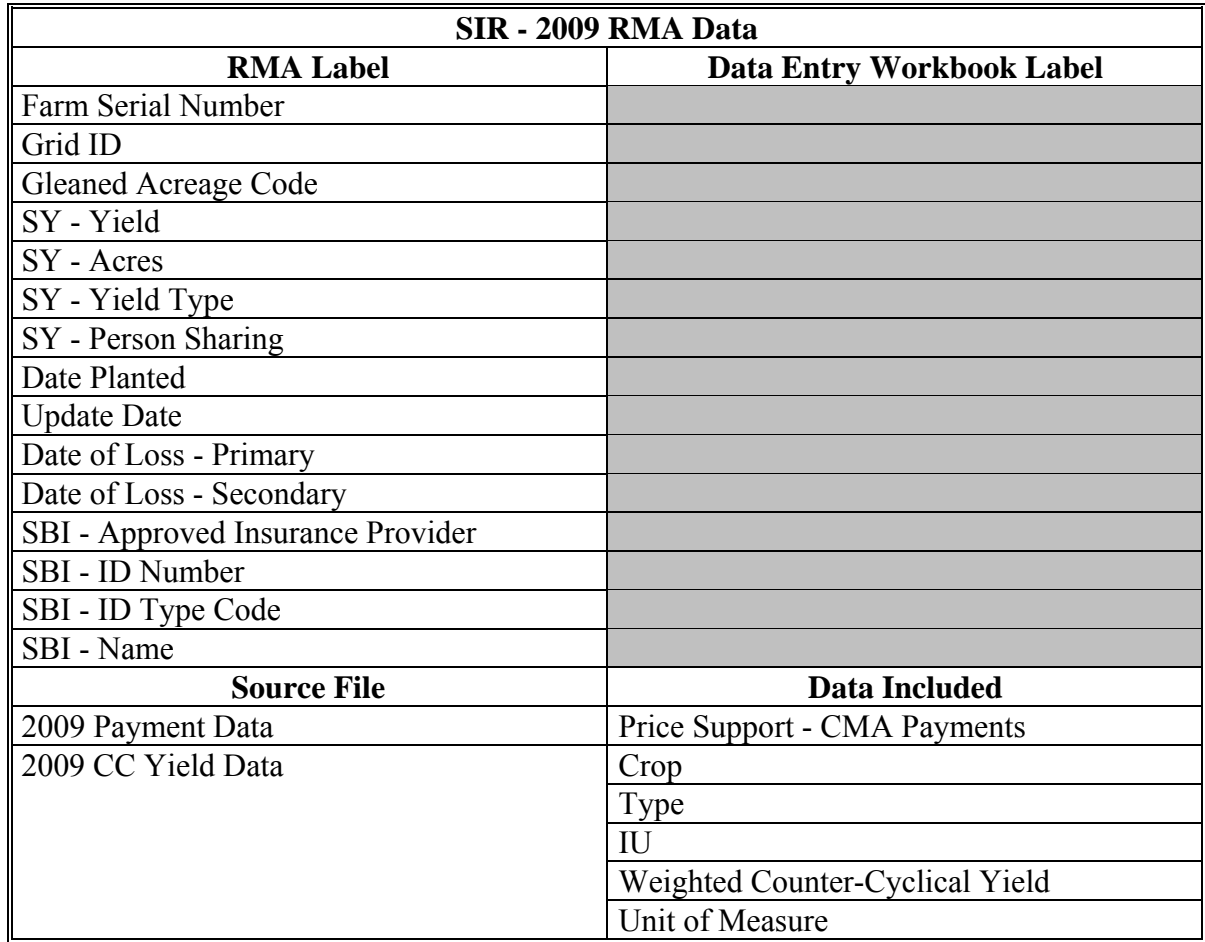

**Note:** S[ee Exhibit 4](#page-938-0) for more information on RMA data elements.**--\*** 

### <span id="page-522-0"></span>**A Accessing and Saving the SURE Workbook Template**

Follow these steps to access and save the SURE Workbook template.

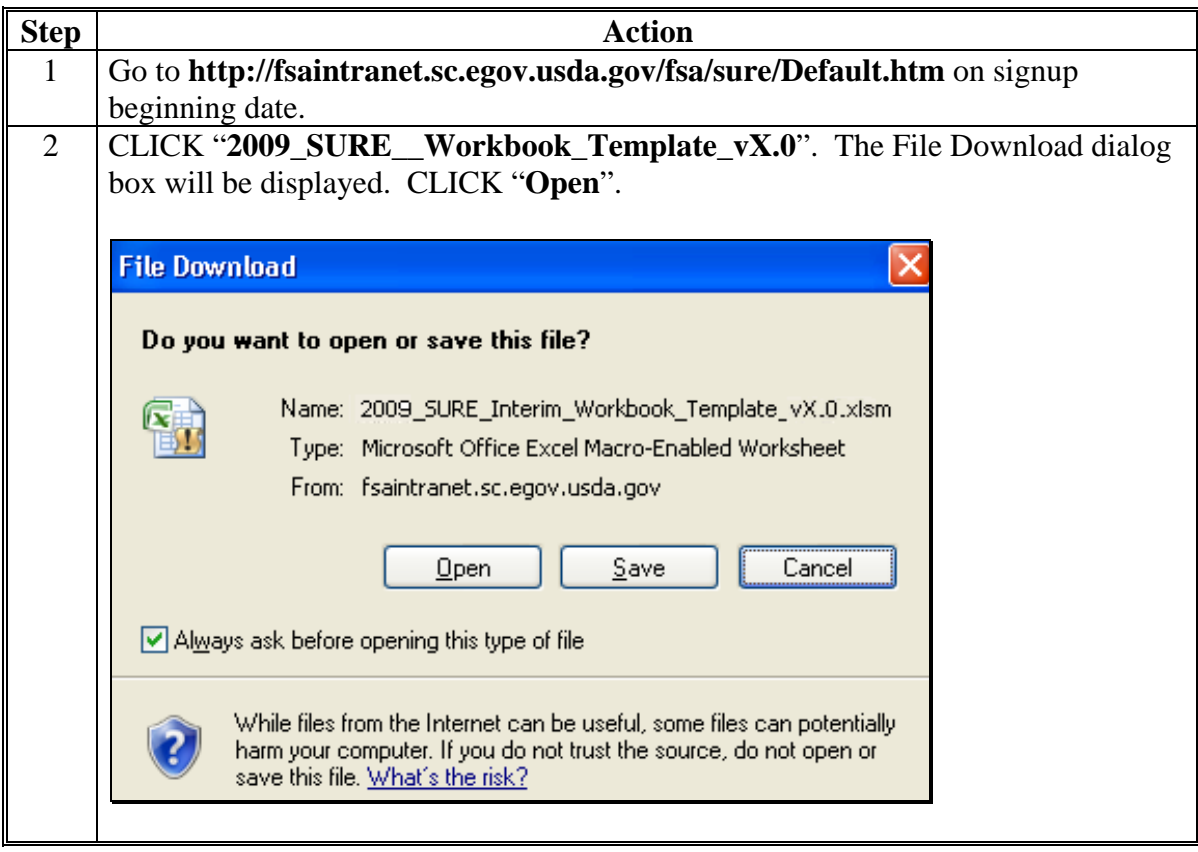

**A Accessing and Saving the SURE Workbook Template (Continued)** 

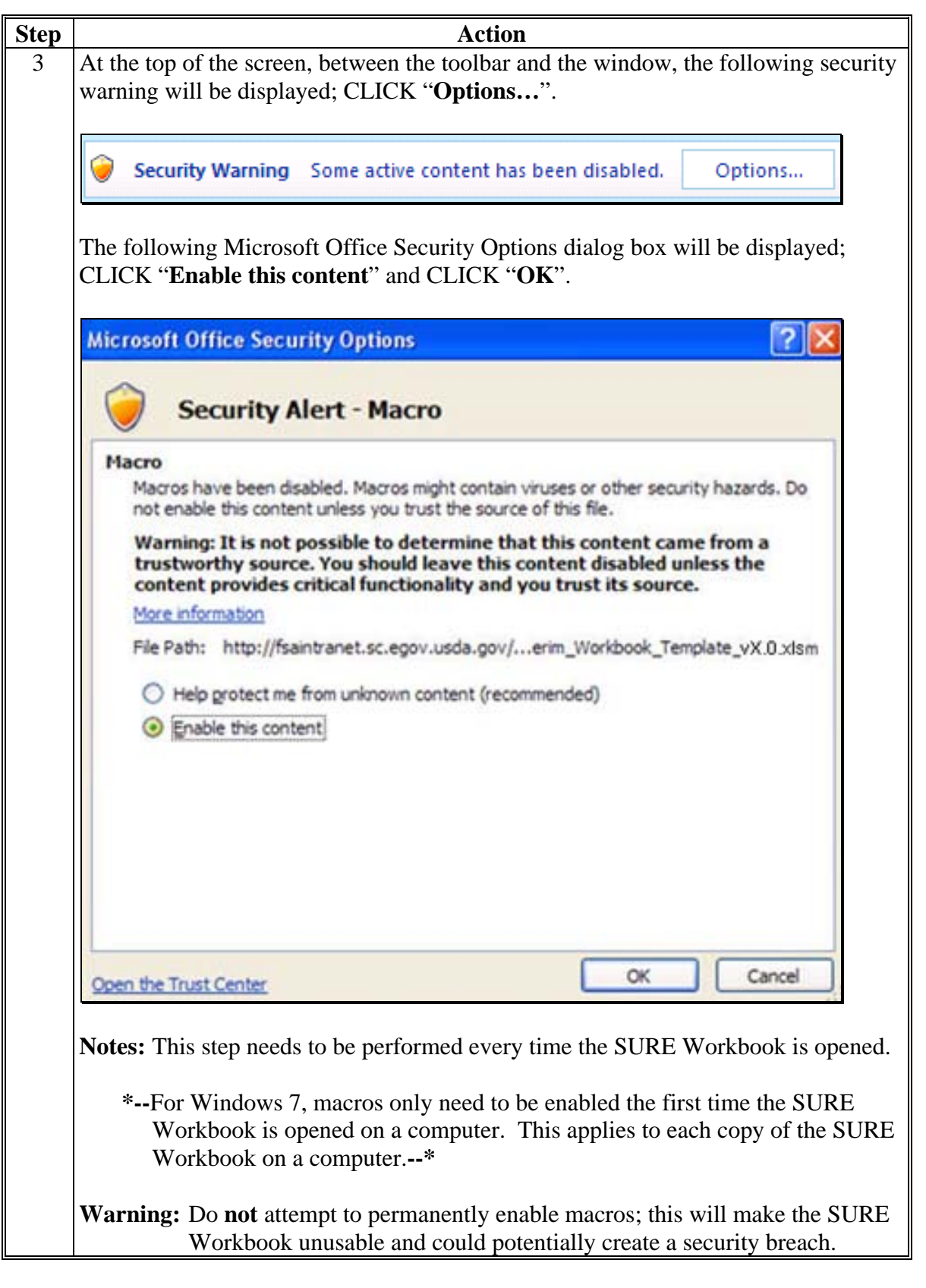

**A Accessing and Saving the SURE Workbook Template (Continued)** 

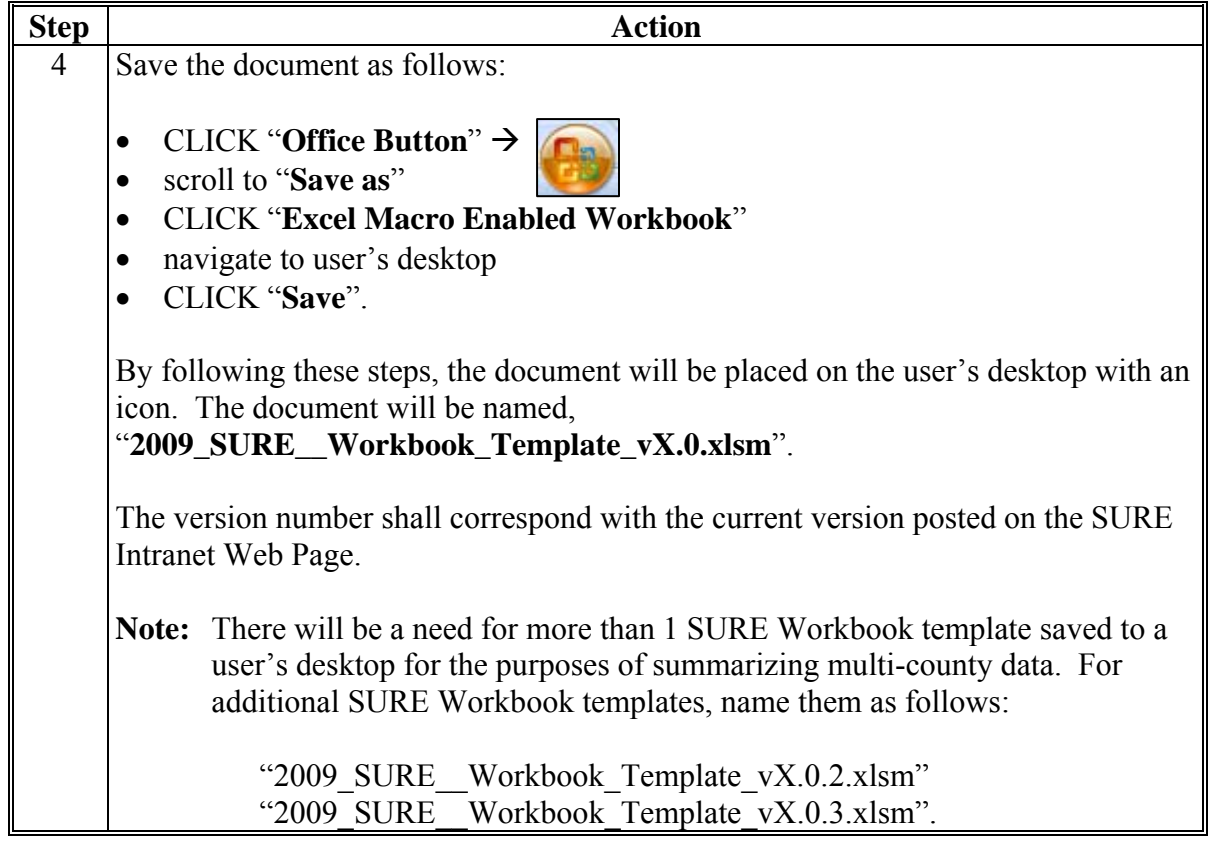

**Note:** The SURE Workbook is for FSA internal use **only** and shall **not** be distributed.**--\*** 

#### **B Creating a New Folder in Which to Save All SURE Workbook Data**

Before completing and saving a SURE Workbook for a producer, a new folder will need to be created on the shared **(S:\)** drive, as follows.

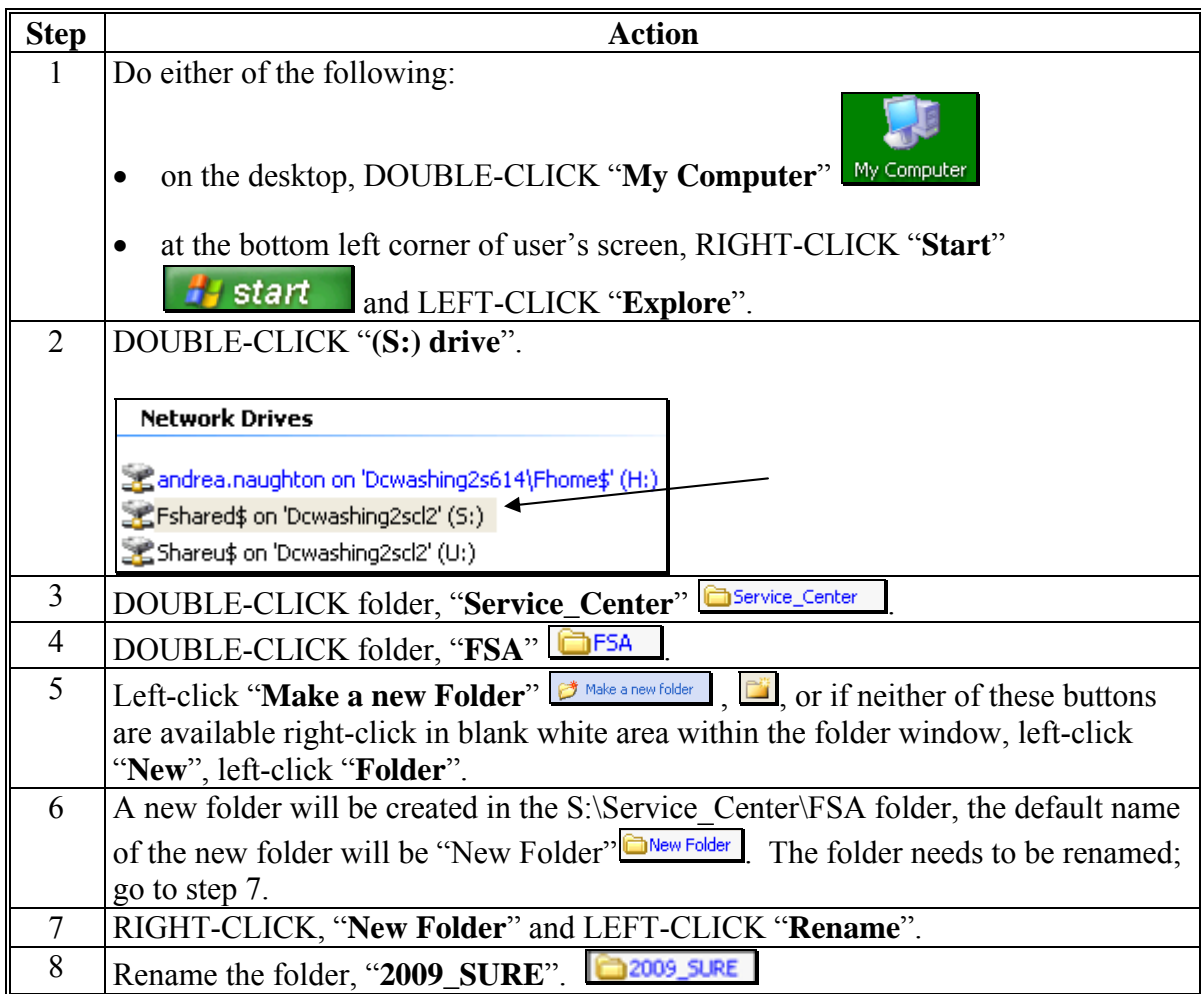

**Note:** Creating the new "2009\_SURE" folder **only needs to be done 1 time at each Service Center**. All SURE Workbook data can be saved to this location.

**Important:** The naming format of this folder is **extremely important** for the SURE Workbook "**Save**" function to operate. Ensure that the folder is named, "**2009\_SURE**", with the underscore **exactly** as displayed here.**--\*** 

### **C Saving a Producer**'**s SURE Workbook**

After a producer's SURE Workbook has been started, the user shall save the data, as follows.

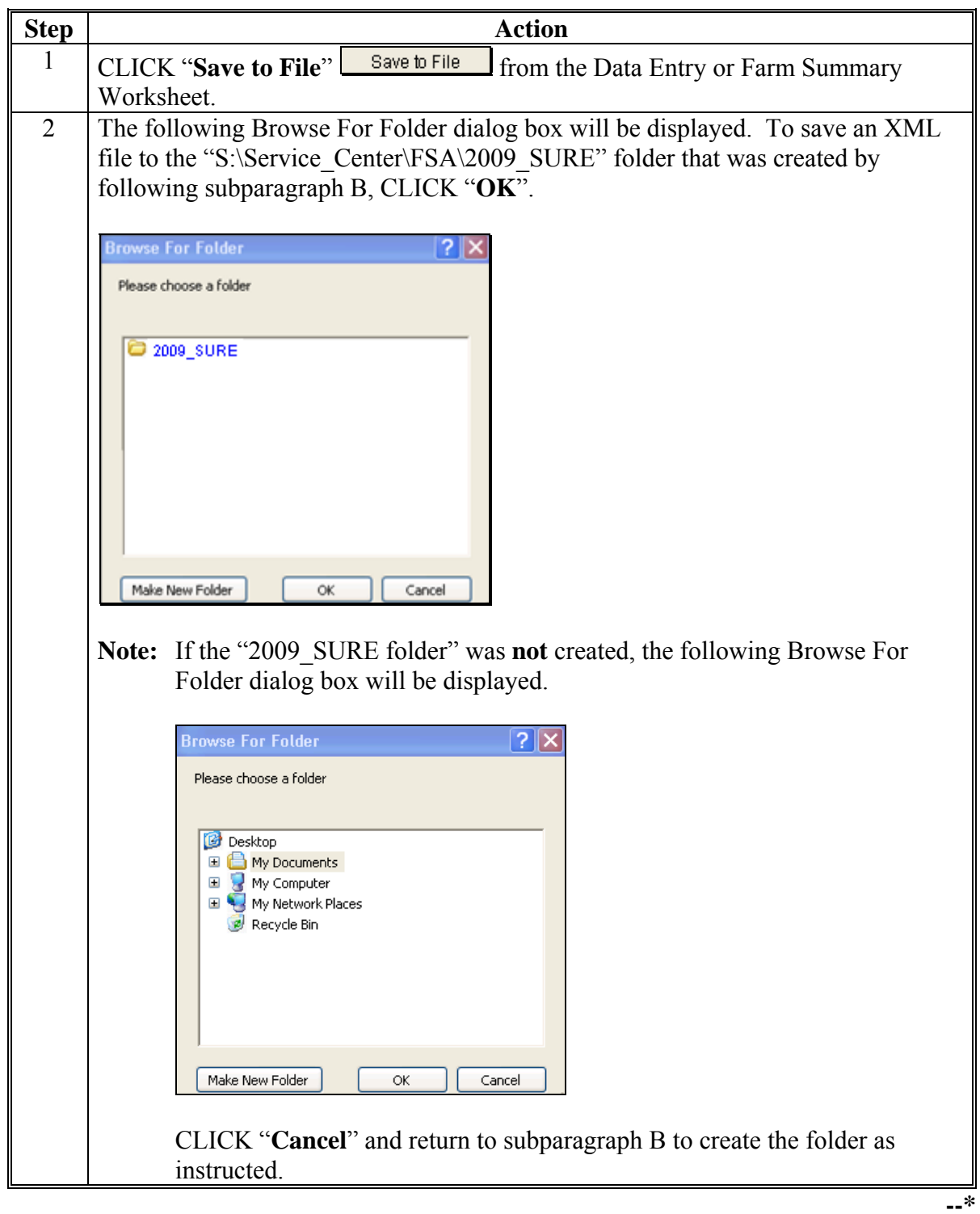

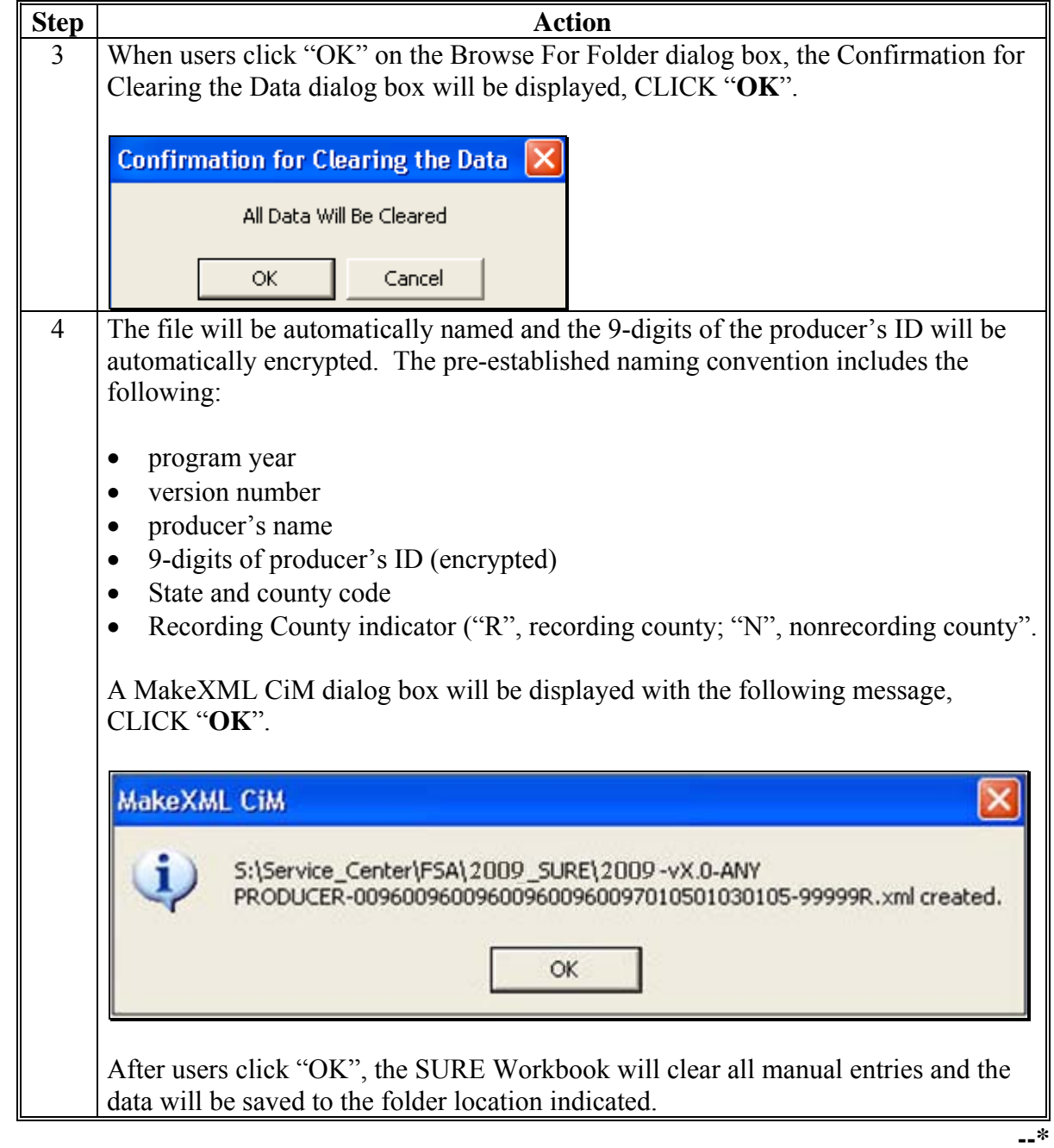

**C Saving a Producer**'**s SURE Workbook (Continued)** 

### **D Retrieving a Producer**'**s SURE Workbook Data**

Follow this table to retrieve a producer's SURE Workbook data; for example, to continue work, make changes, or summarize multi-county information.

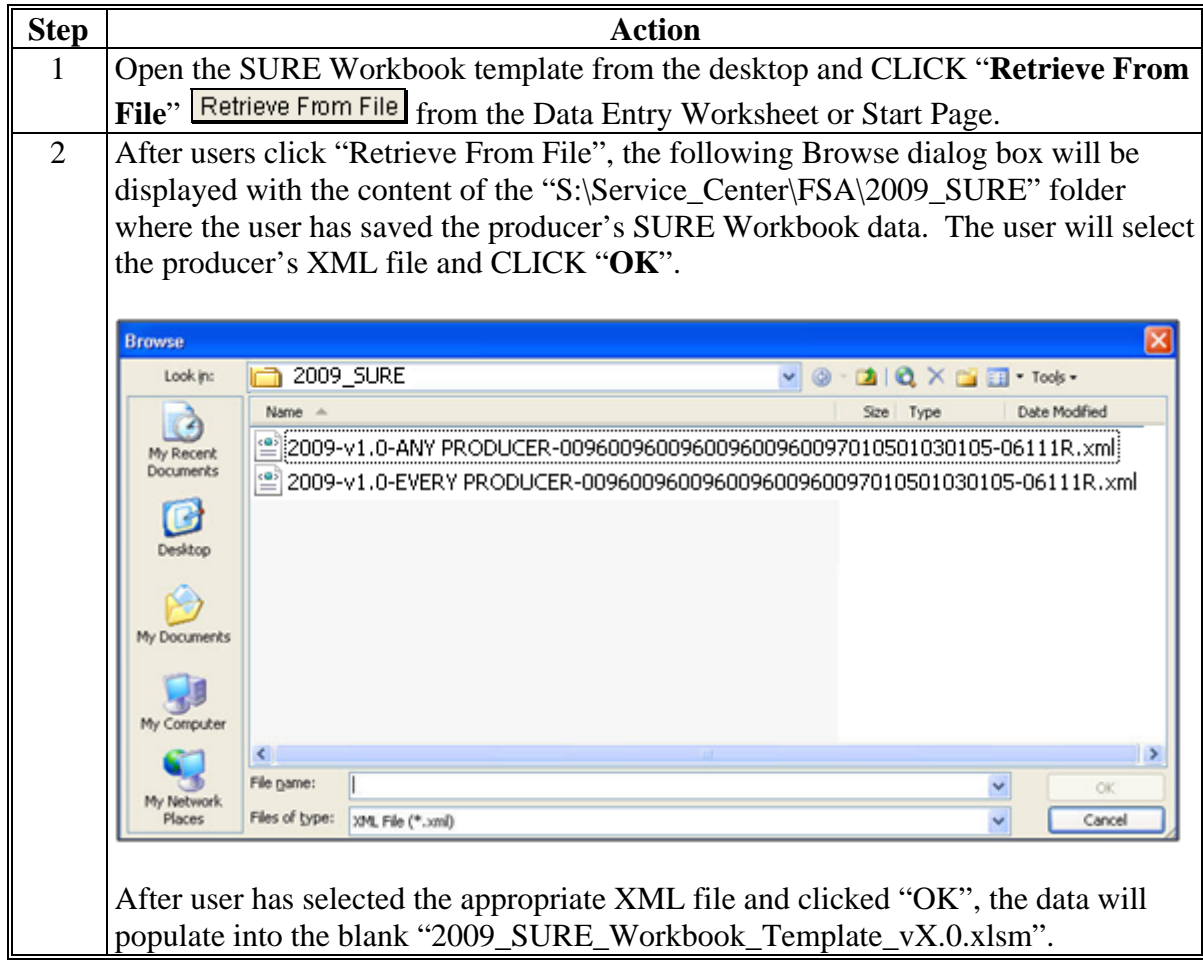

**--\*** 

### **E Transferring SURE Workbook Data to the Recording County**

After a multi-county producer's SURE Workbook has been completed in an administrative county, the administrative county shall e-mail the encrypted XML file to the recording county.

The recording and administrative counties shall coordinate with each other to timely complete and transmit the completed SURE Workbook and any other data needed to conduct and execute the 2009 SURE Program.

### **575 Completing SURE Workbook Data Entry Worksheet**

#### **A Overview**

When the SURE Workbook is opened, the Start Page will be displayed with the following:

- disclaimer, "FSA Internal Use Only: The SURE Workbook shall not be distributed."
	- **Note:** The SURE Workbook contains sensitive data. It is for FSA internal use **only** and shall **not** be distributed. This applies to the SURE Workbook template and the .xml files that are generated when the workbook is saved. **Only** the producer for which the application was filed may be provided the printed Farm Summary page and the workbook-generated FSA-682, page 2.

**Note:** The XML file is automatically encrypted when the "Save to File" macro is used. No further encryption is required.

Warning: Using external drives, such as flash drives, thumb drives, jump drives, etc., is strictly **prohibited** and should **never** be used to transfer an XML file from 1 computer to another.

**Note:** When a recording county receives an XML file by e-mail, the file **must** be saved to the 2009 SURE folder, and opened from the 2009 SURE folder.

#### <span id="page-530-0"></span>**A Overview (Continued)**

 reminder, "Enable macros before continuing per subpar 574 A"; will **only** display in Office 2007, users **must** enable macros before continuing or the following message will be displayed

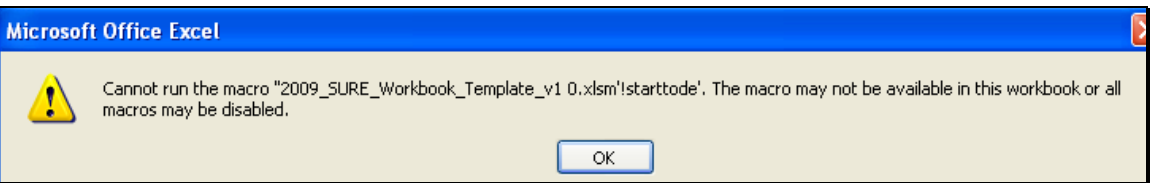

- **\*--Note:** For Windows 7, macros only need to be enabled the first time the SURE Workbook is opened on a computer. This applies to each copy of the SURE Workbook on a computer.**--\***
- version number and date
- "Go to Crop Loss Tool" button, to access the Crop Loss Tool (se[e paragraph 577](#page-573-0) for completing the 2009 Crop Loss Tool)
- "Go to Data Entry" button, to access the Data Entry Worksheet
- "Retrieve from File" button, to import a saved XML file.

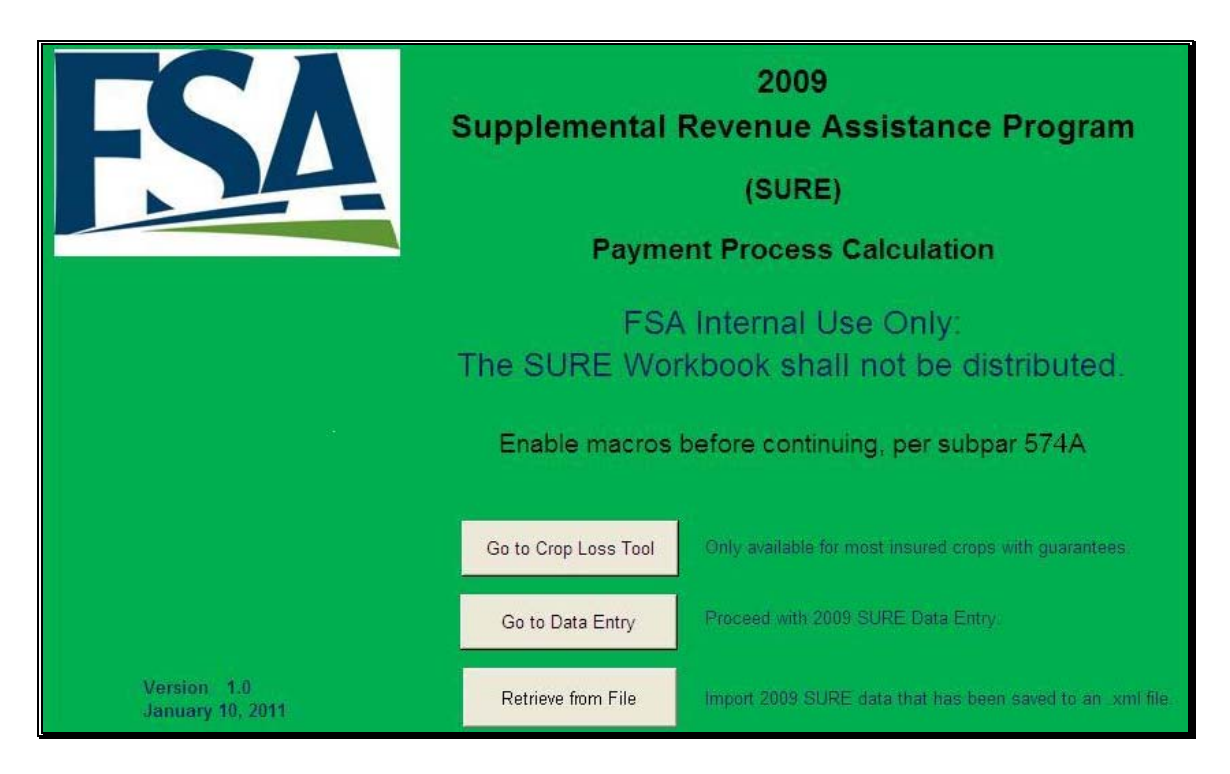

#### **A Overview (Continued)**

If there is data in the SURE Workbook while the user is on the Start Page, the following message will be displayed next to "Go to Crop Loss Tool".

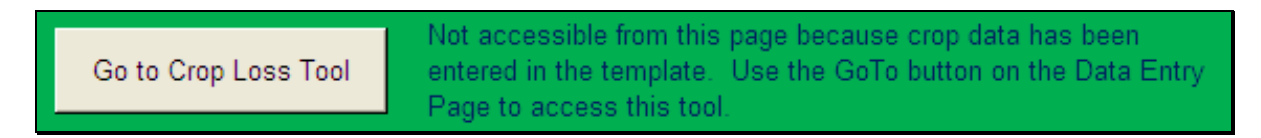

**Note:** If data has been entered in the SURE Workbook and users click "Go to Crop Loss Tool" when this text is displayed, the following Microsoft Excel dialog box error message will be displayed.

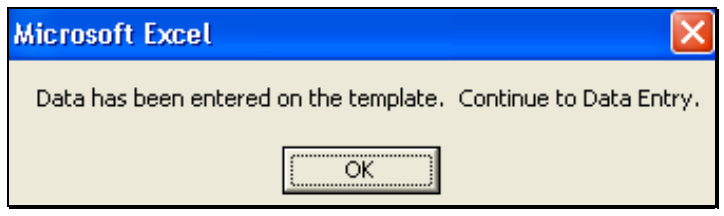

When users click "OK", the Data Entry Worksheet will be displayed.

The Data Entry Worksheet contains producer's basic information, other payment amounts, crop data, SURE guarantee data, SURE revenue data, and COC determinations used to calculate SURE payment. The data will be entered by a County Office employee.

To enter RMA data, se[e Exhibit 4.](#page-938-0)

As data is entered, the applicable cells will highlight or dim accordingly.

**Notes:** For 2009, unit of measure, price, and NAMP only have to be entered once for a county/crop/type/IU. These data cells on subsequent lines for the same county/crop/type/IU will be darkened to indicate that this data has already been accepted and is not needed to be entered again. This applies to all crops **except** peanuts.

For crops that could have different prices or NAMP's, such as peanuts, these cells will remain yellow and will have to be manually entered.**--\*** 

#### **A Overview (Continued)**

On the Data Entry Worksheet, cells that are:

- yellow will normally be completed, but are not always required to be completed
- gray or dark gray, do **not** enter anything into the cell; it may corrupt the calculation.

**Note:** If data is entered into a gray or dark gray cell, navigate the cursor in the cell and PRESS "**Delete**" to delete the entry.

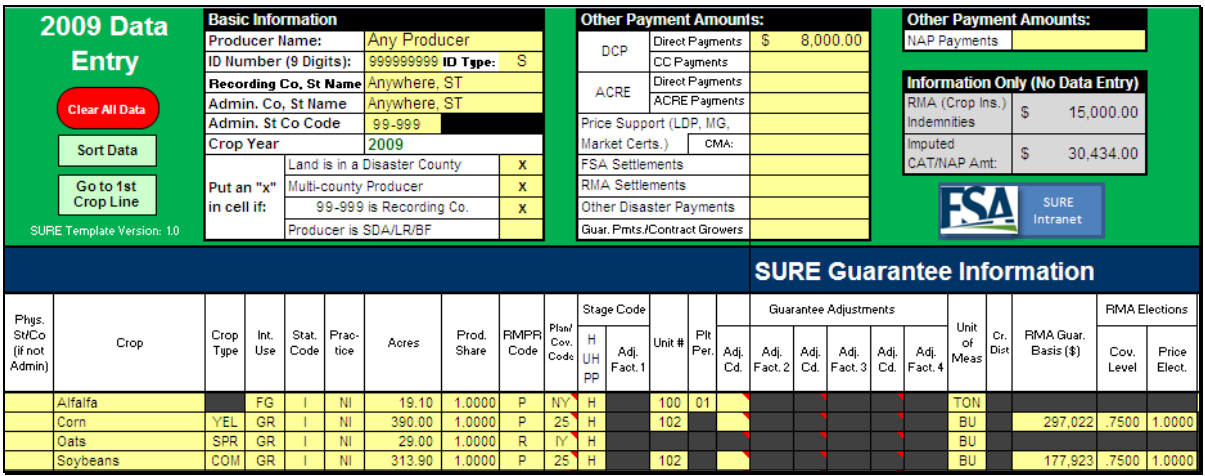

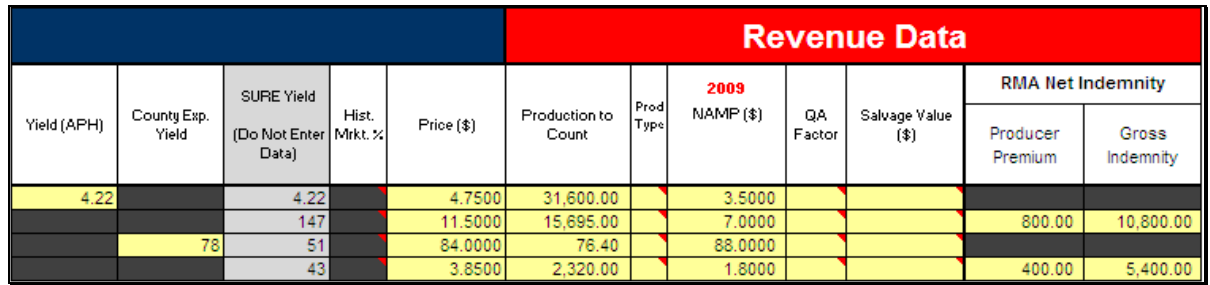

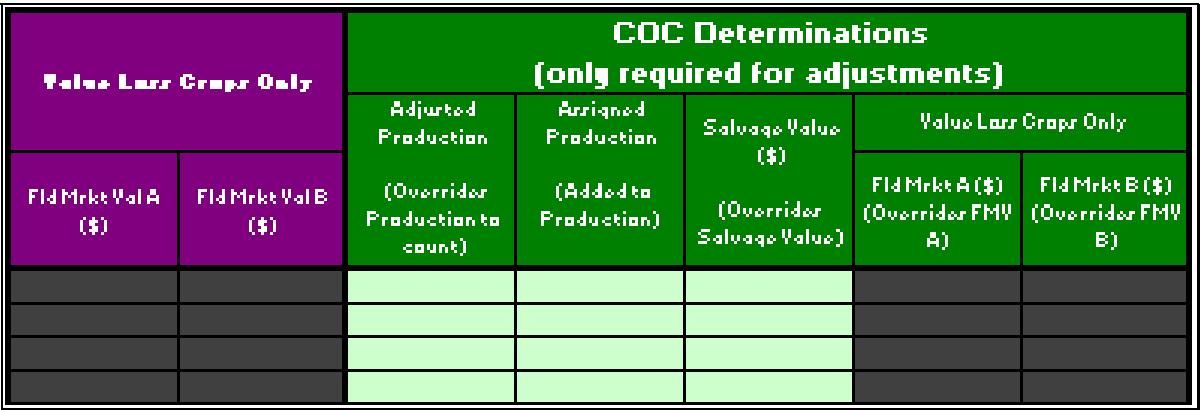

**Note:** Screen captures are for example purposes **only**.**--\*** 

### **B Data Entry Worksheet Macros**

This table provides Data Entry Worksheet macros and functions.

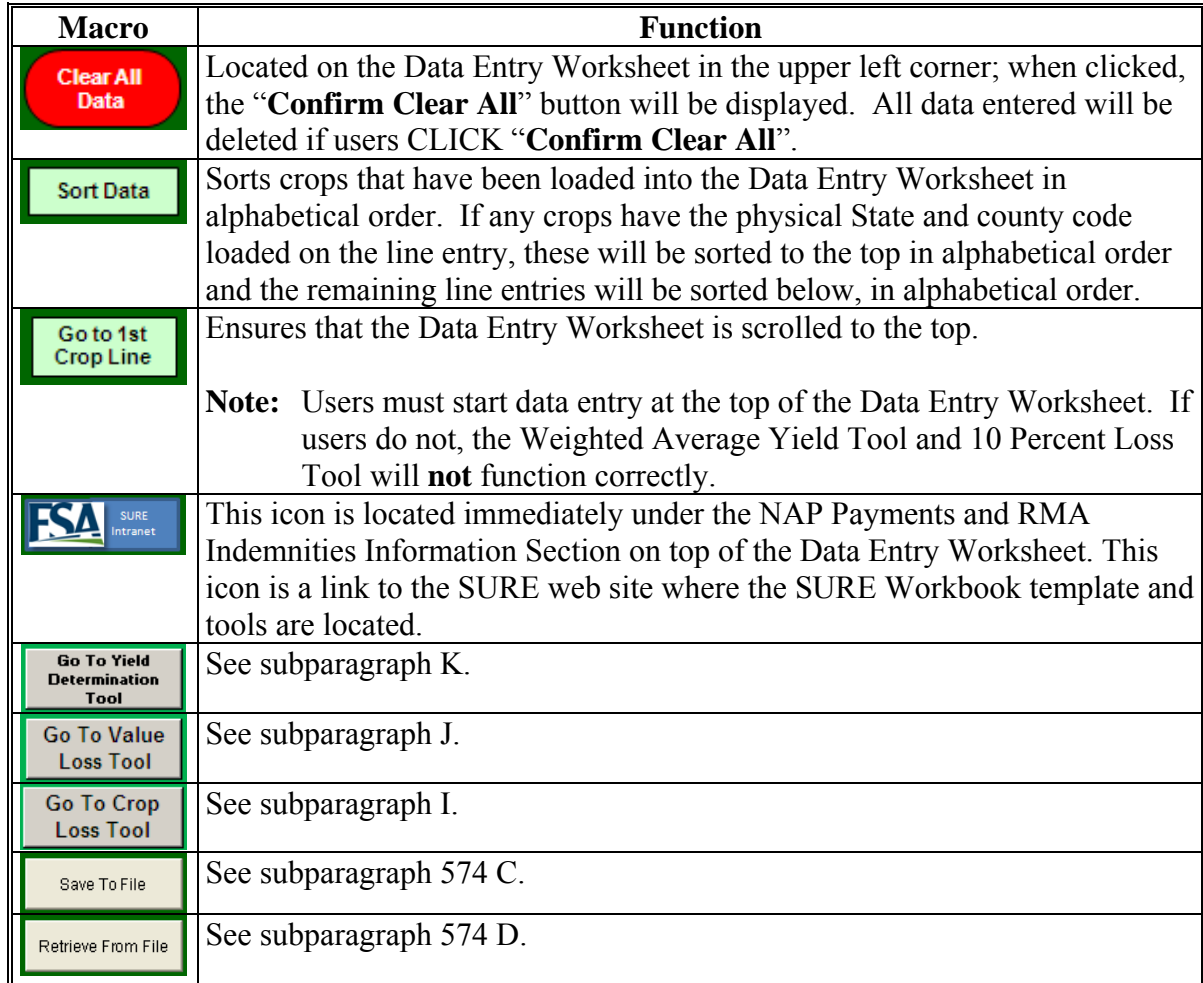

#### **C Entering Producer Information**

The following is an example of the Data Entry Worksheet basic information.

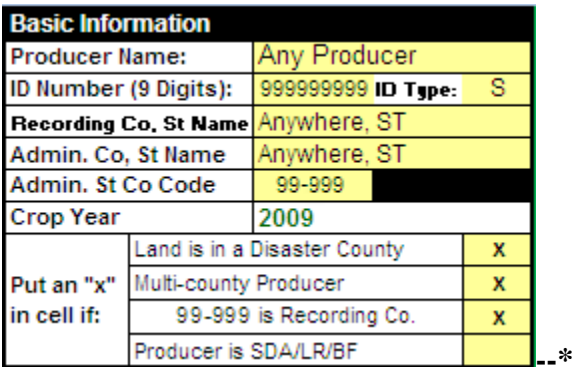

### **C Entering Producer Information (Continued)**

This table provides instructions for completing the "Basic Information" fields.

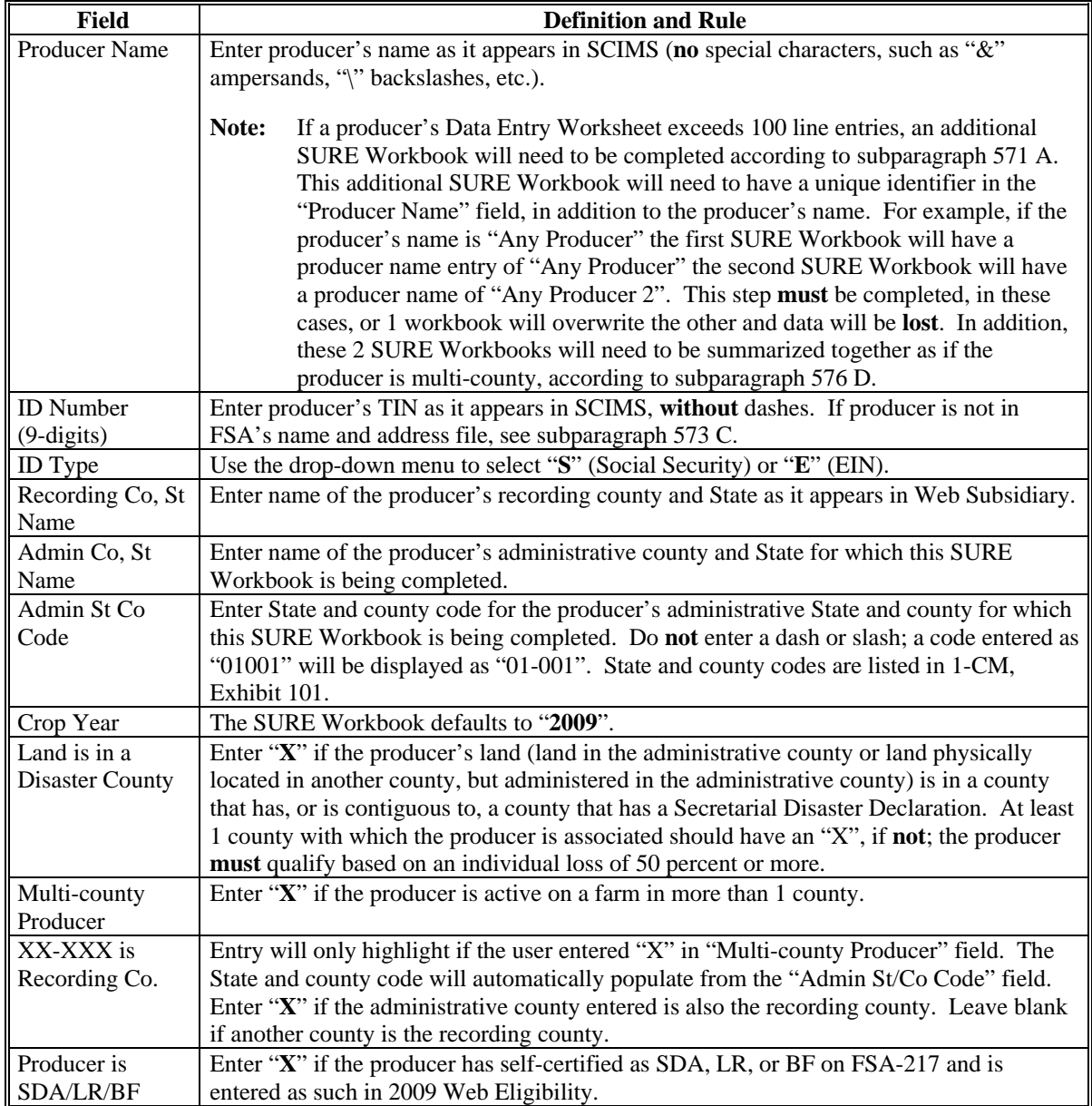

#### **D Other Payment Amounts**

The following is an example of the Data Entry Worksheet, "Other Payment Amounts".

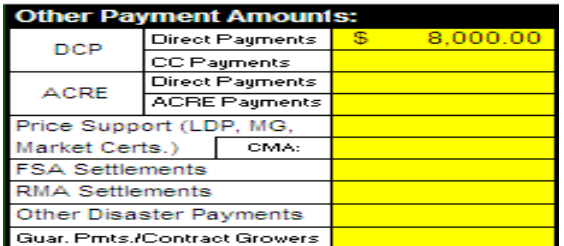

#### **D Other Payment Amounts (Continued**

The following provides instructions for completing a portion of the "Other Payment Amounts" fields.

 **\*--Notes:** The SURE Report referenced [in paragraph 583](#page-599-0) enables each County Office, whether administrative or recording county, to view all "other payment amounts' for a producer in all counties where they have an interest. The administrative county may enter the "other payment amounts" during the completion of the workbook for the producer in that administrative county, however, it will be the recording county's responsibility to ensure that all "other payment amounts" issued for all counties is entered accurately for the producer. The recording county shall ensure that there are no duplicate entries or missing payments.

> If the only data that would be entered in a workbook for a producer in an administrative county is "Other Payment Amount", the administrative county will notify the recording county and the "Other Payment Amount" data for the administrative county will be entered in the recording county's workbook by the recording county. The administrative county will not complete a workbook for the producer in this case.**--\***

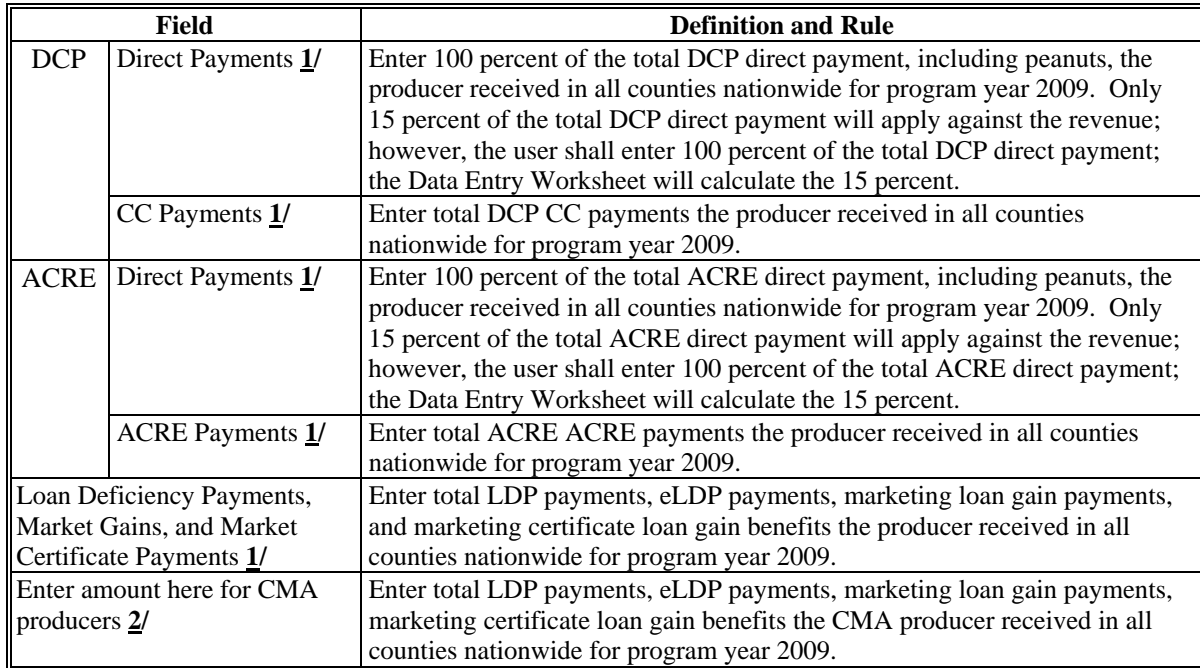

- **1/** DCP Direct and DCP CC, ACRE Direct and ACRE ACRE, and LDP payment amounts are found in the 2009 SURE Report **\* \* \***.If disbursements and receivables are found for any of these program categories, subtract the receivable from the disbursement **before** entering payment amount into the SURE Workbook. Se[e paragraph 583](#page-599-0) for SURE report instructions.
- **2/** CMA payments are found in SIR 2009 Section 10.

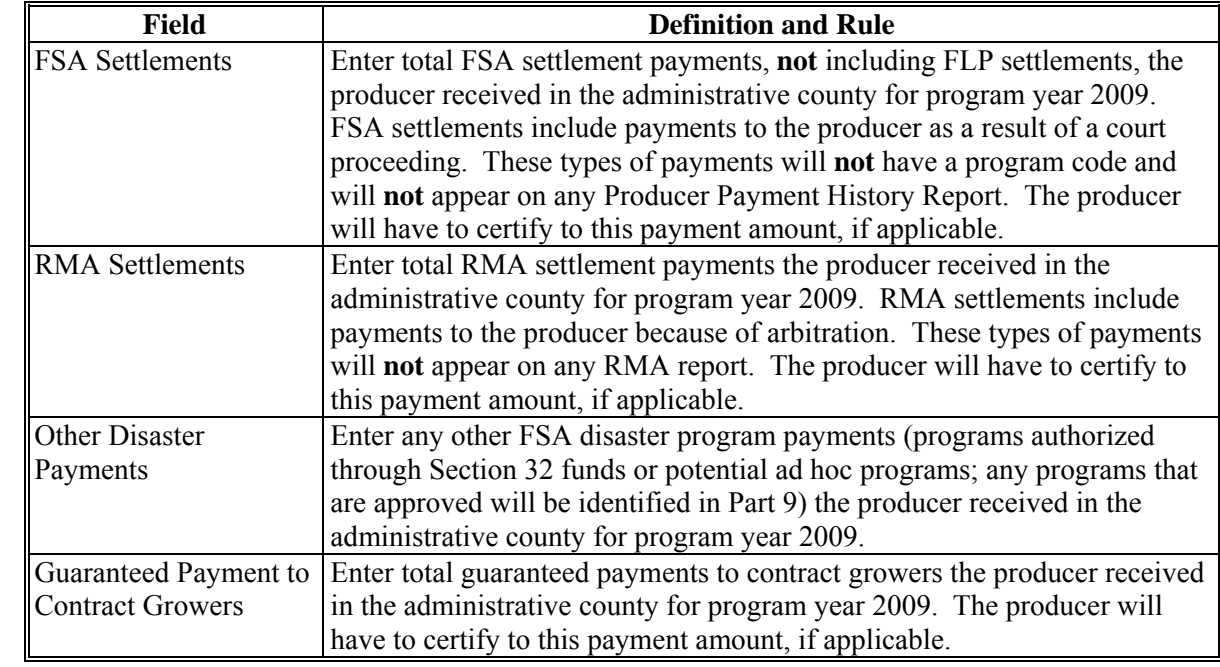

### **D Other Payment Amounts (Continued)**

The following is an example of a portion of the Data Entry Worksheet that displays NAP payments and RMA indemnities:

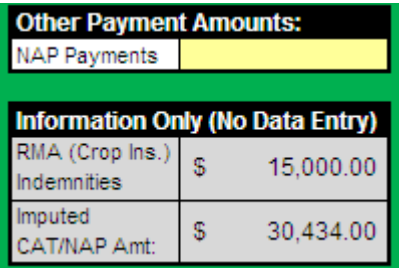

The following provides instructions for completing a portion of the "Other Payment Amounts" fields.

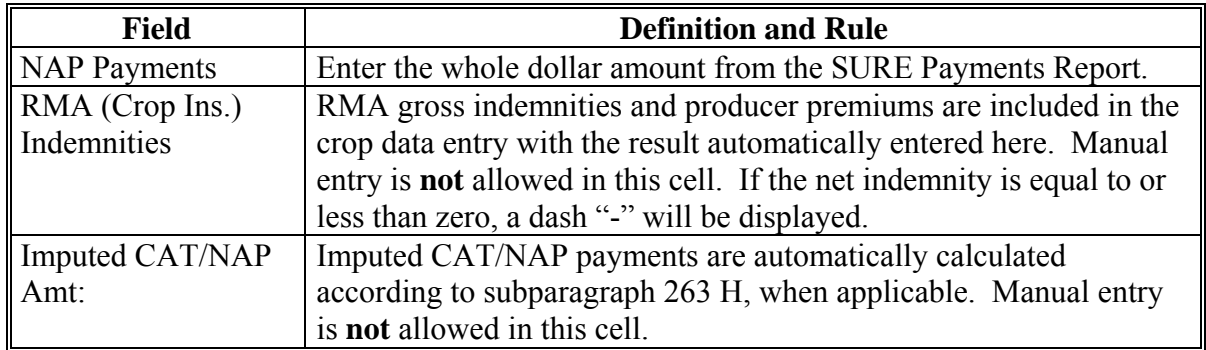

**--\*** 

#### **E Entering Crop Data**

For all manually entered data, the entry **must** be a valid entry according to the tables in this paragraph and/or spelled correctly or the user will get the error message, "The value you entered is not valid. The user has restricted values that can be entered into this cell.", displayed as follows.

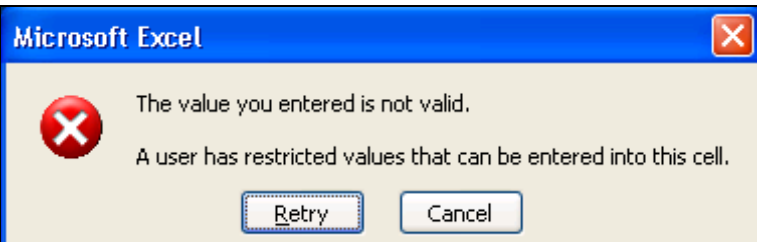

The following is an example the Data Entry Worksheet crop data cells.

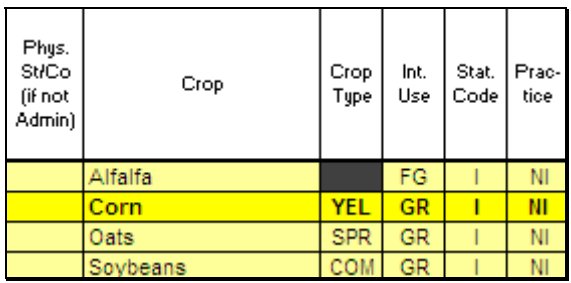

After an entry has been made on a line, the color of the line will become brighter and the data will be bolded.

From SIR 2009 FSA-578 data, enter crop data in all yellow cells as follows.

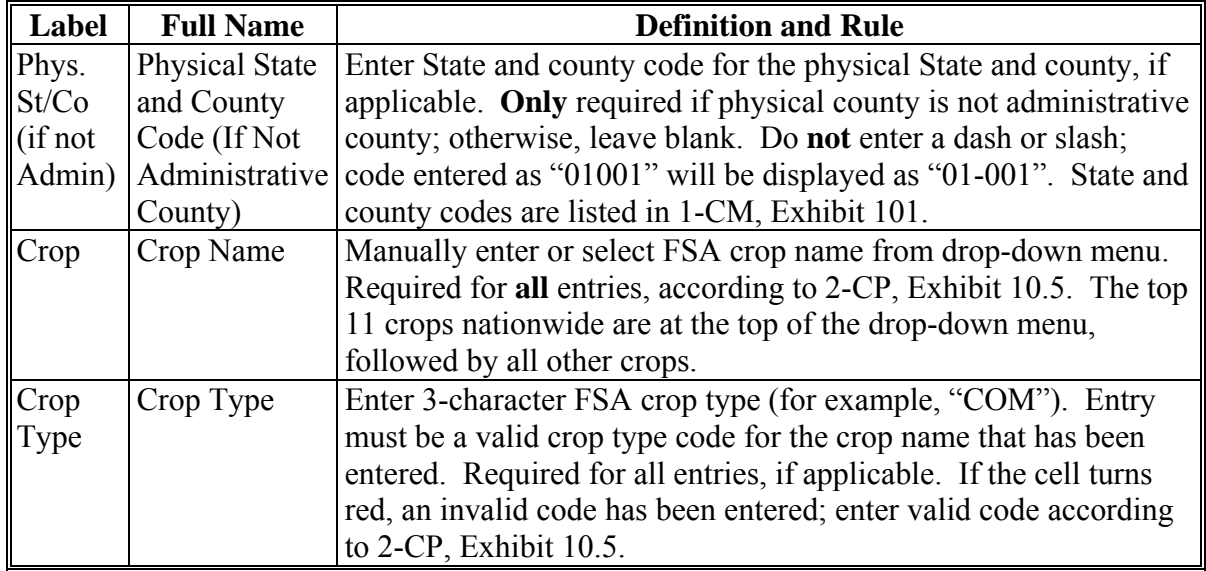

**--\*** 

# **E Entering Crop Data (Continued)**

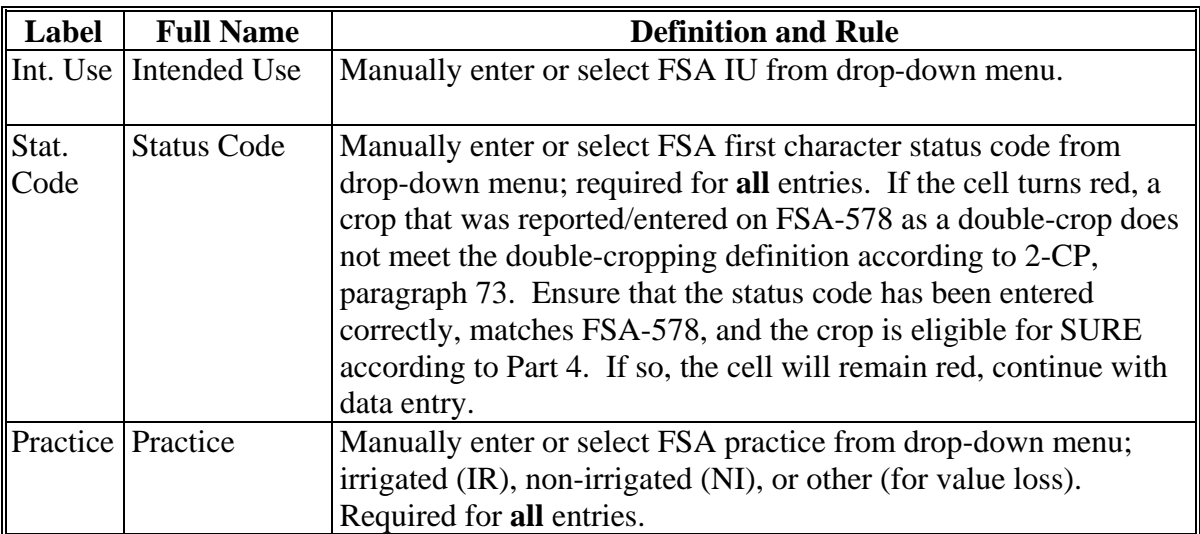

### **E Entering Crop Data (Continued)**

The following is an example the Data Entry Worksheet crop data cells.

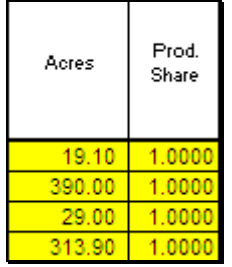

From SIR 2009 FSA-578 data, enter crop data in all yellow cells according to the following.

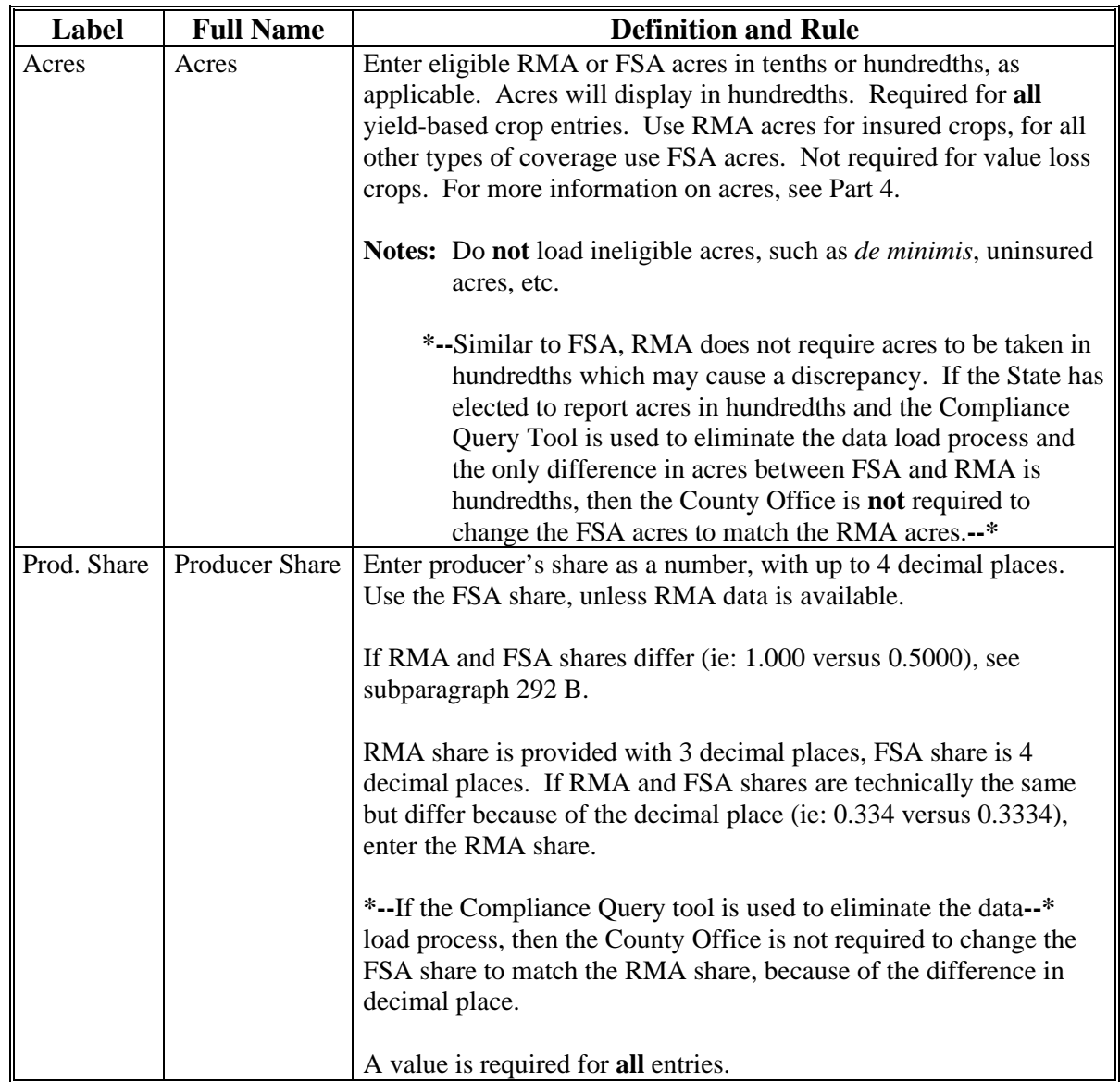
# **F Entering SURE Guarantee Data**

The following is an example of a portion of the Data Entry Worksheet SURE guarantee data cells.

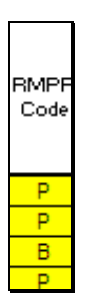

Enter user determined SURE guarantee data in all yellow cells, as follows.

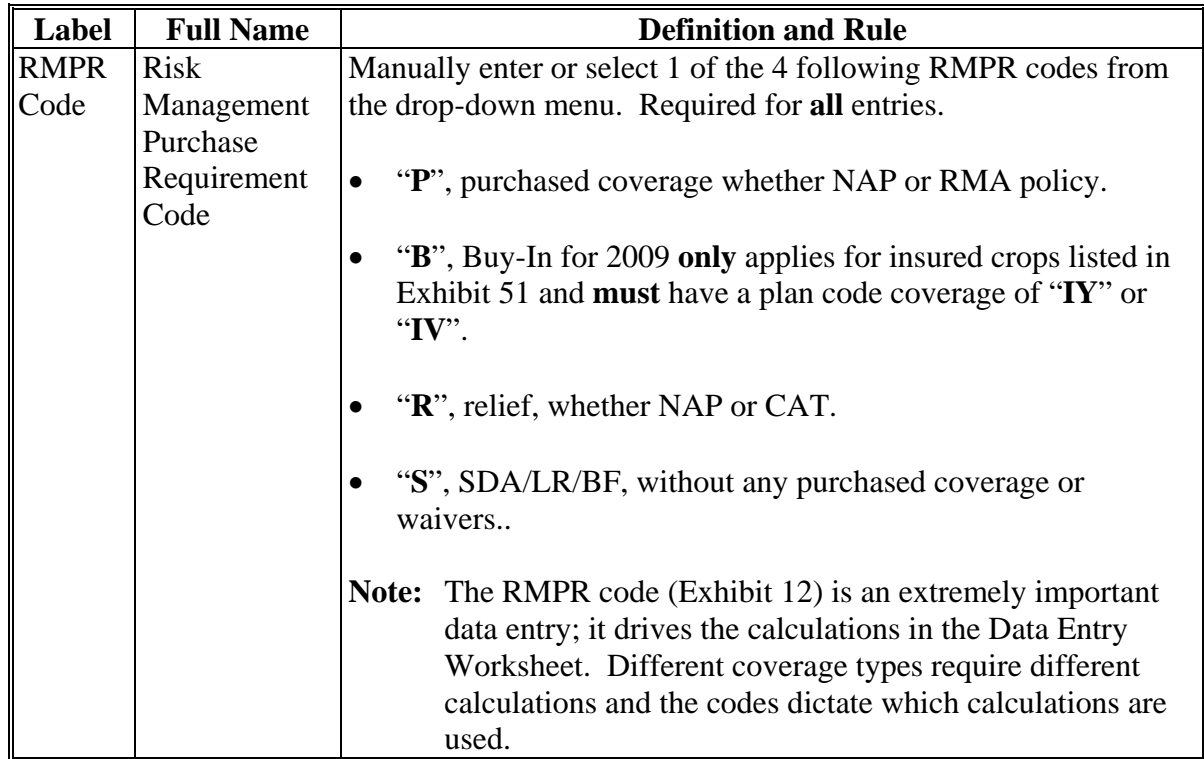

# **Par. 575**

# **F Entering SURE Guarantee Data (Continued)**

The following provides RMPR code special situations.

- **Special Situation 1:** If Producer A has purchased coverage ("P") or is participating in Buy-In ("B") , or relief ("R") **and** they have **also** certified as SDA, LR, or BF ("S"), then the user would enter the "**P**", "**B**", or "**R**" accordingly, **not** "S". Although the producer may have certified to being SDA/LR/BF, if the producer paid for coverage or participation, it should be coded to indicate purchased coverage.
- **Special Situation 2:** If Producer B has **not** purchased coverage ("P") **and** is participating in Buy-In ("B"), or relief ("R") **and** they have certified as SDA, LR, or BF ("**S**"), then the user would enter "S" because the producer has **not** paid for coverage, but is still eligible to participate in SURE.

The following is an example of a portion of the Data Entry Worksheet SURE guarantee data cells.

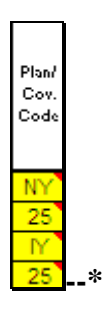

# **F Entering SURE Guarantee Data (Continued)**

From SIR RMA data, or as determined by the user, enter SURE guarantee data in all yellow cells, as follows.

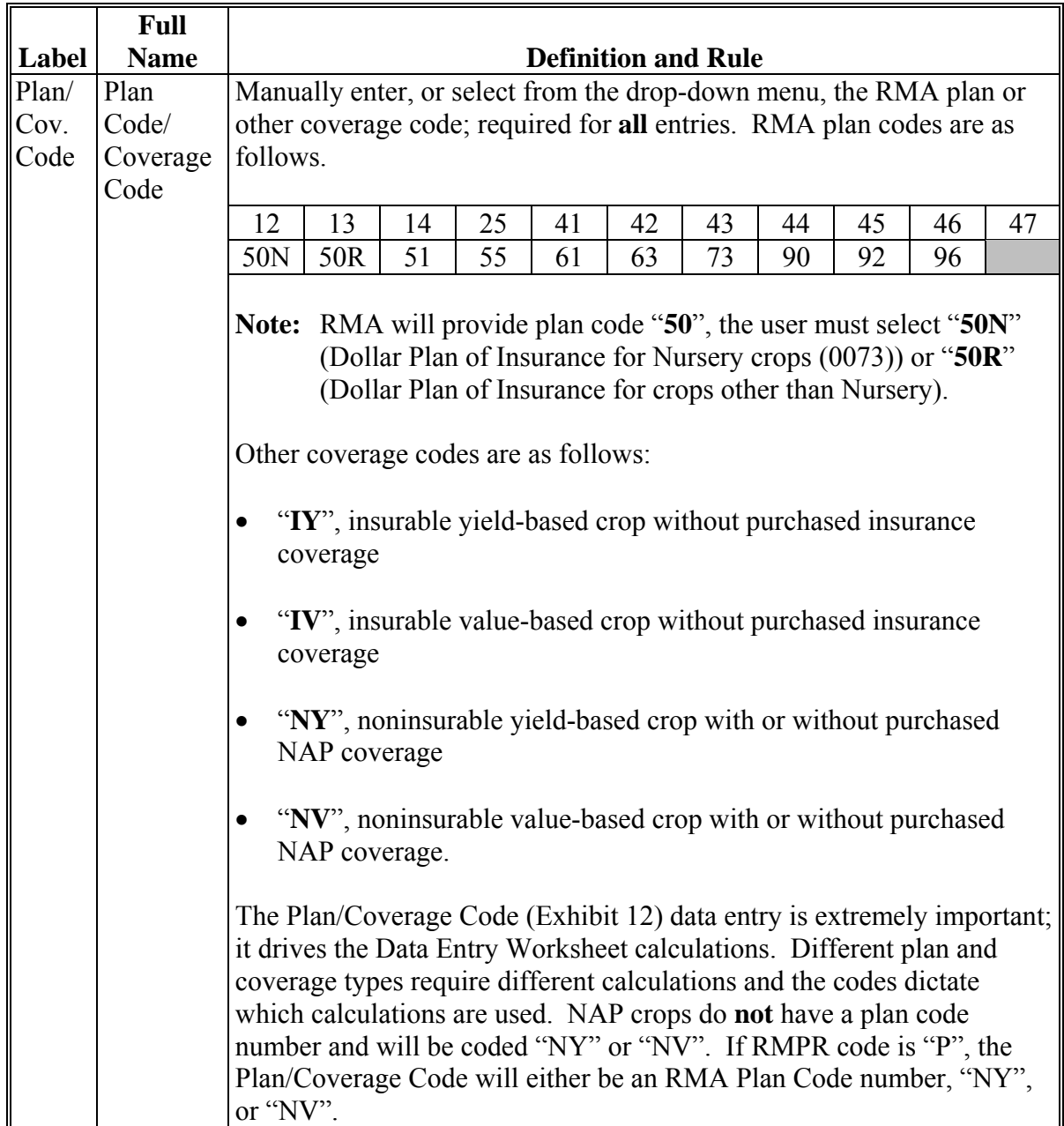

# **F Entering SURE Guarantee Data (Continued)**

The following provides plan/coverage code examples.

- **Example 1:** If the producer purchased a "Revenue Assurance" type policy, the user could see on SIR RMA Section and the Plan Code Chart that "Revenue Assurance" policies have a plan code of "25". The user would select plan code 25 from the drop-down menu.
- **Example 2:** Grapefruit is an insurable crop in County A, but the producer did **not** purchase crop insurance, they paid the fee for Buy-In. The user would select "IY" from the drop-down menu because it was an insurable yield-based crop without an RMA plan code.
- **Example 3:** Watermelons are a noninsurable crop in County A and the producer purchased NAP coverage. The user would select "NY" from the drop-down menu because it was a NAP covered yield-based crop.
- **Example 4:** If the crop is an insurable yield-based crop and the producer has **not** purchased an RMA policy; therefore, does **not** have a plan code, but the producer **has** paid the fee for Buy-In, relief, or has certified to SDA, LR, or BF, then the plan coverage code would be "IY" for the insurable yield-based crop.
- **Example 5:** If the crop is an insurable value-based crop, and the producer has **not** purchased an RMA policy; therefore, does **not** have a plan code, but the producer **has** paid the fee for Buy-In, relief, or has certified to SDA, LR, or BF, then the plan coverage code would be "IV" for the insurable value-based crop.
- **Example 6:** If the crop is a noninsurable yield-based crop and the producer has either purchased NAP coverage, relief, or has certified to SDA, LR, or BF, then the plan coverage code would be "NY" for the noninsurable yield-based crop.
- **Example 7:** If the crop is a noninsurable value-based crop and the producer has either purchased NAP coverage, relief, or has certified to SDA, LR, or BF, then the plan coverage code would be "NV" for the noninsurable value-based crop.**--\***

# **F Entering SURE Guarantee Data (Continued)**

The following is an example of a portion of the Data Entry Worksheet SURE guarantee data cells.

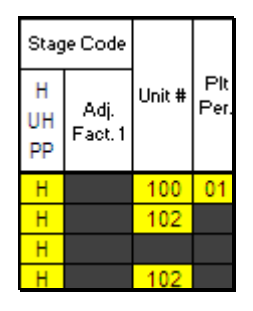

Enter SURE guarantee data in all yellow cells, as follows.

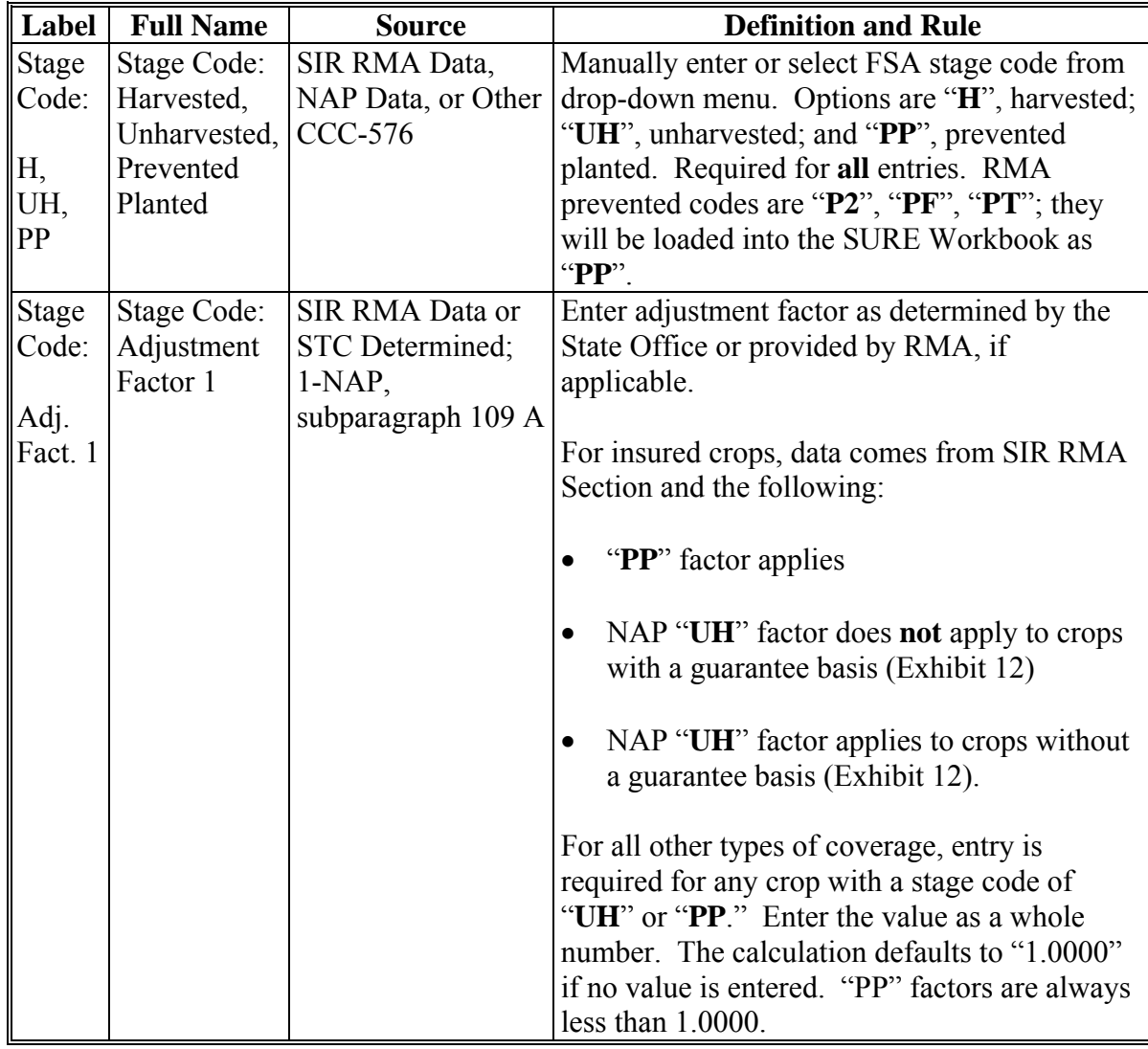

**--\*** 

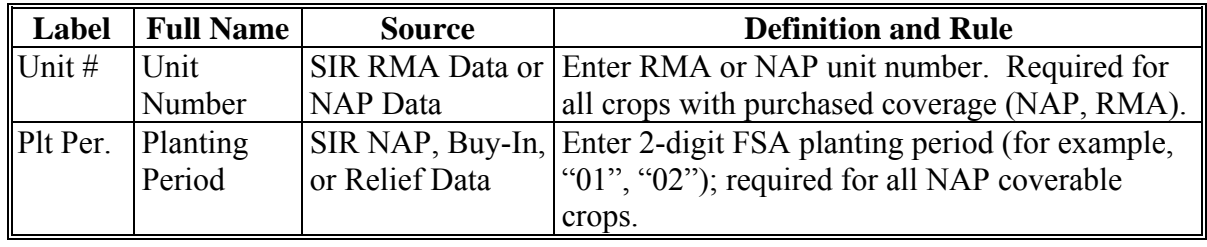

# **F Entering SURE Guarantee Data (Continued)**

**Note:** S[ee Exhibit 4](#page-938-0) for more information.

This is an example of a portion of the Data Entry Worksheet SURE guarantee data cells.

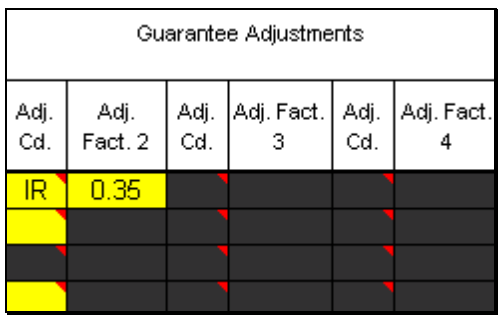

Enter SURE guarantee data in all yellow cells, as follows.

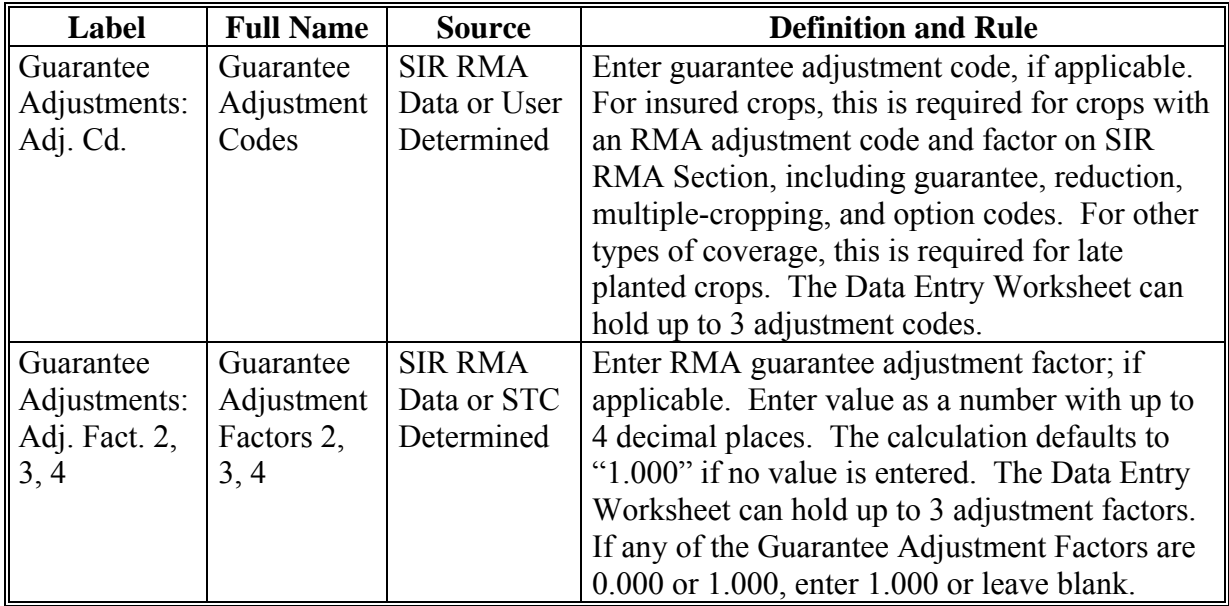

**Note:** S[ee Exhibit 4](#page-938-0) for more information.**--\*** 

# **F Entering SURE Guarantee Data (Continued)**

The following is an example of a portion of the Data Entry Worksheet SURE guarantee data cells.

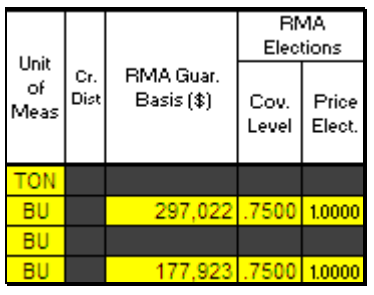

Enter SURE guarantee data in all yellow cells, as follows.

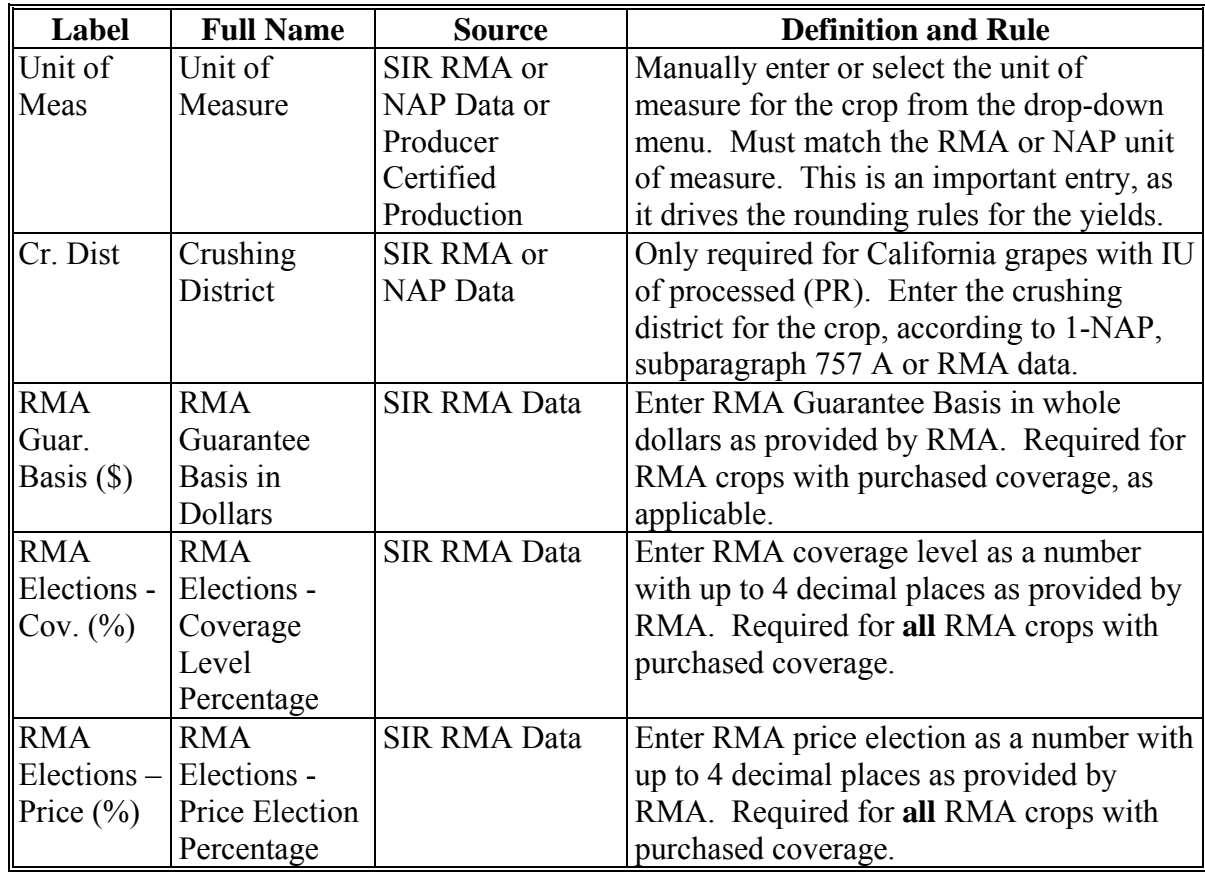

# **F Entering SURE Guarantee Data (Continued)**

The following is an example of a portion of the Data Entry Worksheet SURE guarantee data cells.

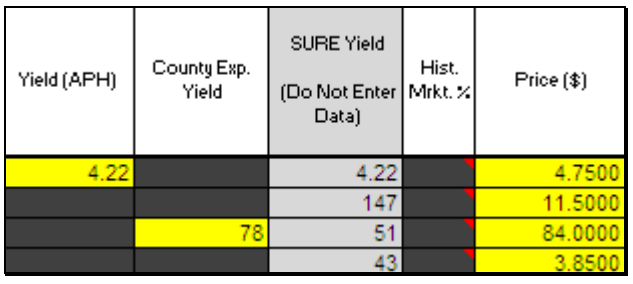

Enter SURE guarantee data in all yellow cells, as follows.

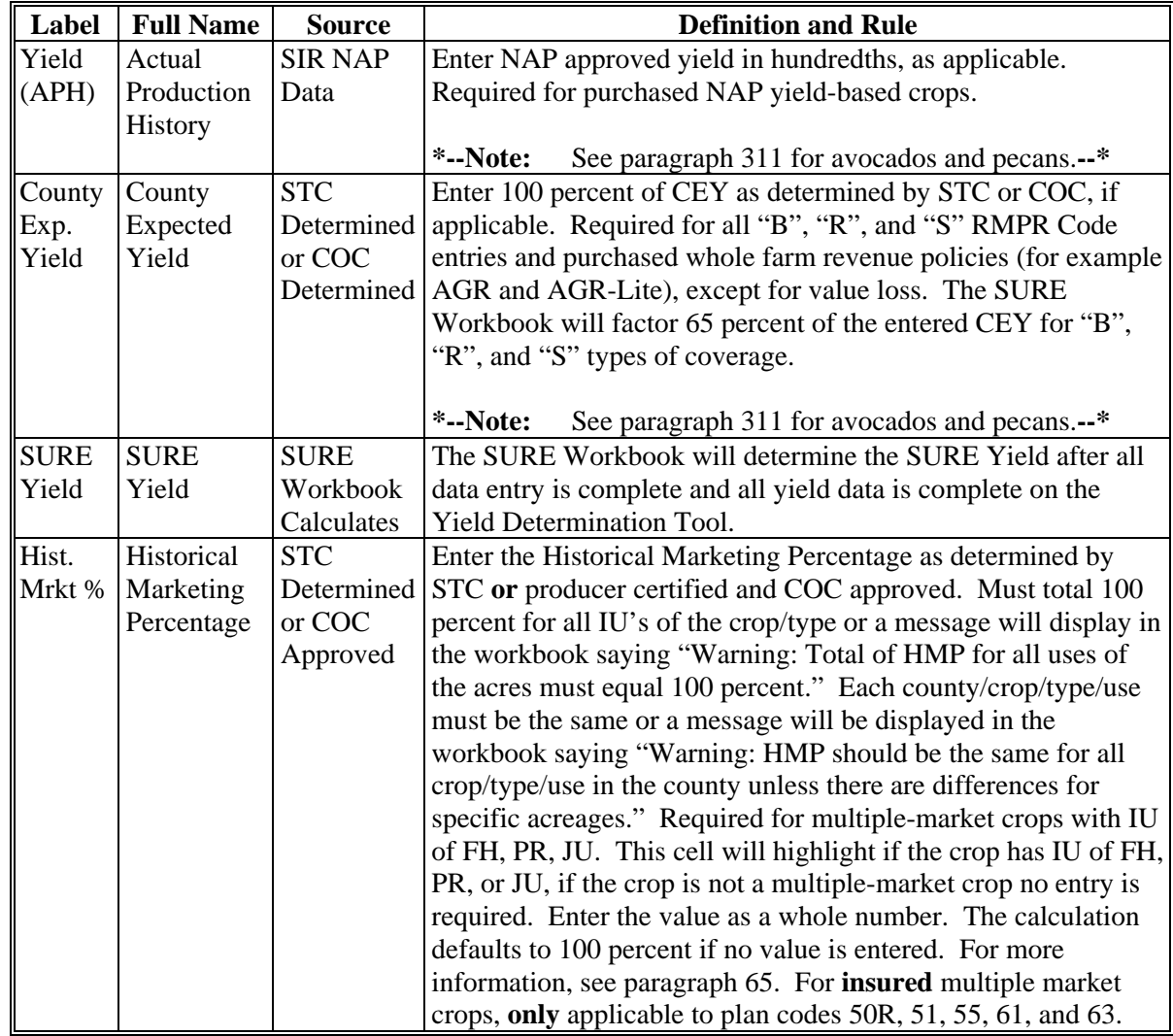

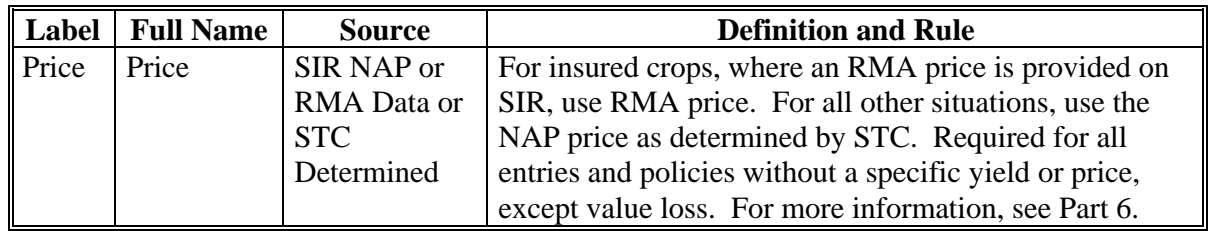

# **F Entering SURE Guarantee Data (Continued)**

# **G Entering Revenue Data**

The following is an example of the Data Entry Worksheet revenue data cells.

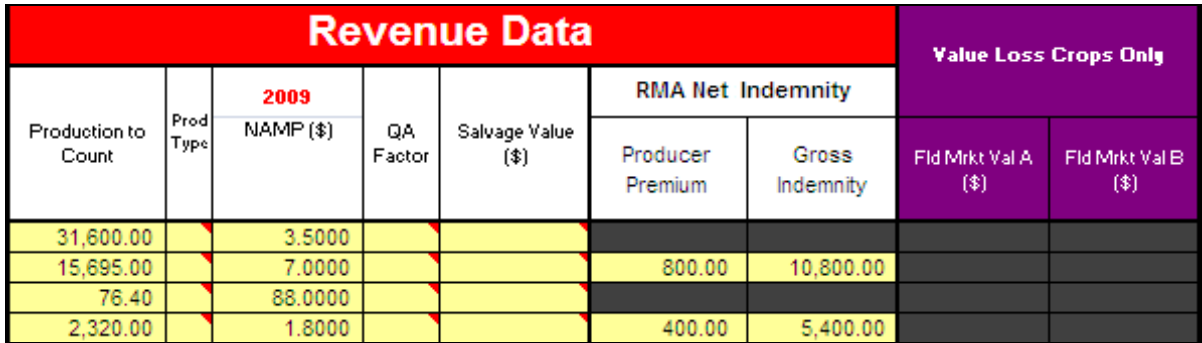

Enter revenue data in all yellow cells, as follows.

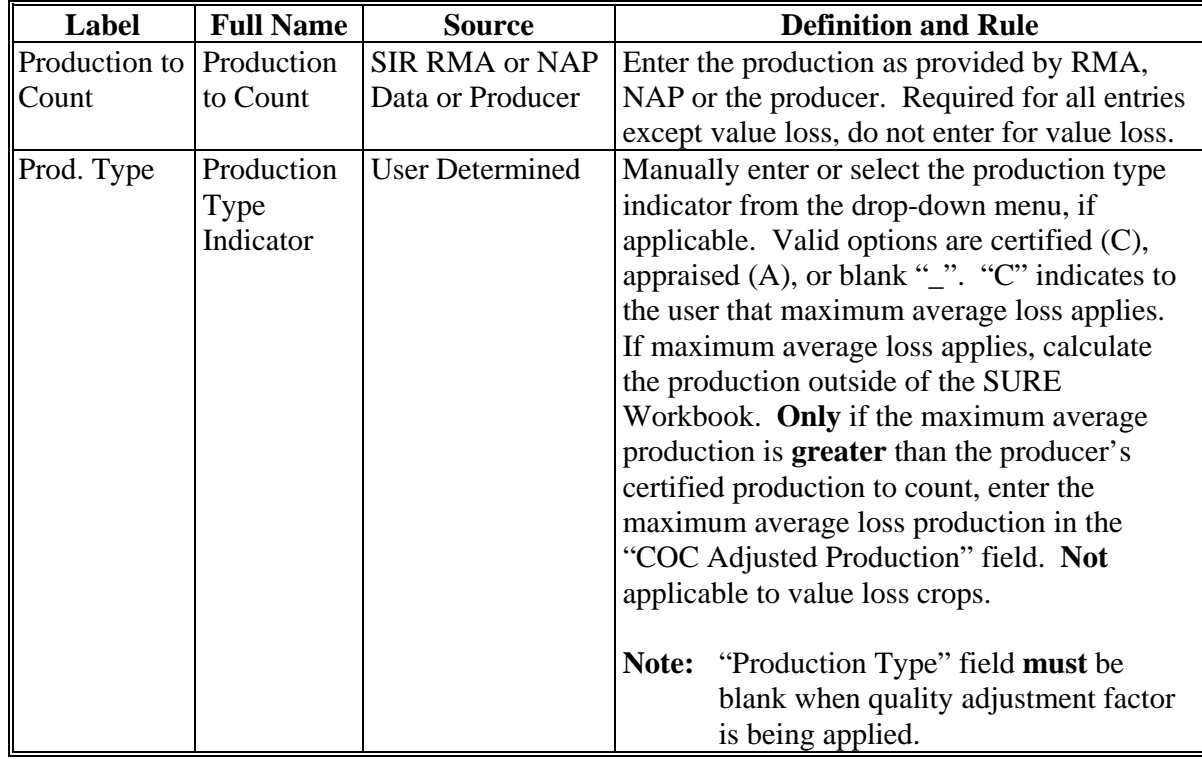

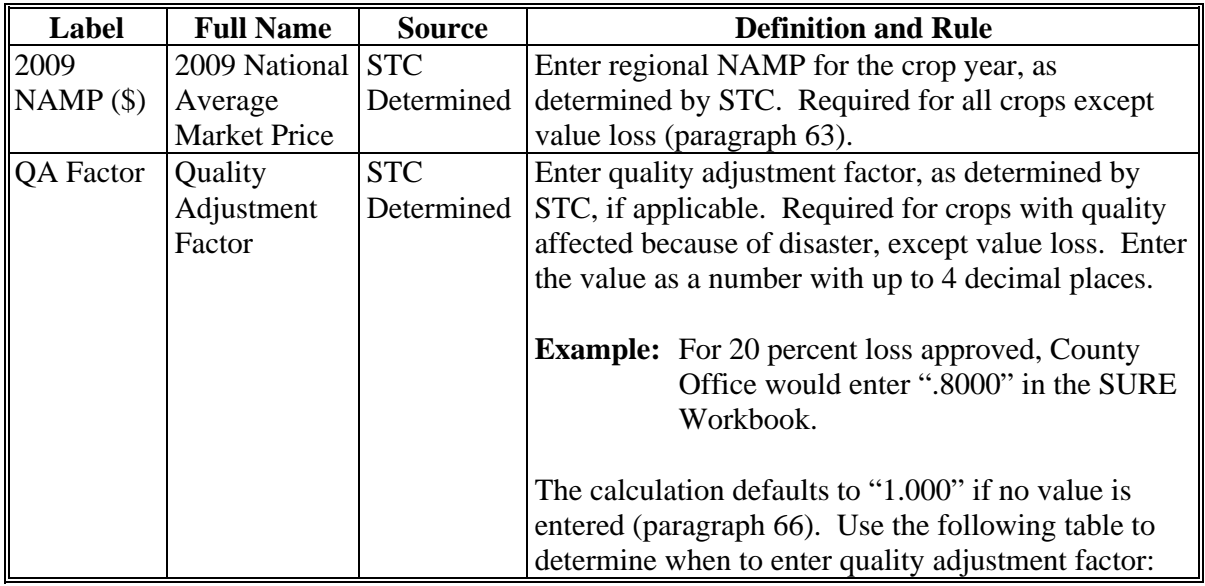

#### **G Entering Revenue Data (Continued)**

This table provides when to include quality adjustment factor.

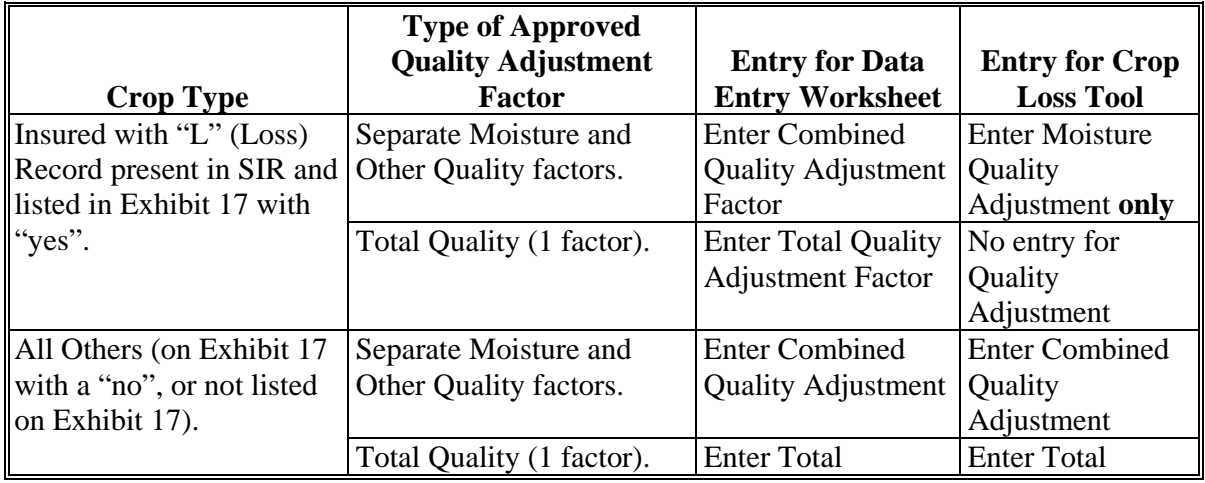

**Note:** When a quality adjustment factor is entered for an "All Others" crop on the Data Entry Worksheet, the SURE Workbook will automatically transfer the quality adjustment factor to the Crop Loss Tool. For insured crops listed i[n Exhibit 17](#page-998-0) with a "yes", and have an "L" (Loss) Record present in SIR, the quality adjustment factor **must** be entered manually in the Crop Loss Tool, when applicable, according to this table.**--\*** 

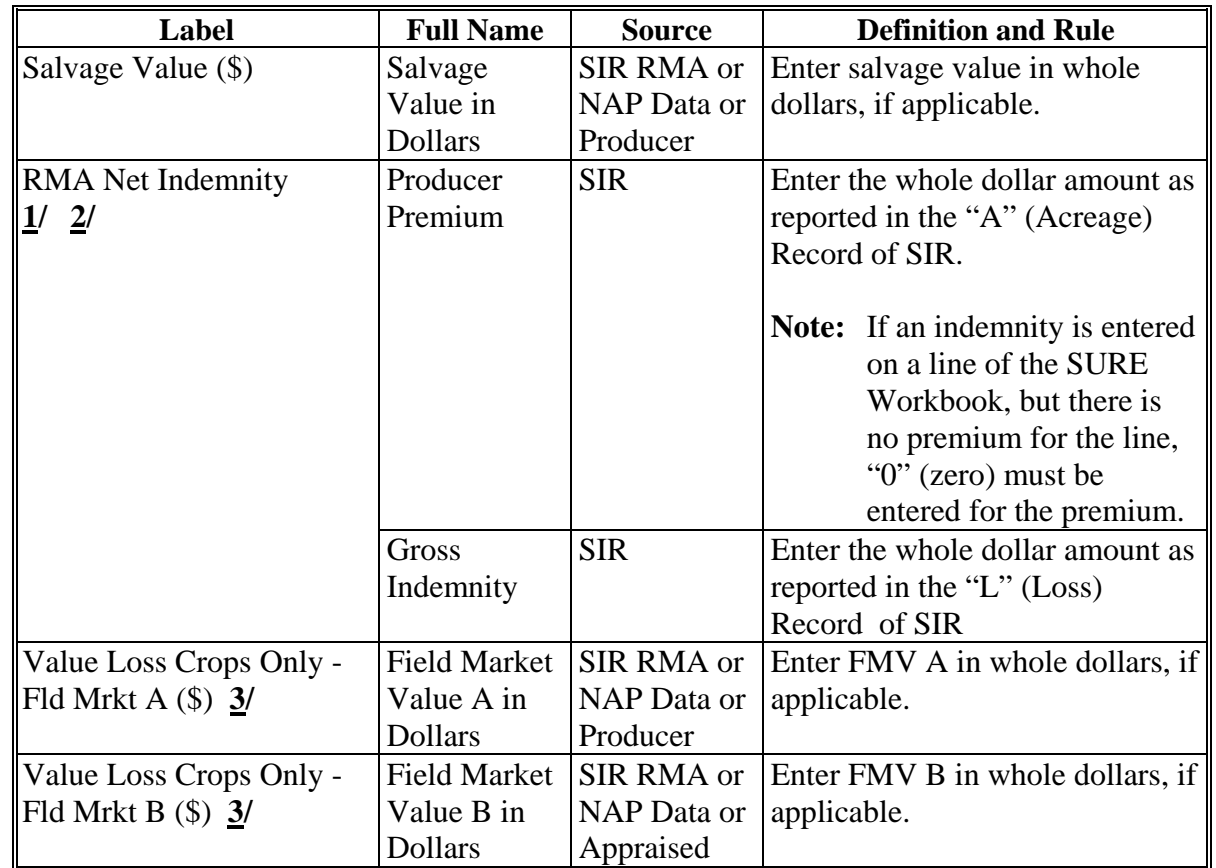

# **G Entering Revenue Data (Continued)**

**\*--** 

- **1/** When SIR includes crops that are ineligible for SURE, and gross indemnities and producer premiums are included in the records for those crops, use 1 line to enter this data in the 2009 SURE Workbook. On this line, under the "Crop" column, select "Ineligible Crop Indemnity" and enter the total producer premiums for all crops administered by the county that are ineligible for SURE that have been paid an indemnity. The total gross indemnities for these crops would also be entered on this line. These will be the **only** entries allowed when "Ineligible Crop Indemnity" is selected as the crop for a line.
- **2/** For all eligible SURE crops, enter the premium and indemnity reported on SIR for each crop as reported. The SURE Workbook will include all indemnities and **only** the premium for crops where an indemnity has been paid for the net indemnity calculation.
- **3/** Only enter FMV A or FMV B in the SURE Workbook if a loss occurred, according to**--\*** [paragraphs 171](#page-170-0) through [174.](#page-174-0) If no loss occurred, do **not** enter this value loss crop into the SURE Workbook.

# **H Entering COC Determination Data**

The following is an example of the Data Entry Worksheet COC Determinations data cells.

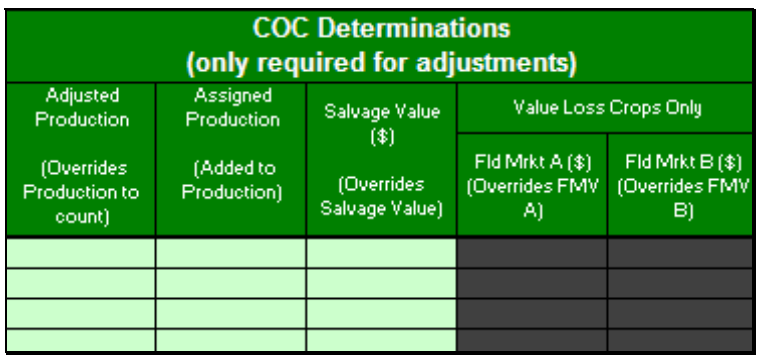

Enter revenue data in all light green cells, as follows.

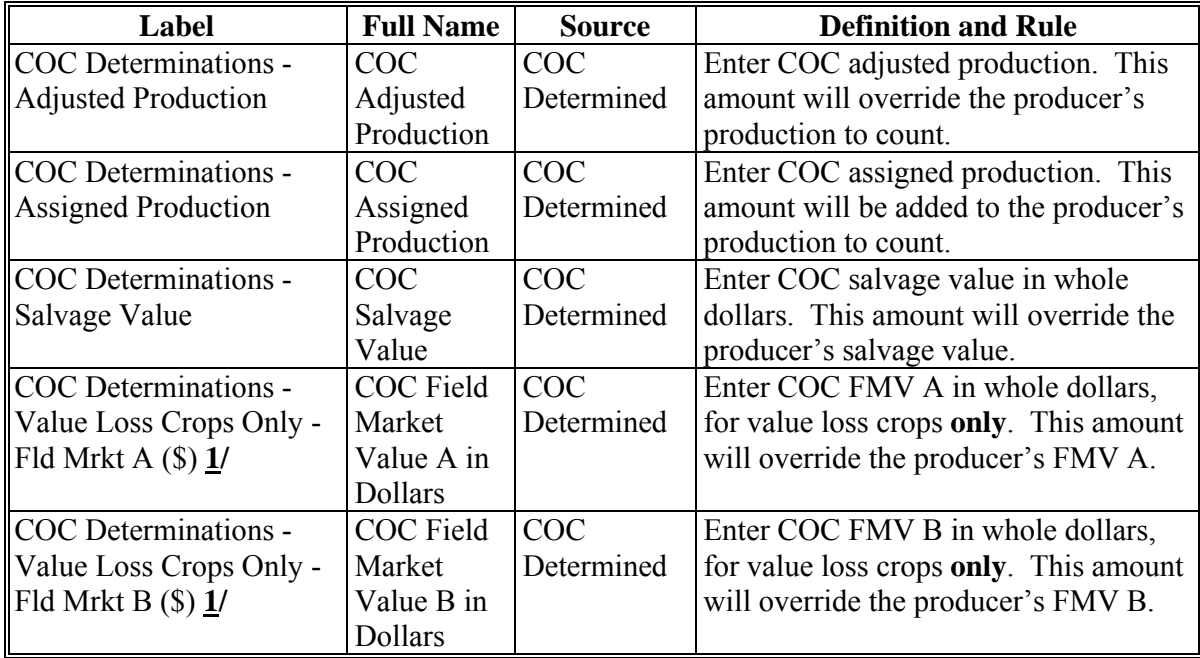

**1/** Only enter FMV A or FMV B in the SURE Workbook if a loss occurred, according to [paragraphs 171](#page-170-0) through [174.](#page-174-0) If no loss occurred, do **not** enter this value loss crop into the SURE Workbook.**--\*** 

# **I Crop Loss Tool**

Se[e paragraph 577](#page-573-0) for information on the Crop Loss Tool.

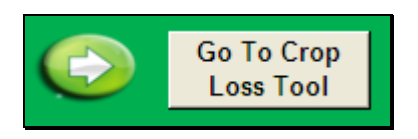

**Note:** Data will **not** transfer from the Data Entry Worksheet to the Crop Loss Tool using the "Go To Crop Loss Tool" button.

#### **J Value Loss Tool**

The SURE Workbook features a Value Loss Tool. The Value Loss Tool may be used for noninsurable or NAP value loss crops without CCC-576 on file and that have graduated prices. To navigate to the Value Loss Tool, CLICK "**Go To Value Loss Tool**" from the Data Entry Worksheet.

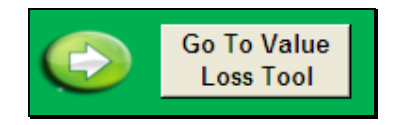

The SURE Workbook provides a Value Loss Tool Worksheet to assist users in calculating "Field Market Value A" and "Field Market Value B" fields for value loss crops. Users enter the crop, type, IU, graduated price code, beginning inventory, ending inventory, ineligible inventory, and graduated price for all line entries of the same value loss crop, type, and IU.

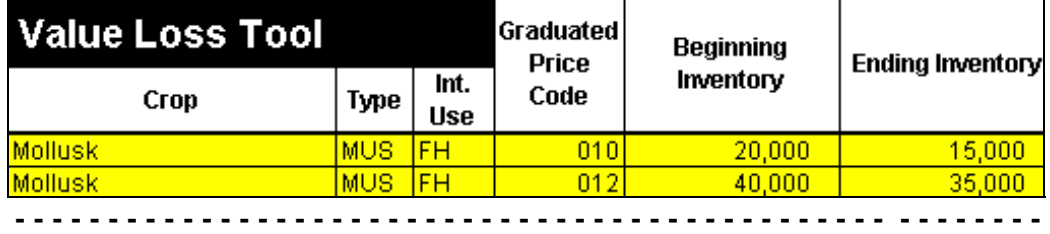

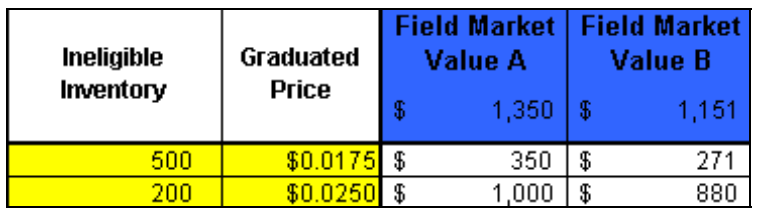

**Note:** Screen capture for example purposes **only**.**—\*** 

### **J Value Loss Tool (Continued)**

FMV A and FMV B are calculated for each line item. The blue cells display the FMV A and FMV B totaled for all line items entered. Users manually enter the calculated FMV A and FMV B on the Data Entry Worksheet. Value Loss Tool does **not** interface with the Data Entry Worksheet, all entries are manual and resulting "Field Market Value A" and "Field Market Value B" fields **must** be manually transferred to the Data Entry Worksheet by the user. To return to the Data Entry Worksheet, CLICK "**Go To Data Entry**".

**Note:** The Value Loss Tool is optional. If users choose to use the Value Loss Tool, the page shall be printed and filed in the producer's SURE Program folder.

#### **K Yield Determination Tool**

The SURE Workbook features a Yield Determination Tool. When all crop data entry is complete, CLICK **"Go To Yield Determination Tool"**; the SURE Workbook will navigate the user to the Yield Determination Tool to enter applicable yields.

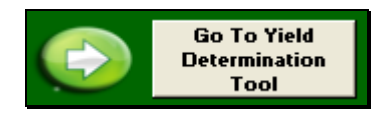

If any additional crop line entries are loaded into the Data Entry Worksheet, or the "Yield (APH)" or "County Exp. Yield" entries are changed in the SURE Workbook, the "SURE Yield" field will need to be recalculated. Either of the following will reset the "**Go To Yield Determination Tool**" button, to re-run the Yield Determination Tool and Weighted Average Yield Tool, according to this subparagraph:

- changing the "Yield (APH)" or "County Exp. Yield" entries
- clicking "Go To Yield Determination Tool".

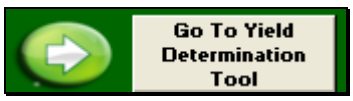

If crops entered on the Data Entry Worksheet do **not** have a CC yield or NAP APH, the following message will be displayed. CLICK "**OK**" to continue to the Weighted Average Yield Tool.

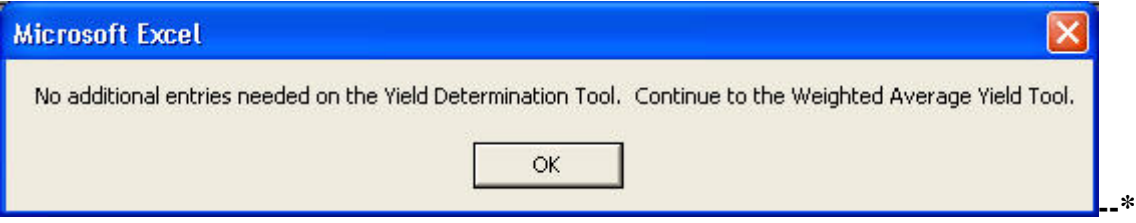

### **K Yield Determination Tool (Continued)**

Weighted **CC yields** are provided in SIR Section 11, 2009 CC Yield Data, if the producer has established CC yield for the crop on any farm in the applicable SURE program year. The following is an example of the SIR Section 11, 2009 CC Yield Data.

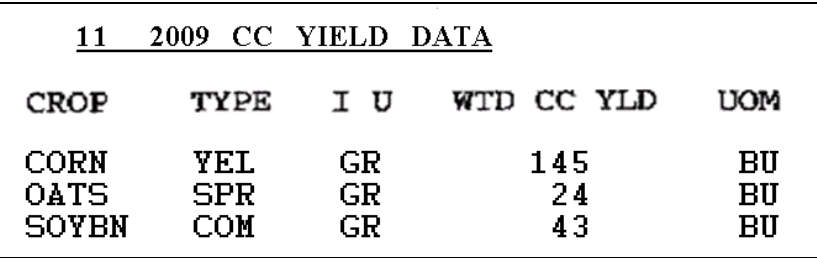

The SURE Workbook has been designed to retrieve SURE crops that the user has loaded on the Data Entry Worksheet for which CC yields apply to the Yield Determination Tool. See [Exhibit 30](#page-1012-0) for a list of SURE crops with CC yields.

**Note:** Users may receive CC yield for Peanuts "GP" (green peanuts) on SIR Section 11, 2009 CC Yield Data and the Yield Determination Tool may prompt users to enter CC yield for Peanuts "GP" (green peanuts); however, CC yield for Peanuts "GP" (green peanuts) should **not** be entered in the Yield Determination Tool because the yield for Peanuts "GP" (green peanuts) was assigned in 2002 for DCP.

In the following example, the Yield Determination Tool has identified the following as crops for which CC yields apply:

- insured corn, yellow, grain
- insured soybeans, common, grain
- waived-in oats, spring, grain.

The user has entered the Weighted CC Yield from SIR Section 11, 2009 CC Yield Data.

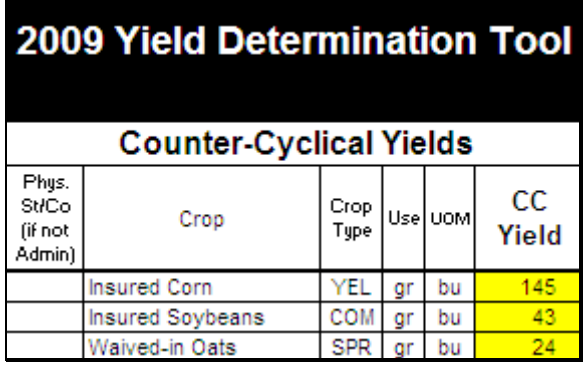

**Note:** If the producer does **not** have an established CC yield in the applicable SURE program year for the crop, the user shall leave the cell **blank**.**--\*** 

#### **K Yield Determination Tool (Continued)**

**RMA Weighted Adjusted Yield -** RMA weighted adjusted yield is provided in SIR, Section 9, 2009 RMA Data.

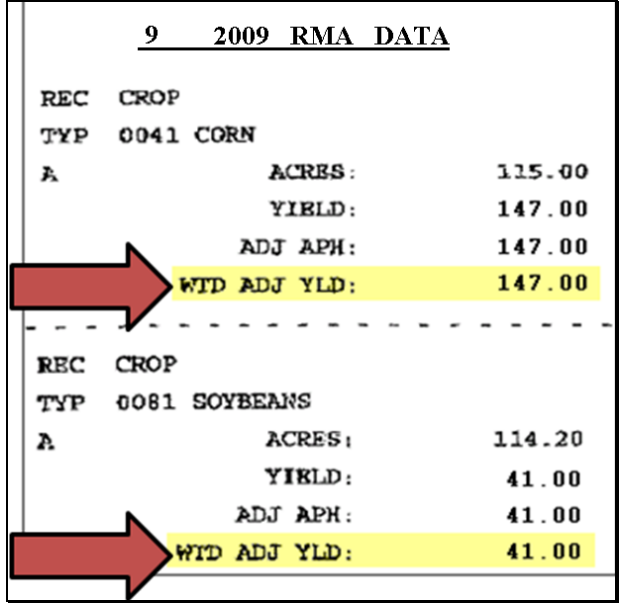

The SURE Workbook has been designed to identify SURE crops that the user has loaded on the Data Entry Worksheet for which the RMA weighted adjusted yield applies to the Yield Determination Tool, using the RMPR Code and Plan Code.

**Note:** Plan codes 12, 13, 14, 41, 46, 47, and 73 will **not** have an RMA weighted adjusted yield.**--\*** 

#### **K Yield Determination Tool (Continued)**

In the following example, the Yield Determination Tool has identified the following as insured crops for which RMA weighted adjusted yield applies:

- insured corn, yellow, grain
- insured soybeans, common, grain.

The user has entered the RMA weighted adjusted APH from SIR Section 9, 2009 RMA Data.

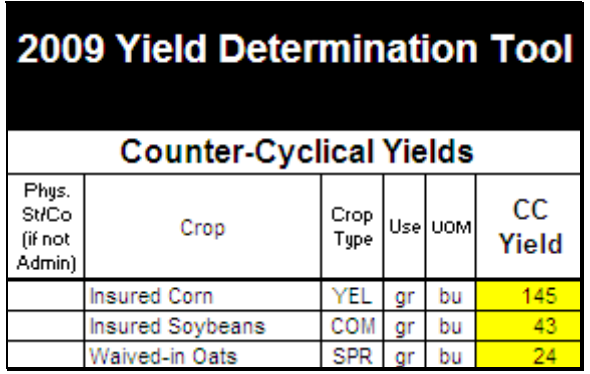

**Note:** If the producer has a CC yield, but no RMA weighted adjusted yield, no entries are required.

If the producer has an RMA weighted adjusted yield, but no CC yield, no entries are required.

If any crops are added or removed from the Data Entry Worksheet, any CC yields or RMA weighted adjusted yields that have been entered on the Yield Determination Tool will be deleted, the cells will turn orange, and the message, "Crop entries changed, review data." will be displayed. This indicates that a crop has been added or removed from the Data Entry Worksheet and the CC yield and RMA weighted adjusted yield entries need to be re-entered.

After the CC yields and RMA weighted adjusted yields are re-entered, and the user either clicks "Go To Data Entry" or "Go To Weighted Average Yield Tool", the orange coloring and message will no longer be displayed.

**Note:** The SURE Workbook allows for entering only one RMA weighted adjusted yield per crop, crop type, and IU. Se[e paragraph 132](#page-144-0) for reasons for multiple RMA weighted adjusted yields. S[ee paragraph 580](#page-590-0) for instructions for using the "Blended RMA Weighted Adjusted Yield Tool," that can be accessed by the "Go to the Blended RMA Wtd Adj Yld Tool" button on the top of the "2009 Yield Determination Tool."

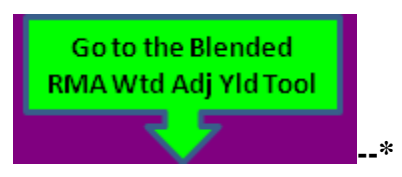

#### **K Yield Determination Tool (Continued)**

**NAP Adjusted Yield -** The annual yield data for NAP is provided in SIR Section 3, 2009 NAP Approved Yield History File.

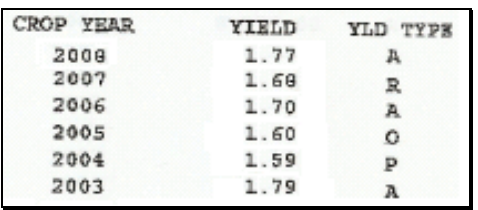

The SURE Workbook has been designed to identify SURE crops that the user has loaded on the Data Entry Worksheet for which the NAP adjusted APH applies to the Yield Determination Tool, using the RMPR Code and Coverage Code.

In the following example, the Yield Determination Tool has identified NAP Alfalfa FG as a noninsured crop with purchased coverage for which NAP adjusted APH applies. The user has entered **all** of the annual yield data for NAP, including year, yield, and yield type from SIR Section 3, 2009 NAP Approved Yield History File.

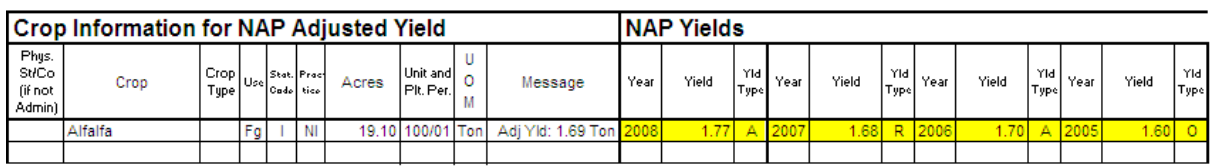

**----------------------------------------------------------------------------------------------------** 

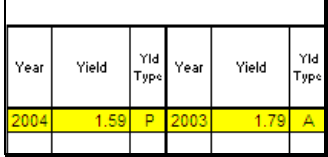

**Note:** The user will enter **every** year, yield, and yield type present in SIR Section 3, 2009 NAP Approved Yield History File. The Yield Determination Tool has been designed to remove the applicable replacement yields.**--\*** 

# **K Yield Determination Tool (Continued)**

If any of the following NAP crop data; State and county code, crop, type, IU, status code, practice, acres, unit, planting period, or unit of measure changes, the cells will turn orange and the message "Crop entries changed, review data." will be displayed. This indicates 1 of these data entries has changed on the Data Entry Worksheet and the NAP yield data entries need to be reviewed. After the SURE Workbook is saved and retrieved, the orange coloring and message will no longer be displayed.

After all yield entry has been completed on the Yield Determination Tool, CLICK "**Go To Weighted Average Yield Tool**" to continue.

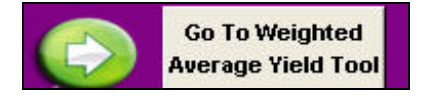

To go back to Data Entry Worksheet, CLICK **"Go to Data Entry".**

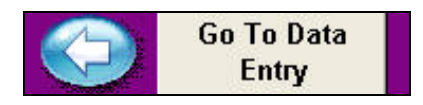

# **L Weighted Average Yield Tool**

The SURE Workbook features a Weighted Average Yield Tool. When all crop data and yield entry is complete, and the user has clicked "Go To Weighted Average Yield Tool", the SURE Workbook will navigate the user to the Weighted Average Yield Tool.

The following is an example of the Weighted Average Yield Tool.

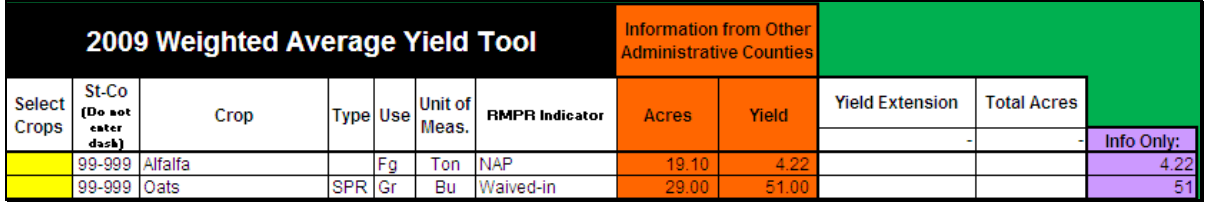

Crops that require the yields to be weighted using the Weighted Average Yield Tool are NAP yield based crops, waived-in yield based crops, and insured crops with plan codes 50R, 51, 55, 61, 63.

Crops that do **not** require the yields to be weighted using the Weighted Average Yield Tool are insured crops with plan codes 12, 13, 14, 25, 41, 42, 43, 44, 45, 46, 47, 50N, 73, 86, 90, 92, 96, and NAP value loss crops.**--\*** 

 $\parallel$ 

#### **\*--575 Completing SURE Workbook Data Entry Worksheet (Continued)**

#### **L Weighted Average Yield Tool (Continued)**

If crops entered on the Data Entry Worksheet do **not** require a weighted average yield, the following Microsoft Excel dialog box will be displayed. CLICK "**OK**" to continue to the farm summary.

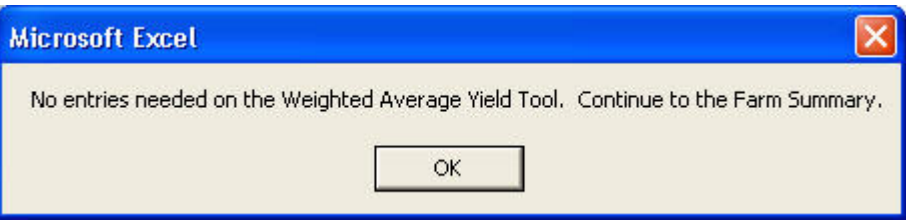

**Multiple County Weighted Average Yields** - If the producer is active in multiple counties and grows the same crop in the same physical county, but is administered in multiple counties, then the weighted average yield data from **1 administrative** county **must** be added to the other administrative county's Weighted Average Yield Tool for the yields to be weighted, according to the following instructions.

**Note:** Using the Weighted Average Yield Tool in this manner is **rare**.

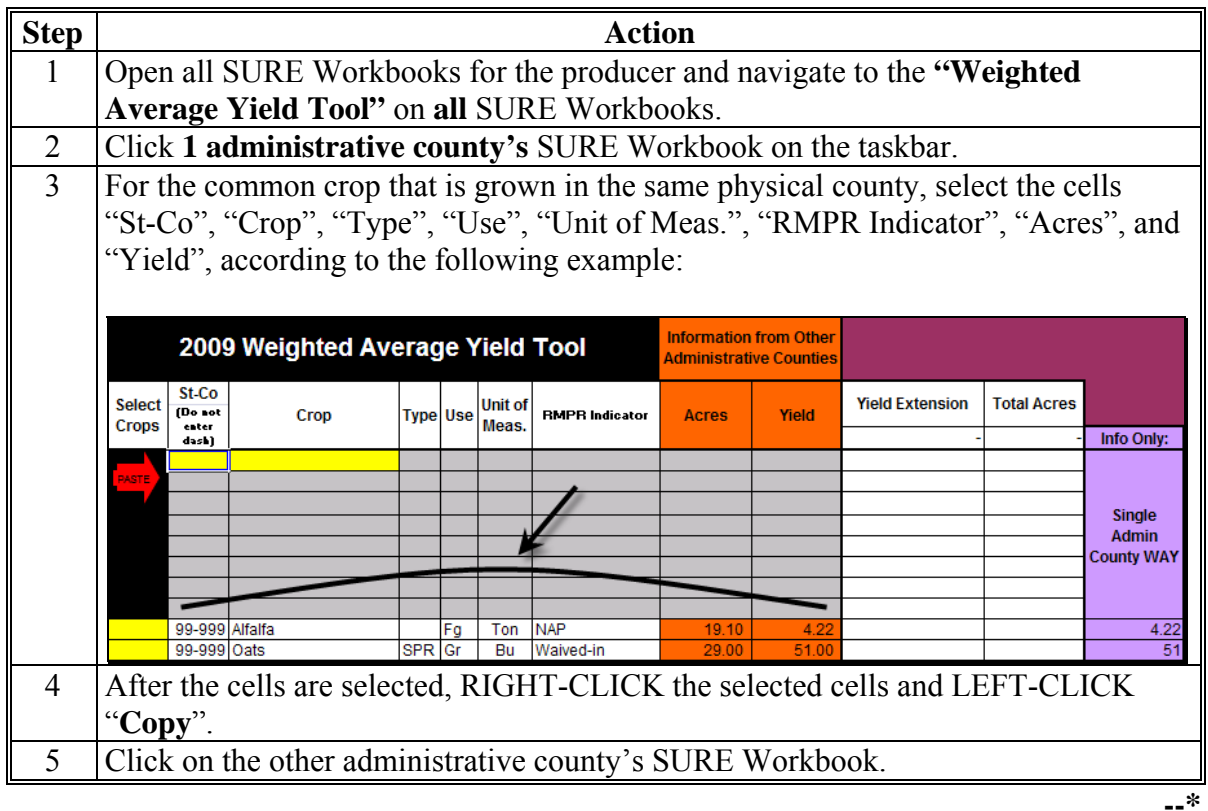

### **L Weighted Average Yield Tool (Continued)**

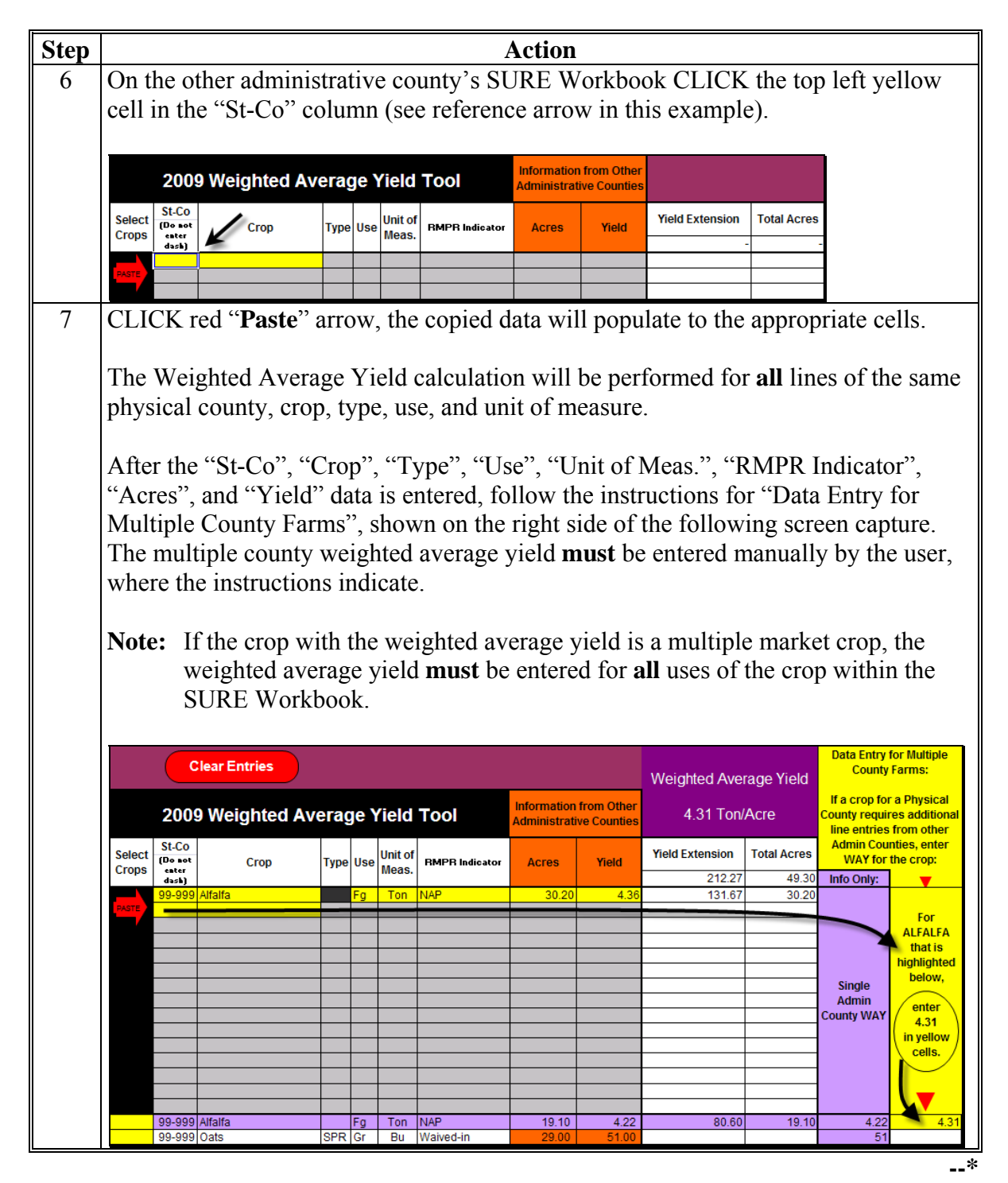

# **L Weighted Average Yield Tool (Continued)**

After the weighted average yield calculation has completed, CLICK **"Go To Farm Summary"** to continue.

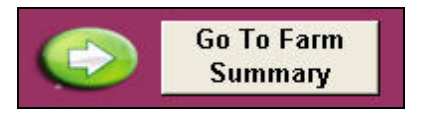

To go back to Data Entry Worksheet, CLICK **"Go to Data Entry".**

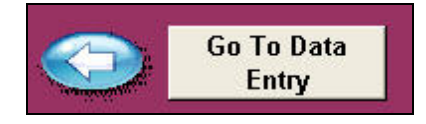

# **M Go To Farm Summary**

After the basic producer information, other payment amounts, crop data, COC determinations, yields, and weighted average yields are entered and complete, the user can move to the Farm Summary Worksheet by clicking "Go To Farm Summary". The SURE Workbook will navigate the user to the Farm Summary Worksheet.

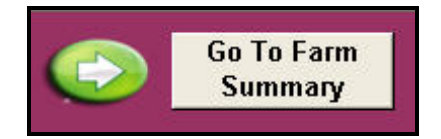

After users click "Go to Farm Summary", the 10% Loss Tool is run. Go t[o paragraph 577](#page-573-0) for more information about the 10% Loss Tool.**--\*** 

#### **A Farm Summary Worksheets**

Much of the Farm Summary Worksheet is automatically calculated for the user from the entries made throughout the SURE Workbook. The applicable items to be completed by the user are highlighted in yellow. The Farm Summary Worksheet includes:

- producer information
- farm data
- eligibility information
- SURE payment information
- disclaimer statement
- FSA County Office Use Only portion.

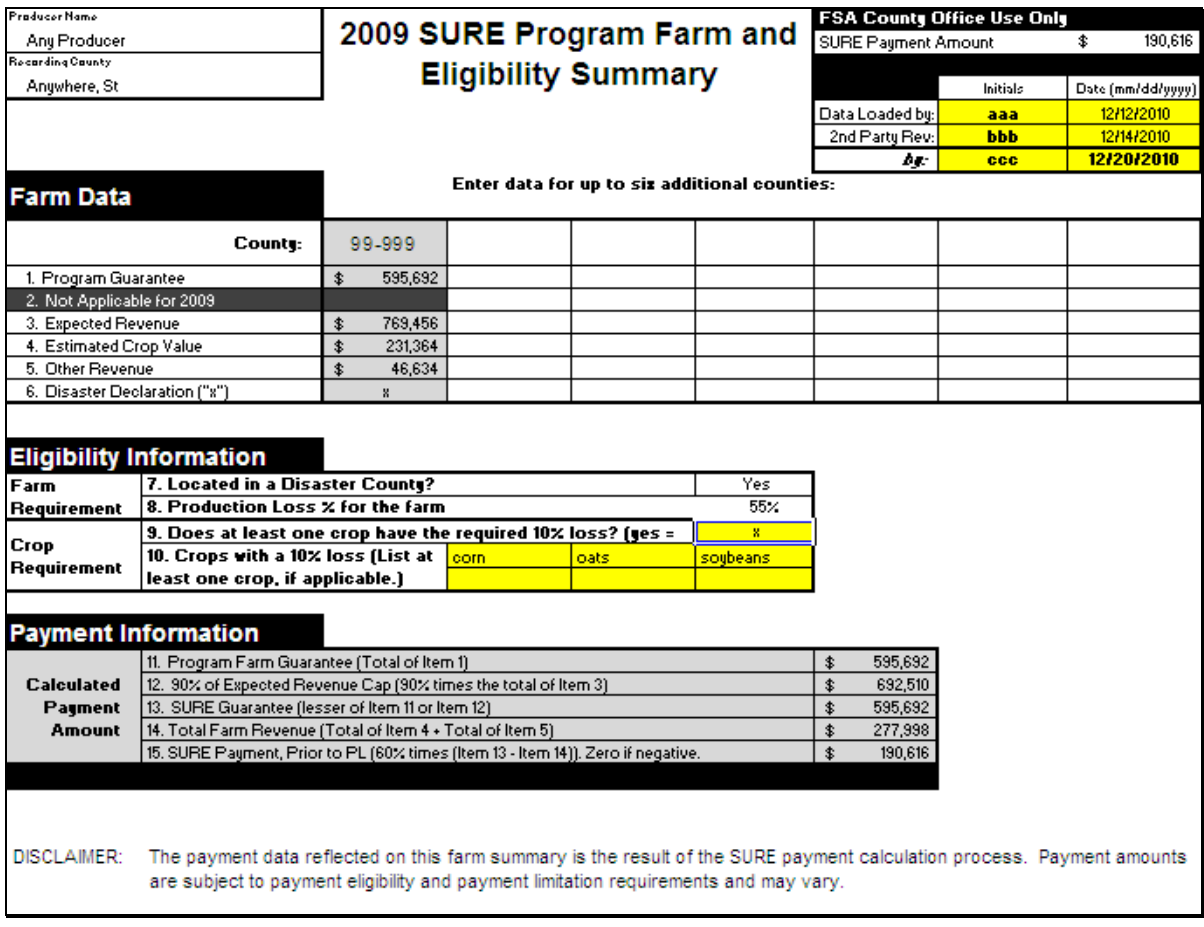

**Note:** Screen capture for example purposes **only**.**--\*** 

# **\*--576 Completing SURE Workbook Farm Summary Worksheet (Continued)**

### **B Producer Information**

This following example portion contains producer name and recording county. This information is populated from the Data Entry Worksheet.

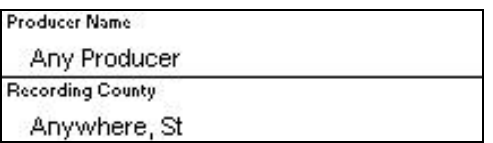

### **C Farm Data**

This following example portion contains farm data.

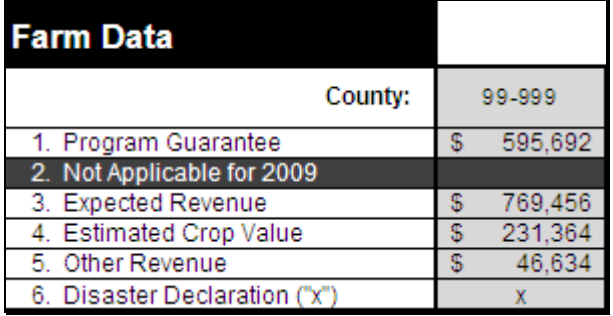

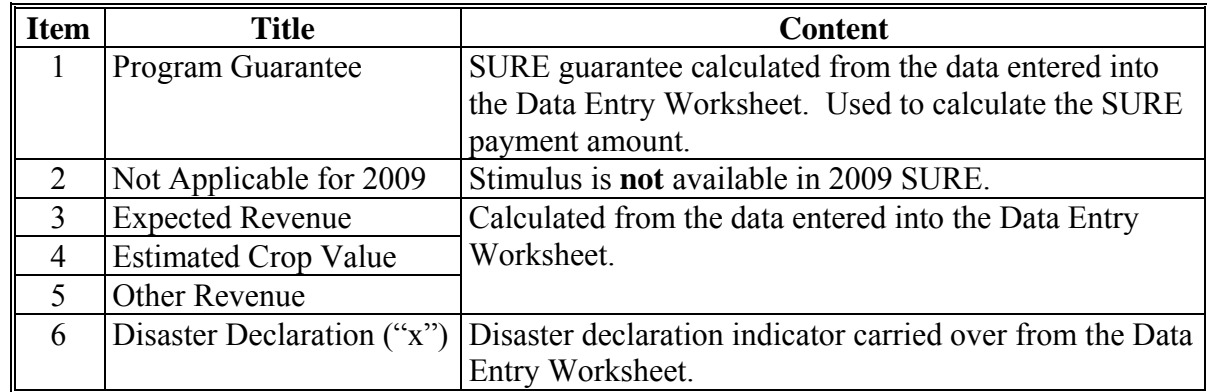

**--\*** 

#### **D Farm Data for Other Counties**

Only in cases where the producer is a multi-county producer and this SURE Workbook is being completed by the recording county, will the user perform the functions to copy and paste the following data from the Farm Summary Worksheet submitted to the recording county by another administrative county. The recording county's SURE Workbook will display the Farm Data for **each** administrative county to which the producer is associated in each county's column in this section.

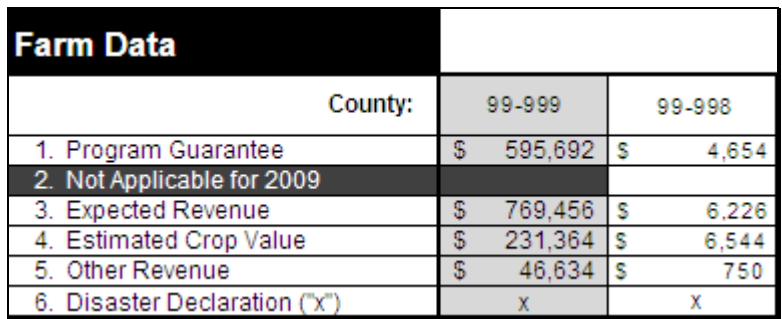

**Note:** Screen capture for example purposes **only**.

For the recording county to complete the "copy and paste" process, they will follow the instructions on the top of the Farm Summary Worksheet on both the recording and administrative county's SURE Workbooks.

The following are the instructions for the **recording county** to follow on the **recording county**'**s** SURE Workbook. The steps to be taken in each workbook are in white cells.

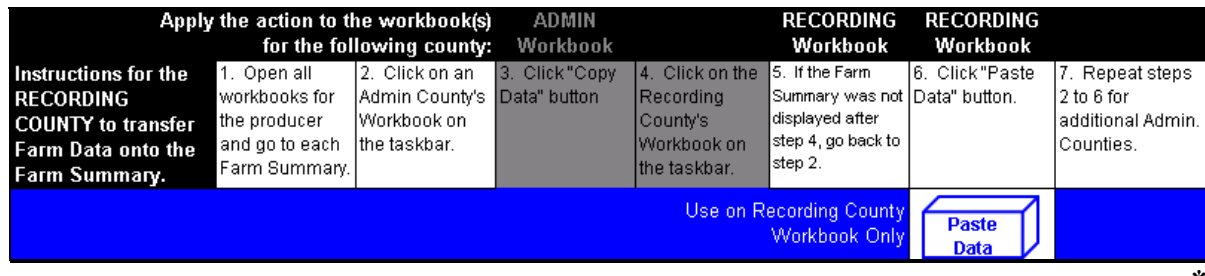

### **D Farm Data for Other Counties (Continued)**

The following are the instructions for the **recording county** to follow on the **administrative county**'**s** SURE Workbook.

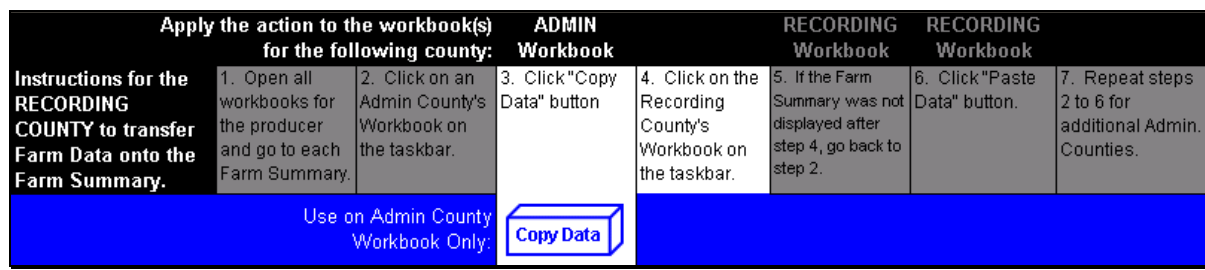

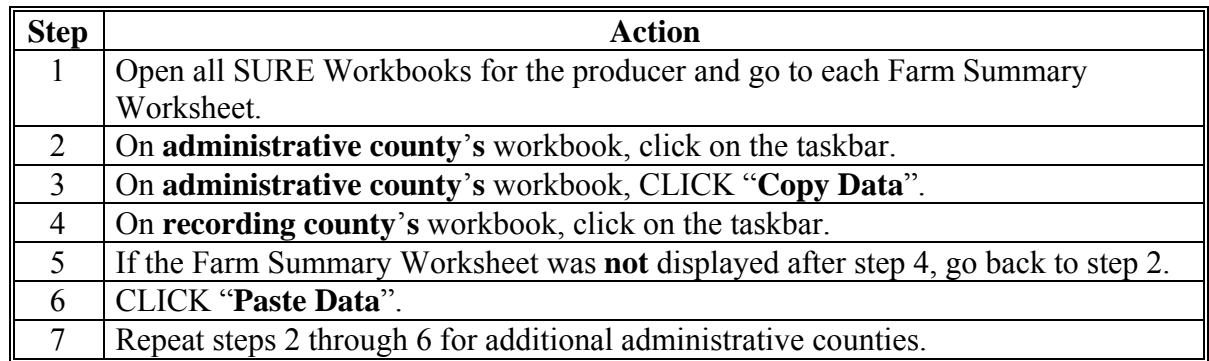

**Note:** These instructions will **only** appear if the user has appropriately marked "Multi-County Producer" and/or "xx-xxx is Recording County" on the Data Entry Worksheet Basic Information Section.

If the user needs to remove the pasted data, the user shall:

- ENTER "**D**" (for delete) in the cell above the pasted county data
- PRESS "**Enter**"
- CLICK "**To Delete a County Enter a "D" above the county, press "enter" and click on this box**".

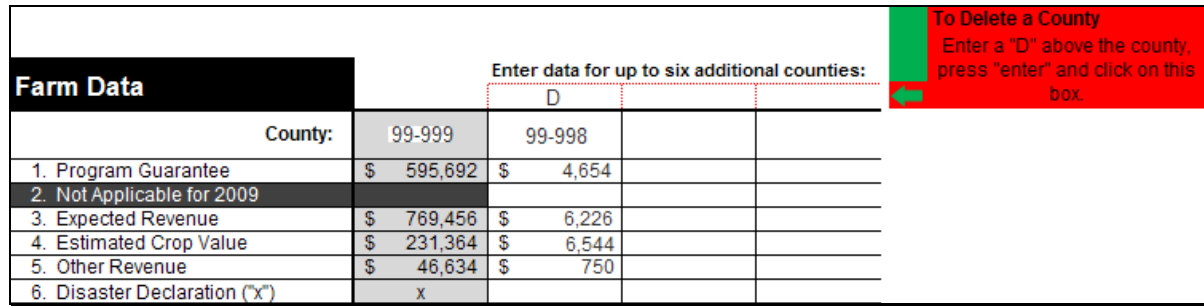

### **D Farm Data for Other Counties (Continued)**

Each SURE Workbook is only able to summarize 6 additional county workbooks. If a recording county has a producer with more than 6 additional workbooks to summarize, the following procedure will need to be followed:

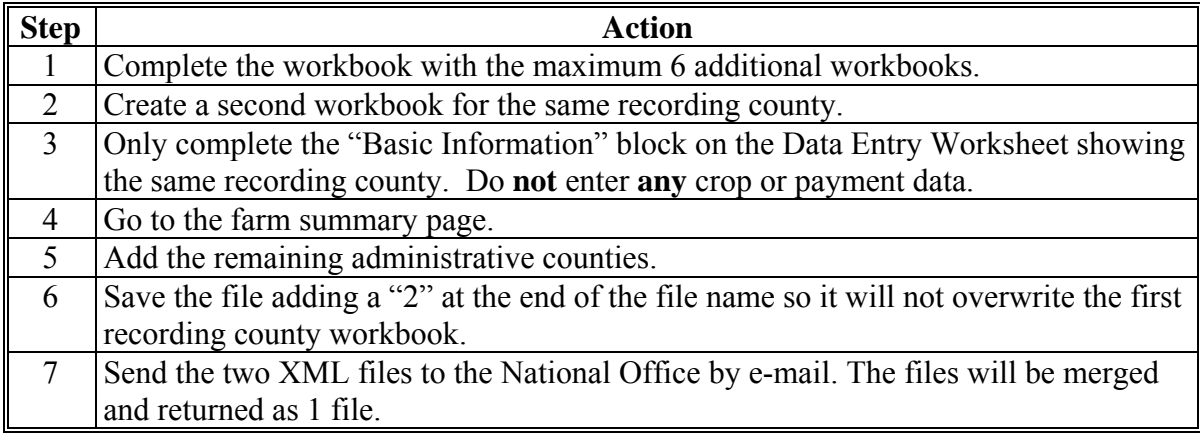

#### **E Eligibility Information**

The following Farm Requirement items will be automatically populated from the Data Entry Worksheet or calculated.

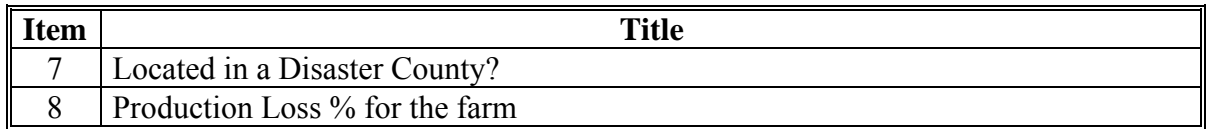

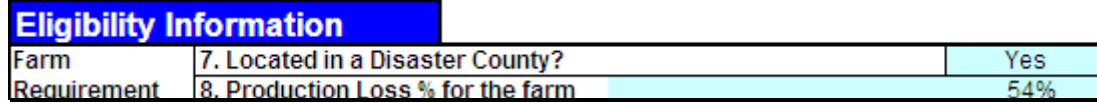

**Notes:** Screen capture for example purposes **only**.

If a producer is multi-county and the "copy and paste" process has been performed as described in subparagraph D, the percentage displayed in item 8 will represent the revenue loss for all counties included in the summarization.**--\*** 

### **E Eligibility Information (Continued)**

If the revenue loss is less than 50 percent and the land is **not** located in a disaster county or a county contiguous to a disaster county, the user will get the following message.

\* Farm requirement not met. Farm must be located in a disaster county or production loss must be greater than 50%.

If this message is displayed, complete the SURE Workbook process and see [Part 11](#page-330-0) to determine COC action based on eligibility criteria.

The following Crop Requirement data must be manually entered by the user:

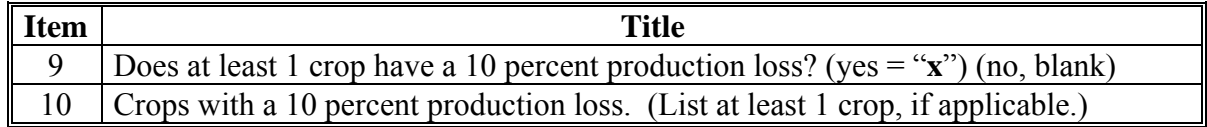

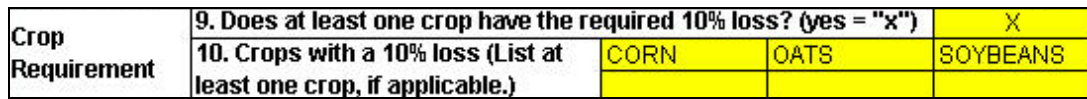

**Note:** Screen capture for example purposes **only**.

If at least 1 crop has a 10 percent production loss, ENTER "**X**" in item 9. After this has been completed, the SURE payment amount will be displayed in the Payment Information portion.

**Note:** To determine if 10 percent production loss has been met, se[e paragraph 577.](#page-573-0)

If no crops have a production loss of 10 percent or greater, leave item 9 blank. If left blank, the following message will be displayed.

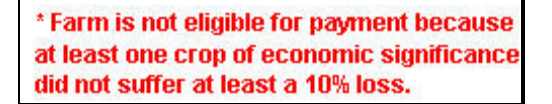

If this message is displayed, complete the SURE Workbook process and see [Part 11](#page-330-0) to determine COC action based on eligibility criteria.**--\*** 

### **F SURE Information**

The following data will be automatically calculated.

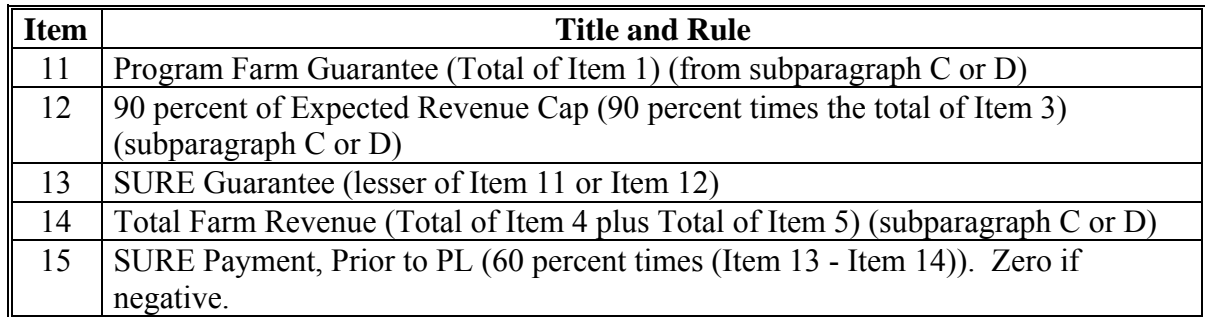

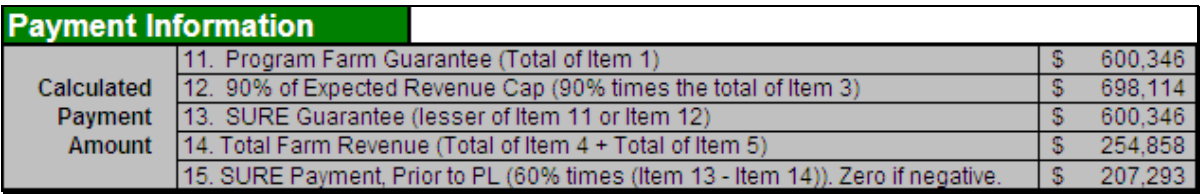

**Note:** Screen capture for example purposes **only**.

### **G Disclaimer Statement**

The following disclaimer will print on the bottom of the Farm Summary Worksheet.

DISCLAIMER: The payment data reflected on this farm summary is the result of the SURE payment calculation process. Payment amounts are subject to payment eligibility and payment limitation requirements and may vary.

# **H FSA County Office Use Portion**

The following data will be automatically calculated.

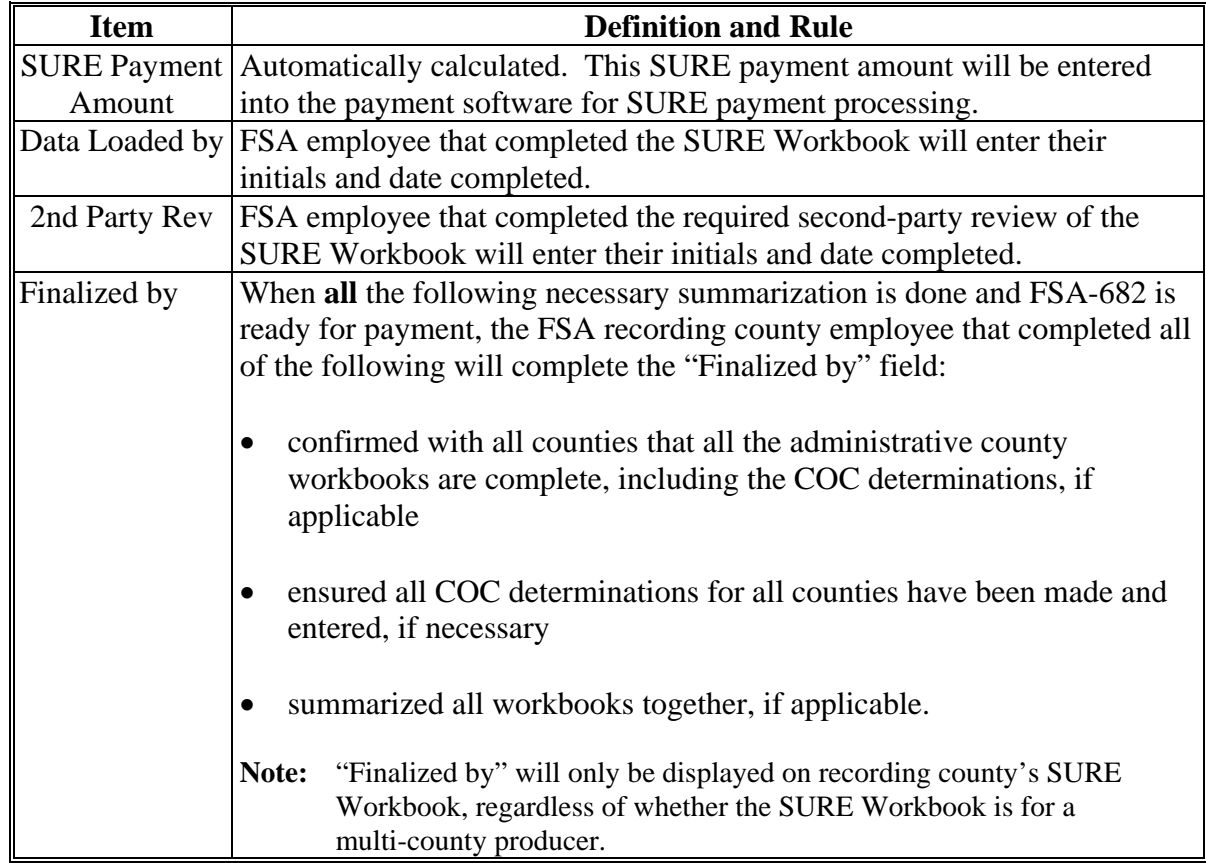

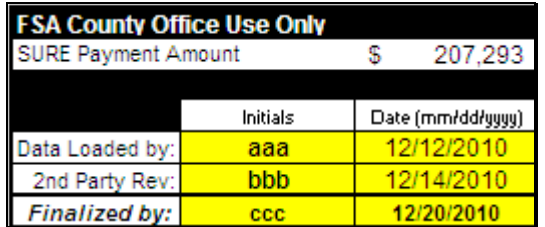

**Note:** Screen capture for example purposes **only**.**--\*** 

### **576 Completing SURE Workbook Farm Summary Worksheet (Continued)**

# **I Errors**

If any cell on the Farm Summary Worksheet contains, "**#VALUE!**" or "**#N/A**", go back to the Data Entry Worksheet and make sure each applicable highlighted or yellow cell is completed for each crop.

**Note:** Not all highlighted cells are required.

Do **not** enter any values in a cell that is grayed out. If a value is entered, it is displayed in white font and it may corrupt the calculation. To remove it, navigate to the cell and PRESS "**Delete**".

# **J Navigation Buttons**

This table provides Farm Summary Worksheet navigation buttons and functions.

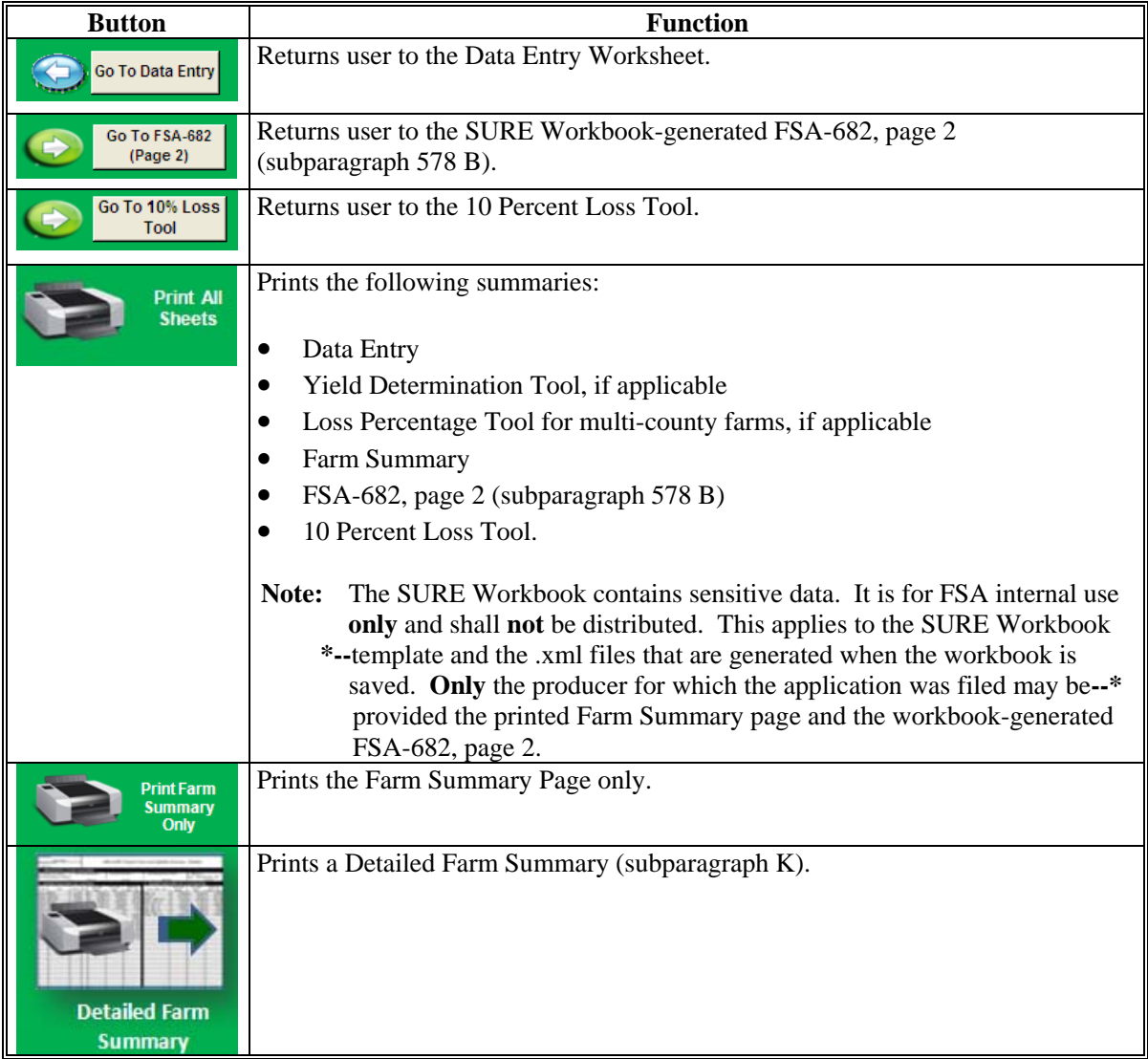

# **K Example of Detailed Farm Summary**

The following is an example of a Detailed Farm Summary.

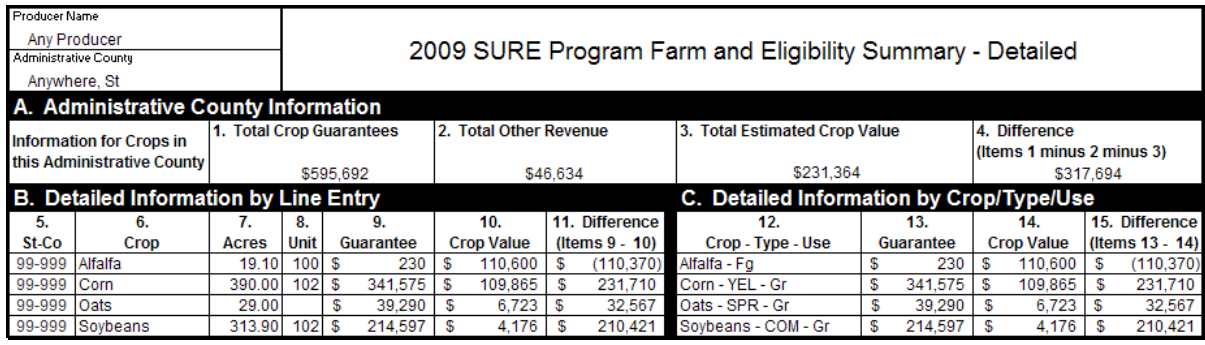

**--\*** 

### <span id="page-573-0"></span>**\*--577 Completing SURE Workbook Crop Loss Tools**

#### **A Overview**

There are 2 Crop Loss Tools in the SURE Workbook. The first is an optional preliminary crop loss tool called the "2009 Crop Loss Tool" and is accessed by the "Go to Crop Loss Tool" on the startup page of the SURE Workbook.

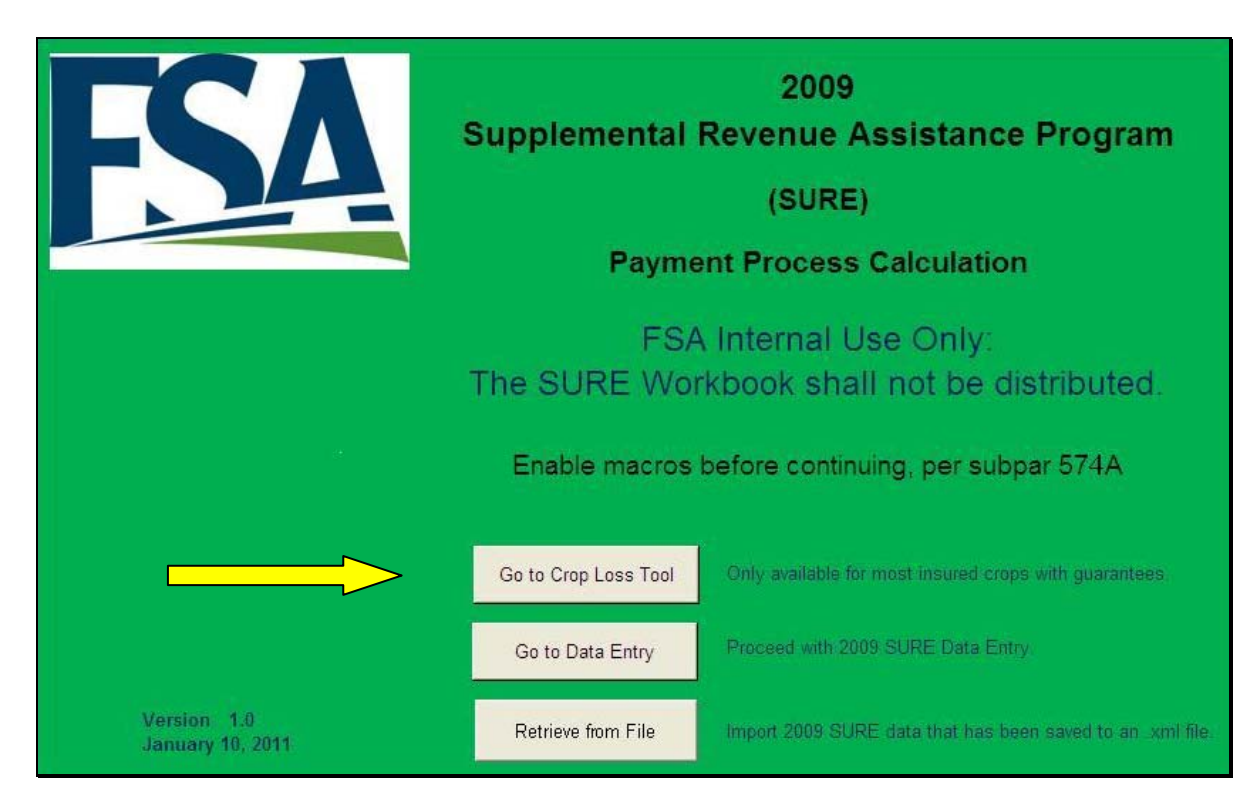

The second crop loss tool is called the "10% Loss Tool" and is accessed by the "Go To 10% Loss Tool" button on the Farm Summary Page.

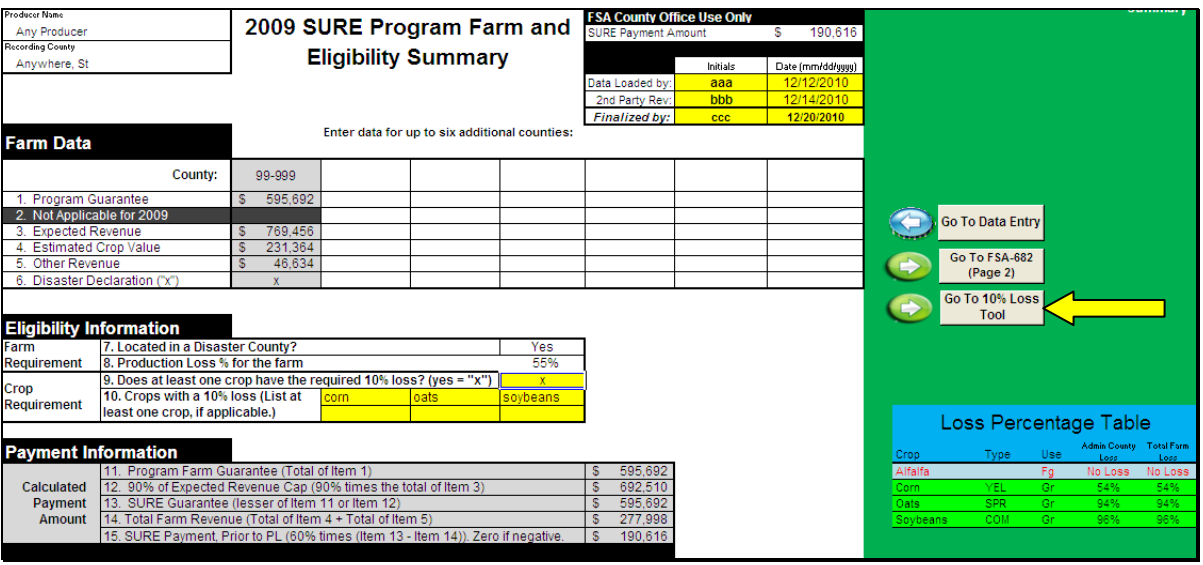

### **\*--577 Completing SURE Workbook Crop Loss Tools (Continued)**

### **B 2009 Crop Loss Tool**

The 2009 Crop Loss Tool:

- is optional
- calculates a loss percentage **only** for insured crops that have a guarantee basis provided by RMA
- **requires** that only minimal data need to be entered
- provides a preliminary method for determining when a producer has met the 10 percent or 50 percent loss requirement for farms where all crops are as follows:
	- completely insured (not waived-in or NAP)
	- covered under plan code 12, 13, 14, 25, 42, 44, 45, 73, 90, 92, or 96 (RMA guarantee provided)
	- eligible for SURE, excluding honey
	- have the same RMA "WTD ADJ YLD" for all acres of the same crop within a physical county.

If an entered crop does **not** meet these specifications, the requirement being violated will turn red in the blue box in the upper portion of the 2009 Crop Loss Tool as well as the data in the Basic Crop Information. This **must** be corrected **before** work in the 2009 Crop Loss Tool may continue.

In the following example, "47" has been entered in the column for "Plan/Cov. Code." This has caused the cell to turn red with the following line of requirements turning red in the blue box in the upper right hand corner, "Be covered under Plan Codes 12, 13, 14, 25, 42, 44, 45, 73, 90, 92, 96." Because this crop does **not** meet this requirement, the wheat crop insured under a "Plan Code 47" **cannot** be included in the Crop Loss Tool and **must** be removed.

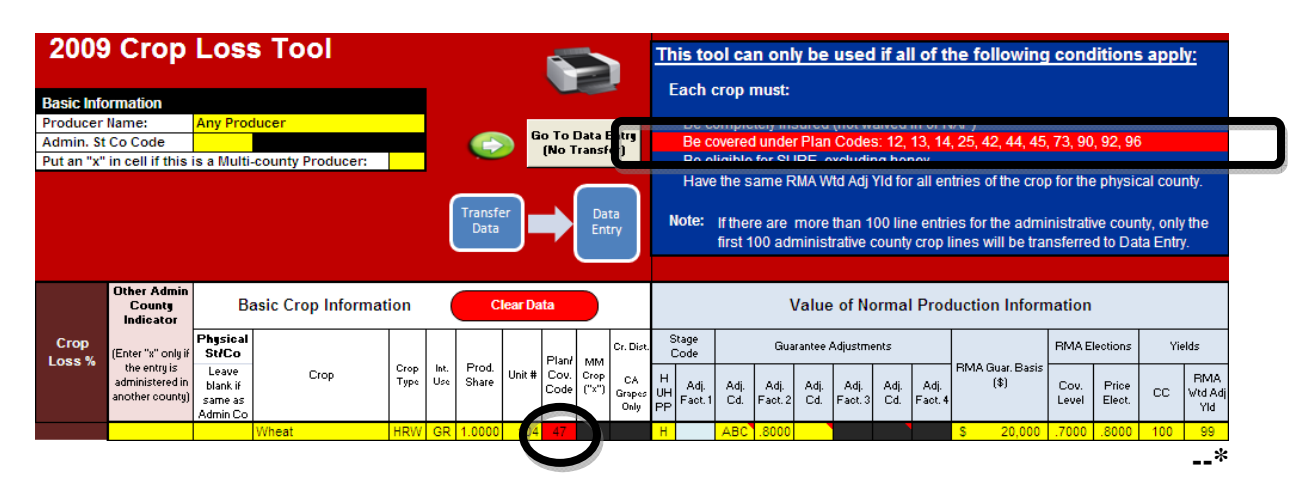

### **\*--577 Completing SURE Workbook Crop Loss Tools (Continued)**

### **B 2009 Crop Loss Tool (Continued)**

When all crops on the farm do not fall under the requirements in this subparagraph, the entire SURE Workbook will need to be completed and the 10% Loss Tool will be used to determine eligibility based on crop losses.

**Notes:** When all crops on the farm have met requirements of the 2009 Crop Loss Tool, and a 2009 Crop Loss Tool has been completed, the tool may show that the producer is **not** eligible for SURE. In this case, the producer **must** be made aware of the results of the 2009 Crop Loss Tool. It is the producer's responsibility to decide whether or not to proceed with the complete SURE Workbook.

The only way the 2009 Crop Loss Tool can be accurate is if **all** crops on the farm have met the 2009 Crop Loss Tool requirements, and **all** crops have been included in the 2009 Crop Loss Tool. The 2009 Crop Loss Tool only allows limited data and is only to be used as a preliminary determination of eligibility based on production loss. There is always a possibility that the results of the 10% Loss Tool will differ from those of the 2009 Crop Loss Tool after the entire SURE Workbook has been completed, especially when crop loss is close to the 10 percent or 50 percent level. The results of the 2009 Crop Loss Tool **must always** be verified with the Loss Percentage Table **after** the SURE Workbook is completed to ensure that a producer eligible for SURE.

Minimum data is required to be entered in the 2009 Crop Loss Tool because only the loss is being calculated. Data from other counties may be entered to determine if the total farm meets the 50 percent production loss requirement or if similar crops in multiple counties will meet the 10 percent crop loss requirement.**--\***
#### **B 2009 Crop Loss Tool (Continued)**

When data from other counties are entered, an "**X**" **must** be placed in the "Other Administrative county Indicator" column to the immediate left of the Basic Crop Information. If an "**X**" is **not** entered, that crop will be transferred to the Data Entry Worksheet when data is transferred to the Data Entry Worksheet.

For detailed instructions on entering data in all of the other columns of the 2009 Crop Loss Tool, se[e paragraph 575.](#page-530-0)

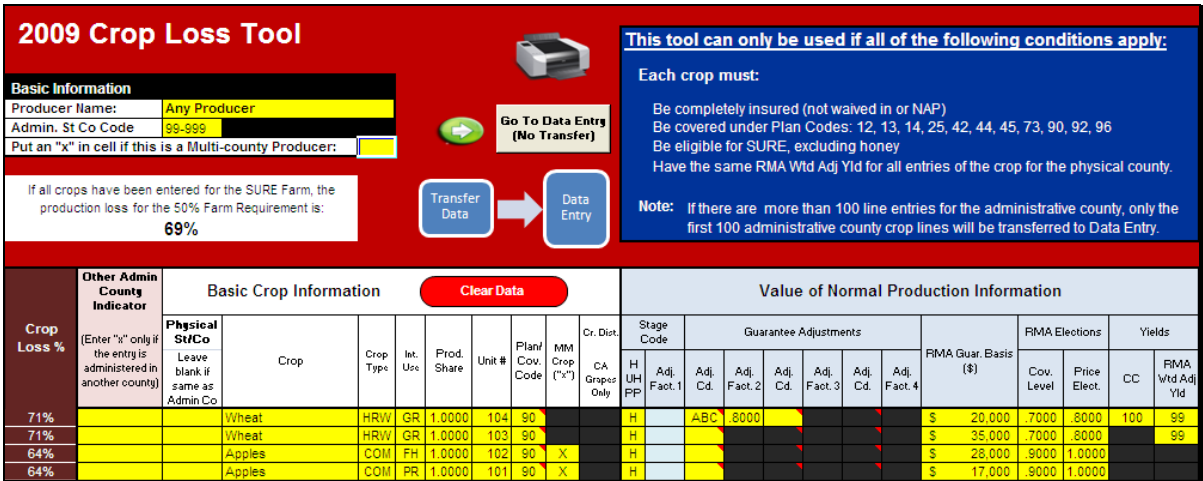

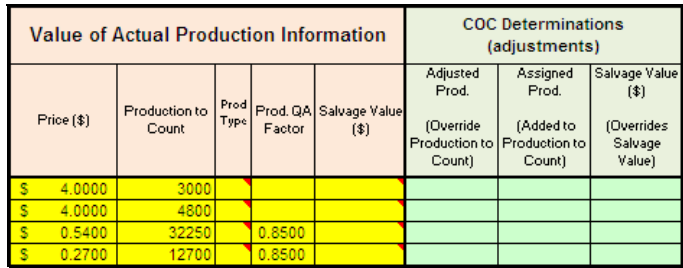

When completed, the 2009 Crop Loss Tool will show the total farm loss just below the Basic Information block in the upper left corner of the tool.

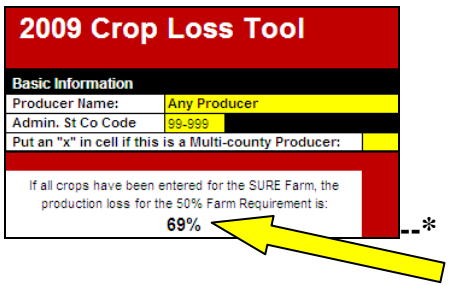

# **B 2009 Crop Loss Tool (Continued)**

For each individual crop, the tool will display the crop loss to the left in the Basic Crop Information Section.

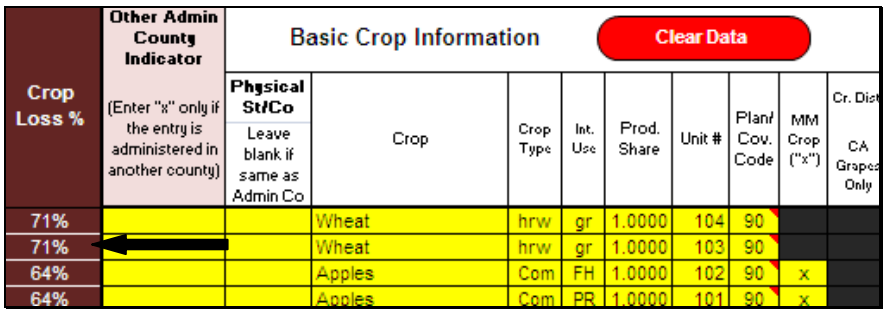

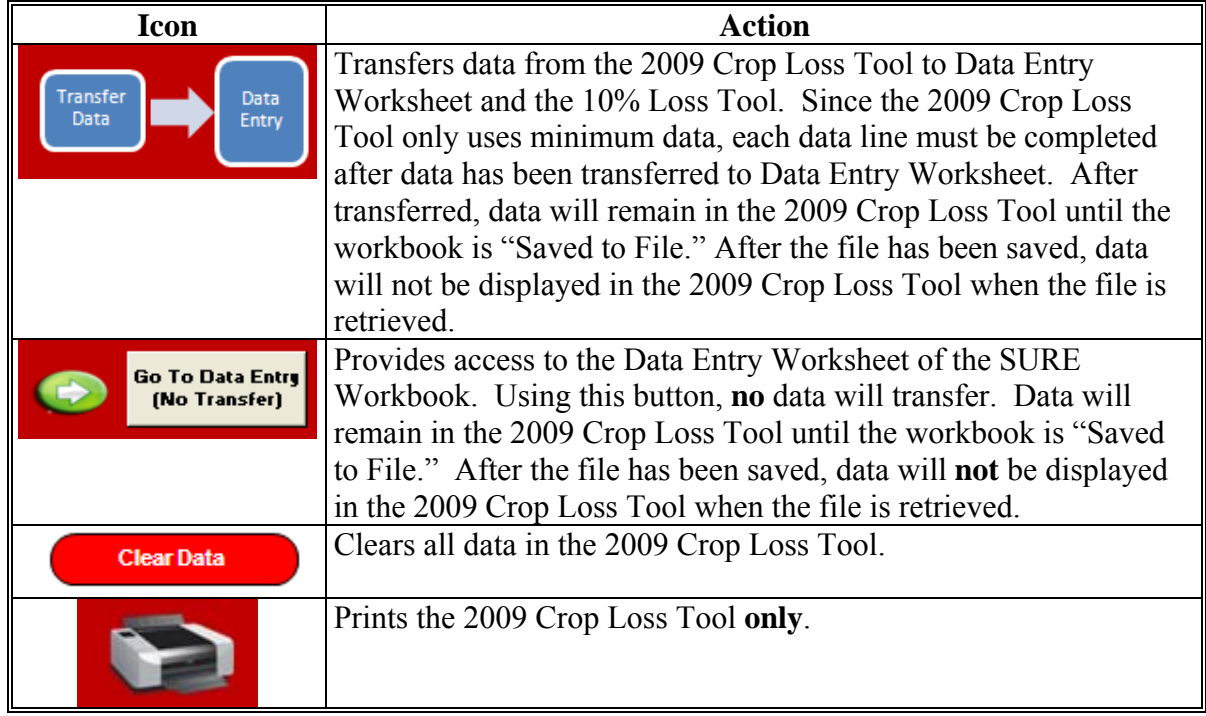

**--\*** 

# **B 2009 Crop Loss Tool (Continued)**

When data is saved to file, no data will be retained in the 2009 Crop Loss Tool. After retrieval of the file, the 2009 Crop Loss Tool will not contain any data.

Quality adjustment data from the 2009 Crop Loss Tool will only transfer to Data Entry Worksheet if the crop is **not** listed i[n Exhibit 17](#page-998-0) with a "yes", indicating that the crop has already been adjusted by RMA. If the crop is listed i[n Exhibit 17](#page-998-0) with a "yes", the quality adjustment data will **not** transfer to Data Entry Worksheet or the 10% Loss Tool. Quality adjustment data will have to be entered manually for these crops when applicable. See [subparagraph 575](#page-530-0) G.

# **C 10% Loss Tool**

The 10% Loss Tool has been provided to assist in determining if at least 1 crop of economic significance had a production loss of at least 10 percent. If the applicant is a multi-county producer, with all county workbooks merged into the recording county workbook, with counties having crops in common and no crops by county meeting the 10 percent loss requirement, the 10 % Loss Tool will calculate the loss for each common crop for the total farm and display the results in the Loss Percentage Table.

The 10 % Loss Tool is a calculator that is used to determine the percentage of loss, by crop/type/IU for the applicant. The data that has been entered in the Data Entry Worksheet will automatically populate in the lower portion (white cells) of the 10 % Loss Tool.

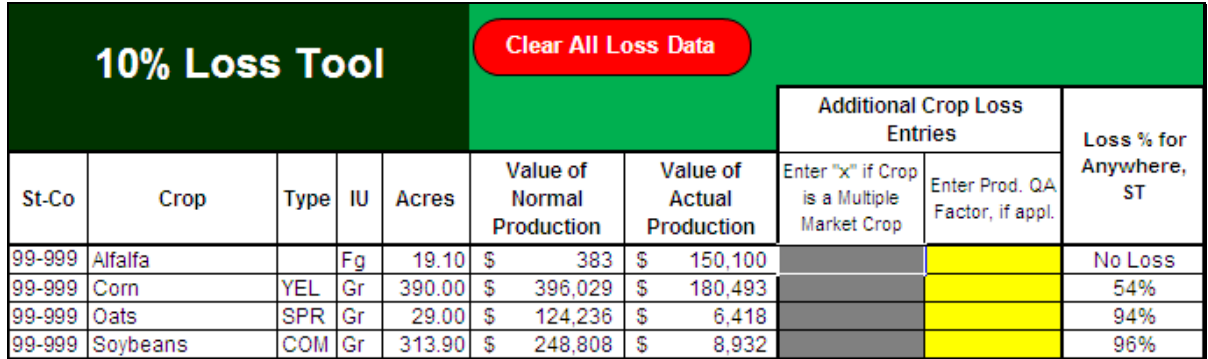

The only data that will be manually entered will be the 2 columns under "Additional Crop Loss Entries". The first column is for multiple market crops. ENTER "**X**" in this column for all multiple market crops. This allows for multiple market crops (with different IU) to be combined as 1 crop for the 10 percent loss calculation.

The second column that may need a manual entry is for quality adjustment. Crops that are not listed with a "yes" i[n Exhibit 17,](#page-998-0) and have a Quality Adjustment Factor entered on the Data Entry Worksheet, will have the Quality Adjustment Factor automatically pulled over from the Data Entry Worksheet. For crops i[n Exhibit 17](#page-998-0) that have a "yes," see [subparagraph 575](#page-530-0) G for instructions on when to enter an applicable Quality Adjustment Factor.**--\*** 

# **C 10% Loss Tool (Continued)**

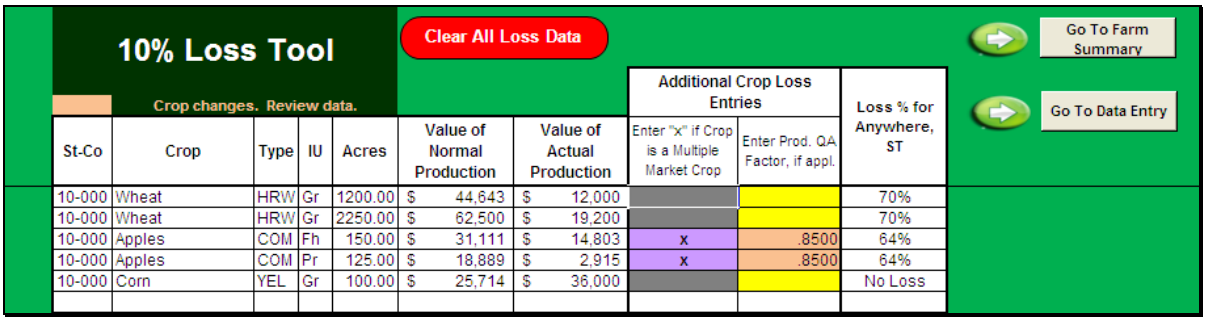

Whenever changes are made to crop data, a tan block will be displayed in the 10% Loss Tool title block with the following text, "Crop changes. Review data.". Any blocks that have turned tan in the data entry portion of the 10% Loss Tool should be reviewed for accuracy.

The last column of the 10% Loss Tool shows the loss percentage for the county for each crop/type/IU. For multiple market crops that have an "X" entered, loss is calculated by crop/type.

Actions that can be taken from this tool are as follows.

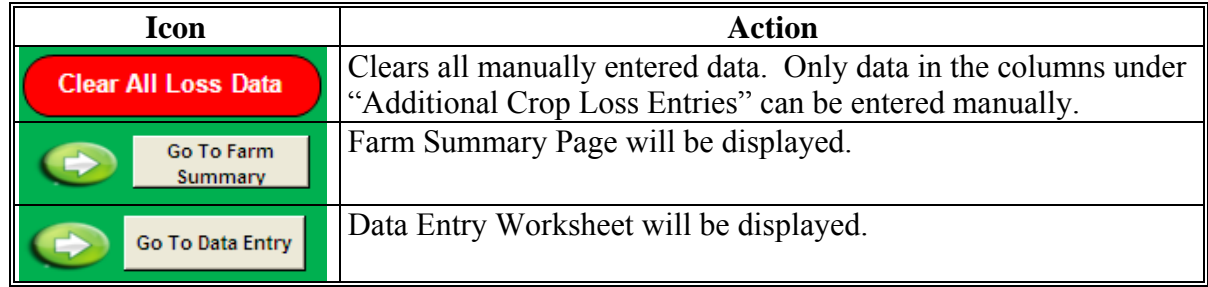

If the 10 % Loss Tool shows "**#N/A**" or "**#VALUE!**" CLICK "**Clear All Loss Data**." This will clear any manual entries in the 10% Loss Tool and reset the 10% Loss Tool calculator.**--\*** 

# **D Loss Percentage Table**

After any needed additional data has been entered and the 10% Loss Tool is complete, access the Farm Summary Page to review the Loss Percentage Table. The Loss Percentage Table has been provided to assist in determining if at least 1 crop of economic significance had a production loss of at least 10 percent. The Loss Percentage Table will show crop losses for the administrative county as well as the total farm.

On the Farm Summary Page, the Loss Percentage Table will be displayed in the lower right of the screen.

The Loss Percentage Table calculates the crop loss percentage for the crops loaded in the Data Entry Worksheet for the administrative county. For multiple county producers, the SURE Workbook will calculate crop losses for similar crops in different counties that have been merged with the workbook and show the total loss under "Total Farm Loss" in the Loss Percentage Table.

In the following example for a single county, apples and wheat meet the 10 percent loss requirement. On the Farm Summary Page, item:

- 9 [\(subparagraph 576](#page-563-0) E) the user shall enter an "**X**" to indicate that at least 1 crop meets the 10 percent loss requirement
- 10, the user shall enter at least 1 crop that meets the 10 percent loss requirement (in this example, the user could enter apples or wheat); only 1 crop is required to meet the 10 percent loss requirement to qualify.

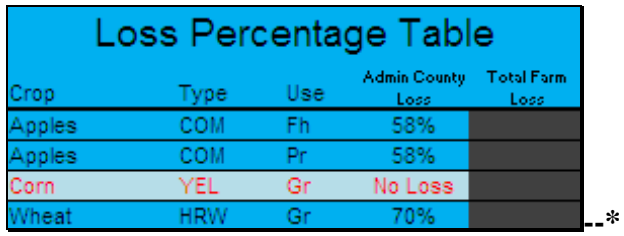

# **D Loss Percentage Table (Continued)**

In the following example, no crops meet the 10 percent loss requirement. On the Farm and Summary page, item:

- $\bullet$  9 [\(subparagraph 576](#page-563-0) E) the user shall leave the entry blank to indicate that no crops meet the 10 percent loss requirement
- 10 shall be left blank.

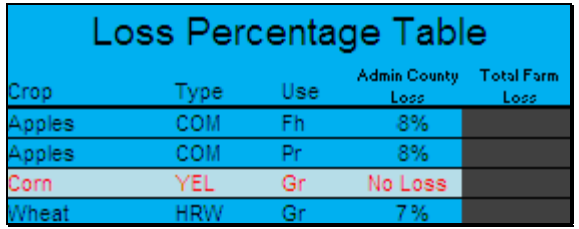

If items 9 and 10 are left blank, no payment will be calculated and the following message will be displayed.

\* Farm is not eligible for payment because at least one crop of economic significance did not suffer at least a 10% loss.

If this message is displayed, complete the SURE Workbook process and see [Part 11](#page-330-0) to determine COC action based on eligibility criteria.

For multiple county producers, the SURE Workbook will use crop data for similar crops from counties that have been merged into the workbook to determine a total farm loss for the crop. This will be shown in the last column of the Loss Percentage Tool.

In this example, corn, oats, and soybeans show the losses for this administrative county. The total loss shows the losses for all crops for all counties merged with this administrative county workbook. For multiple county farms, the "Total Farm Loss" must be used for determining if a crop meets the 10 percent loss requirement.

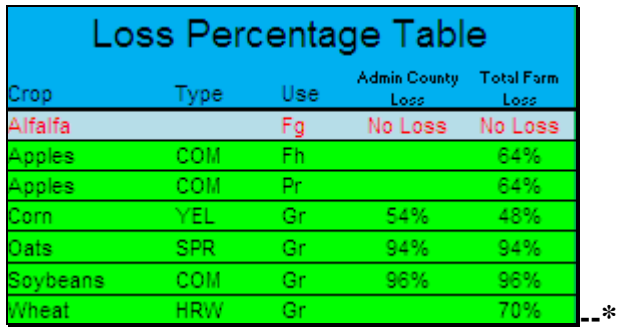

#### **\*--578 Completing SURE Workbook FSA-682, Page 2**

# **A FSA-682, Page 2**

FSA-682, page 2 is generated from the SURE Workbook. When the SURE Workbook is complete, the recording county will print FSA-682, page 2 and attach it to FSA-682 for producer's signature. If the producer is multi-county there will be one FSA-682, page 2 printed for **each** SURE Workbook from the county with which the producer is associated.

No data entry is required on FSA-682, page 2, as it populates data from the Data Entry Worksheet. If any data is found to be missing from FSA-682, page 2, return to the Data Entry Worksheet to complete the information.

#### **B Example of FSA-682, Page 2**

The following is an example of FSA-682, page 2.

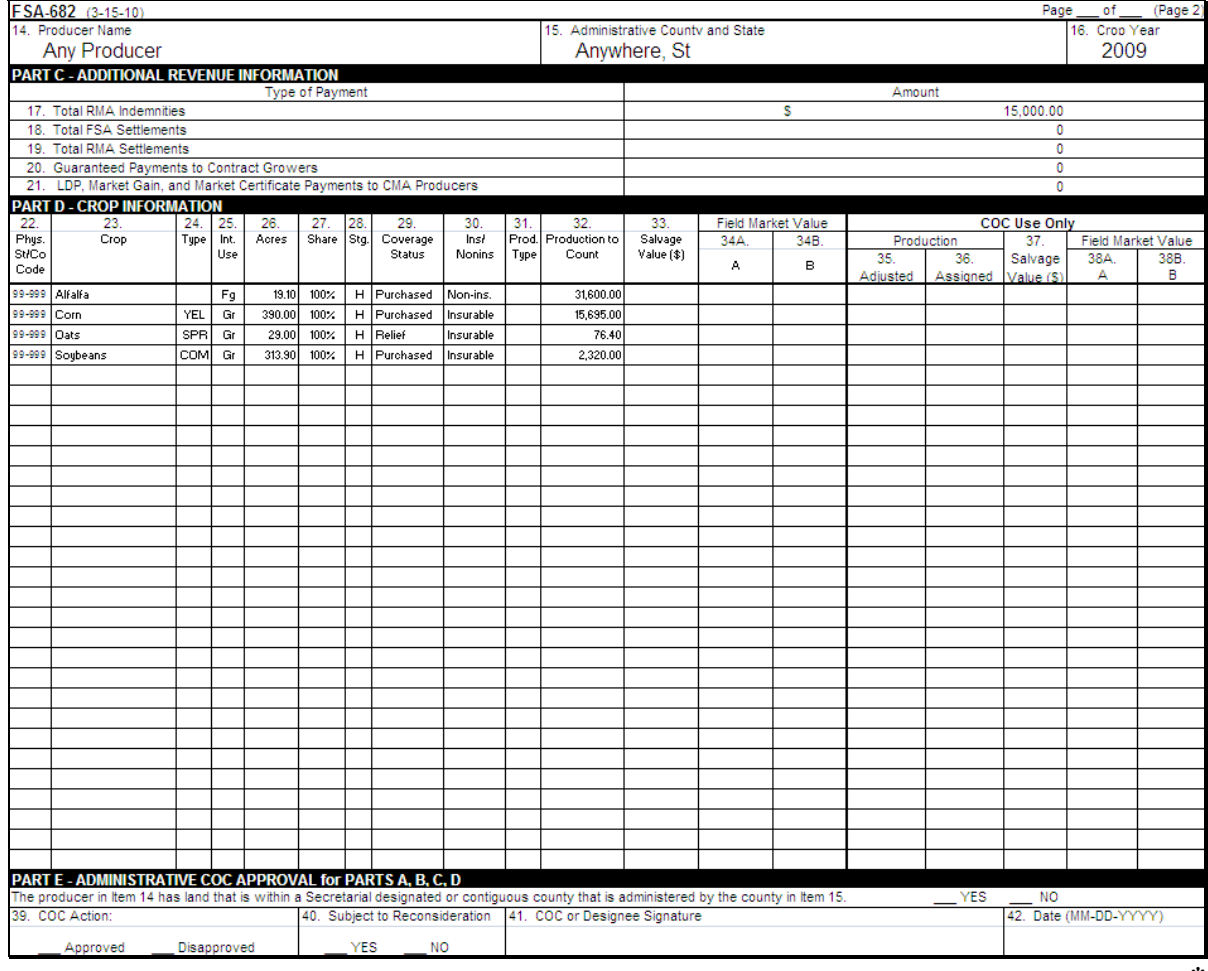

# **A Overview**

There may be situations where the RMA data that is received on SIR must be factored or split before it is loaded into the SURE Workbook. These situations may include, but are **not** limited to:

- if the share provided by RMA differs from the FSA shares, the RMA Indemnity, RMA Producer Premium, and the RMA Guarantee Basis need to be split by share, according to [subparagraph 292](#page-256-0) C
- if the total acres provided by RMA include acres eligible and ineligible for SURE, the RMA Guarantee Basis and RMA Production to Count will need to be split by SURE eligible and ineligible acres, according t[o subparagraph 292](#page-256-0) C
- if a loss record is provided by RMA and a portion of the acreage is unharvested, the RMA Guarantee Basis may need to be split by stage.

If the RMA and FSA shares differ for insured crops:

- **with** an RMA Guarantee Basis and it is determined that FSA shares are correct and the FSA share **is lower**, the RMA Guarantee Basis will need to be adjusted downward using the FSA share
- **without** an RMA Guarantee Basis and it is determined that the FSA shares are correct and the FSA shares are **higher**, SAF will need to be calculated.

#### **B Tools for Factoring RMA Data**

Three external worksheets have been developed to assist Field Offices in factoring or splitting the RMA data.

These external worksheets are available for download from the SURE Intranet site at **http://fsaintranet.sc.egov.usda.gov/fsa/sure/Default.htm**.

Users shall click on 1 of the following 3 links on the SURE Intranet site to open, save, complete, and print the document:

- "Factoring RMA Data by Share"
- "Factoring RMA Data by Eligible Acres"
- "Factoring RMA Data by Stage"
- "Factoring RMA Data by Share Differences".**--\***

### **C Factoring RMA Data by Share**

If the share provided by RMA differs from the FSA shares, the RMA Indemnity, RMA Producer Premium, and RMA Guarantee Basis need to be split by share, according to [subparagraph 292](#page-256-0) C.

To split or factor the RMA Indemnity, RMA Producer Premium, and RMA Guarantee Basis by share, the user shall use the Factoring RMA Data by Share Tool.

The user will need to enter data in the cells highlighted in yellow; the resulting factored data will be in blue, as described in this table.

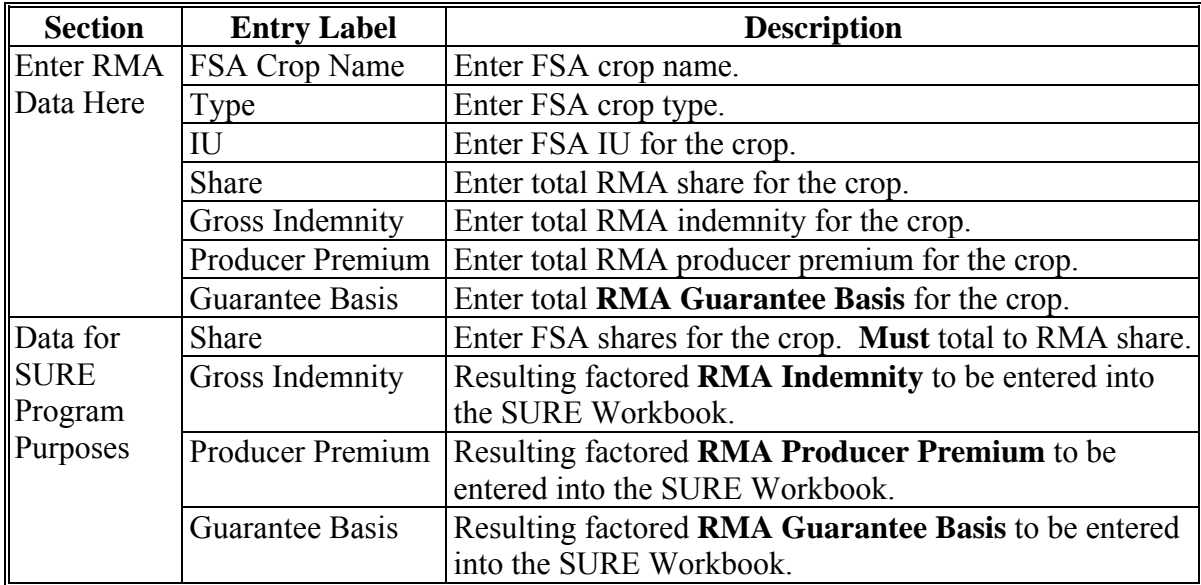

The following is an example of the Factoring RMA Data by Share Tool:

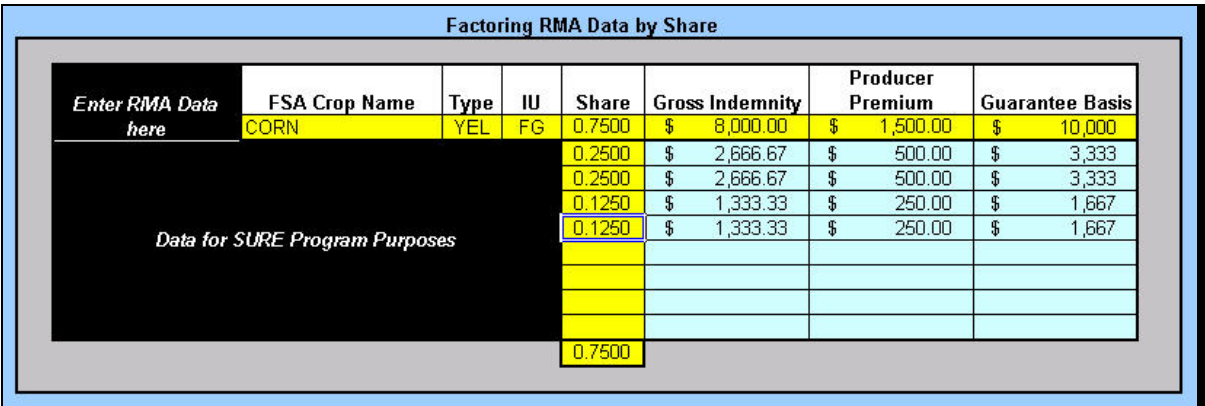

**Note:** Screen capture for example purposes **only**.**--\*** 

#### **D Factoring RMA Data by Eligible Acres**

If the total acres provided by RMA include acres eligible and ineligible for SURE, the RMA Guarantee Basis and RMA Production to Count will need to be split by SURE eligible and ineligible acres, according t[o subparagraph 292](#page-256-0) G.

To split or factor the RMA Guarantee Basis and RMA Production to Count by SURE eligible and ineligible acres, the user shall use the Factoring RMA Data by Eligible Acres Tool.

The user will need to enter data in the cells highlighted in yellow; the resulting factored data will be in blue, as described in the following table.

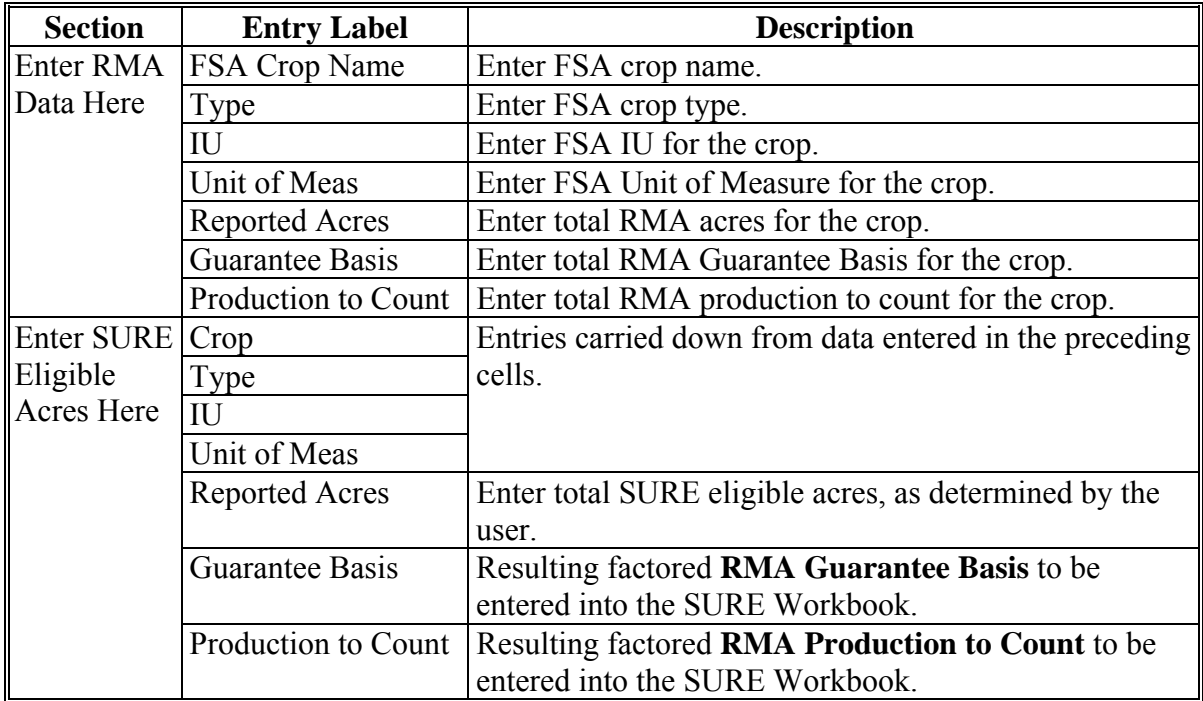

The following is an example of the Factoring RMA Data by Eligible Acres Tool.

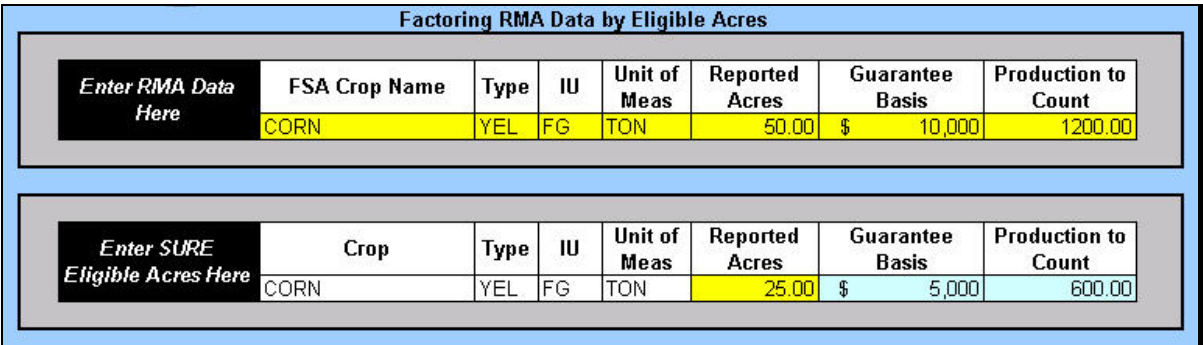

**Note:** Screen capture for example purposes **only**.**--\*** 

# **E Factoring RMA Data by Stage**

If a loss record is provided by RMA and a portion of the acreage is unharvested, the RMA Guarantee Basis may need to be split by stage.

To split or factor the RMA Guarantee Basis by stage, the user shall use the Factoring RMA Data by Stage Tool.

The user will need to enter data in the cells highlighted in yellow; the resulting factored data will be in blue, as described in this table.

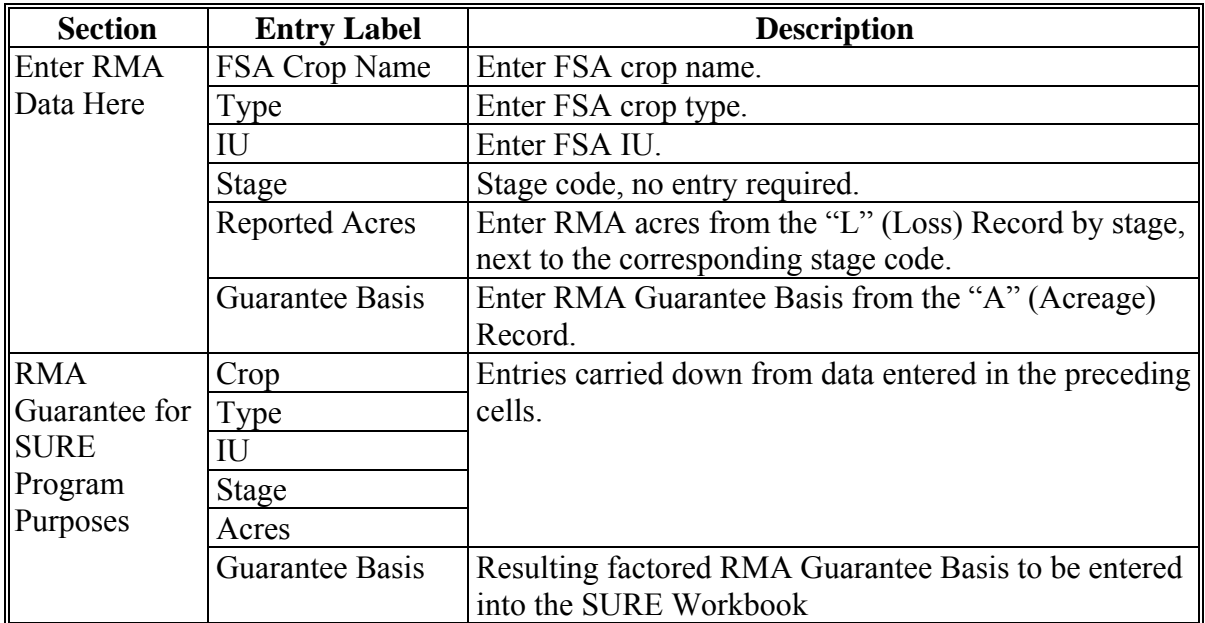

The following is an example of the Factoring RMA Data by Stage Tool:

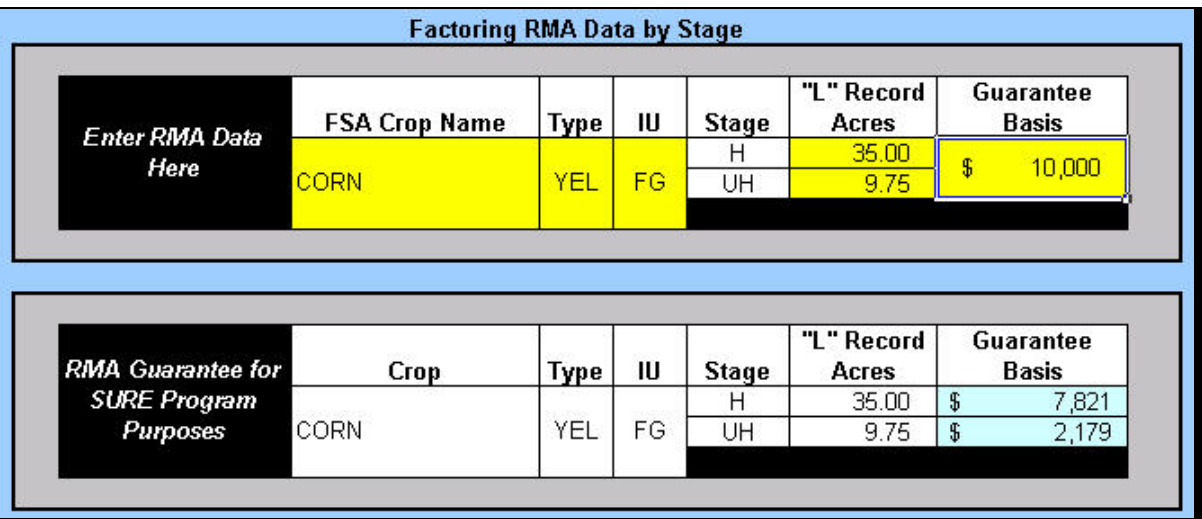

**Note:** Screen capture for example purposes **only**.**--\*** 

# **F Factoring RMA Data by Share Differences**

If the share provided by RMA differs from the FSA shares and it is determined that the difference does not meet 1 of the exceptions i[n subparagraph 35](#page-55-0) I, then follow the procedure in this table.

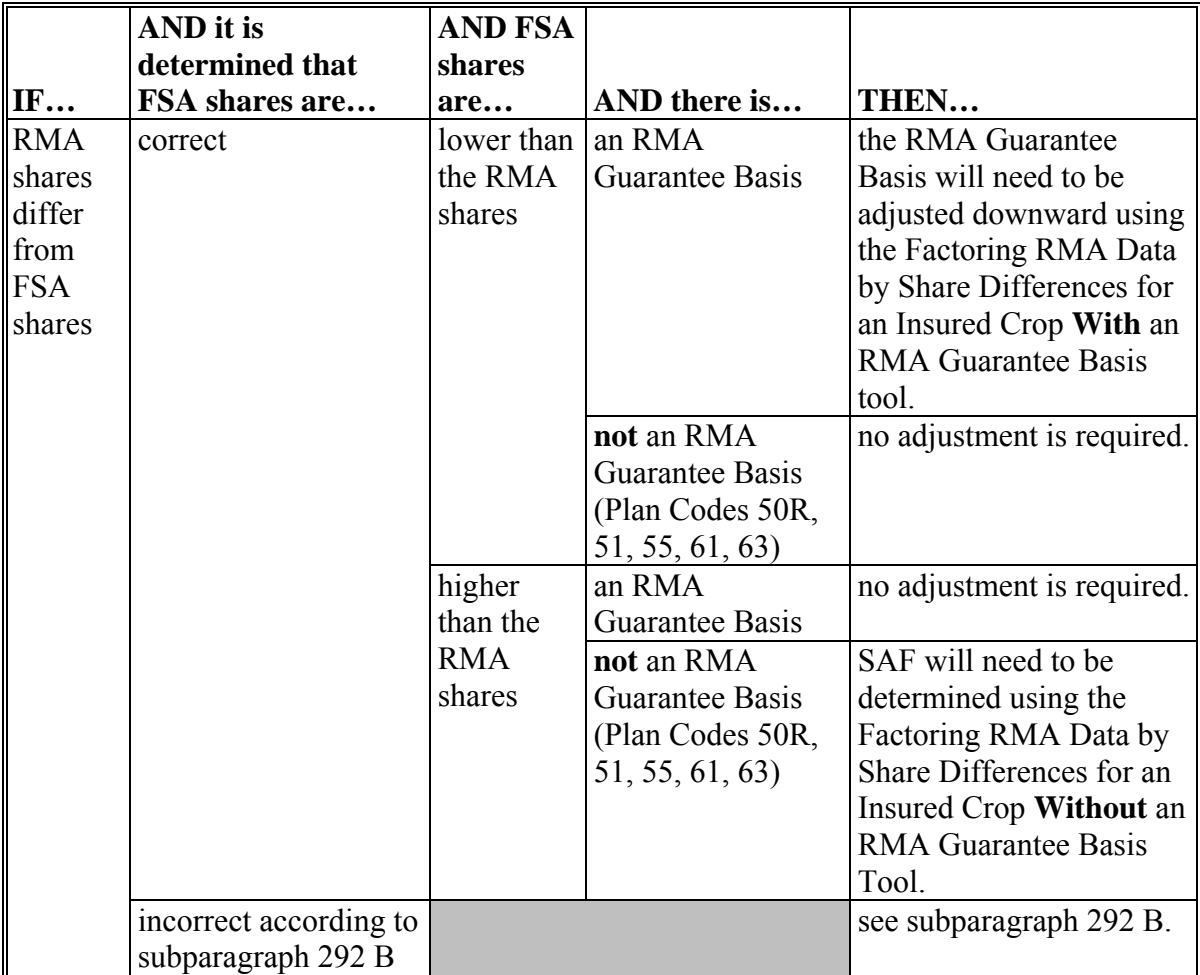

The following are the 2 components to the Factoring RMA Data by Share Differences Tool:

- calculating an adjusted RMA Guarantee Basis for an insured crop **with** an **RMA Guarantee Basis**
- determining SAF for an insured crop **without** an **RMA Guarantee Basis**.**--\***

# **G Adjusted RMA Guarantee Basis for an Insured Crop With an RMA Guarantee Basis**

To calculate an adjusted RMA Guarantee Basis for an insured crop with an RMA Guarantee Basis, the user shall use the Factoring RMA Data by Share Differences – Insured Crop with an RMA Guarantee Basis Tool.

The user will need to enter data in the cells highlighted in yellow; the resulting factored data will be in blue, as described in the following.

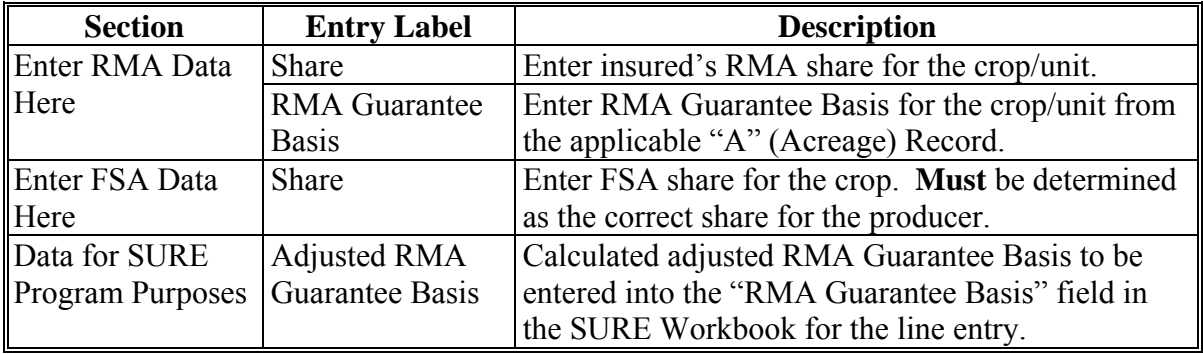

The following is an example of the Factoring RMA Data by Share Differences – Insured Crop with an RMA Guarantee Basis Tool.

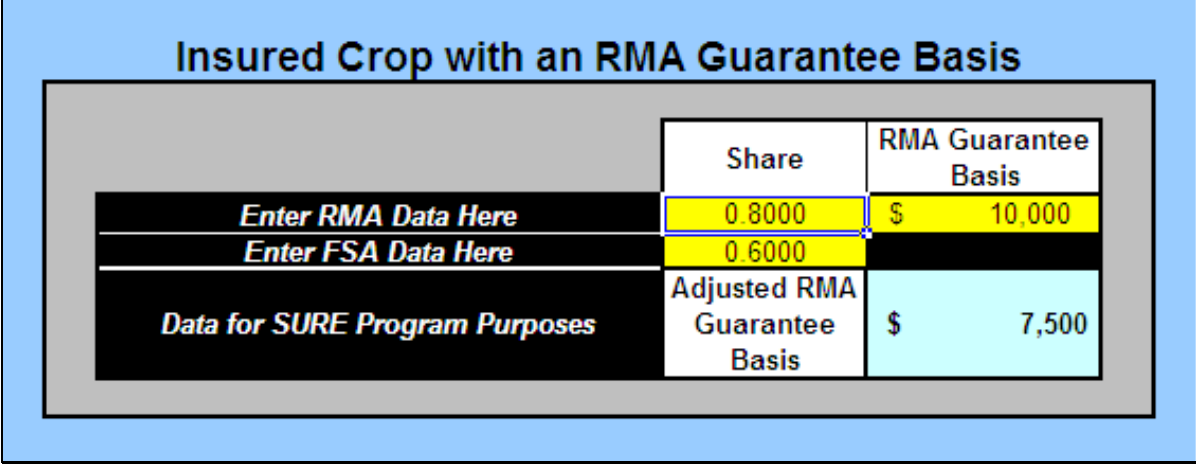

**Note:** The screen capture is for example purposes **only**.**--\*** 

# **H SAF for an Insured Crop Without an RMA Guarantee Basis**

To determine SAF for an insured crop without an RMA Guarantee Basis, the user shall use the Factoring RMA Data by Share Differences – Insured Crop without an RMA Guarantee Basis Tool.

The user will need to enter data in the cells highlighted in yellow; the resulting factored data will be in blue, as described in the following.

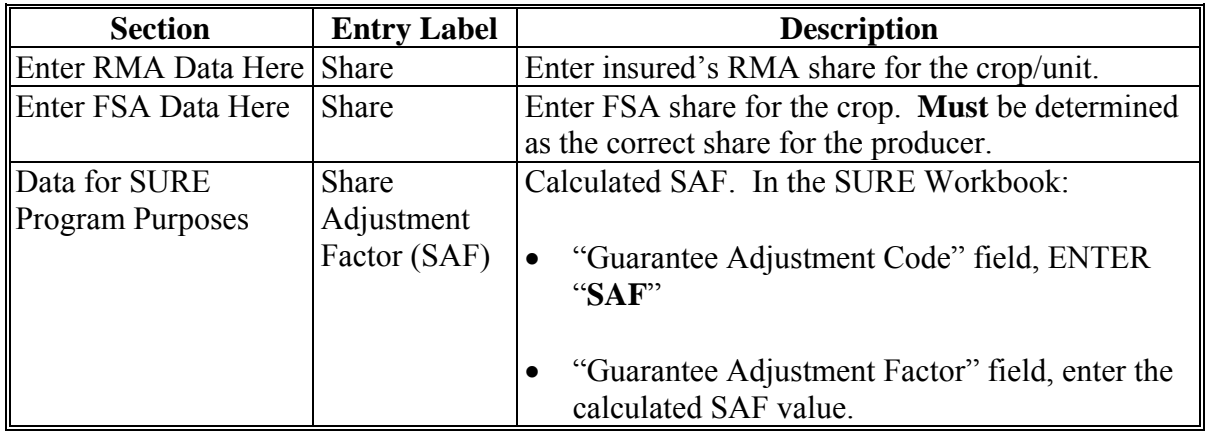

The following is an example of the Factoring RMA Data by Share Differences – Insured Crop without an RMA Guarantee Basis Tool.

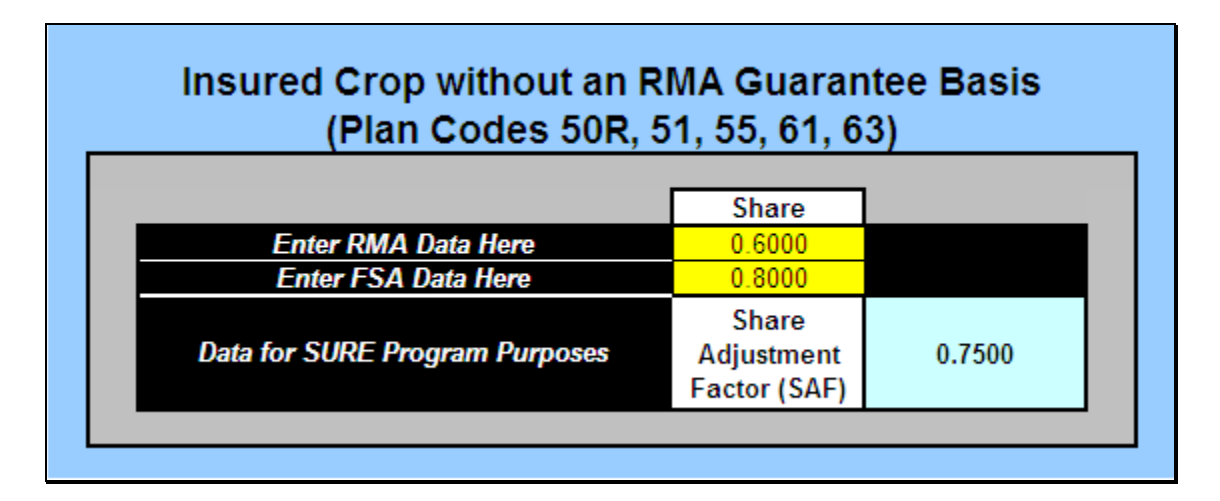

**Note:** The screen capture is for example purposes **only**.**--\*** 

# **\*--580 Blending Multiple RMA Weighted Adjusted Yields**

# **A Overview**

The SURE Workbook allows entering only **one** RMA weighted adjusted yield per crop, crop type, and IU. Se[e paragraph 132](#page-144-0) for reasons for a producer having multiple RMA weighted adjusted yields.

## **B Accessing RMA Weighted Adjusted Yield Tool**

From the Yield Determination Tool, CLICK "**Go to the Blended RMA Wtd Adj Yld**". The 2009 RMA Weighted Adjusted Yield Tool will be displayed.

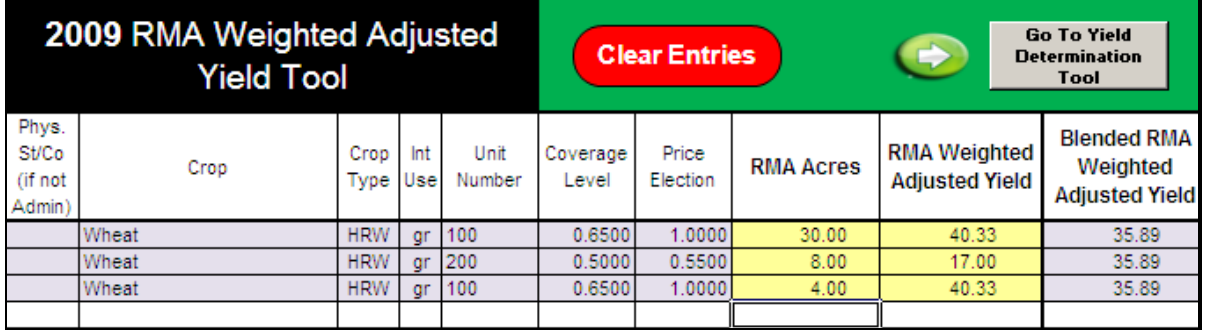

Enter the RMA Acres and RMA Weighted Adjusted Yield data from SIR 2009 RMA Data.

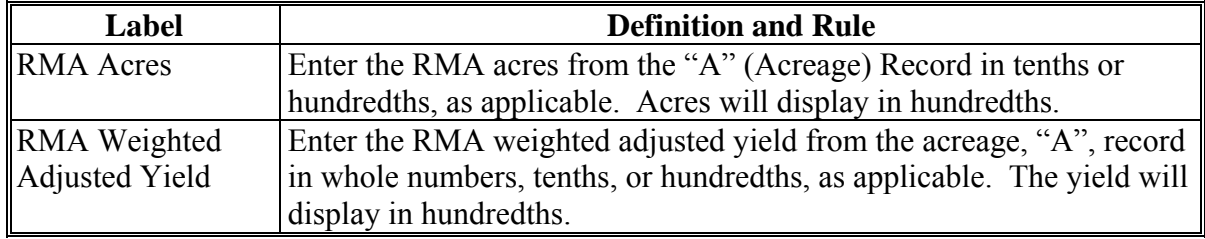

As acres and yields are entered, the blended yield will be displayed in the "Blended RMA Weighted Adjusted Yield" field.

To clear entered data, click "**Clear Entries**".**--\*** 

# **\*--580 Blending Multiple RMA Weighted Adjusted Yields (Continued)**

# **C Yield Determination Tool**

After entering all RMA acres and RMA weighted adjusted yields, continue with the workbook by clicking "**Go to Yield Determination Tool**". The 2009 Yield Determination Tool will be displayed.

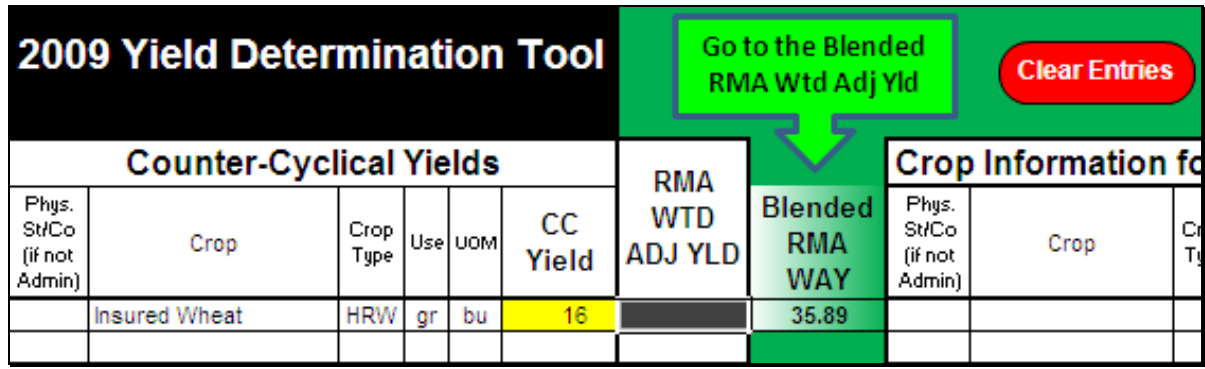

The blended weighted adjusted yield will be displayed in the "Blended RMA WAY" field. The workbook will compare this value to the CC yield, if applicable, to determine the SURE yield for the farm. Continue with completing the workbook.**--\*** 

# **\*--581 Tolerance Tool**

# **A Overview**

According t[o paragraph 100,](#page-102-0) SURE benefits for insured crops are based on RMA acres. SURE eligible RMA planted acres will be compared to SURE eligible FSA planted acres. If RMA and FSA planted acres differ, a tolerance applies according t[o subparagraph 100](#page-102-0) B. When the difference has been determined, the guarantee basis may need to be reduced.

The Tolerance Tool has been developed to assist County Office users in calculating the difference between SURE eligible RMA planted acres and SURE eligible FSA planted acres and to reduce the guarantee basis by this difference, when applicable.

The Tolerance Tool is available on the SURE web site located at **http://fsaintranet.sc.egov.usda.gov/fsa/sure/default.htm**.

#### **B Using the Tolerance Tool**

From SIR RMA Data Section, enter data for all yellow cells as follows.

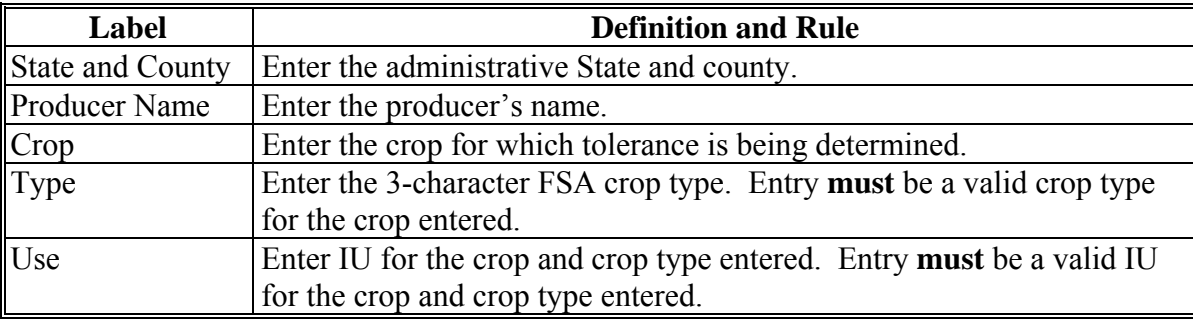

# **\*--581 Tolerance Tool (Continued)**

# **B Using the Tolerance Tool (Continued)**

The Summarized Tolerance Information Section of the Tolerance Tool is for informational purposes **only**.This section summarizes the information entered in the Acreage Information Section, displays the Tolerance Determination, and provides, if applicable, the guarantee basis reduction used in reducing the RMA Guarantee Basis. The resulting entries are based solely on the entries made in the Acreage Information Section of the Tolerance Tool. All data entered in the Tolerance Tool is required, as applicable.

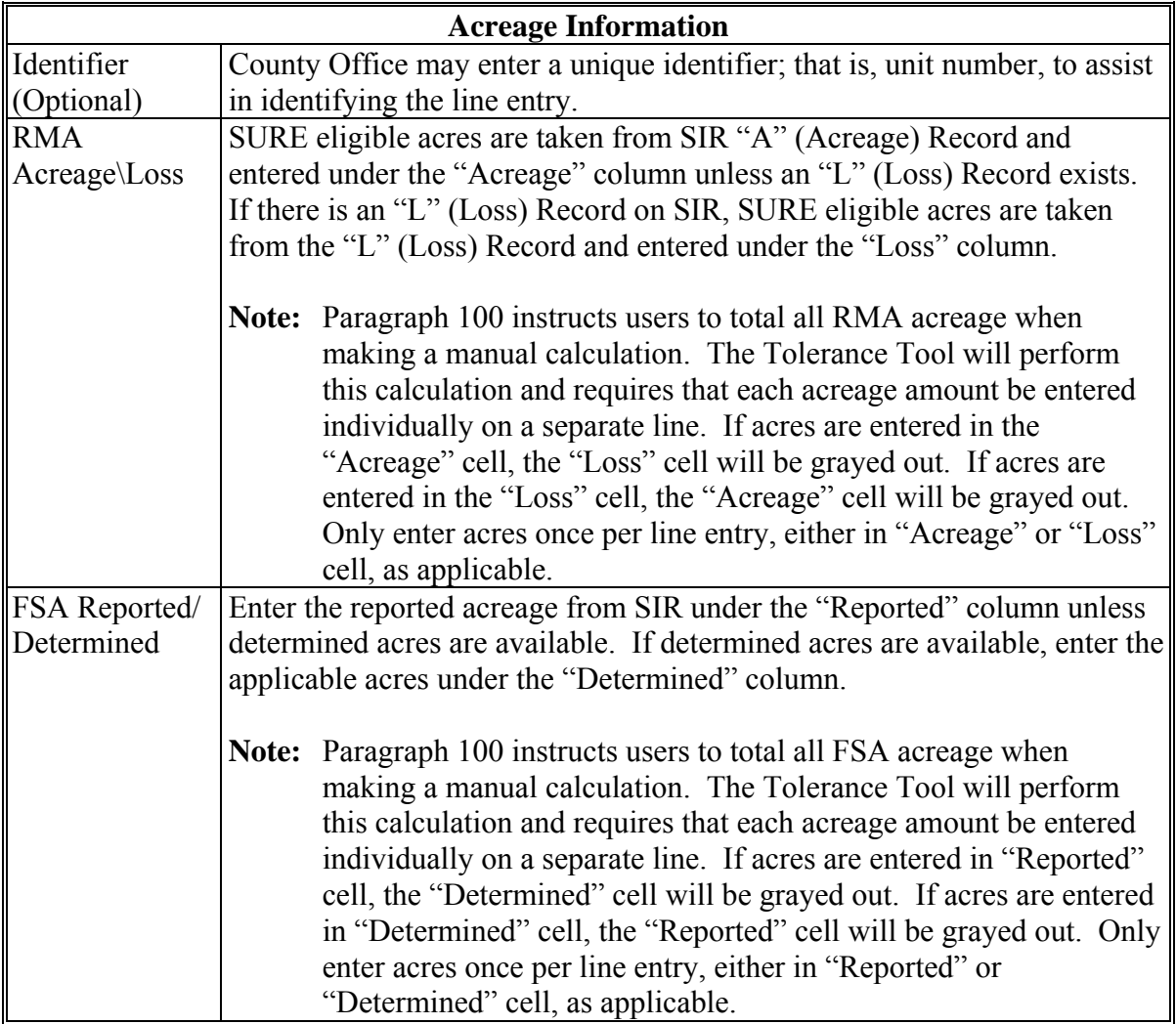

**--\*** 

# **\*--581 Tolerance Tool (Continued)**

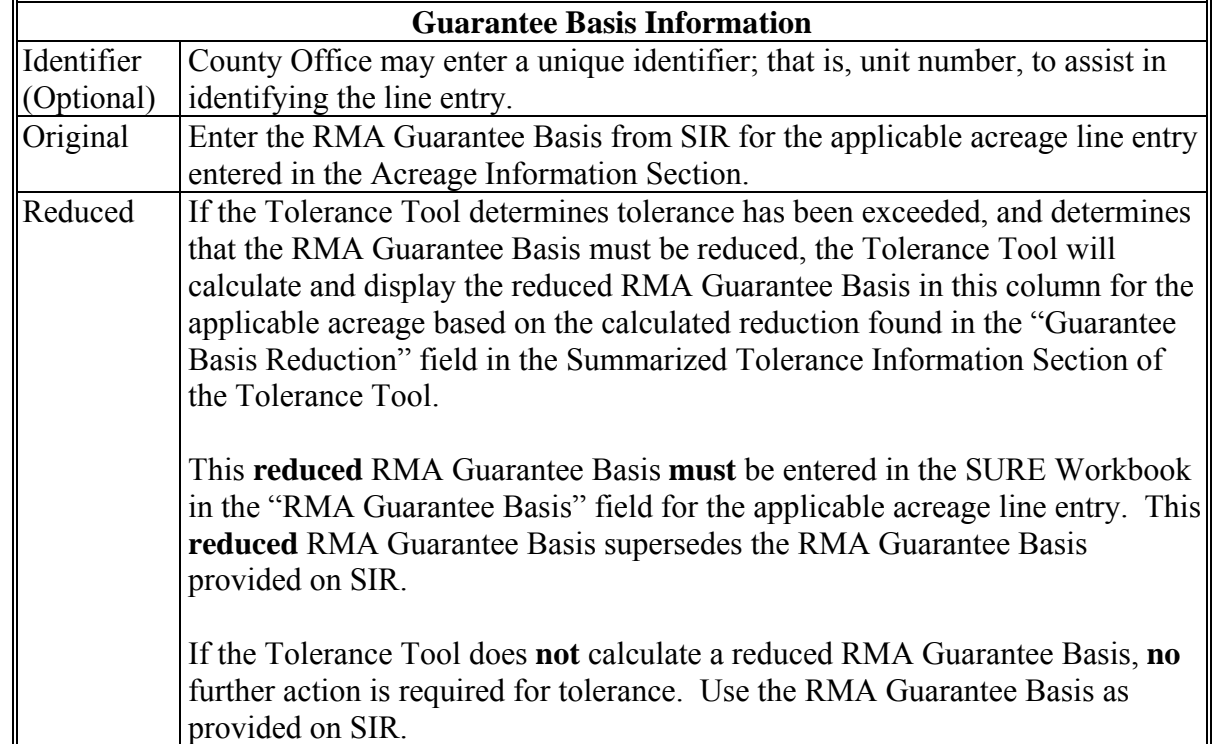

# **B Using the Tolerance Tool (Continued)**

**--\*** 

# **\*--581 Tolerance Tool (Continued)**

# **B Using the Tolerance Tool (Continued)**

The following are examples of the Tolerance Tool.

# **Example 1:**

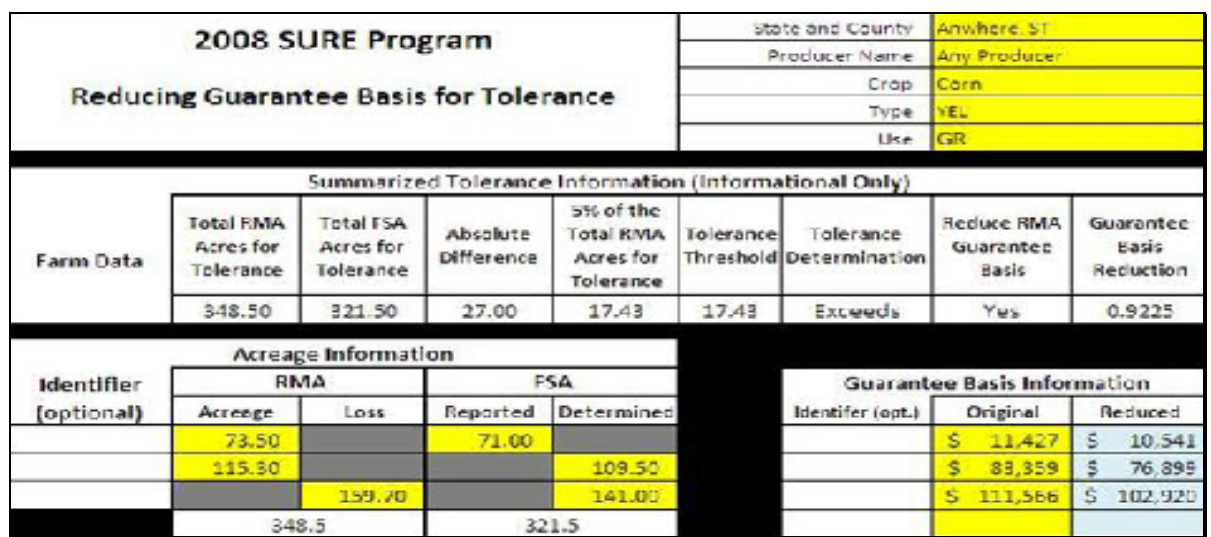

# **Example 2:**

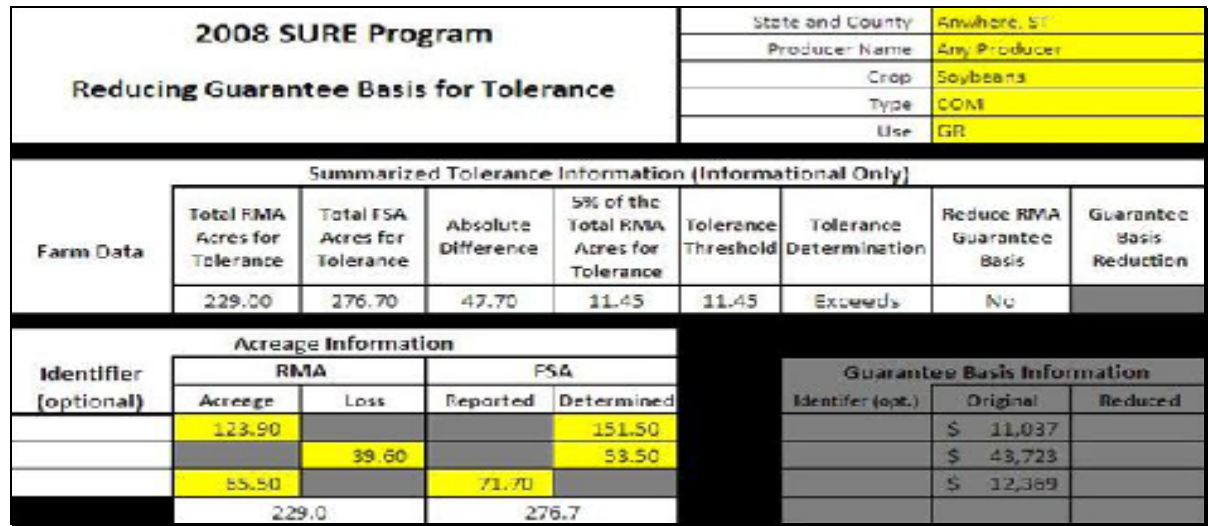

**Note:** The screen captures are for example purposes **only**.**--\*** 

# **\*--582 Peanut Tool**

# **A Overview**

As provided in [paragraph 134,](#page-151-0) the RMA Weighted Adjusted Yield is **not** printed on SIR and the guarantee basis provided is not correct for producers with multiple "A" (Acreage) Records. RMA is not able to provide the requested data for producers with multiple "A" (Acreage) Records because of multiple contract prices. Since the correct information is not available for producers in this situation, County Offices will calculate the RMA Weighted Adjusted Yield and Guarantee Basis with the assistance of a tool.

The Weighted Adjusted Yield and Guarantee Basis will be calculated **only** for records that do **not** contain an RMA Weighted Adjusted Yield.

The Peanut Tool:

- was developed to assist Field Offices in calculating the RMA Weighted Adjusted Yield and Guarantee Basis for peanuts
- is available for download on the SURE Intranet at **http://fsaintranet.sc.egov.usda.gov/fsa/sure/Default.htm**.

#### **B Using the Peanut Tool**

The following is an example of the Peanut Tool.

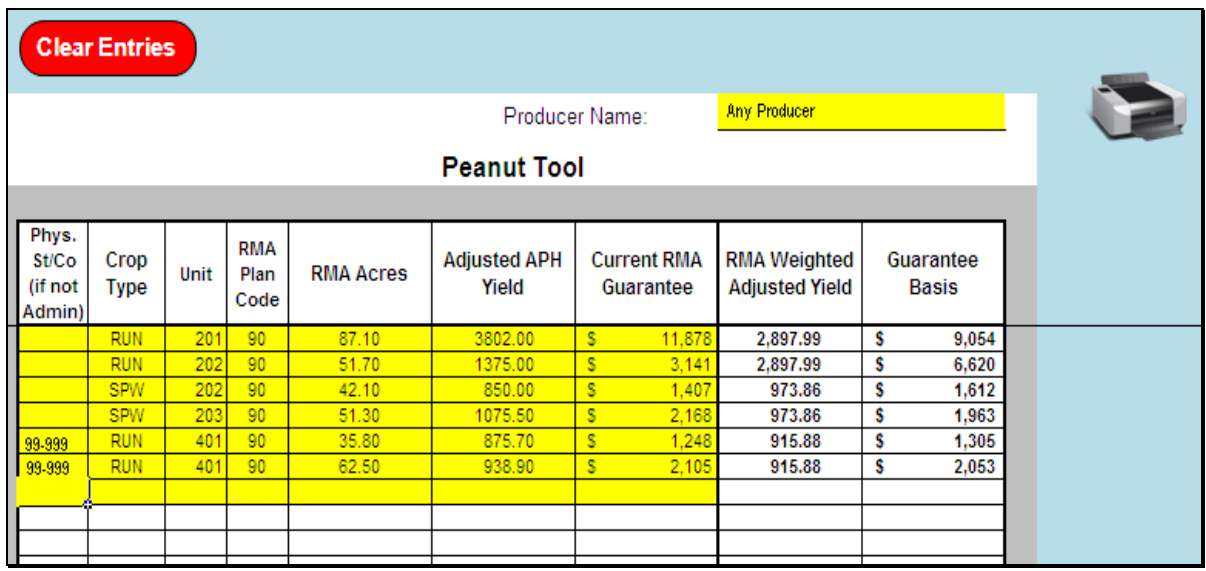

From SIR, enter data in all yellow cells as follows. All data entered in the Peanut Tool is required with the exception of the physical State and county if it is **not** applicable. Multiple types and/or counties may be loaded in the tool at the same time. The Peanut Tool will calculate the RMA Weighted Adjusted Yield and Guarantee Basis by county/crop/type.**--\*** 

# **\*--582 Peanut Tool (Continued)**

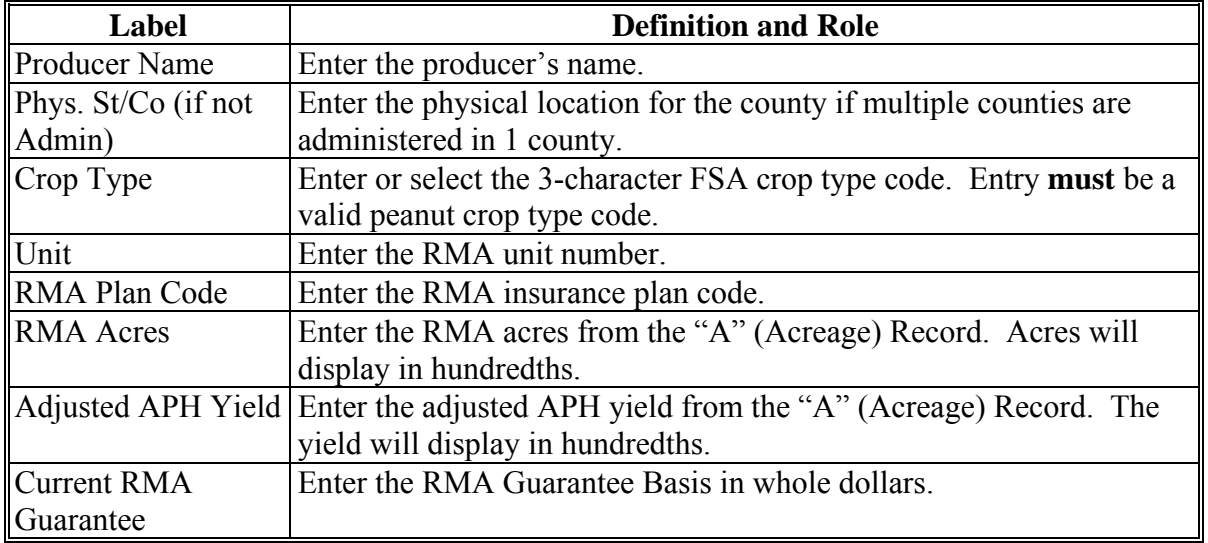

# **B Using the Peanut Tool (Continued)**

As each row of data is entered, the RMA Weighted Adjusted Yield and Guarantee Basis will be calculated and displayed in the applicable fields.

# **C Navigation Buttons**

This table provides navigation buttons and functions.

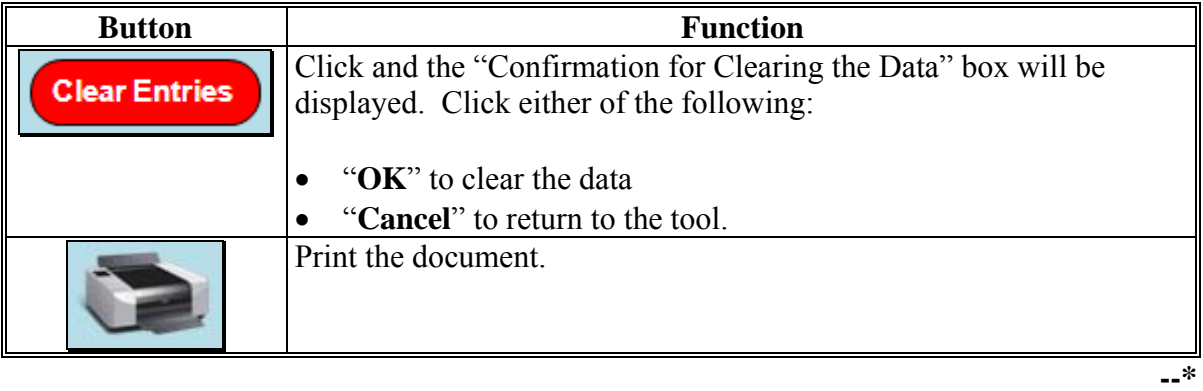

# **582 Peanut Tool (Continued)**

# **Par. 582**

# **D Loading Data in the SURE Workbook**

After all RMA Weighted Adjusted Yields and Guarantee Basis have been calculated, follow [paragraph 303](#page-278-0) to combine remaining data as applicable and load the data in the SURE Workbook.

# **E Printing and Filing Peanut Tool Document**

Print the document and file in the producer's program folder.

# **A Accessing FWADM**

Access FWADM from the FSA Intranet Home Page at http://fsaintranet.sc.egov.usda.gov/fsa/FSAIntranet\_applications.html, as follows.

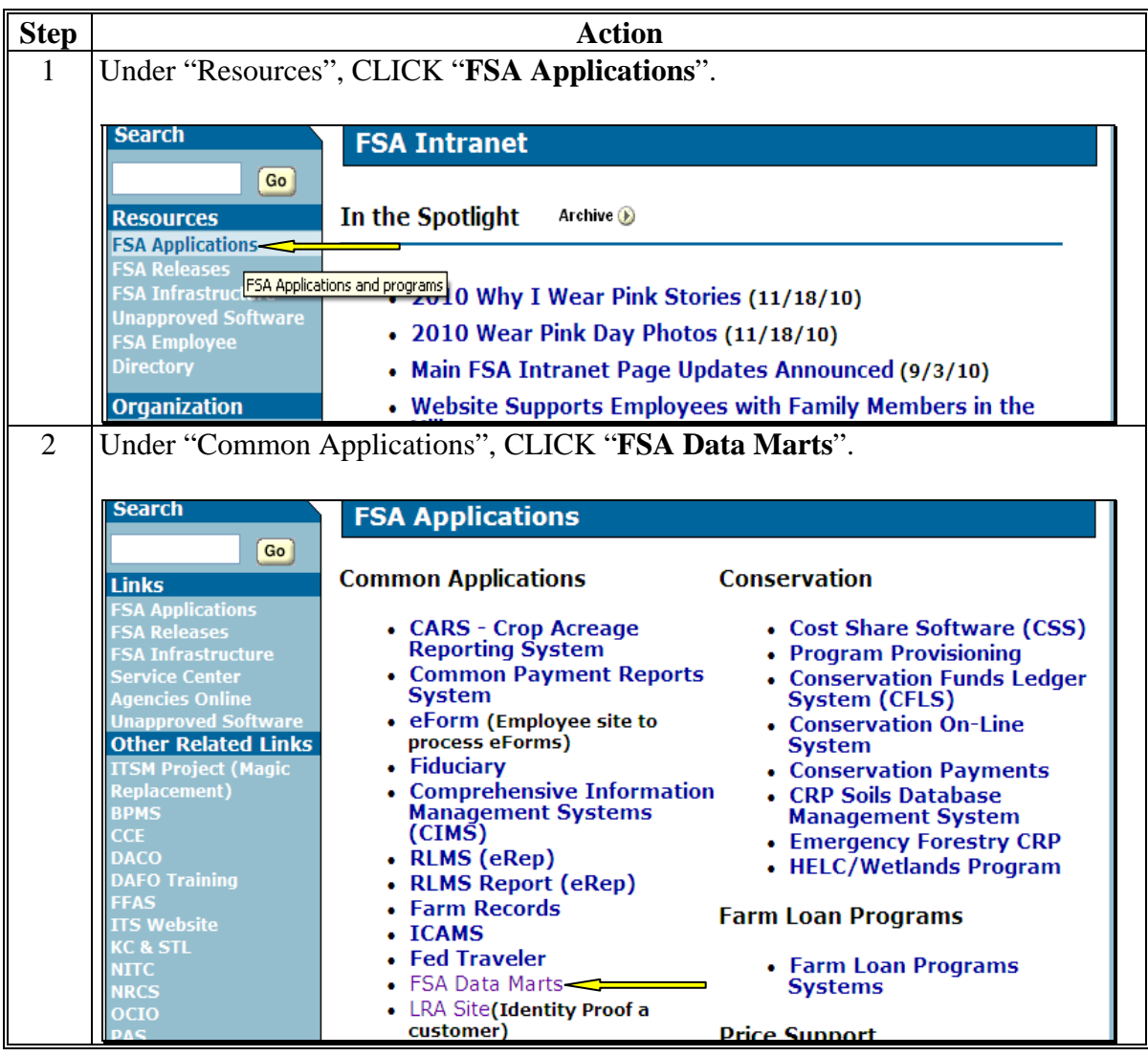

**--\*** 

**A Accessing FWADM (Continued)** 

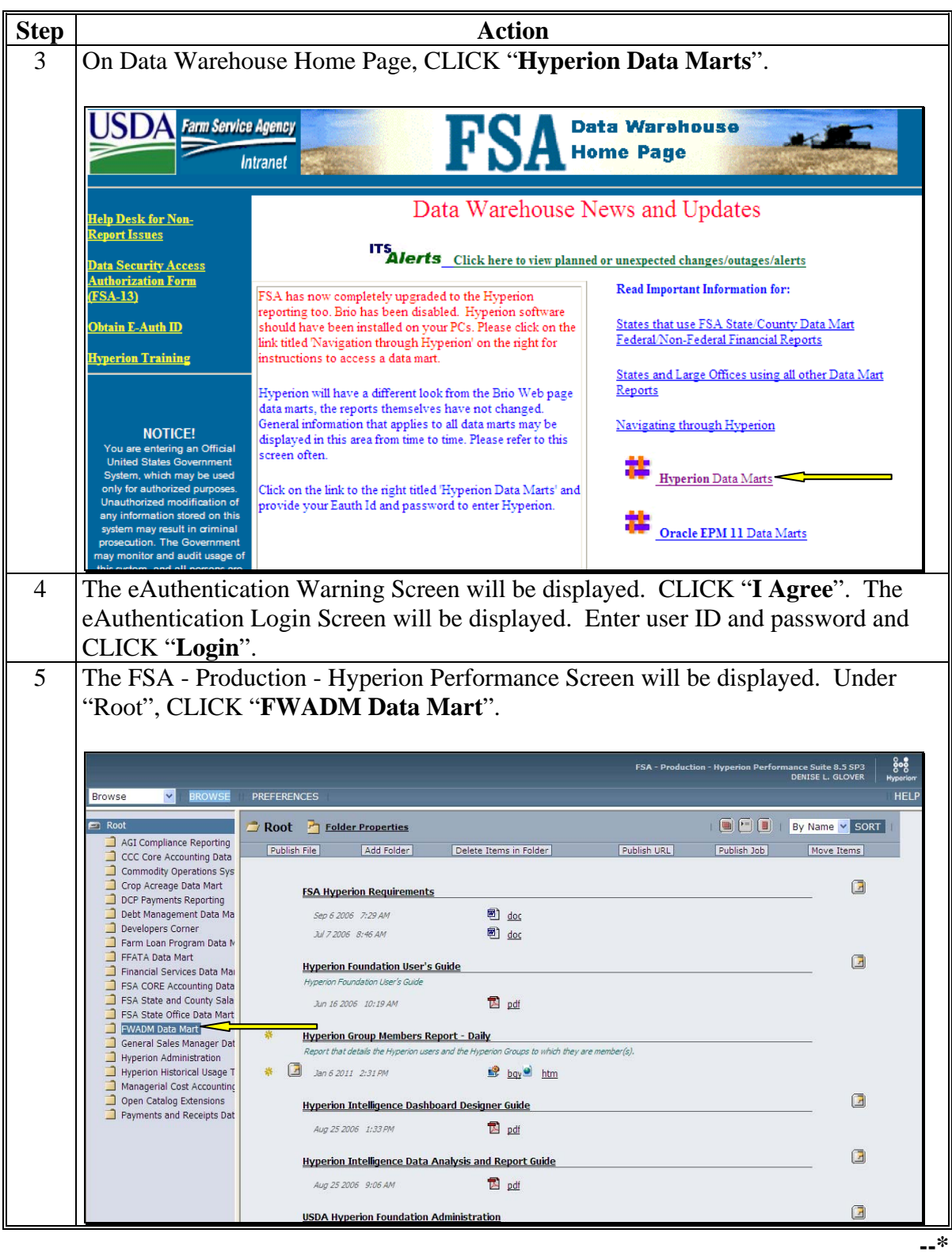

#### **B Accessing the SURE Payment Reports**

Access the SURE Payment Reports according to this table.

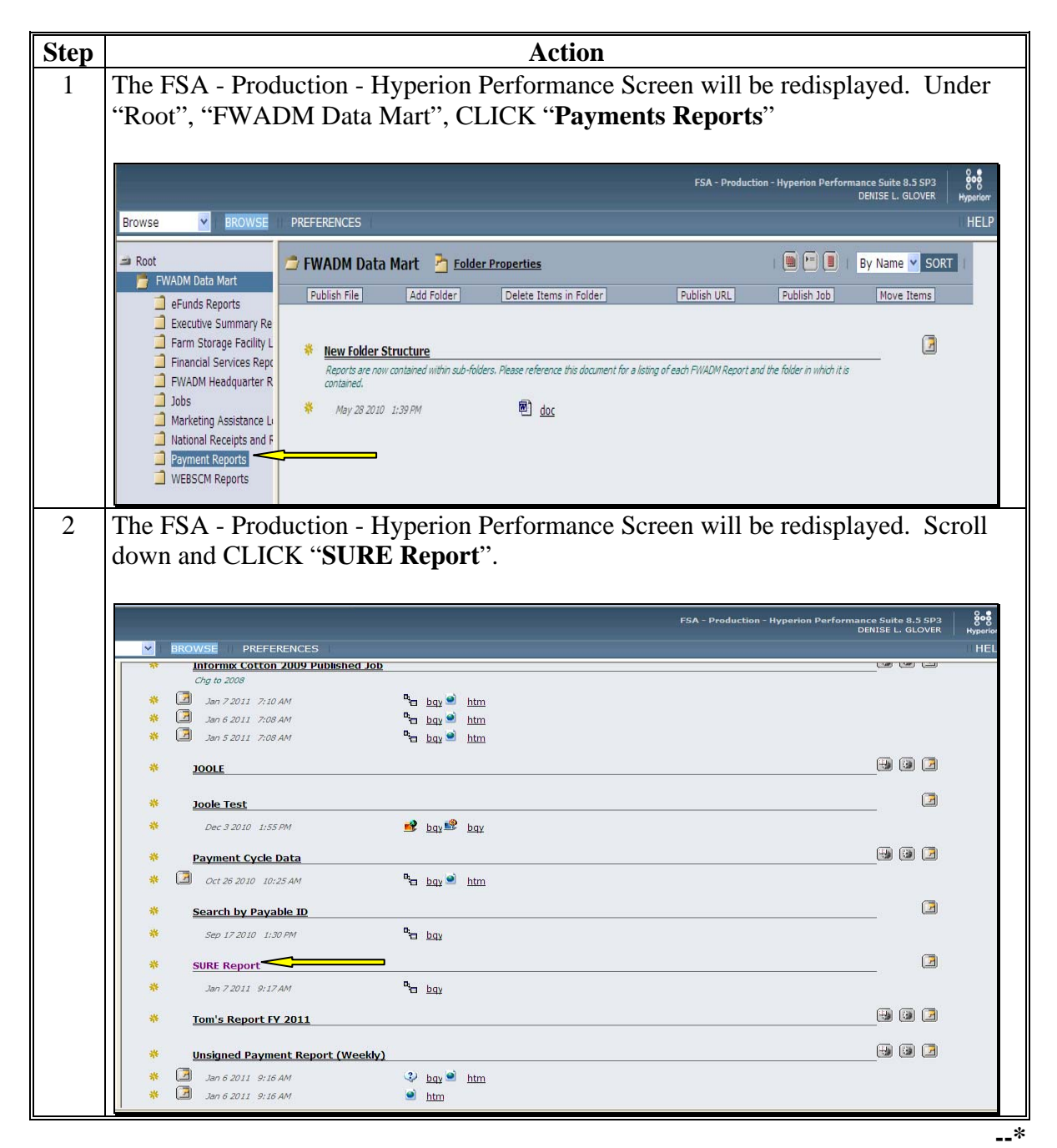

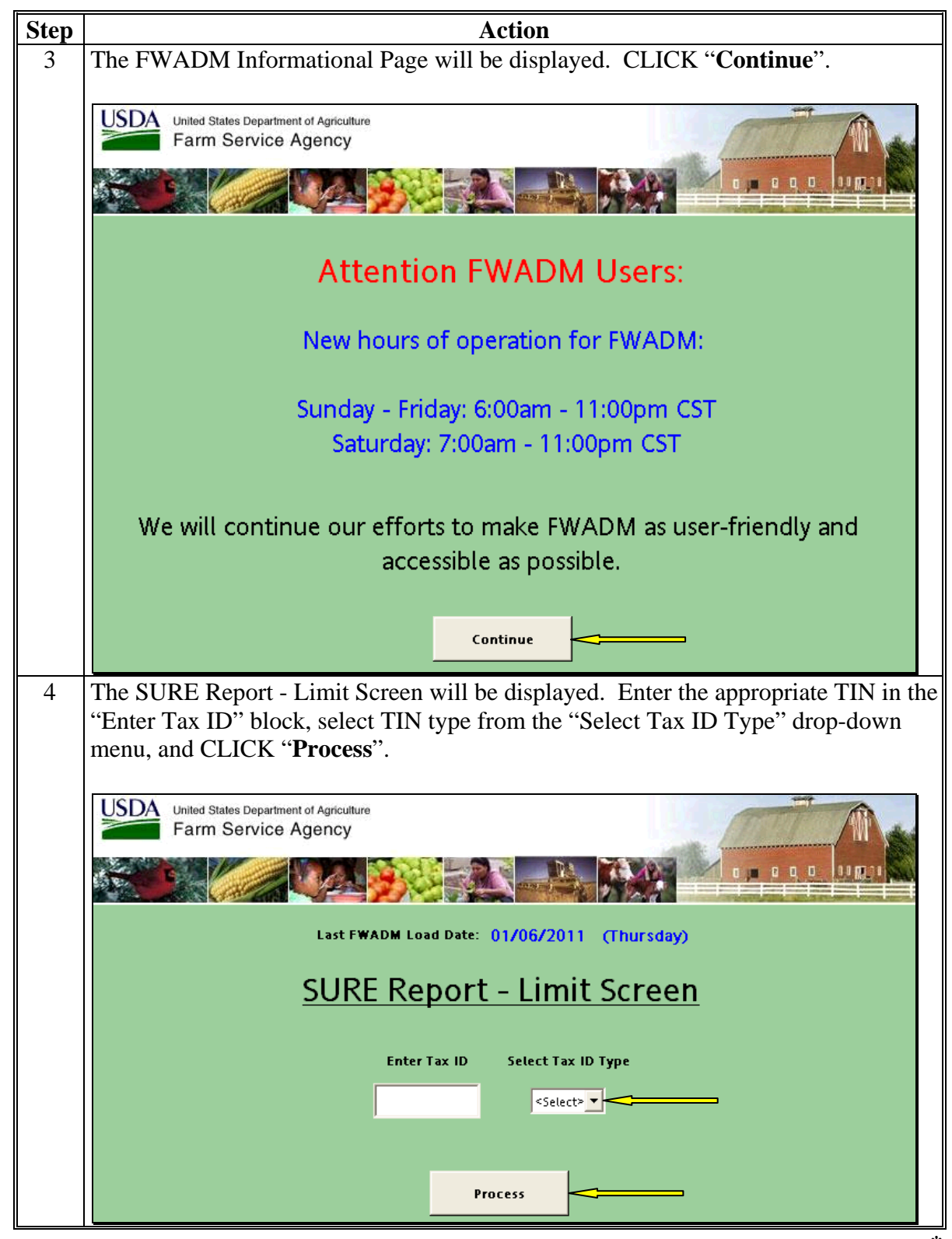

#### **B Accessing the SURE Payment Reports (Continued)**

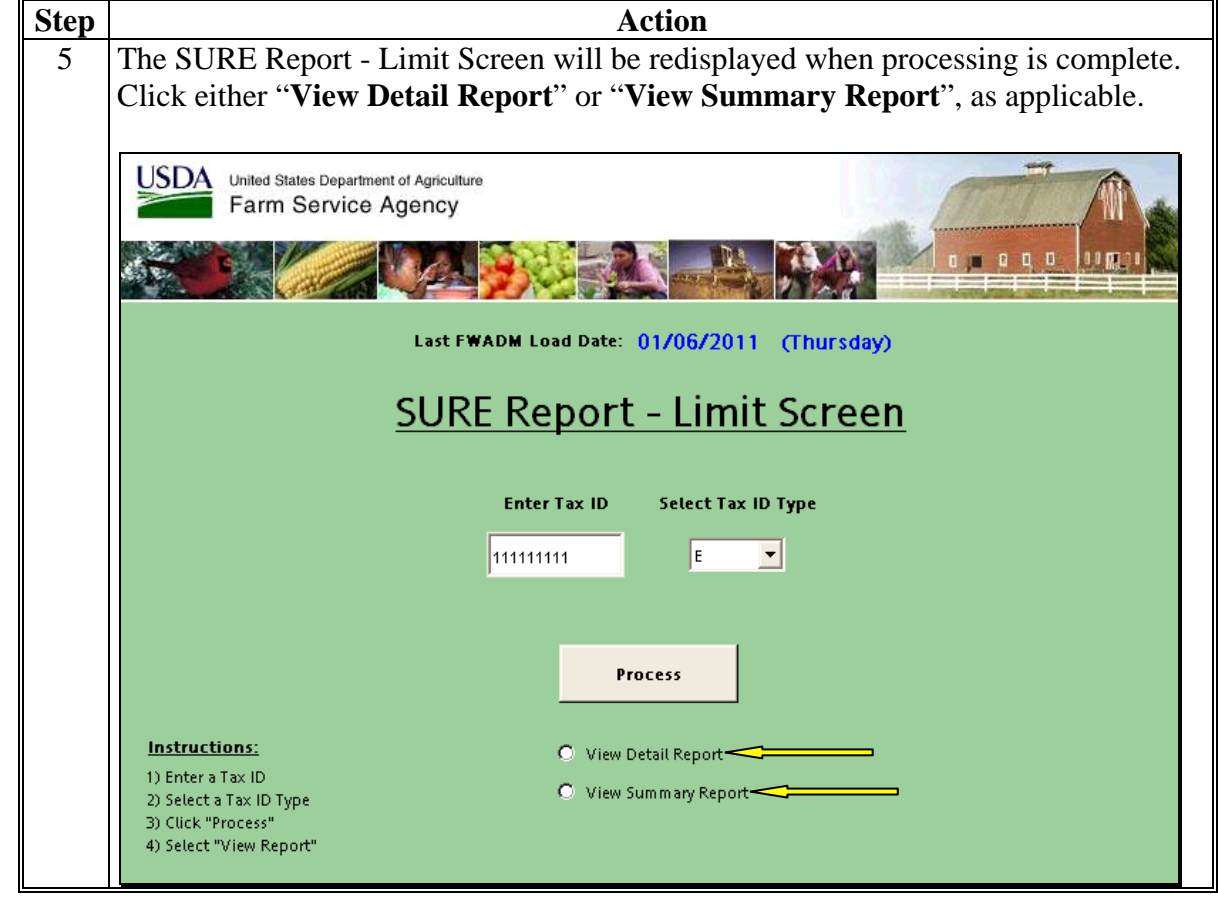

**B Accessing the SURE Payment Reports (Continued)** 

**Note:** See paragraph:

- [584](#page-604-0) for information provided on the SURE Detail Report
- [585](#page-606-0) for information provided on the SURE Summary Report.**--\***

# <span id="page-604-0"></span>**584 SURE Detail Report**

# **A Overview**

The SURE Detail Report provides the ability to search for a producer payment, receivable and market gain activities by tax ID and tax ID type. The report is designed to provide the program benefit payment along with offsetting receivables and market gain/loss amounts.

# **B Information on the SURE Detail Report**

The following information appears on the SURE Detailed Report:

- "Tax Id" field displays TIN (example, Social Security number, employer identification number, etc.) of the associated customer
- "Tax Id Type" field displays the TIN type for the associated customer (example types are **\*--**limited to "Employer (E)", "Social Security (S)", "Federal (F)", and "IRS (I)")**--\***
- "Customer Name" field is the name of the customer based on the TIN/TIN type entered in the selection criteria
- "State/County" field is the State/County associated with customer activity
- "Alpha Program Code" field displays the program code associated with the customer's activity
- "Reference Code" field displays the reference number associated with the program payment (that is, "FM – Farm", "CT – Contract", etc).
- "Reference Number" field displays the number associated with the reference code (that is, "302B")
- "Date" field displays the date associated with the applicable activity:
	- payable date is the "Payment Request Date"
	- receivable date is the "Receivable Establishment Date"
	- market gain date is the "Date of Gain/Loss"

#### **\*--584 SURE Detail Report (Continued)**

#### **B Information on the SURE Detail Report (Continued)**

• "Activity Type" field displays descriptions of the type of activity reported

**Note:** There are 3 types of activity captured:

- payments
- receivables
- market gains/losses.
- "Activity ID" field displays system-generated identifier associated with reported activity.

**Note:** This number should be referenced when questions arise about activity displayed on this report.

- "Activity Amount" field displays the amount of the applicable activity.
- "Program Total" field displays the net amount of activities for the State/county by program code.

#### **C Example of the SURE Detail Report**

The following is an example of the SURE Detail Report.

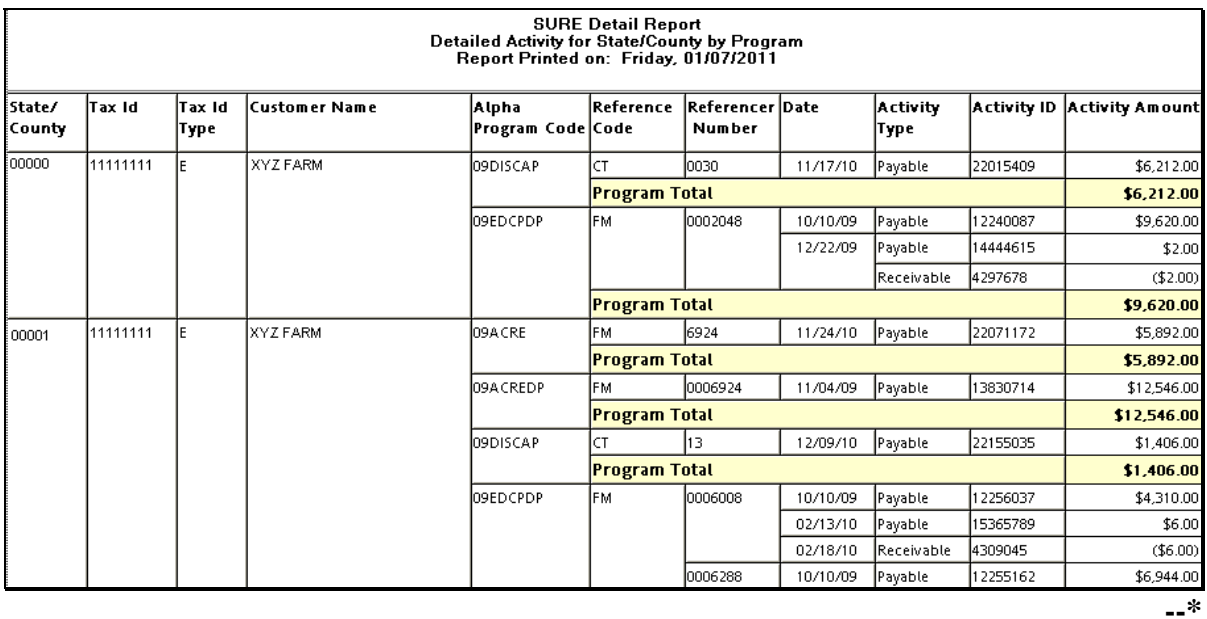

# <span id="page-606-0"></span>**A Overview**

The SURE Summary Report provides the ability to search for producer summarized payment, receivable, and market gain activities by tax ID and tax ID type. The report is designed to provide summarized activity.

# **B Information on the SURE Summary Report**

The following information appears on the SURE Summary Report:

- "Tax Id" field displays TIN (example, Social Security number, employer identification number, etc.) of the associated customer
- "Tax Id Type" field displays the TIN type for the associated customer (example types are  **\*--**limited to "Employer (E)", "Social Security (S)", "Federal (F)", and "IRS (I)")**--\***
- "Customer Name" field is the name of the customer based on the TIN/TIN type entered in the selection criteria
- "State/County" field is the State/County associated with customer activity
- "Alpha Program Code" field displays the program code associated with the customer's activity
- "Activity Amount" field displays the net amount of detailed activity.

#### **C Example of the SURE Summary Report**

The following is an example of the SURE Summary Report

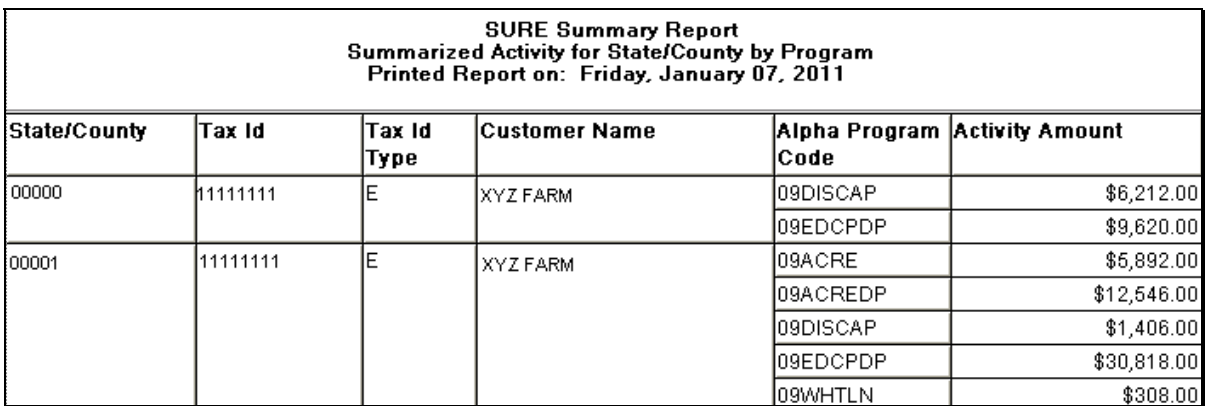

# **A Overview**

The SURE Detail Report and the SURE Summary Report, generated from the SURE Report, will display FSA program payment activity in alpha program codes. The totals from these codes shall be entered into the 2009 SURE Workbook in the applicable "Other Payments Amounts" section by County Office (recording county for multi-county applicants). The payments will be part of the total farm revenue calculation in the SURE Workbook. Either report will display the totals for the program activity. Se[e paragraph 584](#page-604-0) for specifics on the SURE Detail Report an[d paragraph 585](#page-606-0) for specifics on the SURE Summary Report.

# **B Alpha Program Codes**

The following are the alpha program codes that are applicable to the FSA payments that are included in the total farm revenue for SURE:

- ACRE:
	- Direct Payment Code, "09ACREDP"
	- ACRE Payment Code, "09ACRE"
- CAP, Other Disaster Payments Code, "09DISCAP"
- DCP:
	- Direct Payment Code, "09EDCPDP"
	- Counter Cyclical Code, "09EDCPCC"
- LDP:
	- "09LDPCOMMC"
	- "09ELDPCOMM"
	- "09ELDPECOMM"**--\***

### **586 SURE Report Alpha Program Codes (Continued)**

# **B Alpha Program Codes (Continued)**

- Marketing Loan Gain:
	- "09COMMLN"
	- "09COMMFLN"
	- "09COMMWLN"
- **Notes:** For LDP's and market loan gains, "comm" will **not** actually appear in the alpha program code. The name (or abbreviated name) of the commodity for which LDP was received or the marketing loan gain was earned will be displayed.

**Examples:** 09CORNLN, 09WHTLN.

The market loan gains on CMA's will not appear on the reports. These will still be displayed on SIR and shall be entered in the "CMA" section provided in the 2009 SURE Workbook.

- NAP, "09NAP".
- **Note:** Prompt payment interest for any of the FSA payments are **not** part of the total farm revenue calculation. If the alpha program code was used for accounting for this interest, it will show up on the reports as part of the payment. County Office or recording county may remove interest amounts before entering the total into the SURE Workbook, if they have proof and the means to identify this. All prompt payment interest was supposed to be accounted to the alpha program code of "INTPEN" and should **not** show up on the reports.

**587-599 (Reserved)** 

 $\mathcal{O}(\mathcal{O}(\log n))$ 

#### **\*--Part 18 2010 SURE Automation**

### **Section 1 SURE Intranet Web Site**

#### **600 Accessing Software**

#### **A Basic Information**

The SURE Intranet web site is designed to provide a single web location for all reports and tools needed for the SURE Program.

#### **B Overview**

The SURE Intranet web site contains reports and tools for 2008, 2009, and 2010 SURE program years. Each year's option will be different based on the reports and tools that were made available for the applicable program year.

#### **C Accessing the SURE Intranet Site**

Access the SURE Intranet Site Home Page from the FSA Applications Intranet web site at **http://fsaintranet.sc.egov.usda.gov/fsa/FSAIntranet\_applications.html**. Under "Production Adjustment and Disaster Programs", **CLICK "SURE"**.

Note: Internet Explorer shall be used when accessing the SURE Intranet web site.--\*

#### \*--**600 Accessing Software (Continued)**

### **D Login Screen**

After users click "SURE", the following Supplemental Revenue Assistance Payments Program (SURE) Screen will be displayed. CLICK **"Enter SURE"** to continue.

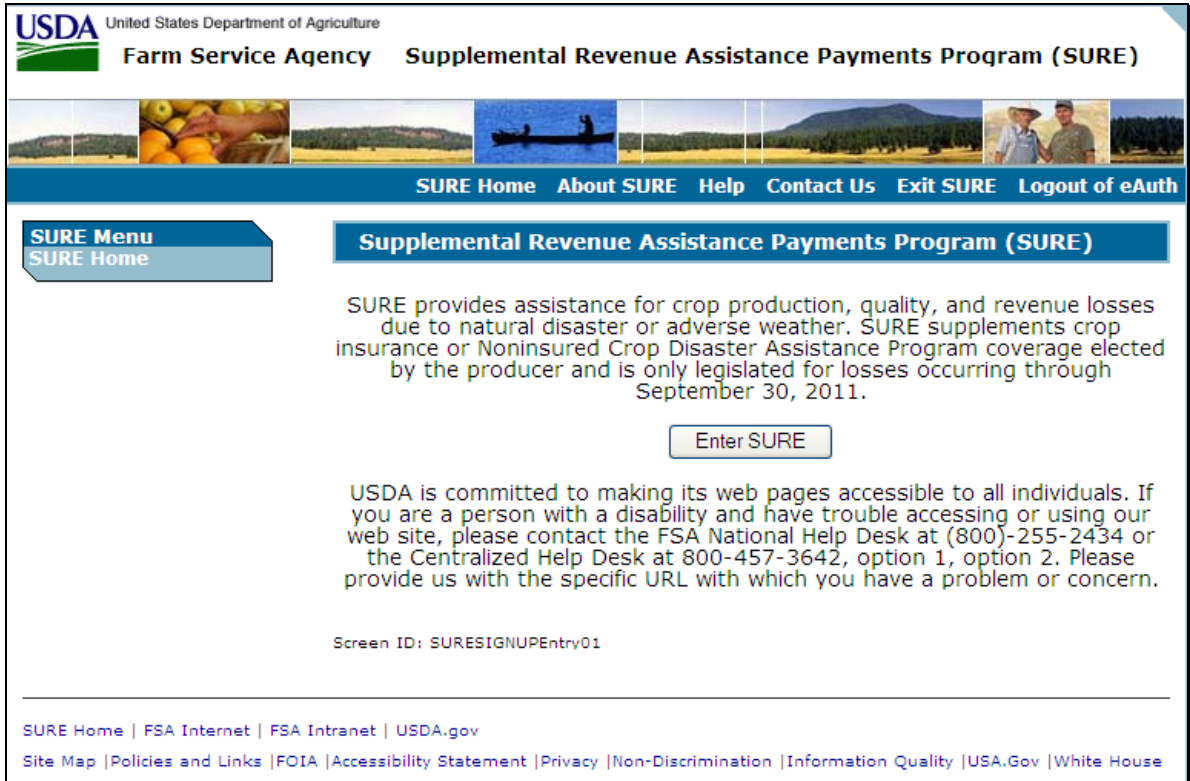

#### **E USDA eAuthentication**

After users click "Enter SURE", the USDA eAuthentication Warning Screen will be displayed. CLICK **"I Agree"** to proceed or **"Cancel"** to end the process.

The eAuthentication Login Screen will be displayed. Users must:

- enter eAuthentication user ID
- enter eAuthentication password
- CLICK "**Login**".

The SURE Select Program Year Screen will be displayed.**--\***
#### **\*--601 SURE Select Program Year Screen**

### **A Overview**

After users are logged in and have been authenticated, the SURE Select Program Year Screen will be displayed. The SURE Select Program Year Screen will allow users to select the program year.

The available program years are:

- $\bullet$  2010
- $\bullet$  2009
- $\bullet$  2008.

The SURE Select Program Year Screen will default to the current program year.

#### **B Example of SURE Select Program Year Screen**

The following is an example of the SURE Select Program Year Screen.

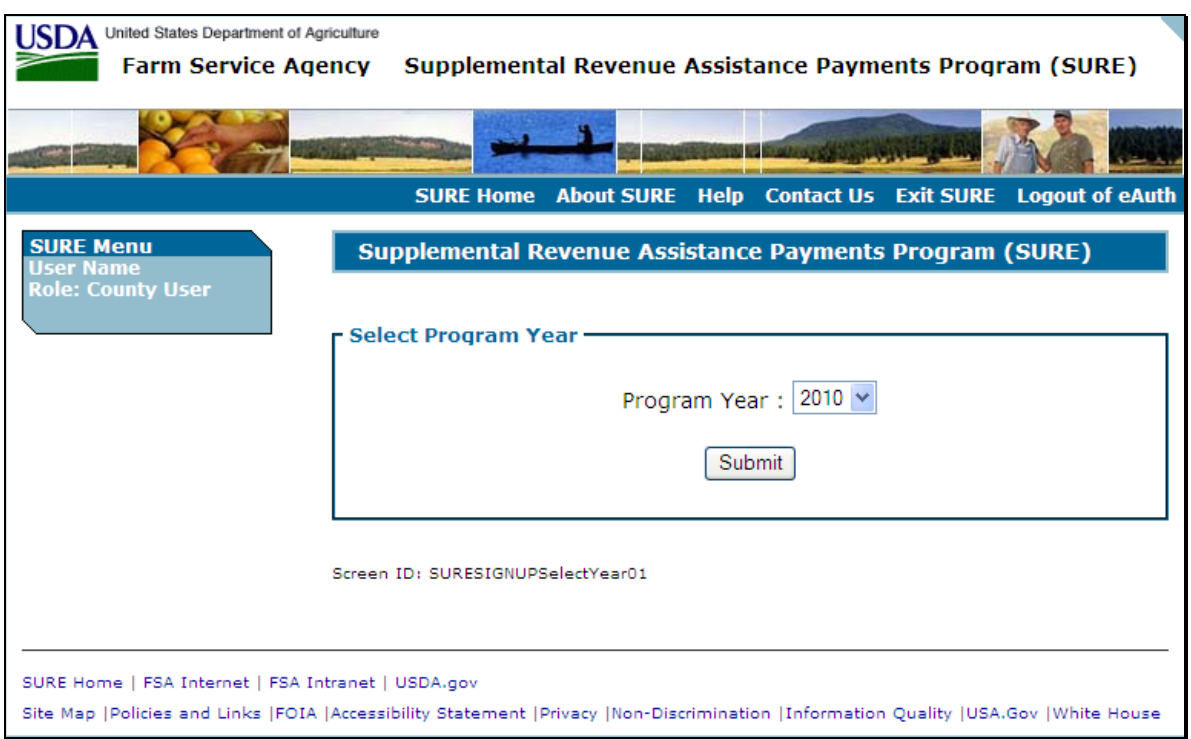

# **C Action**

The user shall select the program year with which to work and CLICK "**Submit**".**--\*** 

### **602 SURE 2010 Main Menu**

#### **A Overview**

After users have selected the 2010 program year, the SURE 2010 Main Menu will be displayed.

For 2010, the SURE Intranet web site contains the following reports:

- SURE Information Report (Web)
- Detailed Payment Report for SURE
- RMA Producer Data Change Report
- RMA Producers not in SCIMS Report
- All RMA Producers Report.

For 2010, the SURE Intranet web site contains the following tools:

- SURE Data Query Tool
- **\*--**SURE Workbook Template vX.X**--\***
- Tools for Factoring RMA Data:
	- By Share
	- By Eligible Acres
	- By Stage
	- By Share Differences
- Tolerance Tool
- Peanut Tool.

For 2010, the SURE Intranet web site contains the links:

- "NCT (2009-2012)"
- **\*--**"SWIMS"**--\***

#### **602 SURE 2010 Main Menu (Continued)**

#### **B Example of the SURE 2010 Main Menu**

The following is an example of the SURE 2010 Main Menu.

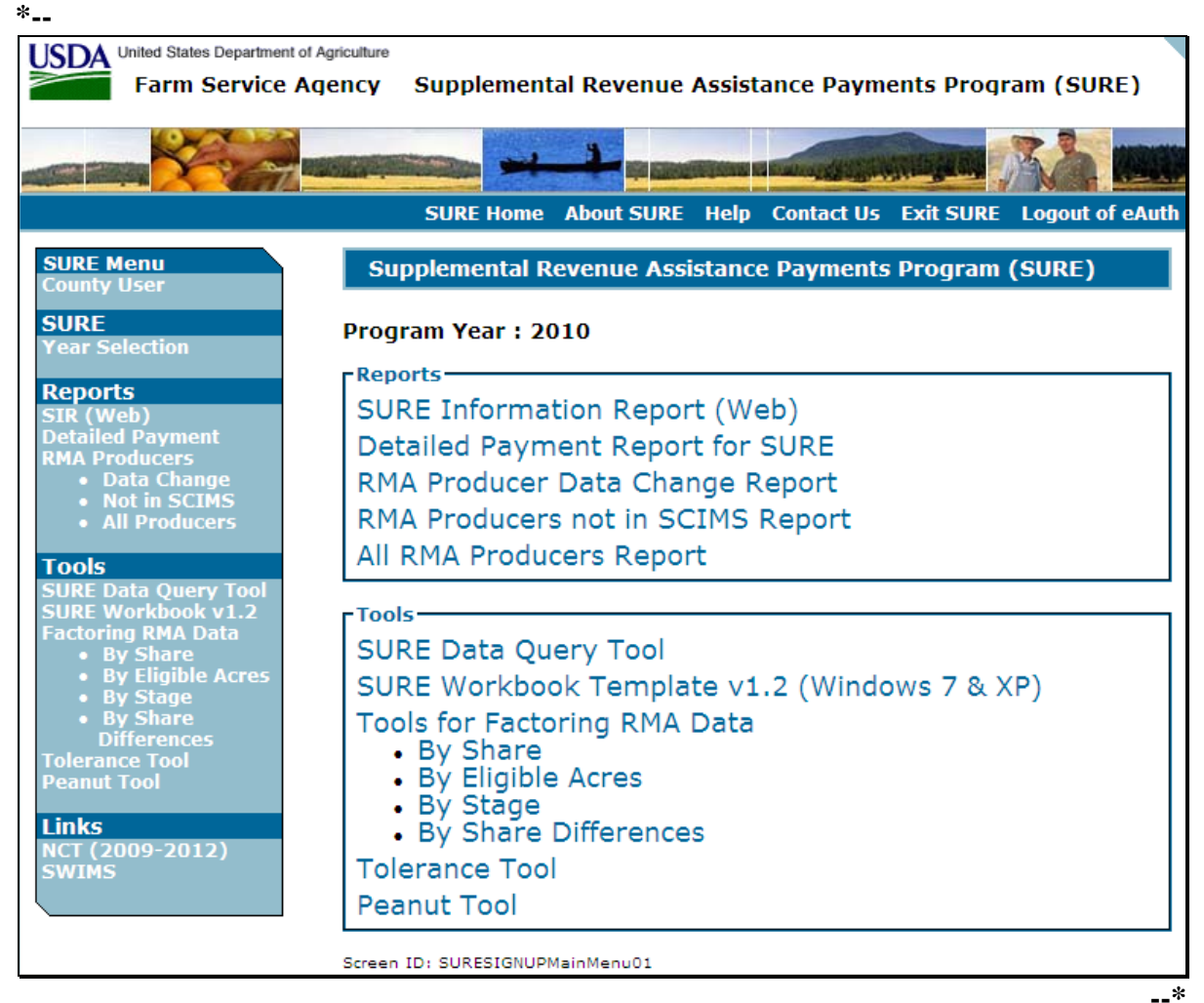

### <span id="page-615-0"></span>**603 SIR (Web)**

#### **A Background**

SIR (Web) is being provided as a reference report that will summarize the following:

- producer's acreage data
- any insurance data provided by RMA
- payment data
- weighted CC yield data.

### **B Accessing SIR (Web)**

From the 2010 Main Menu, CLICK "SURE Information Report (Web)" and select the producer in SCIMS. The SURE Select County Screen will be displayed. The following is an example of the SURE Select County Screen. **\*--**

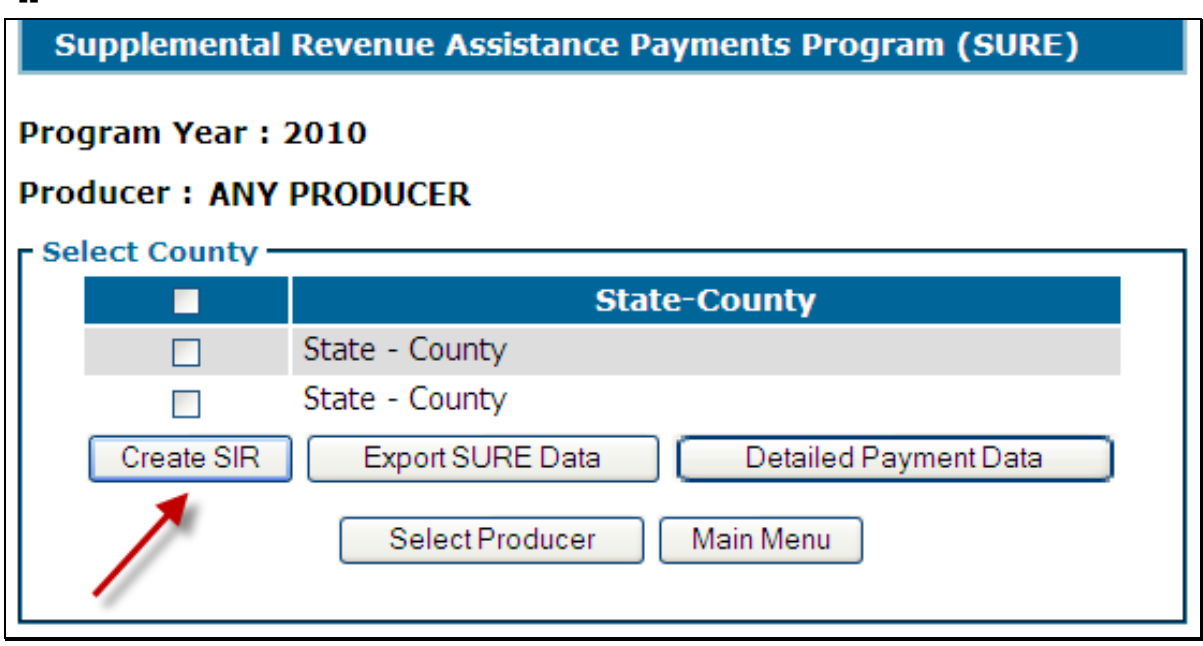

Select the county or counties for which to print SIR (Web), and CLICK "Create SIR". SIR (Web) will display in a separate window in PDF format, this report shall be printed, may be saved, used to complete the producer's workbook, and filed in the producer's program folder.

Both SIR (Web) and SIR (S36) shall be checked for changes and printed/reprinted, if applicable, **before** issuing payments to ensure that the most current data is being used.

**Note** SIR is an internal document; and may be shared with other FSA offices, but shall**--\* not** be shared with any party that is not an FSA employee.

# **603 SIR (Web) (Continued)**

# **C Data Elements on SIR (Web)**

The following data elements will print on SIR (Web).

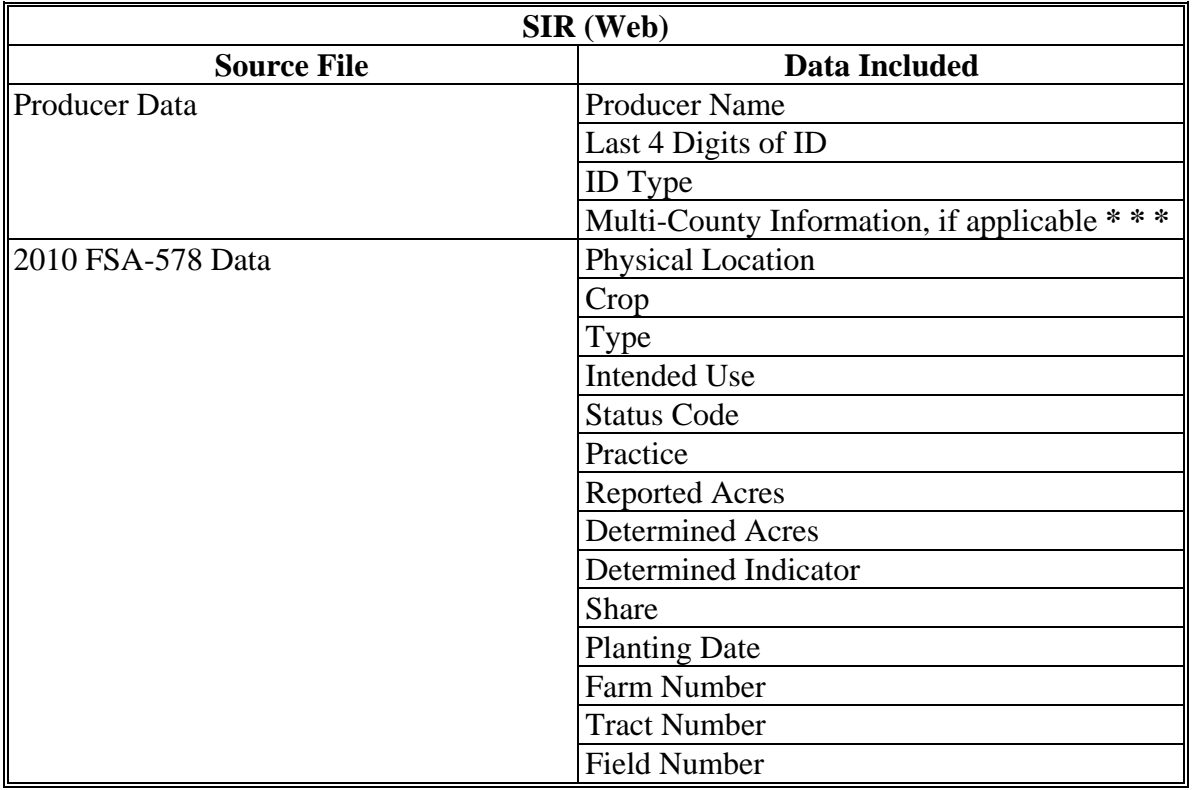

# **\*--603 SIR (Web) (Continued)**

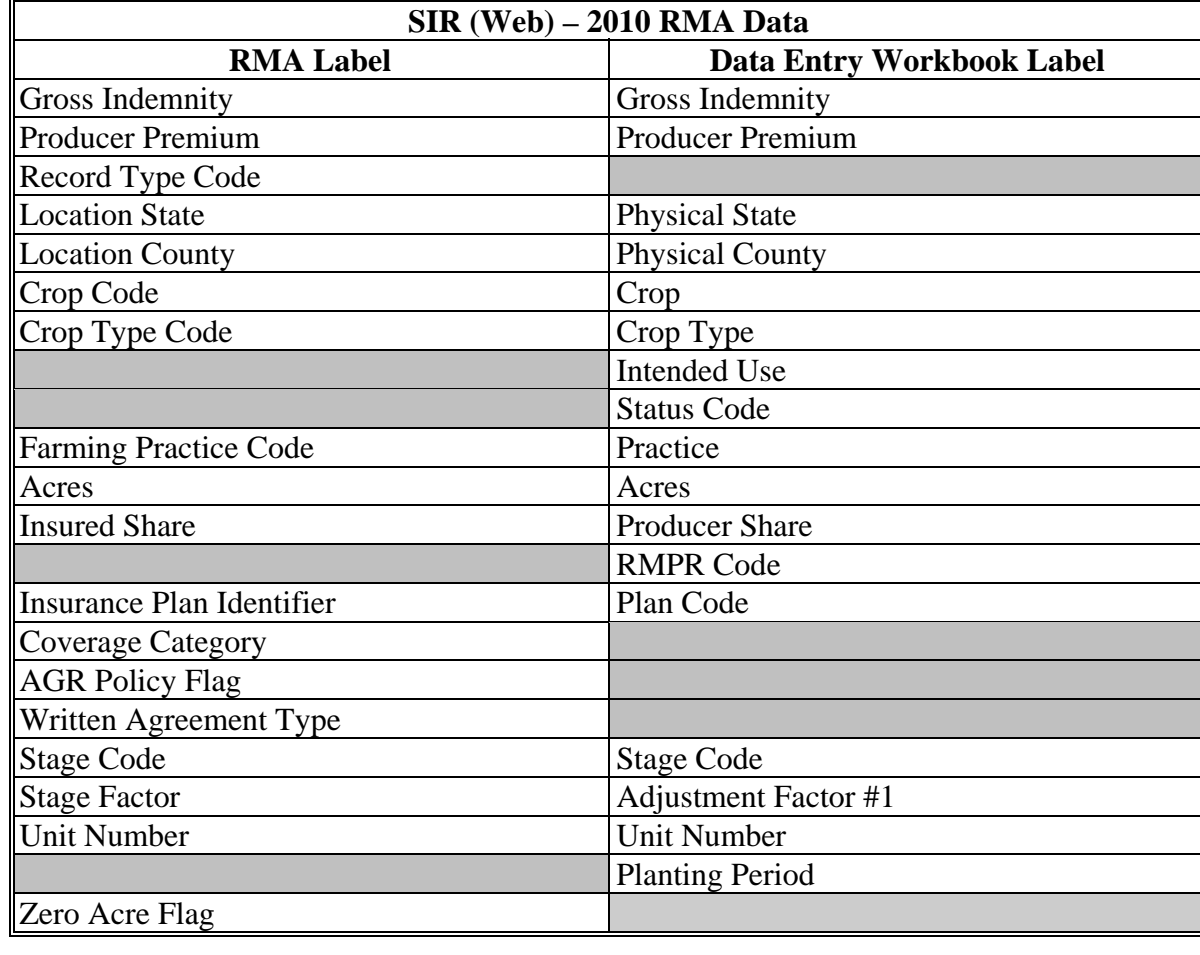

# **C Data Elements on SIR (Web) (Continued)**

**Note:** S[ee Exhibit 4](#page-938-0) for more information on RMA data elements.**--\*** 

# **603 SIR (Web) (Continued)**

# **C Data Elements on SIR (Web) (Continued)**

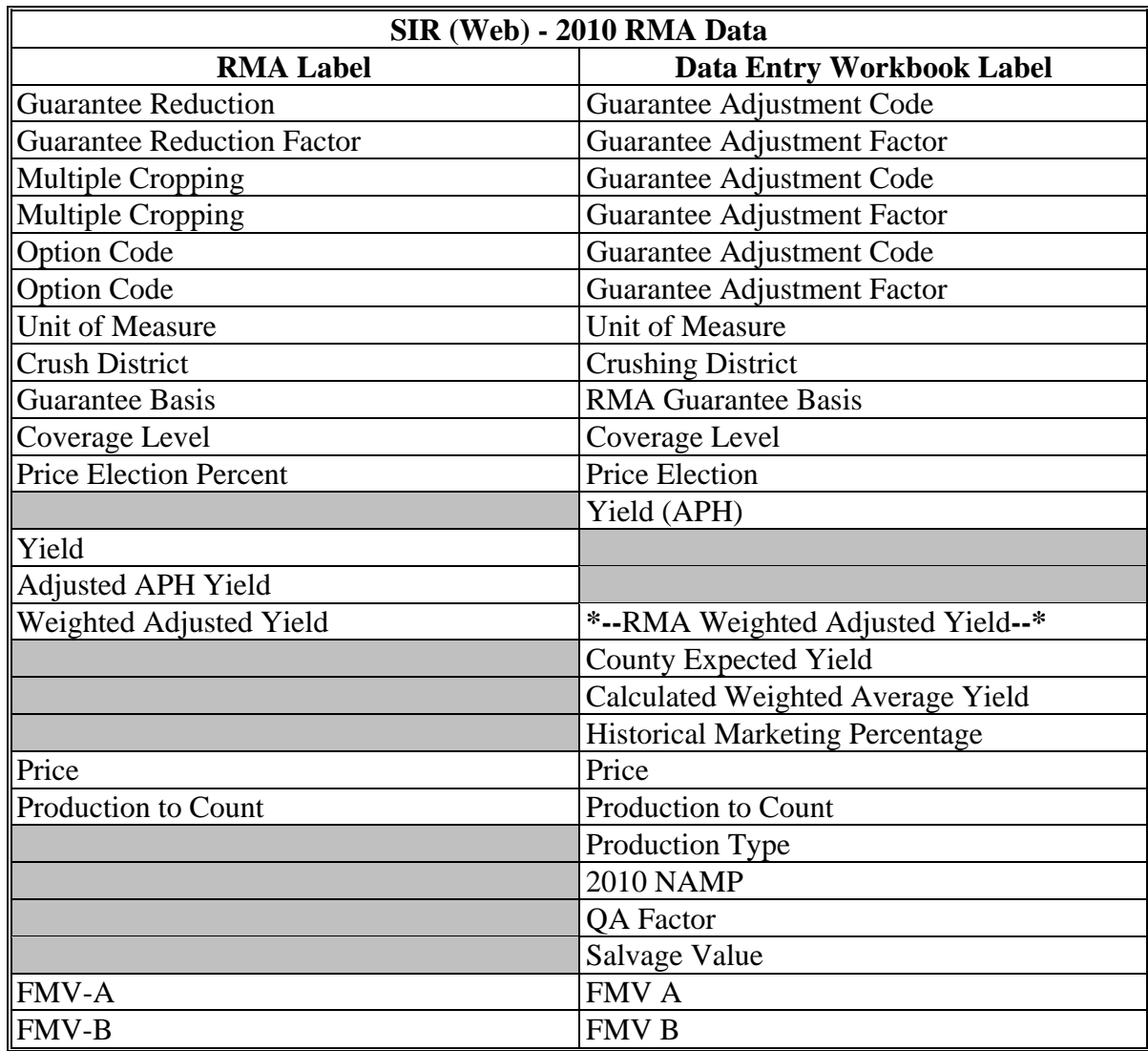

**Note:** S[ee Exhibit 4](#page-938-0) for more information on RMA data elements.

#### **\*--603 SIR (Web) (Continued)**

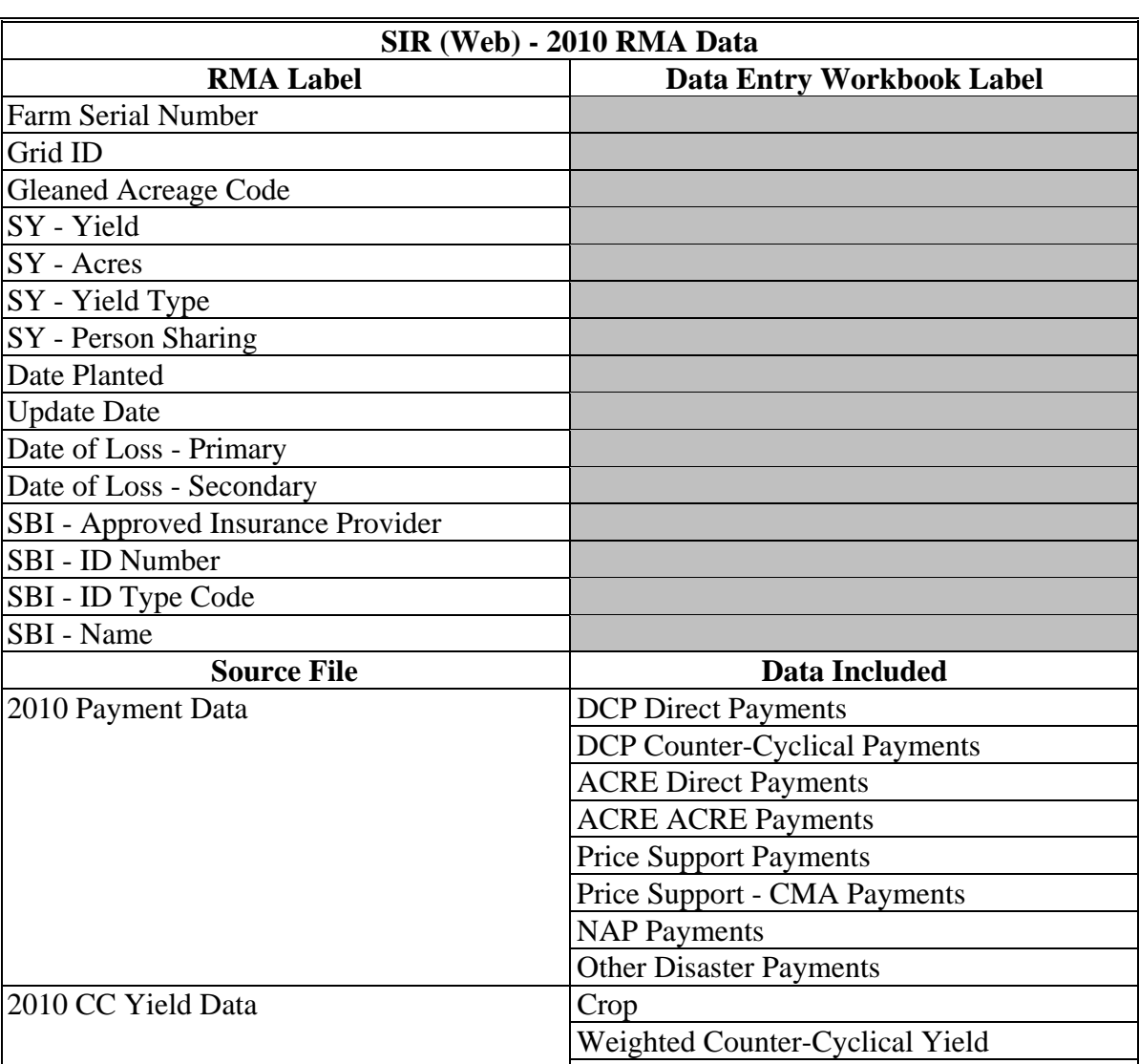

#### **C Data Elements on SIR (Web) (Continued)**

**Note:** S[ee Exhibit 4](#page-938-0) for more information on RMA data elements.

A disclaimer will be displayed on the last page of the 2010 SIR (Web) that states the following:

"This report contains sensitive data. It is for **FSA Internal Use Only and shall not be** distributed.

Not all SURE Data is provided on the 2010 SURE Information Report (Web). Additional SURE information is available, including NAP and NAP/CAT Relief Data by printing the 2010 SURE Information Report (S36)."**--\*** 

Unit of Measure

## **A Background**

The SIR (S36) is being provided as a reference report that will summarize the data that has been loaded into System 36 for a producer, including NAP, NAP Relief, and CAT Relief data.

# **B Accessing SIR (S36)**

From Menu FAX250, access SIR (S36) according to the following.

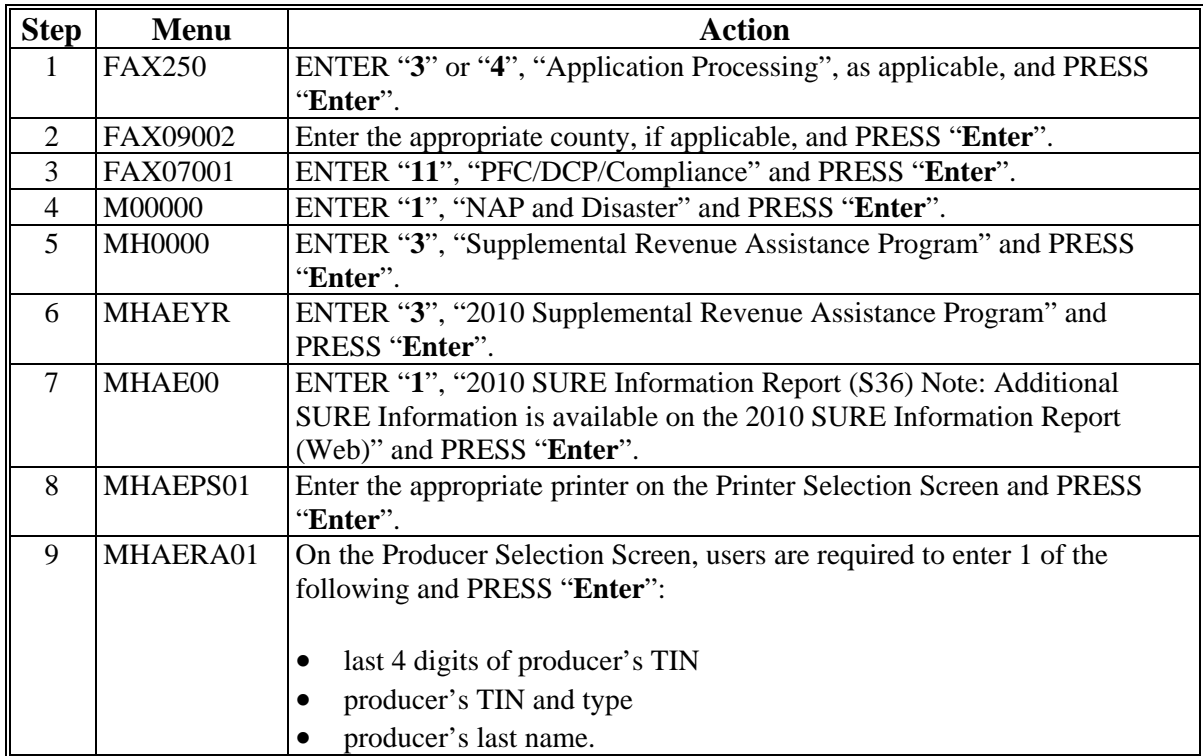

Both SIR (S36) and SIR (Web) shall be printed/reprinted **before** issuing payments to ensure that the most current data is being used.

If no NAP or NAP/CAT Relief Data is on file for the producer, Screen MHAER101 will be displayed with the message, "Producer: Producer Name. No NAP or NAP/CAT Relief Data is on file for the producer. Press CMD7 to Exit or Enter to print negative SIR (S36)". User shall either:

- print a negative SIR (36)
- notate on SIR (Web) that "No NAP or NAP/CAT Relief Data is on file for the producer" and the County Office employee shall **initial and date** the notation.

**Note:** SIR's (S36) are internal documents; and may be shared with other FSA offices, but shall **not** be shared with any party that is not an FSA employee.**--\*** 

# **\*--604 SIR (S36) (Continued)**

# **C Data Elements on SIR (S36)**

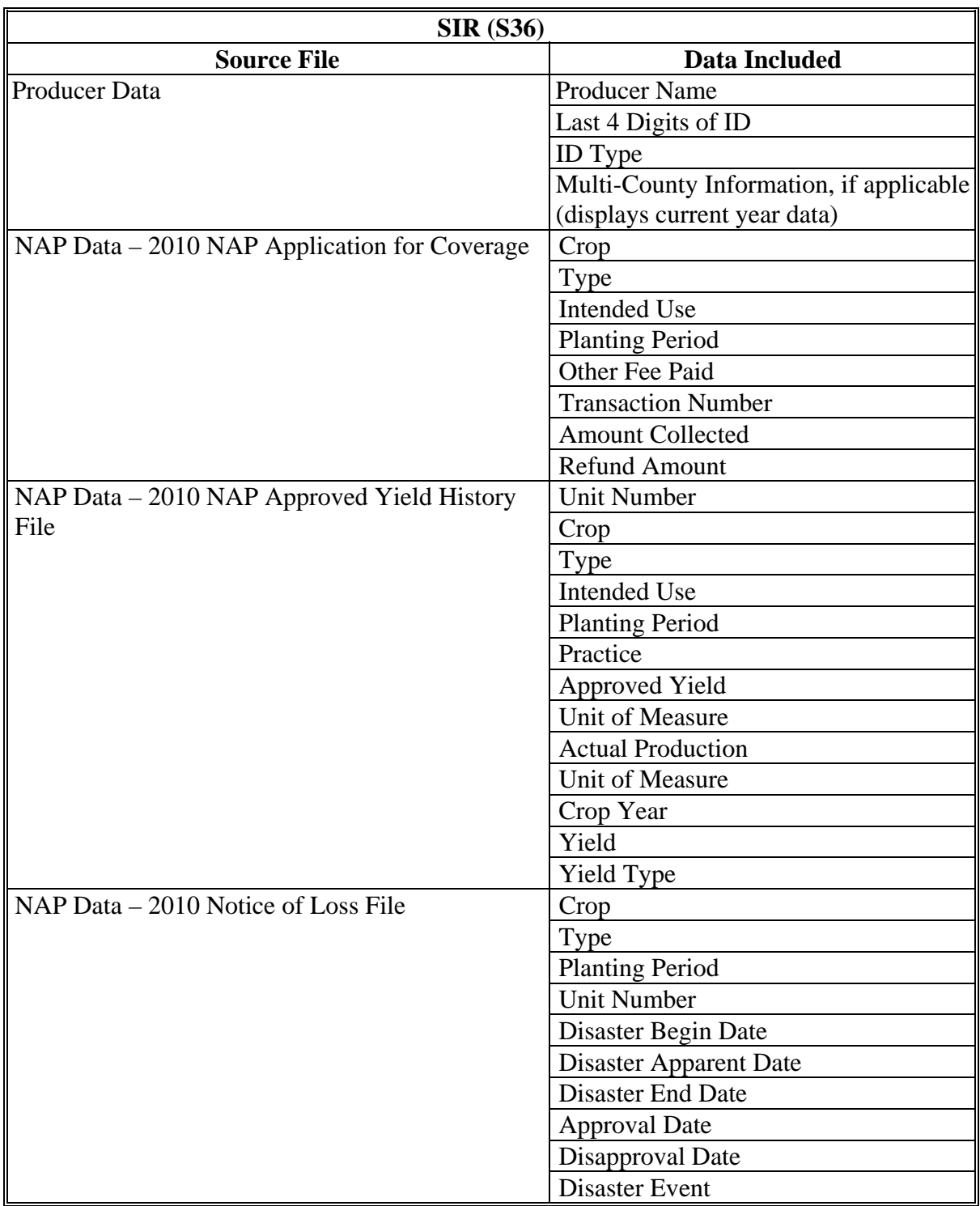

# **\*--604 SIR (S36) (Continued)**

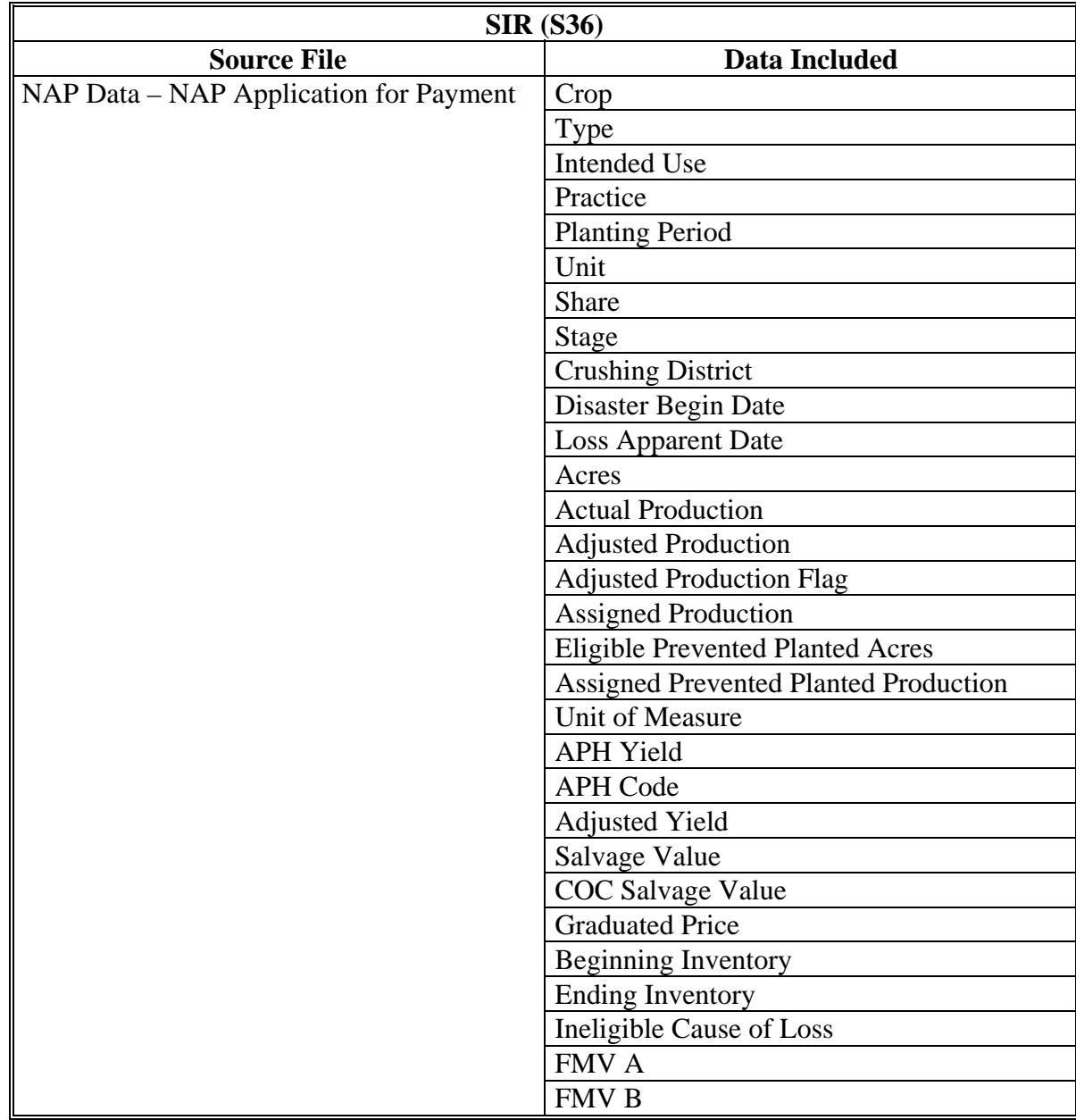

# **C Data Elements on SIR (S36) (Continued)**

**--\*** 

#### **\*--604 SIR (S36) (Continued)**

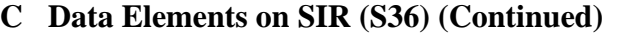

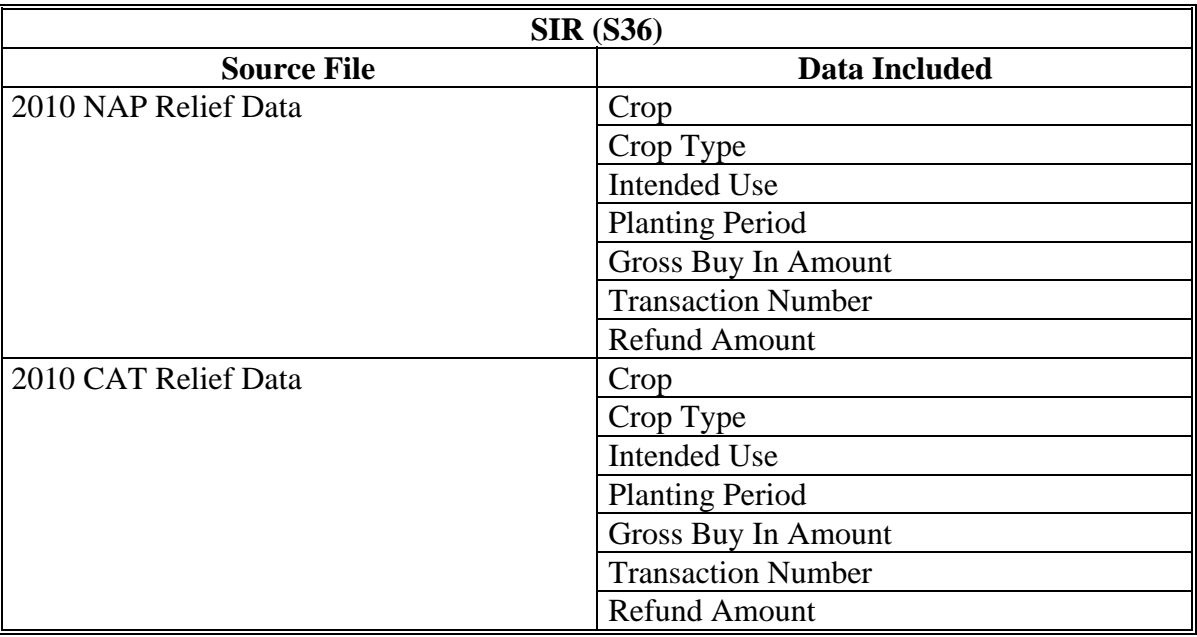

A disclaimer will be displayed on the last page of the 2010 SIR (S36) that states the following:

"This report contains sensitive data. It is for FSA Internal Use Only and shall not be distributed.

Not all SURE Data is provided on the 2010 SURE Information Report (S36). Additional SURE information is available, including acreage, RMA, Payment and CC Yield data by printing the 2010 SURE Information Report (Web)."**--\*** 

### **605 Detailed Payment Report for SURE**

### **A Overview**

The Detailed Payment Report for SURE provides the ability to search for producer payment, receivable, and market gain activities through SCIMS. The report is designed to provide the program benefit payment along with offsetting receivables and market gain/loss amounts.

### **B Accessing the Detailed Payment Report for SURE**

From the 2010 Main Menu, CLICK "Detailed Payment Report for SURE" and select the producer in SCIMS. The following is an example of the SURE Select County Screen. **\*--**

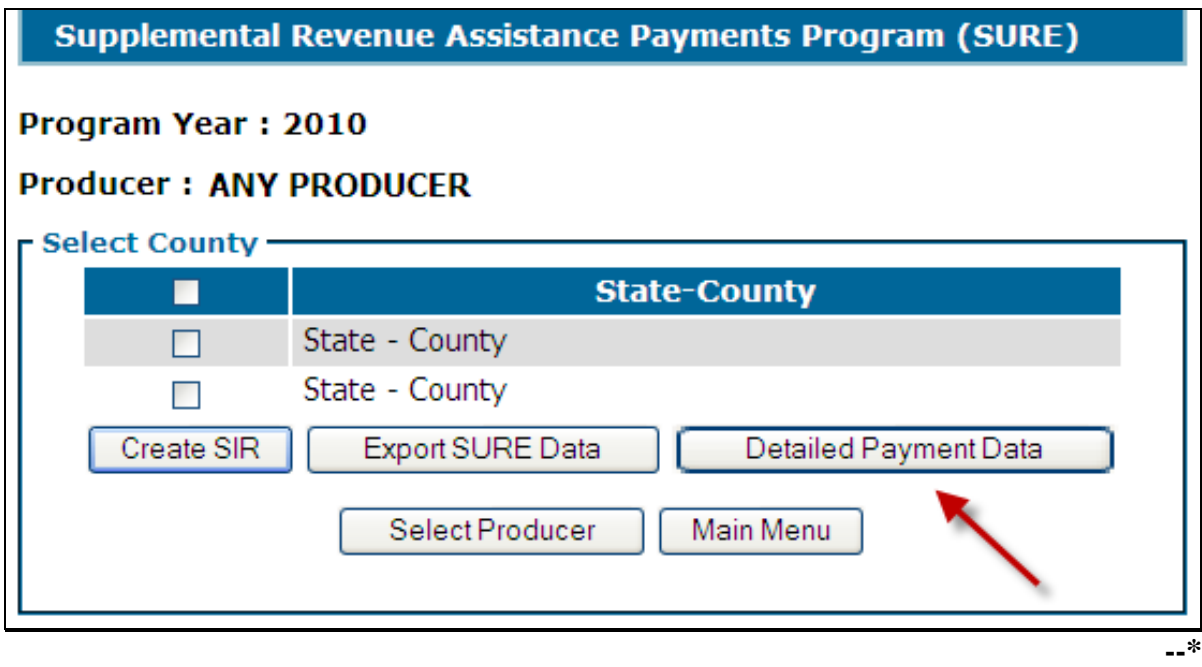

Select the county or counties for which the Detailed Payment Report for SURE will be displayed, and CLICK "Detailed Payment Data".

# **\*--605 Detailed Payment Report for SURE (Continued)**

# **C Information on the Detailed Payment Report for SURE**

The following information appears on the Detailed Payment Report for SURE.

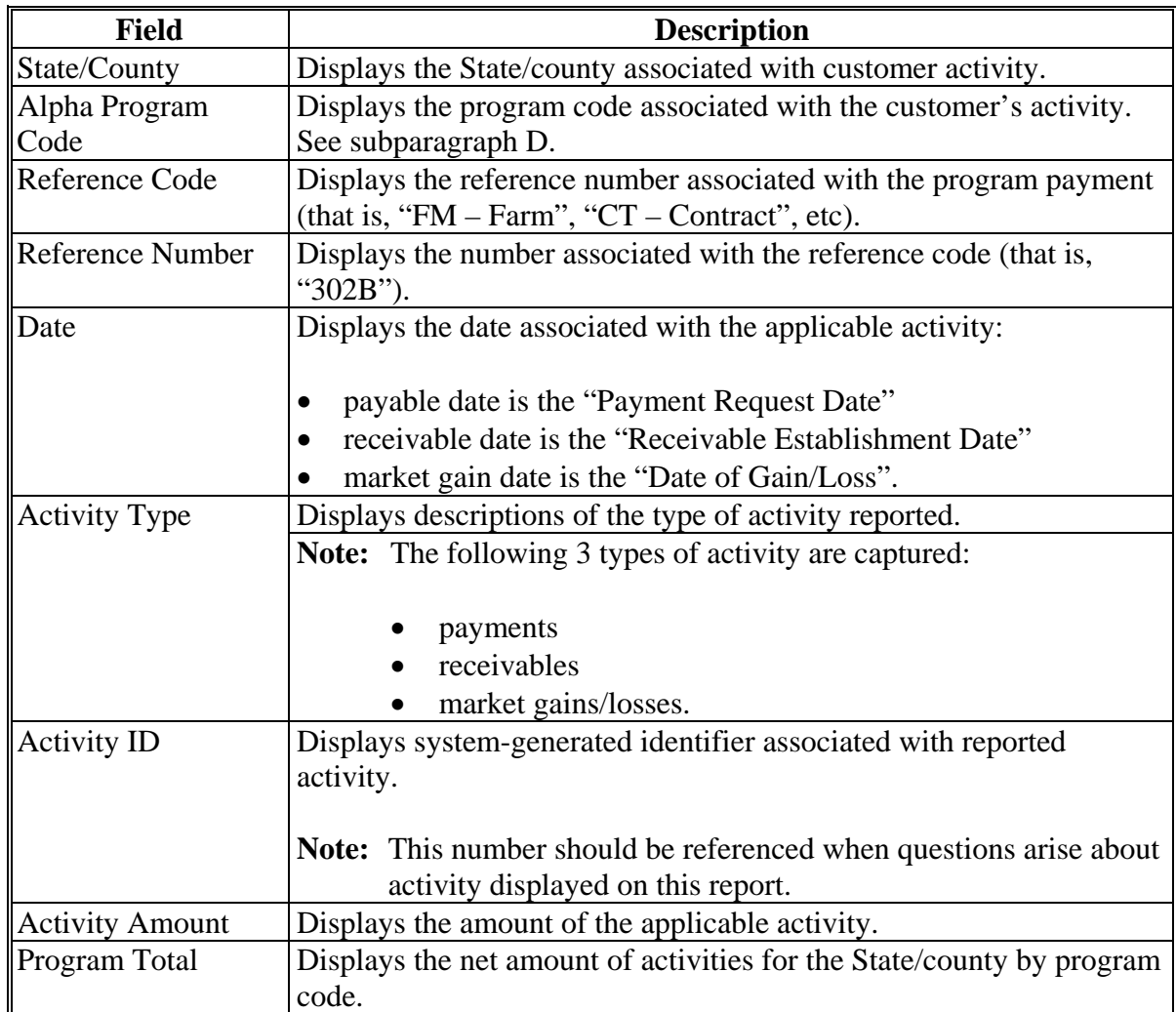

# **D Example of the Detailed Payment Report for SURE**

The following is an example of the Detailed Payment Report for SURE.

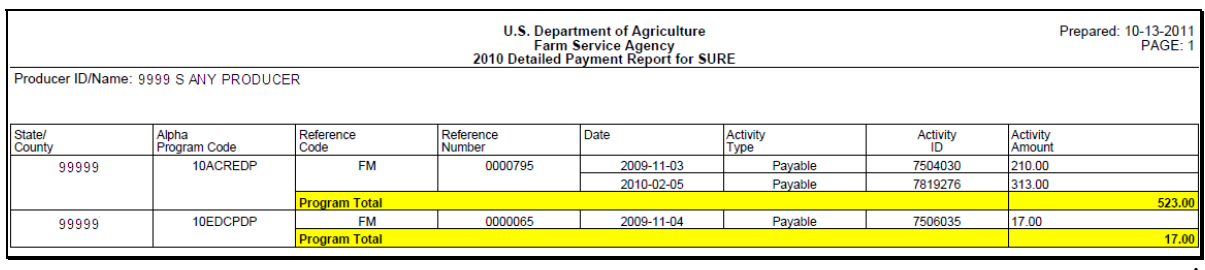

**--\*** 

# **\*--605 Detailed Payment Report for SURE (Continued)**

## **E 2010 Alpha Program Codes**

The following are the alpha program codes that are applicable to the FSA payments that are included in the total farm revenue for SURE:

- ACRE:
	- Direct Payment Code, "10ACREDP"
	- ACRE Payment Code, "10ACRE"
- $\bullet$  DCP:
	- Direct Payment Code, "10EDCPDP"
	- Counter Cyclical Code, "10EDCPCC"
- LDP:
	- "10LDPCOMMC"
	- $\bullet$  "10ELDPCOMM"
	- "10ELDPECOMM"
- Marketing Loan Gain:
	- $\bullet$  "10COMMLN"
	- $\bullet$  "10COMMFLN"
	- $\bullet$  "10COMMWLN"
- NAP, "10NAP".

 For LDP's and market loan gains, "comm" will **not** actually appear in the alpha program code. The name (or abbreviated name) of the commodity for which LDP was received or the marketing loan gain was earned will be displayed. For example, "10CORNLN", "10WHTLN".

The market loan gains on CMA's will not appear on the reports. These will be displayed on 2010 SIR (Web) Payment Data and shall be entered in the "CMA" section provided in the 2010 SURE Workbook.

 Prompt payment interest for any of the FSA payments are **not** part of the total farm revenue calculation. If the alpha program code was used for accounting for this interest, it will show up on the reports as part of the payment. The County Office or recording county may remove interest amounts before entering the total into the SURE Workbook, if they have proof and the means to identify this. All prompt payment interest was supposed to be accounted to the alpha program code of "INTPEN" and should **not** show up on the reports.--**\*** 

#### **\*--606 RMA Producer Data Change Report**

#### **A Overview**

A producer's RMA data may change. A list of producers whose RMA data has changed since the last update date will be displayed on the RMA Producer Data Change Report.

#### **B Accessing RMA Producer Data Change Report**

From the 2010 Main Menu, CLICK "RMA Producer Data Change Report". The RMA Producer Data Change - Select County Screen will be displayed. The following is an example of the RMA Producer Data Change - Select County Screen.

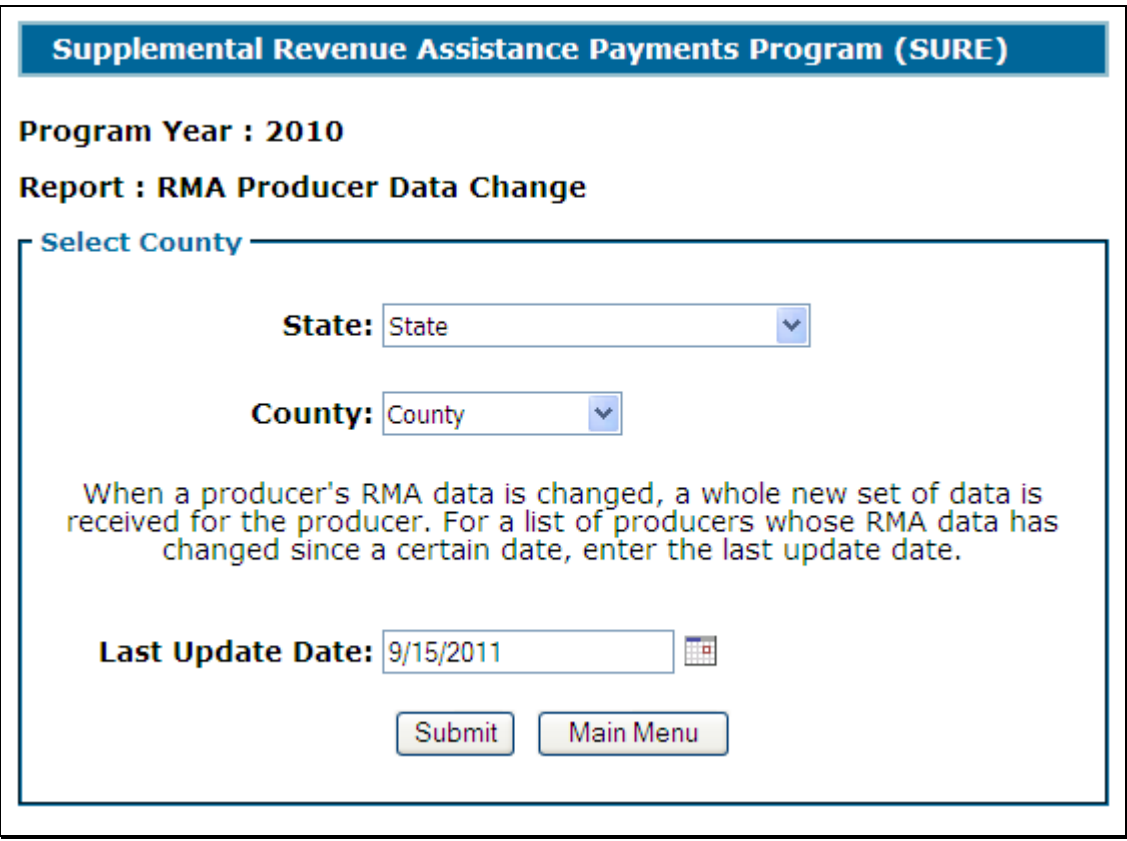

Select State and county and enter the last update date. CLICK "Submit" to generate a list of producers whose data has changed since the last update date for the selected county. CLICK "Main Menu" to return to the program year specific main menu.**--\*** 

### **\*--606 RMA Producer Data Change Report (Continued)**

#### **B Accessing RMA Producer Data Change Report (Continued)**

A list of producers whose data has changed since the last update date for the selected county will be displayed. Select the producer and CLICK "Submit" to generate SIR (Web). The following is an example of the RMA Data Change - Select Producer Screen.

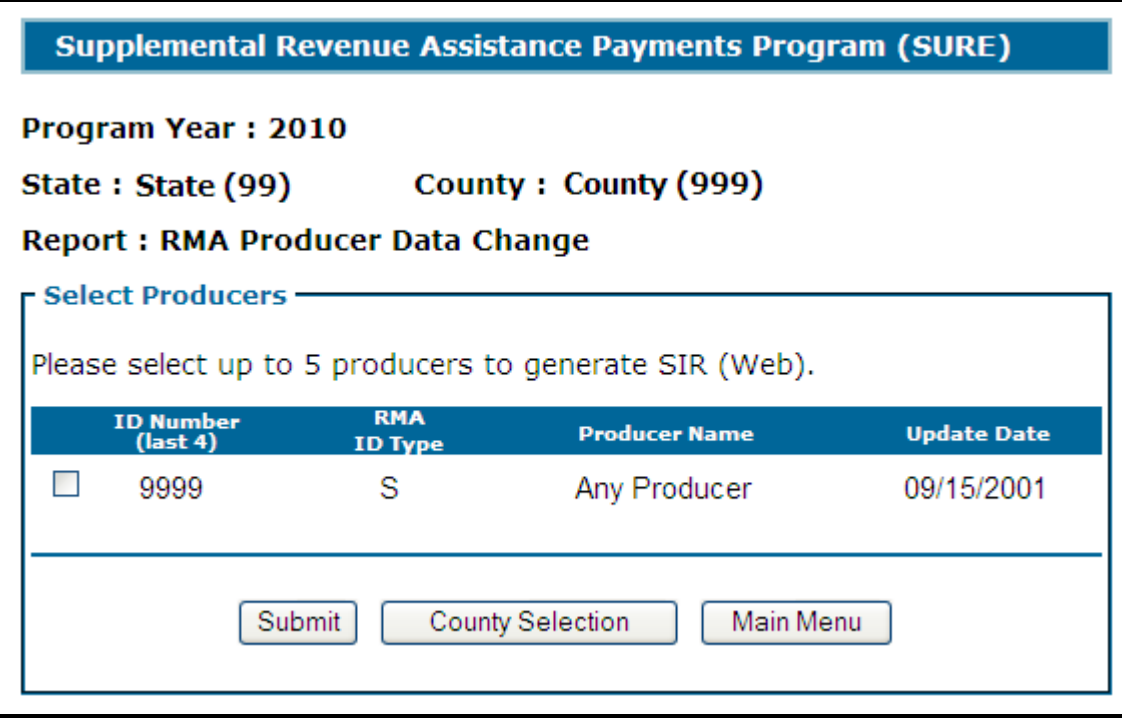

This report shall be checked every 7 calendar days **and** before issuing payments, to ensure that the most current data is being used in the workbook, even after a producer has been paid.

**Note:** Any change to producer data will be underlined and highlighted.

In the following situations, a producer will be displayed on the 2010 RMA Data Change Report, but no data will be underlined on SIR:

- change was to RMA data not shown on SIR, because it was not needed for SURE
- record was completely removed
- entirely new record was added.
- **Note:** Any screen prints or SIR's that are generated through the, "RMA Producer Data Change Report" option are internal documents; and may be shared with other FSA offices, but shall **not** be shared with any party that is not an FSA employee.**--\***

#### **\*--607 RMA Producers Not in SCIMS**

#### **A Background**

If a producer is **not** in SCIMS, or the RMA producer's TIN does **not** match FSA's records, a list of producers with RMA data will be displayed on the RMA Producers Not in SCIMS Report.

#### **B Accessing RMA Data for RMA Producers Not in SCIMS**

From the Main Menu, CLICK "RMA Producers Not in SCIMS". The RMA Producers Not in SCIMS Screen will be displayed. The following is an example of the RMA Producers Not in SCIMS - Select County Screen.

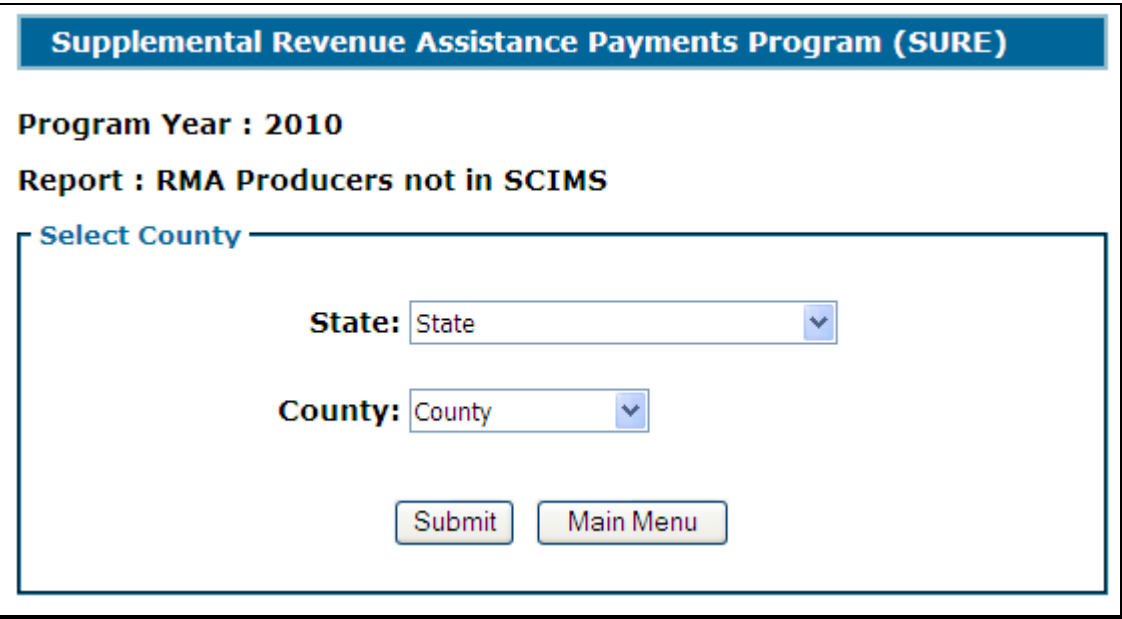

The user shall select State, county, and CLICK:

- "Submit" to generate a list of producers not in SCIMS
- "Main Menu" to return to the program year specific main menu.**--\***

### **B Accessing RMA Data for RMA Producers Not in SCIMS (Continued)**

Once the user has clicked "Submit", a list of producers not in SCIMS will be displayed. The user can select a producer and CLICK "Submit" to print SIR that will only contain RMA data. CLICK:

- "County Selection" to return to the previous screen
- "Main Menu" to return to the program year specific main menu.

The following is an example of the RMA Producers Not in SCIMS - Select Producers Screen.

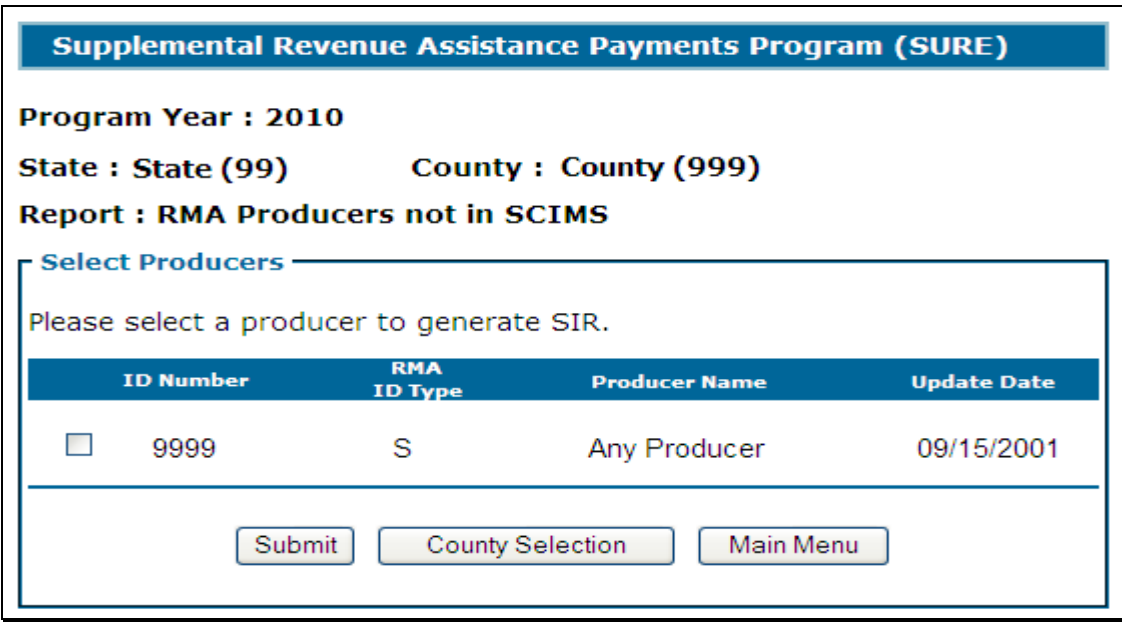

If a producer appears on this list, this indicates the producer does business with RMA/Crop Insurance, but either:

- has **not** done business with FSA before and; therefore, is **not** in SCIMS
- TIN the producer provided RMA/Crop Insurance does **not** match TIN in SCIMS.

After the producer has either been added to SCIMS or TIN has been corrected, the producer should no longer appear on this list and SIR can be printed according to [subparagraph 603](#page-615-0) B and/or 606 B.

**Note:** Any screen prints or SIR's that are generated through the, "RMA Producers Not in SCIMS" option are internal documents; and may be shared with other FSA offices, but shall **not** be shared with any party that is not an FSA employee.**--\*** 

#### **\*--608 All RMA Producers Report**

#### **A Overview**

There are cases where a field office may need to identify an RMA producer. The All RMA Producers Report notifies County Offices of producers who have RMA coverage.

### **B All RMA Producers Report**

From the 2010 Main Menu, CLICK "All RMA Producers", select State and county, and CLICK "Submit". The following is an example of the All RMA Producers - Select County Screen.

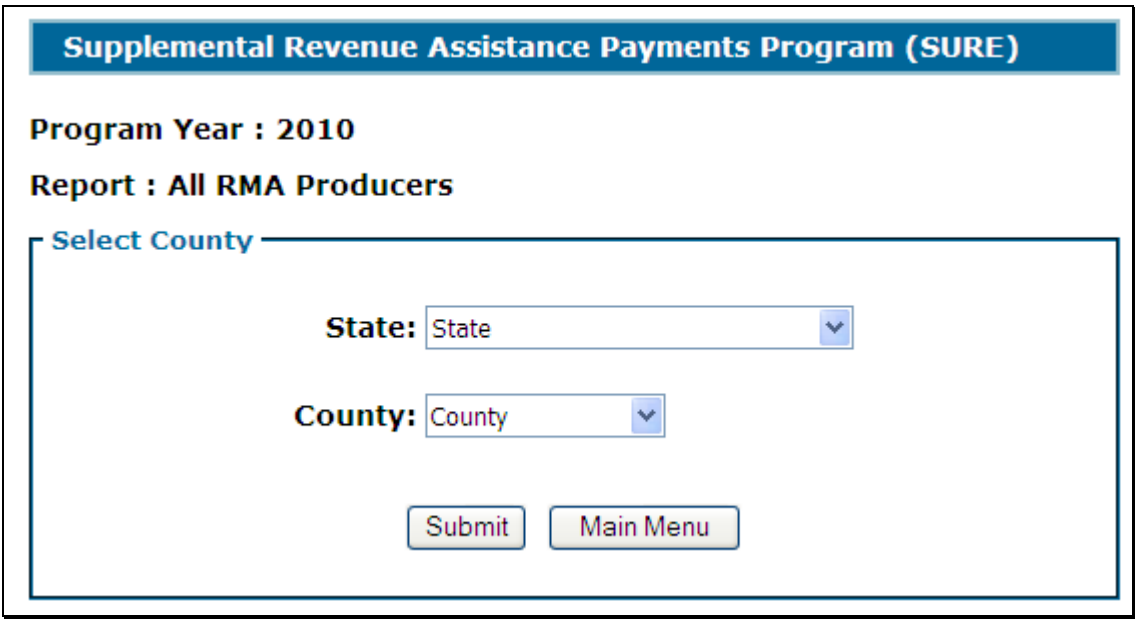

An excel file will be created. CLICK "pen" on the File Download dialog box and a list of all RMA producers for which we have received RMA data for in that county will be displayed.

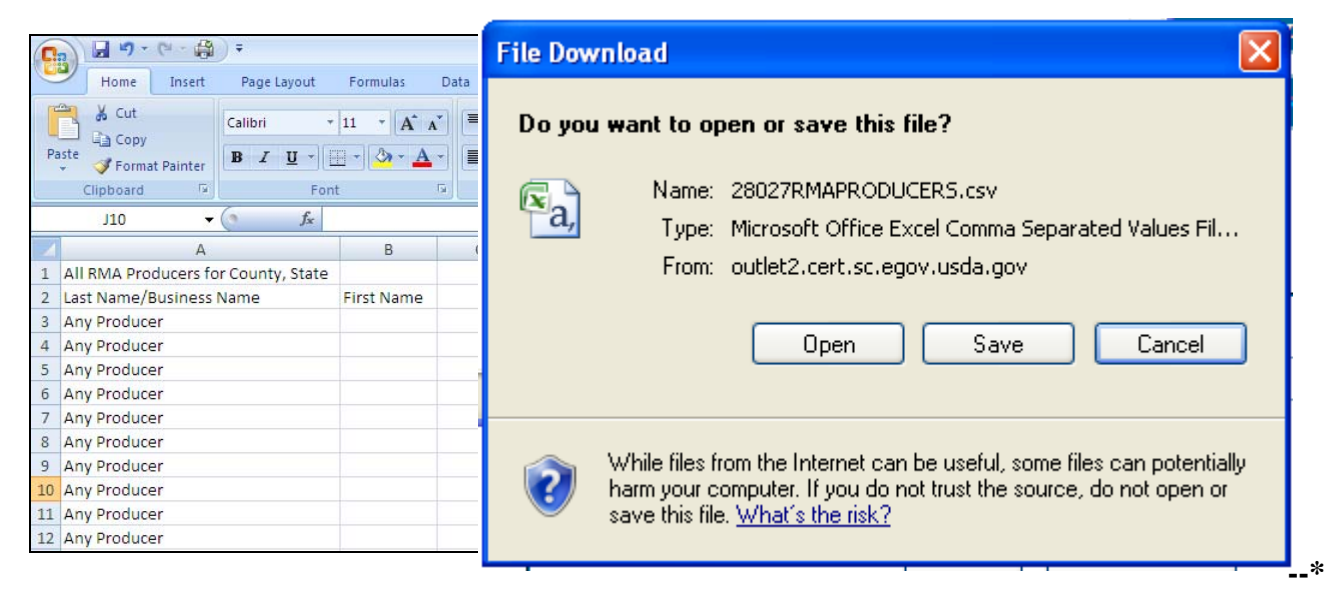

#### **\*--609 SURE Data Query Tool**

## **A Overview**

The SURE Data Query Tool software is web-based software that queries 2010 FSA-578 data and also has the capability to retrieve some NCT data.

The SURE Data Query Tool Screen:

- will display all 2010 compliance data reported by the selected producer in the selected administrative State and County Office
- provides the ability to:
	- combine multiple records into 1 unit
	- mark acreage records as eligible for SURE

**Notes:** Zero acreage records, or acreage records with "0" (zero) reported acres and "0" (zero) determined acres with no tract for field numbers, should **not** be marked as eligible and subsequently shall **not** be exported into the 2010 SURE Workbook.

GS is not an eligible intended use for SURE. In the case where the crop's grain production is being included in the SURE application, crops with the intended use of GS may be imported into the 2010 SURE Workbook but the intended use shall be changed from GS to GR and the Production to Count shall only reflect the grain production.

 export eligible acreage to an .xml file that can be imported into the 2010 SURE Workbook.

After user clicks "Export Acreage/NCT Data" from the County Selection Screen, the SURE Data Query Tool Screen will be displayed.**--\*** 

#### **\*--609 SURE Data Query Tool (Continued)**

# **B Accessing the SURE Data Query Tool**

From the 2010 Main Menu, users select "SURE Data Query Tool" and select the producer in SCIMS. The following is an example of the SURE Select County Screen.

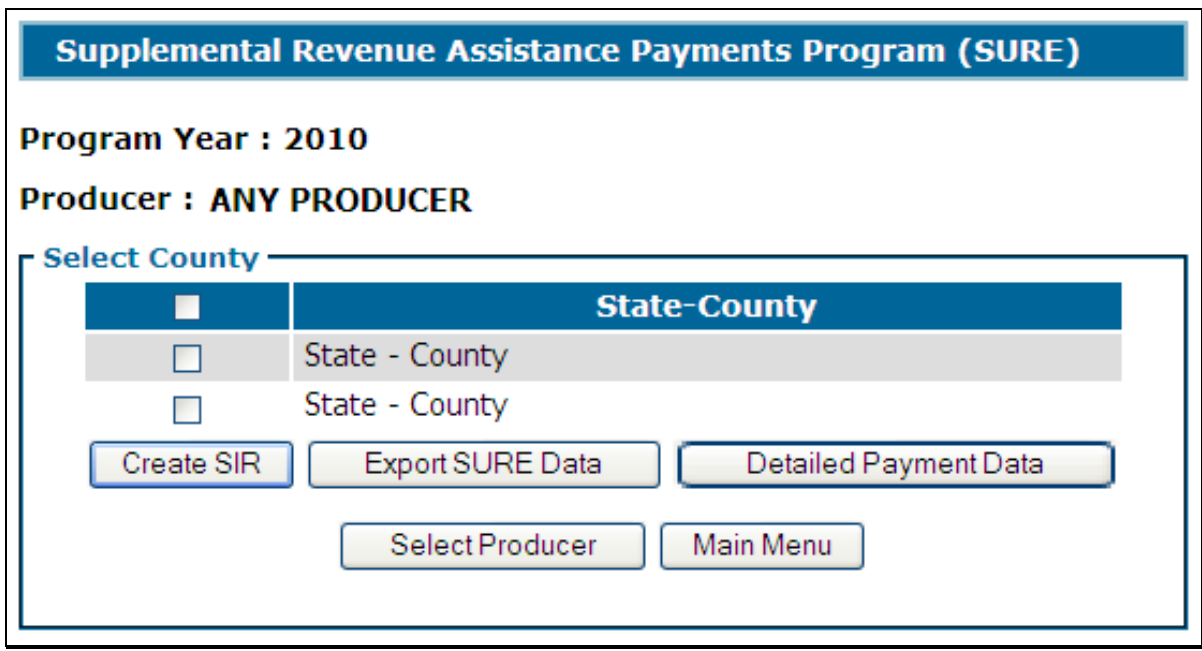

Select the county for which to use the SURE Data Query Tool, and CLICK "Export SURE Data".

# **C Example SURE Data Query Tool Screen**

The following is an example of the SURE Data Query Tool Screen.

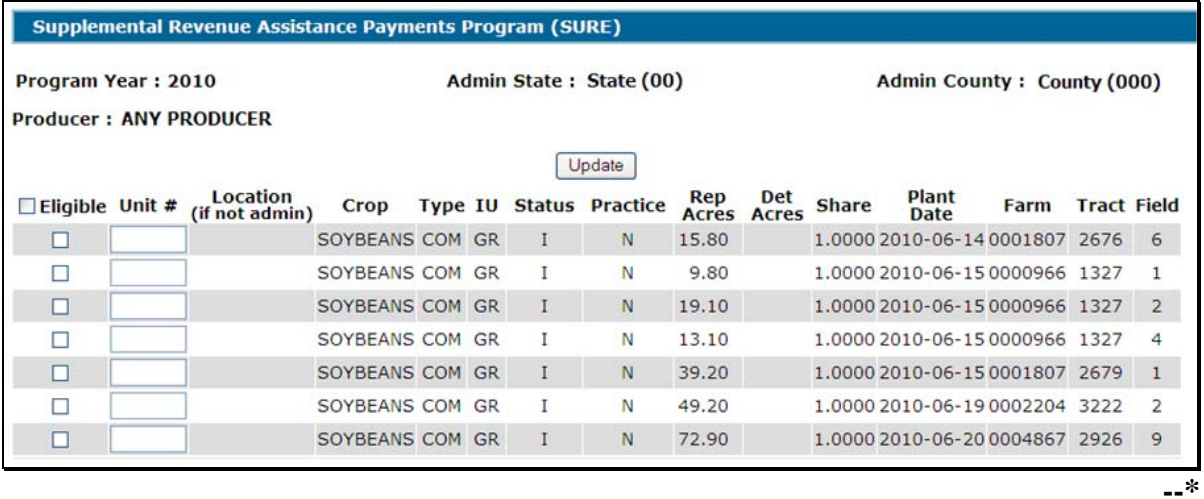

# **609 SURE Data Query Tool (Continued)**

# **D Field Descriptions and Actions**

The following provides the field descriptions and actions on the Producers Crop Data Screen.

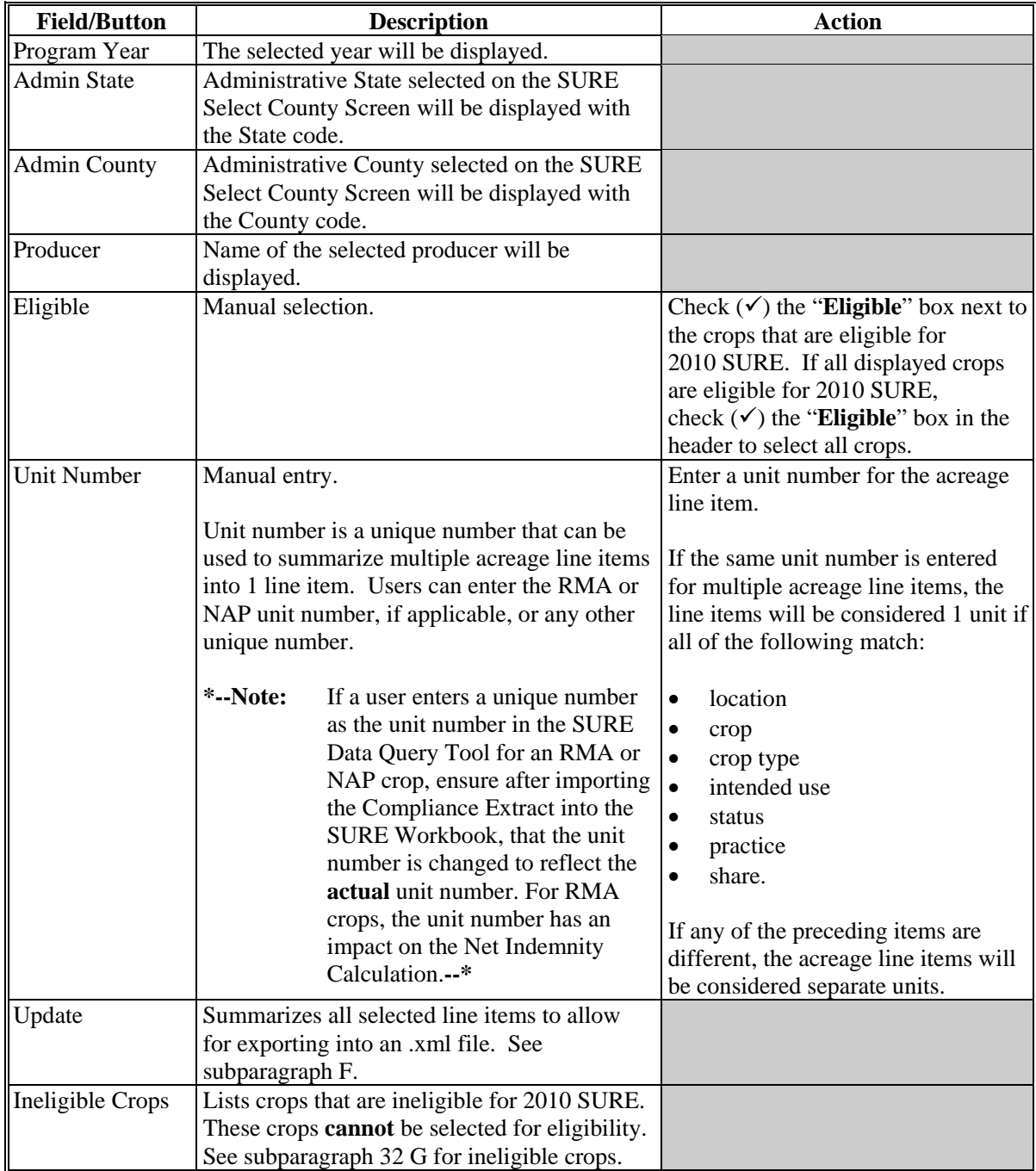

### **\*--609 SURE Data Query Tool (Continued)**

#### **E Summarized Acreage**

After all acreage line items have been selected, unit numbers entered, and "Update" has been clicked, the selected acreage line items will be summarized into a separate table that can be exported into an .xml file to be used in the 2010 SURE Workbook.

The following is an example of summarized acreage line items.

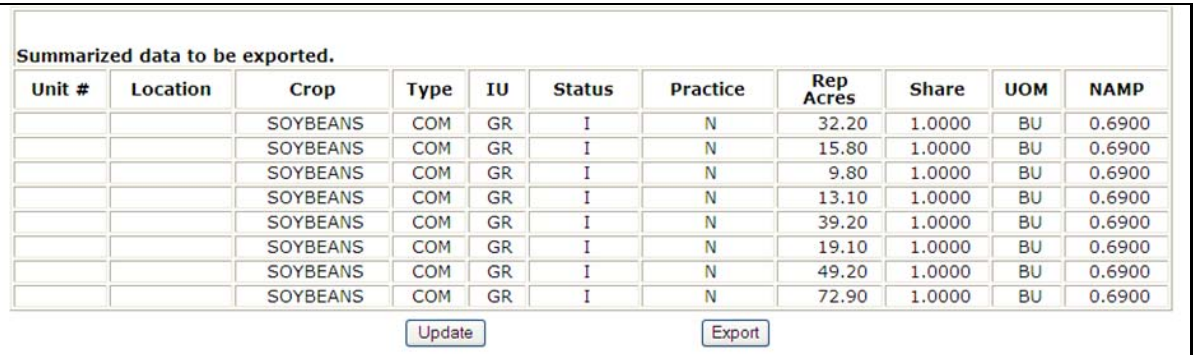

### CLICK:

- **"Update"** to make changes or re-summarize
- "**Export**" to save the data to an .xml file.

#### **F Action**

After "**Export**" is clicked, the following File Download dialog box will be displayed. CLICK "**Save**".

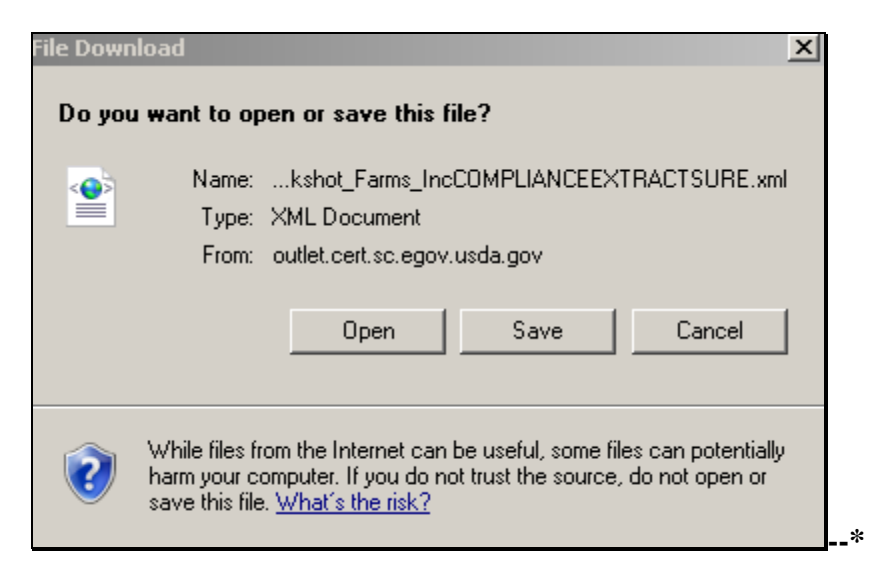

#### **609 SURE Data Query Tool (Continued)**

# **F Action (Continued)**

After users click "Save", the following Save As dialog box will be displayed. Navigate to the "**S:\Service\_Center\FSA\2010\_SURE**" folder and CLICK "**Save**" to save the .xml file.

**Note:** If the "**2010\_SURE**" folder does **not** exist, create the folder according to [subparagraph 613](#page-643-0) B.

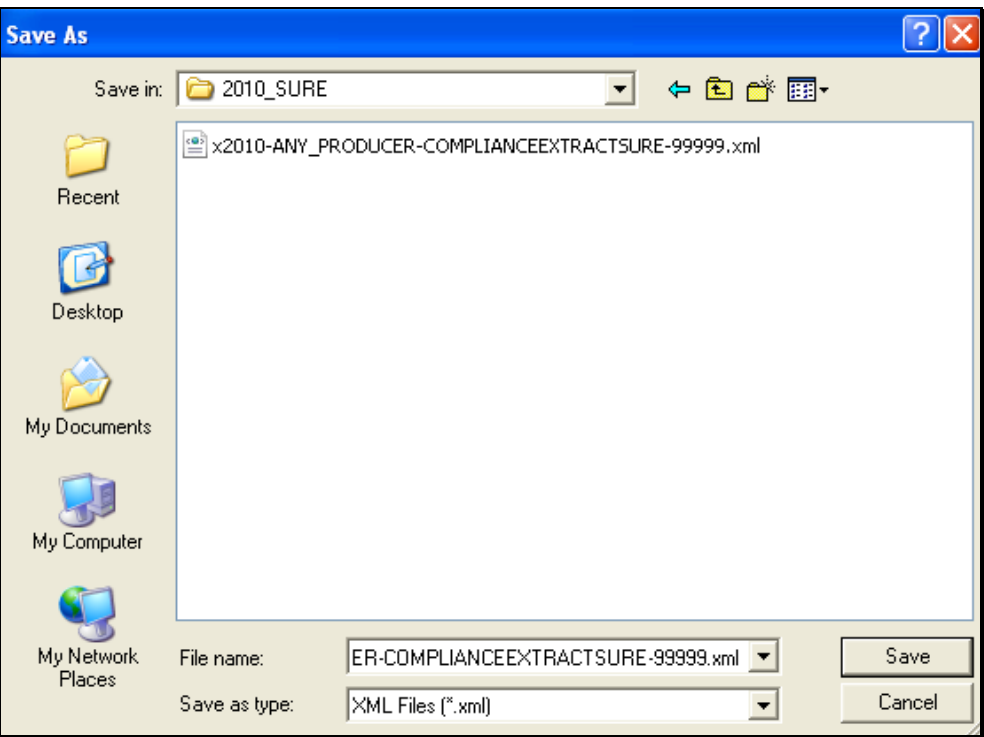

The following Download complete dialog box will be displayed. CLICK "**Close**" to return  **\*--**to the 2010 SURE Data Query Tool.**--\***

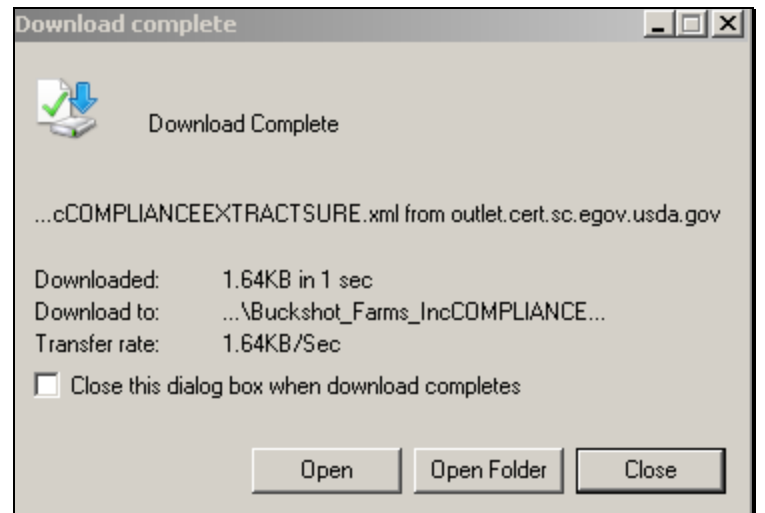

### **\*--610 Importing .XML File Into SURE Workbook**

# **A Overview**

After the .xml file is saved to "S:\Service\_Center\FSA\2010\_SURE", the file can be imported into the 2010 SURE Workbook.

To import the .xml file, the user will use the "Retrieve from File" button in the 2010 SURE Workbook.

# **B "Retrieve From File" Button**

Within the 2010 SURE Workbook, on the Main Menu Page or Data Entry Worksheet, CLICK "**Retrieve from File**".

The following is an example of the "Retrieve from File" button on the Main Menu Page.

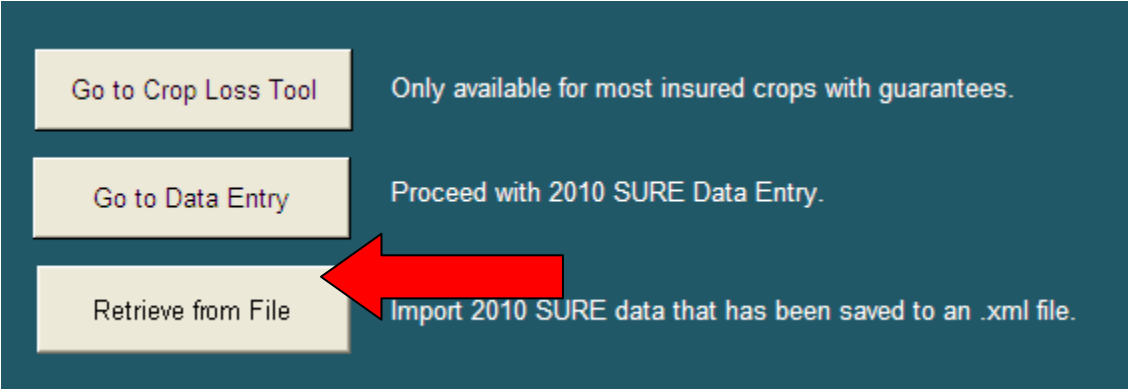

The following is an example of the "Retrieve from File" button on the Data Entry Worksheet.

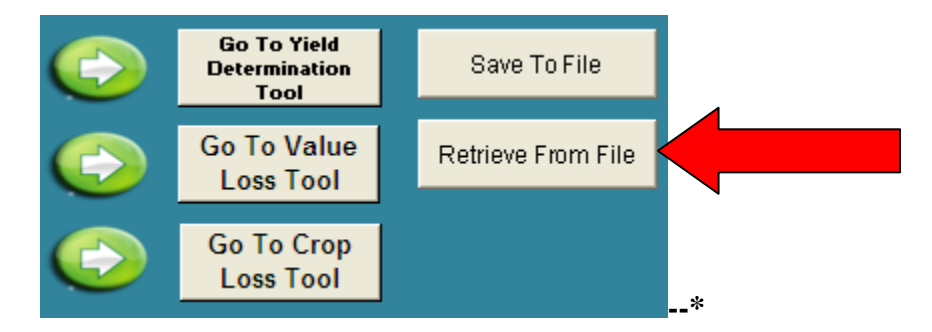

### **\*--610 Importing .XML File Into SURE Workbook (Continued)**

# **B "Retrieve From File" Button (Continued)**

After users click "Retrieve from File", the following Browse dialog box will be displayed. The folder is automatically defaulted to "**S:\Service\_Center\FSA\2010\_SURE**". Select the applicable .xml file that was extracted from the 2010 SURE Data Query Tool and CLICK "**OK**" to complete the retrieval.

# **Note:** The extracted SURE Compliance Tool file will be named **"x2010-**

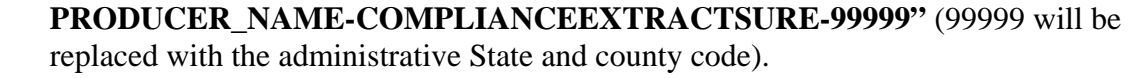

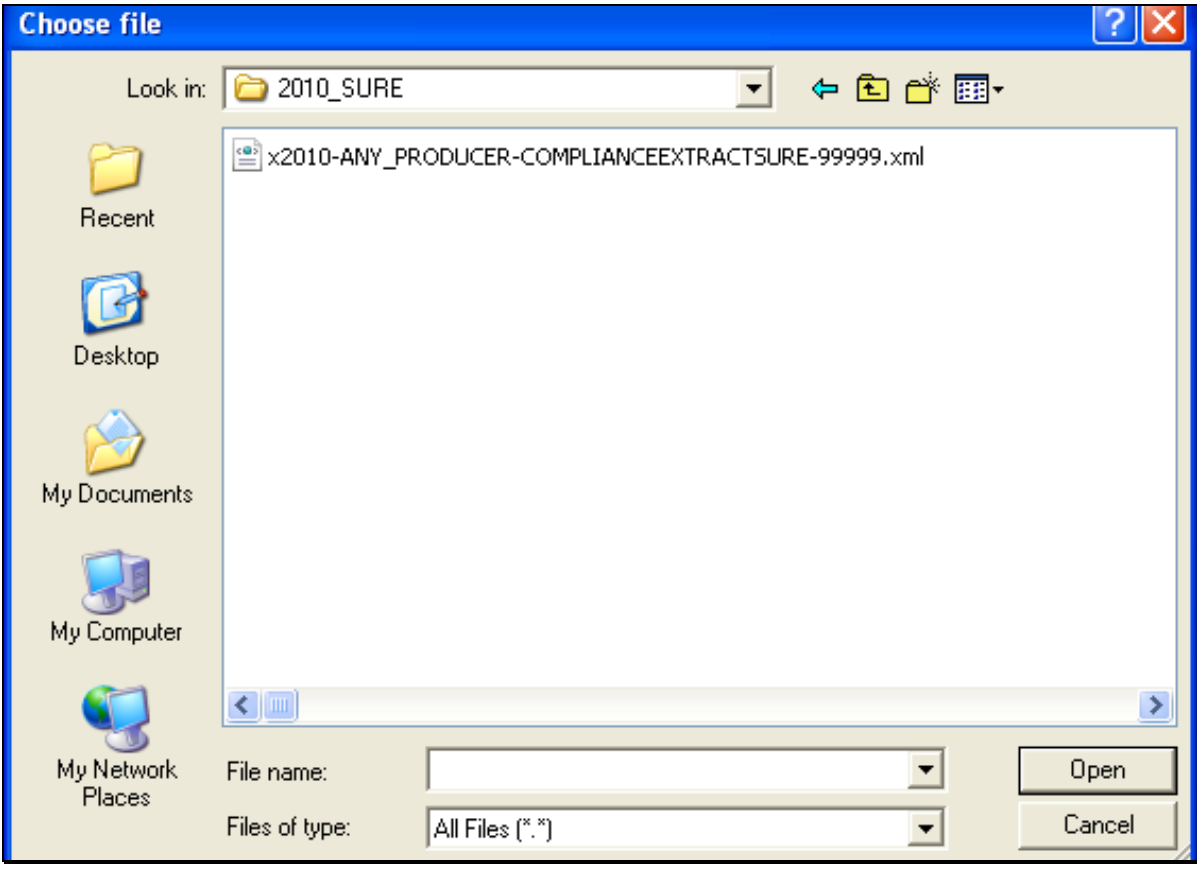

The acreage data from the 2010 SURE Data Query Tool will be displayed on the Data Entry Worksheet in the 2010 SURE Workbook as provided in the following example. Complete the remainder of the 2010 SURE Workbook according to [paragraph 614.](#page-652-0)**--\***

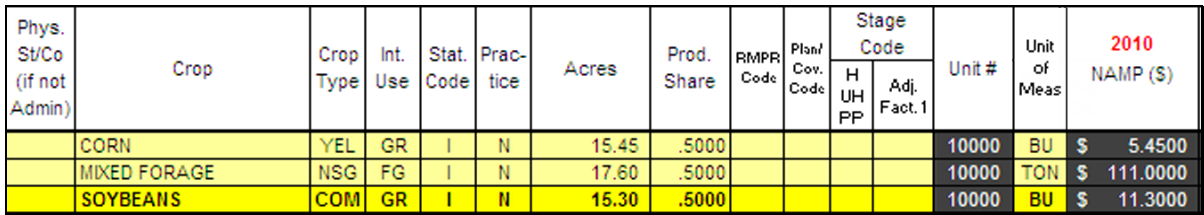

#### **\*--611 2010 SURE Workbook Function**

### **A Overview**

The SURE Workbook provides a series of Excel worksheets used to complete a manual calculation of SURE payment, including the following:

- Crop Loss Tool
- Data Entry
- Value Loss Tool
- Yield Determination Tool
- Blended RMA Weighted Adjusted Yield Tool
- Weighted Average Yield Tool
- Farm Summary
- Detailed Farm Summary
- 10 Percent Loss Tool
- FSA-682, page 2.

**One SURE Workbook will be completed per producer, per administrative county**. Only the crops and acreage administered in that county will be entered into the SURE Workbook. Each line entry of crop data shall be entered into the SURE Workbook by each unique:

- county
- crop name
- crop type
- $\bullet$  IU
- stage code
- status code
- practice
- producer share
- all acres timely planted
- all acres not timely planted.

One SURE Workbook accommodates 100 line entries. If additional line entries are **required**, an additional SURE Workbook will need to be completed. For more information on saving additional SURE Workbooks for a producer whose workbook exceeds 100 line entries in 1 administrative county, see [subparagraph 614](#page-652-0) C, note in "Producer Name" definition and rule.

**Note:** The SURE Workbook contains sensitive data. It is for FSA internal use **only** and shall **not** be distributed. This applies to the SURE Workbook template and the .xml files that are generated when the workbook is saved. **Only** the producer for which the application was filed may be provided the printed Farm Summary page and the workbook-generated FSA-682, page 2.**--\***

### **611 2010 SURE Workbook Function (Continued)**

# **B Handling Single-County Producers**

If the administrative and recording county **are** the same and the producer is **not** multi-county, the SURE Workbook can be completed in its entirety by 1 county and the resulting SURE payment amount can be entered into the payment software to be processed.

**Note:** See 3-PL, Exhibit 2 for the definition of recording county. The administrative county is the FSA county responsible for administering the acreage.

# **C Handling Multi-County Producers**

- **\*--**If the administrative and recording county are **not** the same and the producer **is** multi-county, the administrative county shall:
	- complete the SURE Workbook in its entirety for the crops and acreage administered in that county
	- transmit the SURE Workbook .xml file to the recording county.

In this situation, the recording county shall:

- complete the SURE Workbook in its entirety for the crops and acreage administered in that county
- collect all the SURE Workbook .xml files from all administrative counties with which the producer is associated
- summarize all SURE Workbooks, **before** COC approval/disapproval, and before entering the resulting SURE payment to be processed in the payment software, if applicable.
- **Note:** For producer's who do not have SURE eligible crops in the recording county, the recording county shall create a blank SURE Workbook and summarize with the nonrecording county SURE Workbook according to [subparagraph 615 D](#page-694-0).**--\***

# **\*--612 Preparing Documents to Complete 2010 SURE Workbook**

# **Par. 612**

# **A Preparing Documents**

The SURE Workbook process is a completely manual process. The SURE Workbook does **not** have the capability to check or reference other systems, such as SCIMS, Farm Records, or Web Subsidiary. These other systems will need to be checked by the user to ensure that the producer is active and eligible for SURE. Collecting documentation before the user begins to complete the SURE Workbook will ease the SURE Workbook process for the user and the producer.

All documentation shall be filed in the producer's program folder.

**Note:** Payment software is capable of referencing Web eligibility.

# **B AD-1026A or Producer Farm Data Report**

Either AD-1026A or the Producer Farm Data Report:

- generated from Farm Records according to 3-CM, can be used to confirm producers are linked to a farm and show all farms and cropland acres nationwide
- will assist County Offices in determining that all acreage is accounted for in the SURE Workbook and whether the producers are in a single county or multiple counties.

### **C Disaster Declaration**

A SURE eligibility requirement is that at least 1 of the counties with which the producer is associated is a county that has, or is contiguous to a county with, a disaster declaration; otherwise, the producer will have had to suffer a 50 percent loss. Se[e paragraph 3](#page-16-0) for more information about eligibility criteria.

A list of eligible counties can be found at **http://www.fsa.usda.gov/FSA/webapp?area=home&subject=diap&topic=sure**.**--\***

# **D Production Evidence**

Producers may need to provide verifiable, reliable, and/or certifiable production records. Date-stamp and write the county's name on the original production record, copy, and return the original to the producer. Se[e Part 7](#page-190-0) for more information.

# **E Crop Data**

Data elements, such as price, CEY, unharvested factor, prevented planting factor, historical marketing percentage, quality adjustment factor, maximum average loss level, and NAMP will be established by STC and provided by the State Office. See [Part 3](#page-68-0) for more information.

# **F Completing SURE Workbooks**

County Offices shall work with producers to complete the SURE Workbook for each producer applying for SURE for the eligible crops and acreage administered in that county.--**\*** 

### <span id="page-643-0"></span>**\*--613 Accessing, Saving, Retrieving, and Transferring the SURE Workbook**

#### **A Accessing and Saving the SURE Workbook Template**

Access and save the SURE Workbook template according to the following.

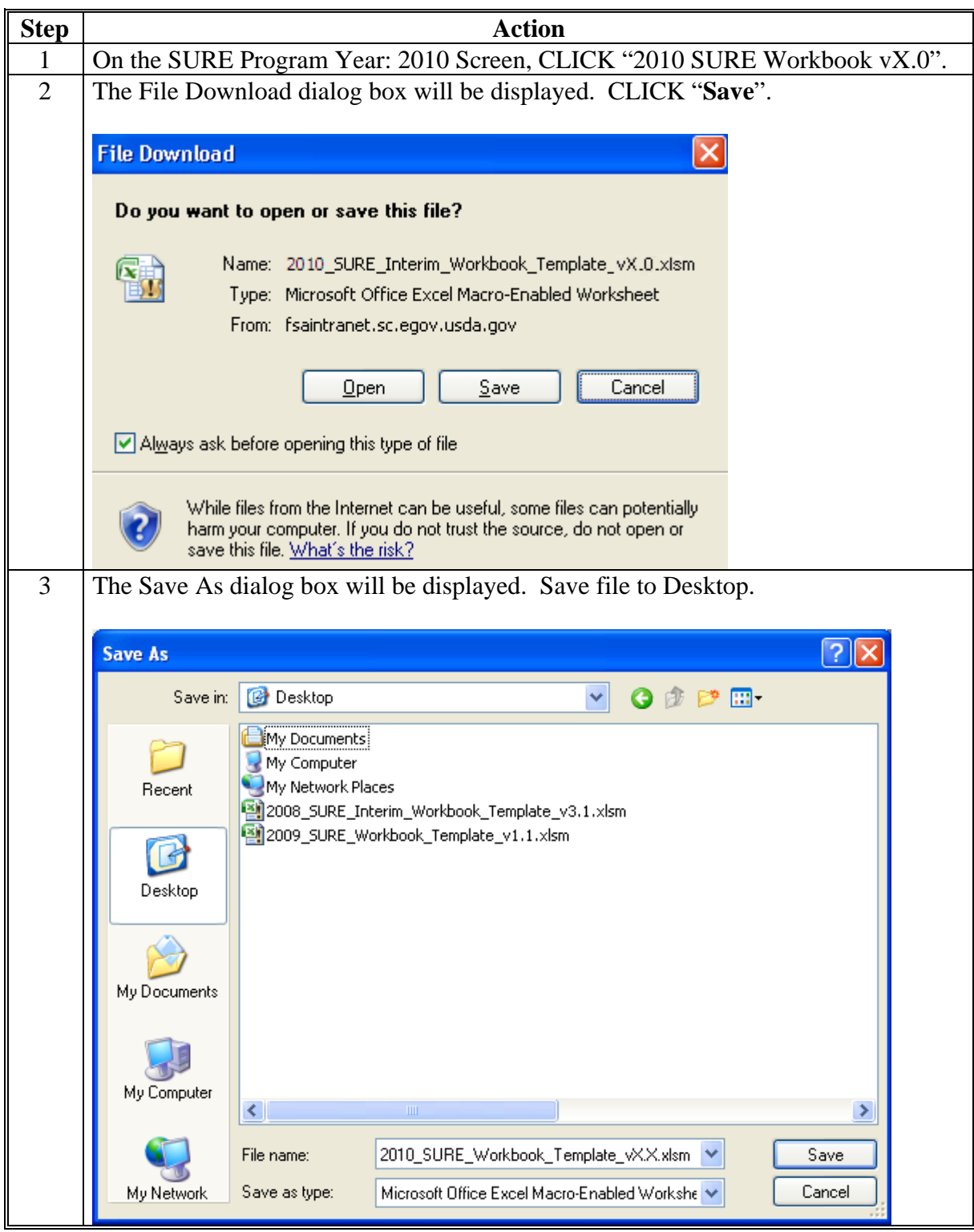

**--\*** 

# **\*--613 Accessing, Saving, Retrieving, and Transferring the SURE Workbook (Continued)**

**A Accessing and Saving the SURE Workbook Template (Continued)** 

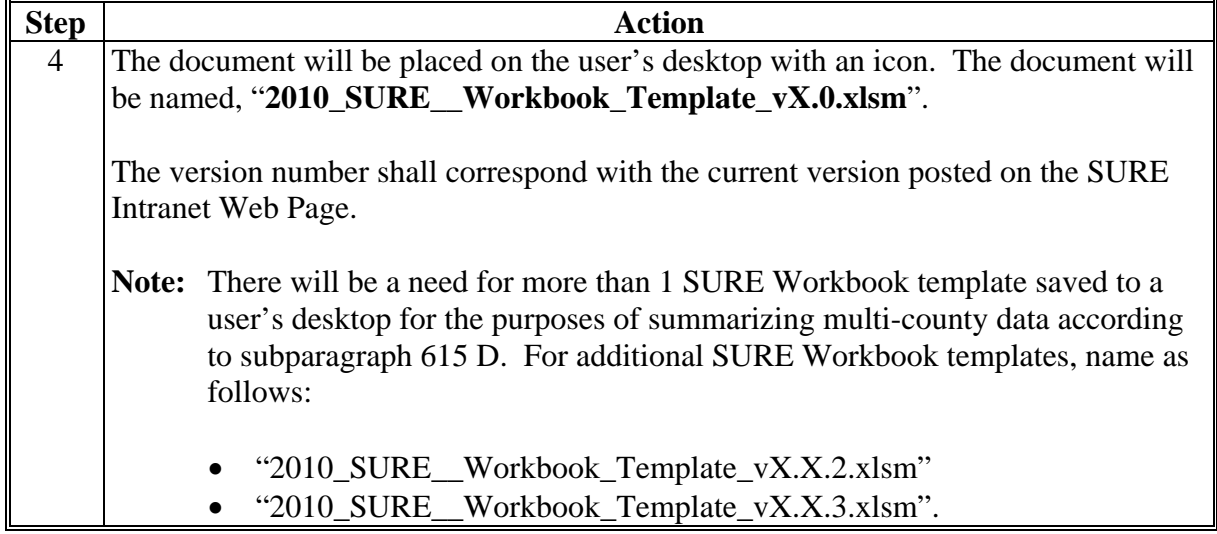

**Note:** The SURE Workbook is for FSA internal use only and shall **not** be distributed.

Saving the workbook template to the user's desktop will need to be done if there is a new workbook version issued, or if the template on the user's desktop needs to be replaced.**--\*** 

### **\*--613 Accessing, Saving, Retrieving, and Transferring the SURE Workbook (Continued)**

### **B Creating a New Folder in Which to Save All SURE Workbook Data**

Before completing and saving a SURE Workbook for a producer, a new folder will need to be created on the **S:\** drive according to the following.

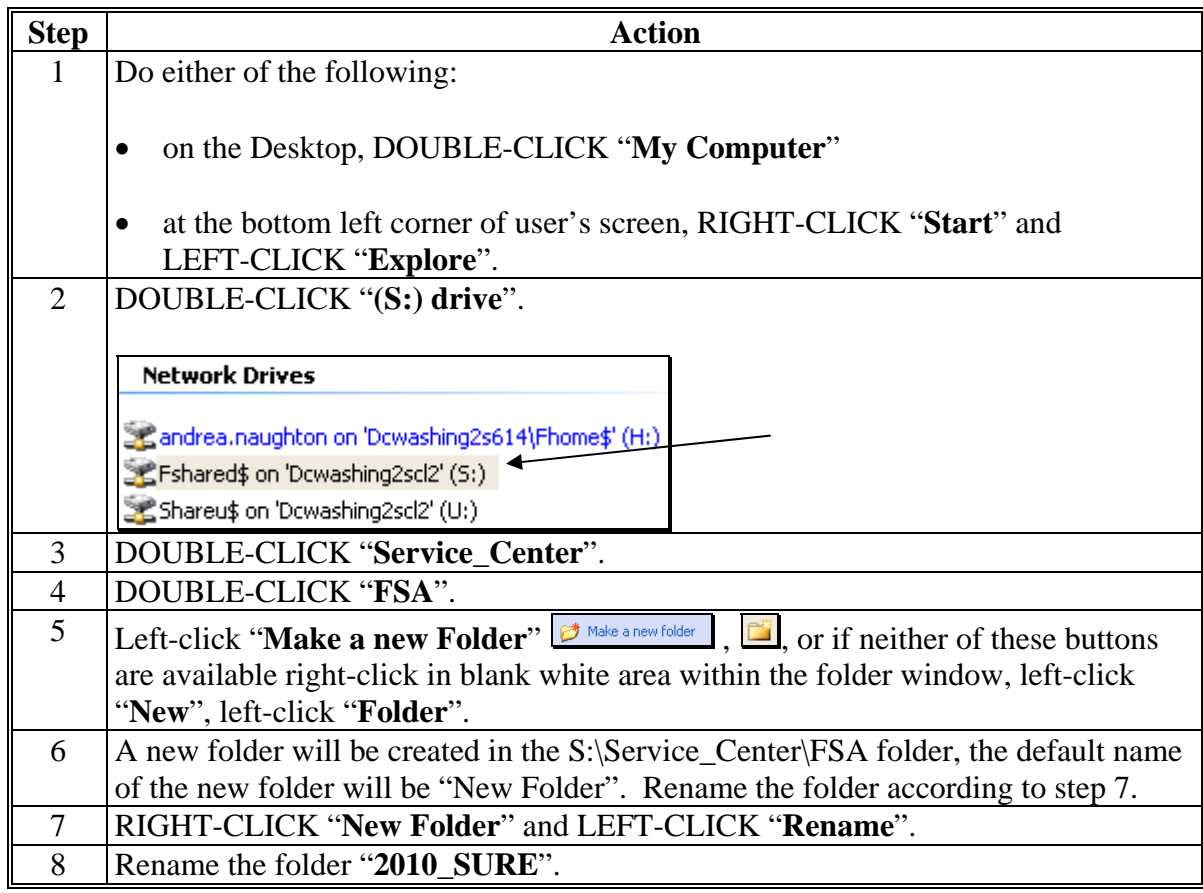

**Note:** Creating the new "2010\_SURE" folder **only needs to be done 1 time at each Service Center**. All SURE Workbook data can be saved to this location.

**Important:** The naming format of this folder is **extremely important** for the SURE Workbook "**Save**" function to operate. Ensure that the folder is named, "**2010\_SURE**", with the underscore **exactly** as displayed here.**--\*** 

# **613 Accessing, Saving, Retrieving, and Transferring the SURE Workbook (Continued)**

# **C Enabling Macros**

Enable macros in the SURE Workbook according to the following.

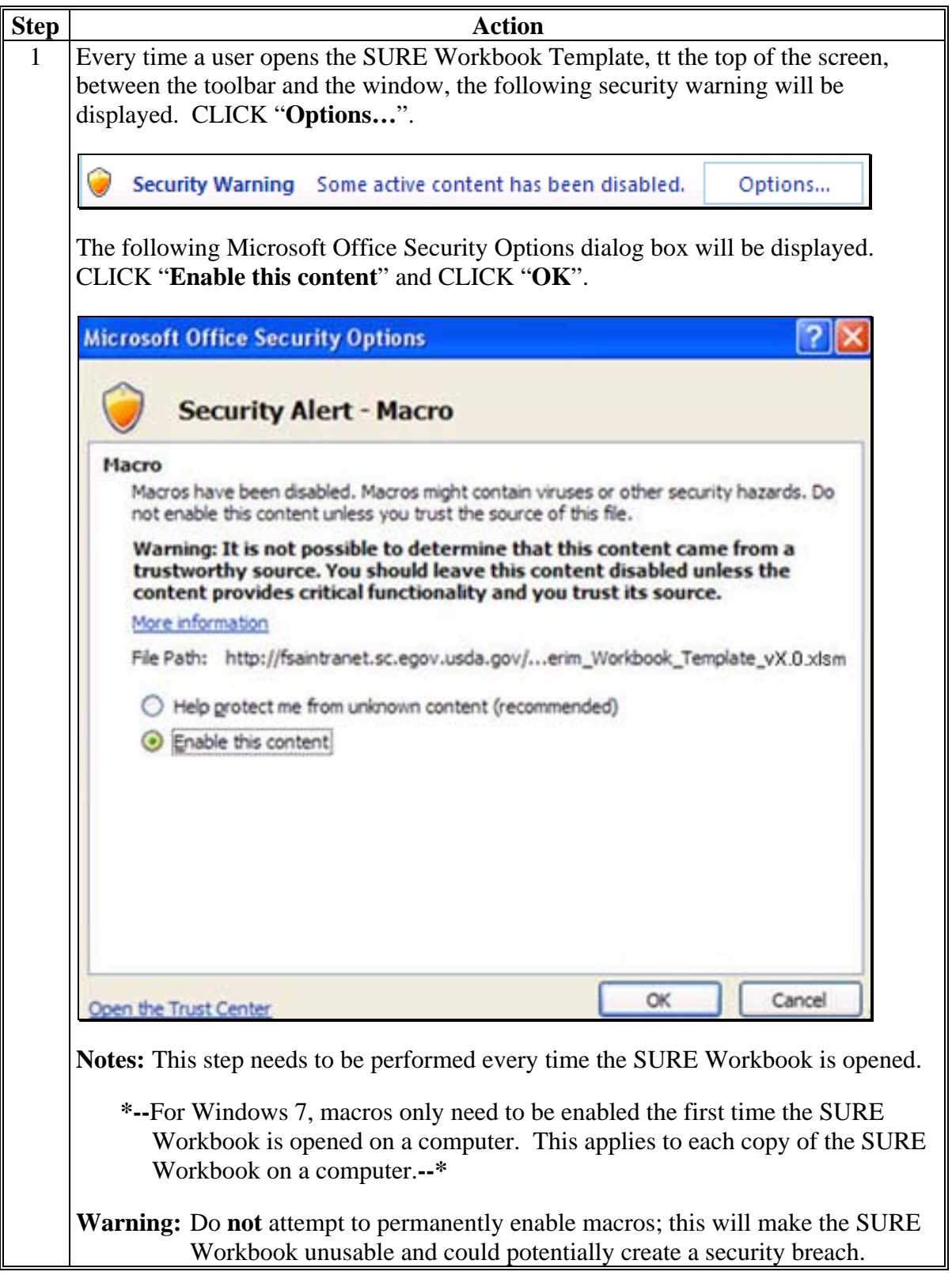

# **\*--613 Accessing, Saving, Retrieving, and Transferring the SURE Workbook (Continued)**

# **D Saving a Producer**'**s SURE Workbook**

When the user needs to save a producer's SURE Workbook, the user shall save the data according to the following.

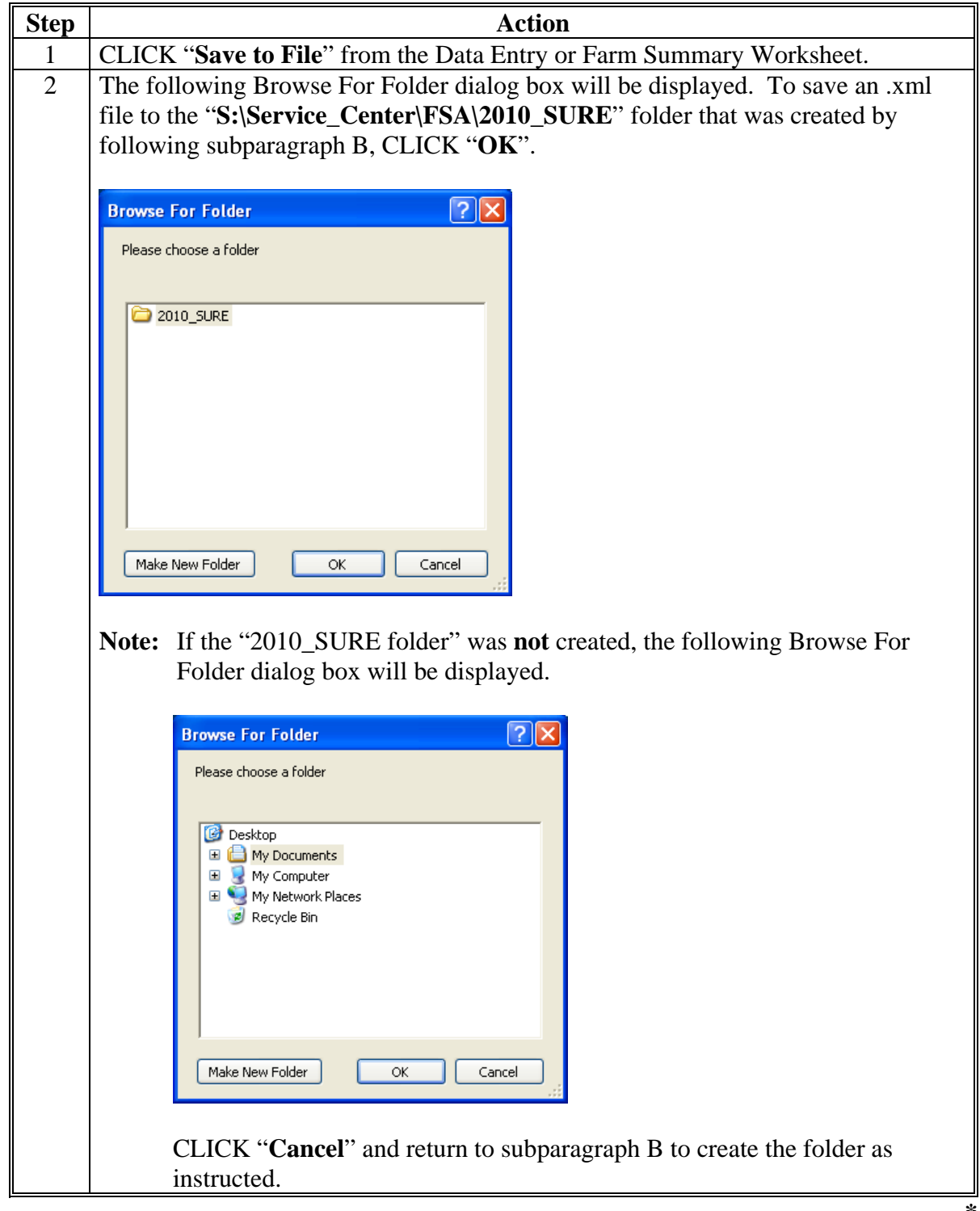
## **\*--613 Accessing, Saving, Retrieving, and Transferring the SURE Workbook (Continued)**

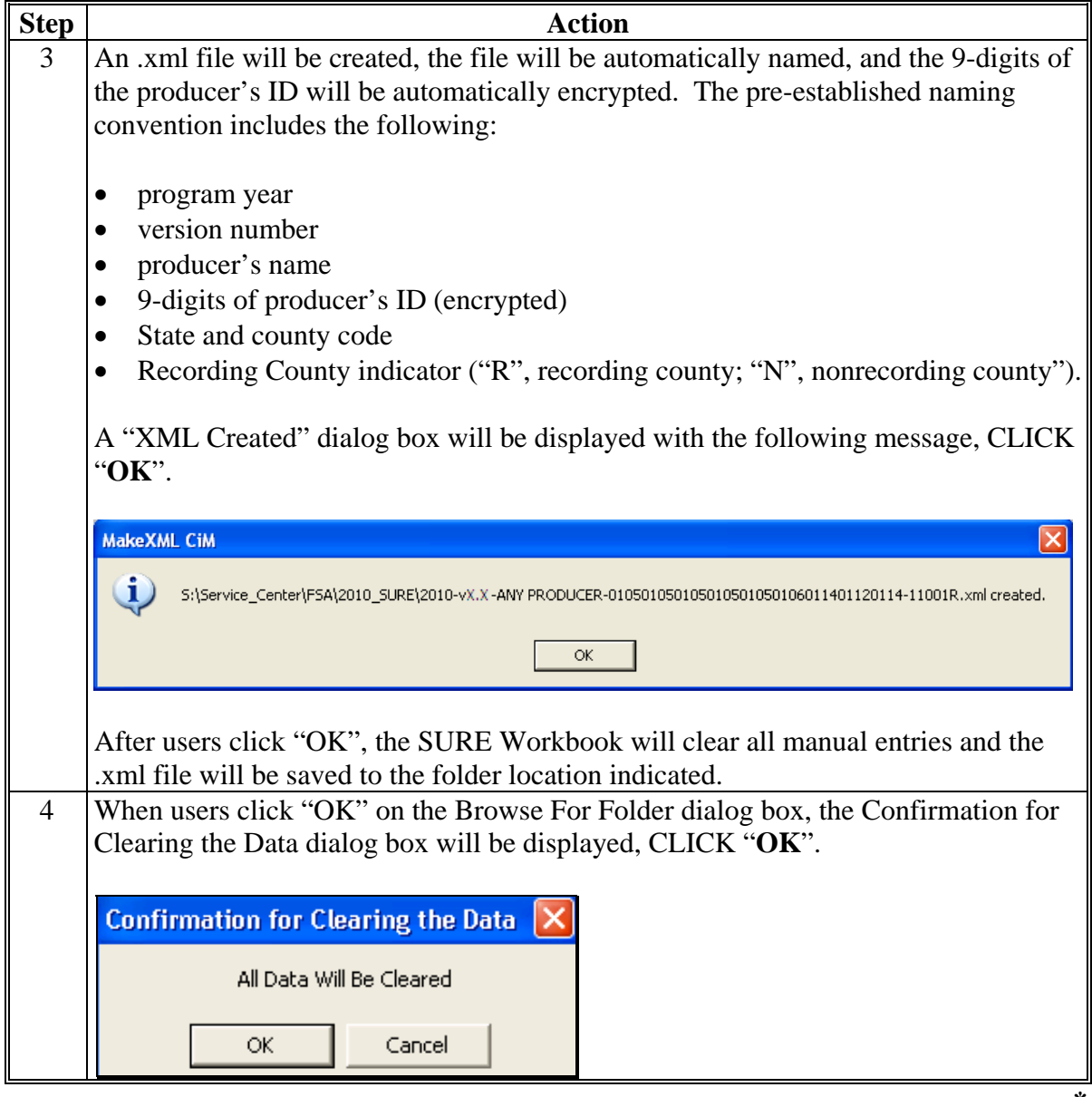

# **D Saving a Producer**'**s SURE Workbook (Continued)**

## **613 Accessing, Saving, Retrieving, and Transferring the SURE Workbook (Continued)**

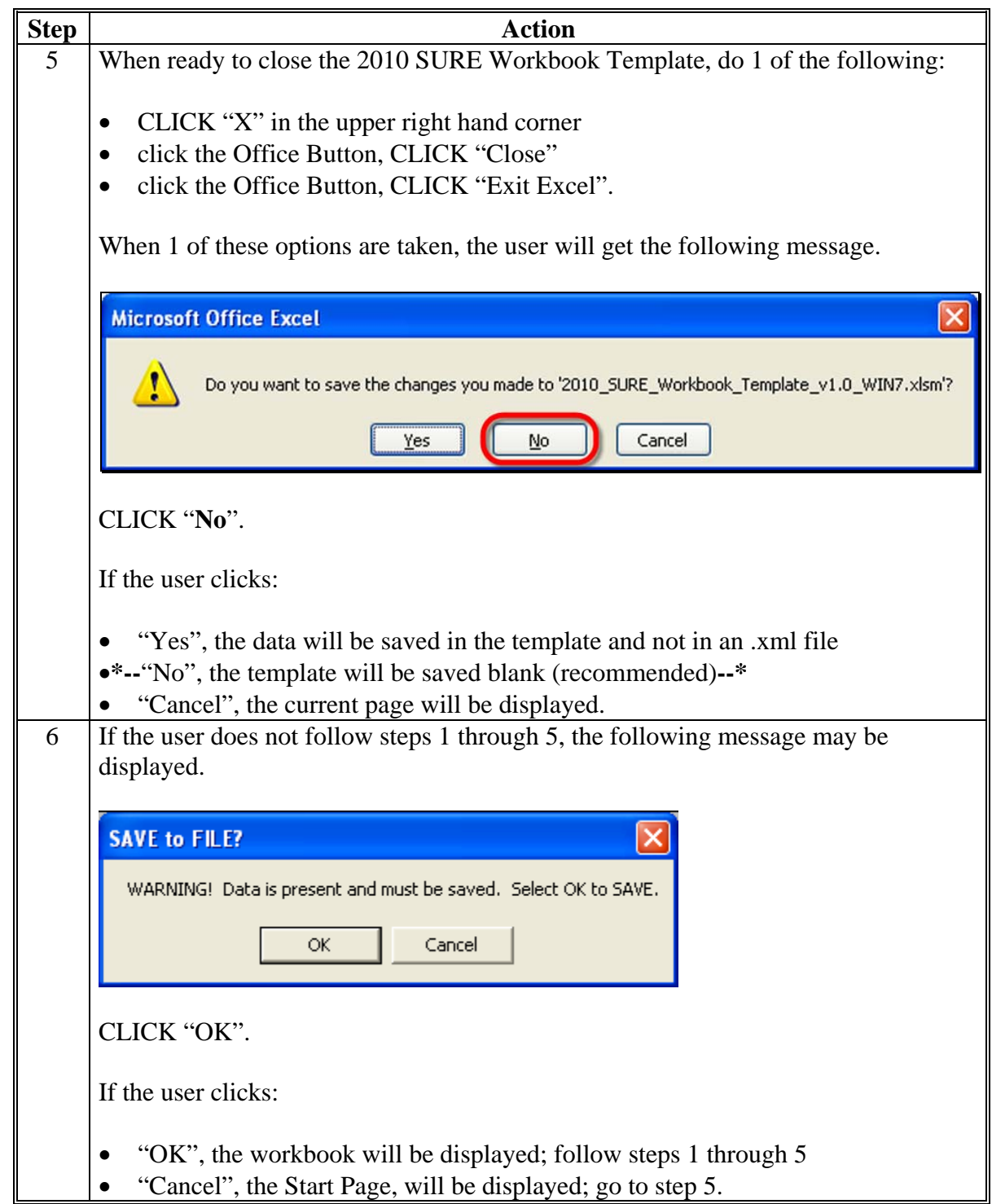

# **D Saving a Producer**'**s SURE Workbook (Continued)**

### **E Retrieving a Producer**'**s SURE Workbook Data**

Retrieve a producer's SURE Workbook data; for example, to continue work, make changes, or summarize multi-county information, according to the following.

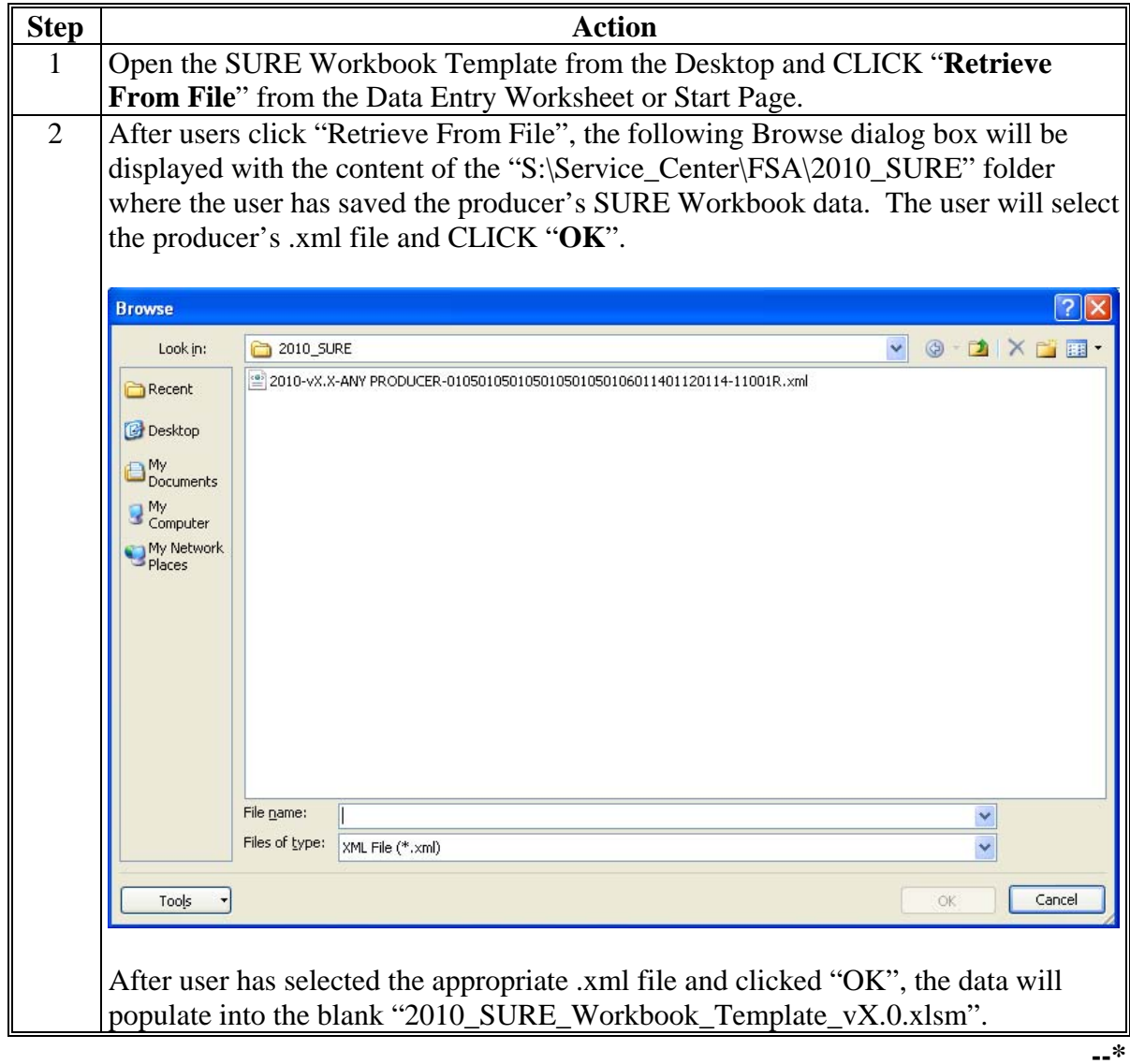

#### **613 Accessing, Saving, Retrieving, and Transferring the SURE Workbook (Continued)**

### **F Transferring SURE Workbook Data to the Recording County**

After a multi-county producer's SURE Workbook has been completed in an administrative county, the administrative county shall e-mail the encrypted .xml file to the recording county.

The recording and administrative counties shall coordinate with each other to timely complete and transmit the completed SURE Workbook and any other data needed to conduct and execute the 2010 SURE Program.

### **614 Completing SURE Workbook Data Entry Worksheet**

### **A Overview**

When the SURE Workbook is opened, the Start Page will be displayed with the following:

- disclaimer, "FSA Internal Use Only: The SURE Workbook shall not be distributed."
	- **Note:** The SURE Workbook contains sensitive data. It is for FSA internal use **only** and shall **not** be distributed. This applies to the SURE Workbook template and the .xml files that are generated when the workbook is saved. **Only** the producer for which the application was filed may be provided the printed Farm Summary page and the workbook-generated FSA-682, page 2.

**Note:** The .xml file is automatically encrypted when the "Save to File" macro is used. No further encryption is required.

**Warning:** Using external drives, such as flash drives, thumb drives, jump drives, etc., is strictly **prohibited** and should **never** be used to transfer an .xml file from 1 computer to another.

**Note:** When a recording county receives an .xml file by e-mail, the file **must** be saved to the 2010 SURE folder, and opened from the 2010 SURE folder.

#### **A Overview (Continued)**

 reminder, "Enable macros before continuing per subpar 613 C"; will **only** display in Office 2007, users **must** enable macros before continuing or the following message will be displayed:

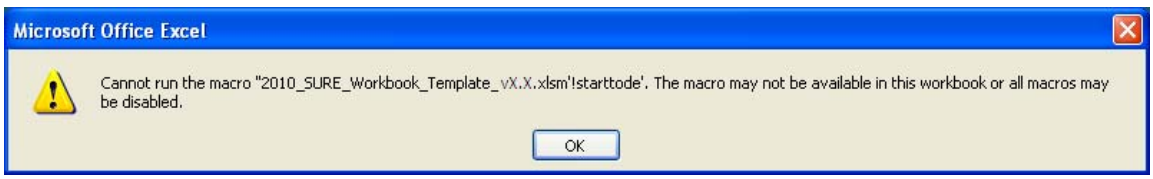

- **\*--Note:** For Windows 7, macros only need to be enabled the first time the SURE Workbook is opened on a computer. This applies to each copy of the SURE Workbook on a computer.**--\***
- version number and date
- "Go to Crop Loss Tool" button, to access the Crop Loss Tool; se[e subparagraphs 616](#page-706-0) A and B for completing the 2010 Crop Loss Tool
- "Go to Data Entry" button, to access the Data Entry Worksheet
- "Retrieve from File" button, to import a saved .xml file.

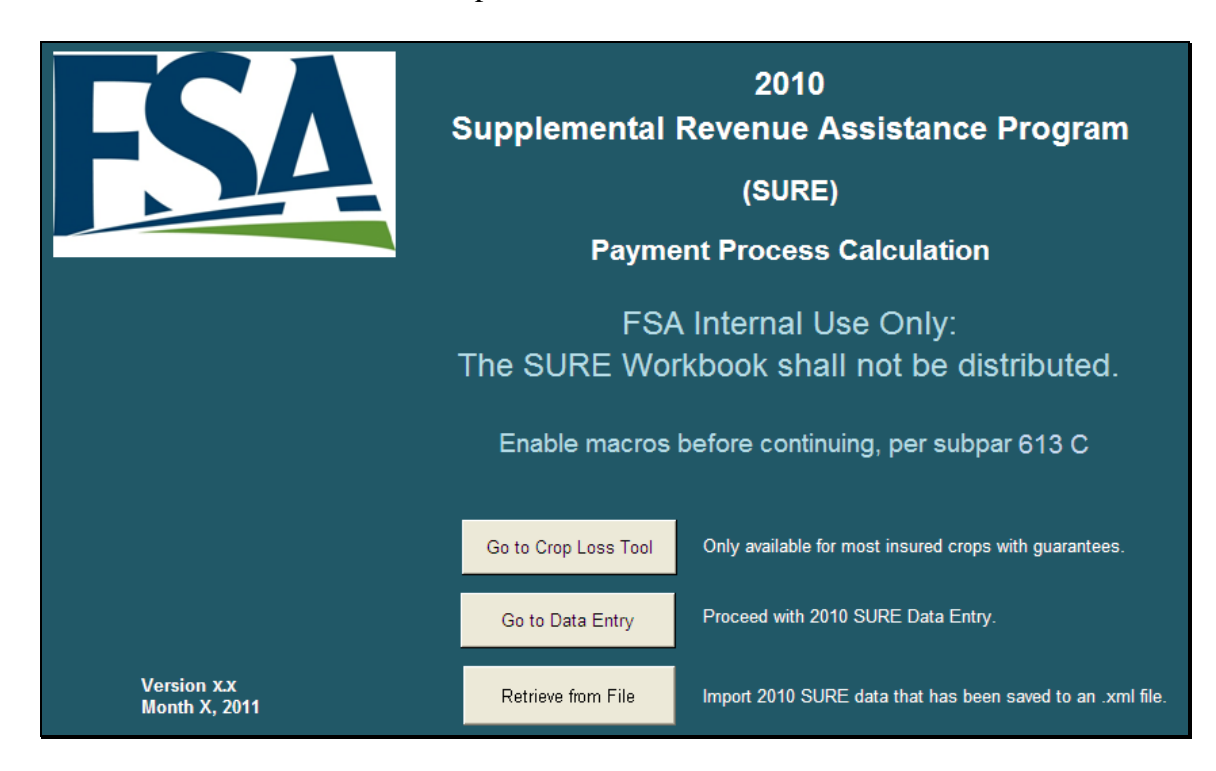

### **A Overview (Continued)**

The Data Entry Worksheet contains producer's basic information, other payment amounts, crop data, SURE guarantee data, SURE revenue data, and COC determinations used to calculate SURE payment. The data will be entered by a County Office employee.

To enter RMA data, se[e Exhibit 4.](#page-938-0)

As data is entered, the applicable cells will highlight or dim accordingly.

**Note:** For 2010, unit of measure, price, and NAMP only have to be entered once for a county/crop/type/IU. These data cells on subsequent lines for the same county/crop/type/IU will be darkened to indicate that this data has already been accepted and is not needed to be entered again.

If the user chooses to enter the **same** unit of measure, price, and/or NAMP on the subsequent line, it will turn the cell yellow. This will **not** corrupt the workbook. If the user enters a **different** unit of measure, price, and/or NAMP on the subsequent line, it will turn the cell orange. This is a warning to the user to review that unit of measure, price, and/or NAMP are, in fact, different.

For crops that could have different prices or NAMP's, these cells will remain yellow and will have to be manually entered.

The price for the following crops will remain yellow and will have to be entered manually:

- barley, regardless of type or use
- peanuts, regardless of type or use
- apples, regardless of type or use
- sweet potatoes, by stage code
- California processed grapes, by crushing district.**--\***

#### **A Overview (Continued)**

On the Data Entry Worksheet, cells that are:

- yellow will normally be completed, but are not always required to be completed
- gray or dark gray, do **not** enter anything into the cell; it may corrupt the calculation.

**Note:** If data is entered into a gray or dark gray cell, navigate the cursor to the cell and PRESS "Delete" to delete the entry.

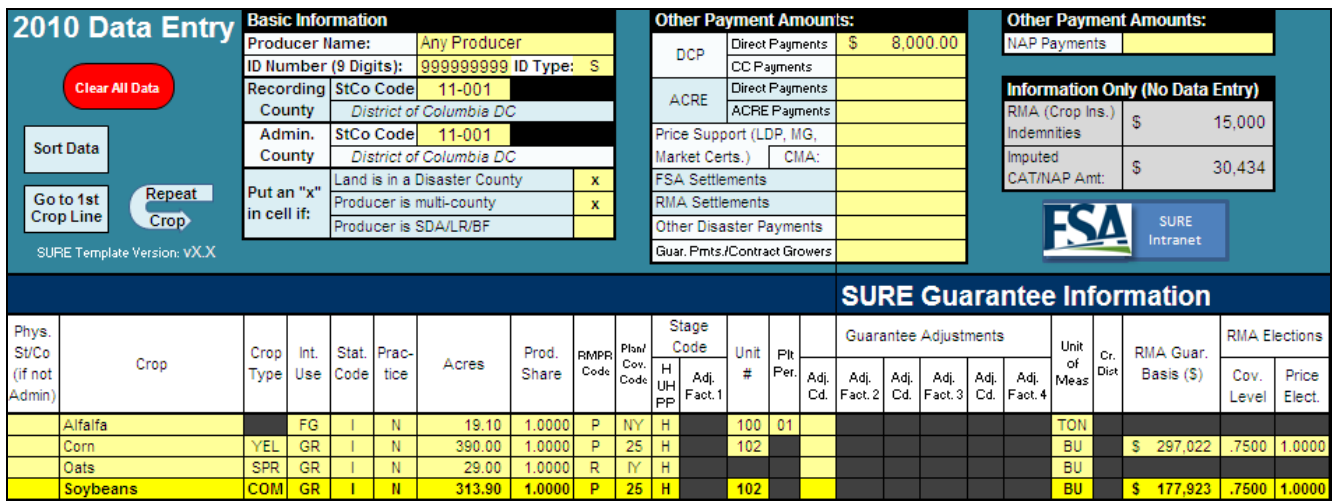

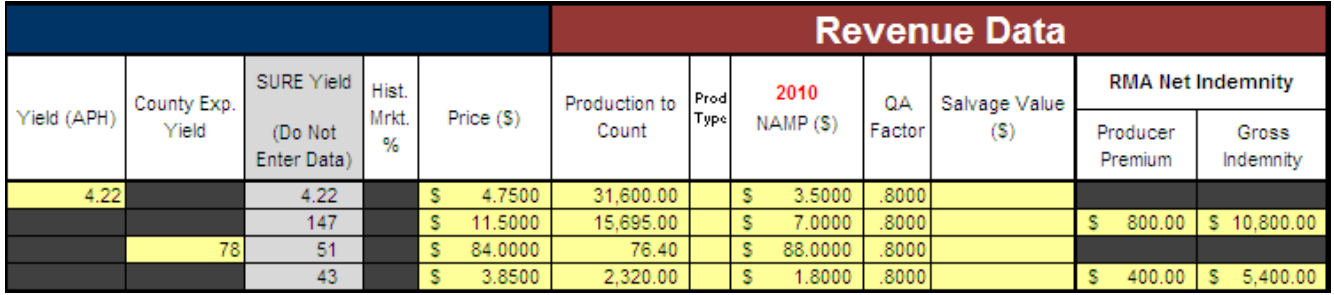

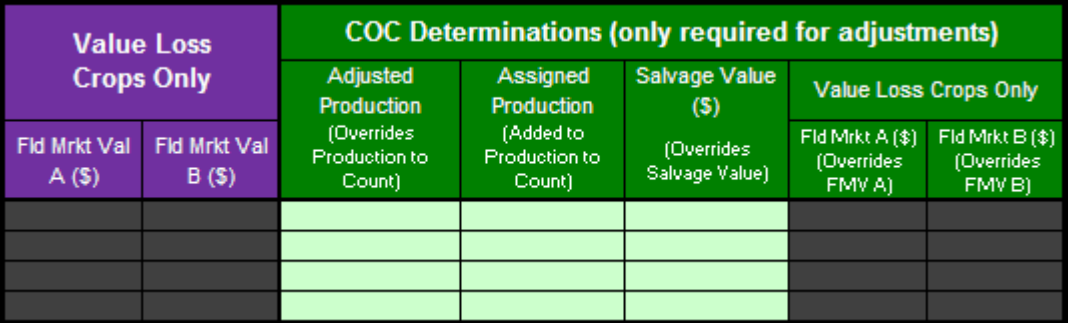

**Note:** Screen captures are for example purposes **only**.**--\*** 

# **B Data Entry Worksheet Macros**

The following provides Data Entry Worksheet macros and functions.

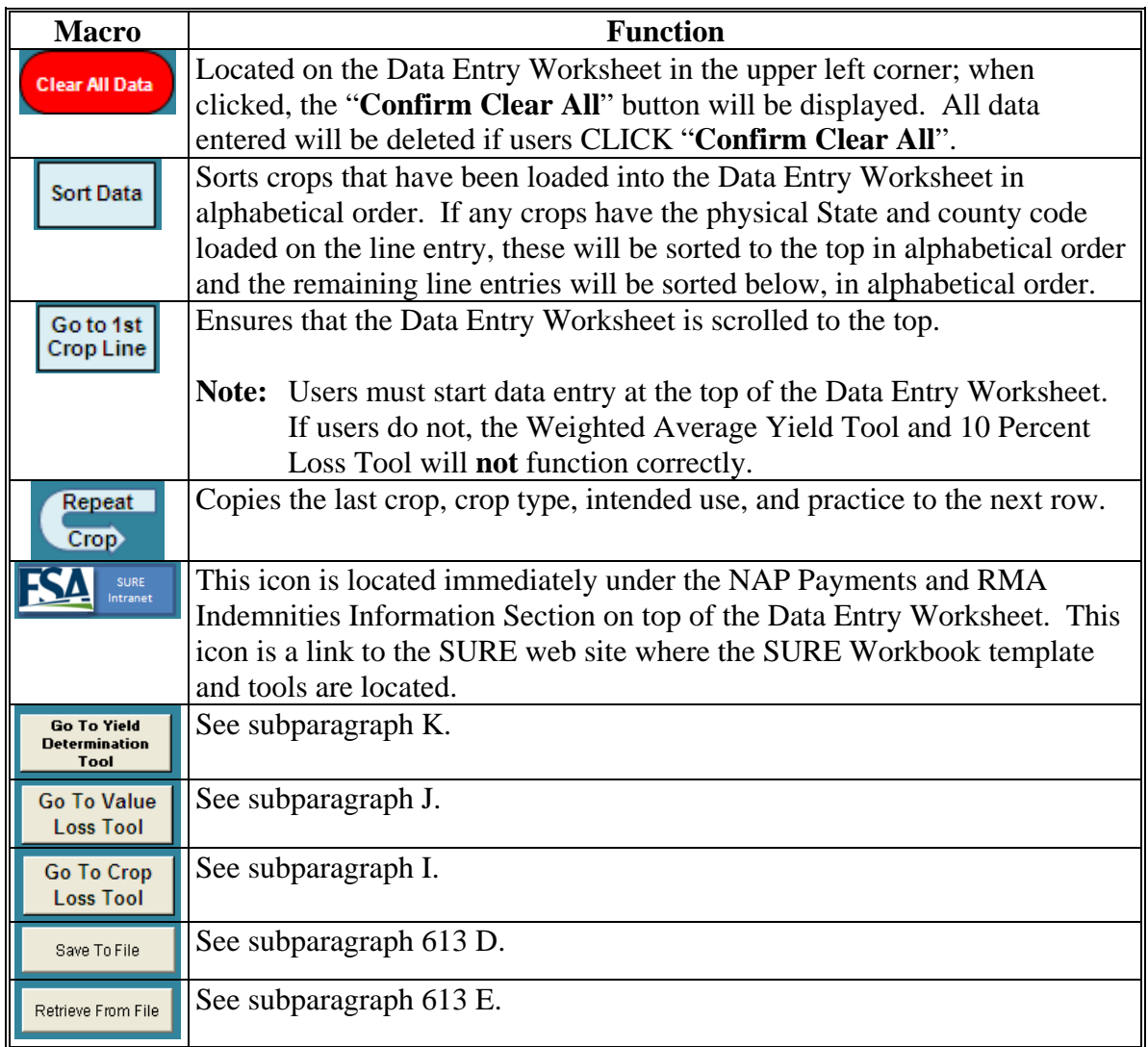

# **C Entering Producer Information**

The following is an example of the Data Entry Worksheet, "Basic Information" data cells.

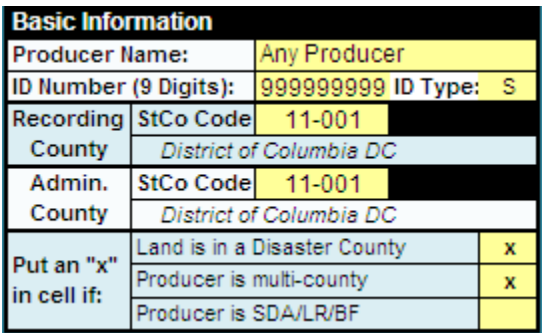

The following provides instructions for completing the "Basic Information" fields.

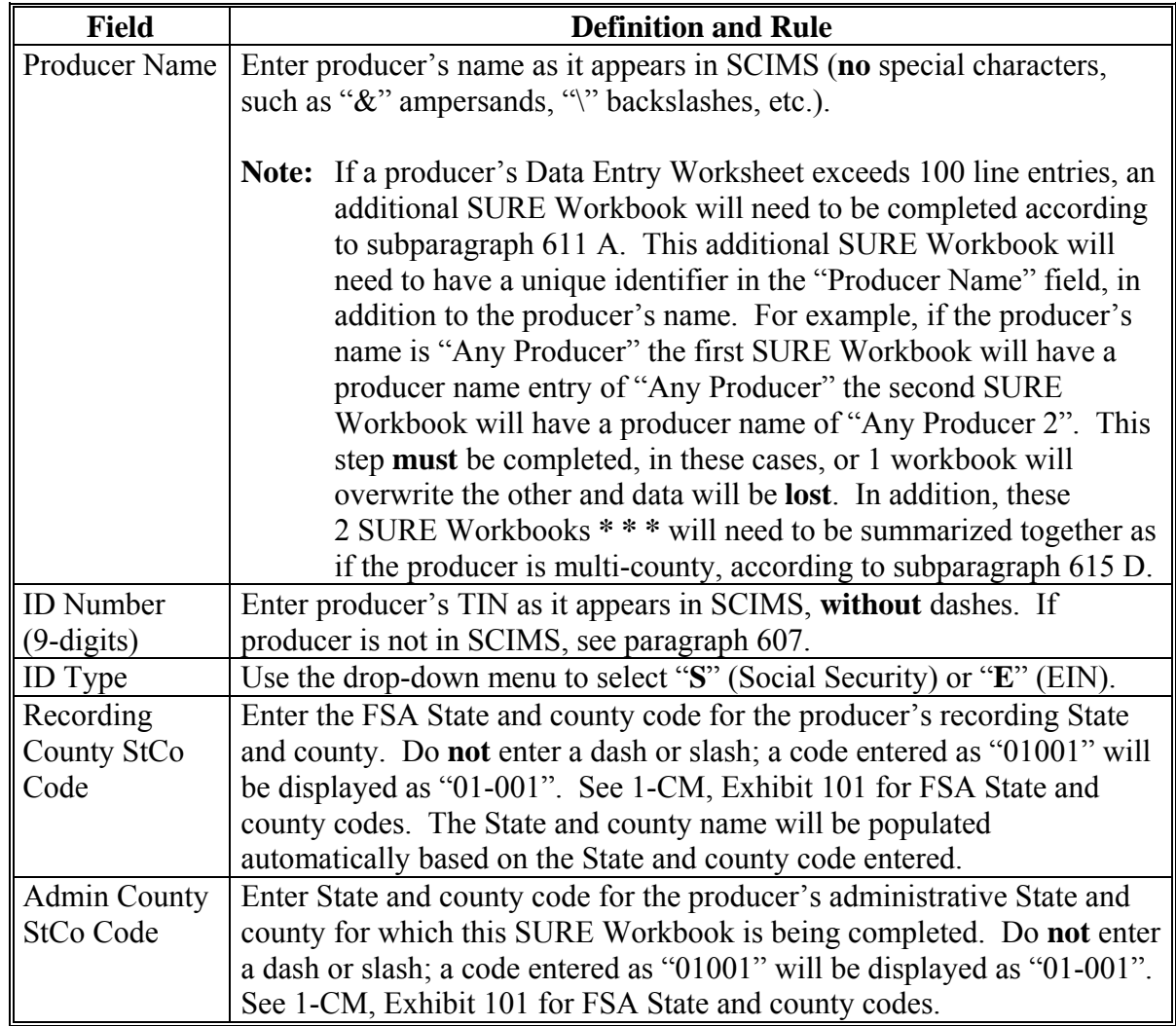

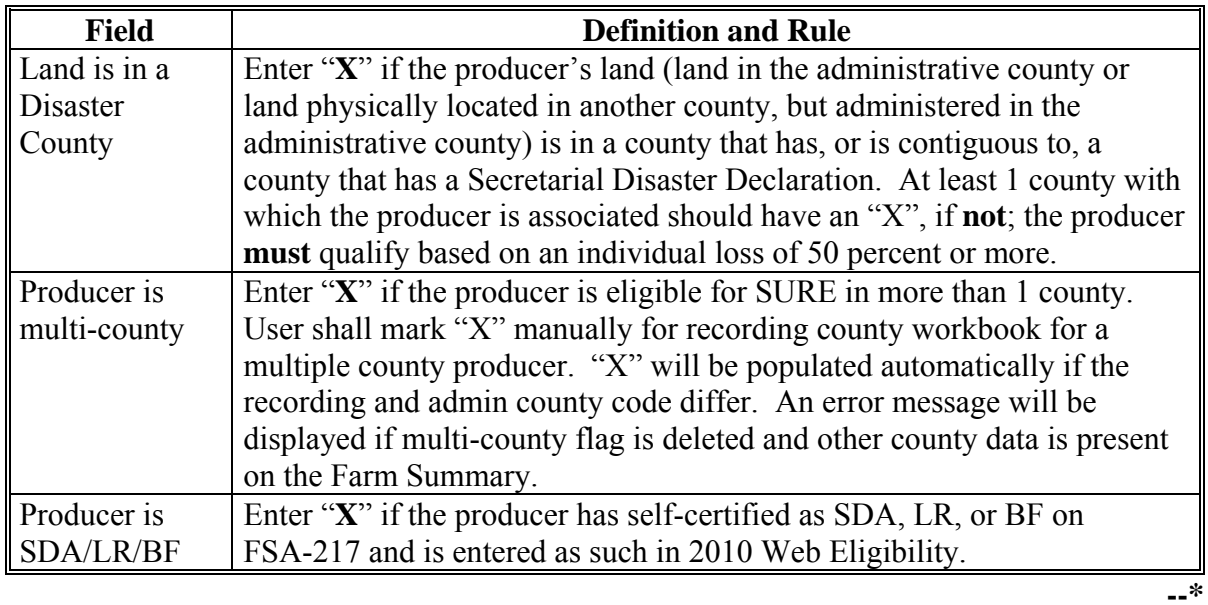

## **C Entering Producer Information (Continued)**

### **D Other Payment Amounts**

The following is an example of the Data Entry Worksheet, "Other Payment Amounts" data cells.

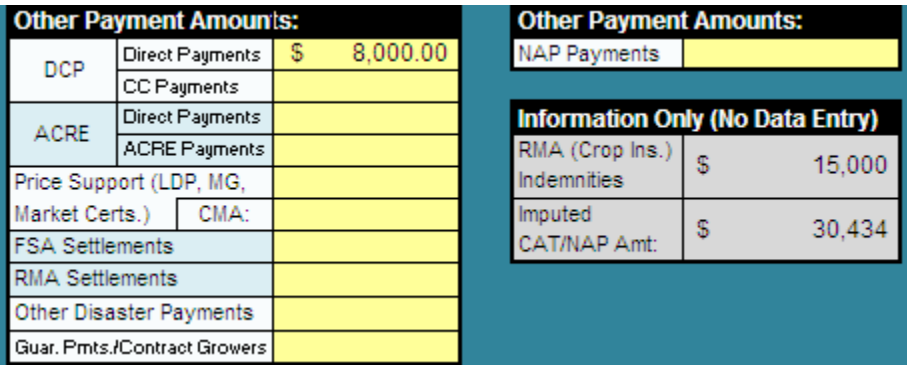

The following provides instructions for completing a portion of the "Other Payment Amounts" fields.

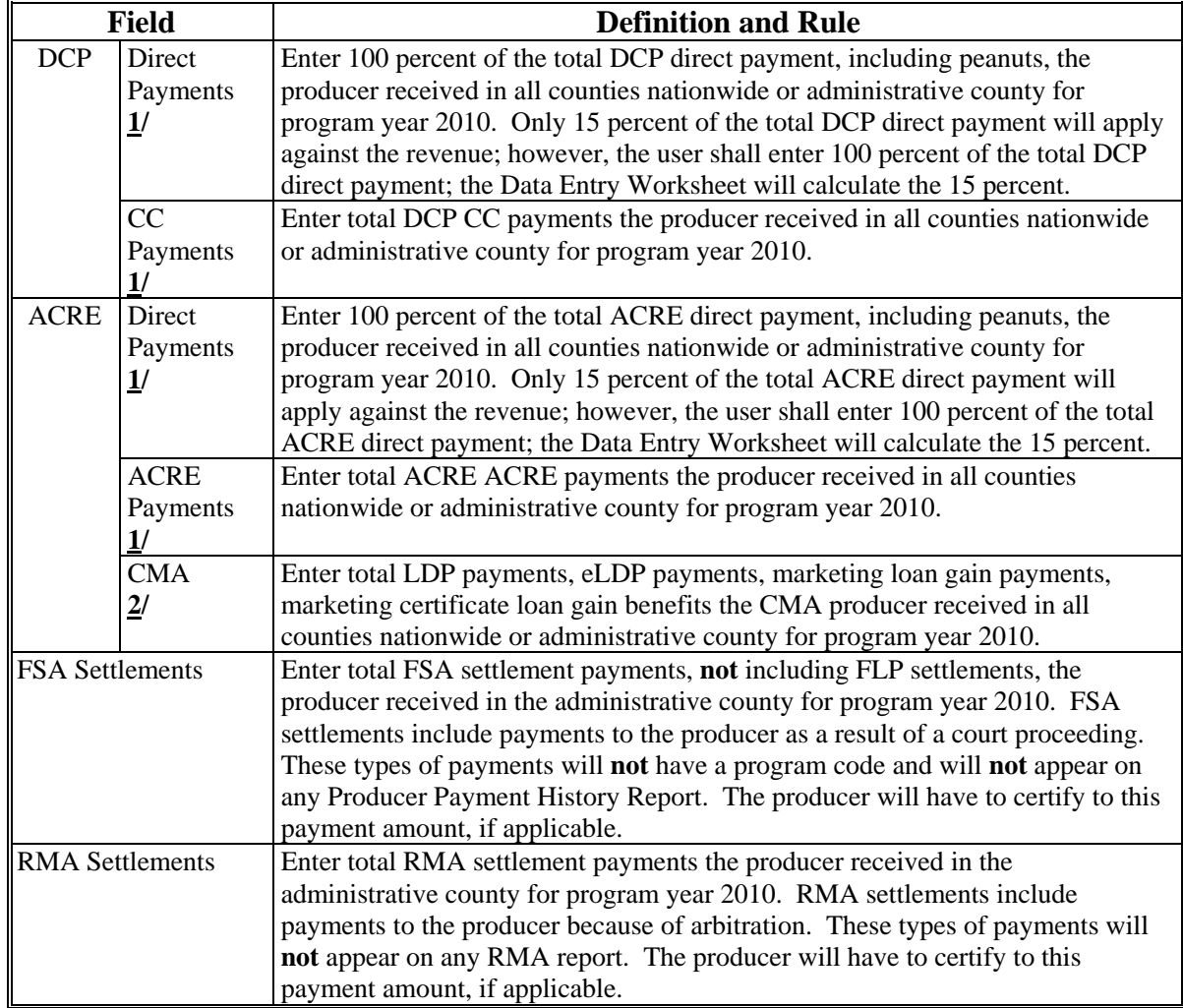

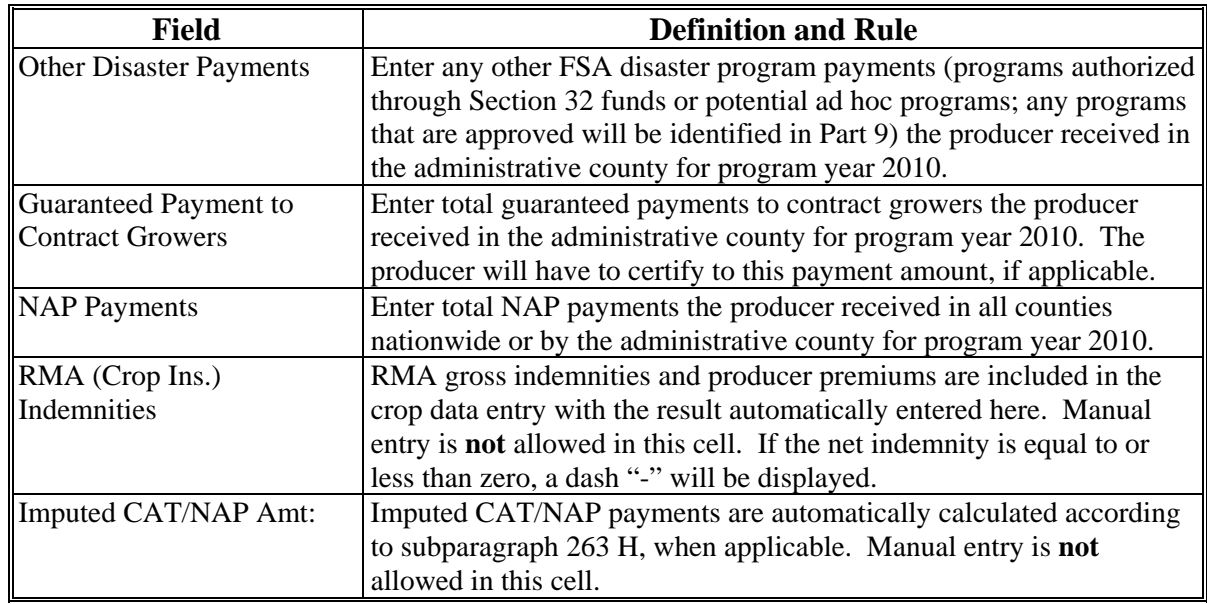

#### **D Other Payment Amounts (Continued)**

- **1/** DCP Direct and DCP CC, ACRE Direct and ACRE-ACRE, and LDP payment amounts are found in the 2010 SIR (Web).If disbursements and receivables are found for any of these program categories, subtract the receivable from the disbursement **before** entering payment amount into the SURE Workbook.
- **2/** Price Support CMA payments are found in 2010 SIR (Web).
- **Notes:** The 2010 SIR (Web) 2010 Payment Data Section referenced i[n paragraph](#page-615-0) 603 and the 2010 Detailed Payment Report for SURE referenced in [paragraph](#page-624-0) 605 enables each County Office, whether administrative or recording county, to view all "other payment amounts' for a producer in all counties where they have an interest. The administrative county may enter the "other payment amounts" during the completion of the workbook for the producer in that administrative county, however, it will be the recording county's responsibility to ensure that all "other payment amounts" issued for all counties is entered accurately for the producer. The recording county shall ensure that there are no duplicate entries or missing payments.

If the only data that would be entered in a workbook for a producer in an administrative county is "Other Payment Amount", the administrative county will notify the recording county and the "Other Payment Amount" data for the administrative county will be entered in the recording county's workbook by the recording county. The administrative county will not complete a workbook for the producer in this case.**--\*** 

### **E Entering Crop Data**

For all manually entered data, the entry **must** be a valid entry according to the tables in this paragraph and/or spelled correctly or the error message, "The value you entered is not valid. The user has restricted values that can be entered into this cell.", will be displayed.

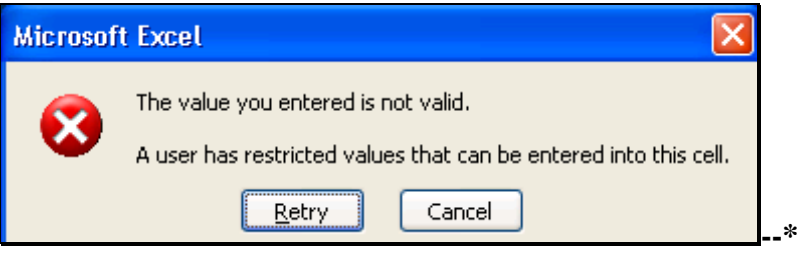

## **E Entering Crop Data (Continued)**

The following is an example the Data Entry Worksheet crop data cells.

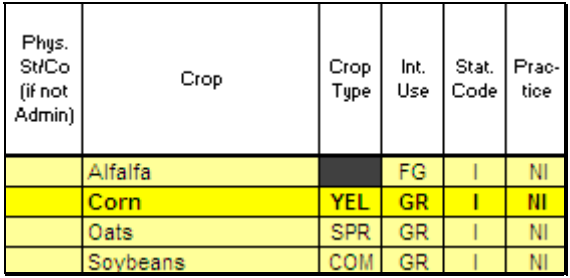

After an entry has been made on a line, the color of the line will become brighter and the data will be bolded.

From 2010 SIR, enter crop data in yellow cells according to the following.

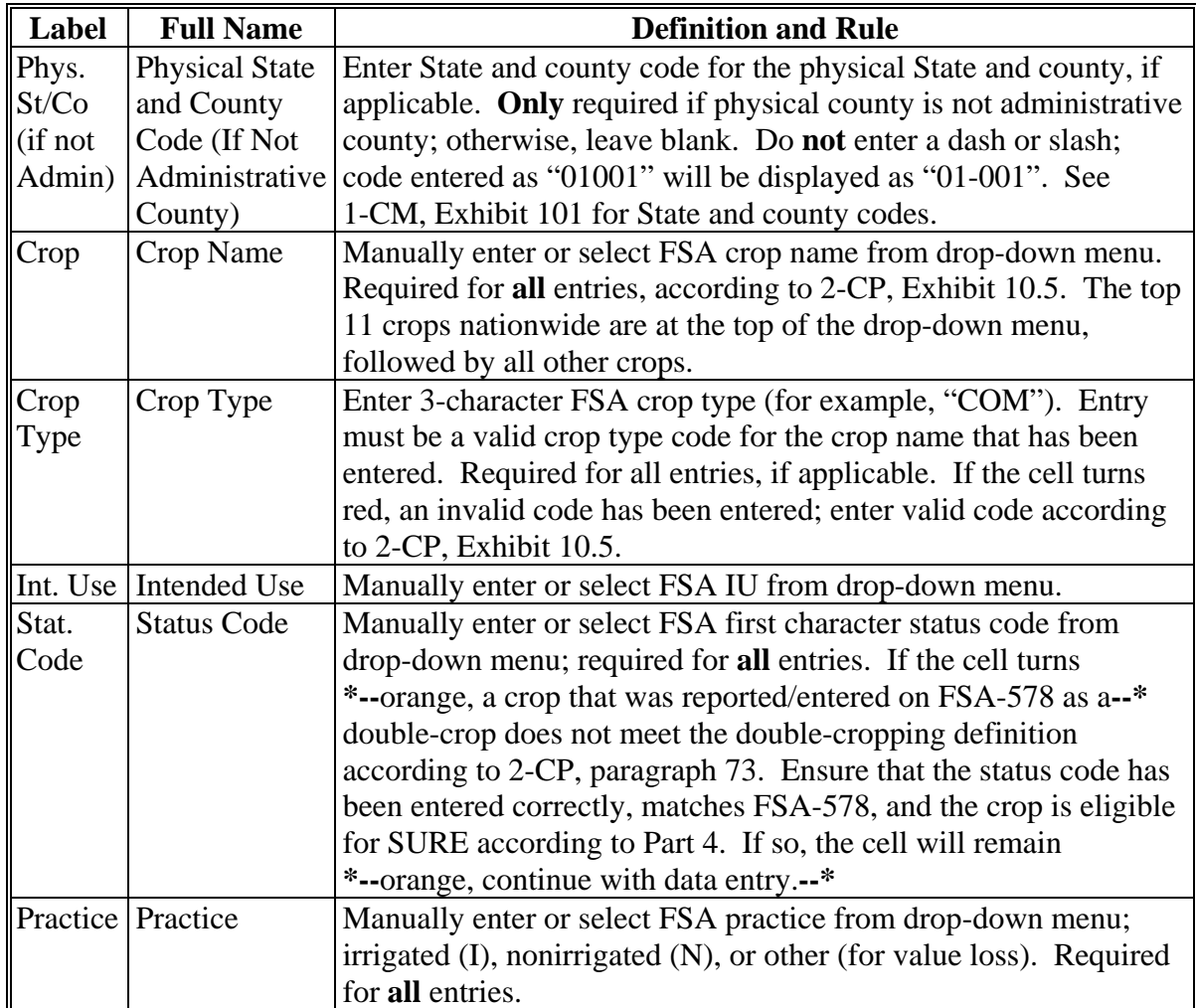

## **E Entering Crop Data (Continued)**

The following is an example the Data Entry Worksheet crop data cells.

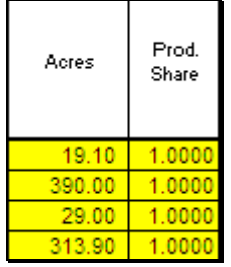

From 2010 SIR, enter crop data in yellow cells according to the following.

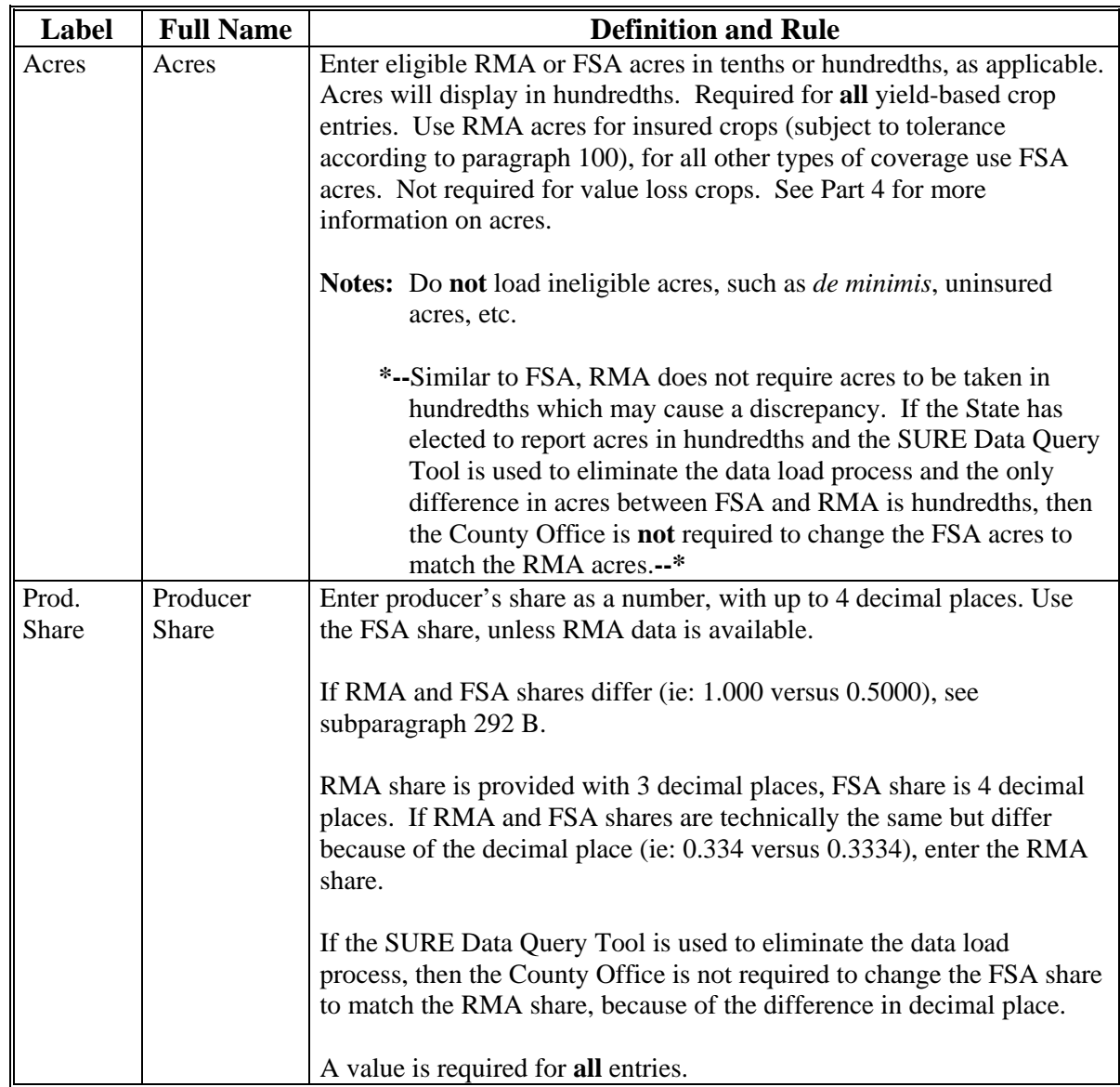

#### **F Entering SURE Guarantee Data**

The following is an example of a portion of the Data Entry Worksheet SURE guarantee data cells.

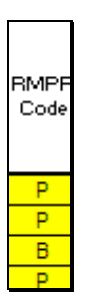

Enter user determined SURE guarantee data in yellow cells according to the following.

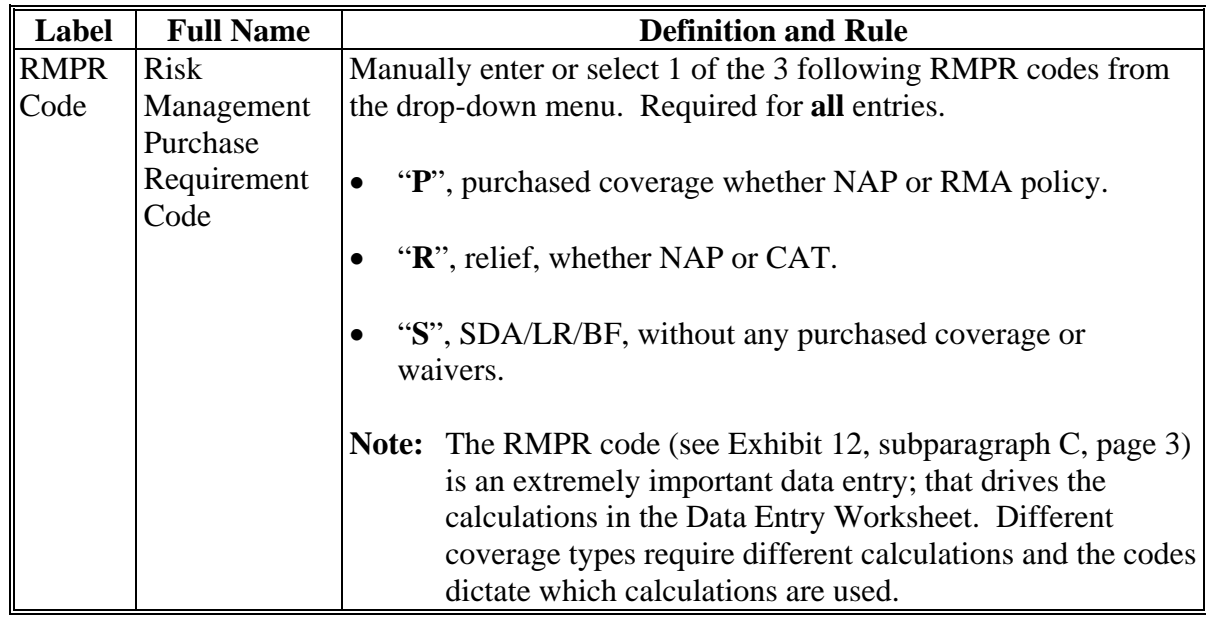

The following provides RMPR code special situations.

- **Special Situation 1:** If Producer A **has** purchased coverage ("P") or is participating in relief ("R") **and** they have **also** certified as SDA, LR, or BF ("S"), then the user would enter the "**P**" or "**R**" accordingly, **not** "S". Although the producer may have certified to being SDA/LR/BF, if the producer paid for coverage or participation, it should be coded to indicate purchased coverage.
- **Special Situation 2:** If Producer B has **not** purchased coverage ("P") **and** is **not**  participating in relief ("R") **and** they have certified as SDA, LR, or BF ("**S**"), then the user would enter "S" because the producer has **not** paid for coverage, but is still eligible to participate in SURE.**--\***

### **F Entering SURE Guarantee Data (Continued)**

The following is an example of a portion of the Data Entry Worksheet SURE guarantee data cells.

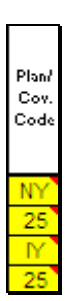

Enter user determined SURE guarantee data in yellow cells according to the following.

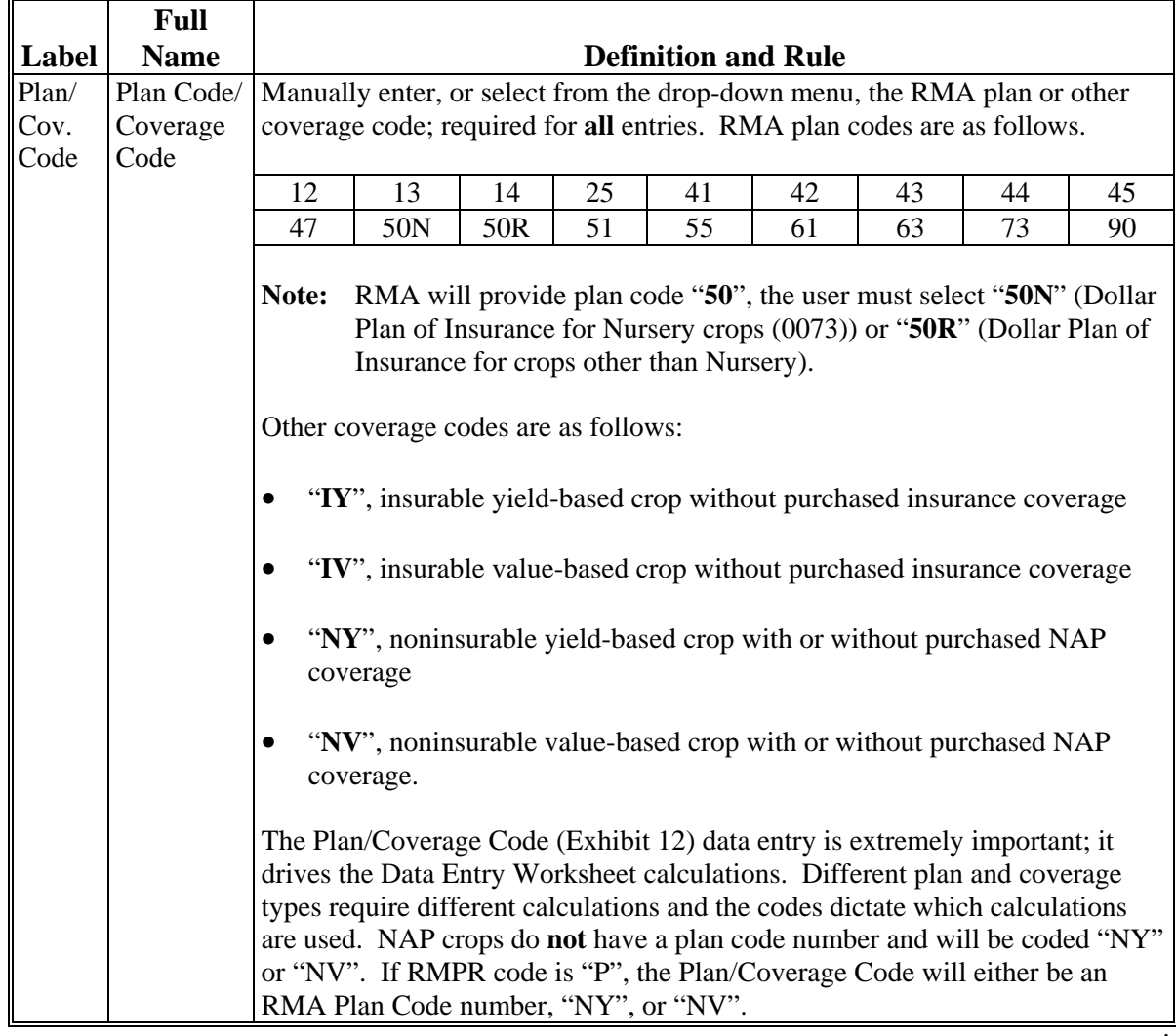

#### **F Entering SURE Guarantee Data (Continued)**

The following provides plan/coverage code examples.

- **Example 1:** If the producer purchased a "Revenue Assurance" type policy, the user could see on the 2010 SIR (Web) RMA Section and the Plan Code Chart that "Revenue Assurance" policies have a plan code of "25". The user would select plan code 25 from the drop-down menu.
- **Example 2:** Grapefruit is an insurable crop in County A, but the producer did **not** purchase crop insurance, they paid the fee for Relief. The user would select "IY" from the drop-down menu because it was an insurable yield-based crop without an RMA plan code.
- **Example 3:** Watermelons are a noninsurable crop in County A and the producer purchased NAP coverage. The user would select "NY" from the drop-down menu because it was a NAP covered yield-based crop.
- **Example 4:** If the crop is an insurable yield-based crop and the producer has **not** purchased an RMA policy; therefore, does **not** have a plan code, but the producer **has** paid the fee for Relief or has certified to SDA, LR, or BF, then the plan coverage code would be "IY" for the insurable yield-based crop.
- **Example 5:** If the crop is an insurable value-based crop, and the producer has **not** purchased an RMA policy; therefore, does **not** have a plan code, but the producer **has** paid the fee for Relief, or has certified to SDA, LR, or BF, then the plan coverage code would be "IV" for the insurable value-based crop.
- **Example 6:** If the crop is a noninsurable yield-based crop and the producer has either purchased NAP coverage, relief, or has certified to SDA, LR, or BF, then the plan coverage code would be "NY" for the noninsurable yield-based crop.
- **Example 7:** If the crop is a noninsurable value-based crop and the producer has either purchased NAP coverage, relief, or has certified to SDA, LR, or BF, then the plan coverage code would be "NV" for the noninsurable value-based crop.**--\***

### **F Entering SURE Guarantee Data (Continued)**

The following is an example of a portion of the Data Entry Worksheet SURE guarantee data cells.

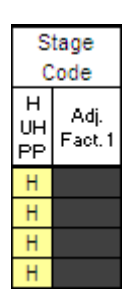

Enter SURE guarantee data in yellow cells according to the following.

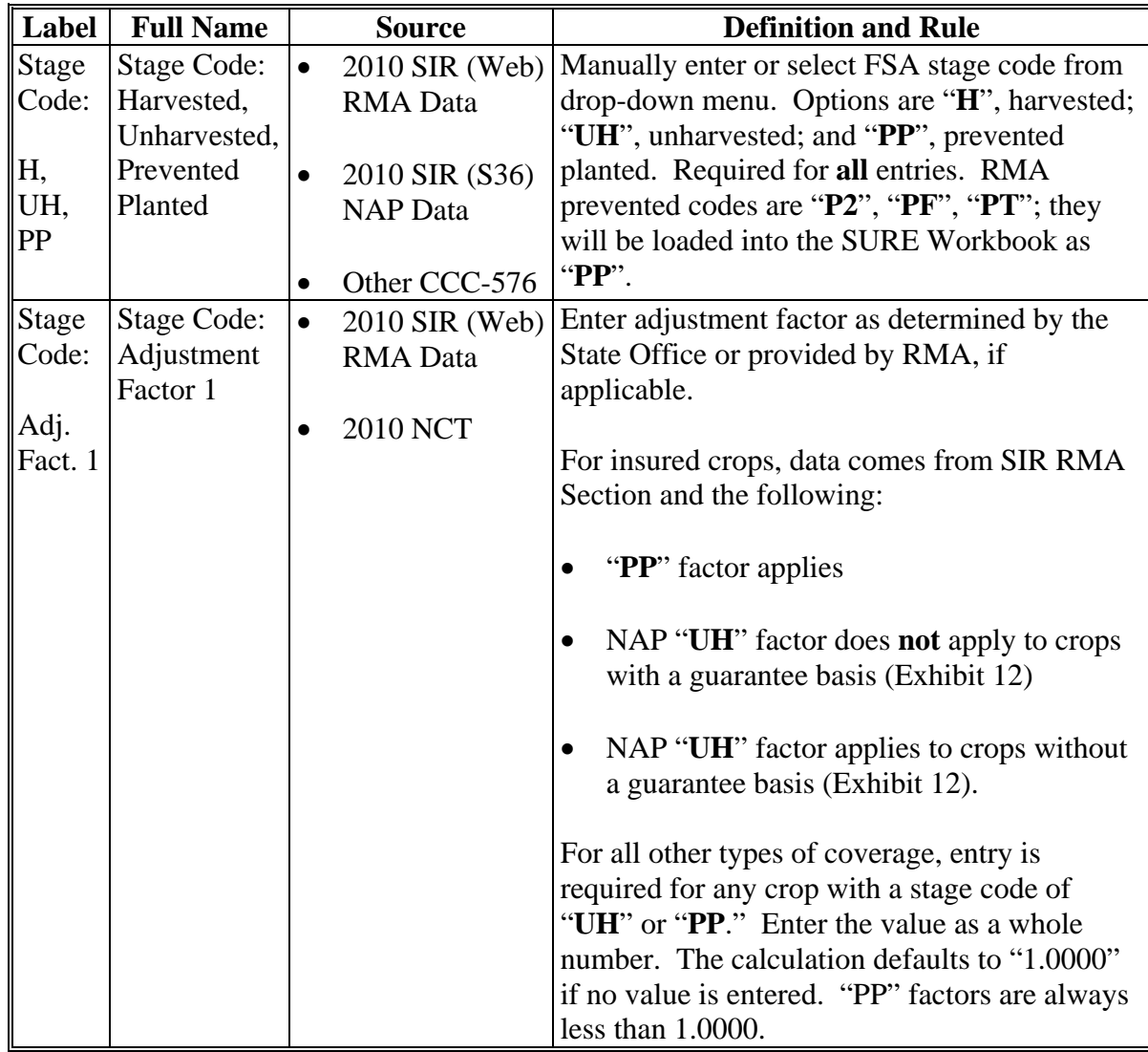

### **F Entering SURE Guarantee Data (Continued)**

The following is an example of a portion of the Data Entry Worksheet SURE guarantee data cells.

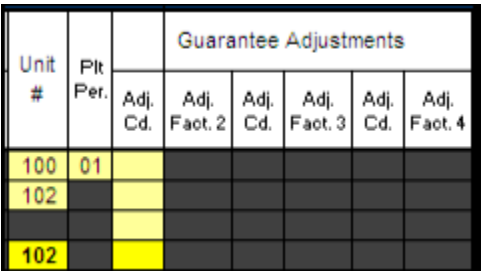

Enter SURE guarantee data in yellow cells according to the following.

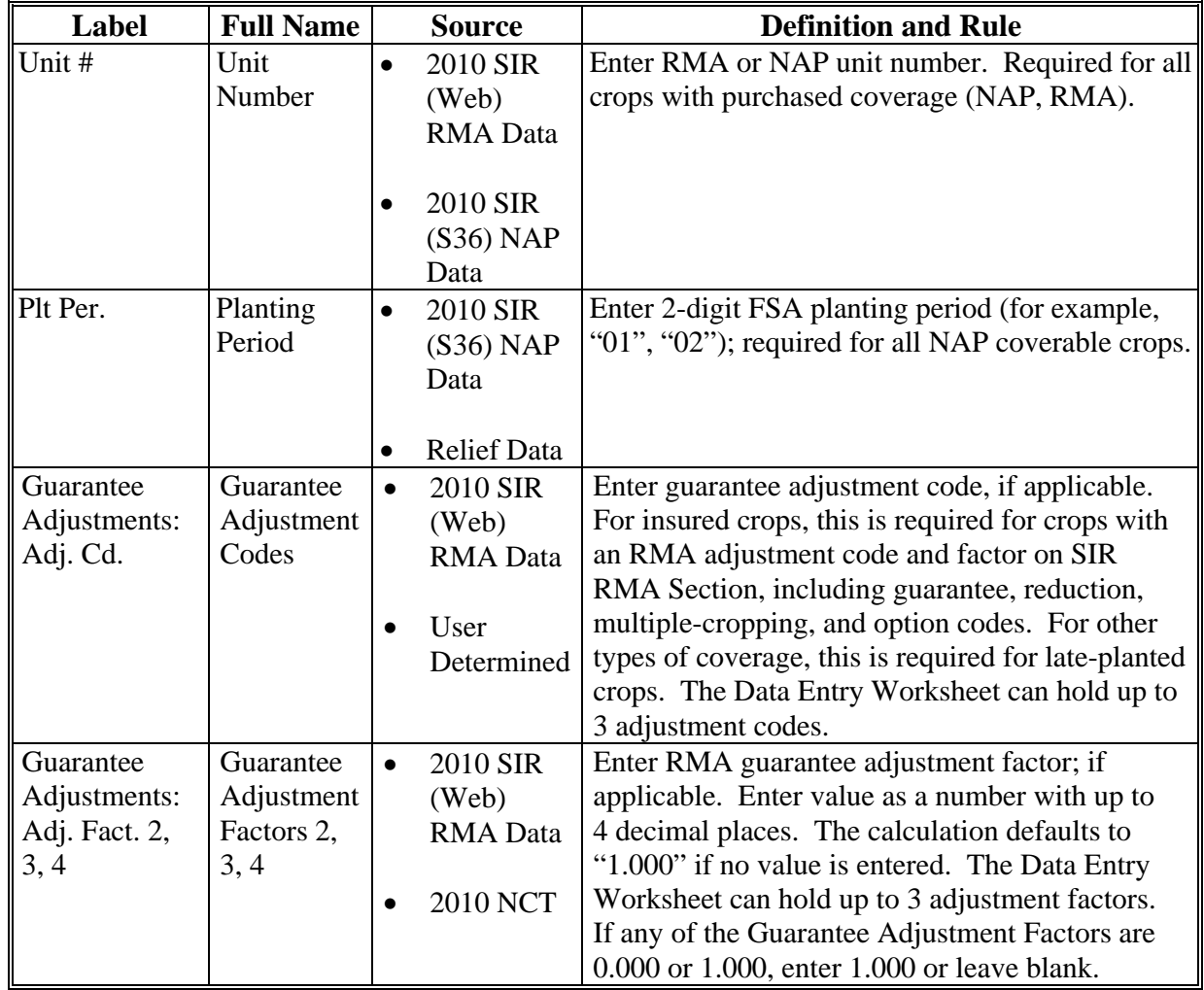

**Note:** S[ee Exhibit 4](#page-938-0) for more information.**--\*** 

### **F Entering SURE Guarantee Data (Continued)**

The following is an example of a portion of the Data Entry Worksheet SURE guarantee data cells.

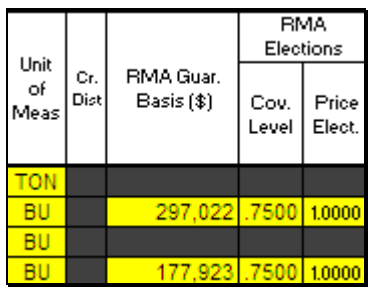

Enter SURE guarantee data in yellow cells according to the following.

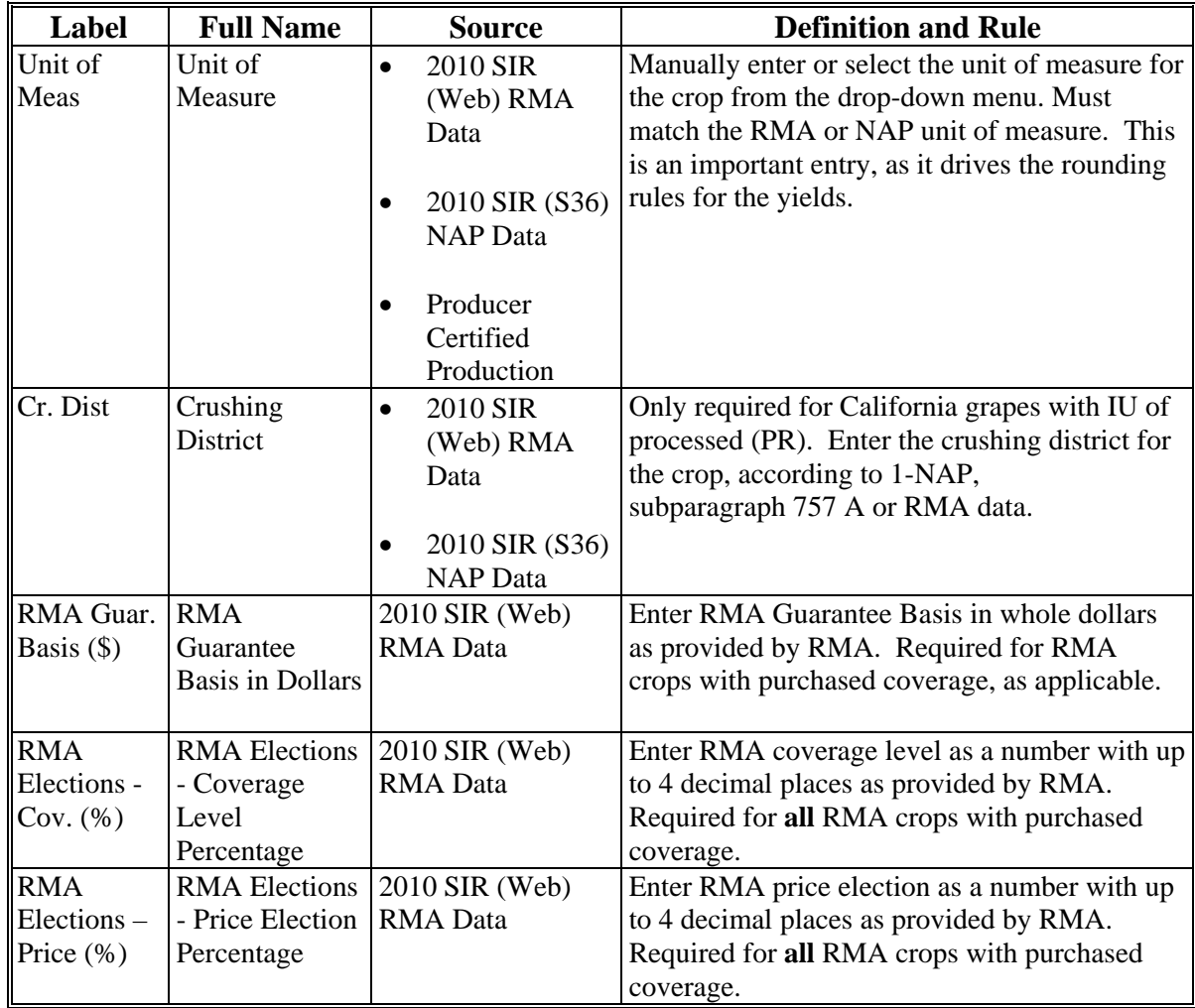

### **F Entering SURE Guarantee Data (Continued)**

The following is an example of a portion of the Data Entry Worksheet SURE guarantee data cells.

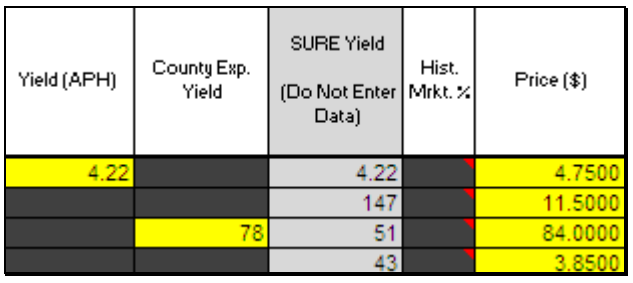

Enter SURE guarantee data in yellow cells according to the following.

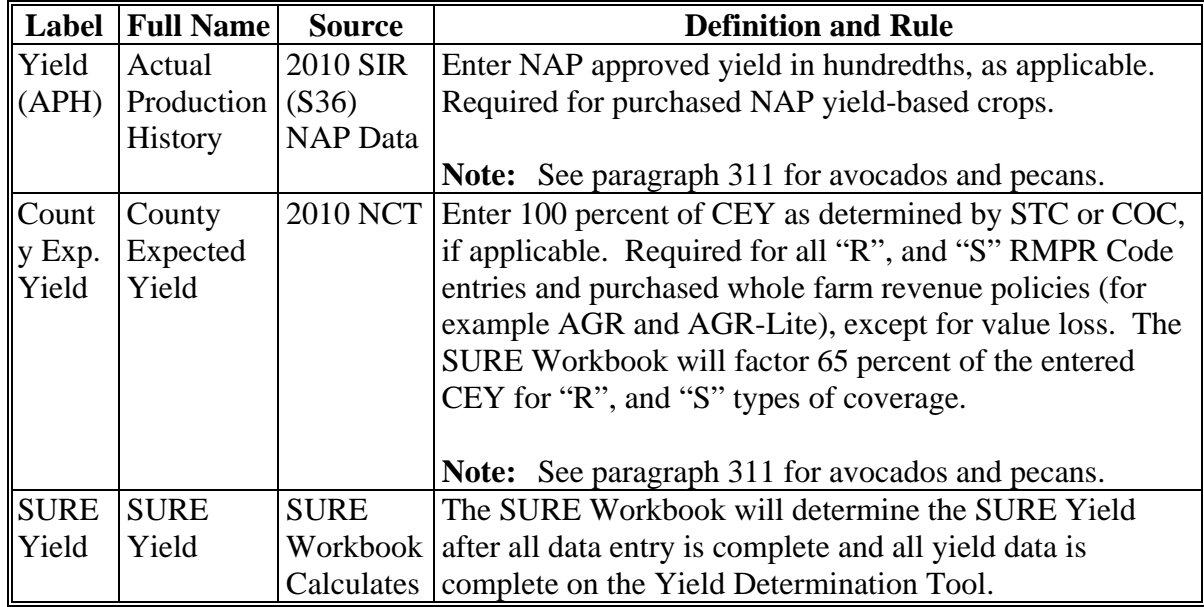

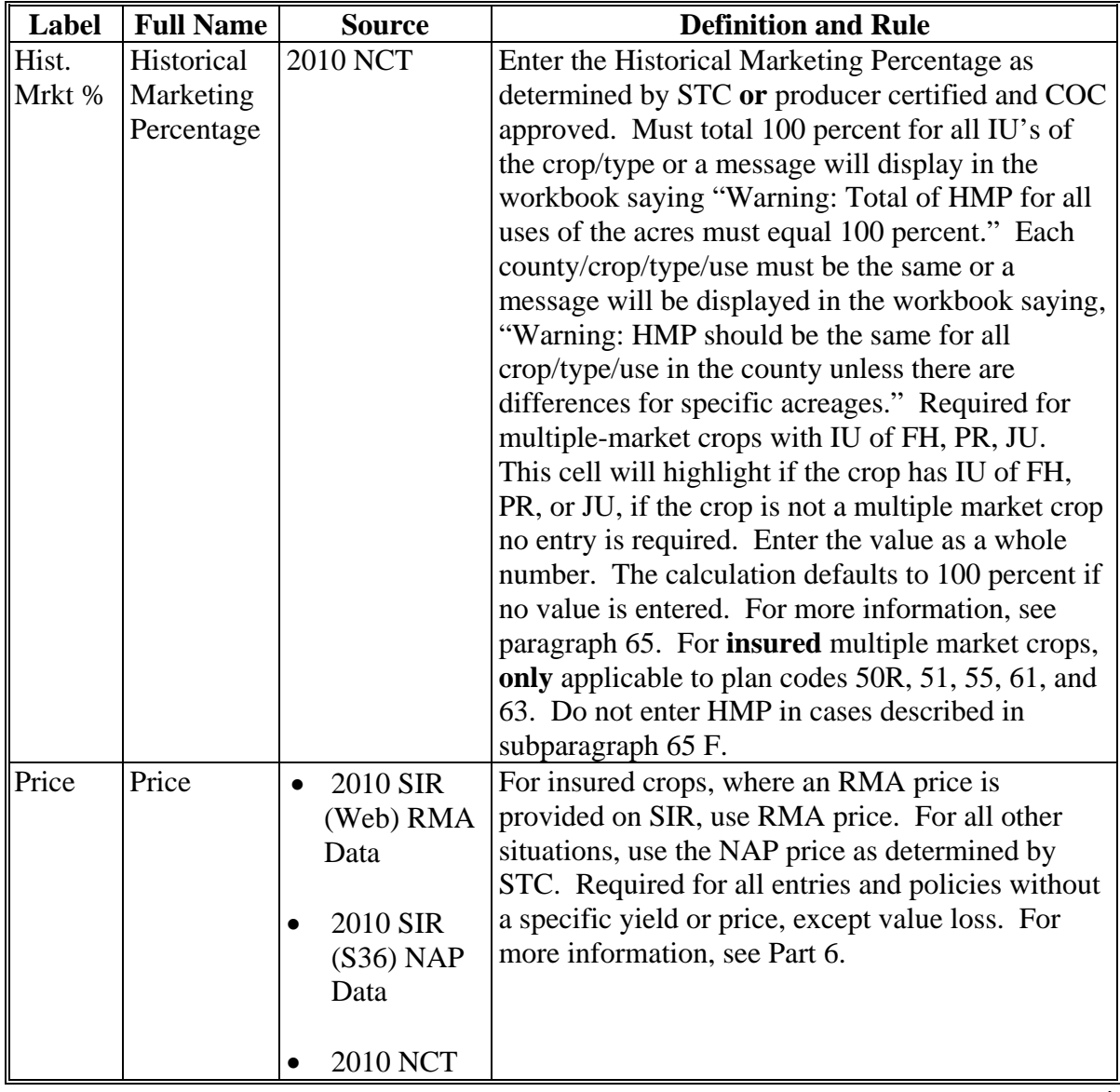

# **F Entering SURE Guarantee Data (Continued)**

### **G Entering Revenue Data**

The following is an example of the Data Entry Worksheet revenue data cells.

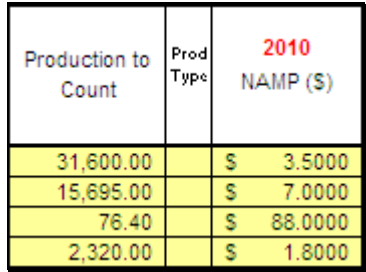

Enter revenue data in yellow cells according to the following.

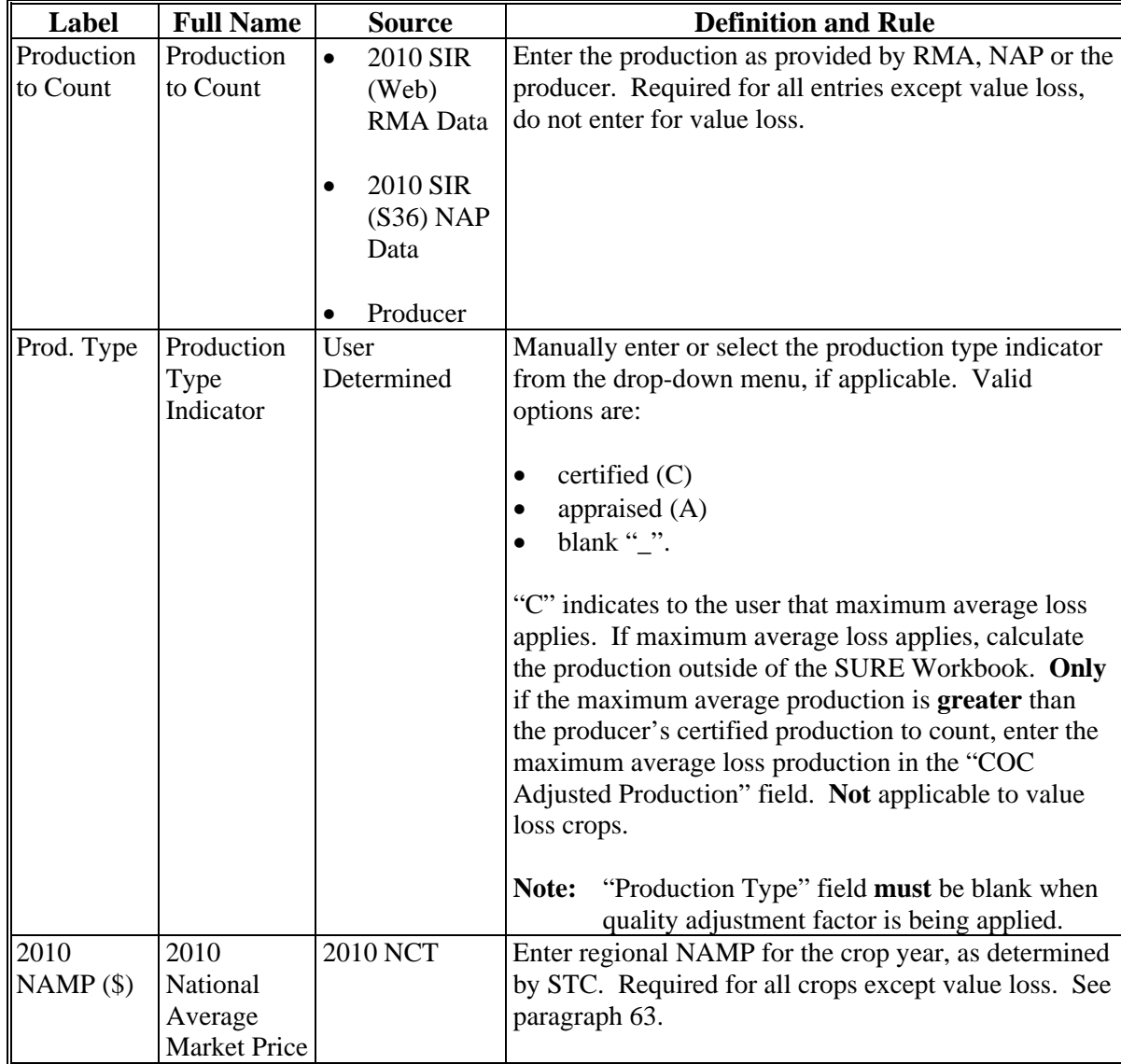

#### **G Entering Revenue Data (Continued)**

The following is an example of the Data Entry Worksheet revenue data cells.

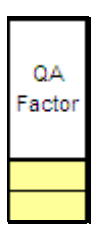

Enter revenue data in yellow cells according to the following.

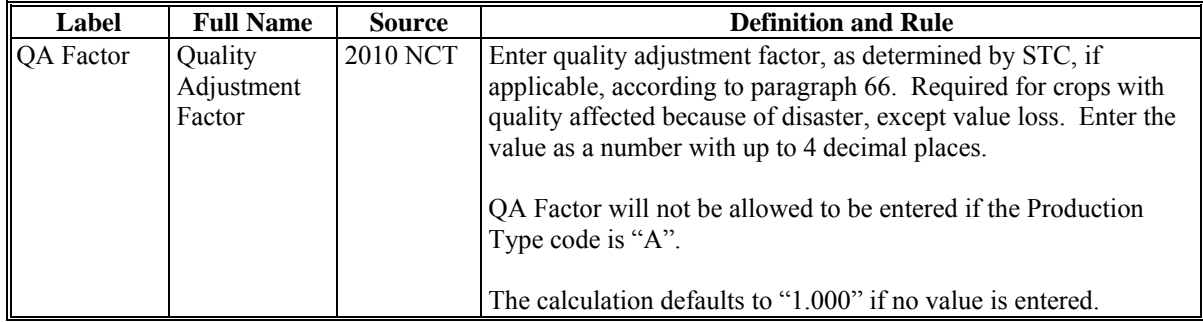

Determine when to enter quality adjustment factor according to the following.

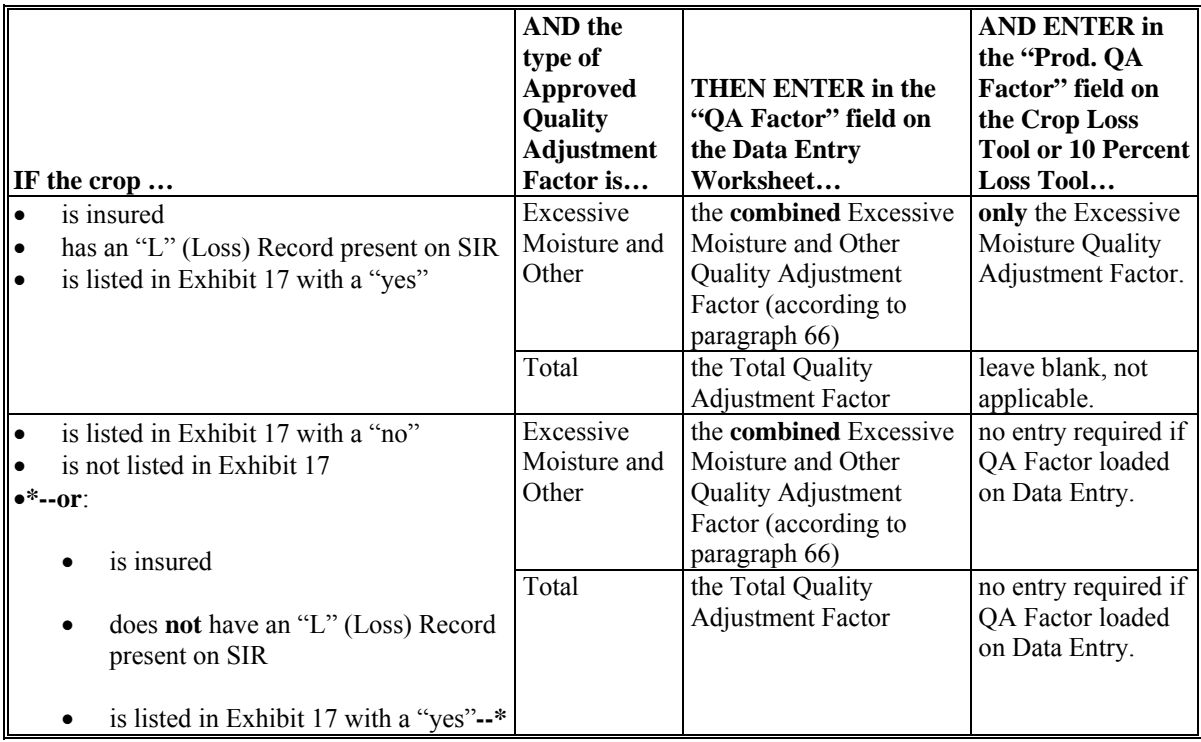

**Note:** The workbook does not allow QA Factors to be entered if the production type code is (A) appraised or if the stage code is (UH) unharvested.

### **G Entering Revenue Data (Continued)**

The following is an example of the Data Entry Worksheet revenue data cells.

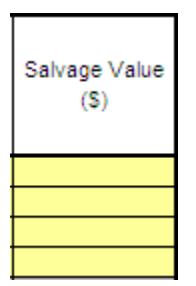

Enter revenue data in yellow cells according to the following.

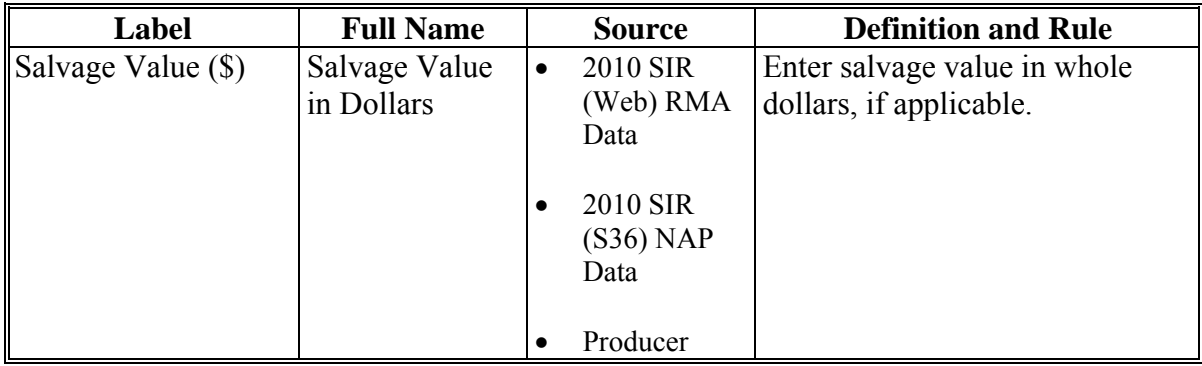

#### **G Entering Revenue Data (Continued)**

The following is an example of the Data Entry Worksheet, "RMA Net Indemnity" data cells.

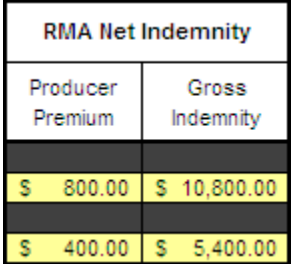

Enter revenue data in yellow cells according to the following.

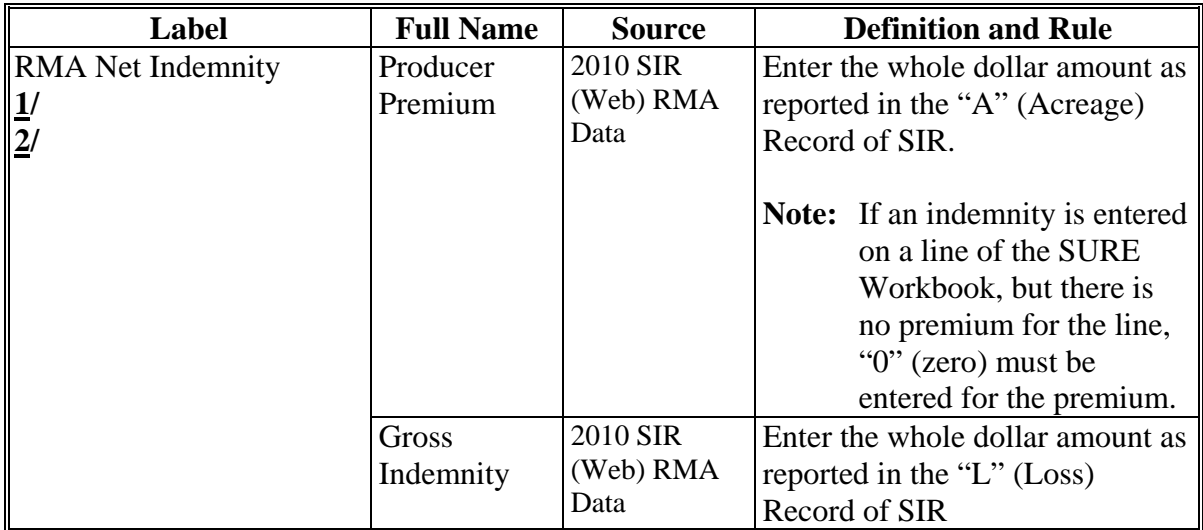

- **1/** When SIR includes crops that are ineligible for SURE, and gross indemnities and producer premiums are included in the records for those crops, use 1 line to enter this data in the 2010 SURE Workbook. On this line, under the "Crop" column, select "Ineligible Crop Indemnity" and enter the total producer premiums for all crops administered by the county that are ineligible for SURE that have been paid an indemnity. The total gross indemnities for these crops would also be entered on this line. These will be the **only** entries allowed when "Ineligible Crop Indemnity" is selected as the crop for a line.
- **2/** For all eligible SURE crops, enter the premium and indemnity reported on SIR for each crop as reported. The SURE Workbook will include all indemnities and **only** the premium for crops where an indemnity has been paid for the net indemnity calculation.**--\***

# **G Entering Revenue Data (Continued)**

The following is an example of the Data Entry Worksheet, "Value Loss Crops Only" data cells.

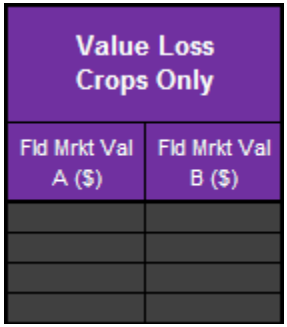

Enter revenue data in yellow cells according to the following.

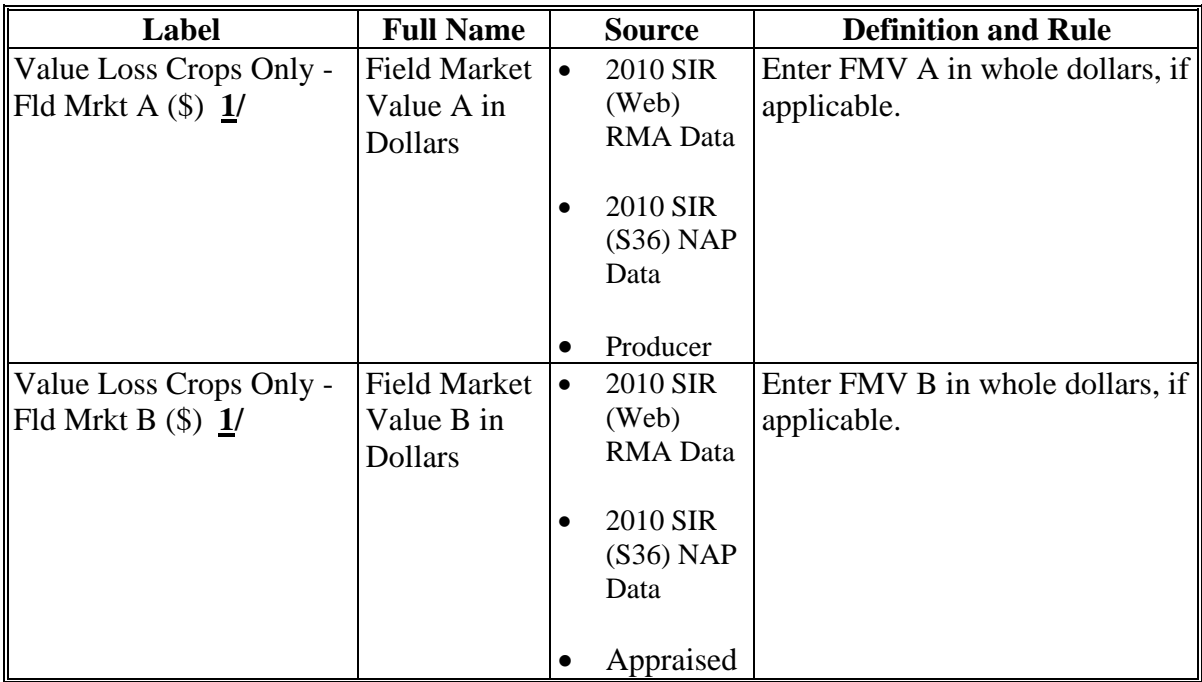

**1/** Only enter FMV A or FMV B in the SURE Workbook if a loss occurred, according to [paragraphs 171](#page-170-0) through [174.](#page-174-0) If no loss occurred, do **not** enter this value loss crop into the SURE Workbook.**--\*** 

### **H Entering COC Determination Data**

The following is an example of the Data Entry Worksheet, "COC Determinations (only required for adjustments)" data cells.

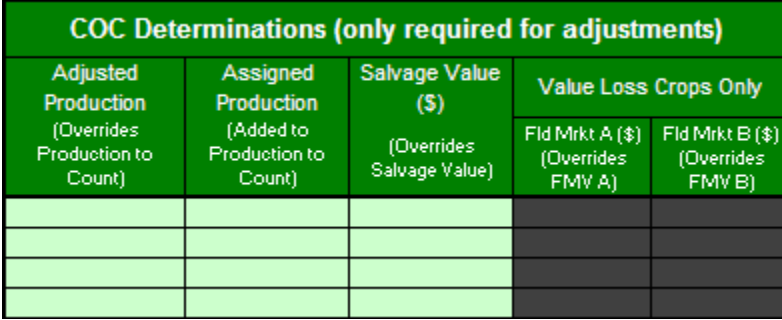

Enter revenue data in light green cells according to the following.

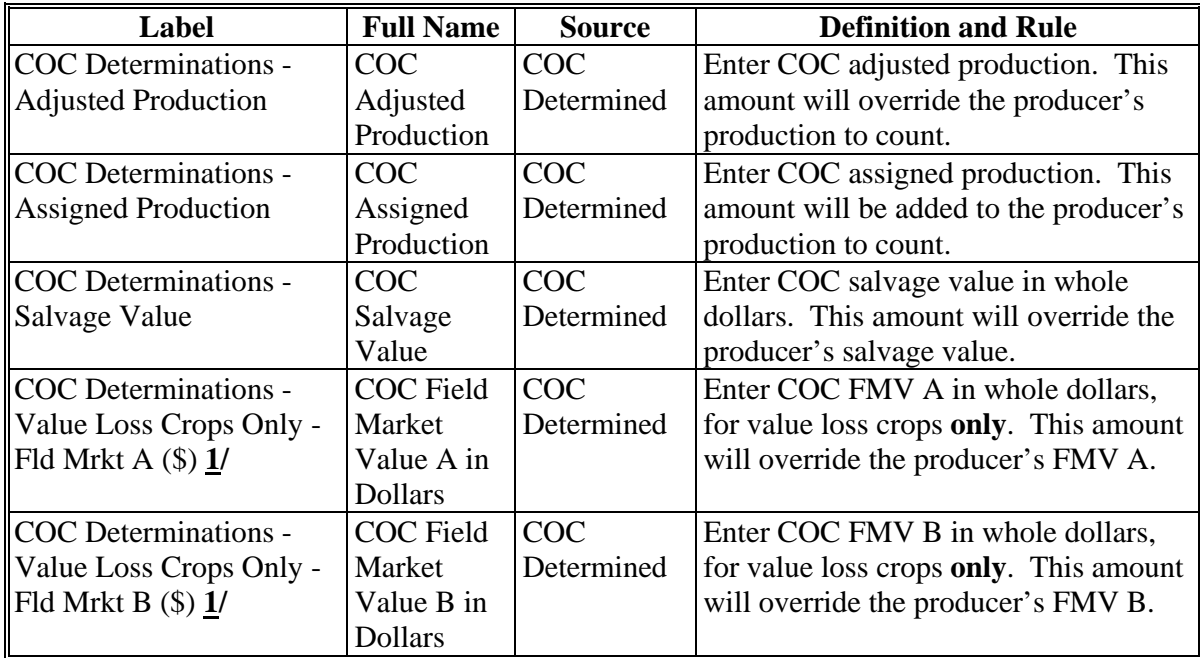

**1/** Only enter FMV A or FMV B in the SURE Workbook if a loss occurred according to [paragraphs 171](#page-170-0) through [174.](#page-174-0) If no loss occurred, do **not** enter this value loss crop into the SURE Workbook.**--\*** 

### **I Crop Loss Tool**

Se[e subparagraph 616](#page-706-0) B for information on the Crop Loss Tool.

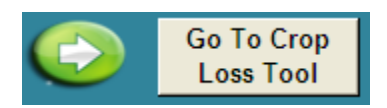

**Note:** Data will transfer from the Data Entry Worksheet to the Crop Loss Tool using the "Go To Crop Loss Tool" button.**--\*** 

#### **J Value Loss Tool**

The SURE Workbook features a Value Loss Tool. The Value Loss Tool may be used for noninsurable or NAP value loss crops without CCC-576 on file and that have graduated prices. To navigate to the Value Loss Tool, from the Data Entry Worksheet, CLICK "**Go To Value Loss Tool**".

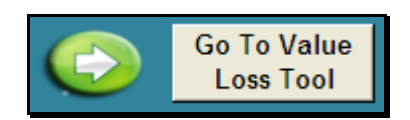

The SURE Workbook provides a Value Loss Tool Worksheet to assist users in calculating "Field Market Value A" and "Field Market Value B" fields for value loss crops. Users enter the crop, type, IU, graduated price code, beginning inventory, ending inventory, ineligible inventory, and graduated price for all line entries of the same value loss crop, type, and IU.

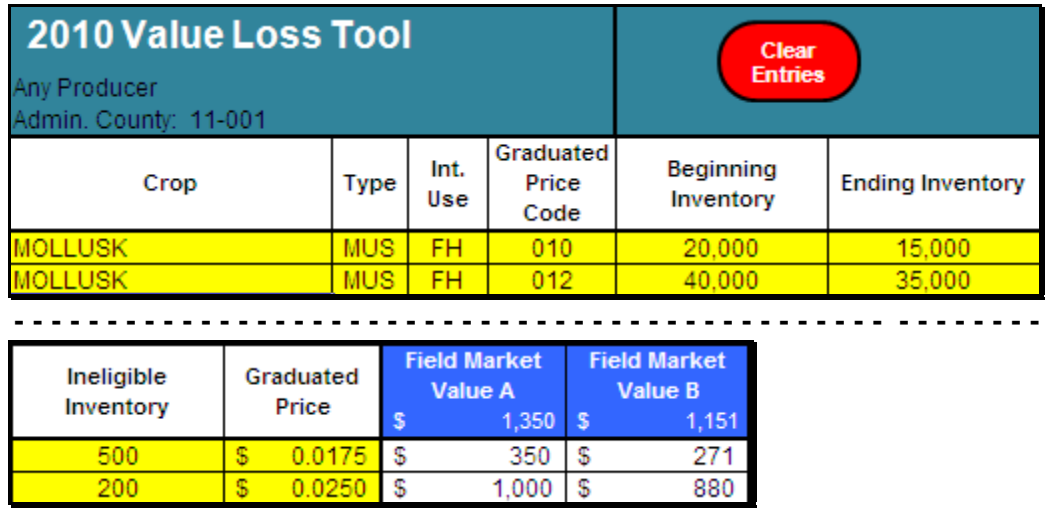

**Note:** Screen capture for example purposes **only**.

FMV A and FMV B are calculated for each line item. The blue cells display the FMV A and FMV B totaled for all line items entered. Users manually enter the calculated FMV A and FMV B on the Data Entry Worksheet. Value Loss Tool does **not** interface with the Data Entry Worksheet, all entries are manual and resulting "Field Market Value A" and "Field Market Value B" fields **must** be manually transferred to the Data Entry Worksheet by the user. To return to the Data Entry Worksheet, CLICK "**Go To Data Entry**".

**Note:** The Value Loss Tool is optional. If users choose to use the Value Loss Tool, the page shall be printed and filed in the producer's SURE Program folder.**--\*** 

### **K Yield Determination Tool**

The SURE Workbook features a Yield Determination Tool. When all crop data entry is complete, CLICK "**Go To Yield Determination Tool**". The SURE Workbook will navigate the user to the Yield Determination Tool to enter applicable yields, if necessary.

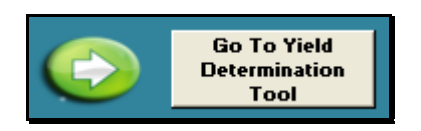

If any additional crop line entries are loaded into the Data Entry Worksheet, or the "Yield (APH)" or "County Exp. Yield" entries are changed in the SURE Workbook, the "SURE Yield" field will need to be recalculated.

Either of the following will reset the "**Go To Yield Determination Tool**" button, to re-run the Yield Determination Tool and Weighted Average Yield Tool, according to this subparagraph:

- changing the "Yield (APH)" or "County Exp. Yield" entries
- clicking "Go To Yield Determination Tool".

If the Yield Determination Tool is not applicable, then the user will not go to the Yield Determination Tool. The user will be redirected to the Weighted Average Yield Tool.

If the Weighted Average Yield tool is not applicable, then the user will not go to the Weighted Average Yield Tool. The user will be redirected to the Farm Summary.**--\*** 

#### **K Yield Determination Tool (Continued)**

Weighted CC yields are provided in the 2010 SIR (Web), 2010 CC Yield Section if the producer has established CC yield for the crop on any farm in the applicable SURE program year. The following is an example of the 2010 SIR (Web), 2010 CC Yield Data.

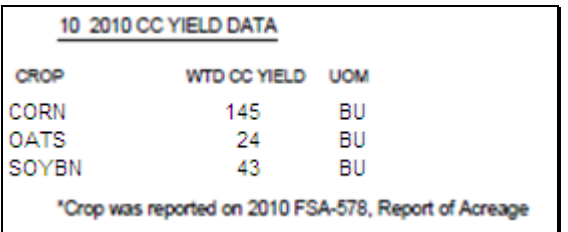

The SURE Workbook has been designed to retrieve SURE crops that the user has loaded from the Data Entry Worksheet for which CC yields apply to the Yield Determination Tool. Se[e Exhibit 30](#page-1012-0) for a list of SURE crops with CC yields.

In the following example, the Yield Determination Tool has identified the following as crops for which CC yields apply:

- insured corn, yellow, grain
- insured soybeans, common, grain
- waived-in oats, spring, grain.

The user has entered the Weighted CC Yield from the 2010 SIR (Web), "2010 CC Yield Data" Section.

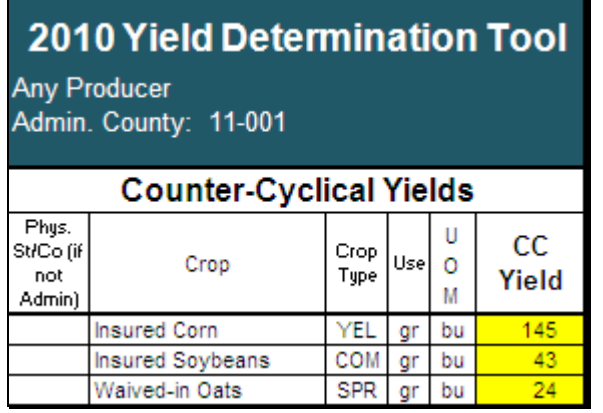

**Note:** If the producer does **not** have an established CC yield in the applicable SURE program year for the crop, the user shall leave the cell **blank**.**--\*** 

### **K Yield Determination Tool (Continued)**

**RMA weighted adjusted yield** is provided on the 2010 SIR (Web), "2010 RMA Data" Section.

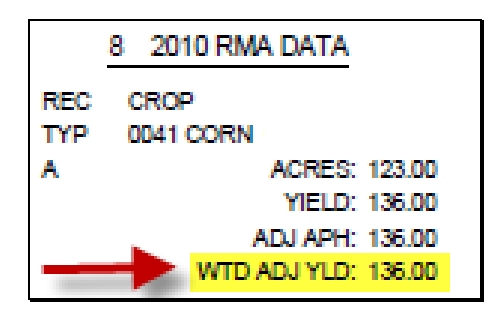

The SURE Workbook has been designed to identify SURE crops that the user has loaded from the Data Entry Worksheet for which the RMA weighted adjusted yield applies to the Yield Determination Tool, using the RMPR Code and Plan Code.

**Note:** Plan codes 12, 13PRF, 14PRF, 41, 47, and 73 will **not** have an RMA weighted adjusted yield.--**\*** 

#### **K Yield Determination Tool (Continued)**

In the following example, the Yield Determination Tool has identified the following as insured crops for which RMA weighted adjusted yield applies:

- insured corn, yellow, grain
- insured soybeans, common, grain.

The user has entered the RMA weighted adjusted APH from the 2010 SIR (Web), "2010 RMA Data" Section.

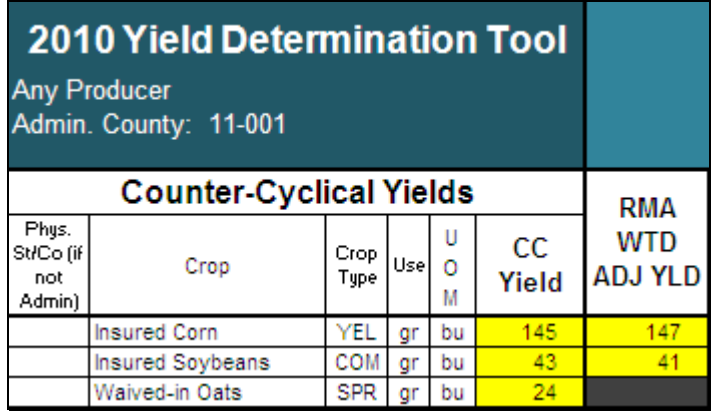

**Notes:** If the producer has a CC yield, but no RMA weighted adjusted yield, no entries are required. If the producer has an RMA weighted adjusted yield, but no CC yield, no entries are required.

 The SURE Workbook allows for entering only one RMA weighted adjusted yield per crop, crop type, and IU. Se[e paragraph 132](#page-144-0) for reasons for multiple RMA weighted adjusted yields. Se[e paragraph 619](#page-725-0) for instructions for using the "Blended RMA Weighted Adjusted Yield Tool," that can be accessed by the "Go to the Blended RMA Wtd Adj Yld Tool" button on the top of the "2010 Yield Determination Tool".

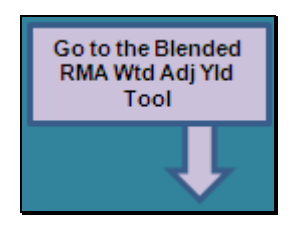

### **K Yield Determination Tool (Continued)**

If any crops are added or removed from the Data Entry Worksheet, any CC yields or RMA weighted adjusted yields that have been entered on the Yield Determination Tool will be deleted, the cells will turn orange, and the message, "Crop entries changed, review data." will be displayed. This indicates that a crop has been added or removed from the Data Entry Worksheet and the CC yield and RMA weighted adjusted yield entries need to be re-entered.

After the CC yields and RMA weighted adjusted yields are re-entered, and the user either clicks "Go To Data Entry" or "Go To Weighted Average Yield Tool", the orange coloring and message will no longer be displayed.**--\***
### **K Yield Determination Tool (Continued)**

**NAP adjusted yield** for NAP is provided on the 2010 SIR (S36), "2010 NAP Approved Yield History File" Section.

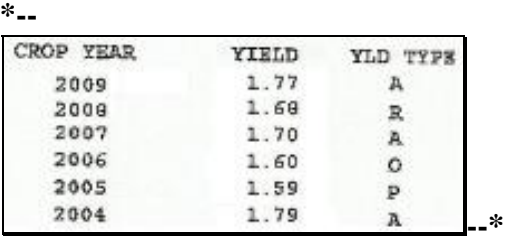

The SURE Workbook has been designed to identify SURE crops that the user has loaded from the Data Entry Worksheet for which the NAP adjusted APH applies to the Yield Determination Tool, using the RMPR Code and Coverage Code.

In the following example, the Yield Determination Tool has identified NAP Alfalfa FG as a noninsured crop with purchased coverage for which NAP adjusted APH applies. The user has entered **all** of the annual yield data for NAP, including year, yield, and yield type from  **\*--**SIR Section 3, "2010 NAP Approved Yield History File".**--\*** 

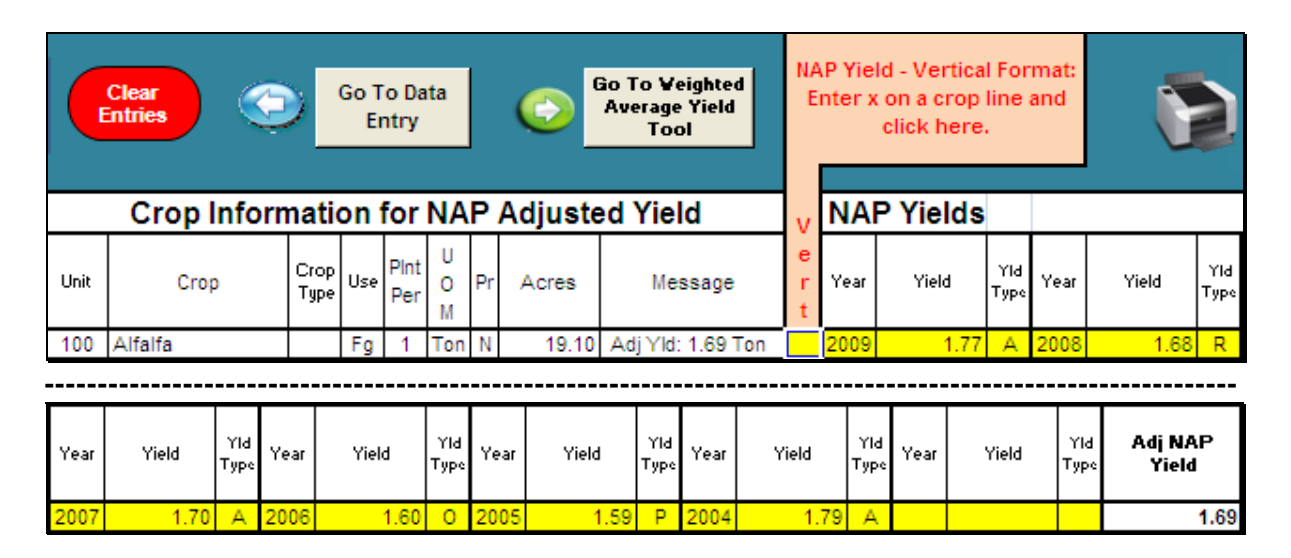

**Note:** The user will enter **every** year, yield, and yield type present in 2010 SIR (S36), "2010 NAP Approved Yield History File" Section. The Yield Determination Tool has been designed to remove the applicable replacement yields.

### **K Yield Determination Tool (Continued)**

The 2010 SURE Workbook features a NAP Yield Vertical Format, to assist in the loading of NAP Adjusted Yield Data.

 **\*--**To use the NAP Yield Vertical Format, do the following.

- 1. ENTER "**X**" in the 'Vert" cell.
- 2. CLICK "**NAP Yield-Vertical Format: Enter x on a crop line and click here.**"**--\***

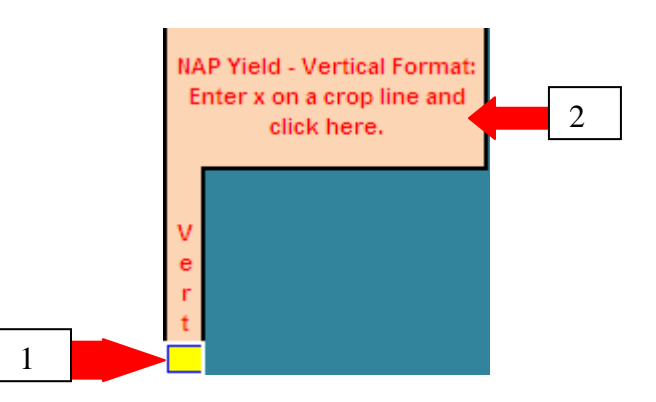

After the user clicks the "NAP Yield-Vertical Format: Enter x on a crop line and click here." button, the NAP Yield-Vertical Format pop-up window will be displayed. The user can then enter the crop years, yields, and yield types in the NAP Yield-Vertical Format pop-up window.

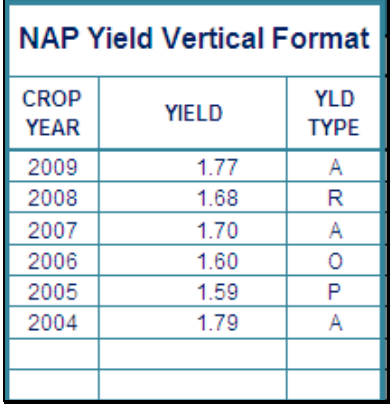

After the user has entered all applicable crop years, yields, and yield types in the NAP Yield-Vertical Format pop-up window, the user shall click the "Return to Yield Determination Tool" button. This button will return the user to the Yield Determination Tool and the NAP Adjusted Yields the user entered in the NAP Yield-Vertical Format will be displayed in the tool.

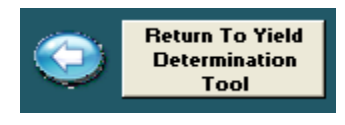

## **K Yield Determination Tool (Continued)**

If any of the following NAP crop data; State and county code, crop, type, IU, status code, practice, acres, unit, planting period, or unit of measure changes, the cells will turn orange and the message, "Crop entries changed, review data.", will be displayed. This indicates 1 of these data entries has changed on the Data Entry Worksheet and the NAP yield data entries need to be reviewed. After the SURE Workbook is saved and retrieved, the orange coloring and message will no longer be displayed.

After all yield entry has been completed on the Yield Determination Tool, CLICK "**Go To Weighted Average Yield Tool**" to continue.

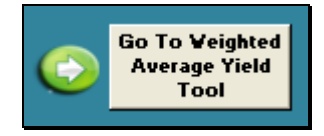

If the Weighted Average Yield Tool is not applicable, then the user will not go to the Weighted Average Yield Tool. The user will be redirected to the Farm Summary.

To go back to Data Entry Worksheet, CLICK **"Go to Data Entry".**

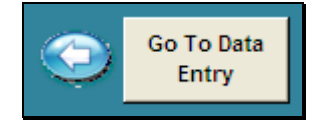

### **L Weighted Average Yield Tool**

The SURE Workbook features a Weighted Average Yield Tool. When all crop data and yield entry is complete, and the user has clicked "Go To Weighted Average Yield Tool", the SURE Workbook will navigate the user to the Weighted Average Yield Tool.

If the Weighted Average Yield Tool is not applicable, then the user will not go to the Weighted Average Yield Tool. The user will be redirected to the Farm Summary.

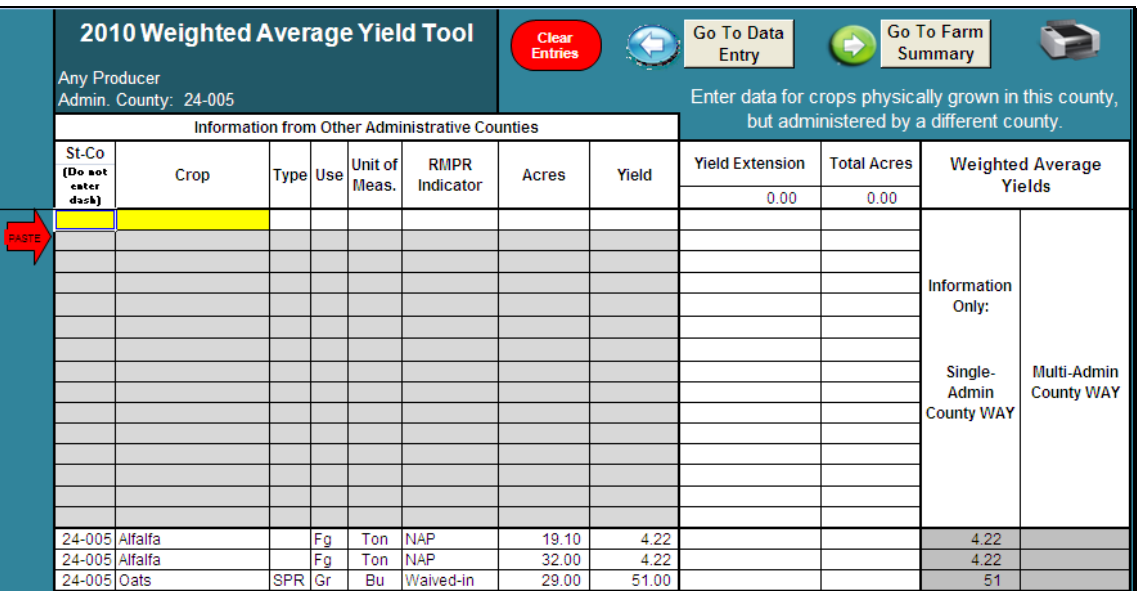

The following is an example of the Weighted Average Yield Tool.

Entries will be required on the weighted average yield tool if the producer is active in multiple counties and grows the same crop in the same physical county, but is administered in multiple counties

In this case, the weighted average yield data from **1 administrative** county **must** be added to the other administrative county's Weighted Average Yield Tool for the yields to be weighted.

This action needs to be performed for multi county producers with NAP yield based crops, waived-in yield based crops, and insured crops with plan codes 50R, 51, 55, 61, 63.

This action does **not** need to be performed for single county producers or multi county producers with insured crops with plan codes 12, 13, 14, 25, 41, 42, 43, 44, 45, 47, 50N, 73, 90, and NAP value loss crops.**--\*** 

#### **L Weighted Average Yield Tool (Continued)**

Users will be notified if entries are required on the Weighted Average Yield Tool after the recording county summarizes the nonrecording county workbooks to the farm summary.

If the same crop is being grown in the same physical county, but is administered in multiple counties, then the following message will be displayed, "Weighted Average Yield Data is missing or not the same for crops grown in the same physical county but administered in different counties. Access the Weighted Average Yield Tool to input or correct multi-county Weighted Average Yield Data." CLICK "OK".

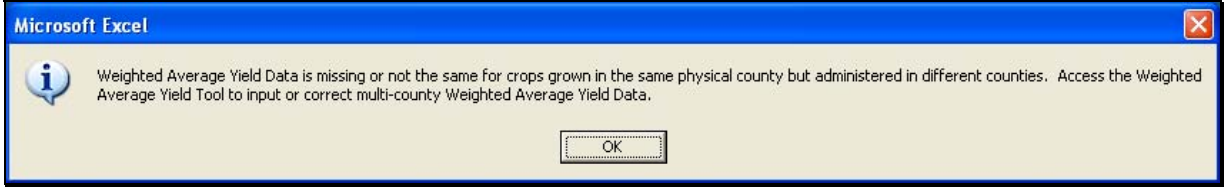

A Printer Setup dialog box will be displayed, select a printer and CLICK "OK".

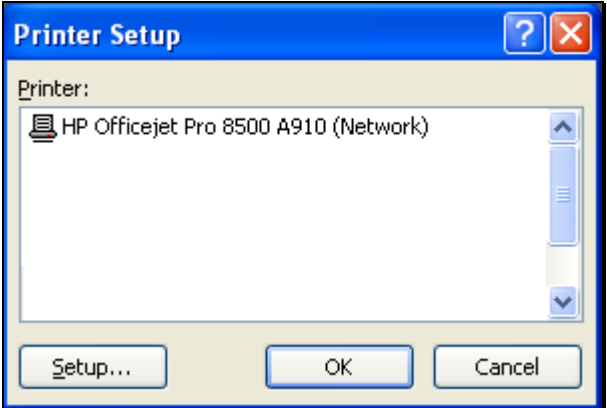

The 2010 Multi-County Weighted Average Yield Tool Report (Missing Yields) will print. The following is an example of the 2010 Multi-County Weighted Average Yield Tool Report (Missing Yields).

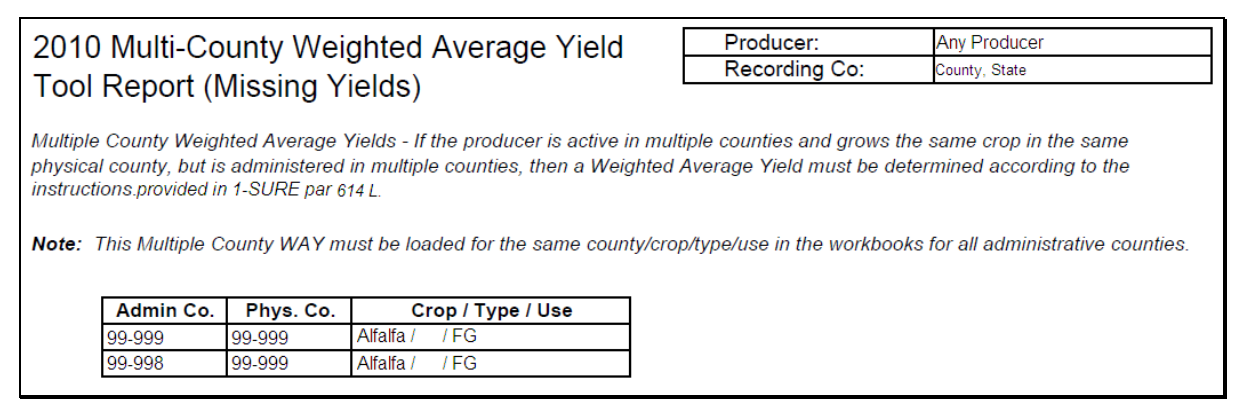

# **L Weighted Average Yield Tool (Continued)**

After the user prints the 2010 Multi-County Weighted Average Yield Tool Report (Missing Yields), it will be indicated on the Farm Summary that an action is required, by displaying the following.

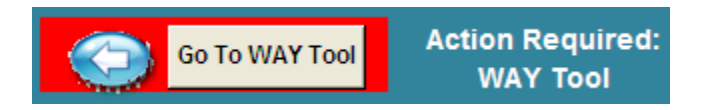

The user shall click "Go To WAY Tool" and add the weighted average yield data from 1 administrative county (listed on the 2010 Multi-County Weighted Average Yield Tool Report (Missing Yields)) to the other administrative county's (listed on the 2010 Multi-County Weighted Average Yield Tool Report (Missing Yields)) weighted average yield tool for the yields to be weighted, according to the following.

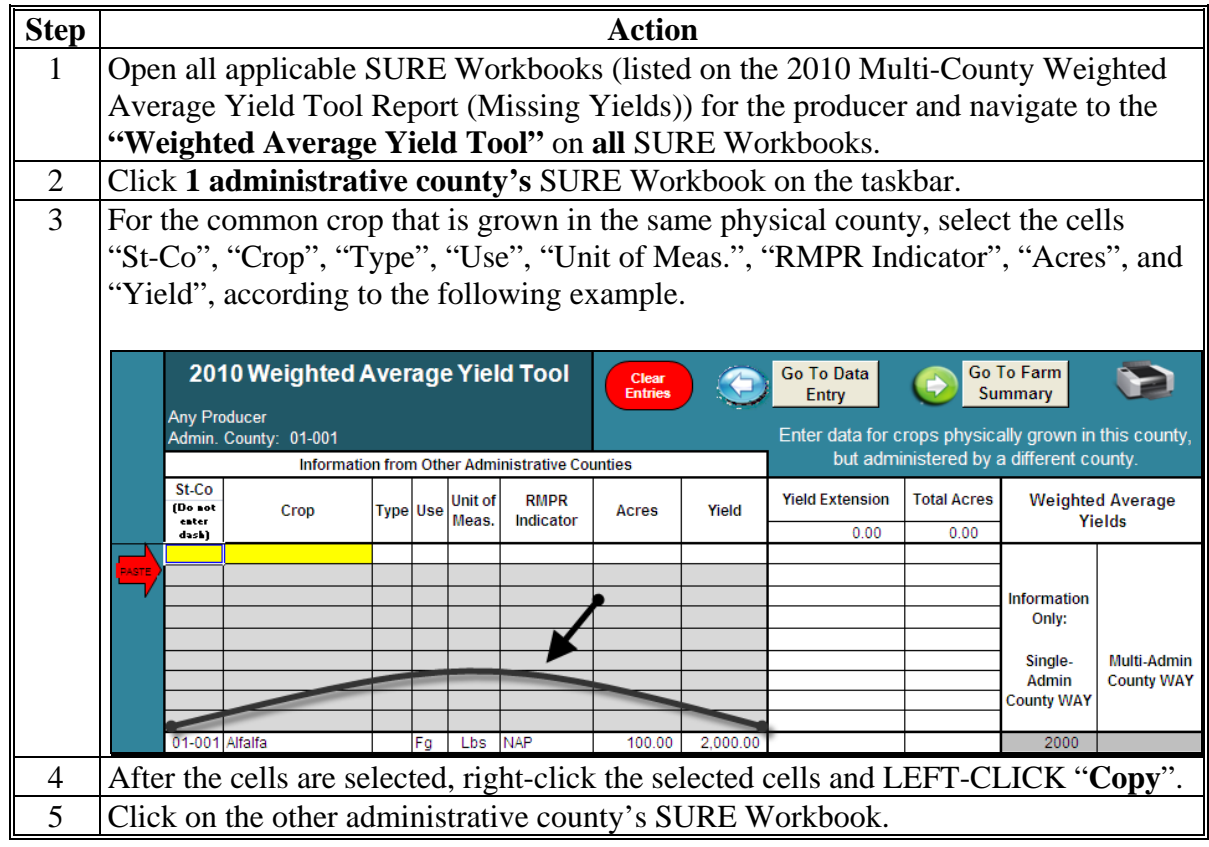

**Step Action** 6 On the other administrative county's SURE Workbook, click the top left yellow cell in the "St-Co" column. 2010 Weighted Average Yield Tool Clear **Entries Any Producer** Admin. County: 01-001 Information from Other Administrative Counties St-Co **Unit of RMPR** (Do not Type Use Acres Yield Meas. Indicator enter<br>dash) 7 CLICK red "**Paste**" arrow, the copied data will populate to the appropriate cells. The Weighted Average Yield calculation will be performed for **all** lines of the same physical county, crop, type, use, and unit of measure. After the "St-Co", "Crop", "Type", "Use", "Unit of Meas.", "RMPR Indicator", "Acres", and "Yield" data is entered, follow the instructions for "Data Entry for Multiple County Farms", shown on the right side of the following screen capture. The multiple county weighted average yield **must** be entered manually by the user, where the instructions indicate. **Note:** If the crop with the weighted average yield is a multiple market crop, the weighted average yield **must** be entered for **all** uses of the crop within the SURE Workbook. 2010 Weighted Average Yield Tool Go To Farm Go To Data Clea<br>Entrie Entry **Summary** Any Producer Admin. County:  $01 - 001$ Enter data for crops physically grown in this county, but administered by a different county. Information from Other Administrative Counties St-Co **Yield Extension Total Acres Hnit of** RMPR **Weighted Average**  $(Do$  ao Acres Yield Crop Use Type Meas. Indicator Yields 485.000.00 260.00  $dsch$ Lbs  $100.0$ 200.000.00 100.00 In the yellow cell below, Information Only: **ENTER** 1865 Singleas the Multi County WAY Admin **County WAY** for the **ALFALFA** 150.00 01-001 Alfalfa Lbs NAP 150.00 1,800.00 270.000.00 1781 Fg 01-001 Alfalfa  $10,00$ 1,500.00 15,000,00  $1000$ 1781 **The --\*** 

#### **L Weighted Average Yield Tool (Continued)**

# **L Weighted Average Yield Tool (Continued)**

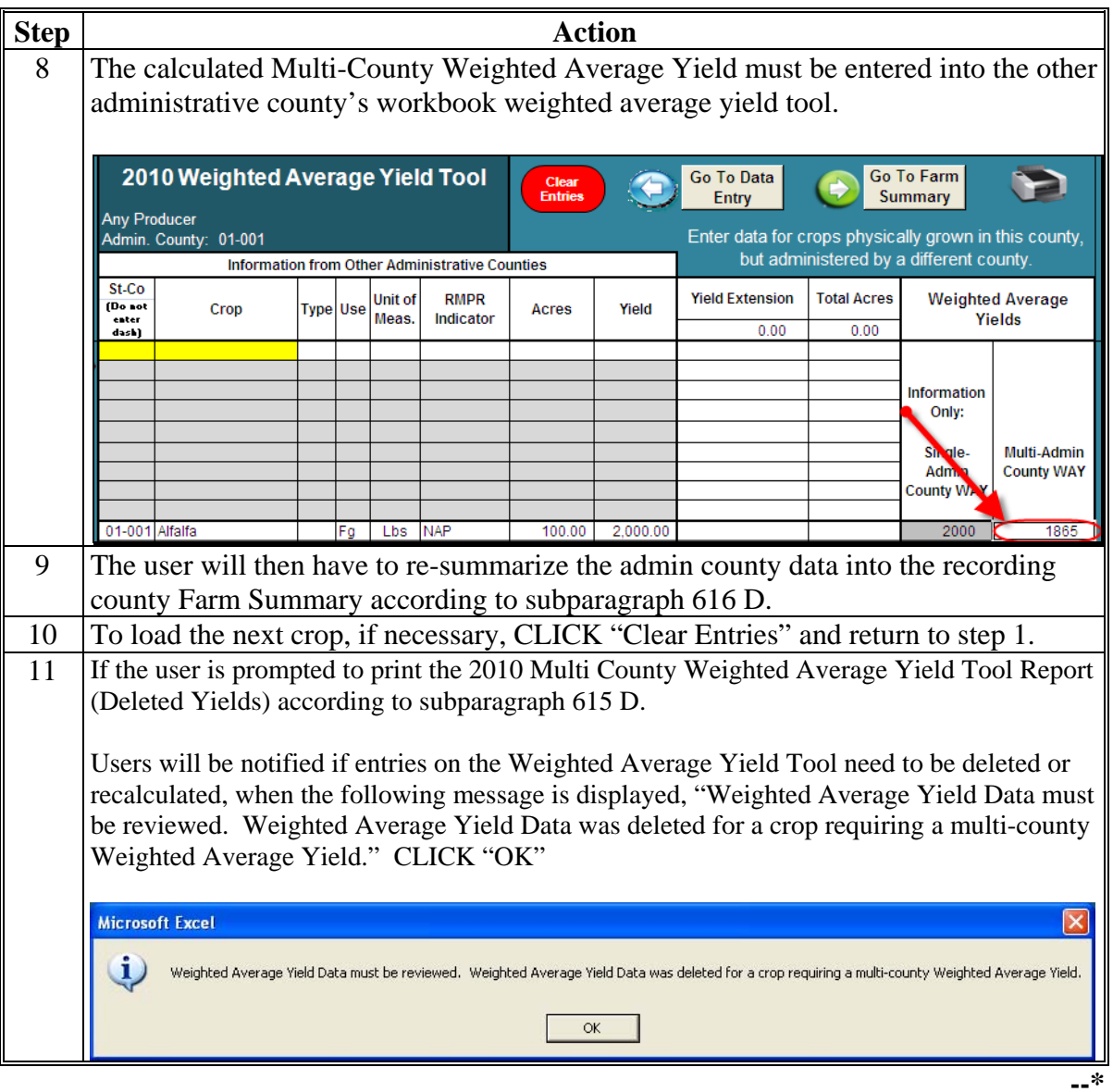

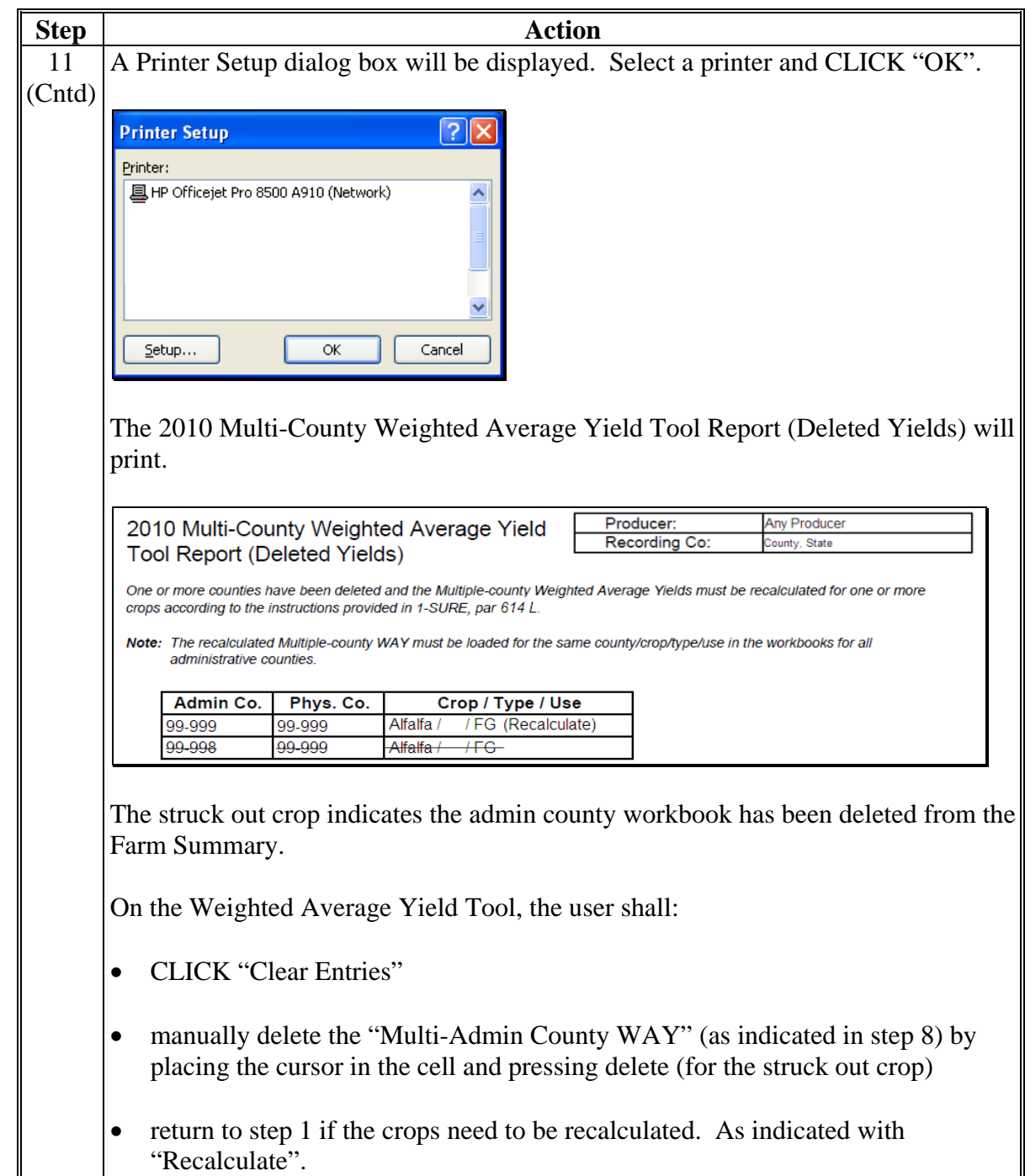

**L Weighted Average Yield Tool (Continued)** 

### **M Go To Farm Summary**

After the basic producer information, other payment amounts, crop data, COC determinations, yields, and weighted average yields are entered and complete, the user can move to the Farm Summary Worksheet by clicking "Go To Farm Summary". The SURE Workbook will navigate the user to the Farm Summary Worksheet.

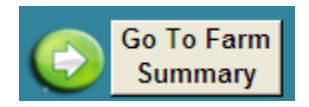

After users click "Go to Farm Summary", the 10% Loss Tool will run. See [subparagraph 616](#page-706-0) C for more information about the 10% Loss Tool.**--\*** 

#### <span id="page-694-0"></span>**\*--615 Completing SURE Workbook Farm Summary Worksheet**

## **A Farm Summary Worksheets**

Much of the Farm Summary Worksheet is automatically calculated for the user from the entries made throughout the SURE Workbook. The applicable items to be completed by the user are highlighted in yellow. The Farm Summary Worksheet includes:

- producer information
- farm data
- eligibility information
- payment information
- disclaimer statement
- FSA County Office Use Only portion.

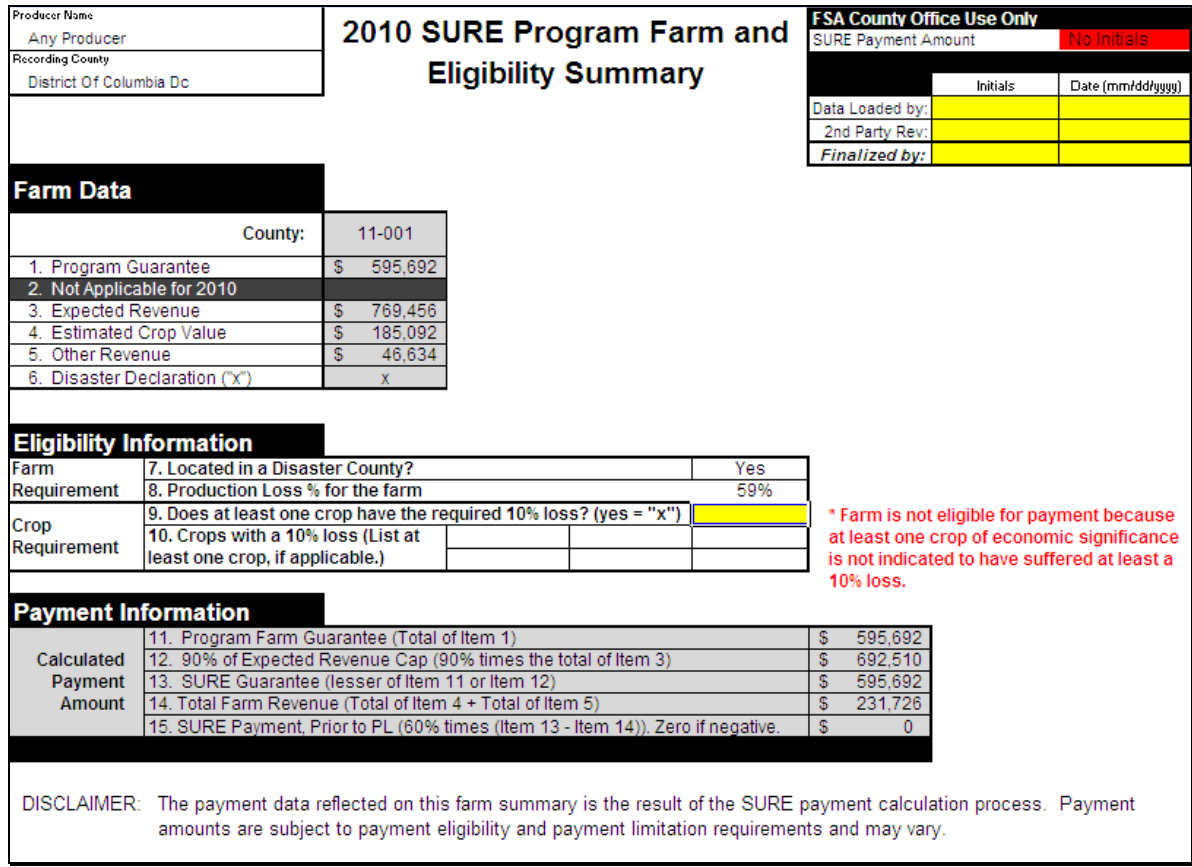

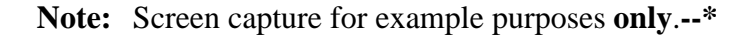

## **B Producer Information**

This following example portion contains producer name and recording county. This information is populated from the Data Entry Worksheet.

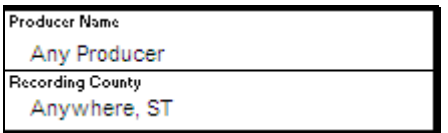

### **C Farm Data**

This following example portion contains farm data cells.

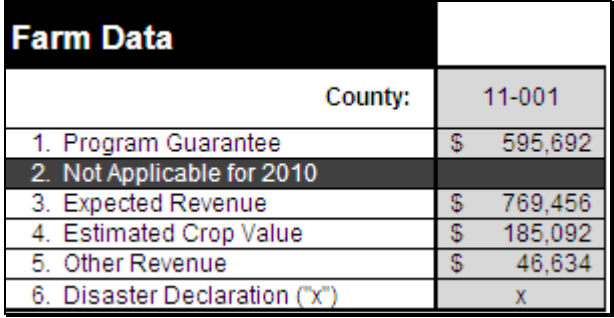

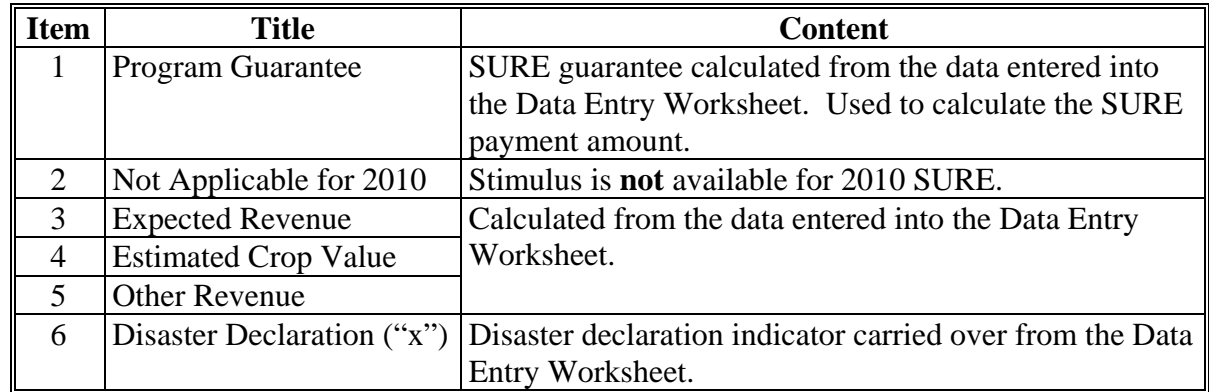

### **D Farm Data for Other Counties**

Only in cases where the producer is a multi-county producer and this SURE Workbook is being completed by the recording county, will the user perform the functions to copy and paste the following data from the Farm Summary Worksheet submitted to the recording county by another administrative county. The recording county's SURE Workbook will display the Farm Data for **each** administrative county to which the producer is associated in each county's column in this section.

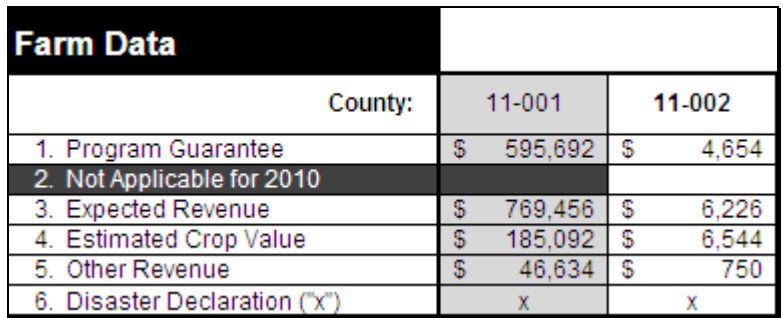

**Note:** Screen capture for example purposes **only**.**--\*** 

### **D Farm Data for Other Counties (Continued)**

For the recording county to complete the "copy and paste" process, follow the instructions on the top of the Farm Summary Worksheet on both the recording and administrative county's SURE Workbooks.

The following are the instructions for the **recording county** to follow on the **recording county**'**s** SURE Workbook. The steps to be taken in each workbook are in white cells.

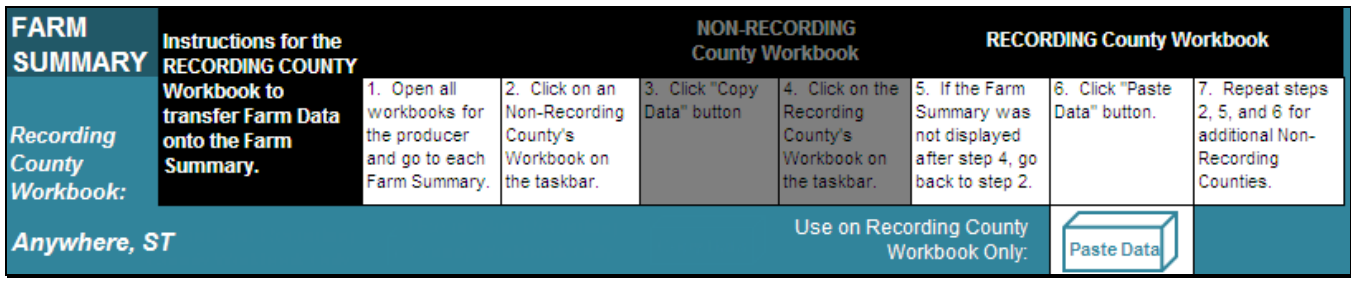

The following are the instructions for the **recording county** to follow on the **administrative county**'**s** SURE Workbook.

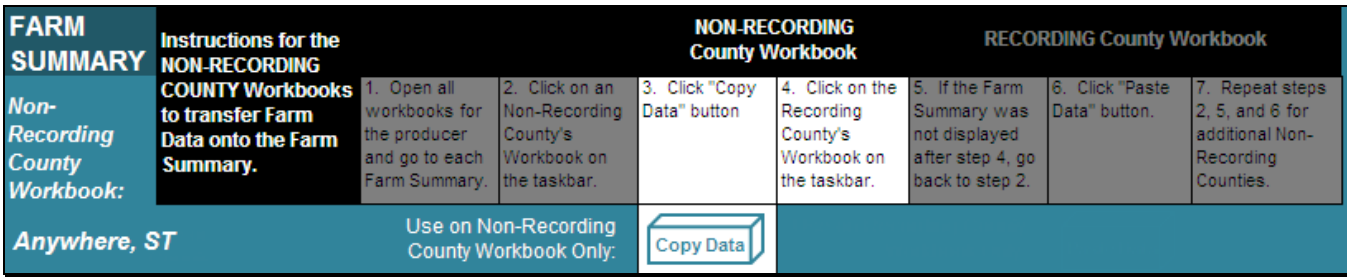

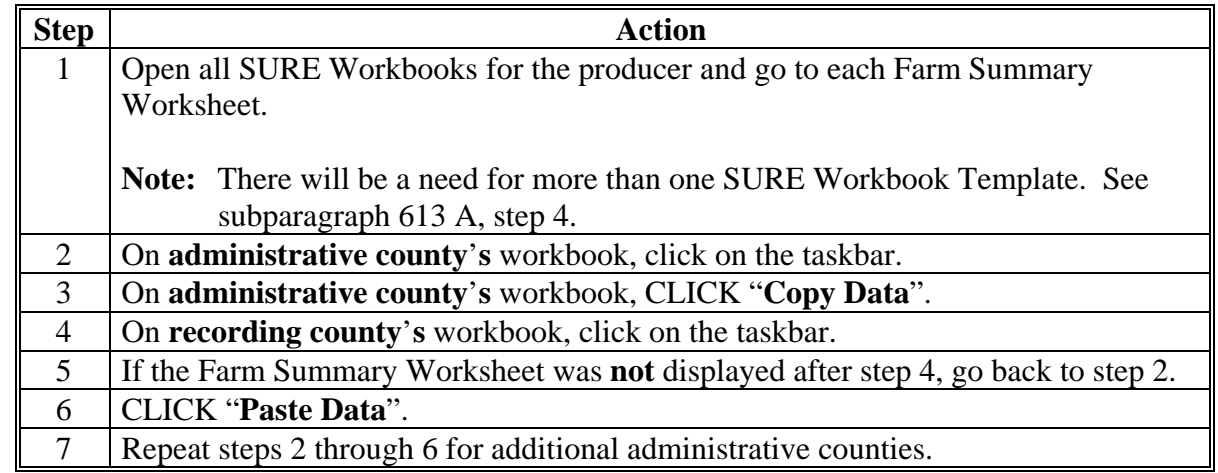

**Note:** These instructions will **only** appear if the user has appropriately marked "Multi-County Producer" and/or "xx-xxx is Recording County" on the Data Entry Worksheet Basic Information Section.**--\*** 

### **D Farm Data for Other Counties (Continued)**

If the message, "Weighted Average Yield Data is missing or not the same for crops grown in the same physical county but administered in different counties. Access the Weighted Average Yield Tool to input or correct multi-county Weighted Average Yield Data.", is displayed, se[e subparagraph 614](#page-652-0) L.

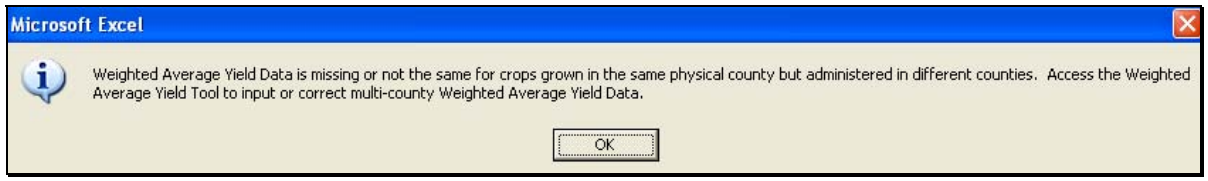

If the user needs to remove the pasted data, the user shall:

- ENTER "**D**" (for delete) in the cell above the pasted county data
- PRESS "**Enter**"
- CLICK "**To Delete a County Enter a "D" above the county, press "enter" and click on this box**".

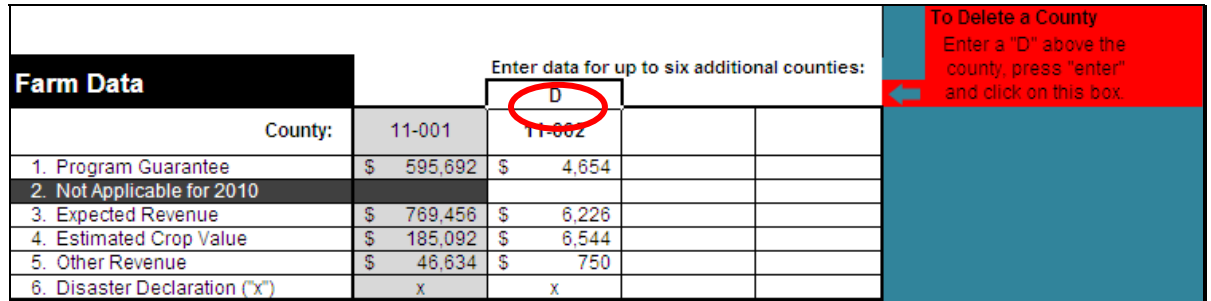

If the message, "Weighted Average Yield Data must be reviewed. Weighted Average Yield Data was deleted for a crop requiring a multi-county Weighted Average Yield.", is displayed, se[e subparagraph 614](#page-652-0) L.

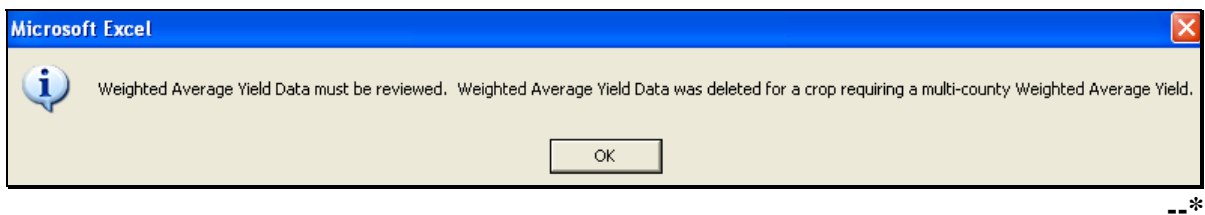

# **D Farm Data for Other Counties (Continued)**

Each SURE Workbook is only able to summarize 6 additional county workbooks. If a recording county has a producer with more than 6 additional workbooks to summarize, follow this table.

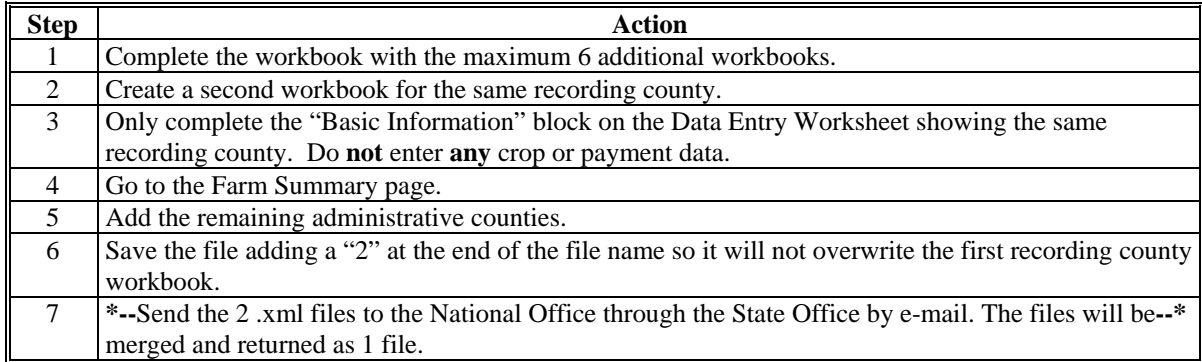

Each SURE Workbook is only able to hold 100 lines of data. If a County Office has a producer with more than 100 lines of data, follow this table.

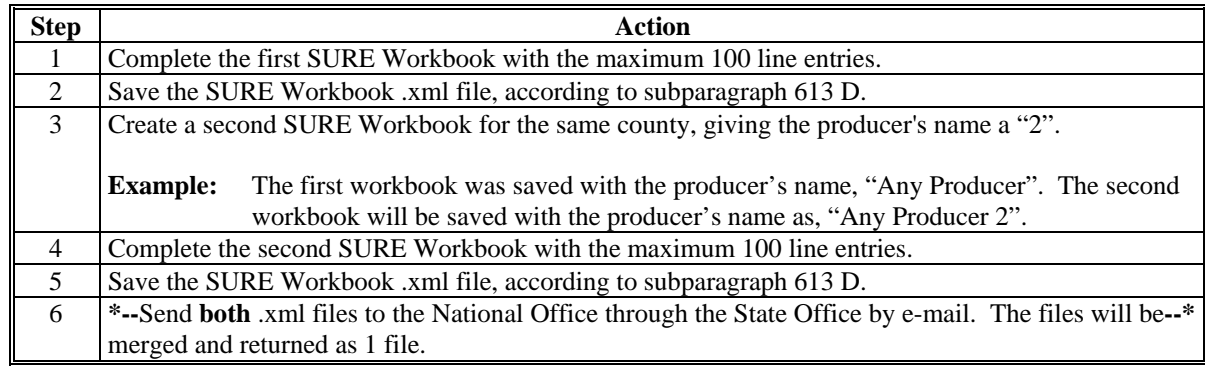

#### **E Eligibility Information**

The following Farm Requirement items will be automatically populated from the Data Entry Worksheet or calculated.

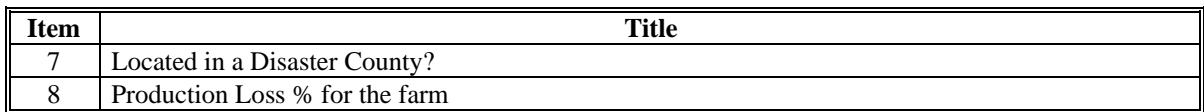

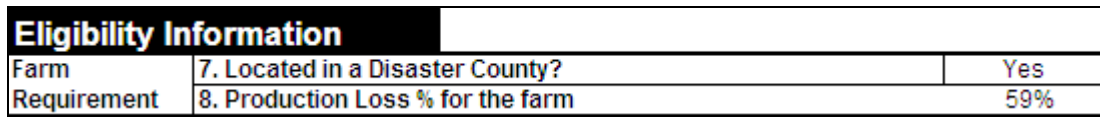

**Note:** Screen capture for example purposes **only**.

If a producer is multi-county and the "copy and paste" process has been performed as described in subparagraph D, the percentage displayed in item 8 will represent the revenue loss for all counties included in the summarization.

### **E Eligibility Information (Continued)**

If the revenue loss is less than 50 percent and the land is **not** located in a disaster county or a county contiguous to a disaster county, the message, "Farm requirement not met. Farm must be located in a disaster county or production loss must be greater than 50%.", will be displayed.

\* Farm requirement not met. Farm must be located in a disaster county or production loss must be greater than 50%.

If this message is displayed, complete the SURE Workbook process and see [Part 11 t](#page-330-0)o determine COC action based on eligibility criteria.

The following Crop Requirement data must be manually entered by the user.

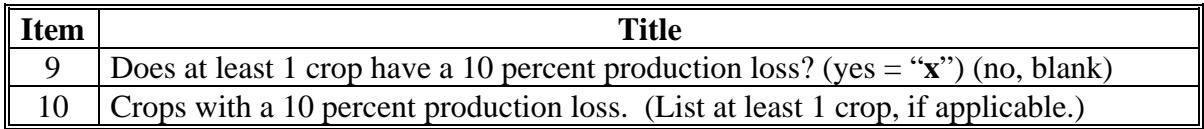

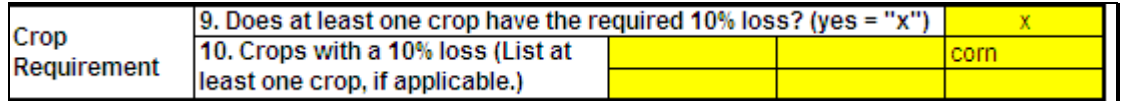

**Note:** Screen capture for example purposes **only**.

If at least 1 crop of economic significance has a 10 percent production loss, ENTER "**X**" in item 9. After this has been completed, the SURE payment amount will be displayed in the Payment Information portion.

**Note:** S[ee paragraph 616](#page-706-0) C to determine if 10 percent production loss has been met.

If no crops have a production loss of 10 percent or greater, leave item 9 blank. If left blank, the message, "Farm is not eligible for payment because at least one crop of economic significance is not indicated to have suffered at least a 10% loss.", will be displayed.

```
* Farm is not eligible for payment because
at least one crop of economic significance
is not indicated to have suffered at least a
10% loss.
```
If this message is displayed, complete the SURE Workbook process and se[e Part 11 to](#page-330-0) determine COC action based on eligibility criteria.**--\*** 

# **F SURE Information**

The following data will be automatically calculated.

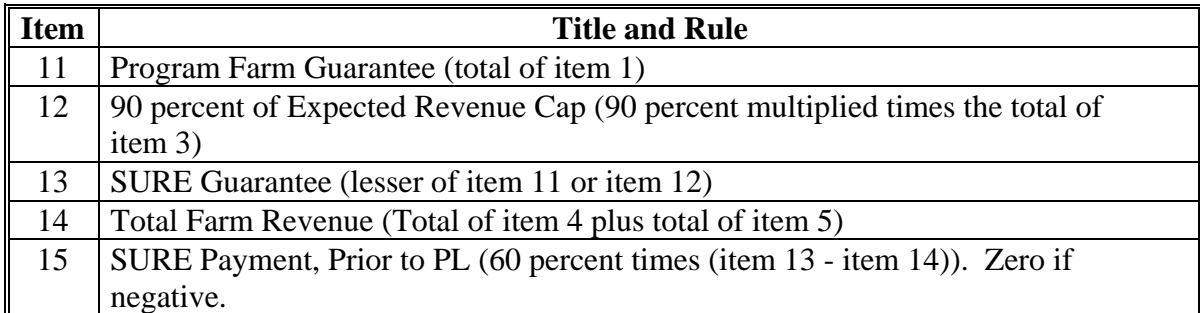

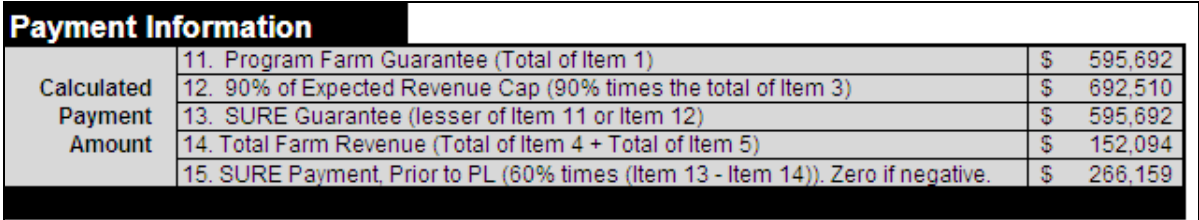

**Note:** Screen capture for example purposes **only**.

### **G Disclaimer Statement**

The following disclaimer will print on the bottom of the Farm Summary Worksheet.

DISCLAIMER: The payment data reflected on this farm summary is the result of the SURE payment calculation process. Payment amounts are subject to payment eligibility and payment limitation requirements and may vary.

# **H FSA County Office Use Portion**

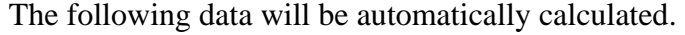

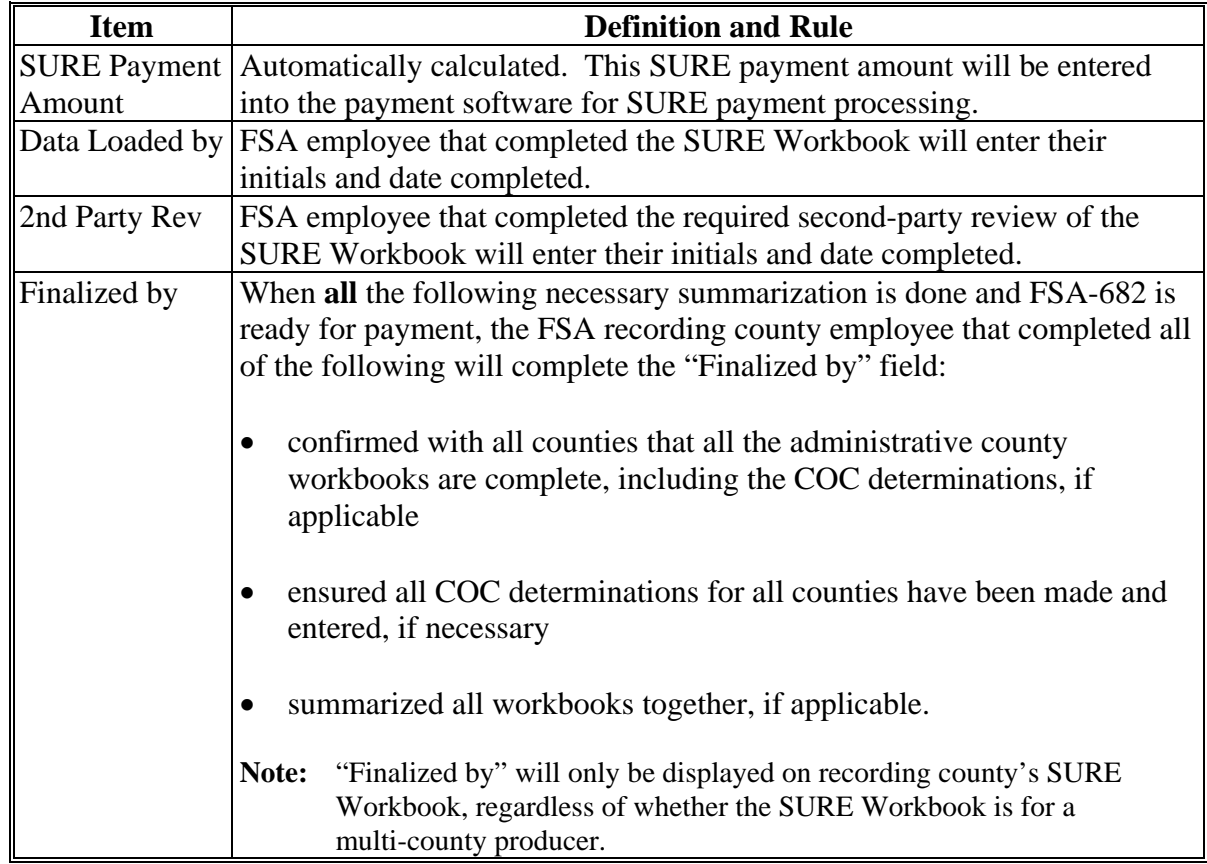

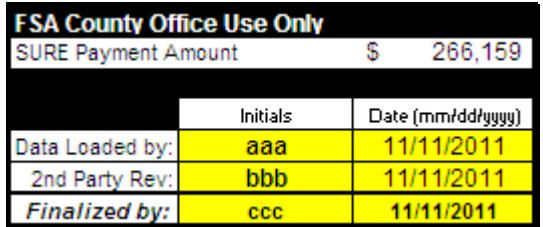

**Note:** Screen capture for example purposes **only**.**--\*** 

# **I Errors**

If any cell on the Farm Summary Worksheet contains, "**#VALUE!**" or "**#N/A**", go back to the Data Entry Worksheet and make sure each applicable highlighted or yellow cell is completed for each crop.

**Note:** Not all highlighted cells are required.

Do **not** enter any values in a cell that is grayed out. If a value is entered, it is displayed in white font and it may corrupt the calculation. To remove it, navigate to the cell and PRESS "**Delete**".**--\*** 

# **J Navigation Buttons**

The following provides Farm Summary Worksheet navigation buttons and functions.

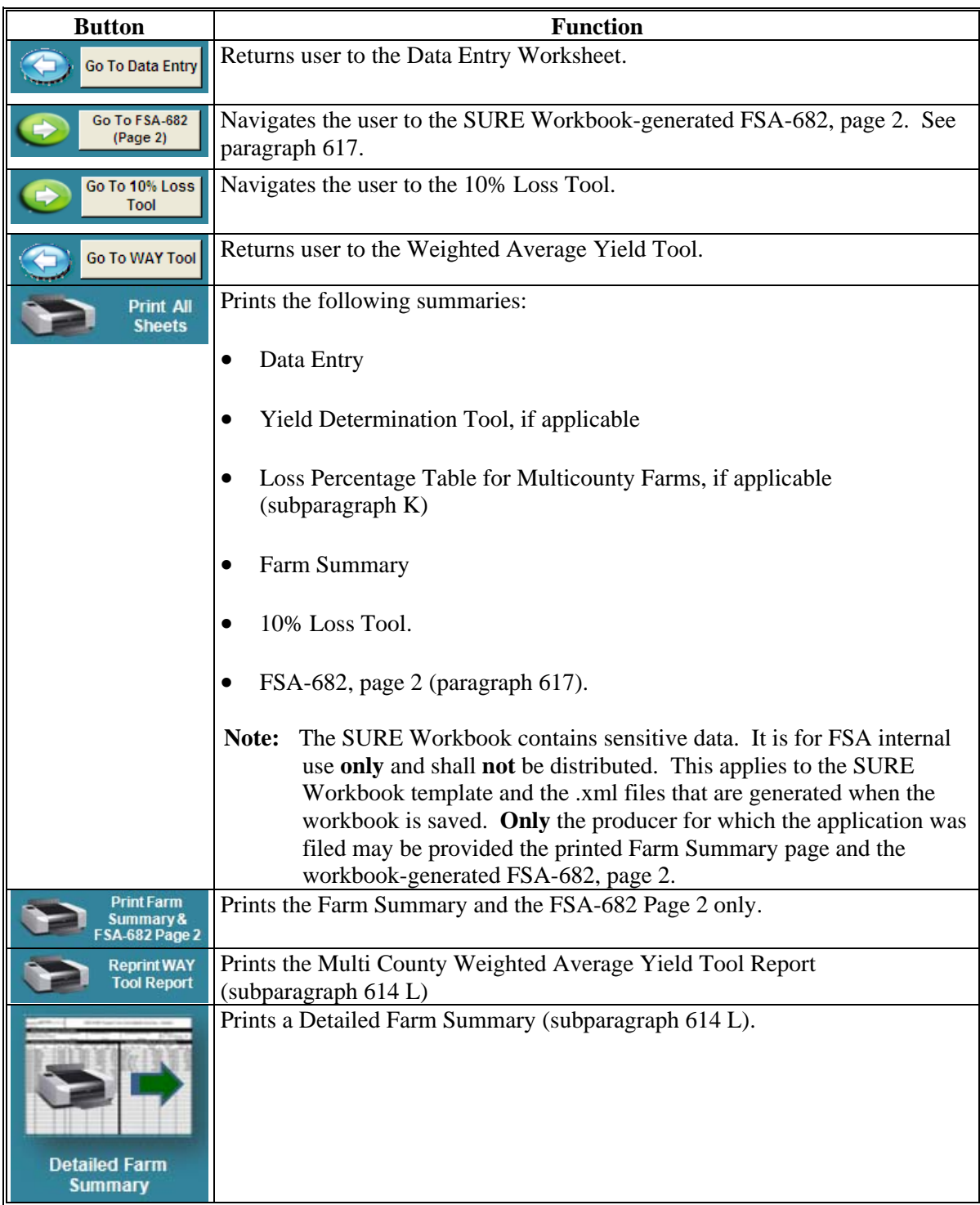

# **K Example of Loss Percentage Table for Multicounty Farms**

The following is an example of a Loss Percentage Table for Multicounty Farms.

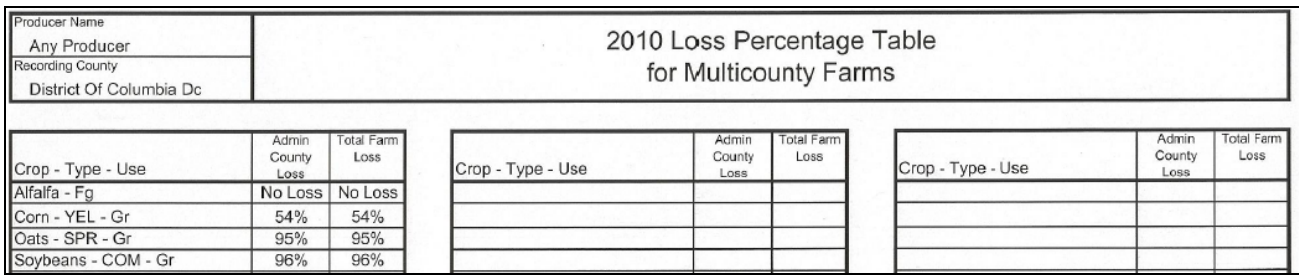

# **L Example of Detailed Farm Summary**

The following is an example of a Detailed Farm Summary.

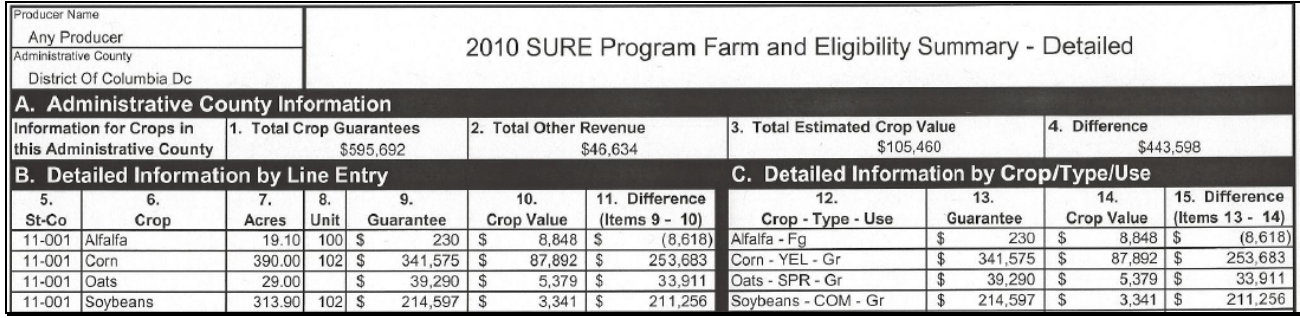

### <span id="page-706-0"></span>**\*--616 Completing SURE Workbook Crop Loss Tools**

### **A Overview**

There are 2 Crop Loss Tools in the SURE Workbook. The first is an optional preliminary crop loss tool called the "2010 Crop Loss Tool" and is accessed by the "Go to Crop Loss Tool" on the start page of the 2010 SURE Workbook.

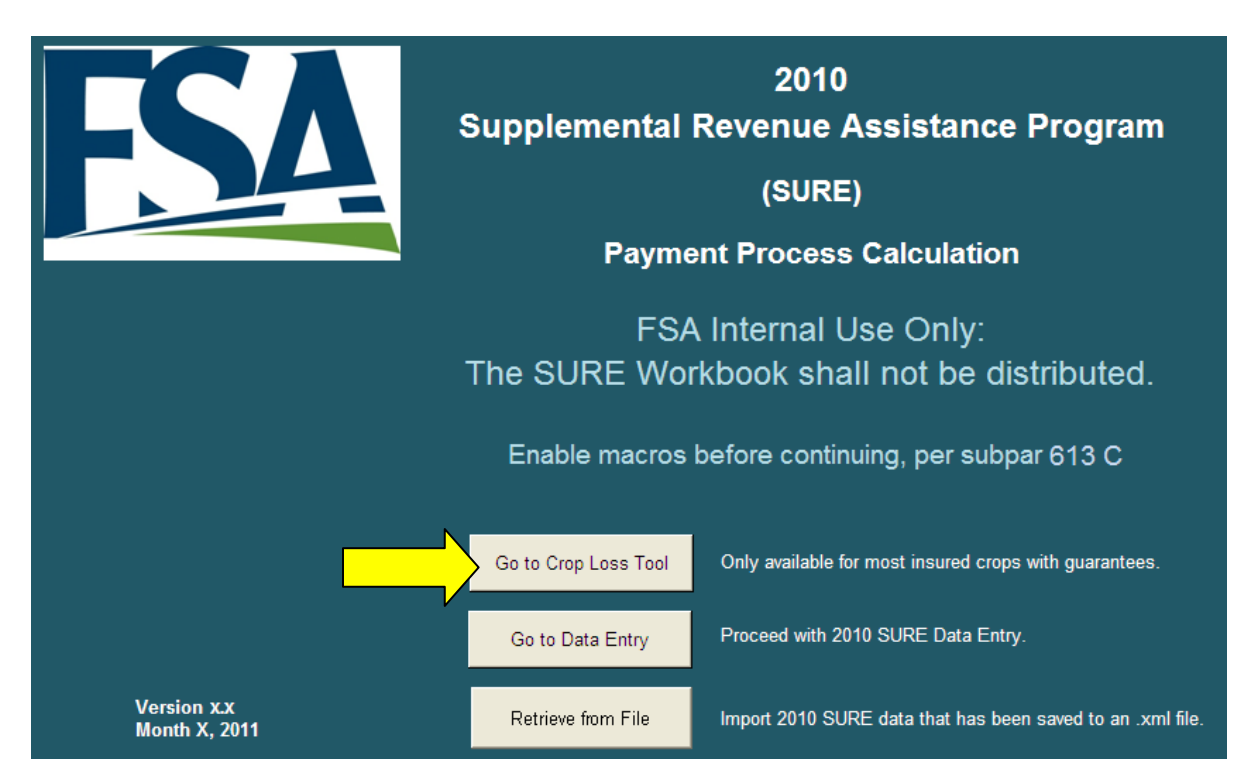

The second crop loss tool is called the "10% Loss Tool" and is accessed by the "Go To 10% Loss Tool" button on the Farm Summary Page.

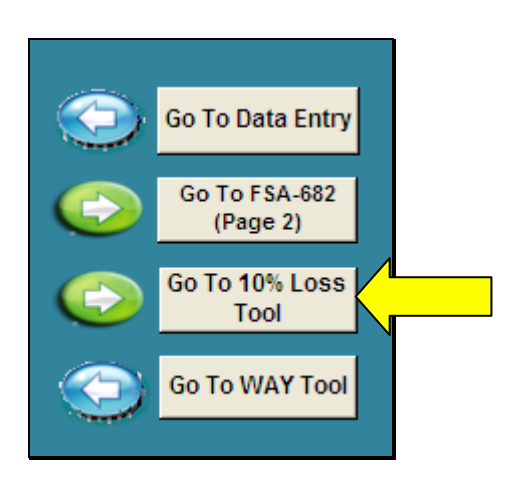

### **B 2010 Crop Loss Tool**

The 2010 Crop Loss Tool:

- is optional
- calculates a loss percentage **only** for insured crops that have a guarantee basis provided by RMA
- **requires** that only minimal data need to be entered
- provides a preliminary method for determining when a producer has met the 10 percent or 50 percent loss requirement for farms where all crops are as follows.

Each crop must be:

- completely insured (not waived-in or NAP)
- covered under plan code 12, 13, 14, 25, 42, 44, 45, 73, 90 (RMA guarantee provided)
- eligible for SURE, excluding honey
- have the same RMA Weighted Adjusted Yield for all acres of the same crop within a physical county.

If an entered crop does **not** meet these specifications, the requirement being violated will turn red in the blue box in the upper portion of the 2010 Crop Loss Tool, as well as the data in the Basic Crop Information. This **must** be corrected **before** work in the 2010 Crop Loss Tool may continue.

In the following example, "47" has been entered in the column for "Plan/Cov. Code." This has caused the cell to turn red with the following line of requirements turning red in the green box in the upper right hand corner, "Be covered under Plan Codes 12, 13, 14, 25, 42, 44, 45, 73, 90." This crop does **not** meet this requirement, the wheat crop insured under a "Plan Code 47" **cannot** be included in the Crop Loss Tool and **must** be removed.

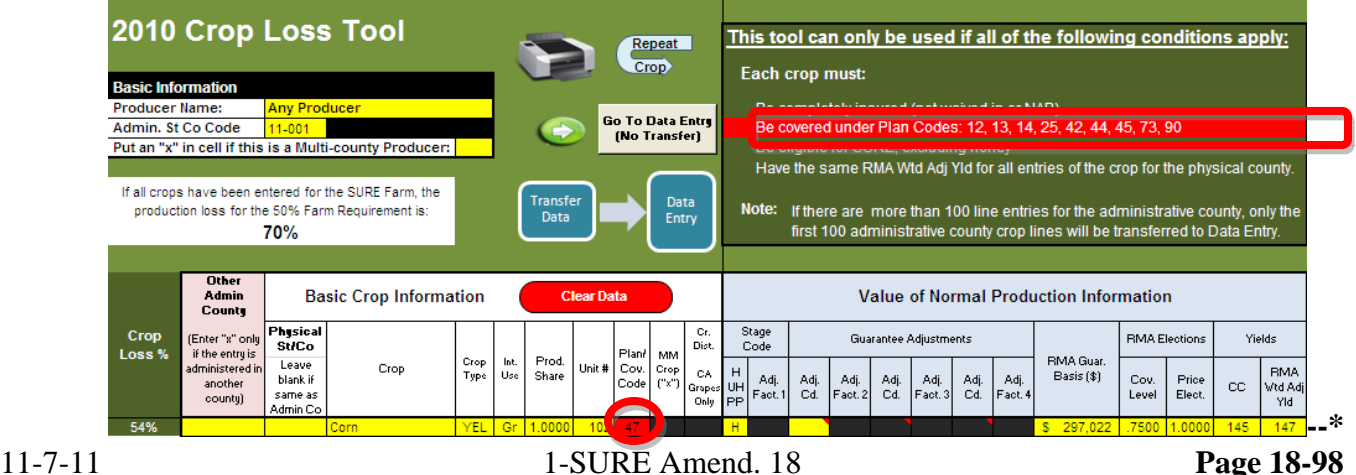

# **B 2010 Crop Loss Tool (Continued)**

When all crops on the farm do **not** fall under the requirements in this subparagraph, the entire SURE Workbook will need to be completed and the 10% Loss Tool will be used to determine eligibility based on crop losses.

When all crops on the farm have met requirements of the 2010 Crop Loss Tool, and a 2010 Crop Loss Tool has been completed; the tool may show that the producer is **not** eligible for SURE. In this case, the producer **must** be made aware of the results of the 2010 Crop Loss Tool. It is the producer's responsibility to decide whether or not to proceed with the completion of the SURE Workbook.

The only way the 2010 Crop Loss Tool can be accurate is if **all** crops on the farm have met the 2010 Crop Loss Tool requirements, and **all** crops have been included in the 2010 Crop Loss Tool. The 2010 Crop Loss Tool only allows limited data and is only to be used as a preliminary determination of eligibility based on production loss. There is always a possibility that the results of the 10% Loss Tool will differ from those of the 2010 Crop Loss Tool after the entire SURE Workbook has been completed, especially when crop loss is close to the 10 percent or 50 percent level. The results of the 2010 Crop Loss Tool **must always** be verified with the Loss Percentage Table **after** the SURE Workbook is completed to ensure that a producer eligible for SURE.

Minimum data is required to be entered in the 2010 Crop Loss Tool because only the loss is being calculated. Data from other counties may be entered to determine if the total farm meets the 50 percent production loss requirement or if similar crops in multiple counties will meet the 10 percent crop loss requirement.**--\*** 

### **B 2010 Crop Loss Tool (Continued)**

When data from other counties are entered, an "**X**" **must** be placed in the "Other Administrative county Indicator" column to the immediate left of the Basic Crop Information. If an "**X**" is **not** entered, that crop will be transferred to the Data Entry Worksheet when data is transferred to the Data Entry Worksheet.

Se[e paragraph 614](#page-652-0) for detailed instructions on entering data in all of the other columns of the 2010 Crop Loss Tool.

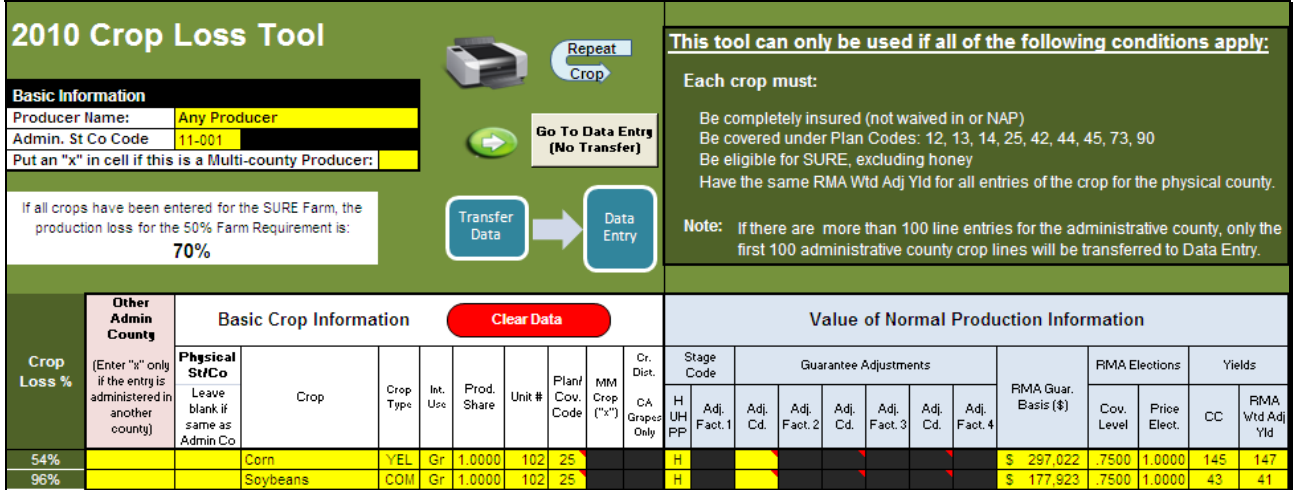

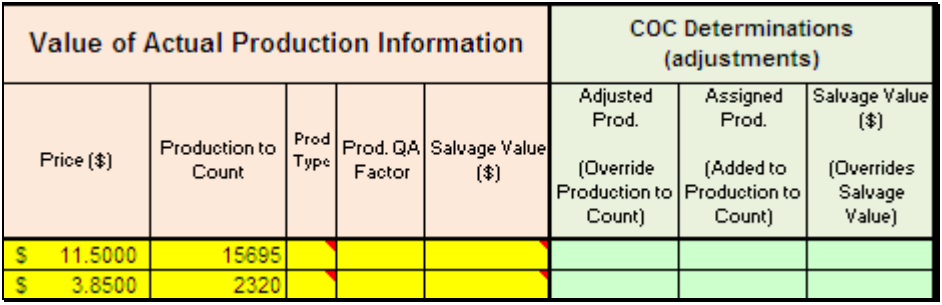

When completed, the 2010 Crop Loss Tool will show the total farm loss just below the Basic Information block in the upper left corner of the tool.

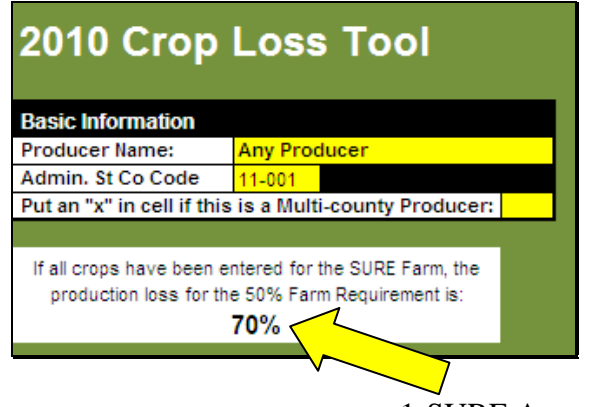

# **B 2010 Crop Loss Tool (Continued)**

For each individual crop, the tool will display the crop loss to the left in the Basic Crop Information Section.

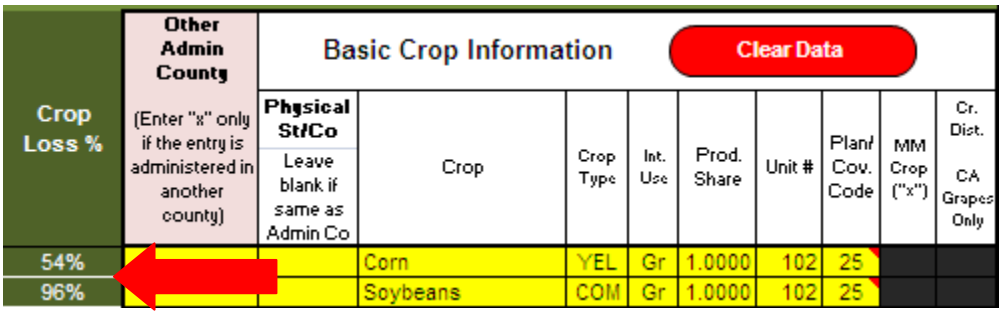

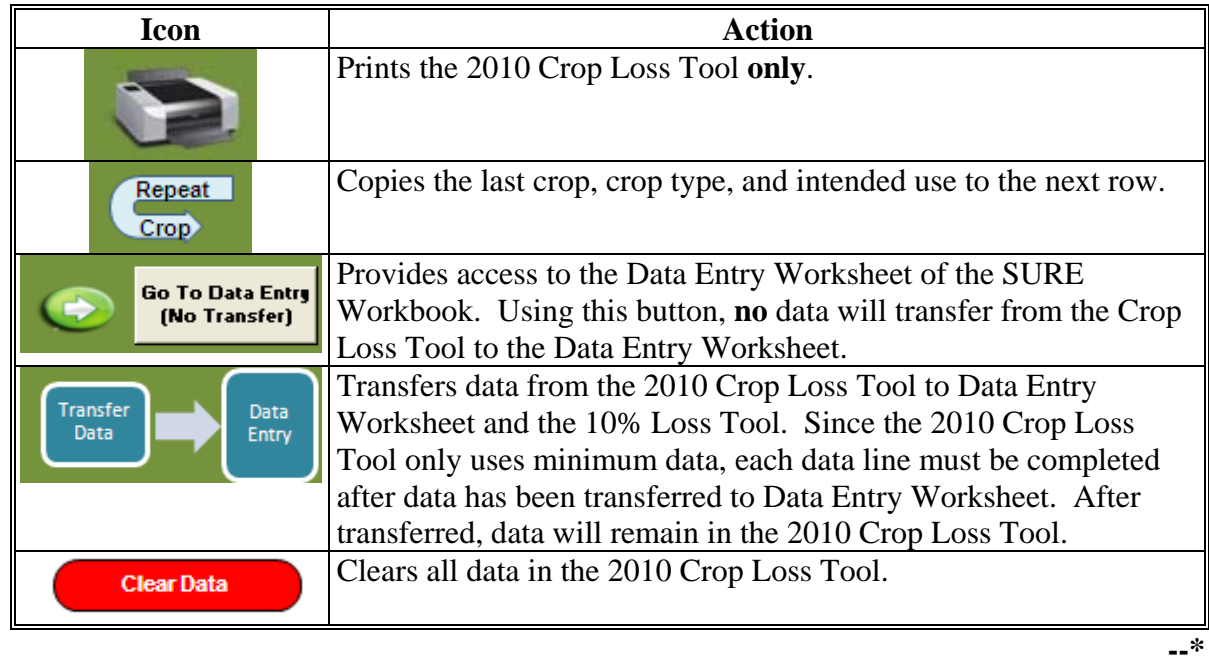

# **B 2010 Crop Loss Tool (Continued)**

Quality adjustment data from the 2010 Crop Loss Tool will only transfer to Data Entry Worksheet if the crop is **not** listed i[n Exhibit 17](#page-998-0) with a "yes", indicating that the crop has already been adjusted by RMA. If the crop is listed i[n Exhibit 17](#page-998-0) with a "yes", the quality adjustment data will **not** transfer to Data Entry Worksheet or the 10% Loss Tool. Quality adjustment data will have to be entered manually for these crops when applicable. See [subparagraph 614](#page-652-0) G, "QA Factor".

## **C 10% Loss Tool**

The 10% Loss Tool has been provided to assist in determining if at least 1 crop of economic significance had a production loss of at least 10 percent. If the applicant is a multi-county producer, with all county workbooks merged into the recording county workbook, with counties having crops in common and no crops by county meeting the 10 percent loss requirement, the 10% Loss Tool will calculate the loss for each common crop for the total farm and display the results in the Loss Percentage Table.

The 10% Loss Tool is a calculator that is used to determine the percentage of loss, by crop/type/IU for the applicant. The data that has been entered in the Data Entry Worksheet will automatically populate in the lower portion (white cells) of the 10% Loss Tool.

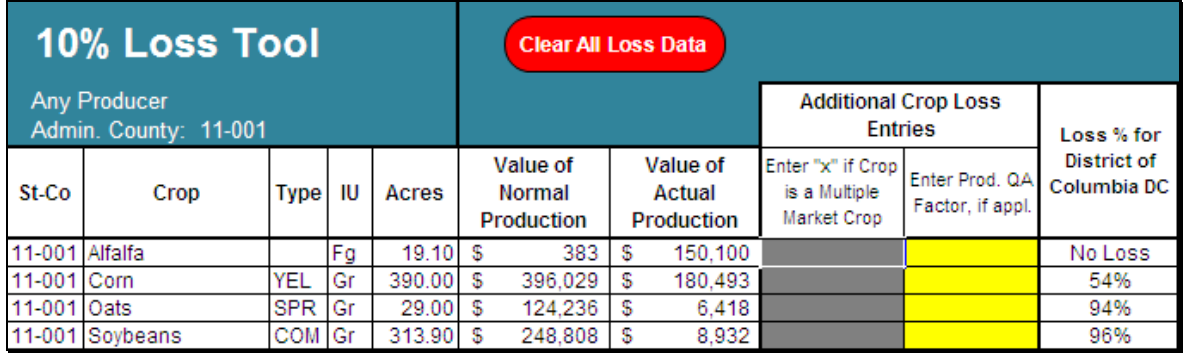

The only data that will be manually entered will be the 2 columns under "Additional Crop Loss Entries". The first column is for multiple market crops. ENTER "**X**" in this column for all multiple market crops. This allows for multiple market crops (with different IU) to be combined as 1 crop for the 10 percent loss calculation.

The second column that may need a manual entry is for quality adjustment. Crops that are not listed with a "yes" in [Exhibit 17,](#page-998-0) and have a Quality Adjustment Factor entered on the Data Entry Worksheet, will have the Quality Adjustment Factor automatically pulled over from the Data Entry Worksheet. For crops i[n Exhibit 17](#page-998-0) that have a "yes," see [subparagraph 614](#page-652-0) G, "QA Factor" for instructions on when to enter an applicable Quality Adjustment Factor.**--\*** 

### **C 10% Loss Tool (Continued)**

The SURE Workbook can detect if potential multiple market crops have been entered into the workbook (ie: multiple lines of crops listed i[n subparagraph 65](#page-77-0) D with different IU, such as FH, PR, and/or JU). If the workbook detects such crops, data entries might be needed in the Multiple Market Crop portion of the 10% Loss Tool. The SURE Workbook will display the following message, "Farm has crops that may be multi-market crops. CLICK "Yes" to go to the 10% Loss Tool to designate applicable crops as Multi-Market. If the crops are not Multiple-Market crops, CLICK "No"."

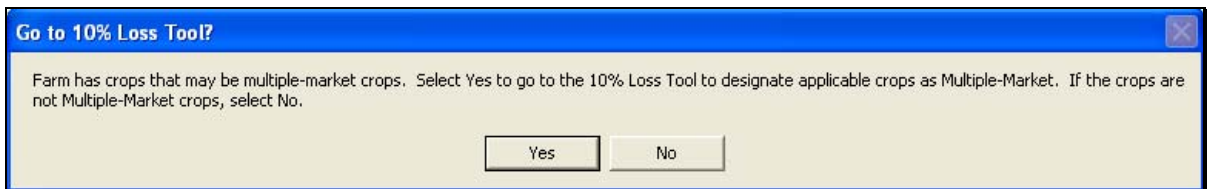

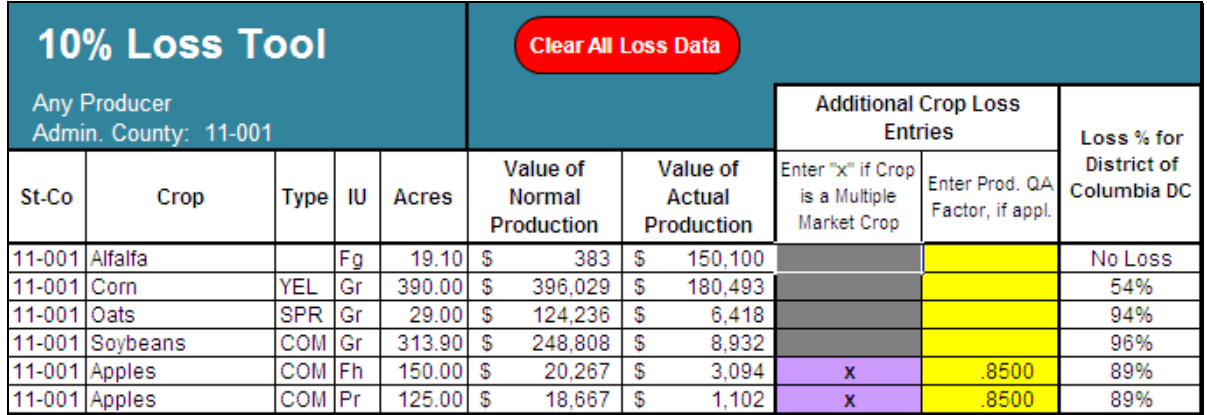

Whenever changes are made to crop data, a tan block will be displayed in the 10% Loss Tool title block with the following text, "Crop changes. Review data." Any blocks that have turned tan in the data entry portion of the 10% Loss Tool should be reviewed for accuracy.

The last column of the 10% Loss Tool shows the loss percentage for the county for each crop/type/IU. For multiple market crops that have an "X" entered, loss is calculated by crop/type.**--\*** 

# **C 10% Loss Tool (Continued)**

Actions that can be taken from this tool are as follows.

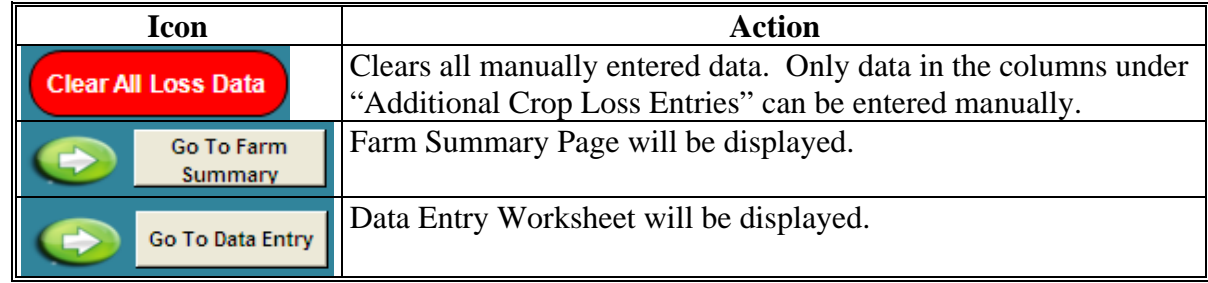

If the 10% Loss Tool shows "**#N/A**" or "**#VALUE!**", CLICK "**Clear All Loss Data**." This will clear any manual entries in the 10% Loss Tool and reset the 10% Loss Tool calculator.**--\*** 

# **D Loss Percentage Table**

After any needed additional data has been entered and the 10% Loss Tool is complete, access the Farm Summary Page to review the Loss Percentage Table. The Loss Percentage Table has been provided to assist in determining if at least 1 crop of economic significance had a production loss of at least 10 percent. The Loss Percentage Table will show crop losses for the administrative county as well as the total farm.

On the Farm Summary Page, the Loss Percentage Table will be displayed in the lower right of the screen.

The Loss Percentage Table calculates the crop loss percentage for the crops loaded in the Data Entry Worksheet for the administrative county. For multiple county producers, the SURE Workbook will calculate crop losses for similar crops in different counties that have been merged with the workbook and show the total loss under "Total Farm Loss" in the Loss Percentage Table.

In the following example for a single county, apples, corn, oats, and soybeans meet the 10 percent loss requirement, alfalfa does not. On the Farm Summary Page, item:

- 9 [\(subparagraph 615](#page-694-0) E) the user shall enter an "**X**" to indicate that at least 1 crop meets the 10 percent loss requirement
- 10, the user shall enter at least 1 crop of economic significance that meets the 10 percent loss requirement (in this example, the user could enter apples, corn, oats, or soybeans); only 1 crop is required to meet the 10 percent loss requirement to qualify.

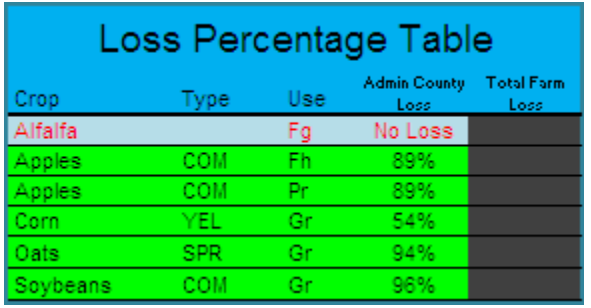

#### **D Loss Percentage Table (Continued)**

In the following example, no crops meet the 10 percent loss requirement. On the Farm and Summary page, item:

- 9 [\(subparagraph 615](#page-694-0) E) the user shall leave the entry blank to indicate that no crops meet the 10 percent loss requirement
- 10 shall be left blank.

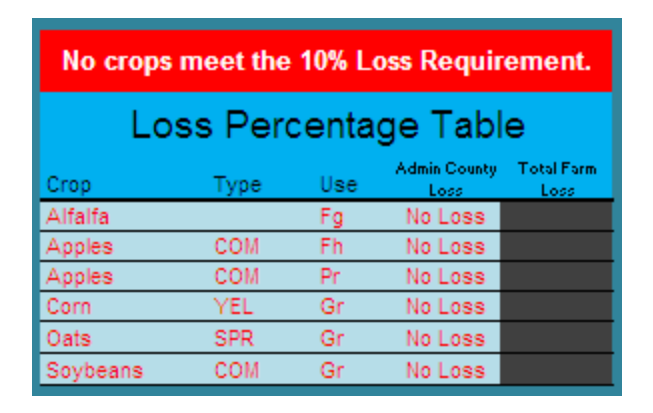

If items 9 and 10 are left blank, no payment will be calculated and the following message will be displayed.

\* Farm is not eligible for payment because at least one crop of economic significance is not indicated to have suffered at least a 10% loss.

If this message is displayed, complete the SURE Workbook process and see [Part 11](#page-330-0) to determine COC action based on eligibility criteria.**--\*** 

#### **D Loss Percentage Table (Continued)**

For multiple county producers, the SURE Workbook will use crop data for similar crops from counties that have been merged into the workbook to determine a total farm loss for the crop. This will be shown in the last column of the Loss Percentage Tool.

In this example, corn, oats, and soybeans show the losses for this administrative county. The total loss shows the losses for corn, oats, and soybeans for all counties merged with this administrative county workbook. For multiple county farms, the "Total Farm Loss" must be used for determining if a crop meets the 10 percent loss requirement.

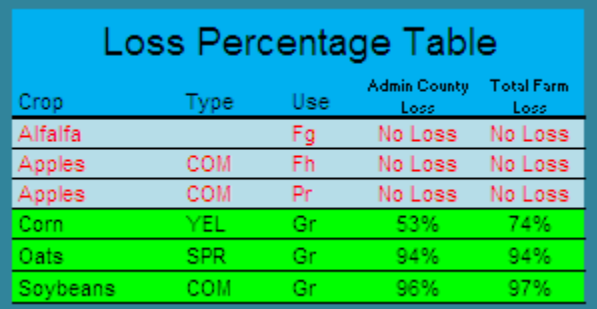

### <span id="page-717-0"></span>**\*--617 Completing SURE Workbook FSA-682, Page 2**

### **A FSA-682, Page 2**

FSA-682, page 2 is generated from the SURE Workbook. When the SURE Workbook is complete, the recording county will print FSA-682, page 2 and attach it to FSA-682 for producer's signature. If the producer is multi-county there will be one FSA-682, page 2 printed for **each** SURE Workbook from the county with which the producer is associated.

No data entry is required on FSA-682, page 2, as it populates data from the Data Entry Worksheet. If any data is found to be missing from FSA-682, page 2, return to the Data Entry Worksheet to complete the information.

#### **B Example of FSA-682, Page 2**

The following is an example of FSA-682, page 2.

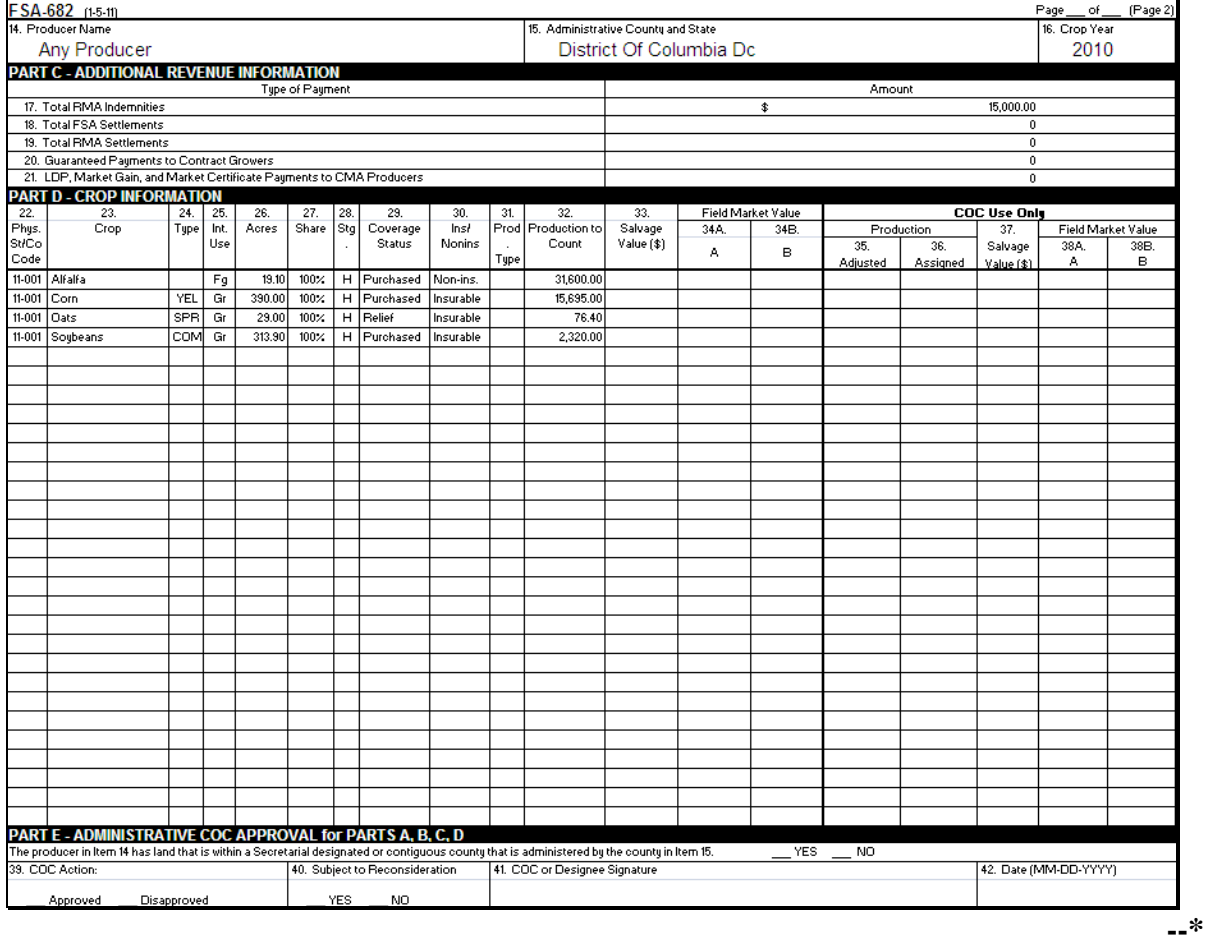

# **A Overview**

There may be situations where the RMA data that is received on SIR must be factored or split before it is loaded into the SURE Workbook. These situations may include, but are **not** limited to:

- if the share provided by RMA differs from the FSA shares, the RMA Indemnity, RMA Producer Premium, and the RMA Guarantee Basis need to be split by share, according to [subparagraph 292](#page-256-0) C
- if the total acres provided by RMA include acres eligible and ineligible for SURE, the RMA Guarantee Basis and RMA Production to Count will need to be split by SURE eligible and ineligible acres, according t[o subparagraph 292](#page-256-0) C
- if a loss record is provided by RMA and a portion of the acreage is unharvested, the RMA Guarantee Basis may need to be split by stage.

If the RMA and FSA shares differ for insured crops:

- **with** an RMA Guarantee Basis and it is determined that FSA shares are correct and the FSA share **is lower**, the RMA Guarantee Basis will need to be adjusted downward using the FSA share
- **without** an RMA Guarantee Basis and it is determined that the FSA shares are correct and the FSA shares are **higher**, a Share Adjustment Factor (SAF) will need to be calculated.

### **B Tools for Factoring RMA Data**

Three external worksheets have been developed to assist Field Offices in factoring or splitting the RMA data.

These external worksheets are available for download from the SURE Intranet site. Access the SURE Intranet web site according to [subparagraph 600](#page-610-0) C.

Users shall click on 1 of the following 3 links on the SURE Intranet site to open, save, complete, and print the document:

- "Factoring RMA Data by Share"
- "Factoring RMA Data by Eligible Acres"
- "Factoring RMA Data by Stage"
- "Factoring RMA Data by Share Differences".**--\***

#### **\*--618 Factoring RMA Data (Continued)**

#### **C Factoring RMA Data by Share**

If the share provided by RMA differs from the FSA shares, the RMA Indemnity, RMA Producer Premium, and RMA Guarantee Basis need to be split by share, according to [subparagraph 292](#page-256-0) C.

To split or factor the RMA Indemnity, RMA Producer Premium, and RMA Guarantee Basis by share, the user shall use the Factoring RMA Data by Share Tool.

The user will need to enter data in the cells highlighted in yellow; the resulting factored data will be in blue, as described in the following.

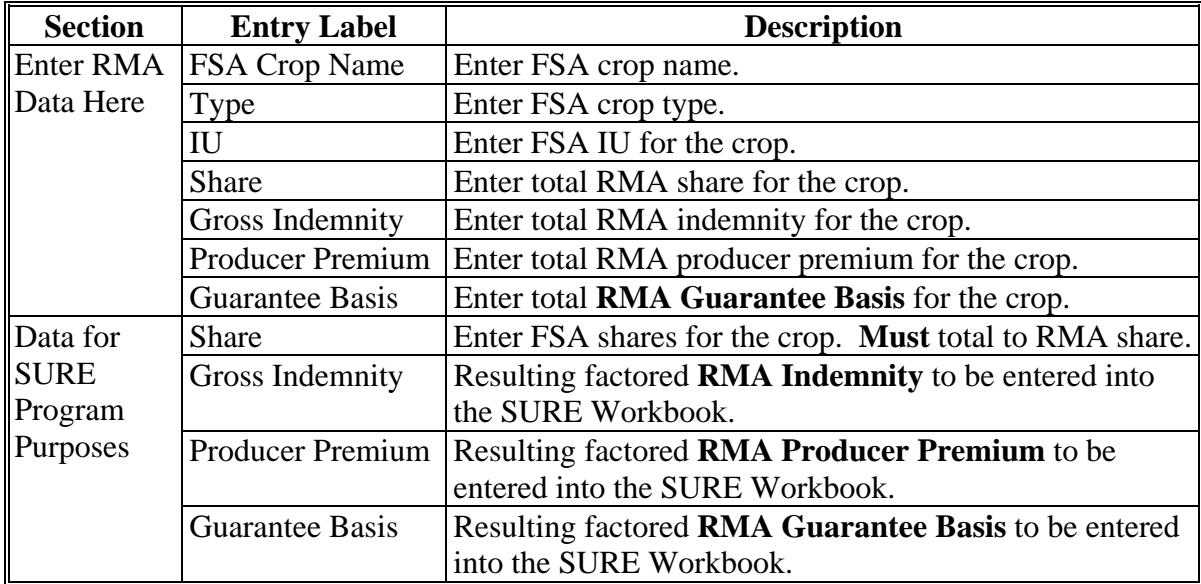

The following is an example of the Factoring RMA Data by Share Tool.

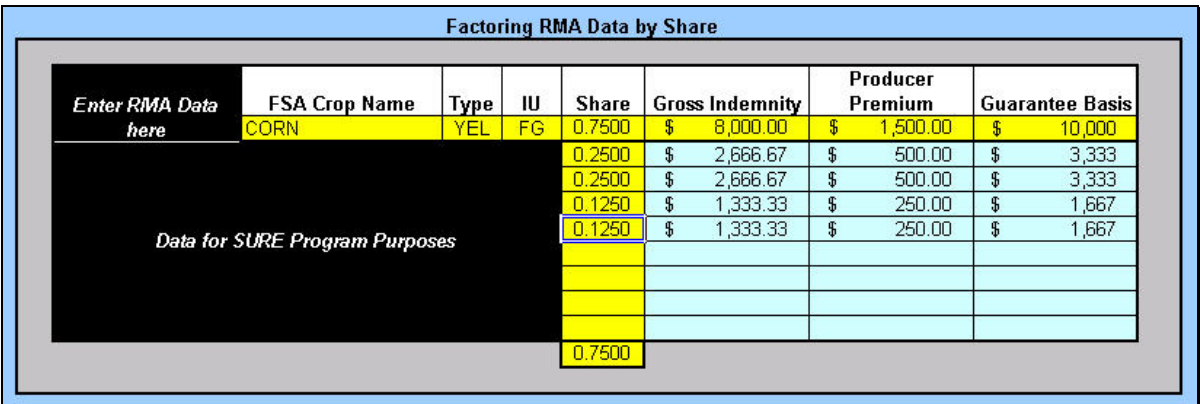

**Note:** Screen capture for example purposes **only**.**--\***
### **D Factoring RMA Data by Eligible Acres**

If the total acres provided by RMA include acres eligible and ineligible for SURE, the RMA Guarantee Basis and RMA Production to Count will need to be split by SURE eligible and ineligible acres, according t[o subparagraph 292](#page-256-0) G.

To split or factor the RMA Guarantee Basis and RMA Production to Count by SURE eligible and ineligible acres, the user shall use the Factoring RMA Data by Eligible Acres Tool.

The user will need to enter data in the cells highlighted in yellow; the resulting factored data will be in blue, as described in the following.

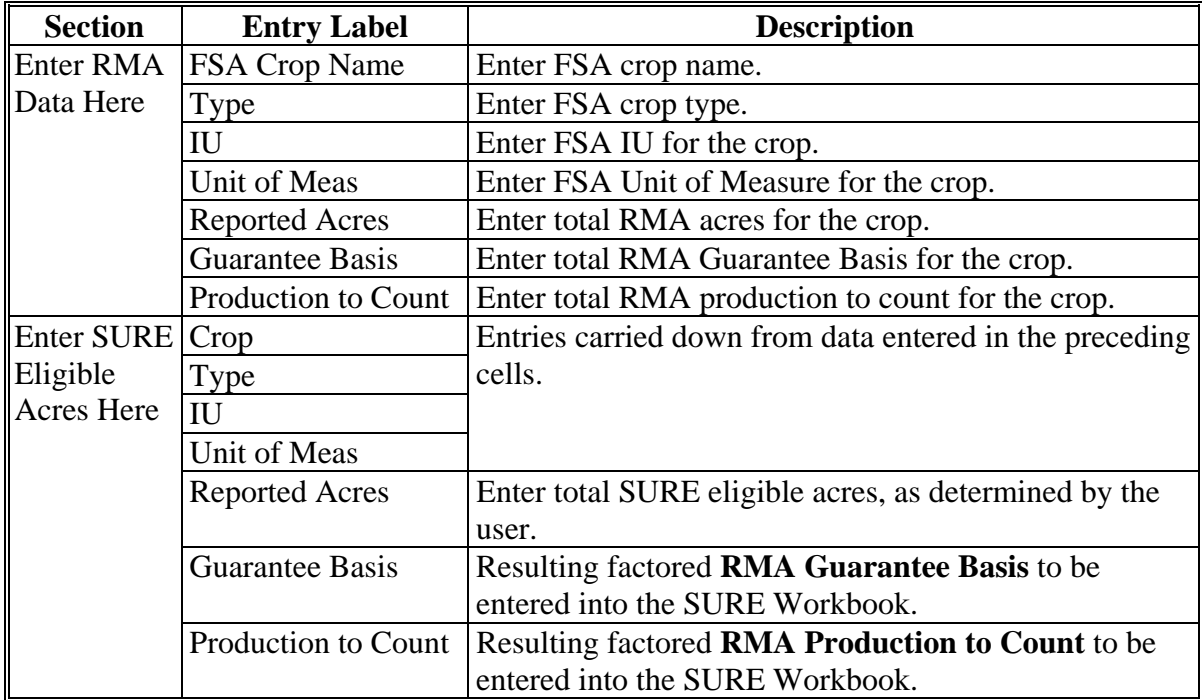

The following is an example of the Factoring RMA Data by Eligible Acres Tool.

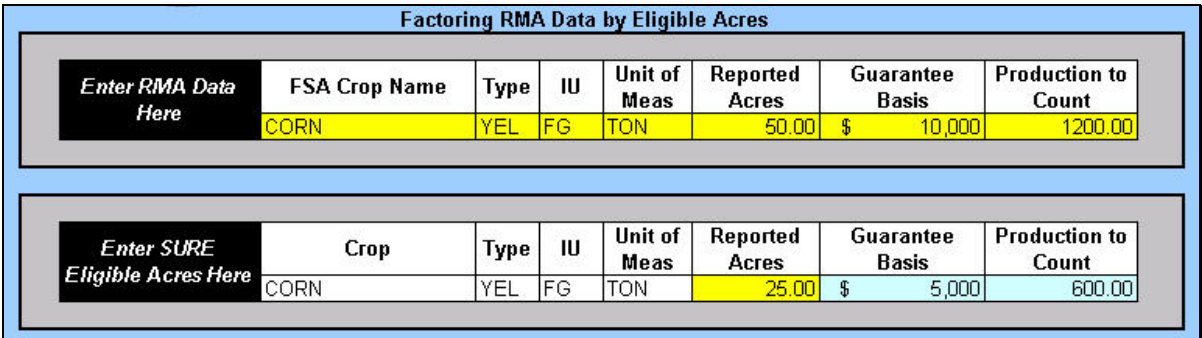

**Note:** Screen capture for example purposes **only**.**--\*** 

## **\*--618 Factoring RMA Data (Continued)**

# **E Factoring RMA Data by Stage**

If a loss record is provided by RMA and a portion of the acreage is unharvested, the RMA Guarantee Basis may need to be split by stage.

To split or factor the RMA Guarantee Basis by stage, the user shall use the Factoring RMA Data by Stage Tool.

The user will need to enter data in the cells highlighted in yellow; the resulting factored data will be in blue, as described according to the following.

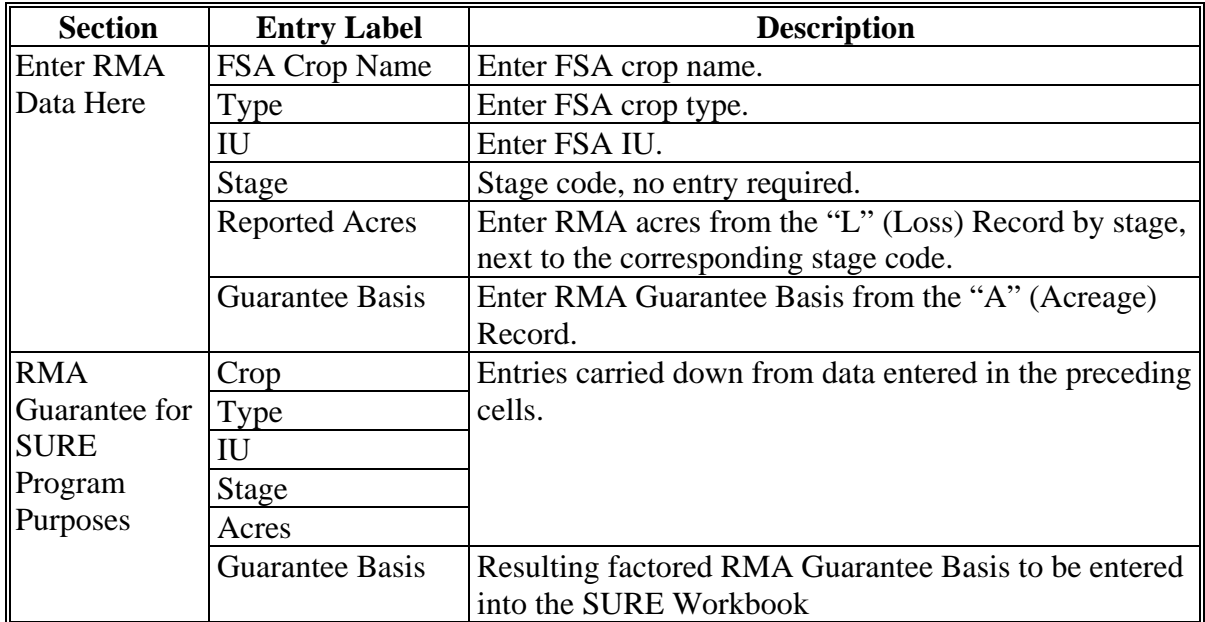

The following is an example of the Factoring RMA Data by Stage Tool.

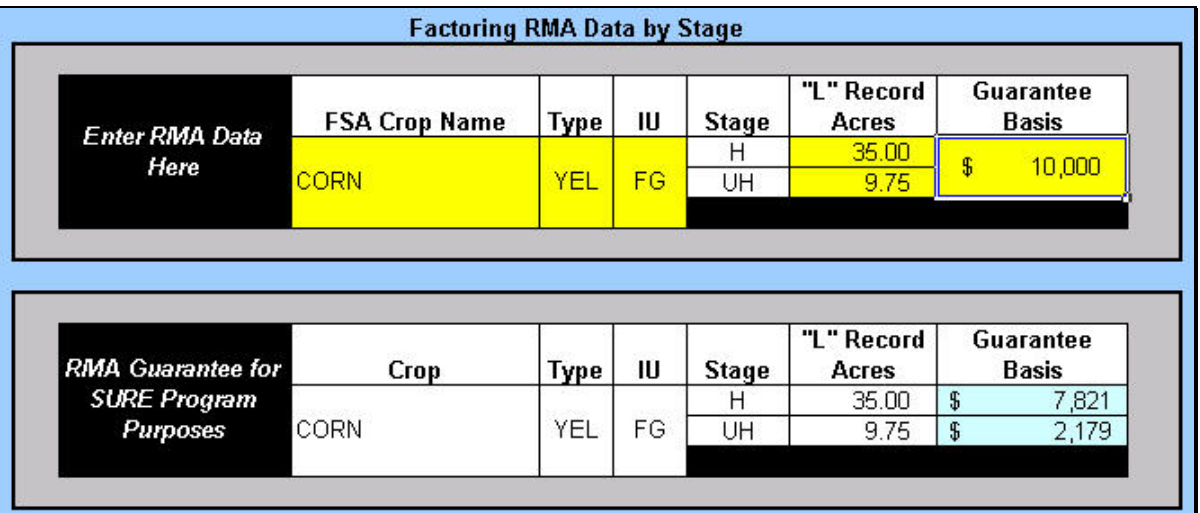

**Note:** Screen capture for example purposes **only**.**--\*** 

## **\*--618 Factoring RMA Data (Continued)**

# **F Factoring RMA Data by Share Differences**

If the share provided by RMA differs from the FSA shares and it is determined that the difference does not meet 1 of the exceptions i[n subparagraph 35](#page-55-0) I, then follow the procedure in this table.

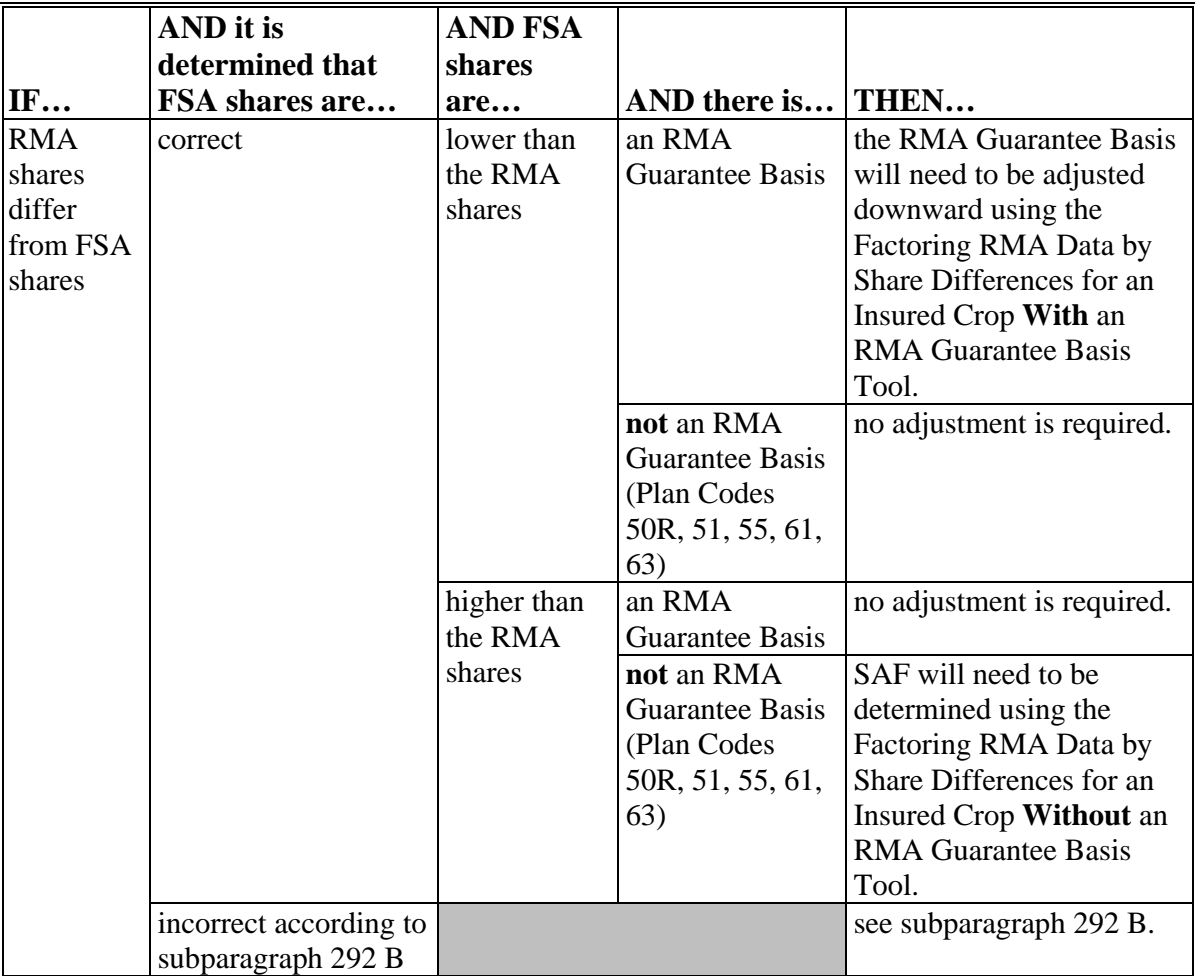

The following are the 2 components to the Factoring RMA Data by Share Differences Tool:

- calculating an adjusted RMA Guarantee Basis for an insured crop **with** an **RMA Guarantee Basis**
- determining SAF for an insured crop **without** an **RMA Guarantee Basis**.**--\***

# **\*--618 Factoring RMA Data (Continued)**

# **G Adjusted RMA Guarantee Basis for an Insured Crop With an RMA Guarantee Basis**

To calculate an adjusted RMA Guarantee Basis for an insured crop with an RMA Guarantee Basis, the user shall use the Factoring RMA Data by Share Differences – Insured Crop with an RMA Guarantee Basis Tool.

The user will need to enter data in the cells highlighted in yellow; the resulting factored data will be in blue, as described in the following.

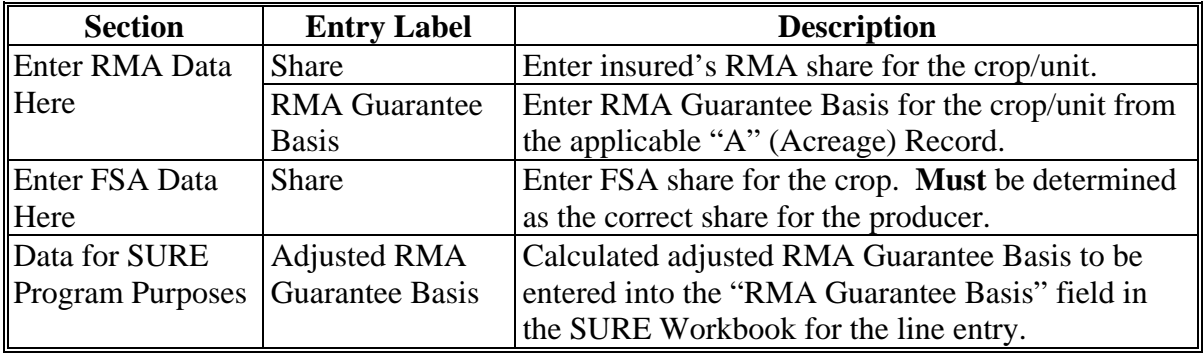

The following is an example of the Factoring RMA Data by Share Differences – Insured Crop with an RMA Guarantee Basis Tool.

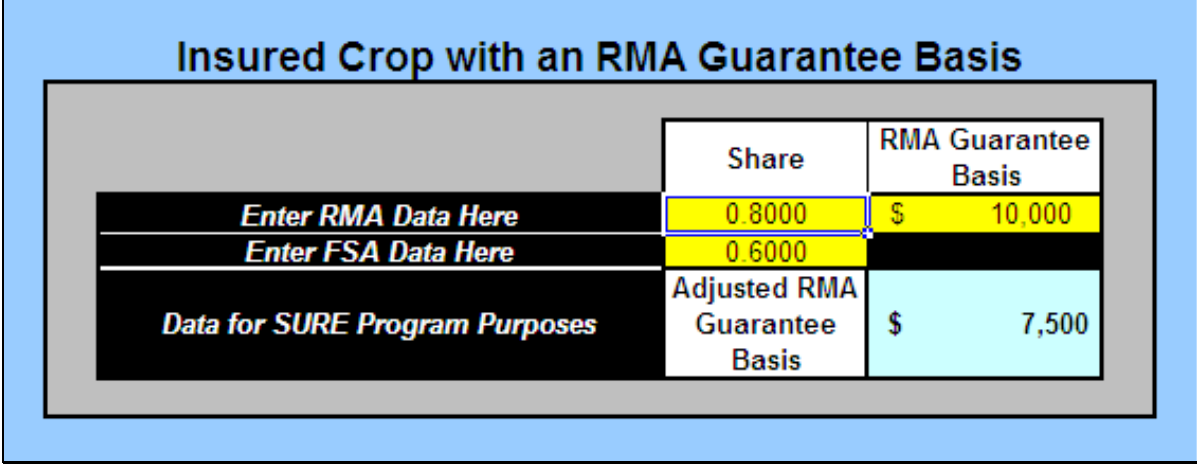

**Note:** The screen capture is for example purposes **only**.**--\*** 

# **H SAF for an Insured Crop Without an RMA Guarantee Basis**

To determine SAF for an insured crop without an RMA Guarantee Basis, the user shall use the Factoring RMA Data by Share Differences – Insured Crop without an RMA Guarantee Basis Tool.

The user will need to enter data in the cells highlighted in yellow; the resulting factored data will be in blue, as described in the following.

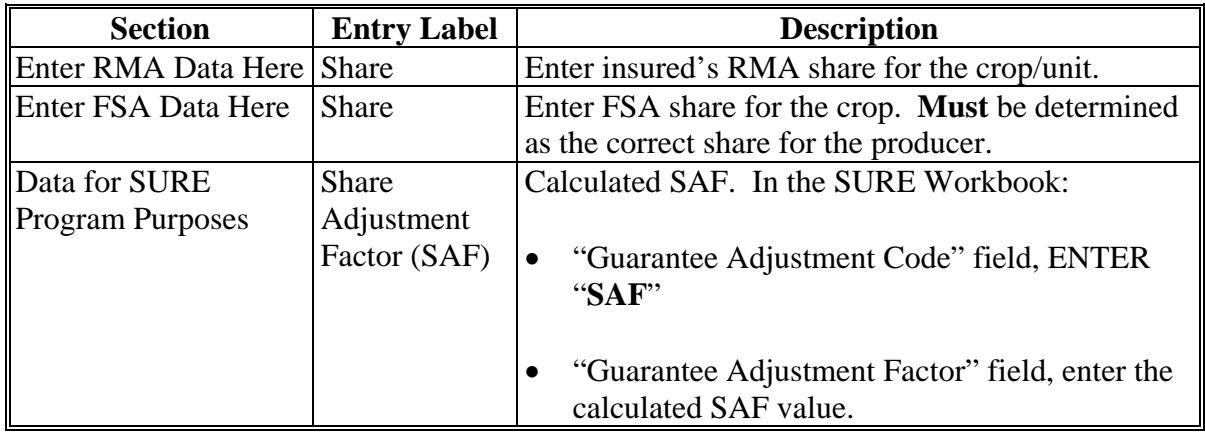

The following is an example of the Factoring RMA Data by Share Differences – Insured Crop without an RMA Guarantee Basis Tool.

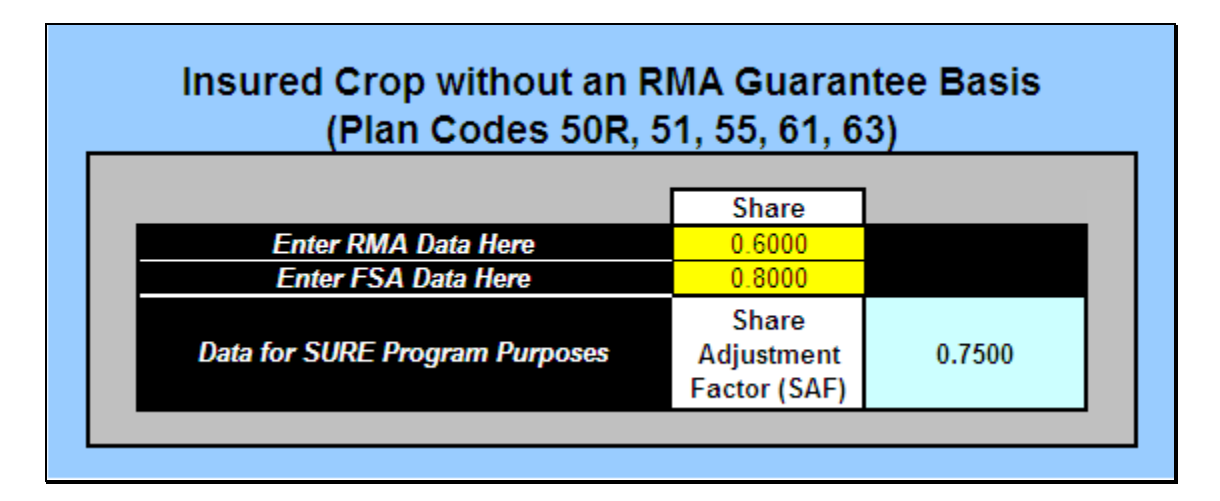

**Note:** The screen capture is for example purposes **only**.**--\*** 

## **\*--619 Blending Multiple RMA Weighted Adjusted Yields**

# **A Overview**

The SURE Workbook allows entering only **one** RMA weighted adjusted yield per crop, crop type, and IU. Se[e paragraph 132](#page-144-0) for reasons for a producer having multiple RMA weighted adjusted yields.

# **B Accessing RMA Weighted Adjusted Yield Tool**

From the Yield Determination Tool, CLICK "**Go to the Blended RMA Wtd Adj Yld Tool**".

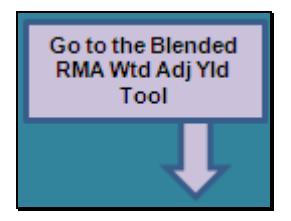

If the RMA Weighted Adjusted Yield Tool is not applicable, the following message will be displayed.

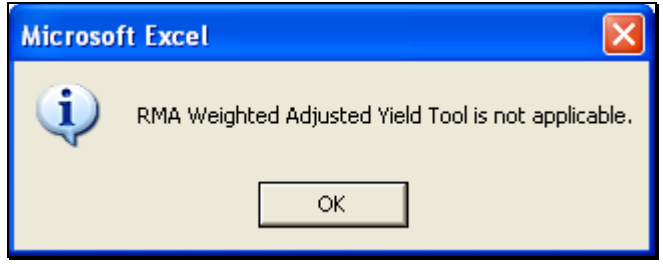

**--\*** 

# **\*--619 Blending Multiple RMA Weighted Adjusted Yields (Continued)**

### **B Accessing RMA Weighted Adjusted Yield Tool (Continued)**

If the RMA Weighted Adjusted Yield Tool is applicable, the 2010 RMA Weighted Adjusted Yield Tool will be displayed.

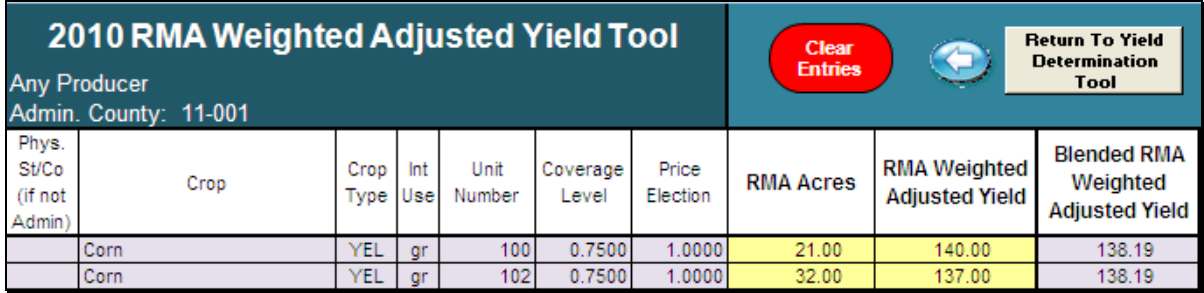

Enter the RMA Acres and RMA Weighted Adjusted Yield data from 2010 SIR (Web) RMA Data.

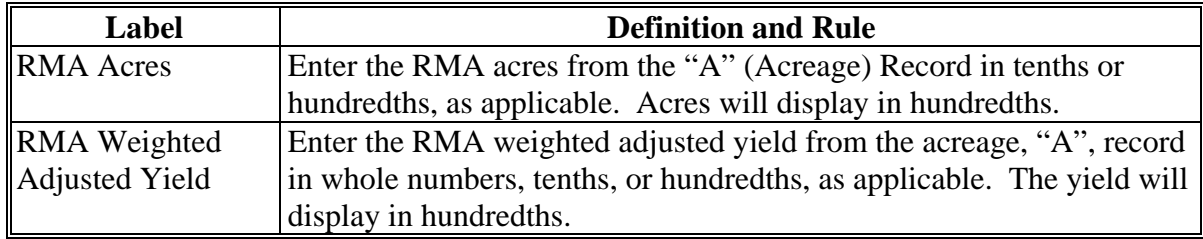

As acres and yields are entered, the blended yield will be displayed in the "Blended RMA Weighted Adjusted Yield" field.

To clear entered data, CLICK "**Clear Entries**".**--\*** 

# **\*--619 Blending Multiple RMA Weighted Adjusted Yields (Continued)**

# **C Yield Determination Tool**

After entering all RMA acres and RMA weighted adjusted yields, continue with the workbook by clicking "**Go to Yield Determination Tool**". The 2010 Yield Determination Tool will be displayed.

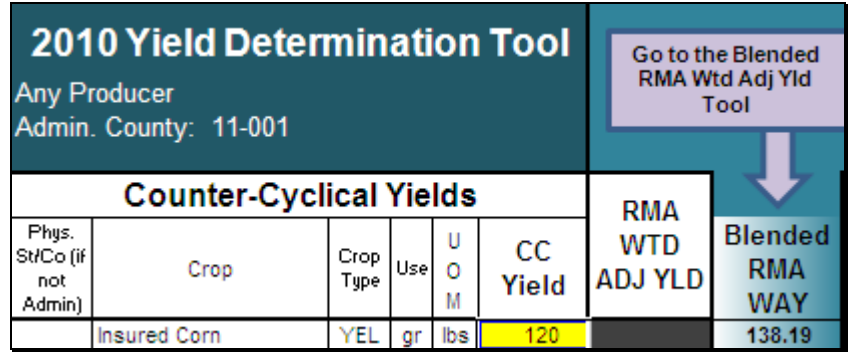

The blended weighted adjusted yield will be displayed in the "Blended RMA WAY" field. The workbook will compare this value to the CC yield, if applicable, to determine the SURE yield for the farm. Continue with completing the workbook.**--\*** 

### **\*--620 Tolerance Tool**

# **A Overview**

According t[o paragraph 100,](#page-102-0) SURE benefits for insured crops are based on RMA acres. SURE eligible RMA planted acres will be compared to SURE eligible FSA planted acres. If RMA and FSA planted acres differ, a tolerance applies according t[o subparagraph 100](#page-102-0) B. When the difference has been determined, the guarantee basis may need to be reduced.

The Tolerance Tool has been developed to assist County Office users in calculating the difference between SURE eligible RMA planted acres and SURE eligible FSA planted acres and to reduce the guarantee basis by this difference, when applicable.

The Tolerance Tool is available on the SURE Intranet web site. Access the SURE Intranet web site according t[o subparagraph 600](#page-610-0) C.

### **B Using the Tolerance Tool**

From 2010 SIR (Web) RMA Data Section, enter data for all yellow cells according to the following.

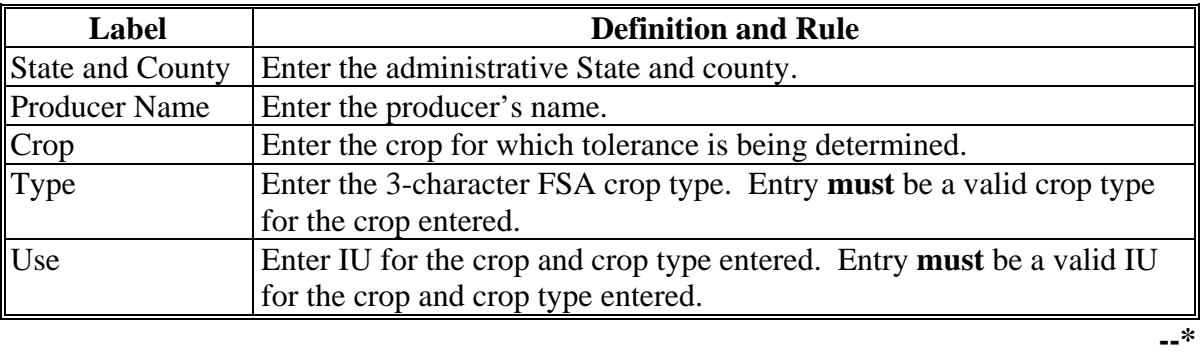

## **\*--620 Tolerance Tool (Continued)**

# **B Using the Tolerance Tool (Continued)**

The Summarized Tolerance Information Section of the Tolerance Tool is for informational purposes **only**.This section summarizes the information entered in the Acreage Information Section, displays the Tolerance Determination, and provides, if applicable, the guarantee basis reduction used in reducing the RMA Guarantee Basis. The resulting entries are based solely on the entries made in the Acreage Information Section of the Tolerance Tool. All data entered in the Tolerance Tool is required, as applicable.

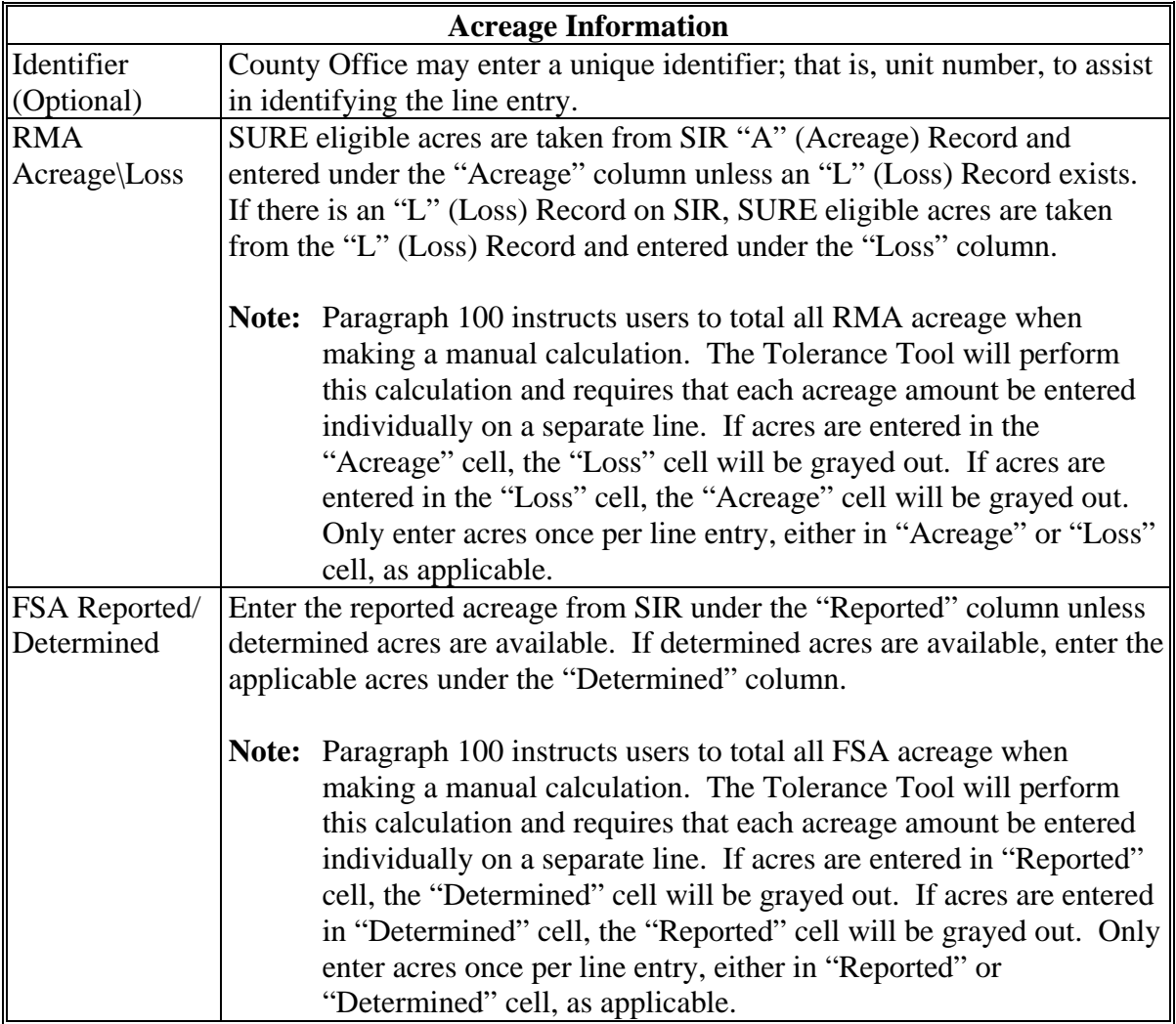

**--\*** 

# **\*--620 Tolerance Tool (Continued)**

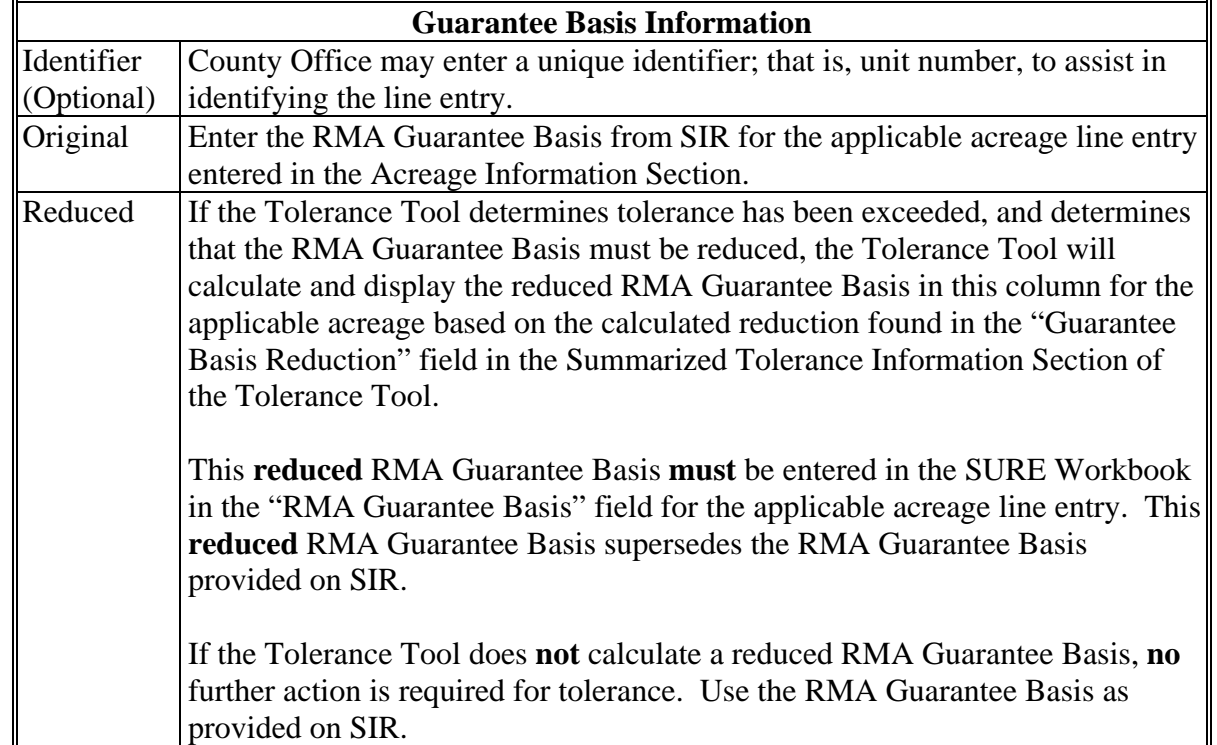

# **B Using the Tolerance Tool (Continued)**

**--\*** 

# **\*--620 Tolerance Tool (Continued)**

# **B Using the Tolerance Tool (Continued)**

The following are examples of the Tolerance Tool.

# **Example 1:**

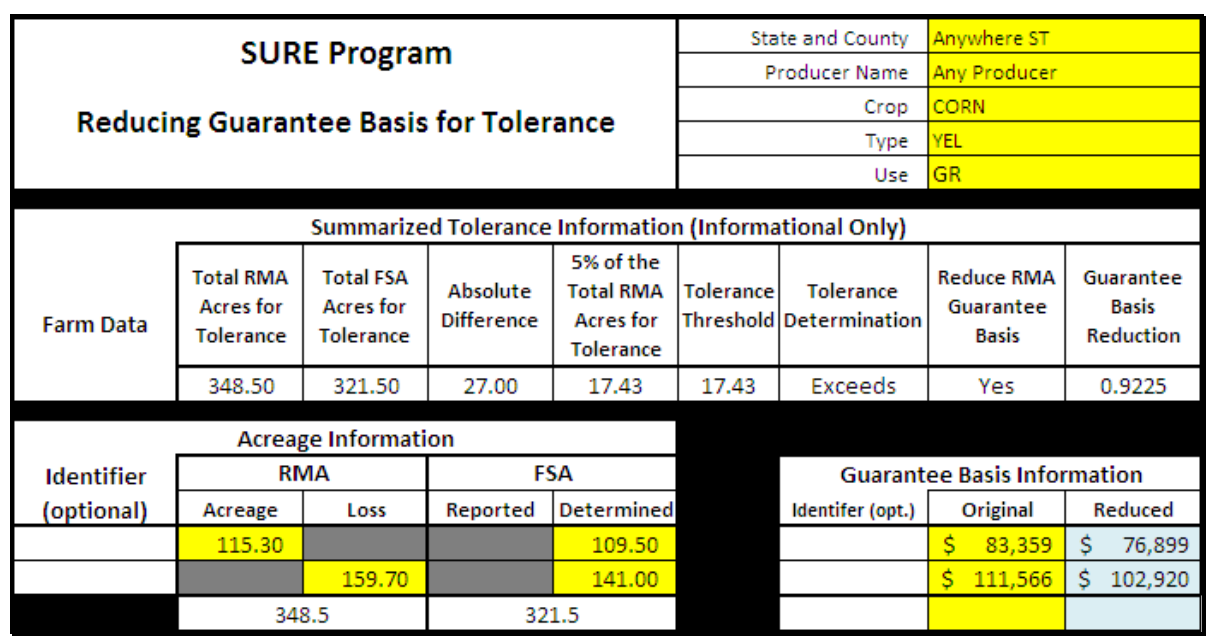

# **Example 2:**

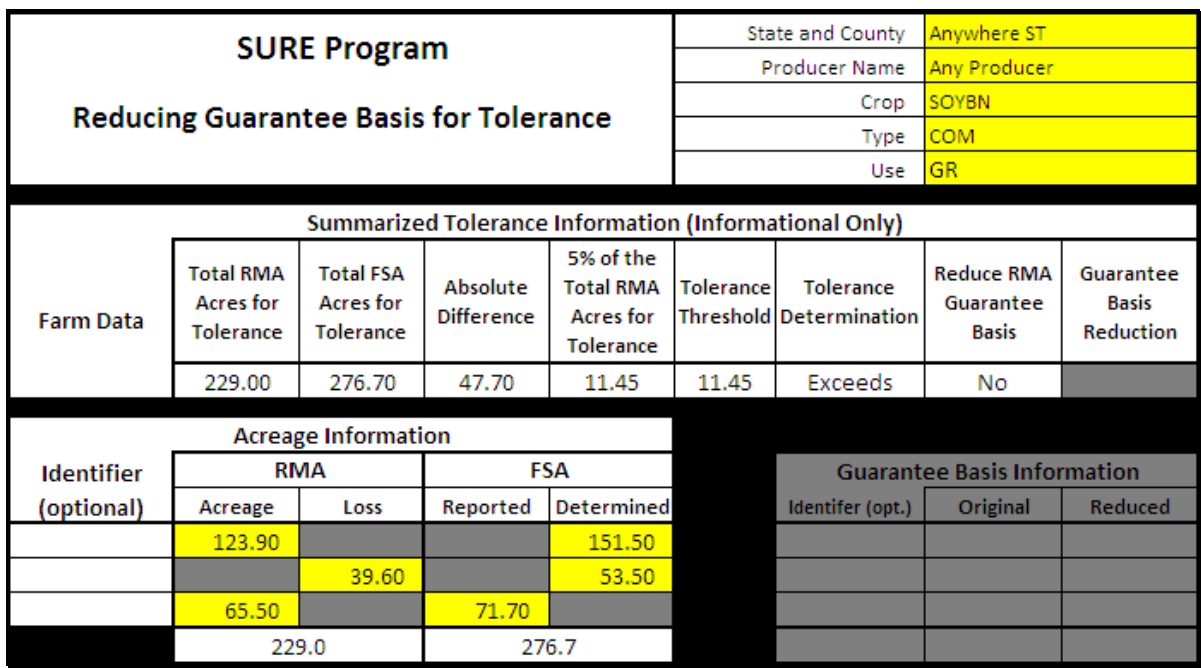

**Note:** The screen captures are for example purposes **only**.**--\*** 

# **\*--621 Peanut Tool**

# **A Overview**

As provided in [paragraph 134,](#page-151-0) the RMA Weighted Adjusted Yield for peanuts is **not** printed on SIR and the guarantee basis provided for peanuts is not correct for producers with multiple "A" (Acreage) Records. RMA is not able to provide the requested data for peanut producers with multiple "A" (Acreage) Records because of multiple contract prices. Since the correct information is not available for peanut producers in this situation, County Offices will calculate the RMA Weighted Adjusted Yield and Guarantee Basis with the assistance of the Peanut Tool.

The Weighted Adjusted Yield and Guarantee Basis will be calculated **only** for peanut records that do **not** contain an RMA Weighted Adjusted Yield.

The Peanut Tool:

- was developed to assist Field Offices in calculating the RMA Weighted Adjusted Yield and Guarantee Basis for peanuts
- is available for download on the SURE Intranet web site. Access the SURE Intranet web site according t[o subparagraph 600](#page-610-0) C.

### **B Using the Peanut Tool**

The following is an example of the Peanut Tool.

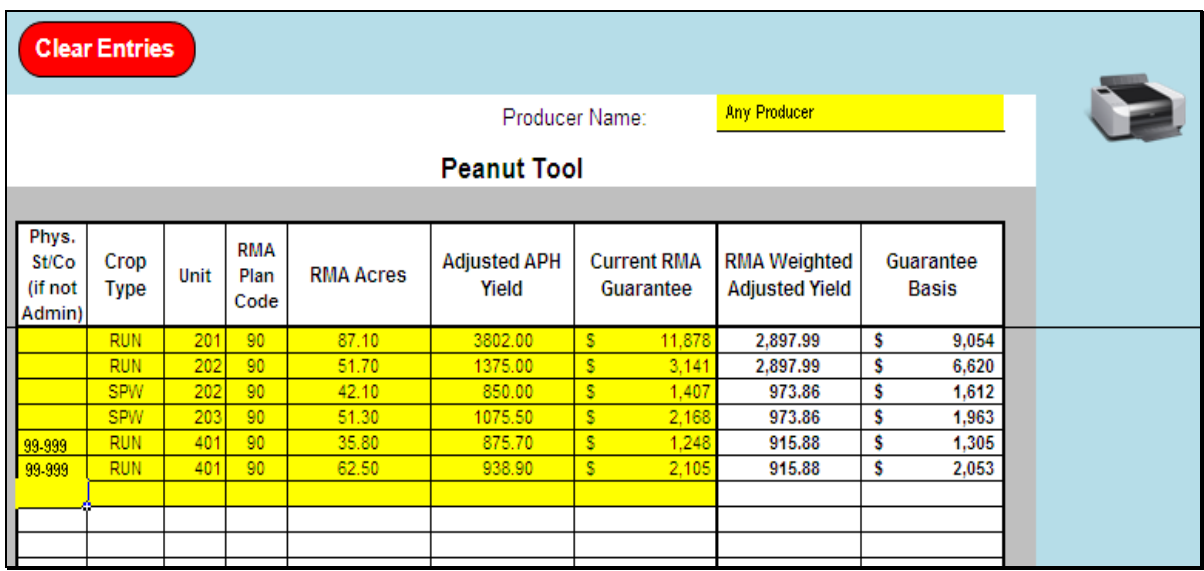

From SIR, enter data in all yellow cells as follows. All data entered in the Peanut Tool is required with the exception of the physical State and county if it is **not** applicable. Multiple types and/or counties may be loaded in the tool at the same time. The Peanut Tool will calculate the RMA Weighted Adjusted Yield and Guarantee Basis by county/crop/type.**--\*** 

# **\*--621 Peanut Tool (Continued)**

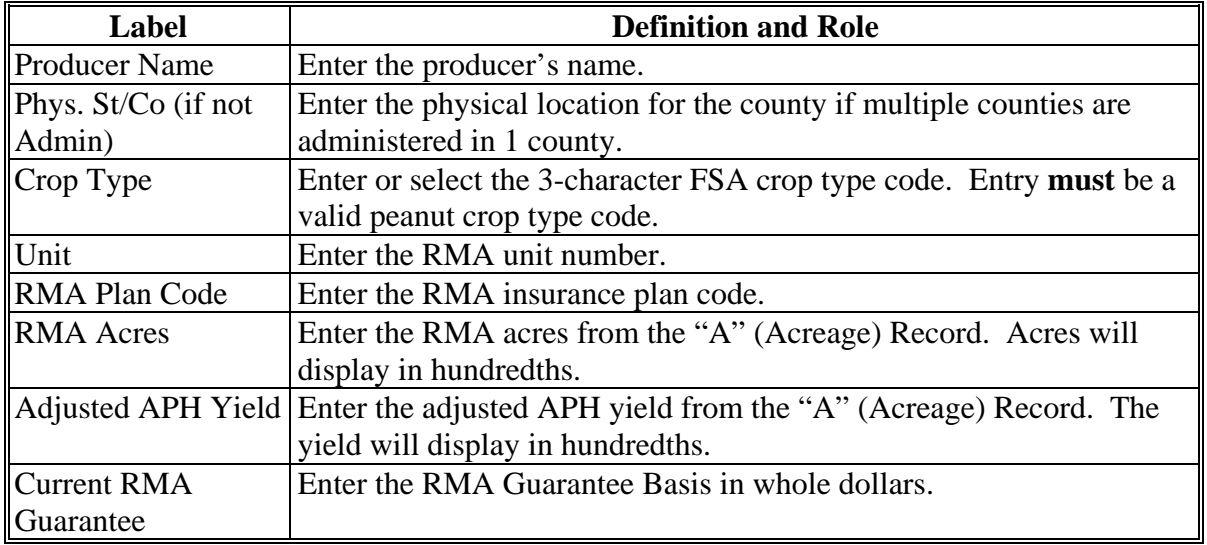

# **B Using the Peanut Tool (Continued)**

As each row of data is entered, the RMA Weighted Adjusted Yield and Guarantee Basis will be calculated and displayed in the applicable fields.

# **C Navigation Buttons**

The following provides navigation buttons and functions.

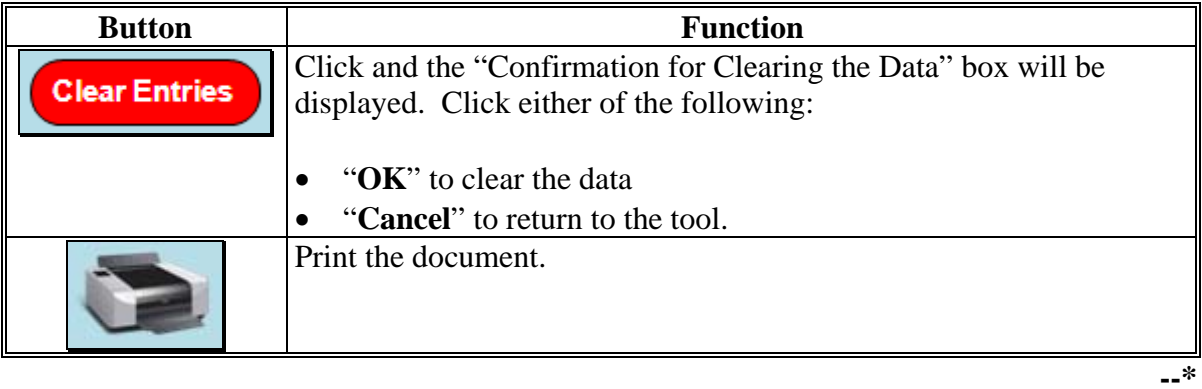

# **621 Peanut Tool (Continued)**

# **D Loading Data in the SURE Workbook**

After all RMA Weighted Adjusted Yields and Guarantee Basis have been calculated, follow [paragraph 303](#page-278-0) to combine remaining data as applicable and load the data in the SURE Workbook.

#### **E Printing and Filing Peanut Tool Document**

Print the document and file in the producer's program folder.

#### **622-650 (Reserved)**

 $\mathcal{O}(\mathcal{O}(\log n))$ 

#### **\*--Part 19 2011 SURE Automation**

# **Section 1 SURE Intranet Web Site**

#### **651 Accessing Software**

#### **A Basic Information**

The SURE Intranet web site is designed to provide a single web location for all reports and tools needed for the SURE Program.

#### **B Overview**

The SURE Intranet web site contains reports and tools for 2008, 2009, 2010, and 2011 SURE program years. Each year's option will be different based on the reports and tools that were made available for the applicable program year.

#### **C Accessing the SURE Intranet Site**

Access the SURE Intranet Site Home Page from the FSA Applications Intranet web site at **http://fsaintranet.sc.egov.usda.gov/fsa/FSAIntranet\_applications.html**. Under "Production Adjustment and Disaster Programs", CLICK "**SURE**".

Note: Internet Explorer shall be used when accessing the SURE Intranet web site.--\*

#### **\*--651 Accessing Software (Continued)**

#### **D Login Screen**

After users click "SURE", the following Supplemental Revenue Assistance Payments Program (SURE) Screen will be displayed. CLICK **"Enter SURE"** to continue.

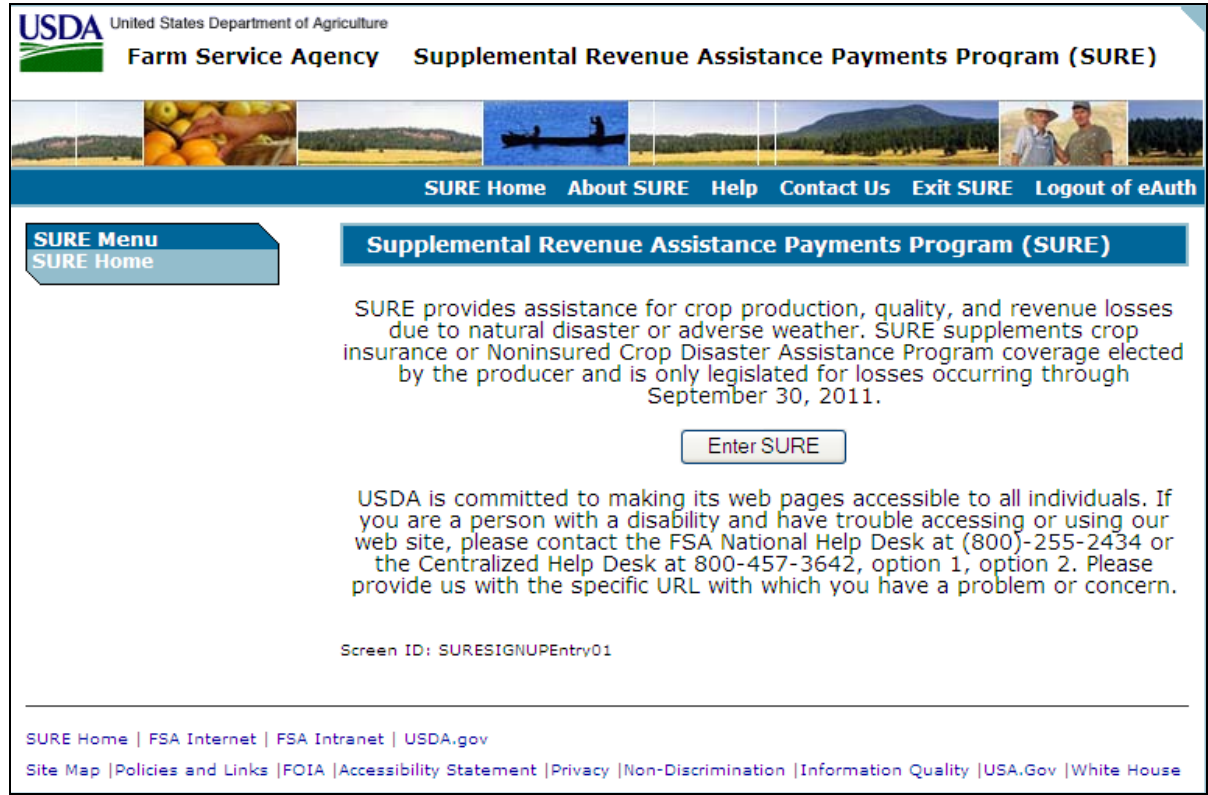

### **E USDA eAuthentication**

After users click "Enter SURE", the USDA eAuthentication Warning Screen will be displayed. CLICK **"I Agree"** to proceed or **"Cancel"** to end the process.

The eAuthentication Login Screen will be displayed. Users must:

- enter eAuthentication user ID
- enter eAuthentication password
- CLICK "**Login**".

The SURE Select Program Year Screen will be displayed.**--\*** 

#### **\*--652 SURE Select Program Year Screen**

## **A Overview**

After users are logged in and have been authenticated, the SURE Select Program Year Screen will be displayed. The SURE Select Program Year Screen will allow users to select the program year.

The available program years are:

- $2011$
- $\bullet$  2010
- $\bullet$  2009
- $\bullet$  2008.

The SURE Select Program Year Screen will default to the current program year.

#### **B Example of SURE Select Program Year Screen**

The following is an example of the SURE Select Program Year Screen.

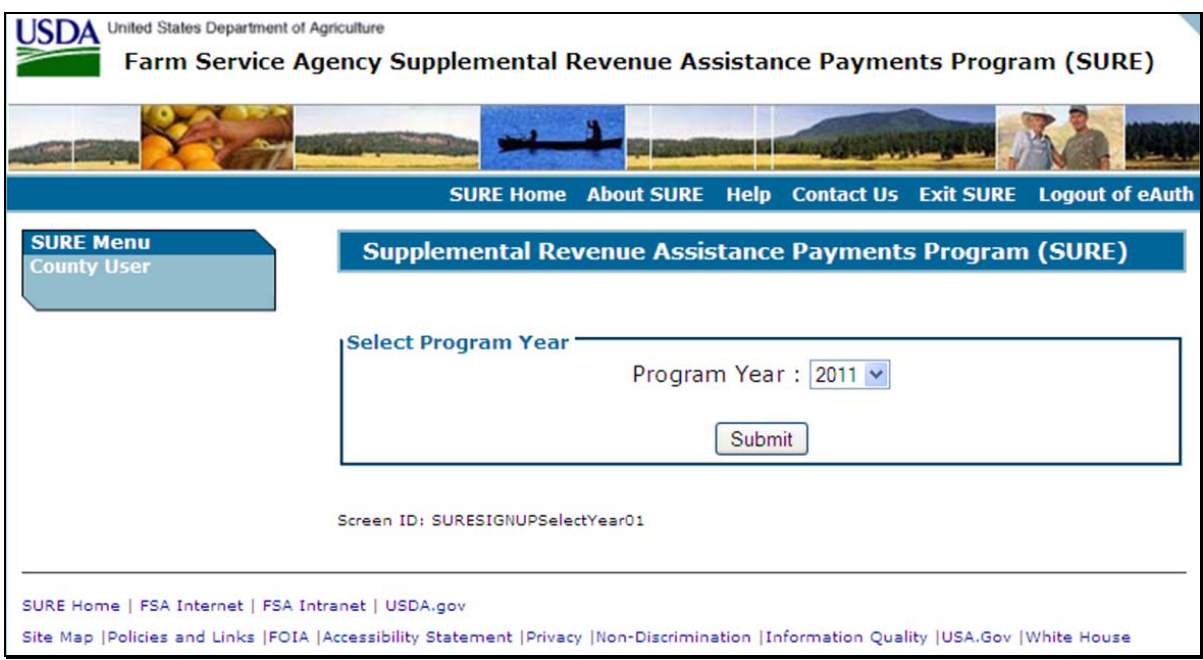

#### **C Action**

The user shall select the program year with which to work and CLICK "**Submit**".**--\*** 

#### **\*--653 SURE 2011 Main Menu**

## **A Overview**

After users have selected the 2011 program year, the SURE 2011 Main Menu will be displayed.

For 2011, the SURE Intranet web site contains the following reports:

- SURE Information Report
- Detailed Payment Report for SURE
- RMA Producer Data Change Report
- RMA Producers not in SCIMS Report
- All RMA Producers Report.

For 2011, the SURE Intranet web site contains the following tools:

- SURE Data Query Tool
- SURE Workbook Template vX.X
- Tools for Factoring RMA Data:
	- By Share
	- By Eligible Acres
	- By Stage
	- By Share Differences
- Tolerance Tool
- Peanut Tool.

For 2011, the SURE Intranet web site contains the links:

- "NCT (2009-2012)"
- "SWIMS".**--\***

#### **\*--653 SURE 2011 Main Menu (Continued)**

### **B Example of the SURE 2011 Main Menu**

The following is an example of the SURE 2011 Main Menu.

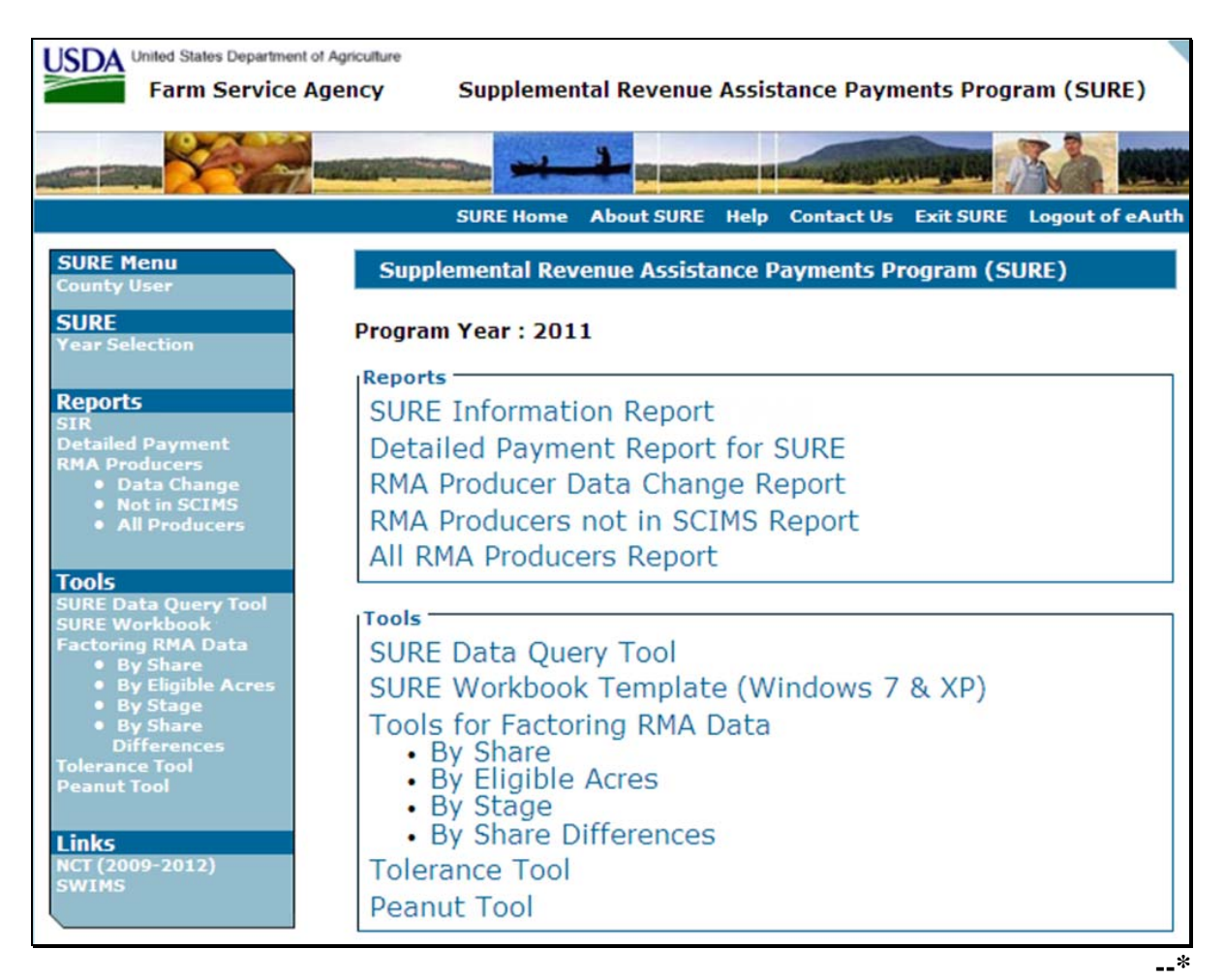

#### <span id="page-741-0"></span>**\*--654 SIR**

## **A Background**

SIR is being provided as a reference report that will summarize the following:

- producer's acreage data
- producer's NAP data, if applicable
- producer's NAP relief data, if applicable
- producer's CAT relief data, if applicable
- any insurance data provided by RMA
- payment data
- weighted CC yield data.

### **B Accessing SIR**

From the 2011 Main Menu, CLICK "SURE Information Report" and select the producer in SCIMS. The SURE Select County Screen will be displayed. The following is an example of the SURE Select County Screen.

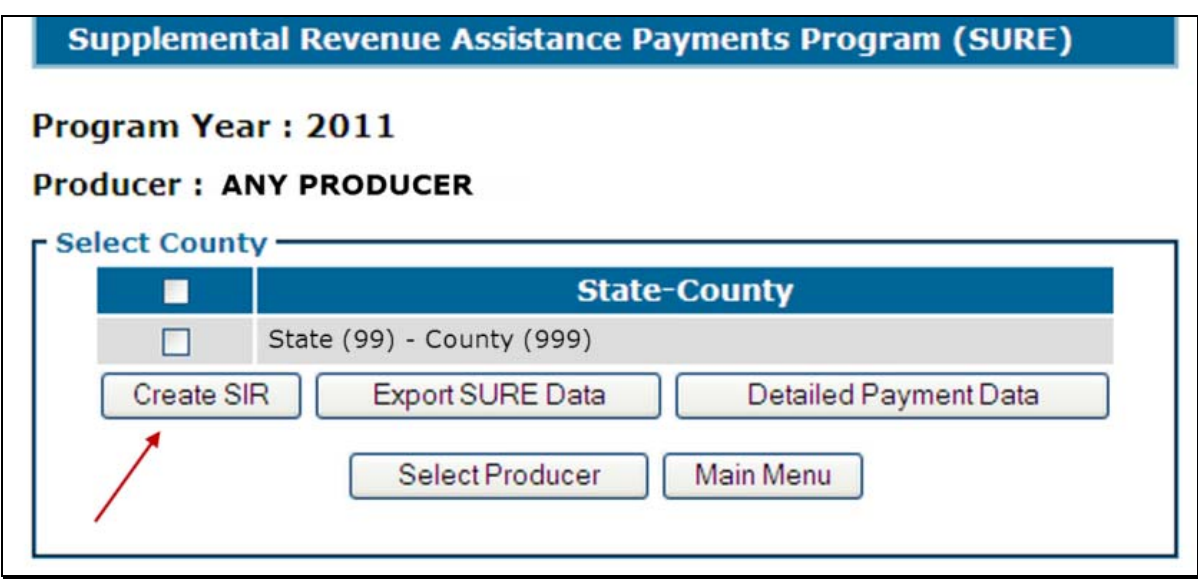

Select the county or counties, as applicable, and CLICK "Create SIR". SIR will display in a separate window in PDF format. This report shall be printed, may be saved, is used to complete the producer's workbook, and shall be filed in the producer's program folder.

SIR shall be checked for changes and printed/reprinted, if applicable, **before** issuing payments to ensure that the most current data is being used.

**Note** SIR is an internal document; and may be shared with other FSA offices, but it shall **not** be shared with any party that is not an FSA employee.**--\*** 

# **C Data Elements on SIR**

The following data elements will print on SIR.

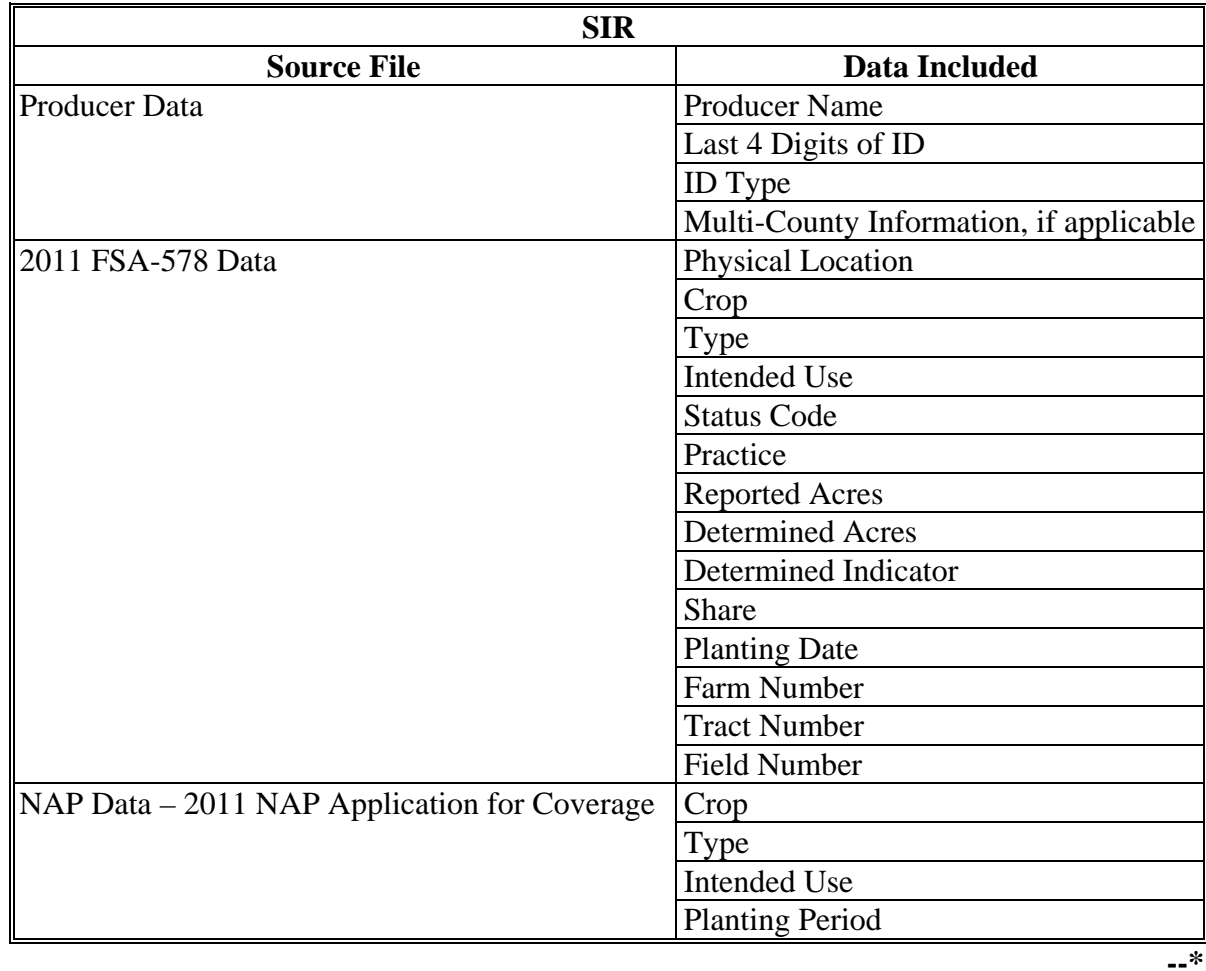

# **C Data Elements on SIR (Continued)**

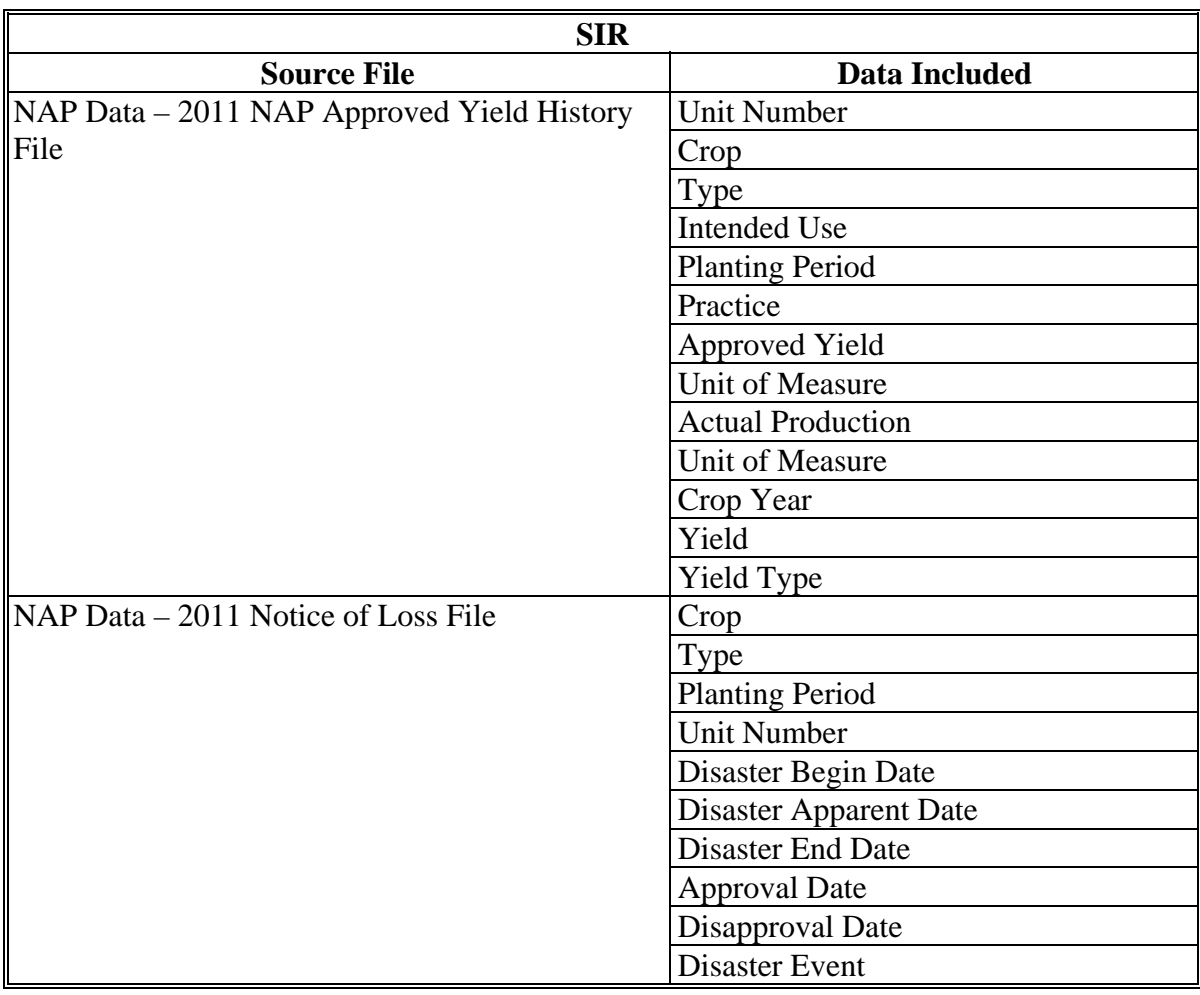

**--\*** 

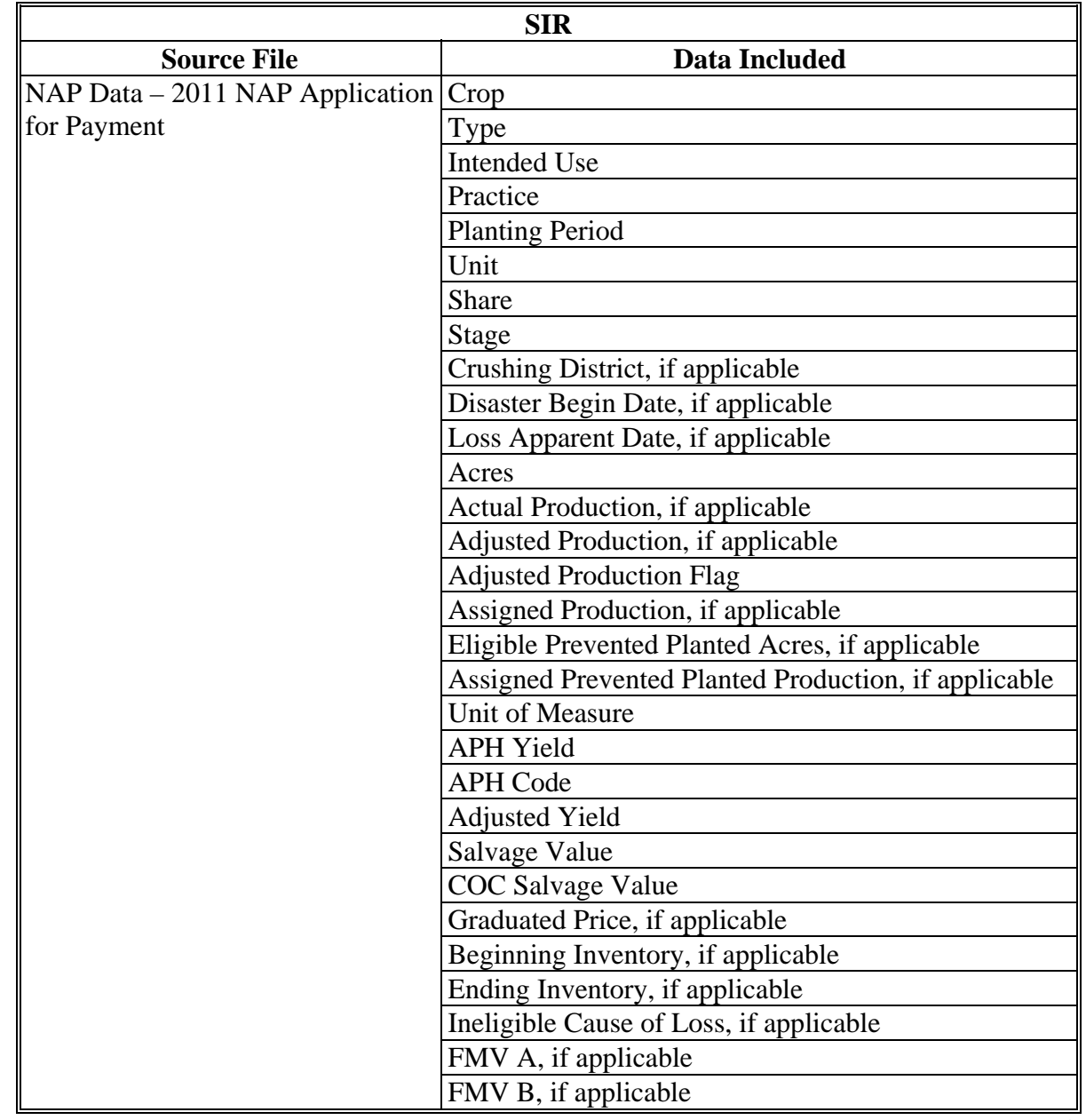

# **C Data Elements on SIR (Continued)**

**--\*** 

# **C Data Elements on SIR (Continued)**

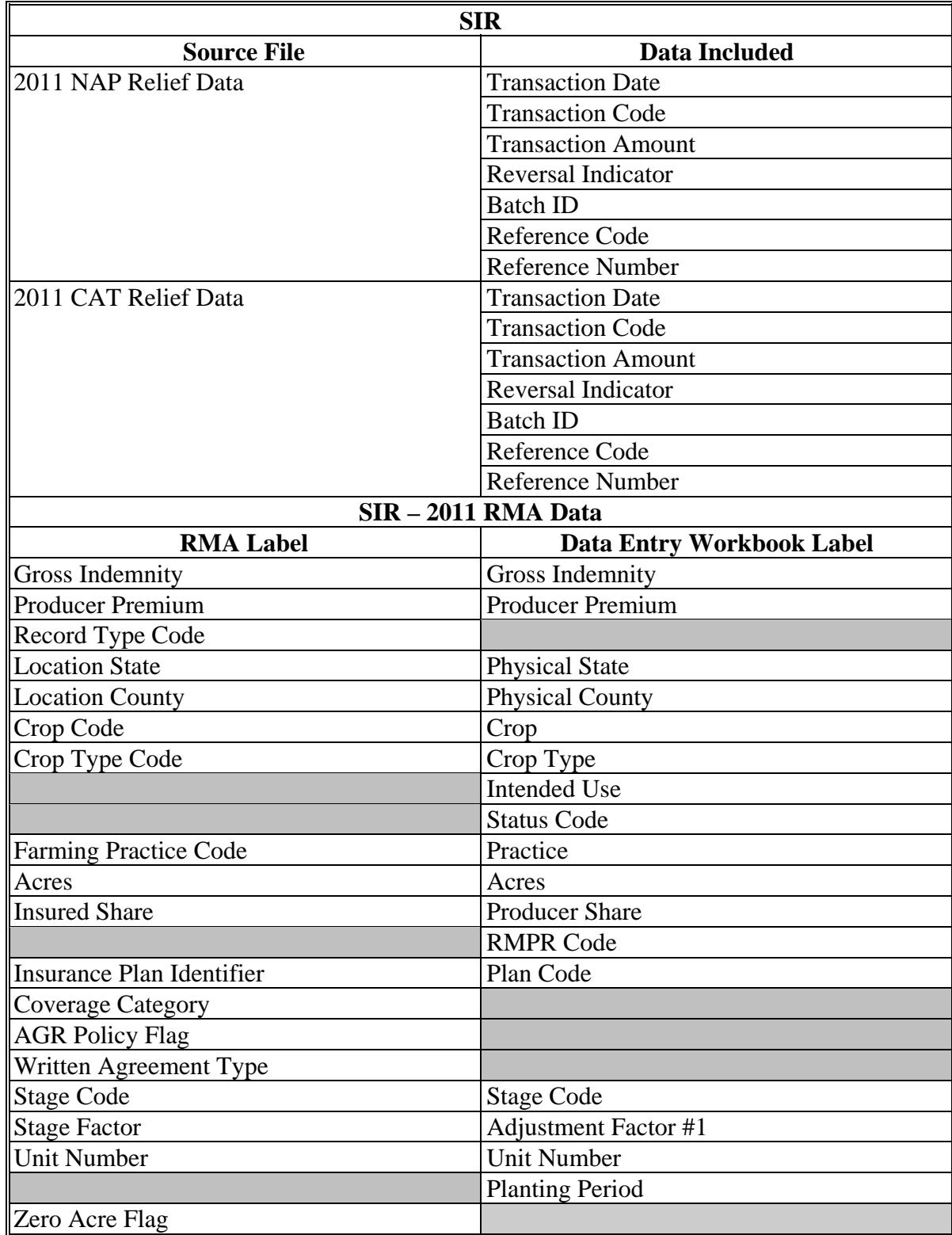

**Note:** S[ee Exhibit 4](#page-938-0) for more information on RMA data elements.**--\*** 

# **C Data Elements on SIR (Continued)**

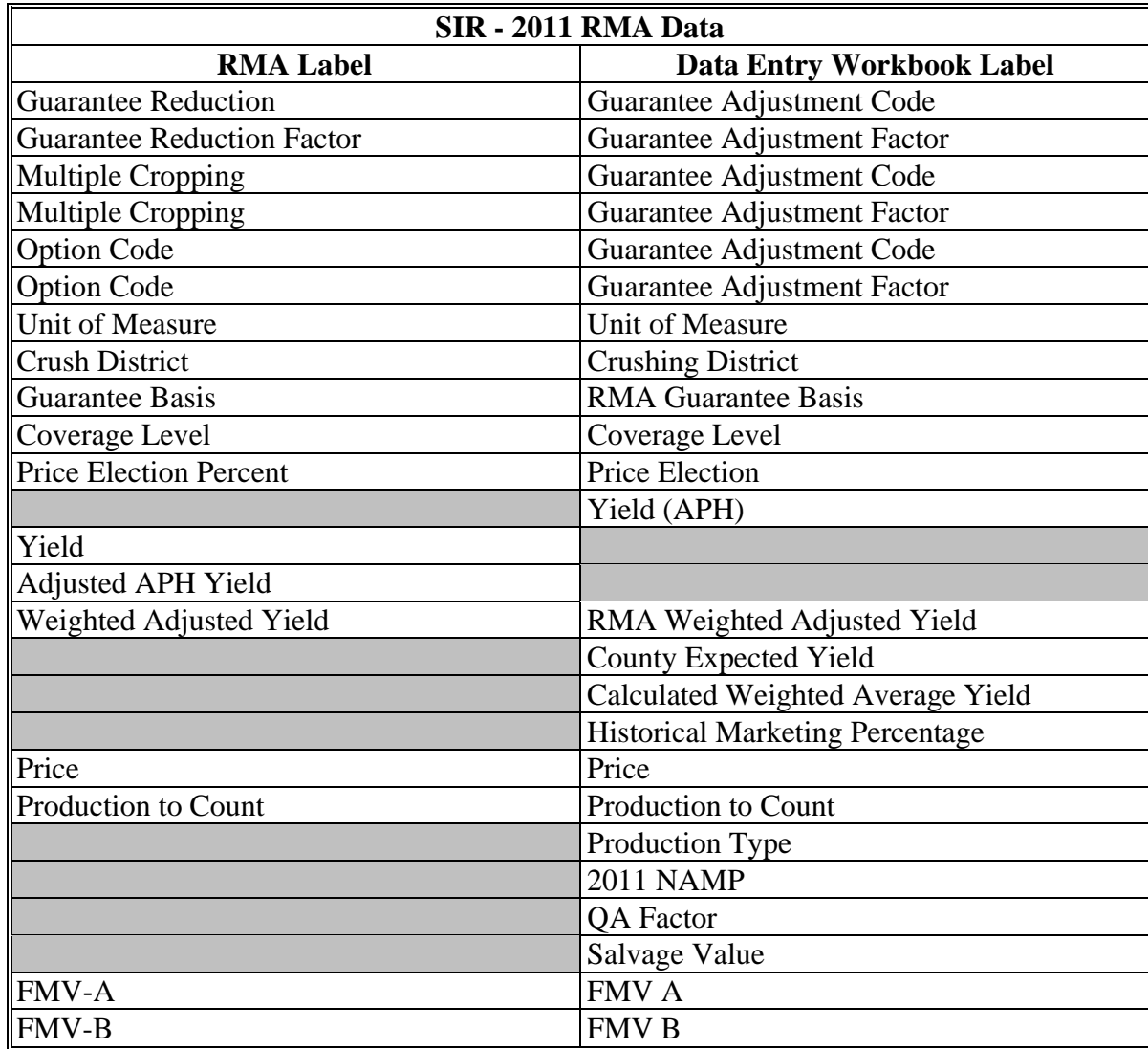

**Note:** S[ee Exhibit 4](#page-938-0) for more information on RMA data elements.**--\*** 

# **C Data Elements on SIR (Continued)**

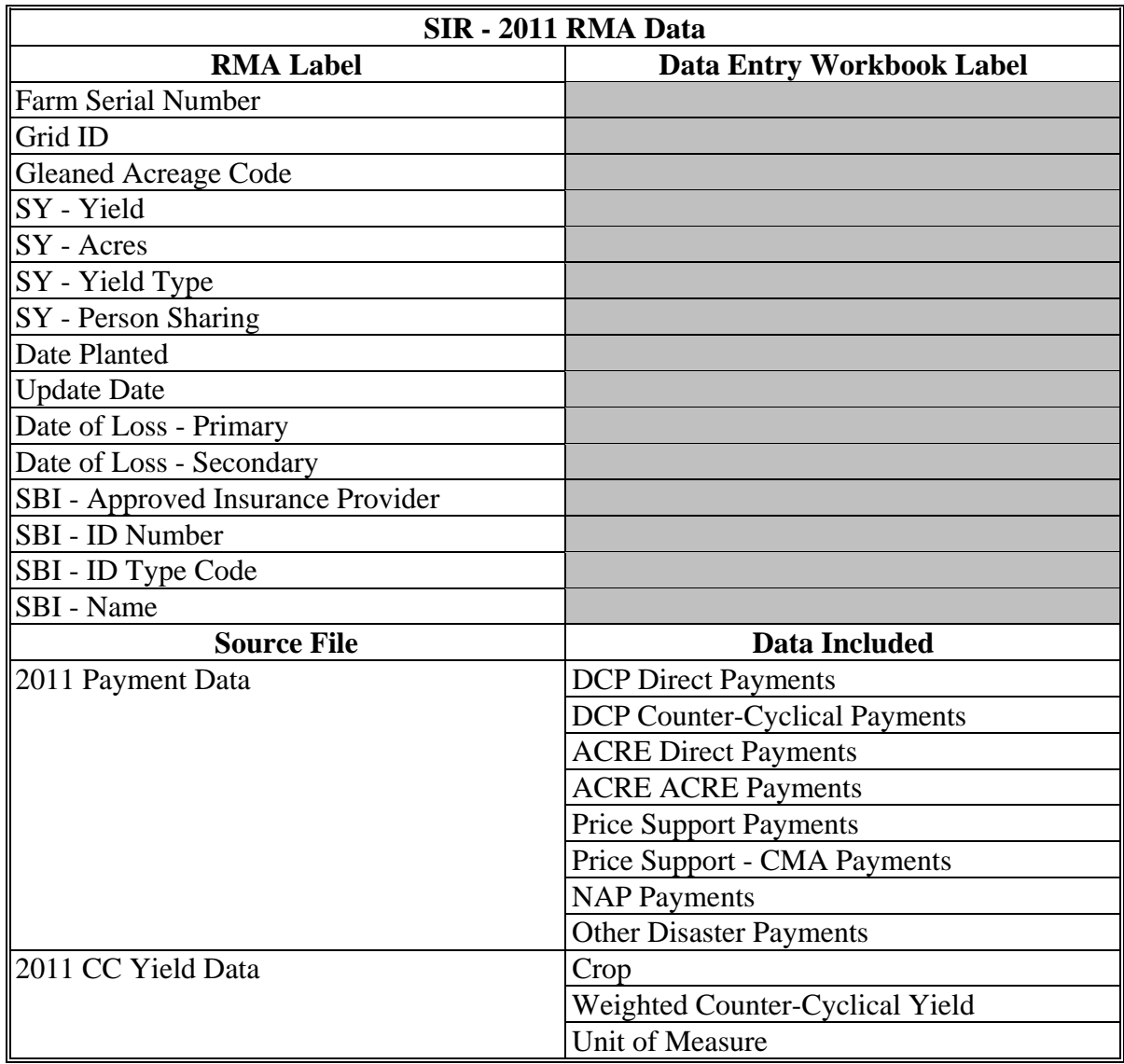

**Note:** S[ee Exhibit 4](#page-938-0) for more information on RMA data elements.

A disclaimer will be displayed on the last page of the 2011 SIR that states the following:

"This report contains sensitive data. It is for FSA Internal Use Only and shall not be distributed."**--\***

### **\*--655 Detailed Payment Report for SURE**

# **A Overview**

The Detailed Payment Report for SURE provides the ability to search for producer payment, receivable, and market gain activities through SCIMS. The report is designed to provide the program benefit payment along with offsetting receivables and market gain/loss amounts.

#### **B Accessing the Detailed Payment Report for SURE**

From the 2011 Main Menu, CLICK "Detailed Payment Report for SURE" and select the producer in SCIMS. The following is an example of the SURE Select County Screen.

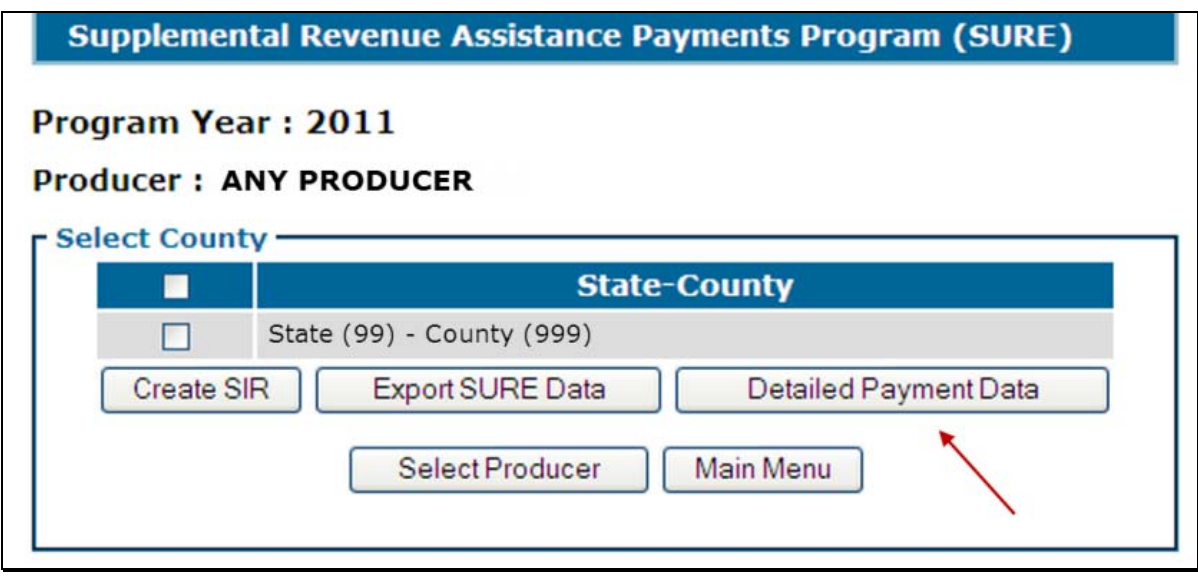

Select the county or counties for which the Detailed Payment Report for SURE will be displayed, and CLICK "Detailed Payment Data".**--\***

# **\*--655 Detailed Payment Report for SURE (Continued)**

# **C Information on the Detailed Payment Report for SURE**

The following information appears on the Detailed Payment Report for SURE.

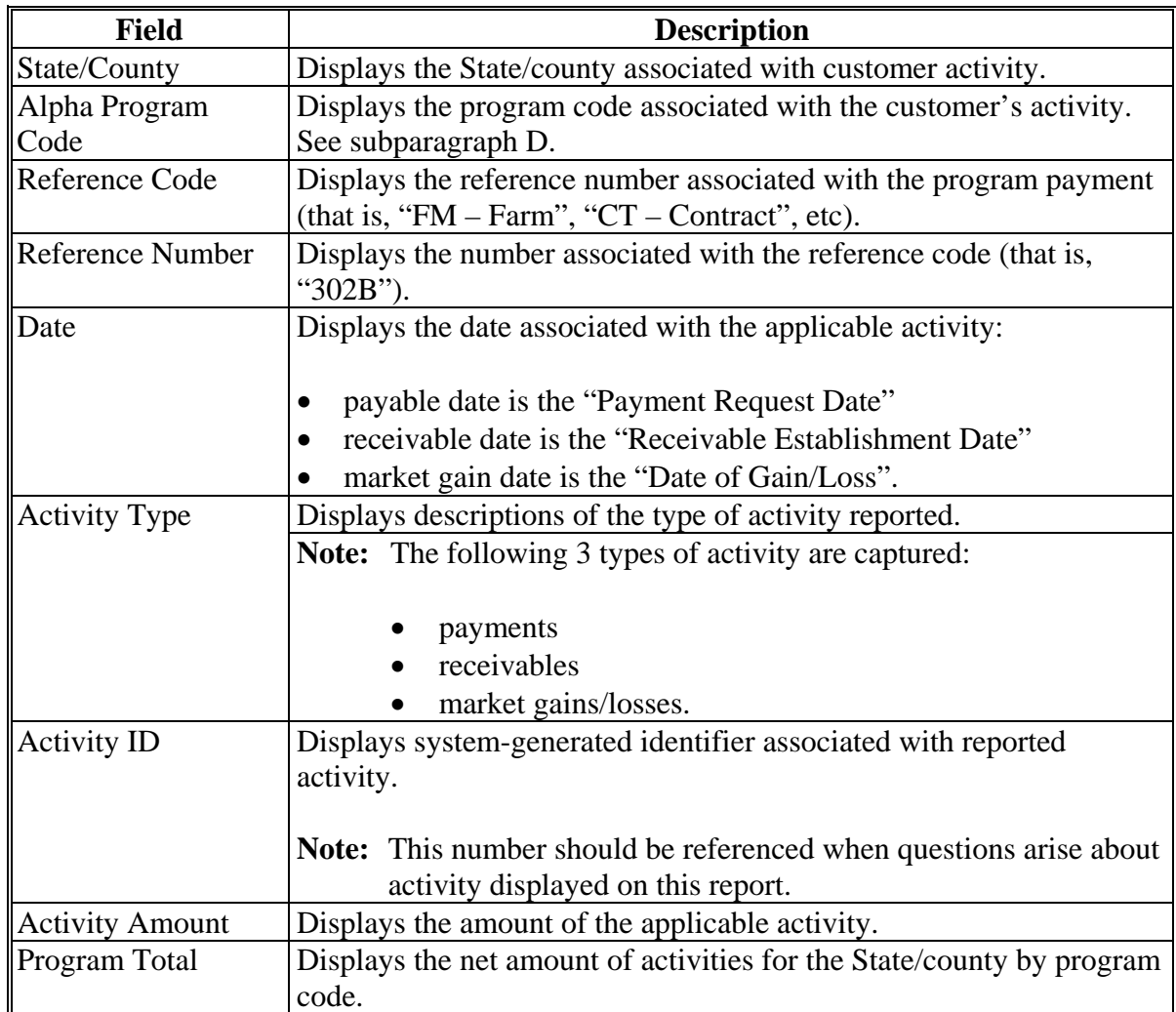

# **D Example of the Detailed Payment Report for SURE**

The following is an example of the Detailed Payment Report for SURE.

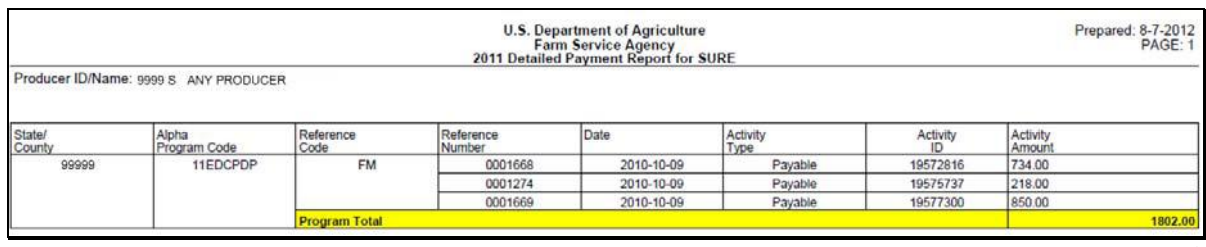

**--\*** 

### **\*--655 Detailed Payment Report for SURE (Continued)**

# **E 2011 Alpha Program Codes**

The following are the alpha program codes that are applicable to the FSA payments that are included in the total farm revenue for SURE:

- ACRE:
	- Direct Payment Code, "11ACREDP"
	- ACRE Payment Code, "11ACRE"
- $\bullet$  DCP:
	- Direct Payment Code, "11EDCPDP"
	- Counter Cyclical Code, "11EDCPCC"
- LDP:
	- "11LDPCOMMC"
	- $\bullet$  "11ELDPCOMM"
	- "11ELDPECOMM"
- Marketing Loan Gain:
	- $\bullet$  "11COMMLN"
	- $\bullet$  "11COMMFLN"
	- $\bullet$  "11COMMWLN"
- NAP, "11NAP".

For LDP's and market loan gains, "comm" will **not** actually appear in the alpha program code. The name (or abbreviated name) of the commodity for which LDP was received or the marketing loan gain was earned will be displayed. For example, "11CORNLN", "11WHTLN".

The market loan gains on CMA's will not appear on the reports. These will be displayed on 2011 SIR Payment Data and shall be entered in the "CMA" section provided in the 2011 SURE Workbook.

Prompt payment interest for any of the FSA payments are **not** part of the total farm revenue calculation. If the alpha program code was used for accounting for this interest, it will show up on the reports as part of the payment. The County Office or recording county may remove interest amounts before entering the total into the SURE Workbook, if they have proof and the means to identify this. All prompt payment interest was supposed to be accounted to the alpha program code of "INTPEN" and should **not** show up on the reports.--**\*** 

### **\*--656 RMA Producer Data Change Report**

### **A Overview**

A producer's RMA data may change. A list of producers whose RMA data has changed since the last update date will be displayed on the RMA Producer Data Change Report.

## **B Accessing RMA Producer Data Change Report**

From the 2011 Main Menu, CLICK "RMA Producer Data Change Report". The RMA Producer Data Change - Select County Screen will be displayed. The following is an example of the RMA Producer Data Change - Select County Screen.

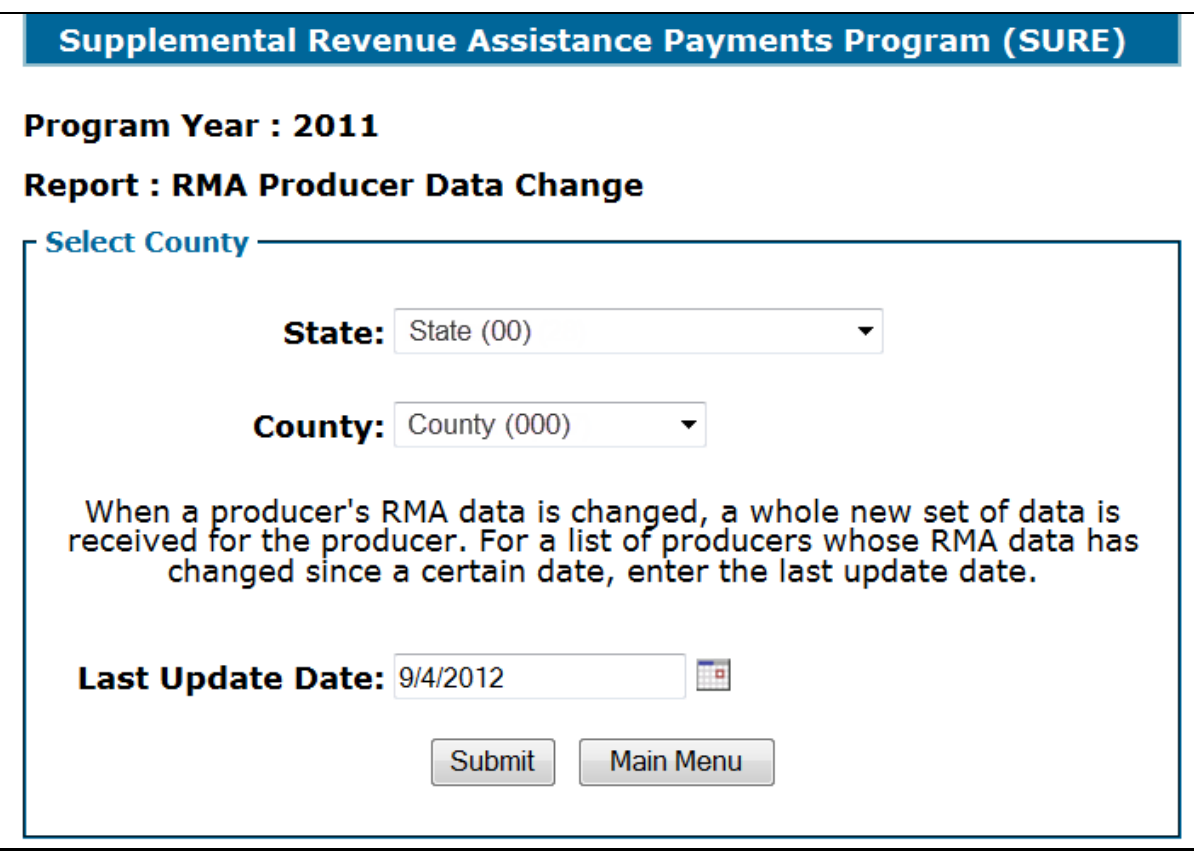

Select State and county and enter the last update date. CLICK "Submit" to generate a list of producers whose data has changed since the last update date for the selected county. CLICK "Main Menu" to return to the program year specific main menu.**--\*** 

#### **\*--656 RMA Producer Data Change Report (Continued)**

#### **B Accessing RMA Producer Data Change Report (Continued)**

A list of producers whose data has changed since the last update date for the selected county will be displayed. Select the producer and CLICK "Submit" to generate SIR. The following is an example of the RMA Data Change - Select Producer Screen.

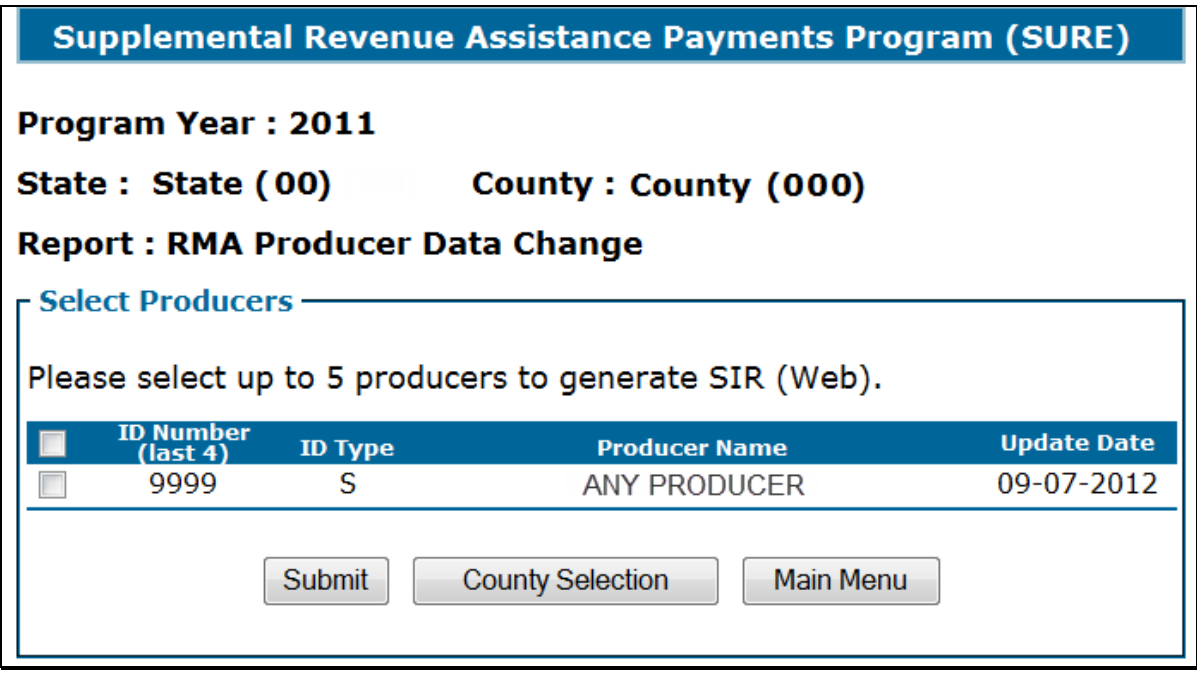

This report shall be checked every 7 calendar days **and** before issuing payments, to ensure that the most current data is being used in the workbook, even after a producer has been paid.

**Note:** Any change to producer data will be underlined and highlighted.

In the following situations, a producer will be displayed on the 2011 RMA Data Change Report, but no data will be underlined on SIR:

- change was to RMA data not shown on SIR, because it was not needed for SURE
- record was completely removed
- entirely new record was added.
- **Note:** Any screen prints or SIR's generated through the, "RMA Producer Data Change Report" option are internal documents. The reports may be shared with other FSA offices, but they shall **not** be shared with any party that is not an FSA employee.**--\***

### **A Background**

If a producer is not in SCIMS, or the RMA producer's TIN does not match FSA's records, a list of producers with RMA data will be displayed on the RMA Producers Not in SCIMS Report.

#### **B Accessing RMA Data for RMA Producers Not in SCIMS**

From the Main Menu, CLICK "RMA Producers Not in SCIMS". The RMA Producers Not in SCIMS Screen will be displayed. The following is an example of the RMA Producers Not in SCIMS - Select County Screen.

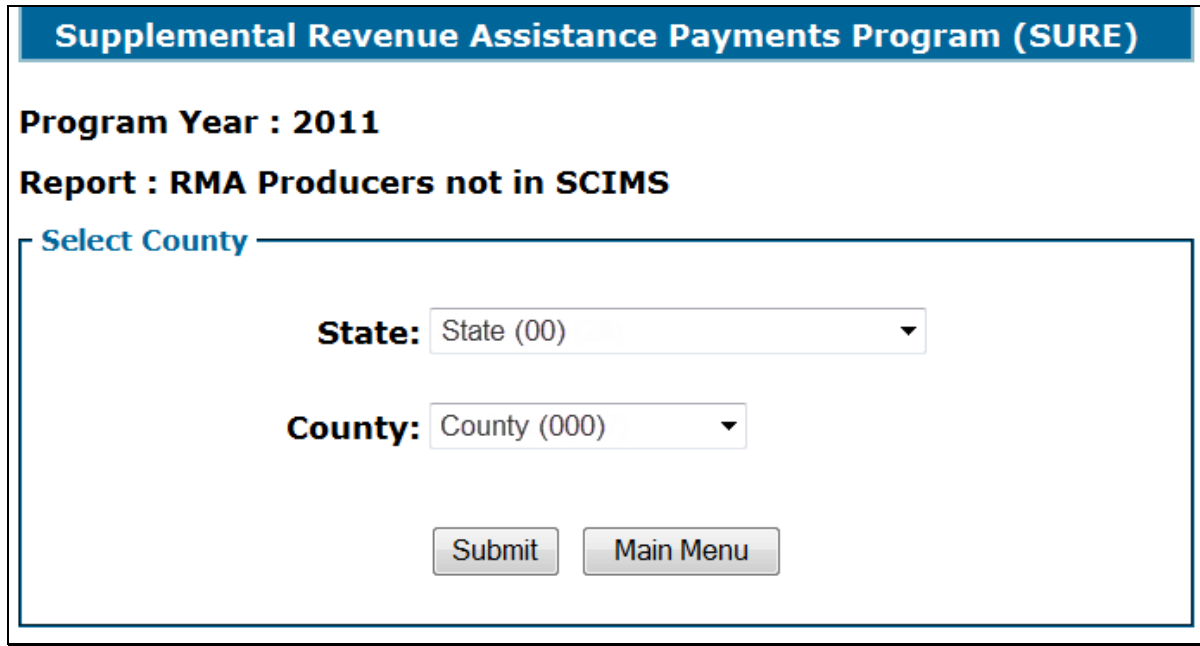

The user shall select State, county, and CLICK:

- "Submit" to generate a list of producers not in SCIMS
- "Main Menu" to return to the program year specific main menu.**--\***

### **B Accessing RMA Data for RMA Producers Not in SCIMS (Continued)**

Once the user has clicked "Submit", a list of producers not in SCIMS will be displayed. The user can select a producer and CLICK "Submit" to print SIR that will only contain RMA data. CLICK:

- "County Selection" to return to the previous screen
- "Main Menu" to return to the program year specific main menu.

The following is an example of the RMA Producers Not in SCIMS - Select Producer Screen.

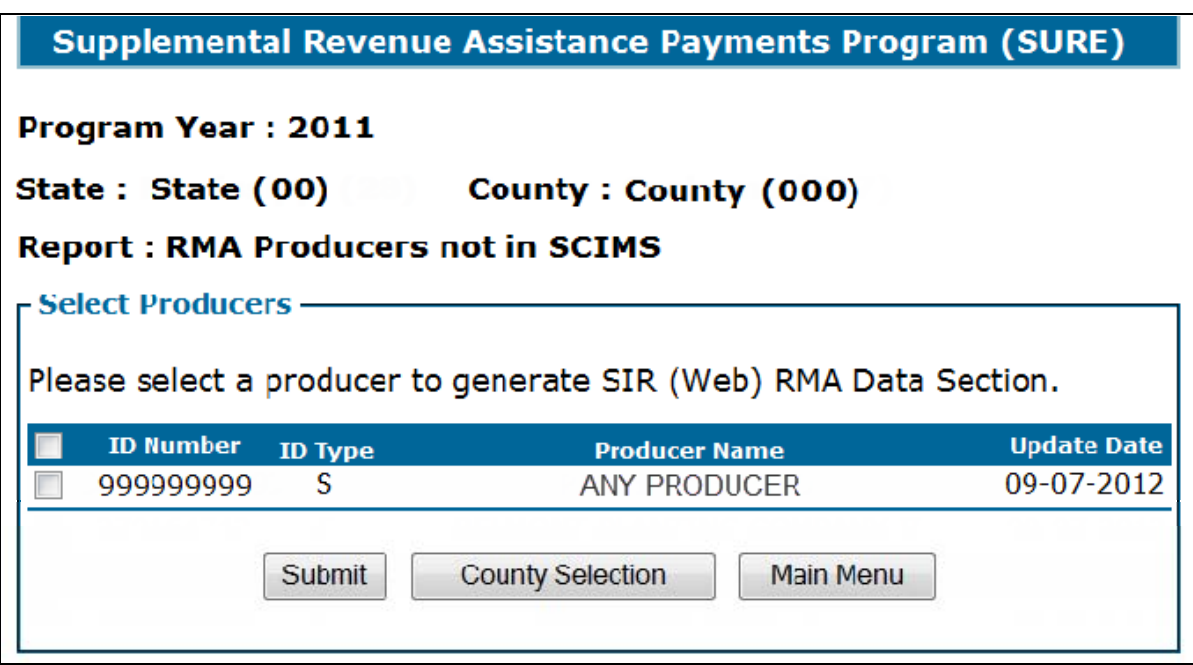

If a producer appears on this list, this indicates the producer does business with RMA/Crop Insurance, but either:

- has **not** done business with FSA before and; therefore, is **not** in SCIMS
- TIN the producer provided RMA/Crop Insurance does **not** match TIN in SCIMS.

After the producer has either been added to SCIMS or TIN has been corrected, the producer should no longer appear on this list and SIR can be printed according to [subparagraph 654](#page-741-0) B.

**Note:** Any screen prints or SIR's generated through the, "RMA Producers Not in SCIMS" option are internal documents. The reports may be shared with other FSA offices, but shall they **not** be shared with any party that is not an FSA employee.**--\*** 

#### **\*--658 All RMA Producers Report**

### **A Overview**

There are cases where a field office may need to identify an RMA producer. The All RMA Producers Report notifies County Offices of producers who have RMA coverage.

#### **B All RMA Producers Report**

From the 2011 Main Menu, CLICK "All RMA Producers", select State and county, and CLICK "Submit". Following is an example of the All RMA Producers - Select County Screen.

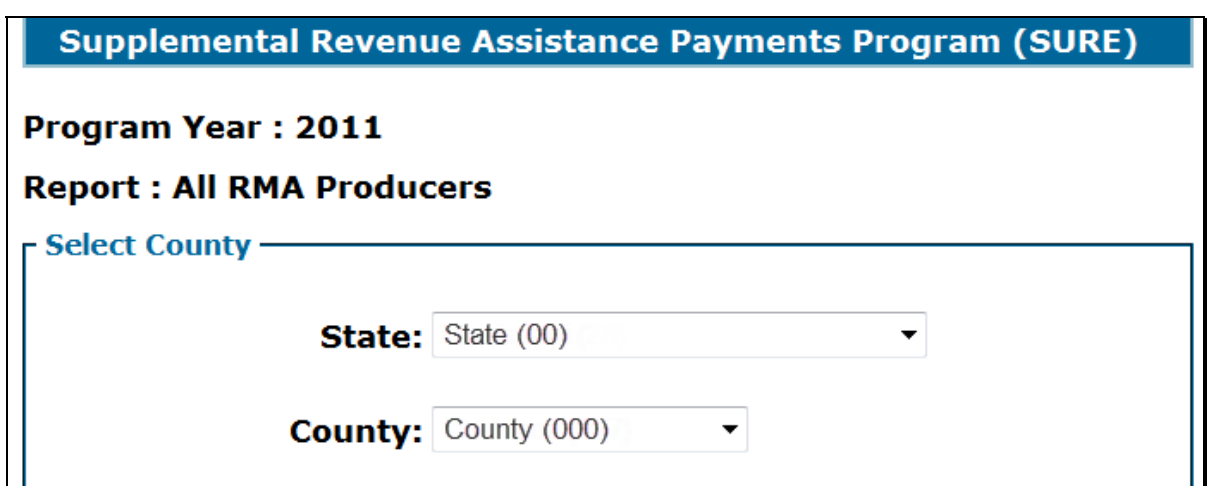

An Excel file will be created. CLICK "Open" on File Download dialog box and a list of all RMA producers for which FSA has received RMA data in that county will be displayed.

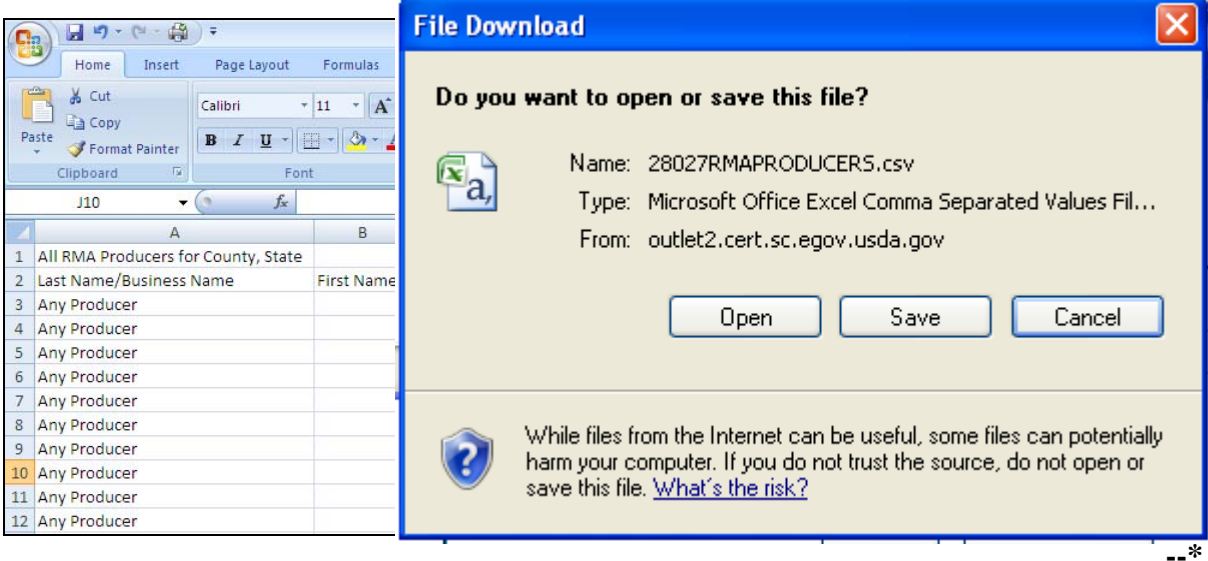
#### **\*--659 SURE Data Query Tool**

### **A Overview**

The SURE Data Query Tool software is web-based software that queries 2011 FSA-578 data and also has the capability to retrieve some NCT data.

The SURE Data Query Tool Screen:

- will display all 2011 compliance data reported by the selected producer in the selected administrative State and County Office
- provides the ability to:
	- combine multiple records into 1 unit
	- mark acreage records as eligible for SURE

**Notes:** Zero acreage records, or acreage records with "0" (zero) reported acres and "0" (zero) determined acres with no tract for field numbers, should **not** be marked as eligible and subsequently shall **not** be exported into the 2011 SURE Workbook.

GS is not an eligible intended use for SURE. In the case where the crop's grain production is being included in the SURE application, crops with the intended use of GS may be imported into the 2011 SURE Workbook but the intended use shall be changed from GS to GR and the Production to Count shall only reflect the grain production.

 export eligible acreage to an .xml file that can be imported into the 2011 SURE Workbook.

After user clicks "Export Acreage/NCT Data" from the County Selection Screen, the SURE Data Query Tool Screen will be displayed.**--\*** 

### **B Accessing the SURE Data Query Tool**

From the 2011 Main Menu, users select "SURE Data Query Tool" and select the producer in SCIMS. The following is an example of the SURE Select County Screen.

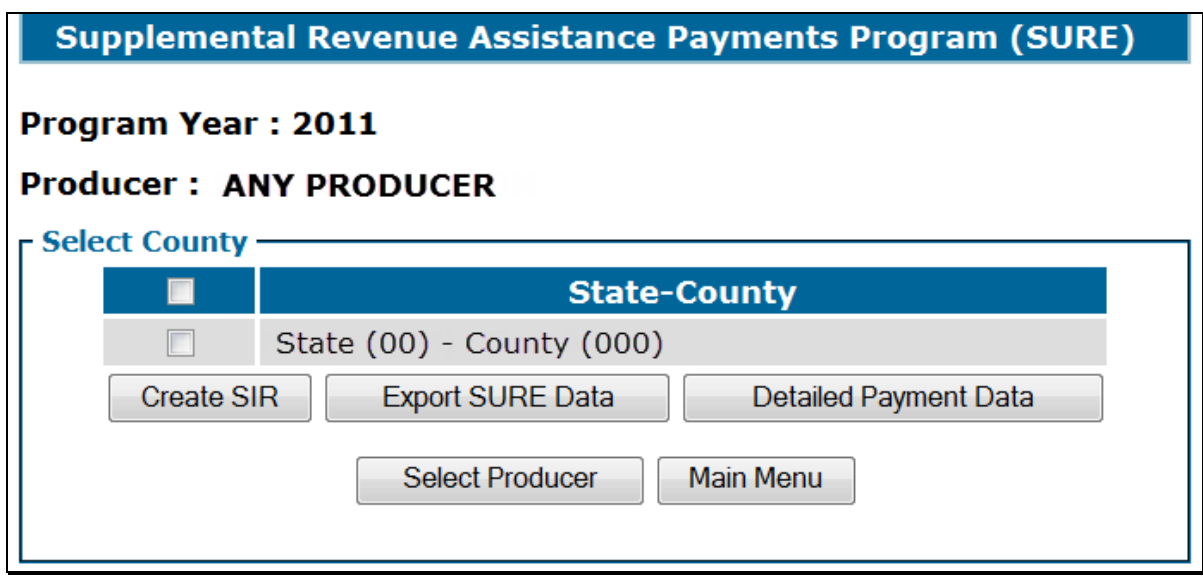

Select the county for which to use the SURE Data Query Tool, and CLICK "Export SURE Data".

### **C Example SURE Data Query Tool Screen**

The following is an example of the SURE Data Query Tool Screen.

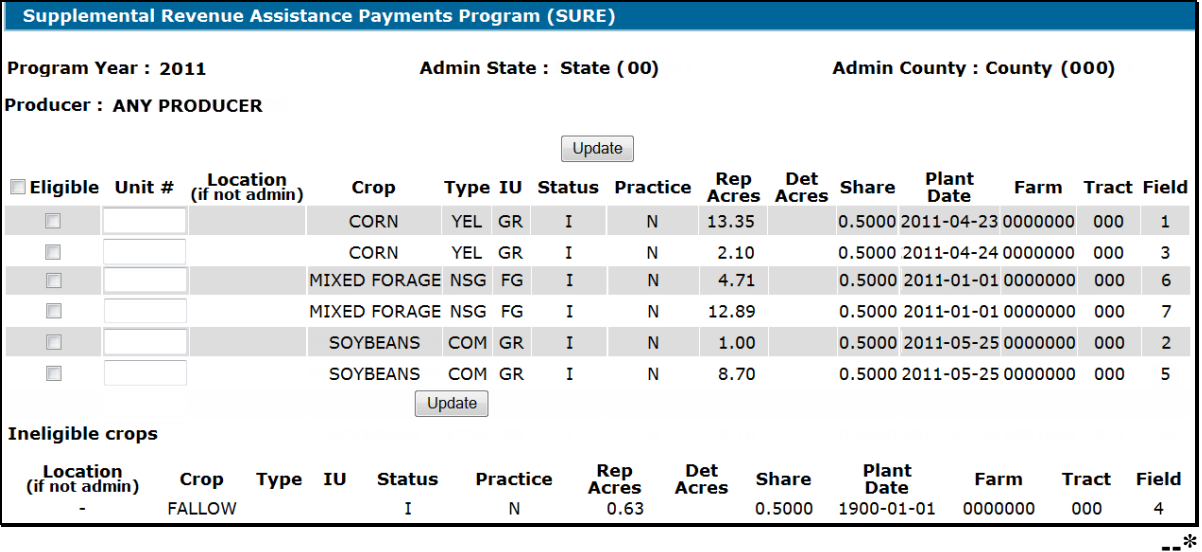

# **D Field Descriptions and Actions**

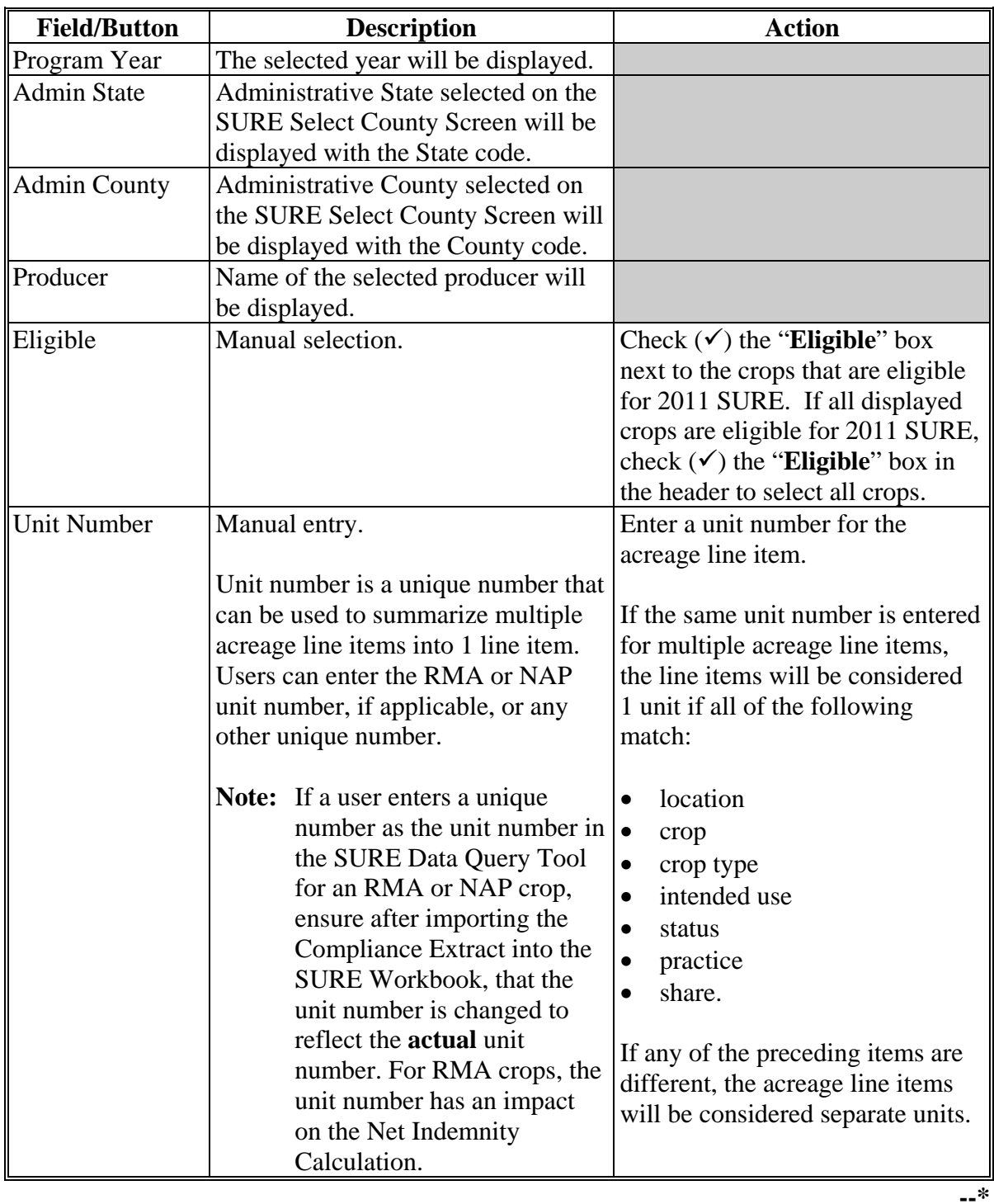

The following provides the field descriptions and actions on the Producers Crop Data Screen.

### **D Field Descriptions and Actions**

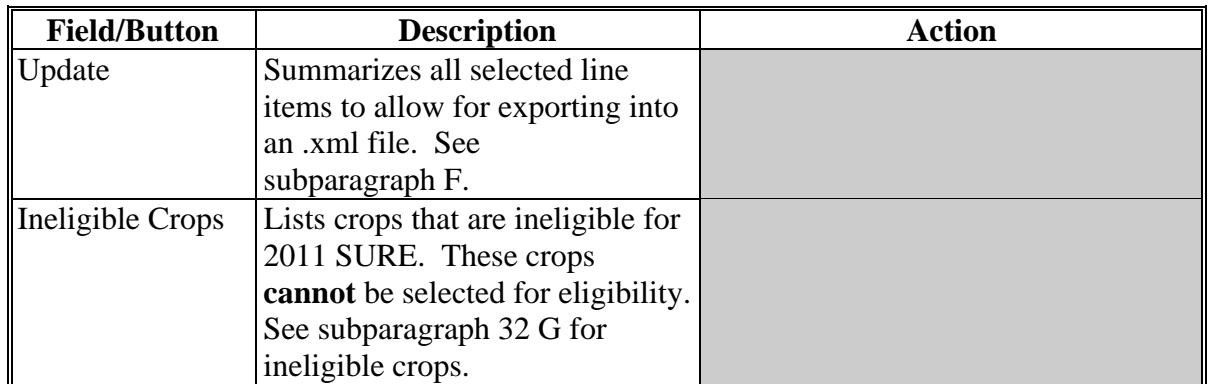

The following provides the field descriptions and actions on the Producers Crop Data Screen.

**Note:** If a user enters a unique number as the unit number in the SURE Data Query Tool for an RMA or NAP crop, ensure that after importing the Compliance Extract into the SURE Workbook, that the unit number is changed to reflect the **actual** unit number. For RMA crops, the unit number has an impact on the Net Indemnity Calculation.

### **E Summarized Acreage**

After all acreage line items have been selected, unit numbers entered, and "Update" has been clicked, the selected acreage line items will be summarized into a separate table that can be exported into an .xml file to be used in the 2011 SURE Workbook.

The following is an example of summarized acreage line items.

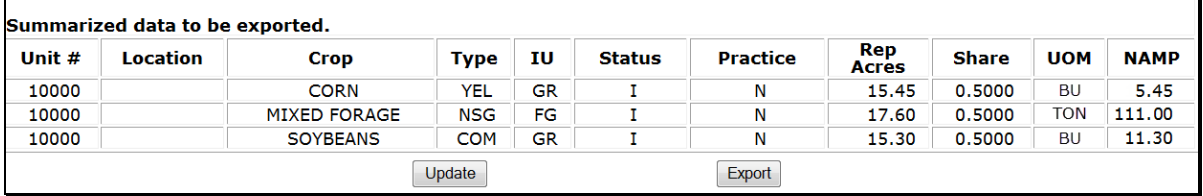

CLICK:

- **"Update"** to make changes or re-summarize
- "**Export**" to save the data to an .xml file.**--\***

#### **F Action**

After "**Export**" is clicked, the following File Download dialog box will be displayed. CLICK "**Save**".

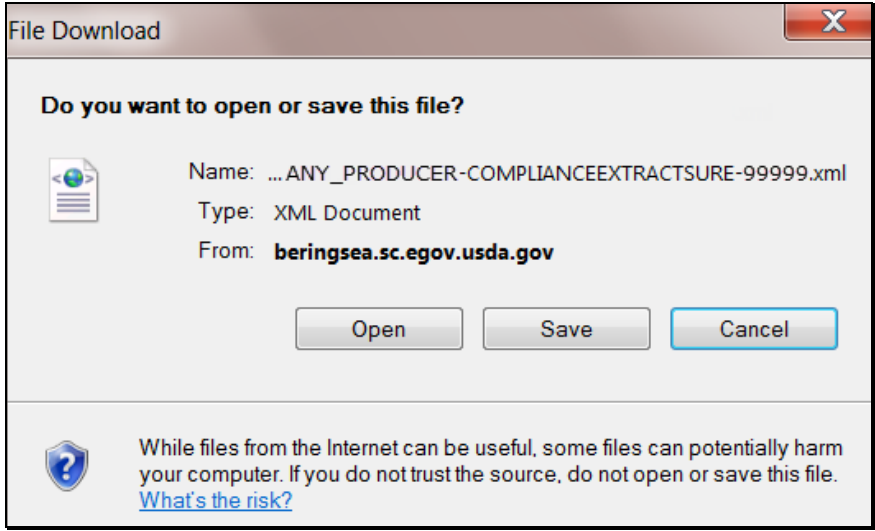

After users click "Save", the following Save As dialog box will be displayed. Navigate to the "**S:\Service\_Center\FSA\2011\_SURE**" folder and CLICK "**Save**" to save the .xml file.

**Note:** If the "**2011\_SURE**" folder does **not** exist, create the folder according to [subparagraph 663](#page-768-0) B.

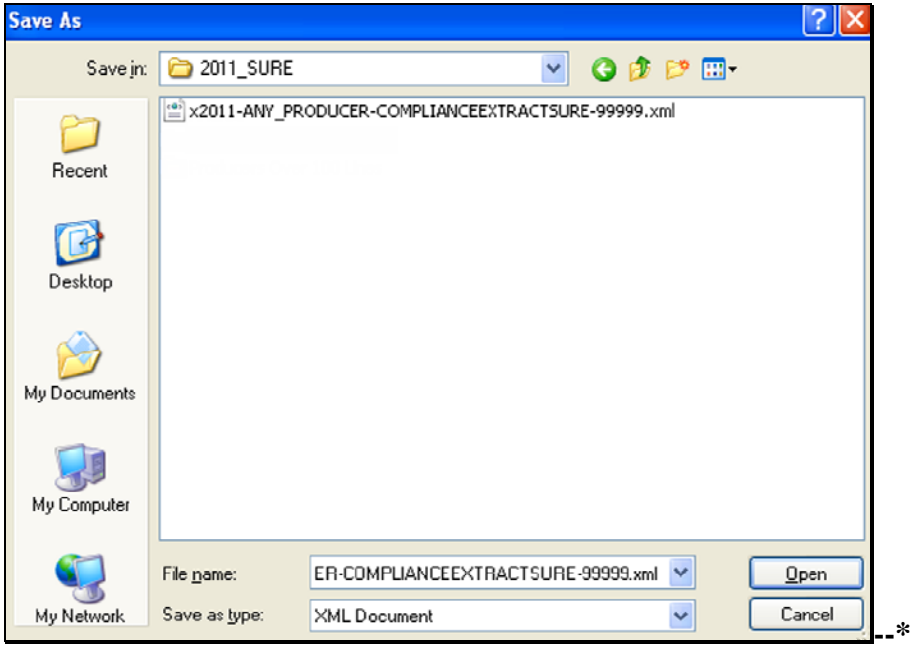

# **F Action (Continued)**

The following Download complete dialog box will be displayed. CLICK "**Close**" to return to the 2011 SURE Data Query Tool.

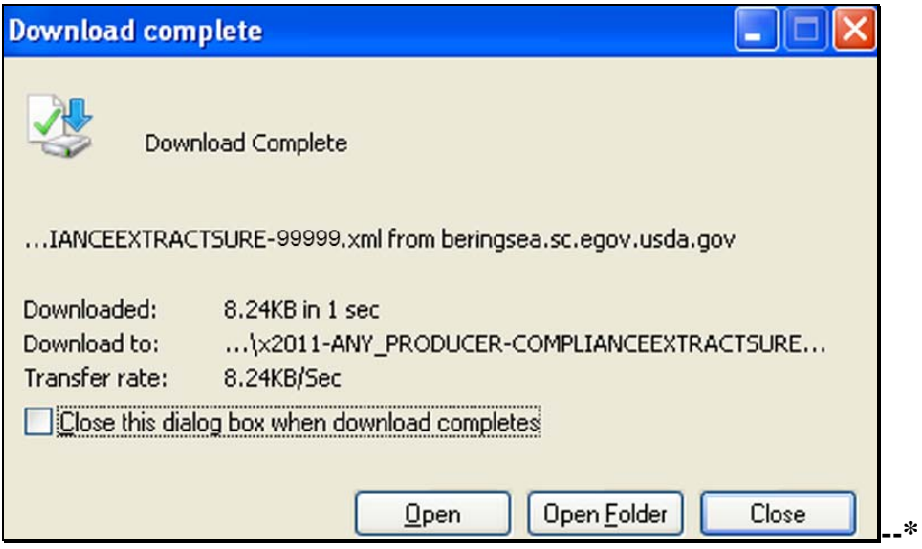

#### **\*--660 Importing .XML File Into SURE Workbook**

### **A Overview**

After the .xml file is saved to "S:\Service\_Center\FSA\2011\_SURE", the file can be imported into the 2011 SURE Workbook.

To import the .xml file, the user will use the "Retrieve from File" button in the 2011 SURE Workbook.

### **B "Retrieve From File" Button**

Within the 2011 SURE Workbook, on the Main Menu Page or Data Entry Worksheet, CLICK "**Retrieve from File**".

The following is an example of the "Retrieve from File" button on the Main Menu Page.

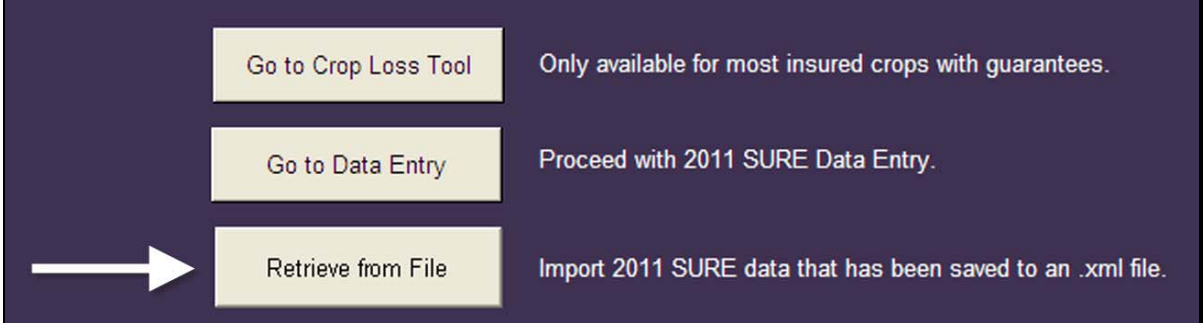

The following is an example of the "Retrieve from File" button on the Data Entry Worksheet.

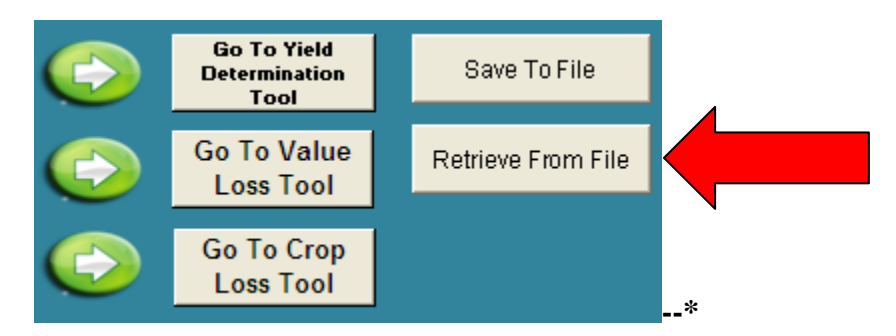

#### **\*--660 Importing .XML File Into SURE Workbook (Continued)**

#### **B "Retrieve From File" Button (Continued)**

After users click "Retrieve from File", the following Browse dialog box will be displayed. The folder is automatically defaulted to "**S:\Service\_Center\FSA\2011\_SURE**". Select the applicable .xml file that was extracted from the 2011 SURE Data Query Tool and CLICK "**OK**" to complete the retrieval.

### **Note:** The extracted SURE Compliance Tool file will be named,

"**x2011-PRODUCER\_NAME-COMPLIANCEEXTRACTSURE-99999**" (99999 will be replaced with the administrative State and county code).

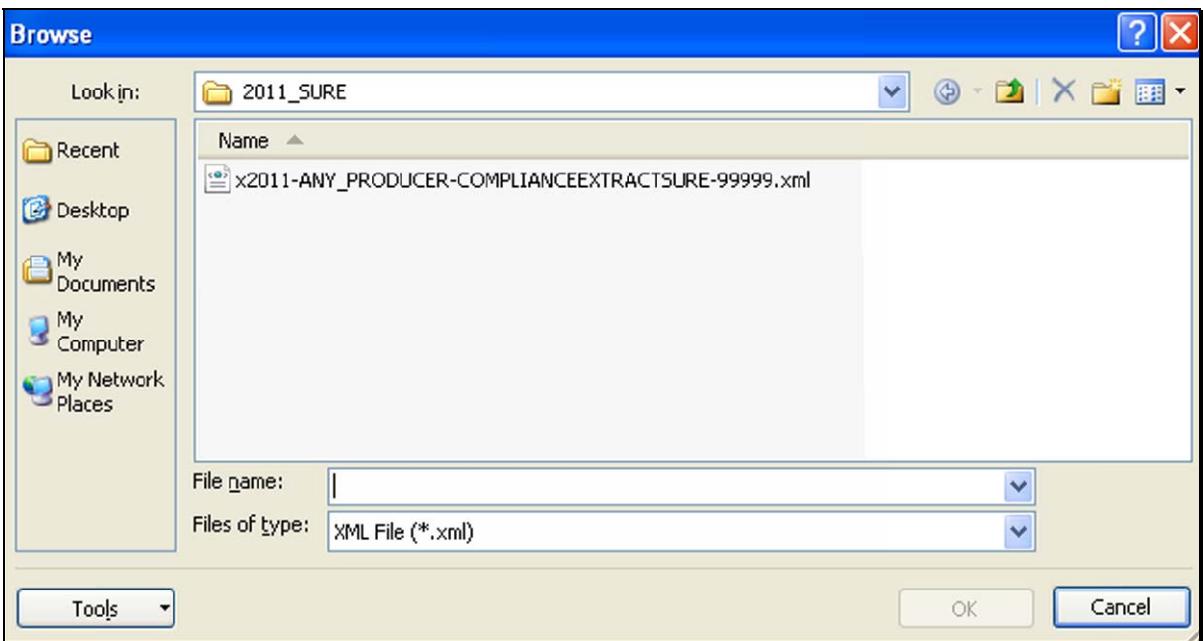

The acreage data from the 2011 SURE Data Query Tool will be displayed on the Data Entry Worksheet in the 2011 SURE Workbook as provided in the following example. Complete the remainder of the 2011 SURE Workbook according t[o paragraph 664.](#page-777-0)

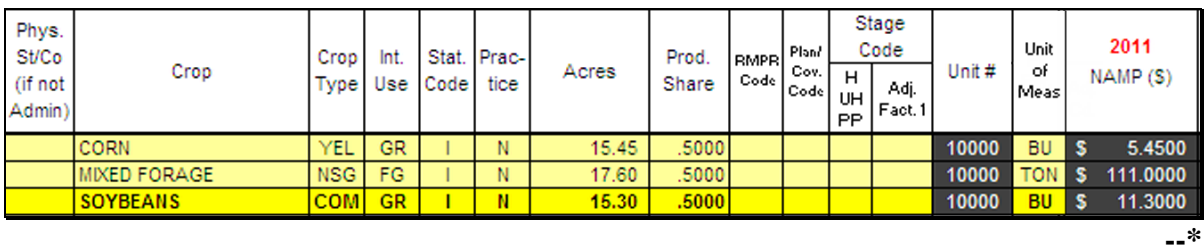

#### <span id="page-764-0"></span>**\*--661 2011 SURE Workbook Function**

#### **A Overview**

The SURE Workbook provides a series of Excel worksheets used to complete a manual calculation of SURE payment, including the following:

- Crop Loss Tool
- Data Entry
- Value Loss Tool
- Yield Determination Tool
- Blended RMA Weighted Adjusted Yield Tool
- Weighted Average Yield Tool
- Farm Summary
- Detailed Farm Summary
- 10 Percent Loss Tool
- FSA-682, page 2.

**One SURE Workbook will be completed per producer, per administrative county**. Only the crops and acreage administered in that county will be entered into the SURE Workbook. Each line entry of crop data shall be entered into the SURE Workbook by each unique:

- county
- crop name
- crop type
- $\bullet$  IU
- stage code
- status code
- practice
- producer share
- all acres timely planted
- all acres not timely planted.

One SURE Workbook accommodates 100 line entries. If additional line entries are **required**, an additional SURE Workbook will need to be completed. For more information on saving additional SURE Workbooks for a producer whose workbook exceeds 100 line entries in 1 administrative county, see [subparagraph 664](#page-777-0) C, note in "Producer Name" definition and rule.

**Note:** The SURE Workbook contains sensitive data. It is for FSA internal use **only** and shall **not** be distributed. This applies to the SURE Workbook template and the .xml files that are generated when the workbook is saved. **Only** the producer for which the application was filed may be provided the printed Farm Summary page and the workbook-generated FSA-682, page 2.**--\***

### **B Handling Single-County Producers**

If the administrative and recording county **are** the same and the producer is **not** multi-county, the SURE Workbook can be completed in its entirety by 1 county and the resulting SURE payment amount can be entered into the payment software to be processed.

### **C Handling Multi-County Producers**

If the administrative and recording county are **not** the same and the producer **is** multi-county, the administrative county shall:

- complete the SURE Workbook in its entirety for the crops and acreage administered in that county
- transmit the SURE Workbook .xml file to the recording county.

In this situation, the recording county shall:

- complete the SURE Workbook in its entirety for the crops and acreage administered in that county
- collect all the SURE Workbook .xml files from all administrative counties with which the producer is associated
- summarize all SURE Workbooks **before** COC approval/disapproval, and before entering the resulting SURE payment amount to be processed in the payment software, if applicable.
- **Note:** For producer's who do not have SURE eligible crops in the recording county, the recording county shall create a blank SURE Workbook and summarize with the nonrecording county SURE Workbook according t[o subparagraph 665 D](#page-818-0).**--\***

**Note:** See 3-PL, Exhibit 2 for the definition of recording county. The administrative county is the FSA county responsible for administering the acreage.

### **A Preparing Documents**

The SURE Workbook process is a completely manual process. The SURE Workbook does **not** have the capability to check or reference other systems, such as SCIMS, Farm Records, or Web Subsidiary. These other systems will need to be checked by the user to ensure that the producer is active and eligible for SURE. Collecting documentation before the user begins to complete the SURE Workbook will ease the SURE Workbook process for the user and the producer.

All documentation shall be filed in the producer's program folder.

**Note:** Payment software is capable of referencing Web eligibility.

### **B Producer Farm Data Report**

The Producer Farm Data Report:

- generated from Farm Records according to 3-CM, can be used to confirm producers are linked to a farm and show all farms and cropland acres nationwide
- will assist County Offices in determining that all acreage is accounted for in the SURE Workbook and whether the producers are in a single county or multiple counties.

### **C Disaster Declaration**

A SURE eligibility requirement is that at least 1 of the counties with which the producer is associated is a county that has, or is contiguous to a county with, a disaster declaration; otherwise, the producer will have had to suffer a 50 percent loss. Se[e paragraph 3](#page-16-0) for more information about eligibility criteria.

Go to **http://www.fsa.usda.gov/FSA/webapp?area=home&subject=diap&topic=sure** for a list of eligible counties.**--\*** 

### **D Production Evidence**

Producers may need to provide verifiable, reliable, and/or certifiable production records. Date-stamp and write the county's name on the original production record, copy, and return the original to the producer. See [Part 7](#page-190-0) for more information.

# **E Crop Data**

Data elements, such as price, CEY, unharvested factor, prevented planting factor, historical marketing percentage, quality adjustment factor, maximum average loss level, and NAMP will be established by STC and provided by the State Office. See [Part 3](#page-68-0) for more information.

### **F Completing SURE Workbooks**

County Offices shall work with producers to complete the SURE Workbook for each producer applying for SURE for the eligible crops and acreage administered in that county.--**\*** 

### <span id="page-768-0"></span>**\*--663 Accessing, Saving, Retrieving, and Transferring the SURE Workbook**

#### **A Accessing and Saving the SURE Workbook Template**

Access and save the SURE Workbook template according to the following.

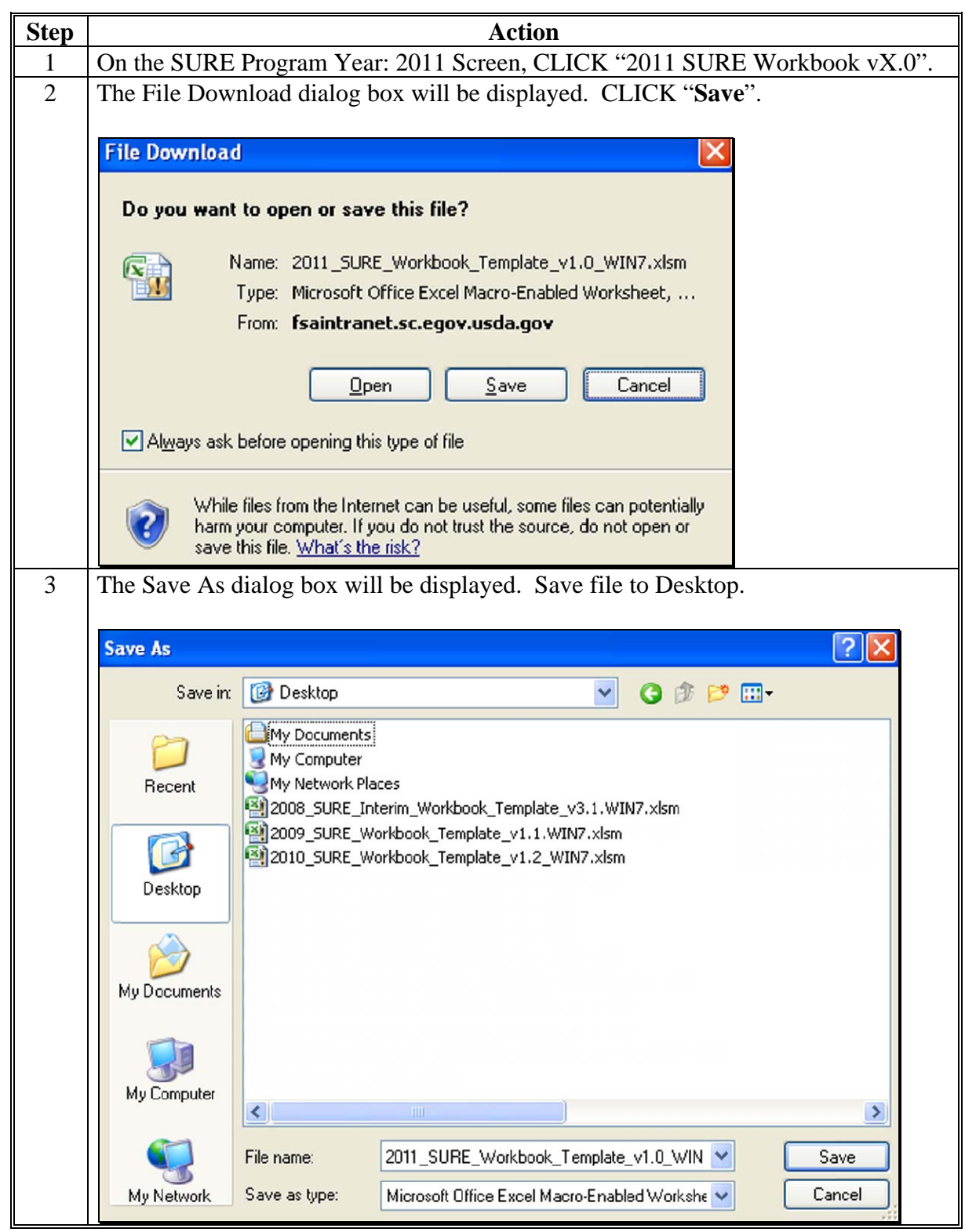

**--\*** 

# **\*--663 Accessing, Saving, Retrieving, and Transferring the SURE Workbook (Continued)**

**A Accessing and Saving the SURE Workbook Template (Continued)** 

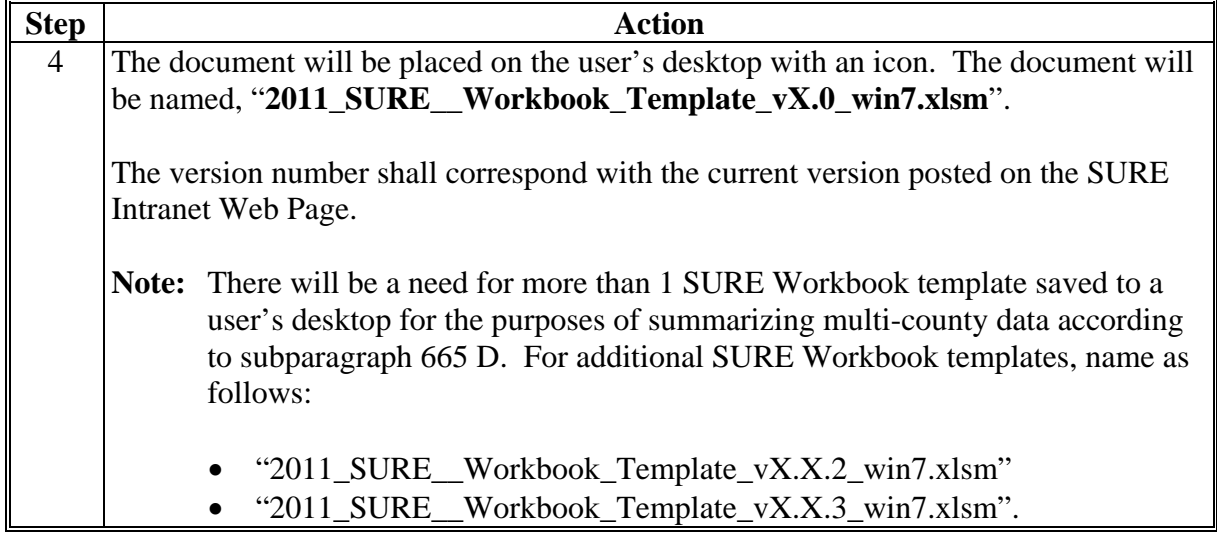

**Note:** The SURE Workbook is for FSA internal use only and shall **not** be distributed.

Saving the workbook template to the user's desktop will need to be done if there is a new workbook version issued, or if the template on the user's desktop needs to be replaced.**--\*** 

### **\*--663 Accessing, Saving, Retrieving, and Transferring the SURE Workbook (Continued)**

#### **B Creating a New Folder in Which to Save All SURE Workbook Data**

Before completing and saving a SURE Workbook for a producer, a new folder will need to be created on the **S:\** drive according to the following.

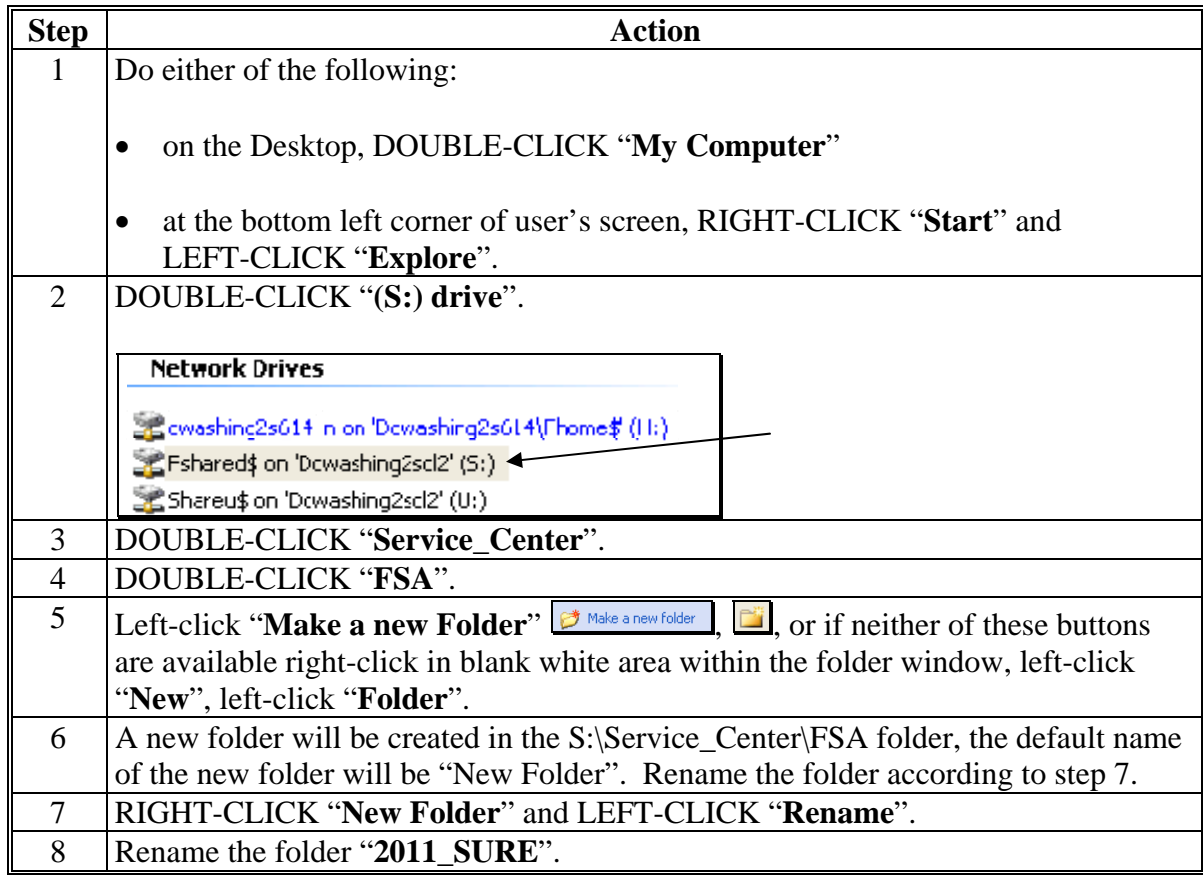

- **Note:** Creating the new "2011\_SURE" folder **only needs to be done 1 time at each Service Center**. All SURE Workbook data can be saved to this location.
- **Important:** The naming format of this folder is **extremely important** for the SURE Workbook "**Save**" function to operate. Ensure that the folder is named, "**2011\_SURE**", with the underscore **exactly** as displayed here.**--\***

# **663 Accessing, Saving, Retrieving, and Transferring the SURE Workbook (Continued)**

# **C Enabling Macros**

Enable macros in the SURE Workbook according to the following.

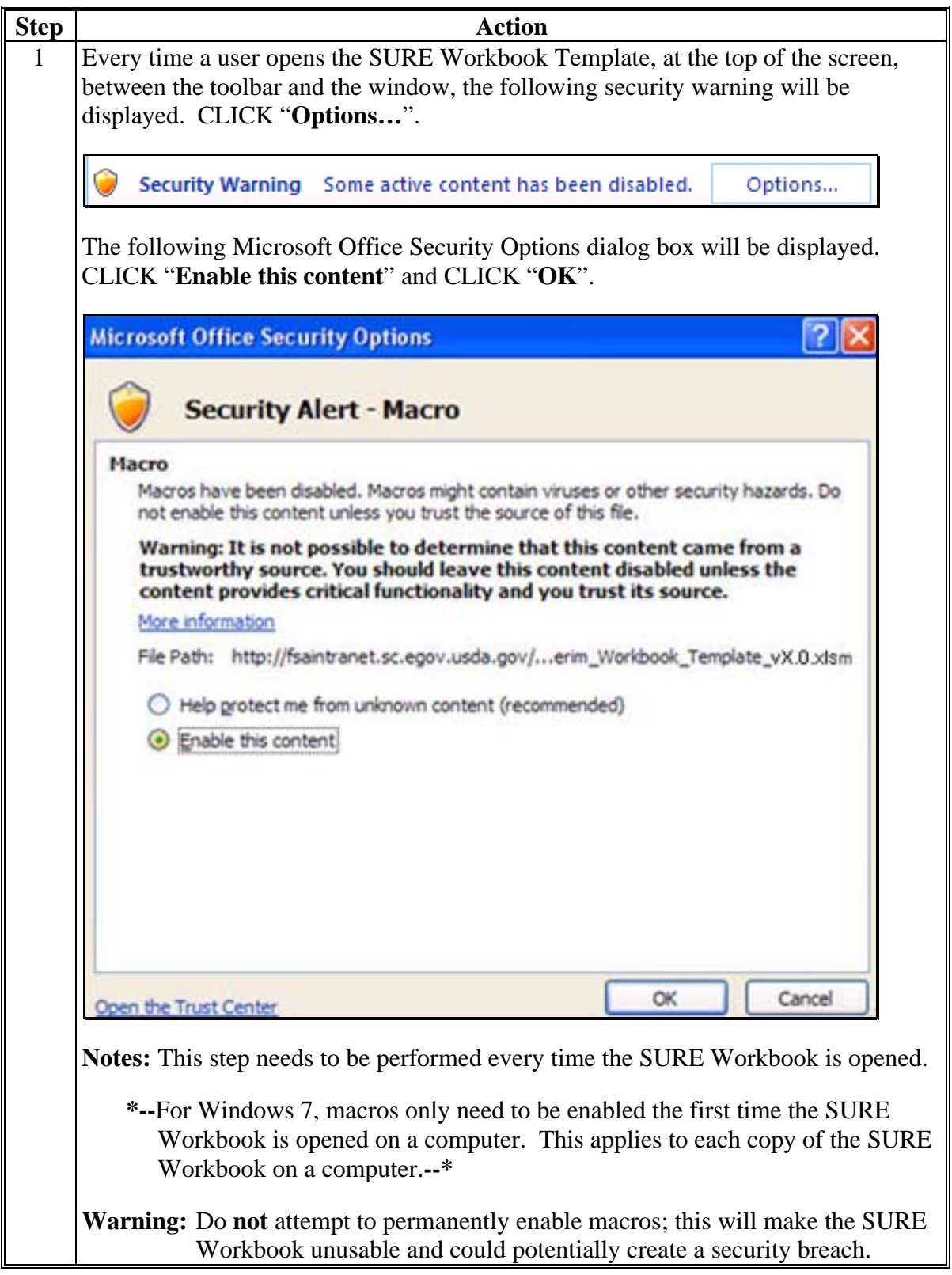

# **\*--663 Accessing, Saving, Retrieving, and Transferring the SURE Workbook (Continued)**

### **D Saving a Producer**'**s SURE Workbook**

When the user needs to save a producer's SURE Workbook, the user shall save the data according to the following.

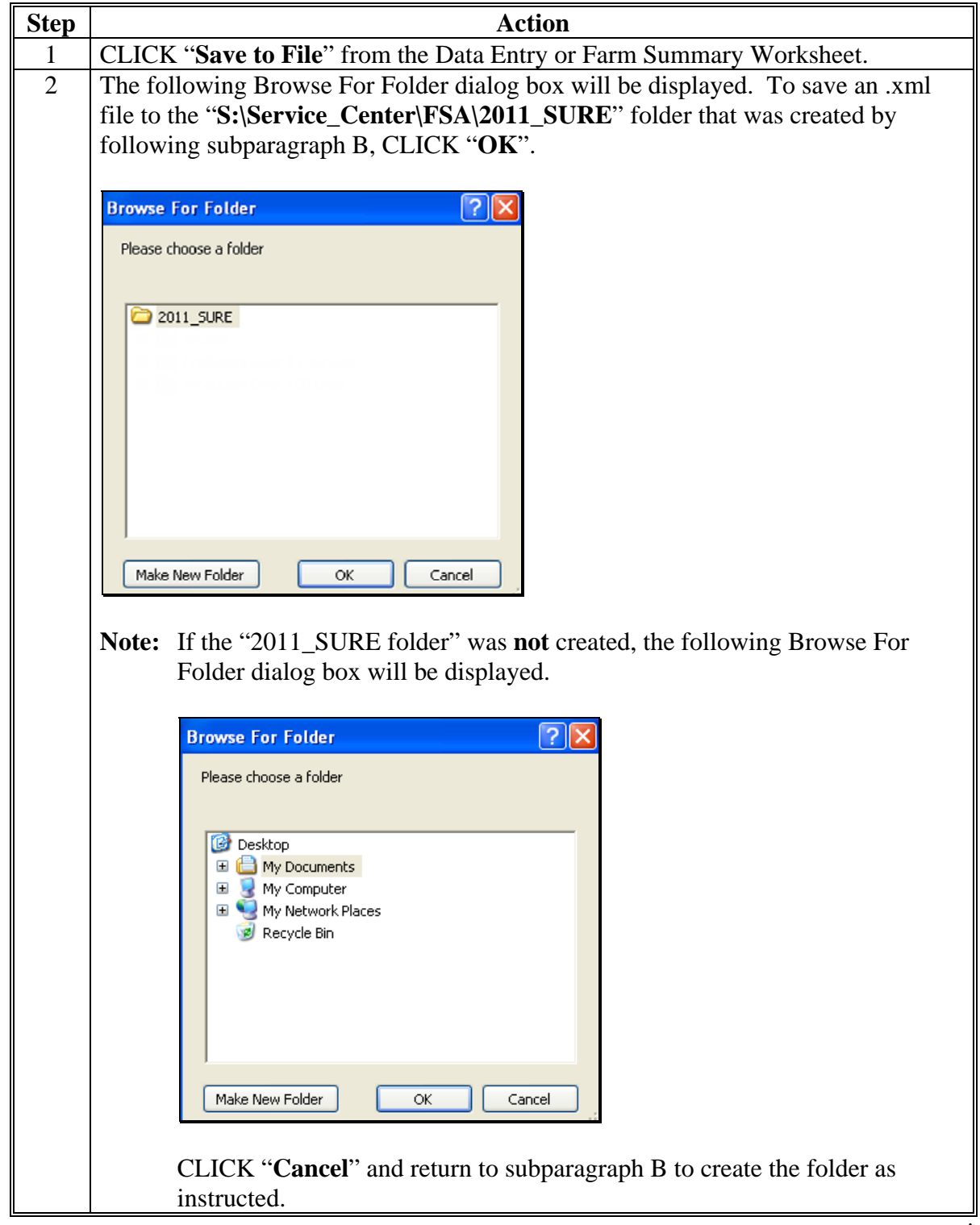

# **\*--663 Accessing, Saving, Retrieving, and Transferring the SURE Workbook (Continued)**

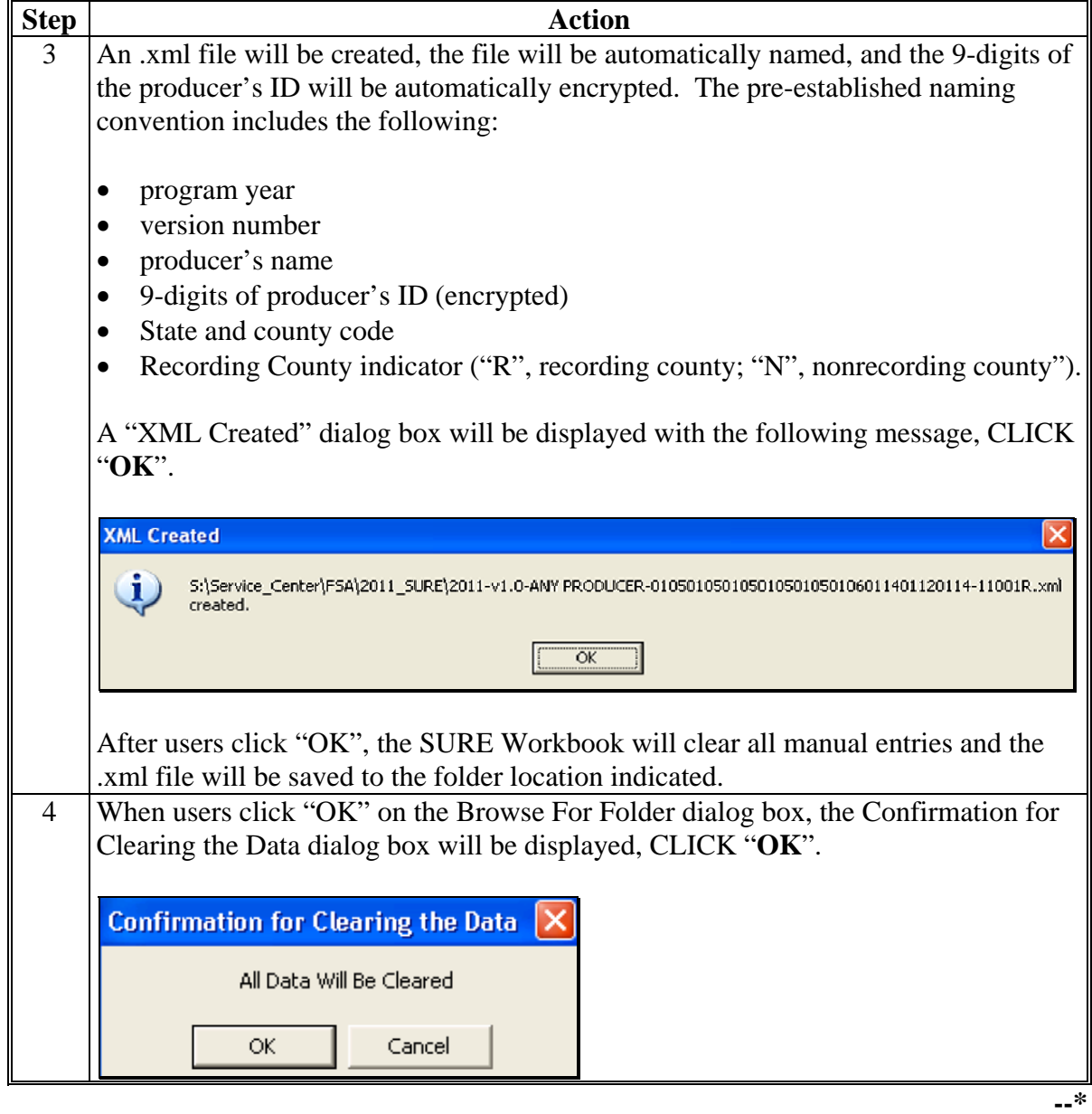

# **D Saving a Producer**'**s SURE Workbook (Continued)**

 $\overline{\phantom{0}}$ 

# **\*--663 Accessing, Saving, Retrieving, and Transferring the SURE Workbook (Continued)**

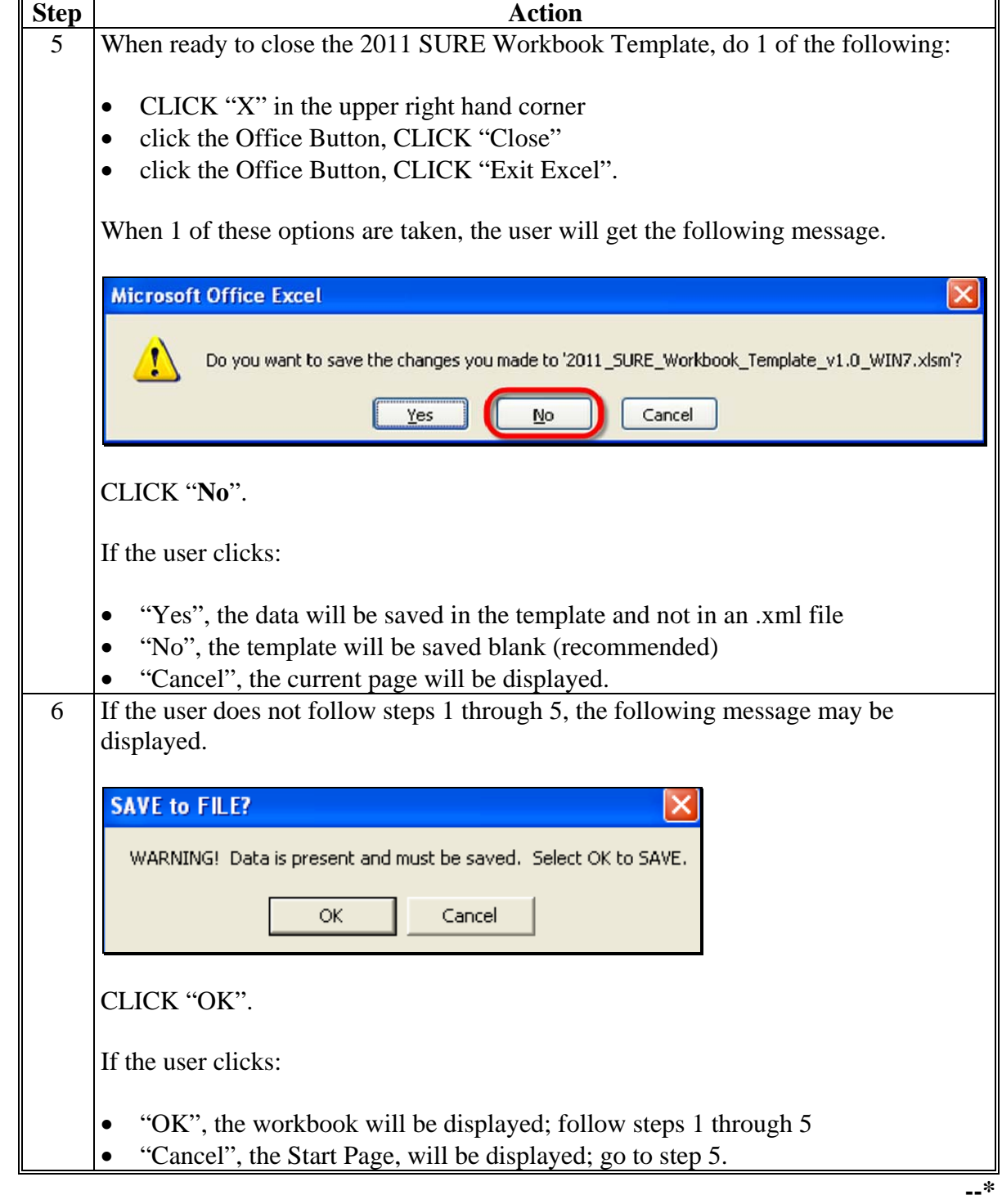

# **D Saving a Producer**'**s SURE Workbook (Continued)**

# **\*--663 Accessing, Saving, Retrieving, and Transferring the SURE Workbook (Continued)**

# **E Retrieving a Producer**'**s SURE Workbook Data**

Retrieve a producer's SURE Workbook data; for example, to continue work, make changes, or summarize multi-county information, according to the following.

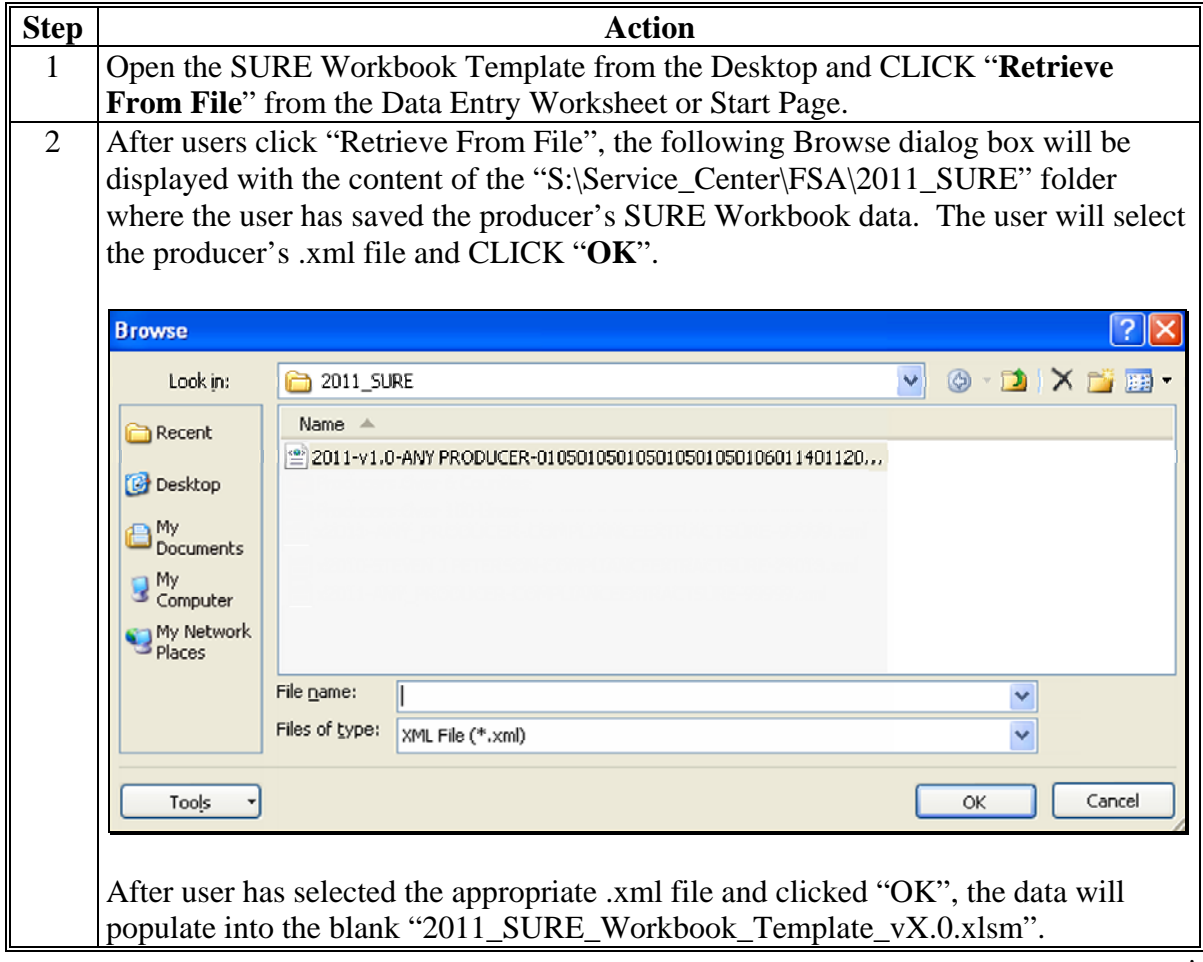

**--\*** 

### <span id="page-776-0"></span>**663 Accessing, Saving, Retrieving, and Transferring the SURE Workbook (Continued)**

### **F Transferring SURE Workbook Data to the Recording County**

After a multi-county producer's SURE Workbook has been completed in an administrative county, the administrative county shall e-mail the encrypted .xml file to the recording county.

### **Note:** The .xml file is automatically encrypted when the "Save to File" macro is used. **No further encryption is required.**

The recording and administrative counties shall coordinate with each other to timely complete and transmit the completed SURE Workbook and any other data needed to conduct and execute the 2011 SURE Program.

### **664 Completing SURE Workbook Data Entry Worksheet**

### **A Overview**

When the SURE Workbook is opened, the Start Page will be displayed with the following:

- disclaimer, "FSA Internal Use Only: The SURE Workbook shall not be distributed."
	- **Note:** The SURE Workbook contains sensitive data. It is for FSA internal use **only** and shall **not** be distributed. This applies to the SURE Workbook template and the .xml files that are generated when the workbook is saved. **Only** the producer for which the application was filed may be provided the printed Farm Summary page and the workbook-generated FSA-682, page 2.

**Warning:** Using external drives, such as flash drives, thumb drives, jump drives, etc., is strictly **prohibited** and should **never** be used to transfer an .xml file from 1 computer to another.

**Note:** When a recording county receives an .xml file by e-mail, the file **must** be saved to the 2011 SURE folder, and opened from the 2011 SURE folder.

#### <span id="page-777-0"></span>**A Overview (Continued)**

 reminder to enable macros, according t[o subparagraph 663](#page-768-0) C, step 1, will **only** display in Office 2007, users **must** enable macros before continuing or the following message will be displayed

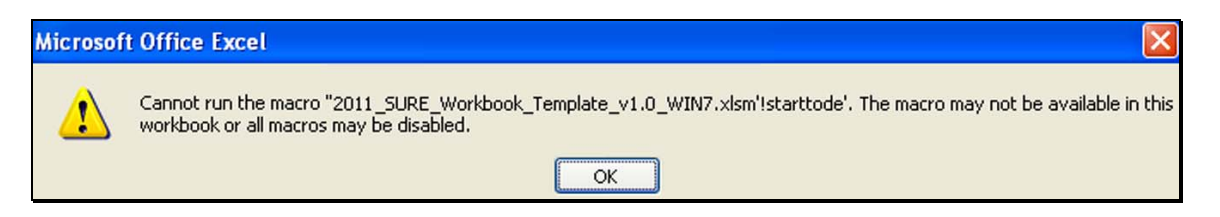

- **\*--Note:** For Windows 7, macros only need to be enabled the first time the SURE Workbook is opened on a computer. This applies to each copy of the SURE Workbook on a computer.**--\***
- version number and date
- "Go to Crop Loss Tool" button, to access the Crop Loss Tool; se[e subparagraphs 666](#page-776-0) A and B for completing the 2011 Crop Loss Tool
- "Go to Data Entry" button, to access the Data Entry Worksheet
- "Retrieve from File" button, to import a saved .xml file.

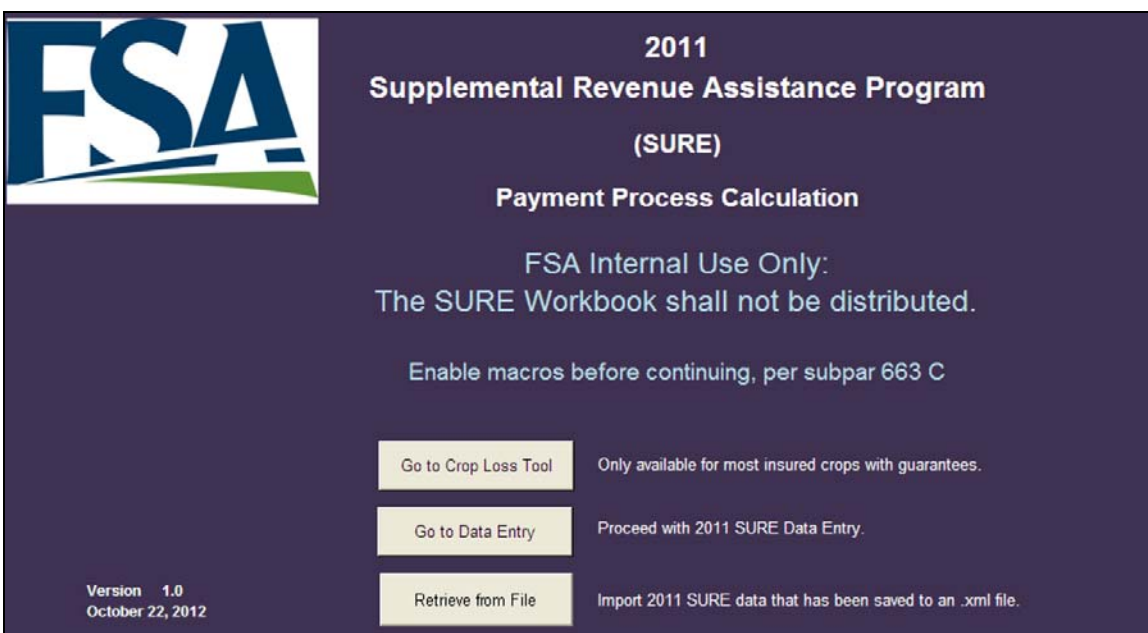

#### **A Overview (Continued)**

The Data Entry Worksheet contains producer's basic information, other payment amounts, crop data, SURE guarantee data, SURE revenue data, and COC determinations used to calculate SURE payment. The data will be entered by a County Office employee.

For additional information about entering RMA data, se[e Exhibit 4.](#page-938-0)

As data is entered, the applicable cells will highlight or dim accordingly.

**Note:** For 2011, unit of measure, price, and NAMP only have to be entered once for a county/crop/type/IU. These data cells on subsequent lines for the same county/crop/type/IU will be darkened to indicate that this data has already been accepted and is not needed to be entered again.

If the user chooses to enter the **same** unit of measure, price, and/or NAMP on the subsequent line, it will turn the cell yellow. This will **not** corrupt the workbook. If the user enters a **different** unit of measure, price, and/or NAMP on the subsequent line, it will turn the cell orange. This is a warning to the user to review that unit of measure, price, and/or NAMP are, in fact, different.

For crops that could have different prices or NAMP's, these cells will remain yellow and will have to be manually entered.

The price for the following crops will remain yellow and will have to be entered manually:

- barley, regardless of type or use
- peanuts, regardless of type or use
- apples, regardless of type or use
- sweet potatoes, by stage code
- California processed grapes, by crushing district.

The SURE Workbook does **not** distinguish between conventional and certified organic crops. When certified organic crops and conventional crops follow each other, the SURE Workbook sees those lines of data as the same crop. The price and NAMP from the first line of the crop will auto-fill for all subsequent lines, and the cells for those columns will be darkened. If the first line is a conventional crop, and a subsequent line is for an organic crop, the price and NAMP may be entered into the darkened cells for that line of the organic crop. This will turn the cells orange on the first line with price and NAMP data, as well as the cells for the certified organic crop. All other cells for price and NAMP for that crop will turn yellow. The price and NAMP entered on the certified organic line will replace the price and NAMP that was auto-filled on that line **only**. The remaining cells that have turned yellow will still be auto-filled with the price and NAMP from the first line and no entry is required.

**Note:** This **only** applies to certified organic corn, cotton, PR tomatoes in California, and soybeans.**--\***

#### **A Overview (Continued)**

On the Data Entry Worksheet, cells that are:

- yellow will normally be completed, but are not always required to be completed
- gray or dark gray, do **not** enter anything into the cell; it may corrupt the calculation.

**Note:** If data is entered into a gray or dark gray cell, navigate the cursor to the cell and PRESS "Delete" to delete the entry.

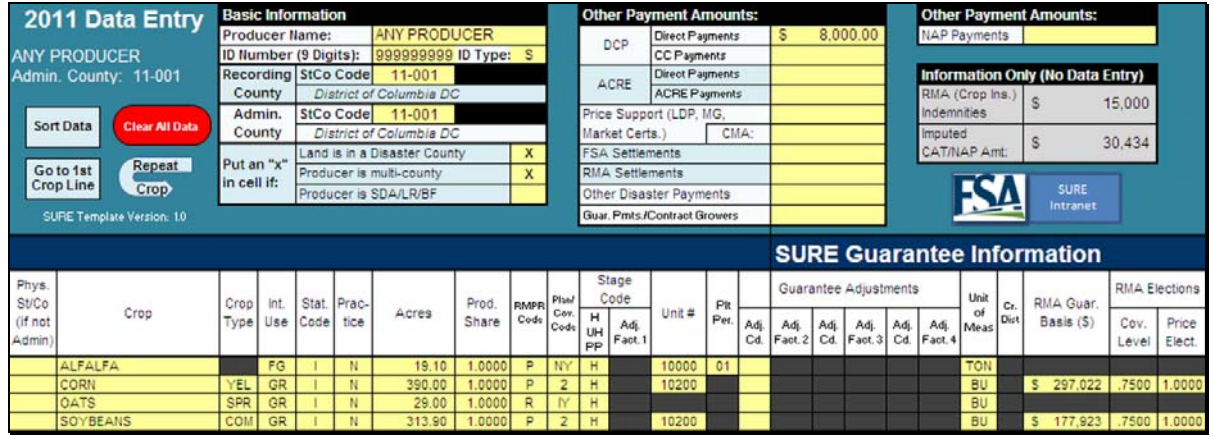

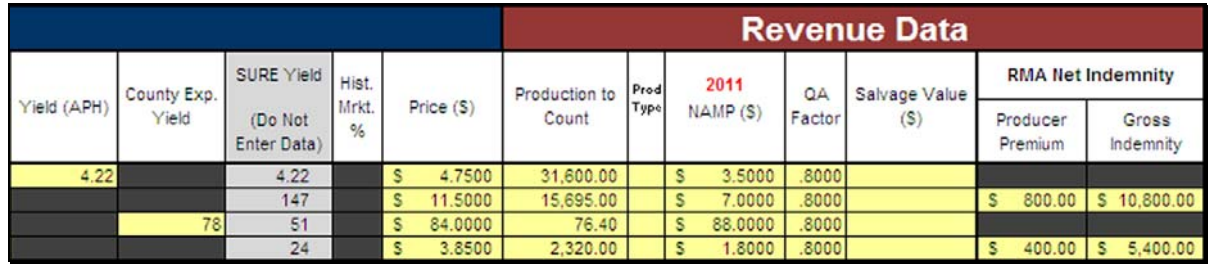

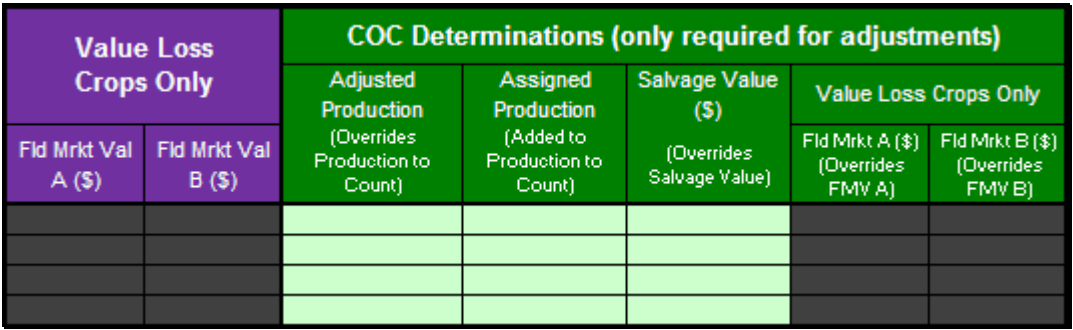

**Note:** Screen captures are for example purposes **only**.**--\*** 

# **B Data Entry Worksheet Macros**

The following provides Data Entry Worksheet macros and functions.

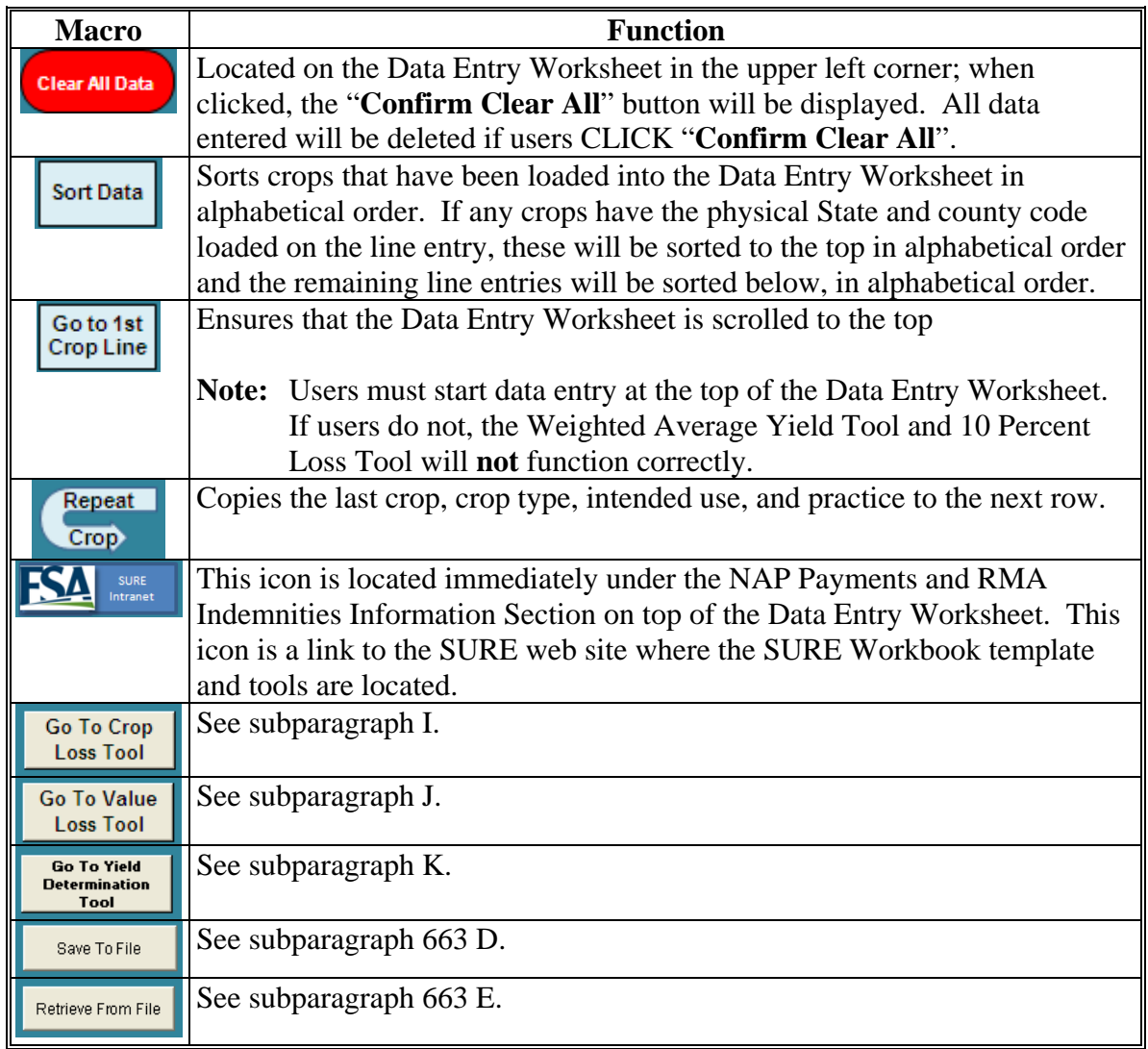

**--\*** 

# **C Entering Producer Information**

The following is an example of the Data Entry Worksheet, "Basic Information" data cells.

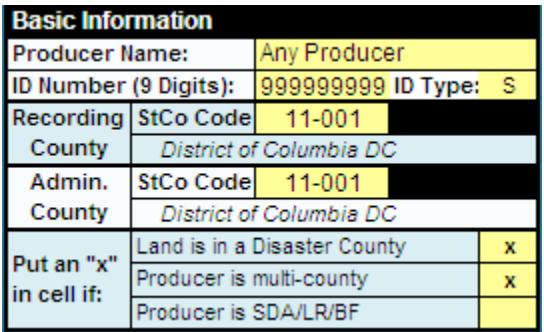

The following provides instructions for completing the "Basic Information" fields.

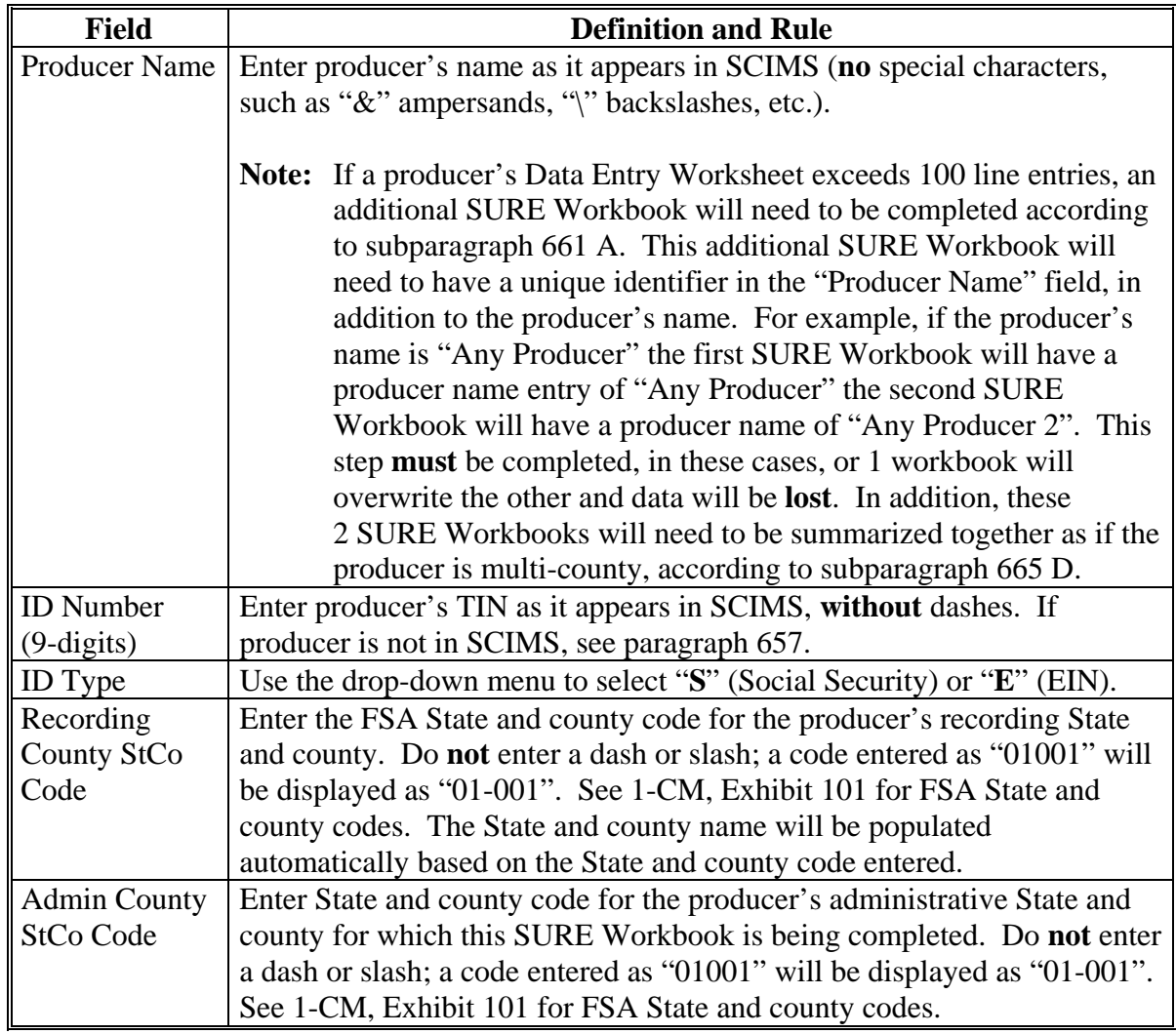

**--\*** 

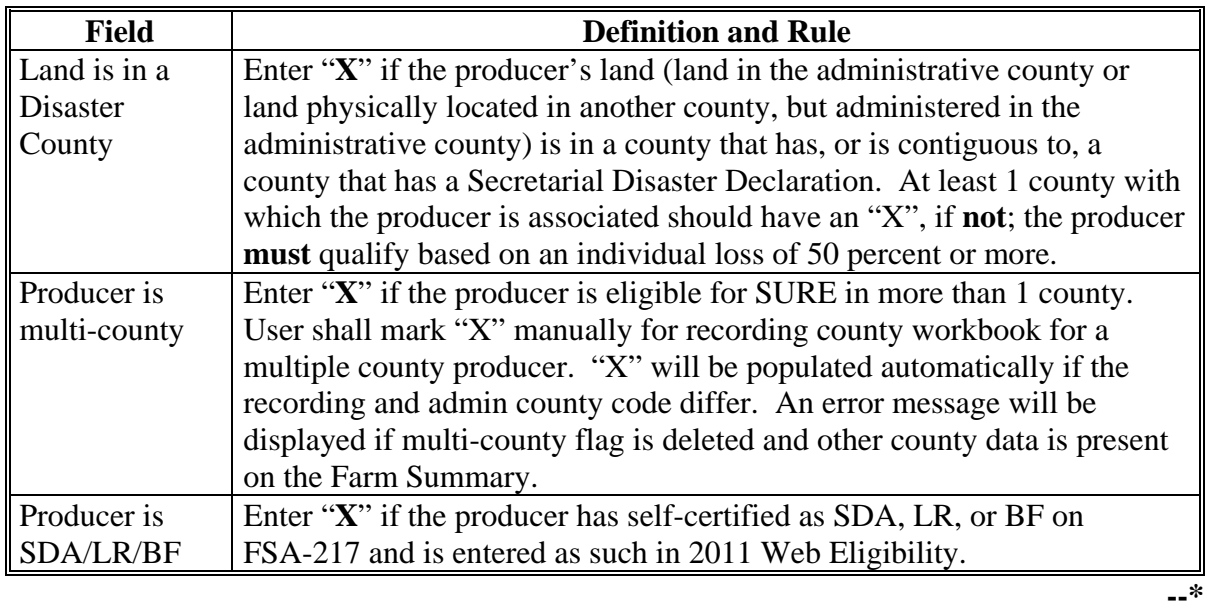

# **C Entering Producer Information (Continued)**

# **D Other Payment Amounts**

Following is an example of the Data Entry Worksheet, "Other Payment Amounts" data cells.

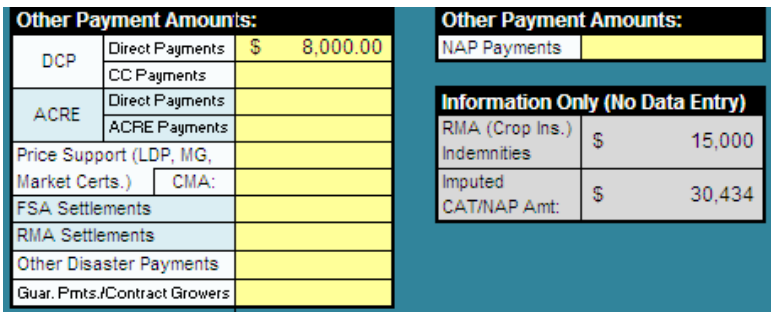

The following provides instructions for completing the "Other Payment Amounts" fields.

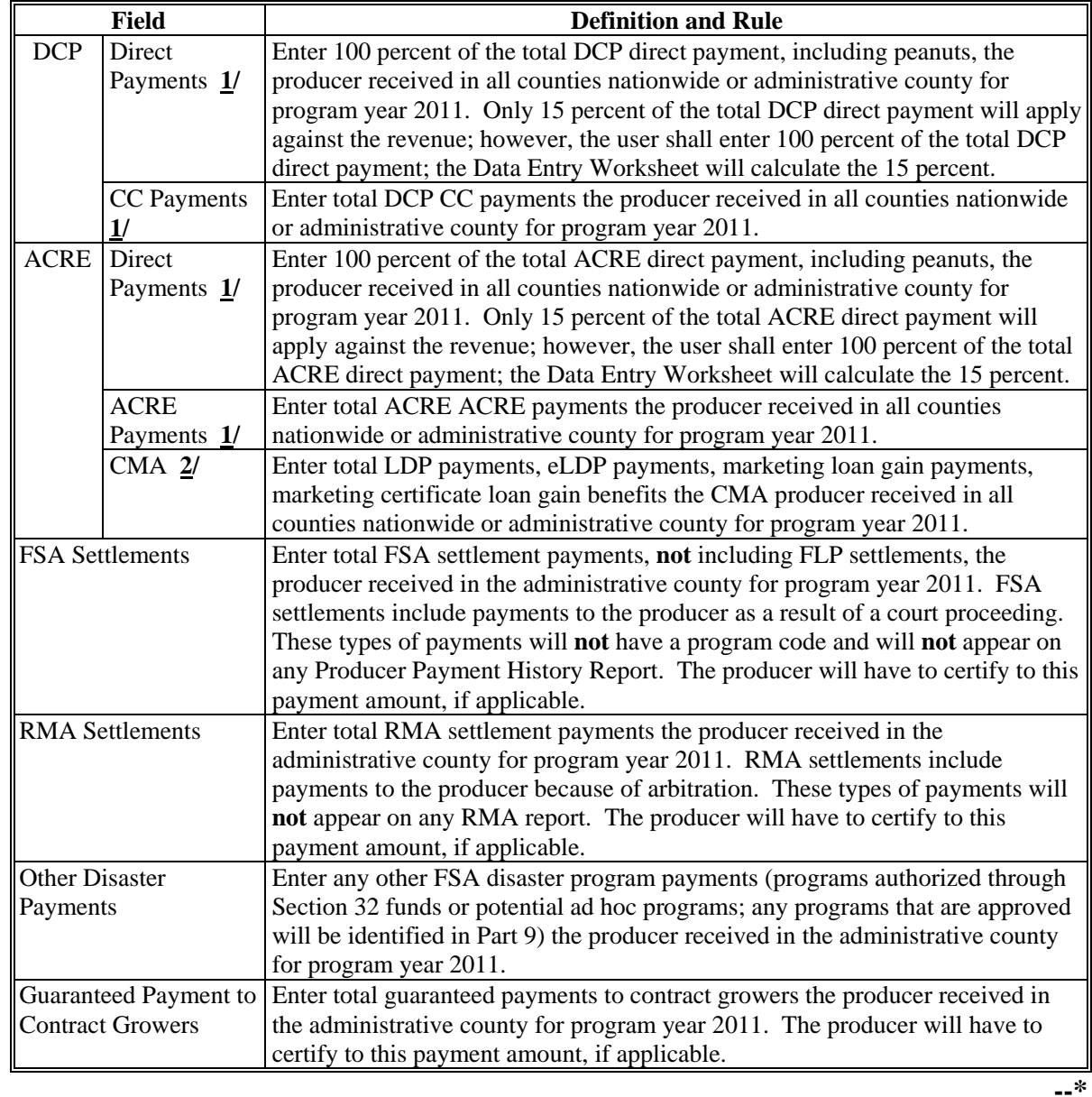

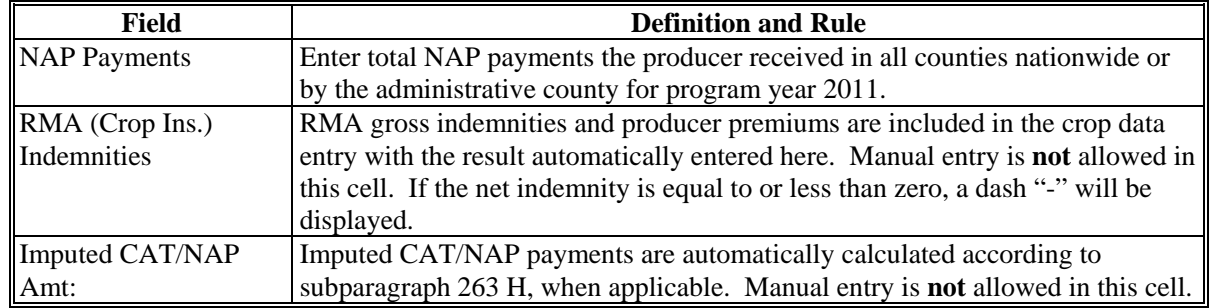

#### **D Other Payment Amounts (Continued)**

- **1/** DCP Direct and DCP CC, ACRE Direct and ACRE-ACRE, and LDP payment amounts are found in the 2011 SIR.If disbursements and receivables are found for any of these program categories, subtract the receivable from the disbursement **before** entering payment amount into the SURE Workbook.
- **2/** Price Support CMA payments are found in 2011 SIR.
- **Notes:** The 2011 SIR 2011 Payment Data Section referenced i[n paragraph 653](#page-739-0) and the 2011 Detailed Payment Report for SURE referenced i[n paragraph 655](#page-748-0) enables each County Office, whether administrative or recording county, to view all "other payment amounts' for a producer in all counties where they have an interest. The administrative county may enter the "other payment amounts" during the completion of the workbook for the producer in that administrative county, however, it will be the recording county's responsibility to ensure that all "other payment amounts" issued for all counties is entered accurately for the producer. The recording county shall ensure that there are no duplicate entries or missing payments.

If the only data that would be entered in a workbook for a producer in an administrative county is "Other Payment Amount", the administrative county will notify the recording county and the "Other Payment Amount" data for the administrative county will be entered in the recording county's workbook by the recording county. The administrative county will not complete a workbook for the producer in this case.**--\*** 

### **E Entering Crop Data**

For all manually entered data, the entry **must** be a valid entry according to the tables in this paragraph and/or spelled correctly or the error message, "The value you entered is not valid. The user has restricted values that can be entered into this cell.", will be displayed.

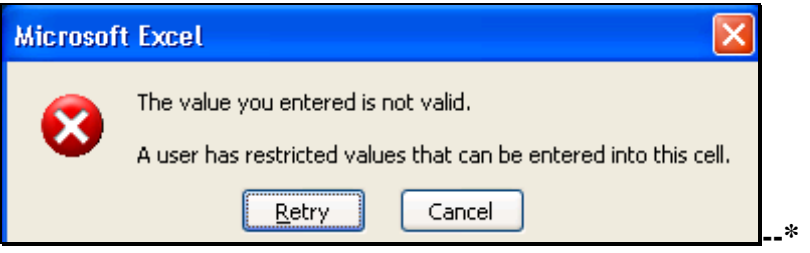

# **E Entering Crop Data (Continued)**

The following is an example the Data Entry Worksheet crop data cells.

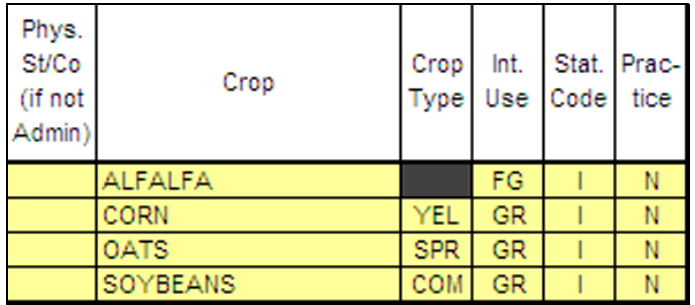

After an entry has been made on a line, the color of the line will become brighter and the data will be bolded.

From 2011 SIR, enter crop data in yellow cells according to the following.

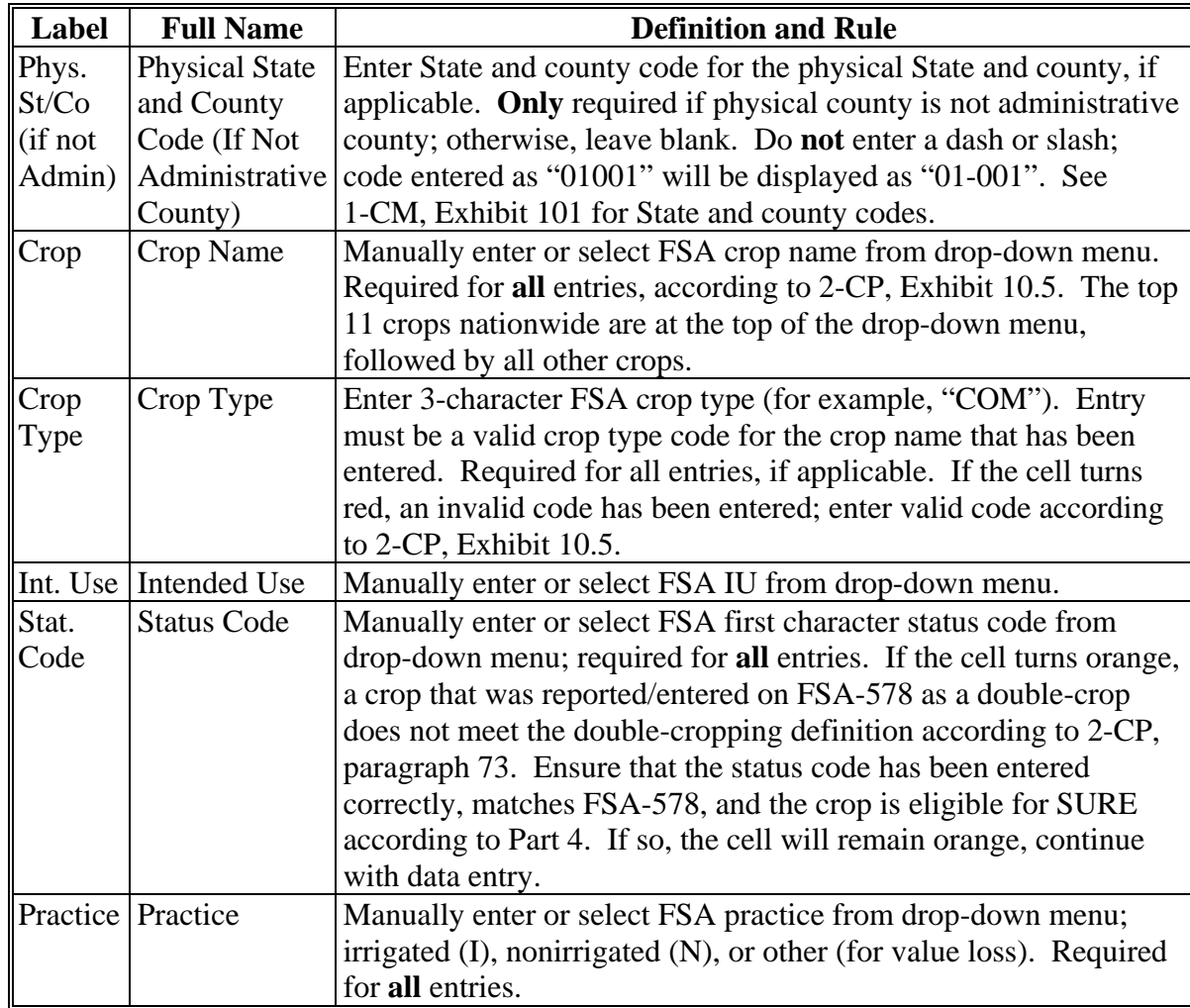

# **E Entering Crop Data (Continued)**

The following is an example the Data Entry Worksheet crop data cells.

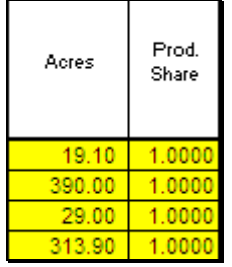

From 2011 SIR, enter crop data in yellow cells according to the following.

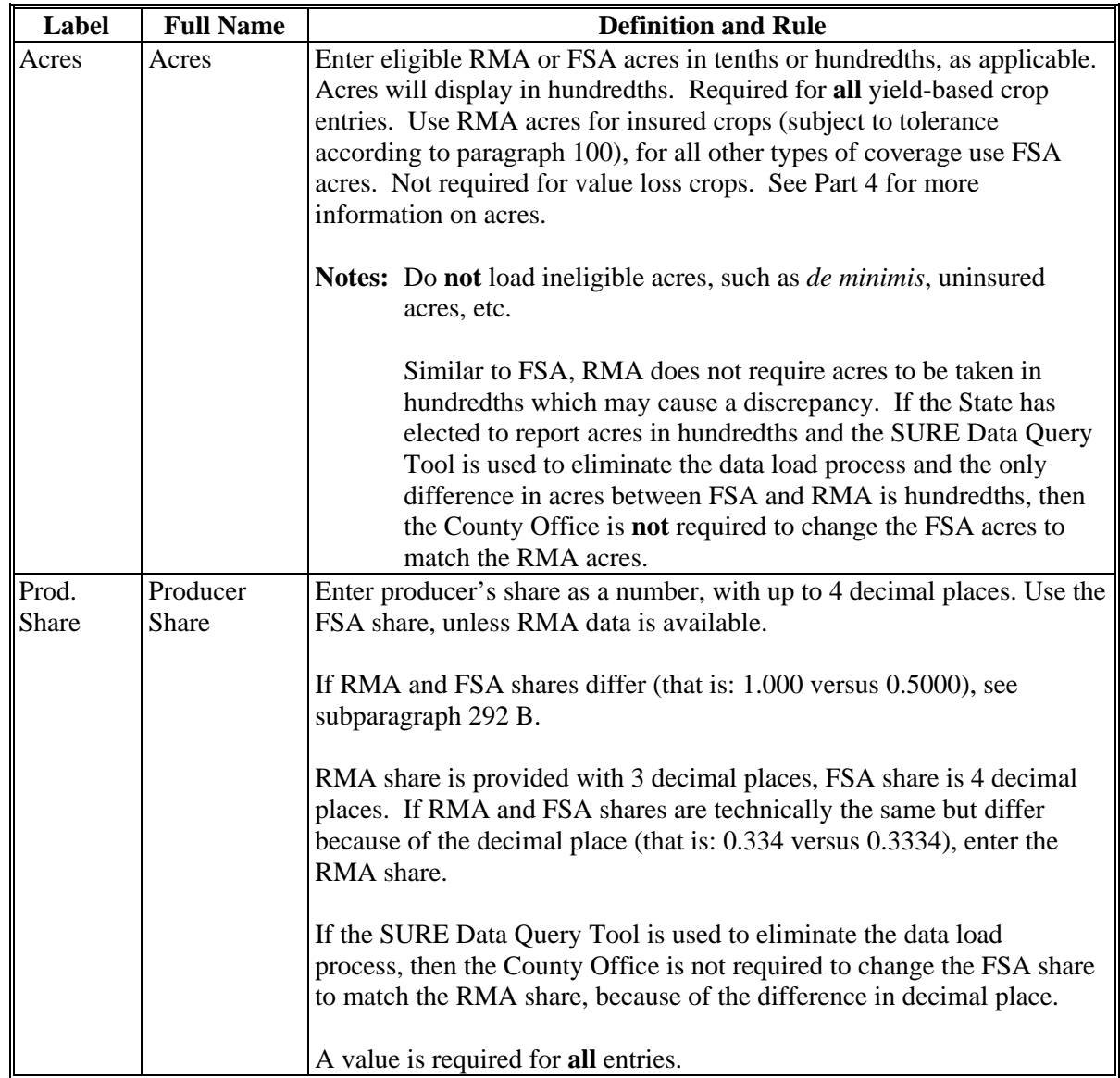

### **F Entering SURE Guarantee Data**

The following is an example of a portion of the Data Entry Worksheet SURE guarantee data cells.

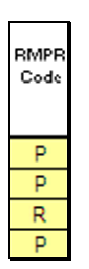

Enter user determined SURE guarantee data in yellow cells according to the following.

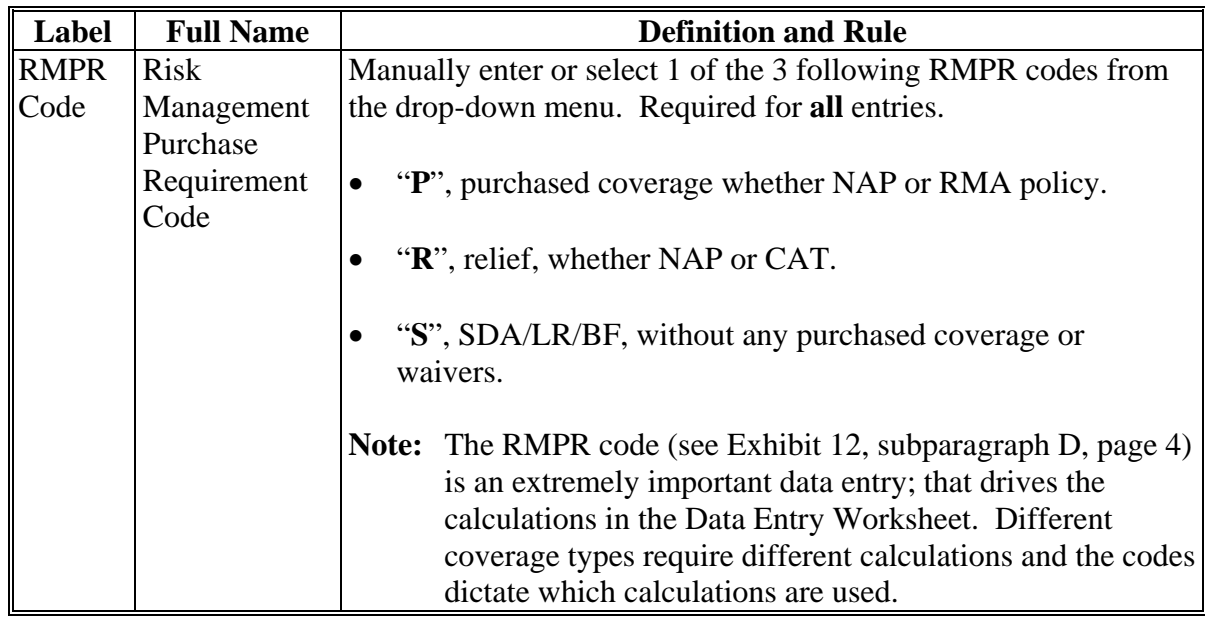

The following provides RMPR code special situations.

- **Special Situation 1:** If Producer A **has** purchased coverage ("P") or is participating in relief ("R") **and** they have **also** certified as SDA, LR, or BF ("S"), then the user would enter the "**P**" or "**R**" accordingly, **not** "S". Although the producer may have certified to being SDA/LR/BF, if the producer paid for coverage or participation, it should be coded to indicate purchased coverage.
- **Special Situation 2:** If Producer B has **not** purchased coverage ("P") **and** is **not**  participating in relief ("R") **and** they have certified as SDA, LR, or BF ("**S**"), then the user would enter "S" because the producer has **not** paid for coverage, but is still eligible to participate in SURE.**--\***

# **F Entering SURE Guarantee Data (Continued)**

The following is an example of a portion of the Data Entry Worksheet SURE guarantee data cells.

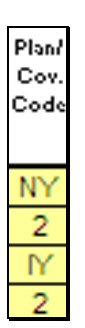

Enter user determined SURE guarantee data in yellow cells according to the following.

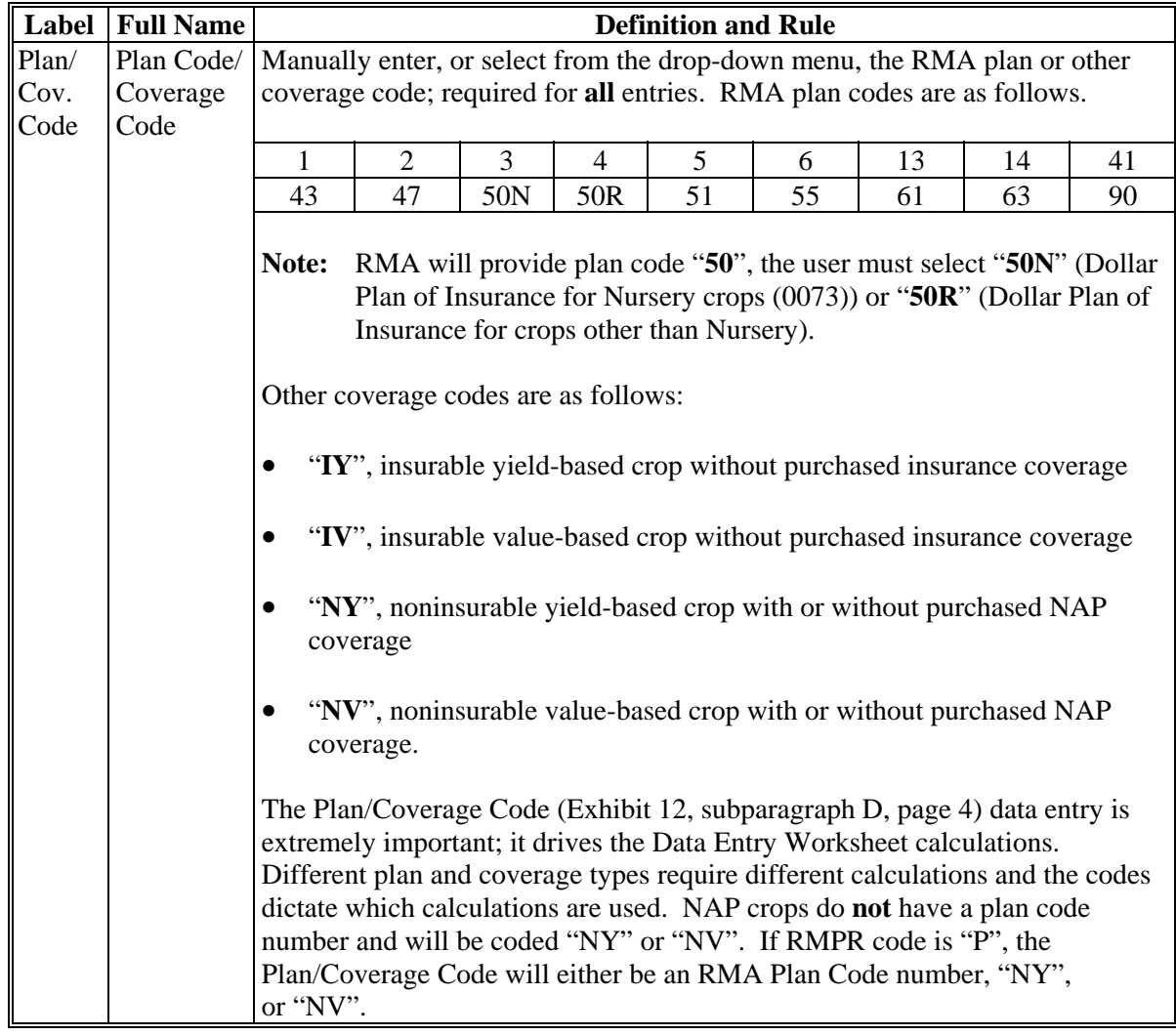

#### **F Entering SURE Guarantee Data (Continued)**

The following provides plan/coverage code examples.

- **Example 1:** If the producer purchased a "Revenue Protection" type policy, the user could see on the 2011 SIR RMA Section and the Plan Code Chart that "Revenue Protection" policies have a plan code of "02". The user would select plan code "2" from the drop-down menu.
- **Example 2:** Grapefruit is an insurable crop in County A, but the producer did **not** purchase crop insurance, they paid the fee for Relief. The user would select "IY" from the drop-down menu because it was an insurable yield-based crop without an RMA plan code.
- **Example 3:** Watermelons are a noninsurable crop in County A and the producer purchased NAP coverage. The user would select "NY" from the drop-down menu because it was a NAP covered yield-based crop.
- **Example 4:** If the crop is an insurable yield-based crop and the producer has **not** purchased an RMA policy; therefore, does **not** have a plan code, but the producer **has** paid the fee for Relief or has certified to SDA, LR, or BF, then the plan coverage code would be "IY" for the insurable yield-based crop.
- **Example 5:** If the crop is an insurable value-based crop, and the producer has **not** purchased an RMA policy; therefore, does **not** have a plan code, but the producer **has** paid the fee for Relief, or has certified to SDA, LR, or BF, then the plan coverage code would be "IV" for the insurable value-based crop.
- **Example 6:** If the crop is a noninsurable yield-based crop and the producer has either purchased NAP coverage, relief, or has certified to SDA, LR, or BF, then the plan coverage code would be "NY" for the noninsurable yield-based crop.
- **Example 7:** If the crop is a noninsurable value-based crop and the producer has either purchased NAP coverage, relief, or has certified to SDA, LR, or BF, then the plan coverage code would be "NV" for the noninsurable value-based crop.**--\***

# **F Entering SURE Guarantee Data (Continued)**

The following is an example of a portion of the Data Entry Worksheet SURE guarantee data cells.

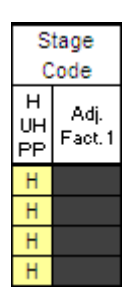

Enter SURE guarantee data in yellow cells according to the following.

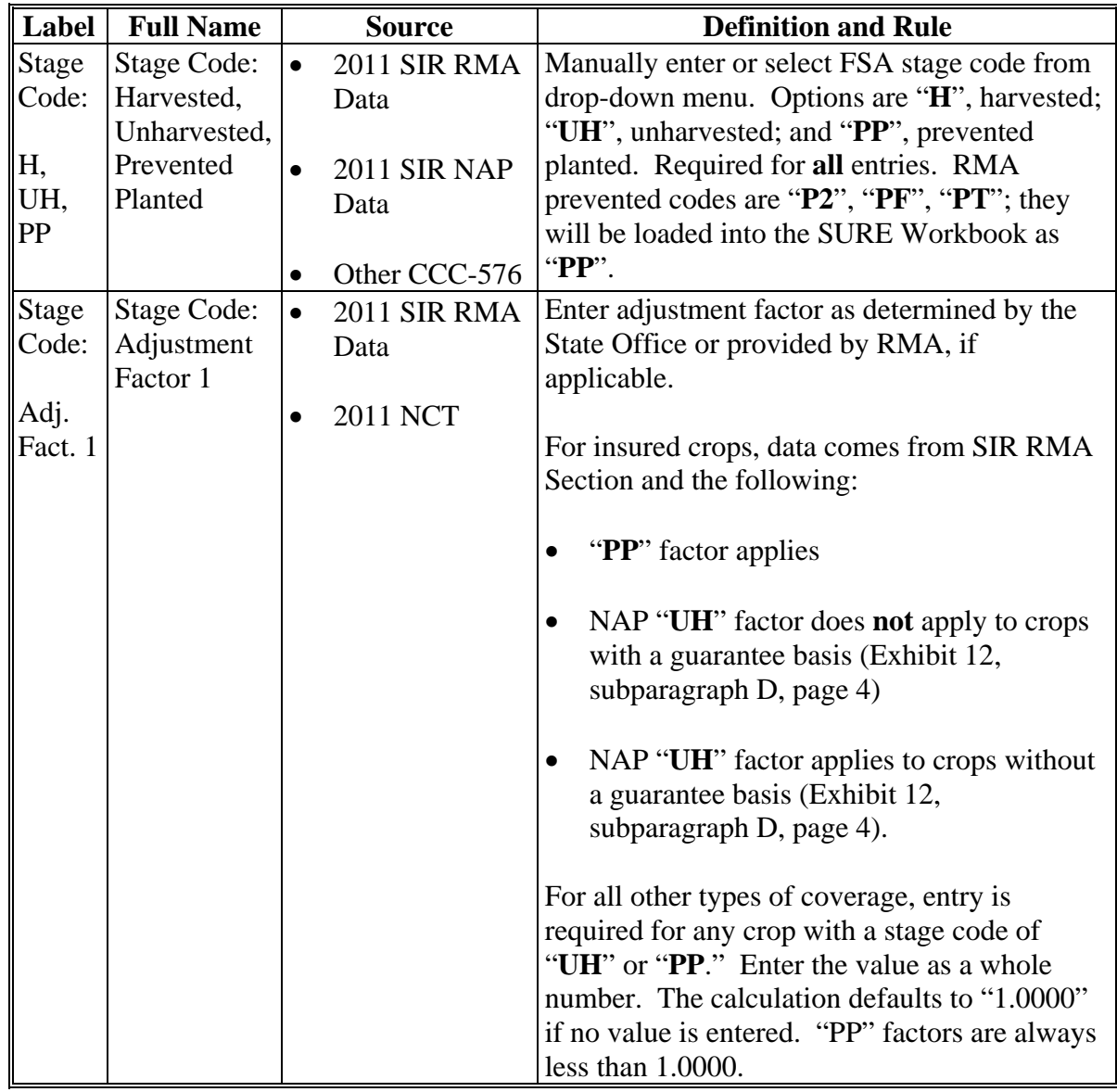
# **F Entering SURE Guarantee Data (Continued)**

The following is an example of a portion of the Data Entry Worksheet SURE guarantee data cells.

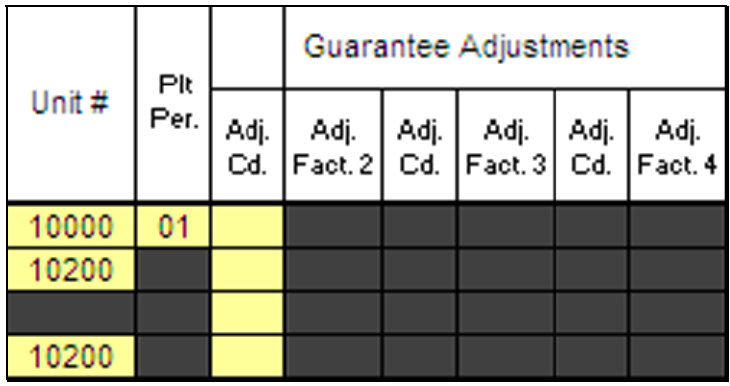

Enter SURE guarantee data in yellow cells according to the following.

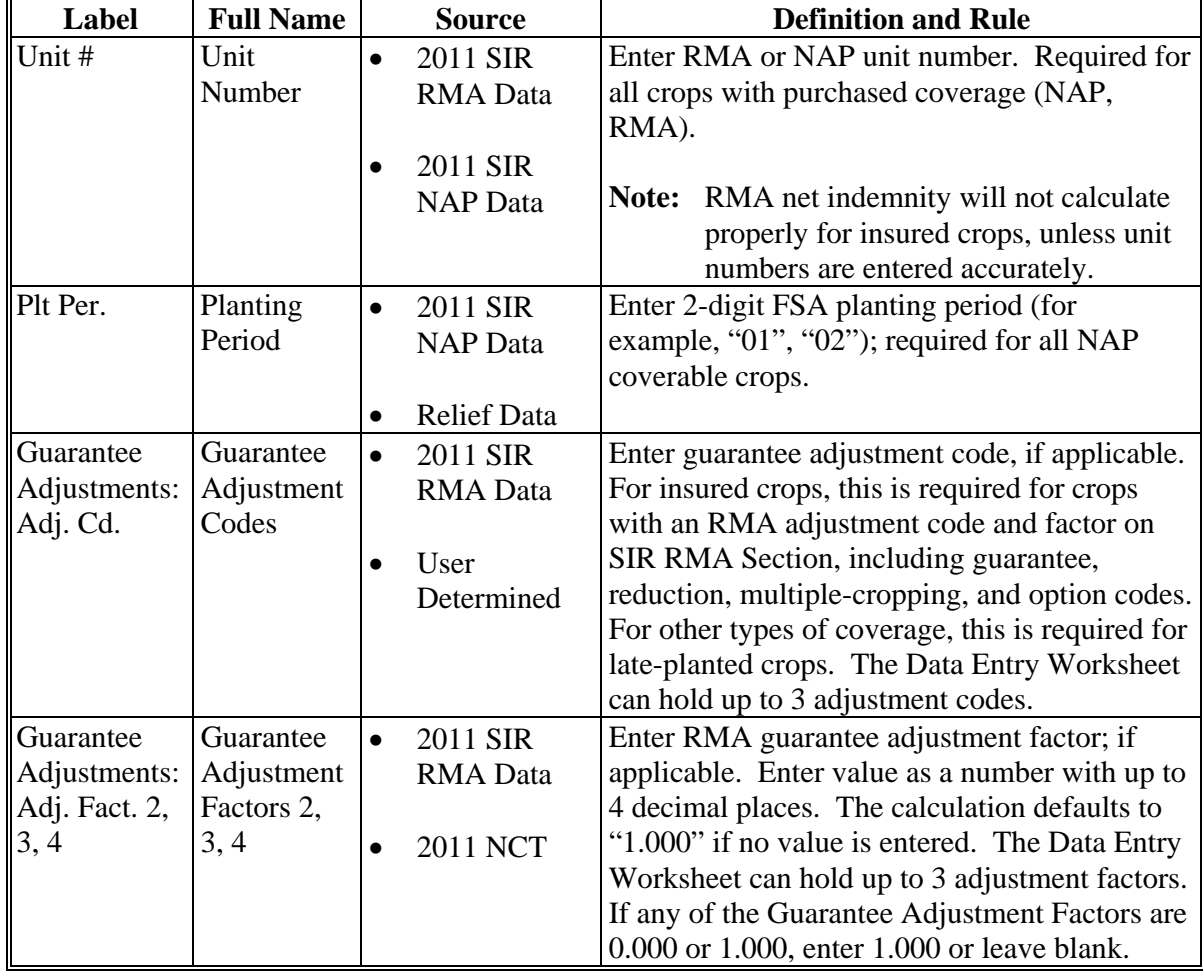

**Note:** S[ee Exhibit 4](#page-938-0) for more information.**--\*** 

# **F Entering SURE Guarantee Data (Continued)**

The following is an example of a portion of the Data Entry Worksheet SURE guarantee data cells.

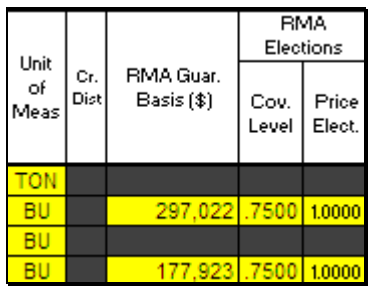

Enter SURE guarantee data in yellow cells according to the following.

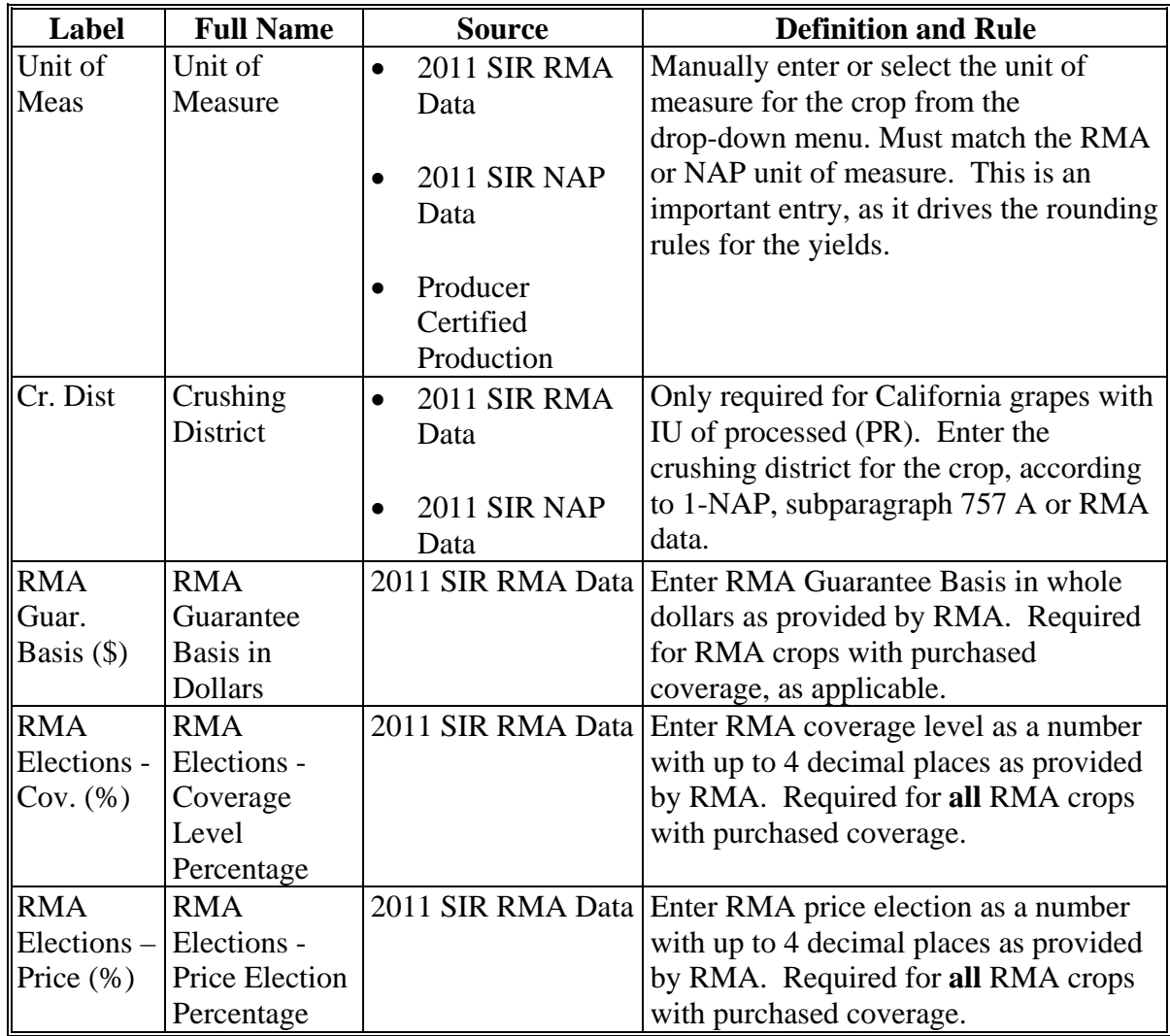

**--\*** 

# **F Entering SURE Guarantee Data (Continued)**

The following is an example of a portion of the Data Entry Worksheet SURE guarantee data cells.

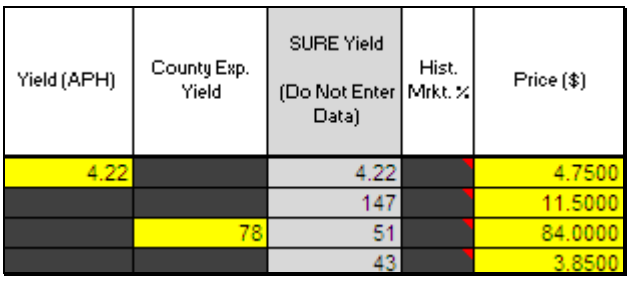

Enter SURE guarantee data in yellow cells according to the following.

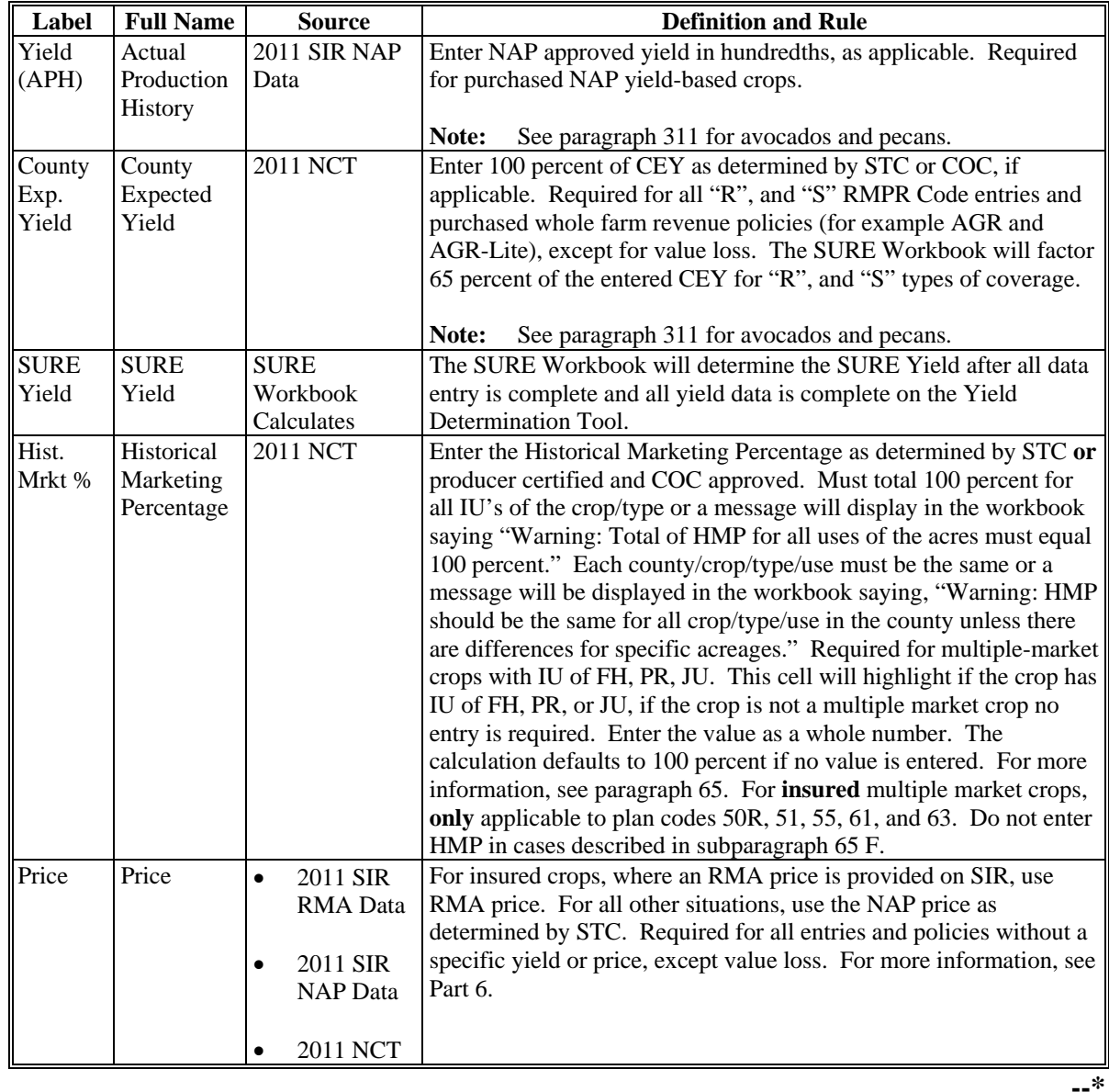

# **G Entering Revenue Data**

The following is an example of the Data Entry Worksheet revenue data cells.

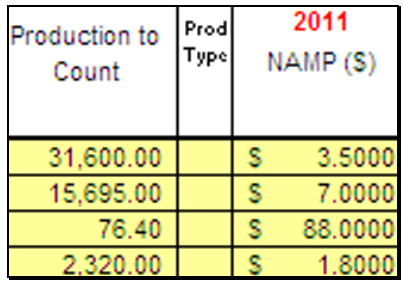

Enter revenue data in yellow cells according to the following.

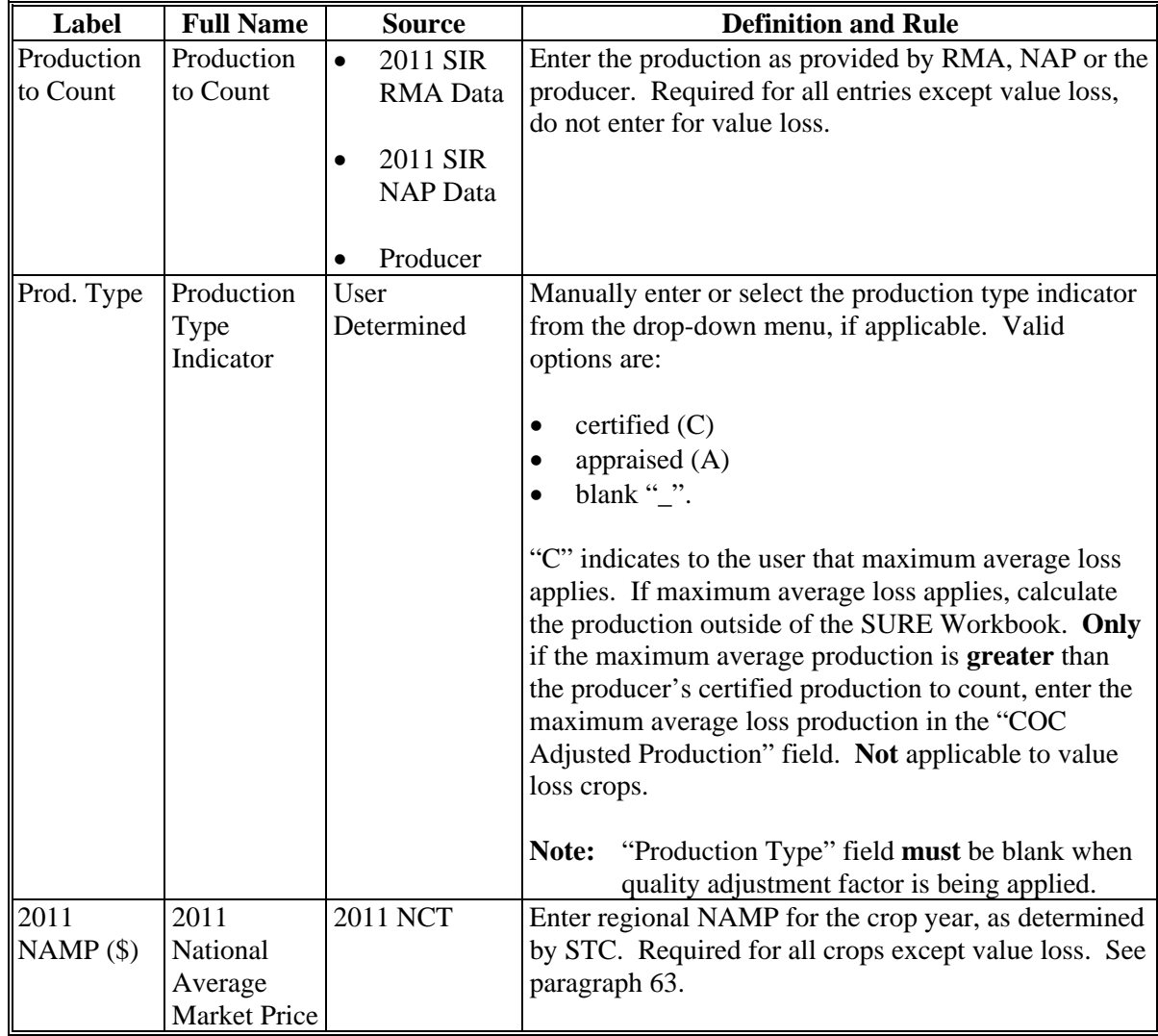

**--\*** 

# **G Entering Revenue Data (Continued)**

The following is an example of the Data Entry Worksheet revenue data cells.

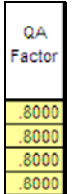

Enter revenue data in yellow cells according to the following.

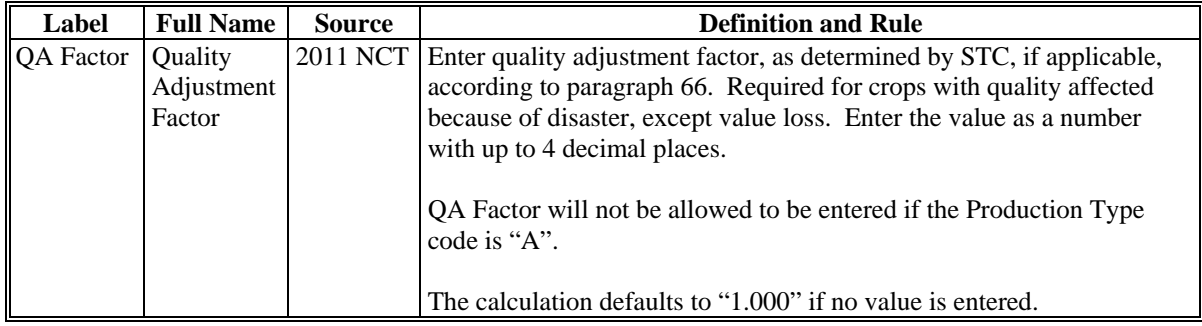

Determine when to enter quality adjustment factor according to the following.

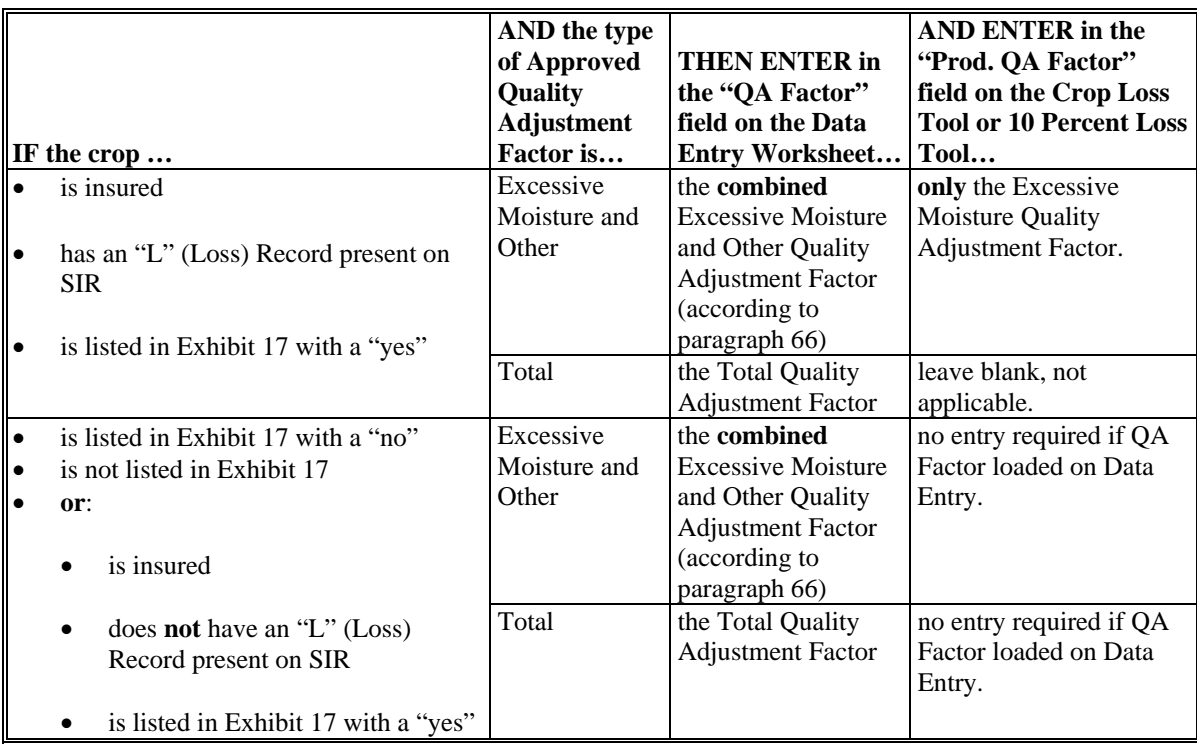

**Note:** The workbook does not allow QA Factors to be entered if the production type code is (A) appraised or if the stage code is (UH) unharvested.**--\*** 

# **G Entering Revenue Data (Continued)**

The following is an example of the Data Entry Worksheet revenue data cells.

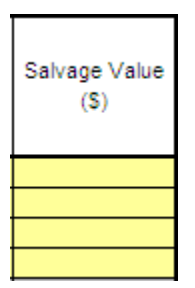

Enter revenue data in yellow cells according to the following.

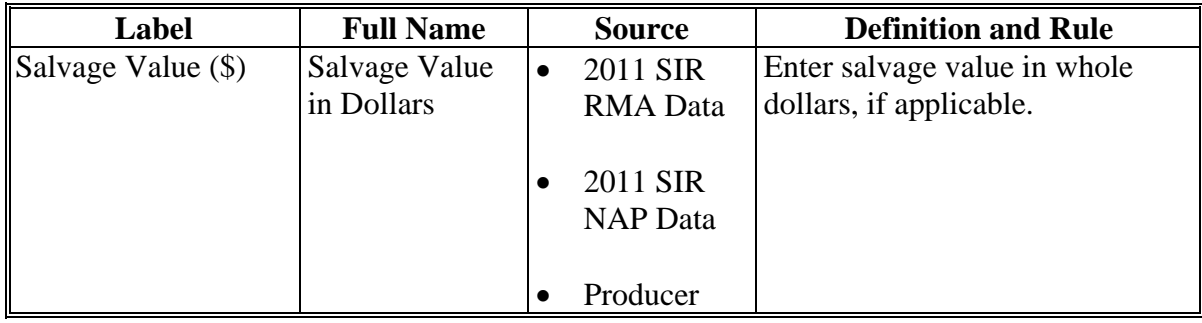

**--\*** 

#### **G Entering Revenue Data (Continued)**

The following is an example of the Data Entry Worksheet, "RMA Net Indemnity" data cells.

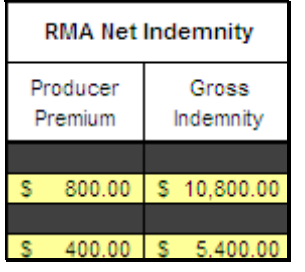

Enter revenue data in yellow cells according to the following.

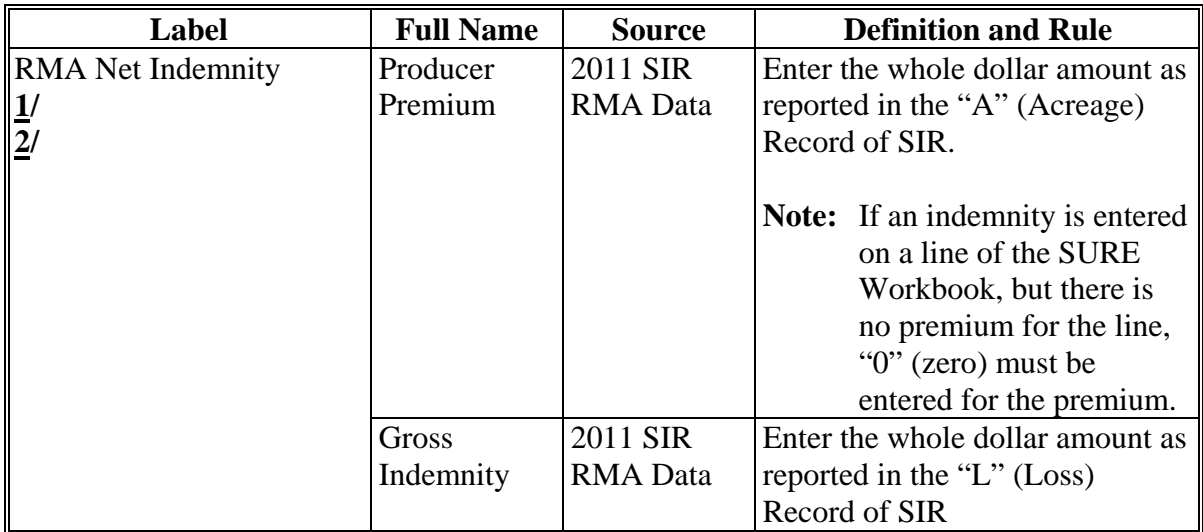

- **1/** When SIR includes crops that are ineligible for SURE, and gross indemnities and producer premiums are included in the records for those crops, use 1 line to enter this data in the 2011 SURE Workbook. On this line, under the "Crop" column, select "Ineligible Crop Indemnity" and enter the total producer premiums for all crops administered by the county that are ineligible for SURE that have been paid an indemnity. The total gross indemnities for these crops would also be entered on this line. These will be the **only** entries allowed when "Ineligible Crop Indemnity" is selected as the crop for a line.
- **2/** For all eligible SURE crops, enter the premium and indemnity reported on SIR for each crop as reported. The SURE Workbook will include all indemnities and **only** the premium for crops where an indemnity has been paid for the net indemnity calculation.**--\***

### **G Entering Revenue Data (Continued)**

The following is an example of the Data Entry Worksheet, "Value Loss Crops Only" data cells.

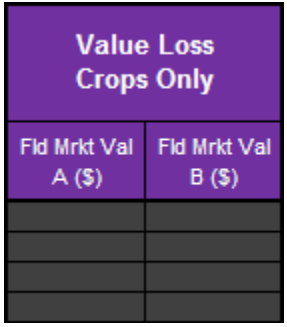

Enter revenue data in yellow cells according to the following.

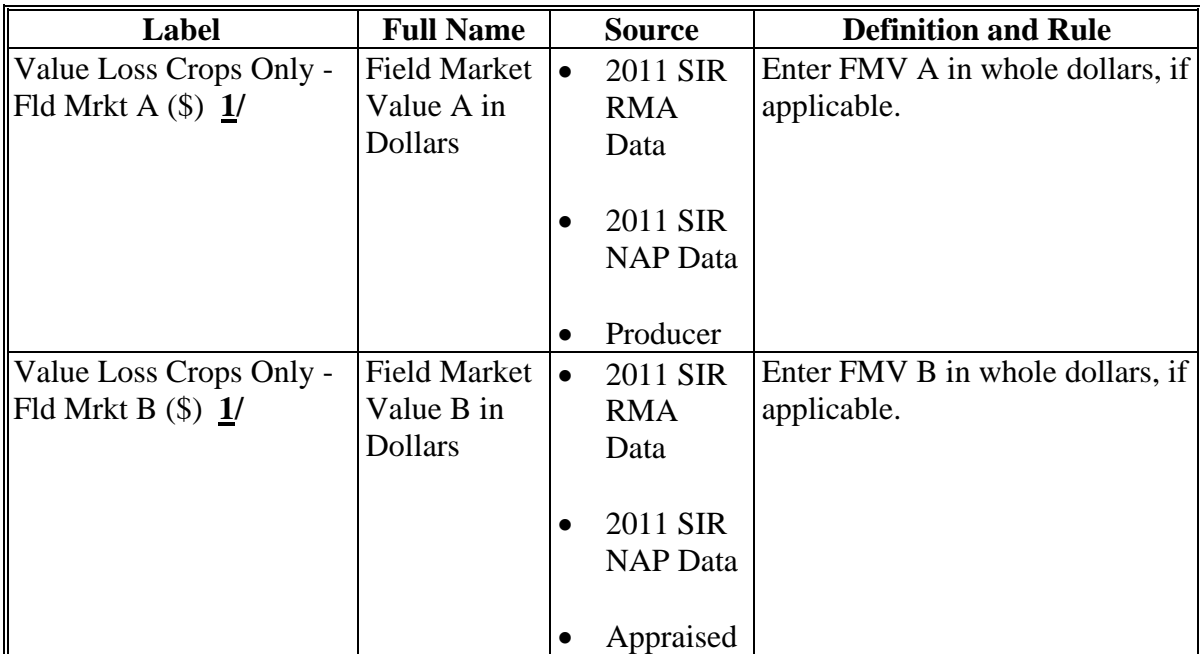

**1/** Only enter FMV A or FMV B in the SURE Workbook if a loss occurred, according to [paragraphs 171](#page-170-0) through [174.](#page-174-0) If no loss occurred, do **not** enter this value loss crop into the SURE Workbook.**--\*** 

# **H Entering COC Determination Data**

The following is an example of the Data Entry Worksheet, "COC Determinations (only required for adjustments)" data cells.

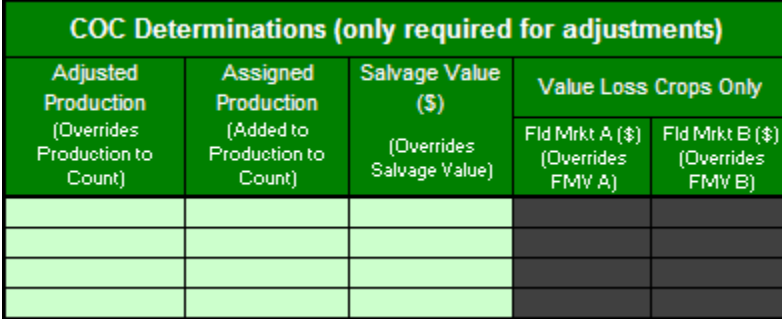

Enter revenue data in light green cells according to the following.

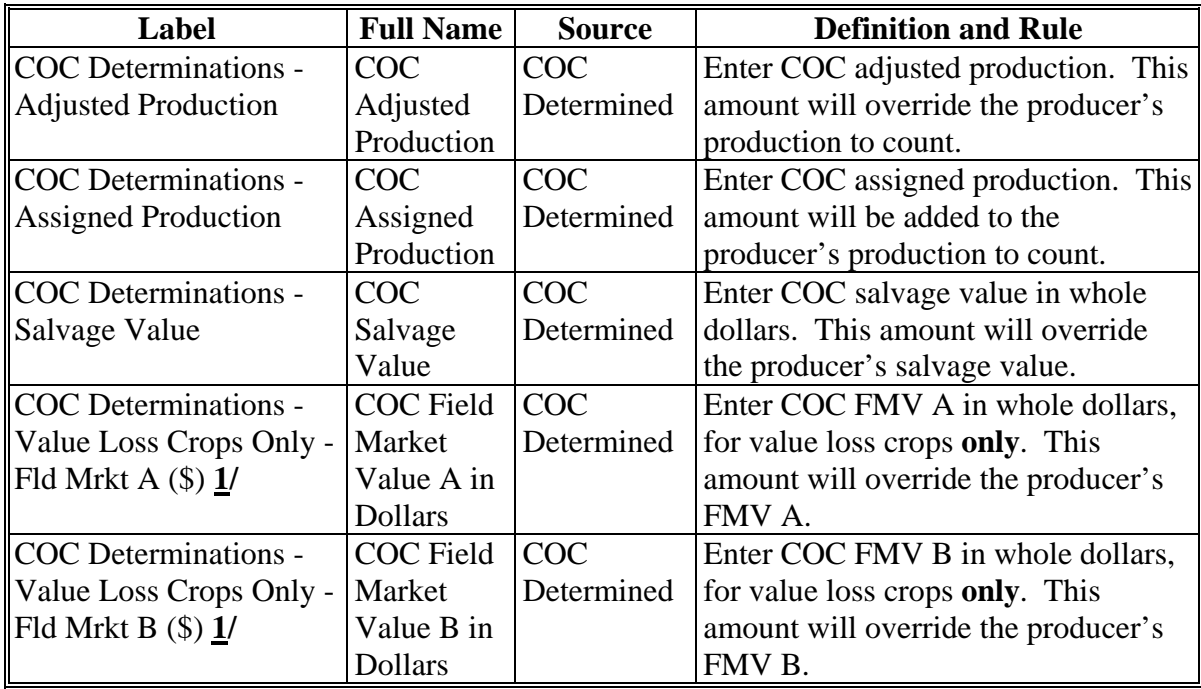

**1/** Only enter FMV A or FMV B in the SURE Workbook if a loss occurred according to [paragraphs 171](#page-170-0) through [174.](#page-174-0) If no loss occurred, do **not** enter this value loss crop into the SURE Workbook.**--\*** 

# **I Crop Loss Tool**

Se[e subparagraph 666](#page-776-0) B for information on the Crop Loss Tool.

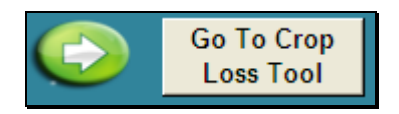

**Note:** Data will transfer from the Data Entry Worksheet to the Crop Loss Tool using the "Go To Crop Loss Tool" button.**--\*** 

### **J Value Loss Tool**

The SURE Workbook features a Value Loss Tool. The Value Loss Tool may be used for noninsurable or NAP value loss crops without CCC-576 on file and that have graduated prices. To navigate to the Value Loss Tool, from the Data Entry Worksheet, CLICK "**Go To Value Loss Tool**".

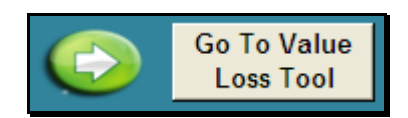

The SURE Workbook provides a Value Loss Tool Worksheet to assist users in calculating "Field Market Value A" and "Field Market Value B" fields for value loss crops. Users enter the crop, type, IU, graduated price code, beginning inventory, ending inventory, ineligible inventory, and graduated price for all line entries of the same value loss crop, type, and IU.

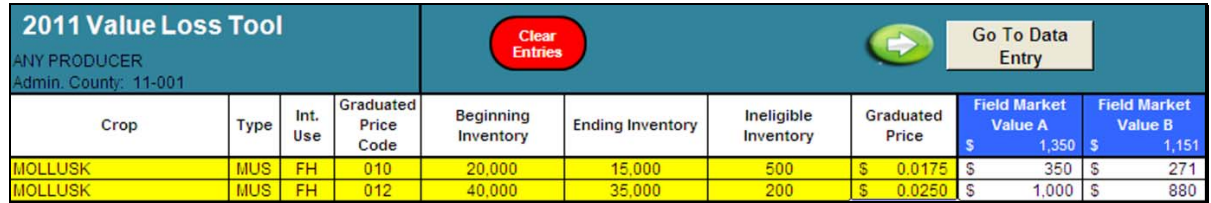

**Note:** Screen capture for example purposes **only**.

FMV A and FMV B are calculated for each line item. The blue cells display the FMV A and FMV B totaled for all line items entered. Users manually enter the calculated FMV A and FMV B on the Data Entry Worksheet. Value Loss Tool does **not** interface with the Data Entry Worksheet, all entries are manual and resulting "Field Market Value A" and "Field Market Value B" fields **must** be manually transferred to the Data Entry Worksheet by the user. To return to the Data Entry Worksheet, CLICK "**Go To Data Entry**".

**Note:** The Value Loss Tool is optional. If users choose to use the Value Loss Tool, the page shall be printed and filed in the producer's SURE Program folder.**--\*** 

# **K Yield Determination Tool**

The SURE Workbook features a Yield Determination Tool. When all crop data entry is complete, CLICK "**Go To Yield Determination Tool**". The SURE Workbook will navigate the user to the Yield Determination Tool to enter applicable yields, if necessary.

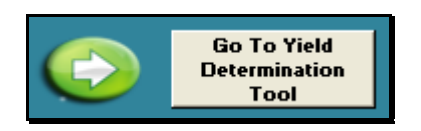

If any additional crop line entries are loaded into the Data Entry Worksheet, or the "Yield (APH)" or "County Exp. Yield" entries are changed in the SURE Workbook, the "SURE Yield" field will need to be recalculated.

Either of the following will reset the "**Go To Yield Determination Tool**" button, to re-run the Yield Determination Tool and Weighted Average Yield Tool, according to this subparagraph:

- changing the "Yield (APH)" or "County Exp. Yield" entries
- clicking "Go To Yield Determination Tool".

If the Yield Determination Tool is not applicable, then the user will not go to the Yield Determination Tool. The user will be redirected to the Weighted Average Yield Tool.

If the Weighted Average Yield tool is not applicable, then the user will not go to the Weighted Average Yield Tool. The user will be redirected to the Farm Summary.**--\*** 

### **K Yield Determination Tool (Continued)**

Weighted CC yields are provided in the 2011 SIR, 2011 CC Yield Section if the producer has established CC yield for the crop on any farm in the applicable SURE program year. The following is an example of the 2011 SIR, 2011 CC Yield Data.

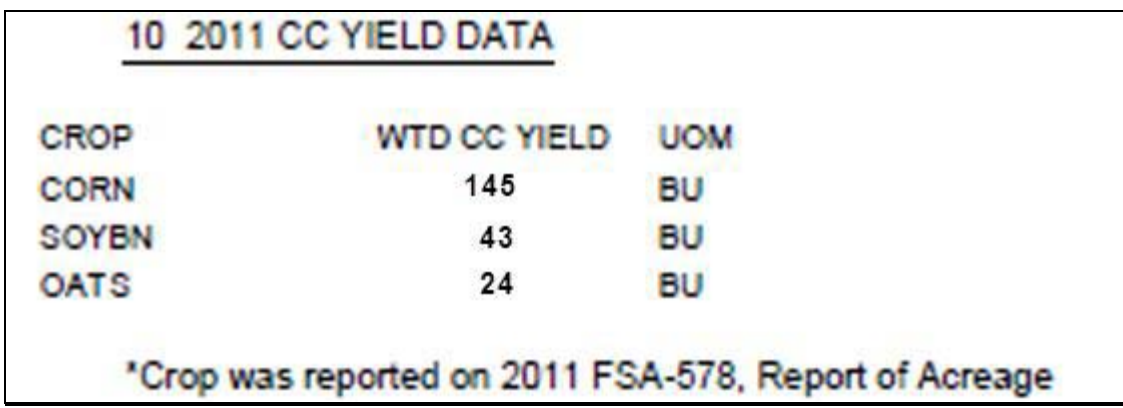

The SURE Workbook has been designed to retrieve SURE crops that the user has loaded from the Data Entry Worksheet for which CC yields apply to the Yield Determination Tool. Se[e Exhibit 30](#page-1012-0) for a list of SURE crops with CC yields.

In the following example, the Yield Determination Tool has identified the following as crops for which CC yields apply:

- insured corn, yellow, grain
- insured soybeans, common, grain
- waived-in oats, spring, grain.

The user has entered the Weighted CC Yield from the 2011 SIR, "2011 CC Yield Data" Section.

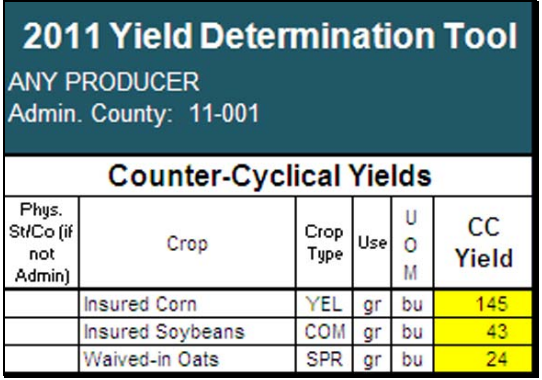

**Note:** If the producer does **not** have an established CC yield in the applicable SURE program year for the crop, the user shall leave the cell **blank**.**--\*** 

**K Yield Determination Tool (Continued)** 

**RMA weighted adjusted yield** is provided on the 2011 SIR, "2011 RMA Data" Section.

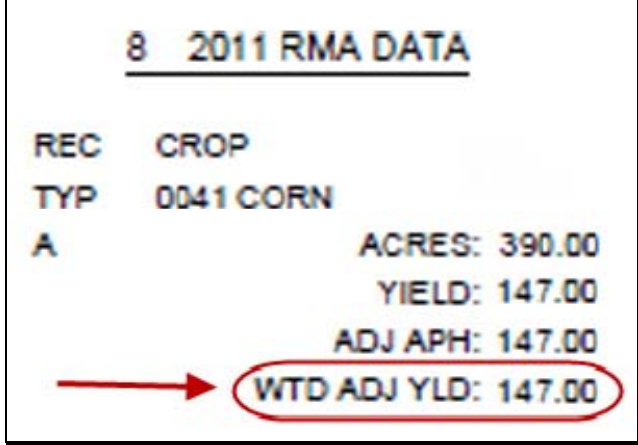

The SURE Workbook has been designed to identify SURE crops that the user has loaded from the Data Entry Worksheet for which the RMA weighted adjusted yield applies to the Yield Determination Tool, using the RMPR Code and Plan Code.

**Note:** Plan codes 4, 5, 6, 13PRF, 14PRF, 41, and 47 will **not** have an RMA weighted adjusted yield.--**\*** 

#### **K Yield Determination Tool (Continued)**

In the following example, the Yield Determination Tool has identified the following as insured crops for which RMA weighted adjusted yield applies:

- insured corn, yellow, grain
- insured soybeans, common, grain.

The user has entered the RMA weighted adjusted APH from the 2011 SIR, "2011 RMA Data" Section.

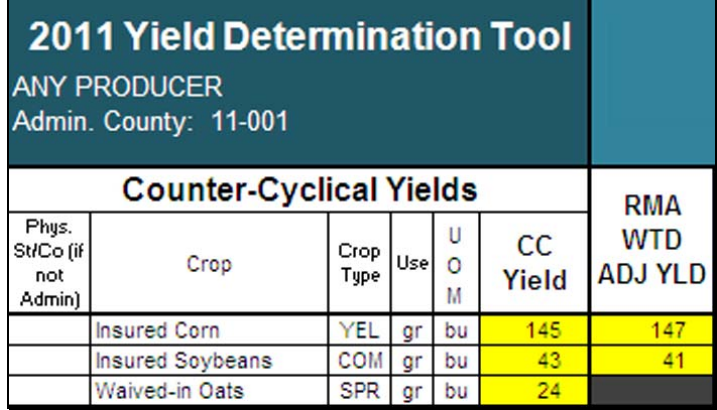

**Notes:** If the producer has a CC yield, but no RMA weighted adjusted yield, no entries are required. If the producer has an RMA weighted adjusted yield, but no CC yield, no entries are required.

The SURE Workbook allows for entering only one RMA weighted adjusted yield per crop, crop type, and IU. Se[e paragraph 132](#page-144-0) for reasons for multiple RMA weighted adjusted yields. Se[e paragraph 669](#page-850-0) for instructions for using the "Blended RMA Weighted Adjusted Yield Tool," that can be accessed by the "Go to the Blended RMA Wtd Adj Yld Tool" button on the top of the "2011 Yield Determination Tool".

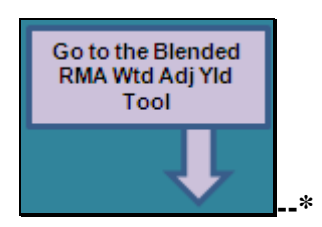

# **K Yield Determination Tool (Continued)**

If any crops are added or removed from the Data Entry Worksheet, any CC yields or RMA weighted adjusted yields that have been entered on the Yield Determination Tool will be deleted, the cells will turn orange, and the message, "Crop entries changed, review data." will be displayed. This indicates that a crop has been added or removed from the Data Entry Worksheet and the CC yield and RMA weighted adjusted yield entries need to be re-entered.

After the CC yields and RMA weighted adjusted yields are re-entered, and the user either clicks "Go To Data Entry" or "Go To Weighted Average Yield Tool", the orange coloring and message will no longer be displayed.**--\*** 

#### **K Yield Determination Tool (Continued)**

**NAP adjusted yield** for NAP is provided on the 2011 SIR, "2011 NAP Approved Yield History File" Section.

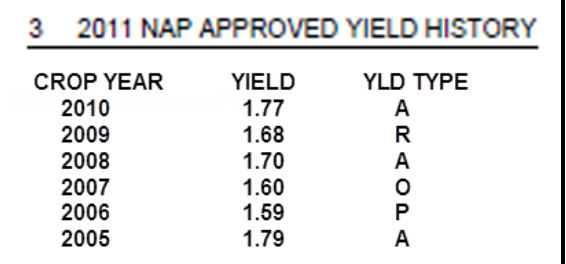

The SURE Workbook has been designed to identify SURE crops that the user has loaded from the Data Entry Worksheet for which the NAP adjusted APH applies to the Yield Determination Tool, using the RMPR Code and Coverage Code.

In the following example, the Yield Determination Tool has identified NAP Alfalfa FG as a noninsured crop with purchased coverage for which NAP adjusted APH applies. The user has entered **all** of the annual yield data for NAP, including year, yield, and yield type from 2011 SIR, Section 3, "2011 NAP Approved Yield History File".

|       | <b>Clear</b><br><b>Entries</b>                 | э           | <b>Go To Data</b><br><b>Entry</b> |     | <b>NAP Yield - Vertical Format:</b><br>Enter x on a crop line and<br>click here. |                   |    |             |      |                         |             |      |       |             |      |       |             |  |
|-------|------------------------------------------------|-------------|-----------------------------------|-----|----------------------------------------------------------------------------------|-------------------|----|-------------|------|-------------------------|-------------|------|-------|-------------|------|-------|-------------|--|
|       | <b>Crop Information for NAP Adjusted Yield</b> |             |                                   |     |                                                                                  | <b>NAP Yields</b> |    |             |      |                         |             |      |       |             |      |       |             |  |
| Unit  | Crop                                           |             | Crop<br>Type                      | Use | <b>Plnt</b><br>Per                                                               | U<br>٥<br>м       | Pr | Acres       |      | Message                 | e<br>r      | Year | Yield | YId<br>Type | Year | Yield | YId<br>Type |  |
| 10000 | Alfalfa                                        |             |                                   | Fg  |                                                                                  | Ton N             |    |             |      | 19.10 Adj Yld: 1.69 Ton |             | 2010 | 1.77  | A           | 2009 | 1.68  | R           |  |
|       |                                                |             |                                   |     |                                                                                  |                   |    |             |      |                         |             |      |       |             |      |       |             |  |
| Year  | Yield                                          | YId<br>Type | Year                              |     | Yield                                                                            |                   |    | YId<br>Type | Year | Yield                   | YId<br>Type | Year | Yield | YId<br>Type |      | Yield | Adj NAP     |  |
| 2008  | 1.70                                           | А           | 2007                              |     | 1.60                                                                             |                   |    | o           | 2006 | 1.59                    | P           | 2005 | 1.79  |             | А    |       | 1.69        |  |

**Note:** The user will enter **every** year, yield, and yield type present in 2011 SIR, Section 3, "2011 NAP Approved Yield History File". The Yield Determination Tool has been designed to remove the applicable replacement yields.**--\*** 

### **K Yield Determination Tool (Continued)**

The 2011 SURE Workbook features a NAP Yield Vertical Format, to assist in the loading of NAP Adjusted Yield Data.

To use the NAP Yield Vertical Format, do the following.

- 1. ENTER "**X**" in the 'Vert" cell.
- 2. CLICK "**NAP Yield-Vertical Format: Enter x on a crop line and click here.**"

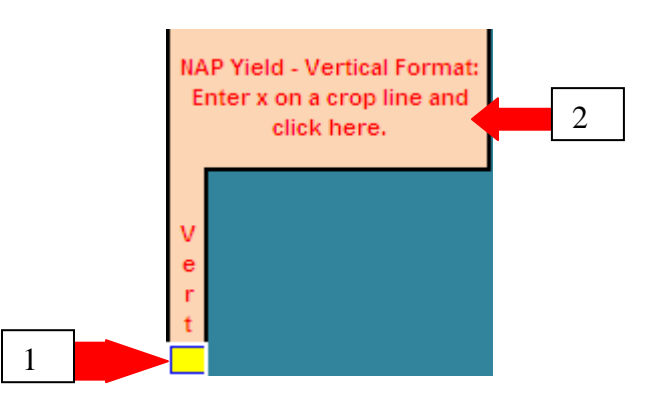

After the user clicks the "NAP Yield-Vertical Format: Enter x on a crop line and click here." button, the NAP Yield-Vertical Format pop-up window will be displayed. The user can then enter the crop years, yields, and yield types in the NAP Yield-Vertical Format pop-up window.

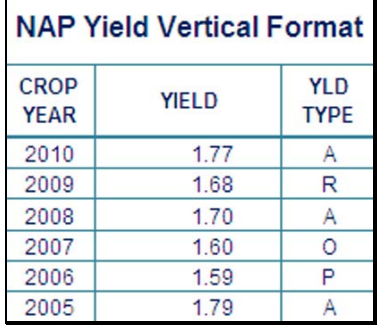

After the user has entered all applicable crop years, yields, and yield types in the NAP Yield-Vertical Format pop-up window, the user shall click the "Return to Yield Determination Tool" button. This button will return the user to the Yield Determination Tool and the NAP Adjusted Yields the user entered in the NAP Yield-Vertical Format will be displayed in the tool.

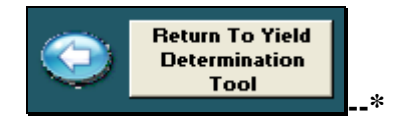

### **K Yield Determination Tool (Continued)**

If any of the following NAP crop data; State and county code, crop, type, IU, status code, practice, acres, unit, planting period, or unit of measure changes, the cells will turn orange and the message, "Crop entries changed, review data.", will be displayed. This indicates 1 of these data entries has changed on the Data Entry Worksheet and the NAP yield data entries need to be reviewed. After the SURE Workbook is saved and retrieved, the orange coloring and message will no longer be displayed.

After all yield entry has been completed on the Yield Determination Tool, CLICK "**Go To Weighted Average Yield Tool**" to continue.

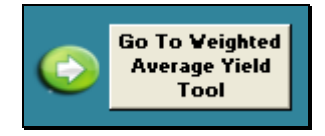

If the Weighted Average Yield Tool is not applicable, then the user will not go to the Weighted Average Yield Tool. The user will be redirected to the Farm Summary.

To go back to Data Entry Worksheet, CLICK **"Go to Data Entry".**

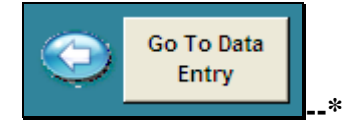

#### **L Weighted Average Yield Tool**

The SURE Workbook features a Weighted Average Yield Tool. When all crop data and yield entry is complete, and the user has clicked "Go To Weighted Average Yield Tool", the SURE Workbook will navigate the user to the Weighted Average Yield Tool.

If the Weighted Average Yield Tool is not applicable, then the user will not go to the Weighted Average Yield Tool. The user will be redirected to the Farm Summary.

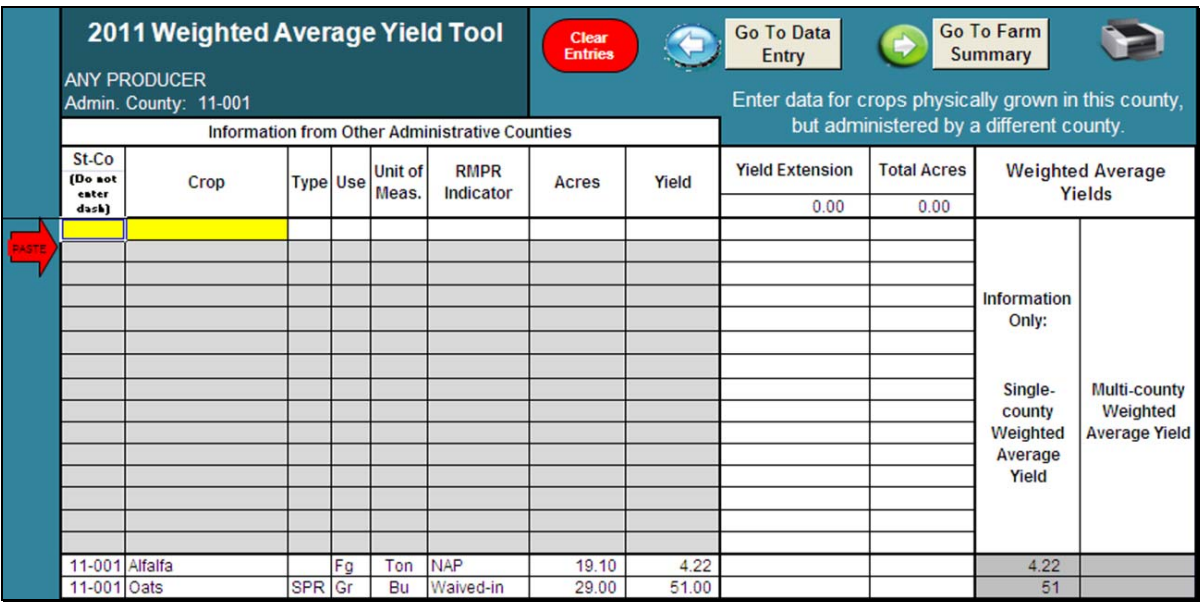

The following is an example of the Weighted Average Yield Tool.

Entries will be required on the weighted average yield tool if the producer is active in multiple counties and grows the same crop in the same physical county, but is administered in multiple counties

In this case, the weighted average yield data from **1 administrative** county **must** be added to the other administrative county's Weighted Average Yield Tool for the yields to be weighted.

This action needs to be performed for multi county producers with NAP yield based crops, waived-in yield based crops, and insured crops with plan codes 13API, 14API, 50R, 51, 55, 61, 63.

This action does **not** need to be performed for single county producers or multi county producers with insured crops with plan codes 1, 2, 3, 4, 5, 6, 13PRF, 14PRF, 41, 43, 47, 50N, 90, and NAP value loss crops.**--\*** 

#### **L Weighted Average Yield Tool (Continued)**

Users will be notified if entries are required on the Weighted Average Yield Tool after the recording county summarizes the nonrecording county workbooks to the farm summary.

If the same crop is being grown in the same physical county, but is administered in multiple counties, then the following message will be displayed, "Weighted Average Yield Data is missing or not the same for crops grown in the same physical county but administered in different counties. Access the Weighted Average Yield Tool to input or correct multi-county Weighted Average Yield Data." CLICK "OK".

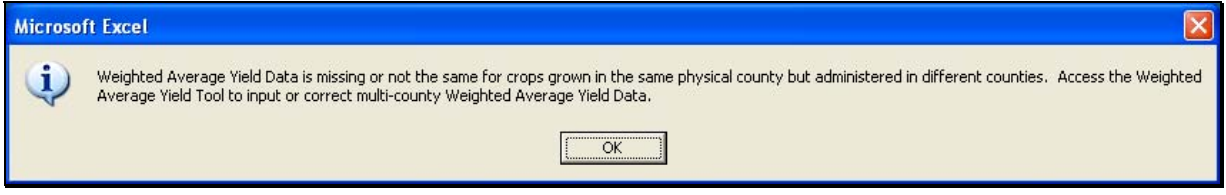

A Printer Setup dialog box will be displayed, select a printer and CLICK "OK".

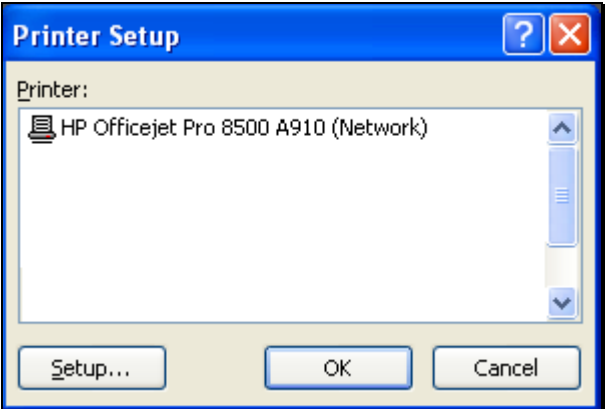

The 2011 Multi-County Weighted Average Yield Tool Report (Missing Yields) will print. The following is an example of the 2011 Multi-County Weighted Average Yield Tool Report (Missing Yields).

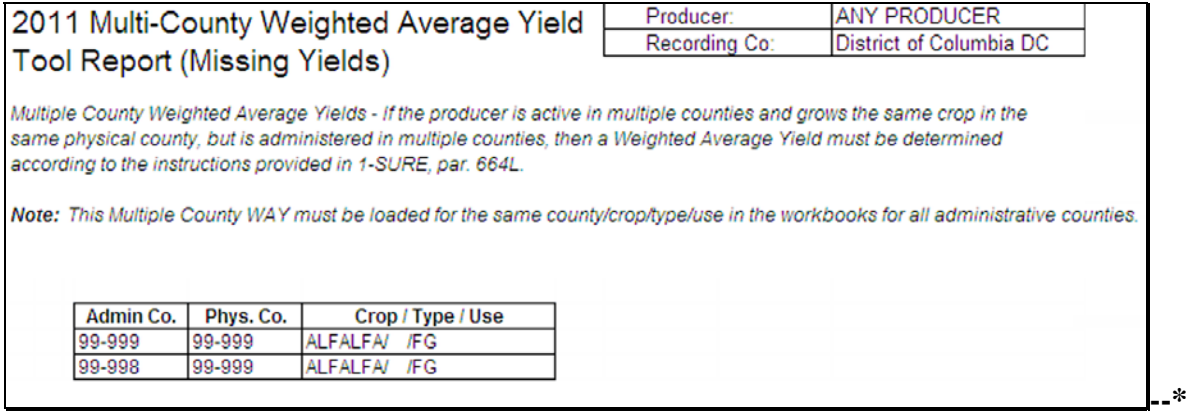

### **L Weighted Average Yield Tool (Continued)**

After the user prints the 2011 Multi-County Weighted Average Yield Tool Report (Missing Yields), it will be indicated on the Farm Summary that an action is required, by displaying the following.

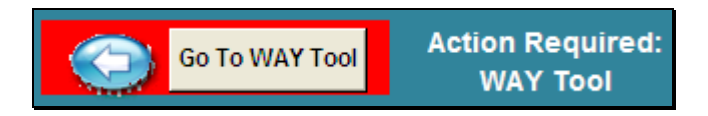

The user shall click "Go To WAY Tool" and add the weighted average yield data from 1 administrative county (listed on the 2011 Multi-County Weighted Average Yield Tool Report (Missing Yields)) to the other administrative county's (listed on the 2011 Multi-County Weighted Average Yield Tool Report (Missing Yields)) weighted average yield tool for the yields to be weighted, according to the following.

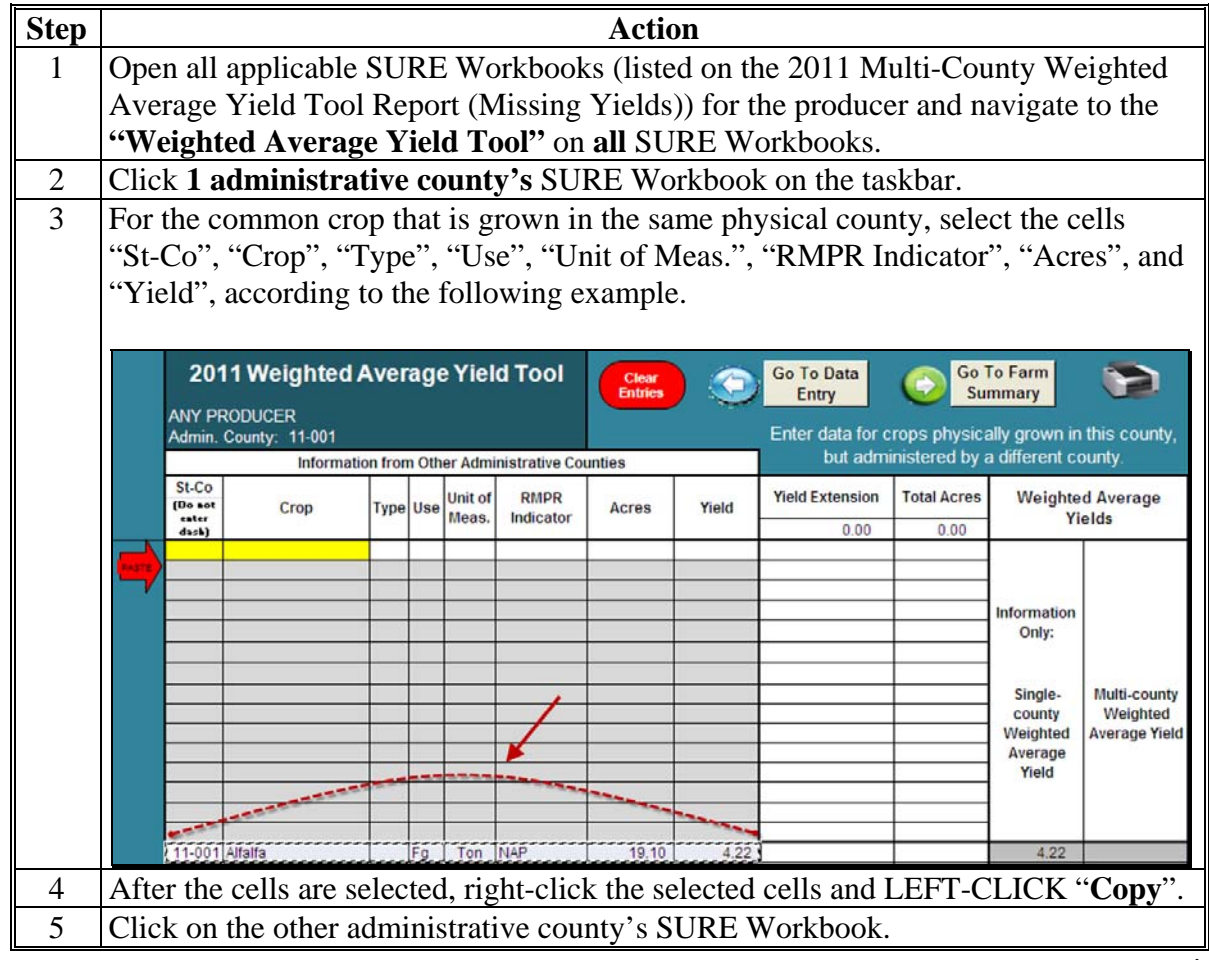

**Step Action** 6 On the other administrative county's SURE Workbook, click the top left yellow cell in the "St-Co" column. 2011 Weighted Average Yield Tool Clear Entries **ANY PRODUCER** Admin. County: 11-005 **Information from Other Administrative Counties** St-Co **Unit of RMPR** (Do not Crop **Type Use** Acres Yield enter<br>dash) Meas. Indicator 7 CLICK red "**Paste**" arrow, the copied data will populate to the appropriate cells. The Weighted Average Yield calculation will be performed for **all** lines of the same physical county, crop, type, use, and unit of measure. After the "St-Co", "Crop", "Type", "Use", "Unit of Meas.", "RMPR Indicator", "Acres", and "Yield" data is entered, follow the instructions for "Data Entry for Multiple County Farms", shown on the right side of the following screen capture. The multiple county weighted average yield **must** be entered manually by the user, where the instructions indicate. **Note:** If the crop with the weighted average yield is a multiple market crop, the weighted average yield **must** be entered for **all** uses of the crop within the SURE Workbook. 2011 Weighted Average Yield Tool Go To Data Go To Farm Clea<br>Entrix Entry Summary **ANY PRODUCER** Enter data for crops physically grown in this county, Admin. County: 11-005 but administered by a different county. Information from Other Administrative Counties  $St.C.$ Unit of **RMPR Yield Extension Total Acres Weighted Average** (Do not<br>enter<br>dash) Crop Type Use Acres Yield Meas. Indicator Yields 197.64  $41.10$ Ten 117.04 22.00  $22.0$ In the yellow cell below. Information **ENTER** Only: 4.81 as the Multi-Singlecounty ounty WAY for Weighted the ALFALFA Average Yield 11-001 Alfalfa Fg Ton NAP 19.10 4.22 19.10  $\frac{4.22}{51}$ 11-001 Oats SPR Gr Bu Waived-in  $29.00$ 51.00

#### **L Weighted Average Yield Tool (Continued)**

**--\*** 

# **L Weighted Average Yield Tool (Continued)**

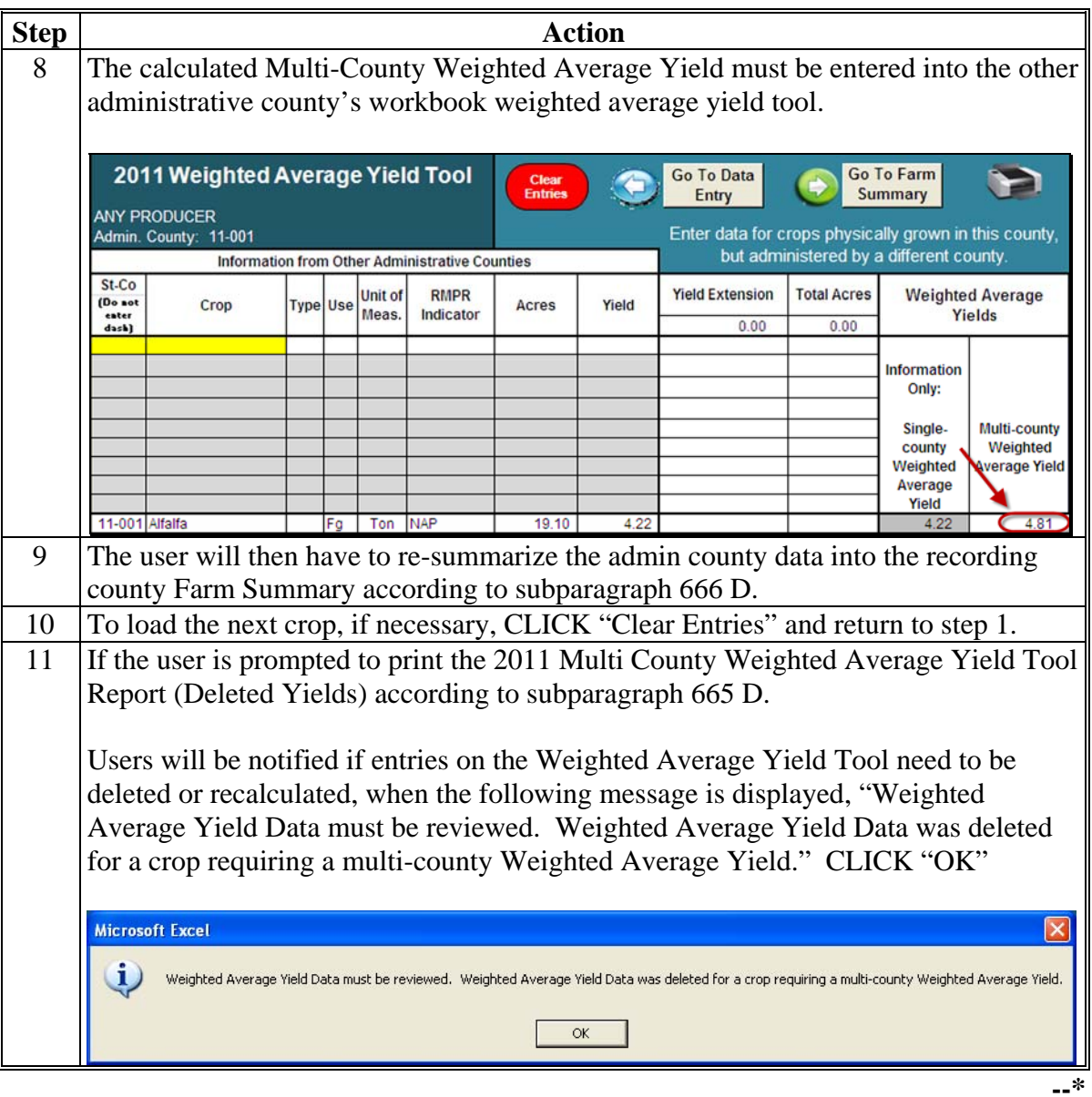

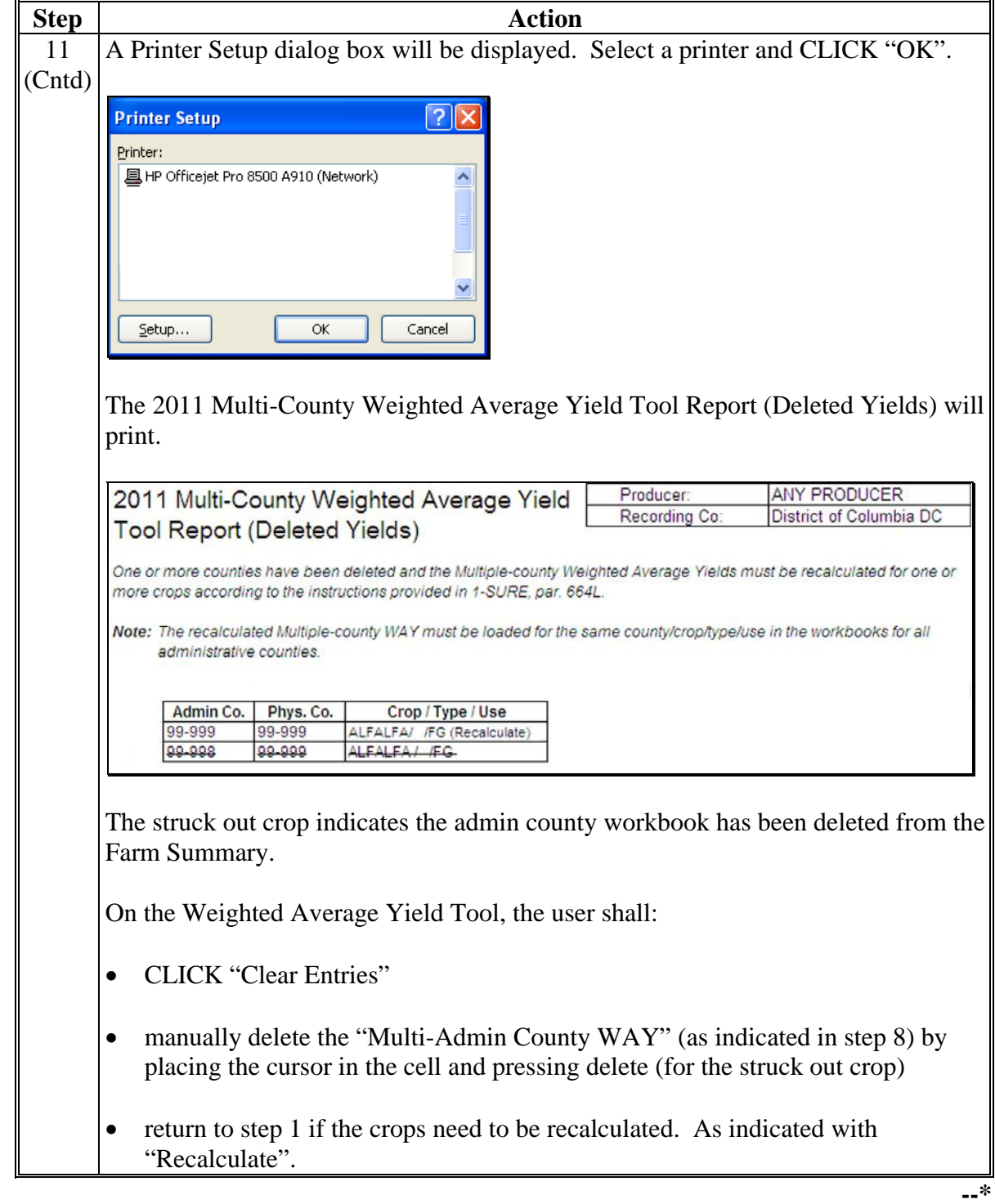

**L Weighted Average Yield Tool (Continued)** 

### **M Go To Farm Summary**

After the basic producer information, other payment amounts, crop data, COC determinations, yields, and weighted average yields are entered and complete, the user can move to the Farm Summary Worksheet by clicking "Go To Farm Summary". The SURE Workbook will navigate the user to the Farm Summary Worksheet.

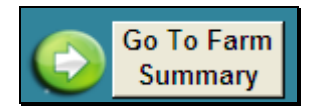

After users click "Go to Farm Summary", the 10% Loss Tool will run. See [subparagraph 666](#page-776-0) C for more information about the 10% Loss Tool.**--\*** 

#### <span id="page-818-0"></span>**\*--665 Completing SURE Workbook Farm Summary Worksheet**

# **A Farm Summary Worksheets**

Much of the Farm Summary Worksheet is automatically calculated for the user from the entries made throughout the SURE Workbook. The applicable items to be completed by the user are highlighted in yellow. The Farm Summary Worksheet includes:

- producer information
- farm data
- eligibility information
- payment information
- disclaimer statement
- FSA County Office Use Only portion.

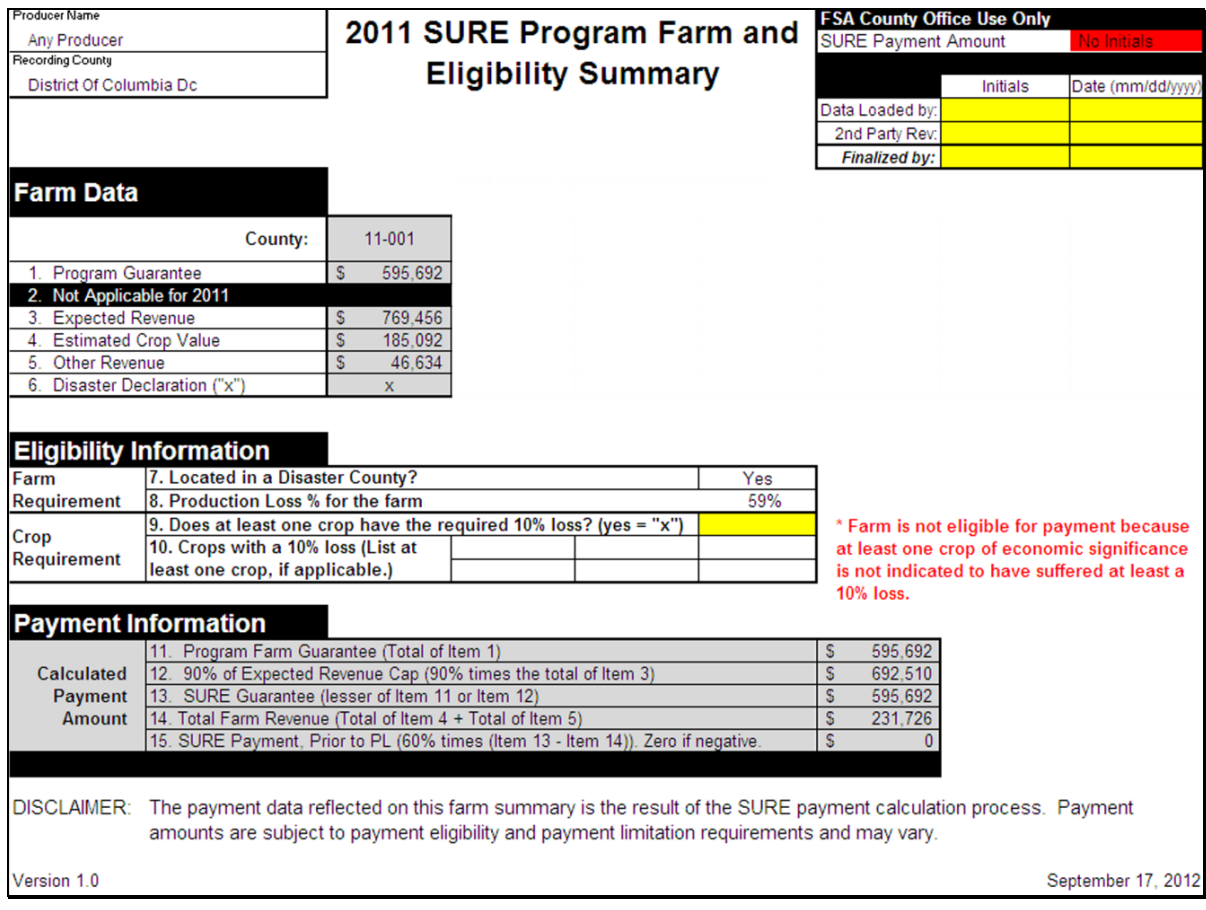

**Note:** Screen capture for example purposes **only**.**--\*** 

### **B Producer Information**

This following example portion contains producer name and recording county. This information is populated from the Data Entry Worksheet.

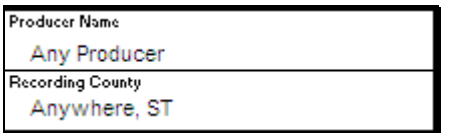

# **C Farm Data**

This following example portion contains farm data cells.

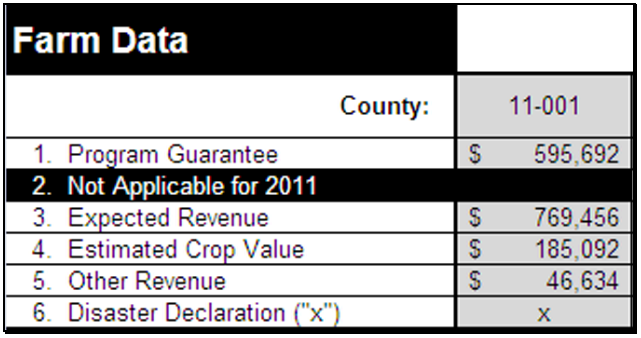

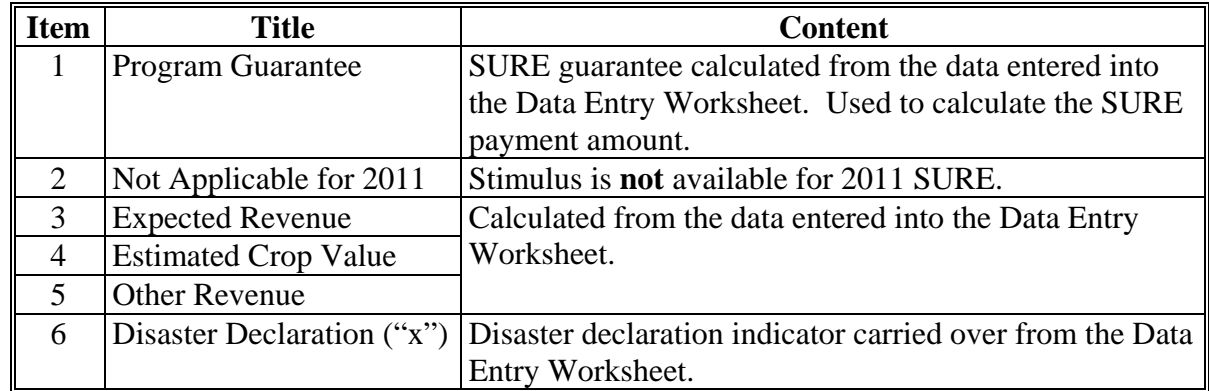

**--\*** 

#### **D Farm Data for Other Counties**

Only in cases where the producer is a multi-county producer and this SURE Workbook is being completed by the recording county, will the user perform the functions to copy and paste the following data from the Farm Summary Worksheet submitted to the recording county by another administrative county. The recording county's SURE Workbook will display the Farm Data for **each** administrative county to which the producer is associated in each county's column in this section.

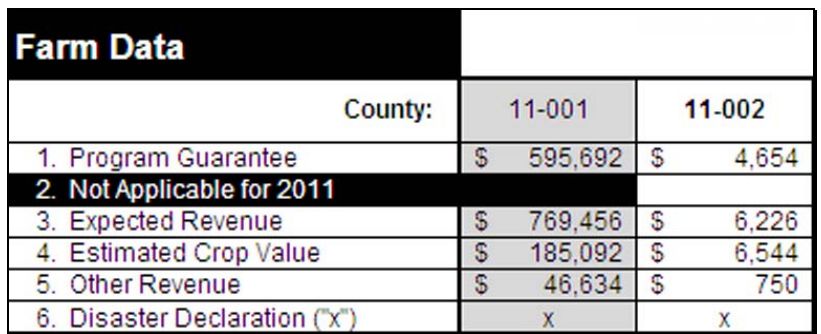

**Note:** Screen capture for example purposes **only**.**--\*** 

#### **D Farm Data for Other Counties (Continued)**

For the recording county to complete the "copy and paste" process, follow the instructions on the top of the Farm Summary Worksheet on both the recording and administrative county's SURE Workbooks.

The following are the instructions for the **recording county** to follow on the **recording county**'**s** SURE Workbook. The steps to be taken in each workbook are in white cells.

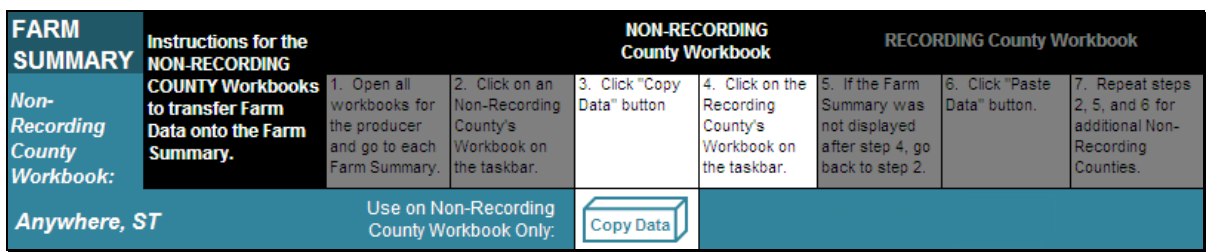

The following are the instructions for the **recording county** to follow on the **administrative county**'**s** SURE Workbook.

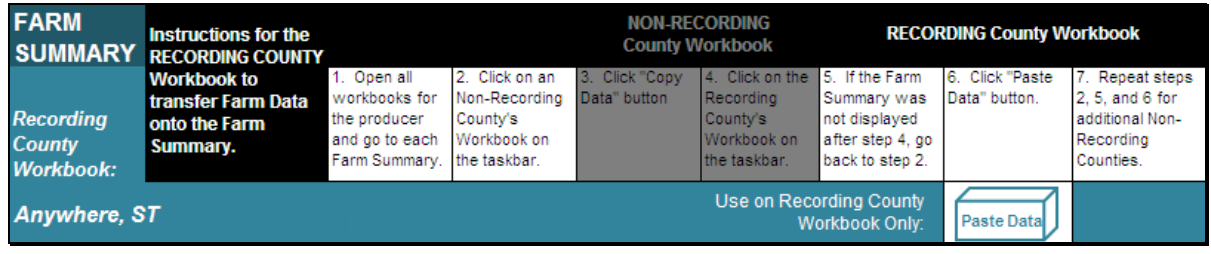

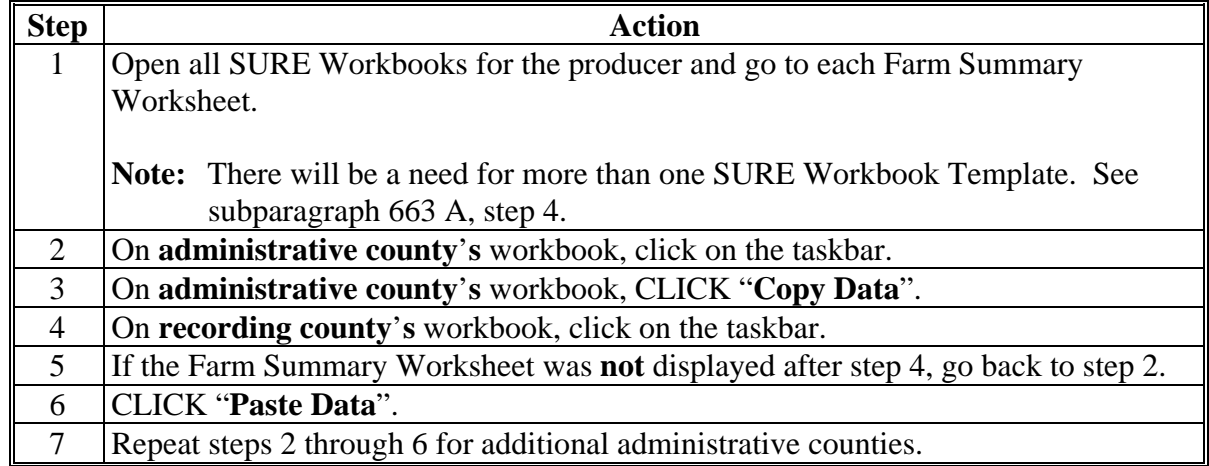

**Note:** These instructions will **only** appear if the user has appropriately marked "Multi-County Producer" and/or "xx-xxx is Recording County" on the Data Entry Worksheet Basic Information Section.**--\*** 

### **D Farm Data for Other Counties (Continued)**

If the message, "Weighted Average Yield Data is missing or not the same for crops grown in the same physical county but administered in different counties. Access the Weighted Average Yield Tool to input or correct multi-county Weighted Average Yield Data.", is displayed, se[e subparagraph 664](#page-777-0) L.

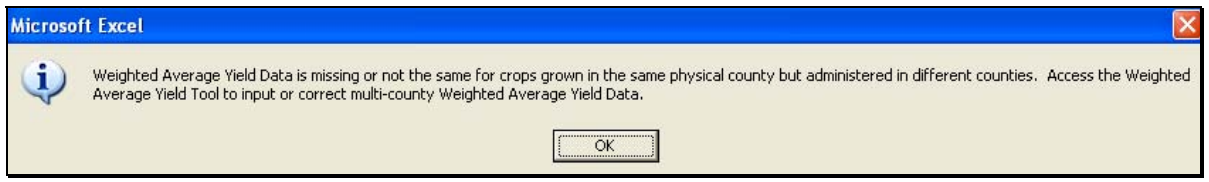

If the user needs to remove the pasted data, the user shall:

- ENTER "**D**" (for delete) in the cell above the pasted county data
- PRESS "**Enter**"
- CLICK "**To Delete a County Enter a "D" above the county, press "enter" and click on this box**".

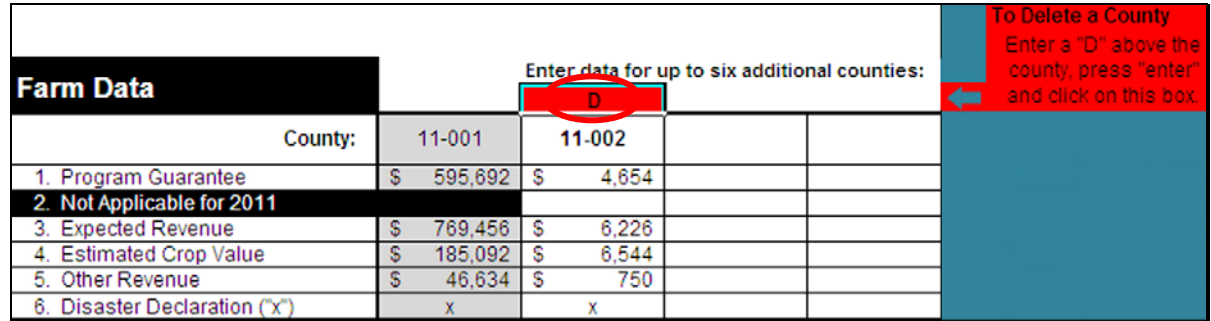

If the message, "Weighted Average Yield Data must be reviewed. Weighted Average Yield Data was deleted for a crop requiring a multi-county Weighted Average Yield.", is displayed, se[e subparagraph 664](#page-777-0) L.

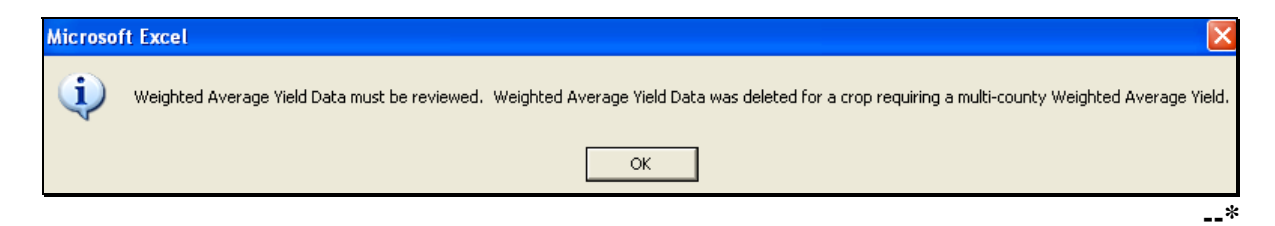

# **D Farm Data for Other Counties (Continued)**

Each SURE Workbook is only able to summarize 6 additional county workbooks. If a recording county has a producer with more than 6 additional workbooks to summarize, follow this table.

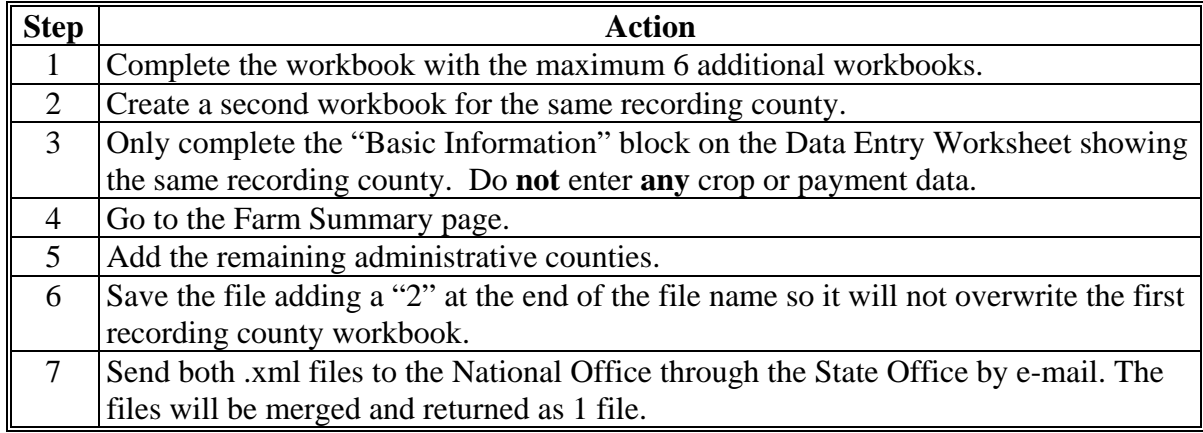

Each SURE Workbook is only able to hold 100 lines of data. If a County Office has a producer with more than 100 lines of data, follow this table.

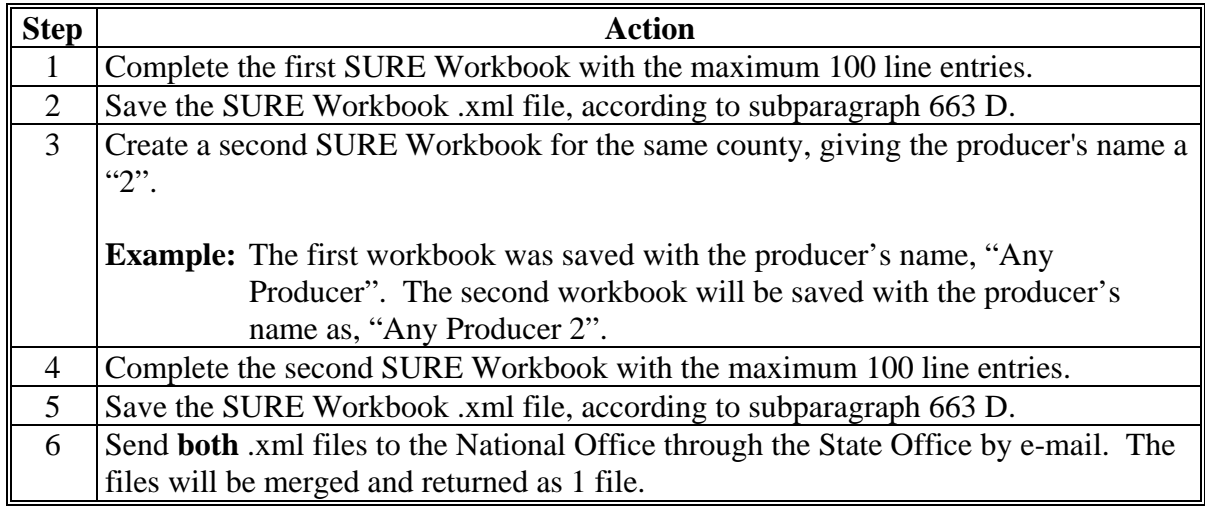

### **E Eligibility Information**

The following Farm Requirement items will be automatically populated from the Data Entry Worksheet or calculated.

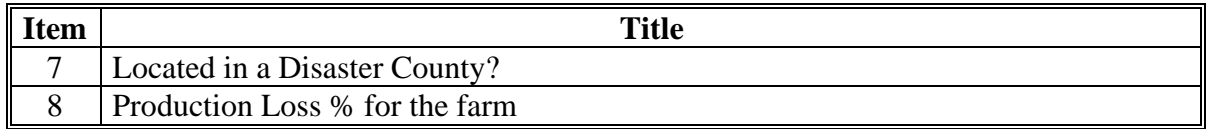

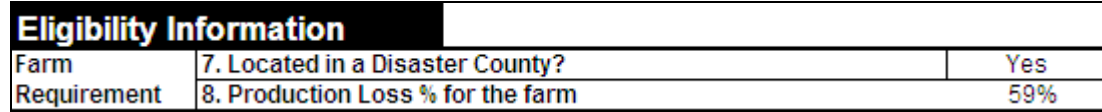

**Note:** Screen capture for example purposes **only**.

If a producer is multi-county and the "copy and paste" process has been performed as described in subparagraph D, the percentage displayed in item 8 will represent the revenue loss for all counties included in the summarization.**--\*** 

#### **E Eligibility Information (Continued)**

If the revenue loss is less than 50 percent and the land is **not** located in a disaster county or a county contiguous to a disaster county, the message, "Farm requirement not met. Farm must be located in a disaster county or production loss must be greater than 50%.", will be displayed.

\* Farm requirement not met. Farm must be located in a disaster county or production loss must be greater than 50%.

If this message is displayed, complete the SURE Workbook process and see [Part 11](#page-330-0) to determine COC action based on eligibility criteria.

The following Crop Requirement data must be manually entered by the user.

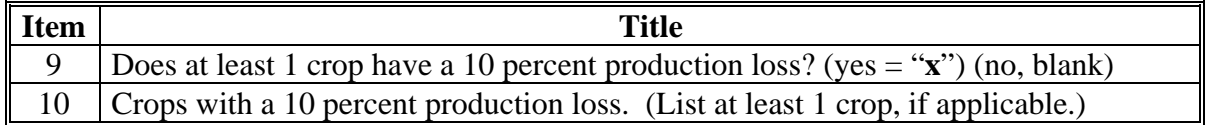

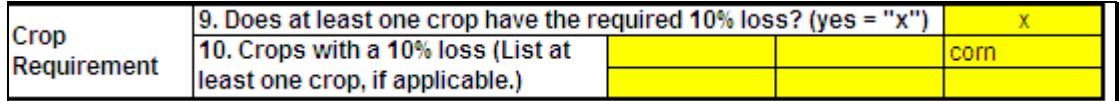

**Note:** Screen capture for example purposes **only**.

If at least 1 crop of economic significance has a 10 percent production loss, ENTER "**X**" in item 9. After this has been completed, the SURE payment amount will be displayed in the Payment Information portion.

**Note:** S[ee paragraph 666](#page-776-0) C to determine if 10 percent production loss has been met.

If no crops have a production loss of 10 percent or greater, leave item 9 blank. If left blank, the message, "Farm is not eligible for payment because at least one crop of economic significance is not indicated to have suffered at least a 10% loss.", will be displayed.

```
* Farm is not eligible for payment because
at least one crop of economic significance
is not indicated to have suffered at least a
10% loss.
```
If this message is displayed, complete the SURE Workbook process and see [Part 11](#page-330-0) to determine COC action based on eligibility criteria.**--\*** 

# **F SURE Information**

The following data will be automatically calculated.

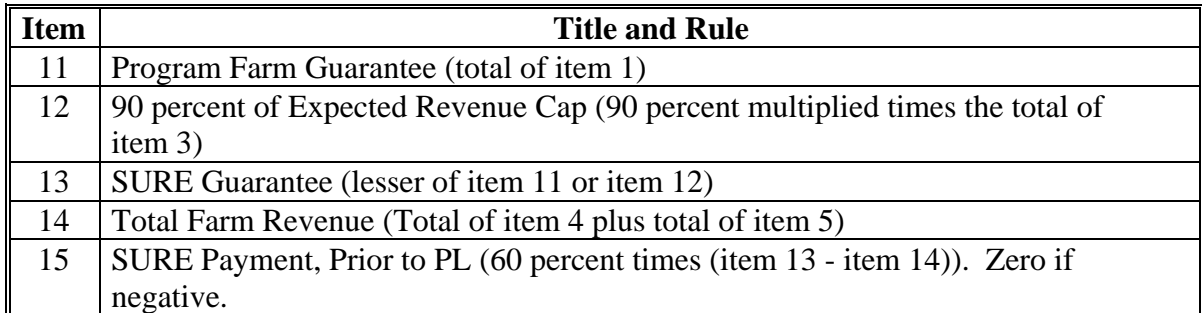

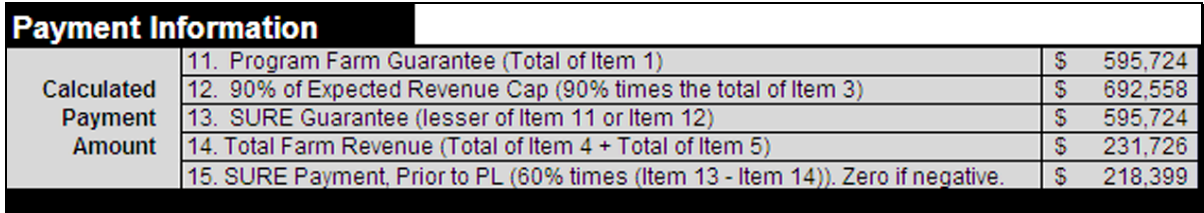

**Note:** Screen capture for example purposes **only**.

#### **G Disclaimer Statement**

The following disclaimer will print on the bottom of the Farm Summary Worksheet.

DISCLAIMER: The payment data reflected on this farm summary is the result of the SURE payment calculation process. Payment amounts are subject to payment eligibility and payment limitation requirements and may vary.

# **H FSA County Office Use Portion**

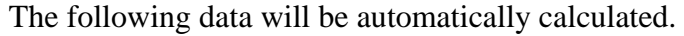

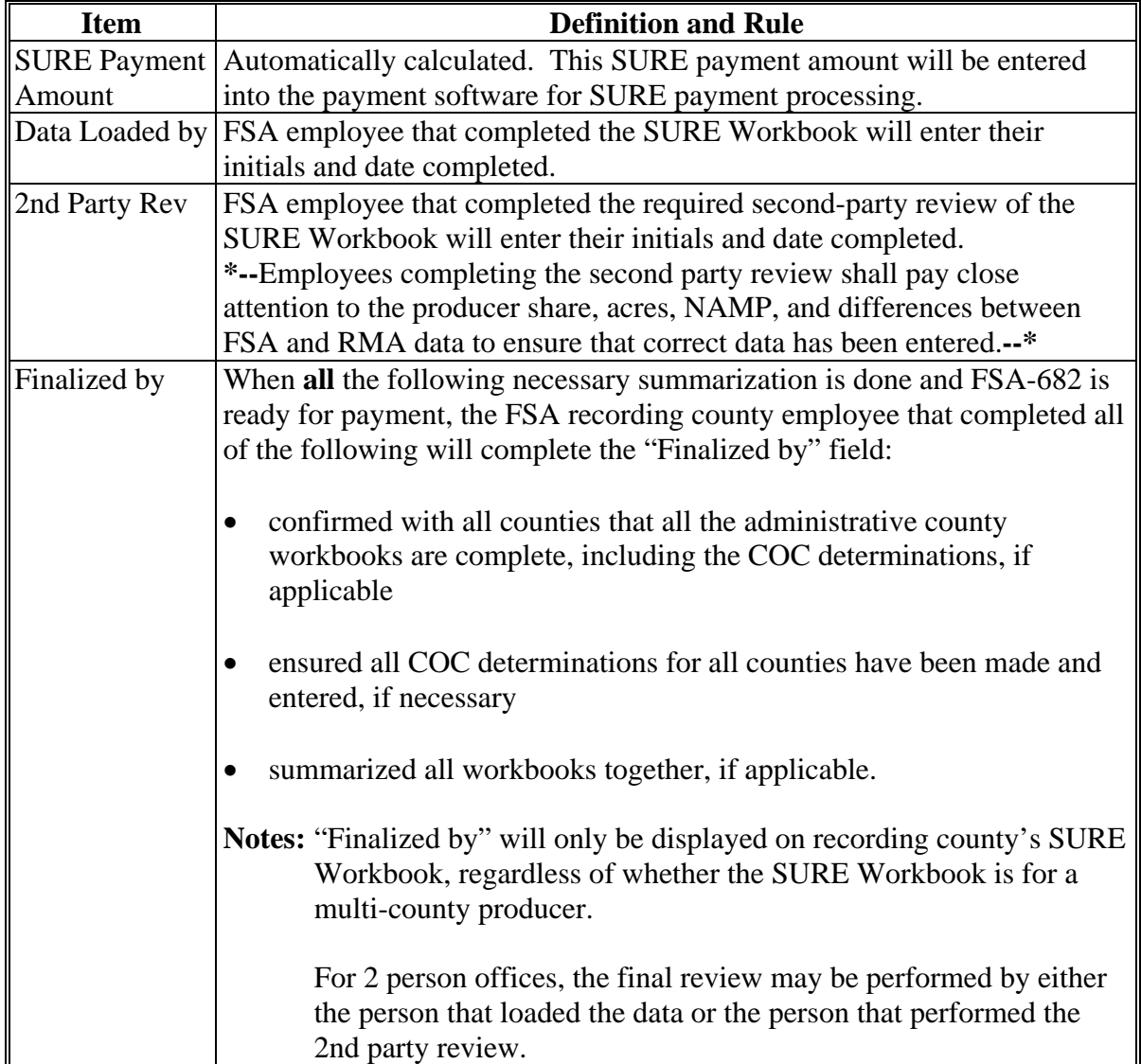

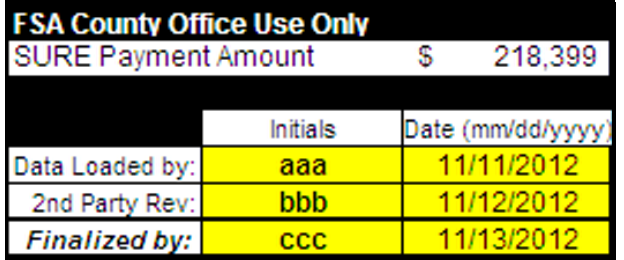

**Note:** Screen capture for example purposes **only**.
### **I Errors**

If any cell on the Farm Summary Worksheet contains, "**#VALUE!**" or "**#N/A**", go back to the Data Entry Worksheet and make sure each applicable highlighted or yellow cell is completed for each crop.

**Note:** Not all highlighted cells are required.

Do **not** enter any values in a cell that is grayed out. If a value is entered, it is displayed in white font and it may corrupt the calculation. To remove it, navigate to the cell and PRESS "**Delete**".

**Note:** S[ee subparagraph 664](#page-777-0) A for certified organic crops.**--\*** 

# **\*--665 Completing SURE Workbook Farm Summary Worksheet (Continued)**

# **J Navigation Buttons**

The following provides Farm Summary Worksheet navigation buttons and functions.

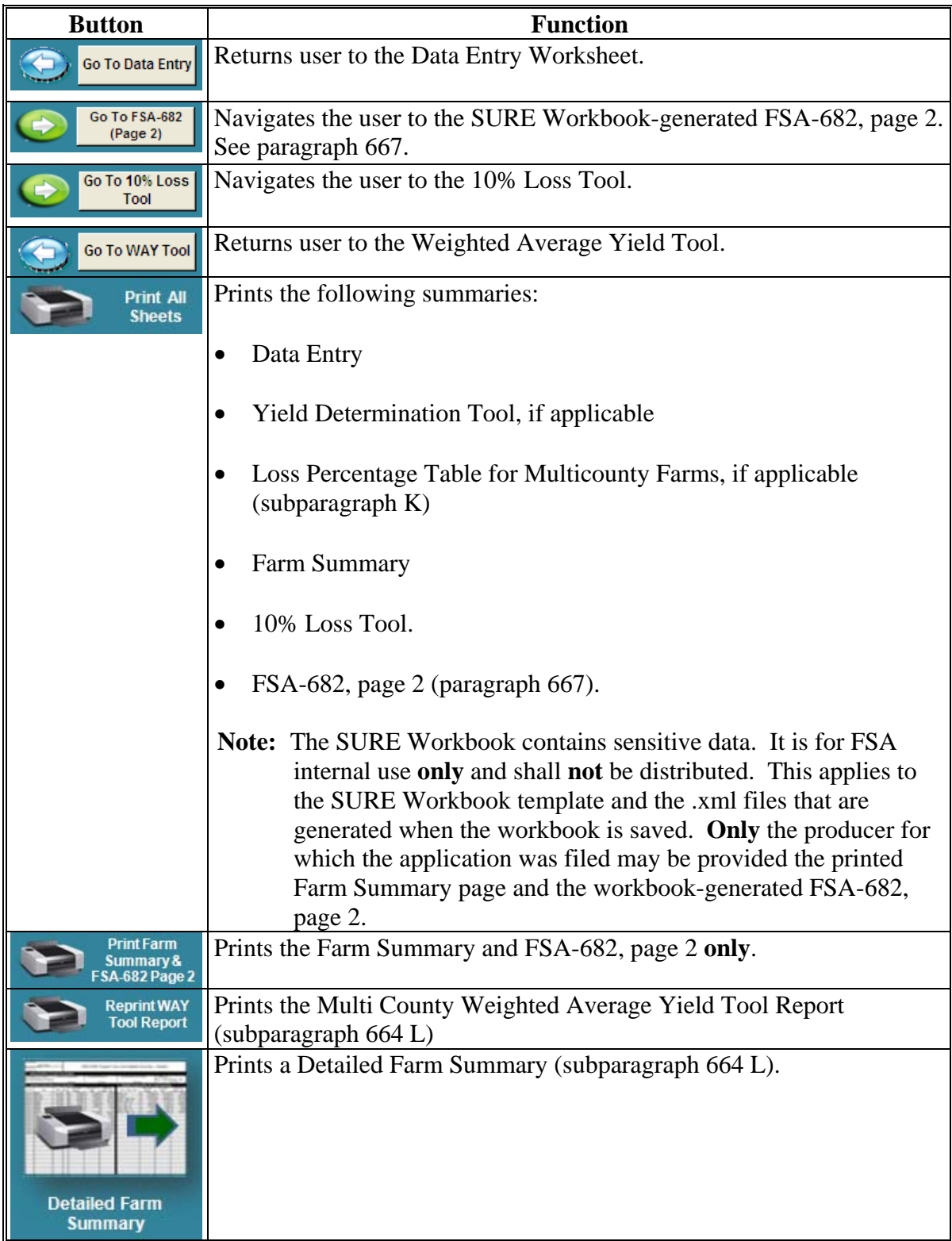

# **\*--665 Completing SURE Workbook Farm Summary Worksheet (Continued)**

# **K Example of Loss Percentage Table for Multicounty Farms**

The following is an example of a Loss Percentage Table for Multicounty Farms.

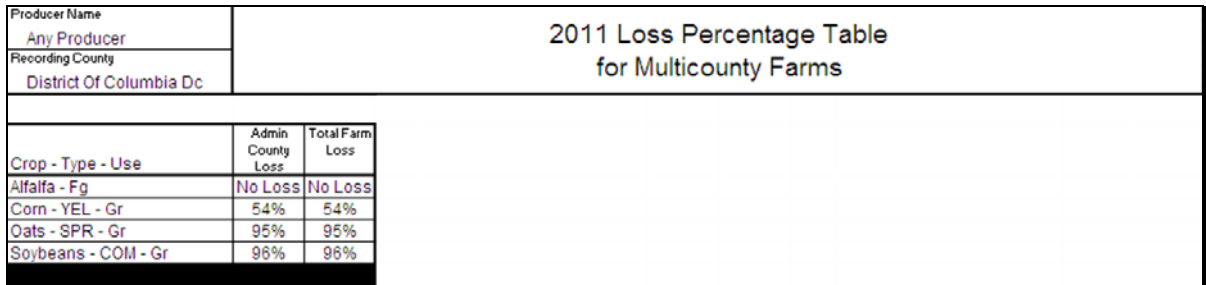

# **L Example of Detailed Farm Summary**

The following is an example of a Detailed Farm Summary.

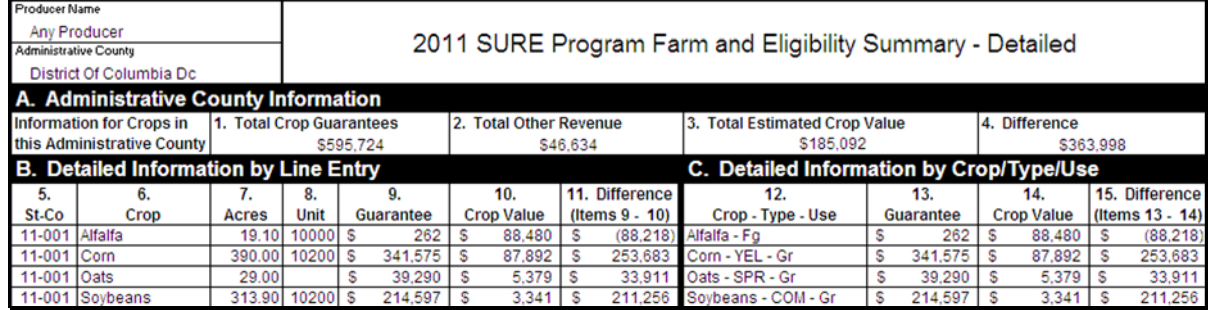

**--\*** 

#### **\*--666 Completing SURE Workbook Crop Loss Tools**

#### **A Overview**

There are 2 crop loss tools in the SURE Workbook, accessible as follows:

- the optional preliminary crop loss tool titled, "2011 Crop Loss Tool" that is accessed by either of the following:
	- from the 2011 SURE Workbook Start Page, CLICK"**Go to Crop Loss Tool**"

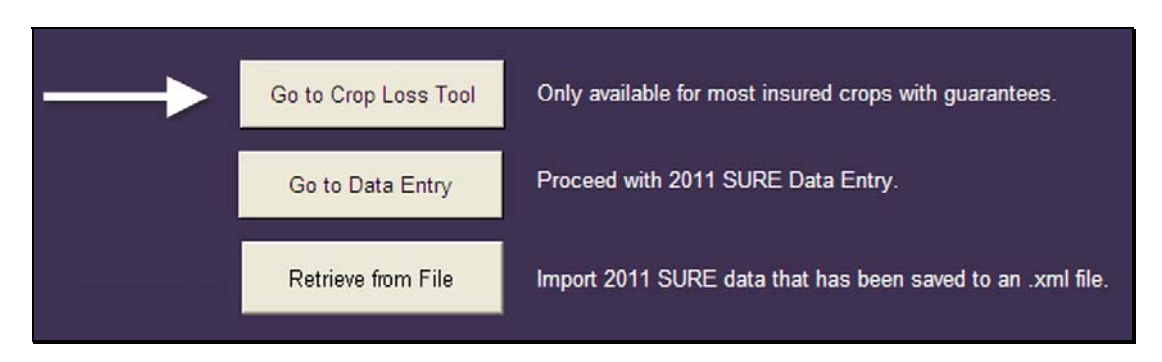

from the data entry screen, CLICK "**Go to Crop Loss Tool**"

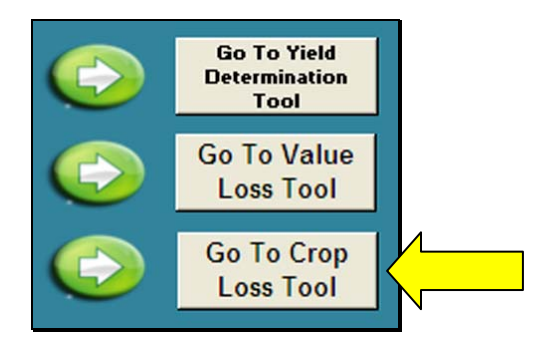

 the "10% Loss Tool" is accessed from the Farm Summary Page by clicking "**Go To 10% Loss Tool**".

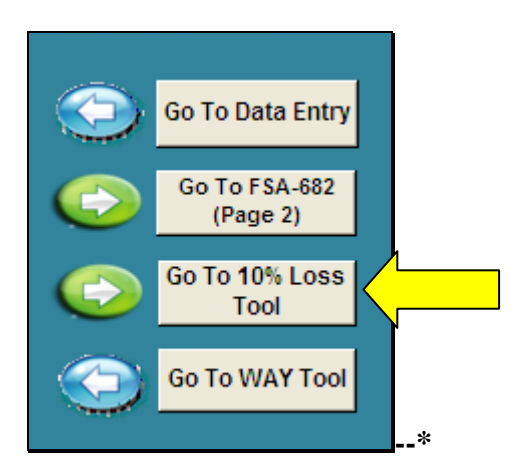

#### **B 2011 Crop Loss Tool**

The 2011 Crop Loss Tool:

- is optional
- calculates a loss percentage **only** for insured crops that have a guarantee basis provided by RMA
- **requires** that only minimal data need to be entered
- provides a preliminary method for determining when a producer has met the 10 percent or 50 percent loss requirement for farms where all crops are as follows.

Each crop must be:

- completely insured (not waived-in or NAP)
- covered under plan code 1, 2, 3, 4, 5, 6, 13, 14, 90 (RMA guarantee provided)
- eligible for SURE, excluding honey
- have the same RMA Weighted Adjusted Yield for all acres of the same crop within a physical county.

If an entered crop does **not** meet these specifications, the requirement being violated will turn red in the blue box in the upper portion of the 2011 Crop Loss Tool, as well as the data in the Basic Crop Information. This **must** be corrected **before** work in the 2011 Crop Loss Tool may continue.**--\***

#### **B 2011 Crop Loss Tool (Continued)**

In the following example, "47" has been entered in the column for "Plan/Cov. Code". This has caused the cell to turn red with the following line of requirements turning red in the green box in the upper right hand corner, "Be covered under Plan Codes 1, 2, 3, 4, 5, 6, 13, 90." This crop does **not** meet this requirement. The wheat crop insured under a "Plan Code 47" **cannot** be included in the Crop Loss Tool and **must** be removed.

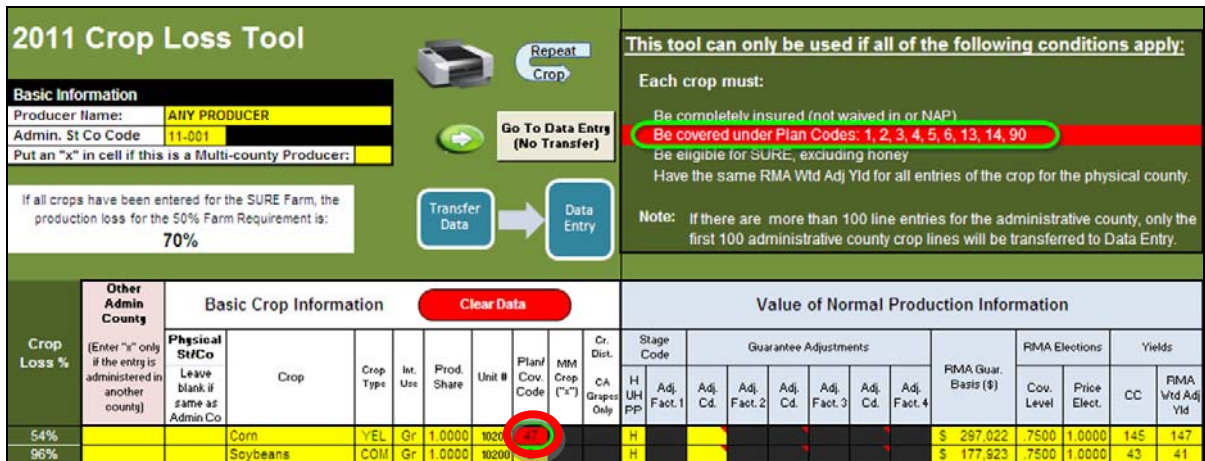

When all crops on the farm do **not** fall under the requirements in this subparagraph, the entire SURE Workbook will need to be completed and the 10% Loss Tool will be used to determine eligibility based on crop losses.

When all crops on the farm have met requirements of the 2011 Crop Loss Tool, and a 2011 Crop Loss Tool has been completed; the tool may show that the producer is **not** eligible for SURE. In this case, the producer **must** be made aware of the results of the 2011 Crop Loss Tool. It is the producer's responsibility to decide whether or not to proceed with the completion of the SURE Workbook.

The only way the 2011 Crop Loss Tool can be accurate is if **all** crops on the farm have met the 2011 Crop Loss Tool requirements, and **all** crops have been included in the 2011 Crop Loss Tool. The 2011 Crop Loss Tool only allows limited data and is only to be used as a preliminary determination of eligibility based on production loss. There is always a possibility that the results of the 10% Loss Tool will differ from those of the 2011 Crop Loss Tool after the entire SURE Workbook has been completed, especially when crop loss is close to the 10 percent or 50 percent level. The results of the 2011 Crop Loss Tool **must always** be verified with the Loss Percentage Table **after** the SURE Workbook is completed to ensure that a producer is eligible for SURE.

Minimum data is required to be entered in the 2011 Crop Loss Tool because only the loss is being calculated. Data from other counties may be entered to determine if the total farm meets the 50 percent production loss requirement or if similar crops in multiple counties will meet the 10 percent crop loss requirement.**--\*** 

#### **B 2011 Crop Loss Tool (Continued)**

When data from other counties are entered, an "**X**" **must** be placed in the "Other Administrative county Indicator" column to the immediate left of the Basic Crop Information. If an "**X**" is **not** entered, that crop will be transferred to the Data Entry Worksheet when data is transferred to the Data Entry Worksheet.

Se[e paragraph 664](#page-777-0) for detailed instructions on entering data in all of the other columns of the 2011 Crop Loss Tool.

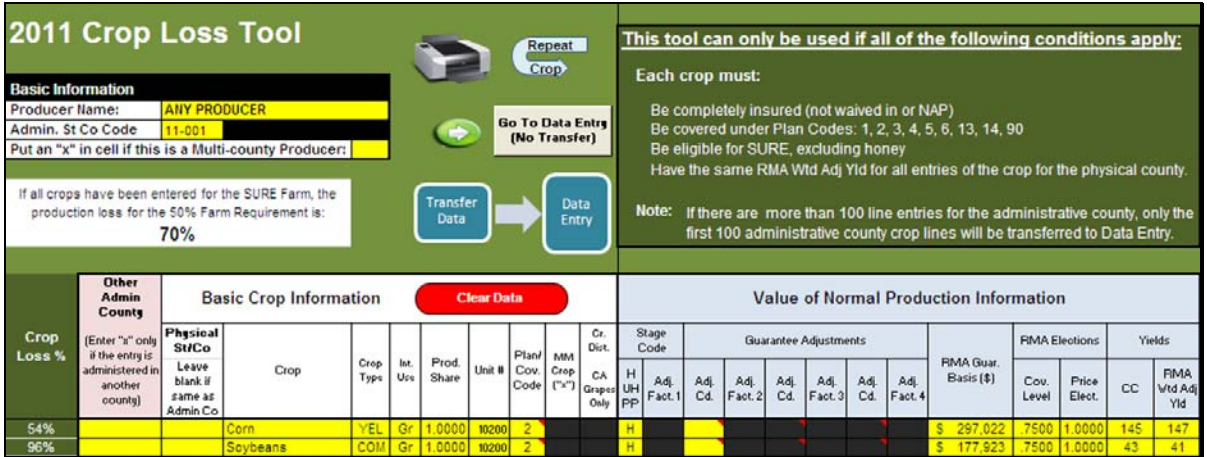

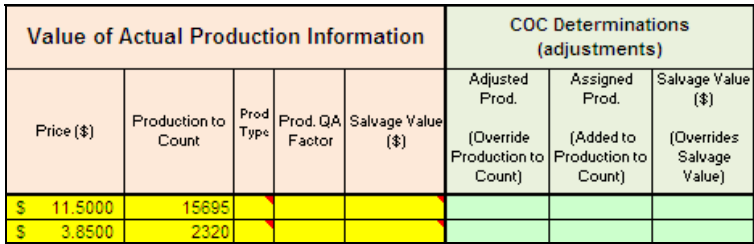

When completed, the 2011 Crop Loss Tool will show the total farm loss just below the Basic Information block in the upper left corner of the tool.

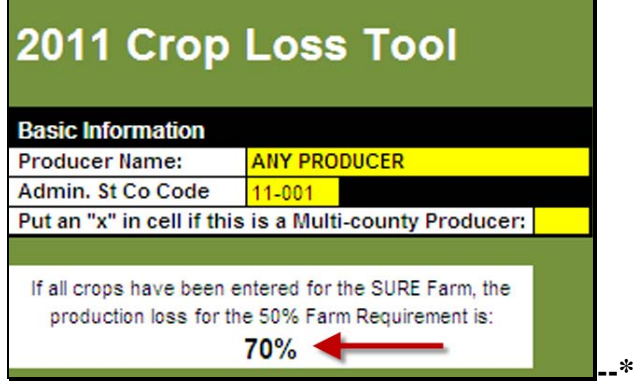

# **B 2011 Crop Loss Tool (Continued)**

For each individual crop, the tool will display the crop loss to the left in the Basic Crop Information Section.

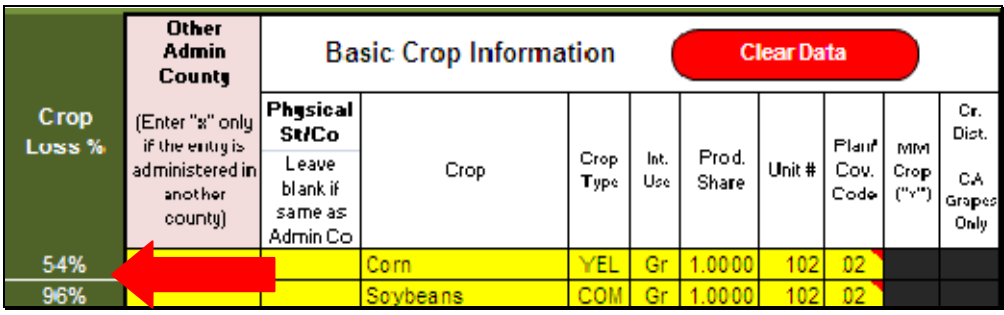

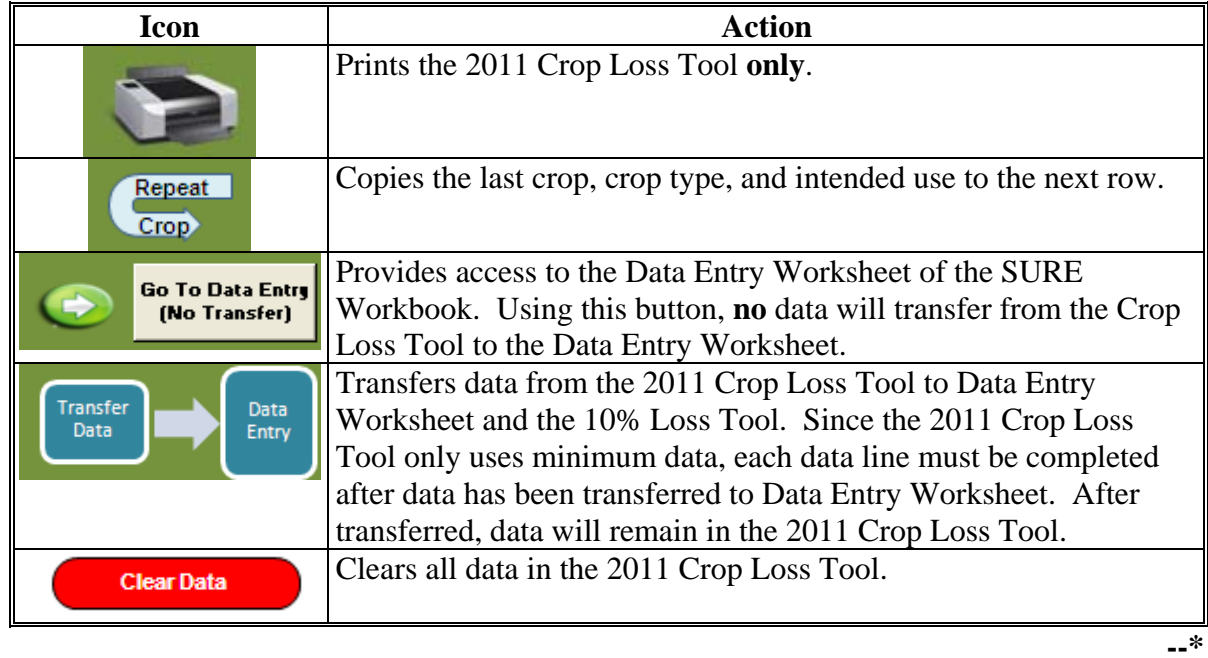

#### **B 2011 Crop Loss Tool (Continued)**

Quality adjustment data from the 2011 Crop Loss Tool will only transfer to Data Entry Worksheet if the crop is **not** listed i[n Exhibit 17](#page-998-0) with a "yes", indicating that the crop has already been adjusted by RMA. If the crop is listed i[n Exhibit 17](#page-998-0) with a "yes", the quality adjustment data will **not** transfer to Data Entry Worksheet or the 10% Loss Tool. Quality adjustment data will have to be entered manually for these crops when applicable. See [subparagraph 664 G](#page-777-0), "QA Factor".

### **C 10% Loss Tool**

The 10% Loss Tool has been provided to assist in determining if at least 1 crop of economic significance had a production loss of at least 10 percent. If the applicant is a multi-county producer, with all county workbooks merged into the recording county workbook, with counties having crops in common and no crops by county meeting the 10 percent loss requirement, the 10% Loss Tool will calculate the loss for each common crop for the total farm and display the results in the Loss Percentage Table.

The 10% Loss Tool is a calculator that is used to determine the percentage of loss, by crop/type/IU for the applicant. The data that has been entered in the Data Entry Worksheet will automatically populate in the lower portion (white cells) of the 10% Loss Tool.

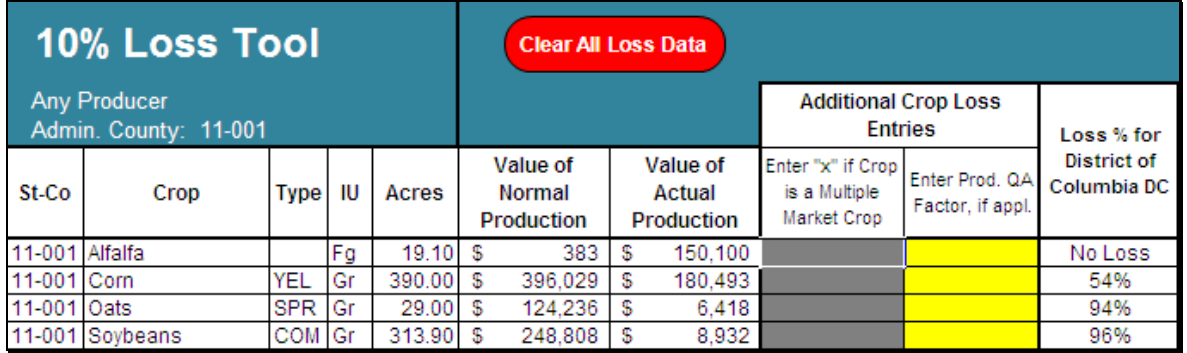

The only data that will be manually entered will be the 2 columns under "Additional Crop Loss Entries". The first column is for multiple market crops. ENTER "**X**" in this column for all multiple market crops. This allows for multiple market crops (with different IU) to be combined as 1 crop for the 10 percent loss calculation.

The second column that may need a manual entry is for quality adjustment. Crops that are not listed with a "yes" in [Exhibit 17,](#page-998-0) and have a Quality Adjustment Factor entered on the Data Entry Worksheet, will have the Quality Adjustment Factor automatically pulled over from the Data Entry Worksheet. For crops i[n Exhibit 17](#page-998-0) that have a "yes," see [subparagraph](#page-777-0)  664 G, "QA Factor" for instructions on when to enter an applicable Quality Adjustment Factor.**--\*** 

#### **C 10% Loss Tool (Continued)**

The SURE Workbook can detect if potential multiple market crops have been entered into the workbook (that is: multiple lines of crops listed i[n subparagraph 65](#page-77-0) D with different IU, such as FH, PR, and/or JU). If the workbook detects such crops, data entries might be needed in the Multiple Market Crop portion of the 10% Loss Tool. The SURE Workbook will display the following message, "Farm has crops that may be multi-market crops. CLICK "Yes" to go to the 10% Loss Tool to designate applicable crops as Multi-Market. If the crops are not Multiple-Market crops, CLICK "No"."

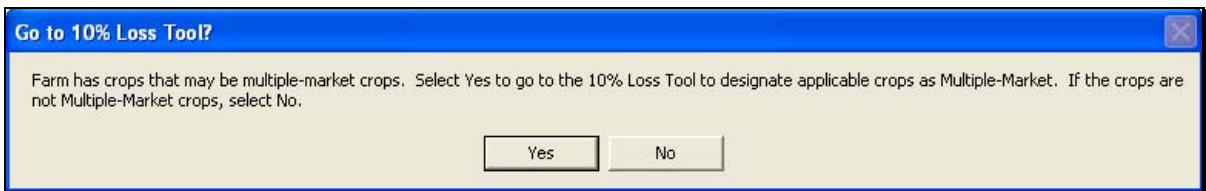

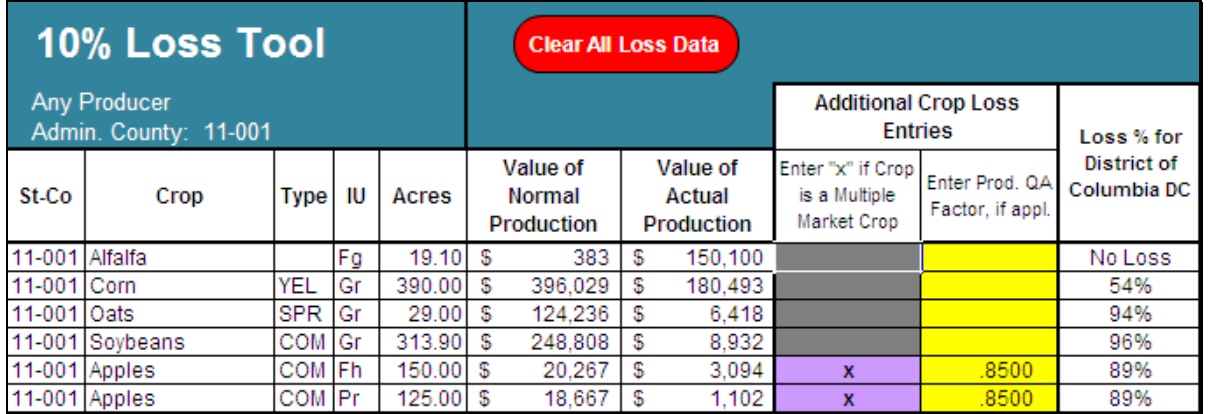

Whenever changes are made to crop data, a tan block will be displayed in the 10% Loss Tool title block with the following text, "Crop changes. Review data." Any blocks that have turned tan in the data entry portion of the 10% Loss Tool should be reviewed for accuracy.

The last column of the 10% Loss Tool shows the loss percentage for the county for each crop/type/IU. For multiple market crops that have an "X" entered, loss is calculated by crop/type.**--\*** 

# **C 10% Loss Tool (Continued)**

Actions that can be taken from this tool are as follows.

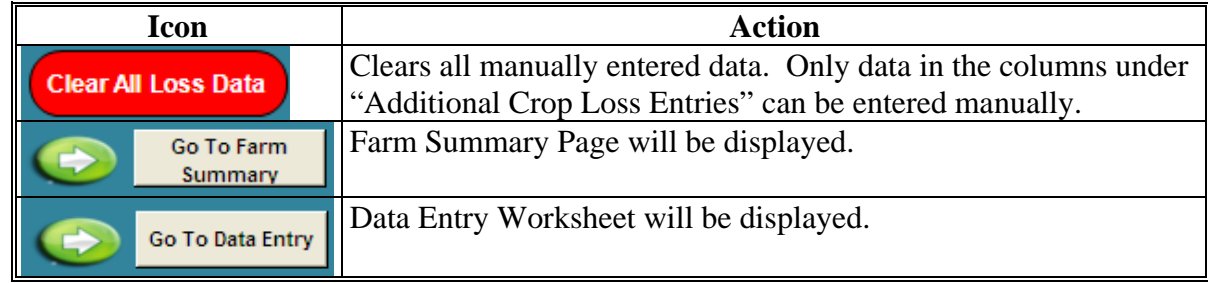

If the 10% Loss Tool shows "**#N/A**" or "**#VALUE!**", CLICK "**Clear All Loss Data**." This will clear any manual entries in the 10% Loss Tool and reset the 10% Loss Tool calculator.**--\*** 

### **D Loss Percentage Table**

After any needed additional data has been entered and the 10% Loss Tool is complete, access the Farm Summary Page to review the Loss Percentage Table. The Loss Percentage Table has been provided to assist in determining if at least 1 crop of economic significance had a production loss of at least 10 percent. The Loss Percentage Table will show crop losses for the administrative county as well as the total farm.

On the Farm Summary Page, the Loss Percentage Table will be displayed in the lower right of the screen.

The Loss Percentage Table calculates the crop loss percentage for the crops loaded in the Data Entry Worksheet for the administrative county. For multiple county producers, the SURE Workbook will calculate crop losses for similar crops in different counties that have been merged with the workbook and show the total loss under "Total Farm Loss" in the Loss Percentage Table.

In the following example for a single county, apples, corn, oats, and soybeans meet the 10 percent loss requirement, alfalfa does not. On the Farm Summary Page, item:

- 9 [\(subparagraph 665](#page-818-0) E) the user shall enter an "**X**" to indicate that at least 1 crop meets the 10 percent loss requirement
- 10, the user shall enter at least 1 crop of economic significance that meets the 10 percent loss requirement (in this example, the user could enter apples, corn, oats, or soybeans); only 1 crop is required to meet the 10 percent loss requirement to qualify.

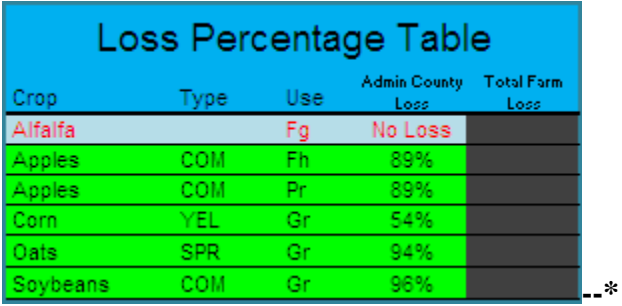

#### **D Loss Percentage Table (Continued)**

In the following example, no crops meet the 10 percent loss requirement. On the Farm and Summary page, item:

- 9 [\(subparagraph 665](#page-818-0) E) the user shall leave the entry blank to indicate that no crops meet the 10 percent loss requirement
- 10 shall be left blank.

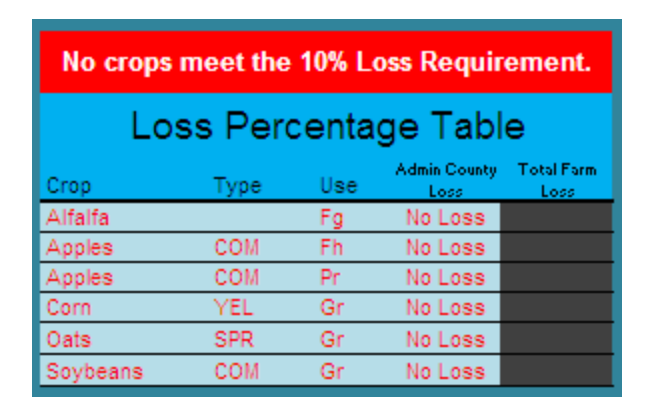

If items 9 and 10 are left blank, no payment will be calculated and the following message will be displayed.

\* Farm is not eligible for payment because at least one crop of economic significance is not indicated to have suffered at least a 10% loss.

If this message is displayed, complete the SURE Workbook process and see [Part 11](#page-330-0) to determine COC action based on eligibility criteria.**--\*** 

#### **D Loss Percentage Table (Continued)**

For multiple county producers, the SURE Workbook will use crop data for similar crops from counties that have been merged into the workbook to determine a total farm loss for the crop. This will be shown in the last column of the Loss Percentage Tool.

In this example, corn, oats, and soybeans show the losses for this administrative county. The total loss shows the losses for corn, oats, and soybeans for all counties merged with this administrative county workbook. For multiple county farms, the "Total Farm Loss" must be used for determining if a crop meets the 10 percent loss requirement.

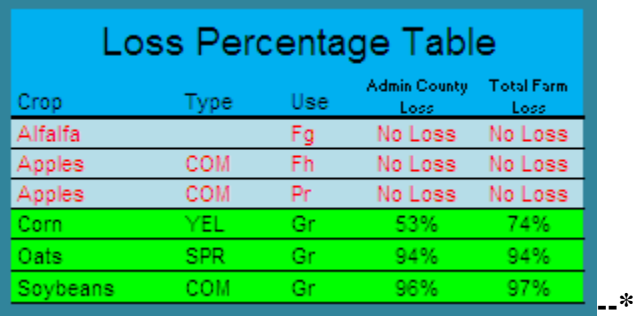

#### <span id="page-842-0"></span>**\*--667 Completing SURE Workbook FSA-682, Page 2**

#### **A FSA-682, Page 2**

FSA-682, page 2 is generated from the SURE Workbook. When the SURE Workbook is complete, the recording county will print FSA-682, page 2 and attach it to FSA-682 for producer's signature. If the producer is multi-county there will be one FSA-682, page 2 printed for **each** SURE Workbook from the county with which the producer is associated.

No data entry is required on FSA-682, page 2, as it populates data from the Data Entry Worksheet. If any data is found to be missing from FSA-682, page 2, return to the Data Entry Worksheet to complete the information.

#### **B Example of FSA-682, Page 2**

The following is an example of FSA-682, page 2.

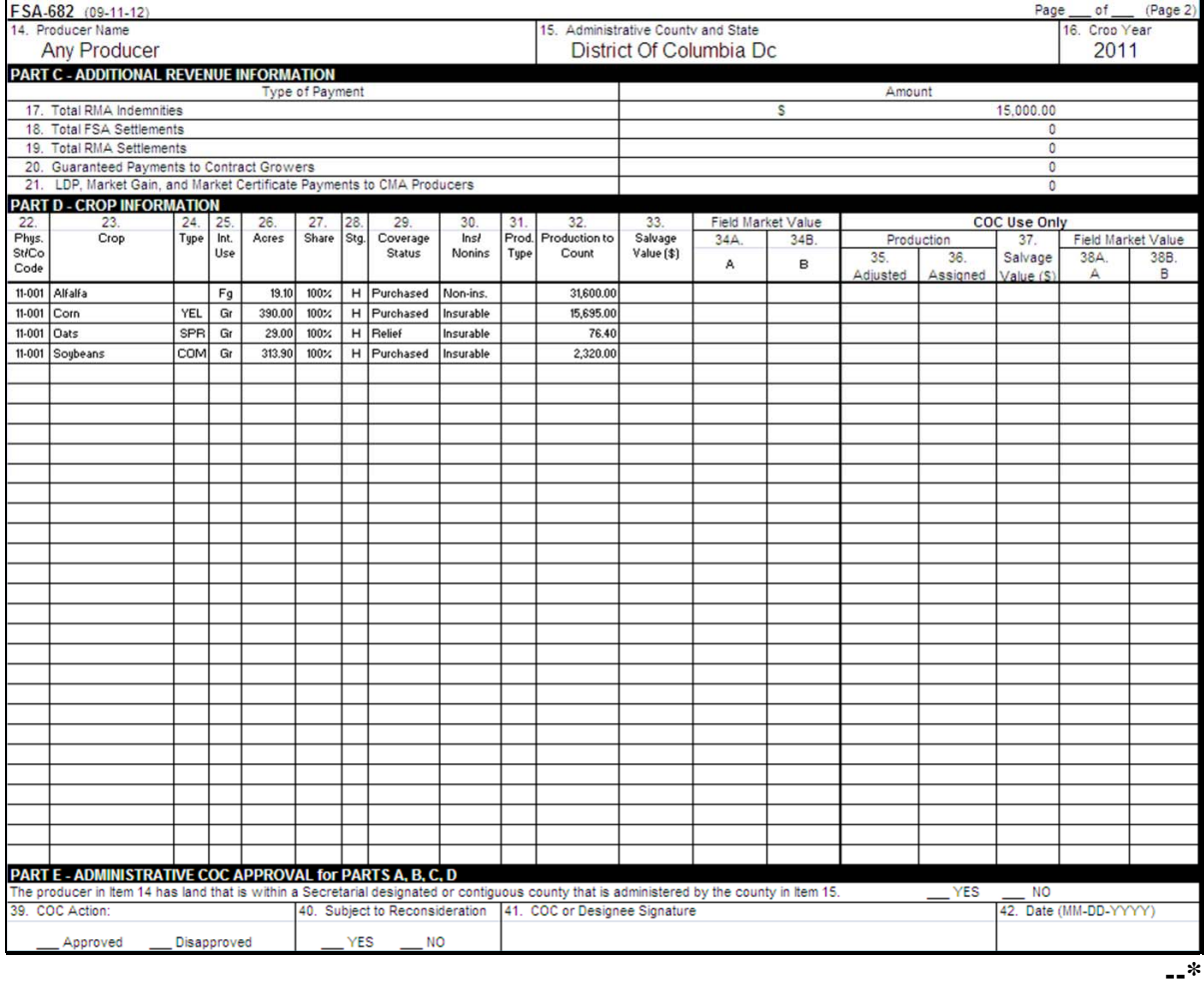

#### **A Overview**

There may be situations where the RMA data that is received on SIR must be factored or split before it is loaded into the SURE Workbook. These situations may include, but are **not** limited to:

- if the share provided by RMA differs from the FSA shares, the RMA Indemnity, RMA Producer Premium, and the RMA Guarantee Basis need to be split by share, according to [subparagraph 292](#page-256-0) C
- if the total acres provided by RMA include acres eligible and ineligible for SURE, the RMA Guarantee Basis and RMA Production to Count will need to be split by SURE eligible and ineligible acres, according t[o subparagraph 292](#page-256-0) C
- if a loss record is provided by RMA and a portion of the acreage is unharvested, the RMA Guarantee Basis may need to be split by stage.

If the RMA and FSA shares differ for insured crops:

- **with** an RMA Guarantee Basis and it is determined that FSA shares are correct and the FSA share **is lower**, the RMA Guarantee Basis will need to be adjusted downward using the FSA share
- **without** an RMA Guarantee Basis and it is determined that the FSA shares are correct and the FSA shares are **higher**, a Share Adjustment Factor (SAF) will need to be calculated.

#### **B Tools for Factoring RMA Data**

Three external worksheets have been developed to assist Field Offices in factoring or splitting the RMA data.

These external worksheets are available for download from the SURE Intranet site. Access the SURE Intranet web site according to [subparagraph 651](#page-736-0) C.

Users shall click on 1 of the following 3 links on the SURE Intranet site to open, save, complete, and print the document:

- "Factoring RMA Data by Share"
- "Factoring RMA Data by Eligible Acres"
- "Factoring RMA Data by Stage"
- "Factoring RMA Data by Share Differences".**--\***

#### **C Factoring RMA Data by Share**

If the share provided by RMA differs from the FSA shares, the RMA Indemnity, RMA Producer Premium, and RMA Guarantee Basis need to be split by share, according to [subparagraph 292](#page-256-0) C.

To split or factor the RMA Indemnity, RMA Producer Premium, and RMA Guarantee Basis by share, the user shall use the Factoring RMA Data by Share Tool.

The user will need to enter data in the cells highlighted in yellow; the resulting factored data will be in blue, as described in the following.

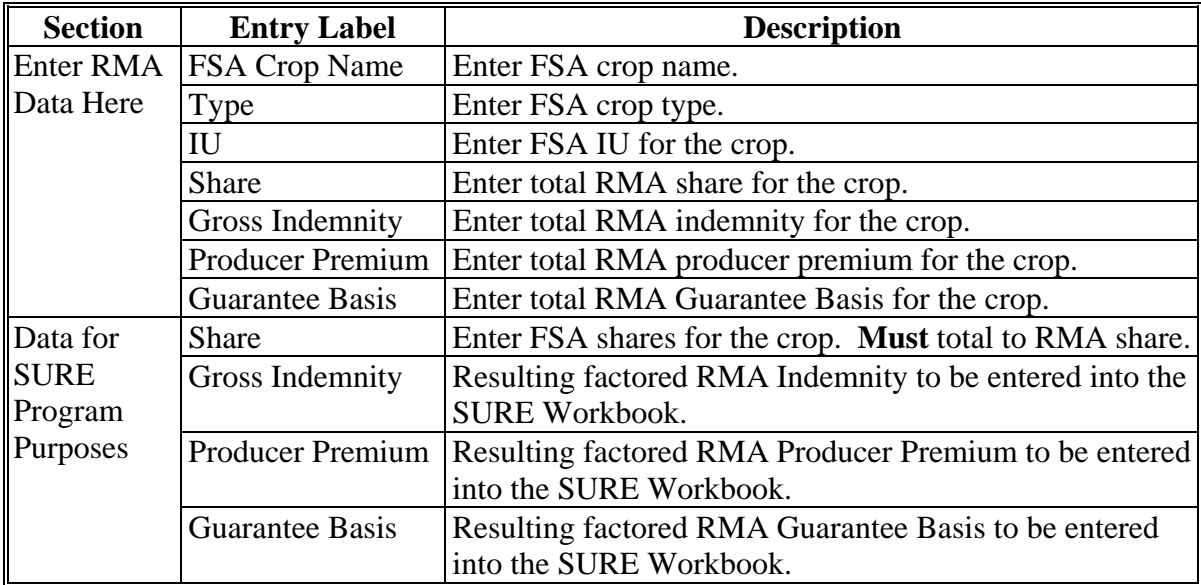

The following is an example of the Factoring RMA Data by Share Tool.

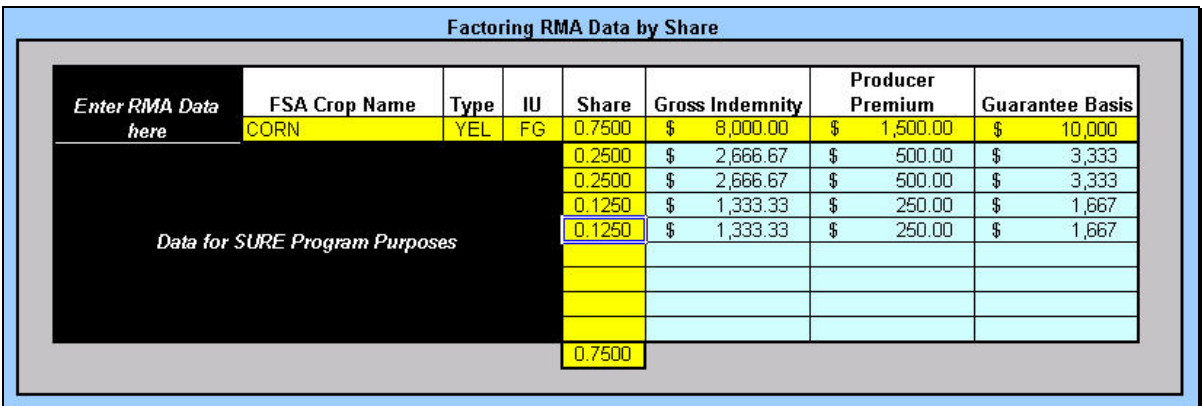

**Note:** Screen capture for example purposes **only**.**--\*** 

#### **D Factoring RMA Data by Eligible Acres**

If the total acres provided by RMA include acres eligible and ineligible for SURE, the RMA Guarantee Basis and RMA Production to Count will need to be split by SURE eligible and ineligible acres, according t[o subparagraph 292](#page-256-0) G.

To split or factor the RMA Guarantee Basis and RMA Production to Count by SURE eligible and ineligible acres, the user shall use the Factoring RMA Data by Eligible Acres Tool.

The user will need to enter data in the cells highlighted in yellow; the resulting factored data will be in blue, as described in the following.

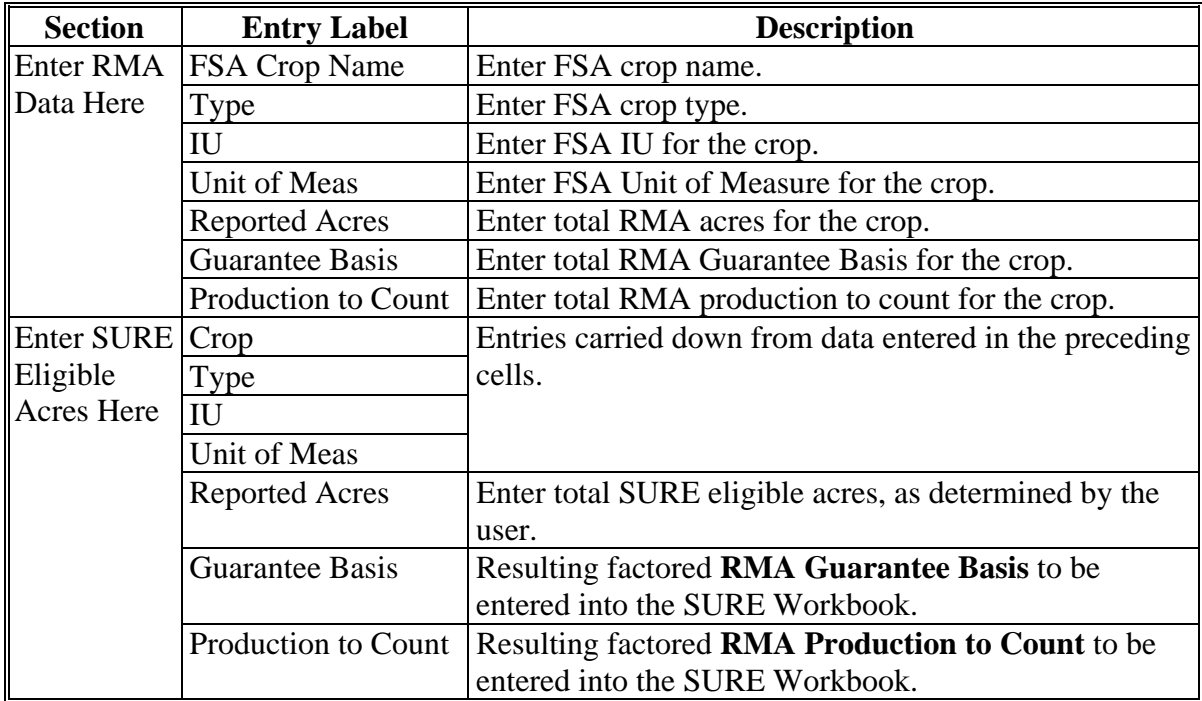

The following is an example of the Factoring RMA Data by Eligible Acres Tool.

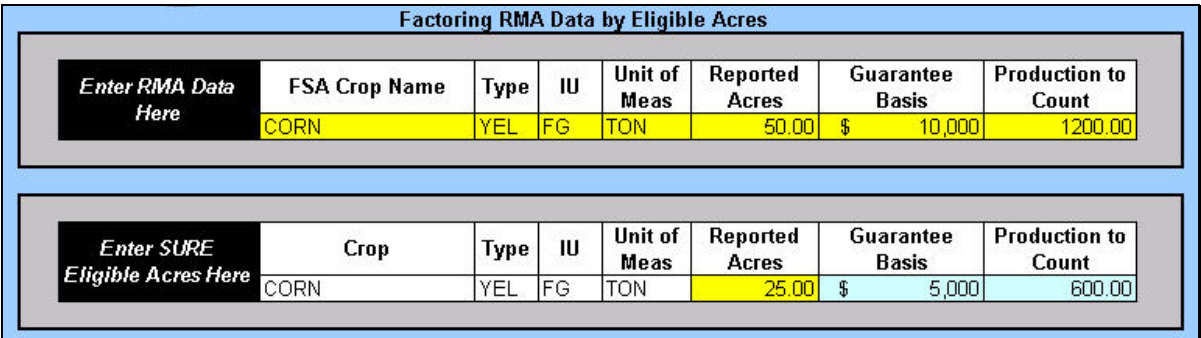

**Note:** Screen capture for example purposes **only**.**--\*** 

#### **E Factoring RMA Data by Stage**

If a loss record is provided by RMA and a portion of the acreage is unharvested, the RMA Guarantee Basis may need to be split by stage.

To split or factor the RMA Guarantee Basis by stage, the user shall use the Factoring RMA Data by Stage Tool.

The user will need to enter data in the cells highlighted in yellow; the resulting factored data will be in blue, as described according to the following.

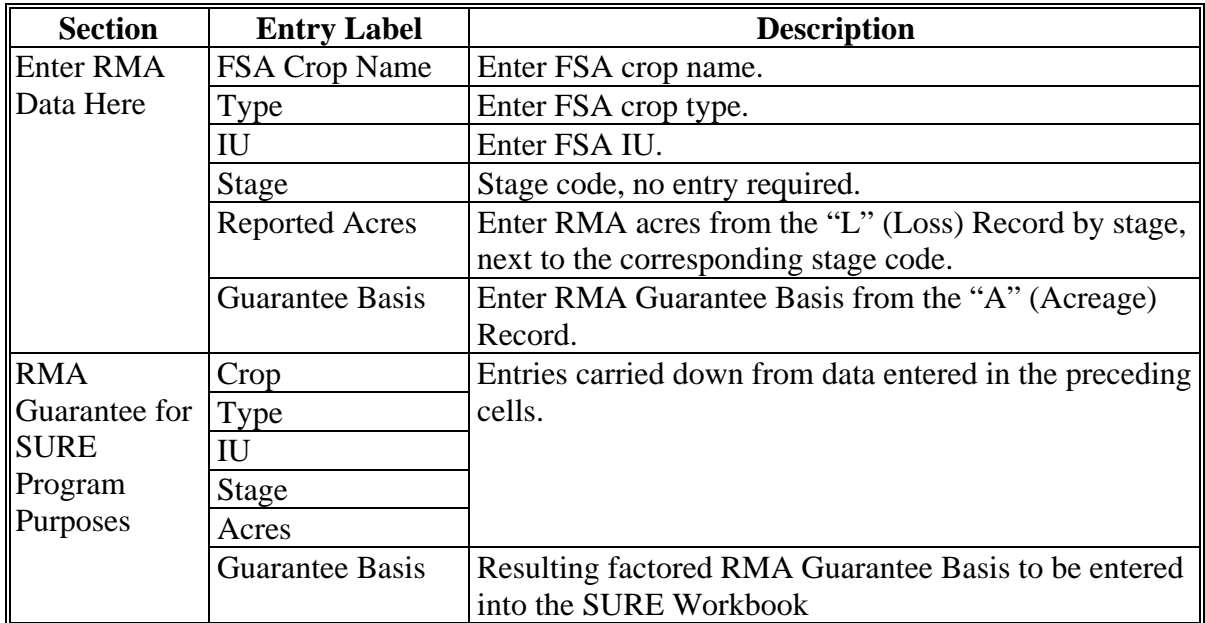

The following is an example of the Factoring RMA Data by Stage Tool.

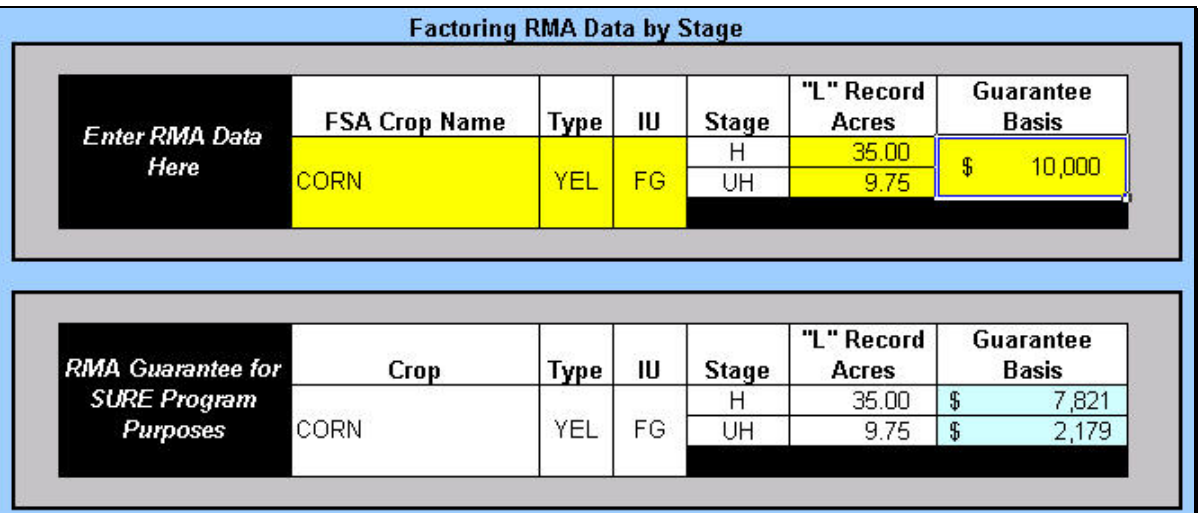

**Note:** Screen capture for example purposes **only**.**--\*** 

# **Par. 668**

# **F Factoring RMA Data by Share Differences**

If the share provided by RMA differs from the FSA shares and it is determined that the difference does not meet 1 of the exceptions i[n subparagraph 35](#page-55-0) I, then follow the procedure in this table.

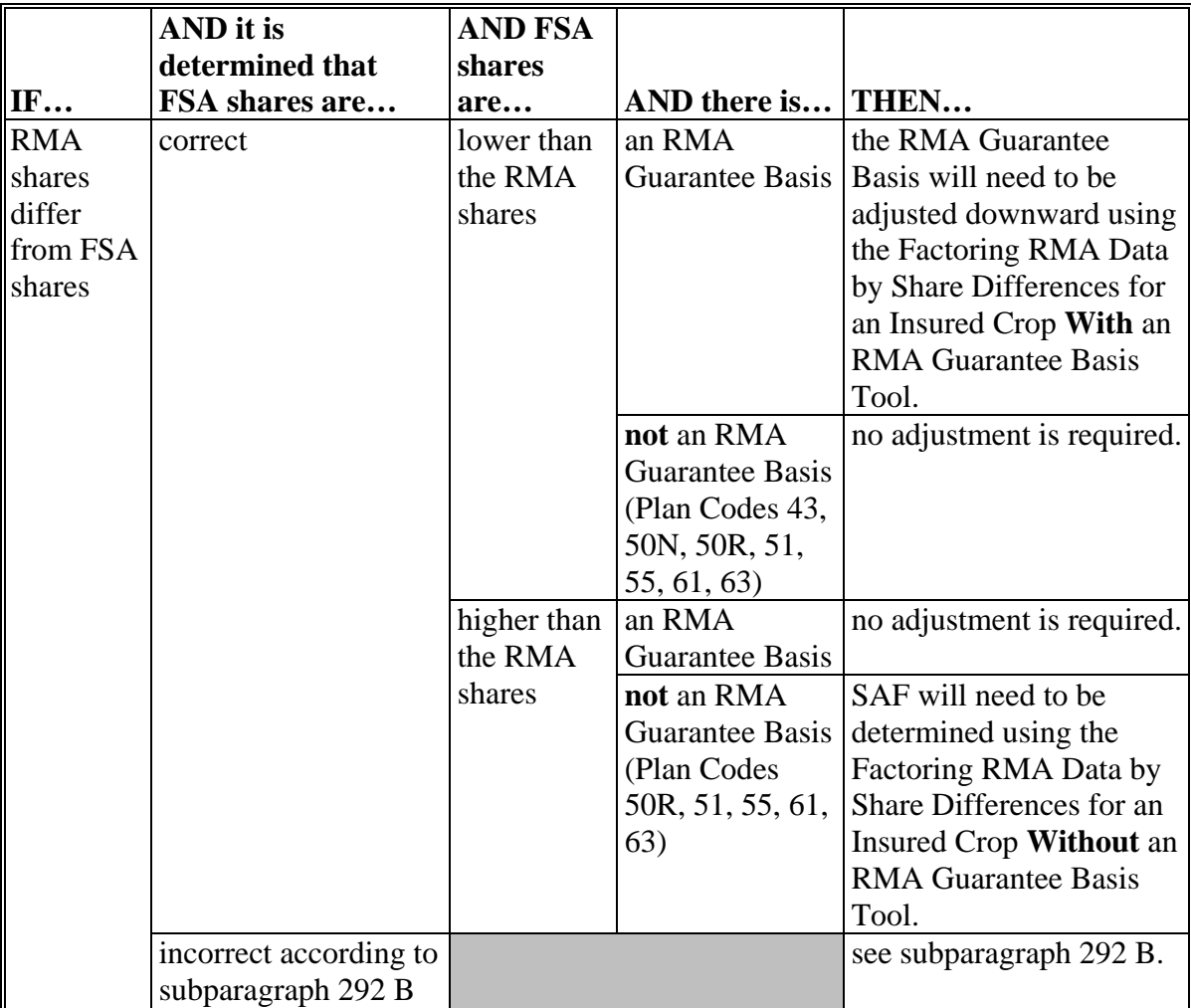

The following are the 2 components to the Factoring RMA Data by Share Differences Tool:

- calculating an adjusted RMA Guarantee Basis for an insured crop **with** an **RMA Guarantee Basis**
- determining SAF for an insured crop **without** an **RMA Guarantee Basis**.**--\***

#### **G Adjusted RMA Guarantee Basis for an Insured Crop With an RMA Guarantee Basis**

To calculate an adjusted RMA Guarantee Basis for an insured crop with an RMA Guarantee Basis, the user shall use the Factoring RMA Data by Share Differences – Insured Crop with an RMA Guarantee Basis Tool.

The user will need to enter data in the cells highlighted in yellow; the resulting factored data will be in blue, as described in the following.

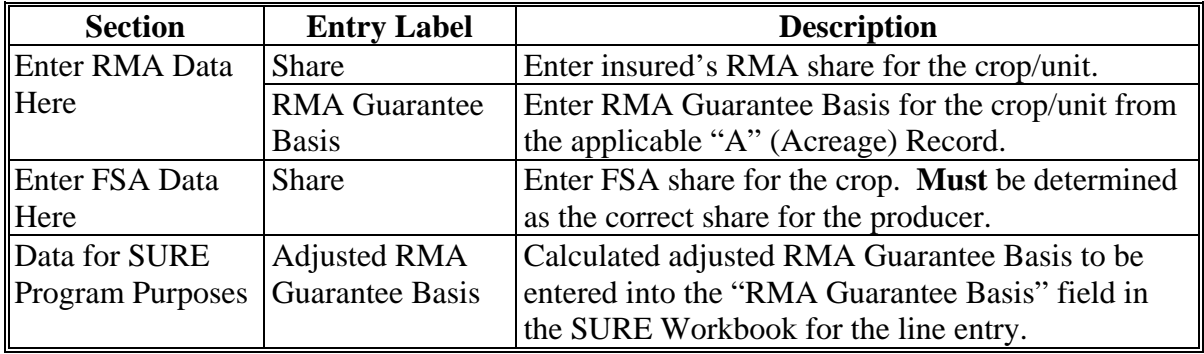

The following is an example of the Factoring RMA Data by Share Differences – Insured Crop with an RMA Guarantee Basis Tool.

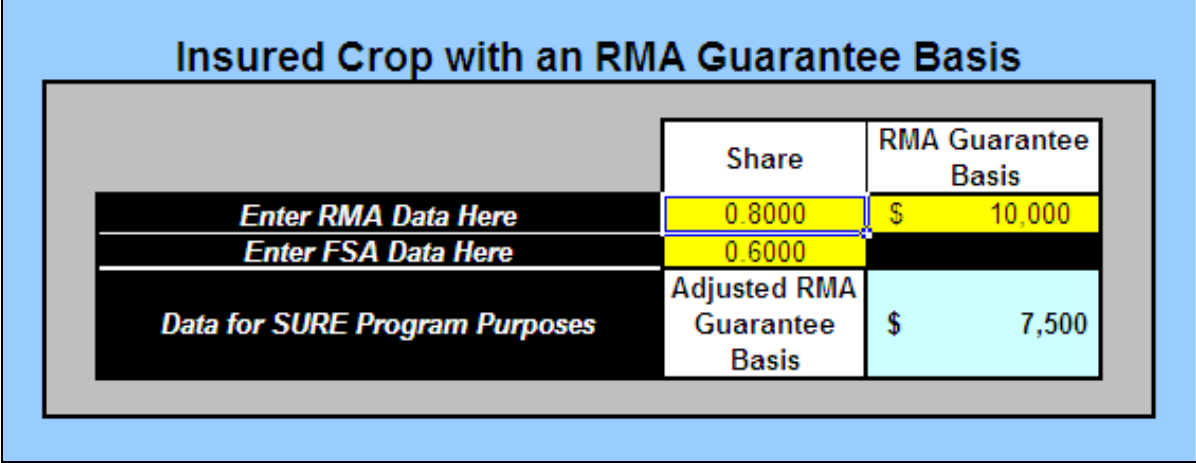

**Note:** The screen capture is for example purposes **only**.**--\*** 

### **H SAF for an Insured Crop Without an RMA Guarantee Basis**

To determine SAF for an insured crop without an RMA Guarantee Basis, the user shall use the Factoring RMA Data by Share Differences – Insured Crop without an RMA Guarantee Basis Tool.

The user will need to enter data in the cells highlighted in yellow; the resulting factored data will be in blue, as described in the following.

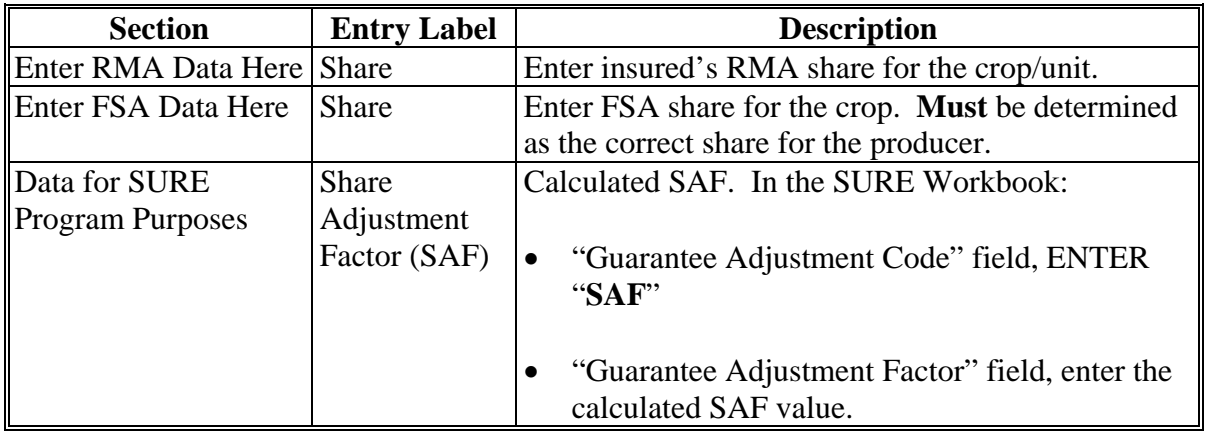

The following is an example of the Factoring RMA Data by Share Differences – Insured Crop without an RMA Guarantee Basis Tool.

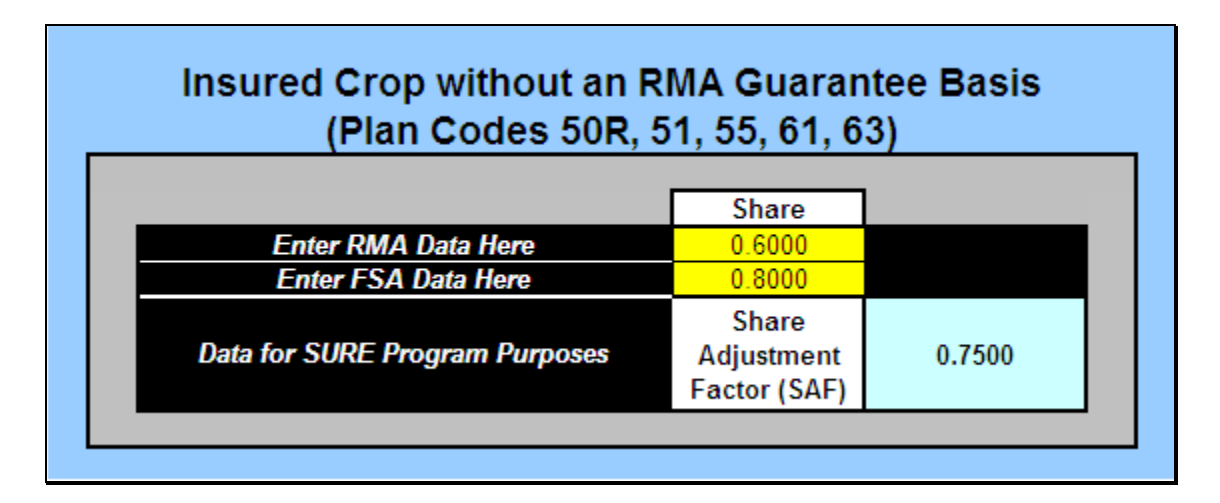

**Note:** The screen capture is for example purposes **only**.**--\*** 

#### **\*--669 Blending Multiple RMA Weighted Adjusted Yields**

#### **A Overview**

The SURE Workbook allows entering only **one** RMA weighted adjusted yield per crop, crop type, and IU. Se[e paragraph 132](#page-144-0) for reasons for a producer having multiple RMA weighted adjusted yields.

#### **B Accessing RMA Weighted Adjusted Yield Tool**

From the Yield Determination Tool, CLICK "**Go to the Blended RMA Wtd Adj Yld Tool**".

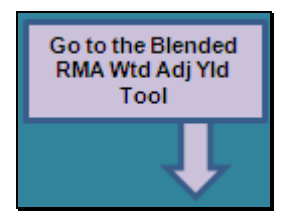

If the RMA Weighted Adjusted Yield Tool is not applicable, the following message will be displayed.

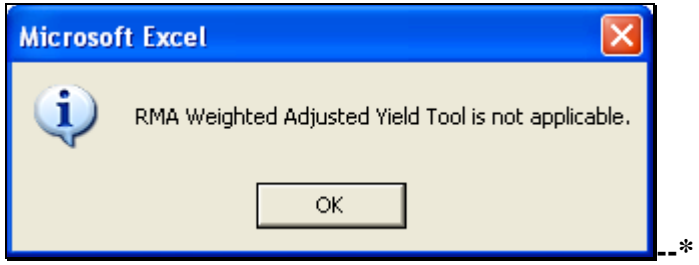

#### **\*--669 Blending Multiple RMA Weighted Adjusted Yields (Continued)**

#### **B Accessing RMA Weighted Adjusted Yield Tool (Continued)**

If the RMA Weighted Adjusted Yield Tool is applicable, the 2011 RMA Weighted Adjusted Yield Tool will be displayed.

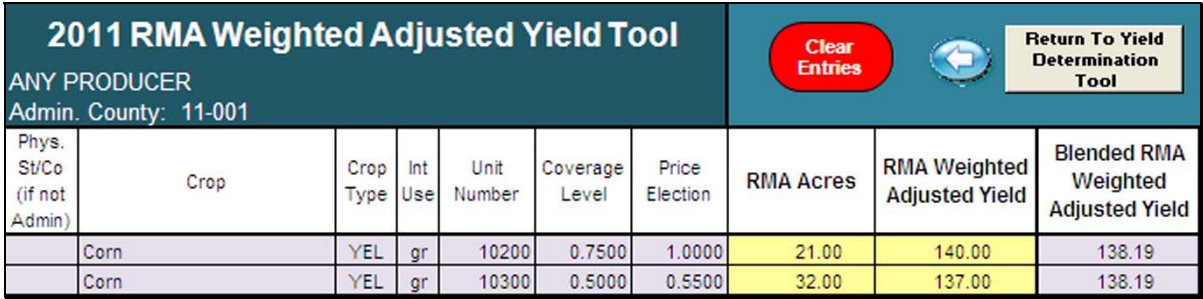

Enter the RMA Acres and RMA Weighted Adjusted Yield data from 2011 SIR RMA Data.

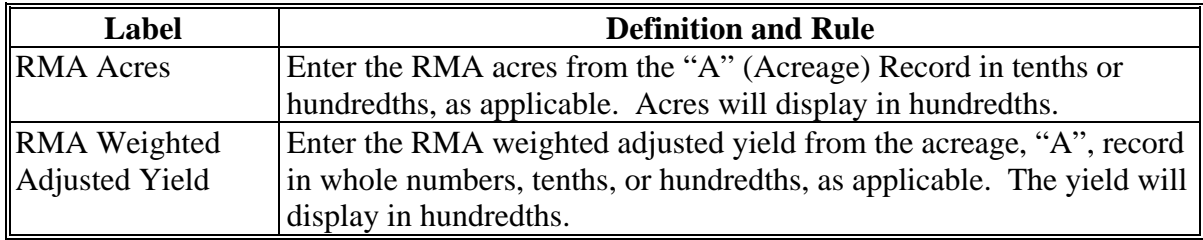

As acres and yields are entered, the blended yield will be displayed in the "Blended RMA Weighted Adjusted Yield" field.

To clear entered data, CLICK "**Clear Entries**".**--\*** 

#### **\*--669 Blending Multiple RMA Weighted Adjusted Yields (Continued)**

#### **C Yield Determination Tool**

After entering all RMA acres and RMA weighted adjusted yields, continue with the workbook by clicking "**Go to Yield Determination Tool**". The 2011 Yield Determination Tool will be displayed.

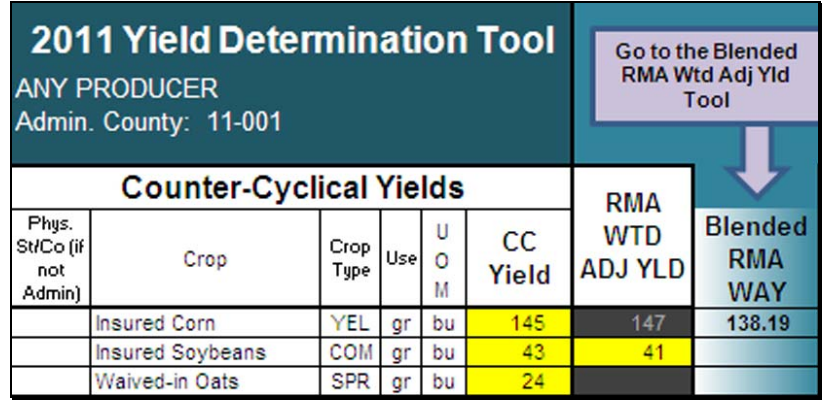

The blended weighted adjusted yield will be displayed in the "Blended RMA WAY" field. The workbook will compare this value to the CC yield, if applicable, to determine the SURE yield for the farm. Continue with completing the workbook.**--\*** 

#### **\*--670 Tolerance Tool**

#### **A Overview**

According t[o paragraph 100,](#page-102-0) SURE benefits for insured crops are based on RMA acres. SURE eligible RMA planted acres will be compared to SURE eligible FSA planted acres. If RMA and FSA planted acres differ, a tolerance applies according t[o subparagraph 100](#page-102-0) B. When the difference has been determined, the guarantee basis may need to be reduced.

The Tolerance Tool has been developed to assist County Office users in calculating the difference between SURE eligible RMA planted acres and SURE eligible FSA planted acres and to reduce the guarantee basis by this difference, when applicable.

The Tolerance Tool is available on the SURE Intranet web site. Access the SURE Intranet web site according t[o subparagraph 652](#page-738-0) C.

#### **B Using the Tolerance Tool**

From 2011 SIR "RMA Data" Section, enter data for all yellow cells according to the following.

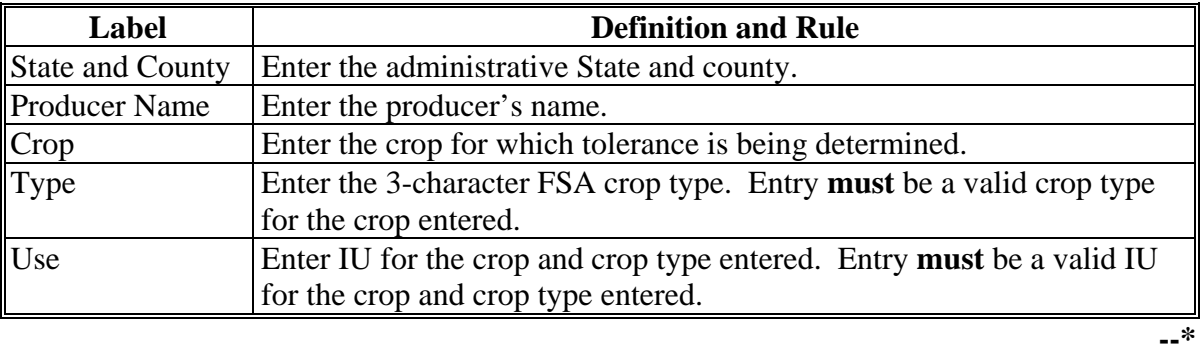

#### **\*--670 Tolerance Tool (Continued)**

#### **B Using the Tolerance Tool (Continued)**

The Summarized Tolerance Information Section of the Tolerance Tool is for informational purposes **only**.This section summarizes the information entered in the Acreage Information Section, displays the Tolerance Determination, and provides, if applicable, the guarantee basis reduction used in reducing the RMA Guarantee Basis. The resulting entries are based solely on the entries made in the Acreage Information Section of the Tolerance Tool. All data entered in the Tolerance Tool is required, as applicable.

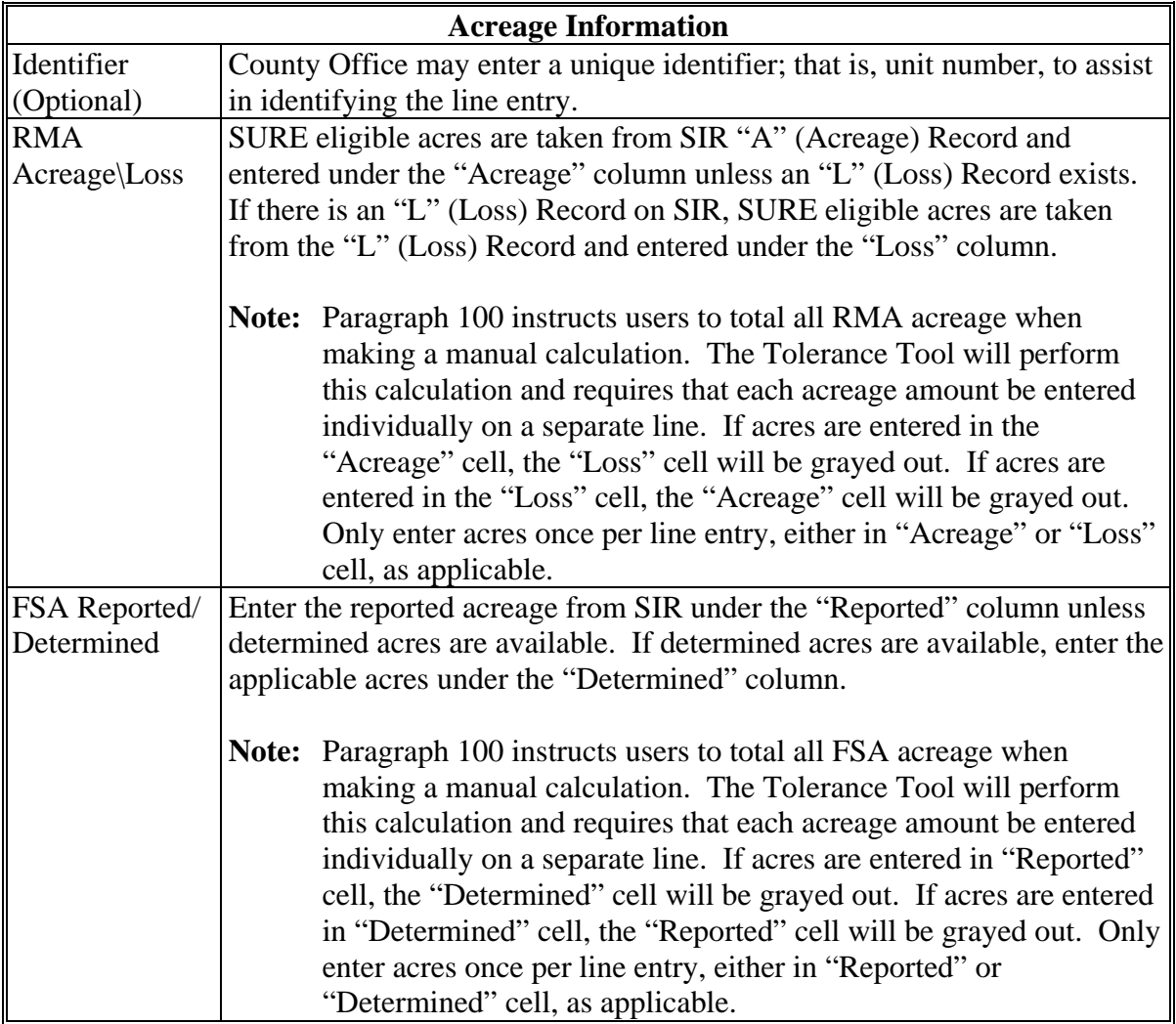

**--\*** 

# **\*--670 Tolerance Tool (Continued)**

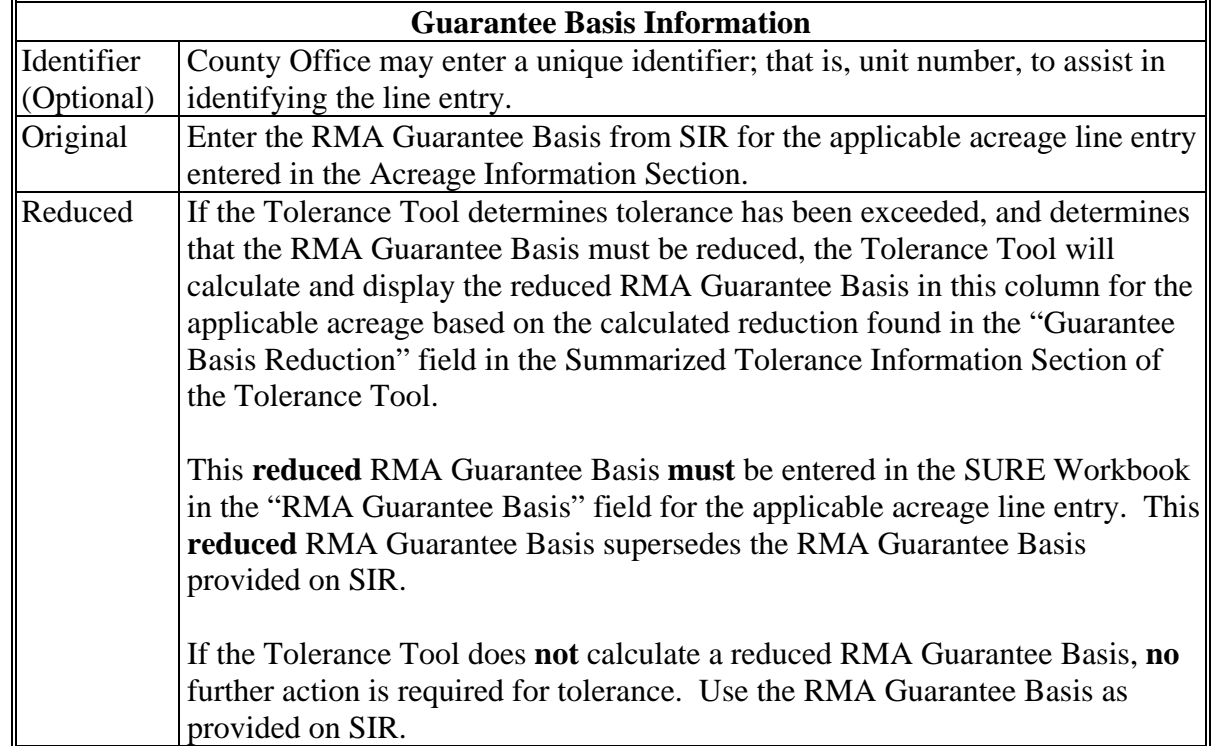

# **B Using the Tolerance Tool (Continued)**

**--\*** 

# **\*--670 Tolerance Tool (Continued)**

# **B Using the Tolerance Tool (Continued)**

The following are examples of the Tolerance Tool.

# **Example 1:**

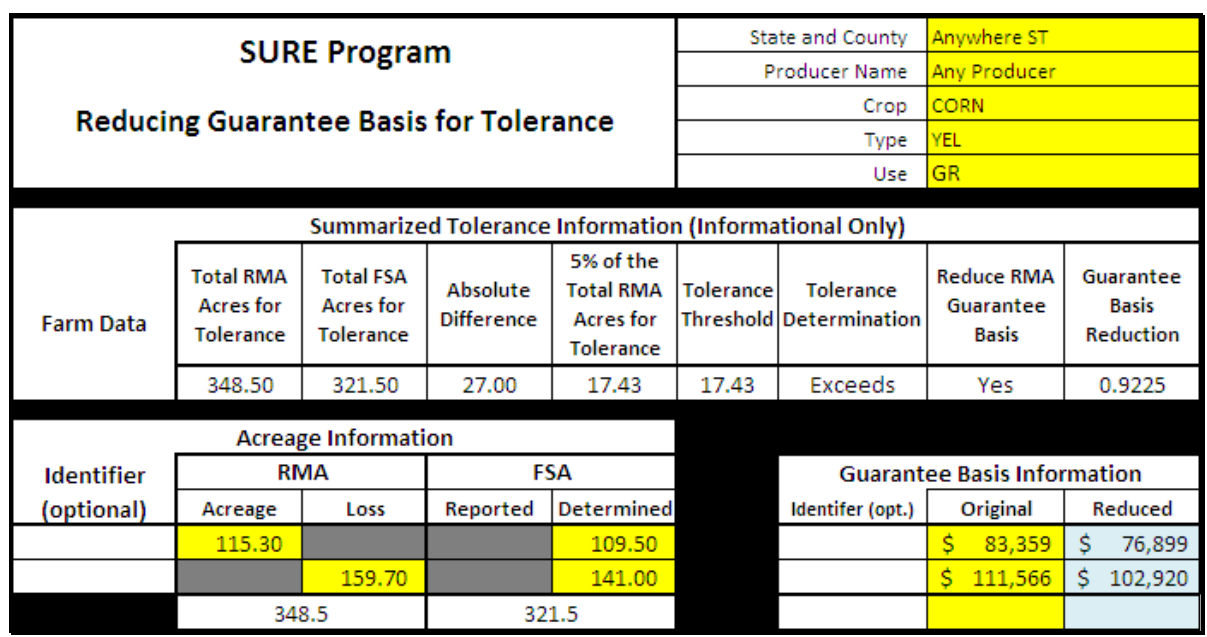

# **Example 2:**

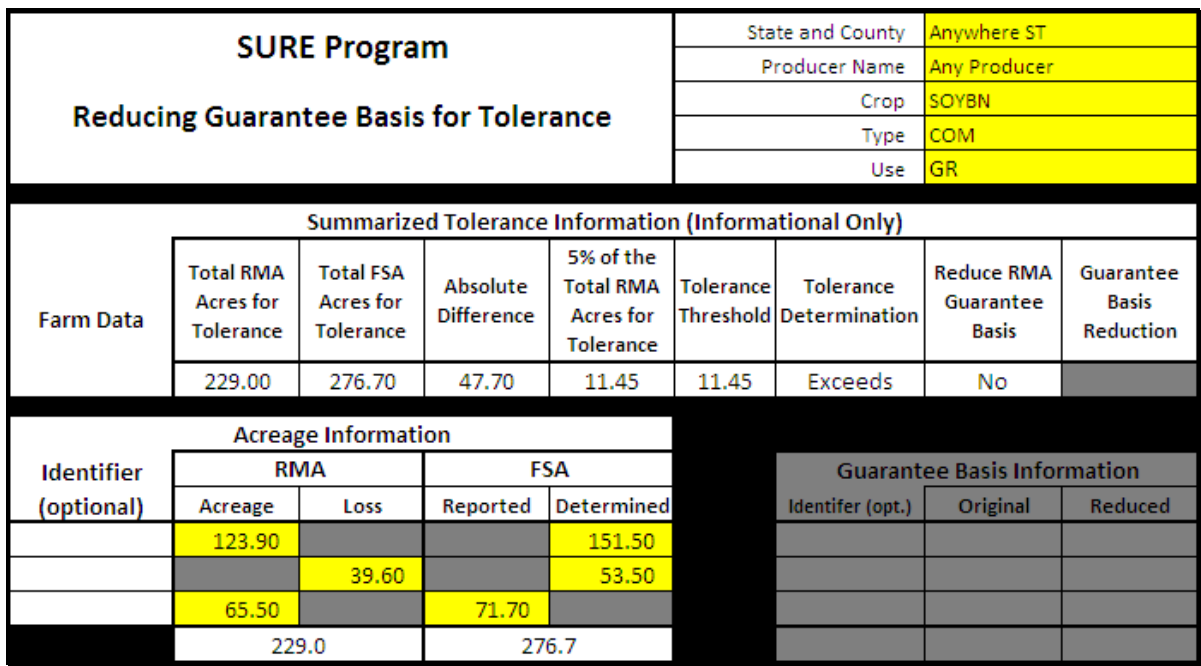

**Note:** The screen captures are for example purposes **only**.**--\*** 

#### **\*--671 Peanut Tool**

### **A Overview**

As provided in [paragraph 134,](#page-151-0) the RMA Weighted Adjusted Yield for peanuts is **not** printed on SIR and the guarantee basis provided for peanuts is not correct for producers with multiple "A" (Acreage) Records. RMA is not able to provide the requested data for peanut producers with multiple "A" (Acreage) Records because of multiple contract prices. Since the correct information is not available for peanut producers in this situation, County Offices will calculate the RMA Weighted Adjusted Yield and Guarantee Basis with the assistance of the Peanut Tool.

The Weighted Adjusted Yield and Guarantee Basis will be calculated **only** for peanut records that do **not** contain an RMA Weighted Adjusted Yield.

The Peanut Tool:

- was developed to assist Field Offices in calculating the RMA Weighted Adjusted Yield and Guarantee Basis for peanuts
- is available for download on the SURE Intranet web site. Access the SURE Intranet web site according t[o subparagraph 652](#page-738-0) C.

#### **B Using the Peanut Tool**

The following is an example of the Peanut Tool.

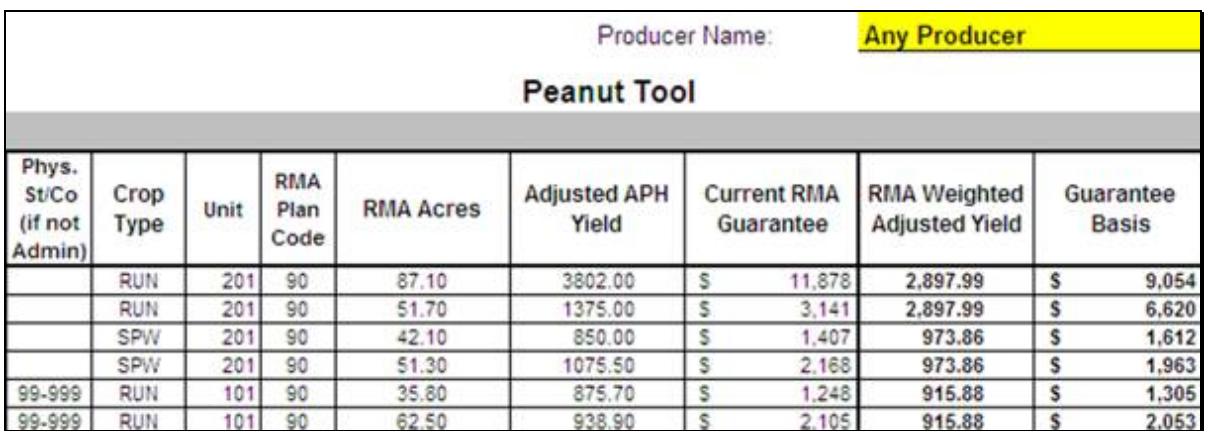

From SIR, enter data in all yellow cells as follows. All data entered in the Peanut Tool is required with the exception of the physical State and county if it is **not** applicable. Multiple types and/or counties may be loaded in the tool at the same time. The Peanut Tool will calculate the RMA Weighted Adjusted Yield and Guarantee Basis by county/crop/type.**--\*** 

# **\*--671 Peanut Tool (Continued)**

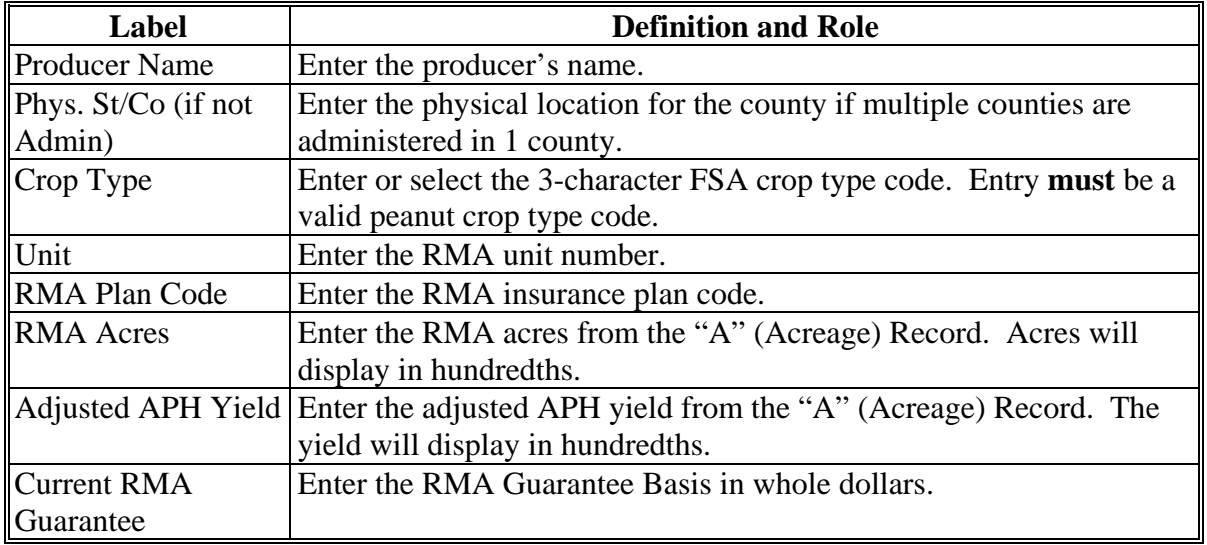

# **B Using the Peanut Tool (Continued)**

As each row of data is entered, the RMA Weighted Adjusted Yield and Guarantee Basis will be calculated and displayed in the applicable fields.

# **C Navigation Buttons**

The following provides navigation buttons and functions.

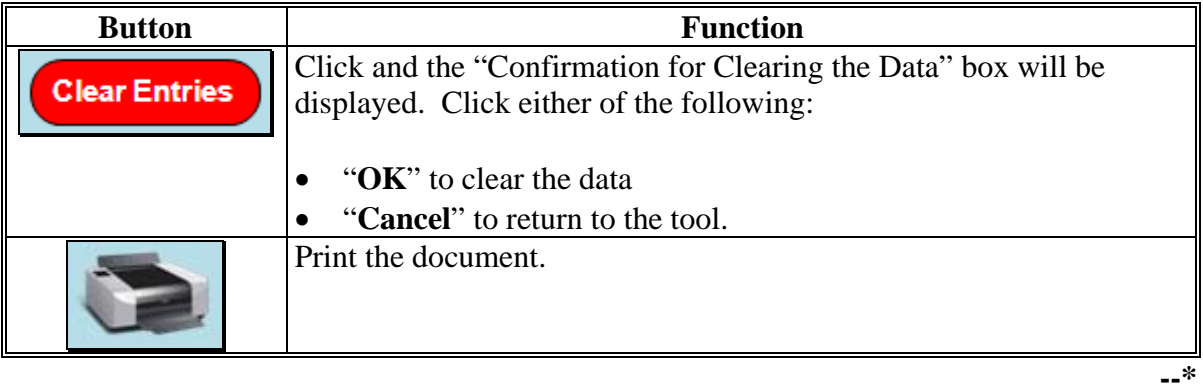

# **\*--671 Peanut Tool (Continued)**

# **D Loading Data in the SURE Workbook**

After all RMA Weighted Adjusted Yields and Guarantee Basis have been calculated, follow [paragraph 303](#page-278-0) to combine remaining data as applicable and load the data in the SURE Workbook.

# **E Printing and Filing Peanut Tool Document**

Print the document and file in the producer's program folder.**--\*** 

#### **672-700 (Reserved)**

#### **Part 20 \* \* \* SURE Payment Process**

#### **Section 1 SURE Payment Process**

#### **701 Web-Based SURE Payment Process**

#### **A Introduction**

The SURE Payment Process is an automated process that determines whether the producer is eligible to receive payment and the amount that can be sent to NPS for disbursement.

#### **B Frequency of Payment Processing**

- **\* \* \*** SURE payments are processed nightly for the following:
- payment amounts recorded through the SURE Payment Process during the workday
- any payment on the Nonpayment Report will be reprocessed to determine if the condition previously preventing the payment has been corrected.

**\* \* \*** 

# **701 Web-Based SURE Payment Process (Continued)**

# **C High-Level Overview of the Payment Process**

**\* \* \*** The following is a high-level overview of the SURE Payment Process.

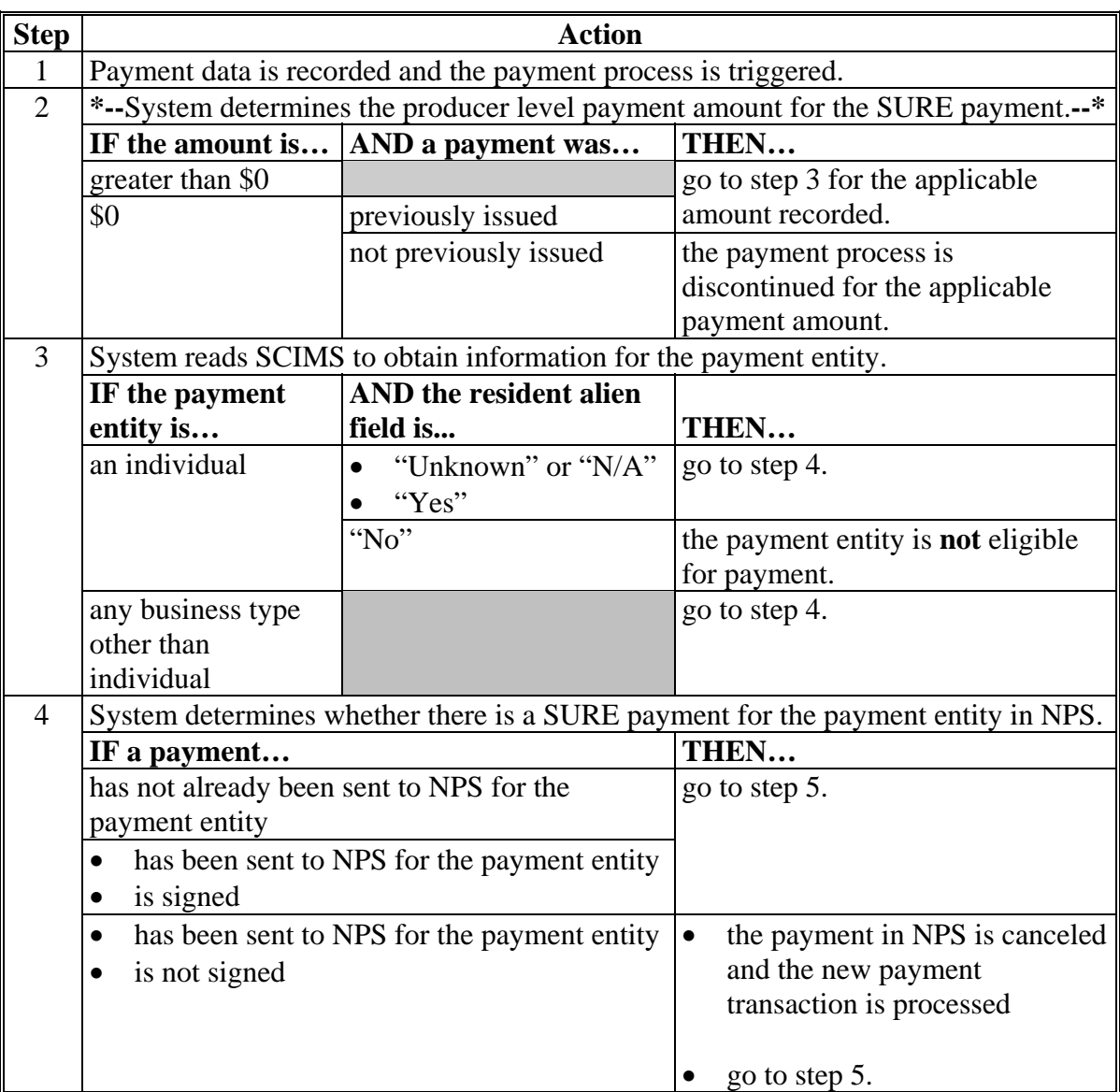

# **\*--701 Web-Based SURE Payment Process (Continued)**

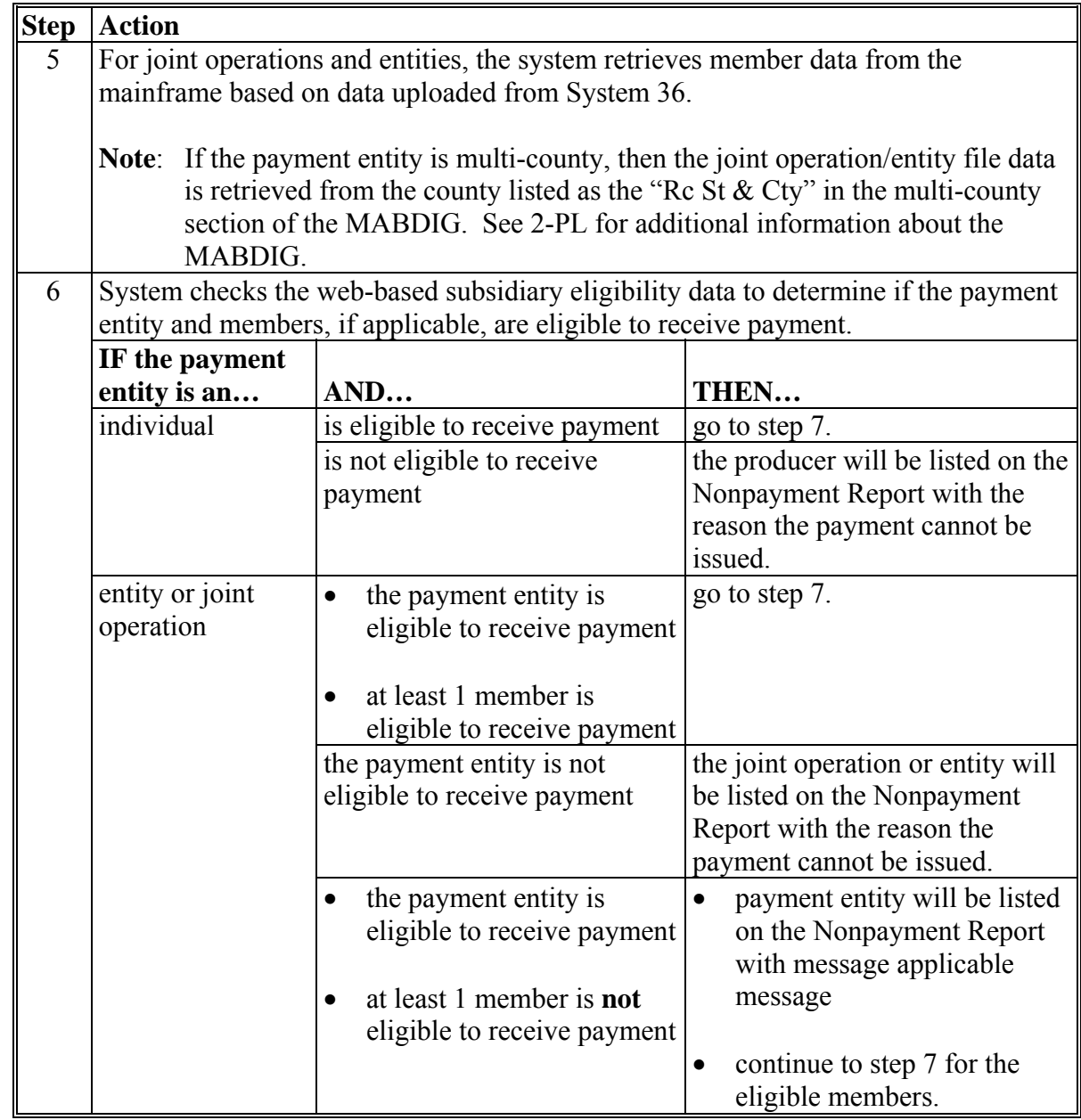

# **C High-Level Overview of the Payment Process (Continued)**

**--\*** 

# **\*--701 Web-Based SURE Payment Process (Continued)**

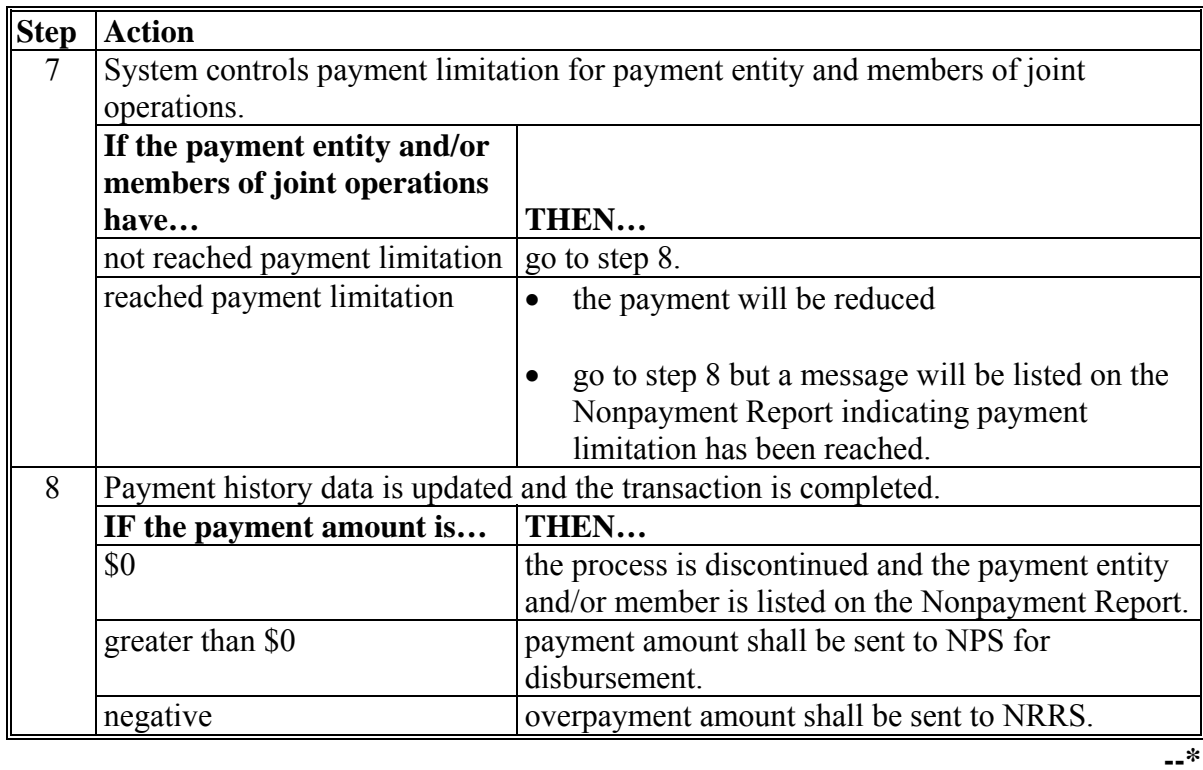

# **C High-Level Overview of the Payment Process (Continued)**
# **A Introduction**

The **\* \* \*** SURE Payment Process is an integrated process that reads a wide range of files to determine whether a payment should be issued and how much should be issued.

For payments to be calculated correctly, all supporting files must be updated correctly.

## **B Action to be Completed Before Issuing Payments**

Before issuing any **\* \* \*** SURE payments, certain actions **must** be completed to ensure that the producer is eligible for payment. This table contains actions that **must** be completed **before** issuing SURE payments. COC, CED, or designee shall ensure that **all** actions are completed.

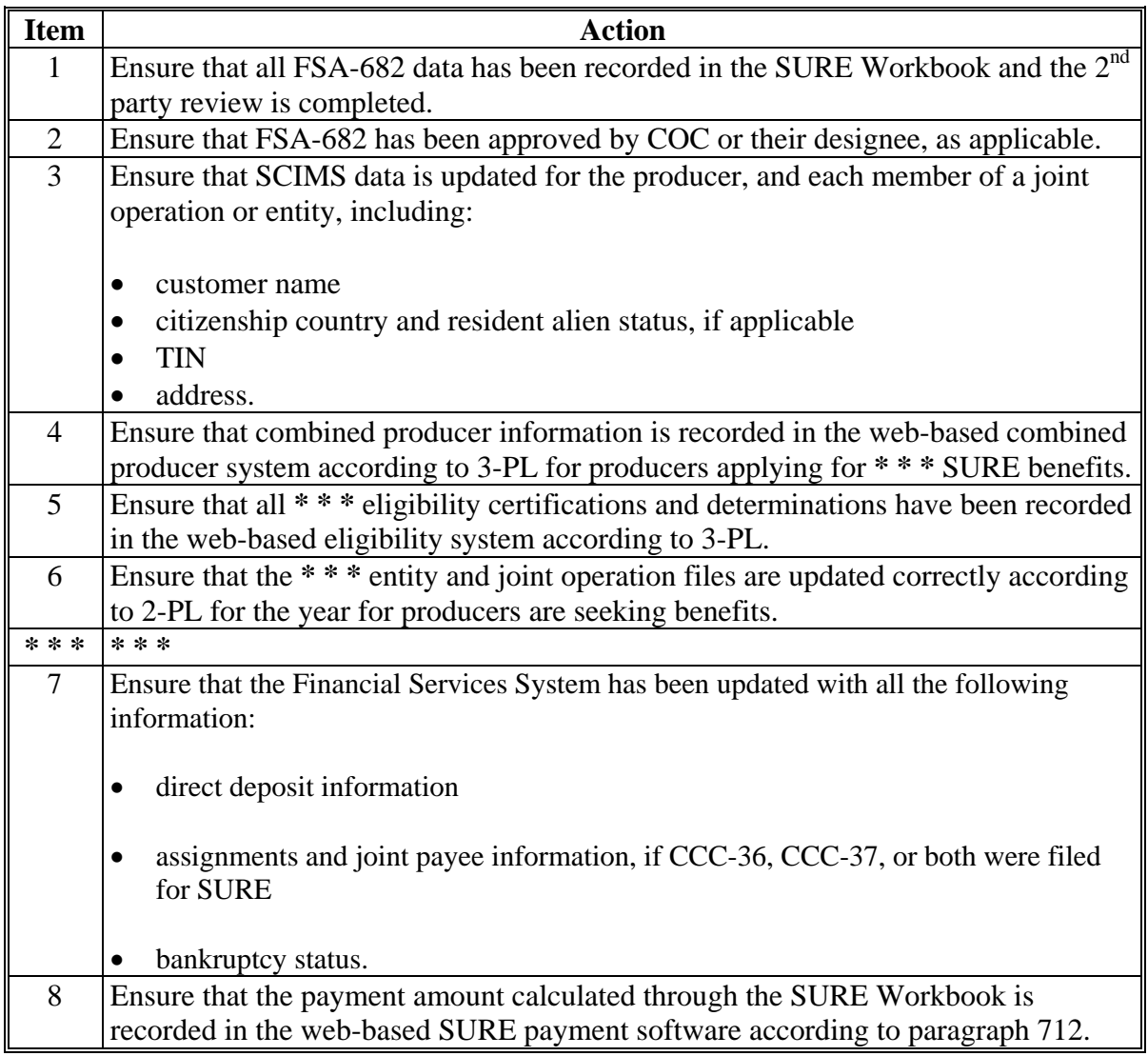

### <span id="page-865-0"></span>**A 2008 SURE Payment Processing**

2008 SURE payment processing has been disabled. PECD authorization is required to issue these payments through the online payment web-based application.

To receive authorization to issue a 2008 SURE payment, State Offices shall submit a request through a SharePoint web site. The SharePoint web site provides for the following:

- submitting documentation for the original request
- submitting additional documentation, when applicable
- tracking the status of the request
- obtaining a copy of the authorization or denial
- notifying the applicable National Office Program Specialist of the submitted request.

**Note:** Although the authorization or denial will be updated to the case documentation on the SharePoint web site by the applicable National Office specialist, the official response will also be e-mailed to SED. and the requesting State program specialist.

## **B SharePoint Site and User Guide**

A User Guide is available for the SharePoint web site. State Offices may access the User Guide according to the following:

- access the SharePoint web site at **https://fsa.sc.egov.usda.gov/mgr/dafp/PECD/payment\_auth/default.aspx**
- CLICK "Shared Documents" on the left-hand side and then CLICK "**SharePoint User Guide**"
- **Important:** The SharePoint User Guide will provide instructions on how to use the web site effectively, as well as what areas are to be updated and those areas meant for National Office use only.**--\***

## **\*--703 Authorized Payment Processing (Continued)**

#### **B SharePoint Site and User Guide (Continued)**

It is advised that **all** applicable State Office specialists review the SharePoint User Guide to ensure that the SharePoint web site is being used as effectively as possible.

The following is an example of the SharePoint User Guide location.

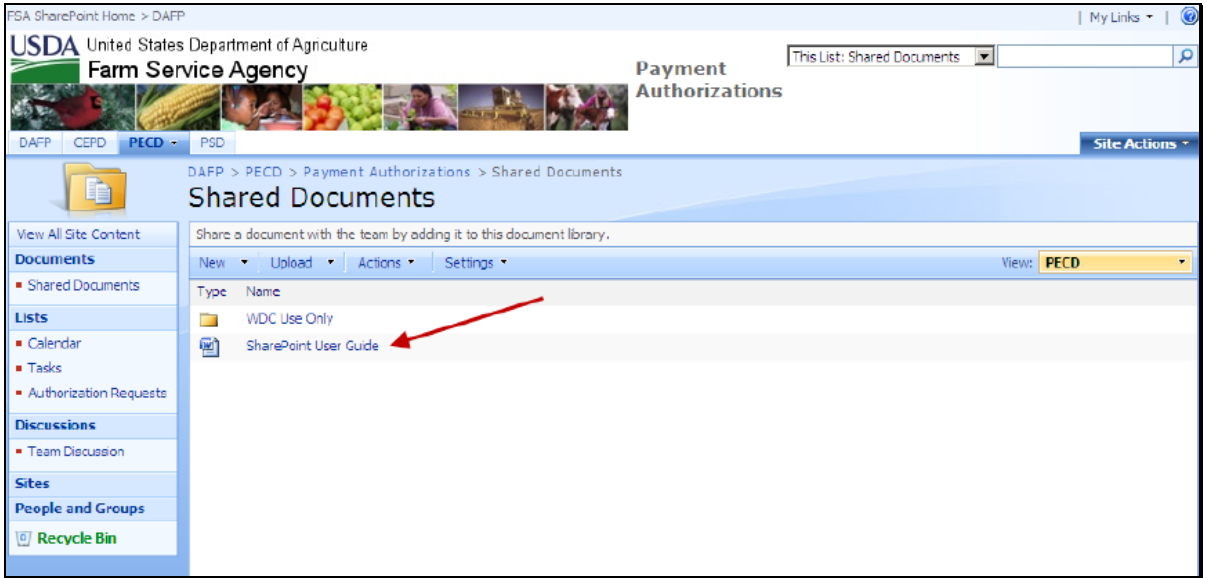

### **C Authorized Users**

State Office specialists who are responsible for SURE have been granted access to the SharePoint web site.

**Note:** The current distribution lists maintained by PECD will be used to add authorized users to the SharePoint web site.

To request access or to provide State Office specialist personnel changes, the name of the specialist should be provided in an e-mail to **all** of the following:

- **tina.nemec@wdc.usda.gov**
- **lenior.simmons@wdc.usda.gov**
- **tracey.smith@wdc.usda.gov**.**--\***

### **\*--703 Authorized Payment Processing (Continued)**

### **D Documentation for 2008 SURE Payment Request**

The following documentation will be required for 2008 SURE payments that are due the producer, but were not issued before payment software was disabled:

- **Note:** Before uploading the case file to the SharePoint web site, the State Office shall ensure that the updated SURE Workbook has been uploaded to SWIMS according to [Part 21.](#page-892-0)
- explanation about why the 2008 SURE payment was **not** issued before payment software was disabled
- amount requested to be paid
- SIR for the applicable producers
- FSA-682 and FSA-682A, as applicable
- 2008 SURE Payment History Report Summary for the producer
- **Reminders:** If the producer is a joint operation, Payment History Report Summary **must** be submitted for **each** member of the joint operation.

Payment History Report – Summary **must** be submitted for **each** combined producer, if applicable.

- 2008 MABDIG for **each**:
	- producer
	- affected member of the joint operation
- 2008 Subsidiary Print for **each**:
	- producer
	- affected member of the joint operation
- other documentation pertinent to the case, such as NAD decisions, FSA-321's, or receivable reports, if applicable.**--\***

**704 (Reserved)** 

## **Section 2 General Payment Provisions**

### **705 Payment Limitation**

### **A Rule**

Producers applying for 2008 SURE payments are subject to person provisions. See 1-PL for additional information.

Producers applying for 2009 and subsequent year SURE benefits are subject to direct **\*--**attribution provisions. See subparagraph 705 D.**--\*** 

### **B Payment Limitation**

The payment limitation for the SURE Program is \$100,000, but payments for **all** of the following programs apply against this limitation:

- ELAP for honey bees and farm-raised fish
- ELAP for livestock
- LFP
- $\bullet$  LIP
- **\*--**stimulus payment authorized under ARRA for 2008 only**--\***
- SURE.

**\* \* \*** 

### **705 Payment Limitation (Continued)**

## **C Effect of AGI on Payment Limitation for Entities**

If a member of an entity is not eligible because of AGI provisions, the payment limitation for the entity is reduced by the ineligible member's ownership share in the operation. **\* \* \*** 

- **Example:** ABC Corporation has 2 members, each with a 50 percent share. Member 1 does not meet AGI provisions. The corporation has a \$100,000 payment limitation, but since Member 1 does not meet AGI provisions, the payment limitation for the corporation is reduced by 50 percent and the maximum payment that can be issued to the corporation is \$50,000.
- **Note:** Other payment eligibility provisions, such as conservation compliance, fraud, etc., do **not** affect the payment limitation for the entity because AGI is the **only** payment eligibility that is checked for members of entities.

## \*--**D Direct Attribution Provisions**

2009 and subsequent year SURE payments are subject to direct attribution provisions according to the following:

- amounts payable to a joint operation or entity will be attributed to the members based on each member's ownership interest in the farming operation
- payment limitation provisions will be applied to the members of joint operations and entities, thereby potentially affecting the payment amount that can be issued to the joint operation or entity.**--\***

## **706 Payment Eligibility**

## **A Introduction**

Producers applying for SURE benefits must be in compliance with certain **\* \* \*** payment eligibility provisions in addition to being an eligible SURE producer.

The SURE Payment Process reads the web-based eligibility system to determine whether a producer is eligible to be paid. If the producer is ineligible to be paid, the individual, joint operation, or entity will be placed on the Nonpayment Register with the appropriate message.

If the system is not updated to reflect the certifications on file and the determinations completed, the eligibility system must be updated before the producer can be paid.

### \*--**B 2008 Payment Eligibility Requirements**

For certification/determination eligibility values, see 9-CM:

- [Exhibit 6,](#page-954-0) subparagraph A for 2008 SURE
- [Exhibit 6,](#page-954-0) subparagraphs B and C for 2009 SURE and future years.**--\***

**\* \* \*** 

## **A eFunds Accounts**

**\*--**The following eFunds accounts have been established for the SURE program:

- Account 2746 2009-2011 Original SURE
- Account 2762 2008 Original SURE (Authorized)
- Account 2763 2008 Stimulus SURE (Authorized).

**Note:** Account 2754 - Stimulus is no longer active.

## **B State Office Access to the eFunds Application**

SURE eFunds allotments are maintained at the national level. Therefore, allocation to State or County Offices is not required. State Office employees may be able to view SURE eFunds accounts, but can no longer move funds within the eFunds accounts.

The National Office will advise the State Office if the national allocation is exhausted and once additional funds are received.

**Notes:** When eFunds are exhausted, SURE payments will appear on the Insufficient Funds Report. See 9-CM, Part 5.**--\*** 

\* \* \*

 $\mathcal{O}(\mathcal{O}(\log n))$ 

### **708 Financial System Provisions**

## **A Administrative Offset**

SURE payments are subject to administrative offset.

### **B Assignments**

SURE and stimulus payments are assignable and jointly payable. If a producer elects to assign the payment or make the payment jointly payable, CCC-36 or CCC-37, as applicable, shall be filed according to 63-FI in the producer's eligibility recording county.

County Offices shall establish the assignment or joint payment in the Financial Services System using the following program codes:

- **\*--**"XXSURETF", for SURE payments
- "XXSURERA", for stimulus payments (2008 only).--\*

## **C Bankruptcy**

SURE **\* \* \*** payments shall be issued to producers involved in bankruptcy proceedings according to guidance provided by the OGC regional attorney.

**Note**: County Offices shall not record the manually calculated payment amounts in the automated system until guidance is received from the OGC regional attorney.

## **D Direct Deposit**

County Offices shall verify direct deposit information has been recorded correctly in the Financial Services System.

## **E Payment Due Date**

61-FI provides general guidance for determining payment due dates for various programs. The SURE payment system sends the current system date to NPS as the payment due date. The system **cannot** determine the payment due date because of numerous factors. County Offices shall manually determine the payment due date by determining the later of the following:

- date producer signed FSA-682
- date information was provided to FSA by RMA
- date policy decision was made increasing the amount payable to the producer, such as the decision to include the comparison of the CC payment yield when determining the SURE yield
- date producer filed payment eligibility documentation, including the following:
	- AD-1026
	- $\text{CCC-502}$
	- $\text{CCC-526}$
- if the producer is an entity or joint operation, date members filed the requisite payment eligibility documentation
- availability of software to compute or process the payment.

If the payment is **not** issued within 30 calendar days after the later of the dates in this subparagraph, then prompt payment interest is payable to the producer. County Offices shall:

- manually determine the payment due date based on the factors identified in this subparagraph
- follow the provisions of 61-FI for issuing the interest payment.

**\* \* \*** 

**709, 710 (Reserved)** 

### **711 \* \* \* SURE Web-Based Software**

#### **A Introduction**

**\*--**An automated application process is **not** available, therefore, the amounts calculated through the SURE Workbook **must** be recorded in the web-based SURE Payment Process.

#### **B Accessing the SURE Home Page**

To access the SURE Home Page, go to FSA's Applications Intranet web site at **http://fsaintranet.sc.egov.usda.gov/fsa/FSAIntranet\_applications.html**. Under Production Adjustment & Disaster Programs, CLICK "**SURE Payment Process**".

**Note:** Internet Explorer shall be used when accessing the SURE Payment Process.**--\*** 

Users will be prompted to login through the USDA eAuthentication Login Screen. On the USDA eAuthentication Login Screen, users **must**:

- enter eAuthentication user ID
- enter eAuthentication password
- CLICK "**Login**".

The SURE Home Page will be displayed.

### **C Example of SURE Home Page**

The following is an example of the Supplemental Agricultural Disaster Assistance (SURE) Home Page for the **\* \* \*** SURE **\* \* \*** payment process.

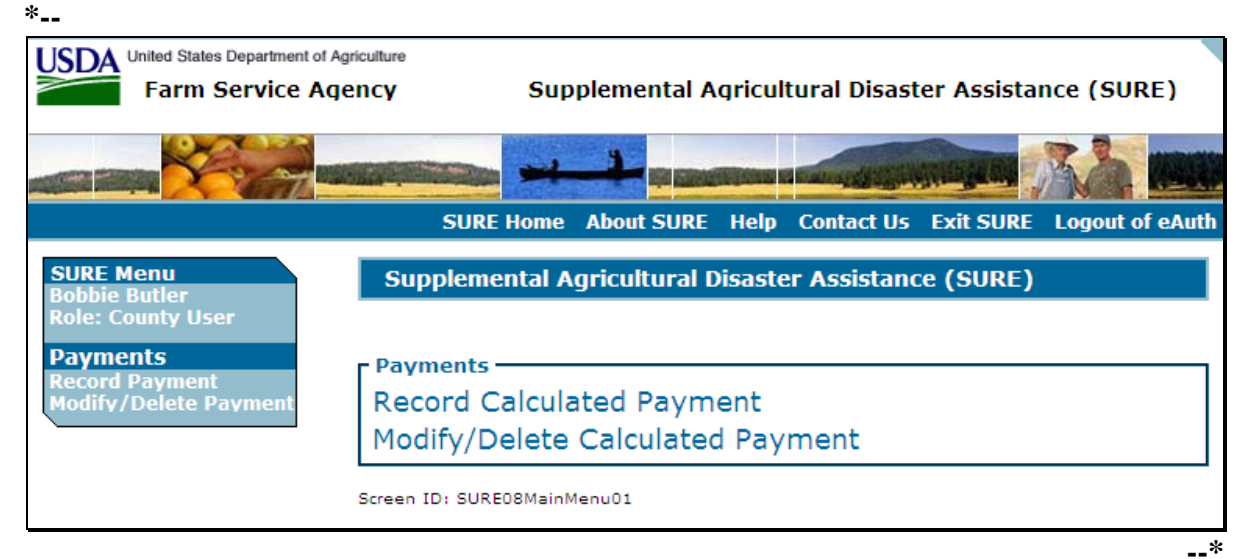

## <span id="page-877-0"></span>**712 Recording SURE Payment Data**

### **A Introduction**

Manually calculated SURE payment amounts **must** be recorded in the web-based system to initiate the payment process. The Record Calculated Payment Page allows the user to record the manually calculated SURE payment amounts.

### **B Authorized Users**

Since a "SURE Farm" is defined as all crop acreage in all counties that is planted or intended to be planted, the payment data recorded in the SURE Payment Process represents crop data for all farms, tracts, and crops on a nationwide basis. As such, only 1 county will be allowed to record the SURE payment information.

The County Office that is designated as the "recording county" for the producer in the subsidiary eligibility system is the County Office that shall record SURE payment data. Any authorized user associated with the subsidiary recording county is allowed to record SURE payment data.

## **C Recording Payment Amounts**

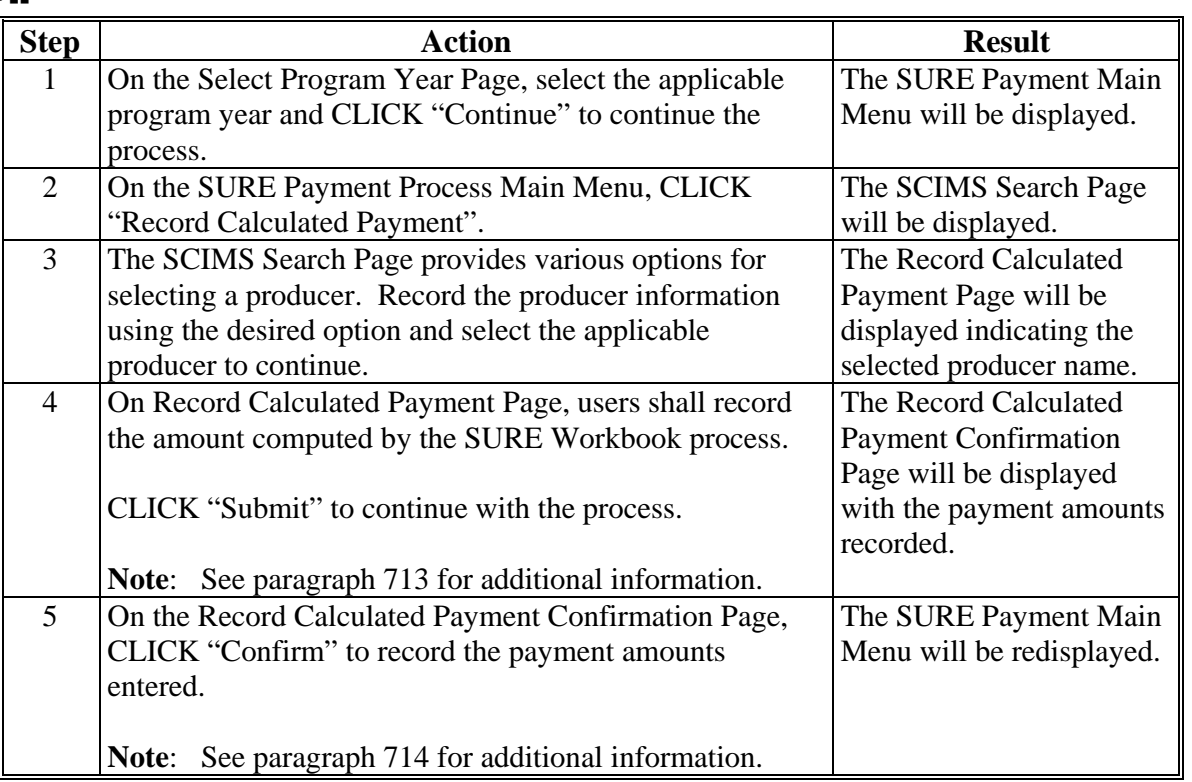

The following provides the steps for recording SURE payment amounts. **\*--** 

### <span id="page-878-0"></span>**713 Record Calculated Payment Web Page**

## **A Example of the Record Calculated Payment Page**

The following is an example of the Record Calculated Payment Page. **\*--** 

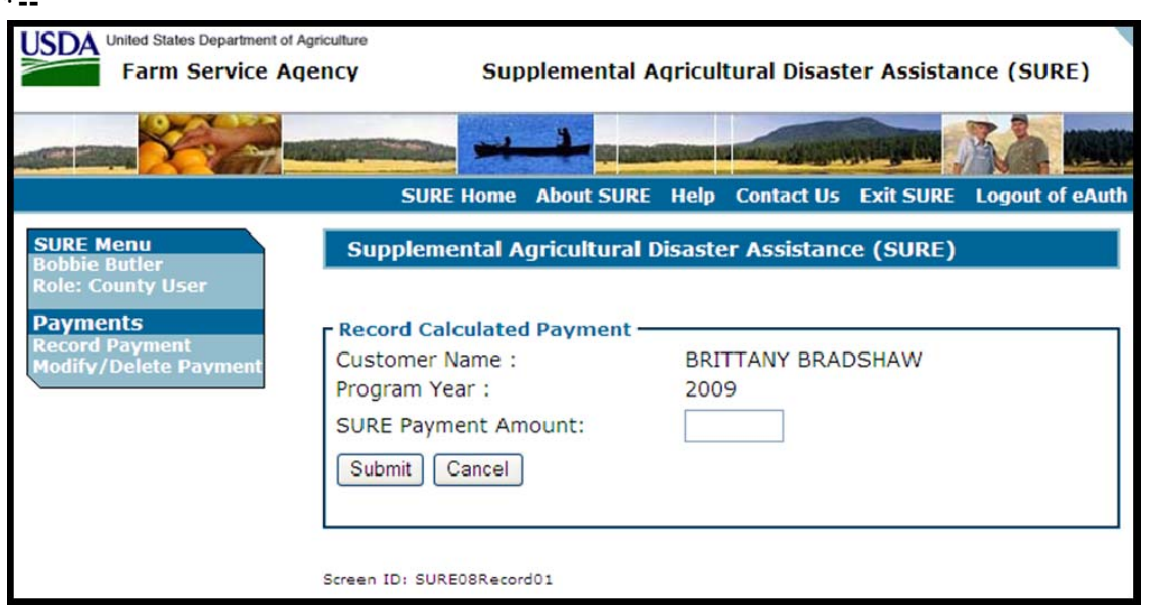

#### **B Information from the SURE Workbook**

Calculated payment amounts from the SURE Program Farm and Eligibility Summary, FSA County Office Use Only Section shall be recorded in the web-based payment process as indicated in the following example.

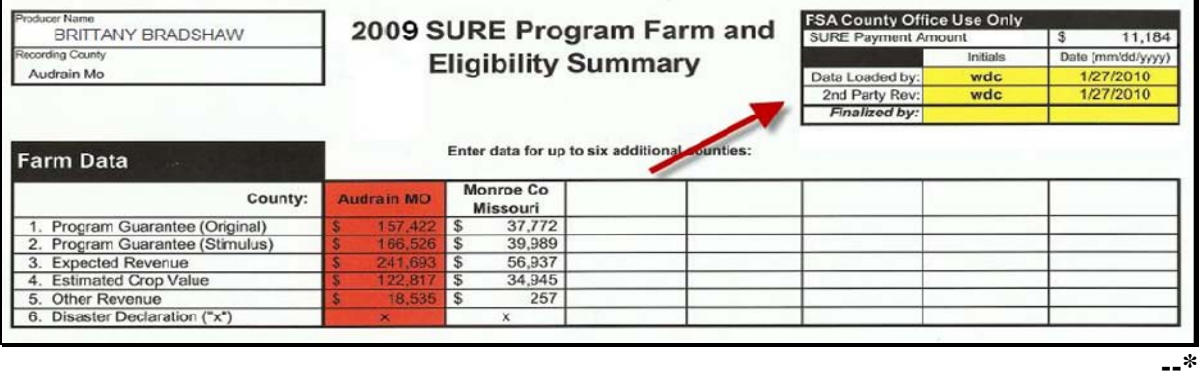

**--\*** 

# **713 Record Calculated Payment Web Page (Continued)**

# **C Page Options**

**\*--**The following options are available on the Select Program Year and Record Calculated Payment Pages.

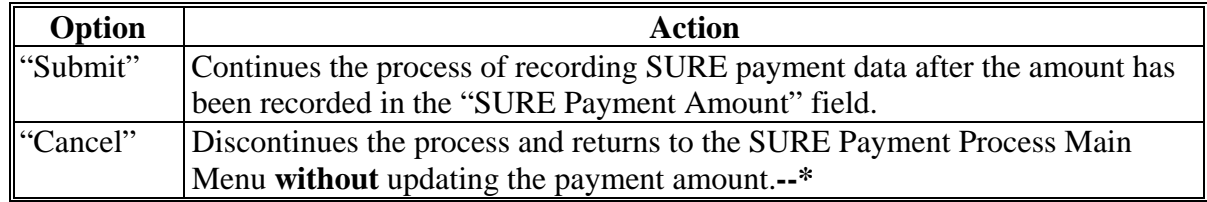

## **D Error Messages**

The following error messages may be displayed depending on the data recorded.

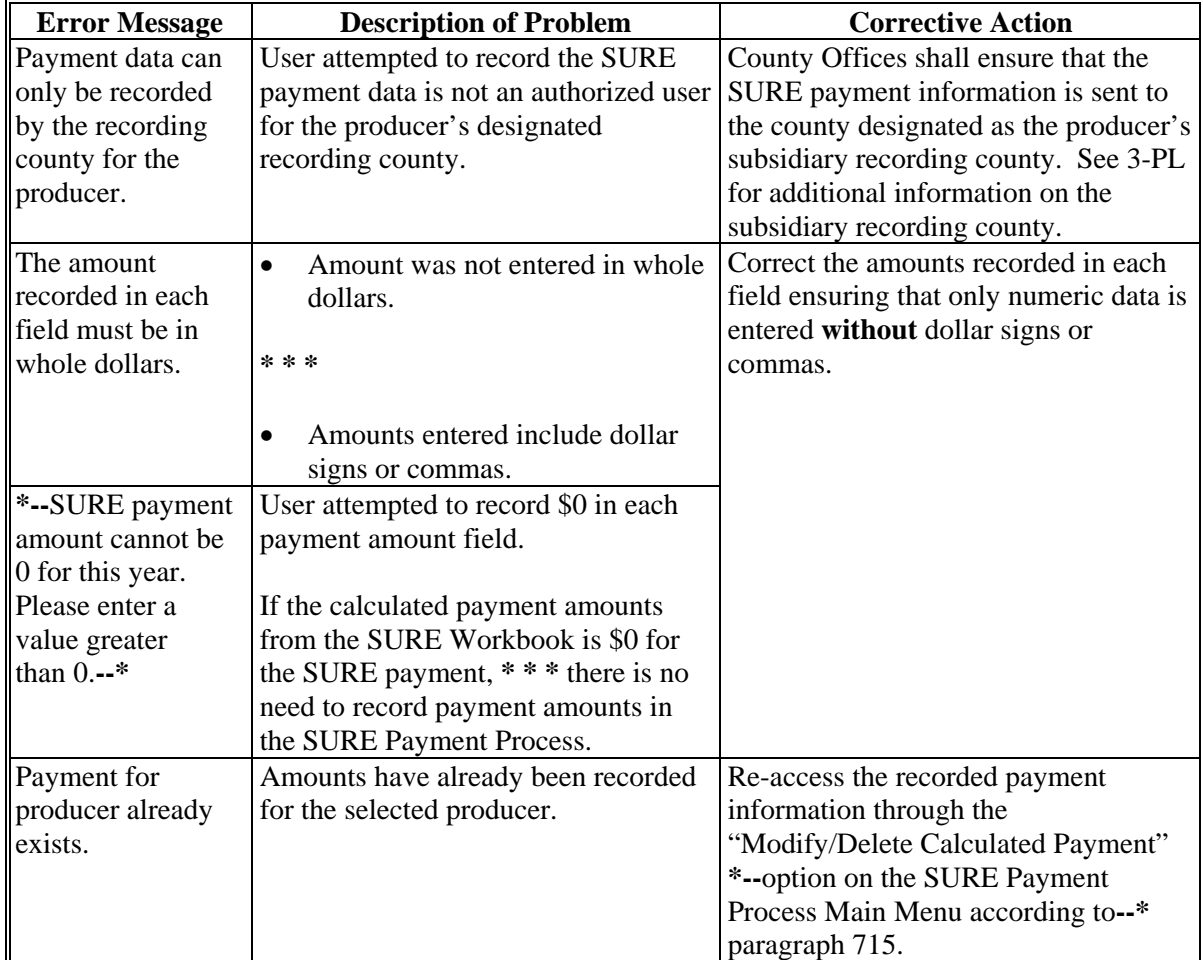

# <span id="page-880-0"></span>**714 Calculated Payment Confirmation Web Page**

# **A Example of the Record Calculated Payment Confirmation Page**

The following is an example of the Record Calculated Payment Confirmation Page. \*--

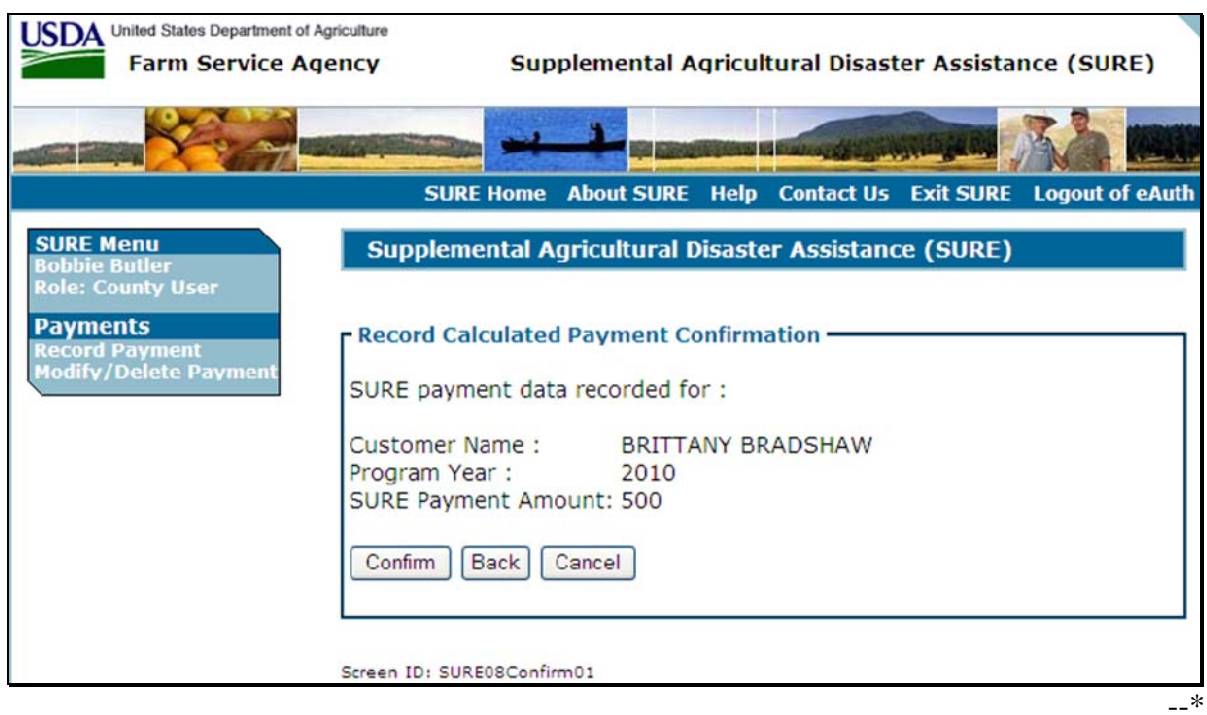

## **B Page Options**

The following options are available on the Record Calculated Payment Confirmation Page.

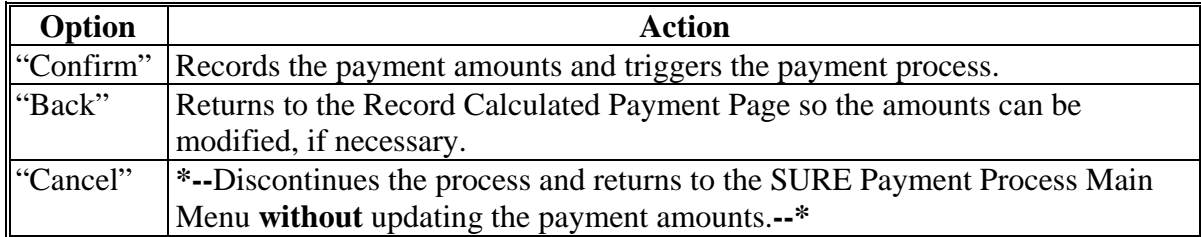

## <span id="page-881-0"></span>**715 Modifying/Deleting Previously Recorded SURE Payment Data**

## **A Introduction**

**\*--**Previously entered payment amounts can be modified or deleted. From the SURE Payment Process Main Menu, CLICK "Modify/Delete Calculated Payment".

**Note:** 2008 SURE payments cannot be modified or deleted. Se[e paragraph 703.](#page-865-0)**--\*** 

### **B Affect on Previously Processed Payments**

Modifying or deleting previously recorded payment amounts impacts previously processed payments in different ways depending on whether the original payment was sent to NPS and certified and signed. This table describes how a previously recorded payment is affected when the amounts are modified or deleted.

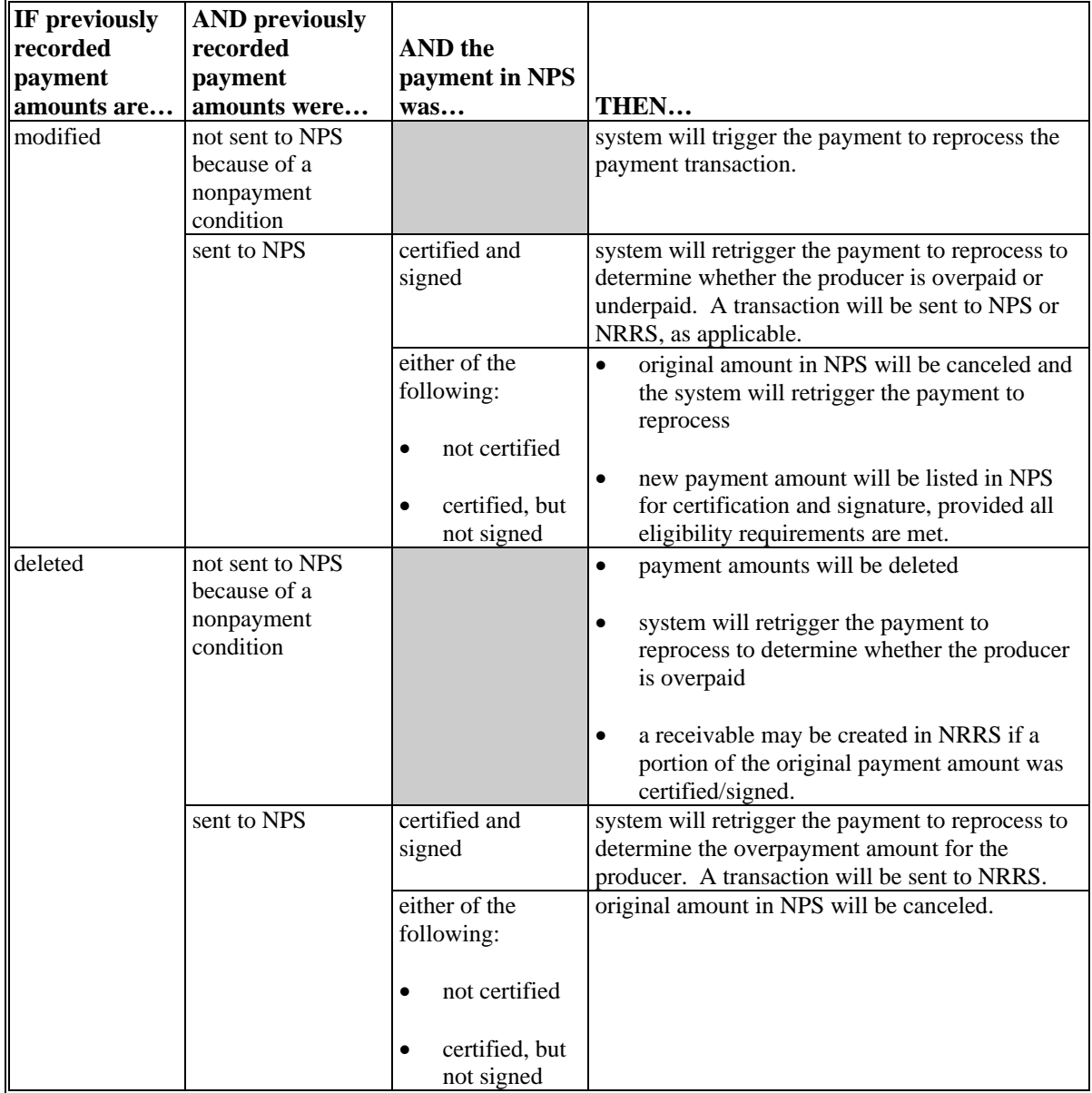

# **715 Modifying/Deleting Previously Recorded SURE Payment Data (Continued)**

# **C Modifying Payment Amounts**

This table provides the steps for modifying SURE payment amounts.

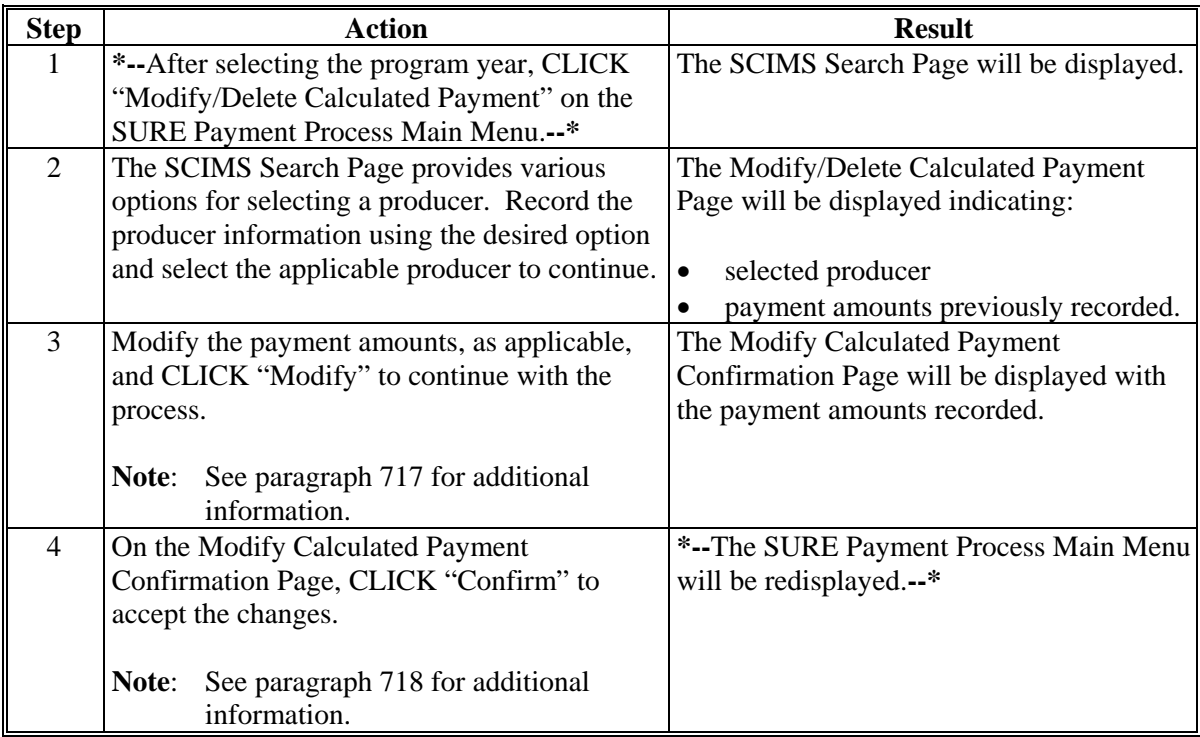

# **D Deleting Payment Amounts**

This table provides the steps for deleting SURE payment amounts.

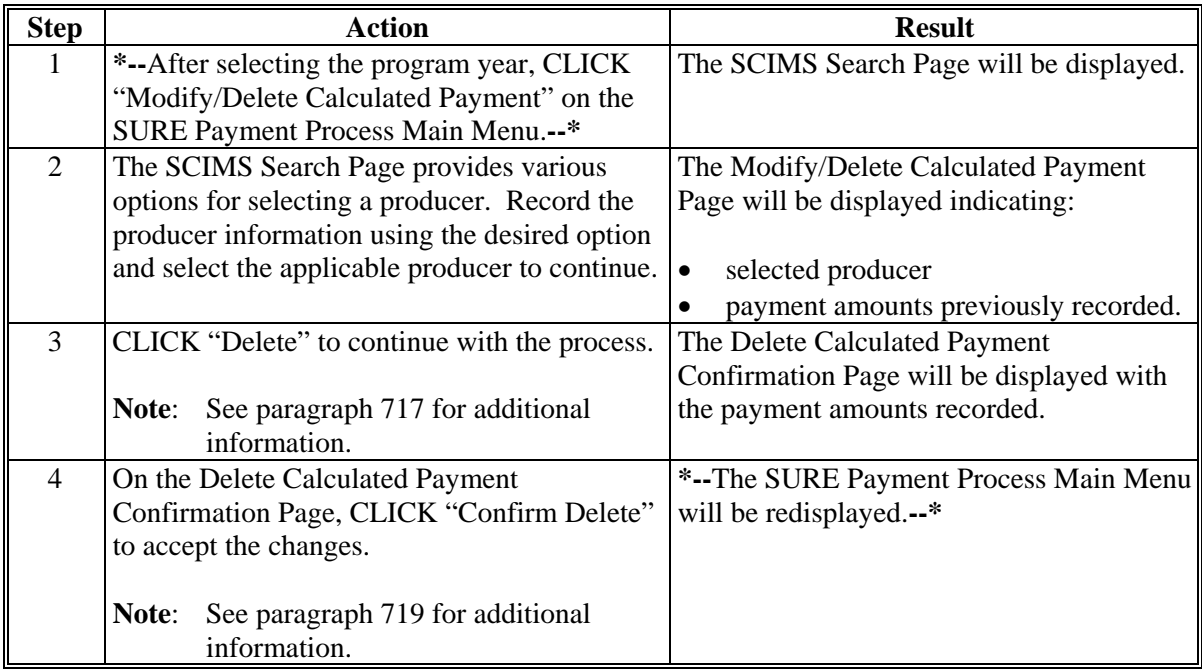

# **716 Modify/Delete Calculated Payment Web Page**

# **A Example of the Modify/Delete Calculated Payment Page**

The following is an example of the Modify/Delete Calculated Payment Page. **\*--** 

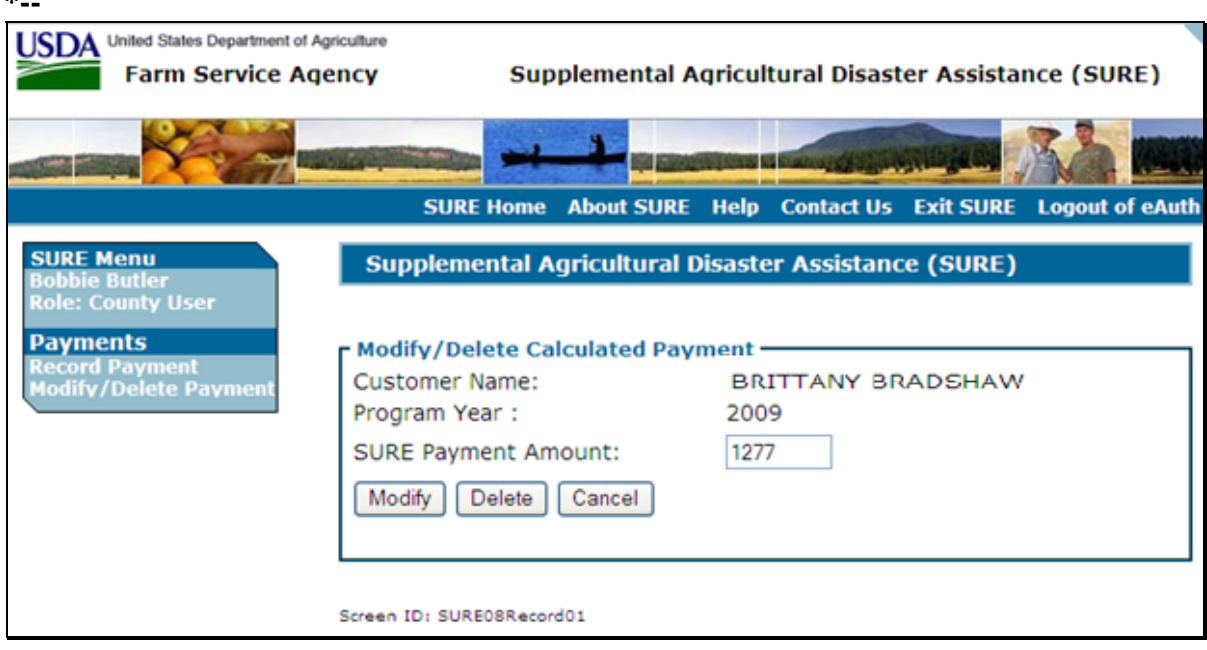

# **B Page Options**

The following options are available on the Modify/Delete Calculated Payment Page.

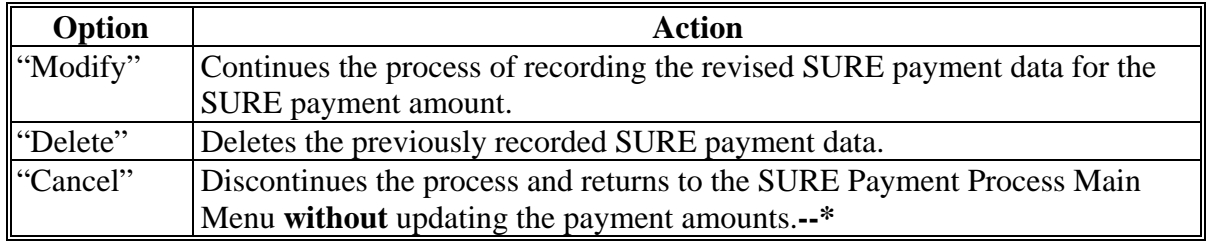

# **\*--716 Modify/Delete Calculated Payment Web Page (Continued)**

# **C Error Messages**

The following error messages may be displayed depending on the data recorded.

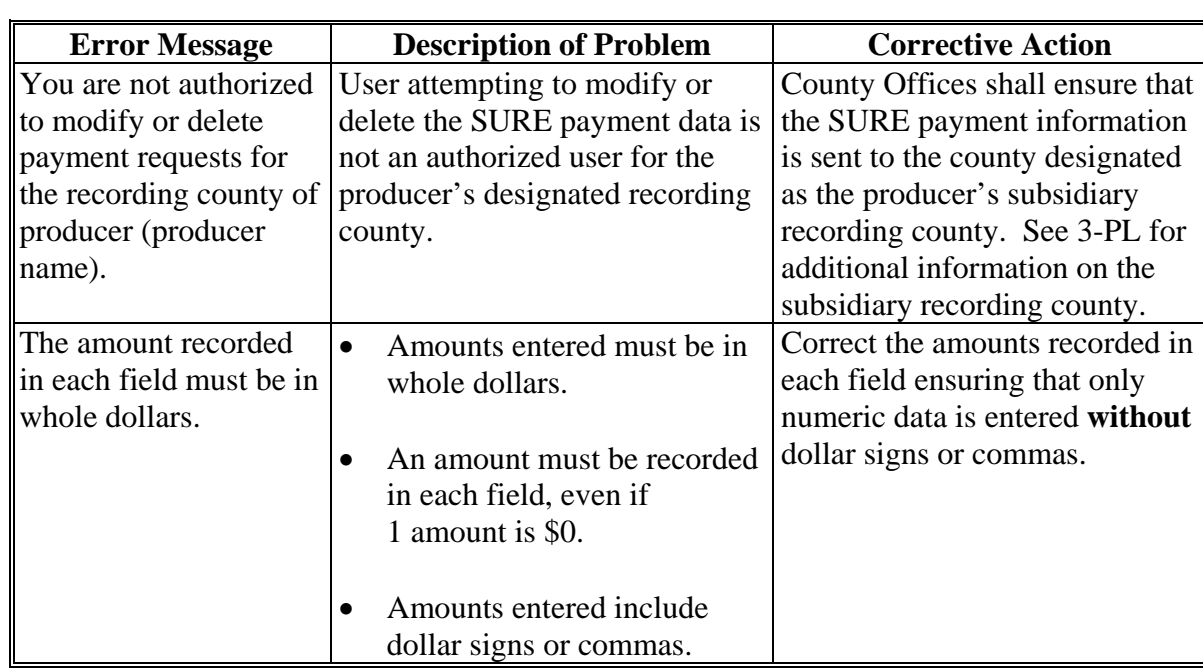

**--\*** 

# <span id="page-885-0"></span>**717 Modify Calculated Payment Confirmation Web Page**

# **A Example of the Modify Calculated Payment Confirmation Page**

The following is an example of the Modify Calculated Payment Confirmation Page. **\*--** 

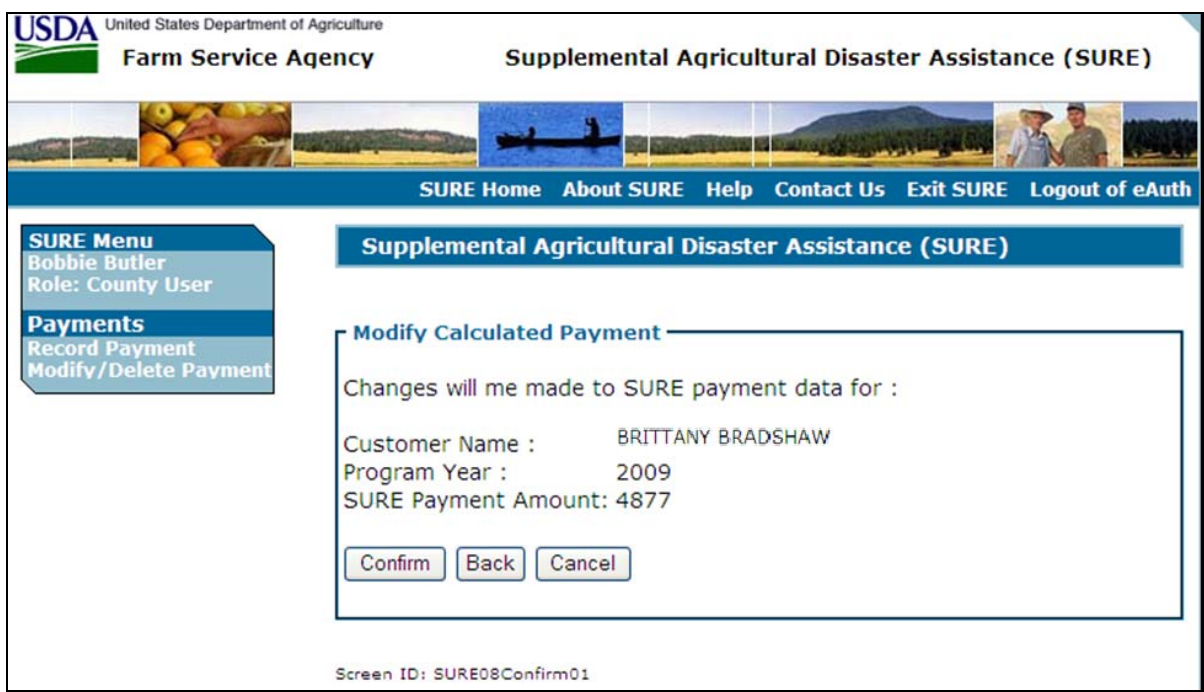

# **B Page Options**

The following options are available on the Modify Calculated Payment Confirmation Page.

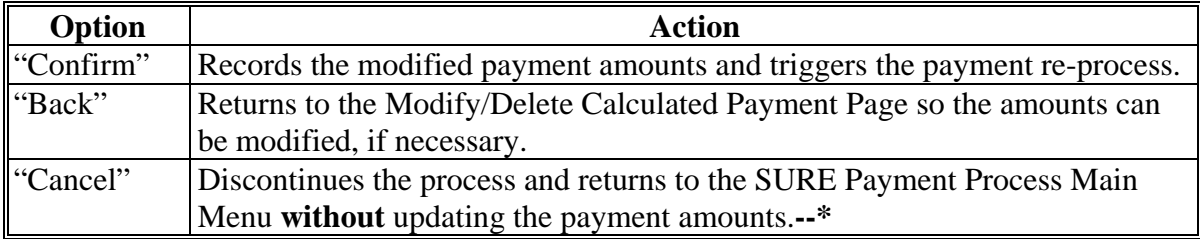

# <span id="page-886-0"></span>**718 Delete Calculated Payment Confirmation Web Page**

# **A Example of the Delete Calculated Payment Confirmation Page**

The following is an example of the Delete Calculated Payment Confirmation Page. **\*--** 

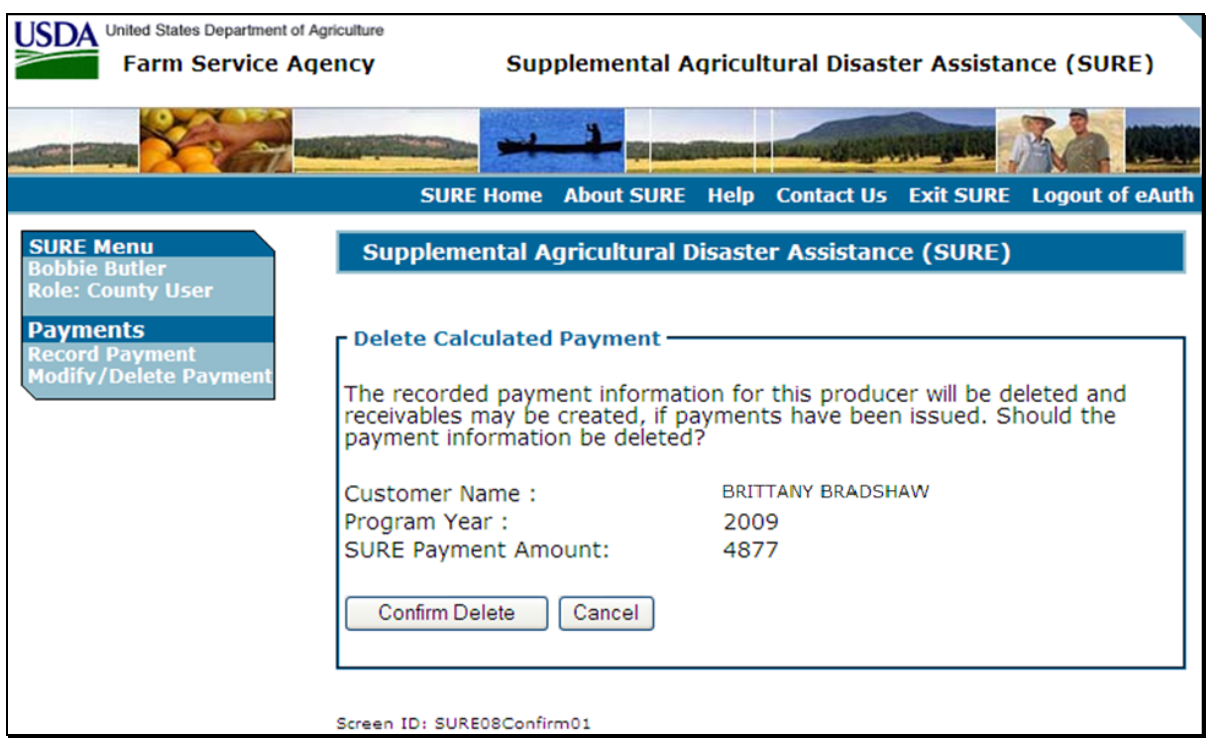

# **B Page Options**

The following options are available on the Delete Calculated Payment Confirmation Page.

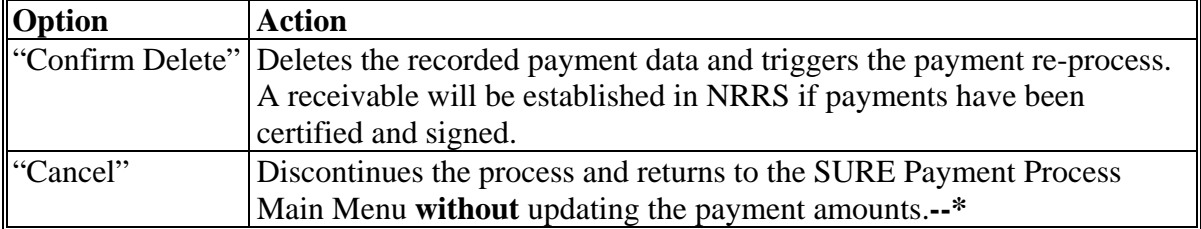

## <span id="page-887-0"></span>**A Introduction**

The SURE Payment Process is an integrated process that reads data from many systems to determine whether payments issued to a producer were earned in-full or in-part. These systems include:

- **\* \* \*** SURE Payment Process where payment amounts from the SURE Workbook are recorded
- subsidiary system including data about eligibility, combined producer, and entity file data
- SCIMS.

If something changes in any of these systems, the SURE Payment Process is automatically triggered to recalculate the payment. The producer is overpaid if the information that has been changed results in the current calculated amount to be less than the amount originally paid to the producer.

**\*--Note:** 2008 SURE overpayments are handled manually. See subparagraph F.**--\*** 

## **B Transferring Overpayment Amounts to NRRS**

For any overpayment amount calculated as \$1 or greater, the system will automatically transfer the overpayment to NRRS. Users do **not** have the option of "holding" the overpayment to correct a condition that caused an erroneous overpayment to be computed.

**Warning:** \* \* \* The system is integrated with other systems, therefore, it is critical that County Offices do **not** make unnecessary changes to producer information that could cause an overpayment to be computed. County Offices are required to update the system properly, but removing flags or deleting data to "trigger" the system to function could worsen the situation.

## **C Handling Debts Less than \$100**

County Offices shall follow 58-FI for handling receivables less than \$100.

## **\*--719 Handling Overpayments (Continued)**

## **D Debt Basis Codes**

The system automatically assigns the debt basis code to the receivable when it is transferred to NRRS, based on the type of condition that generated the overpayment. The following are the debt basis codes used for SURE payments.

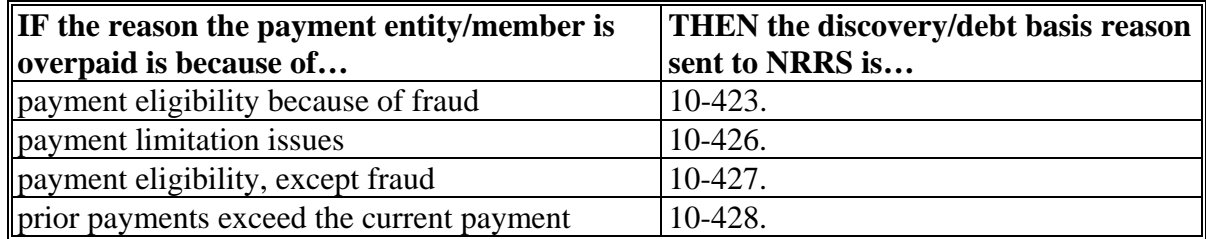

## **E Charging Interest**

Interest shall be charged on receivables from the date the original payment was disbursed if COC determines the producer is ineligible because of the following reasons:

- producer signed to information on FSA-682 that is subsequently determined inaccurate
- producer erroneously or fraudulently represented any act affecting a payment eligibility determination, including the following:
	- "person" determination requirements not being met
	- certification to AGI provisions
	- violation of conservation compliance provisions
	- violation of controlled substance provisions
- producer knowingly adopted a scheme or device that tended to defeat the purposes of the SURE Program.**--\***

## **719 Handling Overpayments (Continued)**

## **E Charging Interest (Continued)**

Interest shall **not** be charged from date of disbursement if:

- overpayment resulted based on revised information that the producer would not have had reason to know was invalid, such as the calculation of the **RMA Guarantee Basis**
- FSA National, State, or County Office erred
- producer voluntarily refunds the payment that was issued and COC has not determined that the producer is ineligible.
- **Note:** Software does not currently support charging interest from the date of disbursement. Any receivable established is sent to NRRS with the current system date. If the receivable is not repaid within 30 calendar days from the date the initial notification letter is issued, interest will start accruing from the date the receivable was established.

If COC determines that the producer is ineligible and interest should be charged from the date of disbursement:

- County Offices shall contact their State Office for assistance
- State Offices shall contact OBF for guidance.

### \*--**F Overpayment Processing for 2008 SURE Payment Request**

The overpayment processing for 2008 SURE is a manual process. If an overpayment is determined for a 2008 SURE payment, County Offices must establish a manual receivable using the Common Receivables Function in the Accounting application.

County Offices shall follow instructions in 64-FI to establish the manual receivable.**--\*** 

### **720 (Reserved)**

### **Section 4 Payment Reports**

## **721, 722 (Withdrawn--Amend. 24)**

### **\*--723 SURE Payment Reports**

### **A Reports**

SURE Payment Reports are available to provide information about each payment or nonpayment. Most of the payment reports have information that is common between program areas so information about these reports are accessed from the Common Payment Report System. See 9-CM, paragraph 52 for complete instructions on accessing the Common Payment Report System.

The following SURE Payment reports are available from the Common Payment

- Submitted Payments Report
- Submitted Overpayments Report
- Pending Overpayments Report
- Nonpayment/Reduction Report
- Insufficient Funds Report
- Payment History Report Summary
- Payment History Report Detail Report
- **Note:** The Payment History Report Summary is the only report available for 2008 SURE Payments.**--\***

### **723-800 (Reserved)**

### <span id="page-892-0"></span>**801 Accessing Software**

### **A Basic Information**

SWIMS is:

- designed to provide an automated process to manage the storage and retrieval of the SURE Workbook .xml files
- a shared database accessible to a limited number of all FSA National, State, and County Office employees.

#### **B Overview**

A producer's recording county shall be responsible for uploading the recording county SURE Workbook .xml file and all associated nonrecording county SURE Workbook .xml files for that producer. This does not include incomplete or withdrawn workbooks, according to [subparagraph 802](#page-894-0) A.

The recording county shall also be responsible for resolving errors associated with any of the SURE Workbooks for that producer according t[o subparagraphs 803](#page-896-0) F and [806 F](#page-917-0).

**Note:** The recording county, in this case, is the county that made or would have made the SURE payment in the applicable program year.

### **C Accessing SWIMS**

Access the SWIMS Home Page from the FSA Applications Intranet web site at **http://fsaintranet.sc.egov.usda.gov/fsa/FSAIntranet\_applications.html**.Under "Production Adjustment and Disaster Programs", CLICK "**SWIMS**".

**Note:** Internet Explorer shall be used when accessing the SWIMS software.**--\*** 

## **D USDA eAuthentication**

After users click "SWIMS Login", the USDA eAuthentication Warning Screen will be displayed. CLICK "**I Agree**" to proceed or "**Cancel**" to end the process.

The eAuthentication Login Screen will be displayed. Users must:

- enter eAuthentication user ID
- enter eAuthentication password
- CLICK "**Login**".

The SWIMS Import SURE Workbook XML File Screen will be displayed.

### **E Identifying SWIMS Users**

SWIMS access is limited to:

- 2 County Office employees per county
- 2 State Office employees per State.

To grant or revoke access, the State Office must submit the following to the National Office:

- State and county code
- State abbreviation
- county name
- office phone number
- e-mail address
- location (State or County Office)
- user type (employee)
- eAuthentication user ID
- action (remove, modify, or add user).**--\***

### <span id="page-894-0"></span>**\*--802 Preparing Files for SWIMS**

## **A Incomplete SURE Workbook XML Files**

There are many incomplete SURE Workbook .xml files and many hours of data entry was used to create these workbooks. However, because the producer did not complete the application process, the files are incomplete.

Some SURE Workbook .xml files are incomplete because SURE applications were initiated, but **not** signed by the producer.

Incomplete files do **not** include SURE Workbook .xml files that:

- are currently being processed or awaiting data to finalize the application
- were completed and signed, but earned a zero payment.

## **Notes:** If:

- the incomplete SURE Workbook .xml files are available, they shall be maintained
- County Offices did not maintain the incomplete SURE Workbook .xml files, the National Office does not expect these files to be recreated.

### **B Creating a Subfolder**

County Offices shall save and maintain the incomplete 20XX SURE Workbook .xml files, by creating a subfolder within the "S:\Service\_Center\FSA\20XX\_SURE" folder. This subfolder shall be named, "Incomplete". The following provides instructions for creating the subfolder.

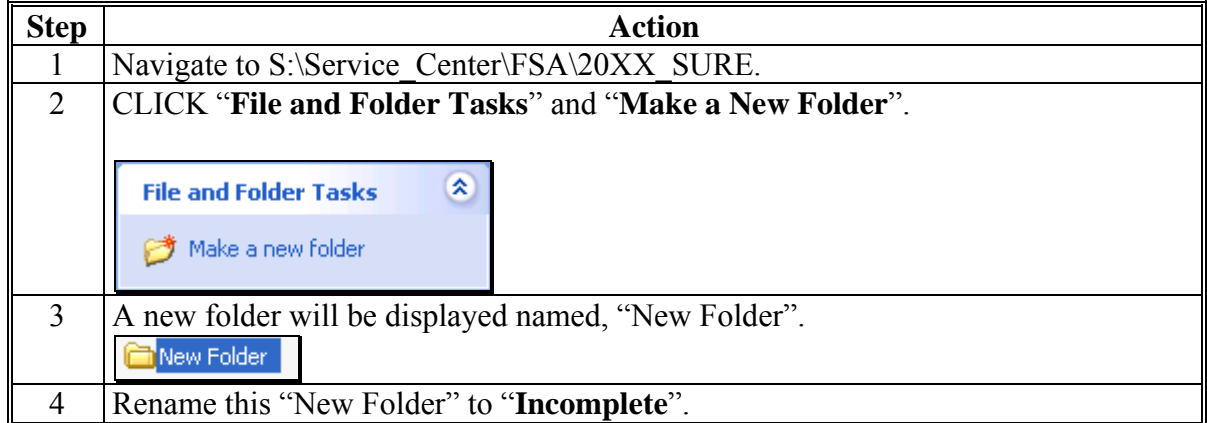

**Note:** Under **no** other conditions, unless instructed by the National Office, shall subfolders be created within the "S:\Service\_Center\FSA\20XX\_SURE" folder structure.**--\*** 

## **C Moving the XML Files**

After the "Incomplete" subfolder has been created, the user shall move the SURE Workbook .xml files considered incomplete, according to subparagraph A, to the "Incomplete" folder.

The incomplete SURE Workbook .xml files, in the "Incomplete" folder will **not** be imported into SWIMS.

### **803 Import SURE Workbook XML File**

#### **A Overview**

After users are logged in and have been authenticated, the Import SURE Workbook XML File Screen will be displayed that allows users to import a single SURE Workbook .xml file. Se[e subparagraph 801](#page-892-0) B.

### **B Example of Import SURE Workbook XML File Screen**

The following is an example of the Import SURE Workbook XML File Screen.

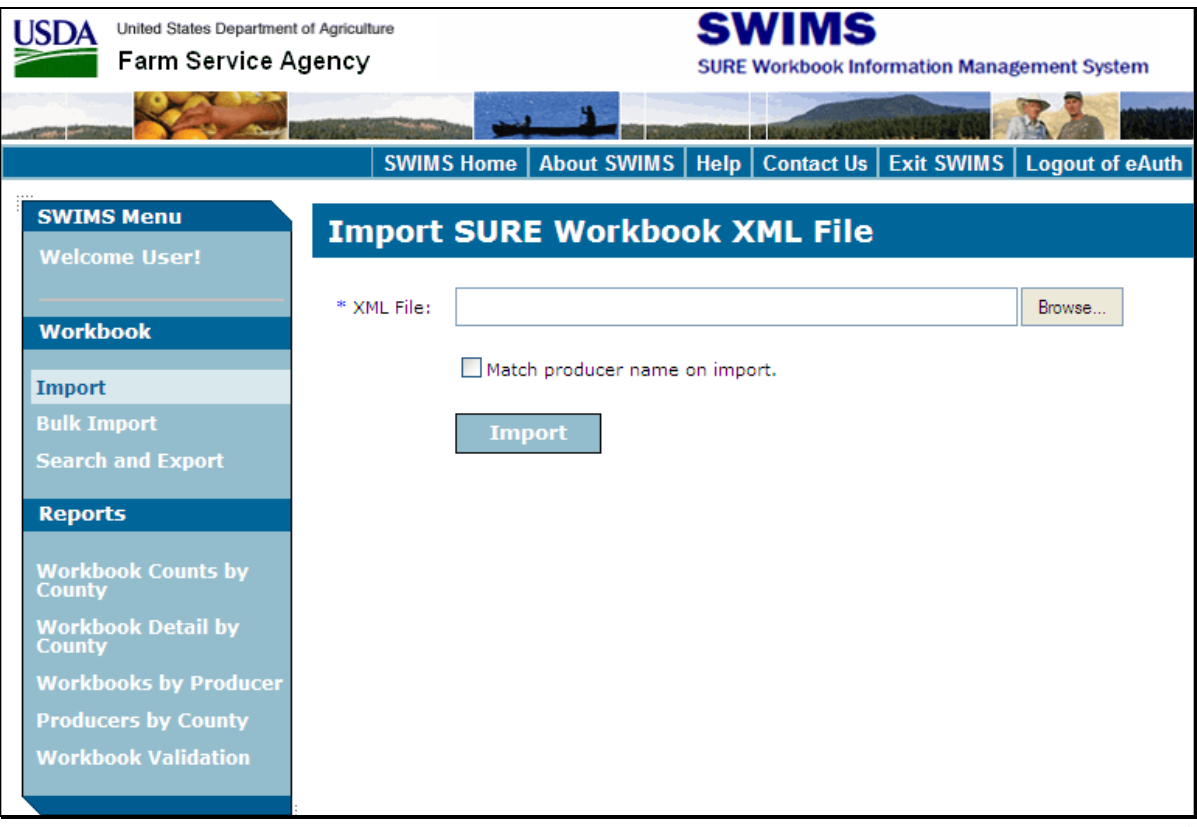

# <span id="page-896-0"></span>**803 Import SURE Workbook XML File (Continued)**

# **C Importing a Single SURE Workbook XML File**

Import a single SURE Workbook .xml file into SWIMS according to the following.

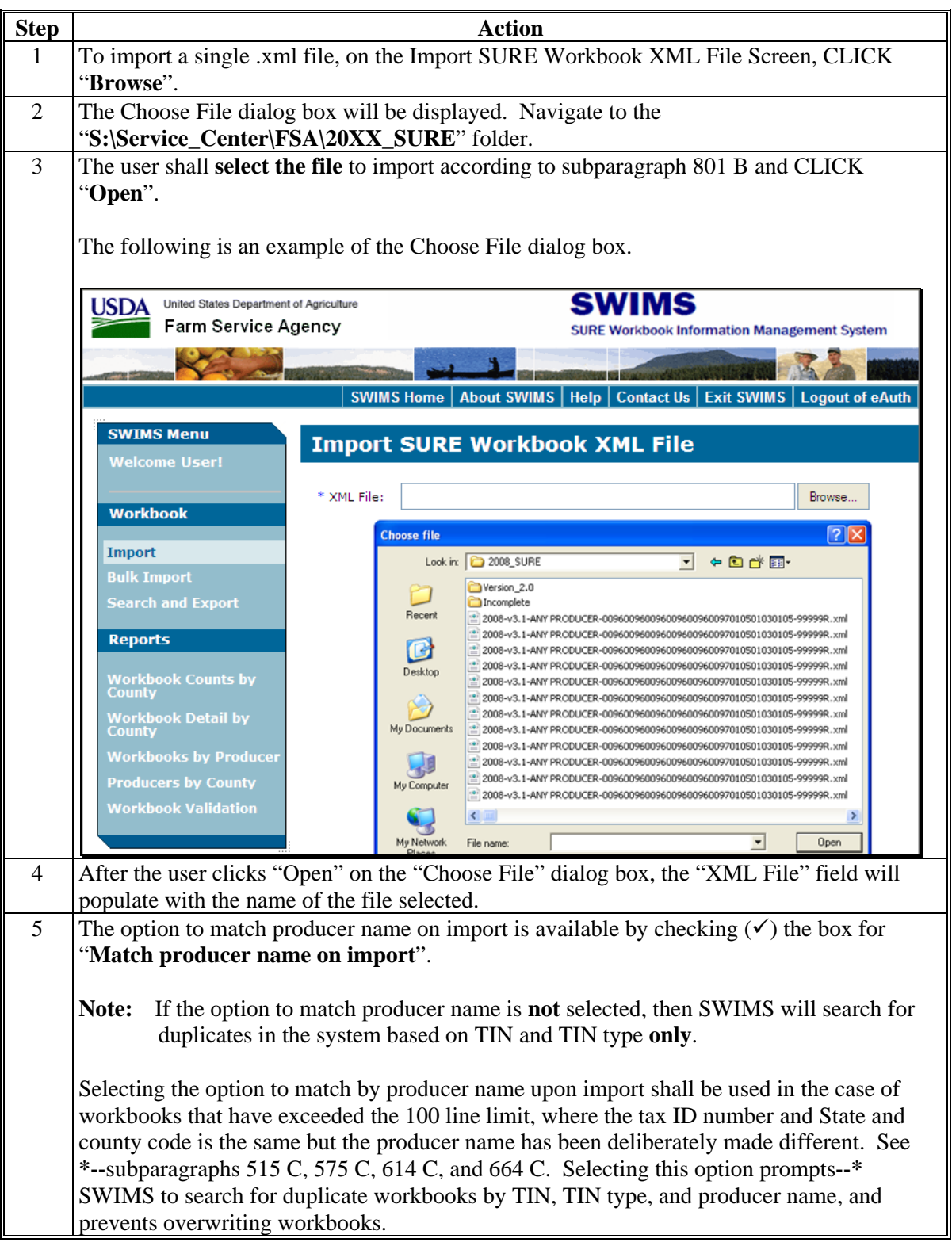

# **\*--803 Import SURE Workbook XML File (Continued)**

**C Importing a Single SURE Workbook XML File (Continued)** 

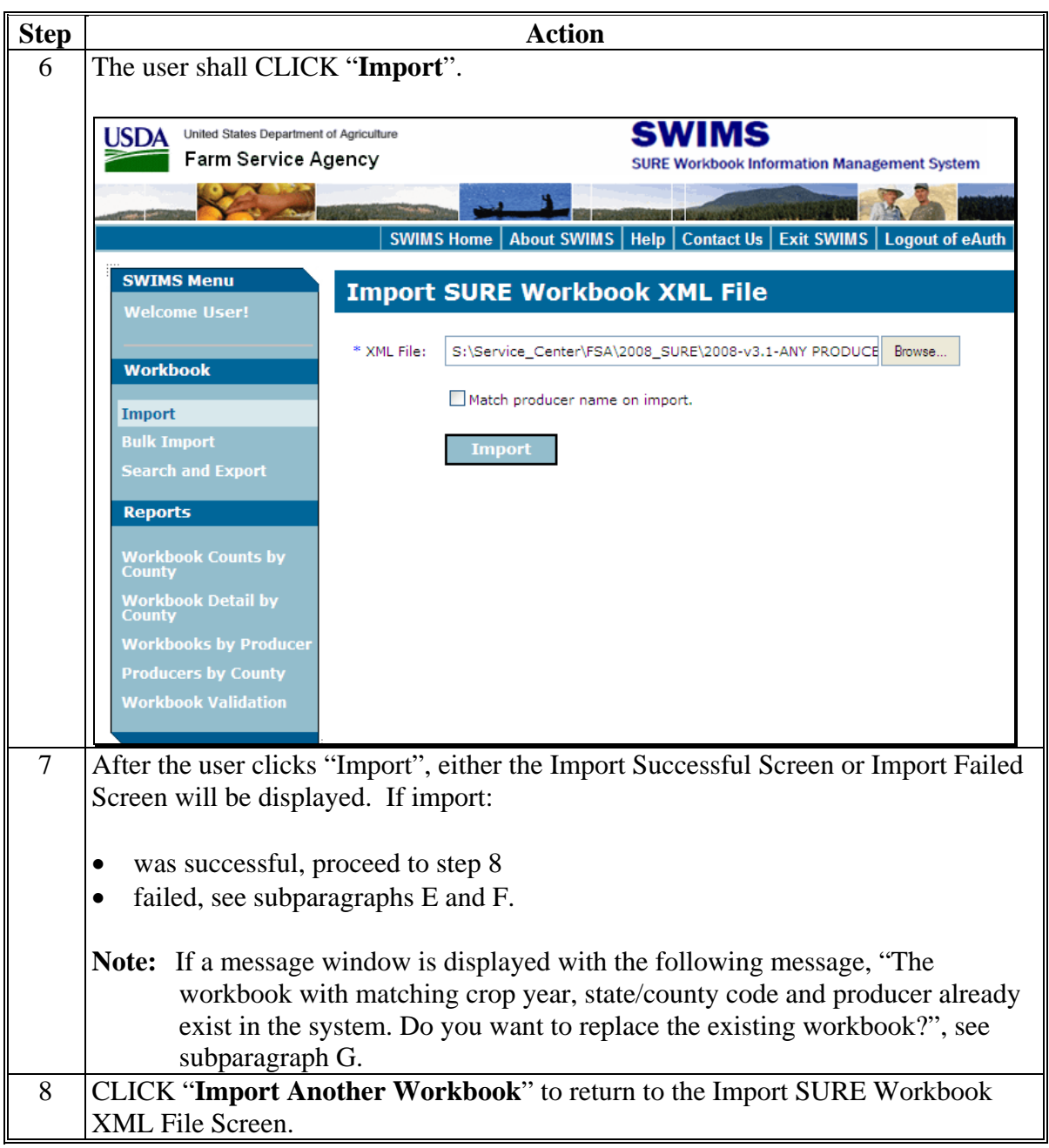

## **\*--803 Import SURE Workbook XML File (Continued)**

### **D Import Successful Screen**

If the import was successful, the Import Successful Screen will be displayed with the following data populated by the SURE Workbook .xml file that the user imported.

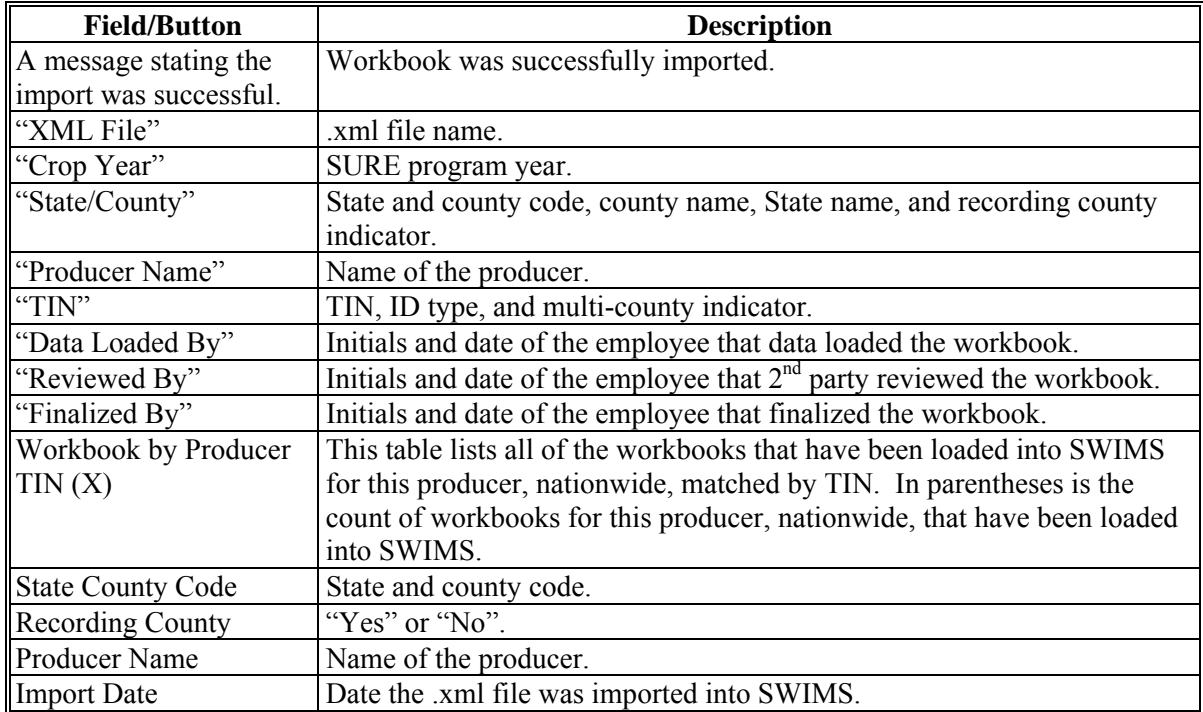

The following is an example of the Import Successful Screen.

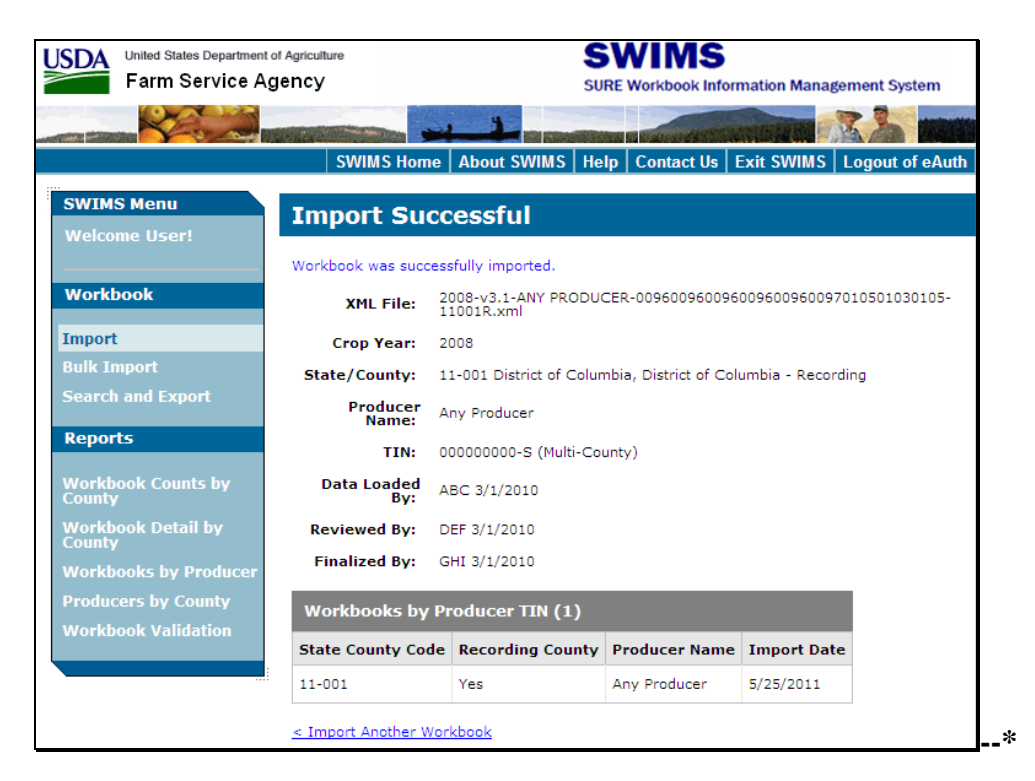

# **\*--803 Import SURE Workbook XML File (Continued)**

# **E Import Failed Screen**

If the import was unsuccessful, SWIMS will display the Import Failed Screen. Users shall resolve the errors displayed according to subparagraph F.

The following is an example of the Import Failed Screen.

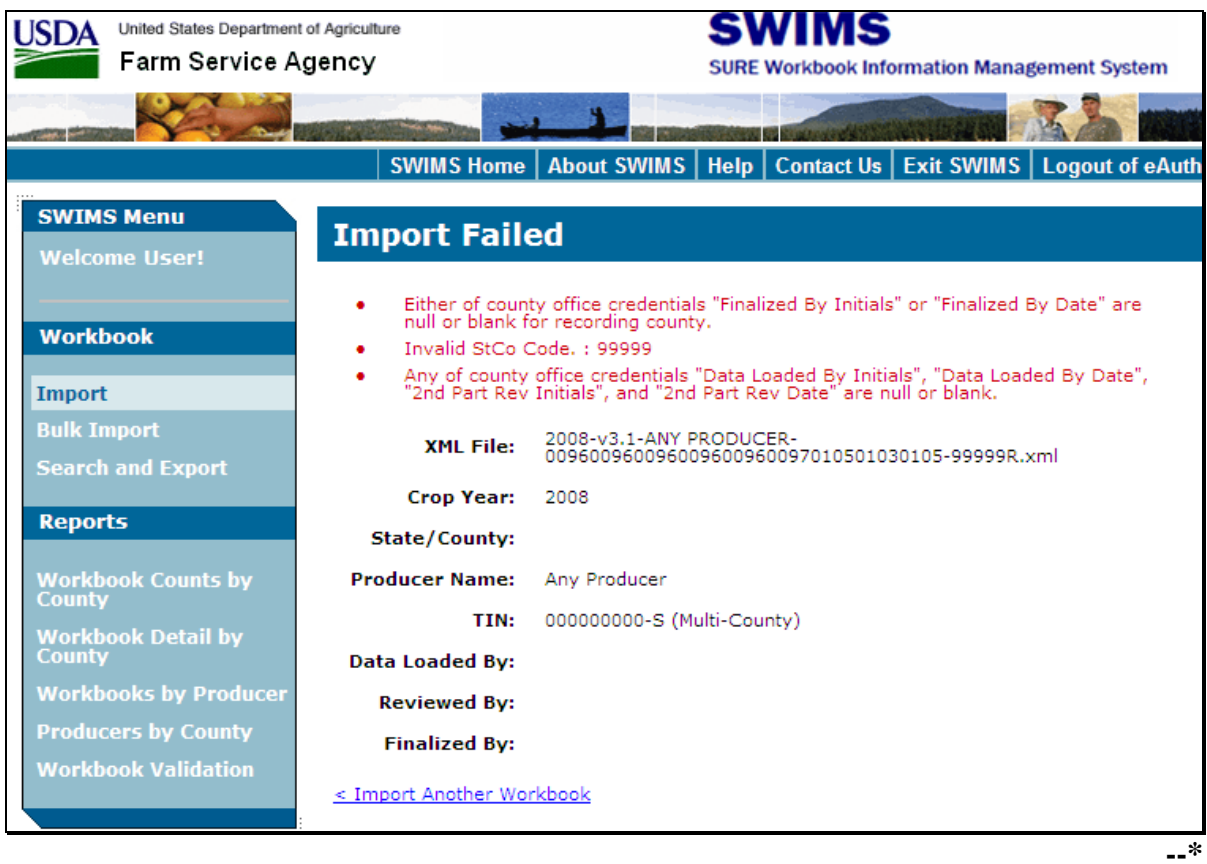
## **803 Import SURE Workbook XML File (Continued)**

## **F Error Messages**

Users shall resolve the error messages displayed on the Import Failed Screen according to the following.

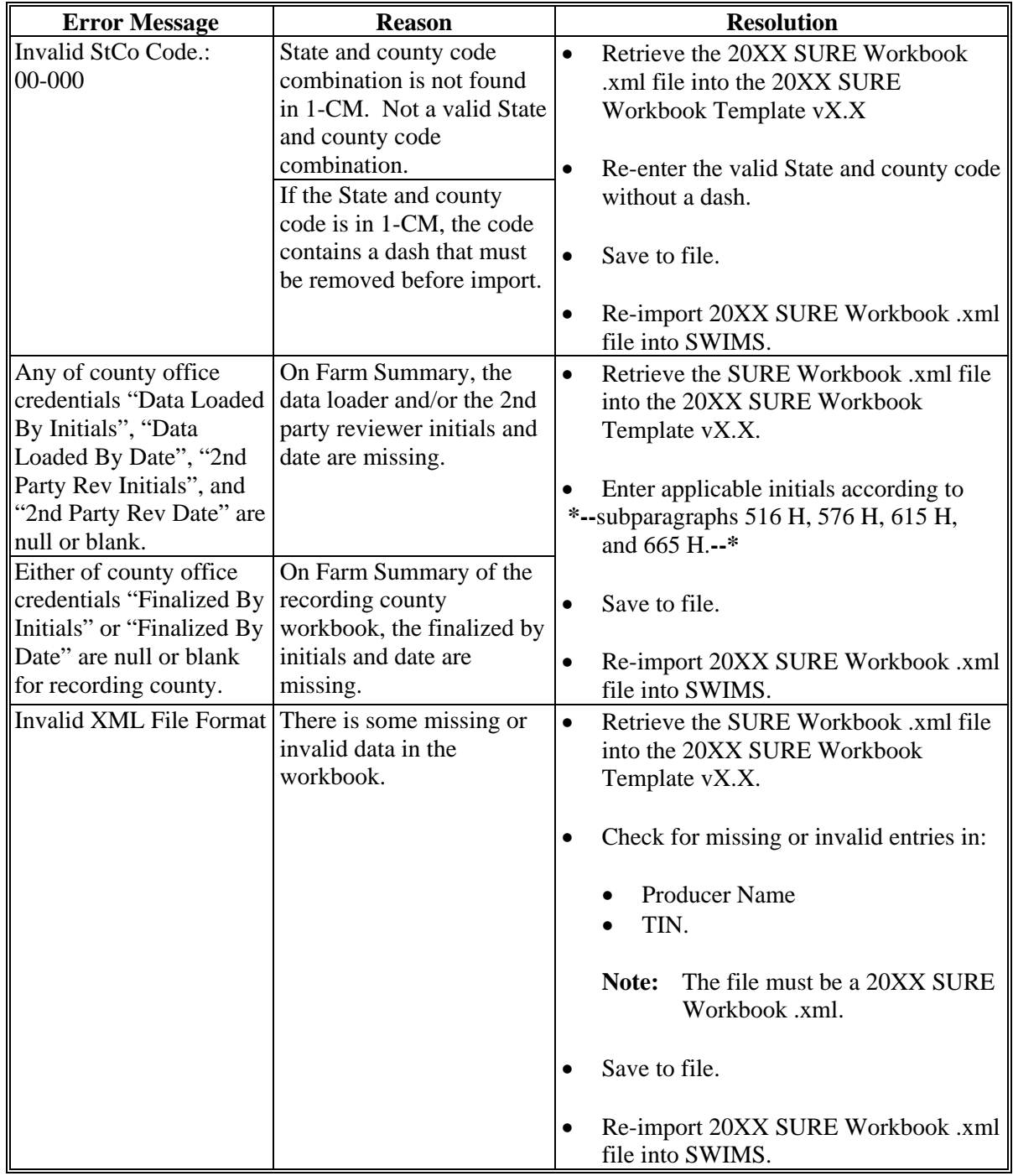

## **803 Import SURE Workbook XML File (Continued)**

## **F Error Messages (Continued)**

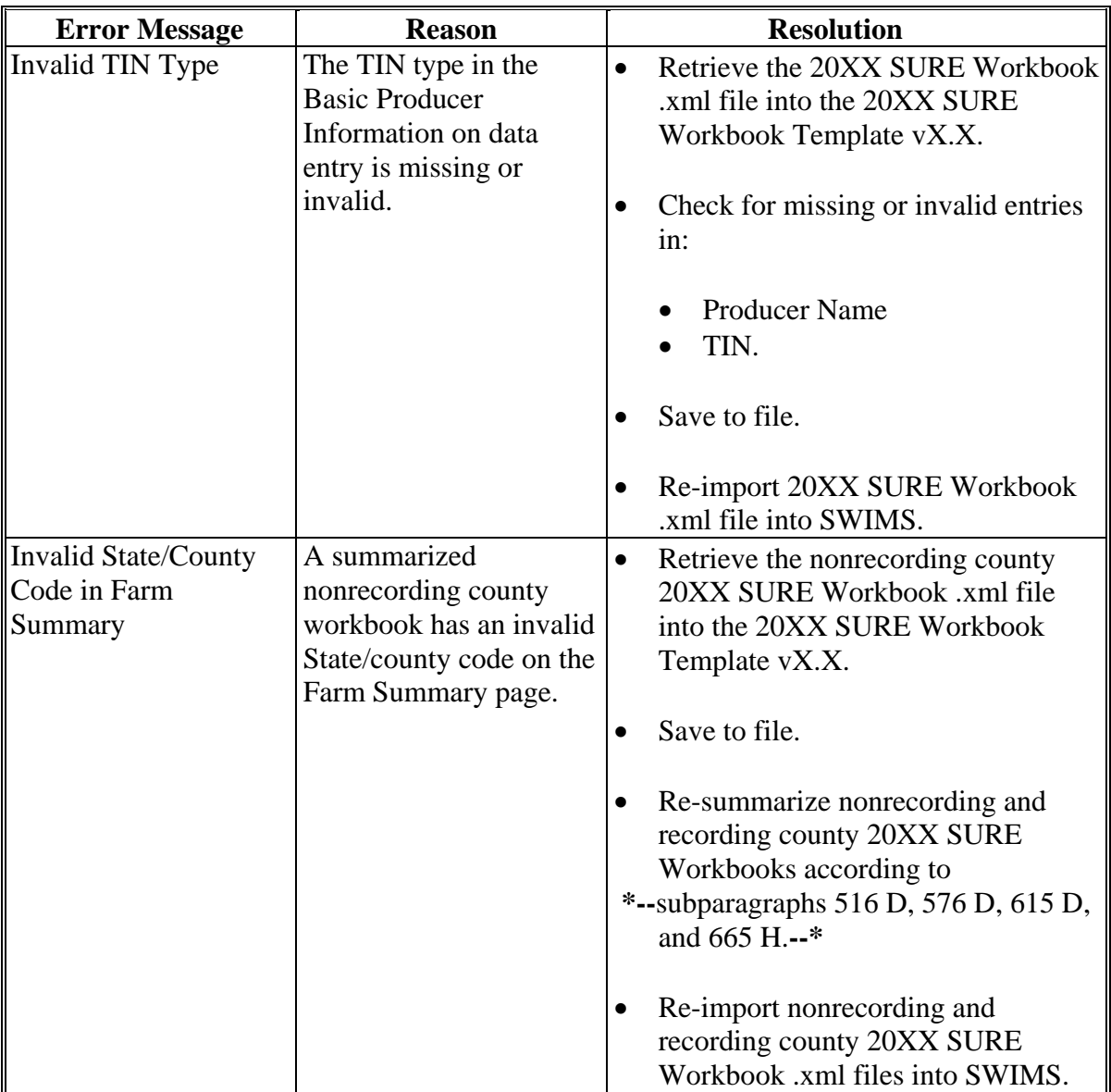

### **\*--803 Import SURE Workbook XML File (Continued)**

### **G Duplicate Workbooks**

After the user selects "Import", if a message window is displayed with the following message, "The workbook with matching crop year, state/county code and producer already exists in the system. Do you want to replace the existing workbook?", then a duplicate workbook for the same year, State and county code, and producer already exists in the SWIMS database.

The following is an example of the Windows Internet Explorer message window.

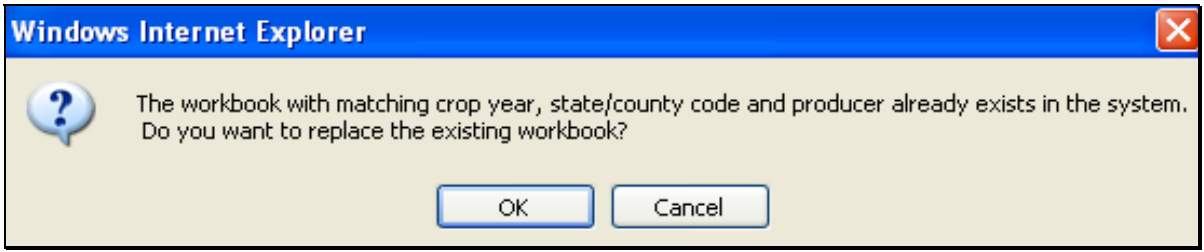

### CLICK:

- "OK" to replace the workbook that is already in SWIMS with the workbook that the user is attempting to load
- "Cancel" to keep the workbook that is already in SWIMS and to cancel the upload of the workbook that the user is attempting to load.**--\***

### **\*--804 Bulk Import**

## **A Overview**

The bulk import option allows users to import multiple SURE Workbook .xml files, according t[o subparagraph 801](#page-892-0) B, by uploading a compressed file. Before using the Bulk Import option, the user must create a compressed file according to subparagraph B.

### **B Creating a Compressed File**

To use the Bulk Import option, the user will first have to compress the files in the "S:\Service\_Center\FSA\20XX\_SURE" folder. Complete the following to compress the files.

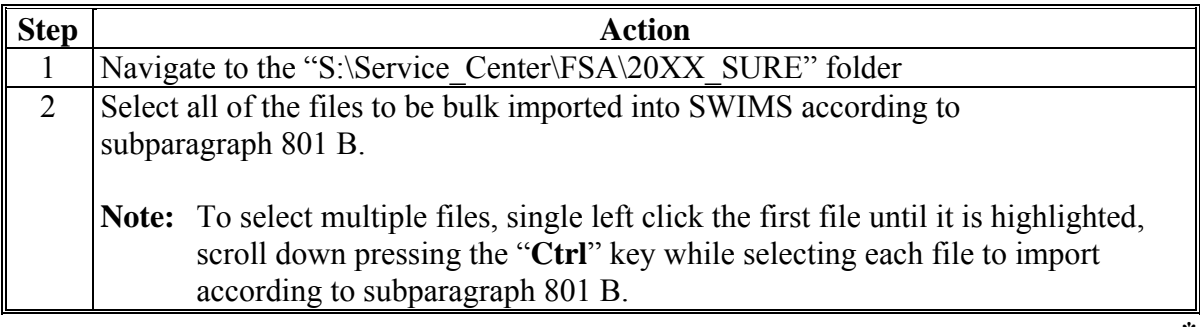

### **B Creating a Compressed File (Continued)**

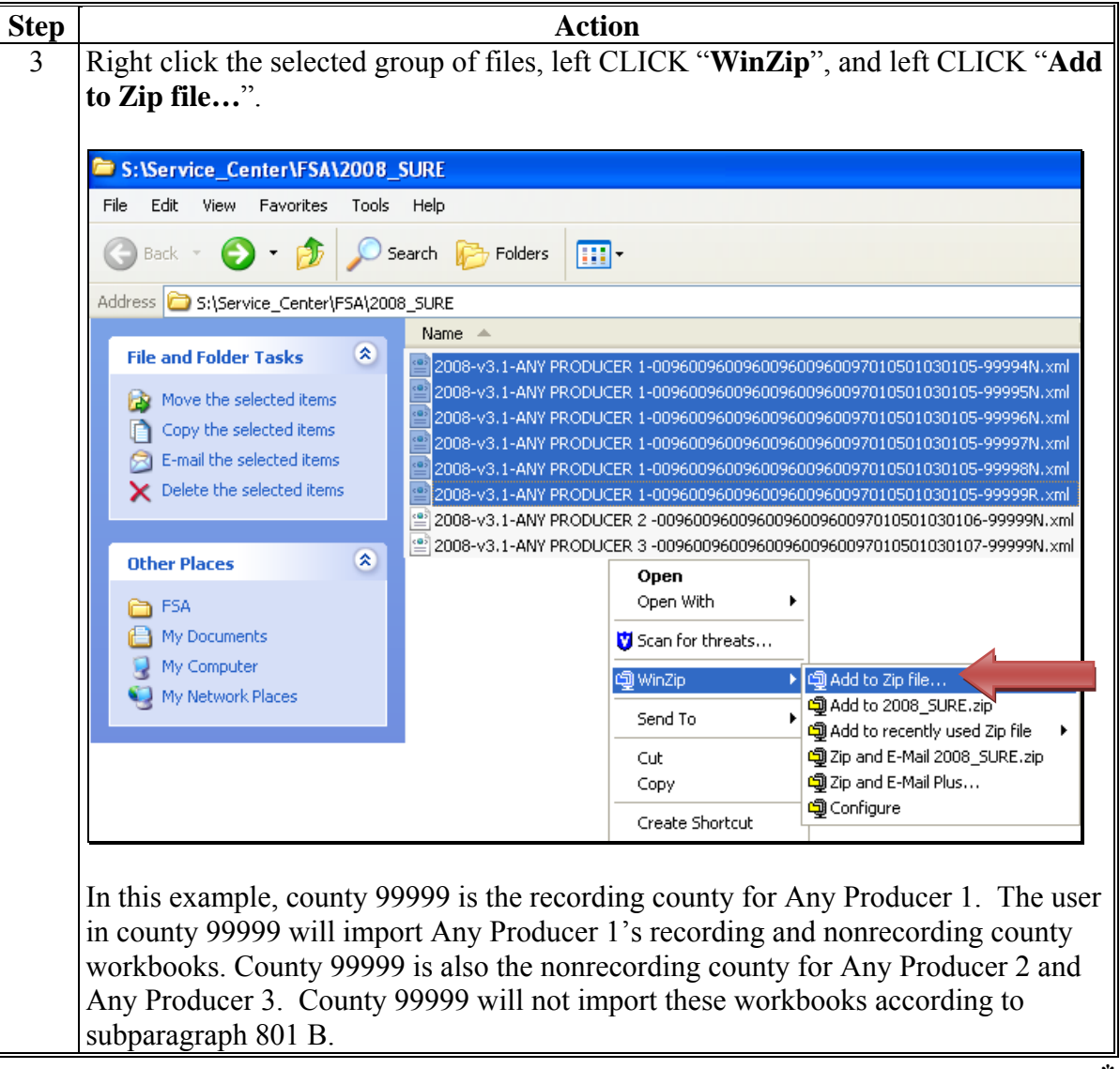

**--\*** 

## **B Creating a Compressed File (Continued)**

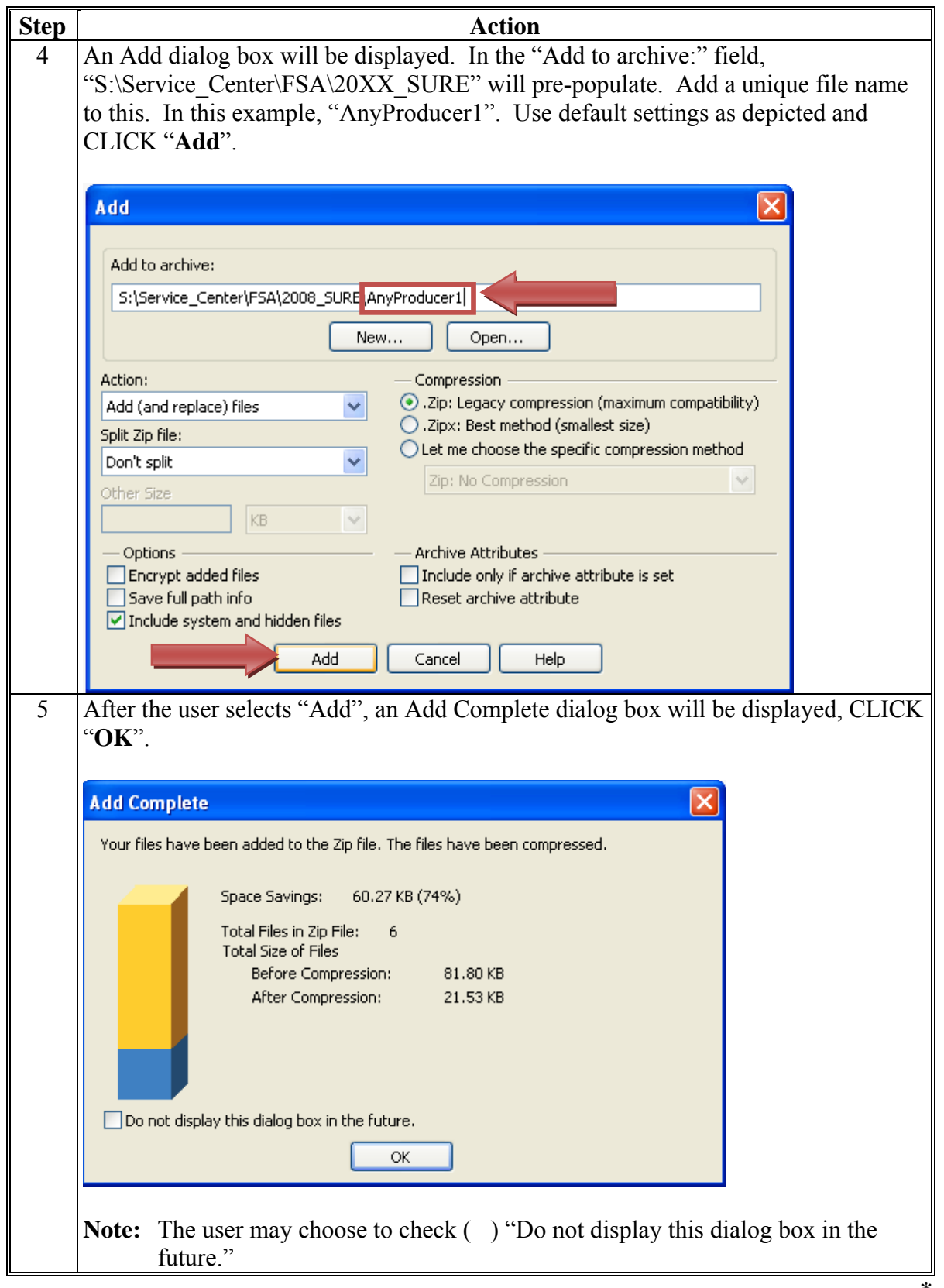

#### **B Creating a Compressed File (Continued)**

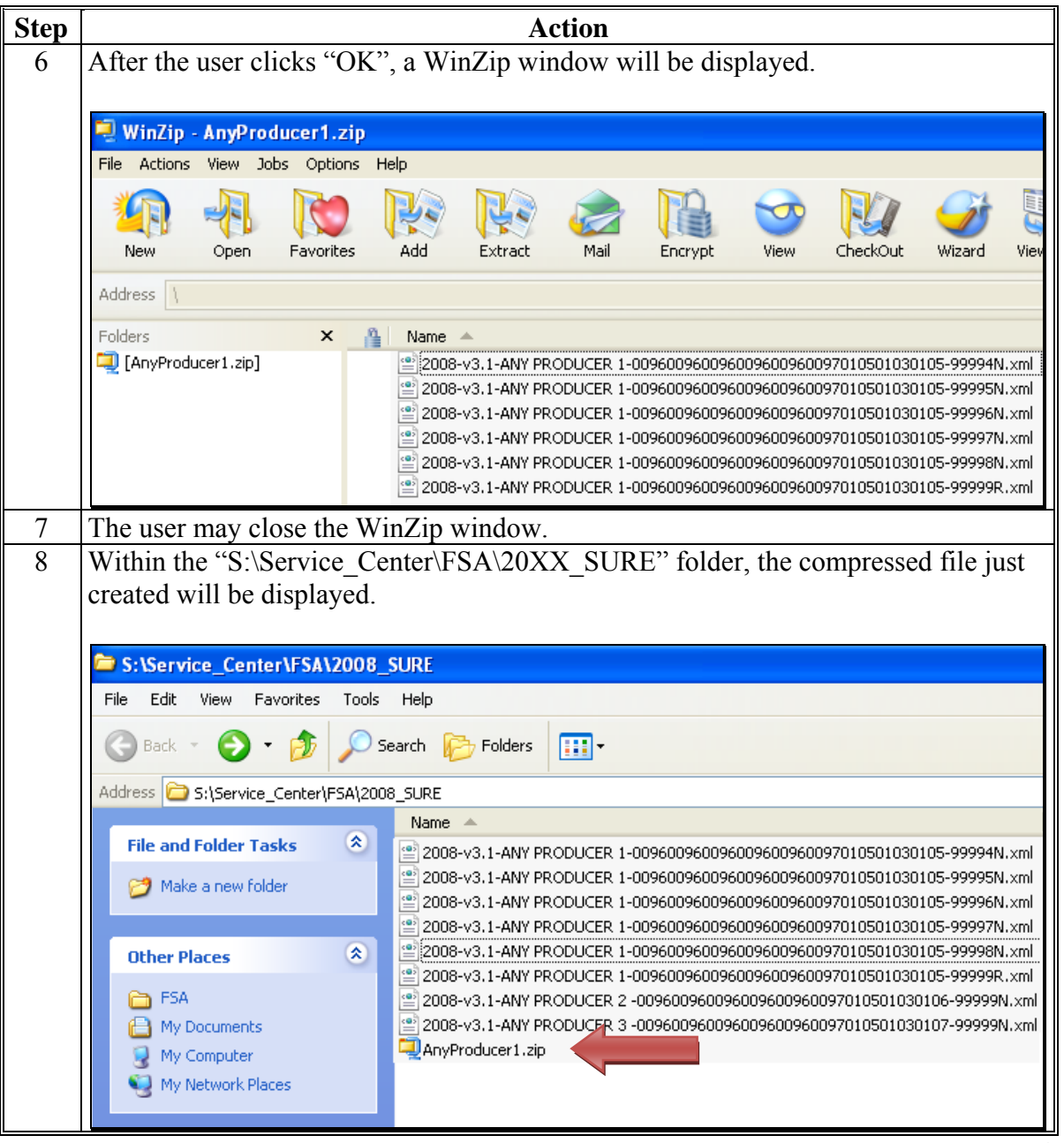

**--\*** 

## **C Importing a Compressed File**

After the user has created a compressed file according to subparagraph B, the file is ready to be imported into SWIMS, using the Bulk Import option.

From the left margin, CLICK "**Bulk Import**". The Bulk Import Screen will be displayed.

The following is an example of the Bulk Import Screen.

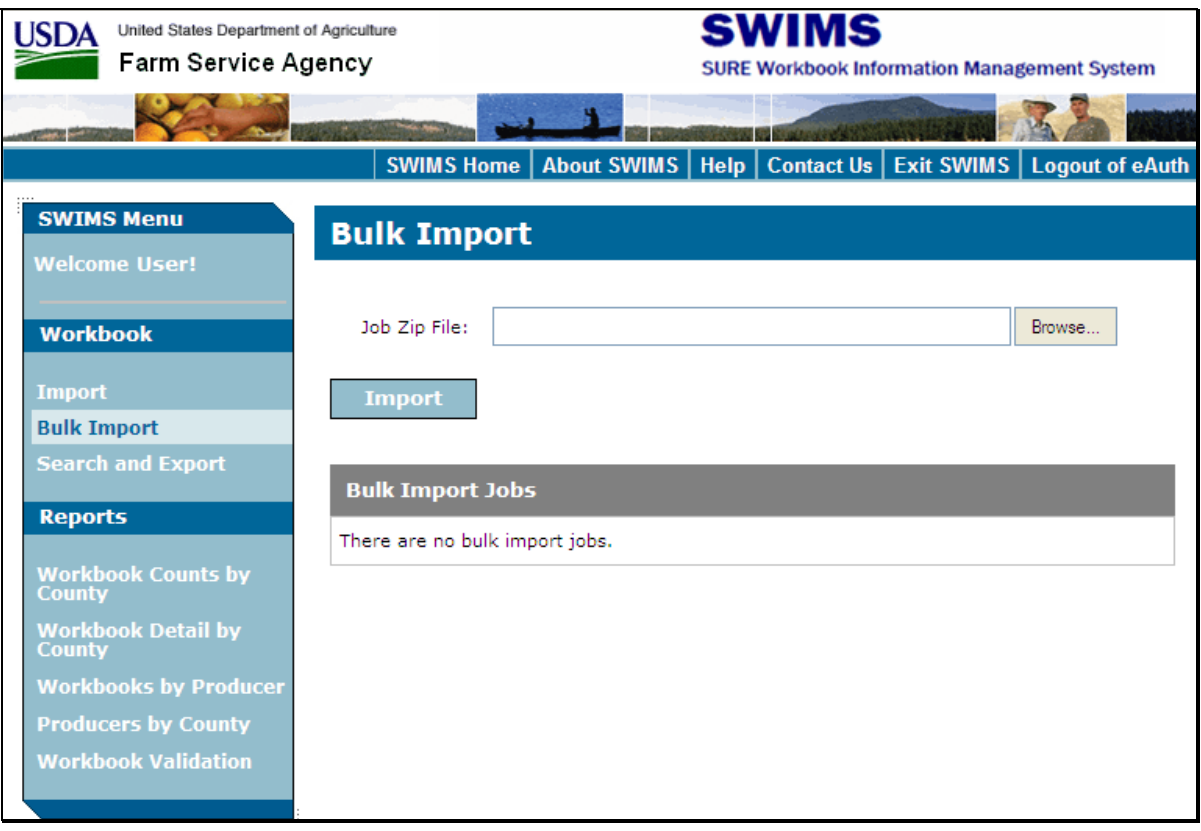

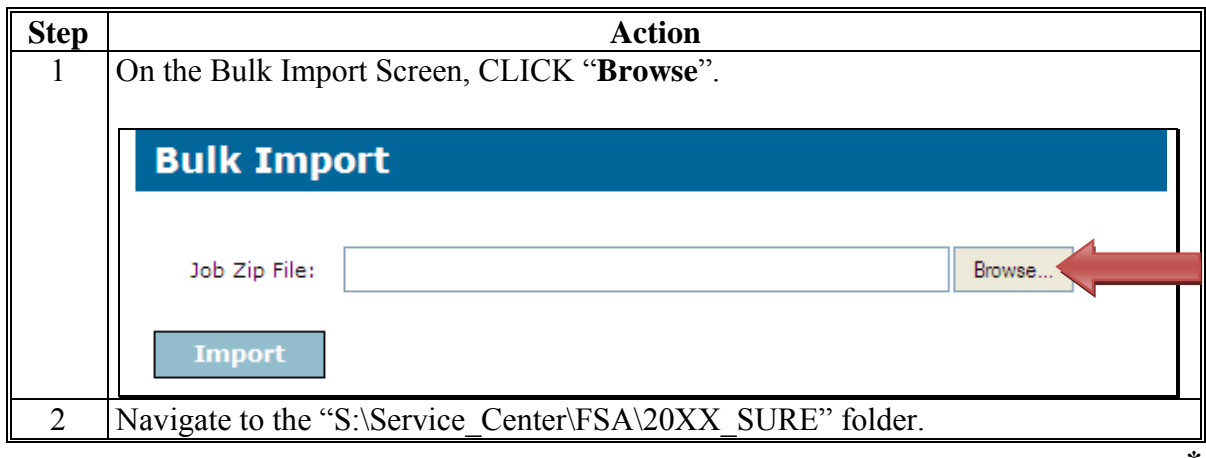

**--\*** 

## **C Importing a Compressed File (Continued)**

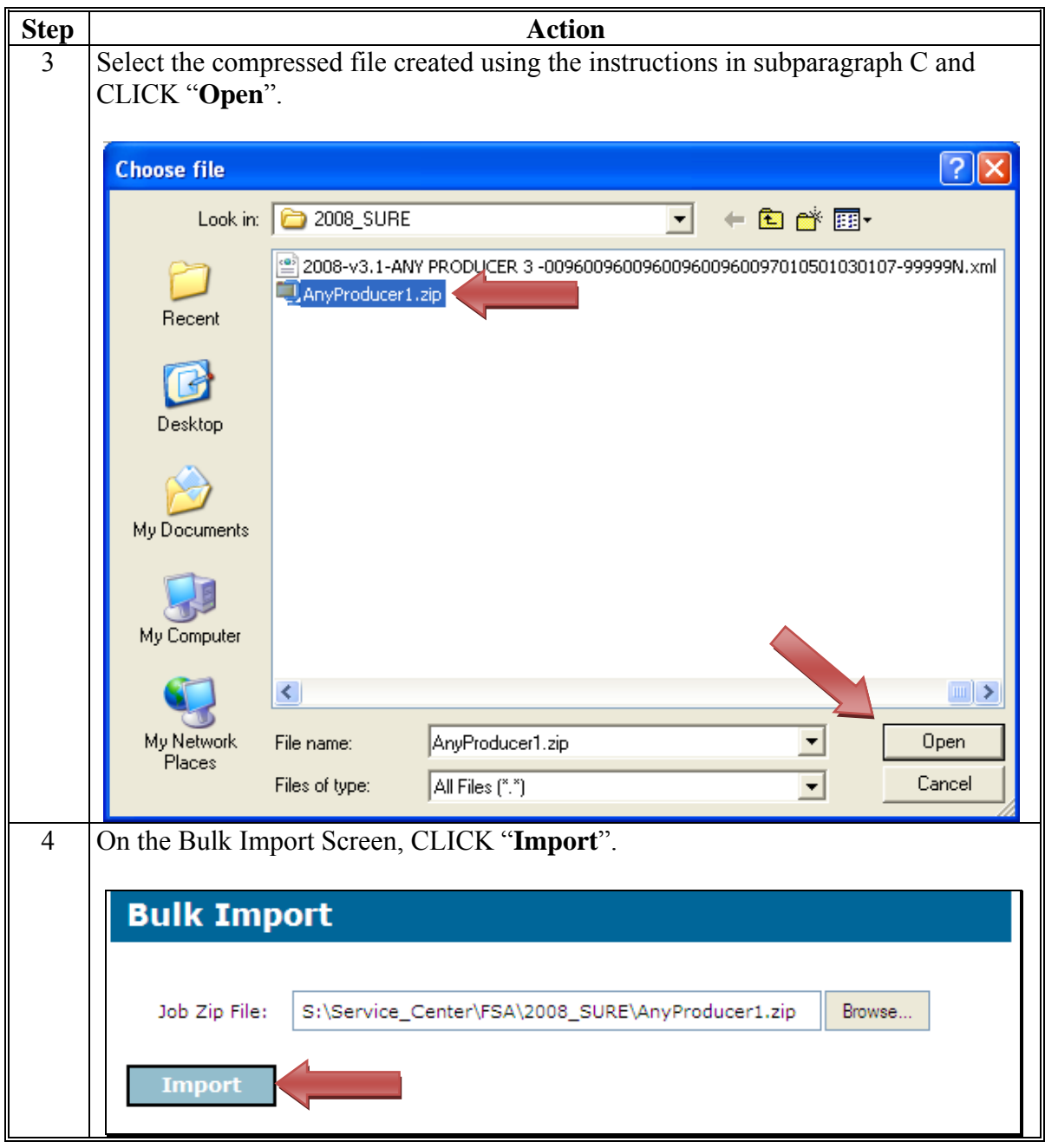

## **C Importing a Compressed File (Continued)**

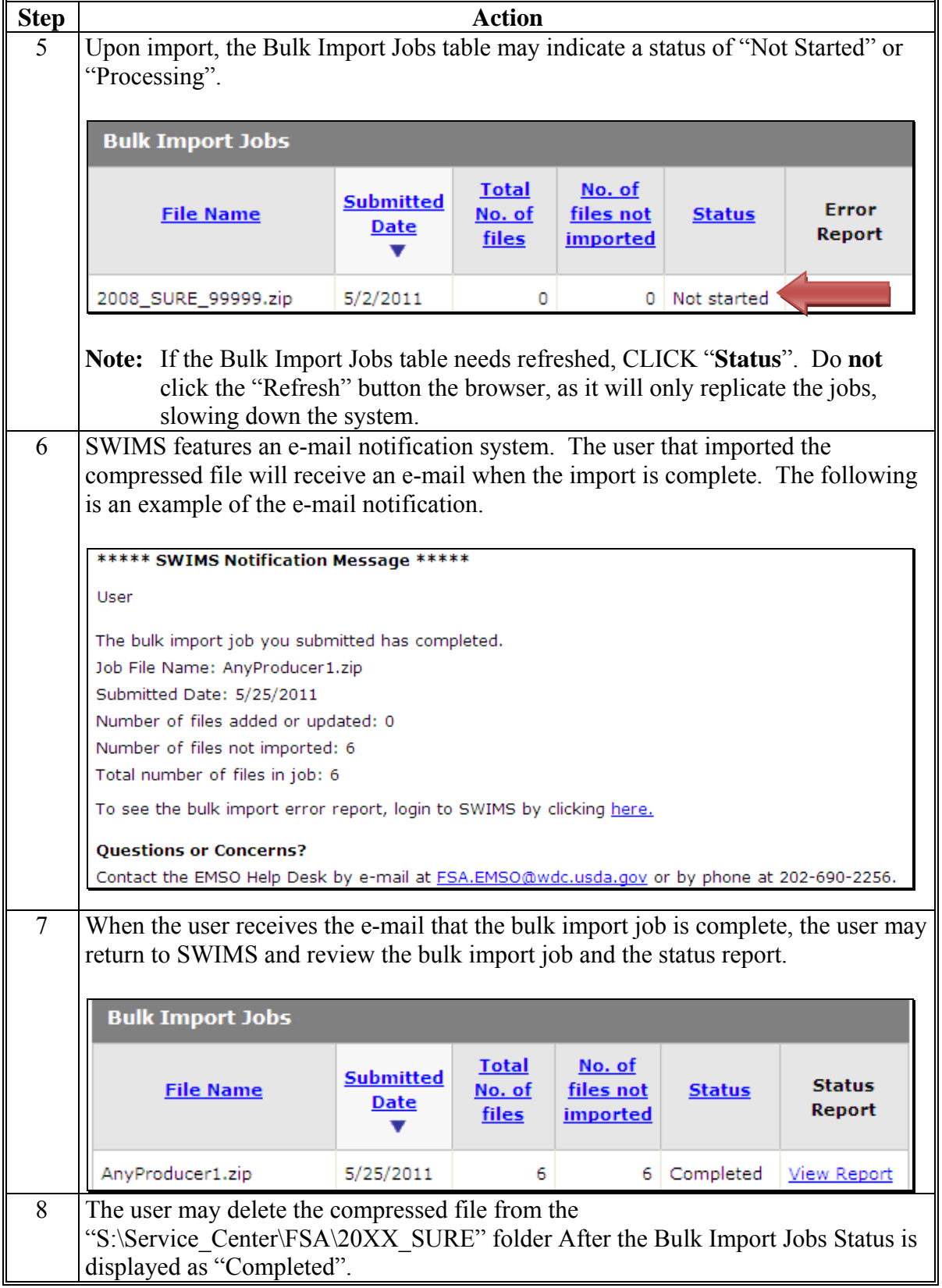

### **D Bulk Import Jobs Table**

After a user has completed importing a compressed file, the Bulk Import Jobs table will be displayed.

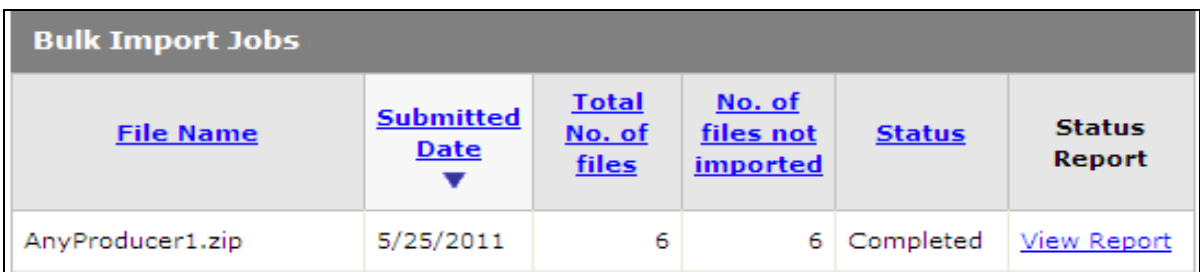

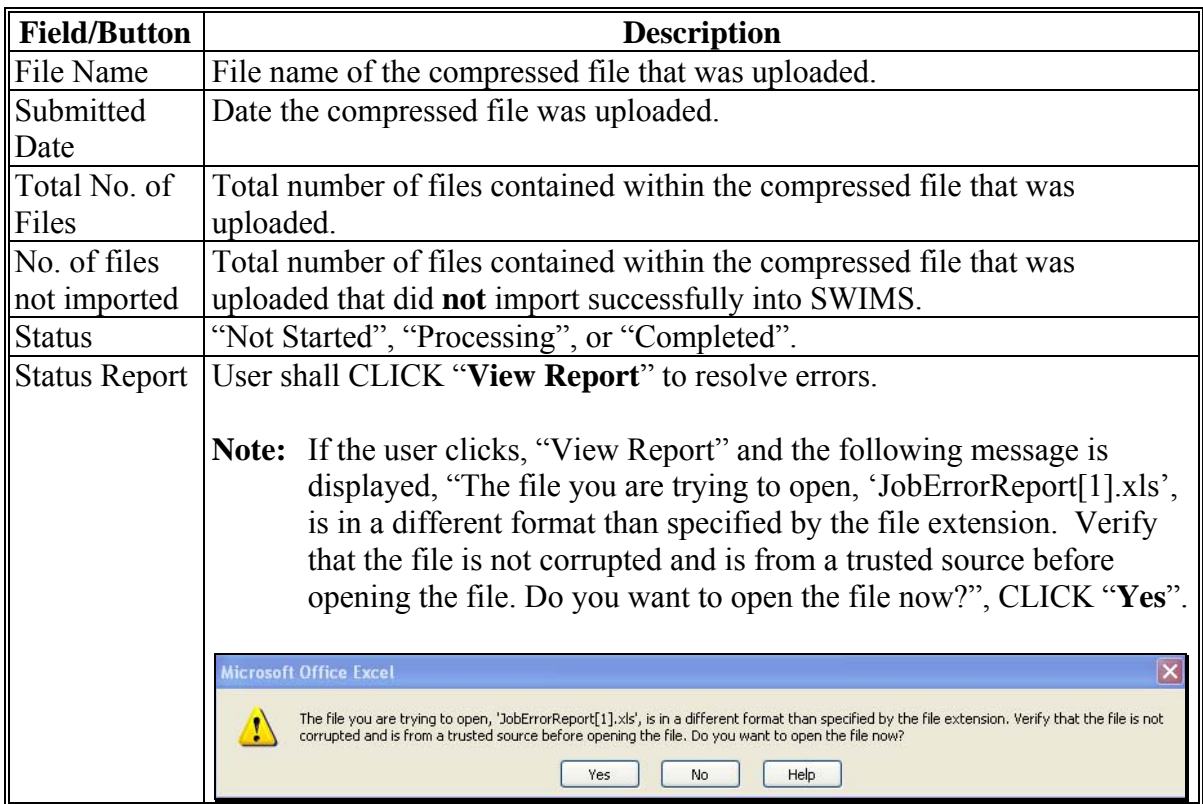

**Note:** Users shall resolve all errors on the Bulk Import Status Report **before** attempting to resolve errors on the Workbook Validation Report.**--\*** 

## **E Status Report**

After the user has clicked "View Report", the report will open in an Excel document and the following information will be displayed.

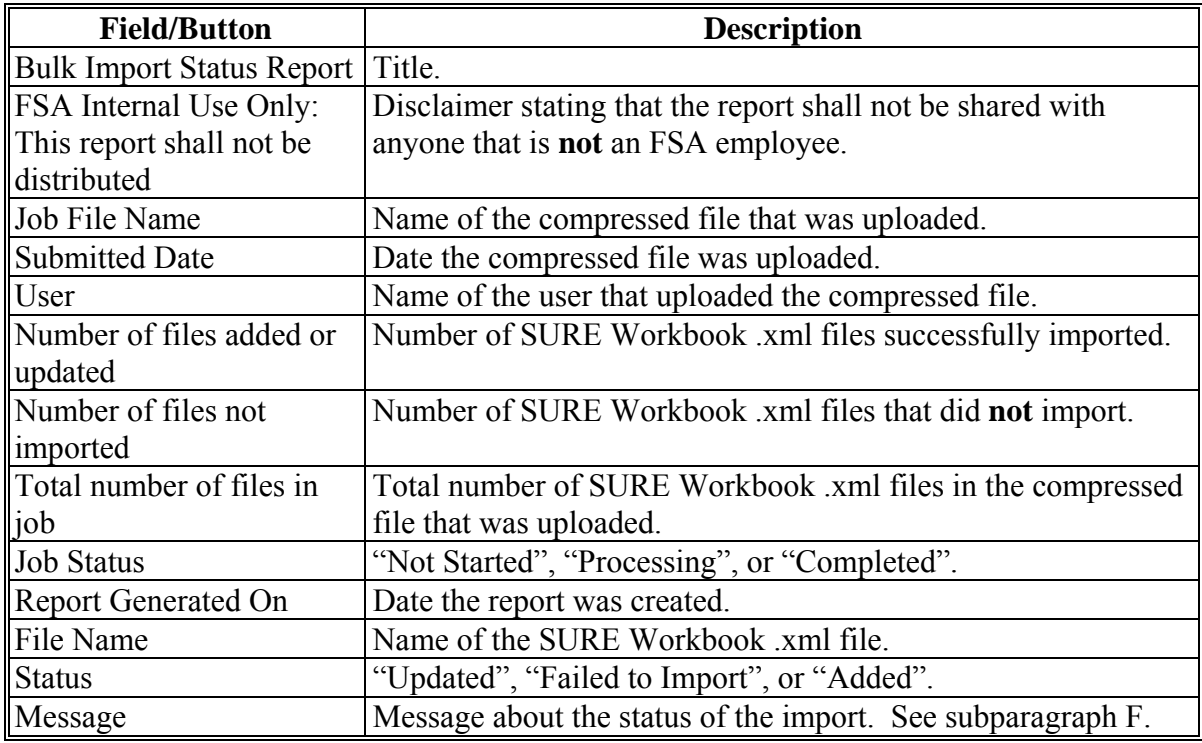

**--\*** 

### **E Status Report (Continued)**

The following is an example of the Bulk Import Status Report.

## **Bulk Import Status Report** FSA Internal Use Only: This report shall not be distributed. Job File Name: AnyProducer1.zip Submitted Date: 6/29/2011 User: User Number of files added or updated: 0 Number of files not imported: 6 Total number of files in job: 6

Job Status: Completed

Report Generated On: June 29, 2011

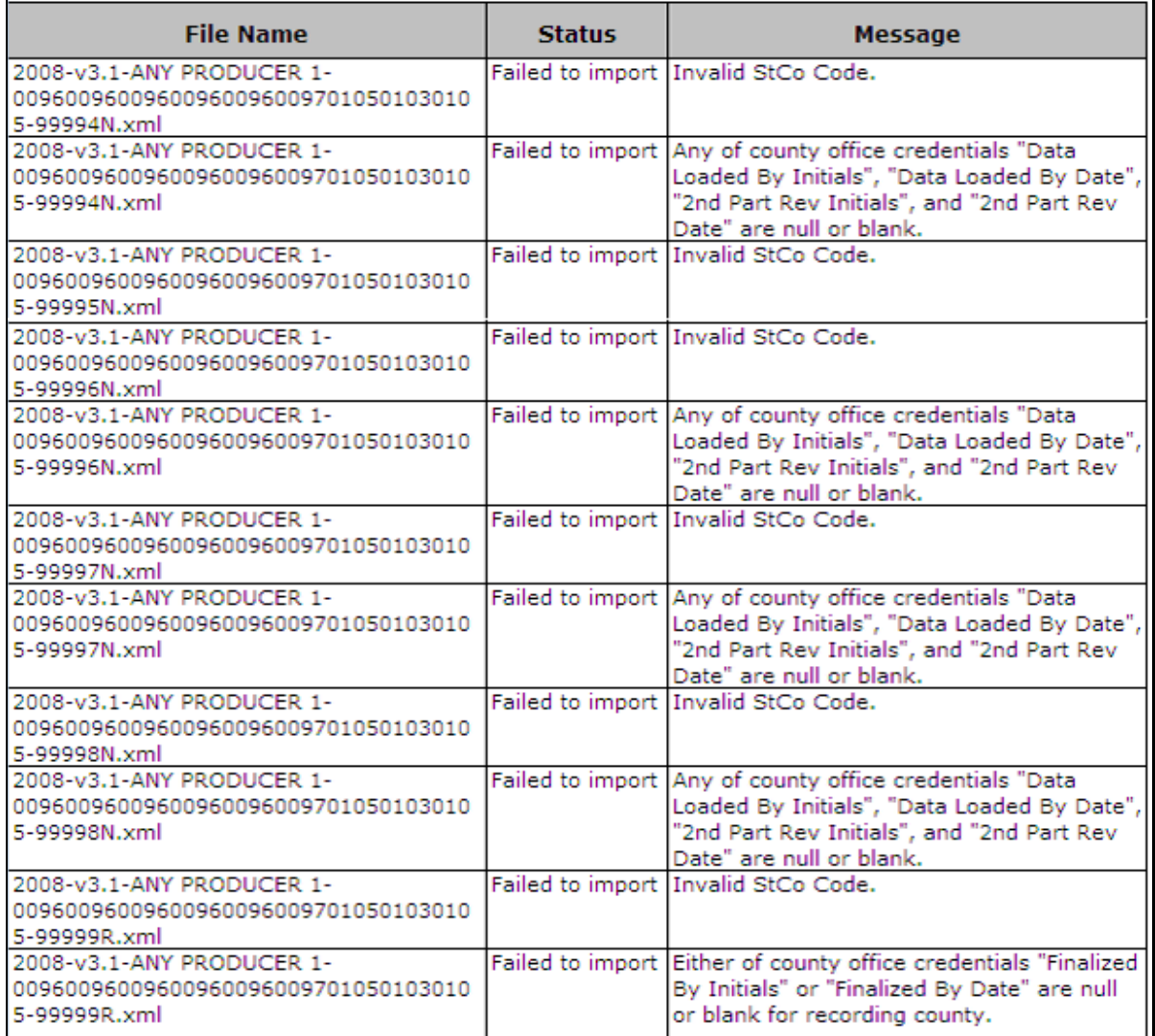

## **804 Bulk Import (Continued)**

## **F Status Report – Messages**

Resolve messages on the Bulk Import Status Report according to the following.

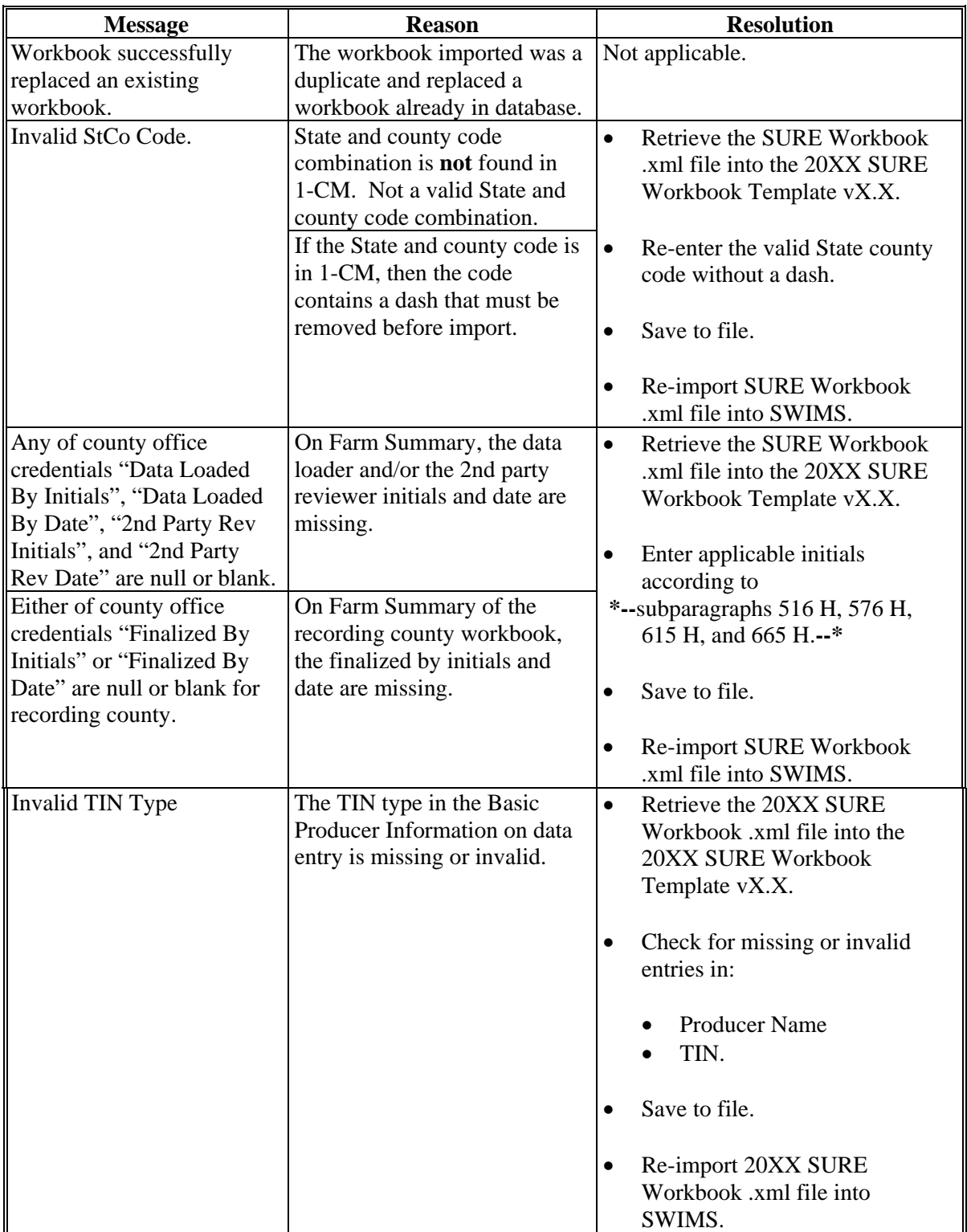

#### **\*--805 Search and Export**

### **A Overview**

The Search and Export Screen allows users to find a single SURE Workbook .xml file from the SWIMS database, to save and retrieve into the workbook template to make additions/corrections and for summarization into the recording county workbook.

Search and Export also allows users to delete SURE Workbook .xml file from the SWIMS database and to restore deleted SURE Workbook .xml file to the SWIMS database.

From the left margin, CLICK "**Search and Export**". The Search and Export Workbook Screen will be displayed.

### **B Example of Search and Export Workbook Screen**

The following is an example of the Search and Export Workbook Screen.

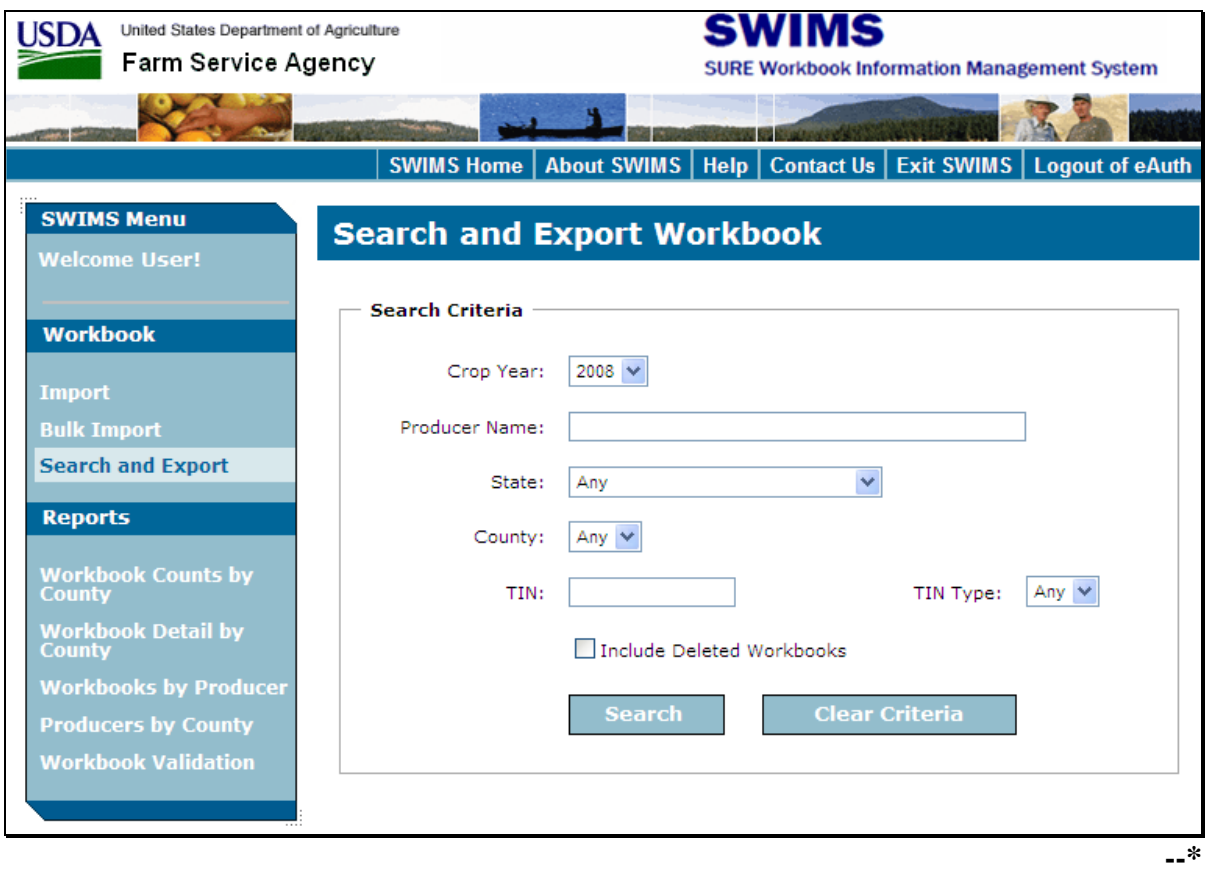

### **C Searching and Exporting a Single SURE Workbook XMLFile**

To search for a SURE Workbook .xml file for export, users may enter **any** of the following search criteria:

- Crop Year
- Producer Name
- State
- County
- TIN
- TIN Type.

The option to search for workbooks that have been deleted from SWIMS is available by clicking the check box "Include Deleted Workbooks".

After the desired search criteria has been entered, the user shall CLICK "**Search**".

SWIMS will display a table that lists the workbooks that match the criteria entered.

The following is an example of the Search and Export Workbook Screen with the displayed search results.

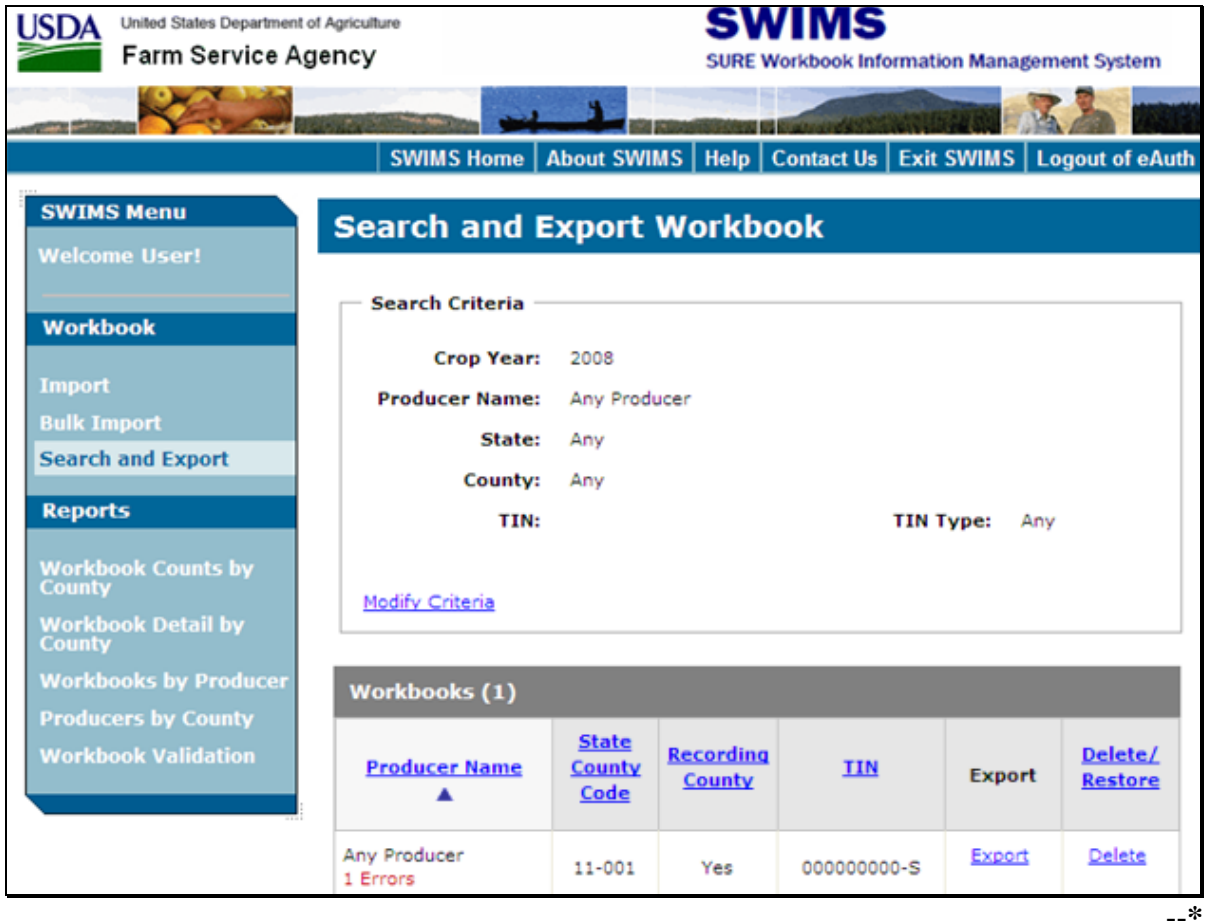

### **\*--805 Search and Export (Continued)**

## **C Searching and Exporting a Single SURE Workbook XML File (Continued)**

The Search and Export Workbook Screen will display the search results with the following information.

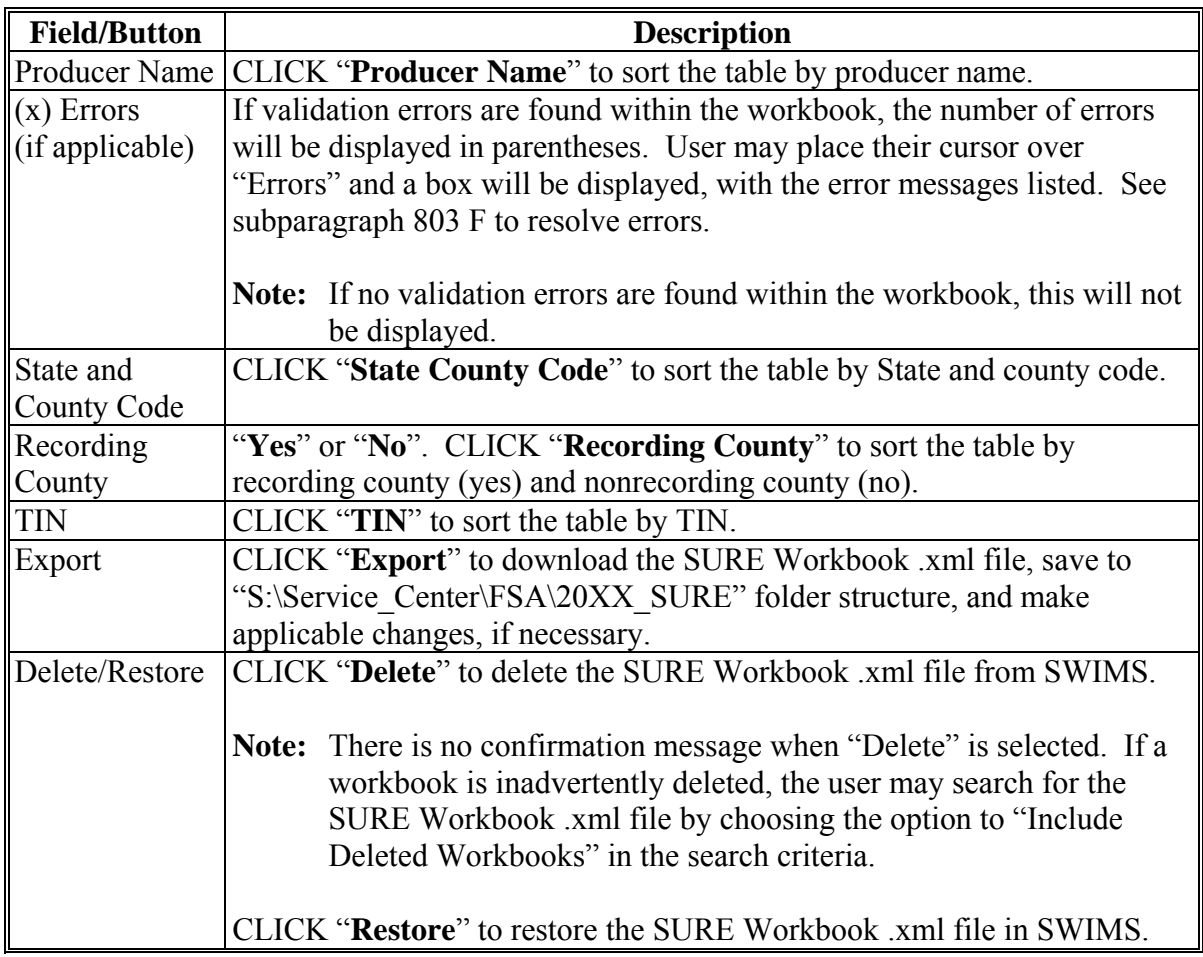

**--\*** 

### **\*--806 Reports**

### **A Overview**

There are multiple reports available in SWIMS. In the left hand margin, under "Reports", CLICK 1 of the following reports:

- Workbook Counts by County
- Workbook Detail by County
- Workbooks by Producer
- Producers by County
- Workbook Validation.

When opening these reports, users may receive the message, "The file you are trying to open, 'JobErrorReport[1].xls', is in a different format than specified by the file extension. Verify that the file is not corrupted and is from a trusted source before opening the file. Do you want to open the file now?". CLICK "**Yes**".

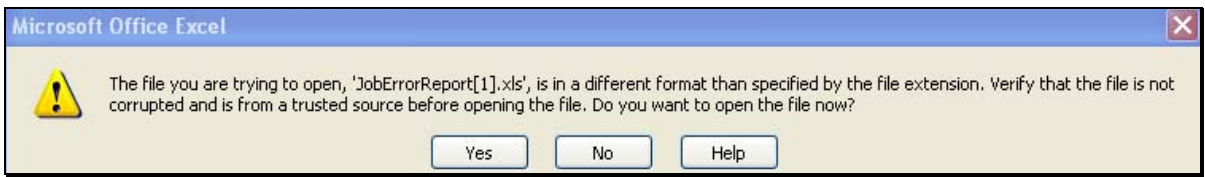

**Note:** These reports shall **not** be distributed, because they are for FSA Internal Use **Only**. These reports may be saved, e-mailed, and printed. Any report that contains PII **must** be encrypted **before** e-mailing. Modifications to the report can be made. For example, column widths may be changed for more efficient printing, or additional columns may be added for remarks to be typed into the report. Modifications to the pre-populated data in the report shall **not** be changed.**--\*** 

## **B Workbook Counts by County**

The Workbook Counts by County Report will provide the total number of workbooks in the following categories.

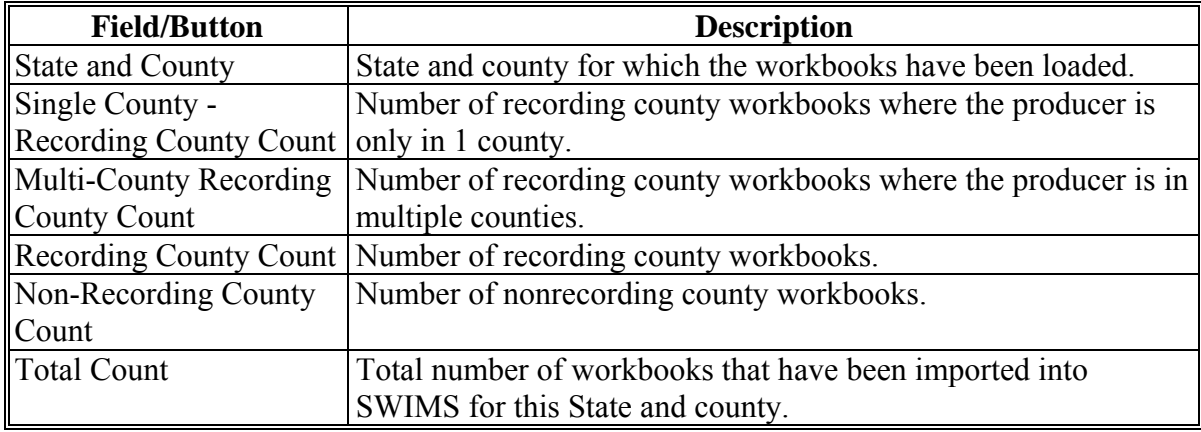

The Workbook Counts by County Report can be generated by crop year and State and can be exported to Excel by clicking "Export to Excel".

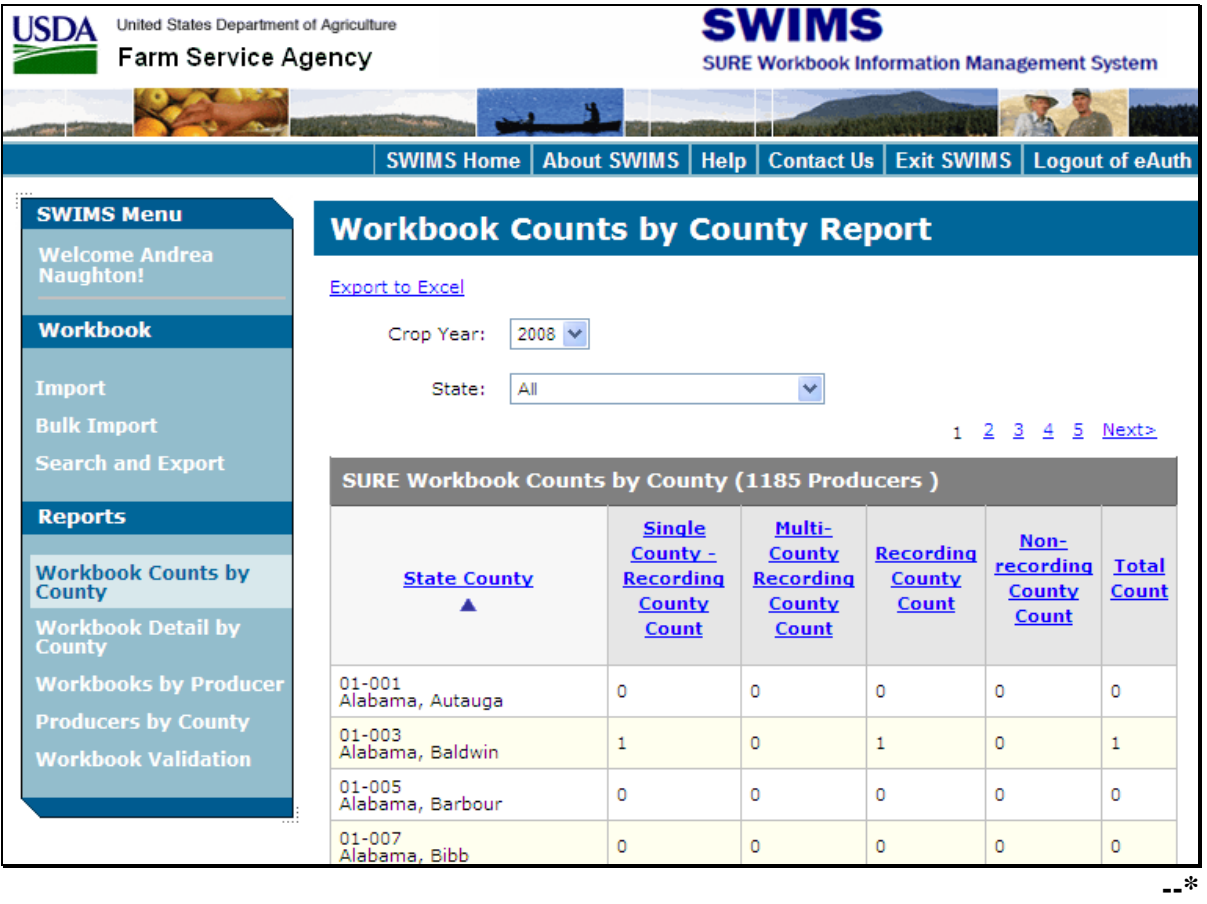

## **C Workbook Detail by County**

The Workbook Detail by County Report will provide a report in Excel format by crop year, State, and county of specific details from within each of the workbooks, for a county or all counties that have been imported into SWIMS.

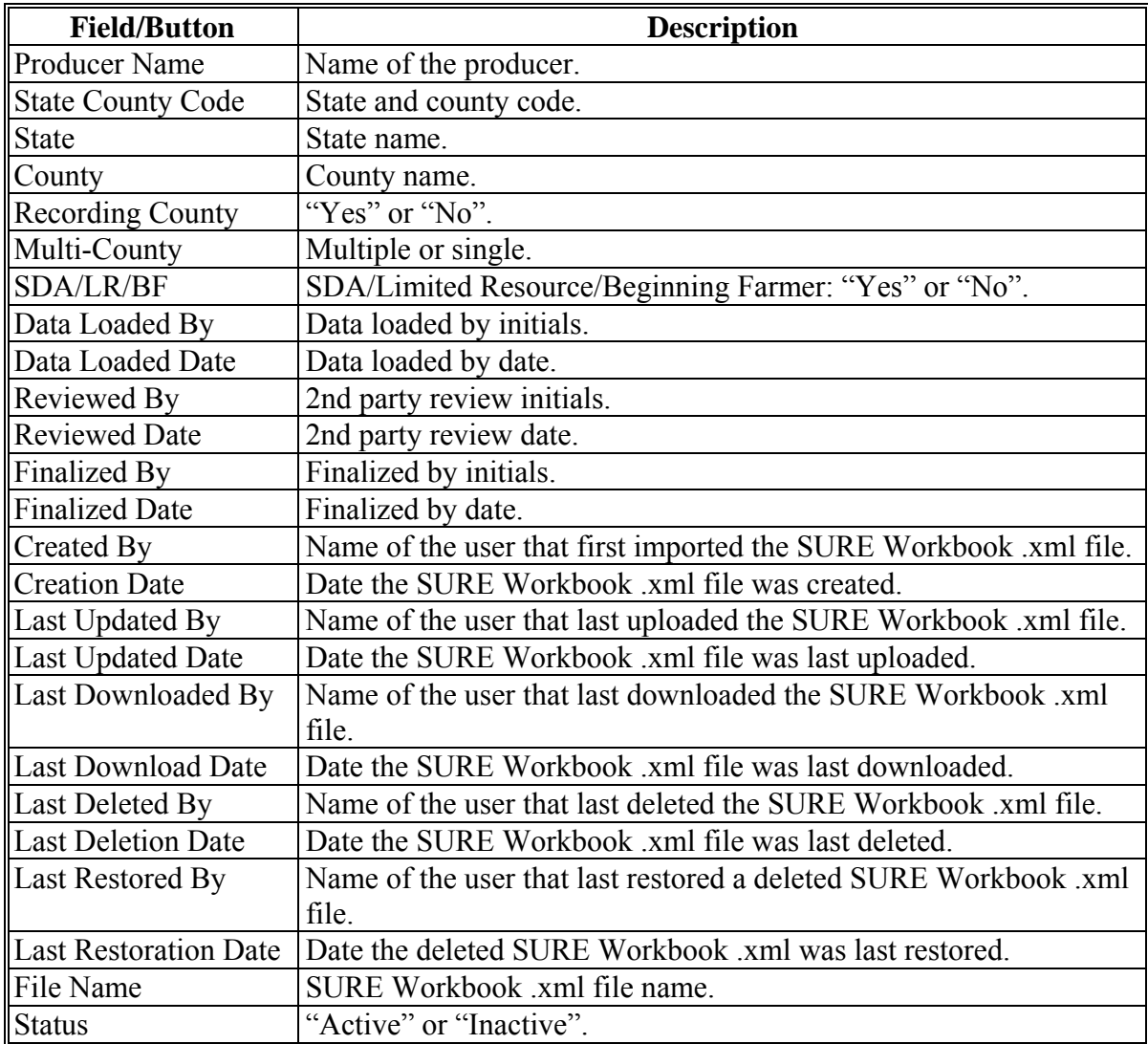

The following is an example of the Workbook Detail by County Report search screen.

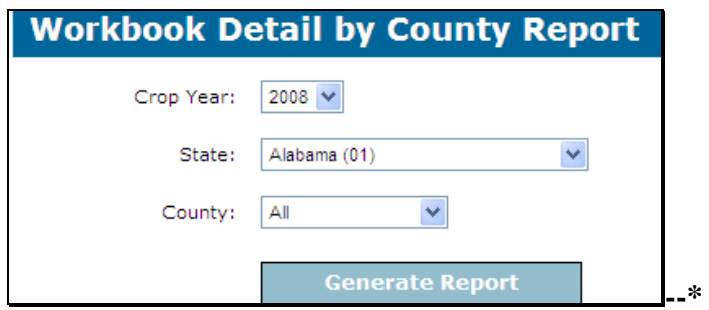

### **D Workbooks by Producer**

The Workbook by Producer Report will provide a report in Excel format by crop year, producer TIN, and TIN type of specific details from within each of the workbooks for that producer that has been imported into SWIMS. See subparagraph C for more information on the data elements in this report. This report also includes validation errors. For a list of validation errors and resolutions, see subparagraph F.

Following is an example of the Workbooks by Producer Report search screen.

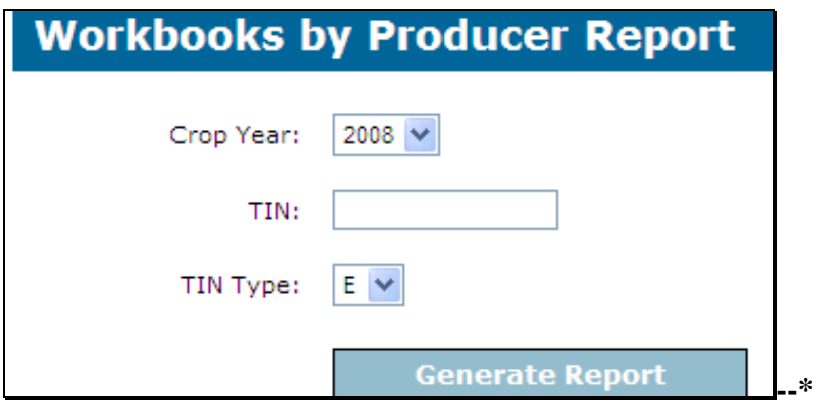

### **E Producers by County**

The Producers by County Report will provide a list of all the workbooks that have been imported into SWIMS by crop year, State, and county. The details that are listed in the report for these workbooks include the following.

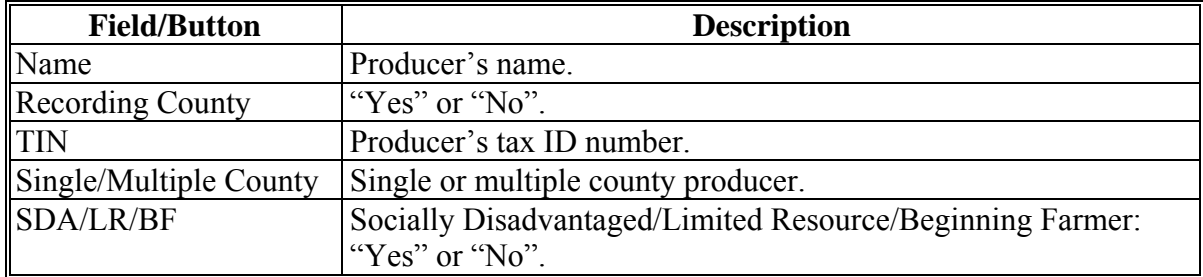

This report can be generated by crop year and State and can be exported to Excel by clicking "Export to Excel".

This report can also be generated by recording county only. By clicking "Recording County Only", SWIMS will list workbooks for which the selected county is the recording county.

The following is an example of the Producer by County Report search screen.

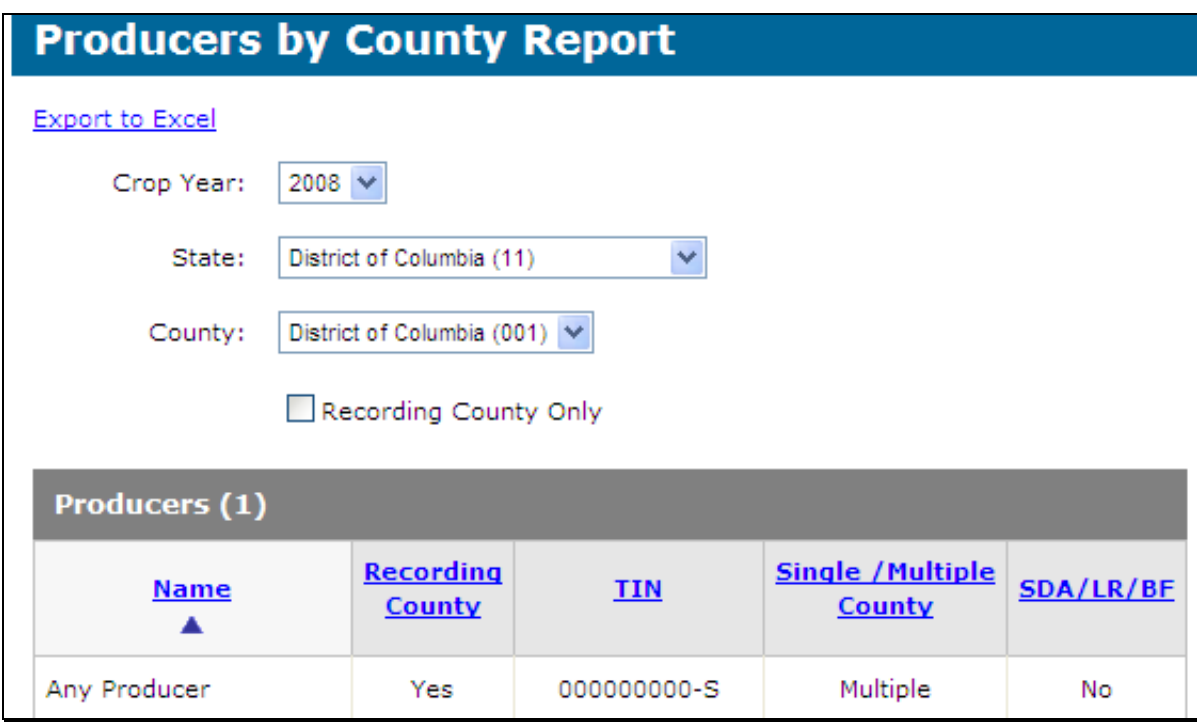

### **F Workbook Validation**

The Workbook Validation Report will:

- list any validation errors found in any of the workbooks that have been imported into SWIMS based on the search criteria
- provide the user a report in Excel format by crop year, State, and county that can be grouped by "Producer" or "Validation Message", by selecting either radio button on the search criteria.

The following is an example of the Workbook Validation Report search screen.

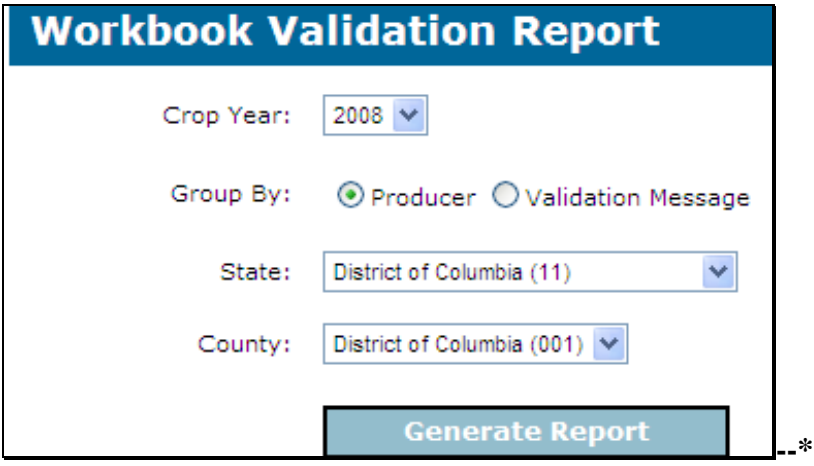

## **F Workbook Validation (Continued)**

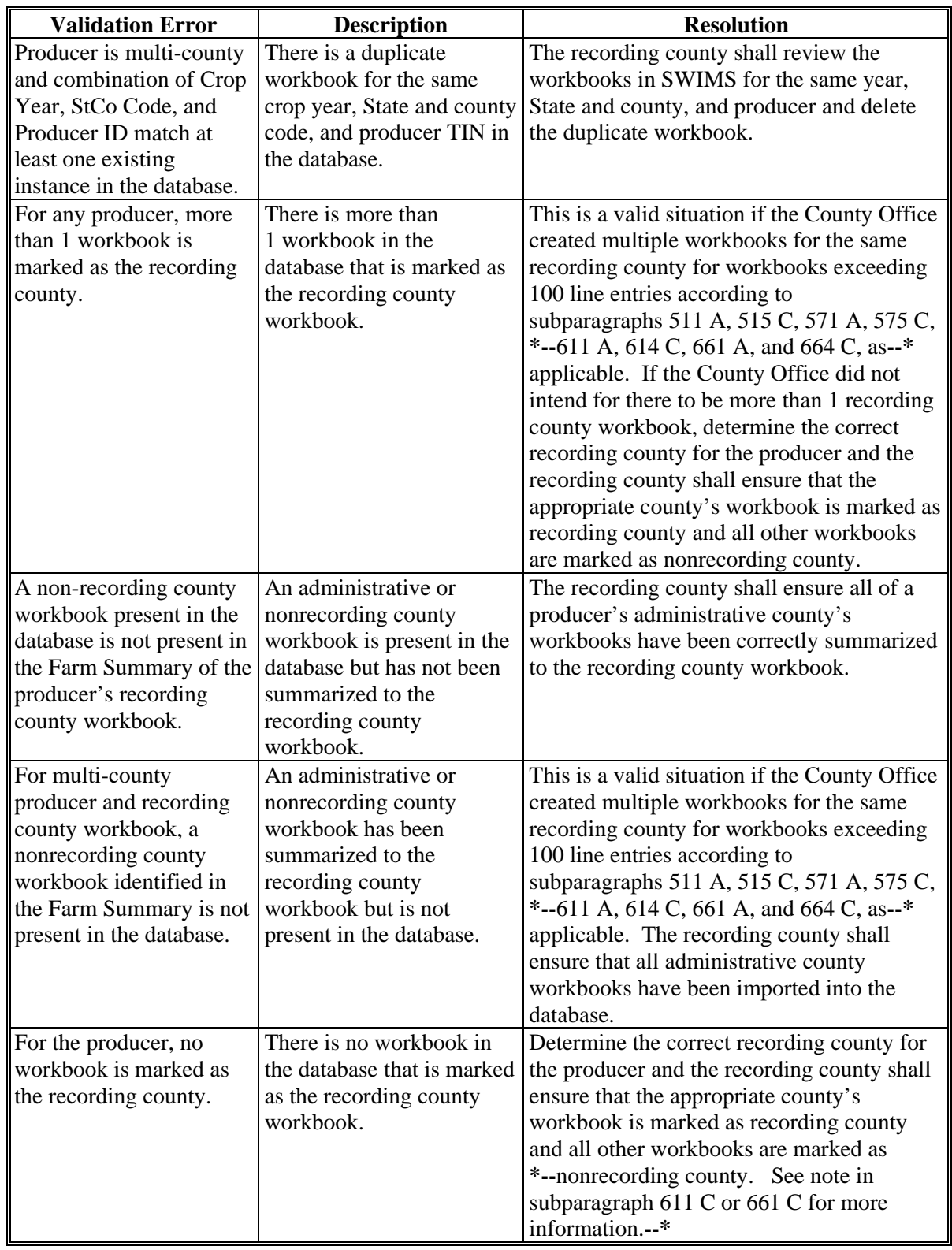

The following includes the potential validation errors and resolutions.

## **F Workbook Validation (Continued)**

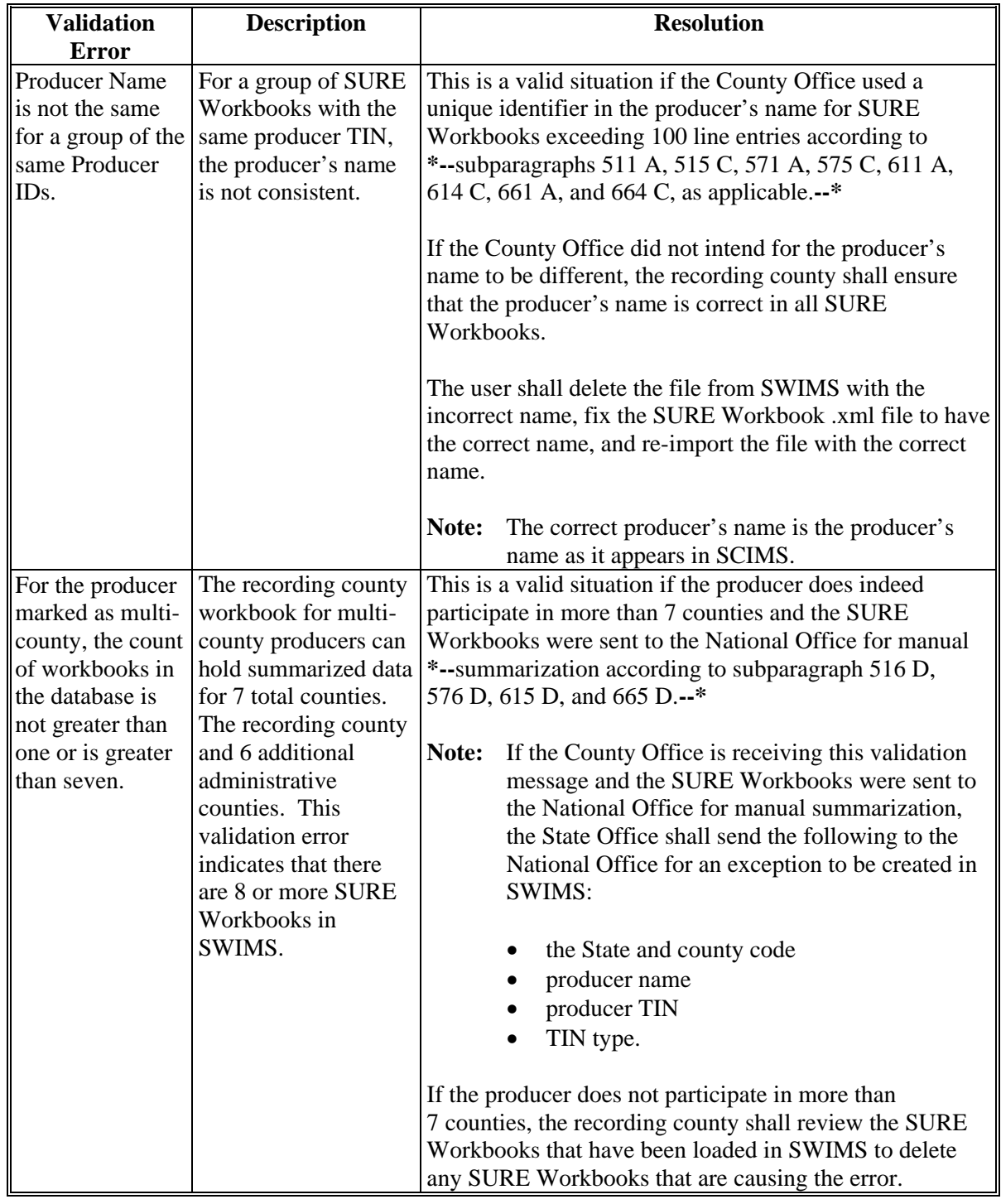

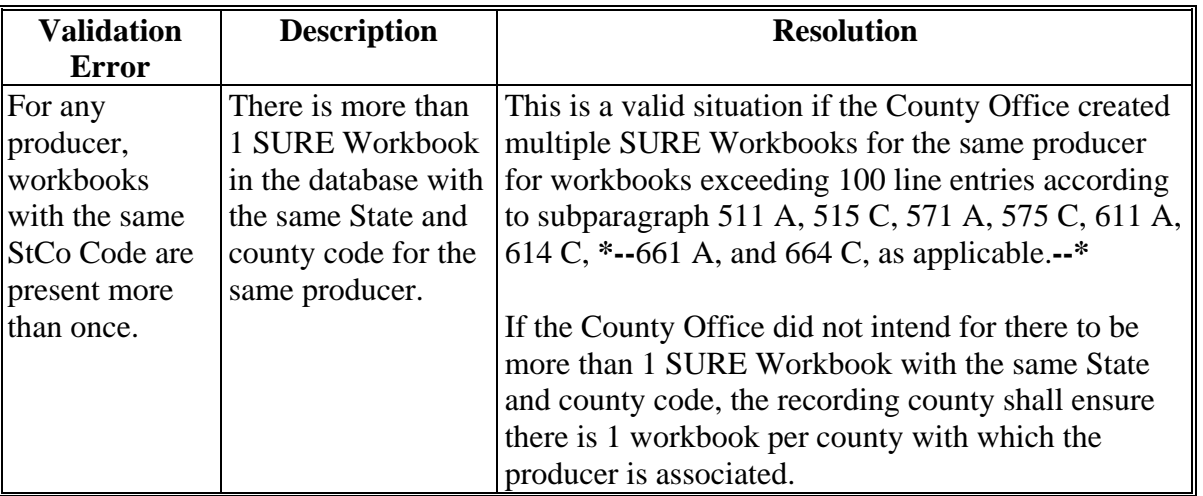

### **F Workbook Validation (Continued)**

### **G Recording County Office Action**

The producer's recording county shall be responsible for uploading the recording county SURE Workbook .xml file and all associated nonrecording county SURE Workbook .xml files for that producer. This does **not** include incomplete or withdrawn workbooks.

### **H Nonrecording County Office Action**

Nonrecording counties shall **not** attempt to resolve errors that the recording counties are responsible for resolving, this could result in incorrectly overwriting workbooks in SWIMS.

### **I State Office Action**

State Offices shall ensure Recording County Offices are generating reports and resolving errors on a regular basis.

For:

- 2008, State Offices shall ensure that the County Offices have imported all applicable 2008 SURE Workbook .xml files into SWIMS and have all errors associated with the .xml files loaded in SWIMS resolved by COB **September 30, 2011**
- 2009, State Offices shall ensure that the County Offices have imported all applicable 2009 SURE Workbook .xml files into SWIMS and have all errors associated with the .xml files loaded in SWIMS resolved by COB **June 1, 2012**
- 2010, State Offices shall ensure that the County Offices have imported all applicable 2010 SURE Workbook .xml files into SWIMS and have all errors associated with the .xml files loaded in SWIMS resolved by COB **November 30, 2012**
- **\*--**2011, State Offices shall ensure that the County Offices have imported all applicable 2011 SURE Workbook .xml files into SWIMS and have all errors associated with the .xml files loaded in SWIMS resolved by COB **November 29, 2013**.**--\***

 $\mathcal{O}(\mathcal{O}(\log n))$ 

## **Reports, Forms, Abbreviations, and Redelegations of Authority**

## **Reports**

None

## **Forms**

This table lists all forms that are referenced in this handbook.

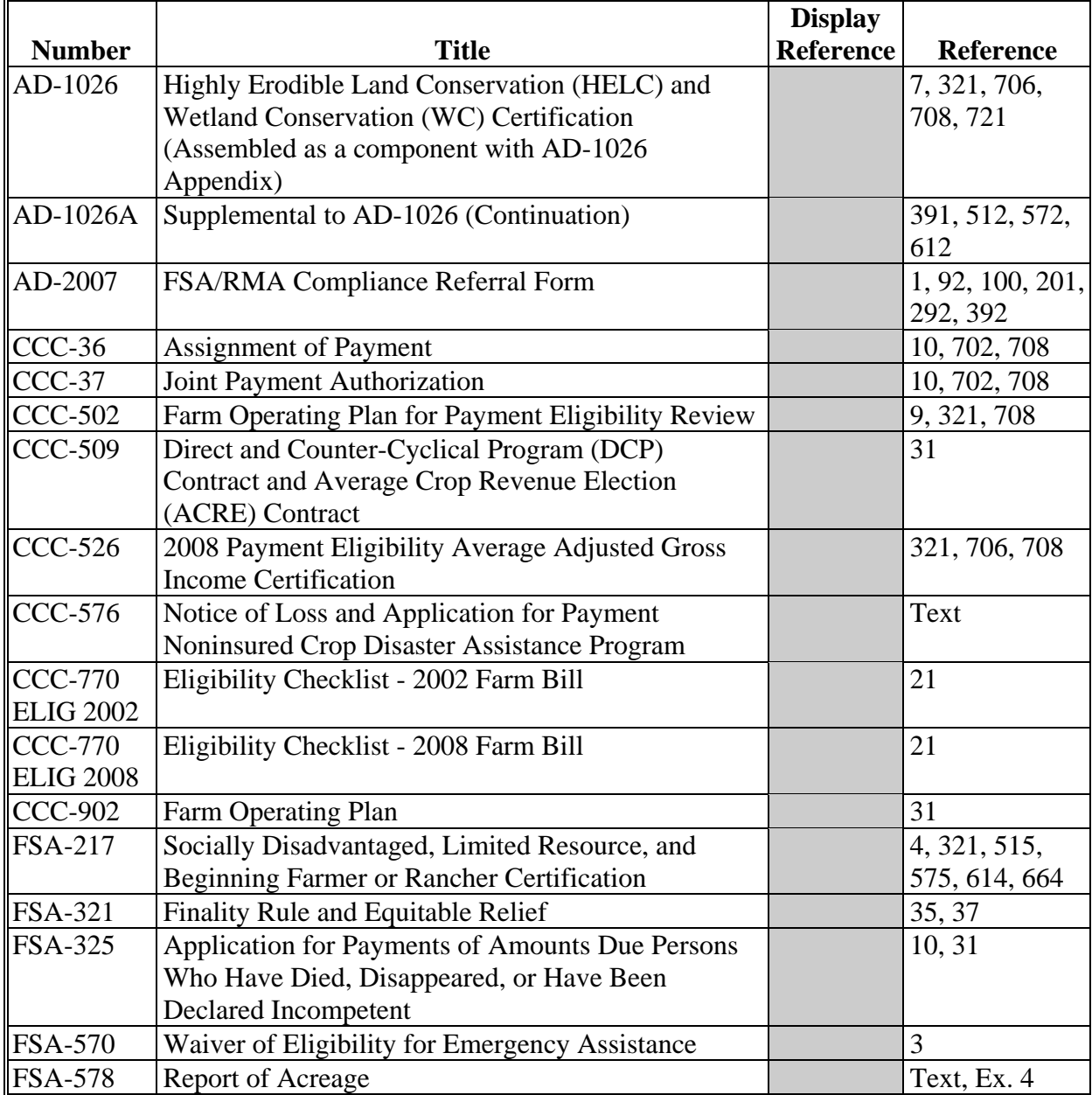

## **Reports, Forms, Abbreviations, and Redelegations of Authority (Continued)**

## **Forms (Continued)**

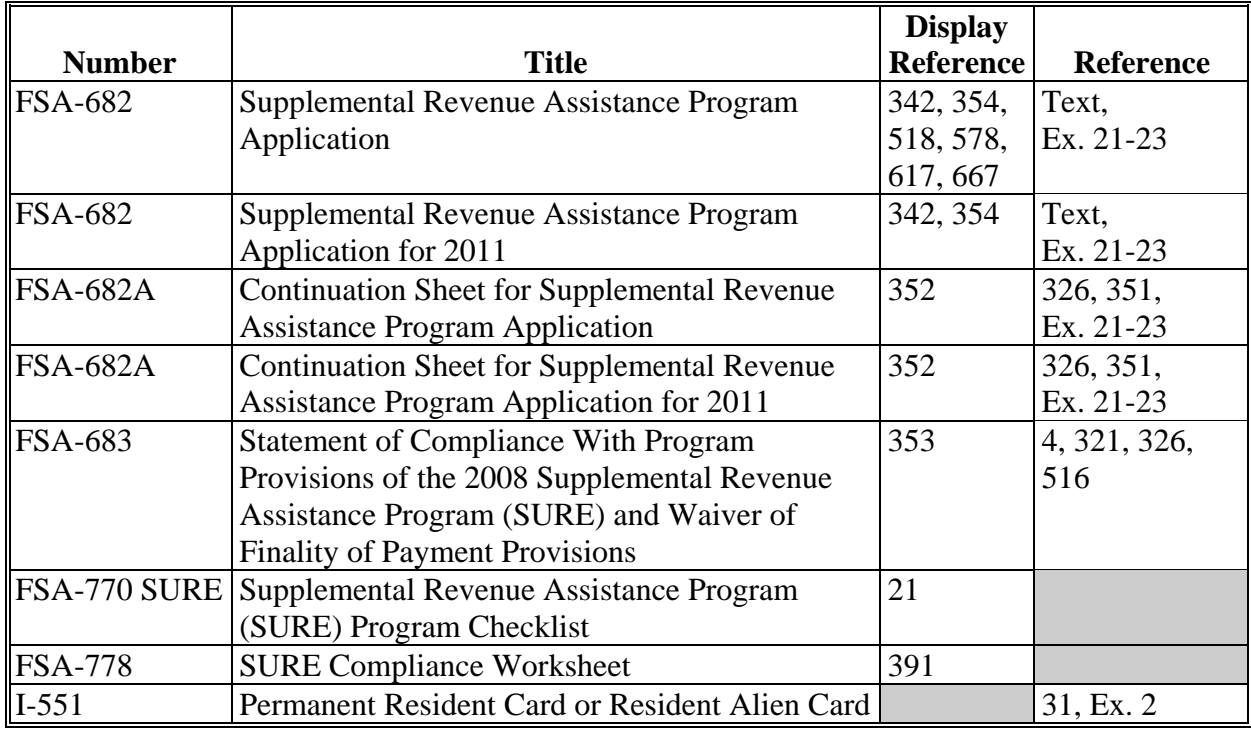

## **Abbreviations Not Listed in 1-CM**

The following abbreviations are not listed in 1-CM.

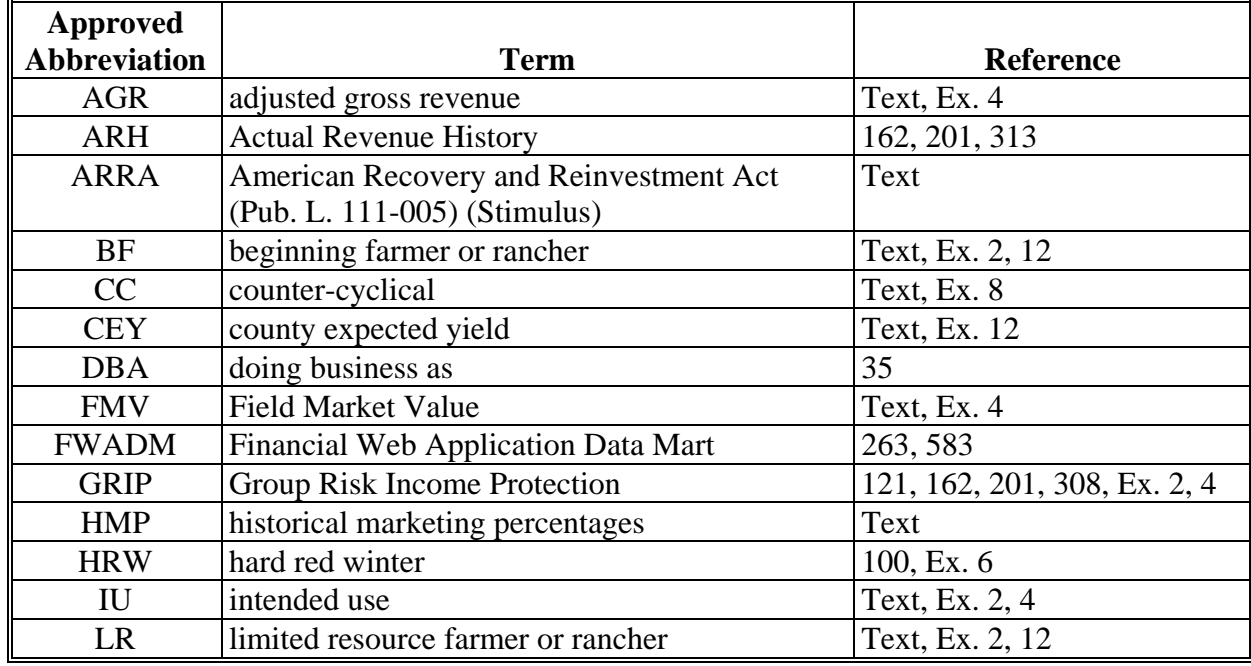

### **Reports, Forms, Abbreviations, and Redelegations of Authority (Continued)**

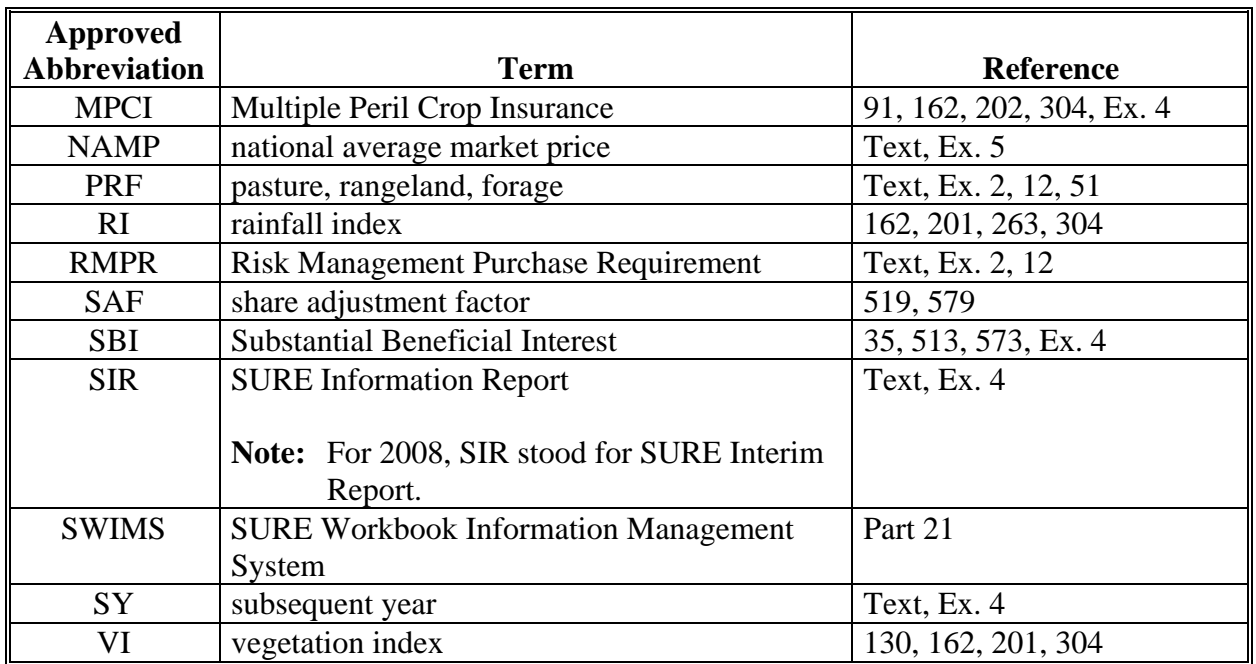

## **Abbreviations Not Listed in 1-CM (Continued)**

### **Redelegations of Authority**

This table lists redelegations of authority in this handbook.

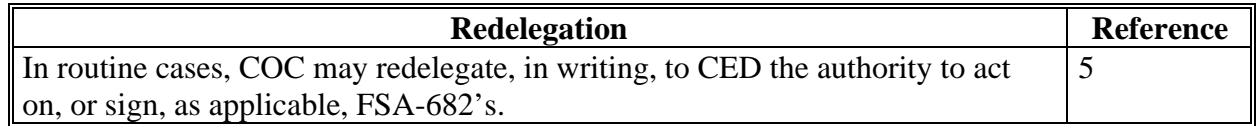

 $\mathcal{O}(\mathcal{O}(\log n))$ 

# <span id="page-932-0"></span> **\*--Actual Production on the Farm**

Actual production on the farm means the sum of the value of all crops produced on the farm.**--\***  The actual production on the farm shall equal the sum obtained by adding the following:

- for each insurable commodity on the farm, the product obtained by multiplying 100 percent of the price election for the commodity used to calculate an indemnity for an applicable policy of insurance if an indemnity is triggered **times** the quantity of the commodity produced on the farm, adjusted for quality losses, **plus**
- for each noninsurable commodity on the farm, the product obtained by multiplying 100 percent of the NAP-established price for the commodity **times** the quantity of the commodity produced on the farm, adjusted for quality losses.
- **\*--Note:** This is the actual production that is used in both 10 percent and 50 percent eligibility calculations.**--\***

### **Crop**

Crop means all acres based on crop, type, and IU.

### **Crop of Economic Significance**

Crop of economic significance means any crop that contributed, or is expected to contribute, 5 percent or more of the total expected value of all crops grown by the producer.

**Note:** Crop of economic significance determination is based on crop, type, and IU, and includes all acreage regardless of planting periods.

### **Eligible Causes of Loss**

Eligible causes of loss means causes that are the result of disaster, or disaster-related conditions, and apply to losses where the crop could not be planted or where crop production in quantity, quality, or both, was adversely affected.

## **Eligible Crops**

Eligible crops means crops planted or prevented planted crops, types, IU's (excluding grazing), and practices:

- eligible for NAP according to 1-NAP
- for which Federal crop insurance is available.

### **Definitions of Terms Used in This Handbook (Continued)**

### **Eligible Producer**

- **\*--**Eligible producer means an individual or legal entity that meets 7 CFR 760.103 requirements that assumes the ownership share interest, production, and market risk associated with the**--\*** agricultural production of crops on the farm and is any of the following:
	- a United States citizen
	- a lawful alien possessing a valid I-551
	- a partnership of citizens of the United States
	- a corporation, limited liability corporation, or other farm organizational structure organized under State law.
	- **Notes:** Landowners, landlords, tenants, contract growers, or anyone else not having both a share of the risk and a valid claim of share ownership of a crop are ineligible for SURE assistance for that crop.
		- **\*--**Federal, State, and local Governments, including public schools, do not meet 7 CFR 760.103 eligible producer criteria and are; therefore, ineligible for SURE, even if the Governmental body or school has insurance on NAP or otherwise meets RMPR or other program requirements.**--\***

### **Excessive Moisture Quality Adjustment Factor**

Excessive moisture quality adjustment factor means a quality adjustment factor for crops that are docked in quality because of excessive moisture (such as corn, grain sorghum)

### **Expected Revenue**

Expected revenue means calculating the revenue based on yield based crops and value-loss crops, as follows:

- for yield-based crops, multiply SURE eligible acres x SURE yield x Historical Marketing Percentage x Price Used for the SURE Guarantee x Producer Share
- for value-loss crops, multiply FMV A (– Any Allowable COC Adjustments) x Producer Share.

### **Definitions of Terms Used in This Handbook (Continued)**

### **Farm**

Farm means, for determining SURE eligibility, the entirety of all crop acreage in all counties that a producer planted or intended to be planted for harvest for normal commercial sale or on-farm livestock feeding, including native and improved grassland intended for haying.

**Notes:** For aquaculture, **except** for species for which an Aquaculture Grant Program payment was received, farm means all acreage used for aquatic species being produced in all counties that the producer intended to harvest for normal commercial sale.

For honey, farm means all bees and beehives in all counties that the participant intended to be harvested for a honey crop for normal commercial sale.

### **\*--FMV A**

FMV A is the dollar value of the crop immediately **before** the eligible disaster event.

### **FMV B**

FMV B is the dollar value of inventory immediately **after** the eligible disaster event.**--\*** 

### **Harvested Production**

Harvested production means all production of the eligible crop from the unit that can be supported by an acceptable record and certification by the producer, including but not limited to, production:

- gathered by hand
- mechanically harvested.

### **Imputed Insurance Indemnity and NAP Payment**

Imputed Insurance Indemnity and NAP Payment means the amount a producer would have been paid if a plan of insurance had been obtained (CAT level coverage) or if a fee had been paid and paperwork filed for NAP for a crop and the producer would have been paid an indemnity or NAP payment for that crop. This applies **only** to producers that became eligible for SURE under the second buy-in or equitable relief and is added to the total farm value instead of an actual indemnity or NAP payment.

### **Normal Production**

Normal production means the sum of the expected revenue for all crops on the farm.

### **Other Quality Adjustment Factor**

Other quality adjustment factor means all crop grading factors as 1 average factor, **excluding** excessive moisture.

### **Definitions of Terms Used in This Handbook (Continued)**

### **RMA Guarantee Basis**

RMA Guarantee Basis means a dollar amount that represents a portion of a crop's value that will be used to calculate a crop guarantee after all adjustments were applied throughout the insurance year based on a producer's insurance options.

### **Subsequent Crop**

Subsequent crop means a crop planted after the initial crop regardless of whether it is an approved double-cropping scenario.

### **SURE Yield**

SURE yield means, for a county, crop/crop type/IU that:

- is insured, the higher of 100 percent of the weighted CC yield, or:
	- weighted adjusted APH yield
	- weighted CEY for crops with no RMA established yield
- is covered by NAP, the higher of 100 percent of the weighted CC yield or weighted adjusted yield
- met RMPR by requesting a waiver as SDA, LR, or BF, paid a buy-in fee, or relief was  **\*--**granted, the higher of 65 percent of the weighted CC yield or 65 percent weighted CEY.**--\***

Meeting more than 1 of the conditions in this subparagraph would allow the eligible crop to have more than 1 SURE yield if insurance is not provided for all farming practices or growing stages of the crop [\(paragraph 121.5\)](#page-110-0).

 **\*--Note:** RMA will provide a guarantee basis for Group Risk Plan, GRIP, and PRF policies.**--\*** These policies do **not** have an RMA weighted adjusted yield provided by RMA; therefore, the comparison to the weighted CC yield does **not** apply and SURE yield will **not** be determined.

### **Total Quality Adjustment Factor**

Total quality adjustment factor means quality factor for both crop grading factors and the excessive moisture factor.

### **Waived-In Crop Guarantees**

Waived-in crop guarantees means the crop guarantees calculated for producers who are SDA, LR, or BF, including crops producers took advantage of meeting the risk management purchase requirement under Buy-In 1, Buy-In 2, or received relief.
# **Menu and Screen Index**

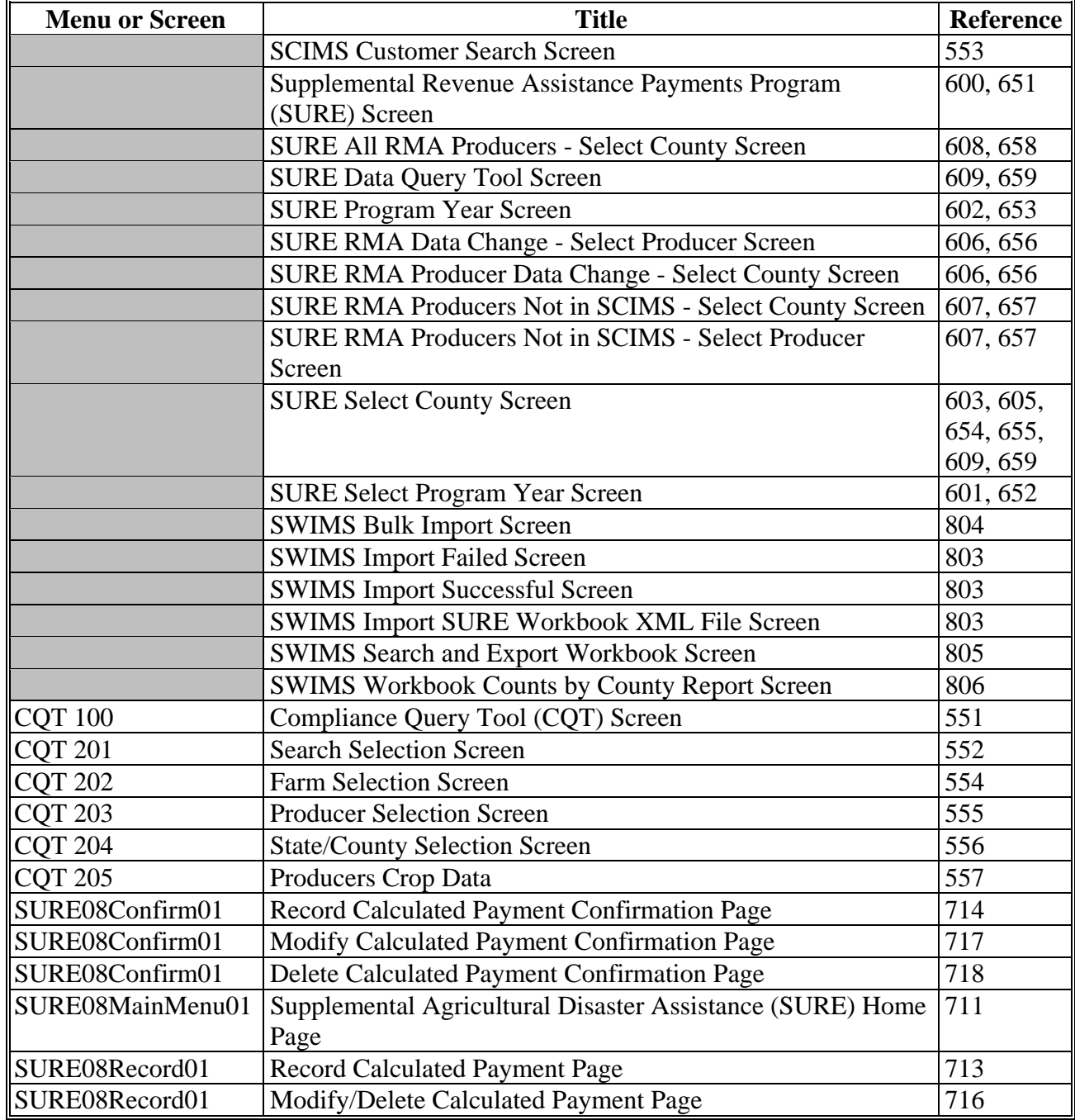

The following menus and screens are displayed in this handbook.

 $\mathcal{O}(\mathcal{O}(\log n))$ 

#### **SIR RMA Data**

This table provides information to be used from SIR that may be used to complete the SURE Workbook.

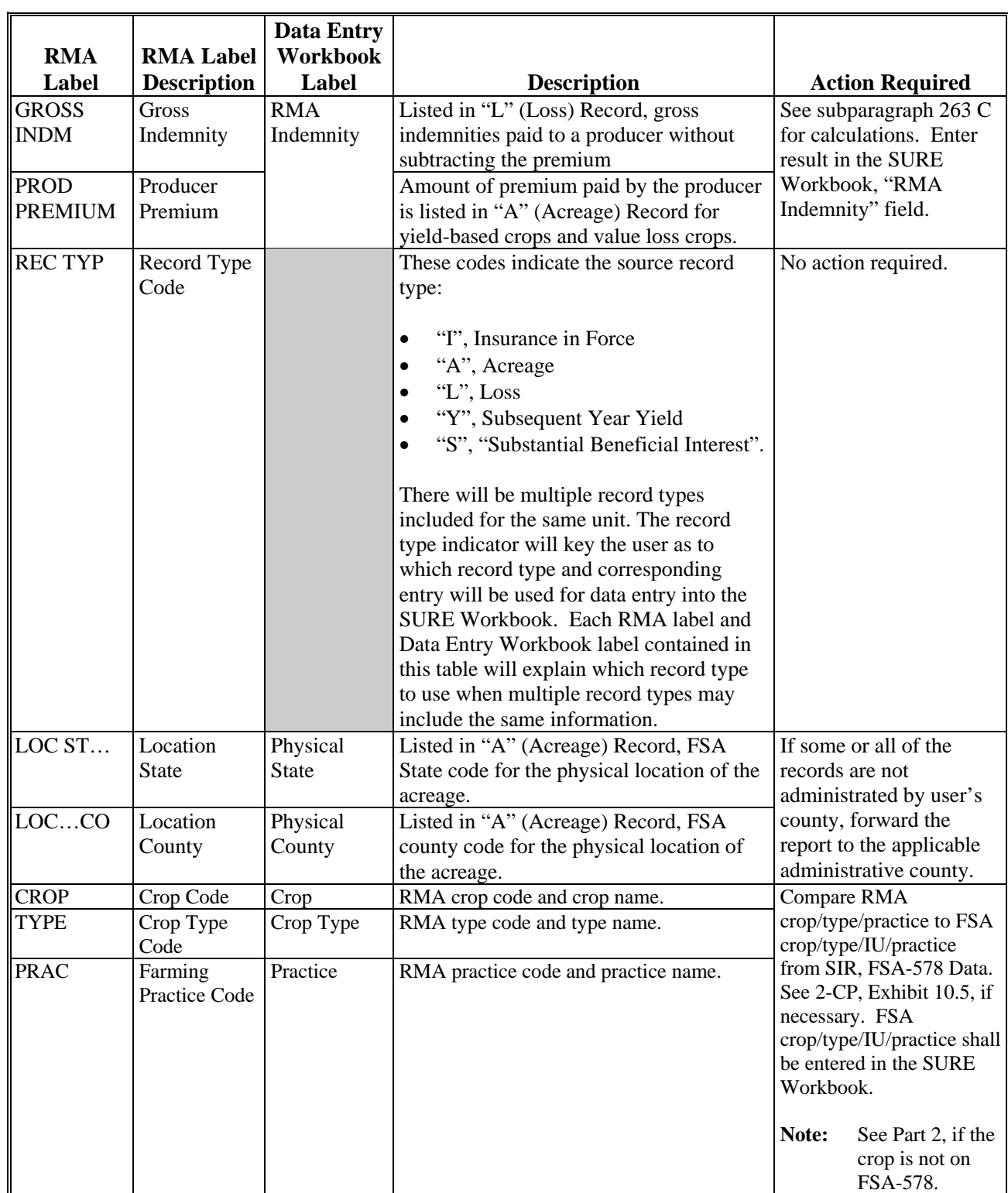

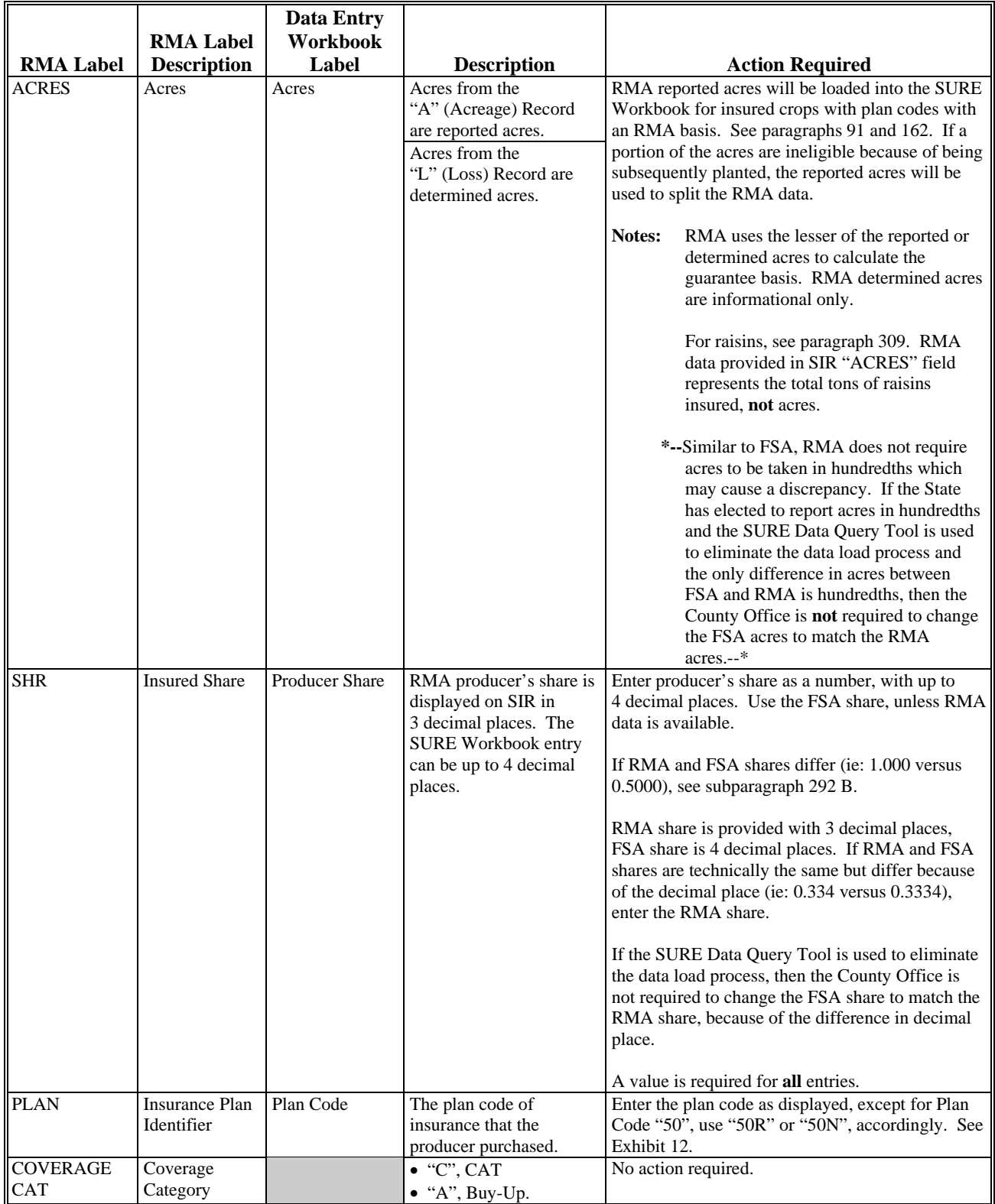

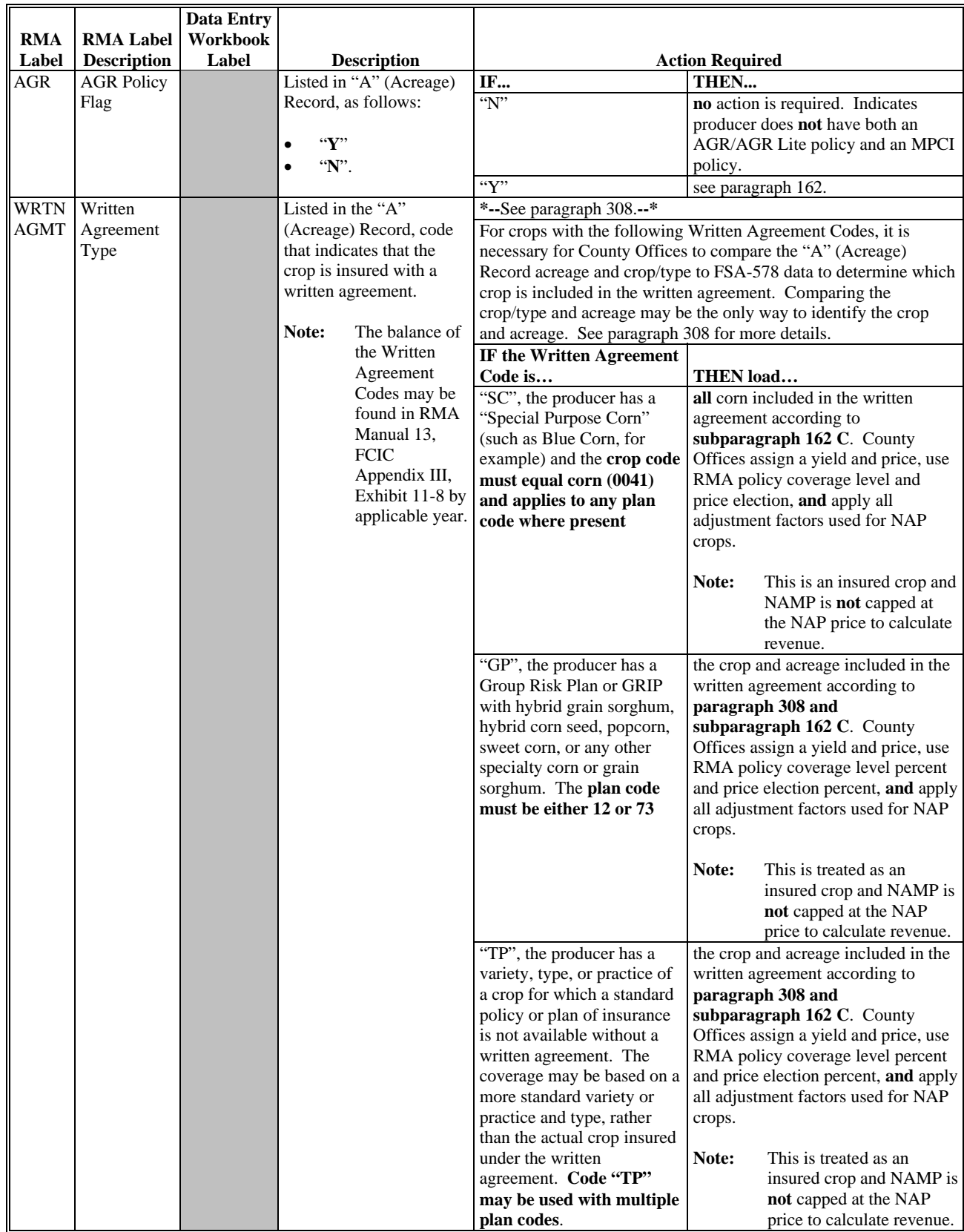

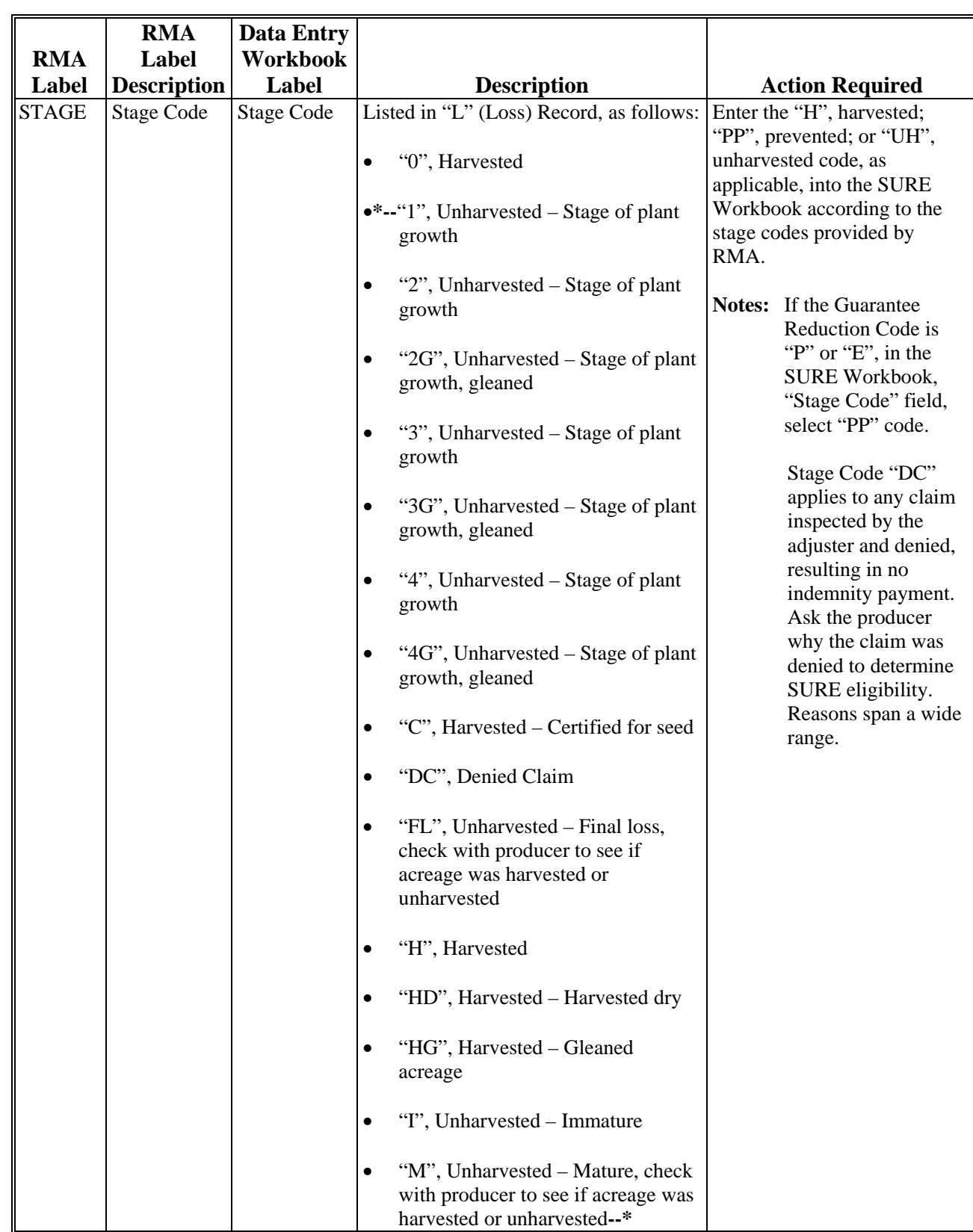

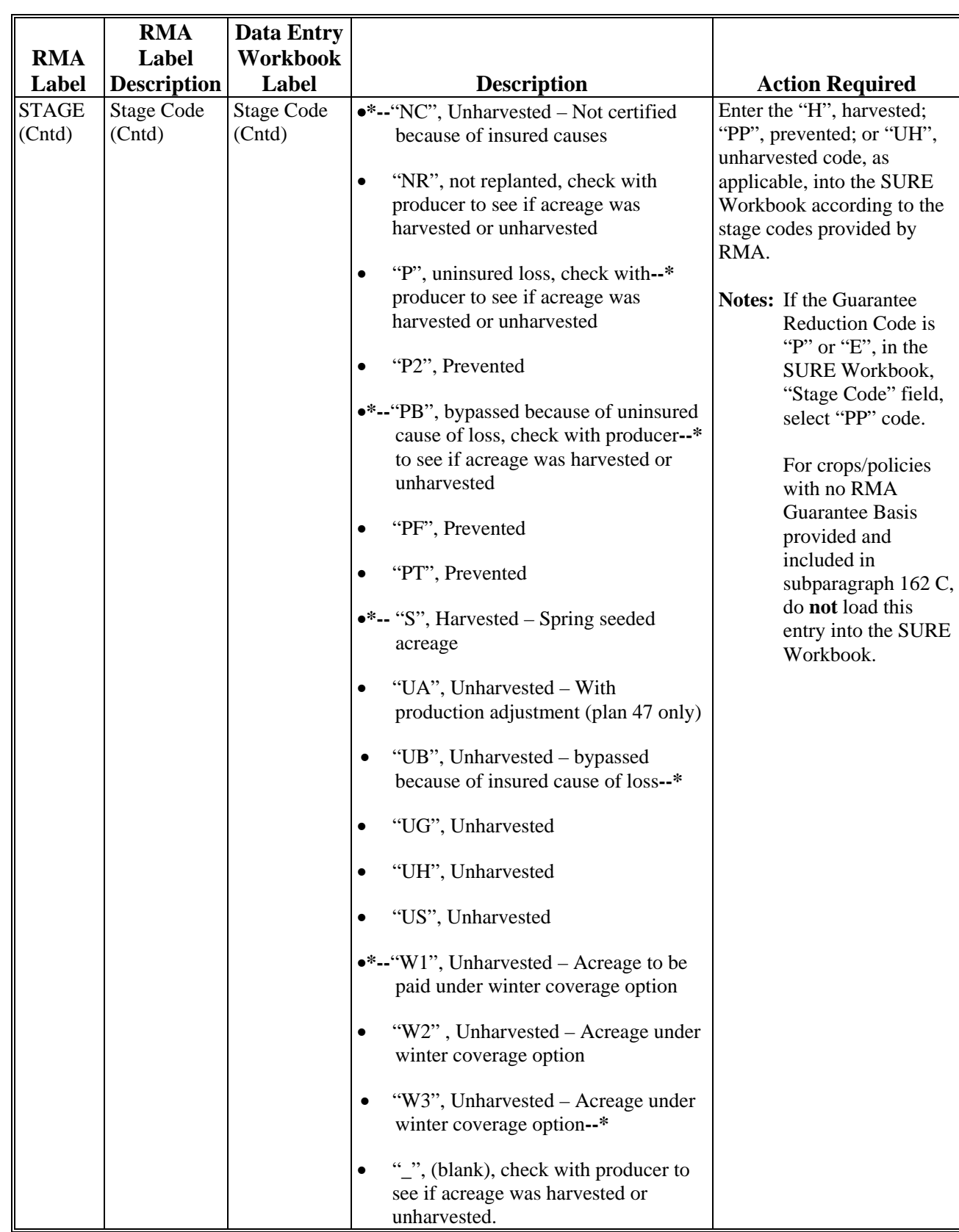

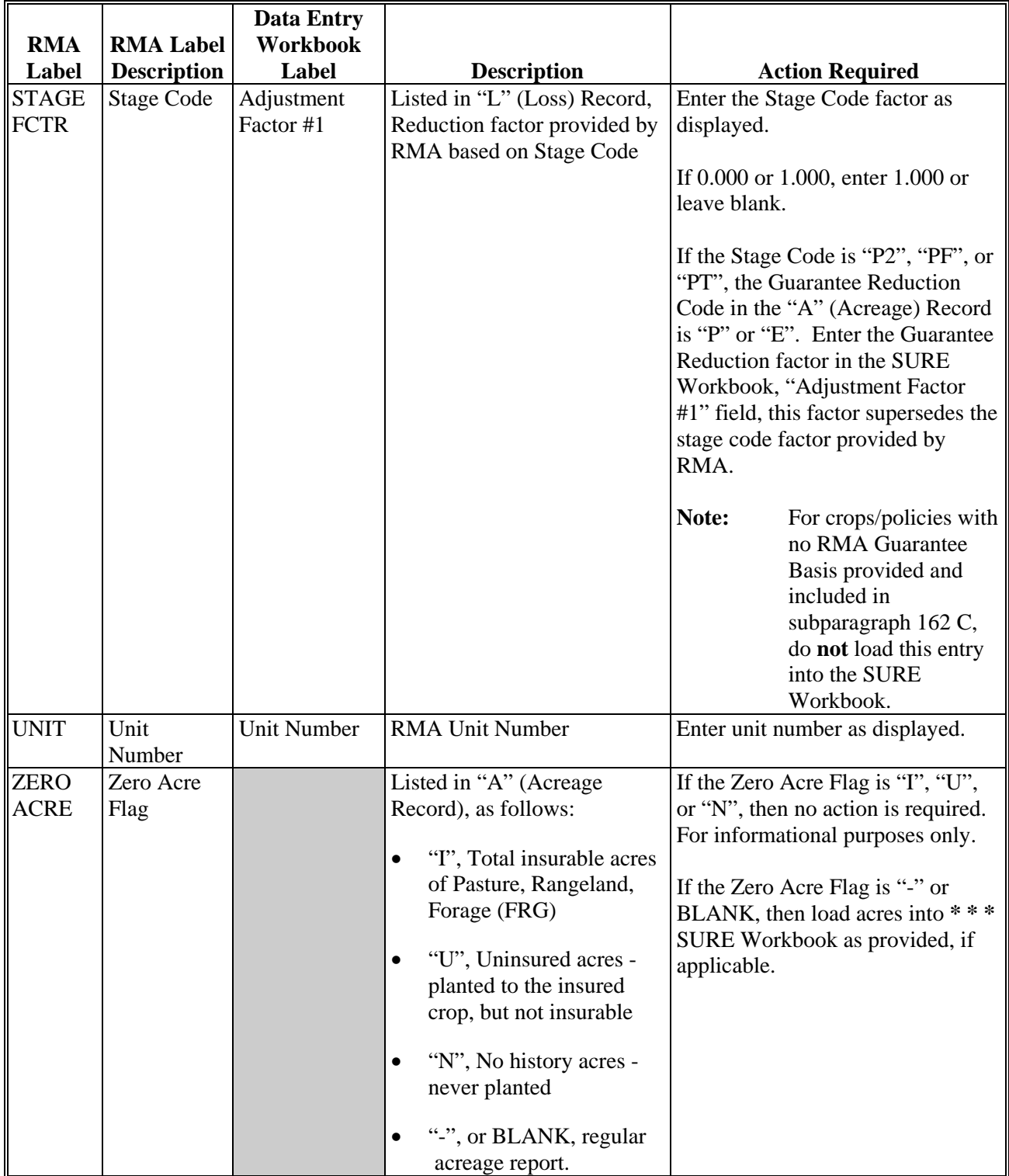

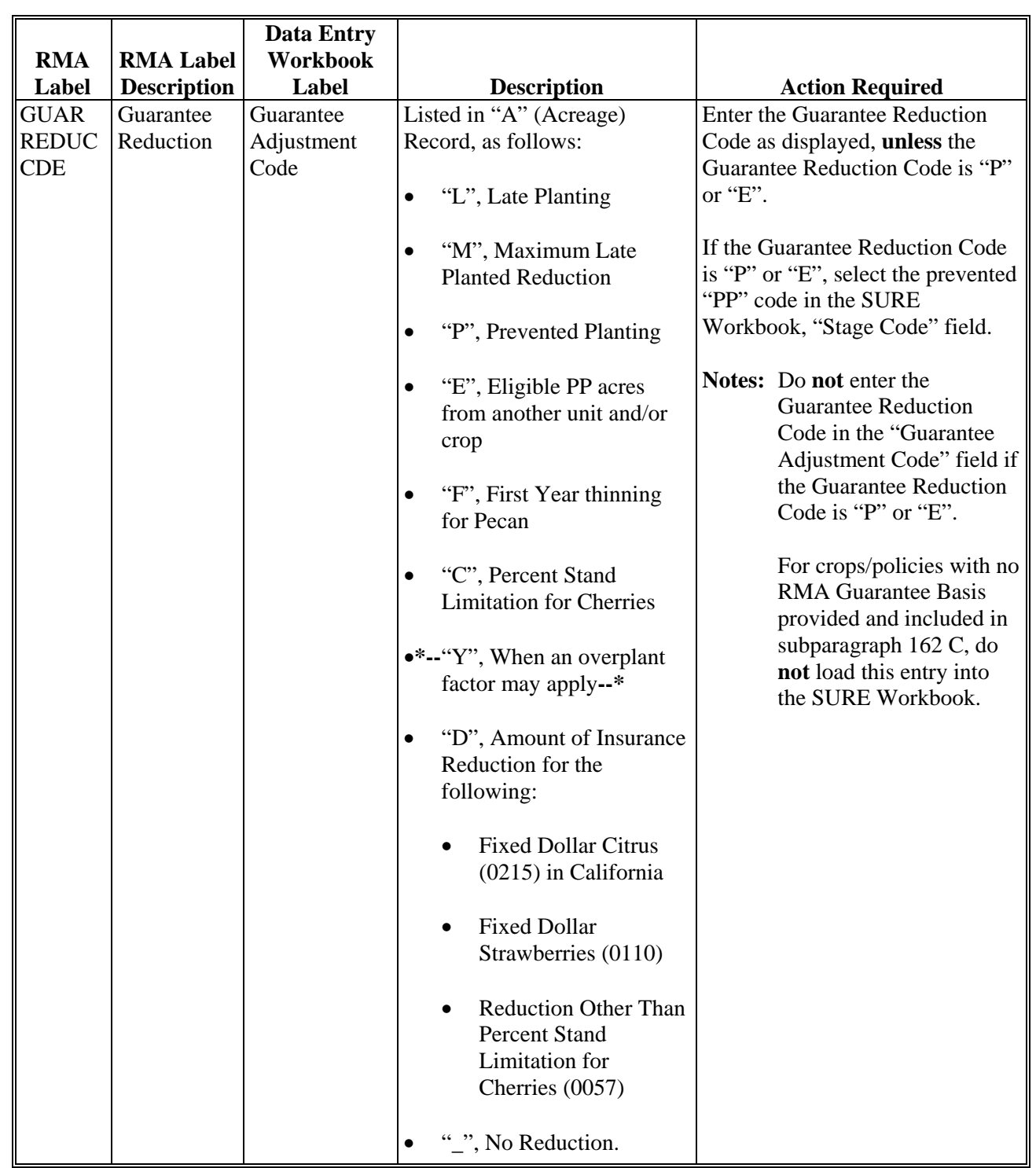

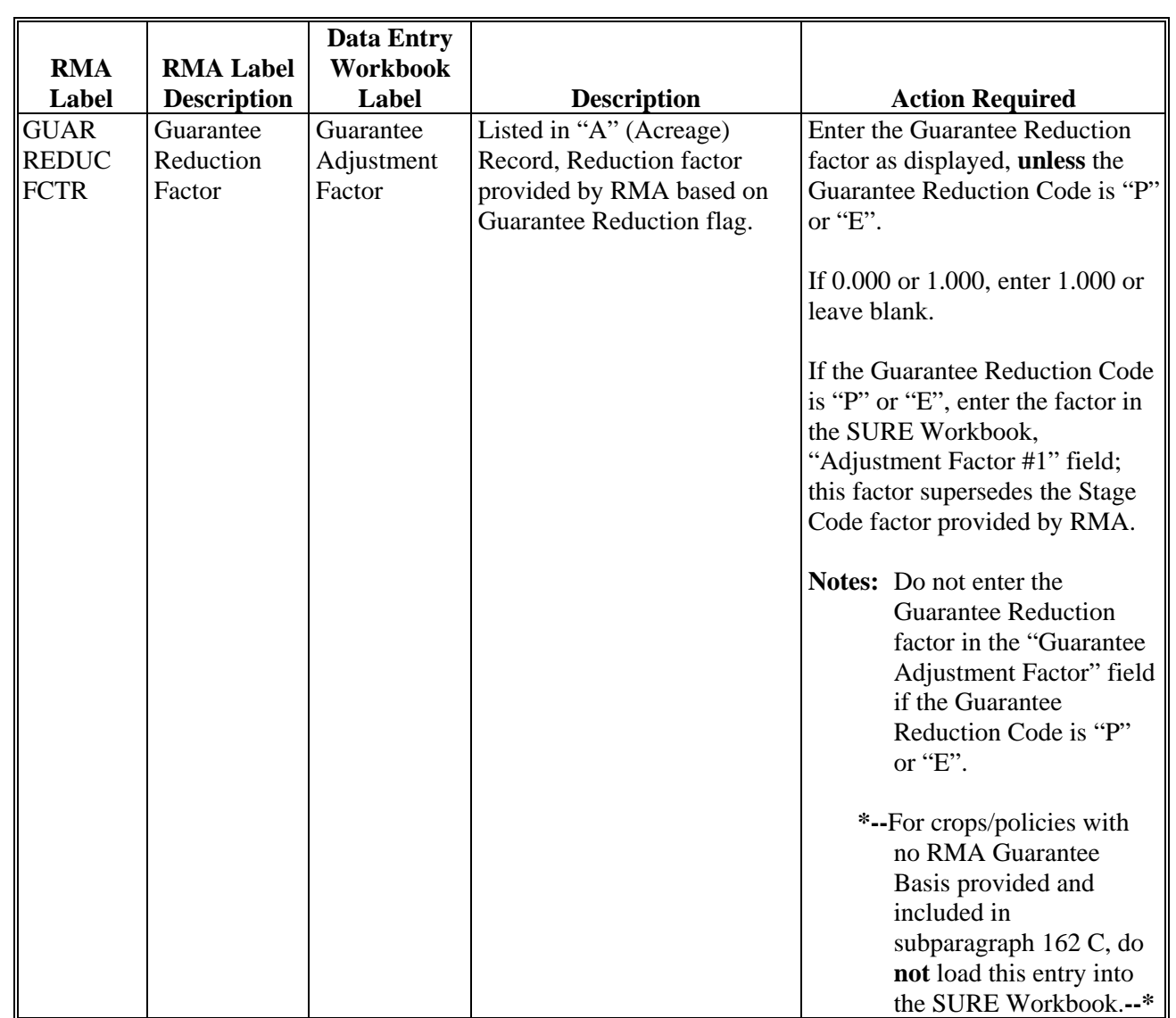

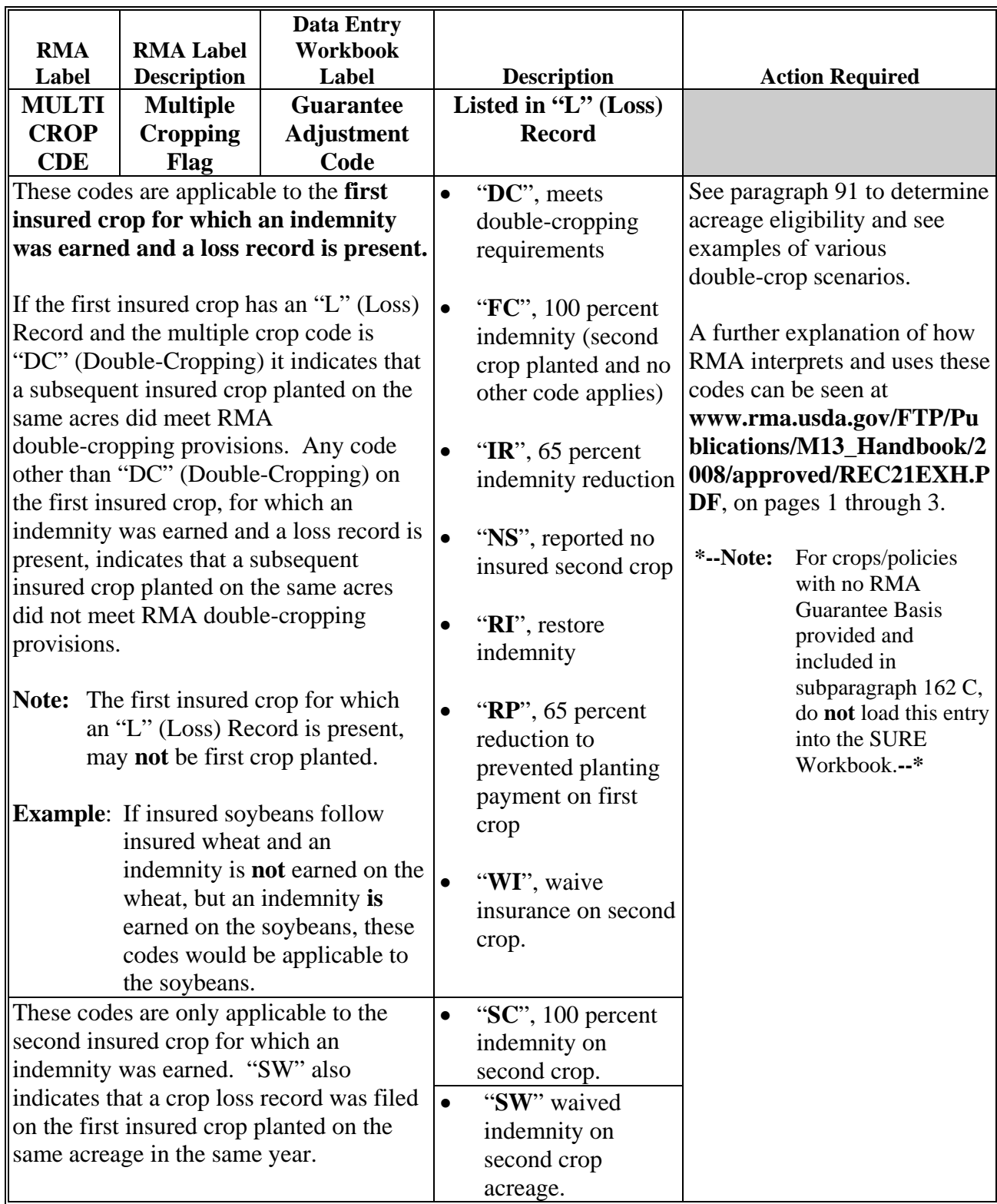

# **(Par. 3, 4, 162, 201, 202, 233, 262, 308, 322, 513, 573, 575)**

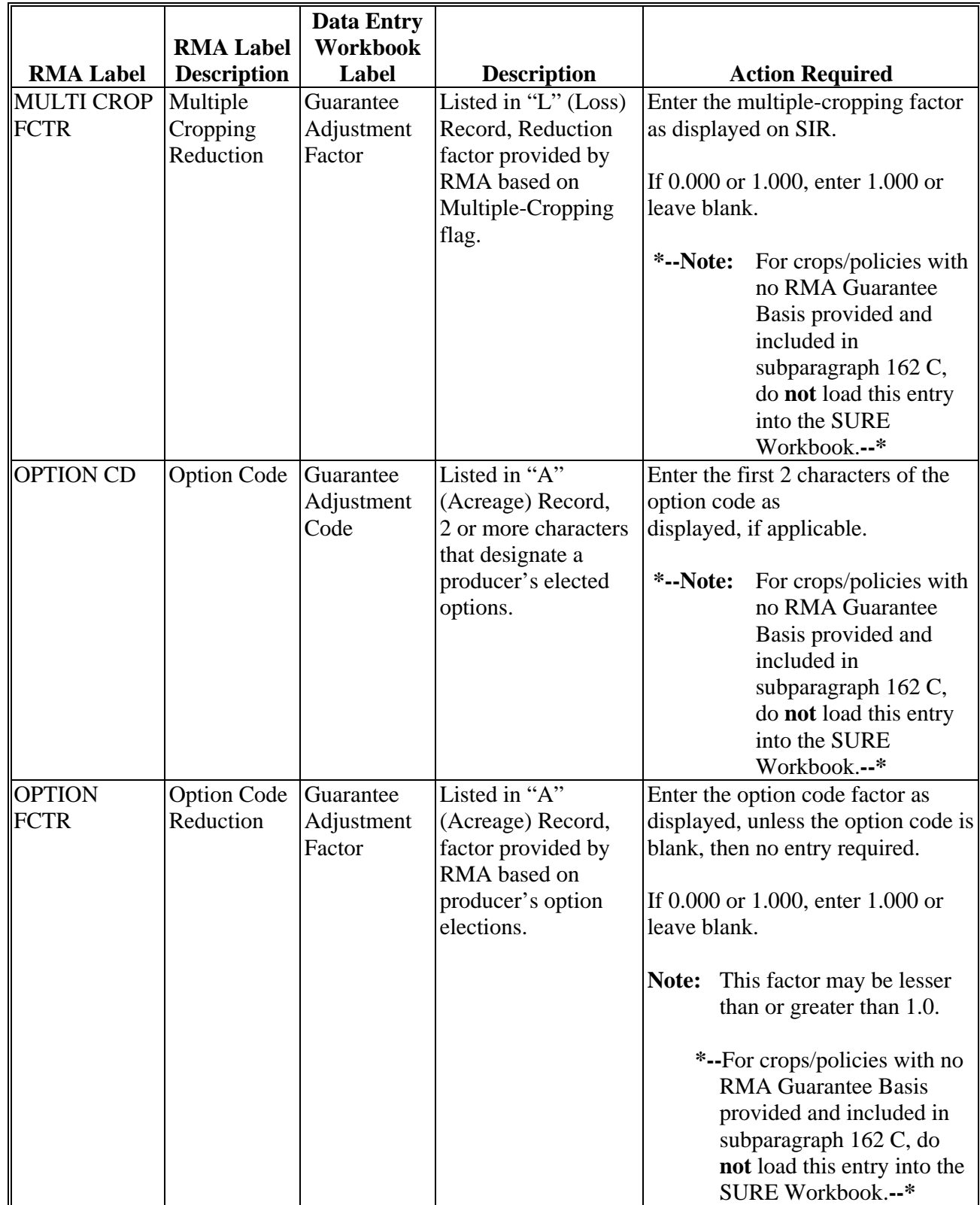

# **(Par. 3, 4, 162, 201, 202, 233, 262, 308, 322, 513, 573, 575)**

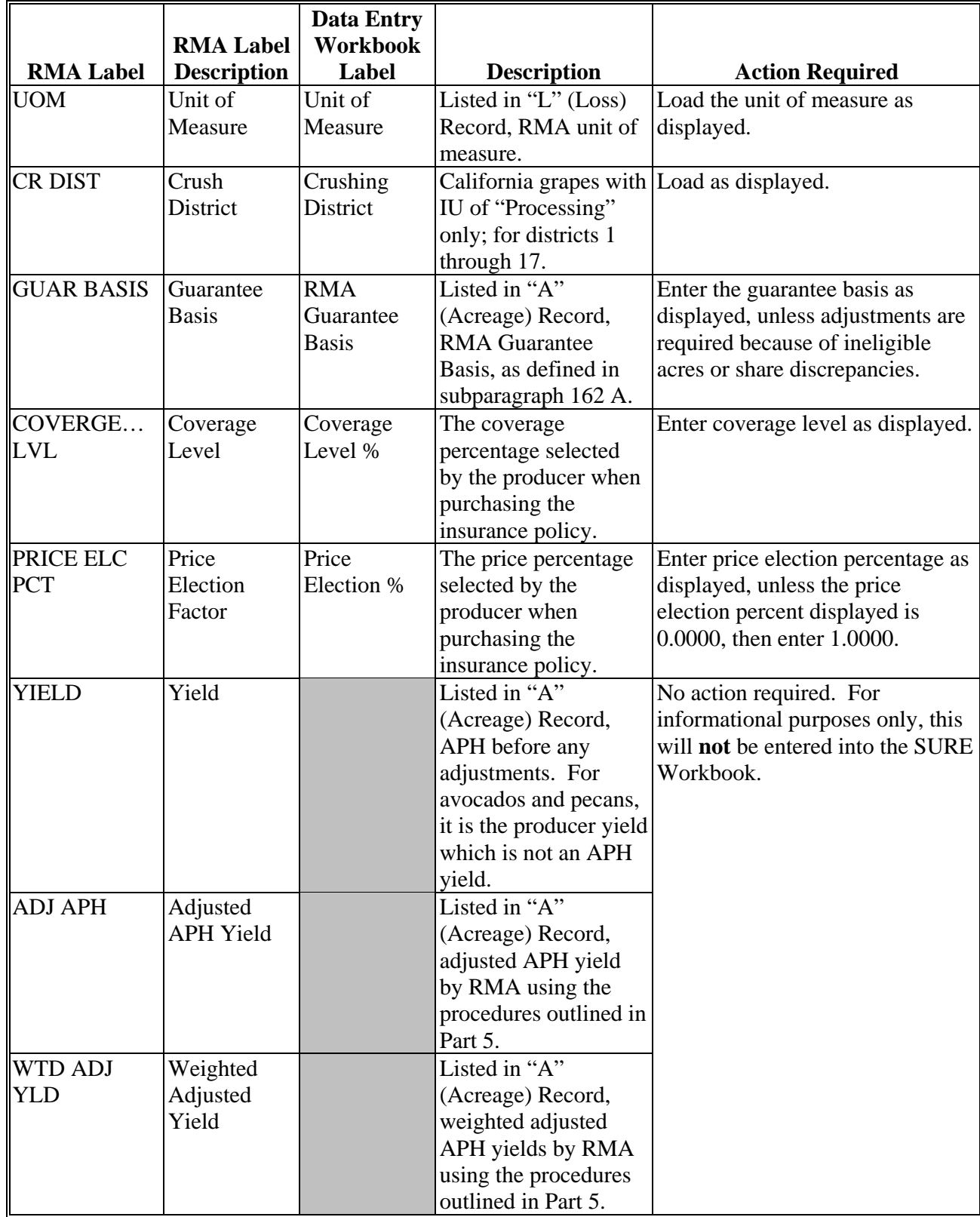

 $\mathcal{O}(\mathcal{O}(\log n))$ 

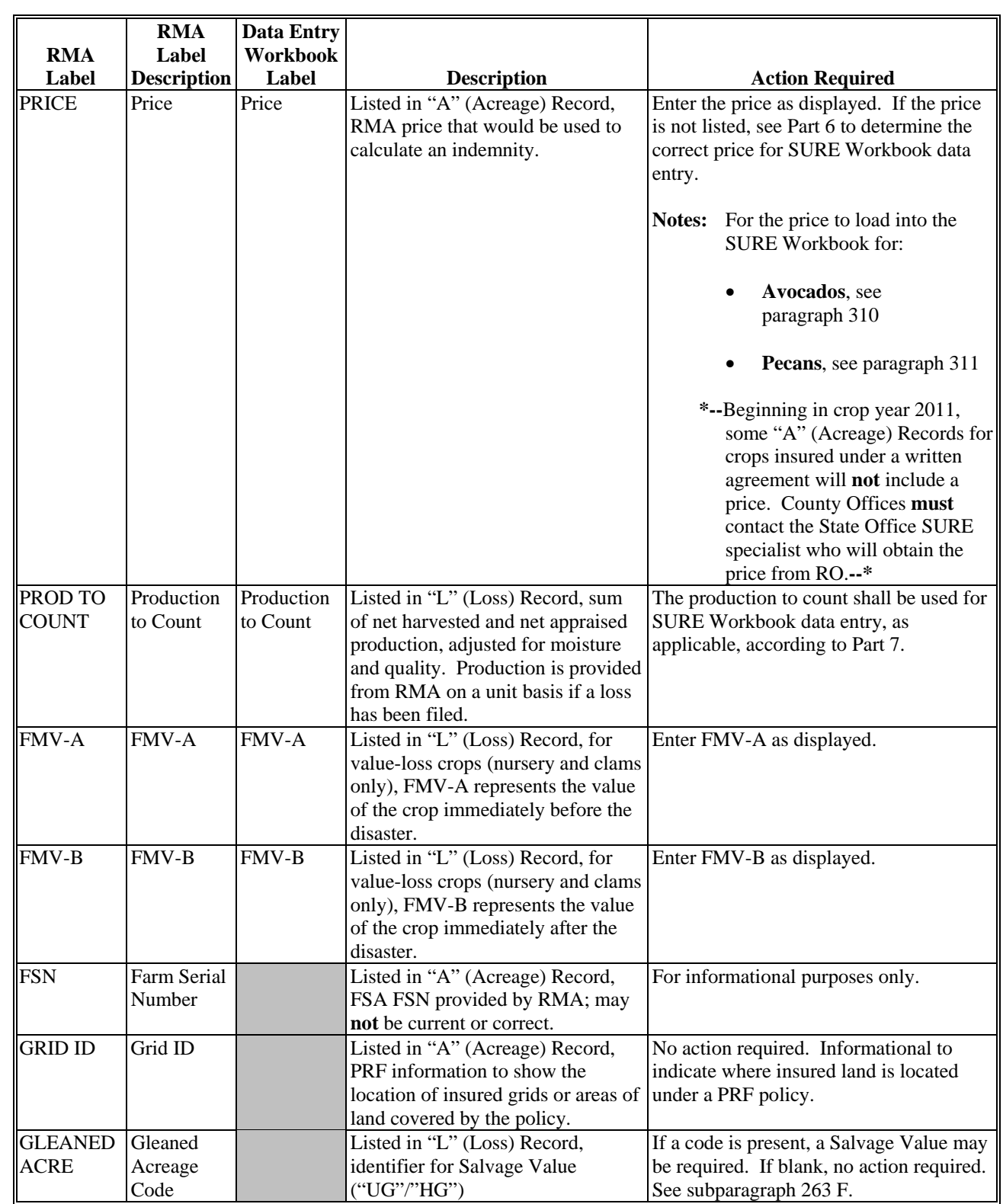

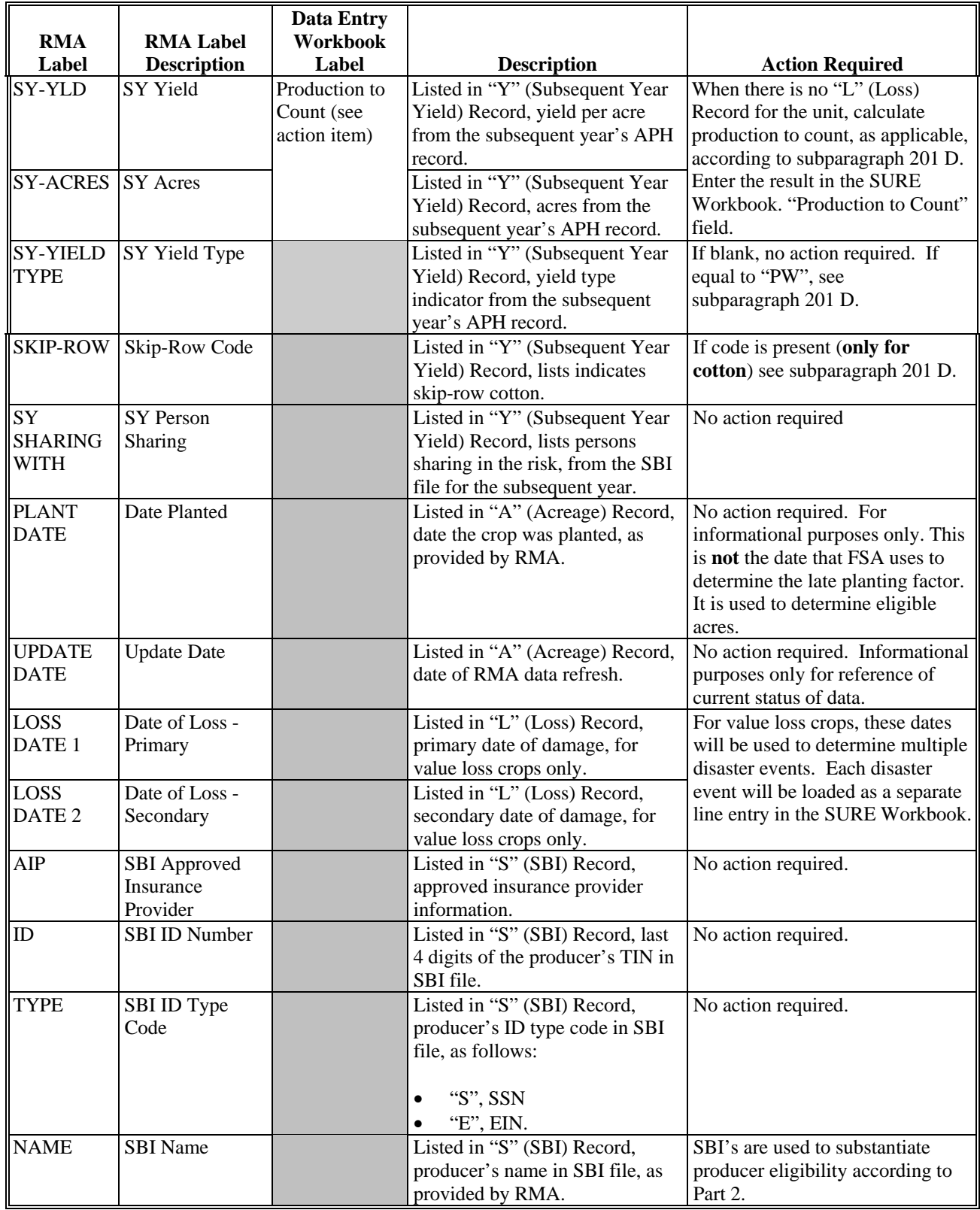

# **Crops Without NASS U.S. Prices**

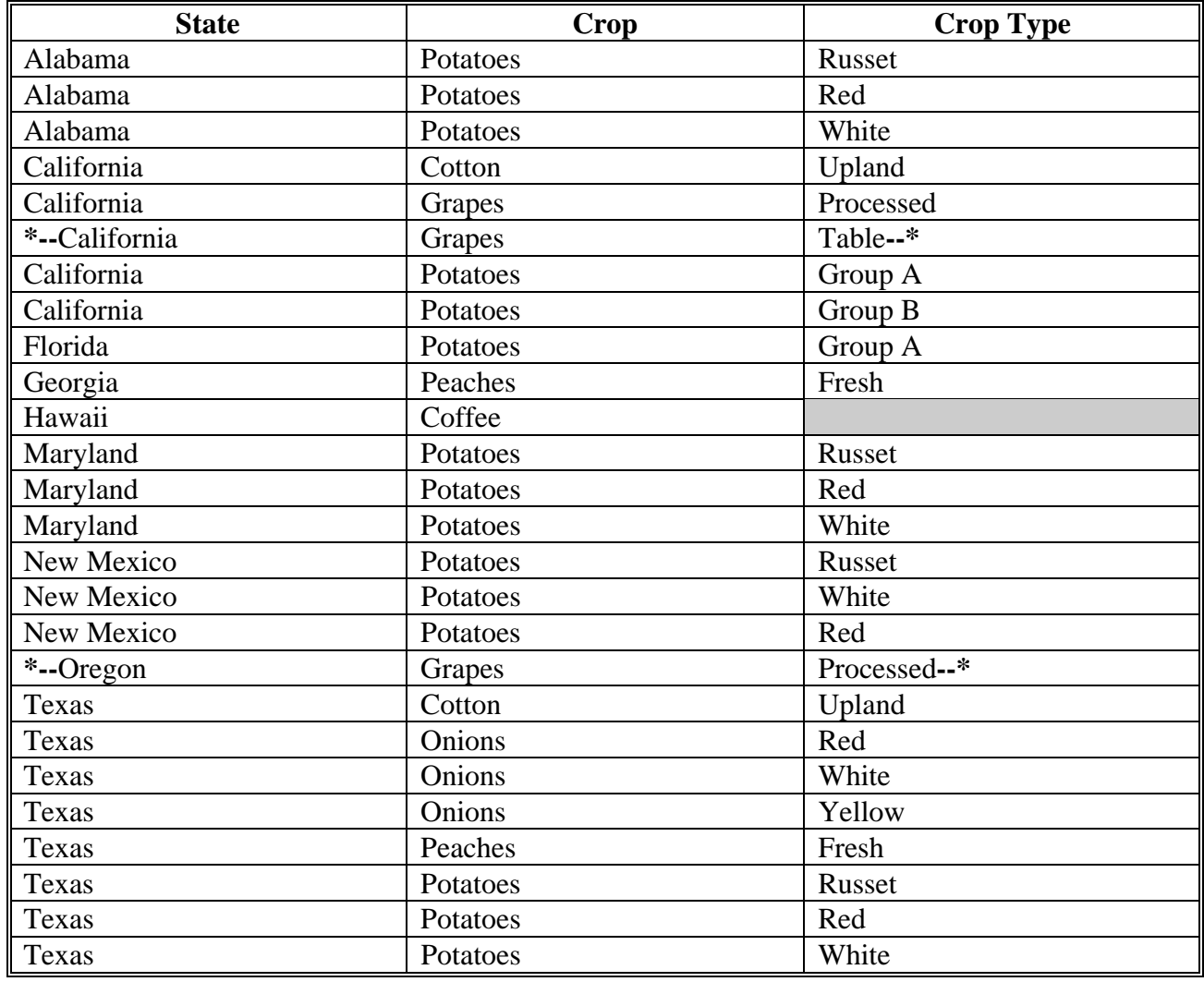

 $\mathcal{O}(\mathcal{O}(\log n))$ 

# **NASS U.S. Prices**

# **\*--A 2008 NASS U.S. Prices--\***

This table provides NASS U.S. prices for determining NAMP.

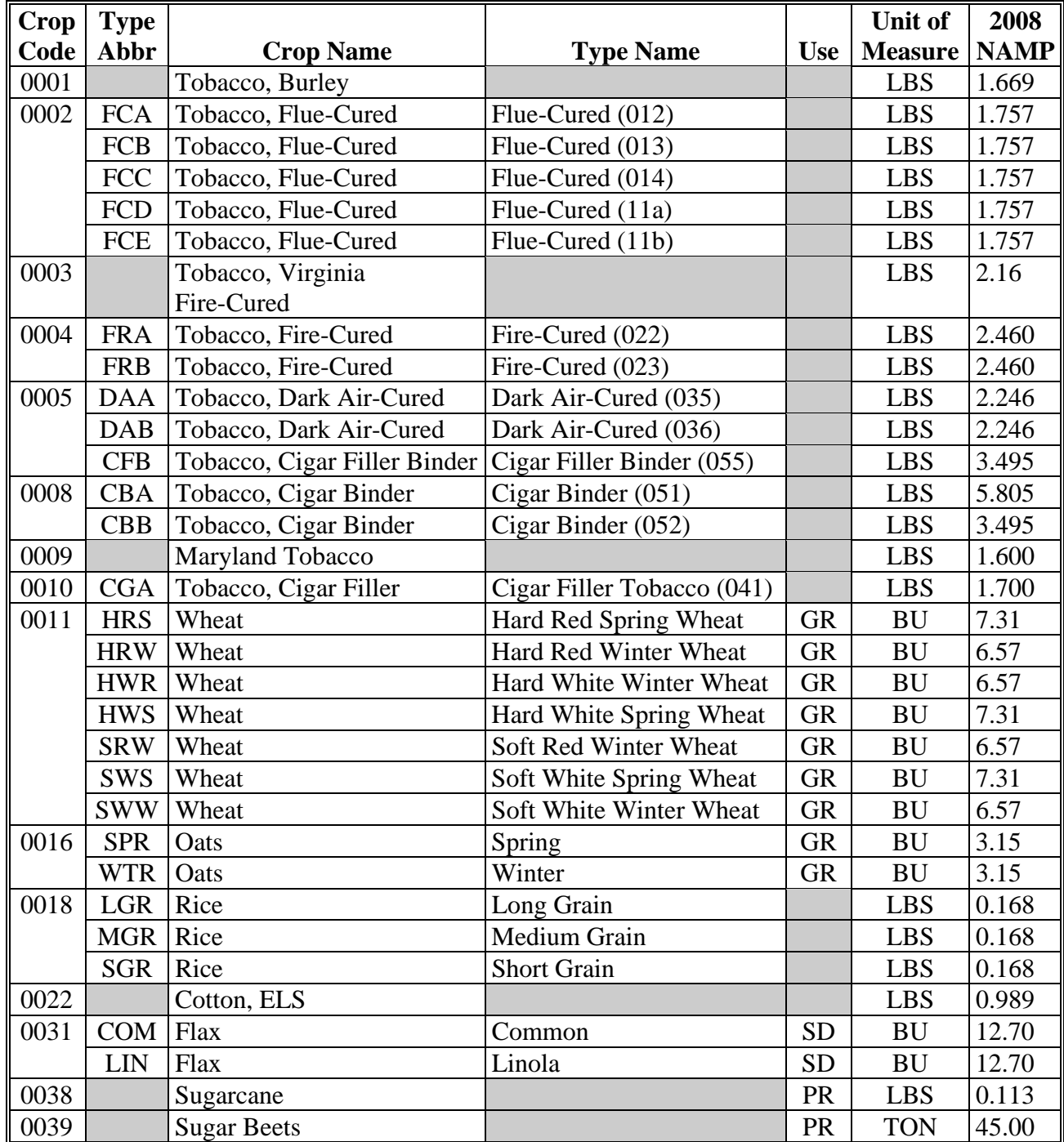

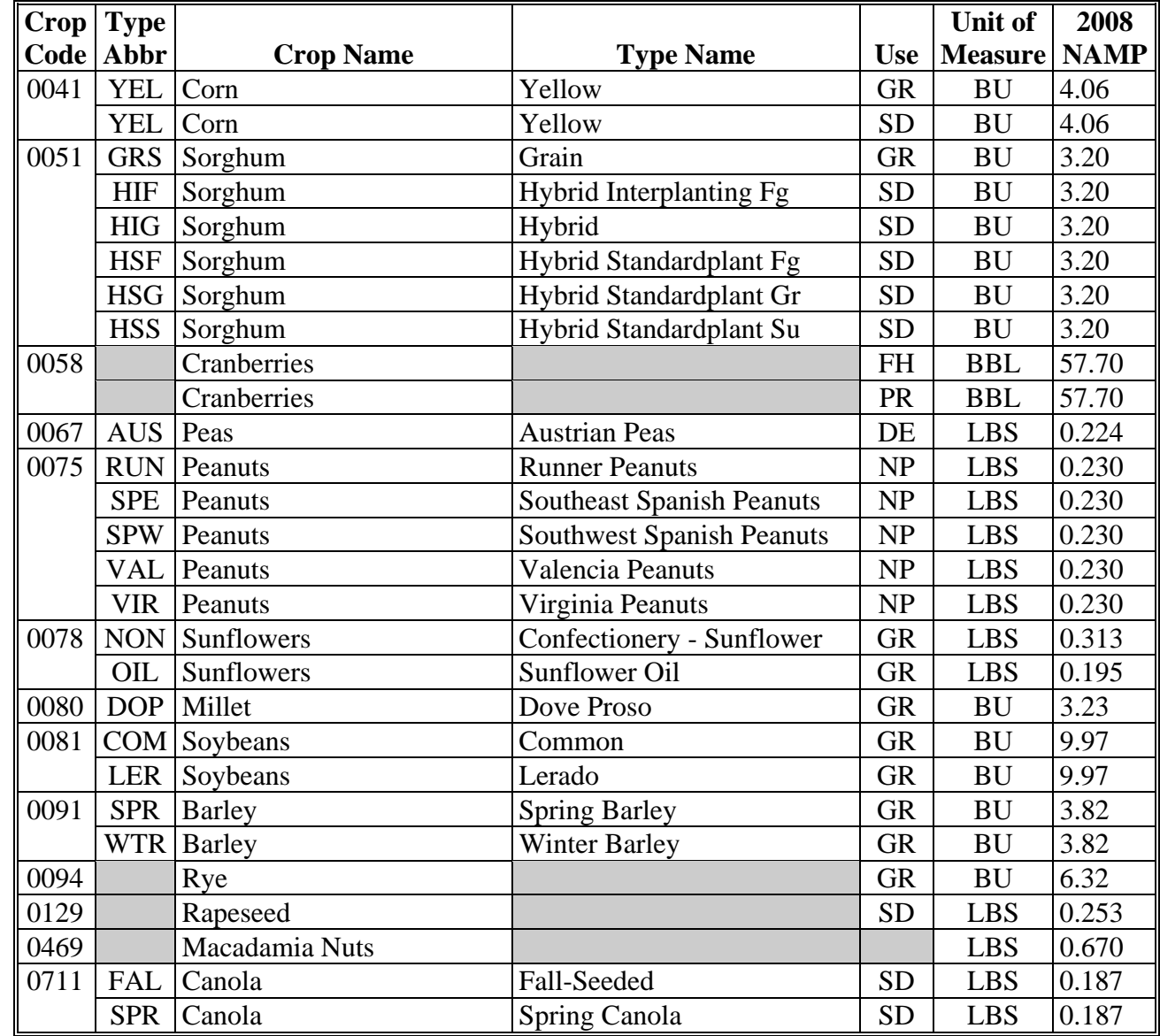

### **\*--A 2008 NASS U.S. Prices (Continued)--\***

## **B 2009 NASS U.S. Prices**

This table provides NASS U.S. prices for determining NAMP.

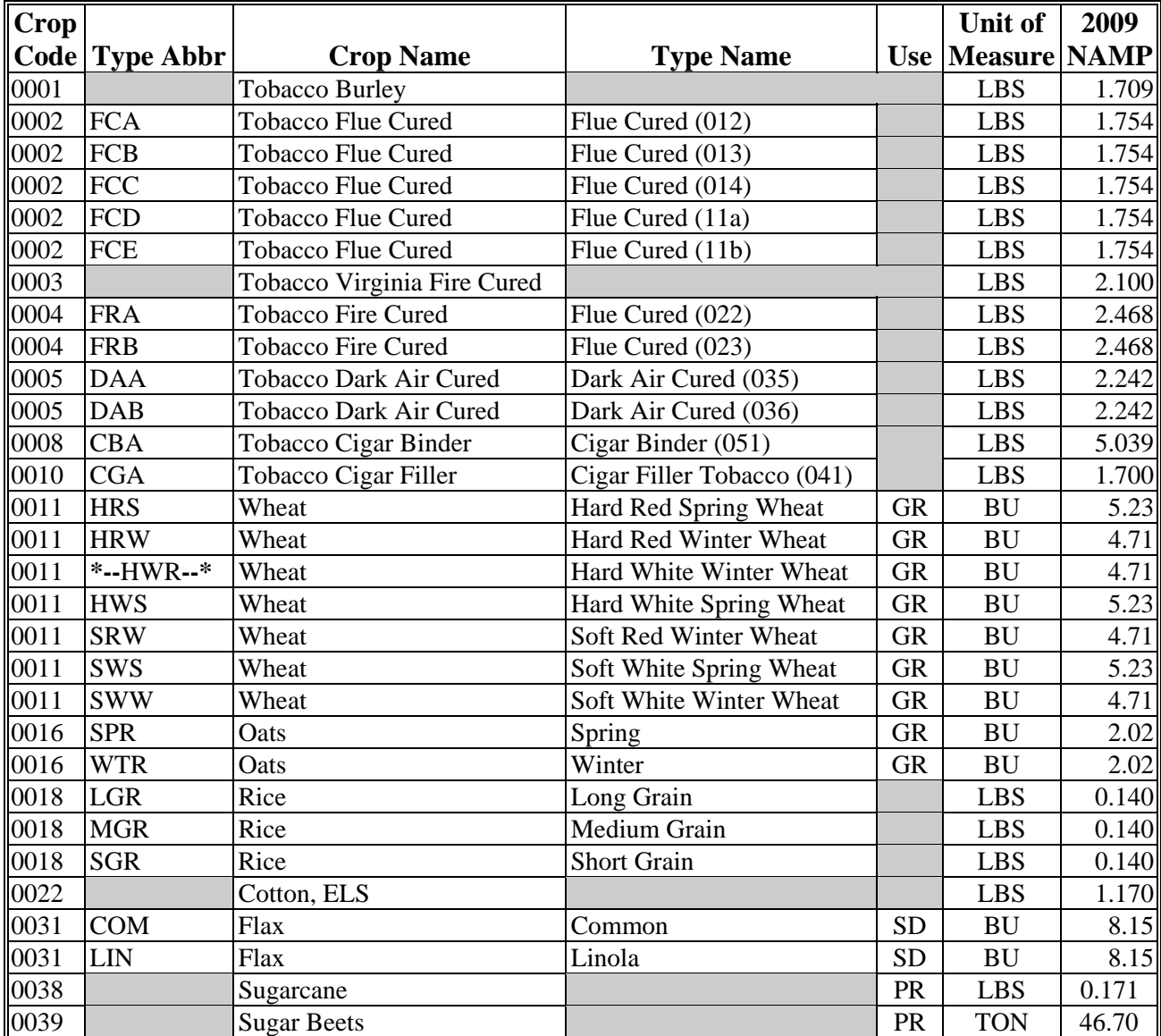

#### **\*--B 2009 NASS U.S. Prices (Continued)**

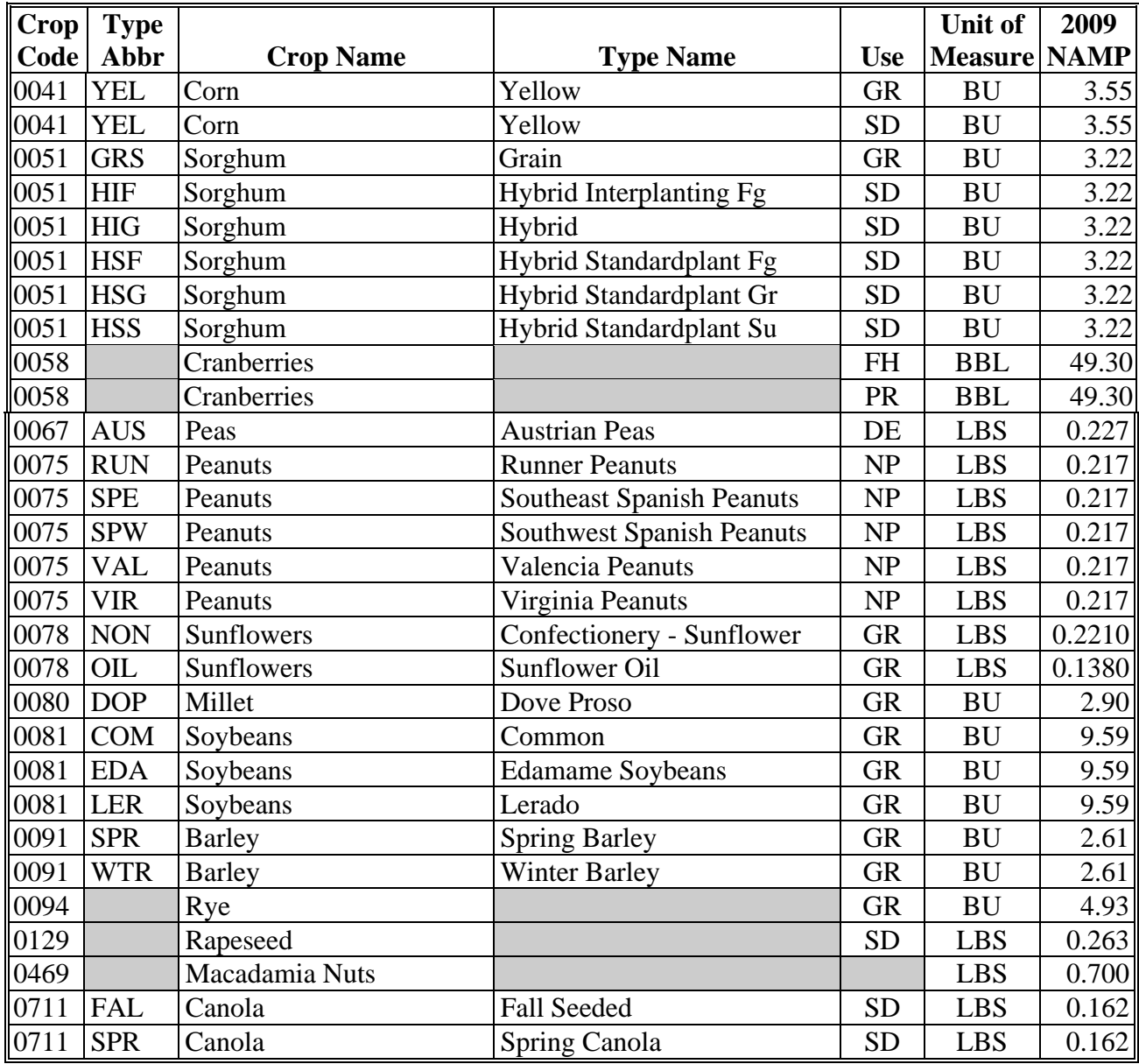

**--\*** 

## **C 2010 NASS U.S. Prices**

The following provides NASS U.S. prices for determining NAMP.

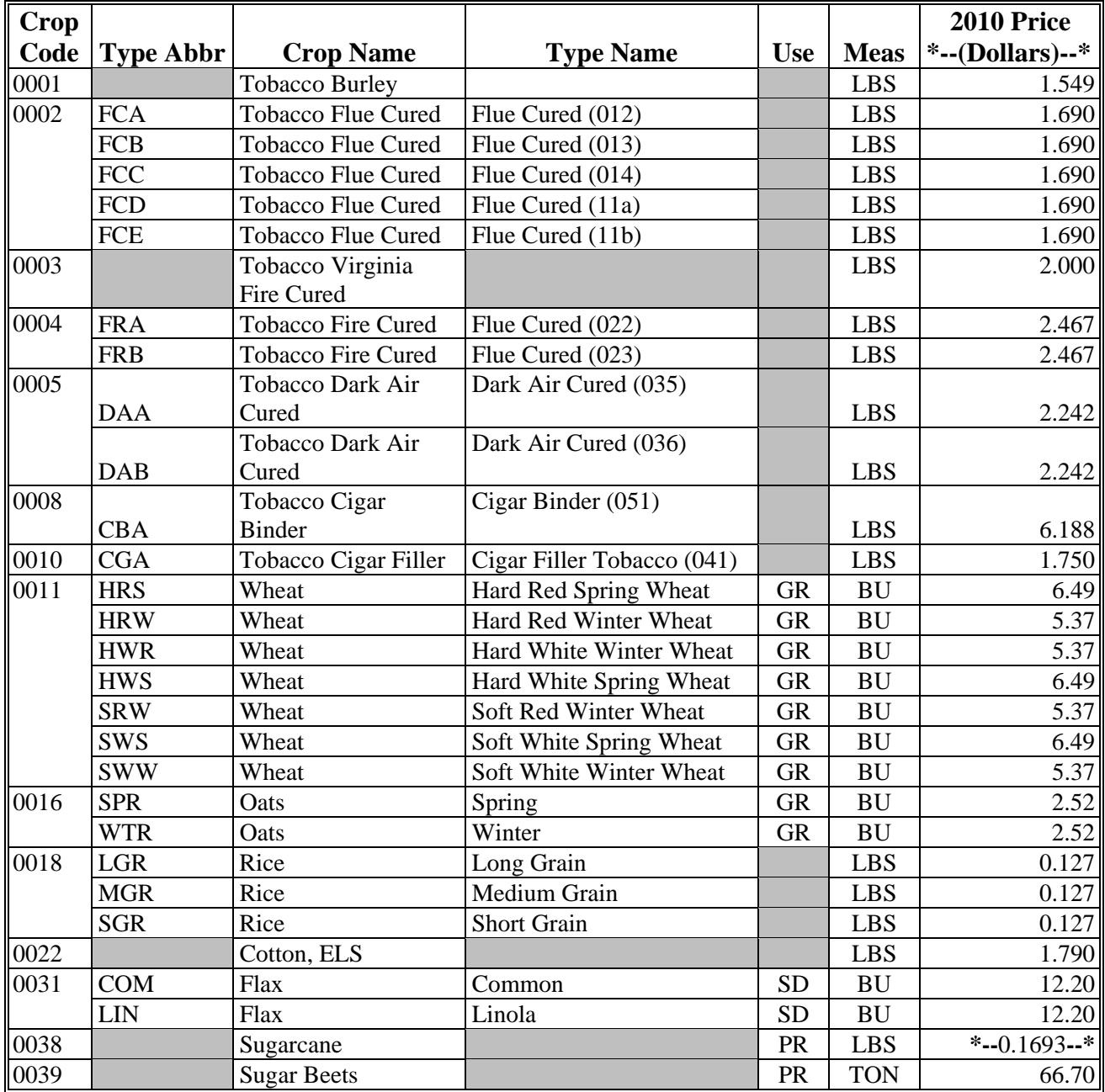

#### **C 2010 NASS U.S. Prices**

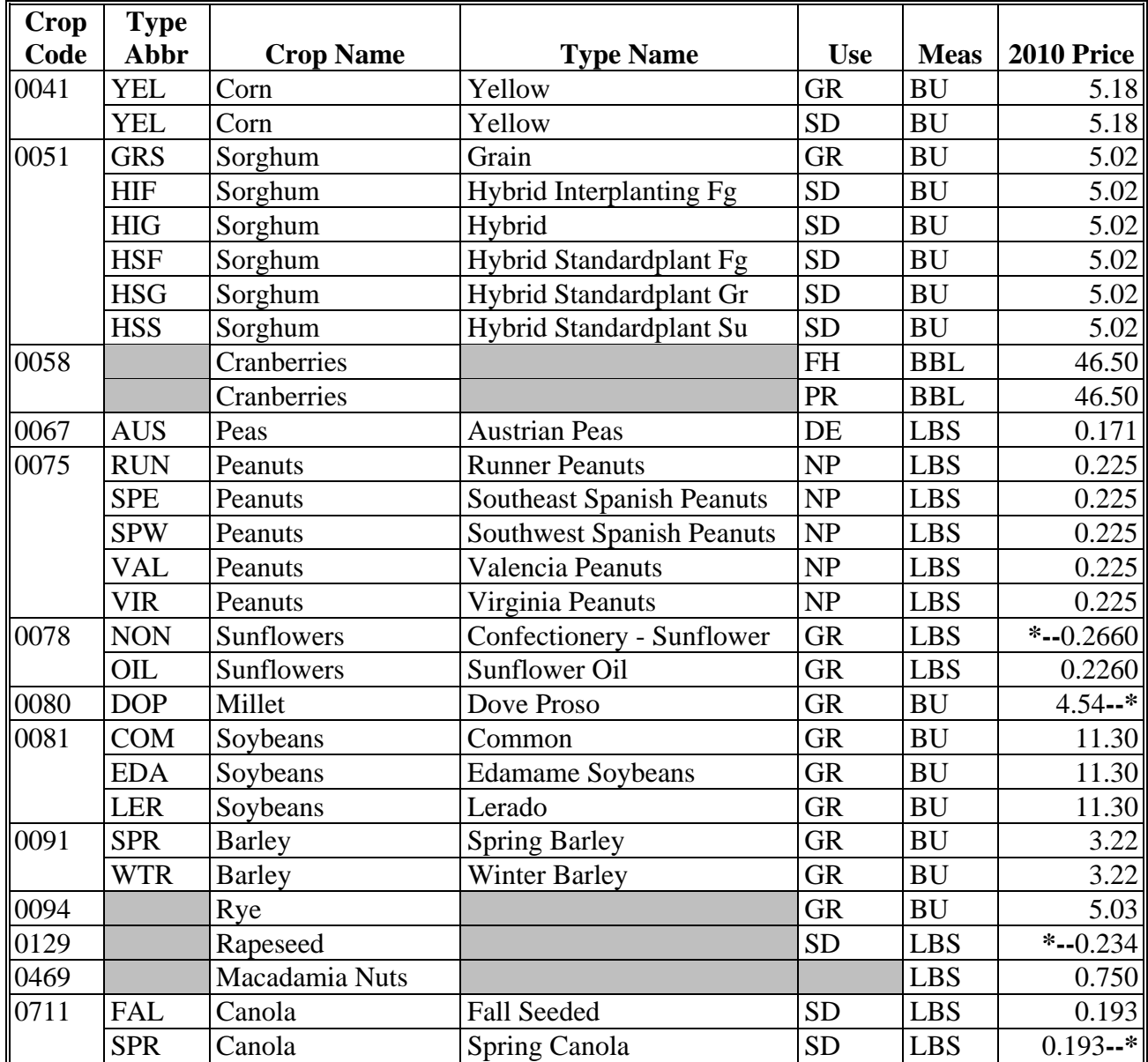

**Note:** For all price entries with "NA", prices are not currently available and will be updated when the price becomes available.

## **D 2011 NASS U.S. Prices**

This table provides NASS U.S. prices for determining NAMP.

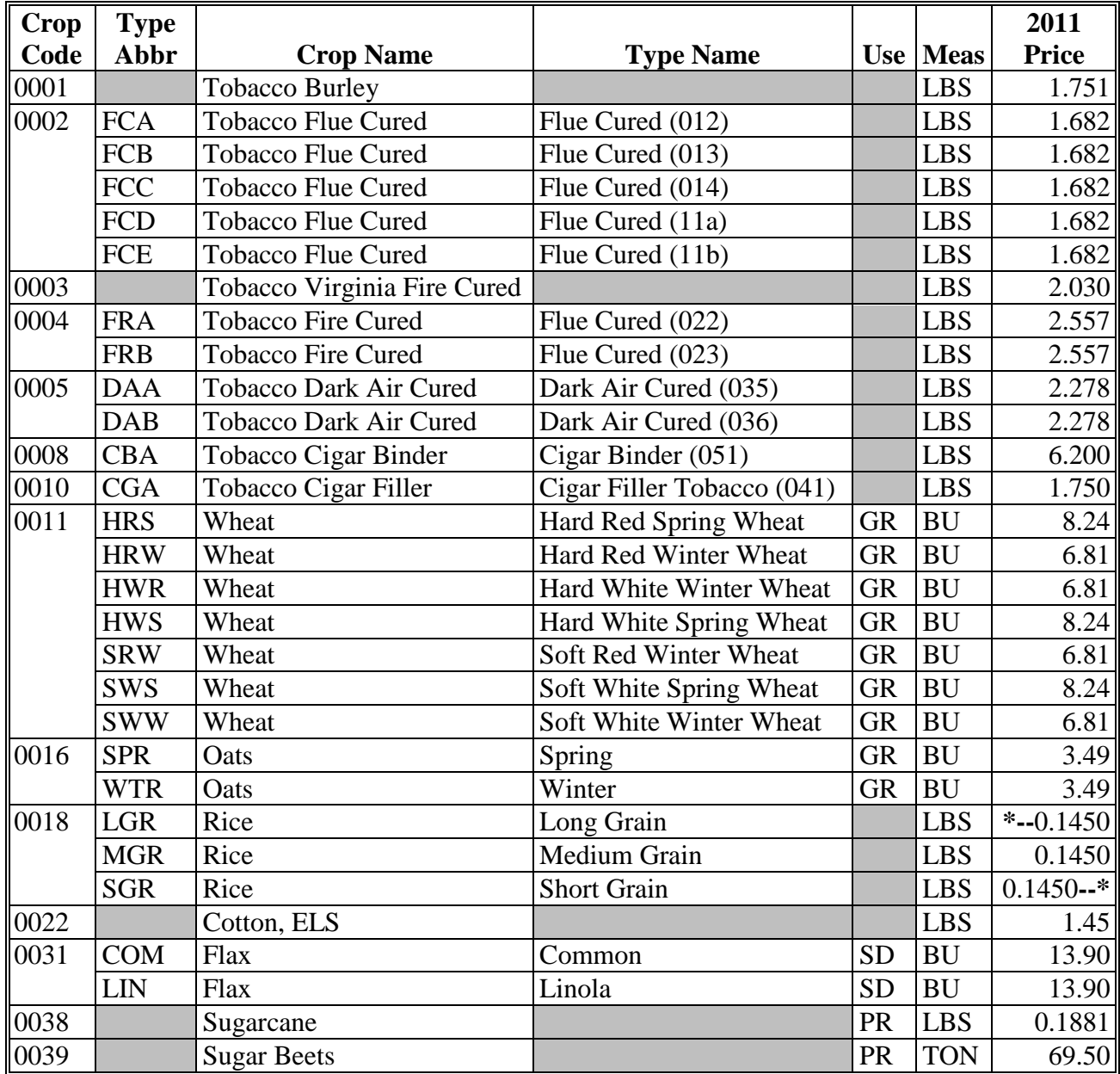

#### **D 2011 NASS U.S. Prices (Continued)**

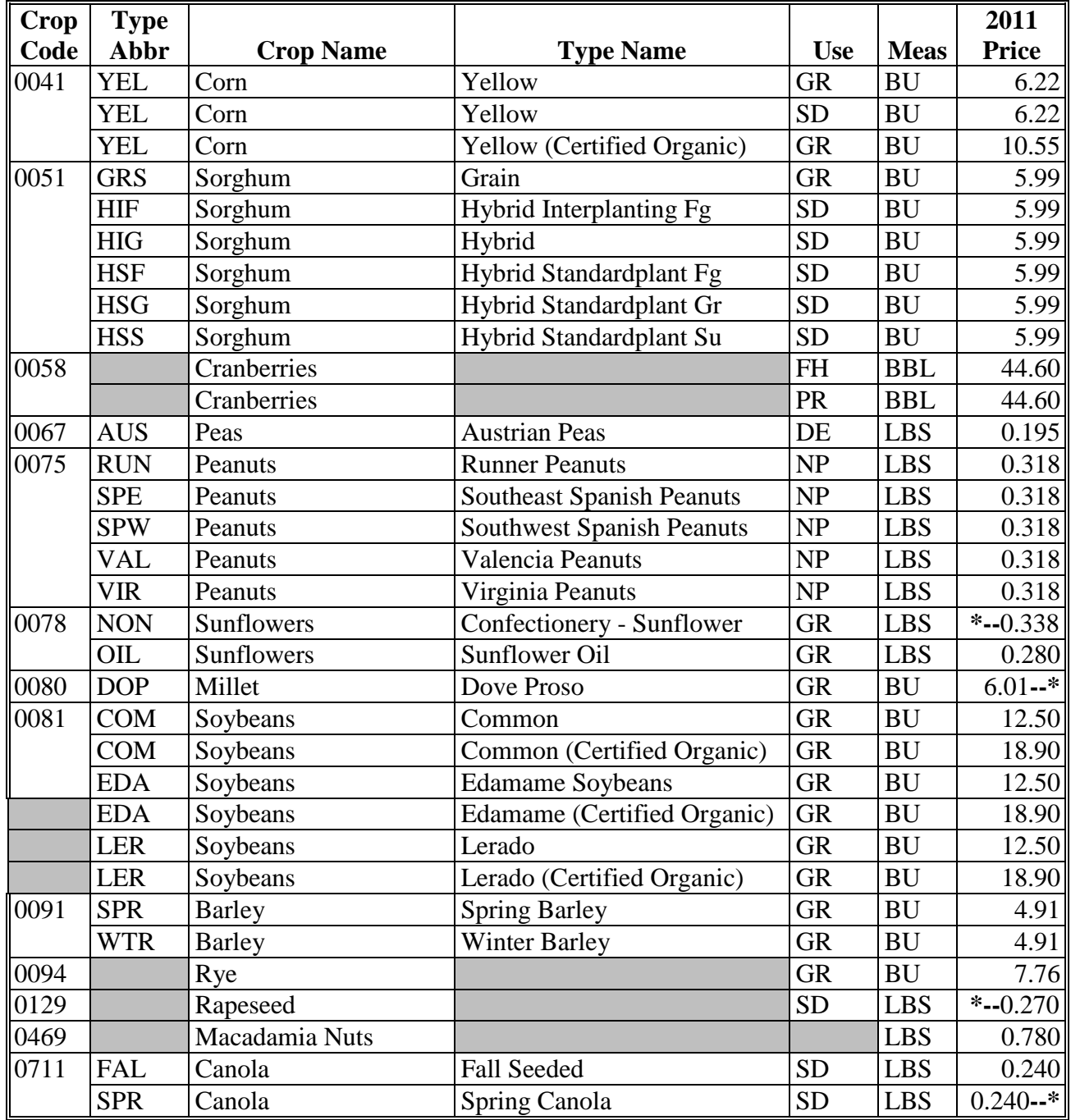

**Note:** All prices entries with "NA," prices are not currently available and will be updated when the price becomes available.

#### **SURE RMA Adjustments**

#### **A 2008 SURE RMA Adjustments**

The following crops, States, and areas within States, are authorized to make adjustments to NAMP. NAMP adjustments by State and county or crushing district **must** be consistent with **\*--**NAMP established according t[o subparagraph 63 D](#page-73-0).**--\*** 

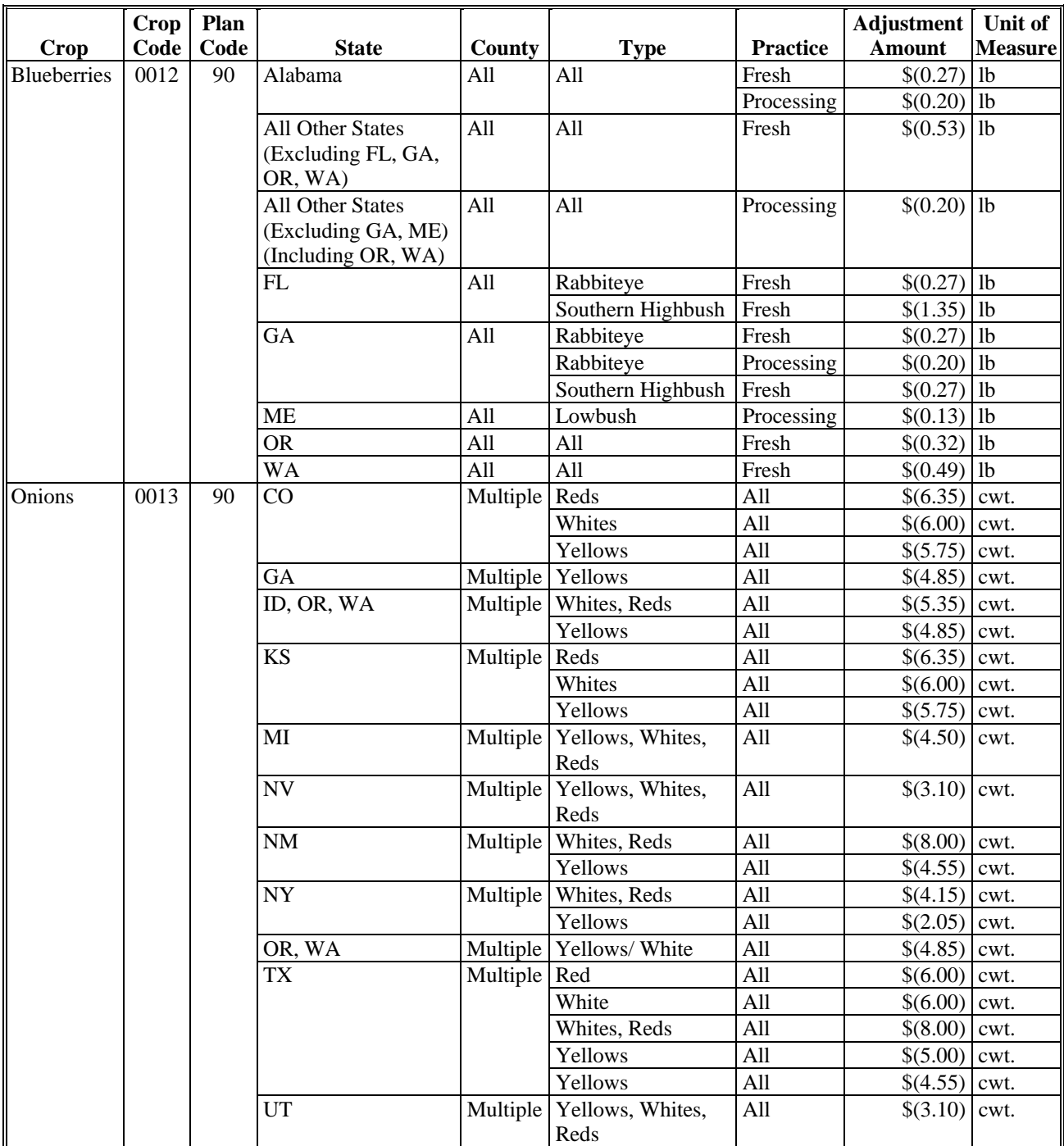

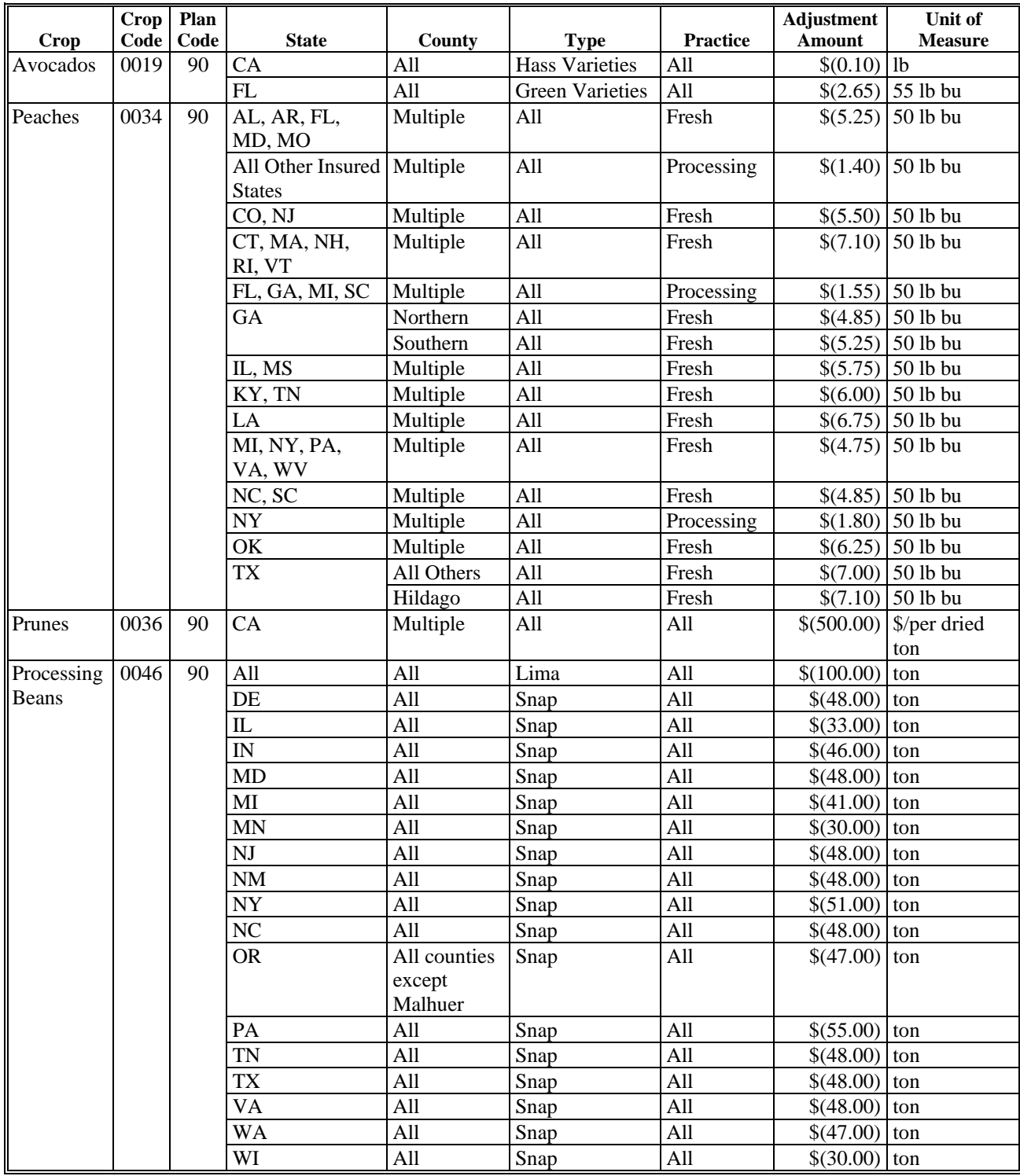

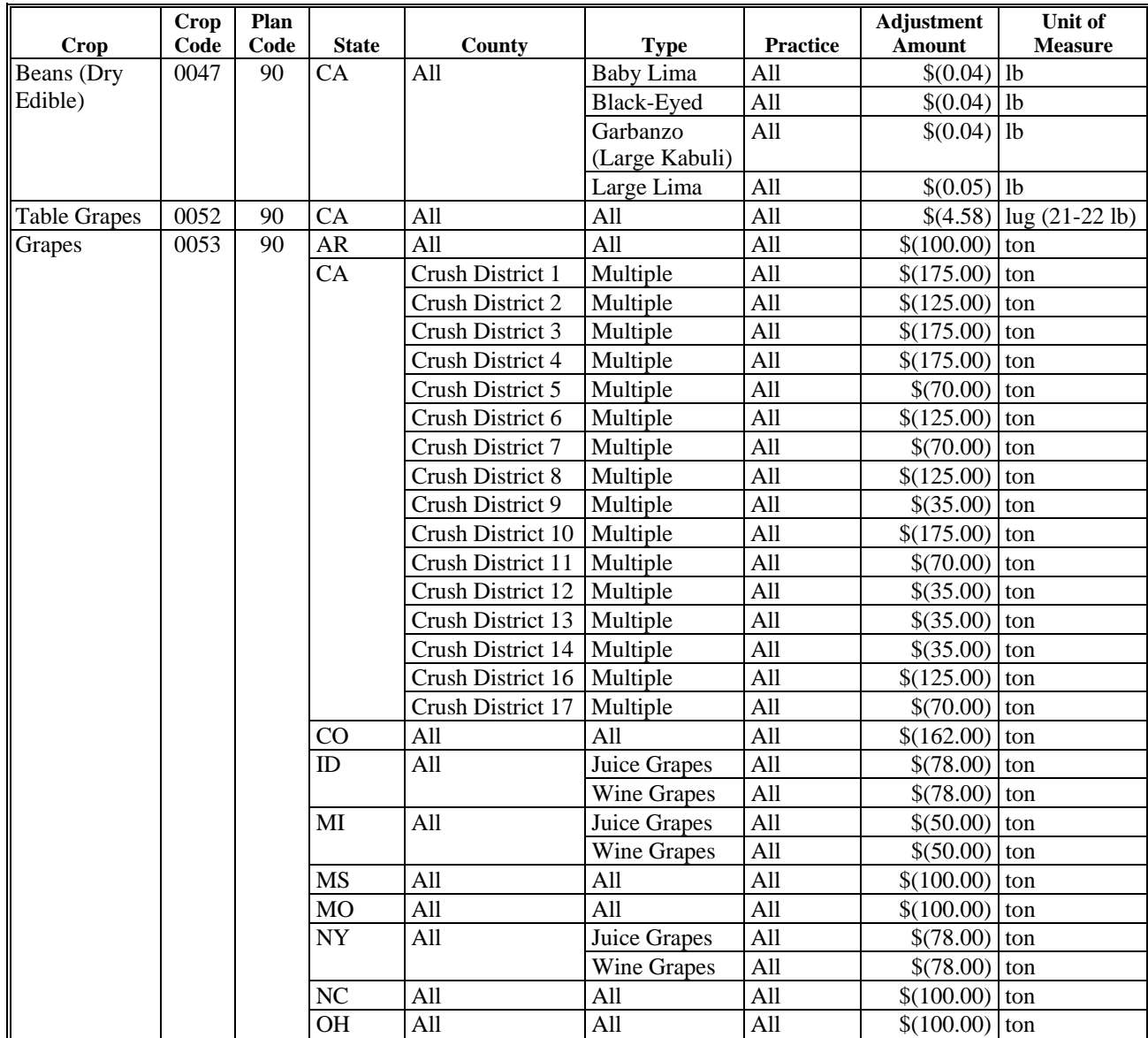

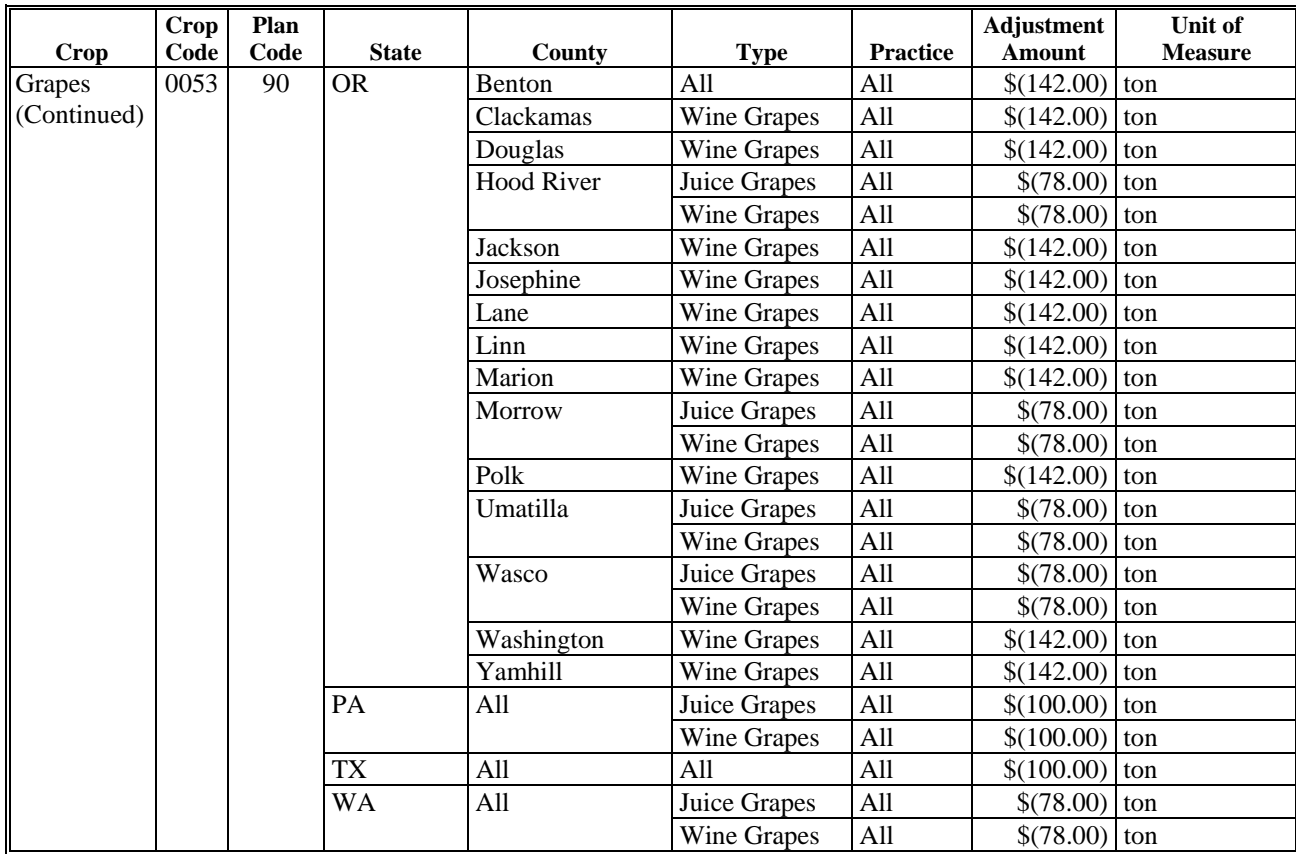

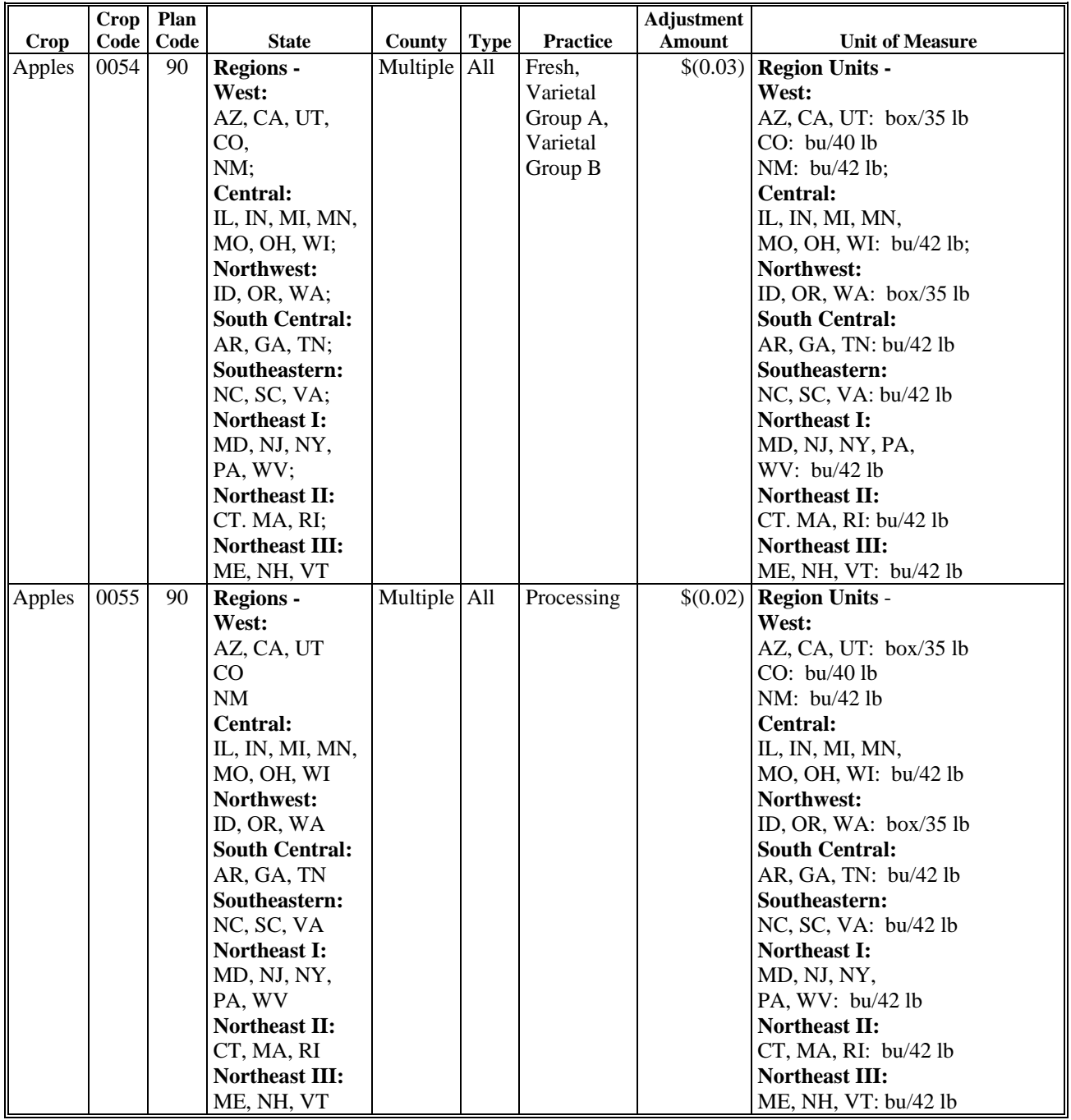

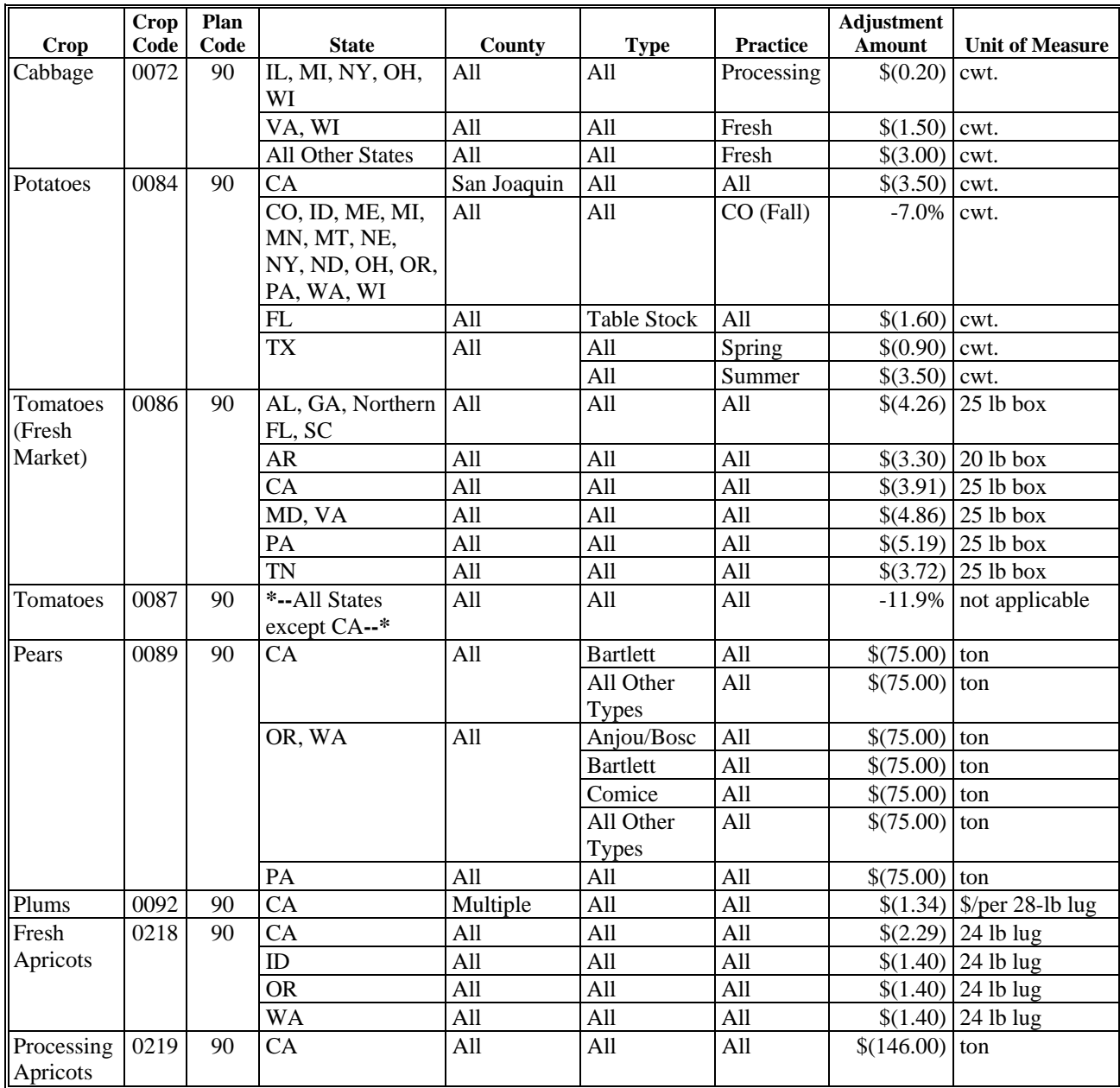

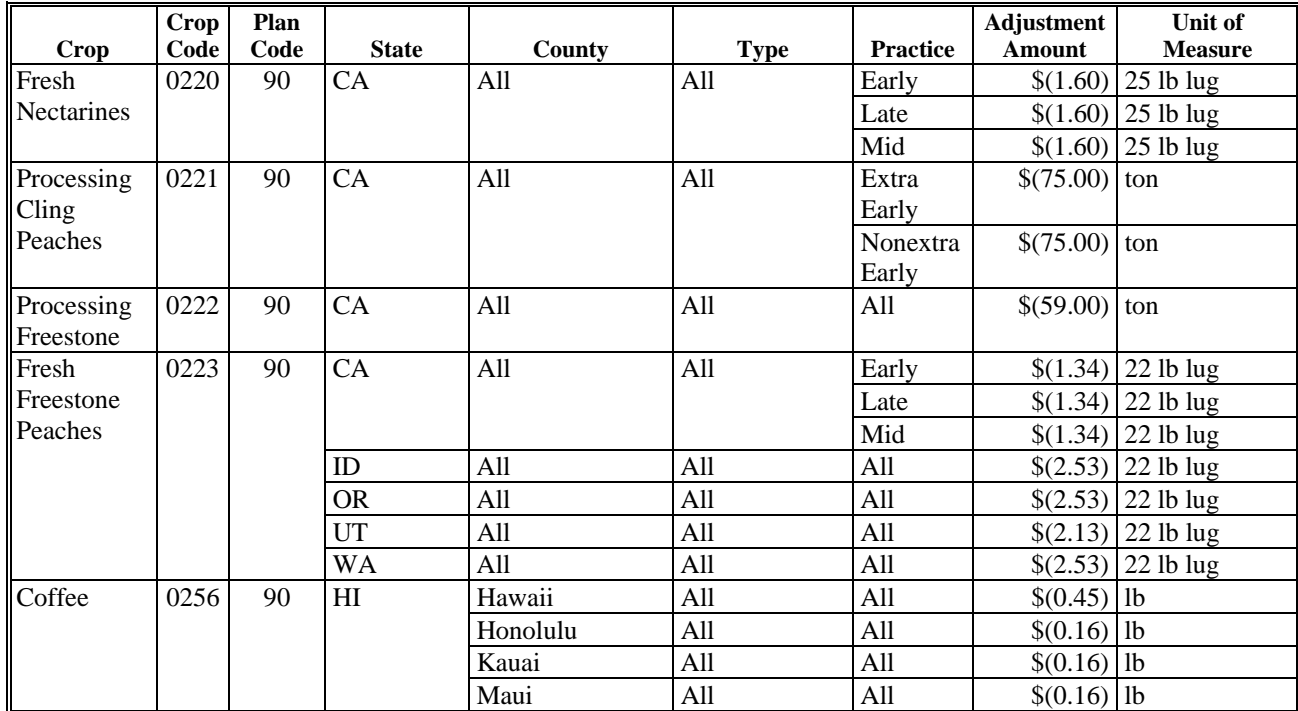

#### **B 2009 SURE RMA Adjustments (Continued)**

The following crops, States, and areas within States, are authorized to make adjustments to NAMP. NAMP adjustments by State and county or crushing district must be consistent with **\*--**NAMP established according t[o subparagraph 63 D](#page-73-0).**--\*** 

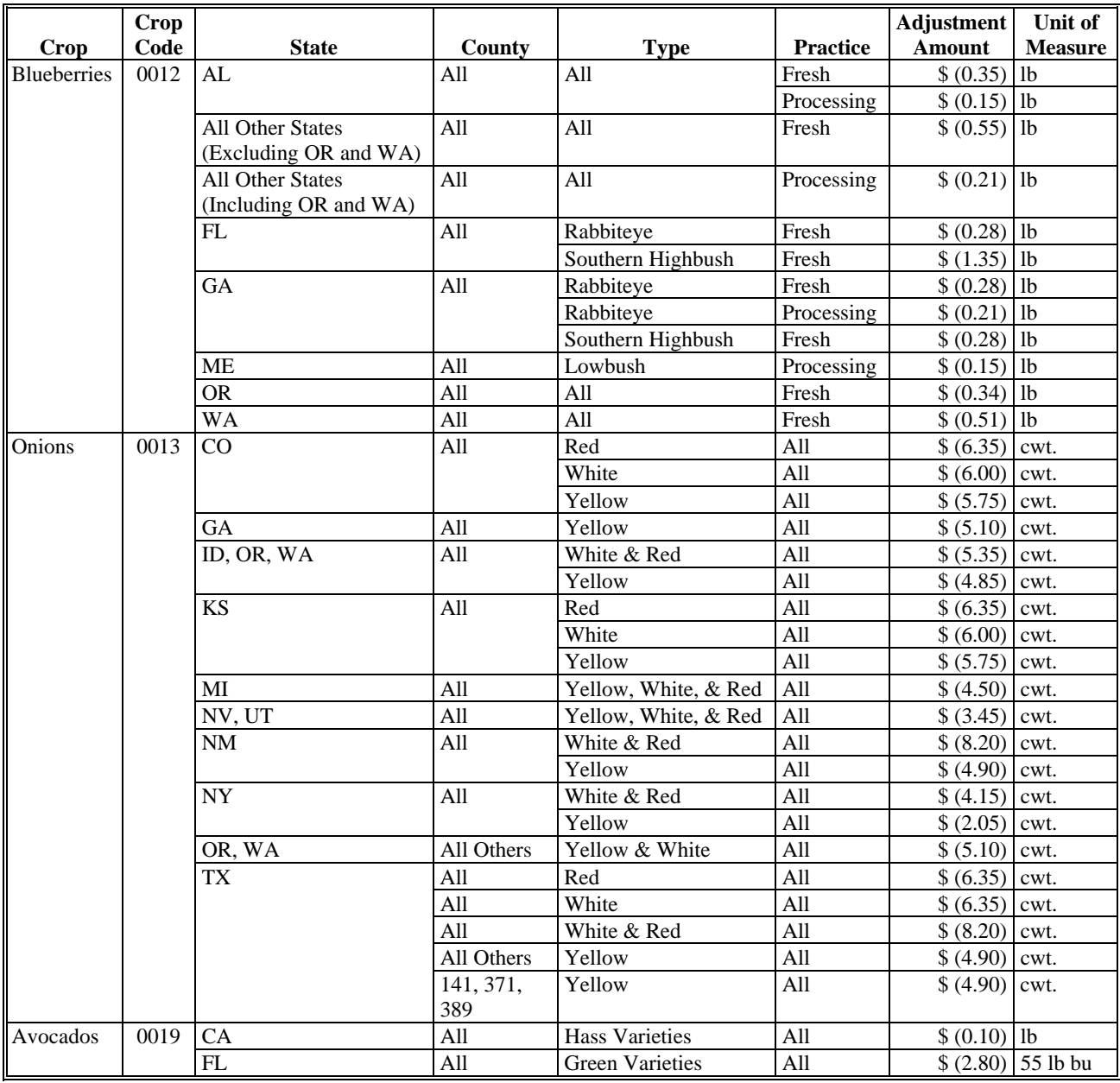

#### **B 2009 SURE RMA Adjustments (Continued)**

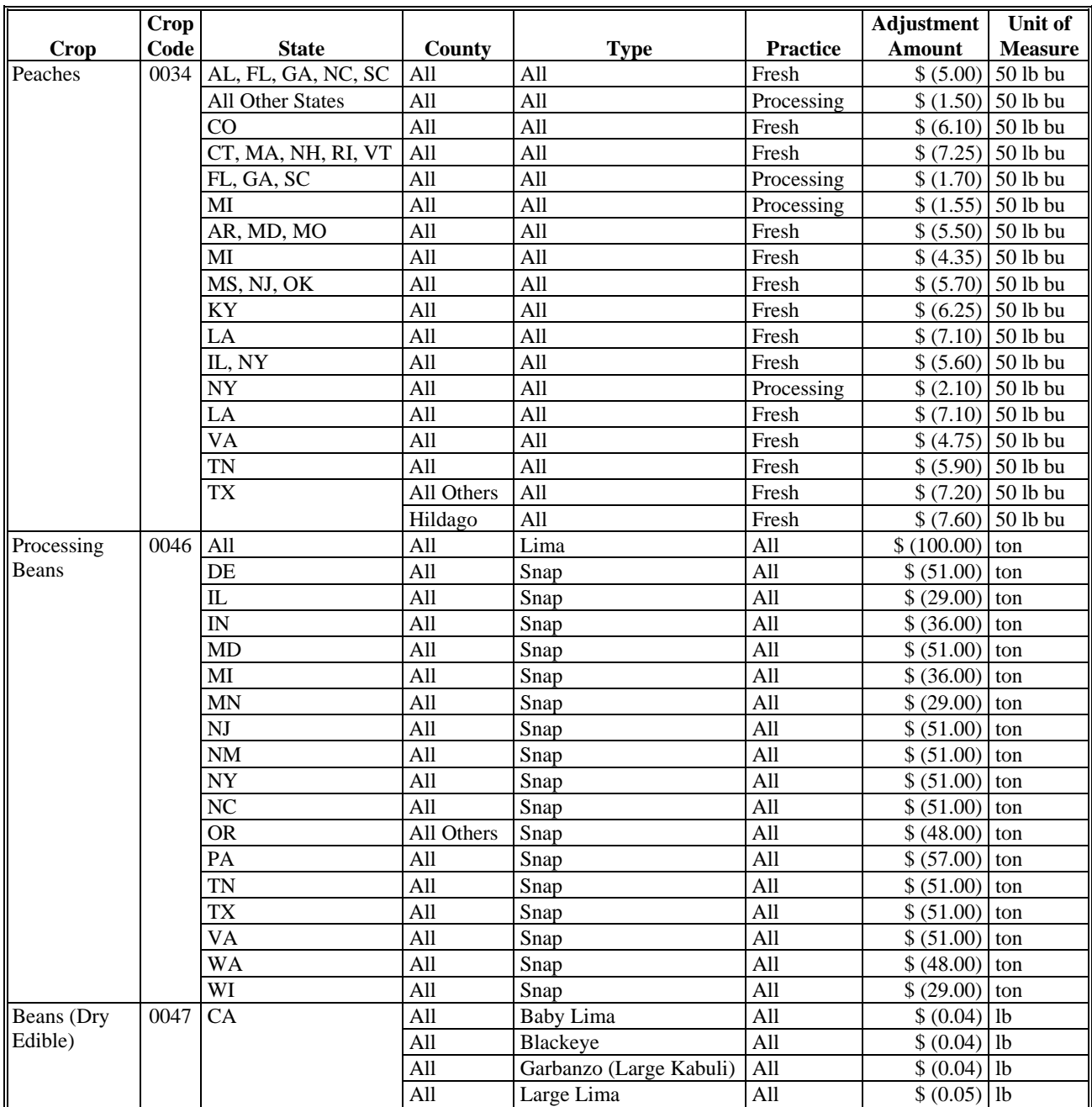

**--\*** 

#### **B 2009 SURE RMA Adjustments (Continued)**

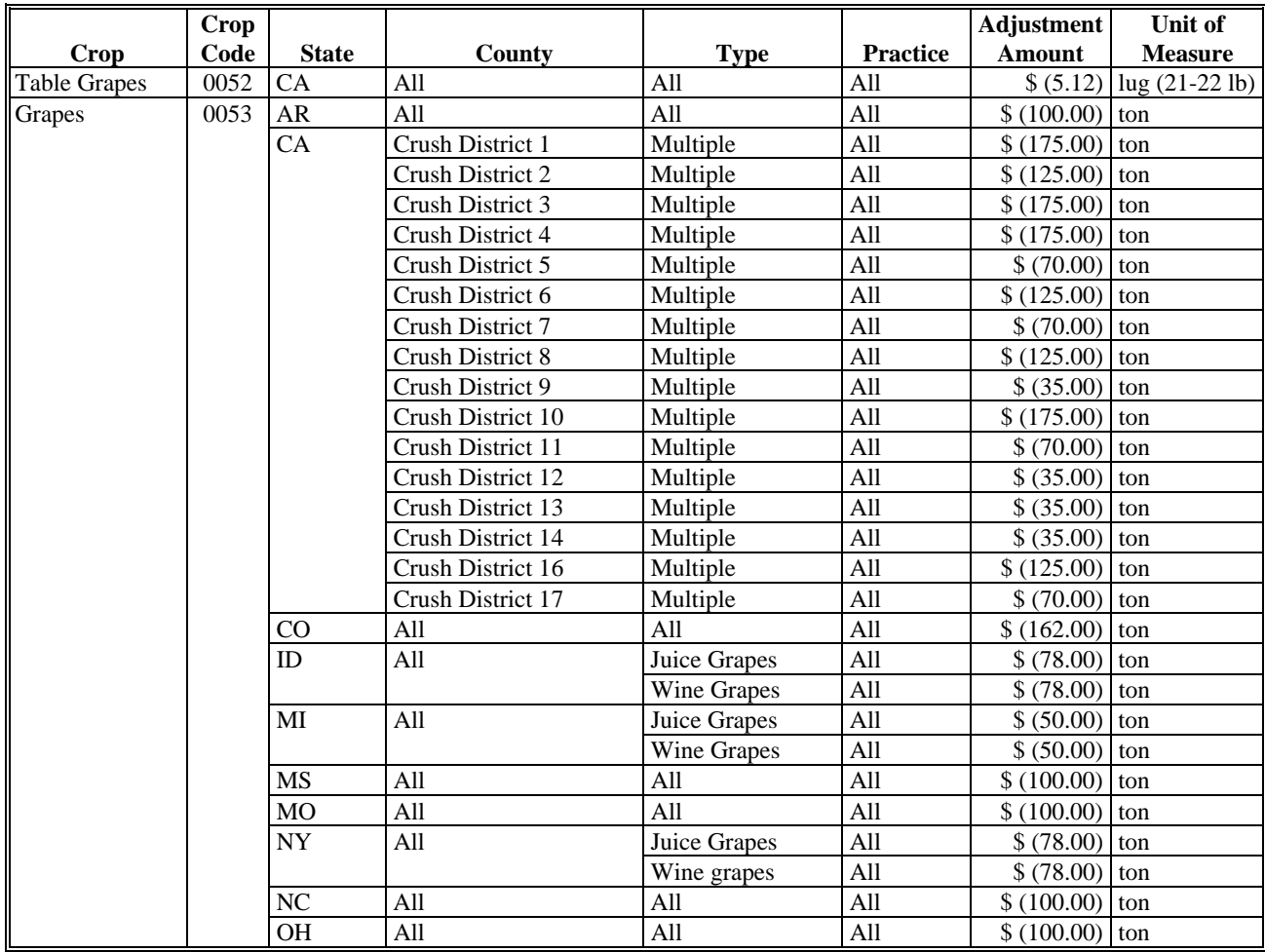

**--\***
## **B 2009 SURE RMA Adjustments (Continued)**

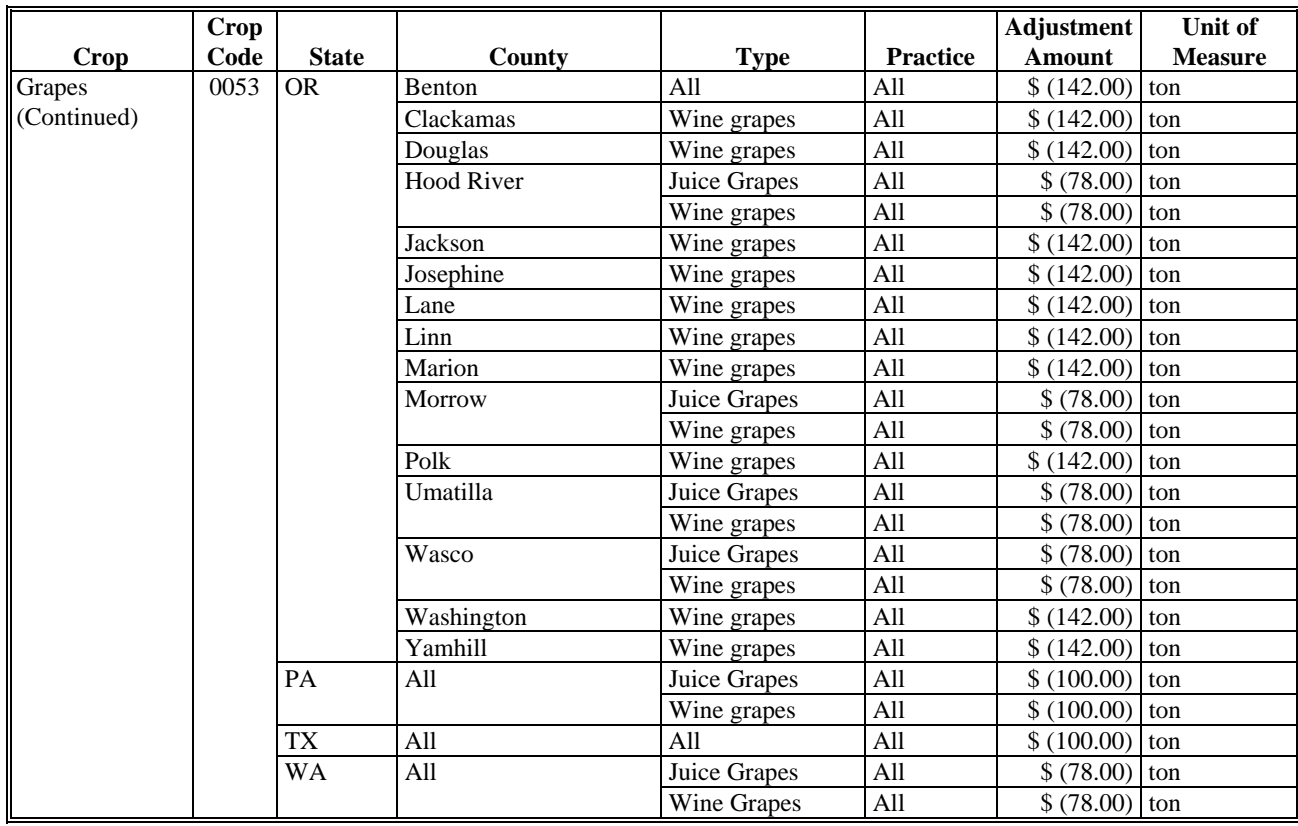

## **B 2009 SURE RMA Adjustments (Continued)**

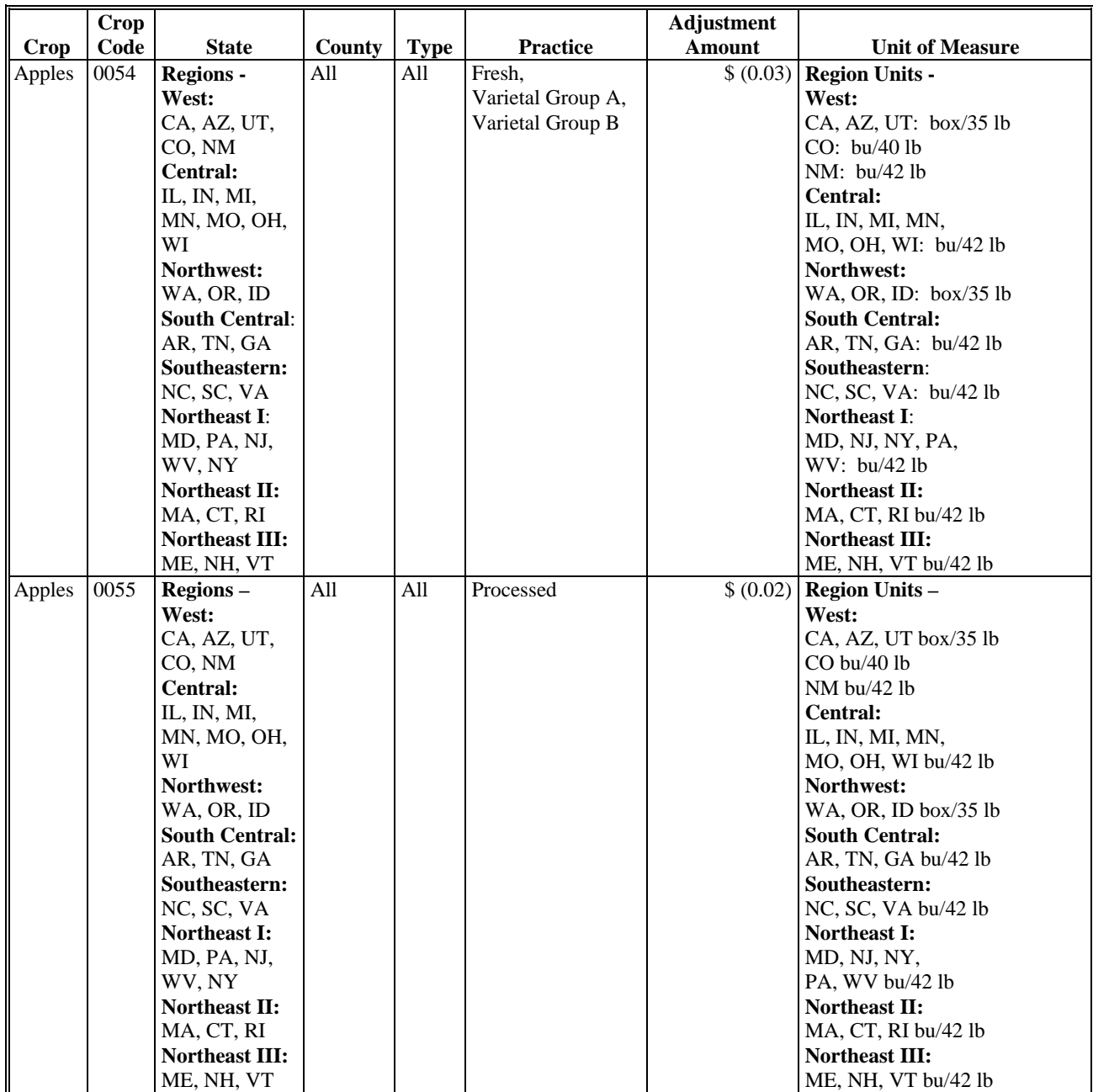

## **B 2009 SURE RMA Adjustments (Continued)**

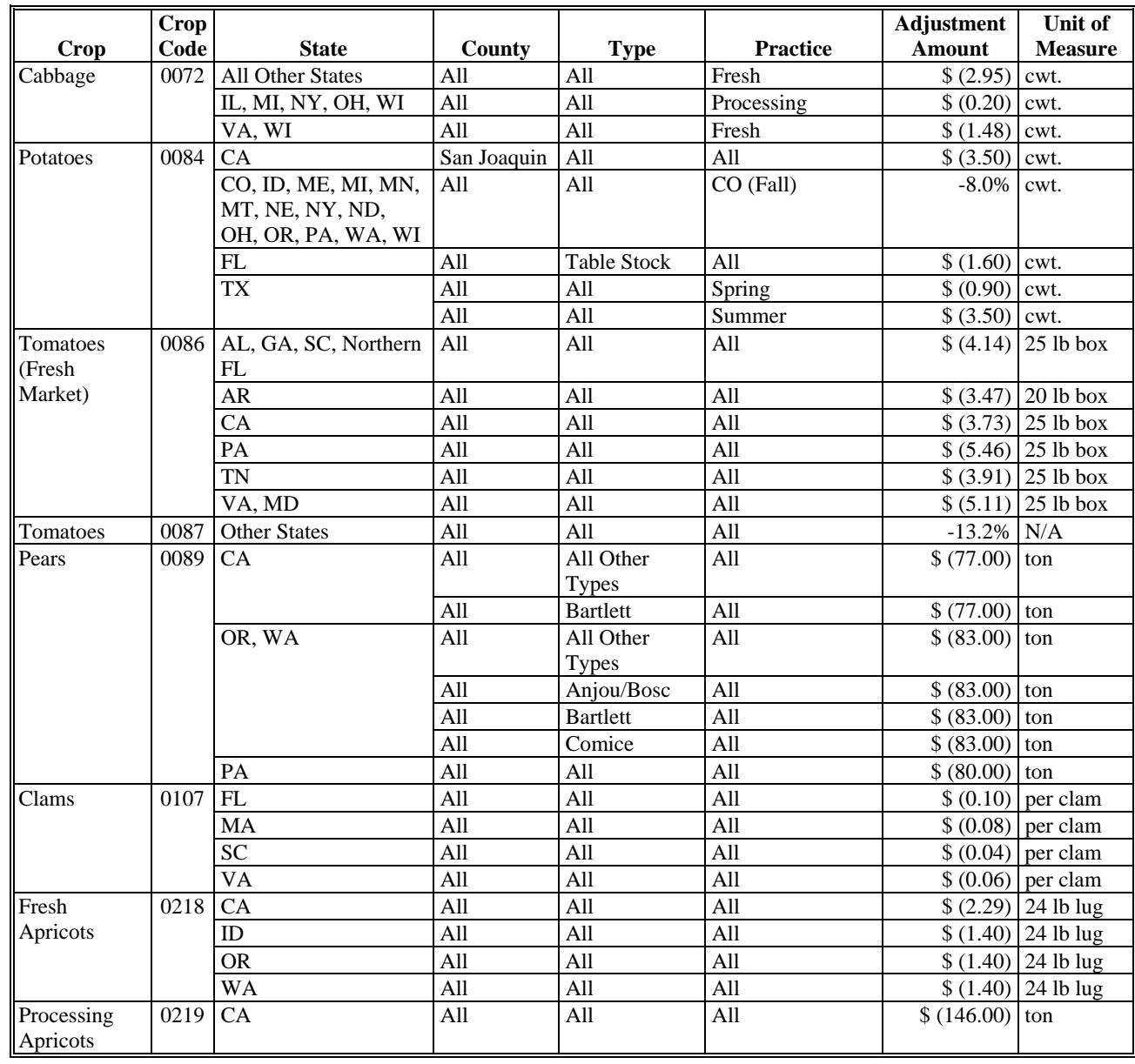

## **B 2009 SURE RMA Adjustments (Continued)**

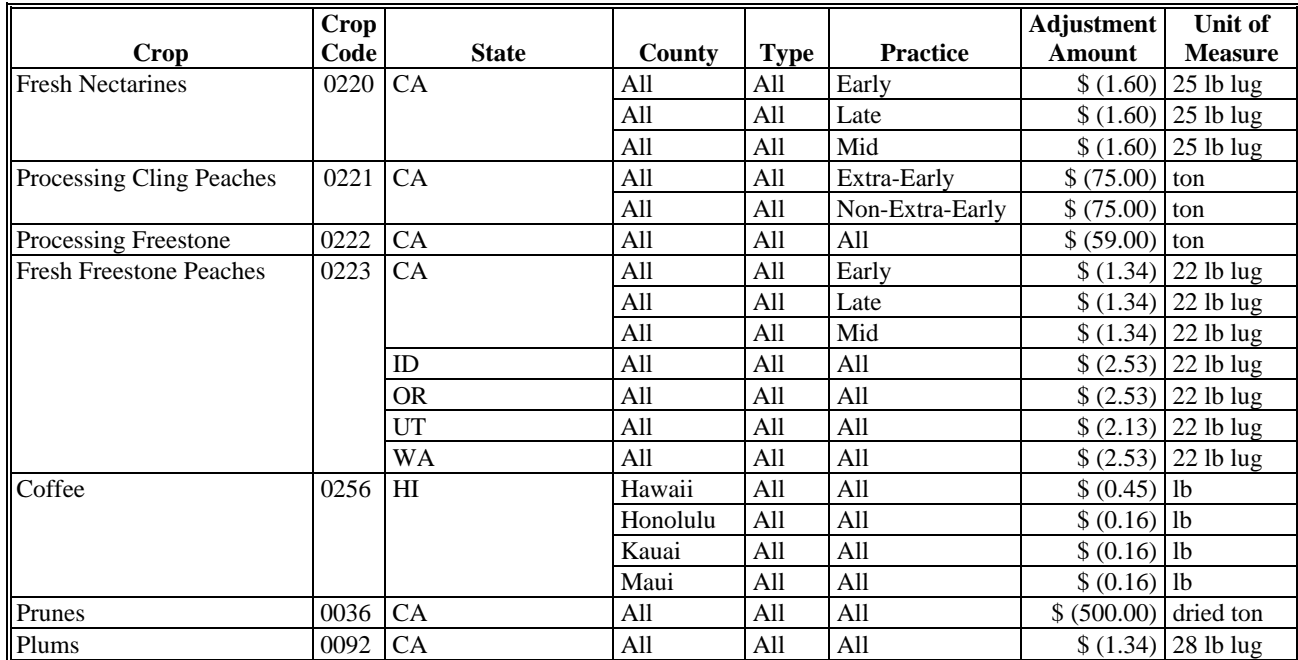

#### **\*--C 2010 SURE RMA Adjustments**

The following crops, States, and areas within States, are authorized to make adjustments to NAMP. NAMP adjustments by State and county or crushing district must be consistent with NAMP established according t[o subparagraph 63](#page-73-0) D.

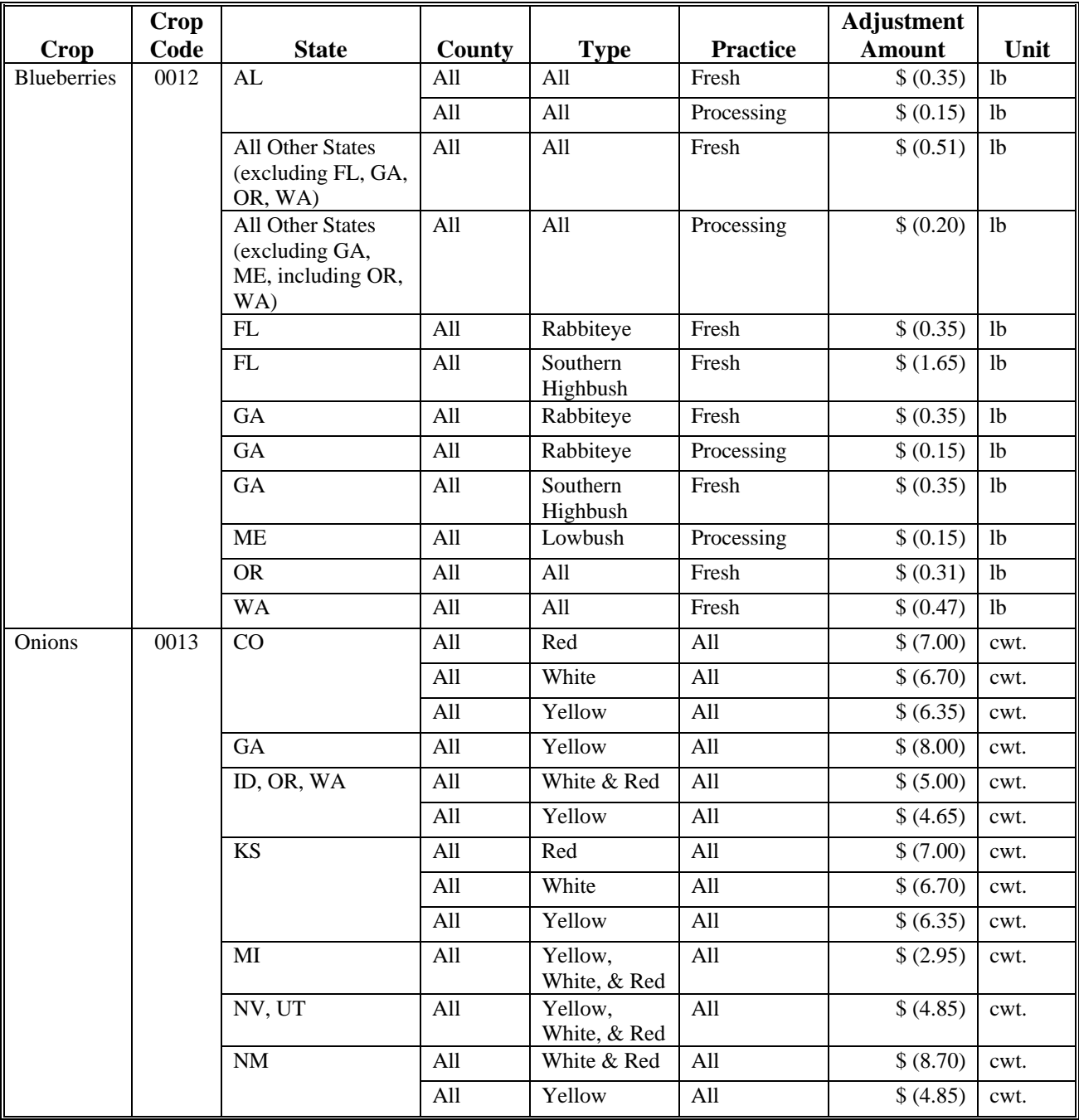

# **\*--C 2010 SURE RMA Adjustments (Continued)**

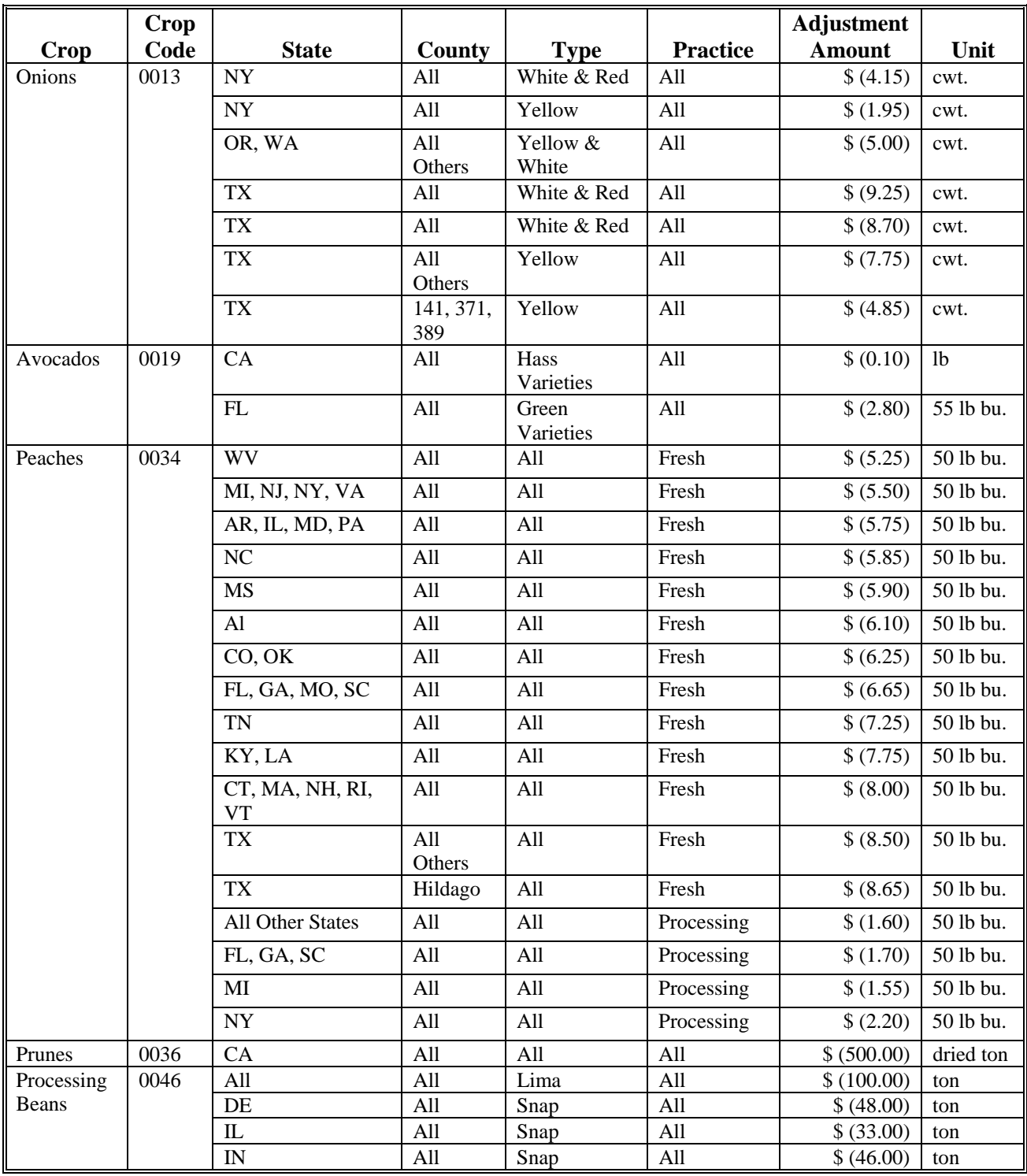

## **\*--C 2010 SURE RMA Adjustments (Continued)**

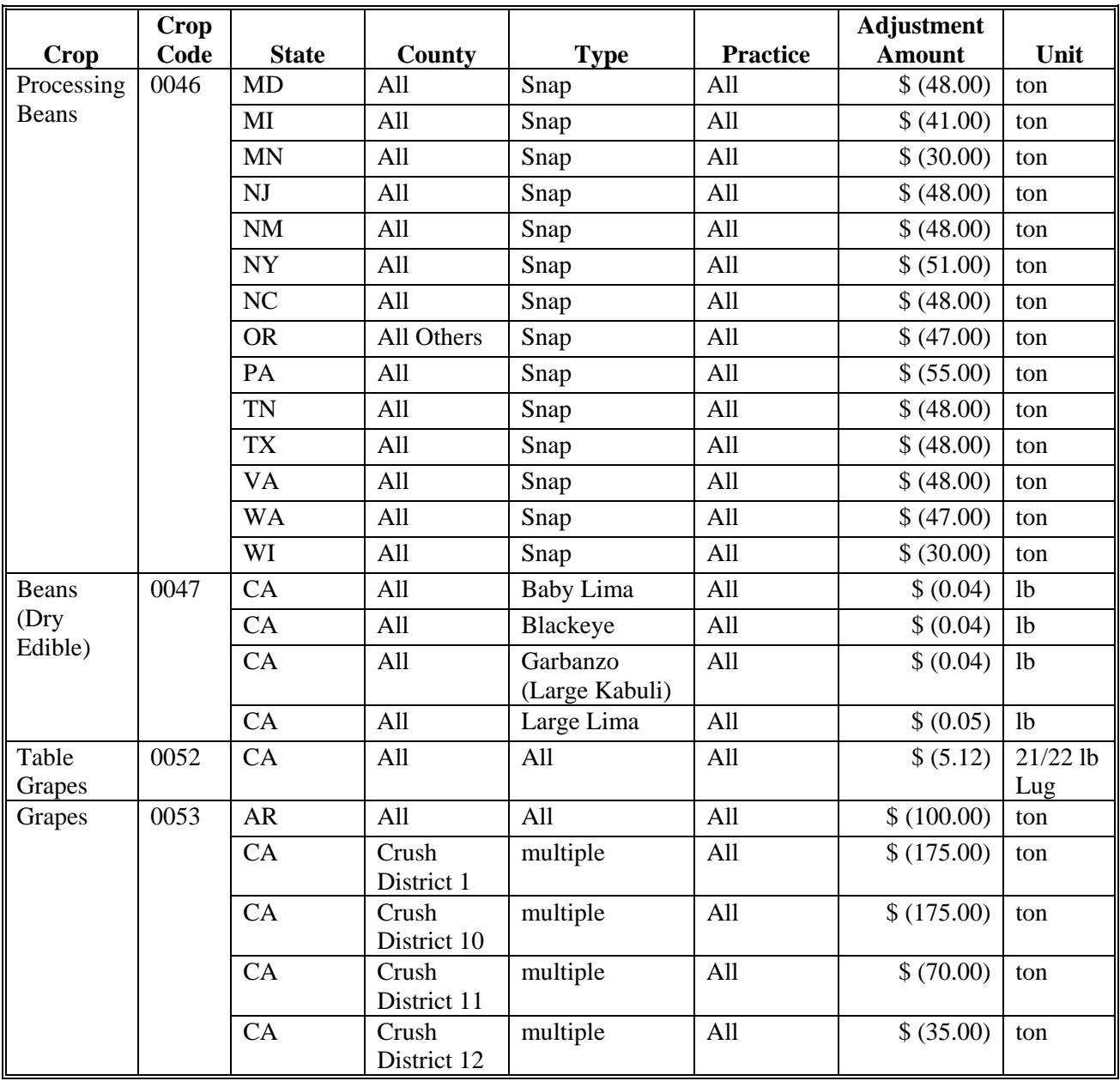

# **\*--C 2010 SURE RMA Adjustments (Continued)**

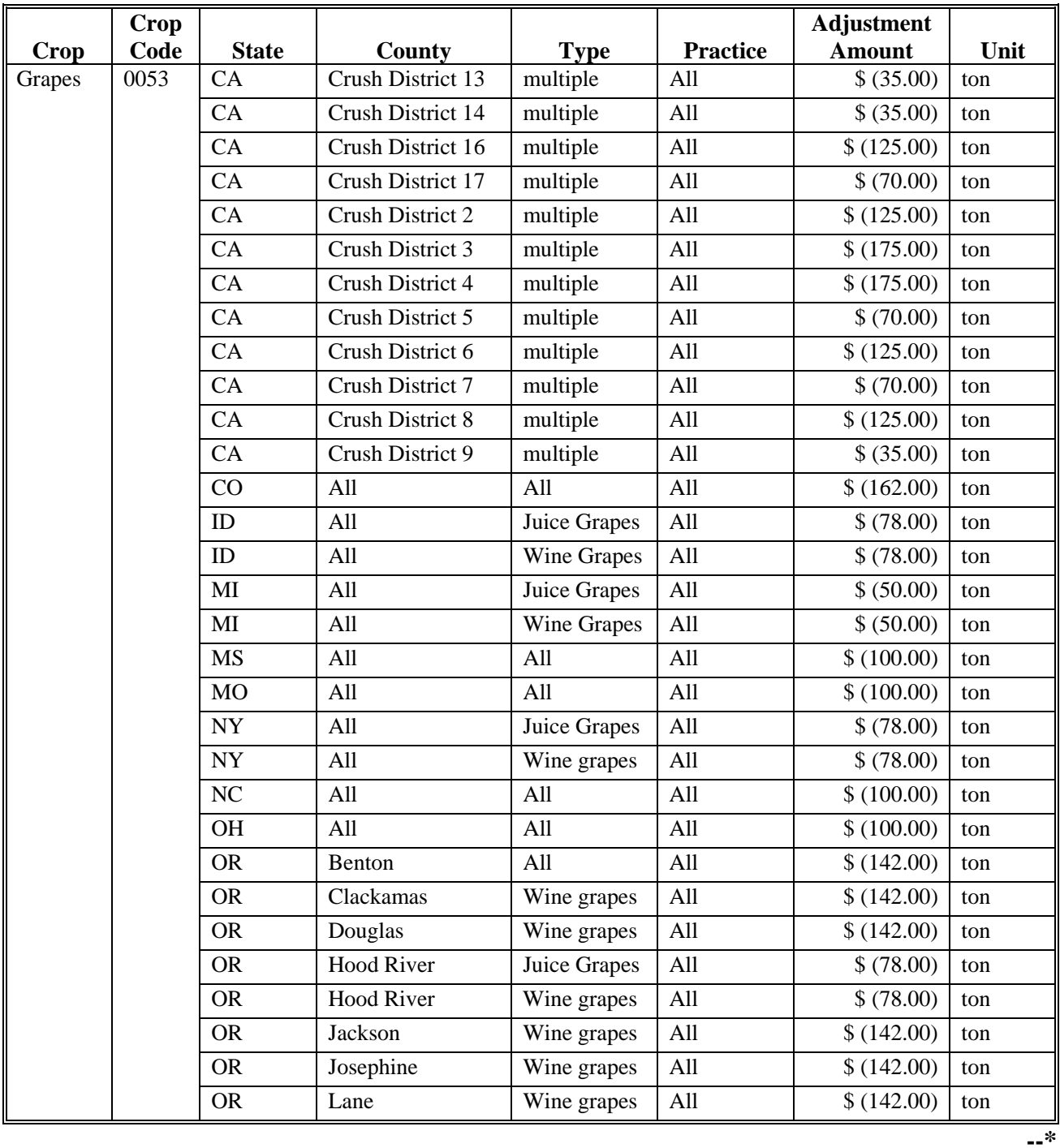

# **\*--C 2010 SURE RMA Adjustments (Continued)**

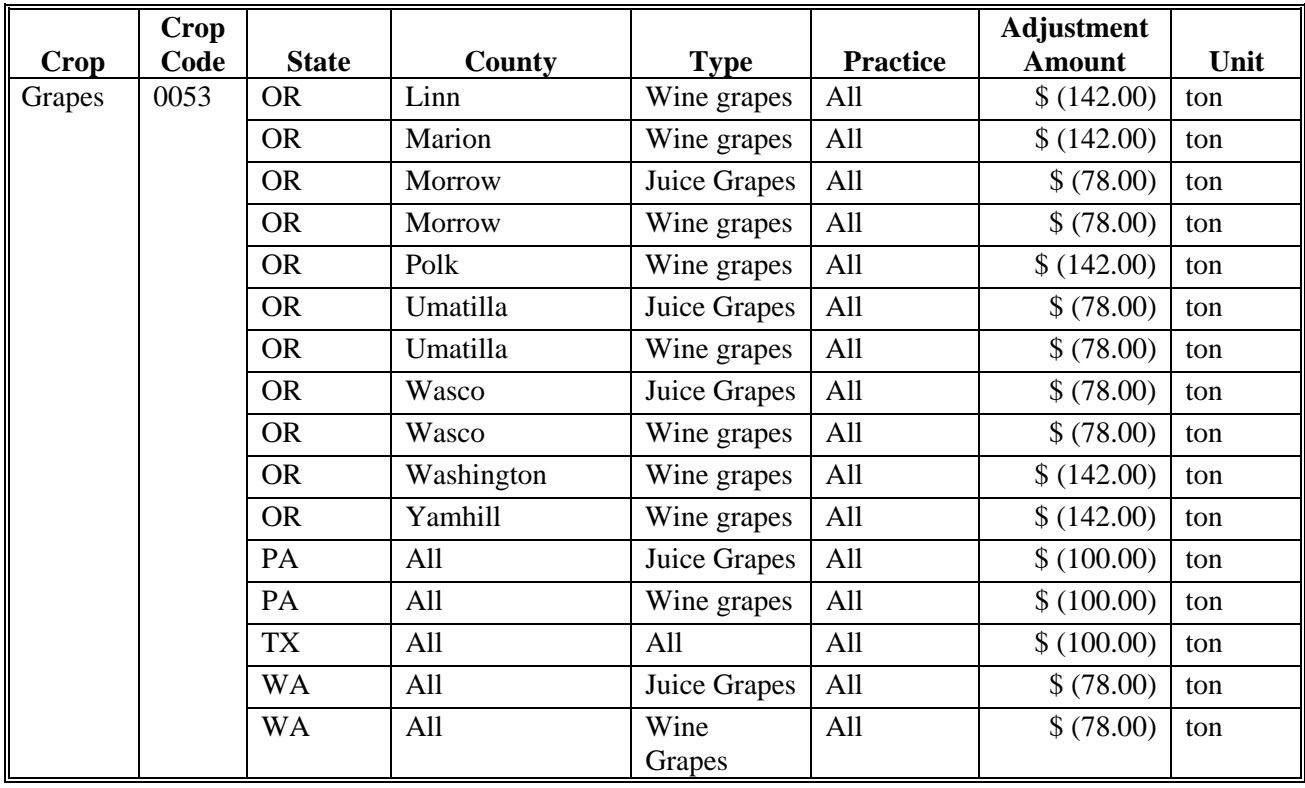

# **\*--C 2010 SURE RMA Adjustments (Continued)**

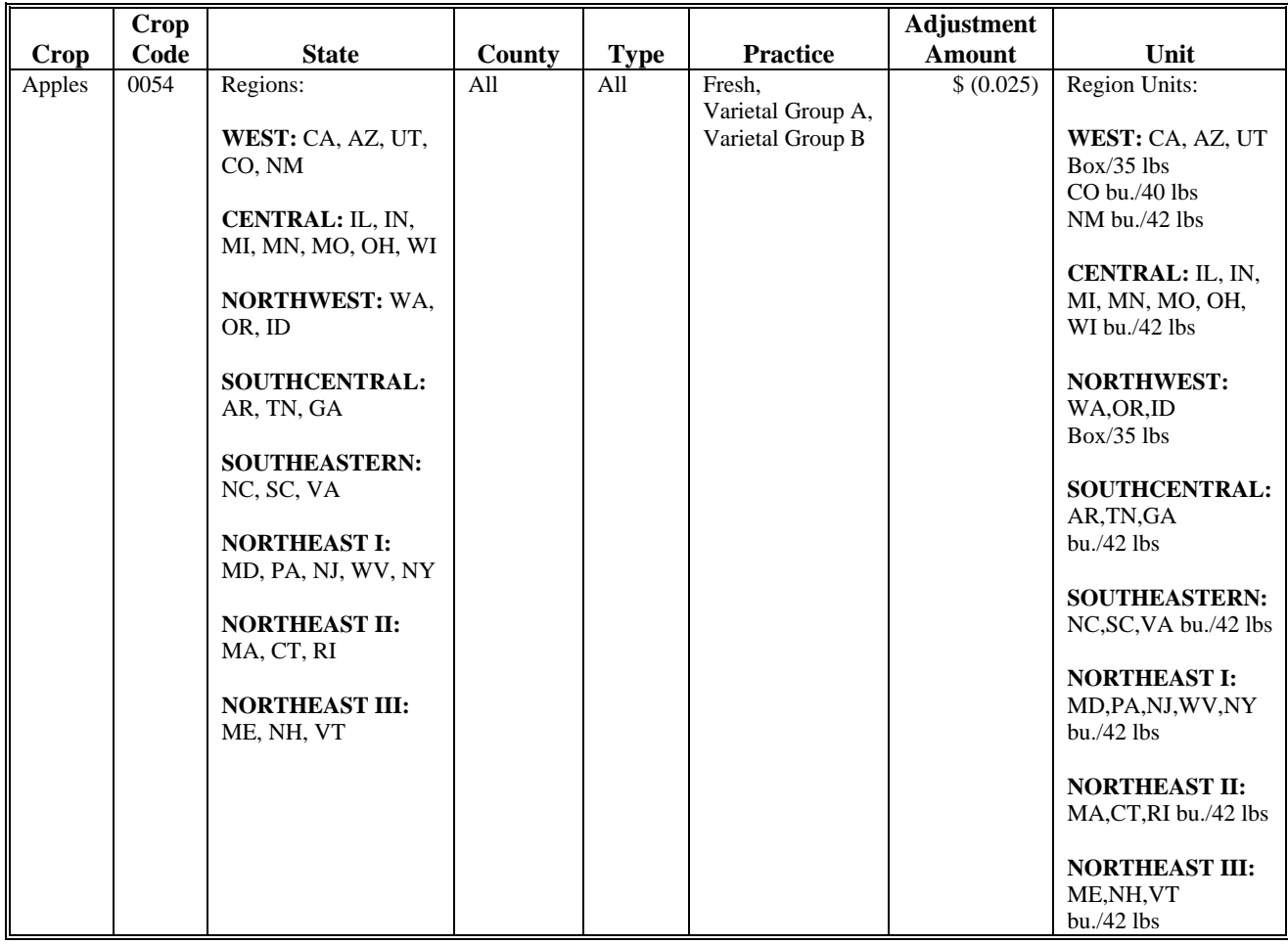

# **\*--C 2010 SURE RMA Adjustments (Continued)**

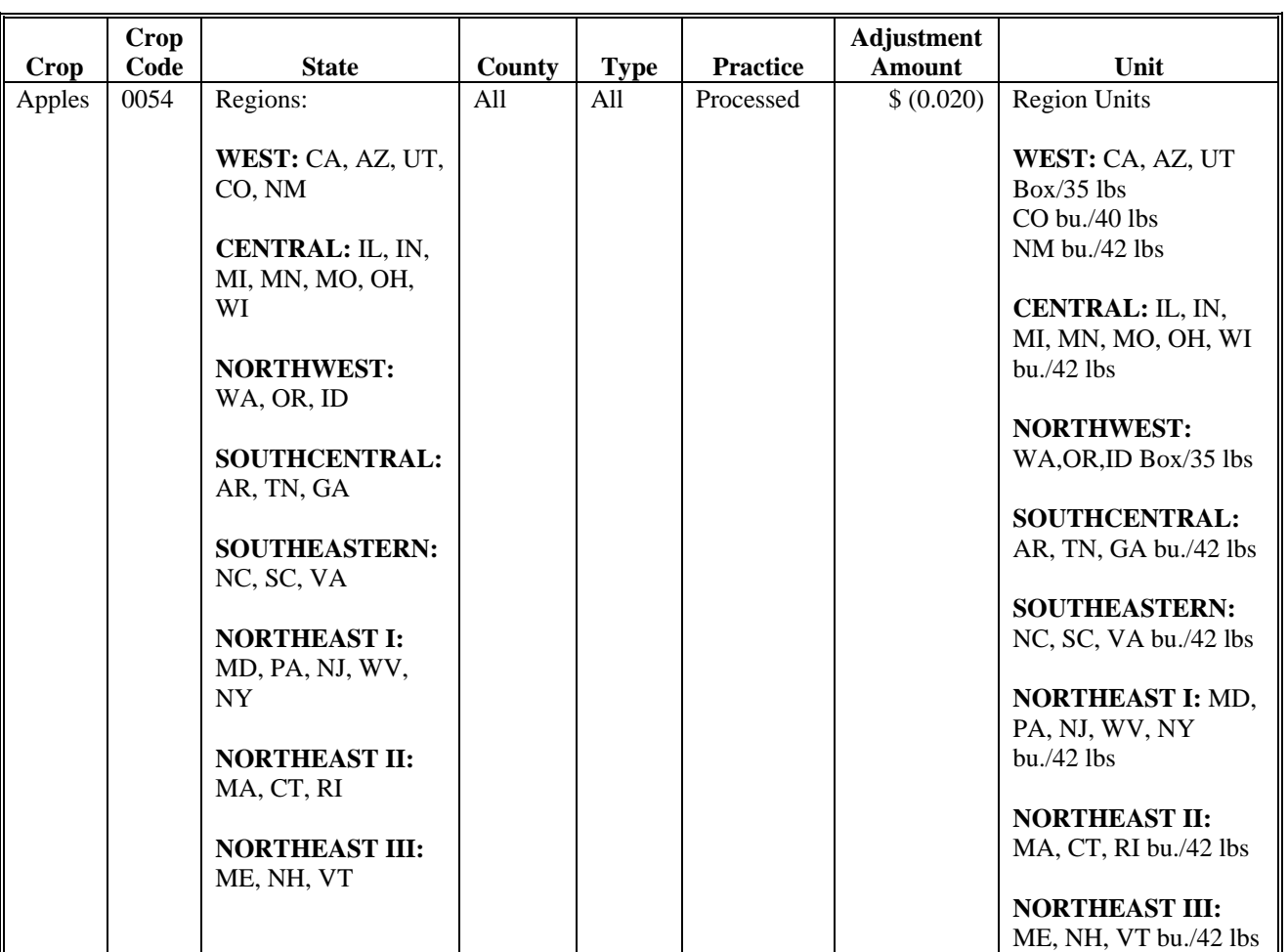

## **\*--C 2010 SURE RMA Adjustments (Continued)**

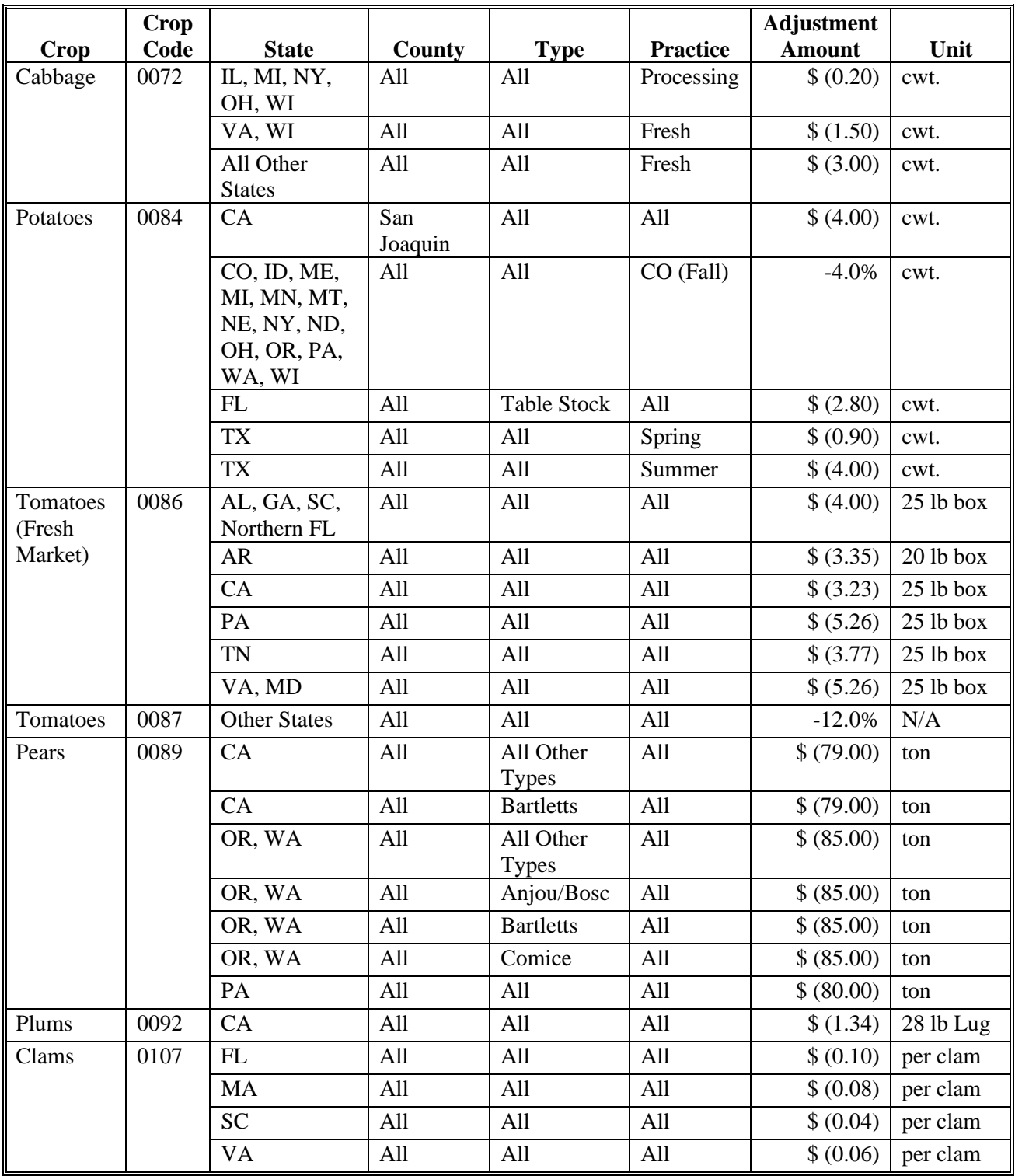

# **\*--C 2010 SURE RMA Adjustments (Continued)**

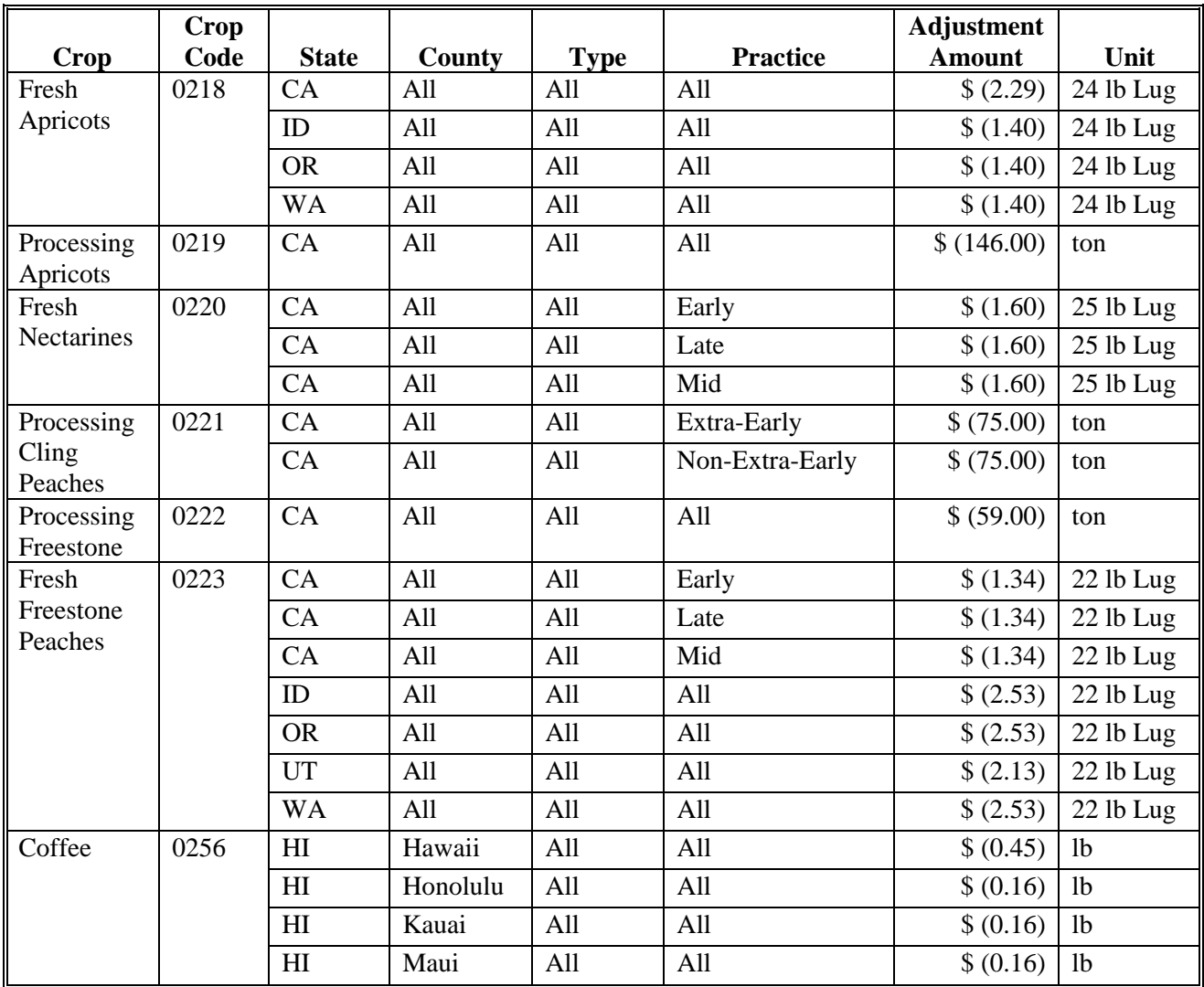

#### **\*--D 2011 SURE Adjustments**

The following crops, States, and areas within States, are authorized to make adjustments to NAMP. NAMP adjustments by State and county or crushing district must be consistent with NAMP established according t[o subparagraph 63](#page-73-0) D.

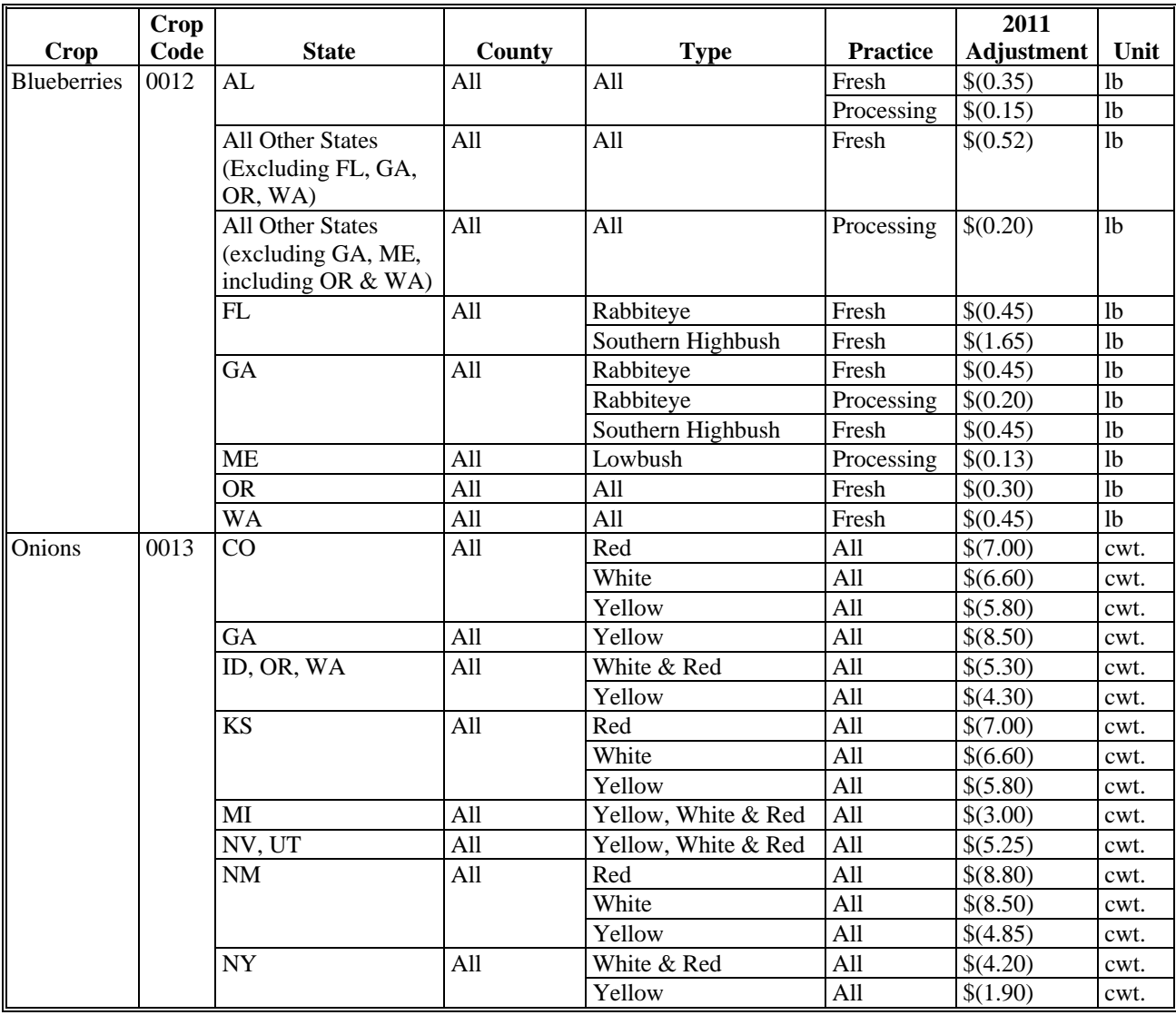

# **\*--D 2011 SURE Adjustments (Continued)**

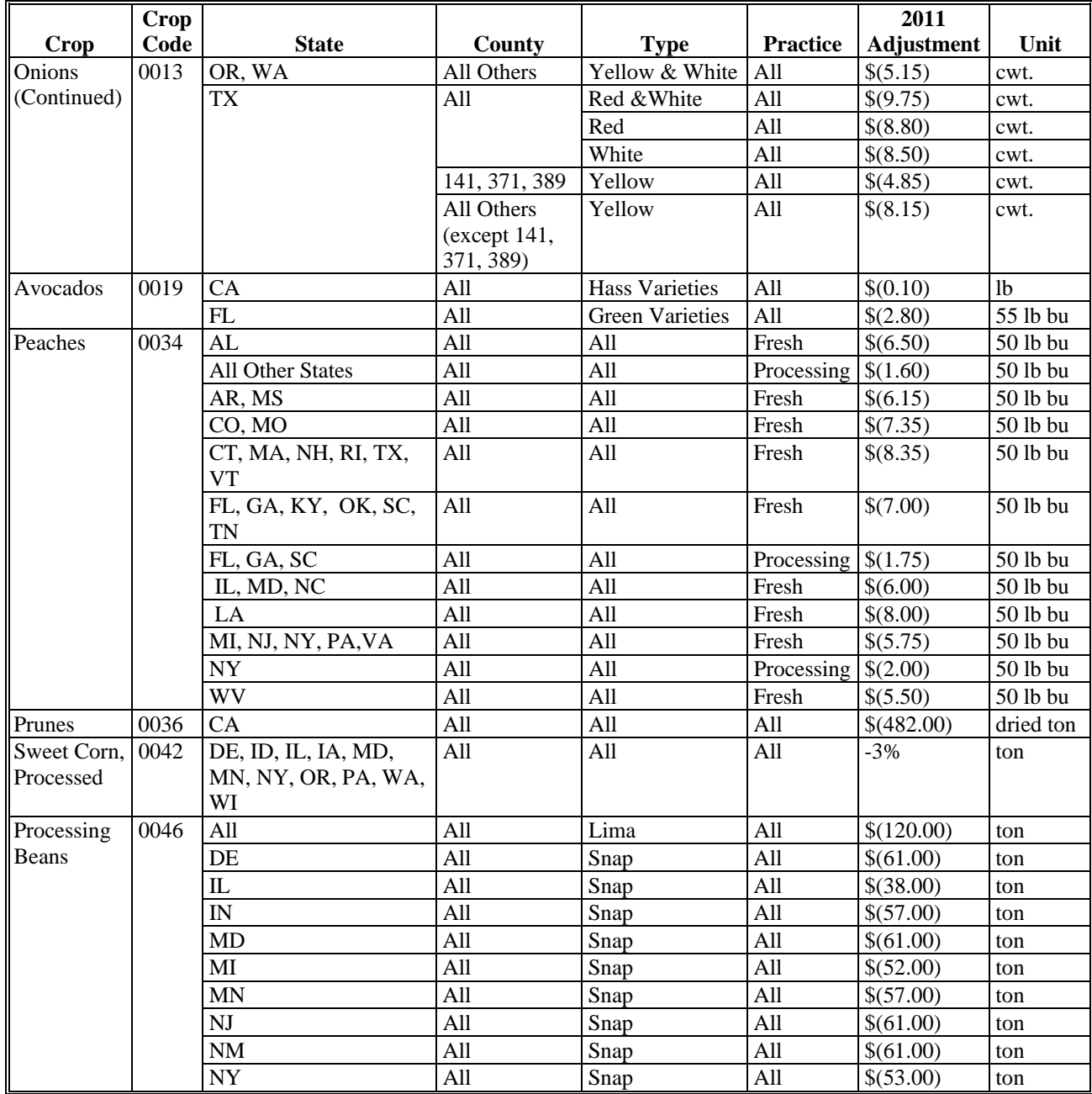

# **\*--D 2011 SURE Adjustments (Continued)**

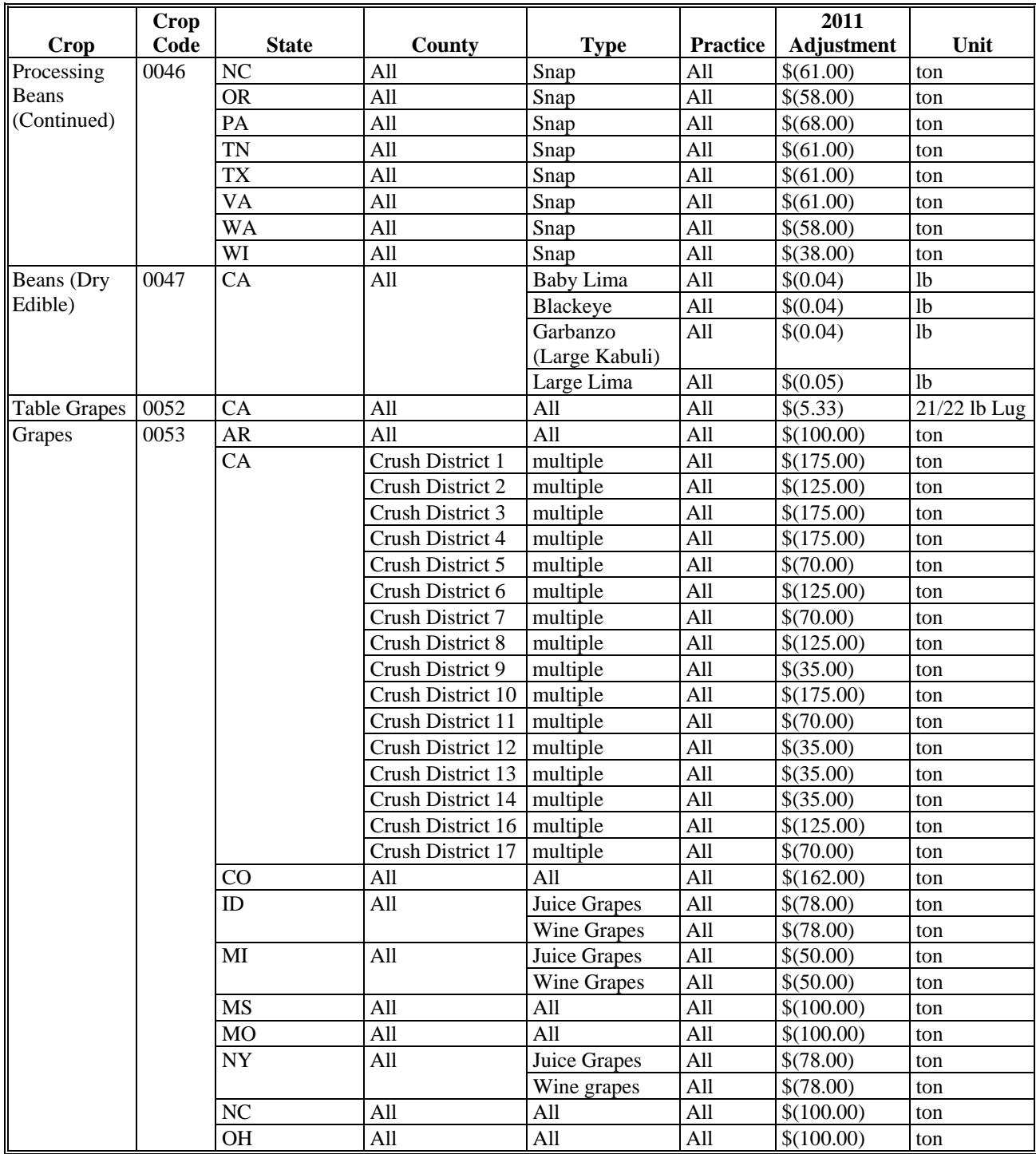

# **\*--D 2011 SURE Adjustments (Continued)**

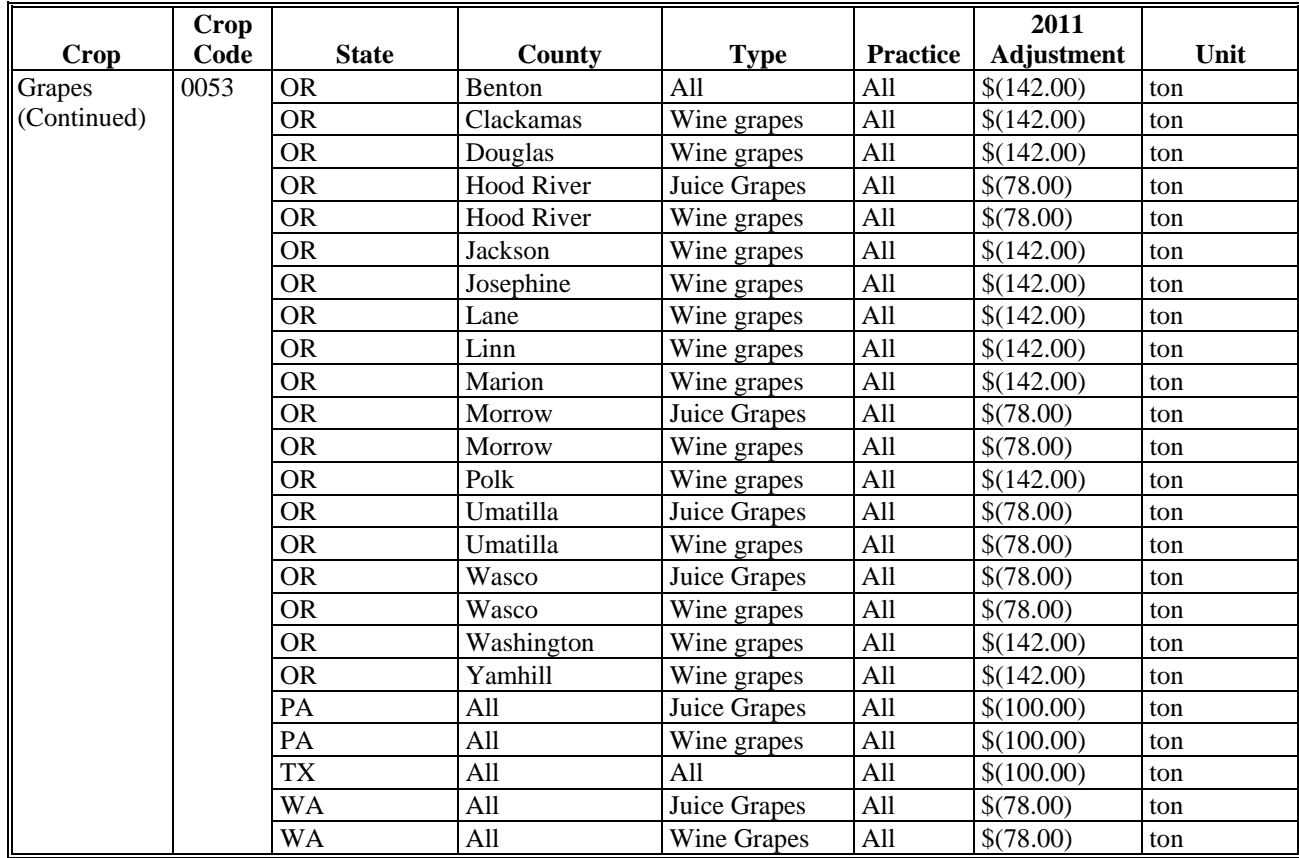

# **\*--D 2011 SURE Adjustments (Continued)**

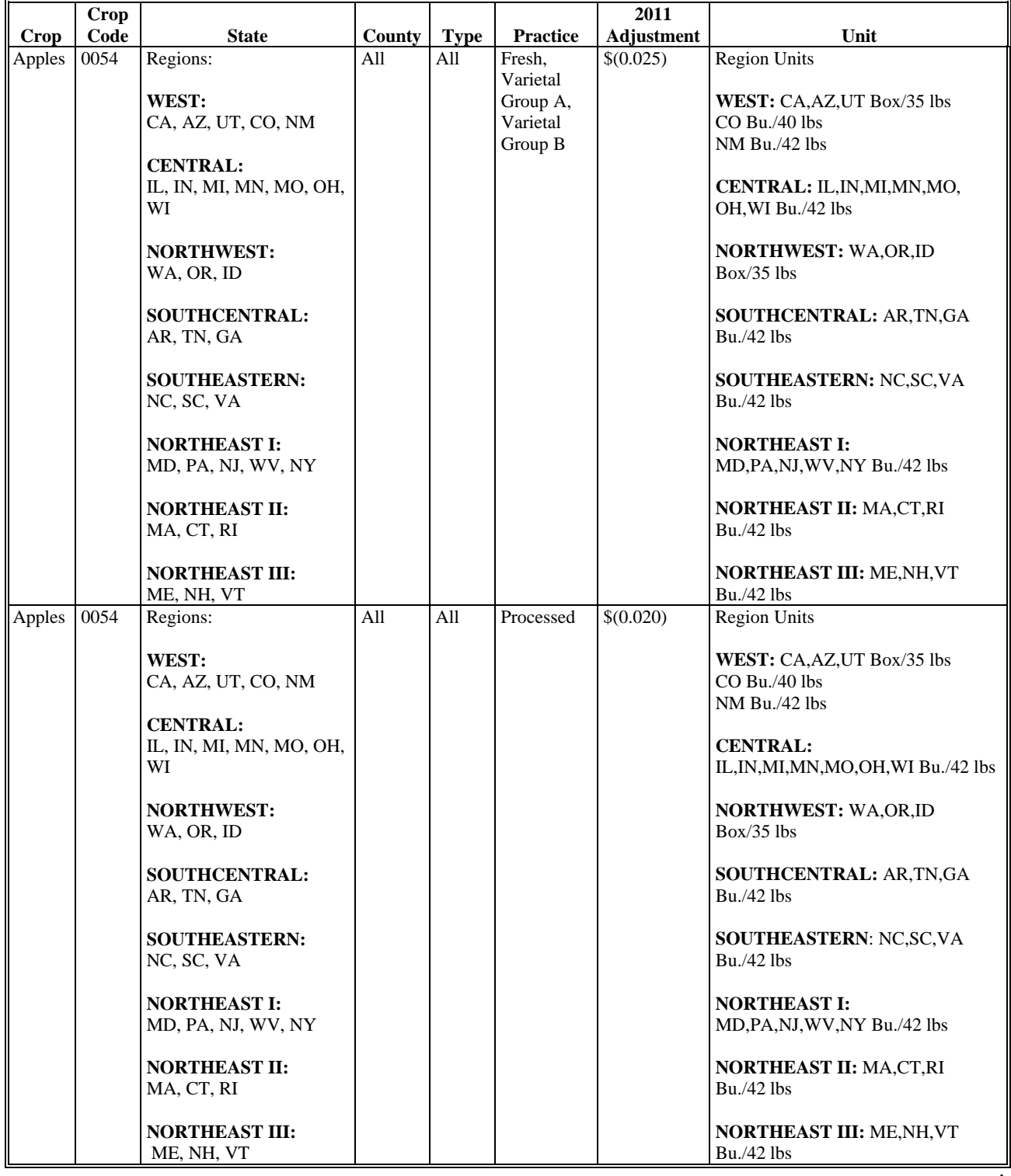

# **\*--D 2011 SURE Adjustments (Continued)**

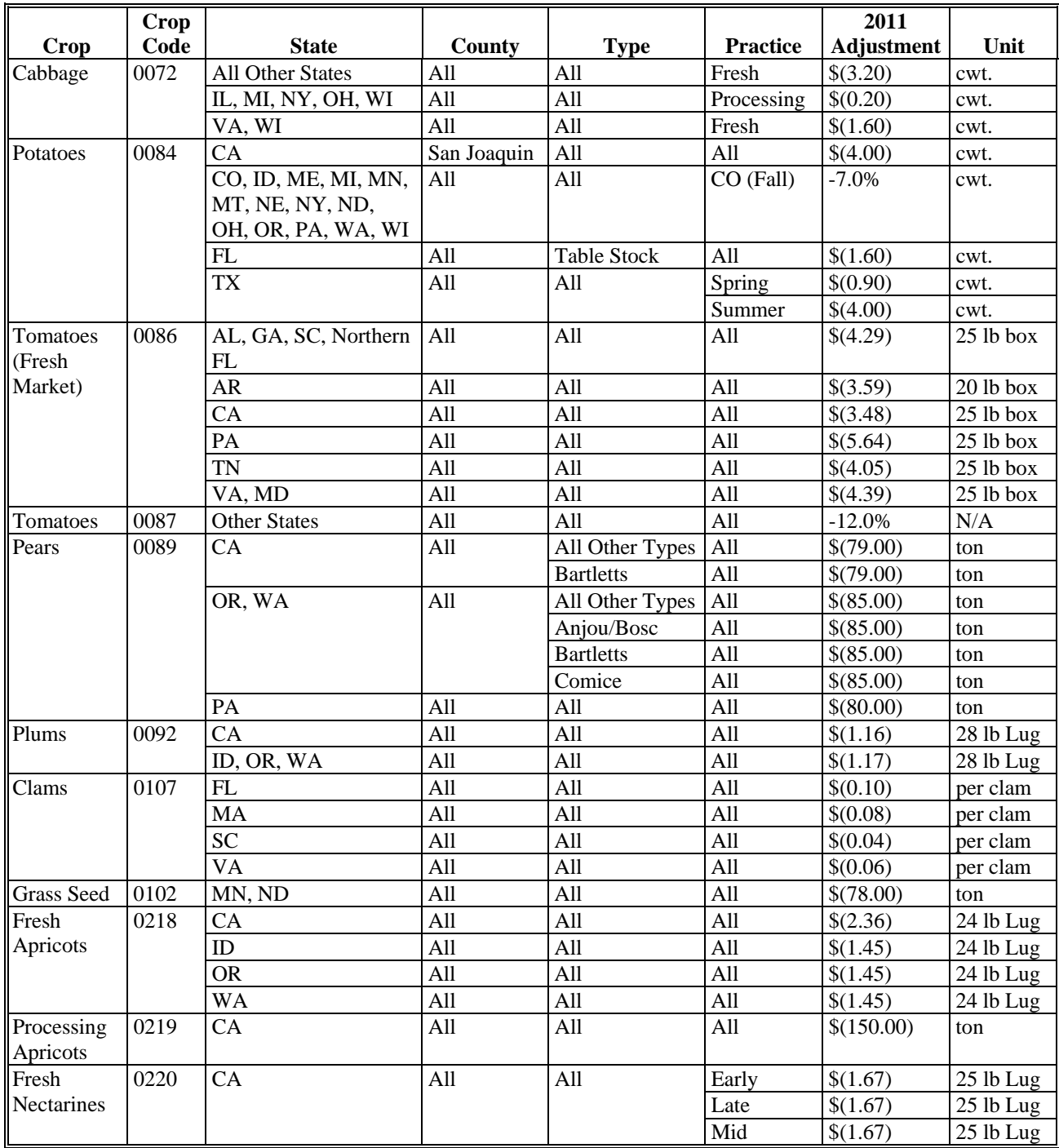

# **\*--D 2011 SURE Adjustments (Continued)**

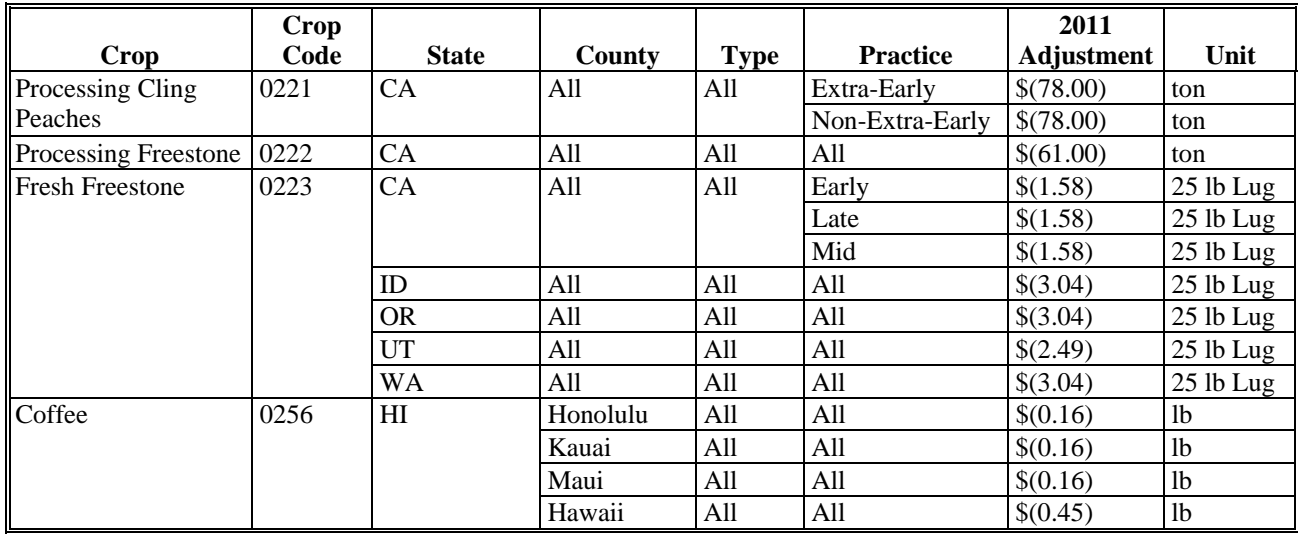

**Exhibit 7 (Par. 67)** 

# **COC-Established Maximum Average Loss Levels Based on Other County Losses**

## **County:** \_\_\_\_\_\_\_\_\_\_\_\_\_\_\_\_\_\_\_\_ **Disaster Year:** \_\_\_\_\_\_\_\_\_\_\_\_\_\_\_

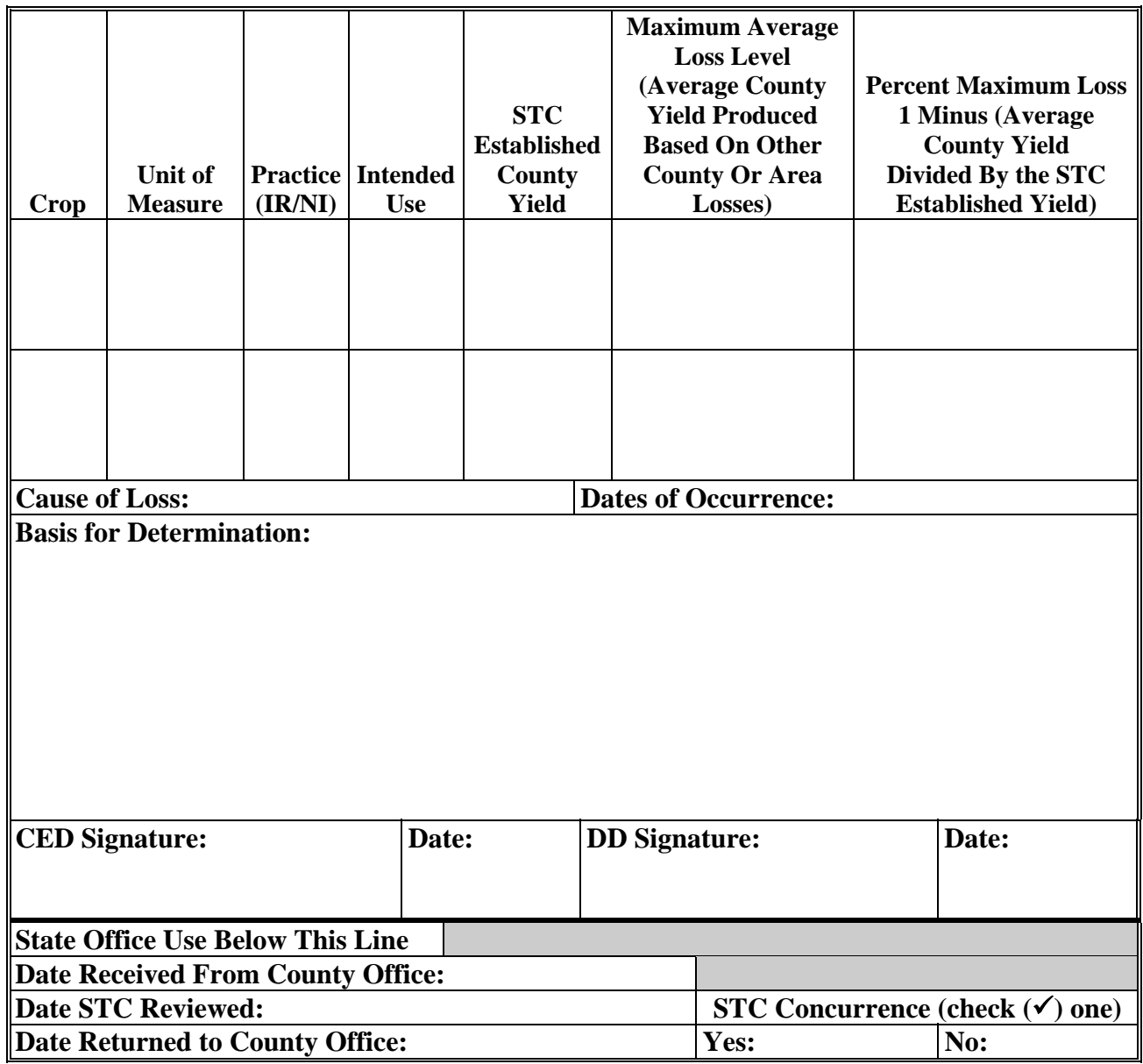

 $\mathcal{O}(\mathcal{O}(\log n))$ 

## **\*--SURE Plan/Coverage Code Charts**

## **A 2008 SURE Plan/Coverage Code Chart**--\*

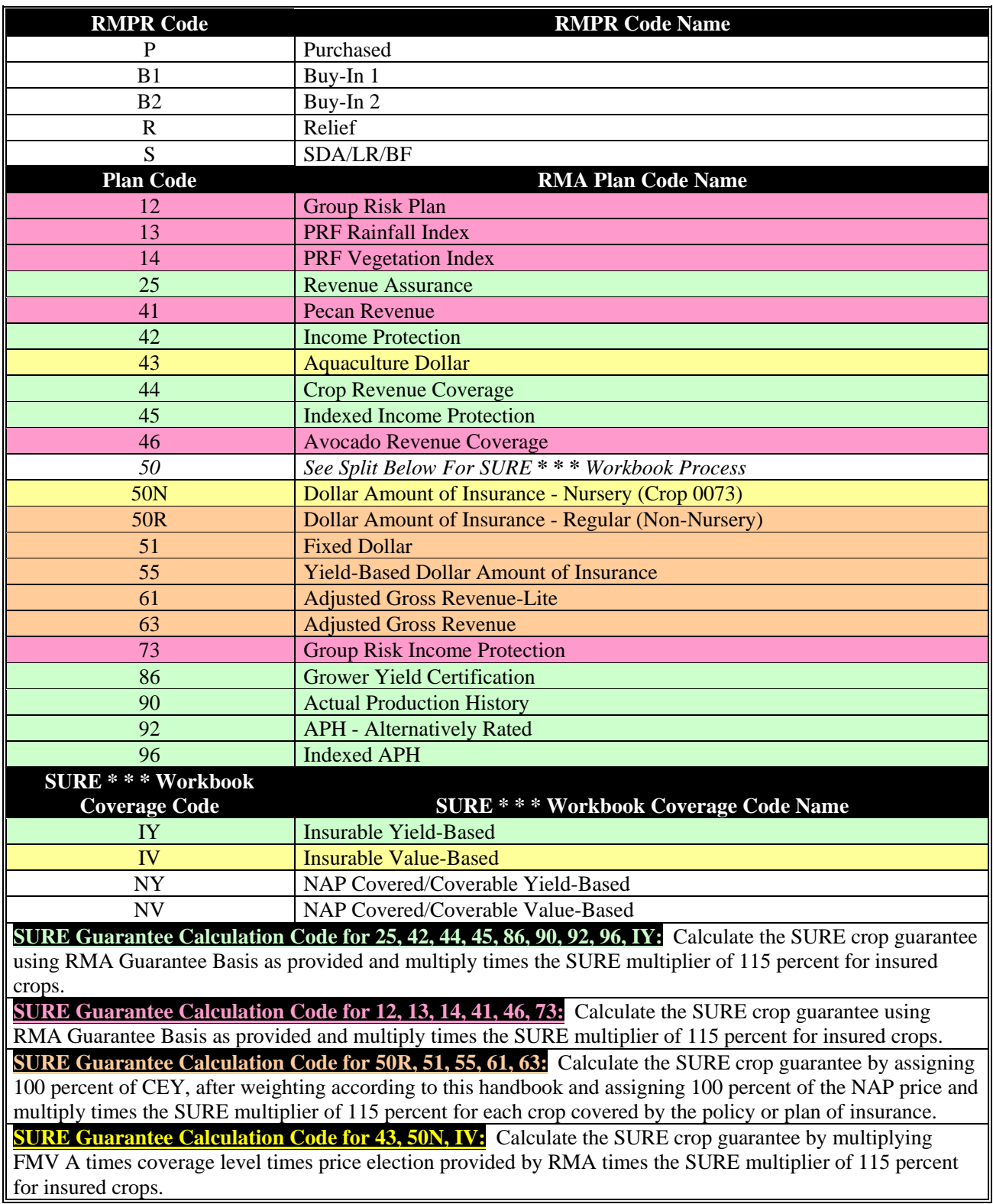

## **\*--SURE Plan/Coverage Code Charts**

## **B 2009 SURE Plan/Coverage Code Chart**

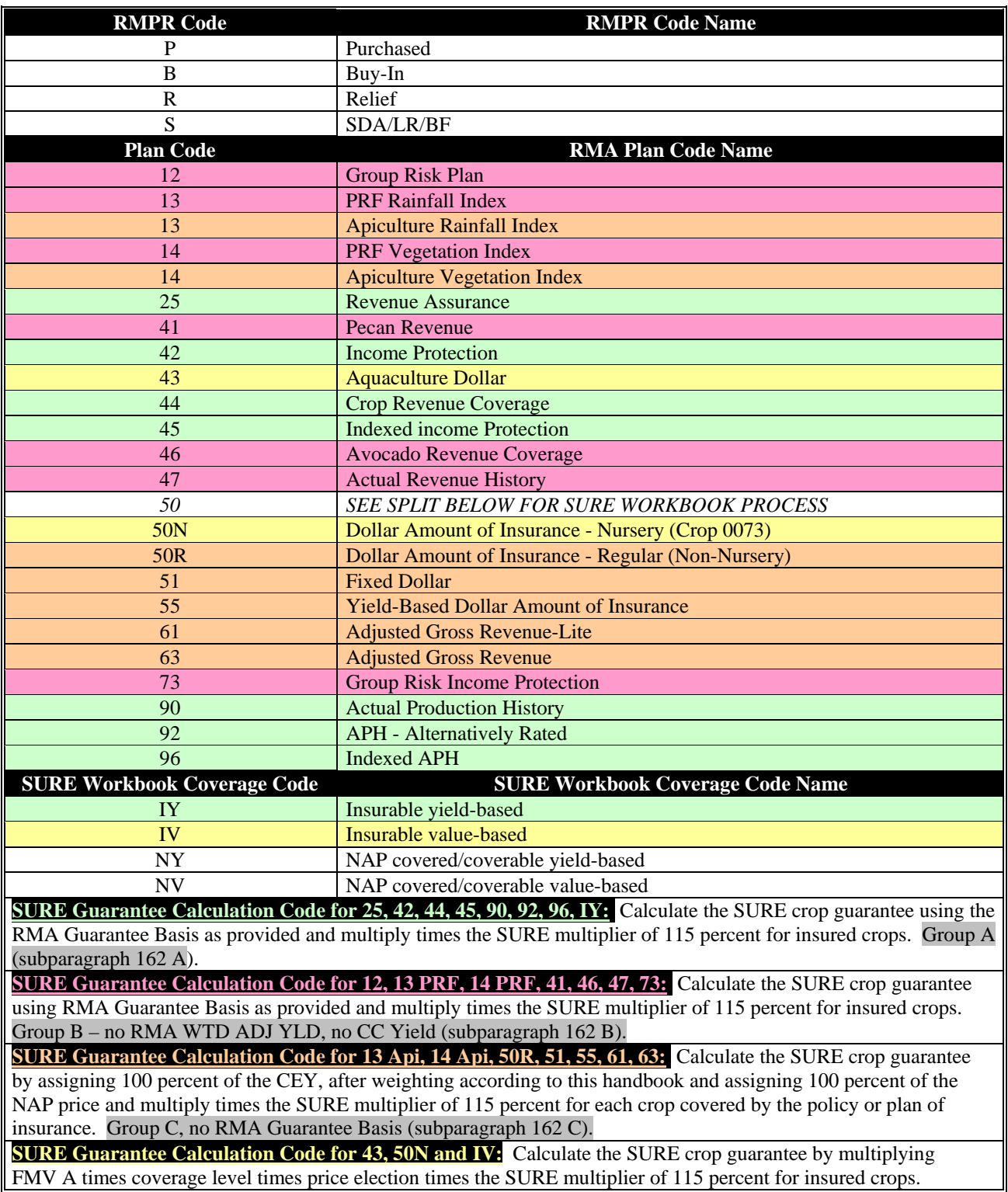

## **\*--SURE Plan/Coverage Code Charts (Continued)**

## **C 2010 SURE Plan/Coverage Code Chart**

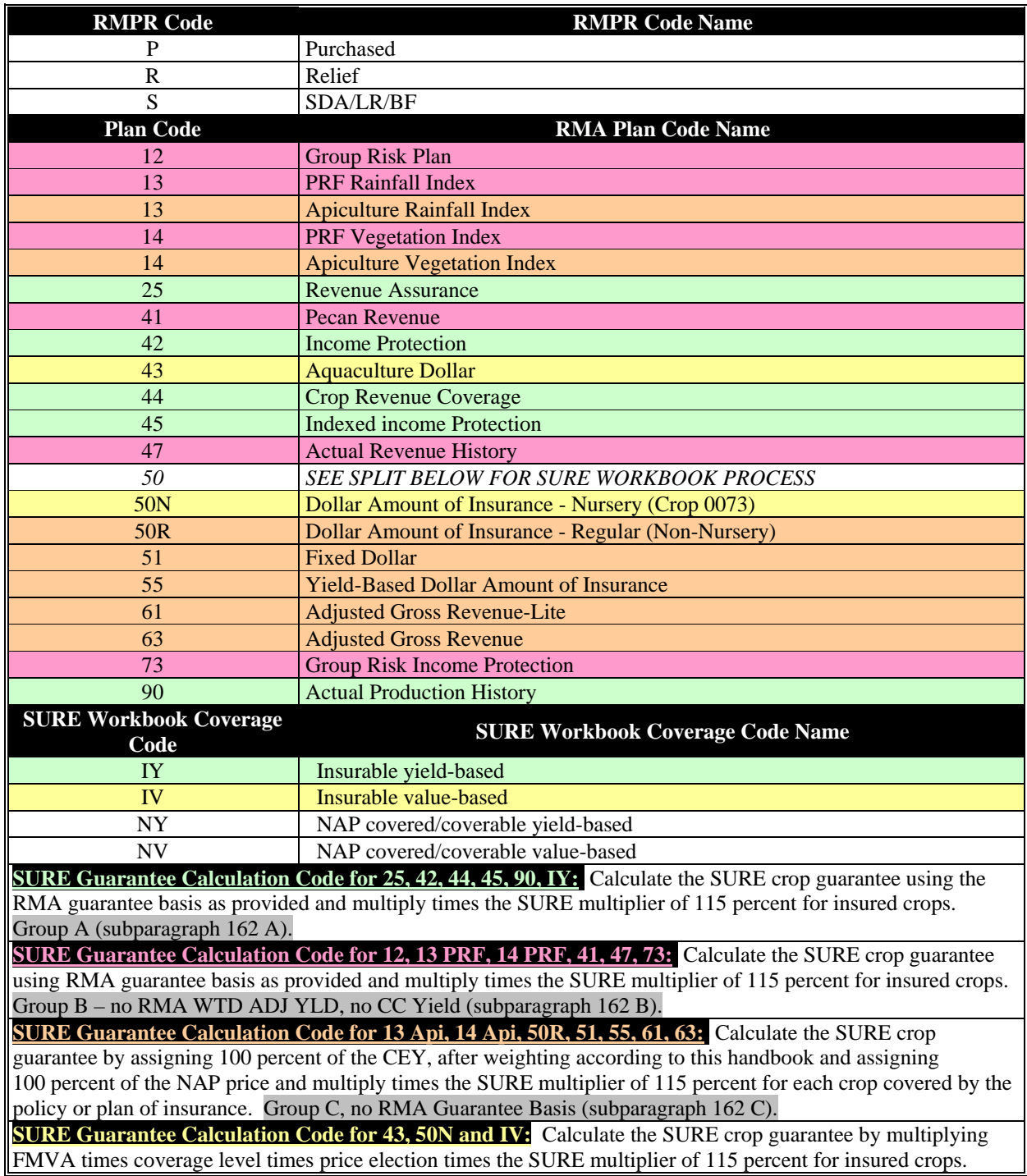

#### **SURE Plan/Coverage Code Charts (Continued)**

#### **\*--D 2011 SURE Plan/Coverage Code Chart**

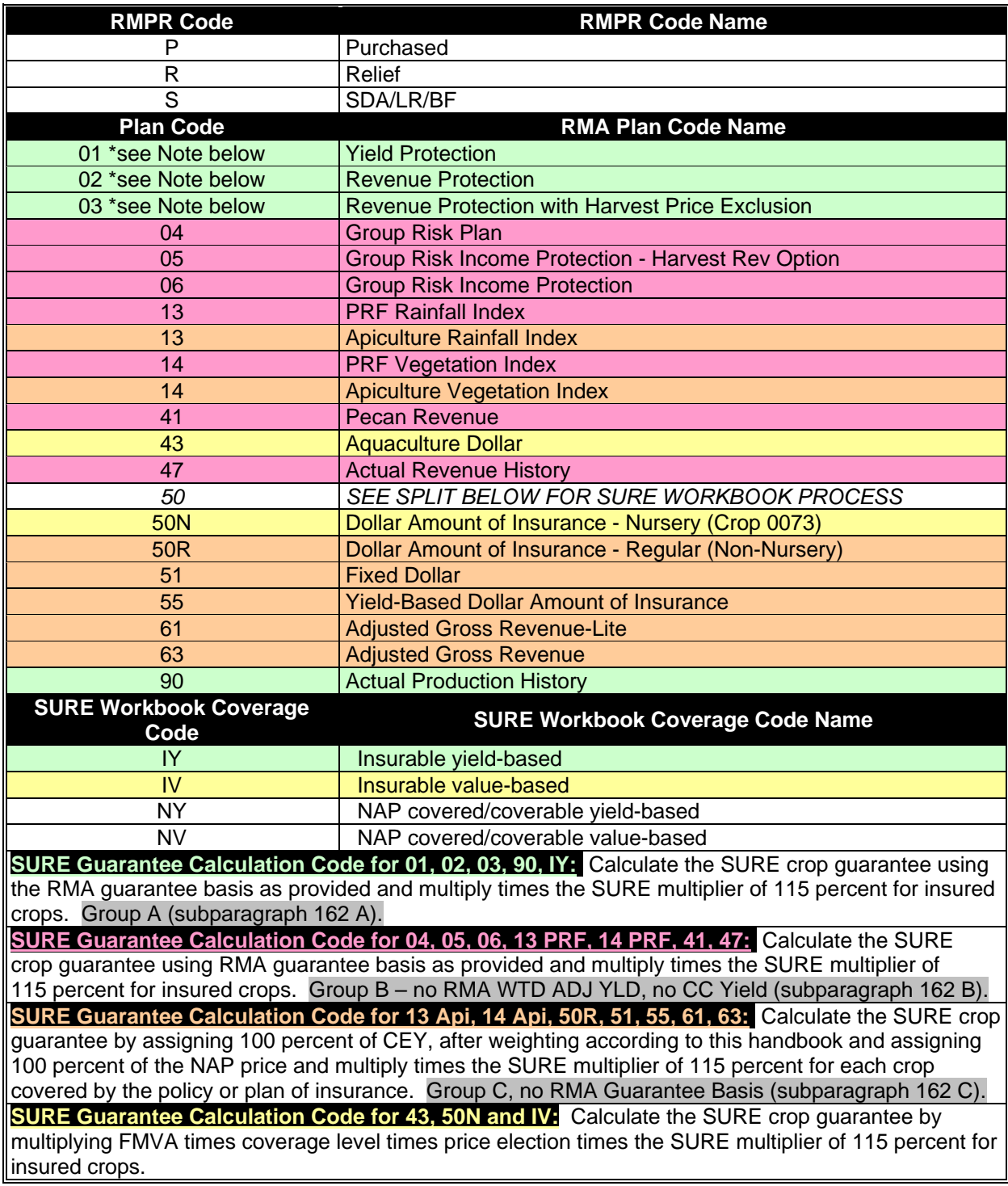

**Note:** For 2011 and succeeding crop years, only for barley, malting barley, canola/rapeseed, corn, cotton, grain sorghum, rice, soybeans, sunflowers, and wheat, **--\*** 

# **RMA Quality Adjustments Table**

 **\*--**The following provides insurable crops and indicates whether a policy provides for quality adjustments.

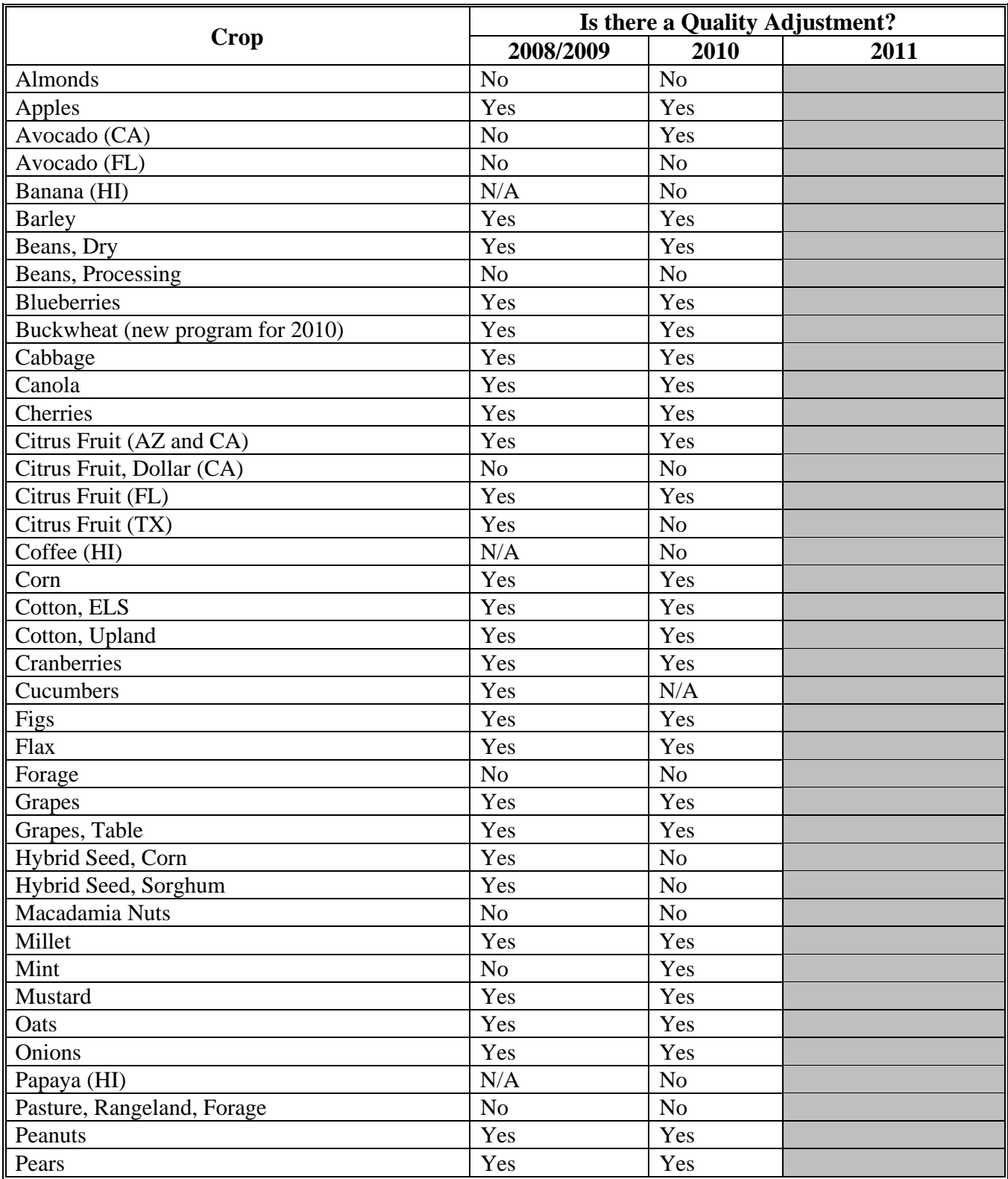

# **RMA Quality Adjustments Table (Continued)**

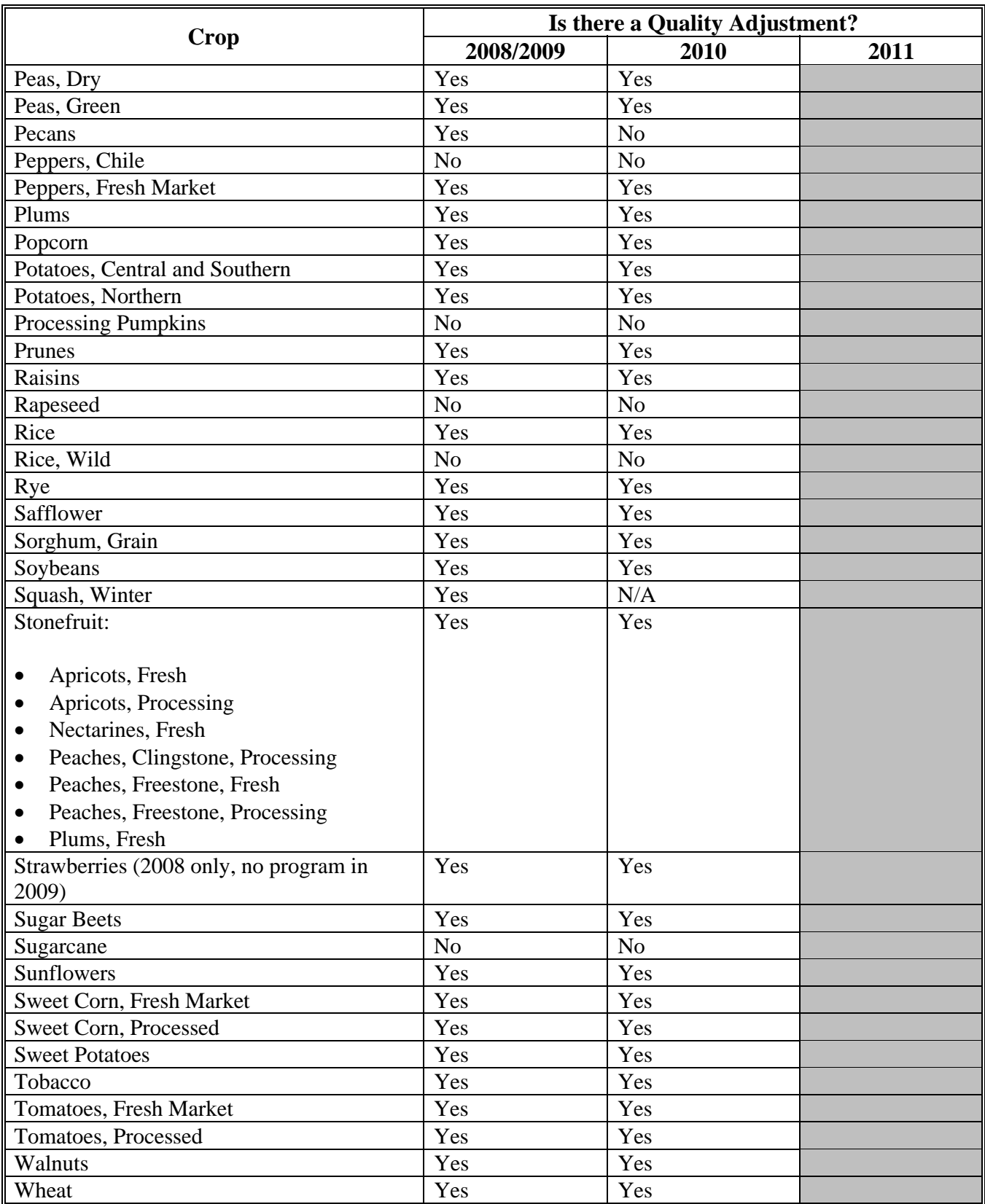

## **\*--PRF Price and Yield Charts**

## **A 2008 Crop Year PRF Price and Yield Data--\***

The following prices and yields were received from RMA and relate to the County Base Value for PRF hay land policies.

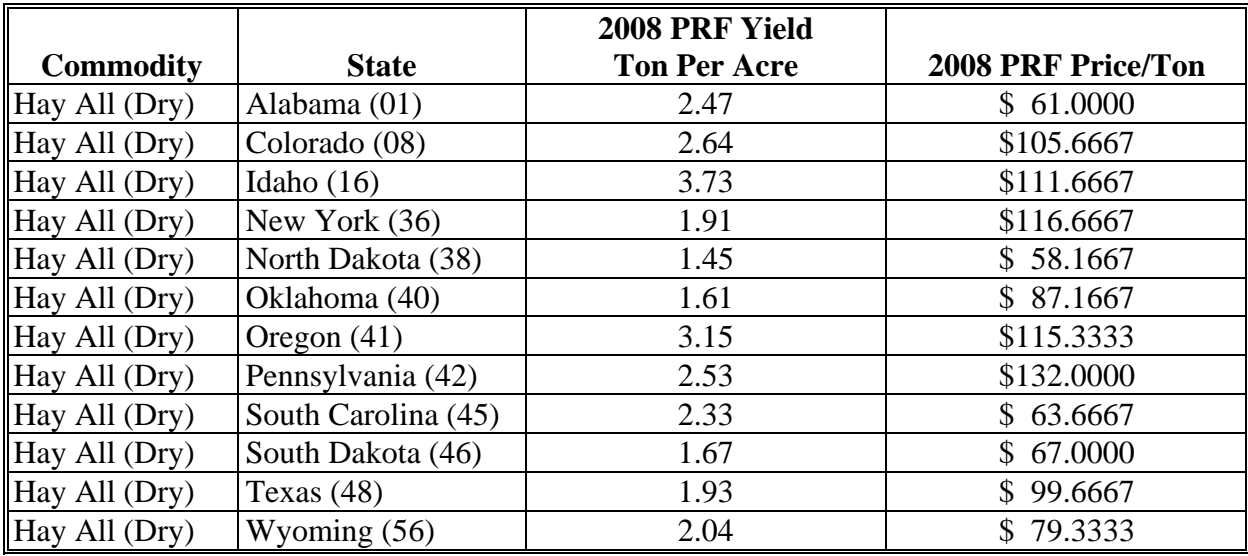

# **\*--PRF Price and Yield Charts (Continued)**

## **B 2009 Crop Year PRF Price and Yield Data**

The following prices and yields were received from RMA and relate to the county base value for 2009 PRF hay land policies.

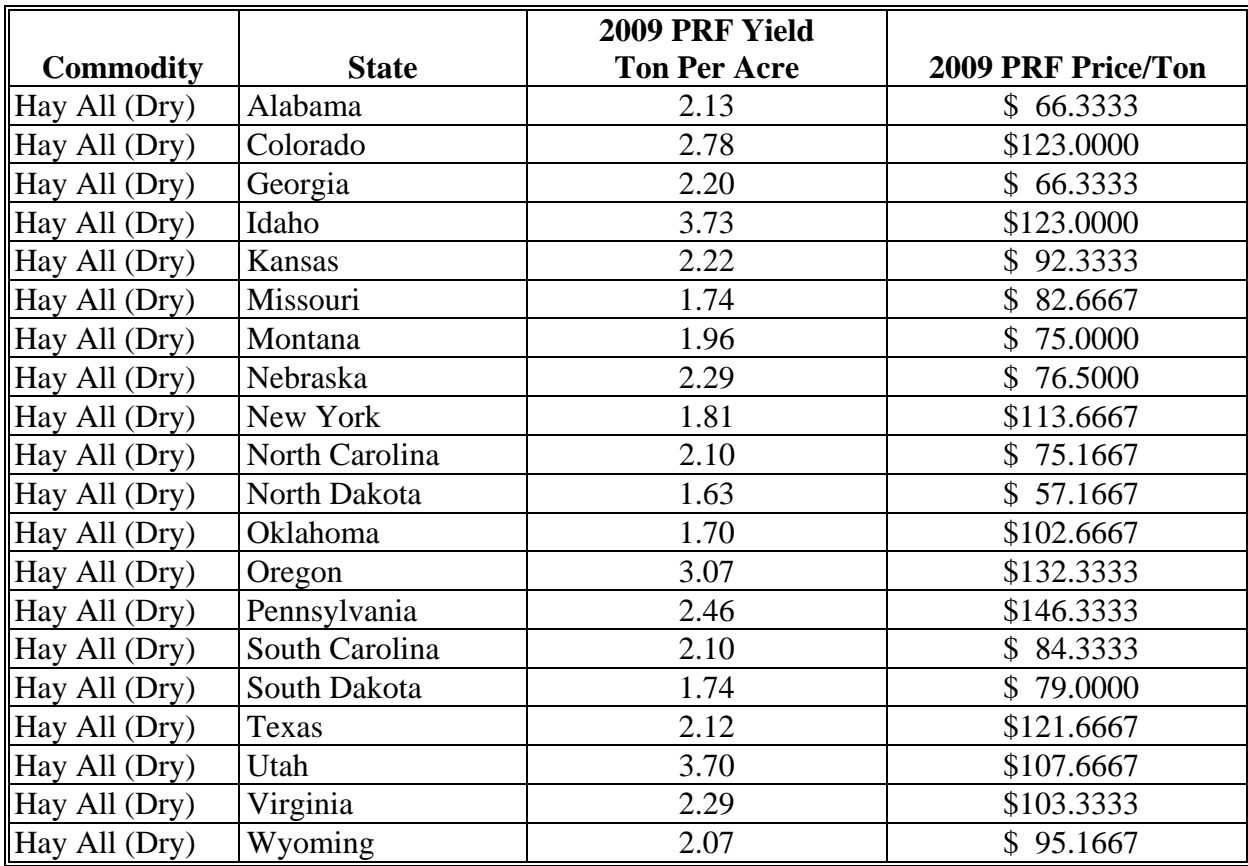

# **\*--PRF Price and Yield Charts (Continued)**

#### **C 2010 Crop Year PRF Price and Yield Data**

The following prices and yields were received from RMA and relate to the county base value for 2010 PRF hay land policies.

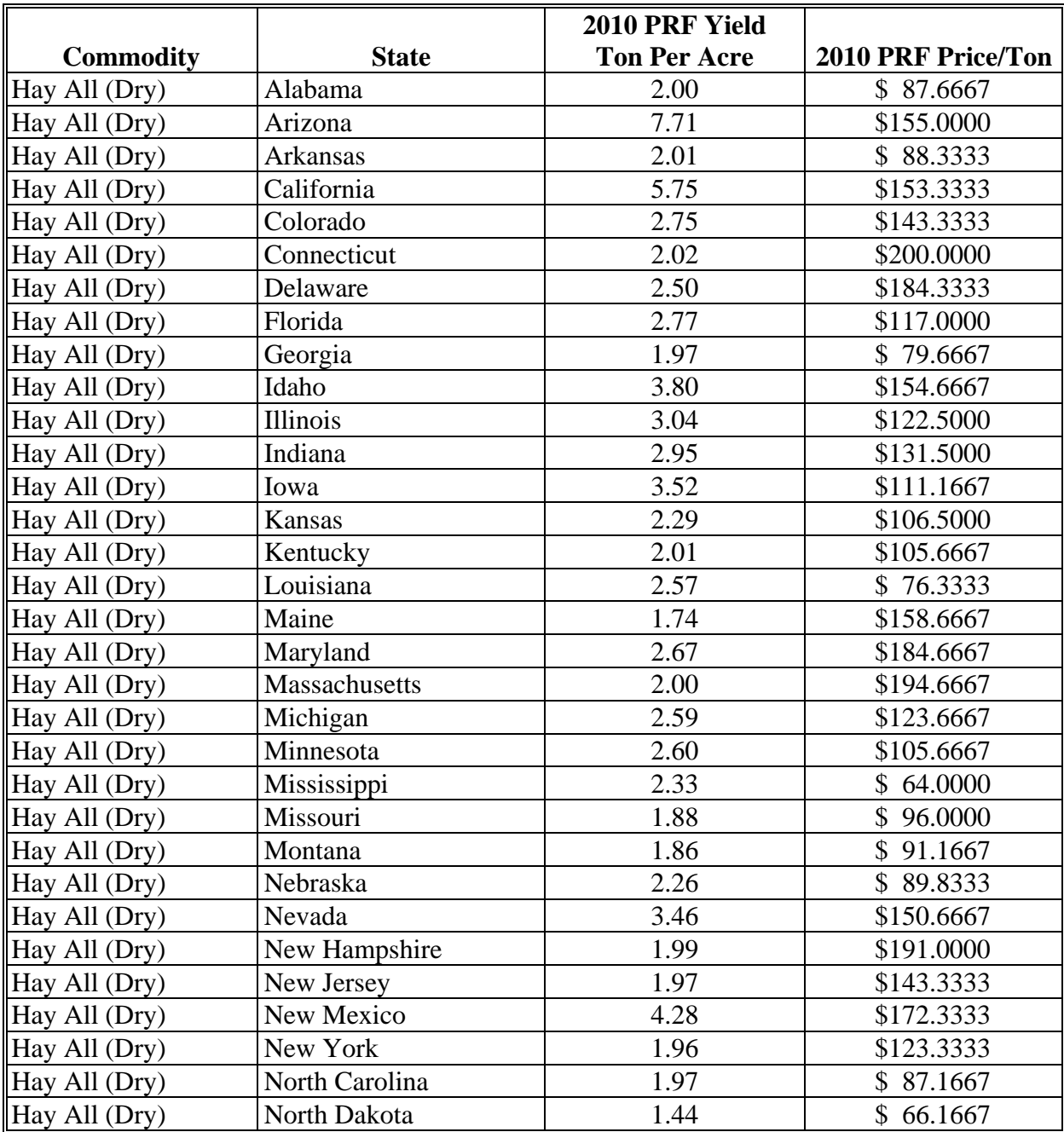

# **\*--PRF Price and Yield Charts (Continued)**

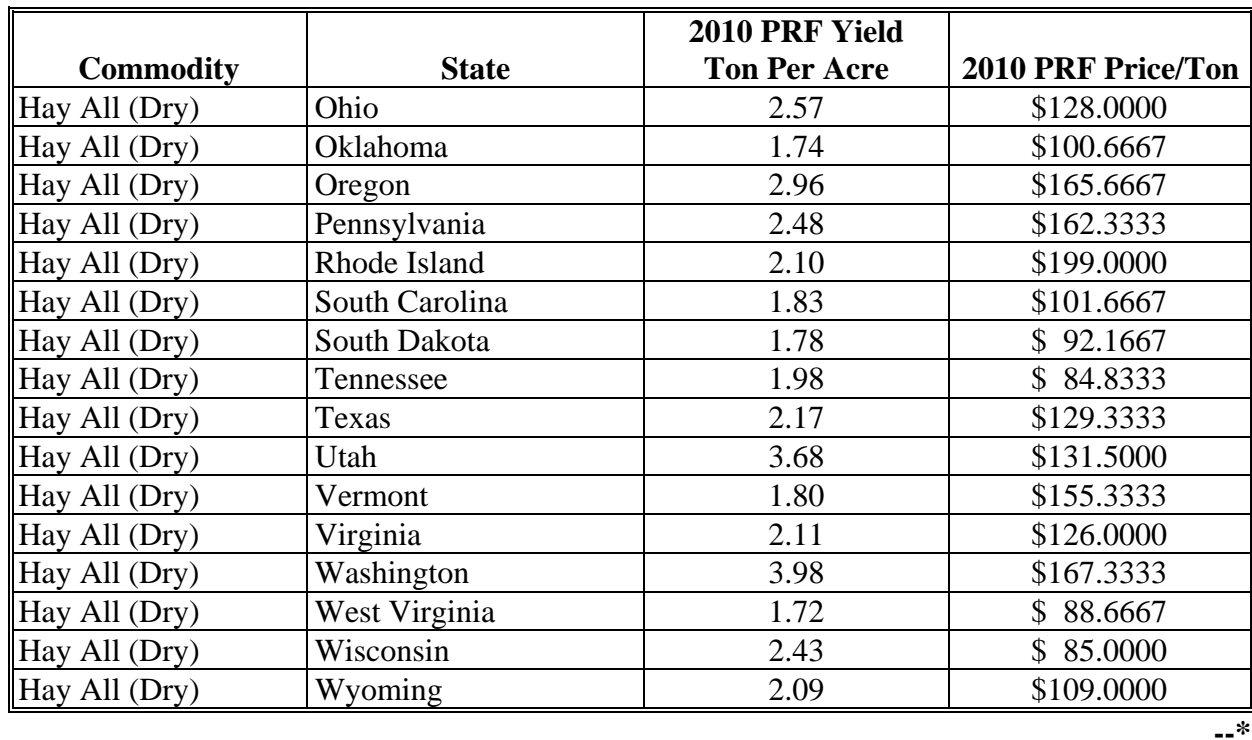

## **C 2010 Crop Year PRF Price and Yield Data (Continued)**

# **PRF Price and Yield Charts (Continued)**

## **D 2011 Crop Year PRF Price and Yield Data**

The following prices and yields were received from RMA and relate to the county base value for 2011 PRF hay land policies.

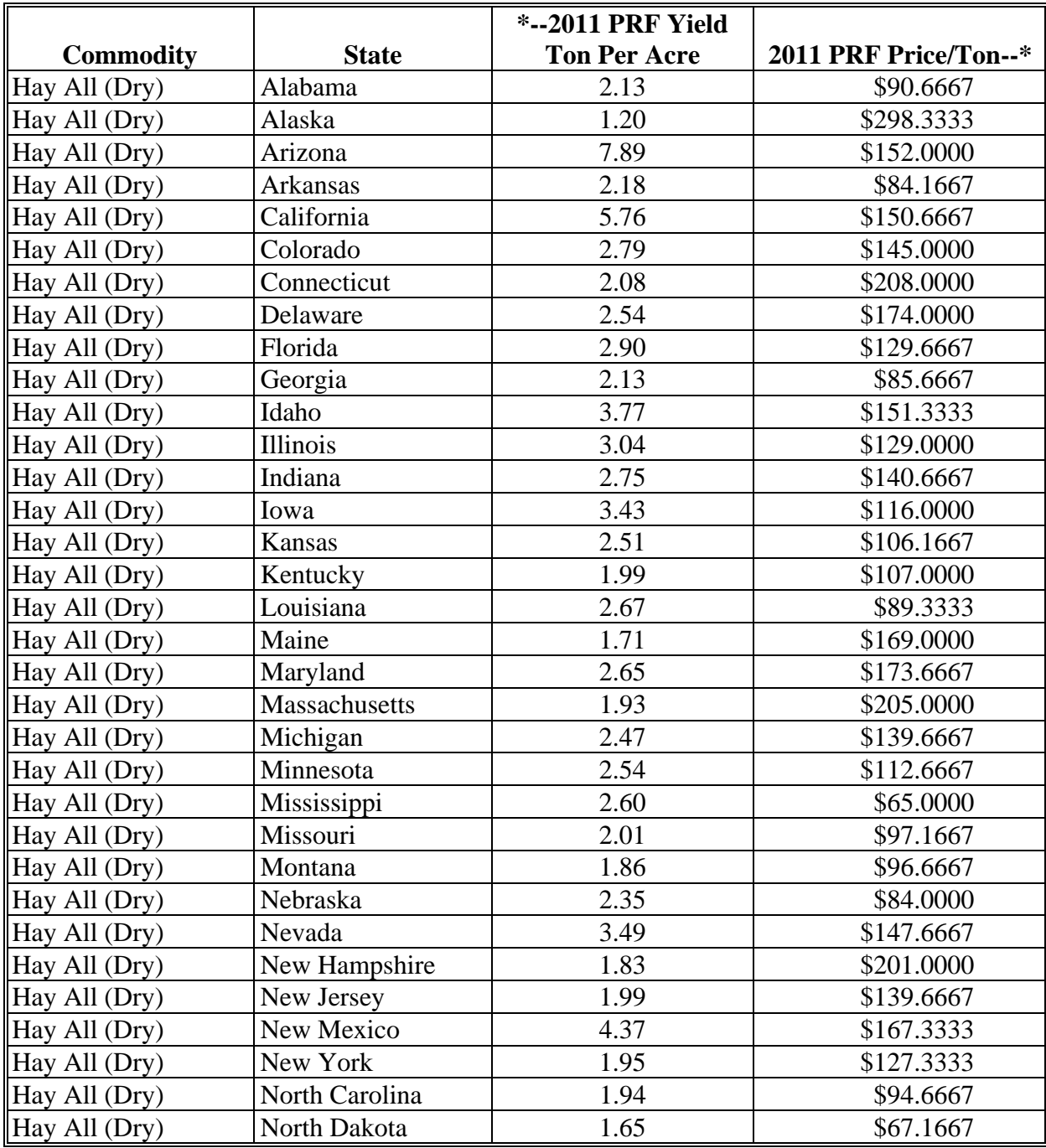

# **PRF Price and Yield Charts (Continued)**

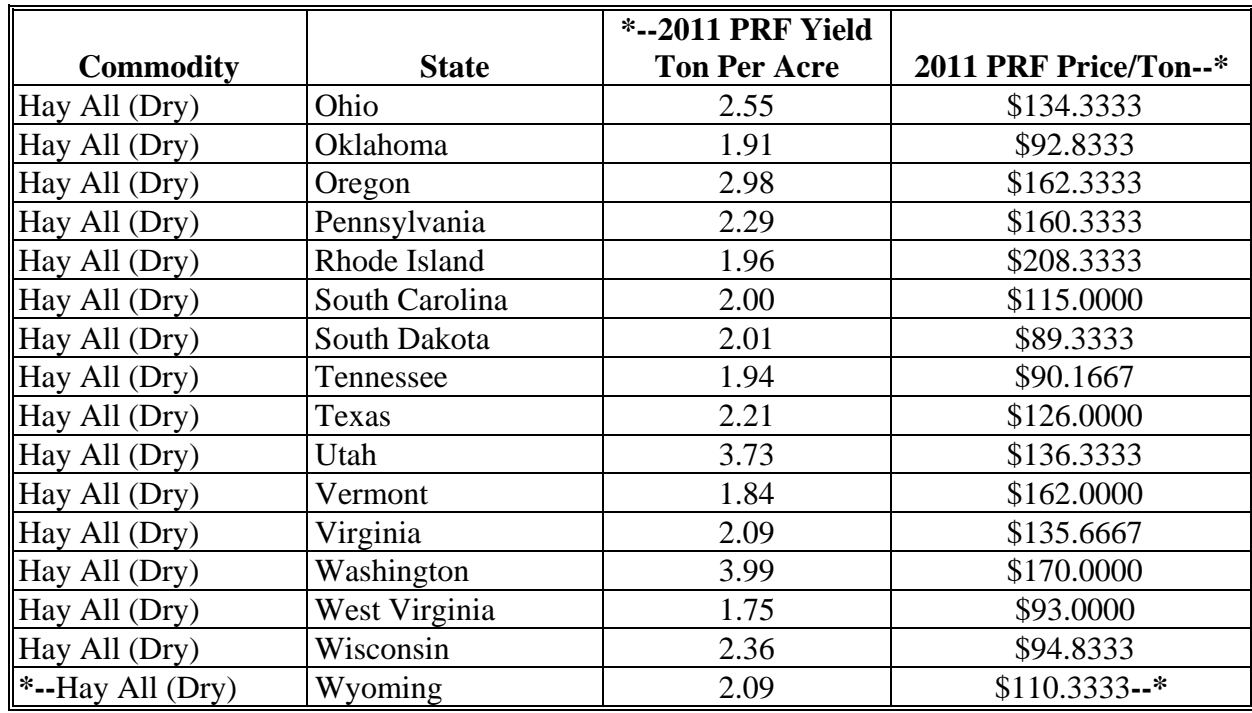

## **D 2011 Crop Year PRF Price and Yield Data (Continued)**

#### **Multi-County Producer FSA-682 Process**

The following is a flowchart of the steps administrative and recording counties follow to complete a multi-county producer's FSA-682.

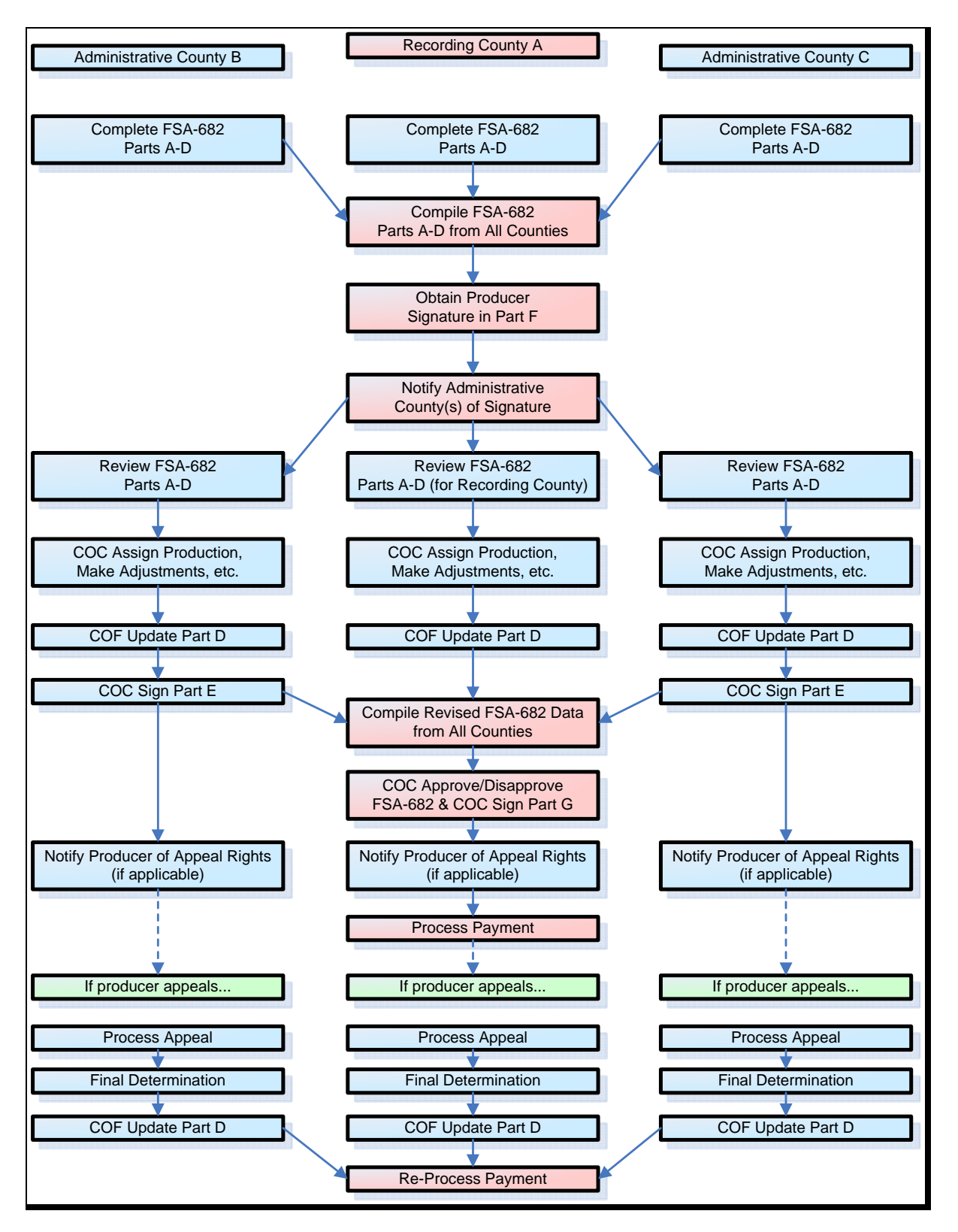

 $\mathcal{O}(\mathcal{O}(\log n))$
### **Multi-County Producer FSA-682 Page Order**

FSA-682, page 3.

If FSA-682 is for a multi-county producer, the recommended FSA-682 page order in the recording county is as follows.

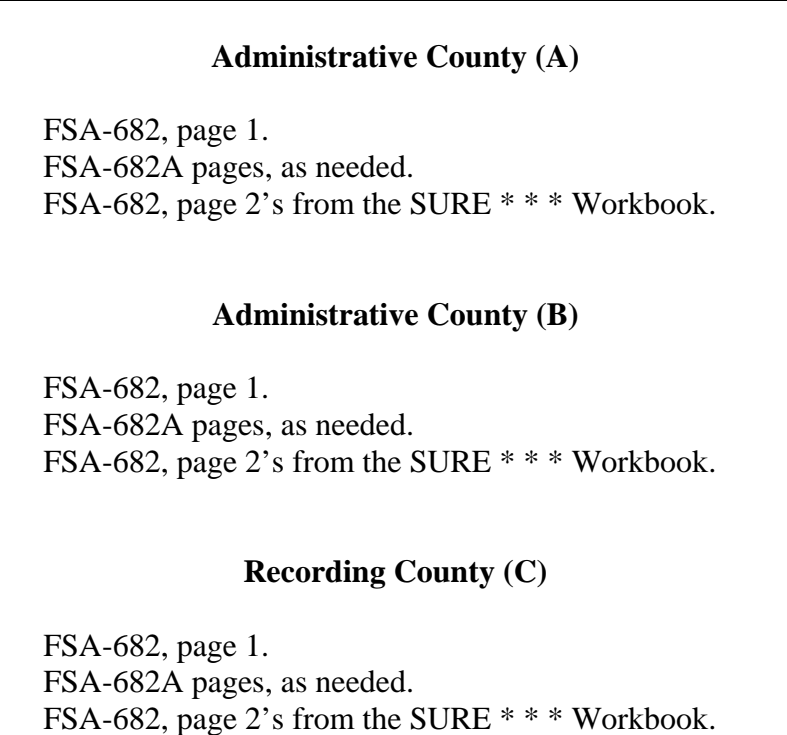

**Note:** Administrative or recording counties may use the **"Page \_\_ of \_\_"** in the lower-right corner of FSA-682 and FSA-682A to assist tracking the number of pages from each county.

 $\mathcal{O}(\mathcal{O}(\log n))$ 

## **Multi-County Producer FSA-682 FAX Cover Sheet**

The following is an example cover sheet that may be used for FAXes between the administrative county and the recording county.

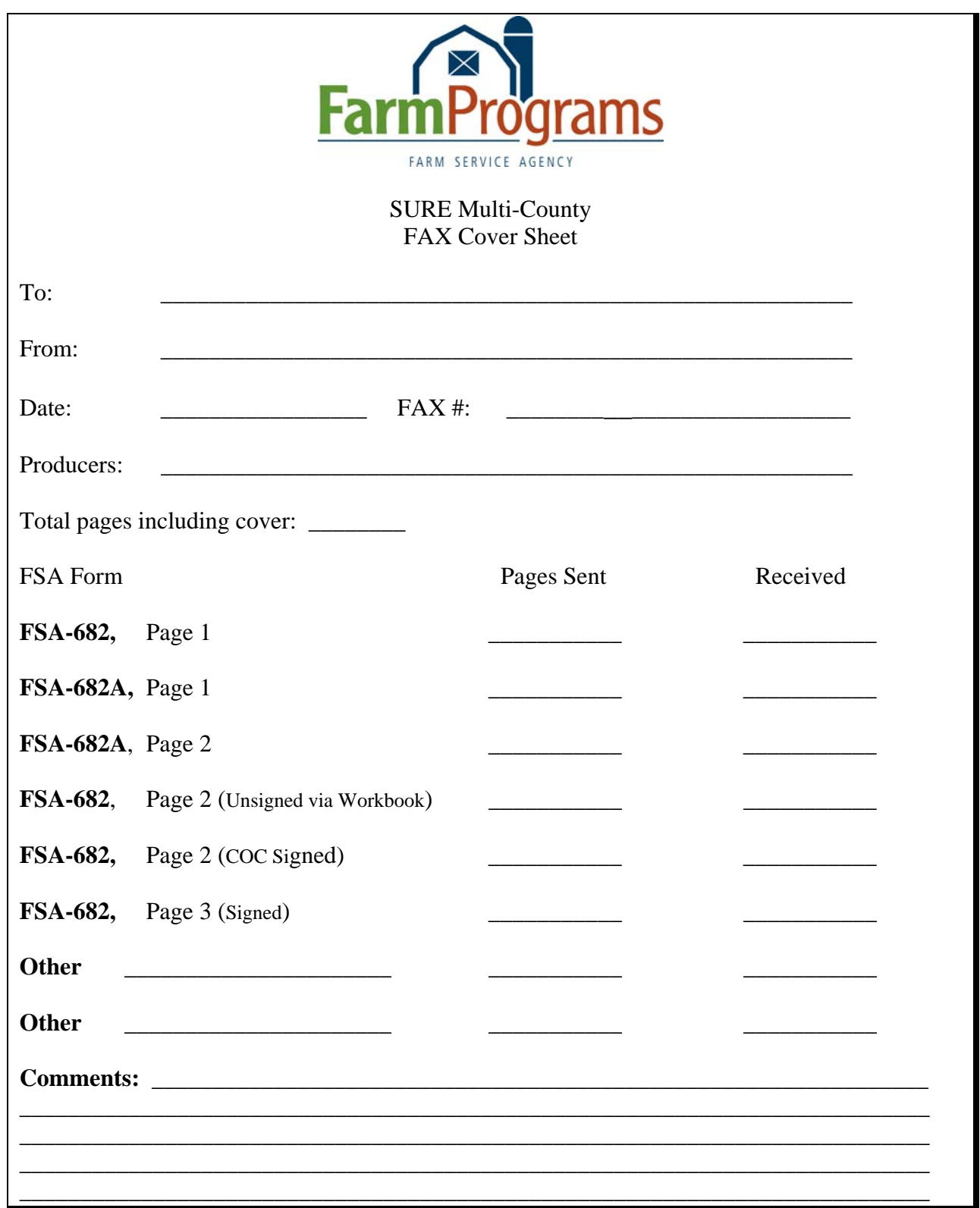

 $\mathcal{O}(\mathcal{O}(\log n))$ 

#### **SURE Crops With CC Yields**

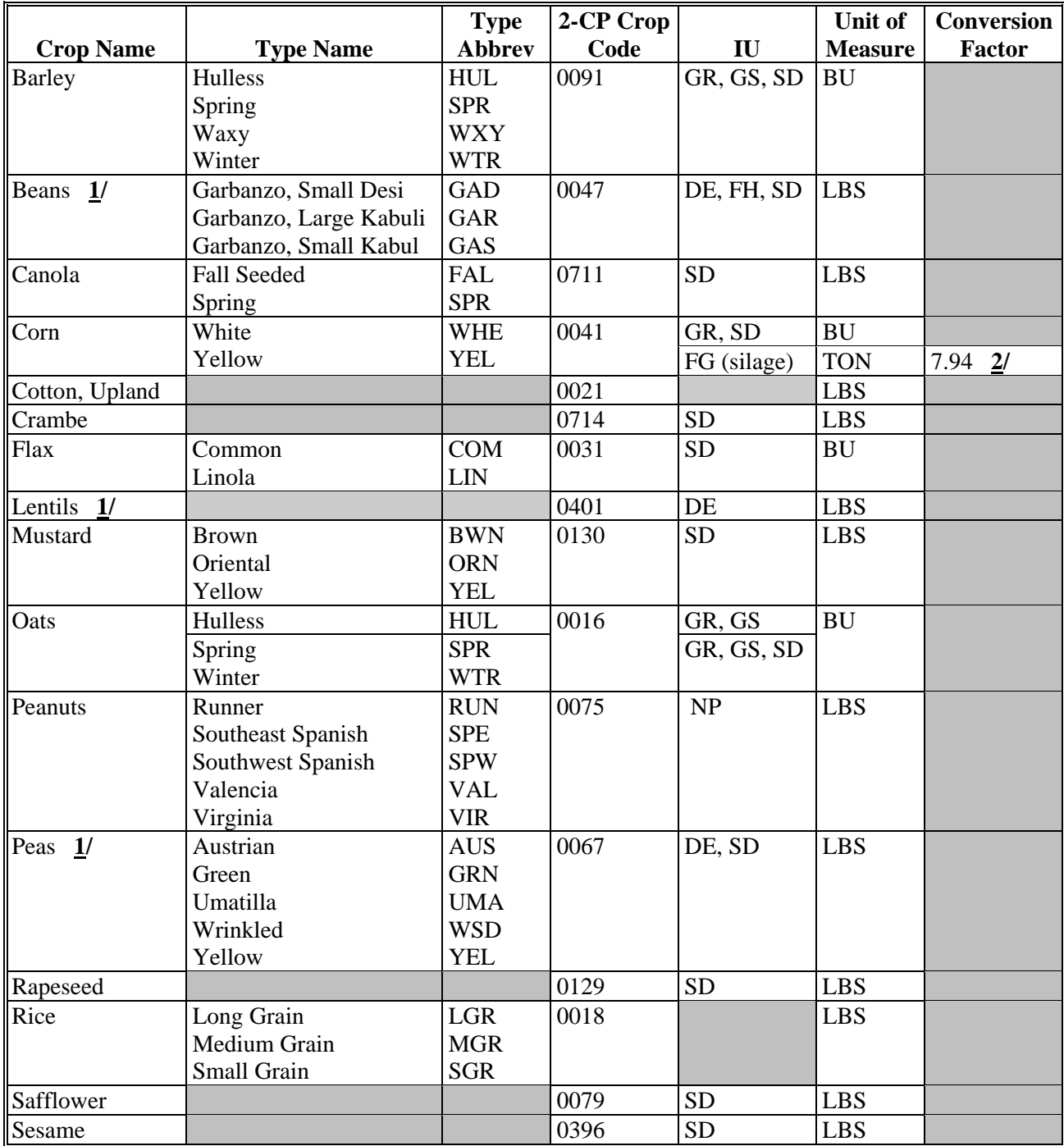

This table provides a list of SURE crops with CC yields.

**1/** Crops do not have a CC yield for 2008.

**2/** For IU of silage, convert the CC yield from BU to TON by dividing CC yield by the conversion factor. Conversion factors are from 1-DCP, subparagraph 141 A.

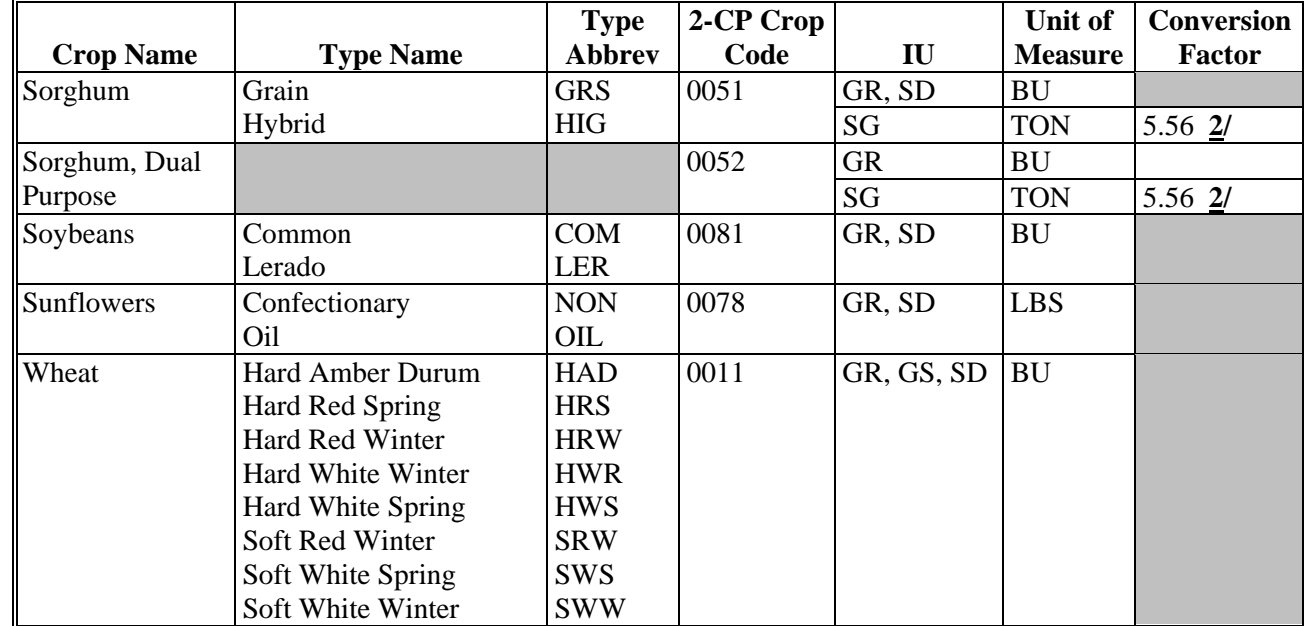

#### **SURE Crops With CC Yields (Continued)**

- **1/** Crops do not have a CC yield for 2008.
- **2/** For IU of silage, convert the CC yield from BU to TON by dividing CC yield by the conversion factor. Conversion factors are from 1-DCP, subparagraph 141 A.

# **\*--Eligible 2009 Buy-In Crops**

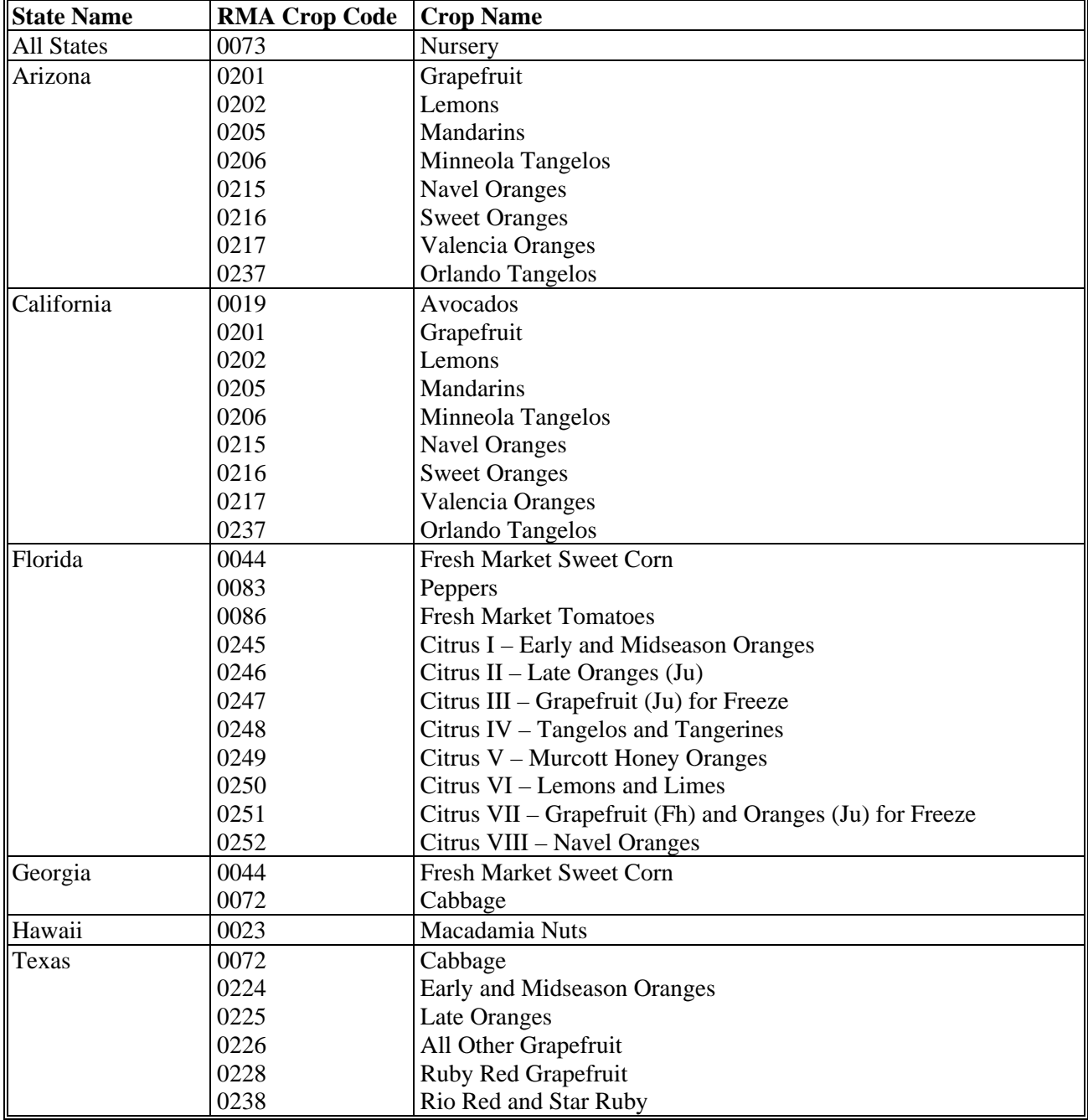

The following crops are the only crops eligible for 2009 Buy-In, if insured.

**--\*** 

 $\mathcal{O}(\mathcal{O}(\log n))$